# Oracle® Fusion Cloud EPM 在 Oracle Enterprise Performance Management Cloud 中管理数据集成

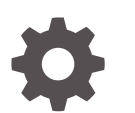

F29007-18

**ORACLE** 

Oracle Fusion Cloud EPM 在 Oracle Enterprise Performance Management Cloud 中管理数据集成

F29007-18

版权所有 © 2017, 2024, Oracle 和/或其附属公司。

第一作者:EPM Information Development Team

This software and related documentation are provided under a license agreement containing restrictions on use and disclosure and are protected by intellectual property laws. Except as expressly permitted in your license agreement or allowed by law, you may not use, copy, reproduce, translate, broadcast, modify, license, transmit, distribute, exhibit, perform, publish, or display any part, in any form, or by any means. Reverse engineering, disassembly, or decompilation of this software, unless required by law for interoperability, is prohibited.

The information contained herein is subject to change without notice and is not warranted to be error-free. If you find any errors, please report them to us in writing.

If this is software, software documentation, data (as defined in the Federal Acquisition Regulation), or related documentation that is delivered to the U.S. Government or anyone licensing it on behalf of the U.S. Government, then the following notice is applicable:

U.S. GOVERNMENT END USERS: Oracle programs (including any operating system, integrated software, any programs embedded, installed, or activated on delivered hardware, and modifications of such programs) and Oracle computer documentation or other Oracle data delivered to or accessed by U.S. Government end users are "commercial computer software," "commercial computer software documentation," or "limited rights data" pursuant to the applicable Federal Acquisition Regulation and agency-specific supplemental regulations. As such, the use, reproduction, duplication, release, display, disclosure, modification, preparation of derivative works, and/or adaptation of i) Oracle programs (including any operating system, integrated software, any programs embedded, installed, or activated on delivered hardware, and modifications of such programs), ii) Oracle computer documentation and/or iii) other Oracle data, is subject to the rights and limitations specified in the license contained in the applicable contract. The terms governing the U.S. Government's use of Oracle cloud services are defined by the applicable contract for such services. No other rights are granted to the U.S. Government.

This software or hardware is developed for general use in a variety of information management applications. It is not developed or intended for use in any inherently dangerous applications, including applications that may create a risk of personal injury. If you use this software or hardware in dangerous applications, then you shall be responsible to take all appropriate fail-safe, backup, redundancy, and other measures to ensure its safe use. Oracle Corporation and its affiliates disclaim any liability for any damages caused by use of this software or hardware in dangerous applications.

Oracle®, Java, MySQL, and NetSuite are registered trademarks of Oracle and/or its affiliates. Other names may be trademarks of their respective owners.

Intel and Intel Inside are trademarks or registered trademarks of Intel Corporation. All SPARC trademarks are used under license and are trademarks or registered trademarks of SPARC International, Inc. AMD, Epyc, and the AMD logo are trademarks or registered trademarks of Advanced Micro Devices. UNIX is a registered trademark of The Open Group.

This software or hardware and documentation may provide access to or information about content, products, and services from third parties. Oracle Corporation and its affiliates are not responsible for and expressly disclaim all warranties of any kind with respect to third-party content, products, and services unless otherwise set forth in an applicable agreement between you and Oracle. Oracle Corporation and its affiliates will not be responsible for any loss, costs, or damages incurred due to your access to or use of third-party content, products, or services, except as set forth in an applicable agreement between you and Oracle.

For information about Oracle's commitment to accessibility, visit the Oracle Accessibility Program website at <http://www.oracle.com/pls/topic/lookup?ctx=acc&id=docacc>.

# 目录

### [文档可访问性](#page-15-0)

[文档反馈](#page-16-0)

### 1 [创建并运行](#page-17-0) EPM 卓越中心

### 2 [数据集成](#page-19-0)

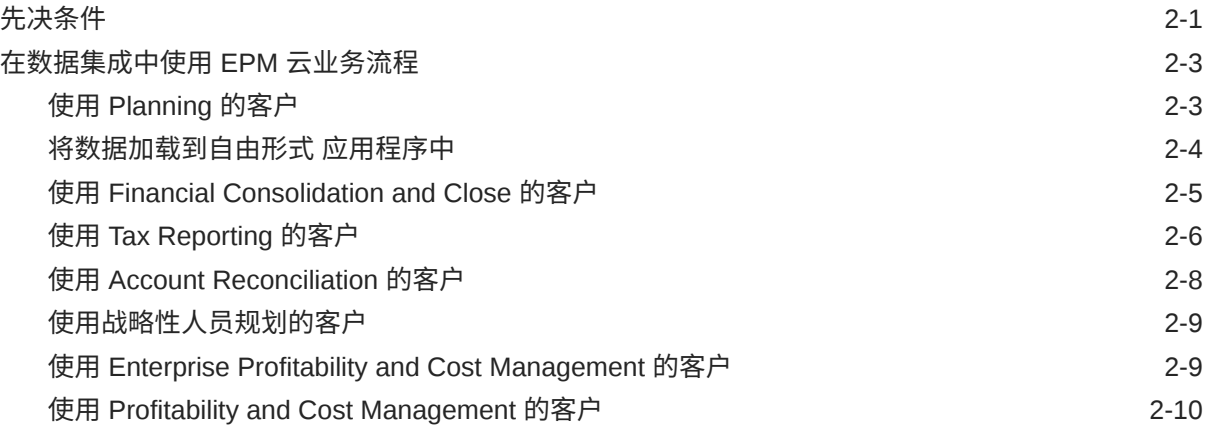

### 3 [启动数据集成](#page-30-0)

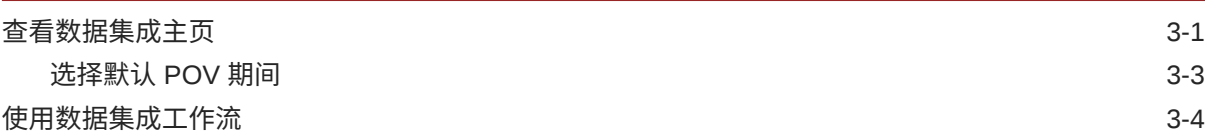

### 4 [集成任务](#page-35-0)

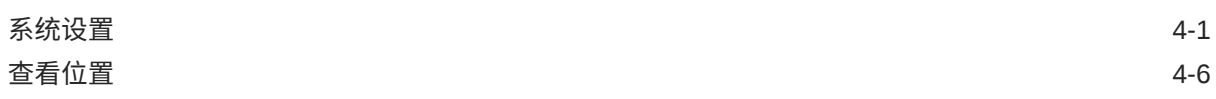

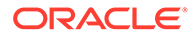

### 5 [注册应用程序](#page-41-0)

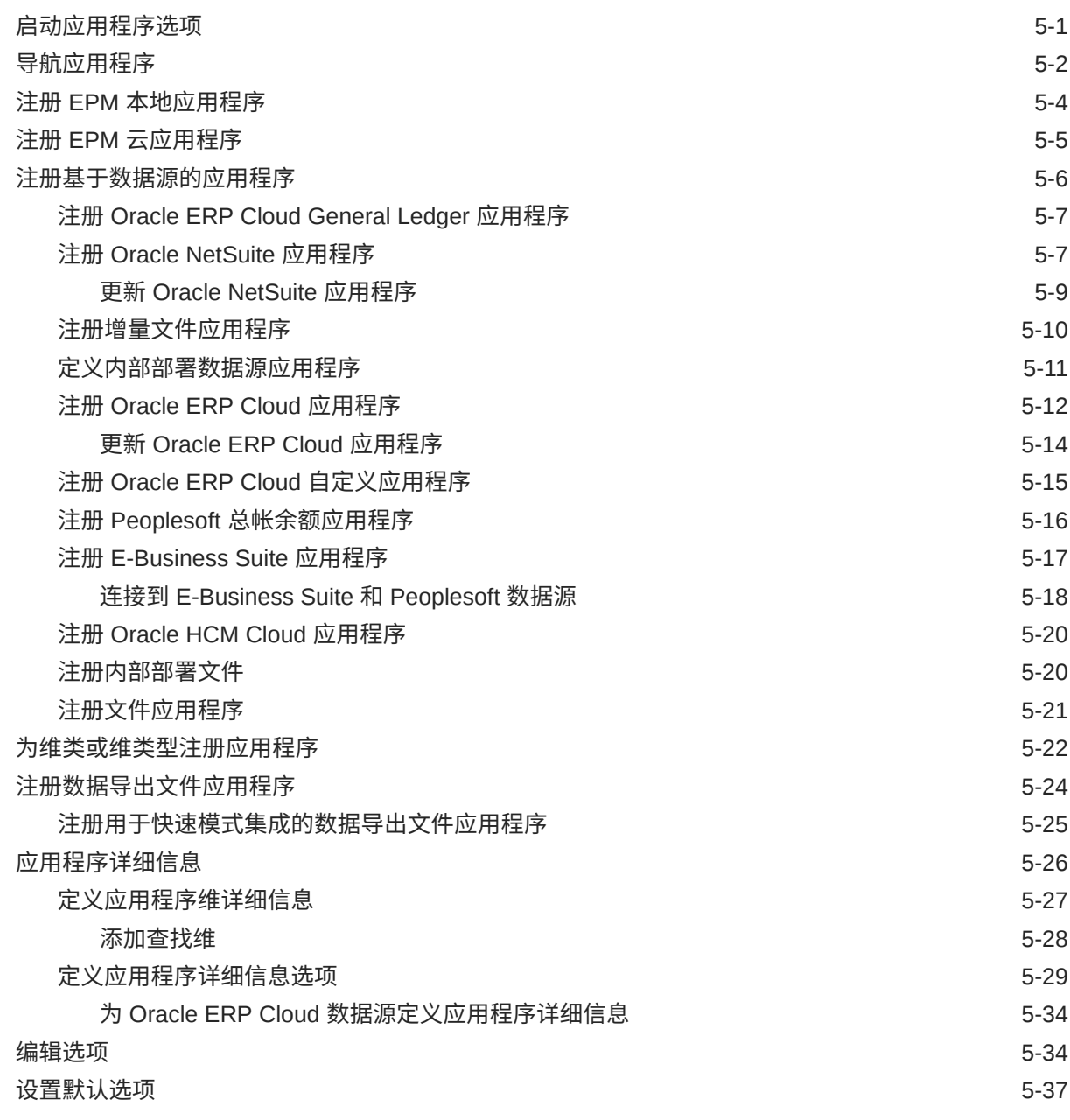

### 6 [配置源连接](#page-79-0)

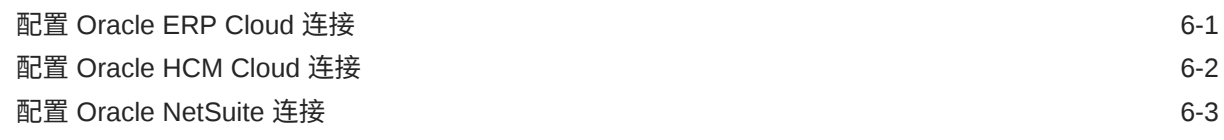

### 7 [管理期间映射](#page-82-0)

[全局映射](#page-84-0) 7-3

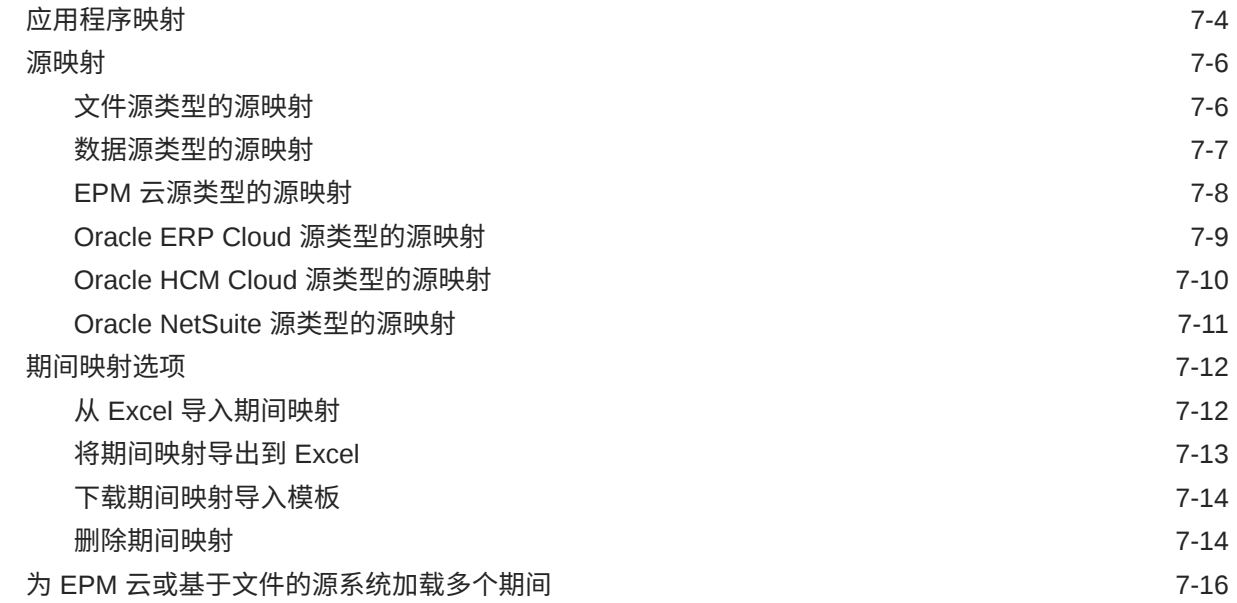

### 8 [管理类别映射](#page-98-0)

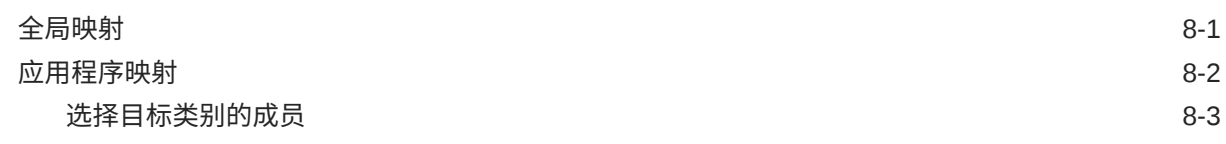

### 9 [定义数据集成](#page-102-0)

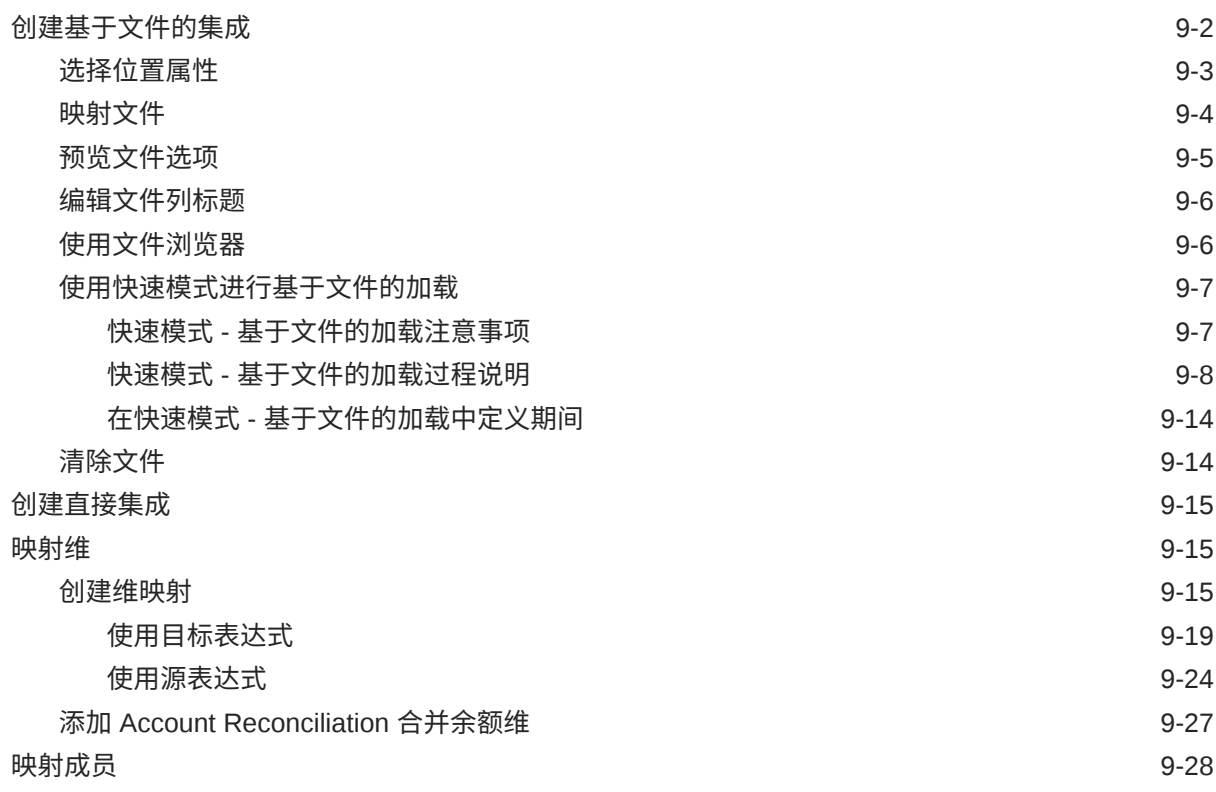

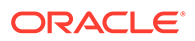

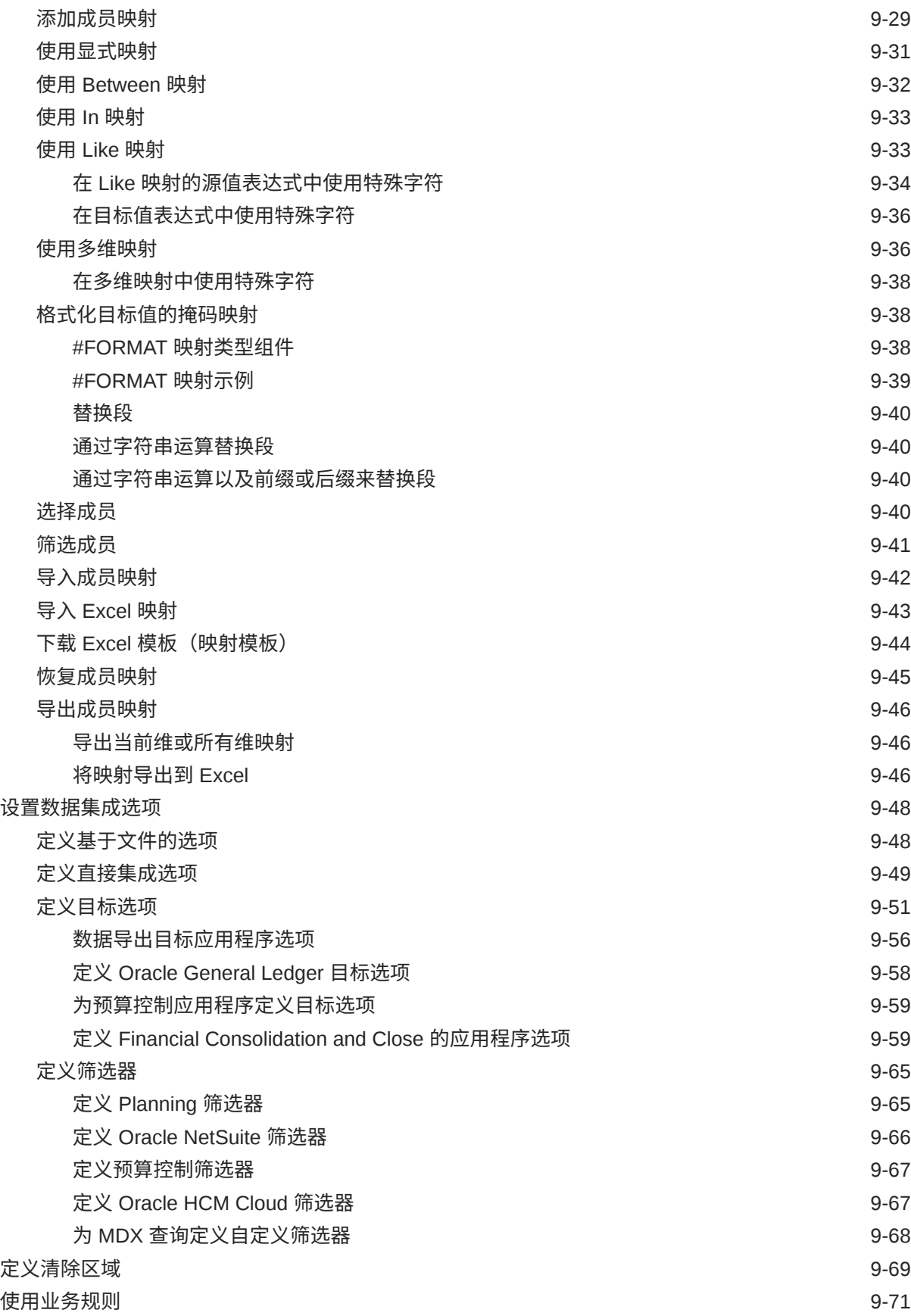

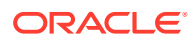

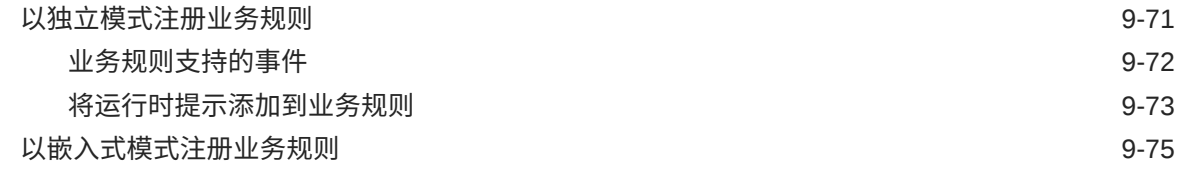

### 10 [定义数据映射](#page-178-0)

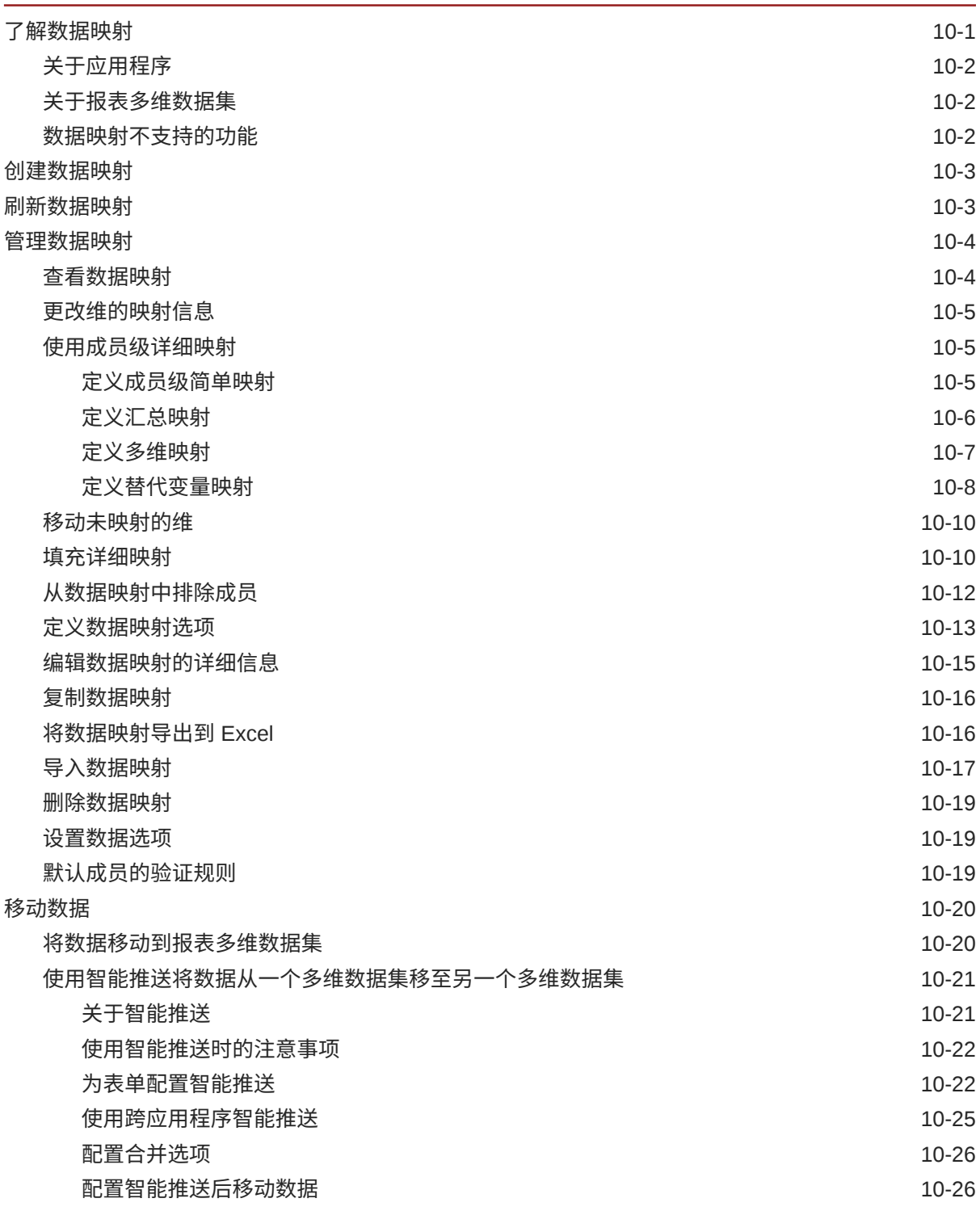

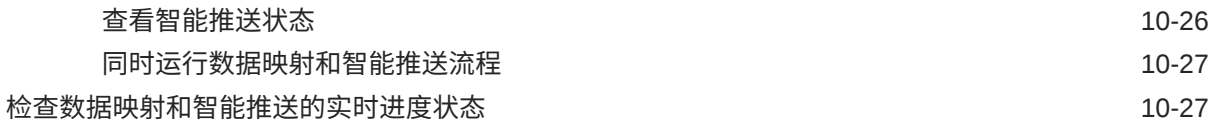

11 [运行集成](#page-208-0)

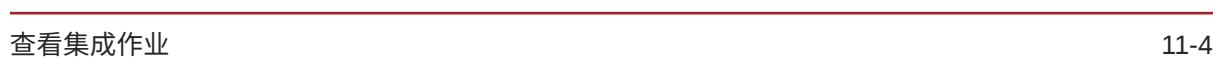

12 [使用管道](#page-212-0)

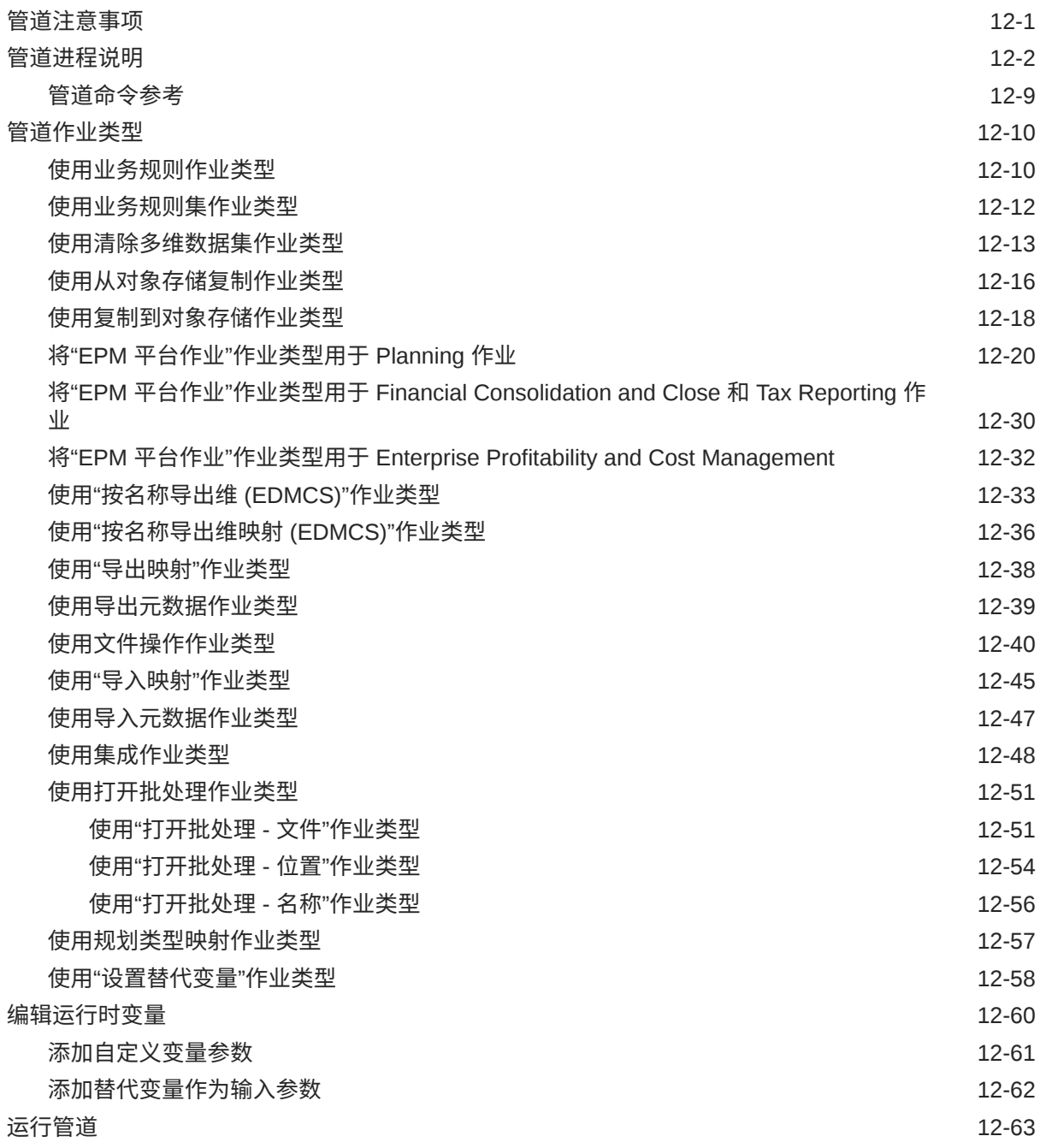

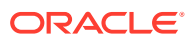

### 13 [在工作台中查看进程详细信息和结果](#page-276-0)

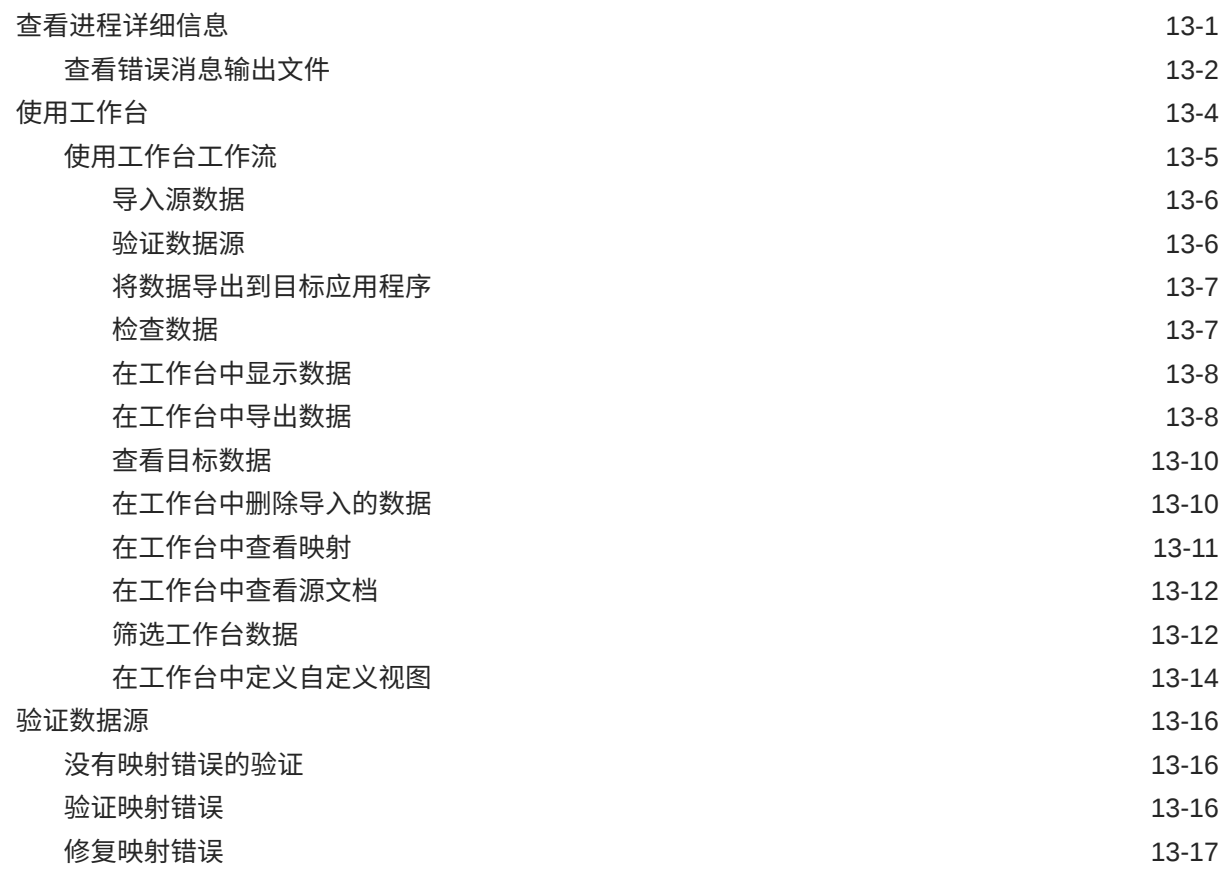

### 14 [导出数据](#page-294-0)

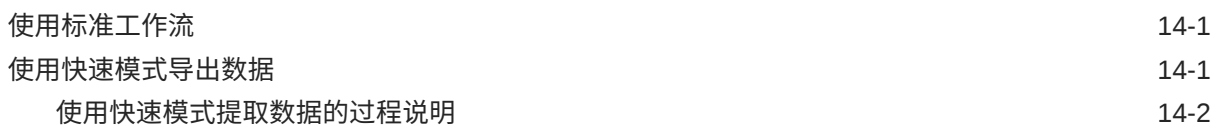

### 15 [穿透钻取](#page-302-0)

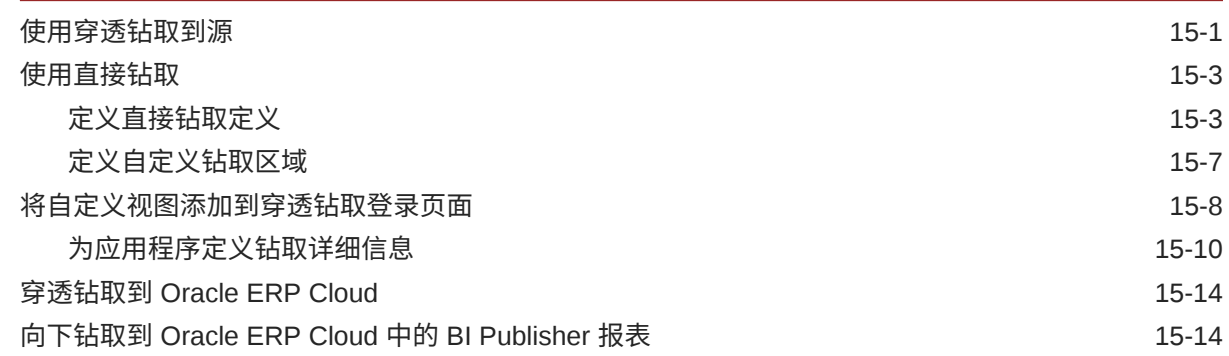

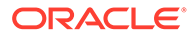

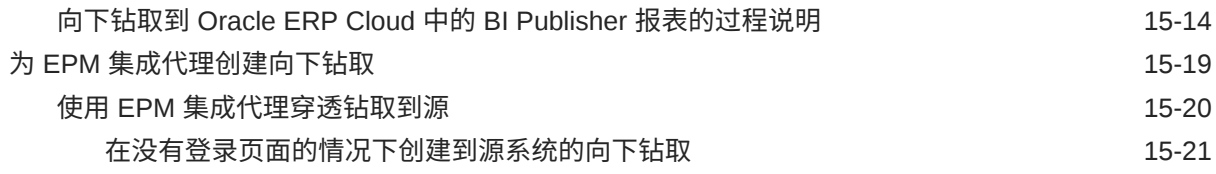

### 16 [同步数据](#page-325-0)

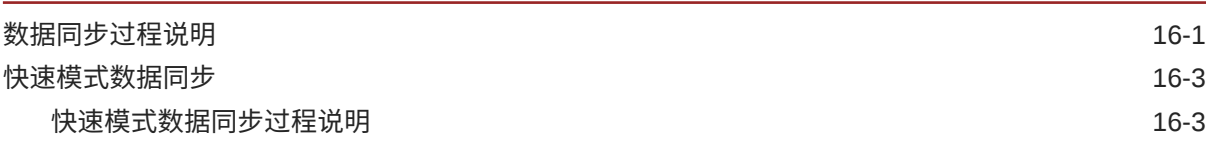

# 17 [集成数据](#page-331-0)

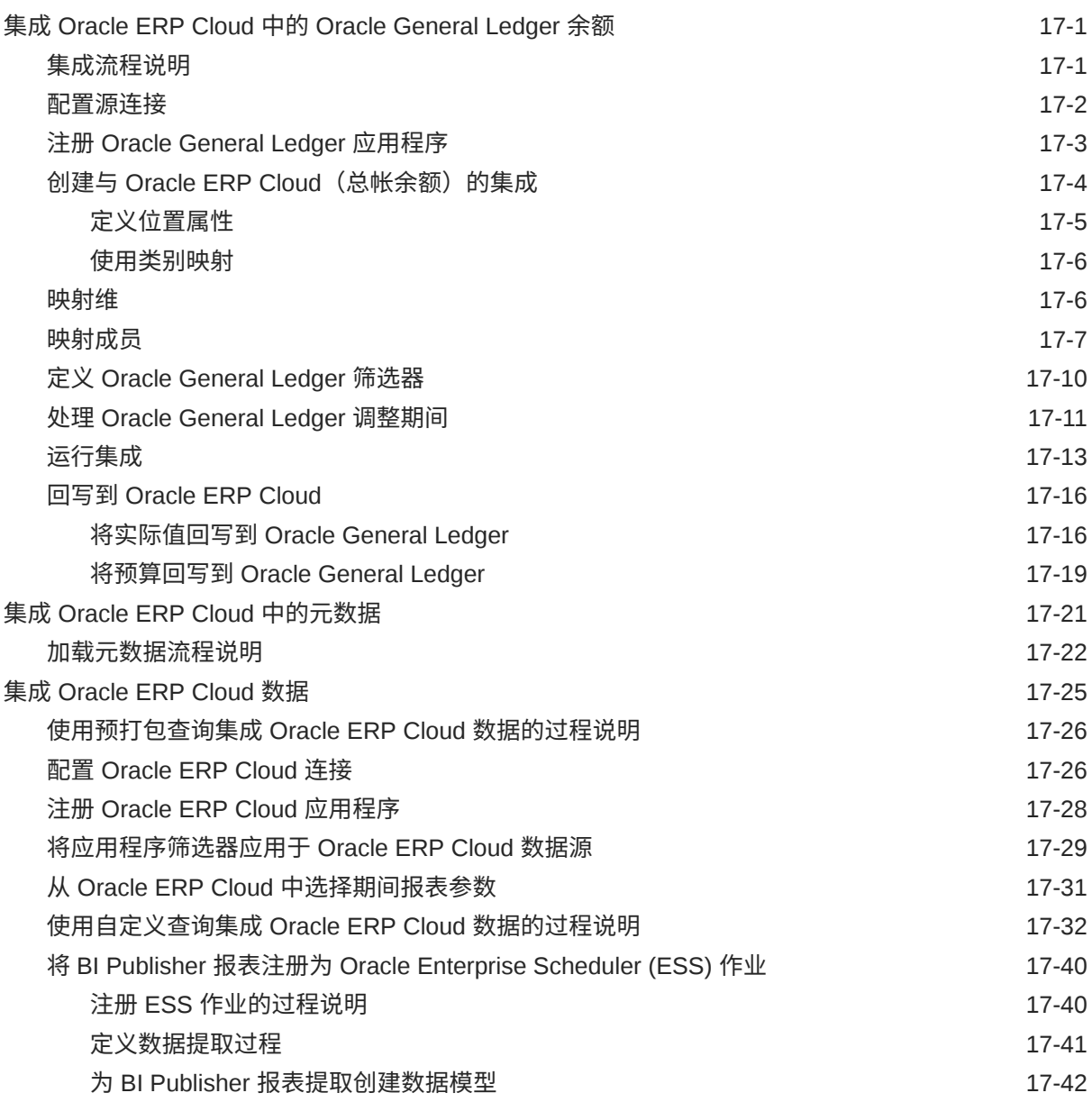

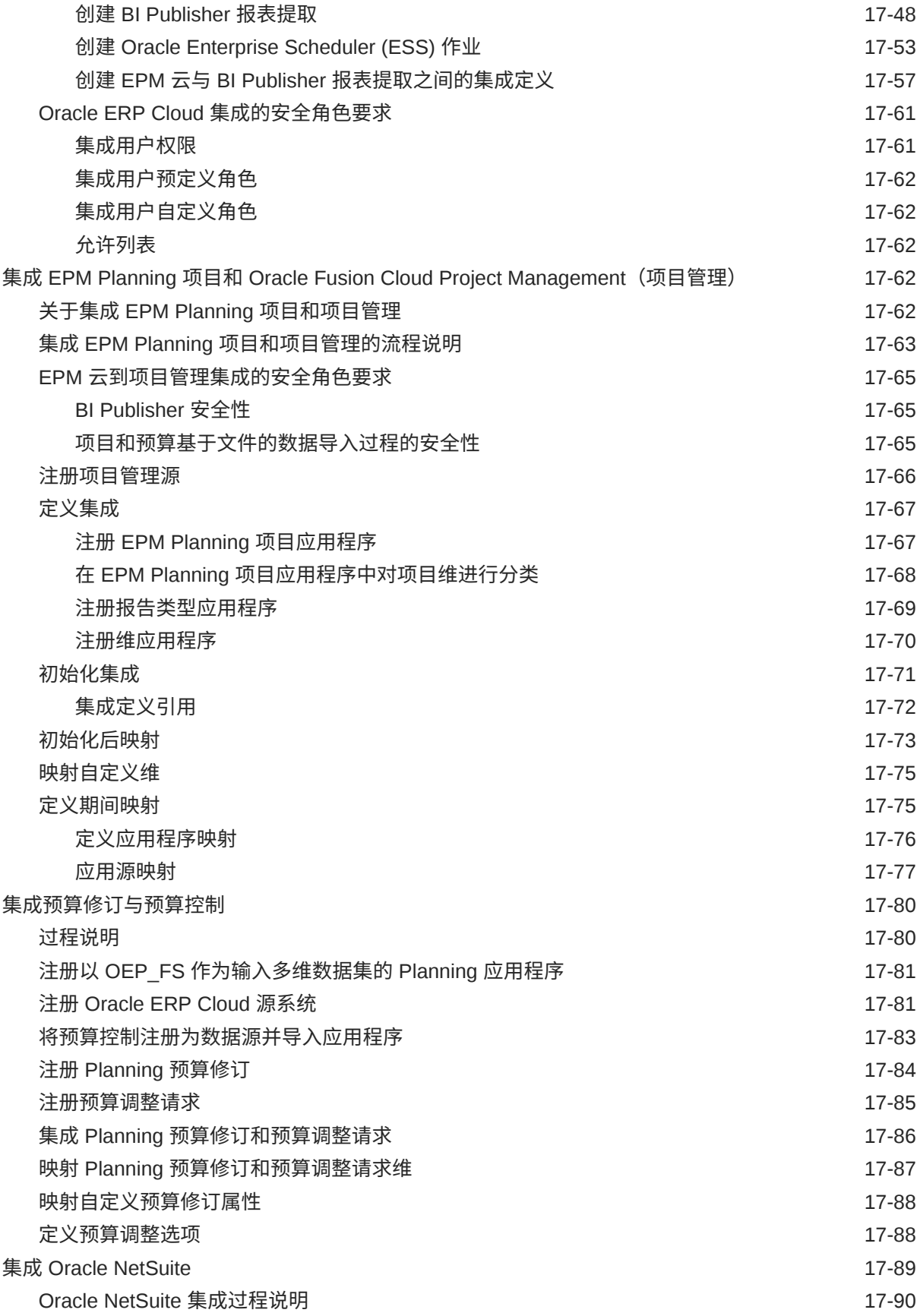

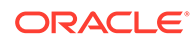

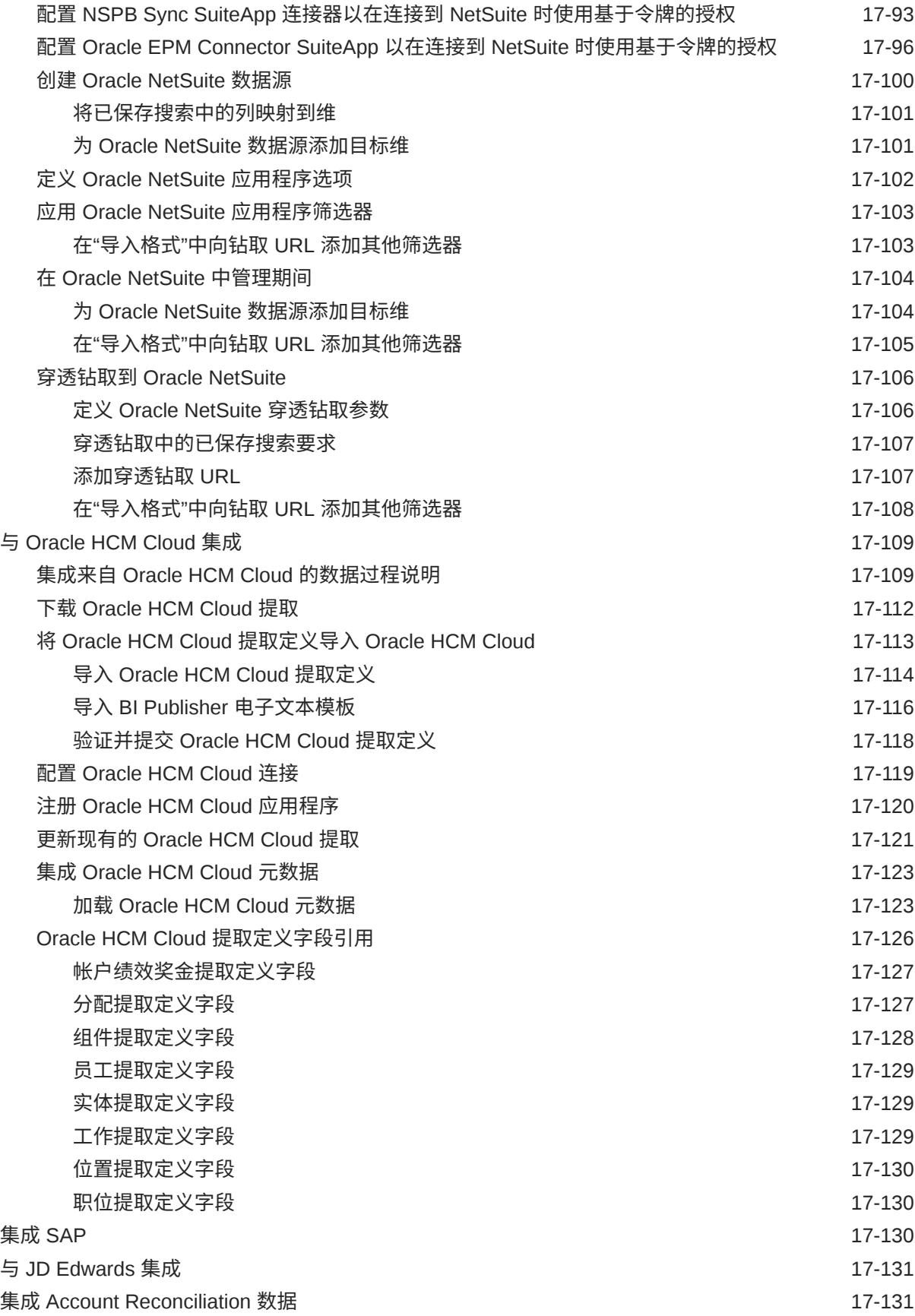

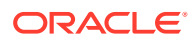

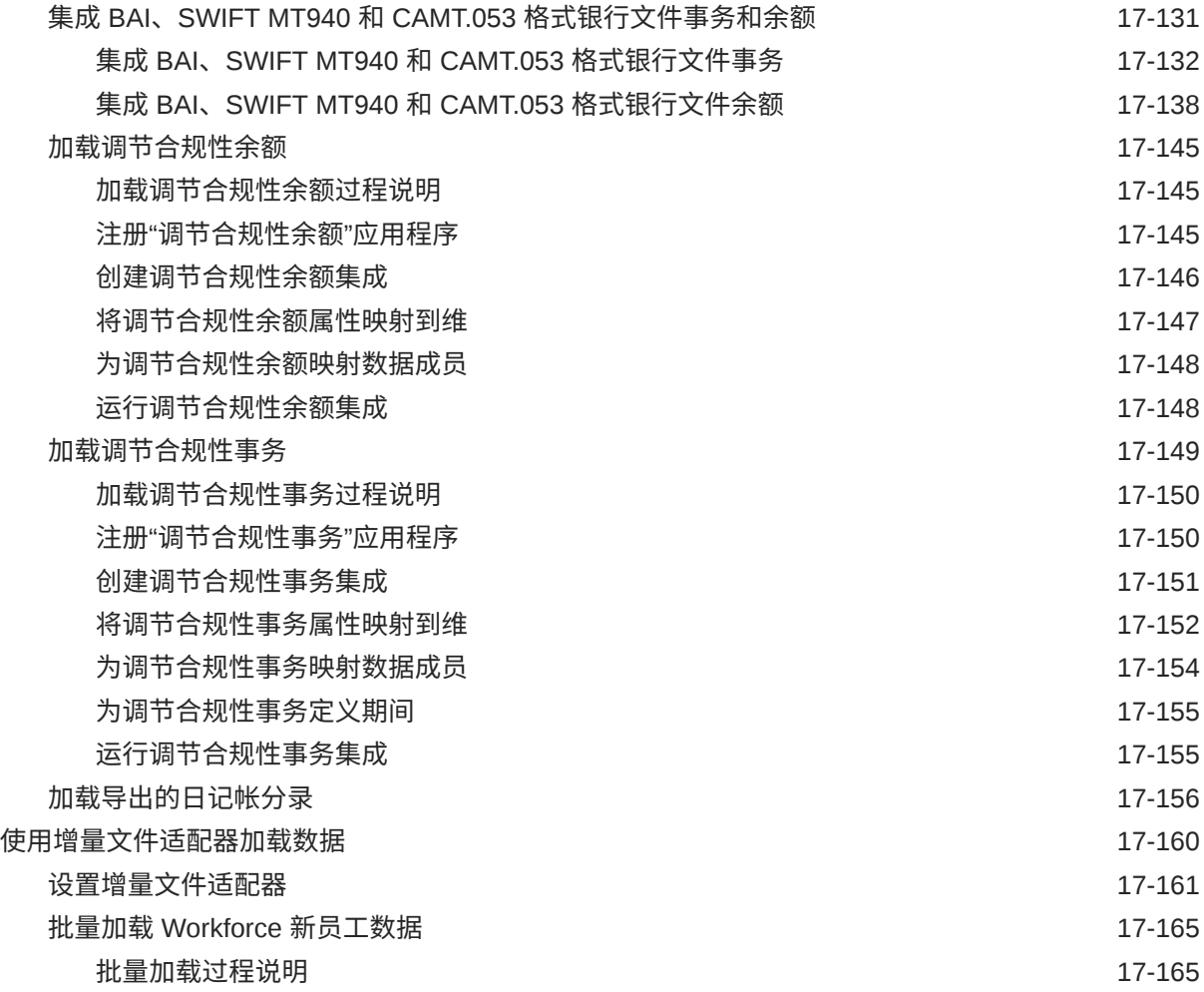

# 18 EPM [集成代理](#page-501-0)

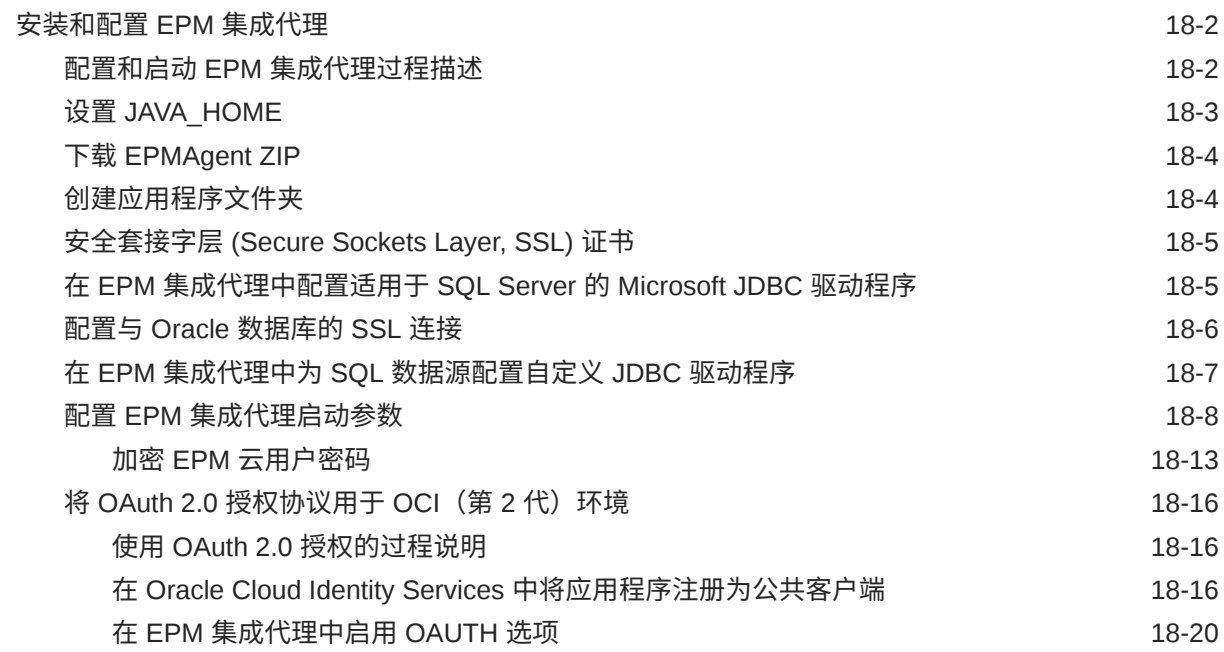

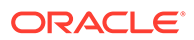

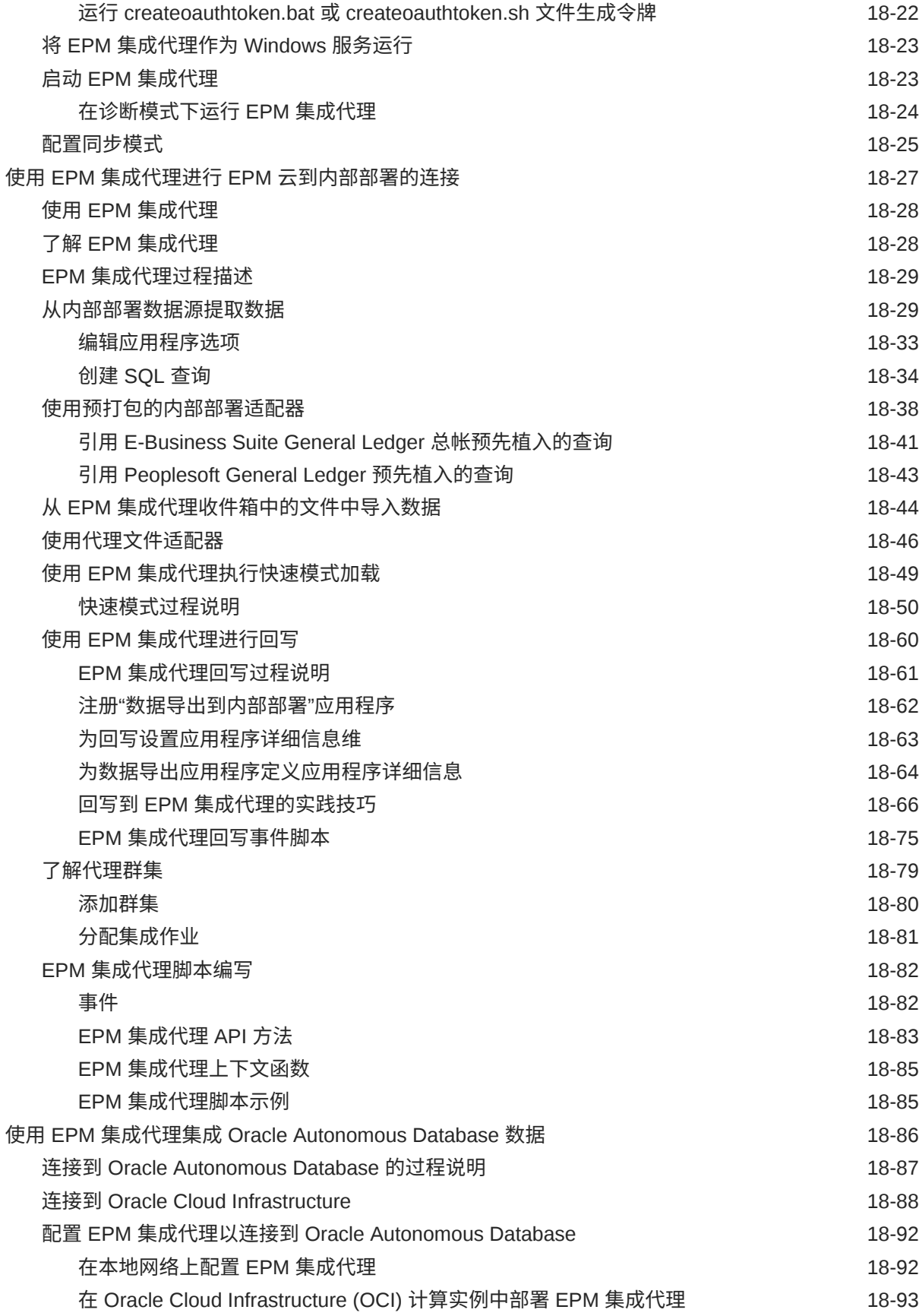

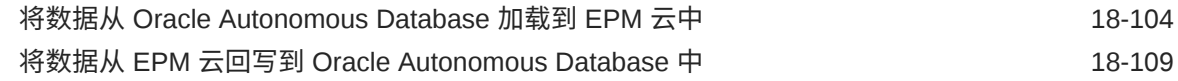

### A [数据集成中的性能调整](#page-614-0)

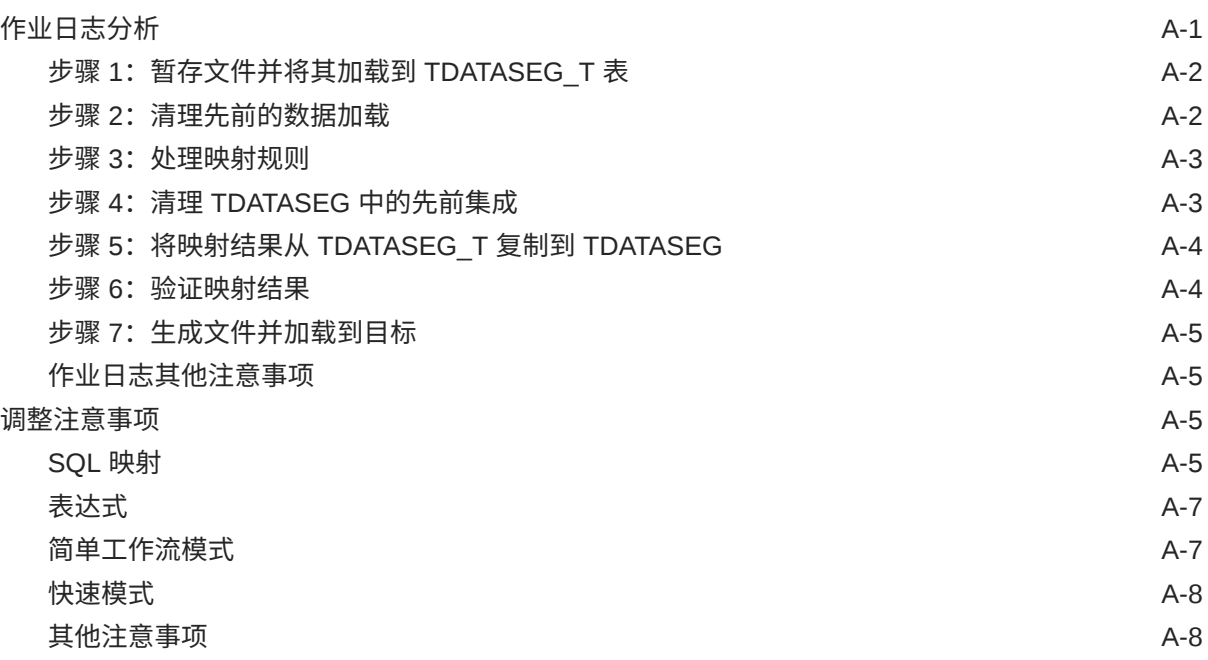

### B [基于数据集成架构构建报表](#page-623-0)

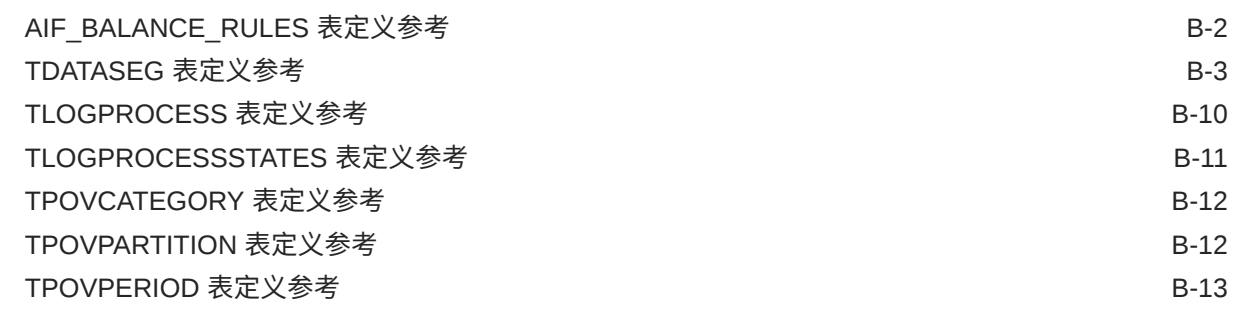

### C [排除数据集成问题](#page-636-0)

# <span id="page-15-0"></span>文档可访问性

有关 Oracle 对可访问性的承诺,请访问 Oracle Accessibility Program 网站 [http://](http://www.oracle.com/pls/topic/lookup?ctx=acc&id=docacc) [www.oracle.com/pls/topic/lookup?ctx=acc&id=docacc](http://www.oracle.com/pls/topic/lookup?ctx=acc&id=docacc)。

#### **获得 Oracle 支持**

购买了支持服务的 Oracle 客户可通过 My Oracle Support 获得电子支持。有关信息,请 访问 <http://www.oracle.com/pls/topic/lookup?ctx=acc&id=info>;如果您听力受损,请访 问 <http://www.oracle.com/pls/topic/lookup?ctx=acc&id=trs>。

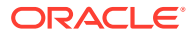

<span id="page-16-0"></span>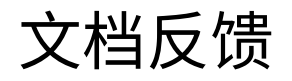

要提供有关此文档的反馈,请单击任意 Oracle 帮助中心主题中页面底部的"反馈"按钮。还可以 向 epmdoc\_ww@oracle.com 发送电子邮件。

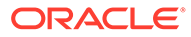

# <span id="page-17-0"></span>1 创建并运行 EPM 卓越中心

部署 EPM 的最佳做法是创建 CoE(Center of Excellence,卓越中心)。

**EPM CoE** 通过一致的努力来确保采用新技术和最佳做法。它推动绩效管理相关业务流程的转 型以及使用技术赋能解决方案。

采用云可以帮助组织提高业务敏捷性并促进创新解决方案开发。EPM CoE 会监督您的云计 划,并帮助您保护和保持投资并促进有效使用。

EPM CoE 团队:

- 确保采用云,并帮助组织充分利用云 EPM 投资
- 是推广最佳做法的指导委员会
- 主导 EPM 相关的变更管理计划并推动转型

所有客户都可以从 EPM CoE 中受益,包括已经实施 EPM 的客户。

**我如何开始?**

单击以下链接,即可为您自己的 EPM CoE 获取最佳做法、指导和策略: EPM 卓越中心简介。

**了解更多信息**

- 观看 Cloud Customer Connect 研讨会: [创建并运行云](https://community.oracle.com/customerconnect/events/604185-epm-creating-and-running-a-center-of-excellence-coe-for-cloud-epm) EPM 卓越中心 (CoE)
- 观看视频: 介绍: EPM [卓越中心](https://apexapps.oracle.com/pls/apex/f?p=44785:265:0:::265:P265_CONTENT_ID:32425)[和创建卓越中心](https://apexapps.oracle.com/pls/apex/f?p=44785:265:0:::265:P265_CONTENT_ID:32437)。
- 查看 EPM CoE 的业务优势和价值主张:*创建并运行 EPM 卓越中心*。

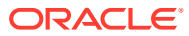

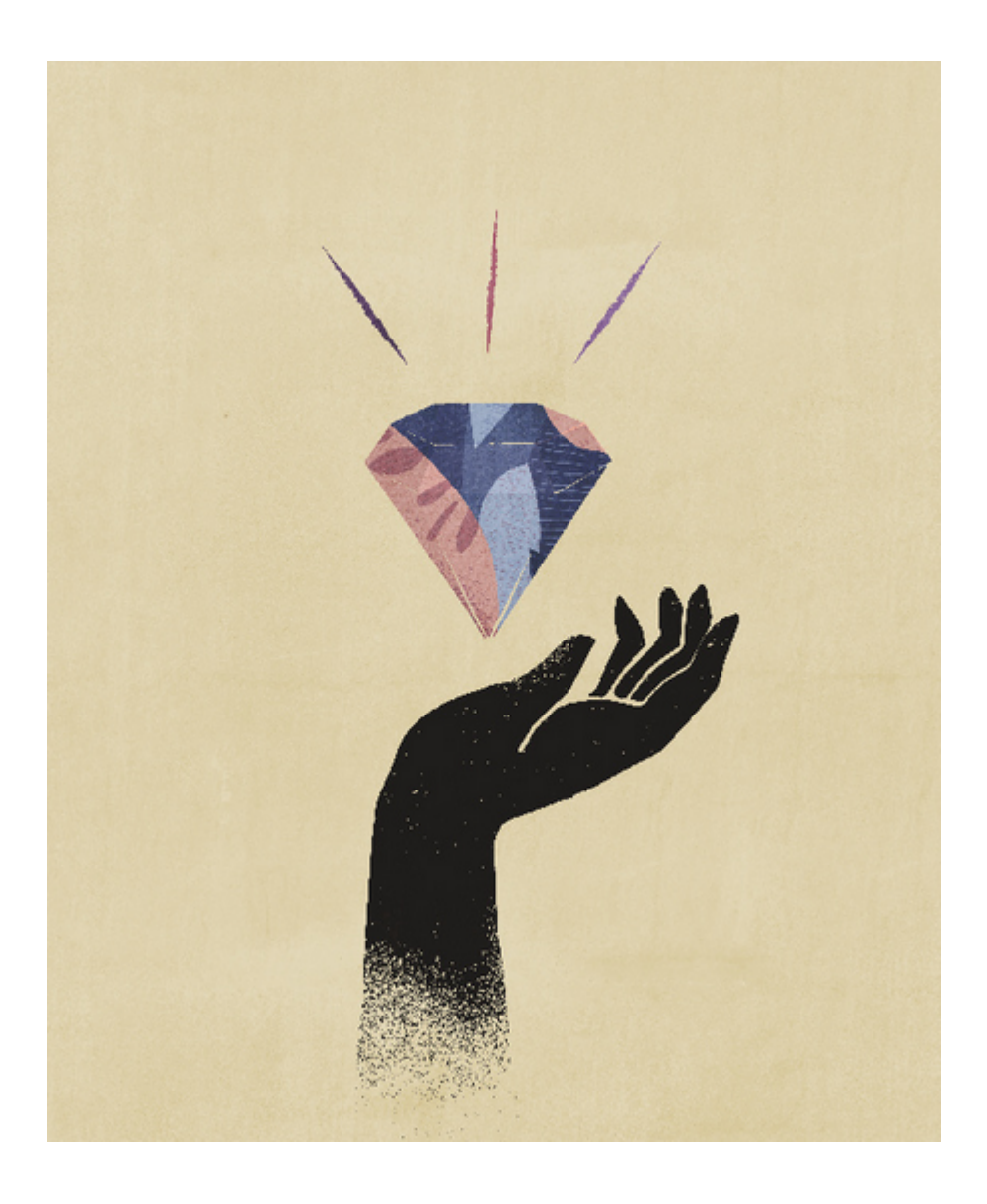

<span id="page-19-0"></span>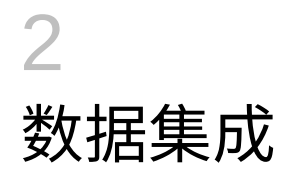

数据集成是一种在 Oracle Enterprise Performance Management Cloud 中执行集成流程的机 制。它面向繁忙的管理员和用户设计,您可以定义基于文件的集成源和直接集成源,创建将源 数据转换为所需目标格式的映射规则并执行和管理周期性数据加载过程。常见集成任务使用便 于导航的界面完成,按照您偏好的方式支持您的工作。

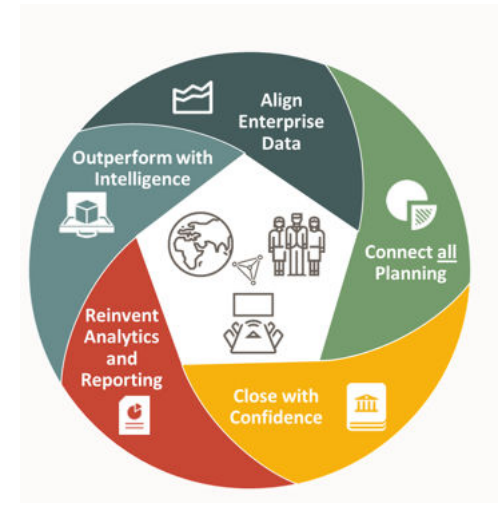

**AND READER 注:** 数据集成未取代旧有的数据管理,它是一项附加功能,支持使用部分旧有功能的相同 工作流程。数据集成持续得到增强,以纳入数据管理的所有功能。

观看此介绍视频,深入了解如何使用数据集成。

介绍:在 [Planning and Budgeting Cloud](https://apexapps.oracle.com/pls/apex/f?p=44785:265:0:::265:P265_CONTENT_ID:25647) 中使用数据集成。

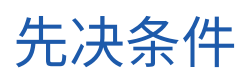

使用数据集成的先决条件如下所述。

数据集成可用于 Planning、Tax Reporting、Financial Consolidation and Close、Account Reconciliation、Profitability and Cost Management 和 Enterprise Profitability and Cost Management 业务流程中的以下角色:

- 服务管理员
- 超级用户
- 用户

→.

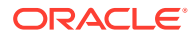

Profitability and Cost Management 和 Oracle Enterprise Data Management Cloud 无权 访问数据集成。

**AND READER 注:** Sales Planning 在数据集成中可用作目标应用程序。

在 Account Reconciliation 中,只有分配了服务管理员预定义角色的用户才能访问数据 集成。

数据管理仍完全受支持,并在"导航器"菜单中作为菜单选项可用。在数据集成和数据管 理之间,与集成相关的活动为双向活动,并且已进行同步。例如,在数据集成中映射维 时,任何保存的映射将自动填充到数据管理中。

对于使用 EPM 集成代理的客户,请参阅"EPM [集成代理](#page-501-0)"。

以下是使用数据集成时的特别注意事项。

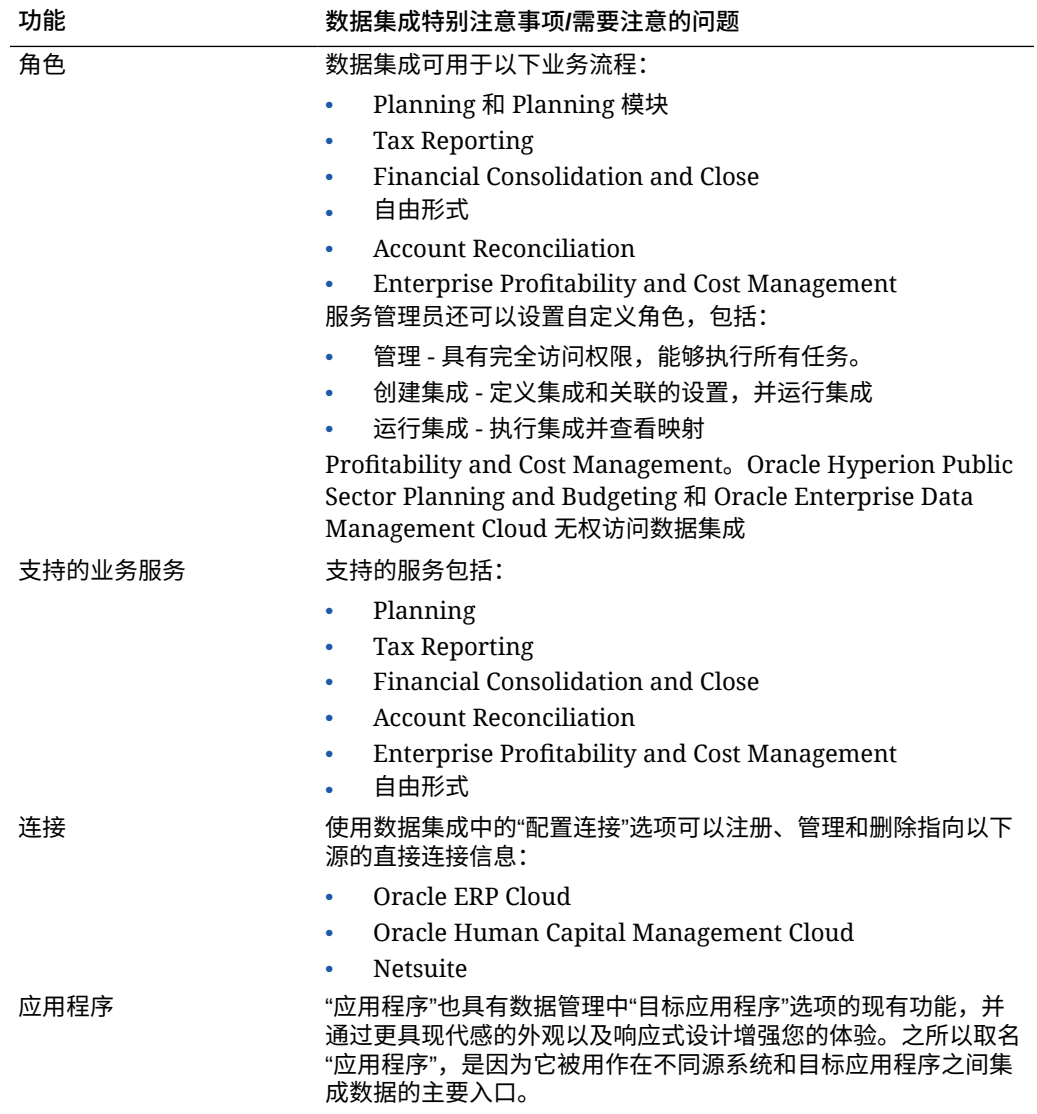

<span id="page-21-0"></span>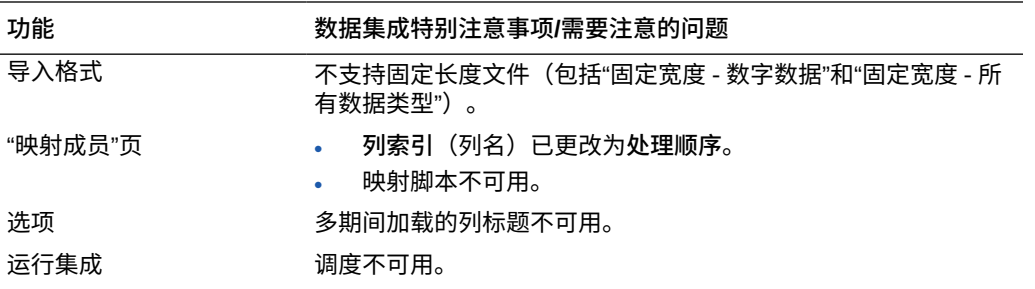

**注:**

对于业务流程之间的集成,两个业务流程的版本级别必须相同。

使用数据集成时,请注意以下术语更改:

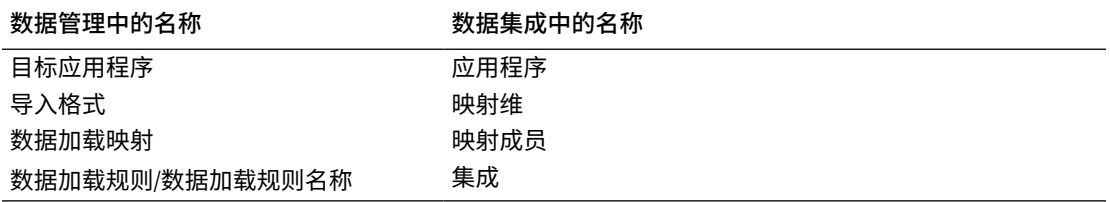

# 在数据集成中使用 EPM 云业务流程

数据集成可用作 Oracle Enterprise Performance Management Cloud 中以下业务流程的集成选 项:

- Planning 模块
- Planning
- 自由形式
- Financial Consolidation and Close
- Tax Reporting
- 战略性人员规划
- Profitability and Cost Management
- Enterprise Profitability and Cost Management

在 Oracle Fusion Cloud EPM 部署(业务流程)之间转换和加载数据时,如果要处理的源数据 文件未采用应用程序原生加载所需的格式,或用户需要原生的数据加载功能之外的数据集成功 能,则可使用数据集成。

以下部分中介绍了客户使用数据集成从内部部署的产品版本迁移到云版本的明显差异。

### 使用 Planning 的客户

对于使用数据集成的 Planning 客户,请注意以下主要事项:

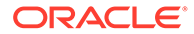

- <span id="page-22-0"></span>• 部分数据加载 - 加载数据时,将加载所有有效数据。例如,如果部分数据未通过某 些单元格级别验证规则,则不会加载这些数据,但会加载所有其他有效数据。部分 加载体现为集成失败,但会加载所有有效数据。如果用户定义为管理员,则将忽略 单元格级别验证,并将加载数据。
- 如果您使用"所有数据类型加载"类型加载,可以通过在系统设置中对**使用作业加载 所有数据类型**选择**是**以在 Planning 中创建作业。请参阅"[系统设置"](#page-35-0)。
- 当客户选择**包含安全性的所有数据类型**作为目标选项时,系统将加载数字数据、文 本、智能列表和日期数据类型。如果 Planning 管理员加载数据,则*不*强制实施 Planning 数据安全性。如果 Planning 非管理员用户加载数据,则强制实施 Planning 数据安全性。Planning 非管理员用户只能加载 500,000 个单元格的数据。

### 将数据加载到自由形式 应用程序中

自由形式应用程序类型是在 Planning 环境中重新创建本地 Oracle Essbase 应用程序以 支持所需分析的业务流程。自由形式允许将任何维与多维数据集相关联。自由形式业务 流程不需要特定于 Planning 的货币、实体、方案和版本维及其成员层次。您可以使用 自由形式进行建模和构建您自己的多维数据集,同时仍然可以使用平台功能。服务管理 员可以通过使用 Essbase 大纲 (OTL) 文件或者手动定义维度来构建自由形式应用程 序。有关详细信息,请参阅*《管理和使用自由形式》*中的"创建自由形式应用程序"。

自由形式应用程序适用于希望为任何内容创建 Essbase 应用程序或将内部部署应用程序 迁移到 Oracle Enterprise Performance Management Cloud 的客户,因为 Planning 中 的自由形式应用程序对维没有任何要求。

可以在数据集成中加载这些自由形式应用程序,但是需要注意许多事项:

**注:**

以下加载要求和注意事项也适用于**导出**自由形式应用程序,因为用户可以创建 自由形式应用程序,并通过本地加载过程加载此应用程序,但未能在数据集成 中将其正确分类,随后导出数据时会出现问题。

- **1.** 自由形式应用程序至少需要三个维:帐户、期间和方案。数据管理和数据集成中的 应用程序定义必须具有三个其类型分别为帐户、期间和方案的维。
- **2.** 必须设置期间映射,以便系统知道从何处加载数据。例如,可以设置期间为 1 月 20 日的期间映射,该期间是在自由形式应用程序中创建的期间成员。在数据管理和数 据集成中设置期间映射时,输入在自由形式应用程序中创建的期间并输入一个年份 条目,以便通过期间映射的用户界面验证。在这种情况下,您不必在自由形式应用 程序中定义年维,只需定义一个期间。
- **3.** 必须指定方案维,但是在 Planning 中,它可以是任何内容。唯一的要求是在数据管 理和数据集成中将维分类为"方案"。然后,您需要设置类别映射,以便进程成功。
	- 为其中一个维分配维分类"帐户"。
	- 如果要使用穿透钻取功能,则需要"方案"维。为其中一个维分配维分类"方案"。 请注意,当一个维分类为"方案"时,将使用"类别"映射分配目标值,因此数据只 能加载到一个值。选择满足此要求的维并定义"类别"映射。
	- 如果要使用"检查"功能,则需要"实体"维。为其中一个维分配维分类"实体"。

类型为 ASO 的应用程序在创建时不会自动注册。使用数据管理的"目标应用程序"页 面并选择应用程序类型 Essbase 来手动注册应用程序。

- <span id="page-23-0"></span>**4.** 要将元数据加载到只有 ASO 多维数据集的自由形式应用程序,请按如下方式注册维应用 程序:
	- **a.** 使用"所有输入多维数据集"多维数据集添加新的 EPM 本地应用程序。 由于没有 BSO 应用程序,此应用程序不显示任何维。
	- **b.** 添加新的维应用程序。

有关详细信息,请参阅["注册应用程序](#page-41-0)"。

可以通过定义与相应源的集成(使用维应用程序作为源),将元数据加载到 ASO 多维 数据集。

### 使用 Financial Consolidation and Close 的客户

对于要迁移到 Financial Consolidation and Close 的 Oracle Hyperion Financial Management 客户,应注意这两款产品之间的主要差异:

- Financial Consolidation and Close 将正数金额显示为借项,将负数金额显示为贷项。
- "规划类型"不是 Financial Consolidation and Close 概念。
- Financial Consolidation and Close 用户可以将 Oracle General Ledger 数据加载到他们自 己的应用程序中。
- 用户可以将 Financial Consolidation and Close 中的数据作为实际值导出到 Fusion GL。
- 数据同步可以将 Planning 或 Financial Consolidation and Close 中的数据推送到 Financial Consolidation and Close 目标应用程序中。
- Financial Consolidation and Close 可以用作导入格式的源系统。这样,您可以将 Financial Consolidation and Close 用作源系统,然后以不同的云服务(如 Planning 模 块、Account Reconciliation、Planning 和 Profitability and Cost Management)为目标, 将 Financial Consolidation and Close 中的数据转移到这些云服务中。

此外,您还可以从 Financial Consolidation and Close 拉取数据,并将这些数据推送到某 个文件,以便在另一个应用程序中使用。

- 对于合并维,您可以按位置为不同的源成员加载不同的覆盖金额和兑换率。这样,您便可 以报告执行合并过程中各个阶段所使用的详细信息。
- 除了系统预定义的维之外,您还可以根据应用程序的需要最多创建四个附加自定义维。自 定义维与帐户维关供帐户的其他详细信息。如果为应用程序启用了扩展维度,最多 可以创建四个自定义维。如果针对应用程序启用了多 GAAP 报表选项,则可以创建三个自 定义维。
- 数据集成支持 Financial Consolidation and Close"期间"作为数据文件中的列。如果您在单 个文件中有多个期间的数据,则可以在数据的每个行中包含年和期间。在"映射维"中,选 择包含"年"和"期间"的源期间行,以便系统知道文件中包含这些列,然后将其映射到目标系 统中的相应维。请参阅"为 EPM [云或基于文件的源系统加载多个期间"](#page-97-0)。
- 数据集成支持通过显式加载方法将日记帐加载到 Financial Consolidation and Close 中。 通过定义类型为"日记帐"的集成来加载日记帐。支持基于 Excel 和文本的日记帐加载。请 参阅*《在 Oracle Enterprise Performance Management Cloud 中管理"数据管理"》*中的"将 日记帐加载到 Financial Consolidation and Close"。
- 兑换率数据不支持穿透钻取功能。
- 适用于 Financial Consolidation and Close 的导入模式包括"附加"和"替换"。
- <span id="page-24-0"></span>对于非 DSO 应用程序 (非启用密集/稀疏优化的应用程序), 从 Financial Consolidation and Close 导入数据并使用显式映射集时,请勿将属性列 ATTR2 和 ATTR3 用于任何维映射。数据集成使用这些列为行确定正确的期间键。
- Financial Consolidation and Close 客户可以通过选择直接集成选项(有关详细信 息,请参阅["定义直接集成选项](#page-150-0)")中的**所有数据**选项来提取动态计算值。使用数据 集成时,要提取动态计算值,先决条件是在 Financial Consolidation and Close 中 启用 CONTROL TO-DATE VIEW STORAGE(控制至今视图存储)设置,或 Financial Consolidation and Close 应用程序是基于 DSO 的应用程序 (启用密集/稀 疏优化的应用程序)。有关详细信息,请参阅" [使用"控制至今视图存储"选项"](https://docs.oracle.com/en/cloud/saas/financial-consolidation-cloud/agfcc/control_to_date_view_option.html)。
- 适用于 Oracle Financial Consolidation and Close Cloud 目标应用程序的导出模式 包括:
	- **合并** 如果应用程序中已存在数据,则系统将加载文件中的值直接添加到现有 数据。不会删除任何现有数据。如果不存在数据,则将创建新数据。
	- **替换** 系统先删除基于方案、年、期间、实体和数据源的所有值,然后再提交 加载。
	- **累计** 将加载文件中的数据累加到应用程序中的数据。
	- **手动检查** 扫描数据加载文件中的无效记录,而不将数据加载到目标应用程 序。对于数据文件中的各个唯一视点,加载文件中的值会加上应用程序中的 值。
- 要在货币固定时将数据加载到实际货币(而非实体货币),请在"位置"选项中的"本 位币"字段中设置货币。还可以在导入格式中添加货币行并映射该行。
- 部分数据加载 加载数据听,将加载所有有效数据。例如,如果部分数据未通过某 些单元格级别验证规则,则不会加载这些数据,但会加载所有其他有效数据。部分 加载体现为集成失败,但会加载所有有效数据。如果用户定义为管理员,则将忽略 单元格级别验证,并将加载数据。
- 在推送模式下跨实例运行集成时,来自连接详细信息的凭据用于确定加载用户,而 不是提交集成进行处理的用户。如果在"拉取"模式下设置方向相反的集成,则在向 合并应用程序加载时,由执行集成的用户驱动安全性检查。
- 以管理员身份加载时,数据加载会绕过包括验证规则在内的安全性,并会加载所有 数据。
- 在开启了验证规则并启用了"为管理员用户启用数据安全性"选项的情况下,当管理 用户加载数据时,或者在进行非管理员加载时,将会阻止向应用了验证的单元格加 载数据,但会加载其余数据。开启了安全性时的行为是执行部分加载,但集成规则 显示为失败。
- 跨实例数据加载使用连接中定义的用户,并且还使用该用户确定加载数据的模式, 而不是使用执行规则的用户。

### 使用 Tax Reporting 的客户

对于要迁移到 Tax Reporting 的 Oracle Hyperion Tax Provision 客户,应注意它们之间 的主要差异:

- 可以使用一个文件将余额数据或兑换率加载到 Tax Reporting 应用程序。(不能通 过同一文件加载数据和兑换率。)此外,Oracle Financials Cloud 中的余额数据也 可以直接集成到 Tax Reporting 应用程序。目前,不支持从 Oracle ERP Cloud 加载 兑换率。
- 数据在摘要帐户级别加载到 Tax Reporting。Tax Reporting 不支持行项目详细信 息。
- 当前,Tax Reporting 不支持日记帐。在数据集成中,Tax Reporting 应用程序仅支持"数据" 加载类型。
- 支持*从* Tax Reporting Web 表单或 Oracle Smart View for Office(动态链接到 Tax Reporting)穿透钻取*到*数据集成。
- 仅当 Tax Reporting 包含可从数据集成进行调用的 URL 时,才能*从*数据集成穿透钻取*到* Tax Reporting Web 表单。
- 兑换率数据不支持穿透钻取功能。
- 从数据集成加载到 Tax Reporting 的数据根据数据集成中的维度进行汇总,汇总的数据将 加载到 Tax Reporting 中。仅在 Tax Reporting 内执行计算或合并逻辑。
- Tax Reporting 仅支持 "YTD" 数据,因此加载数据后不会进行任何修改。
- Tax Reporting 客户可以通过选择直接集成选项(有关详细信息,请参阅"[定义直接集成选](#page-150-0) [项"](#page-150-0))中的**所有数据**选项来提取动态计算值。使用数据集成时,要提取动态计算值,先决条 件是在 Tax Reporting 中启用 CONTROL TO-DATE VIEW STORAGE(控制至今视图存 储)设置,或 Tax Reporting 应用程序是基于 DSO 的应用程序 (启用密集/稀疏优化的应 用程序)。有关详细信息,请参阅" [使用"控制至今视图存储"选项"](https://docs.oracle.com/en/cloud/saas/financial-consolidation-cloud/agfcc/control_to_date_view_option.html)。
- 适用于 Tax Reporting 目标应用程序的导出模式如下:
	- **合并** 如果应用程序中已存在数据,则系统将加载文件中的值直接添加到现有数据。 不会删除任何现有数据。如果不存在数据,则将创建新数据。
	- **替换** 系统先删除基于方案、年、期间、实体和数据源的所有值,然后再提交加载。
	- **累计** 将加载文件中的数据累加到应用程序中的数据。
	- **手动检查** 扫描数据加载文件中的无效记录,而不将数据加载到目标应用程序。对于 数据文件中的各个唯一视点,加载文件中的值会加上应用程序中的值。

#### **注:**

在替换模式下,在遇到特定方案/年份/期间/实体/映射数据源的第一条记录之前, 该方案、年份、期间、实体和映射数据源的整个数据组合都将被清除(无论是手 动输入还是之前加载的)。请注意,如果 Planning 应用程序中有一年的数据, 但现在只加载一个月的数据,则在执行加载之前,此选项会清除整年的数据。

- 如果需要在数据加载过程中合并所有实体,请在数据集成中使用"检查实体组"选项(请参 阅*《在 Oracle Enterprise Performance Management Cloud 中管理"数据管理"》*中的"创建 检查规则组")。
- 本版本不支持 Tax Reporting 中的"数据所有权"功能。
- 可以对 Tax Reporting 应用程序执行 EPM Automate 实用程序中的 rundatarule 命令(根 据起始期间和结束期间执行数据集成)。
- 数据集成可用于在业务流程之间移动数据。这意味着您可以在 Tax Reporting 应用程序之 间移动数据,或者将 Tax Reporting 数据移至其他 Oracle Enterprise Performance Management Cloud 业务流程以及从这些业务流程中移出数据。
- 要在货币固定时将数据加载到实际货币(而非实体货币),请在创建集成时在"本位币"字 段中设置货币。请参阅["创建直接集成](#page-116-0)"。
- 您可以在导入格式中添加货币行并映射该行。请参阅["映射维](#page-116-0)"。

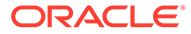

- 在 Tax Reporting 中完成数据加载周期后,可以将数据写出到在自定义应用程序中 创建的文本文件以供在外部应用程序中使用,或者写出到(内部部署)位置。定义 自定义应用程序后,您可以导出文件并使用 EPM Automate 下载文件。
- 有关可供 Tax Reporting 用户使用的其他功能,请参阅本指南中的内容。

### <span id="page-26-0"></span>使用 Account Reconciliation 的客户

实施与 Account Reconciliation 集成的过程是先在数据集成中测试导入和验证步骤。对 结果满意后,从 Account Reconciliation 中的"数据加载"选项启动实际集成以加载余额。 将按照标准 Oracle Enterprise Performance Management Cloud 流程从数据集成推送事 务匹配或调节合规性事务。

Account Reconciliation 用户界面中不提供位置安全性。仅数据集成用户界面中提供位置 安全性。

数据集成的"应用程序"页中的"锁定 POV"/"解锁 POV"仅可供管理员使用。在数据管理用 户界面中,您可以以非管理员身份从 POV 页锁定单个位置。

如果您是 Accounts Reconciliation Manager 内部部署客户,希望迁移到 Account Reconciliation,请注意有关数据集成的以下事项:

- Account Reconciliation 当前不支持使用 Account Reconciliation 作为 EPM 云以外 的应用程序的源。
- 无法远程加载到 Account Reconciliation 环境。如果要将其他业务流程中的应用程 序数据与 Account Reconciliation 集成,则需要在 Account Reconciliation 中注册其 他业务流程中的应用程序,反之则不行。
- 支持从 Account Reconciliation 穿透钻取到数据集成中的穿透钻取登录页。如果之 前已使用混合集成功能将数据导入数据集成,Account Reconciliation 还能穿透钻取 到内部部署 Financial Data Quality Management Enterprise Edition 中的数据源。 要穿透钻取到登录页面,必须将 Account Reconciliation 配置文件段映射到"目标应 用程序"页面上"目标维类"中的 LOOKUP 维。
- Account Reconciliation 支持集成来自 Oracle NetSuite 的数据。
- Account Reconciliation 支持集成来自 Oracle Financials Cloud 的数据。
- 在 Account Reconciliation 余额的"数据加载映射"选项中映射"源类型"维时,请将**目 标值**设置为**源系统**或**子系统**(子分类帐)。这些选项定义了数据源的类别。例如, 如果您选择**源系统,则此选项不一定表示源数据来自同一个源系统,但确实表明数** 据不来自分类帐,例如应收帐款 (AR)、应付帐款 (AP) 等等。
- 出于映射目的添加的任何查找维都应属于 "LOOKUP" 类别。请勿添加"常规"类别的 任何维。
- 映射到 Account Reconciliation 内的调节帐户 ID 时,有一些关于空白目标段的注意 事项。如果在目标调节中的两个填充段之间有空白段,则 Account Reconciliation 将调节帐户 ID 中间的每个空白/null 段值视为三个空格。Account Reconciliation 还 会去掉最后一个填充段之后的尾随 NULL 段。

例如,一个组合调节具有以下调节 ID:"001-null-null-1925 XXX"(在查看调节/配置 文件时,Account Reconciliation 中的 "null" 不会出现(空白字符))。对于填充段 之间的每个空白/null 段,Account Reconciliation 的设计是将数据库层的 "null" 替换 为三个空格。数据管理中的目标映射配置文件需要具有 "ACCOUNT ID 001- - -1925 XXX" 才能与 Account Reconciliation 对齐。

对于 Account Reconciliation 客户, 如果需要将银行报表文件(使用银行管理协会 BAI 文件格式或 SWIFT MT940 文件格式)加载到 Account Reconciliation 中的事

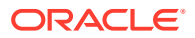

<span id="page-27-0"></span>务匹配模块,可以使用数据集成作为集成机制。数据集成支持使用预构建的适配器进行加 载:

- BAI 格式银行文件事务
- BAI 格式银行文件余额
- SWIFT MT940 格式银行文件事务
- SWIFT MT940 格式银行文件余额
- Camt.053 格式银行文件事务
- Camt.053 格式银行文件余额

# **注:**

此外,您可以使用数据集成支持的任何其他文件格式来导入、映射和加载到事务 匹配模块。

- 数据集成作为集成机制,它允许 Account Reconciliation 客户将调节合规性事务加载到调 节中。您可以将事务从 Oracle ERP Cloud 直接拉取到 EPM 云,包括:
	- 余额解释
	- 源系统调整
	- 子系统调整
	- 差异解释
- 在事务匹配中,可以将调整或事务导出为双栏日记帐分录,然后可以将该分录导入您的 ERP 系统。可将数据管理用作加载已导出日记帐分录的机制。
- Account Reconciliation 客户在每个事务中最多可以使用 64 个字段,并借助数据集成将数 据加载到事务匹配中。
- 有关可供 Account Reconciliation 用户使用的其他功能,请参阅本指南中的内容。

有关在 Account Reconciliation 中使用数据管理从文件中加载总帐和子分类帐余额的信息,请 参阅"介绍:在 Account Reconciliation [中使用数据管理从文件中加载](https://www.youtube.com/embed/uCQNRF_2J8g?rel=0&autoplay=1) GL 和子分类帐余额"。

### 使用战略性人员规划的客户

您可以从 Oracle Fusion Human Capital Management 加载人力资源数据,以便在 Oracle Enterprise Performance Management Cloud 的战略性人员规划业务流程中使用。

需要将公司的长期战略转换为执行规划的战略性人员规划客户可以从人力资本管理协调和拉取 数据。数据管理是集成机制。它提供了开箱即用的解决方案,使客户可以应用从人力资本管理 数据模型到战略性人员规划中目标维的预定义映射。客户还可以根据需要自定义并扩展这些集 成(例如,通过应用其他映射)来满足其业务需求。

### 使用 Enterprise Profitability and Cost Management 的客户

您可以向/从 Enterprise Profitability and Cost Management 集成数据,以用于 Oracle Enterprise Performance Management Cloud。Enterprise Profitability and Cost Management 是一款分析软件工具,用于管理计算业务部门(例如产品、客户、区域或分支)的获利能力时 所需的成本分摊和收入分配。Enterprise Profitability and Cost Management 允许使用成本分 解、基于使用量的成本计算和方案模拟,来衡量获利能力,以便提供有效的规划和决策支持。

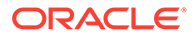

<span id="page-28-0"></span>对于使用数据集成的 Enterprise Profitability and Cost Management 客户,请注意以下 事项:

- Enterprise Profitability and Cost Management 应用程序可以注册为源和目标。
- 通过使用数据集成, Enterprise Profitability and Cost Management 可与以下项集 成:
	- EPM 云中的业务流程
	- Oracle ERP Cloud 总帐和子分类帐余额

Enterprise Profitability and Cost Management 不与 EPM Planning 项目和 Oracle Fusion Cloud Project Management (项目管理) 集成

- 在 Enterprise Profitability and Cost Management 实例中设置集成时,应将其注册 为本地应用程序。如果要从单独的实例拉取,应将该应用程序注册为 EPM 云应用 程序。
- 使用创建应用程序向导创建应用程序时,会自动注册 Enterprise Profitability and Cost Management 应用程序。
- Enterprise Profitability and Cost Management 客户需要配置与 EPM 云和 Oracle ERP Cloud 中的其他实例的源连接。
- 可以使用穿透钻取。
- 从 Enterprise Profitability and Cost Management 导出值时, 您可以使用[舍入方](#page-123-0)法 将值舍入到 2 位小数。
- 可以使用数据映射和智能推送。数据映射支持聚合存储 (ASO) 多维数据集作为源多 维数据集。
- 可以使用 EPM 集成代理。

### 使用 Profitability and Cost Management 的客户

Profitability and Cost Management 是一款分析软件工具,用于管理在计算业务部门 (如产品、客户、区域或分支)的获利能力时所需的成本分摊和收入分配。因此, Profitability and Cost Management 设计为与主要的 Oracle Enterprise Performance Management Cloud 业务流程集成。您可以使用数据集成向 Profitability and Cost Management 集成数据以及从其集成数据以在 EPM 云中使用。

作为集成机制,数据集成允许 Profitability and Cost Management 客户向/从企业资源规 划 (Enterprise Resource Planning, ERP)(例如 Oracle ERP Cloud)、合并过程或规划 和预测过程加载数据。

对于使用数据集成的 Profitability and Cost Management 客户,请注意以下事项:

- Profitability and Cost Management 应用程序可以注册为源和目标。
- 通过使用数据集成, Profitability and Cost Management 可与以下项集成:
	- EPM 云中的业务流程
	- Oracle ERP Cloud 总帐和子分类帐余额

Profitability and Cost Management 不与 EPM Planning 项目和 Oracle Fusion Cloud Project Management(项目管理)集成

• 在 Profitability and Cost Management 实例中设置集成时,应将其注册为本地应用 程序。如果要从单独的实例拉取,应将该应用程序注册为 EPM 云应用程序。

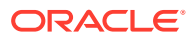

Profitability and Cost Management 仅支持每个环境单个应用程序(单 ASO 数据库)

- 使用创建应用程序向导创建应用程序时,会自动注册 Profitability and Cost Management 应用程序。
- Profitability and Cost Management 客户需要配置与 EPM 云和 Oracle ERP Cloud 中的其 他实例的源连接。
- 可以使用穿透钻取。
- 从 Profitability and Cost Management 导出值时, 您可以使[用舍入](#page-123-0)方法将值舍入到 2 位小 数。
- 可以使用数据映射和智能推送。数据映射支持聚合存储 (ASO) 多维数据集作为源多维数据 集。
- EPM 集成代理可供 Profitability and Cost Management 客户使用。

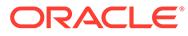

<span id="page-30-0"></span>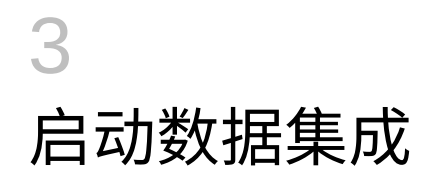

#### 要启动数据集成:

- \_\_\_<br>1. 从主页中,单击 <mark>环</mark>(应用程序群集)。
- **2.** 单击 (**数据交换**图标),然后选择**数据集成**选项卡。

(可选)通过单击 ,然后从**应用程序**选择 ,可以启动数据集成。

要在离开主页之后返回主页,请单击 。

# 查看数据集成主页

服务管理员可在数据管理主页上查看所有集成。启用了位置安全性时,超级用户只能查看分配 到自己获得授权的位置的集成。否则,超级用户可以查看所有集成。

功能包括:

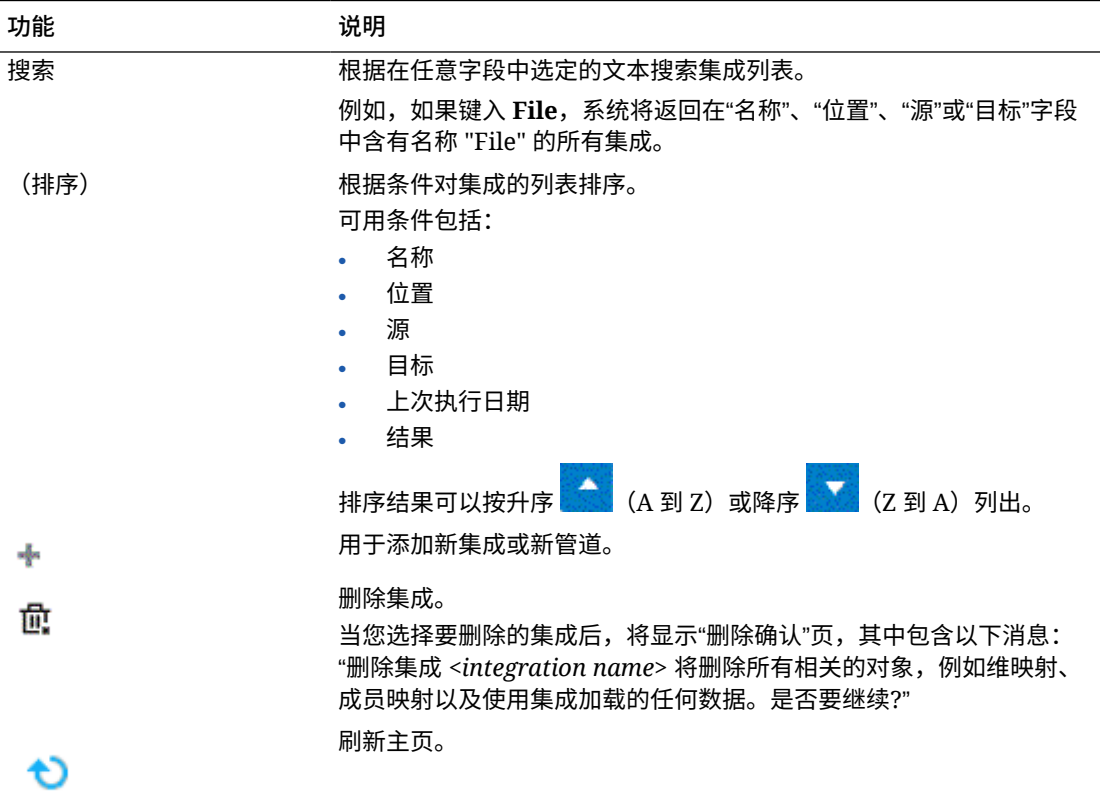

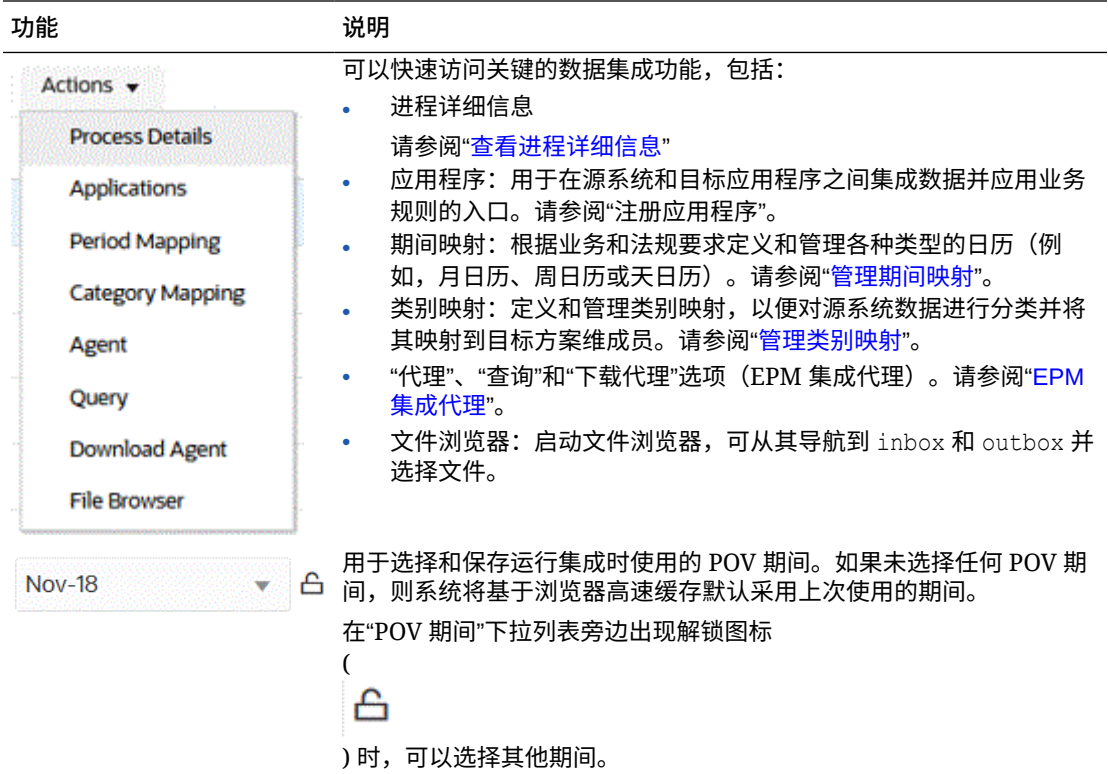

<span id="page-32-0"></span>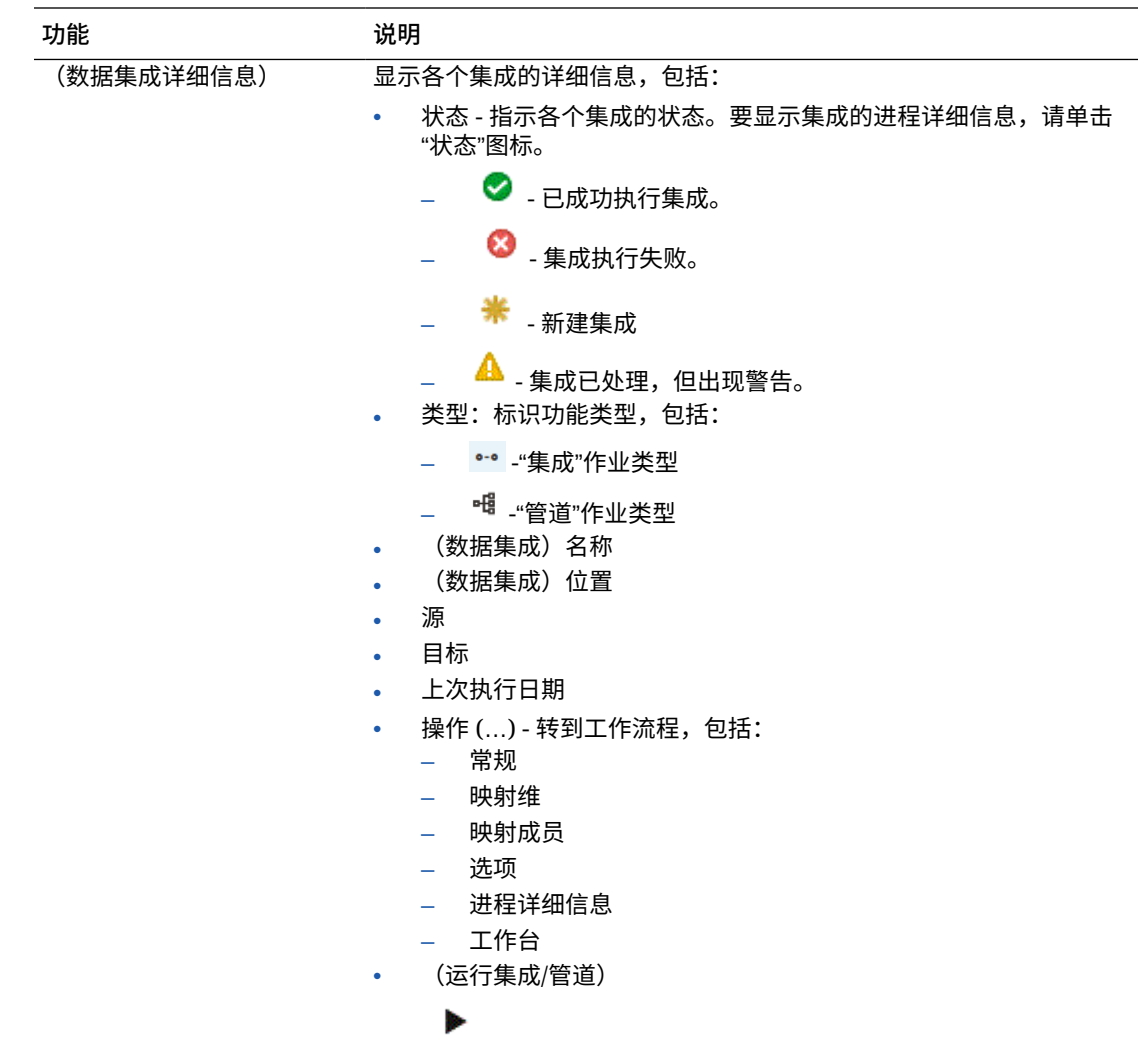

## 选择默认 POV 期间

您可以选择并保存在运行集成时使用的 POV 期间,而不必每次都选择 POV 期间。如果未选择 任何 POV 期间,则系统将基于浏览器高速缓存默认采用上次使用的期间。

POV 期间选项位于数据集成的主页上。

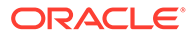

<span id="page-33-0"></span>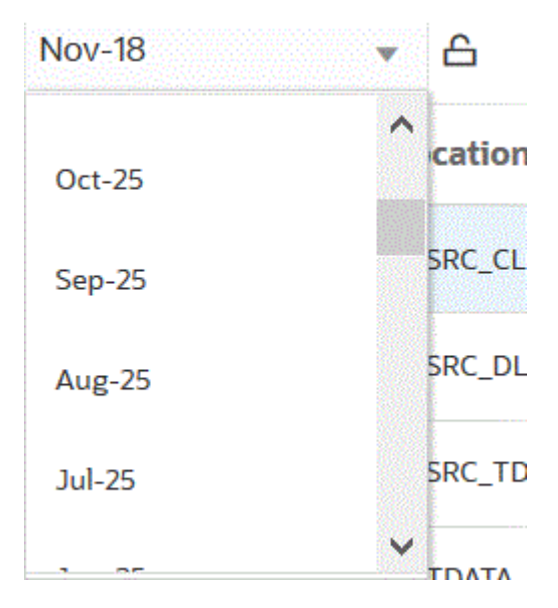

在"POV 期间"下拉列表旁边出现解锁图标

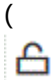

) 时,可以选择其他期间。

在数据管理中的"系统设置"中启用了"全局 POV 模式"时,期间默认为"全局 POV 期间", 您不能选择其他期间(请参阅*《在 Oracle Enterprise Performance Management Cloud 中管理"数据管理"》*中的"设置系统级配置文件")。在这种情况下,"POV 期间"下拉列表 旁边会出现一个锁定图标,如下所示。

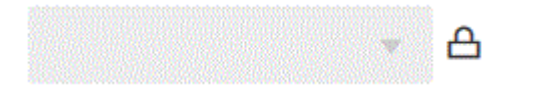

有关锁定和解锁 POV 的详细信息,请参阅*《在 Oracle Enterprise Performance Management Cloud 中管理"数据管理"》*中的"锁定和解锁所有 (POV) 位置 "。

# 使用数据集成工作流

数据集成工作流栏包含以下任务。

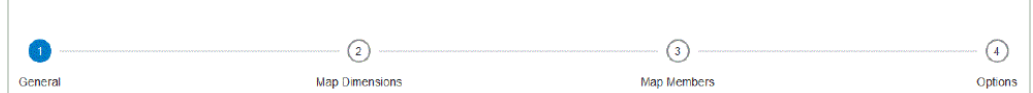

只需单击任务即可在工作流栏的任务之间导航。

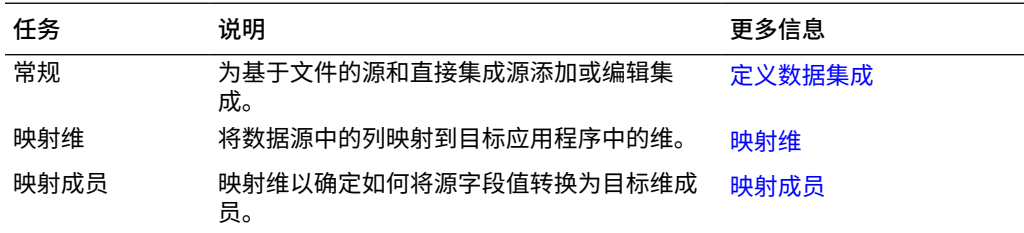

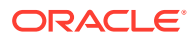

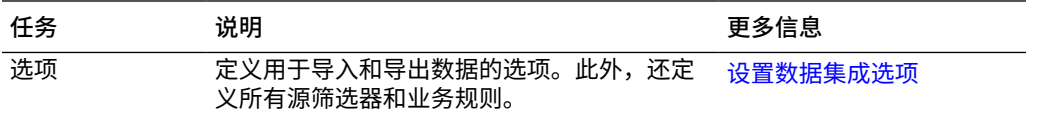

您还可以在数据集成主页上,通过单击集成或管道右侧的 并选择任务来访问所有任务。 下图显示了与某个集成作业关联的所有任务。

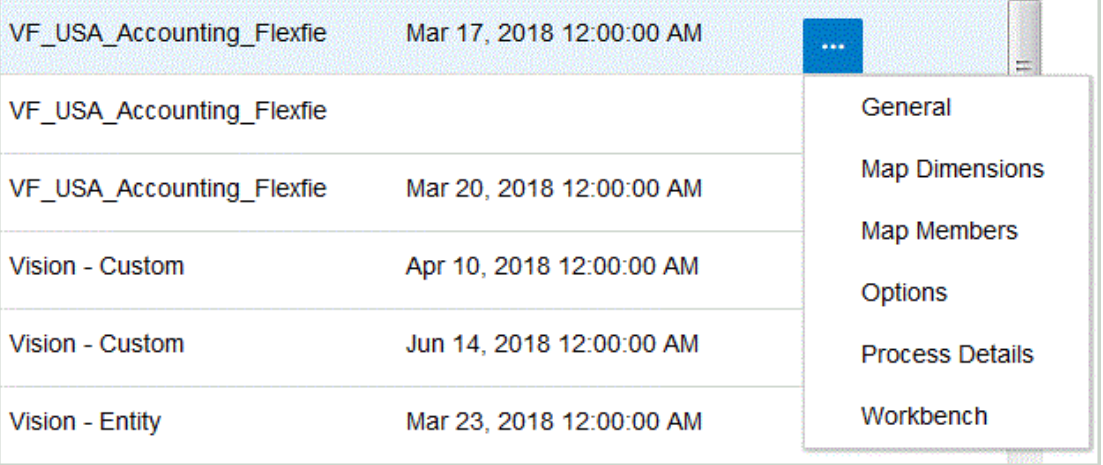

要运行集成以根据常规和筛选条件从源中提取数据并加载到目标,请选择集成,然后单击

Þ

 $\circ$ 

要运行管道并执行管道的阶段中的作业系列、执行集成流程、发送电子邮件以及附加日志,请 选择管道,然后单击

ь  $\circ$ 

有关详细信息,请参阅:[运行集成](#page-208-0)。

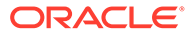

<span id="page-35-0"></span>4 集成任务

可使用本章中的任务设置系统级配置文件。

# 系统设置

可使用系统设置来设置、更新或清除应用于整个系统的系统级选项。 要定义系统设置:

**1.** 从**操作**菜单中,选择**系统设置**。

**2.** 从**系统设置**页中,选择要添加或更改的选项,然后单击**保存**。 可用的系统级选项:

#### **Table 4-1 系统级设置**

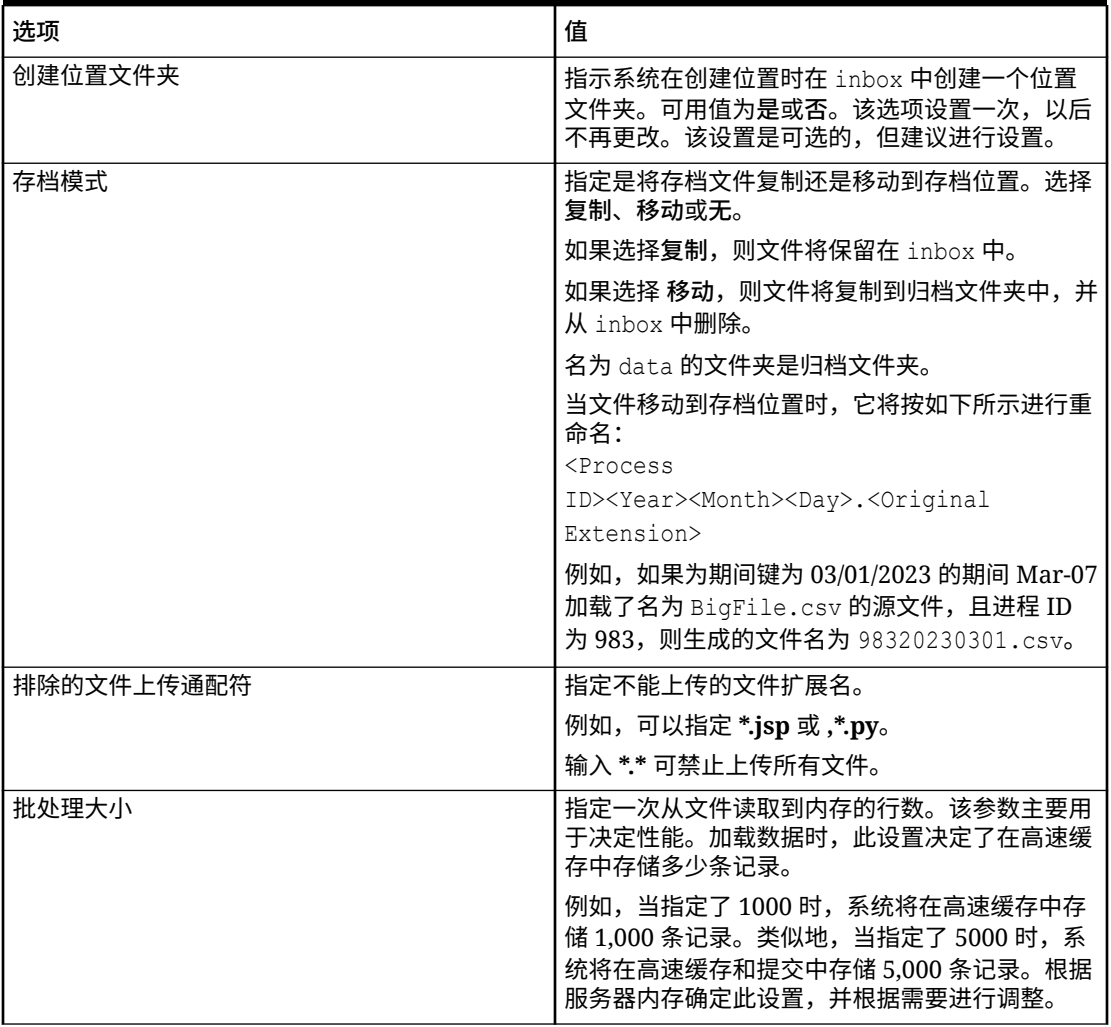

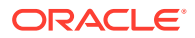
| 选项        | 值                                                                                                    |
|-----------|----------------------------------------------------------------------------------------------------|
| 文件字符集     | 从下拉列表中选择在创建、存储和显示文本时用于<br>将位组合映射到字符的方法。                                                                                                    |
|           | 每种编码方式都有相应的名称,例如 UTF-8。在特<br>定的编码中,每个字符都与一个特定的位组合存在<br>映射关系;例如,在 UTF-8 中,大写的 A 映射为<br>HEX41 <sub>o</sub>                                                     |
|           | 指定创建、存储和显示文本时用于将位组合映射为<br>字符的方法。                                                                                                    |
|           | 每种编码方式都有相应的名称,例如 UTF-8。在特<br>定的编码中,每个字符都与一个特定的位组合存在<br>映射关系;例如,在 UTF-8 中,大写的 A 映射为<br>HEX41 <sub>o</sub>                                                     |
|           | 单击                                                                                                    |
|           | Q                                                                                                    |
|           | 可查看可用的字符集。<br>编码是指将位组合映射到字符来创建、存储和显示<br>文本的方法。                                                                                                    |
|           | 如果源文件格式不是受支持的格式之一,可以将编<br>码转换为 UNICODE。                                                                                                    |
| 默认 POV 位置 | 从下拉列表中指定默认 POV 位置。                                                                                                    |
| 默认 POV 期间 | 从下拉列表中指定默认 POV 期间。                                                                                                    |
|           | 当"应用程序设置"或"用户设置"中未定义等效设置<br>时,将优先使用这些首选项(有关详细信息,请参<br>阅《在 Oracle Enterprise Performance<br>Management Cloud 中管理"数据管理"》中的"设置<br>应用程序级配置文件"和"设置用户级配置文件")。      |
| 默认 POV 类别 | 从下拉列表中指定默认 POV 类别。                                                                                                    |
|           | 当数据管理的"应用程序设置"或"用户设置"中未定义<br>等效设置时,将优先使用这些首选项(有关详细信<br>息,请参阅《在 Oracle Enterprise Performance<br>Management Cloud 中管理"数据管理"》中的"设置<br>应用程序级配置文件"和"设置用户级配置文件")。 |
| 全局 POV 模式 | 此值设置为是时,会忽略其他 POV(应用程序级<br>POV 设置和用户级 POV 设置)。                                                                                                    |

**Table 4-1 (Cont.) 系统级设置**

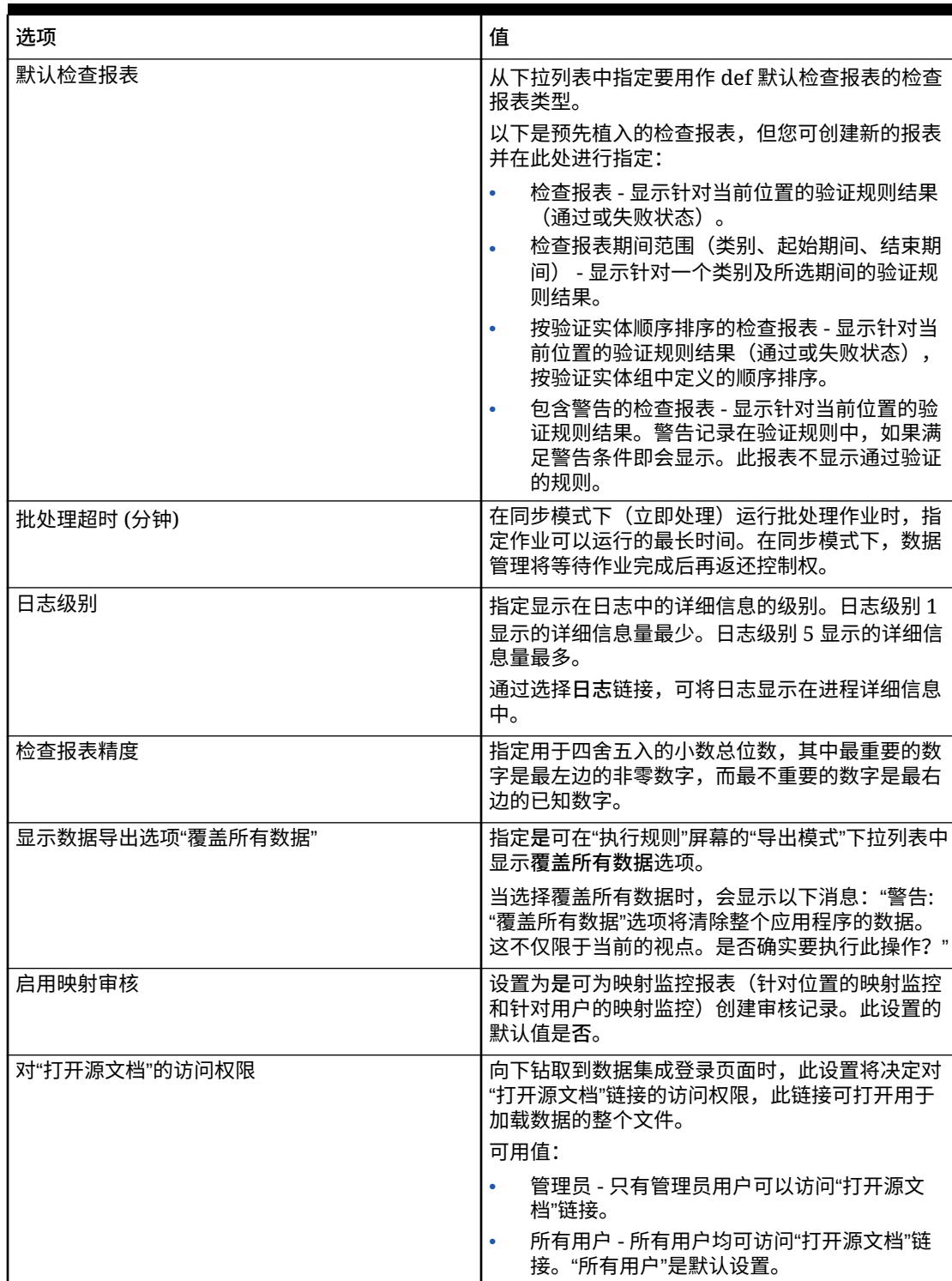

**Table 4-1 (Cont.) 系统级设置**

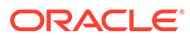

| 洗项              | 值                                                                                                    |
|-----------------|----------------------------------------------------------------------------------------------------|
| 映射导出分隔符         | 指定导出成员映射时的列分隔符值。                                                                                                    |
|                 | 可用的分隔符包括:                                                                                                    |
|                 | ! (叹号)                                                                                                    |
|                 | , (逗묵)                                                                                                    |
|                 | : (分号)                                                                                                    |
|                 | (竖线)                                                                                                    |
| 映射导出 Excel 文件格式 | 从下拉列表中选择在导出成员映射时要使用的<br>Excel 文件格式:                                                                                                    |
|                 | 可用值:                                                                                                    |
|                 | Excel 97-2003 工作簿 (*.xls)                                                                                                    |
|                 | 启用了宏的 Excel 工作簿 (*.xlsm)                                                                                                    |
| 映射 LCM 格式       | 从下拉列表中选择到迁移(生命周期管理)的数据<br>加载映射的导出选项                                                                                                    |
|                 | 可用值:                                                                                                    |
|                 | 单个数据加载映射 - 对于每个位置单独导出映<br>射,对于每个位置单独导入映射。如果每个位<br>置都有大量映射,则使用此方法,因为它允许<br>按位置以较小的集合加载映射。此方法对于有<br>选择地迁移某些位置的映射也非常有用。使用<br>此方法,现有映射将被删除,并在快照中替换<br>为新映射。 |
|                 | 组合所有位置的数据加载映射 - 对于所有位置<br>以单个对象形式导出映射。使用此方法,来自<br>快照的映射会合并到目标系统中的现有映射。<br>这是默认设置。                                                                       |

**Table 4-1 (Cont.) 系统级设置**

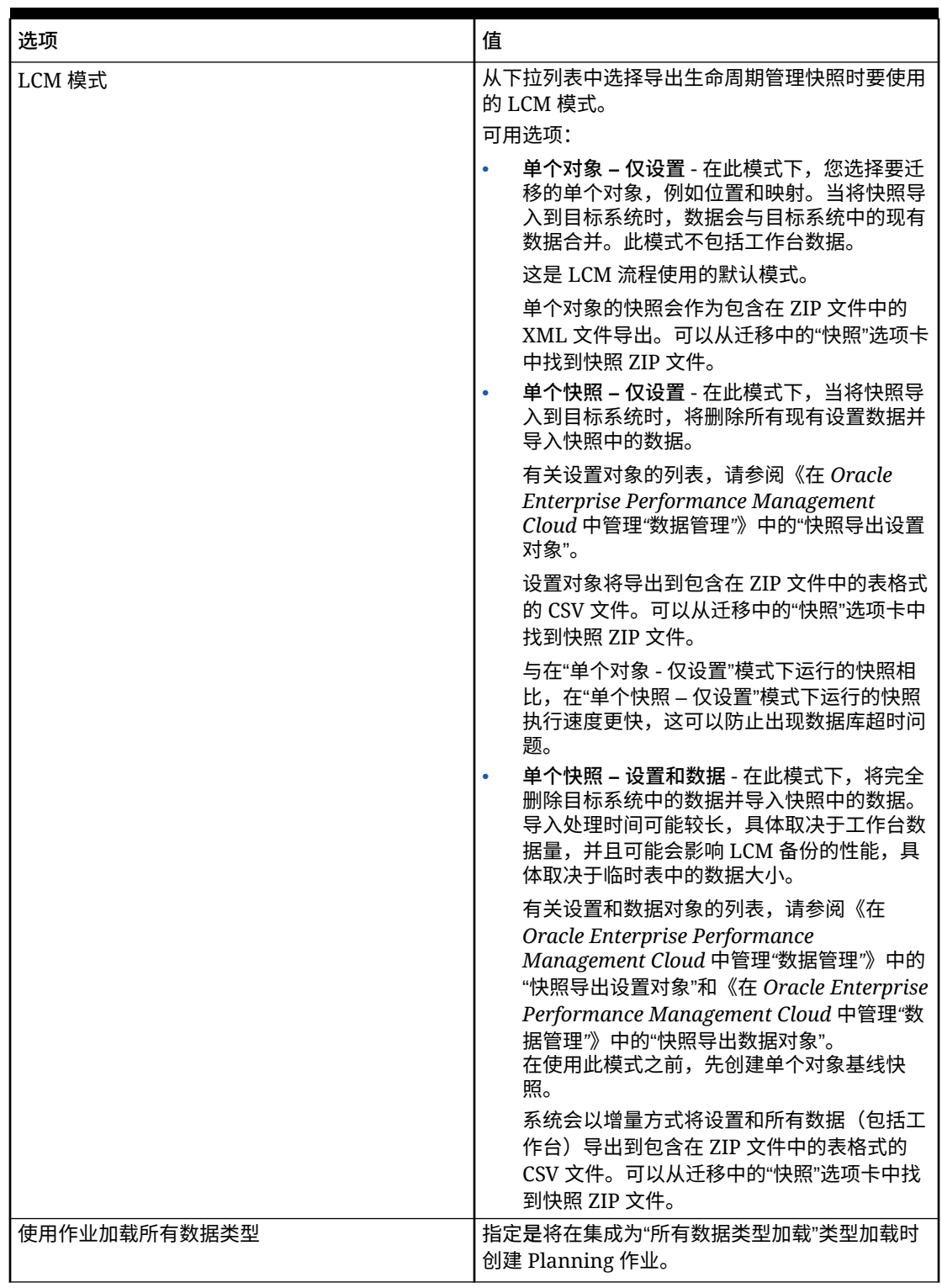

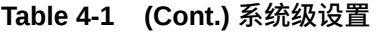

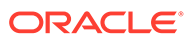

# 查看位置

使用"位置"页查看集成中使用的所有位置。您可以筛选显示的位置,并可选择删除任何 已使用的位置。

位置是在数据集成中执行集成的级别。您定义位置来指定从何处加载数据。此外,位置 允许对维数相同的多个目标应用程序使用相同的导入格式。

要查看所有位置,请从**操作**菜单中选择**位置**。

要按所选条件筛选位置显示,请在**筛选器**中指定要筛选的字符串、文本或字符。

要删除位置,请选择位置并单击 。系统将提示您确认删除。删除某个位置时,会将 该位置从包含该位置的所有其他数据集成页中删除。

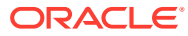

# 5 注册应用程序

定义集成时,使用"应用程序"选项可注册源和目标应用程序。可以将本地 Oracle Enterprise Performance Management Cloud 应用程序、业务到业务流程集成(云到云应用程序, 如 Planning 到 Financial Reporting)数据导出到文件应用程序以及通用数据源实体注册到现有 EPM 产品组合。

注册应用程序的流程提供数据可见性、完整性和验证系统。选择"应用程序"选项后,将显示"应 用程序"页,从而允许注册新的应用程序,也可以选择现有应用程序并更新应用程序选项、删除 应用程序或刷新应用程序定义。

当您在"常规"页上选择源和目标时,在数据集成中注册的应用程序将立即可供选择。它们在数 据管理中也可用。

**注:**

数据集成主页上"操作"下拉列表中的"应用程序"选项仅适用于管理员。

可以使用每个应用程序行旁边的"操作"下拉列表选择与应用程序类型关联的不同应用程序相关 任务,包括:

- 查看维
- 更改应用程序选项
- 添加、更新或删除数据源应用程序的值。
- 更新(重新初始化)Oracle NetSuite 和 Oracle ERP Cloud 应用程序。

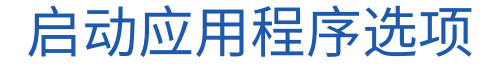

**注:** 管理员只能注册和修改应用程序。

要启动"应用程序"选项,请从**数据集成**主页中,单击**操作**,然后选择**应用程序**。

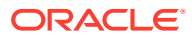

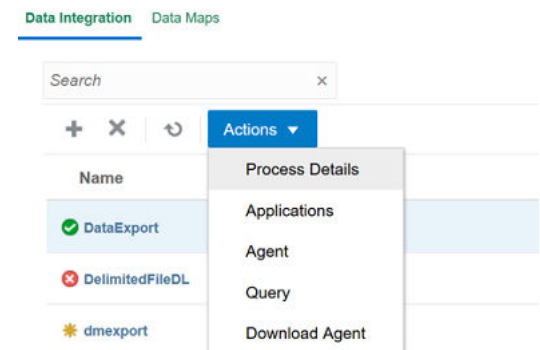

# 导航应用程序

服务管理员可通过以下方式在"应用程序"页上查看所有已注册的应用程序:

- 名称
- 类别
- 类型
- 系统名

通过单击显示项右侧的 <sup>全</sup> ,可以按字母顺序对上面的每个显示项重新排序。 功能包括:

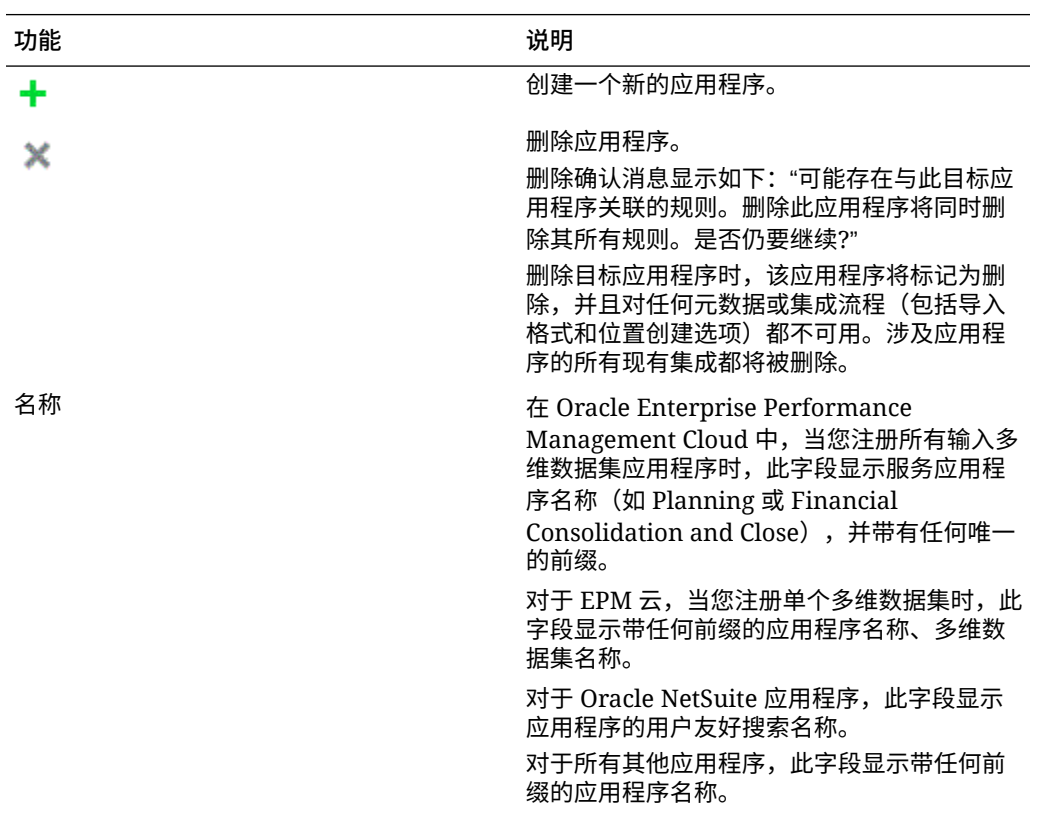

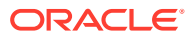

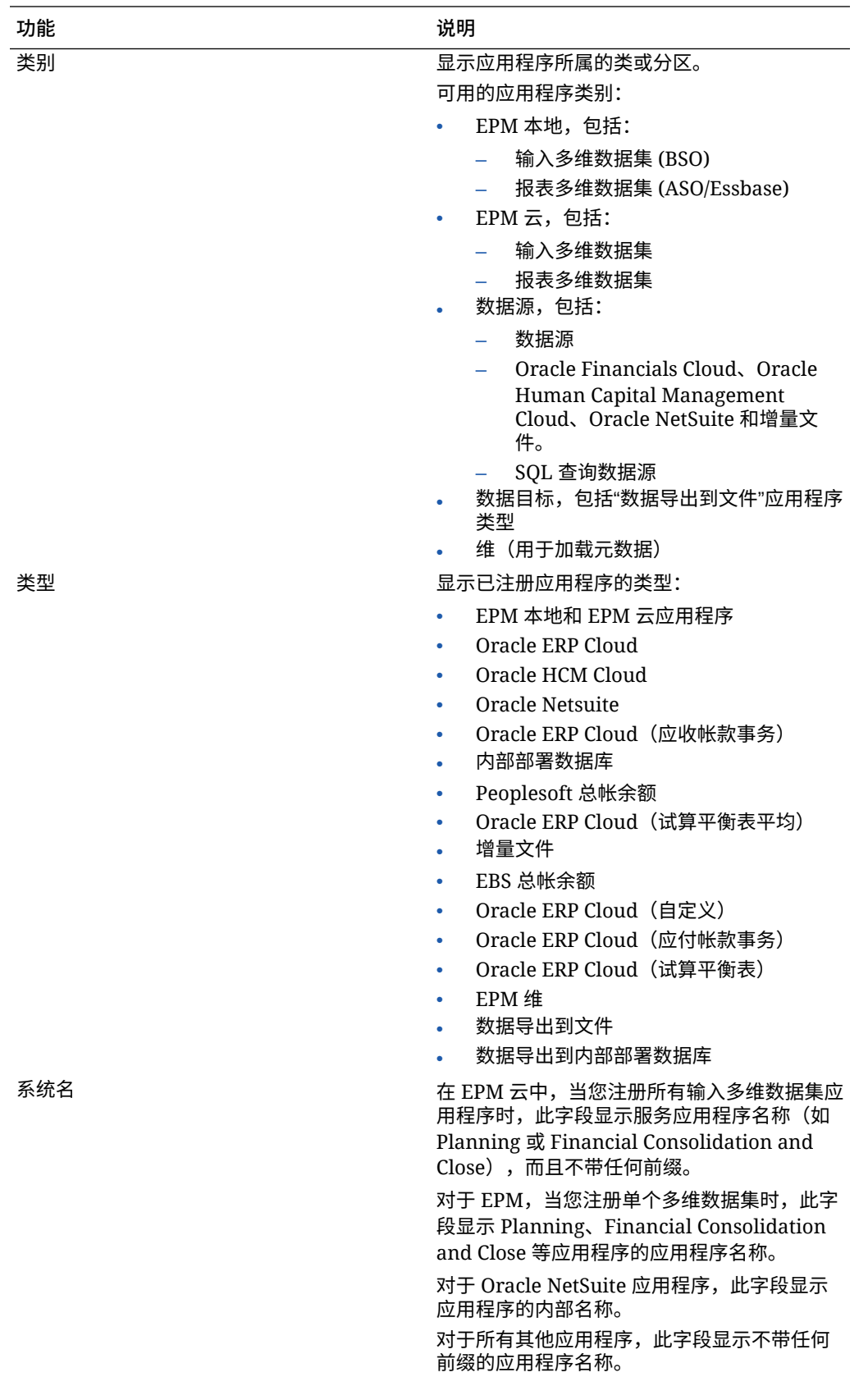

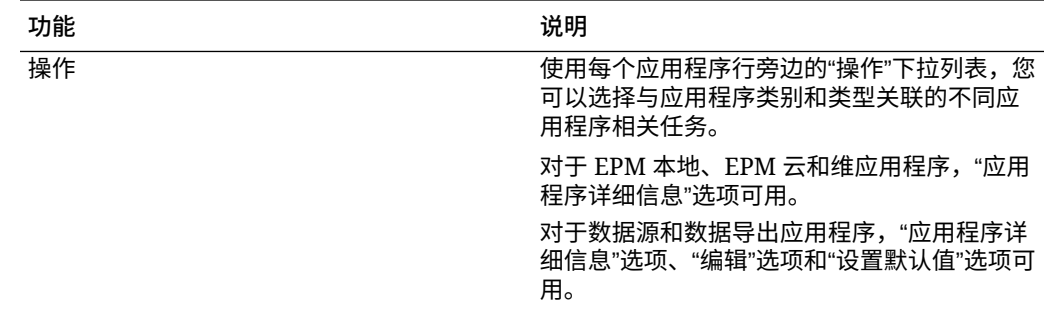

# 注册 EPM 本地应用程序

从主服务应用程序(如 Planning)集成 Oracle General Ledger 数据时,需使用"EPM 本地"类别注册应用程序。一个 EPM 本地应用程序用于一个实例,每个实例只能存在一 个应用程序。

使用 EPM 本地应用程序,可以在数据或报表多维数据集之间进行同步,或在不同的输 入多维数据集之间移动数据。

例如,Financial Consolidation and Close 客户可以添加 Planning 数据,Planning 客户 可以添加更多 Planning 应用程序。此外,通过此集成,您可以从云回写到内部部署应 用程序或者其他外部报表应用程序。

要创建 EPM 本地应用程序:

- **1.** 从**数据集成**主页中,单击**操作**,然后选择**应用程序**。
- **2.** 在**应用程序**页上,单击 ("添加"图标)。
- **3.** 在**创建应用程序**页上,单击**类别**,然后选择 **EPM 本地**。

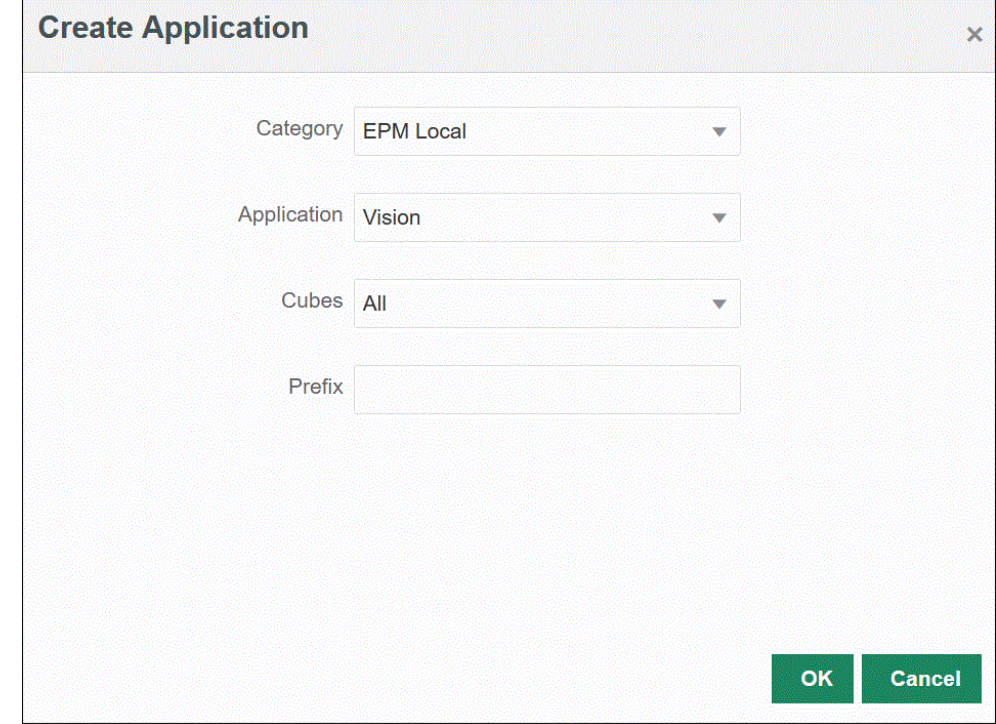

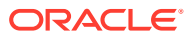

- **4.** 在**应用程序**中,为主要服务应用程序选择应用程序。
- **5.** 从**多维数据集**中,选择与应用程序关联的源计划类型。 源多维数据集定义应用程序的模型或计划类型之间的数据流。
- **6. 可选**:在**前缀**中,指定一个前缀以确保应用程序名称唯一。

前缀与应用程序名称连接。例如,如果要将一个应用程序命名为与现有应用程序相同的名 称,您可以将您的姓名首字母指定为前缀。

## 注册 EPM 云应用程序

当您配合使用业务流程实例和远程服务(如 Planning)以将数据与另一个业务流程实例(如 Financial Consolidation and Close)集成时,可以创建并注册 EPM 云应用程序。在这种情况 下,必须在两个业务流程实例之间选择连接信息。

借助此功能,EPM 客户可将云部署纳入其现有的 EPM 产品组合,包括::

- Planning
- Oracle Essbase
- Financial Consolidation and Close
- Tax Reporting
- Account Reconciliation

要创建 EPM 云应用程序:

- **1.** 从**数据集成**主页中,单击**操作**,然后选择**应用程序**。
- **2.** 在**应用程序**页上,单击 ("添加"图标)。
- **3.** 在**创建应用程序**页上,单击**类别**,然后选择 **EPM 云**。
- **4.** 在 **URL** 中,指定用于登录服务的服务 URL。
- **5.** 在**用户名**中,指定云服务应用程序的用户名。

用户名是在"应用程序"页中定义以便定义连接的管理员用户的名称。有关详细信息,请参 阅"配置 [Oracle ERP Cloud](#page-356-0) 连接"。

- **6.** 在**密码**中,指定云服务应用程序的密码。
- **7.** 在**域**中,指定与云服务应用程序关联的域名。

身份域控制需要访问服务实例的用户的帐户。身份域还控制授权用户可以访问的功能。一 个服务实例属于一个身份域。

#### **■**注:

管理员可以更新为用户提供的域名,但数据集成需要客户注册服务时提供的原始 域名。在通过数据集成设置 Oracle Enterprise Performance Management Cloud 连接时,不能使用别名域名。

- **8.** 从**应用程序**中,选择应用程序的类型。
- **9.** 单击**确定**。

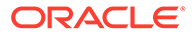

# 注册基于数据源的应用程序

数据源是一种应用程序类别,应用于可用作 Oracle Enterprise Performance Management Cloud 的源数据的应用程序通用框架,例如 Oracle NetSuite 或 Oracle E-Business Suite (EBS) 等。

数据集成中提供的基于数据源的应用程序包括:

- Oracle ERP Cloud 总帐。从总帐加载实际值并回写预算和实际调整日记帐
- Oracle ERP Cloud 预算控制。加载承诺、债务和开支并回写预算
- Oracle ERP Cloud 子分类帐。加载子分类帐事务数据
- Oracle NetSuite 从 Oracle NetSuite 加载实际值和元数据
- Oracle Human Capital Management Cloud 加载员工属性、薪金和其他相关工作 信息
- E-Business Suite 使用 EPM 集成代理从总帐加载实际值
- Oracle Peoplesoft 使用 EPM 集成代理从总帐加载实际值
- 增量文件 允许您比较源数据文件与先前版本的源数据文件,并识别新记录或更改 过的记录,然后仅加载该数据集。
- 内部部署数据库
- 内部部署文件
- Oracle Autonomous Database
- Oracle ERP Cloud (会计科目表)
- **Oracle ERP Cloud (自定义)**
- Oracle ERP Cloud (应付帐款事务)
- Oracle ERP Cloud (应收帐款事务)
- Oracle ERP Cloud (试算平衡表 平均)
- Oracle ERP Cloud (试算平衡表)
- Oracle Projects(活动项目)
- Oracle Projects (实际值)
- Oracle Projects(预算)
- Oracle Projects (集成状态)
- Oracle Projects (组织)
- Oracle Projects (模板)
- Planning 预算修订
- Planning 项目集成状态
- Planning 项目状态

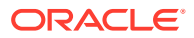

## 注册 Oracle ERP Cloud General Ledger 应用程序

将 Oracle ERP Cloud 中的 Oracle General Ledger 数据与 Oracle Enterprise Performance Management Cloud 应用程序集成时,使用"应用程序"将 Oracle ERP Cloud General Ledger 应用程序指定为数据源应用程序类型,然后导入应用程序以便其可在 EPM 云目标应用程序中 用作源。导入应用程序时,系统会将源 Oracle ERP Cloud General Ledger 数据作为 Essbase 多维数据集送入 EPM 云系统。每个 Essbase 应用程序都表示源 Oracle ERP Cloud General Ledger 中的一个会计科目表定义。

要将 Oracle ERP Cloud 应用程序定义为数据源:

- **1.** 从**数据集成**主页中,单击**操作**,然后选择**应用程序**。
- **2.** 在**应用程序**页上,单击 ("添加"图标)。
- **3.** 从**类别**中,选择**数据源**。
- **4.** 从**类型**中,选择 **Oracle ERP Cloud**。
- **5.** 从**连接**中,选择 **Fusion**。
- **6.** 在**应用程序筛选器**中,为加载指定任何筛选器。

应用程序筛选器用于筛选要从 Oracle ERP Cloud 导入的应用程序的名称。例如,可以基 于特定应用程序名称(例如 Vision USA)或通配符 Vision% 进行筛选。

**7.** 单击**导入应用程序**以注册应用程序并初始化 Oracle ERP Cloud 应用程序。

### 注册 Oracle NetSuite 应用程序

可将 Oracle NetSuite 注册为"数据源"应用程序类型,然后导入 Oracle NetSuite 的已保存搜 索。在导入期间,系统将加载 Oracle NetSuite 的已保存搜索结果。导入之后,系统会使用在 Oracle NetSuite 源系统中注册的用户名为每个 Oracle NetSuite 已保存的搜索结果创建一个应 用程序记录。

要定义 Oracle NetSuite 连接并导入 Oracle NetSuite 应用程序:

- **1.** 从**数据集成**主页中,单击**操作**,然后选择**应用程序**。
- 2. 在**应用程序**页上,单击 <sup>★</sup>("添加"图标)。
- **3.** 从**类别**中,选择**数据源**。
- **4.** 从**类型**中,选择 **Netsuite**。

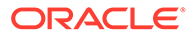

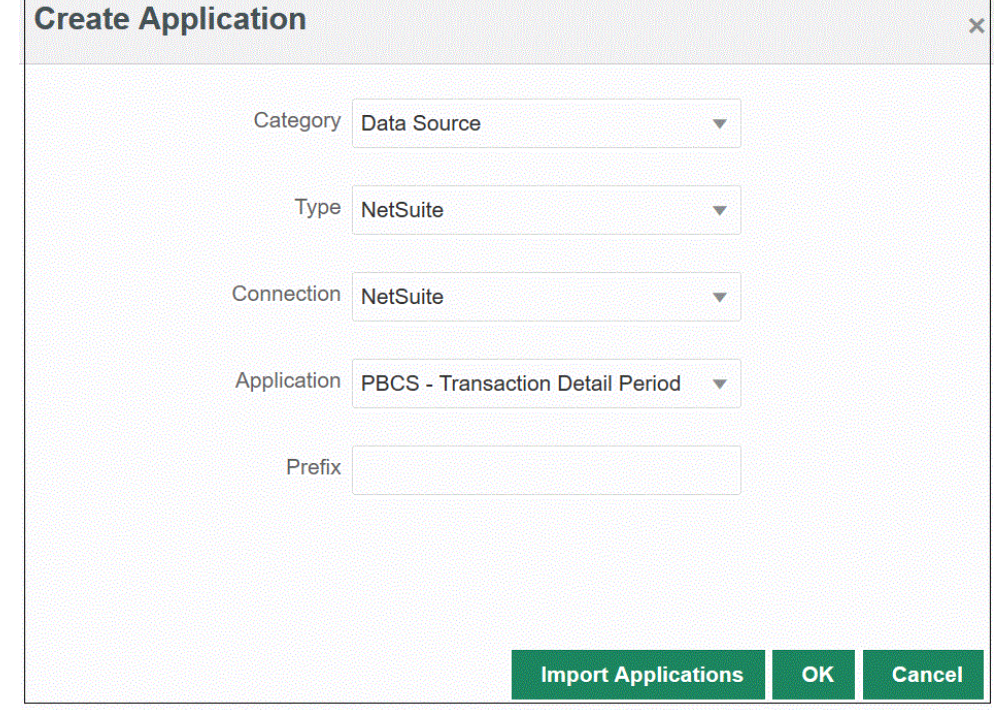

**5.** 从**连接**中,选择 **Netsuite**。

连接步骤提供与 Oracle NetSuite 的连接并导入 Oracle NetSuite 应用程序。以后, 如果要添加带前缀的应用程序,可以从下拉列表中选择并添加。

有关设置 Oracle NetSuite 源系统和连接的详细信息,请参阅"配置 [NSPB Sync](#page-423-0) SuiteApp 连接器以在连接到 NetSuite [时使用基于令牌的授权](#page-423-0)"。

**6.** 从**应用程序**中,选择 NSPB Sync SuiteApp"已保存的搜索"的名称。

"元数据已保存的搜索"在已保存的搜索名称中包含"元数据",而"数据已保存的搜索" 则在已保存的搜索名称中包含"数据"。

**7. 可选**:在**前缀**中,指定一个前缀以确保应用程序名称唯一。

前缀与应用程序名称连接在一起,组成一个唯一的应用程序名称。例如,如果要将 一个应用程序命名为与现有应用程序相同的名称,您可以将您的姓名首字母指定为 前缀。

**8.** 单击**导入应用程序**以注册应用程序并初始化 Oracle NetSuite 应用程序。

Oracle NetSuite"搜索"结果注册到类型为"数据源"的应用程序。在初始化期间,系统 会自动使用在 Oracle NetSuite 源系统中注册的用户名根据可用的"已保存的搜索"结 果创建数据源。

NSPB Sync SuiteApp"已保存的搜索"可能包括:

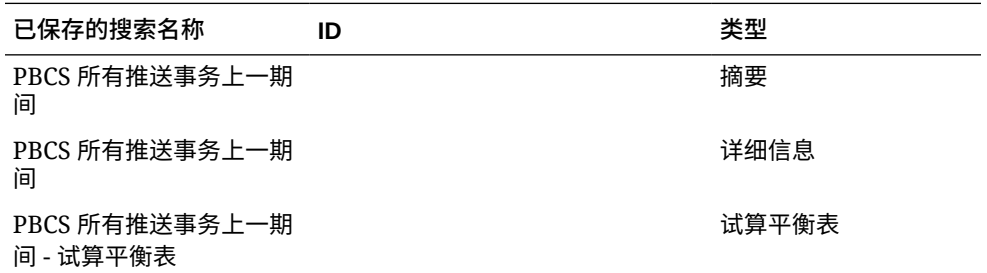

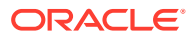

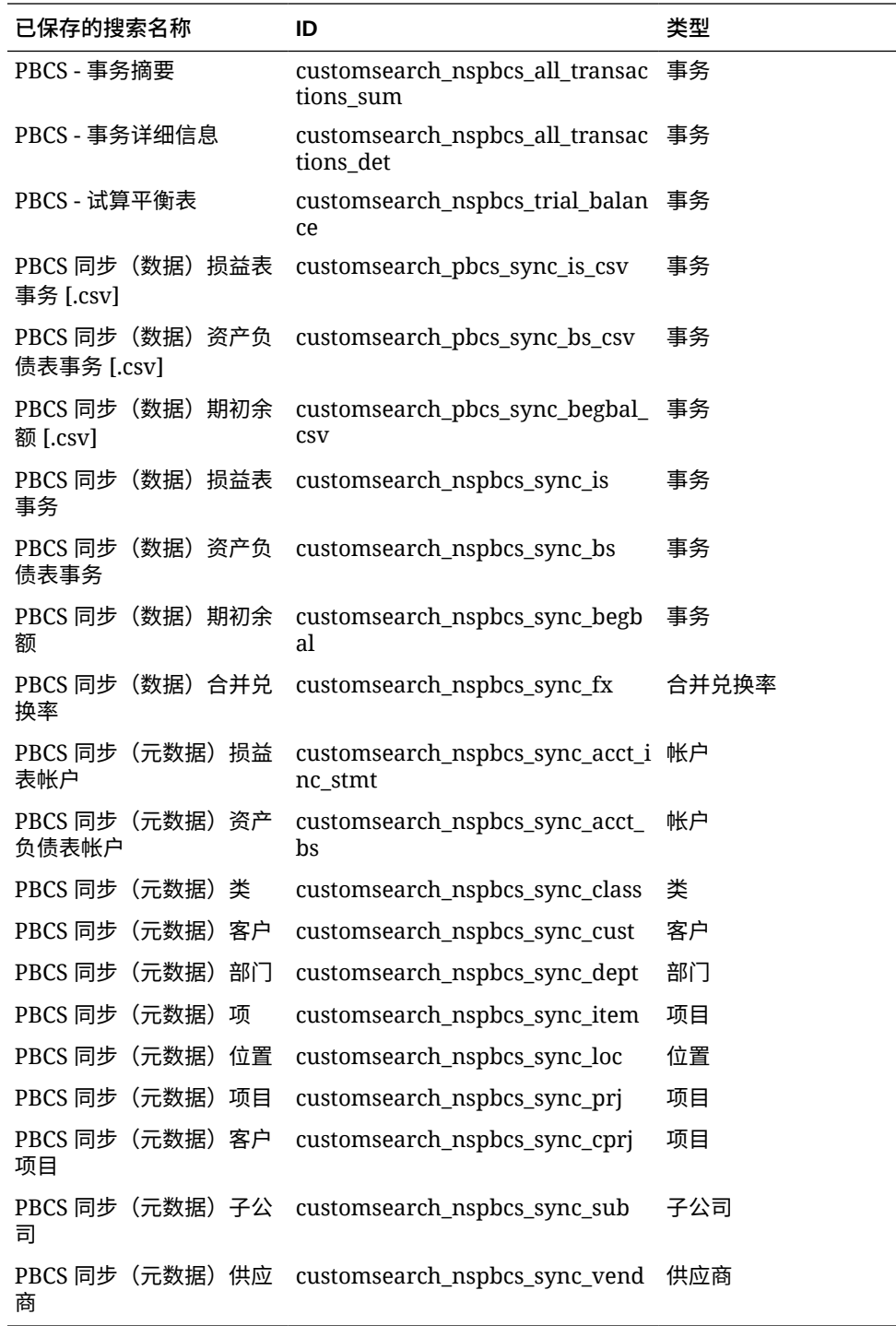

**9.** 单击**确定**。

## 更新 Oracle NetSuite 应用程序

可使用"更新应用程序"选项重新初始化 Oracle NetSuite 应用程序。通过这种方式,您可以从 NSPB Sync SuiteApp 或 EPM Connector SuiteApp"已保存的搜索"中提取最新的会计报表,并 在与 Oracle Enterprise Performance Management Cloud 业务流程的集成中使用它们。

要更新 Oracle NetSuite 应用程序:

- **1.** 从**数据集成**主页中,单击**操作**,然后选择**应用程序**。
- **2.** 在**应用程序**页上,从**操作**菜单中选择**更新应用程序**。
- **3.** 在**更新应用程序**页的**类型**中,选择 Oracle NetSuite。
- **4.** 从**连接**下拉列表中,选择与要更新的 Oracle NetSuite 应用程序关联的连接的名 称。
- **5.** 在**前缀**中,指定一个前缀以确保应用程序名称唯一。

前缀与应用程序名称连接在一起,组成一个唯一的应用程序名称。例如,如果要将 一个应用程序命名为与现有应用程序相同的名称,您可以将您的姓名首字母指定为 前缀。

**6.** 单击**更新应用程序**以重新初始化应用程序。

#### 注册增量文件应用程序

您可以通过增量文件适配器功能比较源数据文件与先前版本的源数据文件,以及识别新 记录或更改过的记录,然后仅加载该数据集。

要使用增量文件适配器功能,可将初始源数据文件注册为增量文件适配器数据源。初始 源数据文件用作模板。实际集成是从运行集成流程中指定的文件运行的,文件比较是在 初始源数据文件与后续文件之间运行的。您可以在以后加载一次、两次或很多次。最后 一次运行的文件将成为对后续加载进行评估的基础。数据源仅加载差异,这可在导入文 件时提高加载速度。其余数据导入过程与文件的标准数据加载中的导入过程相同。

要创建增量文件数据源:

- **1.** 从**数据集成**主页中,单击**操作**,然后选择**应用程序**。
- **2.** 在**应用程序**页上,单击 ("添加"图标)。
- **3.** 在**创建应用程序**页上,单击**类别**中,然后选择**数据源**。

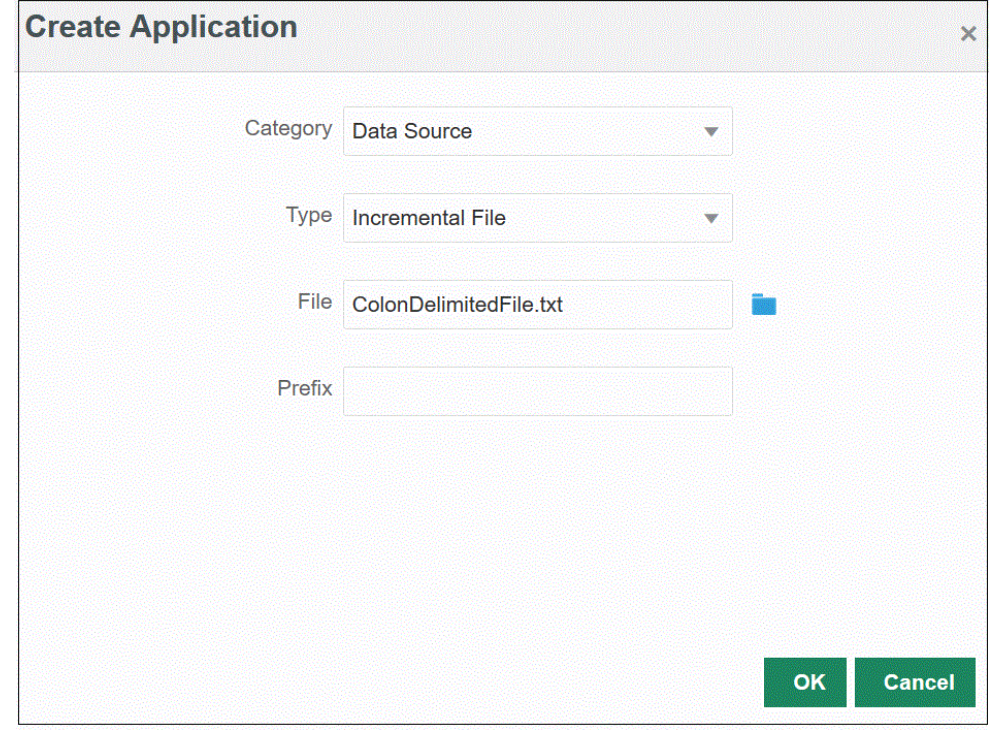

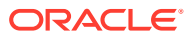

- **4.** 从**类型**中,选择**增量文件**。
- **5.** 从**文件**中,指定要用作模板的初始源数据文件。

单击 **, 从文件浏览器页搜索文件。** 

在选择文件时,请注意以下方面:

- 源数据文件必须是带分隔符的数据文件。
- 使用的数据文件必须包含一行标题,用于描述带分隔符的列。
- 可以加载数字数据和非数字数据。
- **6. 可选**:在**前缀**中,指定一个前缀以确保应用程序名称唯一。

前缀与应用程序名称连接在一起,组成一个唯一的应用程序名称。例如,如果要将一个应 用程序命名为与现有应用程序相同的名称,您可以将您的姓名首字母指定为前缀。

**7.** 单击**确定**。

### 定义内部部署数据源应用程序

当您需要从内部部署数据源提取数据,然后使用 EPM 集成代理将数据直接加载到 Oracle Enterprise Performance Management Cloud 中时,可以创建内部部署数据源应用程序。EPM 集成代理对内部部署关系数据库执行查询,然后将数据加载到 EPM 云。

要创建并注册用于提取操作的内部部署数据源应用程序,必须创建一个文件,而且在其中仅包 含带一个标题记录的示例数据。该文件不能包含应用程序名称或 SQL 查询等。文件的名称必 须是应用程序的名称。

**注:** 有关详细信息,请参阅["从内部部署数据源提取数据](#page-529-0)"。

要创建内部部署数据源应用程序:

- **1.** 从**数据集成**主页中,单击**操作**,然后选择**应用程序**。
- **2.** 在**应用程序**页上,单击 ("添加"图标)。
- **3.** 在**创建应用程序**页上,单击**类别**中,然后选择**数据源**。

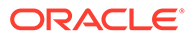

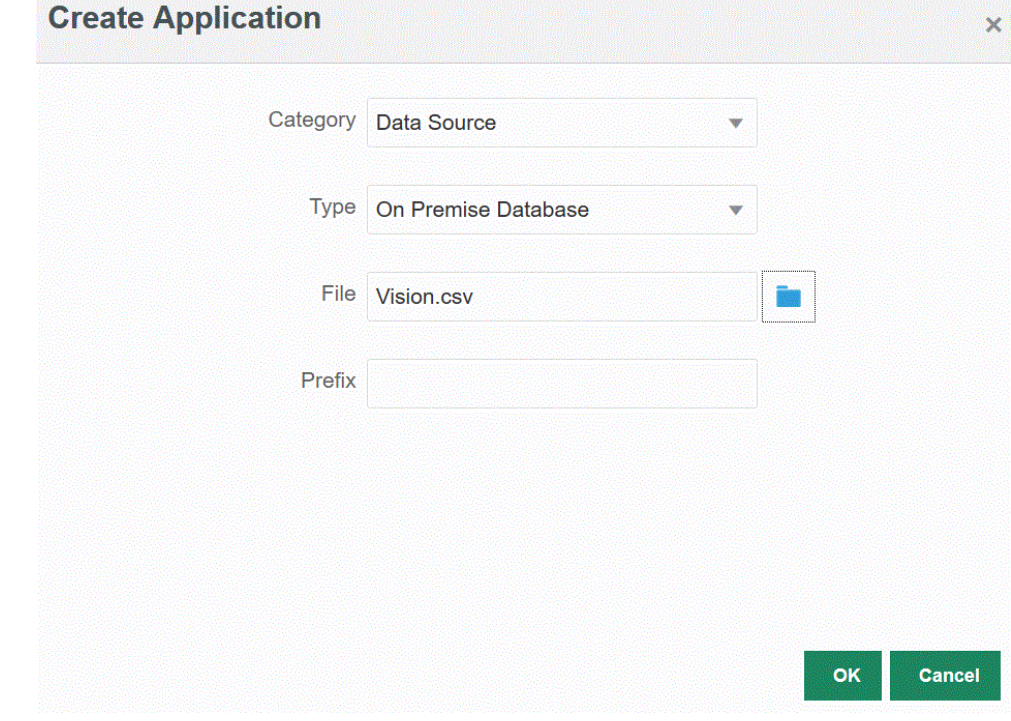

- **4.** 从**类型**中,选择**内部部署数据库**。
- **5.** 从**文件**中,指定要用于内部部署应用程序的文件,其中仅包含带一个标题记录的示 例数据。

该标题行必须与目标维中的维名称完全匹配。在维名称的 SQL 查询中,可以使用别 名代表列名称。

单击 **& ,从文件浏览器**页搜索文件。

**6. 可选**:在**前缀**中,指定一个前缀以确保应用程序名称唯一。

前缀与应用程序名称连接在一起,组成一个唯一的应用程序名称。例如,如果要将 一个应用程序命名为与现有应用程序相同的名称,您可以将您的姓名首字母指定为 前缀。

**7.** 单击**确定**。

#### 注册 Oracle ERP Cloud 应用程序

您可以从 Oracle ERP Cloud 数据源中提取非总帐数据,并将其加载到 Oracle Enterprise Performance Management Cloud。通过这些类型的数据源,您可以定义由 数据集成引用的 Oracle Business Intelligence Publisher 数据提取, 以直接从 Oracle ERP Cloud 源(例如应付帐款、应收帐款、固定资产和供应链)中拉取数据。

数据集成提供对 Oracle ERP Cloud 源的预打包查询,包括:

- Oracle ERP Cloud (应付帐款事务)
- Oracle ERP Cloud (应收帐款事务)
- Oracle ERP Cloud (试算平衡表 平均)
- Oracle ERP Cloud (试算平衡表)

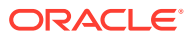

此外,还可以针对 BI Publisher 数据提取创建和运行自定义查询。这种情况下,可以在数据集 成中使用 Oracle ERP Cloud (自定义) 数据源适配器从 BI Publisher 导入源 CSV 文件, 然后 设置要使用的报表参数。

**注:** Oracle ERP Cloud 集成要求您对所有 ERP 分类帐具有权限或用户角色以及数据访问 权限。 必须使用系统类型 **Oracle ERP Cloud** 为 Oracle ERP Cloud 数据源注册源系统,并 指定用户凭据。此步骤包括指定连接详细信息并测试连接。有关详细信息,请参阅 "配置 [Oracle ERP Cloud](#page-79-0) 连接"。

要注册 Oracle ERP Cloud 应用程序:

- **1.** 从**数据集成**主页中,单击**操作**,然后选择**应用程序**。
- **2.** 在**应用程序**页上,单击 ("添加"图标)。
- **3.** 从**类别**中,选择**数据源**。
- **4.** 从**类型**中,选择预打包的 Oracle ERP Cloud 查询类型。

可用的 Oracle ERP Cloud 类型:

- Oracle ERP Cloud (应付帐款事务)
- Oracle ERP Cloud (应收帐款事务)
- Oracle ERP Cloud (试算平衡表 平均)
- Oracle ERP Cloud (试算平衡表)

在**应用程序**中显示的预打包应用程序的名称取决于在此字段中选择的预打包 Oracle ERP Cloud 查询的类型。

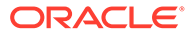

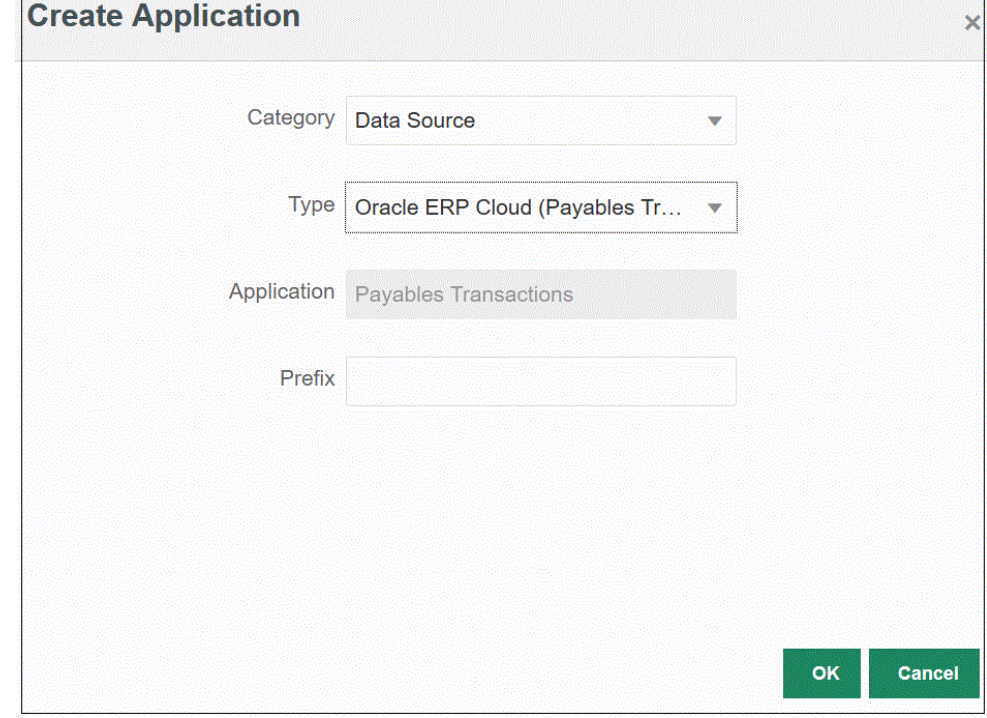

**5. 可选**:在**前缀**中,指定一个前缀以确保应用程序名称唯一。

前缀与应用程序名称连接在一起,组成一个唯一的应用程序名称。例如,如果要将 一个应用程序命名为与现有应用程序相同的名称,您可以将您的姓名首字母指定为 前缀。

**6.** 单击**确定**。

#### 更新 Oracle ERP Cloud 应用程序

使用"更新应用程序"选项重新初始化 Oracle ERP Cloud 应用程序。当您重新初始化应用 程序时,源系统将提取所有新增内容,例如分类帐、会计科目表等等。

要更新应用程序:

- **1.** 从**数据集成**主页中,单击**操作**,然后选择**应用程序**。
- **2.** 在**应用程序**页上,选择要重新初始化的 Oracle ERP Cloud 应用程序。
- **3.** 从**操作**菜单中,选择**更新应用程序**。
- **4.** 在**更新应用程序**页的**类型**中,选择 **Oracle ERP Cloud**。
- **5.** 从**连接**下拉列表中,选择与数据源关联的连接的名称。
- **6.** 从**应用程序筛选器**中,为应用程序指定应用程序筛选器。

有关应用程序筛选器的详细信息,请参阅["将应用程序筛选器应用于](#page-359-0) Oracle ERP [Cloud](#page-359-0) 数据源"。

- **7.** 启用**预算控制**以将应用程序注册为预算控制数据源。
- **8.** 单击**更新应用程序**以重新初始化应用程序。

## 注册 Oracle ERP Cloud 自定义应用程序

您可以使用自定义查询从 Oracle ERP Cloud 导入数据,并将其加载到 Oracle Enterprise Performance Management Cloud 中。可对 Oracle Business Intelligence Publisher 中的任何 报表运行自定义查询,创建一个 CSV 格式的数据文件。然后,系统将数据加载到 EPM 云。在 这种情况下,数据集成将执行报表以提取数据并将其加载到 EPM 云中。可以在数据集成中使 用 Oracle ERP Cloud(自定义)数据源适配器从 Oracle Business Intelligence Publisher 导入 源 CSV 文件,然后设置要使用的报表参数。

#### **注:**

Oracle ERP Cloud 集成要求您对所有 ERP 分类帐具有权限或用户角色以及数据访问 权限,以便集成 Oracle ERP Cloud 中的数据。有关详细信息,请参阅"**Oracle ERP Cloud 集成的安全角色要求**"。

必须使用系统类型 **Oracle Financials Cloud** 为 Oracle ERP Cloud 数据源注册源系 统,并指定用户凭据。此步骤包括指定连接详细信息并测试连接。有关详细信息,请 参阅"配置 [Oracle ERP Cloud](#page-79-0) 连接"。

有关使用自定义查询集成 Oracle ERP Cloud 数据的详细信息,请参阅["使用自定义查](#page-362-0) 询集成 [Oracle ERP Cloud](#page-362-0) 数据的过程说明"。

要注册自定义 Oracle ERP Cloud 应用程序:

- **1.** 从**数据集成**主页中,单击**操作**,然后选择**应用程序**。
- **2.** 在**应用程序**页上,单击 ("添加"图标)。
- **3.** 从**类别**中,选择**数据源**。
- **4.** 从**类型**中,选择 **Oracle ERP Cloud(自定义)**。

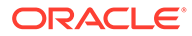

<span id="page-56-0"></span>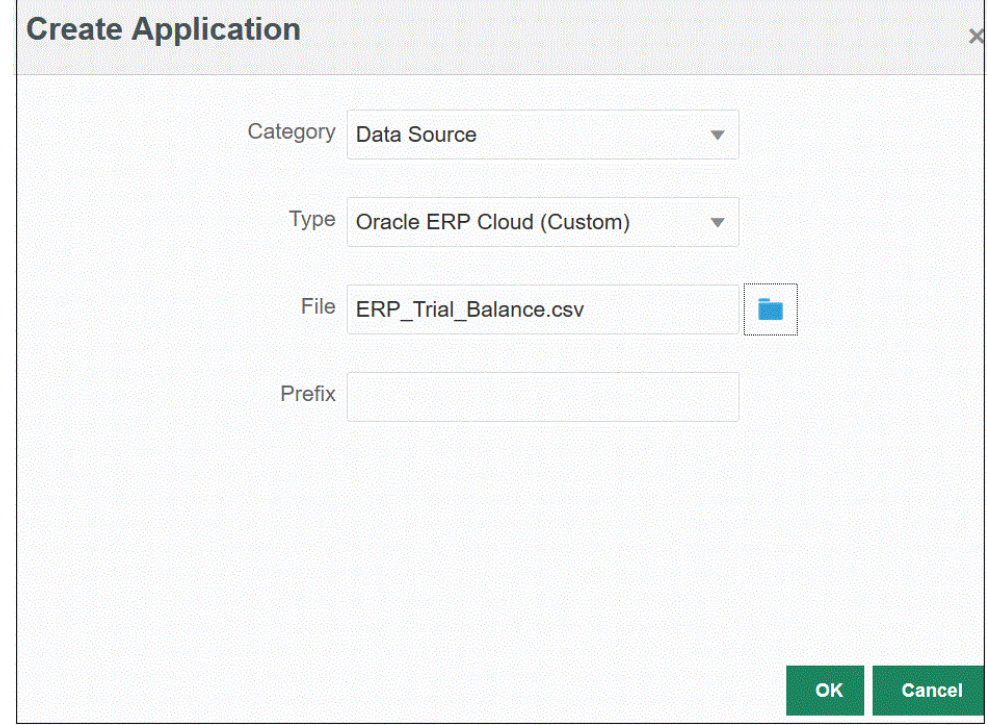

**5.** 在**文件**中,指定与要从中加载数据的 Oracle Business Intelligence Publisher 报表 关联的 CSV 文件的名称。

单击 , 从文件浏览器页搜索文件。

**6. 可选**:在**前缀**中,指定一个前缀以确保应用程序名称唯一。

前缀与应用程序名称连接在一起,组成一个唯一的应用程序名称。例如,如果要将 一个应用程序命名为与现有应用程序相同的名称,您可以将您的姓名首字母指定为 前缀。

**7.** 单击**确定**。

## 注册 Peoplesoft 总帐余额应用程序

可以使用预先植入的查询从 Peoplesoft 源导入总帐余额,然后创建并注册源应用程序。 随后可使用 EPM 集成代理将该应用程序加载到 Oracle Enterprise Performance Management Cloud 目标应用程序。Peoplesoft General Ledger 总帐数据源包括基于选 定科目字段组合的分类帐摘要和详细分类帐信息。

这样,您就可以从 EPM 云直接连接到内部部署的 Peoplesoft 数据。

有关使用 EPM 集成代理注册 Peoplesoft 总帐余额应用程序的详细信息,请参阅["使用预](#page-538-0) [打包的内部部署适配器](#page-538-0)"。

要注册 Peoplesoft 总帐余额应用程序:

- **1.** 从**数据集成**主页中,单击**操作**,然后选择**应用程序**。
- **2.** 在**应用程序**页上,单击 ("添加"图标)。
- **3.** 从**类别**中,选择**数据源**。
- **4.** 从**类型**中,选择 **Peoplesoft 总帐余额**。

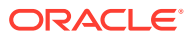

- <span id="page-57-0"></span>**5.** 单击此页上的**确定**后,将创建并注册**应用程序**中显示的应用程序。 在"应用程序详细信息"中的"选项"选项卡上指定 Peoplesoft 数据源应用程序的连接信息。
- **6. 可选**:在**前缀**中,指定一个前缀以确保应用程序名称唯一。

前缀与应用程序名称连接在一起,组成一个唯一的应用程序名称。例如,如果要将一个应 用程序命名为与现有应用程序相同的名称,您可以将您的姓名首字母指定为前缀。

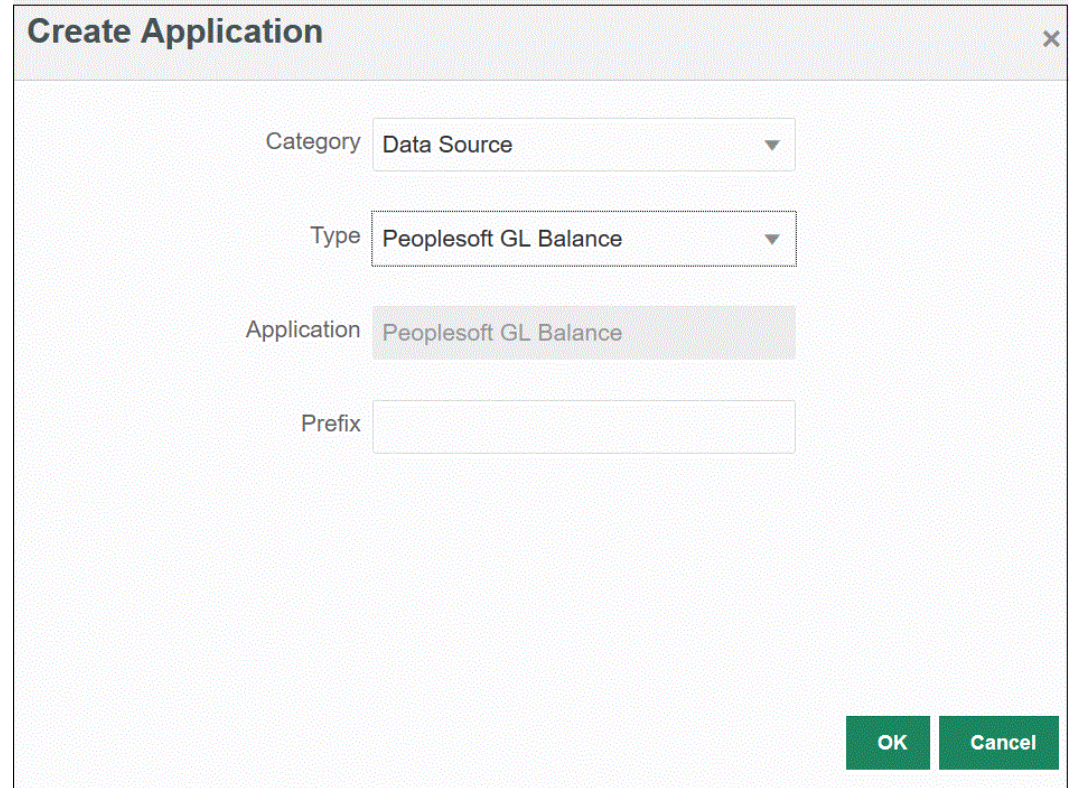

**7.** 单击**确定**。

## 注册 E-Business Suite 应用程序

可以使用预先植入的查询从 Oracle E-Business Suite 源导入总帐余额,然后创建并注册源应用 程序。随后可使用 EPM 集成代理将该应用程序加载到 Oracle Enterprise Performance Management Cloud 目标应用程序 (请参阅["安装和配置](#page-502-0) EPM 集成代理")。

这样,您就可以从 EPM 云直接连接到内部部署 E-Business Suite 数据。有关详细信息,请参 阅["使用预打包的内部部署适配器](#page-538-0)"。

要注册 E-Business Suite 应用程序:

- **1.** 从**数据集成**主页中,单击**操作**,然后选择**应用程序**。
- **2.** 在**应用程序**页上,单击 ("添加"图标)。
- **3.** 从**类别**中,选择**数据源**。
- **4.** 从**类型**中,选择 **EBS 总帐余额**。
- **5.** 单击**确定**后,将创建并注册**应用程序**中显示的应用程序。

在"应用程序详细信息"中的"选项"选项卡上,指定 E-Business Suite 数据源应用程序的连接 信息。

**6. 可选**:在**前缀**中,指定一个前缀以确保应用程序名称唯一。

前缀与应用程序名称连接在一起,组成一个唯一的应用程序名称。例如,如果要将 一个应用程序命名为与现有应用程序相同的名称,您可以将您的姓名首字母指定为 前缀。

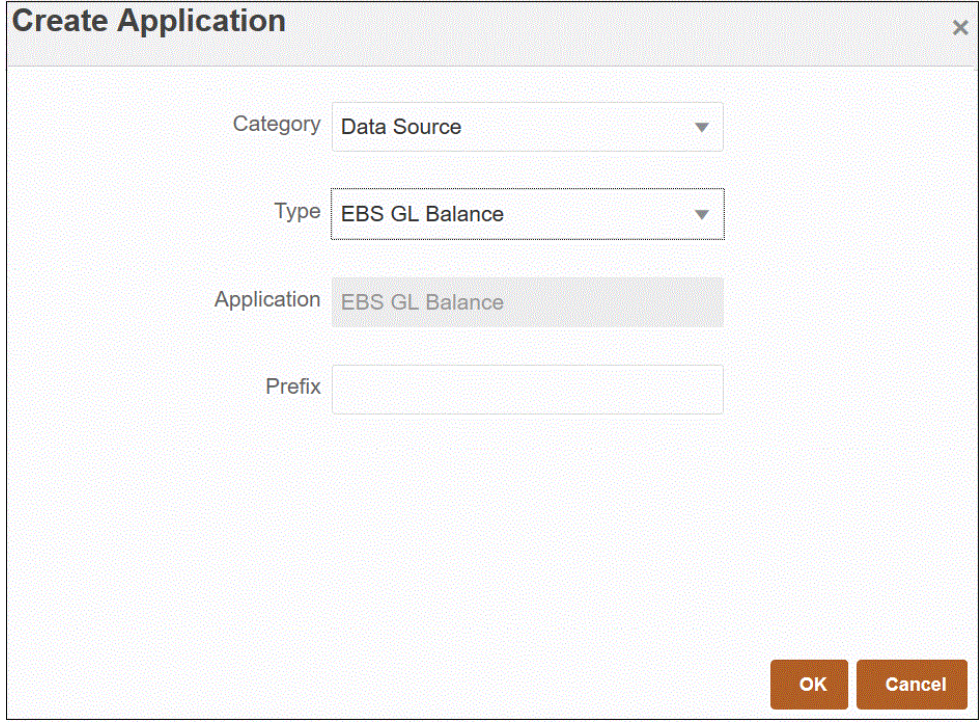

**7.** 单击**确定**。

#### 连接到 E-Business Suite 和 Peoplesoft 数据源

使用预打包的内部部署适配器,可将 Oracle Enterprise Performance Management Cloud 直接连接到内部部署数据源。这些适配器可用于从以下项导入数据:

- EBS 总帐余额
- Peoplesoft 总帐余额

要使用预打包的内部部署适配器加载数据:

**1.** 注册 Oracle E-Business Suite 或 Peoplesoft 数据源应用程序。

有关注册 [E-Business Suite](#page-57-0) 数据源应用程序的信息,请参阅"注册 E-Business Suite [应用程序"](#page-57-0)。

有关注册 [Peoplesoft](#page-56-0) 数据源应用程序的信息,请参阅"注册 Peoplesoft 总帐余额应 [用程序"](#page-56-0)。

**2.** 从**应用程序**页中,单击 E-Business Suite 或 Peoplesoft 数据源应用程序右侧的

<mark>…</mark>,然后选择应用程序详细信息。

- **3.** 选择**应用程序筛选器**选项卡。
- **4.** 单击**选项**选项卡。
- **5.** 在**分隔符**中,选择文件中所用的分隔符的类型。 可用的分隔符符号:

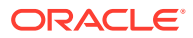

- 逗号(.)
- 叹号(!)
- 不适用 (NA)
- 分号 (;)
- 冒号 (:)
- 竖线 (|)
- **6.** 在**凭据存储**中,指定用于连接的凭据存储的类型。

凭据存储的可用类型:

- 云
- 文件

对于**云**凭据存储类型,将 *user name/password/connect* 字符串存储在应用程序中。

对于**文件**凭据存储类型,在内部部署环境中创建一个文件,以存储 JDBC URL、用户名和 密码。文件名必须为 *appname*.cred 且存储在 config 目录中。

该文件必须包含以下行:

```
driver=oracle.jdbc.driver.OracleDriver
jdbcurl=jdbc:oracle:thin:@slc04aye.us.oracle.com:1523:fzer1213
username=apps
password=w+Sz+WjKpL8[
```
#### **/**注:

两个凭据存储类型所使用的密码必须加密。

当类型为"云"存储时,以常规方式在用户界面中键入密码。系统将加密并存储密 码。

当类型为"文件"存储时,必须使用 encryptpassword 实用程序加密密码,并将密 码存储在文件中。有关加密密码的详细信息,请参阅"加密 EPM [云用户密码](#page-513-0)"。

**7. 仅限 Peoplesoft**:在 **JDBC 驱动程序**中,选择在连接到数据库管理系统 (Database Management System, DBMS) 时要使用的 JDBC 驱动程序的类型。

可用的 JDBC 驱动程序类型如下:

- Microsoft SQL Server
- Oracle

JDBC 驱动程序是可以让 Java 应用程序与数据库通信的软件。JDBC 驱动程序负责将连接 信息传递到数据库,并发送用于在客户端与数据库之间传输查询和结果的协议。

**8.** 在 **JDBC URL** 中,指定 JDBC 驱动程序 URL 连接字符串。

通过 JDBC 驱动程序 URL 连接字符串, 用户可以使用 Java 连接到关系数据库。

对于 Oracle 瘦 JDBC 驱动程序,JDBC 驱动程序 URL 包括:

```
jdbc:oracle:thin:@host:port:sid
```

```
jdbc:oracle:thin:@host:port/service
```
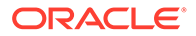

对于 SQL Server, JDBC 驱动程序 URL 包括:

jdbc:sqlserver://server:port;DatabaseName=dbname

- **9.** 在**用户名**中,指定内部部署数据库用户名。
- **10.** 在**密码**中,指定内部部署数据库密码。
- **11.** 在**提取大小**中,指定在查询的每个数据库往返过程中获取的行数(即驱动程序处理 的行数)。

下面显示了"选项"选项卡上的 PeopleSoft 连接选项。

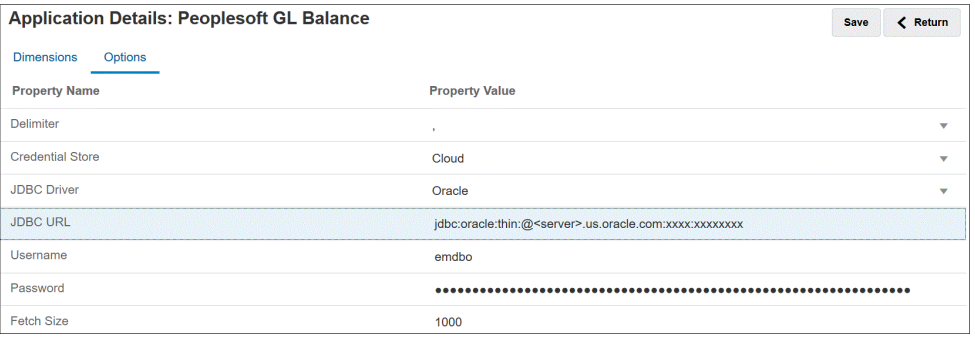

下面显示了"选项"选项卡上的 E-Business Suite 连接选项。

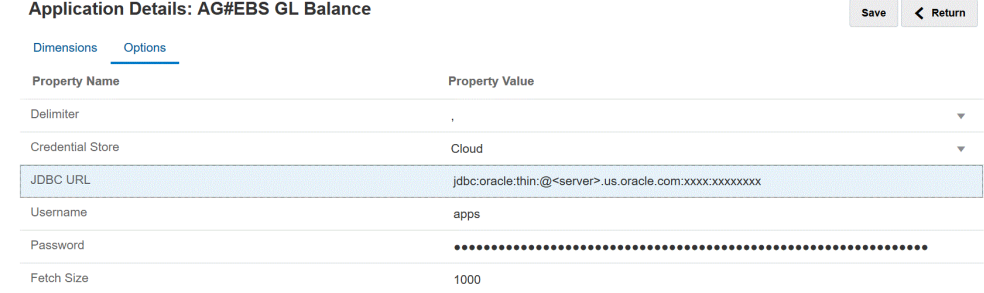

#### **12.** 单击**保存**。

### 注册 Oracle HCM Cloud 应用程序

有关注册 Oracle Human Capital Management Cloud 应用程序的信息,请参阅["与](#page-439-0) [Oracle HCM Cloud](#page-439-0) 集成"。

#### 注册内部部署文件

通过 EPM 集成代理使用快速模式加载文件时,您可以注册内部部署文件应用程序。这 种类型的适配器允许客户将非常大的文件从内部部署文件数据源加载到 Oracle Fusion Cloud EPM 中。该适配器对"快速模式"方法进行了扩展,在执行暂存和处理操作时将绕 过 Oracle Fusion Cloud EPM 数据库,从而消除了加载过程的性能瓶颈并提高了性能和 可扩展性。

内部部署文件适配器不需要连接参数或查询。但是,要进行加载,需要一个带分隔符的 文件,其中具有用于导入格式的标题。

有关使用内部部署文件数据源的详细信息,请参阅["使用代理文件适配器](#page-546-0)"。

**1.** 从**数据集成**主页中,单击**操作**,然后选择**应用程序**。

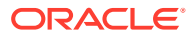

- **2.** 在**应用程序**页上,单击 ("添加"图标)。
- **3.** 从**类别**中,选择**数据源**。
- **4.** 从**类型**中,选择**内部部署文件**。

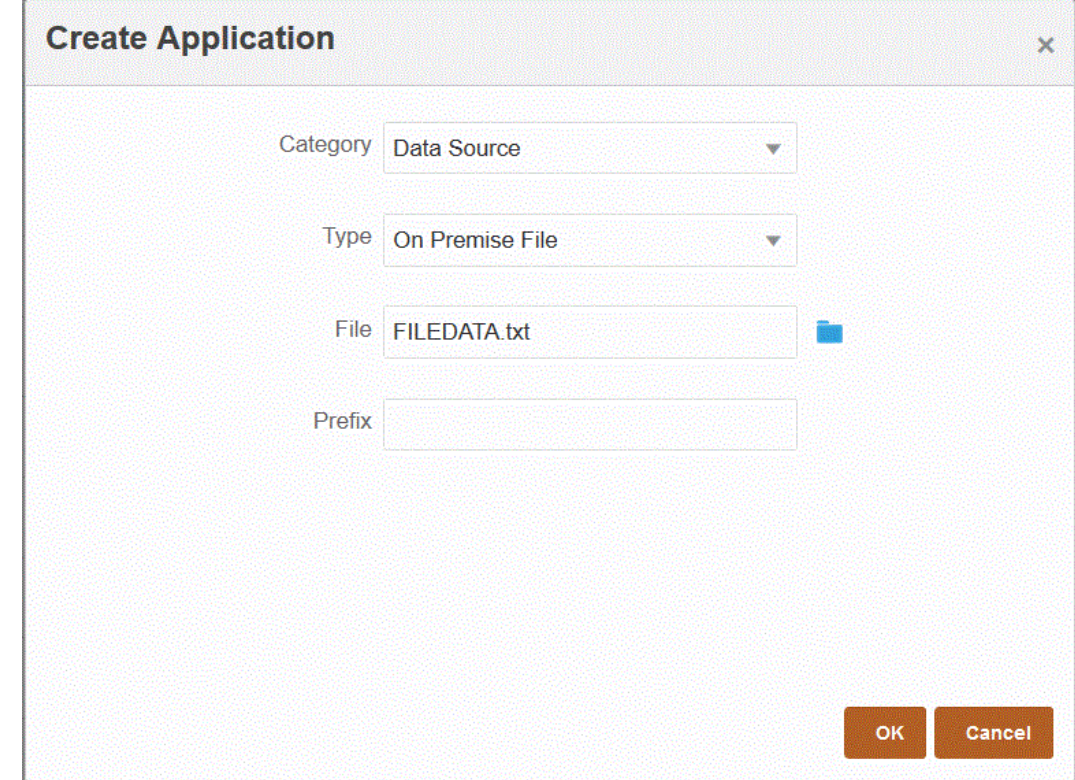

**5.** 从**文件**中,指定要用作模板的源数据文件。

单击 **, 从文件浏览器页搜索文件。** 

在选择文件时,请注意以下方面:

- 源数据文件必须是带分隔符的数据文件。
- 使用的数据文件必须包含一行标题,用于描述带分隔符的列。
- 可以加载数字数据和非数字数据。
- **6. 可选**:在**前缀**中,指定一个前缀以确保应用程序名称唯一。

前缀与应用程序名称连接在一起,组成一个唯一的应用程序名称。例如,如果要将一个应 用程序命名为与现有应用程序相同的名称,您可以将您的姓名首字母指定为前缀。

**7.** 单击**确定**。

### 注册文件应用程序

您可以将文件注册为数据源。通过文件数据源,业务用户在向 EPM 云应用程序加载时,可借 助文件格式轻松导入和注册任何基于文件的源(无论是固定宽度文件还是带分隔符的文件)中 的数据,且只需要很少的技术帮助(如果需要)。此外,您可以指定不同的文件源,以根据内 容对文件进行逻辑分组。

要将文件注册为数据源应用程序:

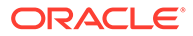

- **1.** 从**数据集成**主页中,单击**操作**,然后选择**应用程序**。
- **2.** 在**应用程序**页上,单击 ("添加"图标)。
- **3.** 在**创建应用程序**页上,然后从**类别**中选择**数据源**。
- **4.** 从**类型**中选择**文件**。
- **5.** 在**名称**中,为文件应用程序指定用户定义的名称。
- **6.** 在**说明**中,指定文件应用程序的说明。
- **7.** 在**钻取 URL** 中,指定自定义钻取的自定义 URL。 钻取 URL 必须包含服务器、端口和 URL 参数,例如 https://server:port/<URL Parameters>。
- **8.** 单击**确定**。

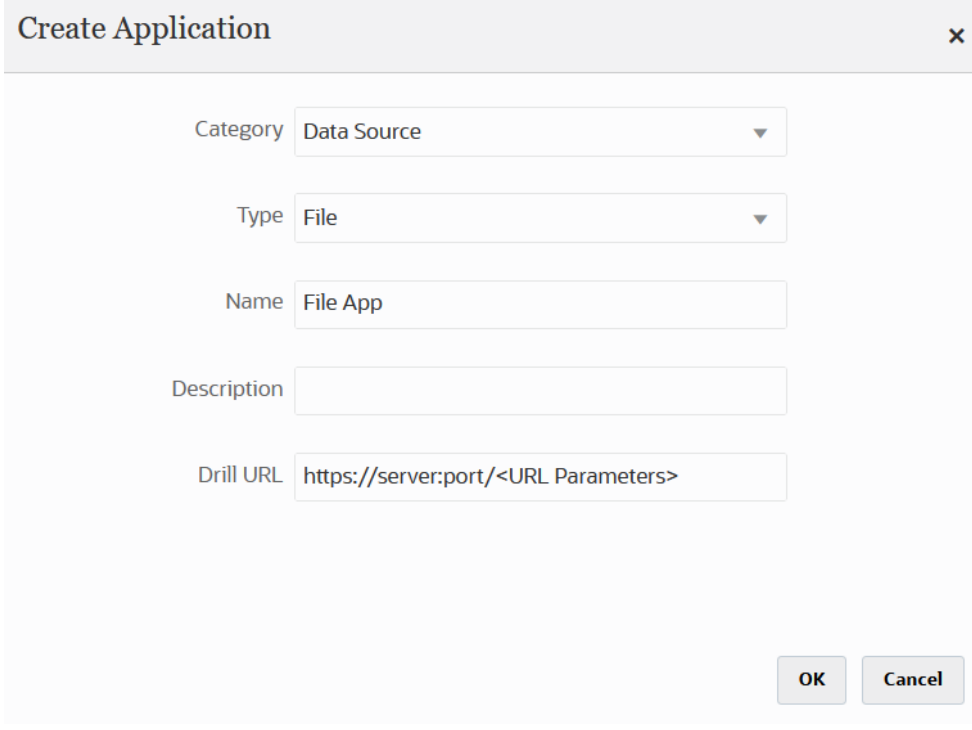

从文件浏览器创建集成时,可以选择要用于文件应用程序的实际文件。有关详细信 息,请参阅["使用文件浏览器](#page-107-0)"。

# 为维类或维类型注册应用程序

可以注册仅包含一类维或一种维类型的应用程序。这些类型的应用程序用于加载元数据 和包括系统自动创建的以下应用程序:

- 帐户
- 实体
- 自定义
- 方案
- 版本

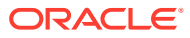

• 智能列表 **/**注: 在目标应用程序中,元数据/维仅允许使用"常规"类型的维。但您可以在"映射维"页上 将源提取中的字段映射到属性列。这意味着无法像使用 LOOKUP 维那样在属性列上 应用映射,但在属性不需要进一步映射并且仅用于为其他字段派生映射时,此方法很 有用。

要为一类维或一种维类型注册应用程序:

- **1.** 从**数据集成**主页中,单击**操作**,然后选择**应用程序**。
- **2.** 在**应用程序**页上,单击 ("添加"图标)。
- **3.** 在**创建应用程序**页上,单击**类别**,然后选择**维**。

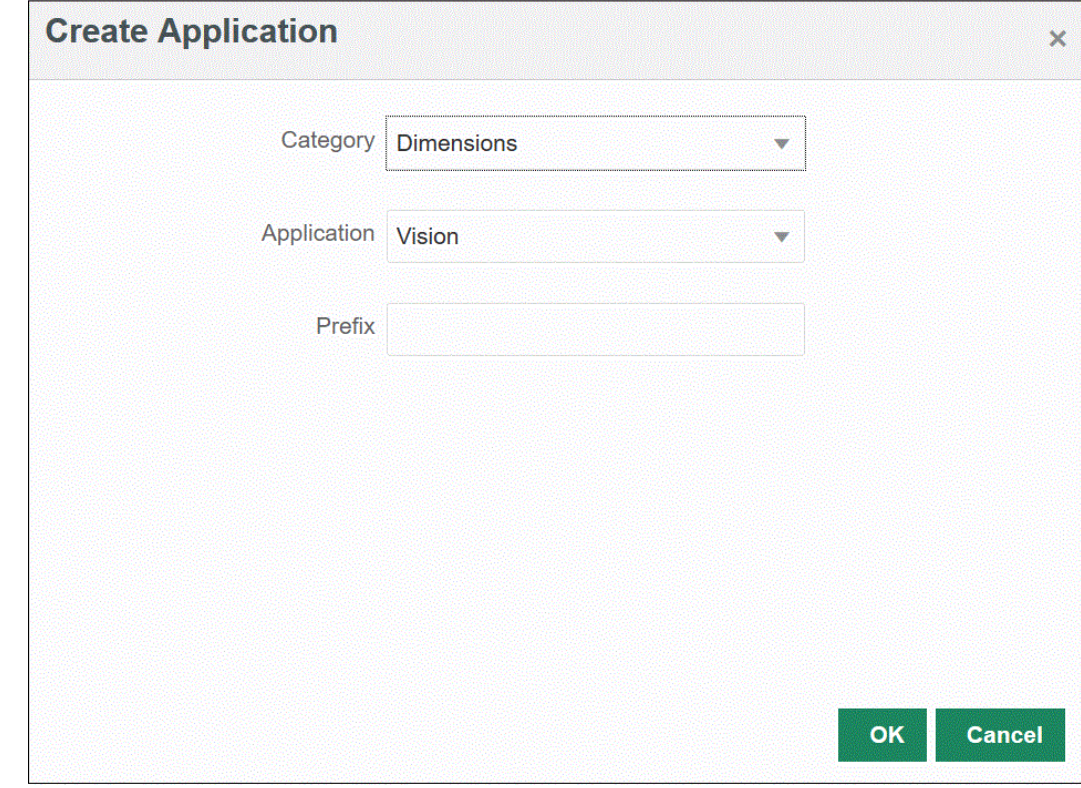

- **4.** 在**应用程序**中,为主要服务应用程序选择应用程序。
- **5. 可选**:在**前缀**中,指定一个前缀以确保应用程序名称唯一。

前缀与应用程序名称连接在一起,组成一个唯一的应用程序名称。例如,如果要将一个应 用程序命名为与现有应用程序相同的名称,您可以将您的姓名首字母指定为前缀。

**6.** 单击**确定**。

在以下示例中,已为 KS\_Vision 应用程序自动创建应用程序:KS\_Vision - 帐户、 KS\_Vision - 自定义、KS\_Vision - 实体、KS\_Vision - 方案、KS\_Vision - 智能列表和 KS\_Vision - 版本。

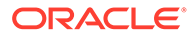

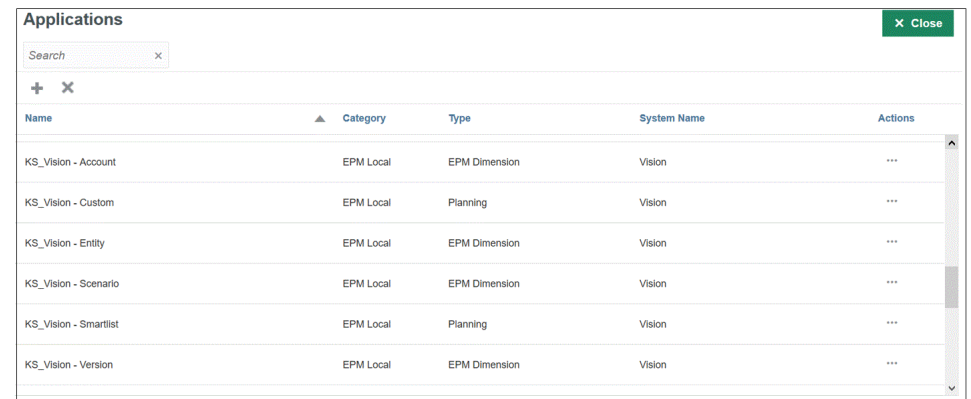

# 注册数据导出文件应用程序

当需要从 Oracle Enterprise Performance Management Cloud 导出数据时,可以为数据 导出文件创建一个应用程序。

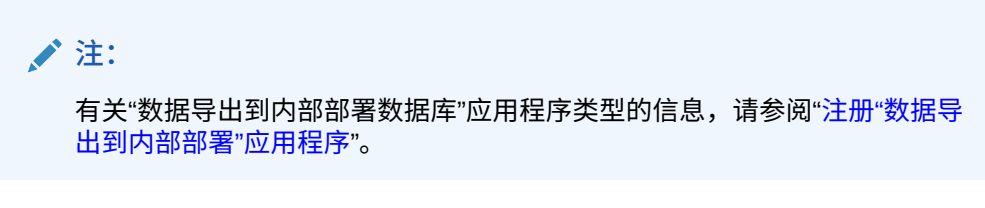

要为数据导出文件注册应用程序:

- **1.** 从**数据集成**主页中,单击**操作**,然后选择**应用程序**。
- **2.** 在**应用程序**页上,单击 ("添加"图标)。
- **3.** 在**创建应用程序**页上,单击**类别**,然后选择**数据导出**。

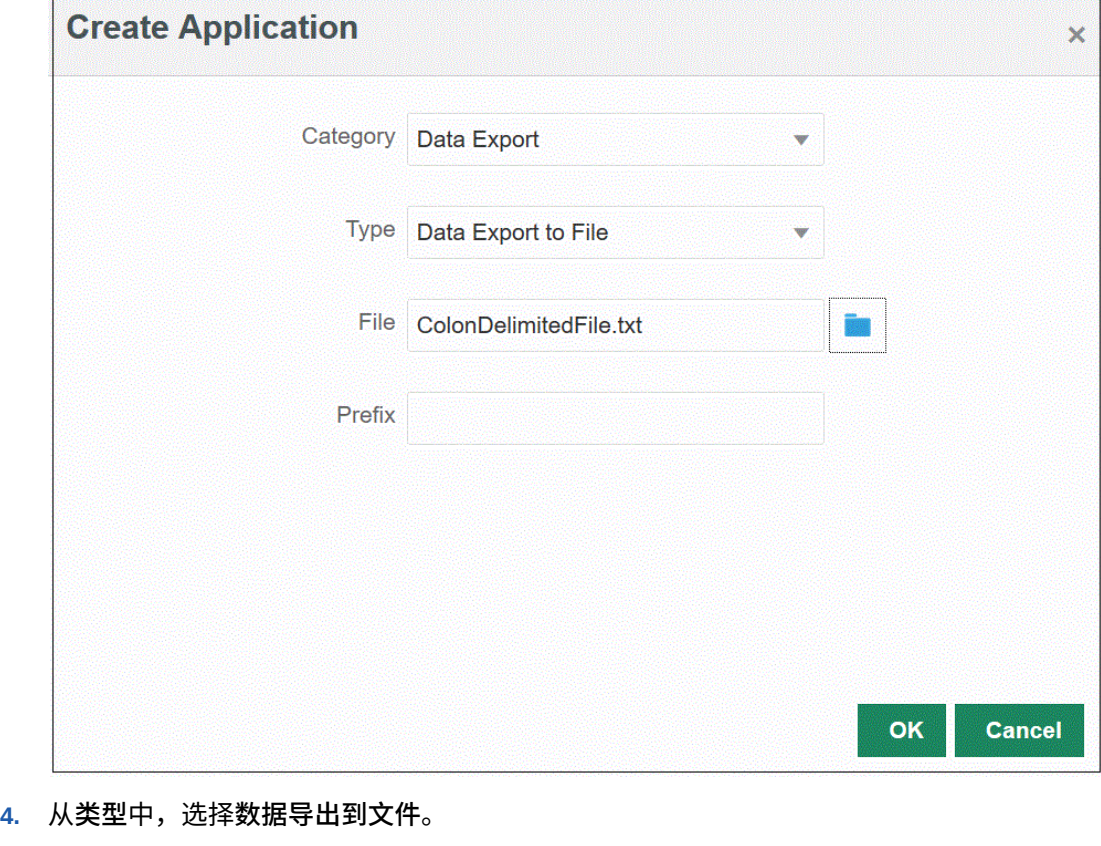

**5.** 从**文件**中,选择要从中创建应用程序的源文件的名称。

您还可以单击 ,并从**文件浏览器**页搜索文件。

- **6. 可选**:在**前缀**中,指定一个前缀以确保应用程序名称唯一。 前缀与文件名连接在一起组成唯一的应用程序名称。例如,如果要将一个应用程序命名为 与现有应用程序相同的名称,您可以将您的姓名首字母指定为前缀。
- **7.** 单击**确定**。

### 注册用于快速模式集成的数据导出文件应用程序

您可以创建并注册数据导出文件应用程序,数据将通过快速模式集成写入到该应用程序。

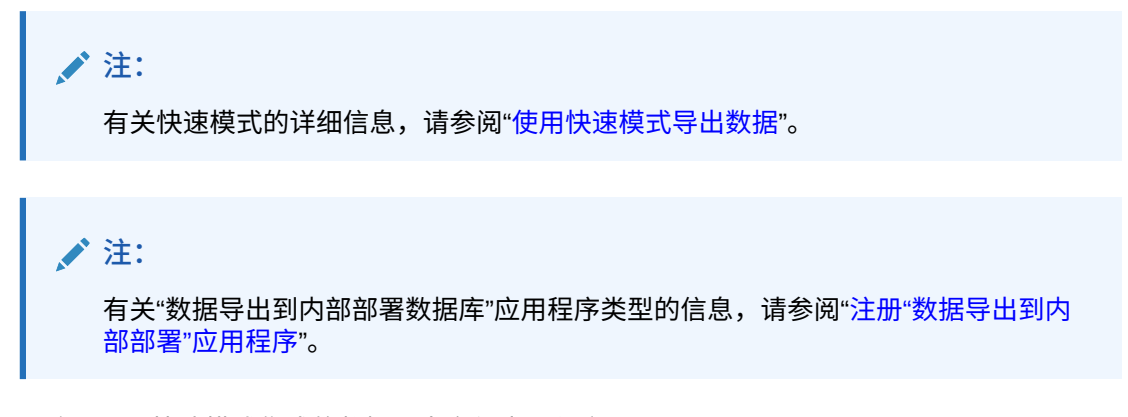

要注册用于快速模式集成的数据导出文件应用程序:

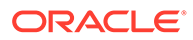

- **1.** 从**数据集成**主页中,单击**操作**,然后选择**应用程序**。
- **2.** 在**应用程序**页上,单击 ("添加"图标)。
- **3.** 在**创建应用程序**页上,单击**类别**,然后选择**数据导出**。
- **4.** 从**类型**中,选择要注册的数据导出文件的类型。 数据导出文件应用程序的可用类型为:
	- 数据导出到文件
	- 数据导出到内部部署数据库
	- 数据导出到 Oracle Autonomous Database
	- EPM 数据文件
- **5.** 从**文件**中,选择要从中创建应用程序的源文件的名称。

单击 **& , 从文件浏览器**页搜索文件。

无法为 EPM 数据文件类型选择文件。

**6. 可选**:在**前缀**中,指定一个前缀以确保应用程序名称唯一。

前缀与文件名连接在一起组成唯一的应用程序名称。例如,如果要将一个应用程序 命名为与现有应用程序相同的名称,您可以将您的姓名首字母指定为前缀。

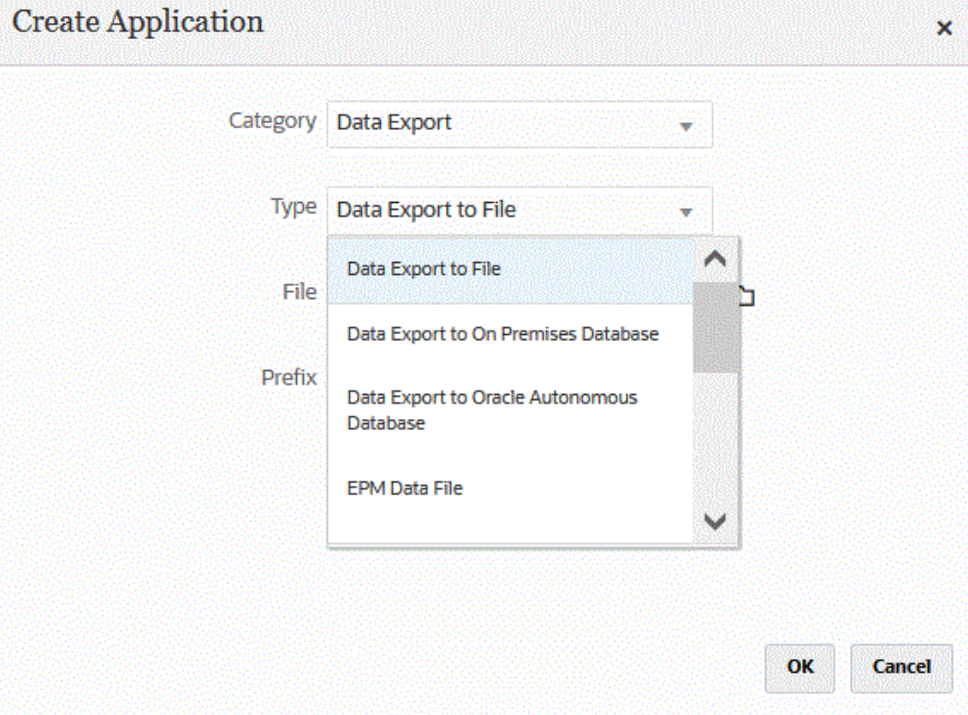

**7.** 单击**确定**。

## 应用程序详细信息

使用"应用程序详细信息"页可以查看、编辑或选择与应用程序关联的详细信息。 应用程序详细信息包括:

• 维 - 列出所选应用程序的维。对于选定的应用程序类型,您可以对维进行重新分类并根据 需要更改维类。

有关详细信息,请参阅"定义应用程序维详细信息"。

• 选项- 允许您选择用于支持您加载日期的选项,包括加载方法、日期格式、批处理、清除 选项。

[定义应用程序详细信息选项](#page-69-0)。

#### 定义应用程序维详细信息

"应用程序维"页列出所选应用程序的维。维是一种对数据进行分类的结构,以便用户能够回答 业务问题。每个维通常包含一个层次,相关成员在该层次内进行分组。常用的维有客户、产品 和时间。

例如,在 Planning 中,有七个标准维:帐户、实体、方案、版本、期间、年和货币。此外, 常规 Planning 应用程序可以包括多达二十五个自定义维。

维详细信息因应用程序类型而异。对于选定的应用程序类型,您可以对维进行重新分类并根据 需要更改维类。

要定义维详细信息:

- **1.** 从**应用程序**页中,单击应用程序右侧的 ,然后选择**应用程序详细信息**。
- **2.** 选择**维**选项卡。
- **3.** 选择**创建钻取区域**选项以在"钻取区域"数据切片定义中包括维。当在数据加载过程中选择 维时,系统会通过为每个维包括唯一的值列表来构建数据切片。

#### **/**注:

"钻取区域"只是定义在数据表单和 SmartView 中启用钻取图标的单元格。建议使 用最少的一组维来定义钻取区域。如果钻取区域中包含大量维,则钻取区域的大 小将变大,并且在每次呈现表单时都会占用系统资源。对于 Planning 应用程 序,请使用具有少量成员(如方案、年、期间、版本)的维来定义钻取区域。对 于 Financial Consolidation and Close 应用程序,请仅使用"数据源"来定义钻取 区域。

如果您想要定义更细粒度的、包含多个维的钻取区域,请使用 Calculation Manager 的"钻 取区域"页编辑区域定义。可以使用成员函数(如 iDescendants)定义区域(而非单个成 员)。可以通过依次选择**导航**和**规则**来访问钻取区域。然后单击**数据库属性**,展开应用程 序并选择多维数据集。右键单击并选择**穿透钻取定义**。仅编辑**区域**定义,而不修改 XML 内容。如果您手动编辑钻取区域,请将**应用程序选项**中的**钻取区域**选项设置为**否**。

**4.** 对于应用程序中未定义的每个维名称,单击**添加** ( ),然后从**目标维类**下拉列表中选择目 标维类名。

维类是由维类型定义的一种属性。例如,如果您有一个"期间"维,则维类也是"期间"。对于 Oracle Essbase 应用程序,您必须为"帐户"、"方案"和"期间"指定相应的维类。对于 Oracle Hyperion Public Sector Planning and Budgeting 应用程序,您必须为"员工"、"职位"、"工 作代码"、"预算项"和"元素"指定维类。

**5. 数据表列名称**显示存储维值的临时表 (TDATASEG) 中列的表列名称。

"数据表列名称"为信息字段,无法更改。

**6.** 在**映射顺序**中,指定映射的处理顺序。

例如,如果"帐户"设置为 **1**、"产品"设置为 **2**、"实体"设置为 **3**,则数据集成会依次处 理"帐户"、"产品"和"实体"维的映射。

**7. 仅限数据导出应用程序**:在**查看顺序**中,指定数据导出文件中每列的顺序。

例如,如果"帐户"设置为 **1**、"产品"设置为 **2**、"实体"设置为 **3**,则数据集成会依次显 示"帐户"、"产品"和"实体"。

默认情况下,数据集成将按顺序指定"帐户"维作为第一列。

**8.** 单击**保存**。

目标应用程序现在可以与数据集成一起使用了。

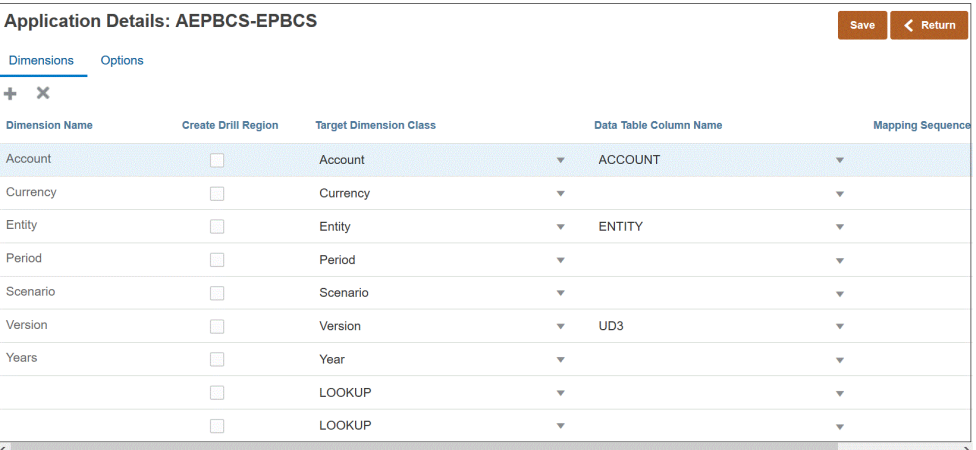

**提示:** 要编辑维详细信息,请选择应用程序,然后根据需要编辑应用程序或维的详细 信息。

#### 添加查找维

可以为目标应用程序创建查找维并为其分配数据列,这些查找维用于映射和引用。

可以在目标应用程序中没有对应维的数据集成中添加查找维。当您需要添加确定另一列 转换方式的内容时,这些类型的维非常有用。它们可以与成员映射功能一起使用,以交 叉引用多个源段和科目字段并分配目标值。

要添加查找维:

**1.** 从**应用程序**页中,单击 Oracle Hyperion Workforce Planning 应用程序右侧的

<mark>…</mark>,然后选择应用程序详细信息。

- **2.** 选择**维**选项卡。
- <mark>3.</mark> 单击添加 ( <sup>★</sup>),然后从目标维类下拉列表中选择目标维类名。 **LOOKUP** 维条目即会添加到**目标维类**下拉列表中。

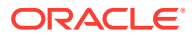

<span id="page-69-0"></span>**4.** 在**维名称**中,输入查找维的名称,然后单击**保存**。

查找维将添加到维详细信息列表中,且目标维的类名为 "LOOKUP"。要将查找维用作源 维,请确保以导入格式对其进行映射。

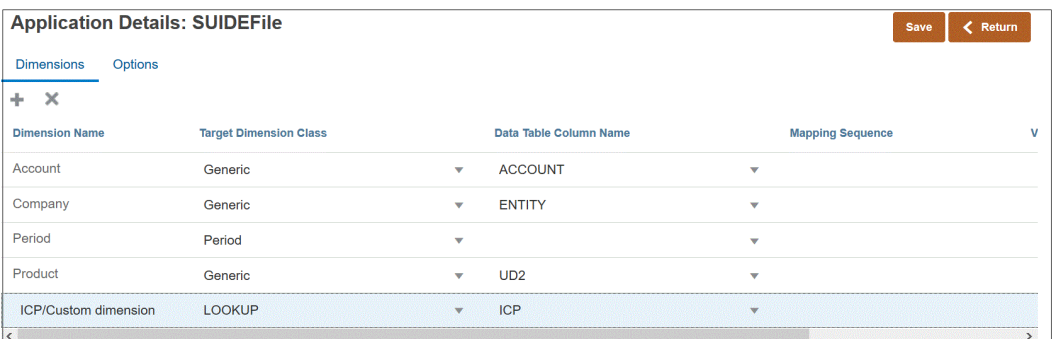

## 定义应用程序详细信息选项

将源应用程序与目标应用程序集成时,可以选择支持您加载日期的方式的选项,包括加载方 法、日期格式、批处理和清除选项。

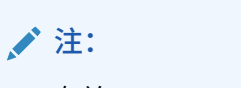

有关 Oracle ERP Cloud 数据源的"应用程序详细信息"的信息,请参阅"为 [Oracle](#page-74-0) ERP Cloud [数据源定义应用程序详细信息](#page-74-0)"。

要定义目标选项:

- **1.** 从**数据集成**主页中,单击**操作**,然后选择**应用程序**。
- **2.** 从**应用程序**页中,单击应用程序右侧的 ,然后选择**应用程序详细信息**。
- **3.** 选择**选项**选项卡。
- **4.** 选择选项并选择所需的操作。

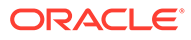

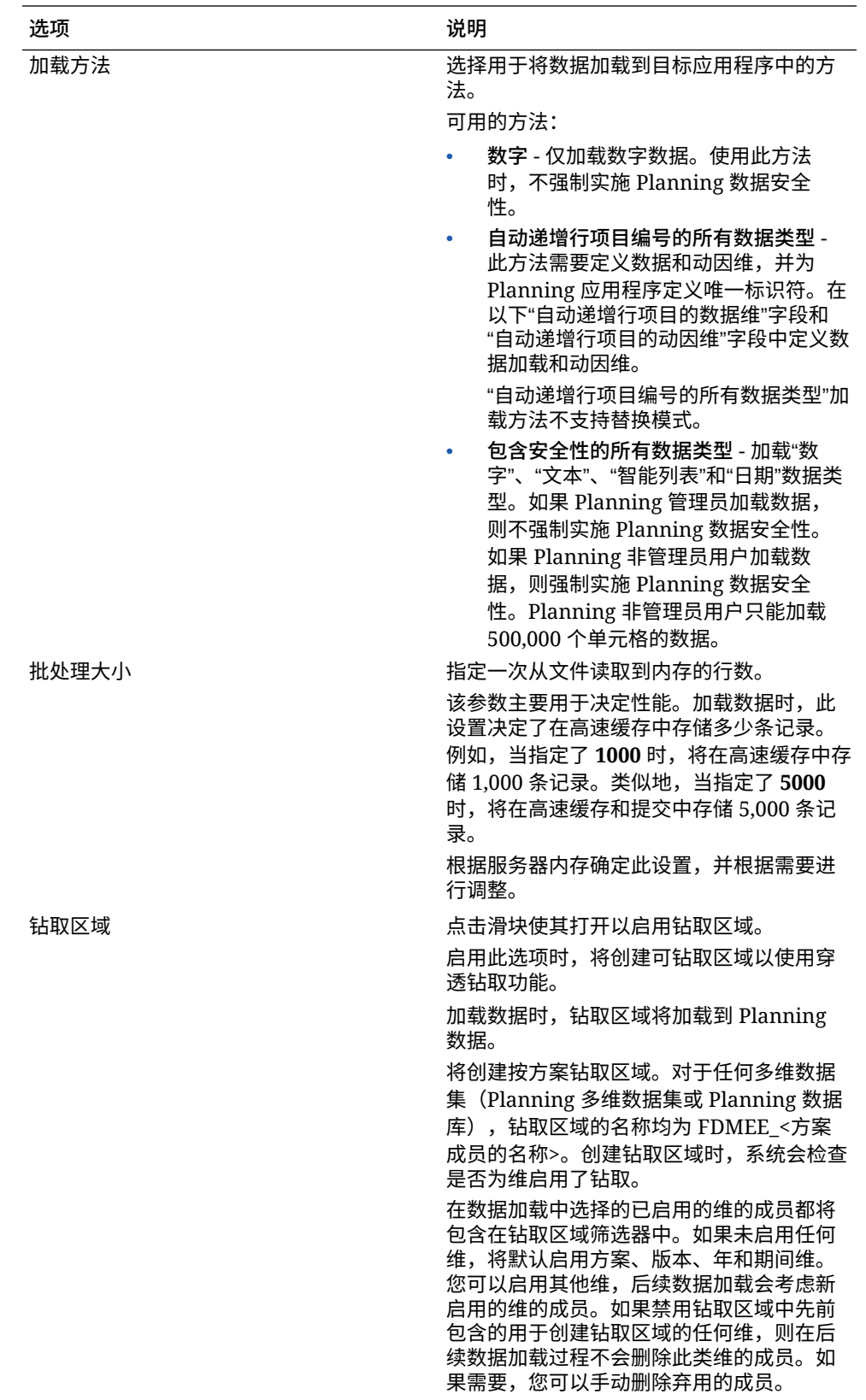

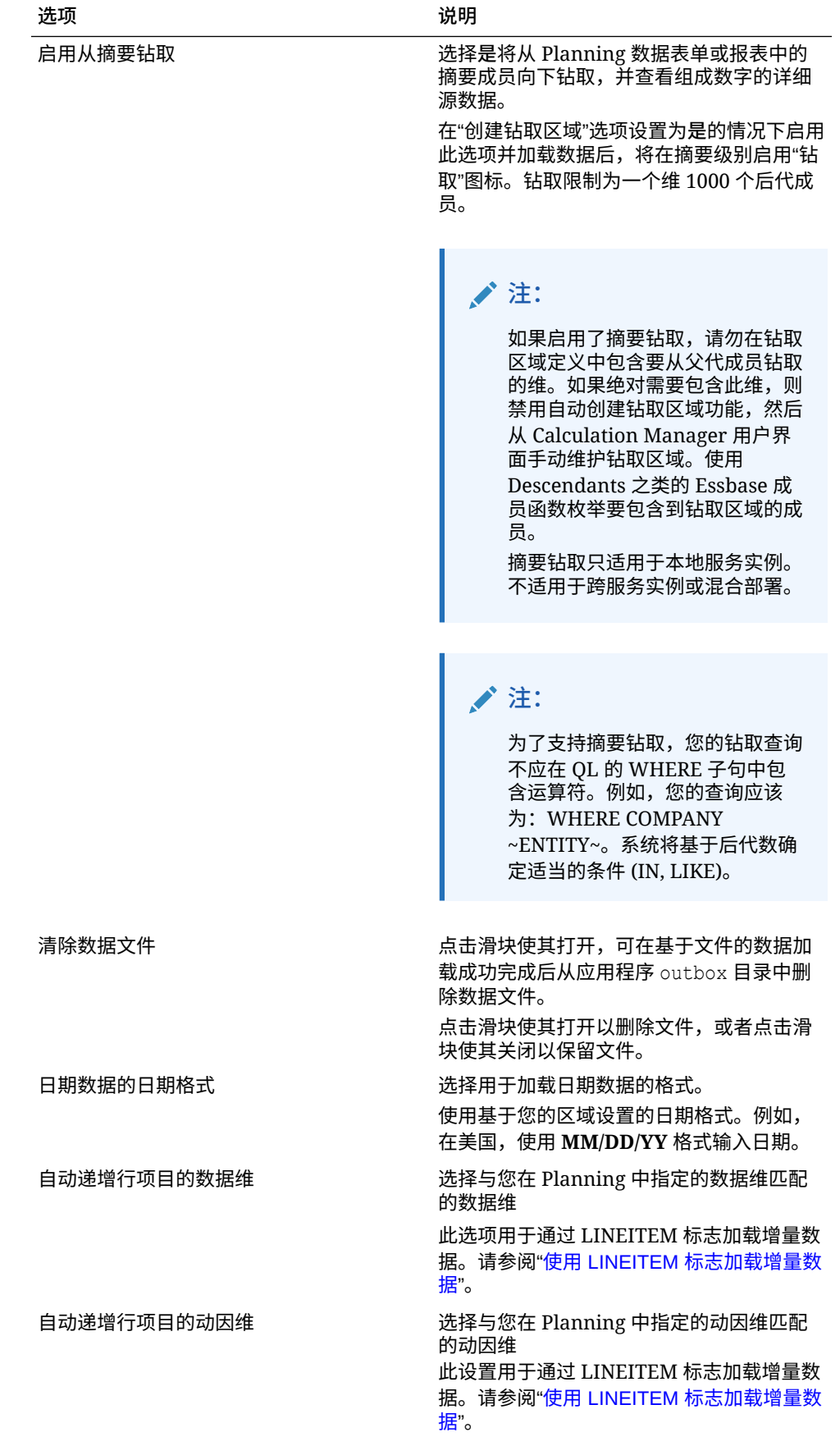

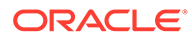
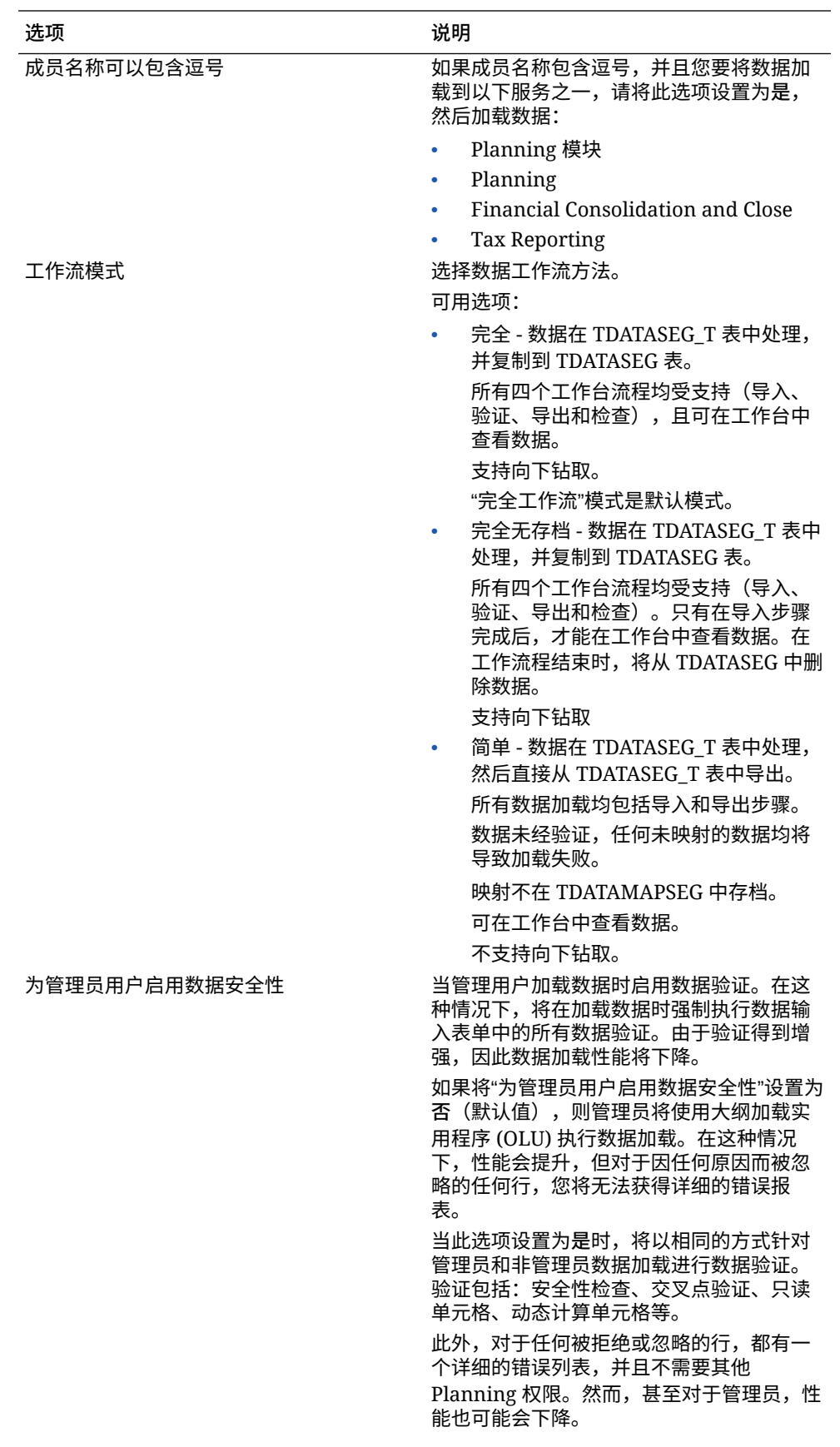

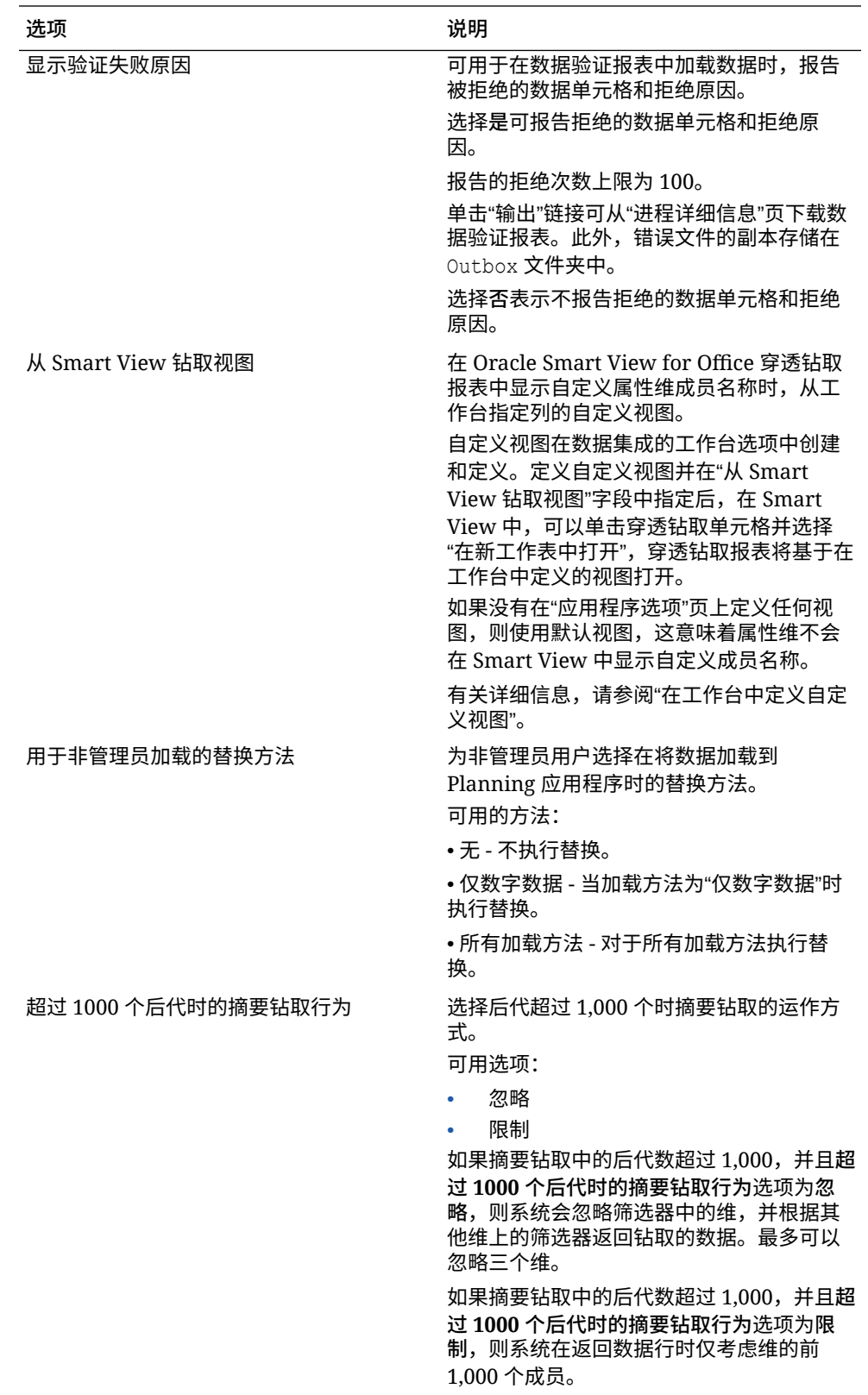

**5.** 单击**保存**。

### 为 Oracle ERP Cloud 数据源定义应用程序详细信息

注册 Oracle ERP Cloud 数据源应用程序后,您可以管理与该应用程序关联的所选详细 信息。

要定义 Oracle ERP Cloud 应用程序详细信息:

- **1.** 从**数据集成**主页中,单击**操作**,然后选择**应用程序**。
- 2. 从应用程序页中,单击 Oracle ERP Cloud 数据源应用程序右侧的<br>**2.** 从应用程序页中,单击 Oracle ERP Cloud 数据源应用程序右侧的 **应用程序详细信息**。
- **3.** 从**应用程序详细信息**页中,单击**选项**选项卡。
- **4.** 选择要为应用程序更改的设置,然后单击**保存**。

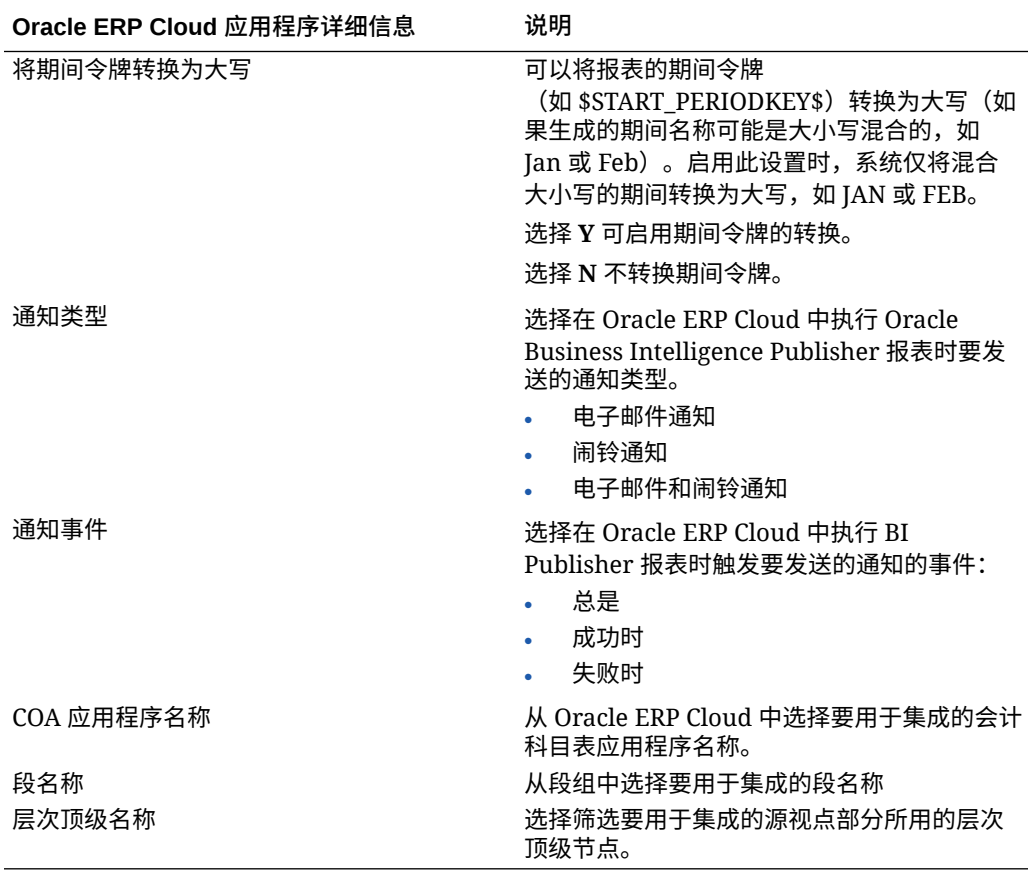

## 编辑选项

您可以添加和编辑用户选择集成选项时与数据源或数据导出到文件应用程序关联的应用 程序筛选器。您可以指定一个或多个筛选条件,此外还可以指定要返回的确切值。

在以下示例中,已为"编辑选项"页上的"业务单位"、"分类帐"、"年"和"期间"定义筛选输入 条件。

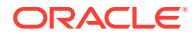

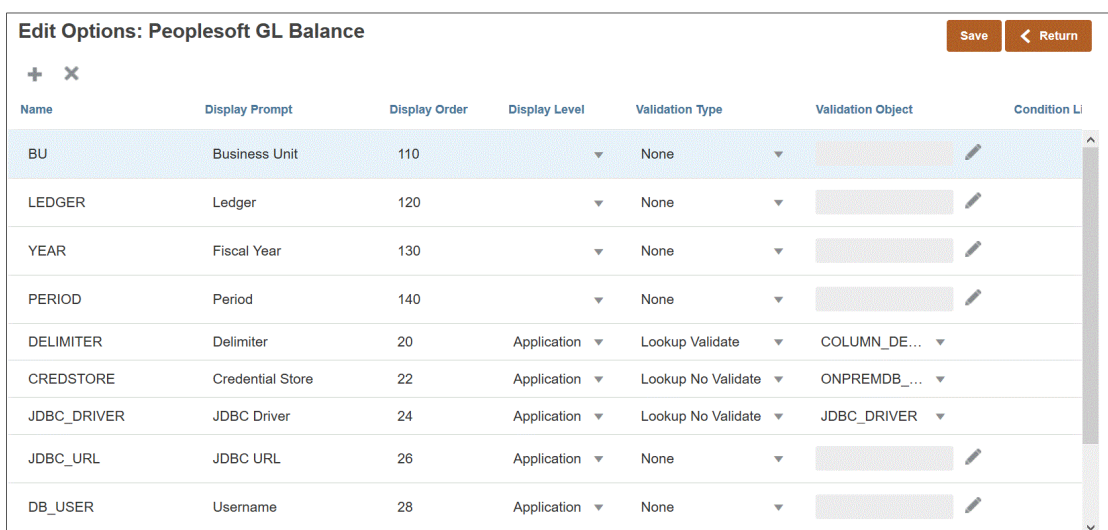

#### 以下是为数据源应用程序定义筛选器的方式:

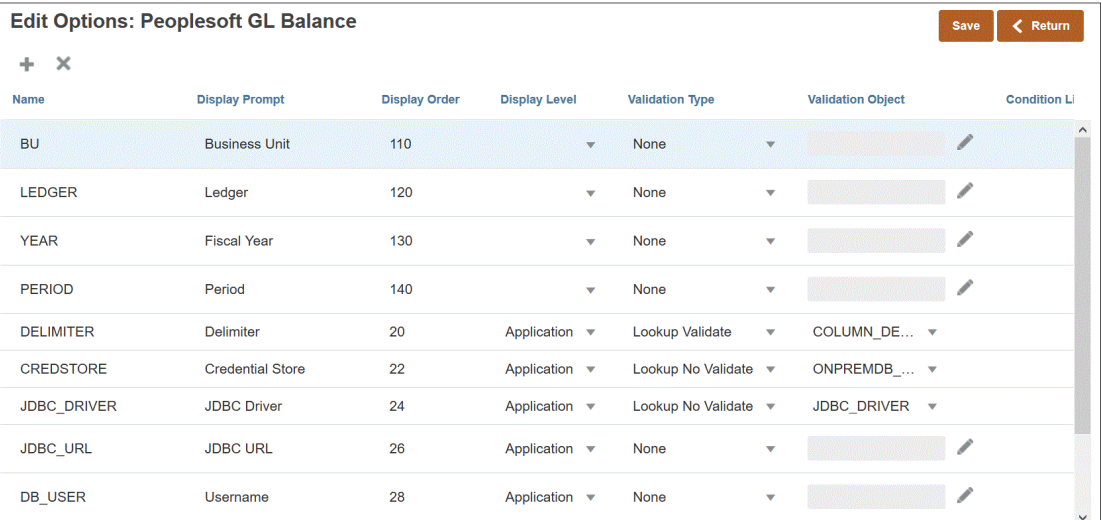

在某些情况下,将为数据值显式定义应用程序筛选器。例如,如果您使用的是 Oracle Human Capital Management Cloud 数据源,则在使用与 Oracle HCM Cloud 的预定义集成时,建议不 要修改或更改筛选器定义。

要将数据源或数据导出添加到文件应用程序筛选器:

- **1.** 从**应用程序**页中,单击数据源或数据导出到文件应用程序右侧的 ,然后选择**编辑选 项**。
- <mark>2</mark>. 从编辑选项中,单击添加 ( <sup>十</sup>) 此时将显示一个空白输入行。
- **3.** 在**名称**中,指定用户界面中的显示提示的名称。

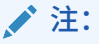

注册 Oracle E-Business Suite、Peoplesoft 或自定义导入数据库源应用程 序时,开箱即用的设置会自动为"期间"添加一个筛选器且显示名称为"期 间"。在此情况下,系统会抛出错误:"EPMAT-1:EPMFDM-ERROR: 'periodName' 参数格式无效。"解决方法是,在"编辑选项"页上选择应用程 序并将"期间"的显示名称更改为其他名称。此外,您还可以在 EPM Automate 命令中使用新名称并将其作为筛选器进行传递。

**4.** 在**显示顺序**中,指定筛选器在"应用程序筛选器"选项卡上的显示顺序。如果此字段 为空,则无法显示该自定义筛选器,将使用默认值作为筛选器值。

例如,输入 **99** 将在筛选器列表中的第 99 个位置序列或位置处显示该筛选器。显示 顺序按从低到高列出。

- **5.** 在**属性级别**中,选择要显示筛选器的位置。可用选项包括:
	- 仅应用程序
	- 应用程序和集成
	- 仅集成
- **6.** 要提供使用查找类型列出的值的下拉列表,请在**验证类型**中选择以下项之一:
	- 无
	- 数字
	- 查找验证
	- 查找不验证
	- 是/否
	- 日期
	- 查询
	- 选择列表 可以在"验证对象"字段中输入值列表。每个值都在新的一行中输入。 "选项"页上的值列表 (LOV) 将以列表形式显示值。
- **7.** 在**验证对象**中,输入要按类型验证的查找对象的列表。

要输入值列表,如果已选择上面的**选择列表**验证类型,则单击 , 然后在"验证 对象"页上输入值列表,再单击**确定**。

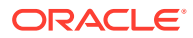

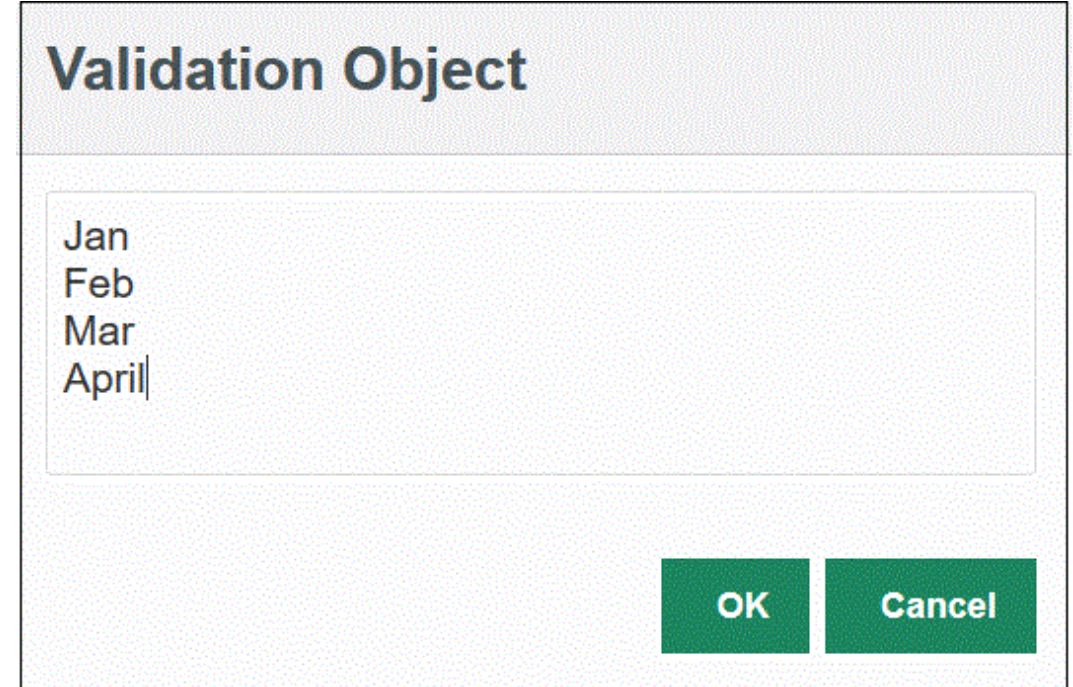

- **8.** 在**条件列表**中,基于以下一个或所有条件提供条件列表:
	- EQ (Equal)
	- IN
	- Like

条件值可以是 Equal、Like 或 In。条件值以下拉列表的形式存储在 CONDITION LIST 字 段中。如果值为 EQ, IN, 则"条件"下拉列表中仅显示 Equal 和 In。如果值为 EQ LIKE, 则 下拉列表中仅显示 Equal、Like。EQ,IN,LIKE 的任意组合存储在该字段中。如果"条件"列 表中仅提供一个值,则无法更改此条件。默认值为 EO。指定多个条件时,将逗号作为条件 的前缀。例如,要使用 IN 和 LIKE 条件,请输入:, IN, LIKE

**9.** 单击**保存**。

## 设置默认选项

使用"设置默认值"选项定义要在"集成选项"页上用作应用程序筛选器的默认值。

在以下示例中,已通过"设置默认值"选项为 QECustomAgent\_2 应用程序中的"位置"、"类别"和 "期间"筛选器定义默认值。

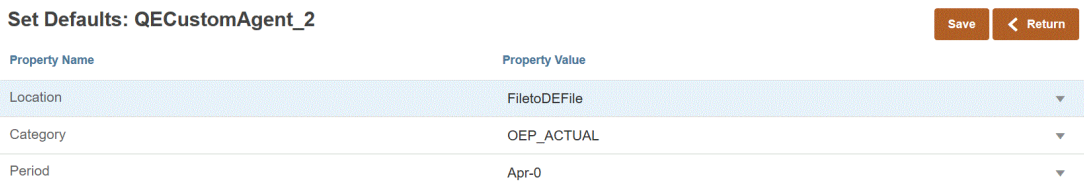

当用户根据 QECustomAgent 2 选择集成时,系统会显示"位置"、"类别"和"期间"筛选器的默认 值。

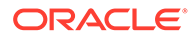

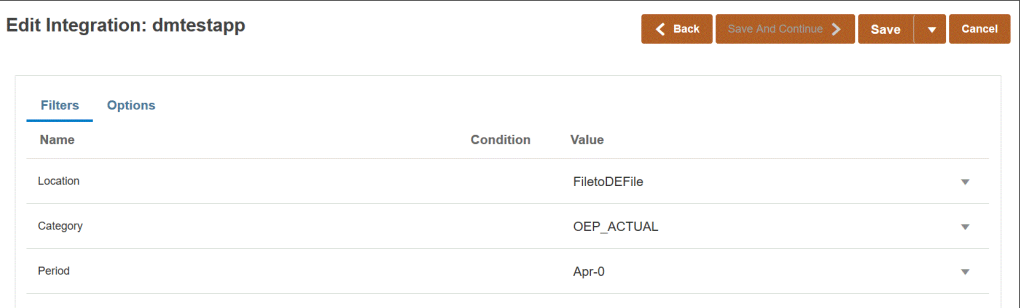

要设置默认选项:

- **1.** 从**应用程序**页中,单击数据源或数据导出到文件应用程序右侧的 ,然后选择**设 置默认值**。
- **2.** 从**设置默认值**中,导航到**属性名称**,然后指定**属性值**。

例如,对于属性名称"期间",指定 **Jan-10** 作为属性值。

如果属性具有下拉箭头按钮,则可以从要用作默认值的值列表中进行选择。

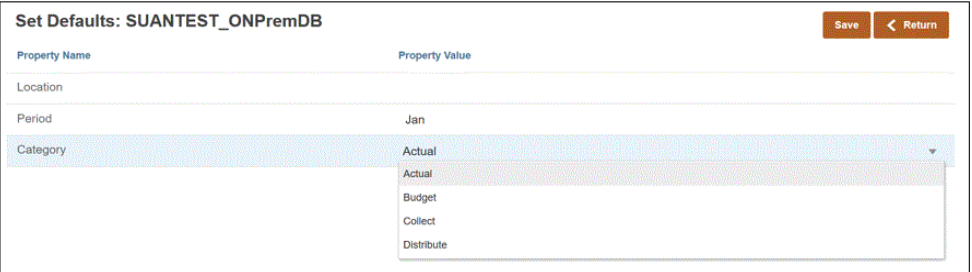

**3.** 单击**保存**。

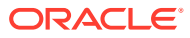

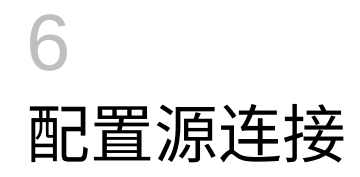

使用"配置连接"可以注册、管理和删除指向以下源的直接连接信息:

- 配置 Oracle ERP Cloud 连接
- 配置 [Oracle HCM Cloud](#page-80-0) 连接
- 配置 [NSPB Sync SuiteApp](#page-423-0) 连接器以在连接到 NetSuite 时使用基于令牌的授权

## 配置 Oracle ERP Cloud 连接

Oracle ERP Cloud 源连接可用于注册和管理以下数据源:

- Oracle ERP Cloud
- Oracle ERP Cloud (应收帐款事务)
- Oracle ERP Cloud (试算平衡表 平均)
- Oracle ERP Cloud (自定义)
- Oracle ERP Cloud (应付帐款事务)
- Oracle ERP Cloud (试算平衡表)
- 项目管理
- 预算控制承诺、债务、开支和回写数据源。预算审核数据源

要创建 Oracle ERP Cloud 连接:

- **1.** 从**数据集成**主页中,单击**操作**,然后选择**应用程序**。
- 2. 在**应用程序**页上,单击<sup>"@s</sup> ("配置连接"图标)。
- 3. 在连接页上,从 <sup>+</sup> ("添加"下拉图标)下拉列表中选择 Oracle ERP Cloud。

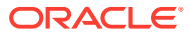

<span id="page-80-0"></span>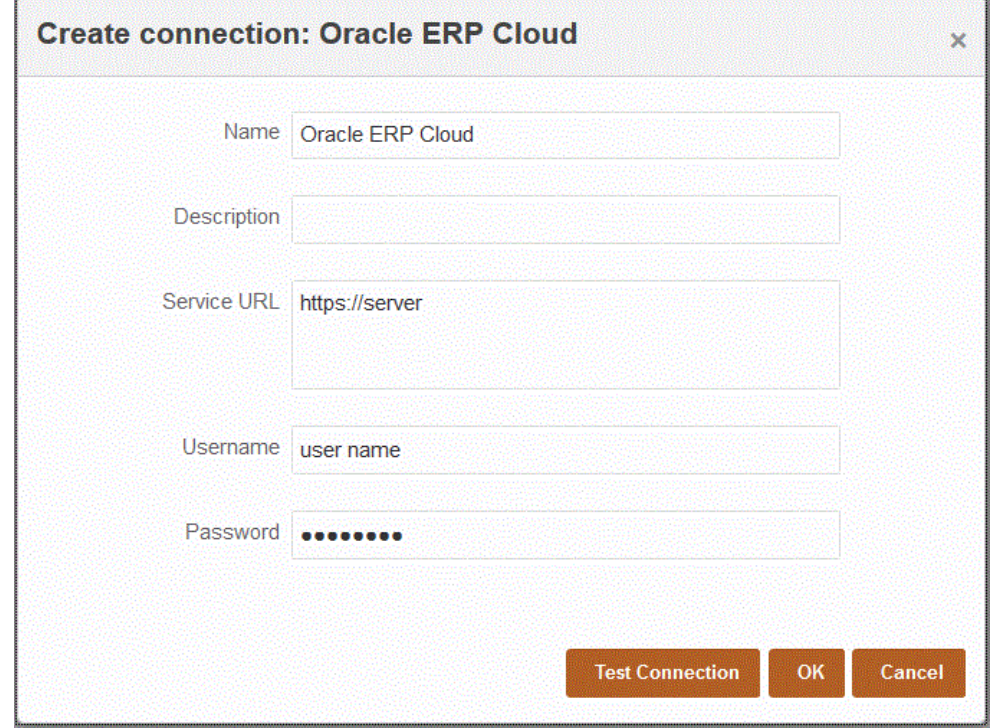

**4.** 在**名称**中,输入源系统名称。

**5.** 在**说明**中,输入源系统的说明。

- **6.** 在**服务 URL** 中,输入 Web 服务的服务器信息。
- **7.** 在**用户名**中,输入 Oracle ERP Cloud 用户名。

输入启动处理请求的 Oracle ERP Cloud 用户的名称,这些请求需要在 Oracle Enterprise Performance Management Cloud 与 Oracle ERP Cloud 之间发送信息。 此用户必须分配有某个 Oracle General Ledger 作业角色,例如"财务分析师"、"总 会计师"或"总会计经理"。

**8.** 在**密码**中,输入 Oracle ERP Cloud 密码。

只要更改了 Oracle ERP Cloud 密码, 就必须更新此密码。

**9.** 单击**测试连接**。

正确测试连接后,将显示信息消息"连接到 [*源系统名称*] 成功"。

**10.** 单击**确定**。

## 配置 Oracle HCM Cloud 连接

要开始将 Oracle Human Capital Management Cloud 与 Planning 模块或战略性人员规 划的员工业务流程集成,需要首先创建并注册类型为 "Oracle HCM Cloud" 的源系统。

指定源系统和连接信息之后,初始化源系统。每次提取 Oracle HCM Cloud 时,此过程 都会创建一条目标应用程序记录。

要配置 Oracle HCM Cloud 连接:

**1.** 从**数据集成**主页中,单击**操作**,然后选择**应用程序**。

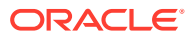

- 2. 在**应用程序**页上,单击<sup>-----</sup> ("配置连接"图标)。
- **3.** 在**连接**页上,从 ("添加"下拉图标)下拉列表中选择 **Oracle HCM Cloud**。

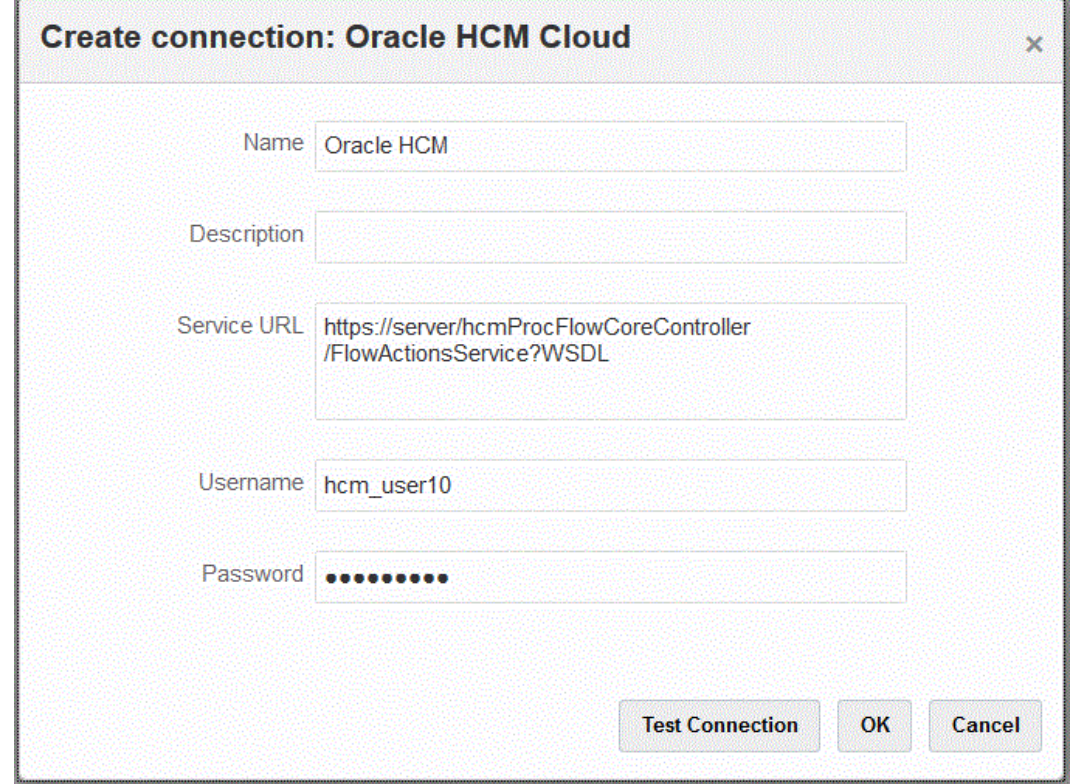

- **4.** 在**名称**中,输入源系统名称。
- **5.** 在**说明**中,输入源系统的说明。
- **6.** 在**服务 URL** 中,输入 Web 服务的服务器信息。
- **7.** 在**用户名**中,输入 Oracle HCM Cloud 用户名。
- **8.** 在密码中,输入 Oracle HCM Cloud 密码。 只要更改 Oracle HCM Cloud 密码, 就必须更新此密码。
- **9.** 单击**测试连接**。 正确测试连接后,将显示信息消息"连接到 [*源系统名称*] 成功"。 **10.** 单击**确定**。

## 配置 Oracle NetSuite 连接

有关配置 Oracle NetSuite 连接的信息,请参阅以下内容:

- 配置 [NSPB Sync SuiteApp](#page-423-0) 连接器以在连接到 NetSuite 时使用基于令牌的授权。
- 配置 [Oracle EPM Connector SuiteApp](#page-426-0) 以在连接到 NetSuite 时使用基于令牌的授权

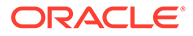

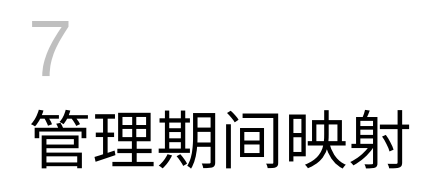

在 Oracle Enterprise Performance Management Cloud 应用程序中, 还可以根据应用程序要求 (例如,不同的期间级别)使用不同的日历(例如,月日历、周日历或天日历)。由于数据集 成 将 ERP 源系统数据提取到目标 EPM 云应用程序中,因此它通过在源系统期间与目标 EPM 云应用程序期间之间定义期间映射来建立映射关系。

数据集成支持两种类型的期间处理:

- **1.** 默认期间处理
- **2.** 显式期间处理

当源和目标应用程序使用一致的期间定义和期间命名时,使用默认期间处理。也就是说,该集 成使用数据集成中定义的期间键和上一期间键来确定运行该集成时映射到每个数据集成期间的 源总帐期间。例如,如果两个系统都使用月历,并且像 Jan-20 这样的期间名称与两个系统均 匹配,则在集成中使用"默认"期间映射类型。无需其他映射。

当源和目标应用程序期间定义或期间命名约定不同时,使用显式期间处理。通过"显式"期间映 射,还可以支持未通过开始日期和结束日期定义期间的其他 Oracle General Ledger 数据源。 显式映射使用源系统选项中的日历期间进行设置。您可以从"日历"下拉列表中选择要用于集成 的实际日历。

在这种情况下,n 您必须定义"应用程序期间"和"源期间"映射。

您可以采用以下三种方式定义期间映射:

- **全局映射** 如果没有太多目标应用程序从具有不同类型源日历的多个源系统中获取数据, 可定义全局映射。使用全局映射可确保将多个期间包含在单个映射中。首先,定义一个全 局映射。
- **应用程序映射** 如果有多个目标应用程序,从具有复杂期间类型的多个源系统中获取数 据,则除了全局映射之外,您还可以创建应用程序映射。定义应用程序映射时,您可以根 据需要修改"目标期间月份"。
- **源映射** 为基于文件和适配器的集成指定源期间映射。

**全局映射 - 月期间映射示例**

下表显示源中的月日历如何映射到目标应用程序中的月期间。

#### **/** 注:

应该在最细粒度级别定义全局映射。例如,如果有月日历和周日历,请在最低的粒度 级别定义全局映射。在这种情况下,期间键处于周级别,应将周映射到月。您可以为 更高级别的期间创建应用程序映射。

**表 7-1 月期间映射示例**

| 期间键                  | 上一期间键      | 期间名称                         | 目标期间月<br>份 | 目标期间季<br>度     | 目标期间年<br>份 | 目标期间天 | 年目标         |
|----------------------|------------|------------------------------|------------|----------------|------------|-------|-------------|
| Jan 1 2021           | Dec 1 2020 | January 1,<br>2021           | Jan        | Q <sub>1</sub> |            |       | <b>FY21</b> |
| Feb 1 2021           | Jan 1 2021 | February 1, Feb<br>2021      |            | Q1             |            |       | <b>FY21</b> |
| Mar 1 2021           | Feb 1 2021 | March 1,<br>2021             | Mar        | Q1             |            |       | <b>FY21</b> |
| April 1 2021 March 1 | 2021       | April 1,<br>2021             | Apr        | Q <sub>2</sub> |            |       | <b>FY21</b> |
| May 1 2021           |            | April 1 2021 May 1, 2021 May |            | 02             |            |       | <b>FY21</b> |

#### **全局映射 - 周期间映射示例**

下表显示了企业资源规划 (Enterprise Resource Planning, ERP) 源系统中的周日历将如 何映射到 EPM 云应用程序中的月期间。

#### **表 7-2 周期间映射示例**

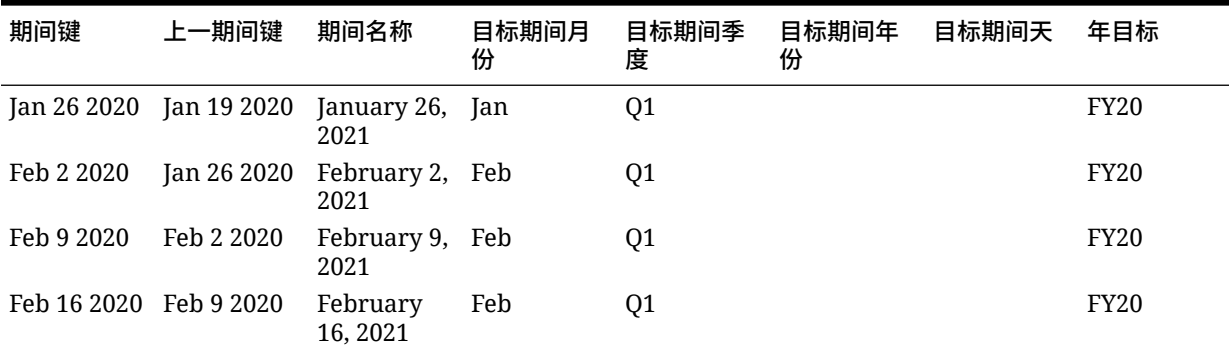

#### **应用程序映射 - 源自月日历源的示例目标应用程序**

下表显示了目标应用程序源自月日历的示例。此映射将在"应用程序映射"选项卡上执 行。

#### **表 7-3 示例应用程序映射 - 具有月日历源的目标应用程序 #1**

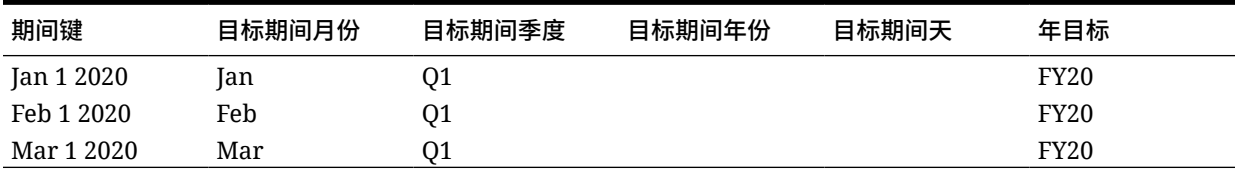

#### **应用程序映射 - 源自周日历源的示例目标应用程序 #2**

下表显示了一个示例,其中的目标应用程序源自周日历。此映射将在"应用程序映射"选 项卡上执行。

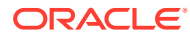

**表 7-4 示例应用程序映射 - 具有周日历源的目标应用程序 #2**

| 期间键         | 目标期间月份 | 目标期间季度 | 目标期间年份 | 目标期间天 | 年目标         |
|-------------|--------|--------|--------|-------|-------------|
| Jan 26 2020 | lan    | Q1     |        |       | <b>FY20</b> |
| Feb 2 2020  | Feb    | Q1     |        |       | <b>FY20</b> |
| Feb 9 2020  | Feb    | Q1     |        |       | <b>FY20</b> |
| Feb 16 2020 | Feb    | 01     |        |       | <b>FY20</b> |

全局映射

您可以定义一个全局映射,以将多个期间映射到单个映射。

要定义全局映射:

- **1.** 从**数据集成**主页的**操作**菜单中,选择**期间映射**。
- **2.** 选择**全局映射**选项卡。
- **3.** 单击
	- ♣
	- $\circ$
- **4.** 在**期间键**中,指定要从源映射的当前财政年度中月份的最后一天。这是在试算平衡加载过 程中存储在数据库中的日期值,它成为标识一组试算平衡记录的键的一部分。

以 *MM/dd/yyyy* 格式指定日期。

还可以通过单击

篇

并选择日期来选择"期间键"。

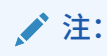

该集成使用数据集成中定义的期间键和上一期间键来确定运行该集成时映射到每 个数据集成期间的源总帐期间。

**5.** 在**上一期间键**中,指定在导出期间使用的上一财政期间键,以确定是否必须提前创 建 \$0.00 条目(以防产生幻影)(如果已将 YTD 值加载到周期类别中,则必须创建该条 目。)

"上一期间键"仅比当前期间键早一个月。

以 *MM/dd/yyyy* 格式指定日期。

还可以通过单击

雦

并选择日期来选择"上一期间键"。

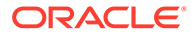

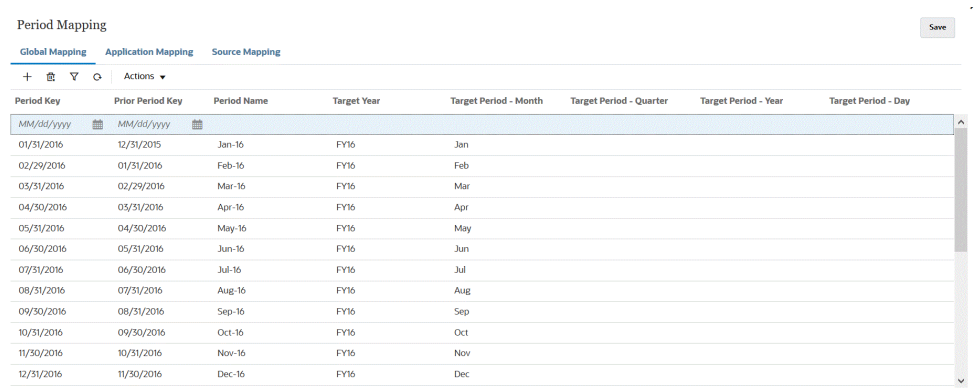

- **6.** 在**期间名称**中,指定期间的当前财政期间键。
- **7.** 在**目标年份**中,指定目标应用程序中要将期间键映射到的年份值。

目标应用程序中要将期间键映射到的年份值。

**8.** 在以下目标期间中,指定要将数据加载到的目标期间值。

目标期间值选项包括:

- **a. 目标期间月份**;例如,August。
- **b. 目标期间季度**
- **c. 目标期间年份**
- **d. 目标期间天**

目标期间选项使用"类别映射"中定义的频率值。 运行集成时,系统会查看"类别映射"中的频率值,然后使用该值查询目标期间值的 期间映射。

例如,如果在"类别映射"中选择了"每月"作为频率值,则系统在确定从何处加载数据 时使用在"目标期间 - 月份"中输入的值。如果选择了"每季度"作为频率值,则系统使 用在"目标期间 - 季度"中输入的值,依次类推。

**9.** 单击**保存**。

## 应用程序映射

如果想为特定的目标应用程序定义特殊的期间映射,可以定义应用程序映射。此处创建 的映射将应用于单个目标应用程序。如果没有为导出目标应用程序选择应用程序映射, 则系统将使用在全局映射中为期间定义的全局映射。

要为应用程序创建期间映射:

- **1.** 从**数据集成**主页的**操作**菜单中,选择**期间映射**。
- **2.** 选择**应用程序映射**选项卡。
- **3.** 单击
	- ∗
	- $\sim$
- **4.** 在**目标应用程序**中,选择要为其添加或修改应用程序期间映射的目标应用程序。
- **5.** 在**期间键**中,指定从源系统映射的当前财政年度中月份的最后一天。 以 *MM/dd/yyyy* 格式指定日期。

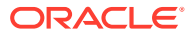

还可以通过单击

雦

并选择日期来选择"期间键"。

**/** 注: 该集成使用数据集成中定义的期间键和上一期间键来确定运行该集成时映射到每 个数据集成期间的源总帐期间。

**6.** 在**上一期间键**中,指定从源系统映射的当前财政年度中月份的最后一天的前一个日期。

以 *MM/dd/yyyy* 格式指定日期。

还可以通过单击

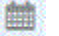

并选择日期来选择"上一期间键"。

Period Mapping

**Global Mapping Application Mapping Source Mapping** 

Save

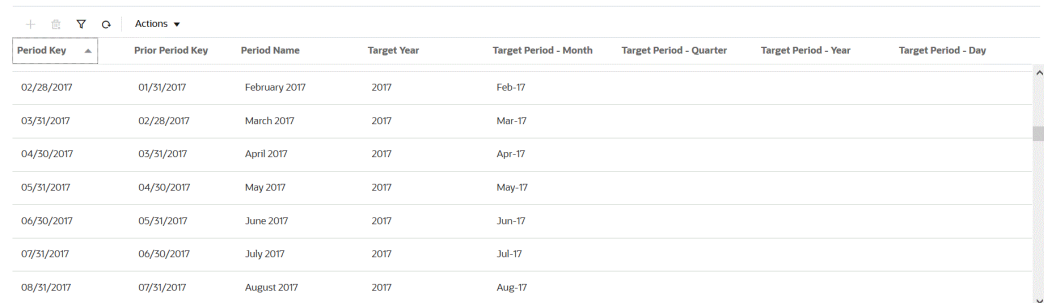

- **7.** 在**目标年份**中,指定目标应用程序中要将期间键映射到的年份值。 目标应用程序中要将期间键映射到的年份值。
- **8.** 在以下目标期间中,指定要将数据加载到的目标期间值。

目标期间值选项包括:

- **a. 目标期间月份**;例如,August。
- **b. 目标期间季度**
- **c. 目标期间年份**
- **d. 目标期间天**

目标期间选项使用"类别映射"中定义的频率值。 运行集成时,系统会查看"类别映射"中的频率值,然后使用该值查询目标期间值的期间映 射。

例如,如果在"类别映射"中选择了"每月"作为频率值,则系统在确定从何处加载数据时使用 在"目标期间 - 月份"中输入的值。如果选择了"每季度"作为频率值,则系统使用在"目标期间 - 季度"中输入的值,依次类推。

**9.** 单击**保存**。

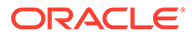

## 源映射

源映射包括显式期间映射和调整期间映射。您可以创建显式期间映射以确保数据集成期 间正确地映射到源系统日历期间。只有在创建集成时选择了"包括调整期间"选项的情况 下,才使用调整期间映射。

源期间映射会因源系统类型不同而异。有关基于源系统类型的源期间映射的信息,请参 阅以下内容:

- 文件源类型的源映射
- [数据源的源类型的源映射](#page-88-0)
- [Oracle EPM Cloud](#page-89-0) 源类型的源映射
- [Oracle ERP Cloud](#page-90-0) 源类型的源映射
- [Oracle HCM Cloud](#page-91-0) 源类型的源映射

### 文件源类型的源映射

当需要在基于文件的源系统与目标应用程序之间添加源期间映射时,可以将源映射添加 到基于文件的集成。

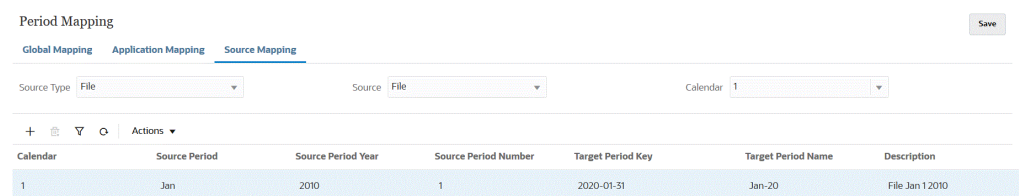

要为文件源类型创建源映射:

- **1.** 从**数据集成**主页中,单击**操作**,然后选择**期间映射**。
- **2.** 选择**源映射**选项卡。
- **3.** 从**源类型**中,选择**文件**。
- **4.** 在**源**中,选择文件的名称。
- **5.** 从**日历**中,选择源期间映射日历的名称。
- **6.** 单击
	- ÷  $\sim$
- **7.** 从**源期间**中,输入基于文件的源期间日期值。 例如,可以选择 Jan-20。

**Note:**

在批处理脚本中使用的期间名称不能包含空格。

**8.** 在**源期间年份**中,指定与基于文件的源期间日期值关联的年份。

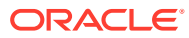

- <span id="page-88-0"></span>**9.** 在**源期间编号**中,输入财政年度内期间的编号。
- **10.** 在**目标期间键**中,输入要映射到目标系统的当前财政年度中月份的最后一天。 还可以通过单击

雦

并选择期间来选择"目标期间键"。

**11.** 在**目标期间名称**中,选择目标期间的期间名称。输入映射的说明。

还可以通过单击

鰪

并选择名称来选择目标期间信息。此时将显示"搜索并选择: 期间键"页。本页列出了未在源 的源映射中使用的所有全局映射期间。

- **12.** 在**说明**中,输入期间映射的说明。
- **13.** 单击**保存**。

### 数据源类型的源映射

当您需要在数据源应用程序和 Oracle Enterprise Performance Management Cloud 应用程序之 间添加期间时,可以为数据源的源类型创建源期间映射。

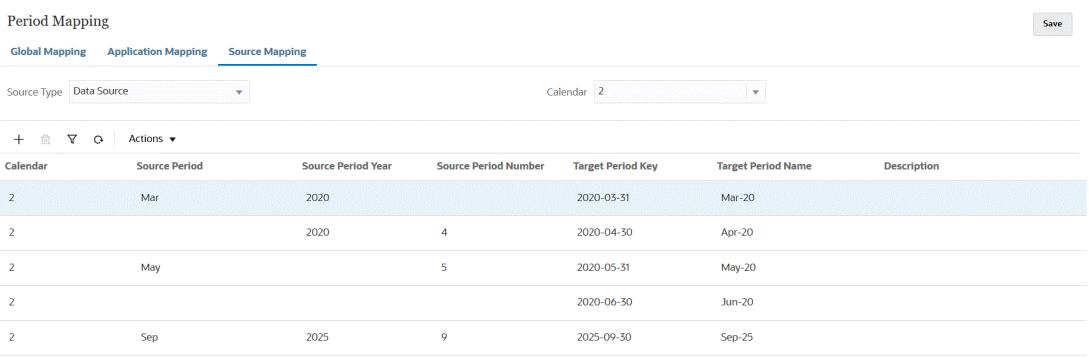

要为数据源的源类型创建源映射:

- **1.** 从**数据集成**主页的**操作**菜单中,选择**期间映射**。
- **2.** 选择**源映射**选项卡。
- **3.** 从**源类型**下拉列表中,选择**数据源**。
- **4.** 从**日历**中,选择源期间映射日历的名称。
- **5.** 单击
	- ∗  $\sim$
- **6.** 从**源期间**中,输入源期间名称。

通常, 源期间名称引用日期值, 如 Jan-20。

**Note:** 在批处理脚本中使用的期间名称不能包含空格。

- <span id="page-89-0"></span>**7.** 在**源期间年份**中,指定与源期间日期值关联的年份。
- **8.** 在**源期间编号**中,输入财政年度内期间的编号。
- **9.** 在**目标期间键**中,输入要映射到目标系统的当前财政年度中月份的最后一天。 还可以通过单击

```
篇
```
并选择名称来选择"目标期间名称"。此时将显示"搜索并选择: 期间键"页。本页列出 了未在源的源映射中使用的所有全局映射期间。

**10.** 在**目标期间名称**中,选择目标期间的期间名称。

还可以通过单击 鸕 并选择名称来选择"目标期间名称"。

- **11.** 在**说明**中,输入源期间映射的说明。
- **12.** 单击**保存**。

### EPM 云源类型的源映射

当您需要在 Oracle Enterprise Performance Management Cloud 业务流程之间添加期间 映射时,可以定义源映射。

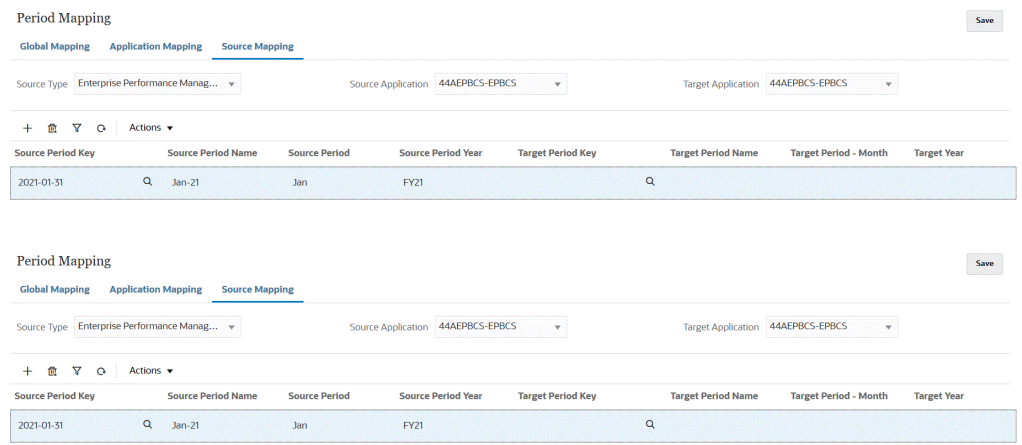

要为 EPM 云源类型创建源映射:

- **1.** 从**数据集成**主页的**操作**菜单中,选择**期间映射**。
- **2.** 选择**源映射**选项卡。
- **3.** 从**源类型**下拉列表中,选择 **Enterprise Performance Management**。
- **4.** 从**源应用程序**中,选择要从中添加期间映射的源应用程序的名称。
- 5. 从**目标应用程序**中,选择要将源期间映射添加到的目标应用程序的名称。
- <span id="page-90-0"></span>**6.** 单击 ♣
	- $\sim$
- **7.** 从**源期间键**中,指定要从源系统映射的当前财政年度中月份的最后一天。

**Note:** 在批处理脚本中使用的期间名称不能包含空格。

- **8.** 从**源期间名称**中,指定源期间的名称。
- **9.** 在**源期间年份**中,指定与源期间日期值关联的年份。
- **10.** 在**目标期间键**中,指定要映射到目标系统的当前财政年度中月份的最后一天。

还可以通过单击

篇

并选择名称来选择"目标期间名称"。此时将显示"搜索并选择: 期间键"页。本页列出了未在 源的源映射中使用的所有全局映射期间。

- **11.** 在**目标期间名称**中,指定目标期间的期间名称。
- **12.** 在**目标期间 月份**中,指定目标期间的期间月份。
- **13.** 在**目标年份**中,指定财政年度结束的年份。

例如,如果您的财政年度从 2020 年开始并在 2021 年结束,则为该财政年度的所有期间输 入 2021。

- **14.** 在**说明**中,输入源期间映射的说明。
- **15.** 单击**保存**。

### Oracle ERP Cloud 源类型的源映射

在定义 Oracle ERP Cloud 与 Oracle Enterprise Performance Management Cloud 应用程序之 间的源期间映射时,使用 Oracle ERP Cloud 源类型。

例如,您可能需要在 EPM Planning 项目 模块(项目)和 Oracle Fusion Cloud Project Management(项目管理)之间定义显式期间映射。

要为 EPM 云源类型创建源映射:

- **1.** 从**数据集成**主页的**操作**菜单中,选择**期间映射**。
- **2.** 选择**源映射**选项卡。
- **3.** 从**源类型**下拉列表中,选择 **Oracle ERP Cloud**。

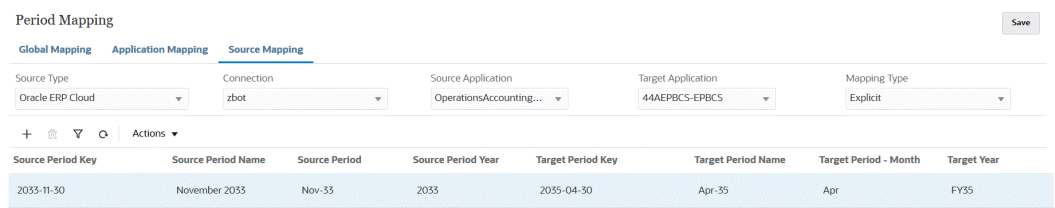

**4.** 从**连接**中,选择与 Oracle ERP Cloud 集成关联的连接名称以用于源期间映射。

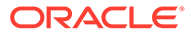

- <span id="page-91-0"></span>**5.** 从**源应用程序**中,选择要从中添加期间映射的源应用程序的名称。
- **6.** 从**目标应用程序**中,选择要将源期间映射添加到的目标应用程序的名称。
- **7.** 从**映射类型**中,选择**显式**或**调整**。

**显式** - 该集成使用在数据集成中定义的"显式"期间映射来确定运行该集成时映射到所 包括的每个数据集成期间的源总帐期间。通过"显式"期间映射,可以支持未按开始 日期和结束日期定义期间的其他总帐数据源。

**调整** - 该集成使用常规期间和调整期间。如果调整期间不存在,则只处理常规期 间。有关详细信息,请参阅*《在 Oracle Enterprise Performance Management Cloud 中管理"数据管理"》*中的"处理 Oracle General Ledger 调整期间"。

**8.** 单击

÷

- $\Omega$
- **9.** 从**源期间键**中,指定要从源系统映射的当前财政年度中月份的最后一天。
- **10.** 从**源期间名称**中,指定源期间的名称。

#### **Note:**

在批处理脚本中使用的期间名称不能包含空格。

- **11.** 在**源期间年份**中,指定与源期间日期值关联的年份。
- 12. 在源期间中,指定要为其创建源期间的(总帐)期间。
- **13.** 在**目标期间键**中,指定要映射到目标系统的当前财政年度中月份的最后一天。

还可以通过单击

鸕

并选择名称来选择目标期间信息。此时将显示"搜索并选择: 期间键"页。本页列出了 未在源的源映射中使用的所有全局映射期间。

- **14.** 在**目标期间名称**中,指定目标期间的期间名称。
- **15.** 在**目标期间 月份**中,指定目标期间的期间月份。
- **16.** 在**目标年份**中,指定财政年度结束的年份。

例如,如果您的财政年度从 2020 年开始并在 2021 年结束,则为该财政年度的所有 期间输入 2021。

- **17.** 在**说明**中,输入源期间映射的说明。
- **18.** 单击**保存**。

### Oracle HCM Cloud 源类型的源映射

在定义 Oracle HCM Cloud 与 Oracle Enterprise Performance Management Cloud 应用 程序之间的源期间映射时,使用 Oracle Human Capital Management Cloud 源类型。

要为 Oracle HCM Cloud 源类型创建源映射:

- **1.** 从**数据集成**主页的**操作**菜单中,选择**期间映射**。
- **2.** 选择**源映射**选项卡。

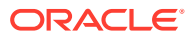

**3.** 从**源类型**下拉列表中,选择 **Oracle HCM Cloud**。

| <b>Period Mapping</b><br><b>Global Mapping</b><br><b>Application Mapping</b><br><b>Source Mapping</b> |                               |                           |                             |                          |                           |                    |  |
|----------------------------------------------------------------------------------------------------|-------------------------------|---------------------------|-----------------------------|--------------------------|---------------------------|--------------------|--|
| Source Type   Oracle HCM Cloud                                                                        |                               | Connection HCM            |                             |                          | Calendar <sub>3</sub>     | ٠                  |  |
| Y<br>$\circ$<br>冊<br>$+$                                                                              | Actions $\mathbf{\mathbf{v}}$ |                           |                             |                          |                           |                    |  |
| Calendar                                                                                              | <b>Source Period</b>          | <b>Source Period Year</b> | <b>Source Period Number</b> | <b>Target Period Key</b> | <b>Target Period Name</b> | <b>Description</b> |  |
| $\overline{5}$                                                                                        | August                        | 2020                      | 8                           | 2020-08-31               | Aug-20                    |                    |  |
| 3                                                                                                    | Seo                           | 2020                      |                             | 2020-09-30               | $Sep-20$                  |                    |  |

- **4.** 从**连接**中,选择与 Oracle HCM Cloud 集成关联的连接名称以用于源期间映射。
- **5.** 从**日历**中,选择用于集成数据的源期间映射日历的名称。
- **6.** 单击 卡
	- $\circ$
- **7.** 在**源期间**中,指定要为其创建源期间的(总帐)期间。
- **8.** 从**源期间年份**中,指定要从源系统映射的当前财政年度中月份的最后一天。
- **9.** 从**源期间名称**中,指定源期间的名称。

**Note:** 在批处理脚本中使用的期间名称不能包含空格。

- **10.** 在**源期间编号**中,指定财政年度内期间的编号。
- **11.** 在**目标期间键**中,指定要映射到目标系统的当前财政年度中月份的最后一天。

还可以通过单击

篇

并选择名称来选择目标期间信息。此时将显示"搜索并选择: 期间键"页。本页列出了未在源 的源映射中使用的所有全局映射期间。

- **12.** 在**目标期间名称**中,指定目标期间的名称。
- **13.** 在**说明**中,输入源期间映射的说明。
- **14.** 单击**保存**。

### Oracle NetSuite 源类型的源映射

在定义 Oracle NetSuite 与 Oracle Enterprise Performance Management Cloud 应用程序之间 的源期间映射时,使用 Oracle NetSuite 源类型。

要为 Oracle NetSuite 源类型创建源映射:

- **1.** 从**数据集成**主页的**操作**菜单中,选择**期间映射**。
- **2.** 选择**源映射**选项卡。
- **3.** 从**源类型**下拉列表中,选择 **NetSuite**。

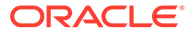

<span id="page-93-0"></span>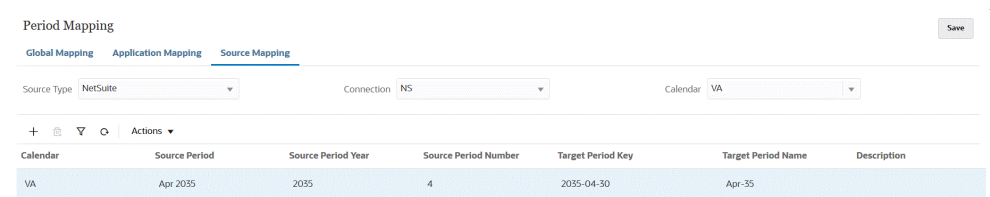

- **4.** 从**连接**中,选择与 Oracle NetSuite 集成关联的连接名称以用于源期间映射。
- **5.** 从**日历**中,选择用于集成数据的源期间映射日历的名称。
- **6.** 单击
	- ♣  $\circ$
- **7.** 在**源期间**中,指定要为其创建源期间的(总帐)期间。
- **8.** 从**源期间年份**中,指定要从源系统映射的当前财政年度中月份的最后一天。
- **9.** 从**源期间名称**中,指定源期间的名称。

**Note:**

在批处理脚本中使用的期间名称不能包含空格。

- **10.** 在**源期间编号**中,指定财政年度内期间的编号。
- **11.** 在**目标期间键**中,指定要映射到目标系统的当前财政年度中月份的最后一天。

可以通过单击

鸕

并选择名称来选择目标期间信息。此时将显示"搜索并选择: 期间键"页。本页列出了 未在源的源映射中使用的所有全局映射期间。

- **12.** 在**目标期间名称**中,指定目标期间的期间名称。
- **13.** 在**说明**中,输入源期间映射的说明。
- **14.** 单击**保存**。

## 期间映射选项

在"期间映射"中,使用**操作**上可用的期间选项完成以下操作:

- 从 Excel 导入 从 Excel 电子表格导入期间映射。
- 导出到 Excel 将期间映射导出到 Excel 电子表格。
- 下载导入模板 提供一个模板,您可以在模板中填写期间映射详细信息,然后将其 上传。
- 删除期间 删除所有或一系列期间。

### 从 Excel 导入期间映射

可以从 Excel 电子表格导入期间映射。导入的期间映射将会自动填充在"期间映射"页 上。

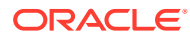

要从 Excel 导入期间映射:

- **1.** 从**数据集成**主页中,单击**操作**,然后选择**期间映射**。
- **2.** 从**操作**菜单中,选择**从 Excel 导入**。
- **3.** 从**选择要导入的文件**页的**文件**中,指定要从其导入期间映射的 Excel 文件的名称。

您还可以从文件浏览器页单击<br>,然后导航到 Excel 文件。 如果 Excel 电子表格存储在本地或其他驱动器上,请导航到该文件,然后单击**上传**。 **可选**:要从 Excel 电子表格下载导入的期间映射,请在**文件浏览器**页上选择该电子表格 (扩展名为 xls 或 xlsx),然后单击 。此时将会提示您打开或保存该电子表格。

**4.** 单击**确定**。

### 将期间映射导出到 Excel

可以将期间映射导出到 Excel 电子表格。

要将期间映射导出到 Excel:

- **1.** 从**数据集成**主页中,单击**操作**,然后选择**期间映射**。
- **2.** 从**操作**菜单中,选择**导出到 Excel**。

此时将启动一个单独的窗口,在此窗口中,您可以打开或保存导出的期间映射。

**3.** 打开或保存工作表,然后单击**确定**。

下面显示了导出到 Excel 电子表格的期间映射。

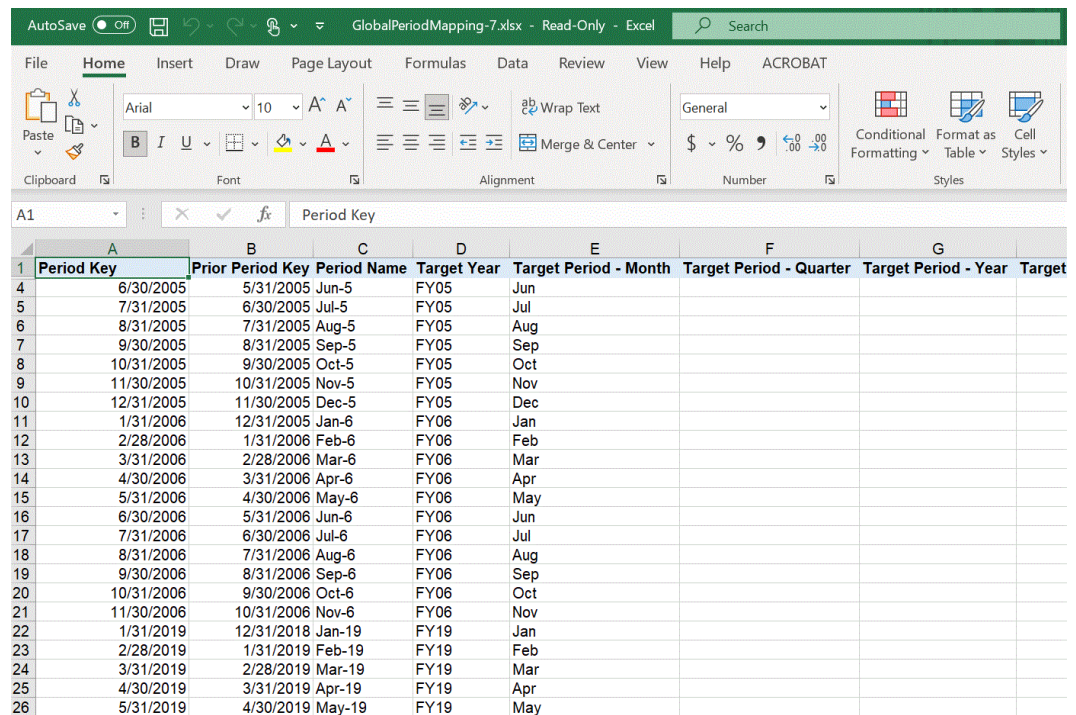

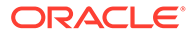

### 下载期间映射导入模板

您可以下载期间映射导入模板,在模板中填写期间映射详细信息,然后将其上传。 要从 Excel 导入期间映射:

- **1.** 从**数据集成**主页中,单击**操作**,然后选择**期间映射**。
- **2.** 从**操作**菜单中,选择**下载导入模板**。

此时将启动一个单独的窗口,在此窗口中,您可以在 Excel 工作表中打开或保存导 入模板。

**3.** 打开或保存导入模板,然后单击**确定**。

下面显示了一个下载的导入模板:

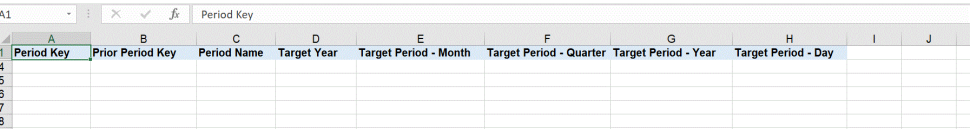

**4. 可选**:向导入模板添加了期间映射详细信息后,可以按照"从 Excel [导入期间映射](#page-93-0)" 将 Excel 电子表格上传到"期间映射"。

删除期间映射

**关于此任务**

可以删除单个期间映射、一系列期间映射或所有期间映射。

**删除单个期间映射**

要删除单个期间映射:

- **1.** 从**数据集成**主页中,单击**操作**,然后选择**期间映射**。
- **2.** 从**全局映射**、**应用程序映射**或**源映射**选项卡中选择要删除的单个期间映射。
- **3.** 单击

 $\circ$ 

鼂

系统会提示您确认删除期间映射。

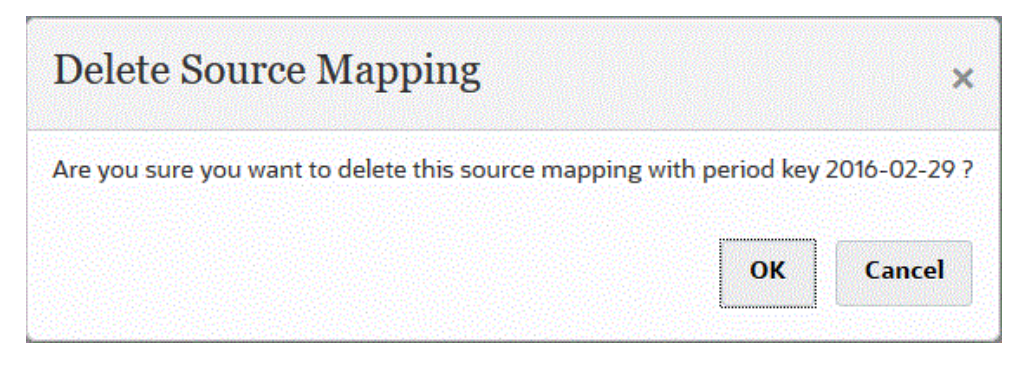

**4.** 单击**确定**。

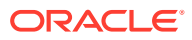

**删除一系列期间映射**

要删除一系列期间映射:

- **1.** 从**数据集成**主页中,单击**操作**,然后选择**期间映射**。
- **2.** 从**全局映射**、**应用程序映射**或**源映射**选项卡中选择要删除的期间映射的范围。
- **3.** 从**操作**菜单上的**删除期间**中,选择**选择范围**。
- **4.** 从**选择范围**页中,在**开始日期**字段中选择要删除的范围的开始日期,在**结束日期**中选择要 删除的范围的结束日期。 输入日期时,请使用 MM/dd/yyyy 格式。例如,输入 **08/31/2021**。

还可以通过单击

篇

并从日历中选择日期来指定日期。

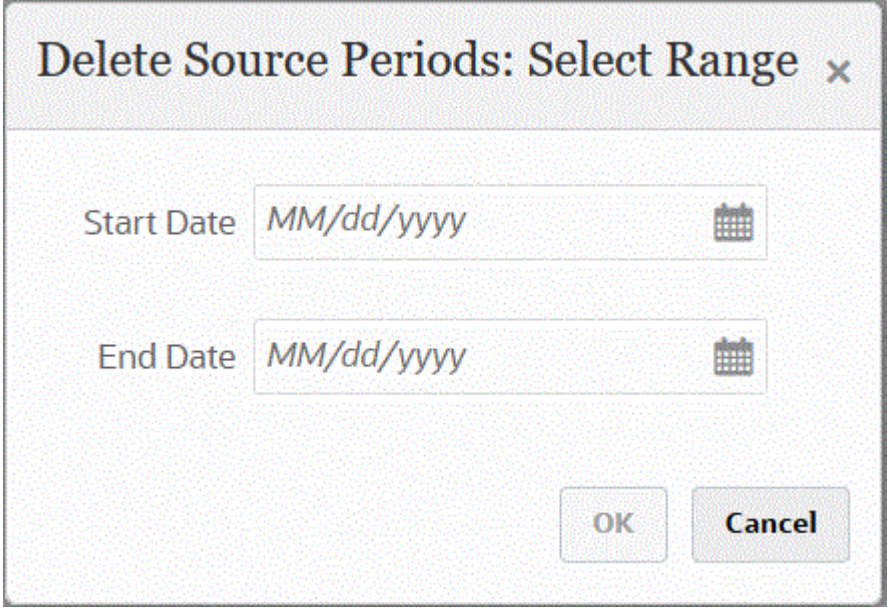

**5.** 单击**确定**。

**删除所有期间映射**

要删除所有期间映射:

- **1.** 从**数据集成**主页中,单击**操作**,然后选择**期间映射**。
- **2.** 从**全局映射**、**应用程序映射**或**源映射**选项卡中选择要删除的期间映射。
- **3.** 从**操作**菜单上的**删除期间**中,选择**所有**。 此时会显示"确认删除所有期间"页:

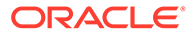

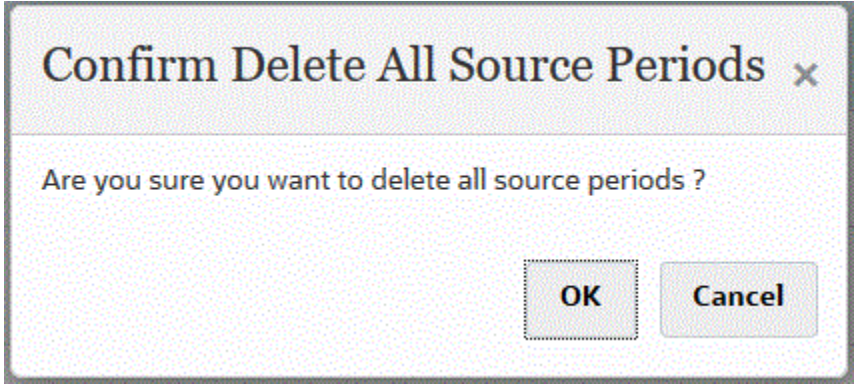

**4.** 单击**确定**。

## 为 EPM 云或基于文件的源系统加载多个期间

对于 Oracle Enterprise Performance Management Cloud 或基于文件的源系统,数据集 成支持"期间"作为数据文件中的列。如果您在单个文件中有多个期间的数据,则可以在 数据的每个行中包含年和期间。在"导入格式"中,选择"年"和"期间"的源期间行,以便系 统在文件中将它们标识为列,然后将其映射到目标系统中的相应维。然后运行数据加载 规则并选择要加载的日期范围。日期范围可以基于默认或显式期间映射类型。

例如,在以下示例文件中,单个数据文件中有多个期间数据 "Jan" 和 "Feb"。

E1,100,2022,Jan,USD,100 E2,100,2022,Jan,USD,200 E3,100,2022,Feb,USD,300 E4,100,2022,Feb,USD,400

在另一个示例中,如果选择 Jan-Mar 期间范围,而文件包含 Jan、Feb、Mar 和 Apr, 则数据集成仅加载 Jan、Feb 和 Mar。

E1,100,2022,Jan,USD,100 E2,100,2022,Jan,USD,200 E3,100,2022,Feb,USD,300 E4,100,2022,Feb,USD,400 E4,100,2022,Mar,USD,400 E4,100,2022,Mar,USD,400 E4,100,2016,Apr,USD,400 E4,100,2016,Apr,USD,400

数据集成加载在"运行集成"页上指定的期间,忽略文件中与您选择加载的内容不匹配的 行。

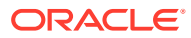

<span id="page-98-0"></span>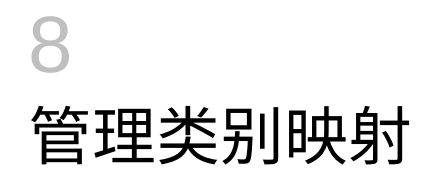

定义类别映射以便对源系统数据进行分类并将其映射到目标方案维成员。例如,在 Planning 应用程序中,相同的源系统数据将使用"方案"维成员"当前"来存储。在数据集成中,您可以为方 案维成员创建类别映射。确保在 Planning 的"方案维"下存在指定的目标类别值。

## 全局映射

您可以定义一个全局映射,以将多个方案维映射到单个映射。

全局类别映射可定义跨多个应用程序的映射。例如,大多数情况下源类别中的"实际"成员映射 到目标中的"实际"成员。但可能有另一种情况下,"实际"成员映射到目标应用程序中的"当前"成 员。在这种情况下,可基于应用程序覆盖全局映射。

**注:**

如果计划使用批处理脚本,要避免在名称中使用特殊字符或空格。从命令行运行时, 有些字符可能会造成问题。

#### 要定义全局类别映射:

- **1.** 从**数据集成**主页的**操作**菜单中,选择**类别映射**。
- **2.** 单击**全局映射**选项卡。

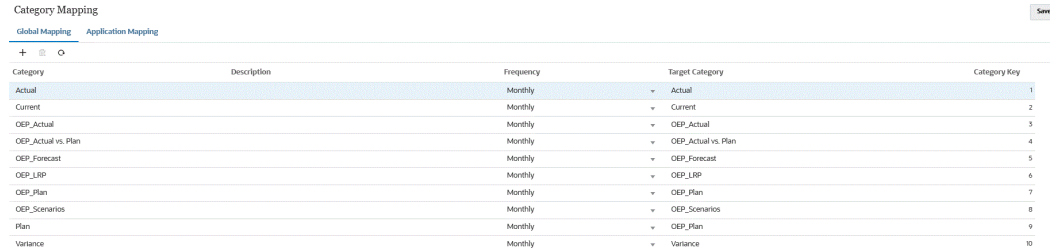

#### **3.** 单击

цķ.

("添加"图标)。

此时将显示一个空白输入行。

- **4.** 在**类别**下拉列表中,选择要用于类别映射的维。
- **5.** 在**说明**中,输入对类别的说明。
- **6.** 在**频率**中,为每个映射选择类别的频率。 频率选项包括:
	- 每月
	- 每天

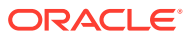

- 每季度
- 每年

类别指示"期间映射"中使用的频率,包括:"目标期间 - 月份"、"目标期间 - 季度"、 "目标期间 - 年份"和"目标期间 - 日"。运行集成时,系统会查看"类别映射"中的频率 值,然后使用该值查询目标期间值的期间映射。

例如,如果在"期间映射"中的类别映射中选择了"每月",则系统在确定从何处加载数 据时使用在"目标期间 - 月份"中输入的值。如果在类别映射中选择了"每季度",则系 统使用在"目标期间 - 季度"中输入的值,依次类推。

- **7.** 在**目标类别**中,指定目标类别或单击 以选择维或维成员。
- **8. 可选**:在**类别键**中,指定类别的内部键。该键可用于调试向下钻取或数据加载问 题。
- **9.** 输入目标类别。

例如,目标类别是 Planning 应用程序中的方案维。

- **10.** 单击**保存**。
- **11. 可选:**执行以下任务:
	- 要编辑某个映射,请选择该映射,根据需要进行更改,然后单击**保存**。
	- ————————————————————<br>• 要删除映射,请单击

## 应用程序映射

与全局映射不同,可以为目标应用程序定义应用程序映射。

要定义应用程序类别映射:

- **1.** 从**数据集成**主页的**操作**菜单中,选择**类别映射**。
- **2.** 在**类别映射**中,选择**应用程序映射**选项卡。
- **3.** 在**目标应用程序**中,选择目标应用程序。
- **4.** 单击**添加**。

此时将显示一个空白输入行。

- **5.** 在**类别**中,选择类别。
- <u>6. 在目标类别中,指定目标类别或单击 <sup>巨Q</sup> 以选择维或维成员。</u> 例如,您可以指定 Planning 中的方案维。 有关详细信息,请参阅["选择目标类别的成员](#page-100-0)"。
- **7.** 单击**保存**。
- **8. 可选:**执行以下任务:
	- 要编辑某个映射,请选择该映射,然后根据需要进行更改。然后,单击**保存**。
	- 要删除映射,请单击**删除**。

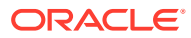

### <span id="page-100-0"></span>选择目标类别的成员

您可以包含维中的特定成员,以将其加入到目标类别中。

要为目标类别选择成员:

- **1.** 在**应用程序映射**页中,从**目标应用程序**中选择目标应用程序。
- **2.** 单击
- **3.** 从**类别**下拉列表中,选择要从中选择成员的维。

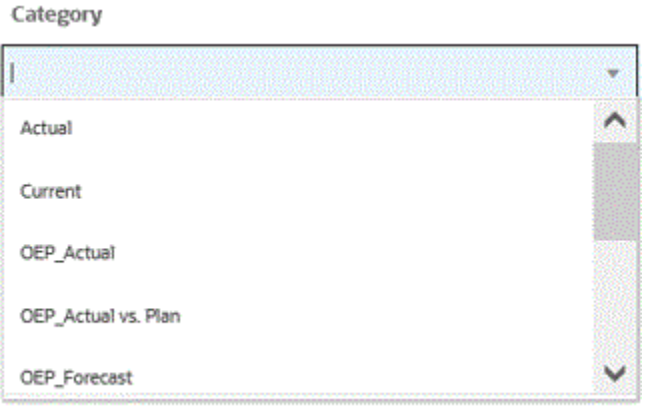

- **4.** 在**目标类别**中,指定维或维成员,或者单击 以搜索或选择维或维成员。
- **5.** 在**选择成员**页上,执行以下操作:
	- **a.** 从**多维数据集**中,选择目标系统的规划类型。 多维数据集确定可用维的结构。
	- **b. 可选**:在**搜索成员**中,输入搜索条件(仅成员名称或别名),然后单击**输入**。 搜索不区分大小写。可搜索一个词、多个词或通配符字符。
	- **c.** 左侧的第二个窗格显示可用父维的第一级。通过在窗格中单击要映射的每个成员旁边 的复选框进行选择。

要在选定维中向下钻取到成员并在第三个窗格中显示结果,请单击

**d.** 左侧的第三个窗格是在步骤 b 中选择的维的成员或同级。通过单击要映射的每个成员 旁边的复选框进行选择。

要向下钻取到选定维的成员并在第四个窗格中显示结果,请单击

- **e.** 左侧的第四个窗格是在步骤 d 中选择的成员/同级的成员(叶级别)结果。通过单击要 映射的每个成员旁边的复选框进行选择。 显示对号的选定维/成员将移动到**选定项**窗格中。
- **f.** 单击**确定**。

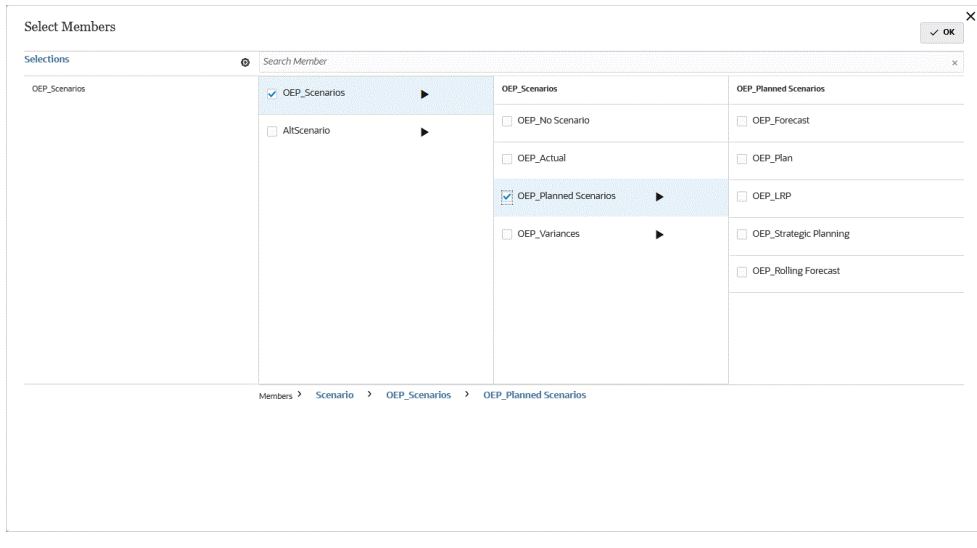

要清除所做的选择,请从<mark>选定项</mark>窗格中选择维/成员,然后从 下拉列表中选择 **删除**或**全部删除**。

# 9 定义数据集成

通过从企业资源规划 (ERP) 源系统(直接集成)提取元数据和数据,或者从文件提取数据,然 后将其推送到 Enterprise Performance Management (EPM) 目标应用程序中,可以定义数据集 成。

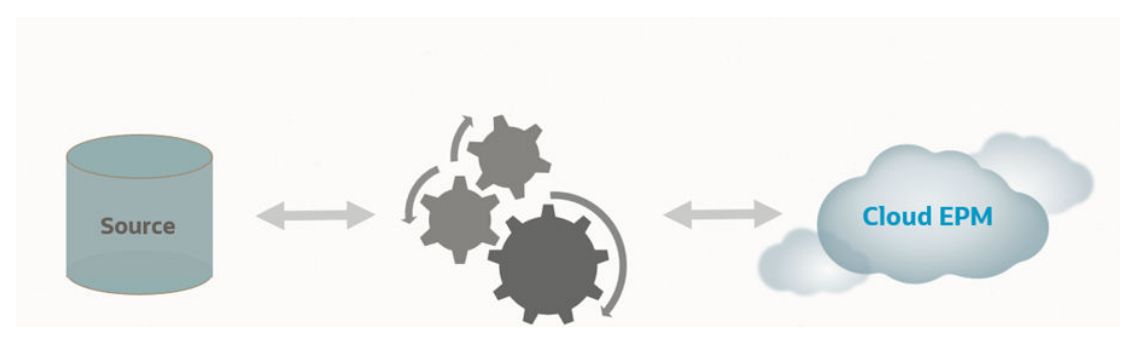

基于文件的导入适用于符合以下条件的用户:无法直接连接到企业资源规划 (ERP) 源数据,但 可在文本文件中提供其源中的数据。任何文件(例如,带分隔符的文件)都可轻松导入目标 EPM 应用程序中。可以选择帐户、实体、数据值在文件中的位置,以及在数据导入期间要跳 过哪些行。借助该功能,业务用户在向目标应用程序加载时可轻松导入任何源中的数据,且只 需要很少的技术帮助(如果需要)。

有关基于文件的集成的信息,请参阅["创建基于文件的集成](#page-103-0)"。

对于直接连接到其他 Oracle Cloud Services(现成可用或打包的集成)的客户,定义源数据、 创建将数据转换为所需目标格式的映射规则并执行和管理周期性数据加载过程。

对于基于直接集成的源,导入和导出的数据可以来自:

- Oracle ERP Cloud 总帐。从总帐加载实际值并回写预算和实际调整日记帐。
- Oracle ERP Cloud Budgetary Control。加载承诺、债务和开支并回写预算。
- Oracle ERP Cloud 子分类帐。加载子分类帐事务数据。
- Oracle NetSuite 从 Oracle NetSuite。 加载实际值和元数据
- Oracle Human Capital Management Cloud 加载员工属性、薪金和其他相关工作信息。
- Oracle E-Business Suite 从总帐加载实际值。
- Oracle Peoplesoft 从总帐加载实际值。
- 自定义内部部署数据源 使用内部部署数据库适配器和 EPM 集成代理。
- Oracle Autonomous Database 从 Oracle Autonomous Database 上运行的暂存或其他应 用程序提取源数据。还可以将数据从 EPM 云导出到 Oracle Autonomous Database 上选 定的报表数据仓库。
- 本地 Oracle Enterprise Performance Management Cloud 应用程序 输入和报表多维数据 集之间的数据同步在不同的输入多维数据集之间移动数据。
- 来自另一个服务实例的 EPM 云应用程序 数据在单独的业务流程中的应用程序之间进行 同步。

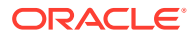

<span id="page-103-0"></span>**注:** 对于业务流程之间的集成,两个业务流程的版本级别必须相同。

另请参阅:

- 有关在 EPM 云中使用数据集成加载数据的信息,请参阅"在 [Planning and](https://www.youtube.com/watch?v=Ff-oH6tKflc) [Budgeting Cloud](https://www.youtube.com/watch?v=Ff-oH6tKflc) 中使用数据集成"。
- 有关在 EPM 云中加载 ERP 云数据的信息,请参阅"[使用数据管理在](https://www.youtube.com/embed/ilHmgaoYZ0k?rel=0&autoplay=1) EPM 云中加载 ERP [云数据](https://www.youtube.com/embed/ilHmgaoYZ0k?rel=0&autoplay=1)"。
- 要详细了解如何定义和运行将数据从 Oracle General Ledger 加载到 Enterprise Planning 应用程序的数据集成,请参阅["使用数据管理集成](https://www.youtube.com/watch?v=65bSpwTEsDc&feature=youtu.be) Oracle Fusion Financials Cloud 和 [Enterprise Planning Cloud](https://www.youtube.com/watch?v=65bSpwTEsDc&feature=youtu.be)"。
- 要详细了解如何定义和运行将数据从 Oracle General Ledger 加载到 EPM 应用程序 的数据集成,请参阅"使用数据管理集成 [Oracle Fusion Financials Cloud](https://www.youtube.com/watch?v=65bSpwTEsDc&feature=youtu.be) 和 [Enterprise Planning Cloud](https://www.youtube.com/watch?v=65bSpwTEsDc&feature=youtu.be)"。

## 创建基于文件的集成

观看此教程,了解有关创建基于文件的数据集成的信息: 在 [Enterprise Planning Cloud](https://www.youtube.com/embed/gBHk7_IB6VY?rel=0&autoplay=1) [中创建基于文件的数据集成](https://www.youtube.com/embed/gBHk7_IB6VY?rel=0&autoplay=1)。

观看此教程,了解有关为基于文件的集成映射维和成员的信息: 在 [Cloud EPM](https://apexapps.oracle.com/pls/apex/f?p=44785:265:0:::265:P265_CONTENT_ID:26315) Planning [中针对基于文件的数据集成映射维和成员](https://apexapps.oracle.com/pls/apex/f?p=44785:265:0:::265:P265_CONTENT_ID:26315)

要了解有关基于文件的集成的学习路径,请参阅:[Loading File-Based Data in Data](https://apexapps.oracle.com/pls/apex/f?p=44785:50:0:::50:P50_EVENT_ID,P50_COURSE_ID:6966,652) [Integration for Oracle Enterprise Performance Management Cloud](https://apexapps.oracle.com/pls/apex/f?p=44785:50:0:::50:P50_EVENT_ID,P50_COURSE_ID:6966,652) 。

要创建基于文件的集成:

- **1.** 从数据集成主页中,单击 (创建),然后选择**集成**。 此时将在"创建集成"视图中显示"常规"页。
- **2.** 在**名称**和**说明**中,输入新集成的名称和说明。
- **3.** 在**位置**中,输入新位置名称,或者选取现有位置来指定从何处加载数据。 位置用于链接源和目标以及关联的成员映射。可以使用不同的选项集和筛选条件在 同一位置定义多个集成。 如果输入新位置,则必须提供源和目标。保存集成时,系统会自动创建位置。 如果选择现有位置,系统则会自动填充源和目标,您无法对其进行更改。
- **4.** 要将集成与快速模式方法关联,请点击**快速模式**滑块。

与标准工作流方法相比,快速模式方法可显著改进性能。它支持使用导入表达式进 行简单转换,不支持成员映射。数据不会加载到临时表,因此您不能在工作台中查 看数据。例如,使用 0 级提取方法,您可以应用筛选器并选择要包含在输出文件中 的列。此方法非常适合从系统中提取大型数据切片,而不会达到查询处理的限制。

将集成作业与快速模式方法关联并保存作业后,无法撤消快速模式关联。但是,可 以删除集成作业。

有关快速模式注意事项,请参阅["使用快速模式导出数据](#page-294-0)"。

- **5.** 单击 (选择源)。
- **6.** 从**选择源**页中,单击**文件**。
- **7.** 从**文件浏览器**中,选择文件并单击**确定**。

您可以双击**收件箱**或**发件箱**文件夹,或任何其他文件夹以查看文件夹中的文件列表。 您还可以单击**上传**,并浏览到某个文件以上传该文件。

(可选) 可以创建基于文件的加载,此时您指定需要在运行时加载的文件。但是,列编号 和列名仅在映射维时指定。请参阅["映射维](#page-116-0)"。

- **8.** 从**多维数据集**中,选择目标系统的规划类型。 您可以将自定义多维数据集注册为单独的应用程序,可注册的自定义多维数据集应用程序 数无任何限制。
- **9.** 从**类别**中,选择集成的类别。 列出的类别是在设置中创建的类别,如"实际"。请参阅"<mark>管理类别映射</mark>"。
- **10. 可选**:选择对集成适用的位置属性。有关详细信息,请参阅"选择位置属性"。
- **11.** 要映射文件或者更改与文件关联的标题列,请单击**文件选项**。
- **12.** 从**文件导入 文件类型编码**页中,填写**类型**、**编码**、**分隔符** 和**钻取 URL** 字段。接下来, 从**将标题用于列名**中,使用箭头键选择标题行或者无标题行,然后单击**下一步**。 有关"文件导入 - 文件类型编码"页的详细信息,请参阅"[映射文件"](#page-105-0)。
- **13.** 从**文件导入 文件列映射**页中,根据需要修改任意列标题,然后单击**完成**。 有关详细信息,请参阅["编辑文件列标题](#page-107-0)"。
- **14.** 仅在使用新位置的情况下,单击 (选择目标)。
- **15.** 从**选择目标**页中,选择目标应用程序。
- **16.** 单击**保存**。

#### 选择位置属性

选择常规集成选项时,可以添加或编辑已分配给位置的属性或特性。

位置属性包括:

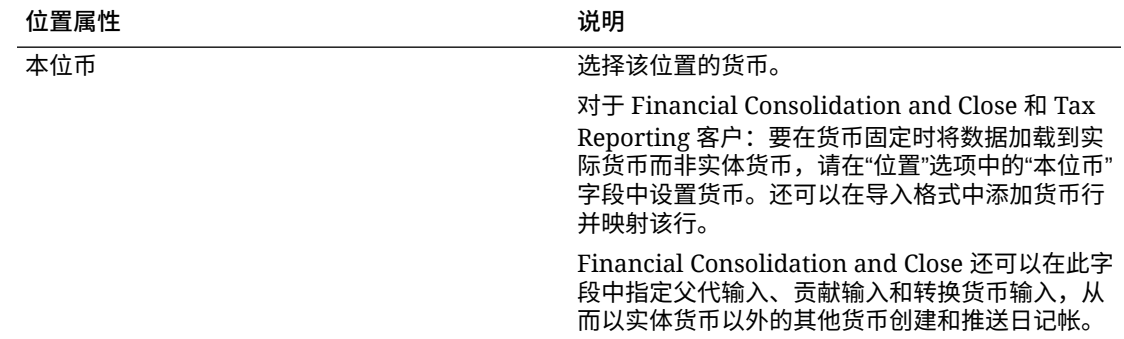

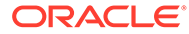

<span id="page-105-0"></span>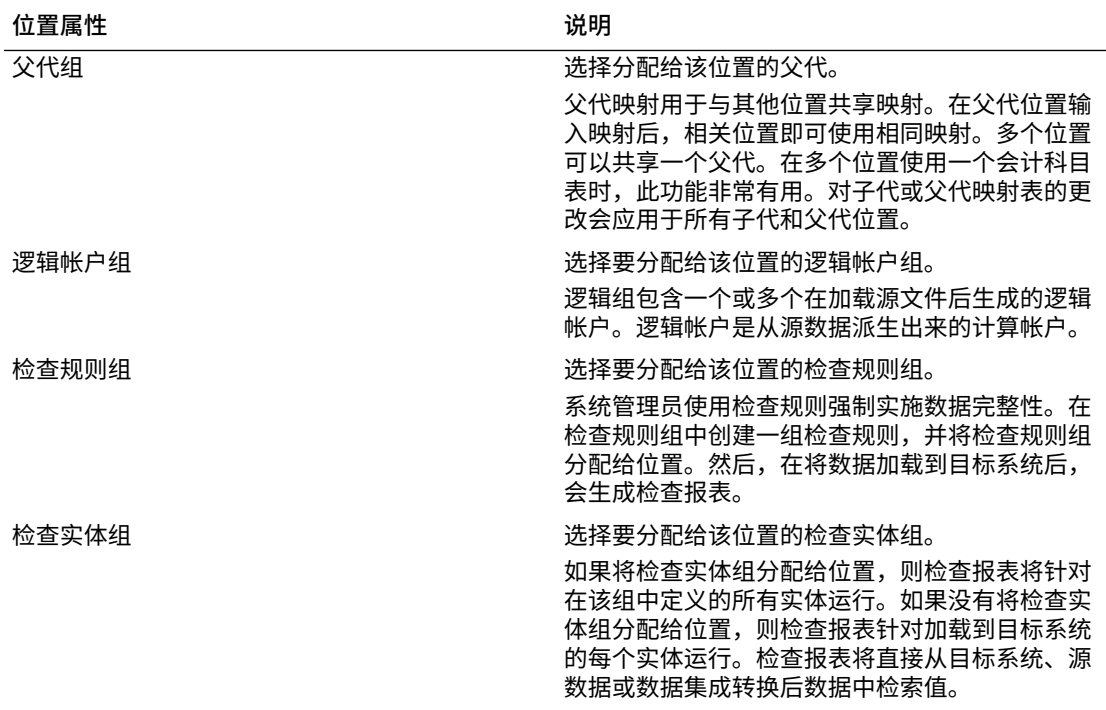

### 映射文件

您可以映射文件来指定映射类型、钻取 URL、分隔符和标题行。 要映射文件:

- **1.** 从**数据集成**主页中,单击基于文件的集成右侧的 ,然后选择**常规**。 "常规"页显示在"编辑集成"视图中。
- **2.** 选择**文件选项**。
- **3.** 从**类型**中,选择要加载的文件的数据类型。 可用类型:
	- 带分隔符:从带分隔符的文件格式中加载数字数据。
	- 多列 数字:在单个数据行中为选定维的多个维成员加载数字数据。要加载的 成员的定义可以包含在加载文件中的标题记录中,也可以在导入格式定义中。
	- 带分隔符 所有数据类型:从带分隔符的文件格式中加载所有数据类型。
	- 多列 所有数据类型: 在单个数据行中为选定维的多个维成员加载所有数据类 型。要加载的成员的定义可以包含在加载文件中的标题记录中,也可以在导入 格式定义中。

可以加载支持以下数据类型的数据文件:

- 数字
- 文本
- 智能列表
- 日期

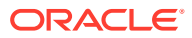

- **4.** 在**钻取 URL** 中,指定用于穿透钻取的 URL。
- **5.** 从**分隔符**中,选择用于分隔输出文件中的列的字符。 带分隔符的文件包含一个或多个记录,这些记录之间使用指定分隔符彼此分隔。 可用选项:
	- 逗号(,)
	- 竖线 (|)
	- 叹号 (!)
	- 分号 (;)
	- 冒号 (:)
	- 制表符
	- 波形符 (~)

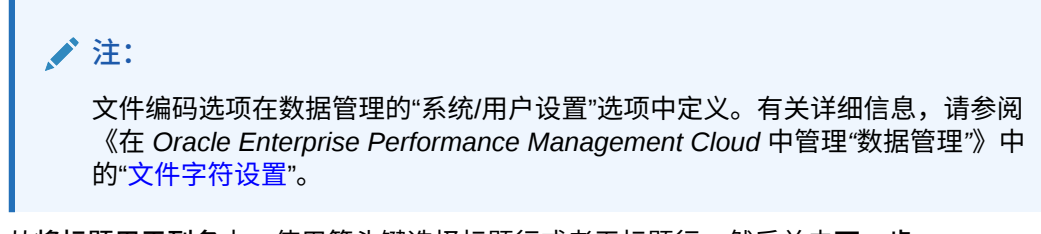

**6.** 从**将标题用于列名**中,使用箭头键选择标题行或者无标题行,然后单击**下一步**。 要指定无标题,请在**将标题用于列名**中选择 **0**。

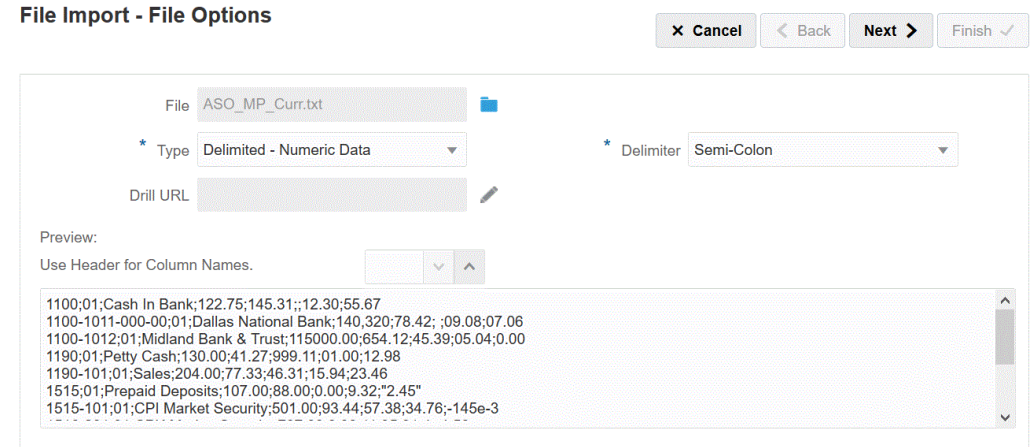

**7.** 单击**下一步**。

预览文件选项

使用"文件预览"页可以查看要加载的文件的内容。

#### <span id="page-107-0"></span>File Im

Preview 1100  $1100 1100 -$ 1190 1190-1515  $1515.$  $1516.$  $1520 1522 -$ 

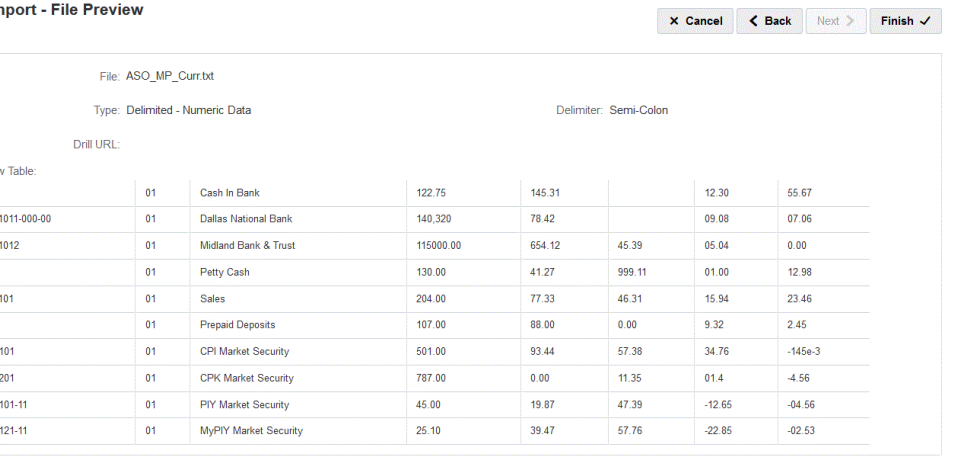

## 编辑文件列标题

当带分隔符的文件未定义列名时,或者需要重命名列以映射到目标应用程序时,可使用 "文件列映射"页面来更改列名。

要编辑文件中的列标题:

- **1.** 在**文件导入 文件类型编码**页上,为基于文件的集成完成了文件映射详细信息之 后,单击**下一步**。
- **2.** 在**文件导入 文件列映射**页上的**预览表**中,选择列标题字段,然后根据需要编辑 值。

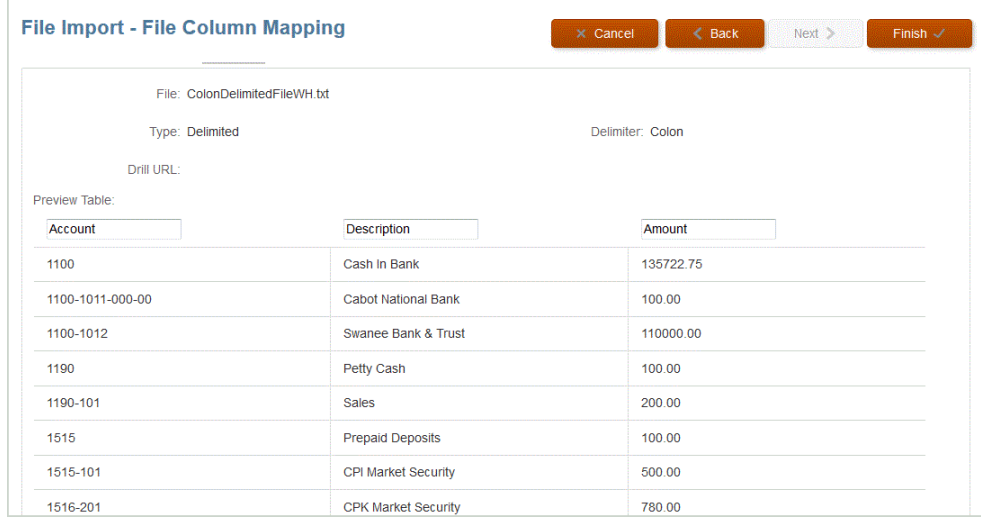

**3.** 单击**完成**。

## 使用文件浏览器

使用文件浏览器可直接访问在本地和托管服务器上的数据文件。您可以从文件浏览器导 航到数据集成中的默认 inbox 和 outbox 中存储的文件。您还可以删除文件、将文件下 载到本地文件夹以及从本地文件夹上传文件。
<span id="page-108-0"></span>inbox 是从中导入源文件的默认目录,并用作所有分类帐提取文件的中央存储库。因为可以从 任何可访问目录检索源文件,所以不必将导入文件放置在此目录中。

inbox 包括 batches 和 archivestore 目录。

outbox 文件夹用于存储数据集成创建的导出文件、来自目标应用程序的所有错误日志文件、钻 取区域加载文件和来自目标的钻取加载日志。

outbox 包括以下子文件夹:

- archivestore 保留供将来使用。
- logs 以 EPM-APPLICATION-NAME\_PROCESS-ID.log 格式存储加载过程生成的日志。 可使用数据集成的"进程详细信息"页中的"显示日志"链接来查看这些日志。
- reports reports 文件夹存储批处理报表进程生成的 PDF、HTML 或 XLS 格式的报表输 出。另外包括以脱机模式运行的报表的输出。

**启动文件浏览器**

从**操作**菜单中,单击**文件浏览器**。

**搜索文件**

从**文件浏览器**页的**搜索**中,输入要搜索的文件。

**上传文件**

从**文件浏览器**页中,导航到要将文件上传到的文件夹,然后单击**上传**。然后从本地文件夹中选 择要上传的文件,然后单击**打开**。

**删除文件**

从**文件浏览器**页中,导航到要从中删除文件的文件夹。然后选择文件,并在**操作**下单击

**下载文件**

从文件浏览器页中,导航到要下载的文件。然后在操作下单击 <sup>出</sup> 。然后从本地文件夹中指定 要下载的文件的文件名,并单击**保存**。

# 使用快速模式进行基于文件的加载

在不需要复杂转换时,可以使用快速模式处理大量数据加载,与标准工作流方法相比,这种方 式的性能显著提高。快速模式会绕过工作流程中的大部分步骤和数据库表。快速模式 - 基于文 件的加载支持使用源和目标表达式进行简单转换,以及支持"显式"、"Like" 和"正则表达式"映射 类型。

## 快速模式 - 基于文件的加载注意事项

使用快速模式 - 基于文件的加载时请注意以下事项:

- 快速模式 基于文件的源支持数字和非数字数据类型。
- 快速模式 基于文件的加载不需要您使用 EPM 集成代理来加载数据。要使用快速模式从 内部部署关系数据库获取数据,请参阅["使用快速模式提取数据的过程说明](#page-295-0)"。
- ProcessMap 目标表达式类型专门用于快速模式 基于文件的加载。利用此目标表达式,您 可以使用"映射成员"中指定的映射来执行转换。

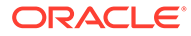

- SQL 目标表达式类型不能应用于快速模式 基于文件的加载中的任何维。
- 使用快速模式时,您可以定义成员映射。为了将成员映射用于维,需要为该维指定 目标表达式类型 processMap()。与标准模式一样,只是定义成员映射还不够。必须 显式定义 processMap() 表达式。
- 在映射成员方面,此功能支持使用"显式"和 "Like" 映射类型与"正则表达式"映射类型 (用于按照查找算法与查找和替换算法,根据一组字符串中每个字符串共享的共同 特征来映射这组字符串)映射成员。
- 运行快速模式加载时,有效的导出模式如下:
	- 对于 Planning 替换、合并和累计
	- 对于 Financial Consolidation and Close 替换、合并和累计

"替换"模式是默认模式。

没有导入模式可用。

- 目前不支持使用"替换"导出模式进行多年加载。
- 使用快速模式方法加载数据时,需要直接穿透钻取到源。有关详细信息,请参阅["使](#page-304-0) [用直接钻取"](#page-304-0)。

## 快速模式 - 基于文件的加载过程说明

要为快速模式 - 基于文件的加载创建集成:

- **1.** 从数据集成主页中,单击 (创建),然后选择**集成**。 此时将在"创建集成"视图中显示"常规"页。
- **2.** 在**名称**和**说明**中,输入新集成的名称和说明。
- **3.** 在**位置**中,输入新位置名称,或者选取现有位置来指定从何处加载数据。

位置用于链接源和目标以及关联的成员映射。可以使用不同的选项集和筛选条件在 同一位置定义多个集成。位置主要用于控制对集成的访问。您可以使用"位置安全 性"来控制对最终用户的访问。

如果输入新位置,则必须提供源和目标。保存集成时,系统会自动创建位置。

如果选择现有位置,系统则会自动填充源和目标,您无法对其进行更改。

有关位置属性的详细信息,请参阅["选择位置属性](#page-104-0)"。

**4.** 点击**快速模式**滑块使其打开。

将集成作业与快速模式方法关联并保存作业后,无法撤消快速模式关联。但是,可 以删除集成作业。

- **5.** 单击 (选择源)。
- **6.** 从**选择源**页中,选择**文件**。

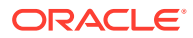

▽ OK <mark>①</mark> Upload

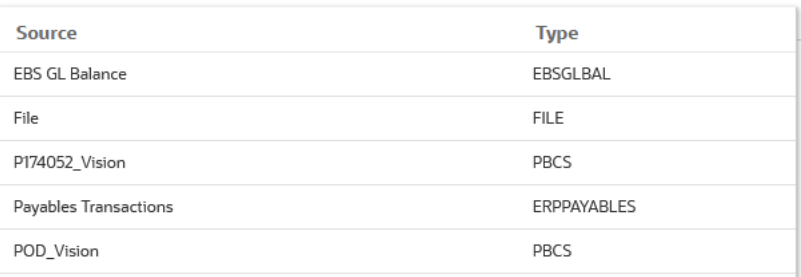

**7.** 从**文件浏览器**中,选择文件并单击**确定**。

快速模式 - 基于文件的加载支持数字和非数字数据类型。

您可以双击**收件箱**或**发件箱**文件夹,或任何其他文件夹以查看文件夹中的文件列表。

**File Browser** 

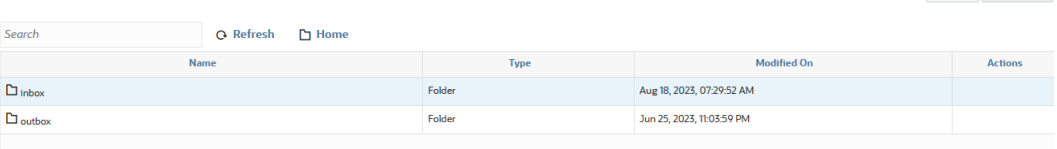

您还可以单击**上传**,并浏览到某个文件以上传该文件。

**8.** 从**多维数据集**中,选择目标系统的规划类型。

您可以将自定义多维数据集注册为单独的应用程序,可注册的自定义多维数据集应用程序 数无任何限制。

**9.** 从**类别**中,选择集成的类别。

列出的类别是在设置中创建的类别,如"实际"。请参阅"[管理类别映射"](#page-98-0)。

- **10. 可选**:要映射文件或者更改与文件关联的标题列,请从**创建集成**页中单击**文件选项**。
	- **a.** 从**文件导入 文件类型编码**页中,填写**类型**、**编码**、**分隔符** 和**钻取 URL** 字段。接下 来,从**将标题用于列名**中,使用箭头键选择标题行或者无标题行,然后单击**下一步**。

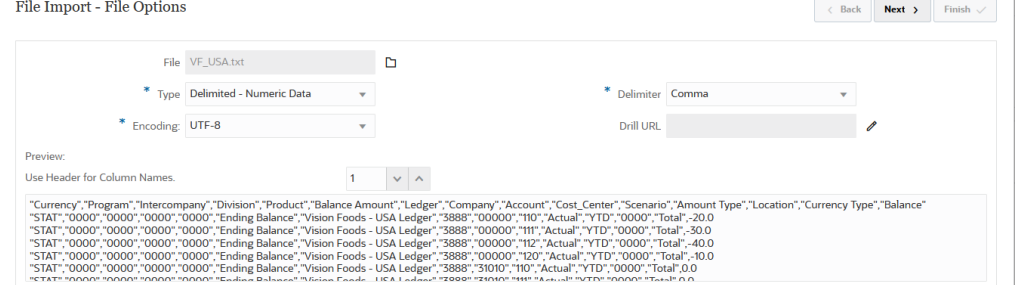

有关"文件导入 - 文件类型编码"页的详细信息,请参阅"[映射文件"](#page-105-0)。

- **b.** 从**文件导入 文件列映射**页中,根据需要修改任意列标题,然后单击**完成**。 有关详细信息,请参阅["编辑文件列标题](#page-107-0)"。
- **11.** 仅在使用新位置的情况下,单击 (选择目标)。
- **12.** 从**选择目标**页中,选择目标应用程序。
- **13.** 单击**保存**。

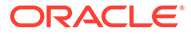

 $\mathbf{x}$ 

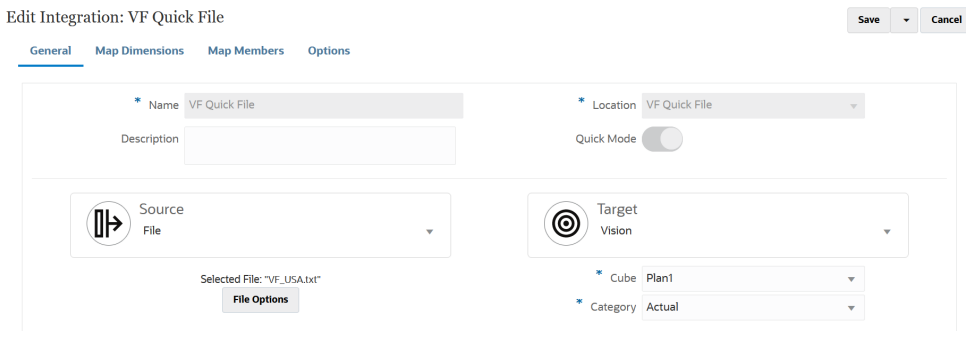

- 14. 从数据集成主页中,单击集成右侧的<sup>httar</sup>,然后选择映射维。
- **15.** 从**导入格式**中,选择要用于集成的导入格式的名称。
- **16.** 从**类型**中,选择文件的格式。

可用选项:

- 带分隔符:从带分隔符的文件格式中加载数字数据。
- 多列 数字:在单个数据行中为选定维的多个维成员加载数字数据。要加载的 成员的定义可以包含在加载文件中的标题记录中,也可以在导入格式定义中。
- 带分隔符 所有数据类型:从带分隔符的文件格式中加载所有数据类型。
- 多列 所有数据类型:在单个数据行中为选定维的多个维成员加载所有数据类 型。要加载的成员的定义可以包含在加载文件中的标题记录中,也可以在导入 格式定义中。
- **17.** 从**分隔符**中,选择用于分隔输出文件中的列的字符。

带分隔符的文件包含一个或多个记录,这些记录之间使用指定分隔符彼此分隔。

- 逗号()
- 竖线 (|)
- 叹号(!)
- 分号 (;)
- 冒号 (:)
- 制表符
- 波形符 (~)
- **18.** 在映射网格中,将源数据加载文件中的源列映射到目标应用程序中的维。

来自目标应用程序的维会自动填充。

如果选择现有的导入格式,则将自动映射源和目标。

如果您在添加新的导入格式或者编辑现有导入格式,请完成以下操作:

- 在**列**中,指定要导入的文件的字段编号。
- 在**选择源维**中,指定要分配到目标应用程序的源维的名称。 相同维的多个源列可以映射到目标维。例如,您可以映射四个"帐户"源列。
- 19. **(可选)**: 通过分配对直接来自源或目标的值进行运算的表达式来添加源或目标表 达式。

有关目标表达式类型的详细信息,请参阅["使用目标表达式](#page-120-0)"。

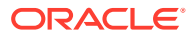

**Note:** ProcessMap 目标表达式专门用于快速模式 - 基于文件的加载。利用此目标表达 式,您可以使用"映射成员"中指定的映射来执行转换。

有关源表达式类型的详细信息,请参阅["使用源表达式](#page-125-0)"。

```
Note:
SQL 目标表达式类型不可用于快速模式 - 基于文件的加载中使用的维。
```
**20.** 要将成员映射用于维,需要为该维显式指定目标表达式 **processMap**。

例如,如果您计划为**实体**维映射成员,则需要为"实体"维定义 processMap 表达式。

- a. 在映射网格中,选择要向其添加目标表达式的目标值,方法是单击维右侧的<br>———————————————————— 后选择**编辑目标表达式**。
- **b.** 从**编辑目标表达式**页中,单击**表达式类型**,选择**处理映射**,然后单击**确定**。

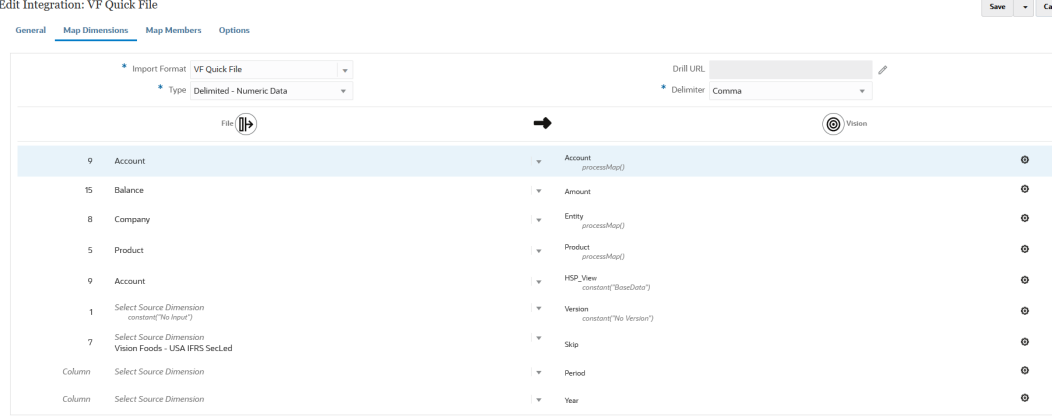

**21.** 单击**保存**。

22. 从数据集成主页中,单击集成右侧的 ……,然后选择映射成员。

映射成员以将源值转换为每个目标维中的有效成员。如果已定义目标表达式来为给定维派 生目标成员,则不必定义成员映射。

**Note:**

如果可以使用目标表达式实现数据转换,则强烈建议使用目标表达式,而不是映 射成员。对于大型数据集,使用目标表达式的转换性能明显优于成员映射。

**23.** 从**维**下拉列表中,选择要为其编辑或添加成员映射的维。

**Note:**

要将成员映射用于维,必须已经显式指定目标表达式 **processMap** 以在 映射维时用于该维。

**24.** 单击 可添加新成员映射。

如果需要,您还可以仅编辑现有映射,而不添加新映射,方法是选择一个映射并单 击编辑图标

**25.** 在**添加成员映射**页中选择**源**,然后从**映射类型**下拉列表中选择成员映射类型,接着 指定源值。

成员映射的类型:

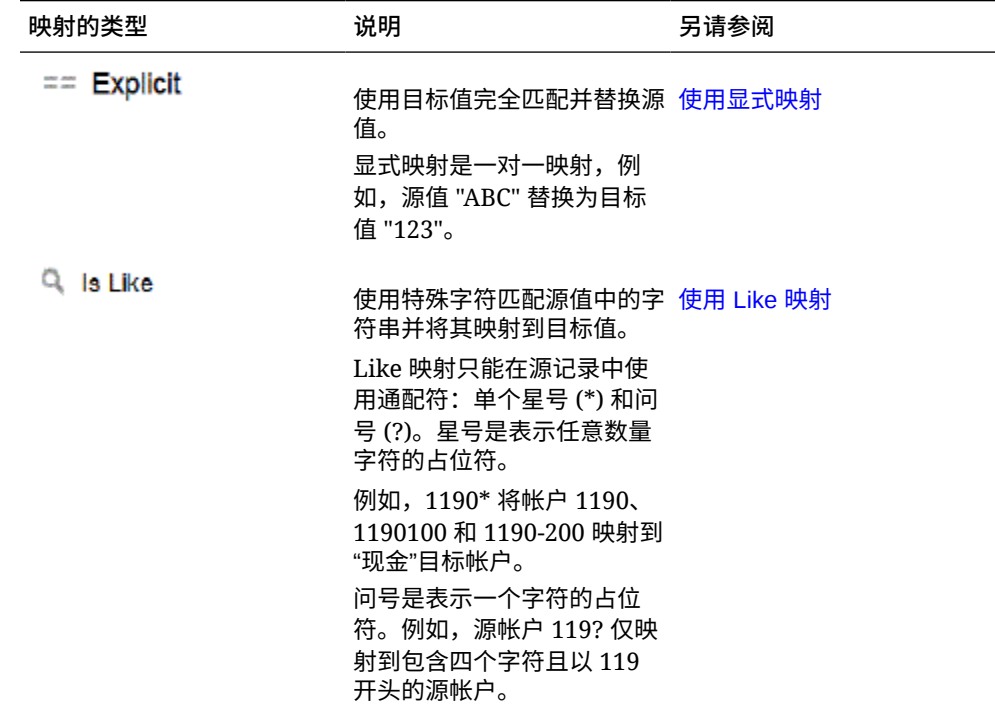

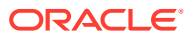

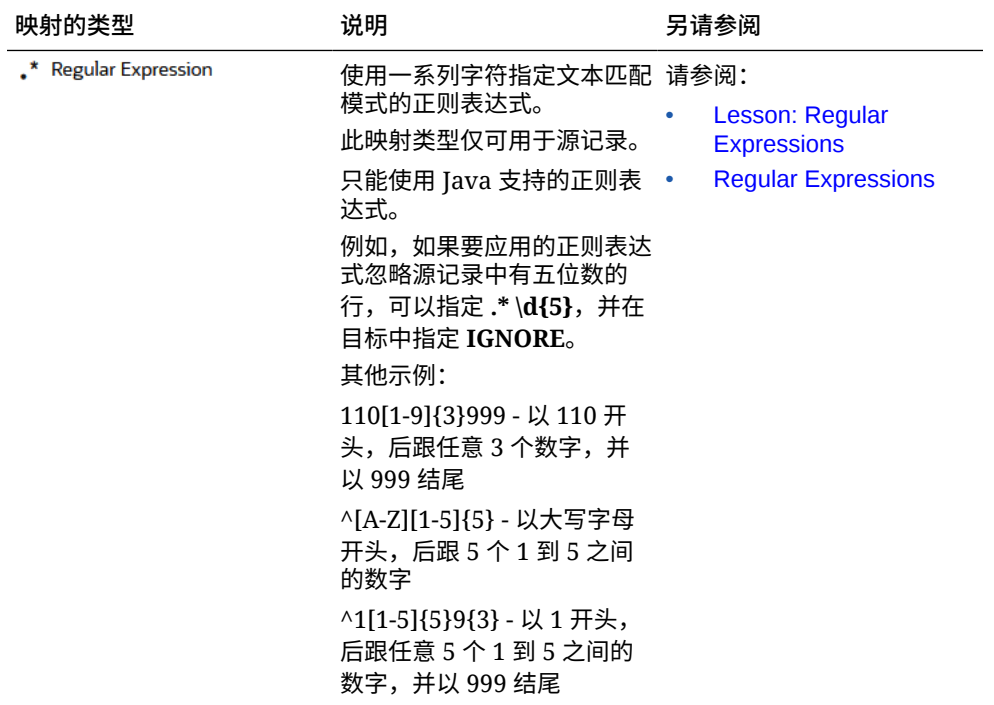

**Note:**

为进行转换而对源值进行处理时,可能会向一个特定的源值应用多个映射。优先 顺序为:显式、Like 和正则表达式。

**26.** 在**目标**中,输入维成员名称的目标值。

可以输入单个成员作为目标,也可以通过单击 <sup>[5]</sup>、来使用成员选择器选择一个值。

**Note:**

目标值中不能使用通配符。

**27.** 在**处理顺序**中,指定映射的顺序。

处理顺序确定一个映射类型内的优先级别。在一个映射类型内,将按照名称的字母顺序来 处理映射。编号也可用于帮助排序。例如,如果编号为整十或整百,则可以在现有的值之 间插入新值。当映射的编号为 10、20 和 30 时,可以添加以 25 开头的映射,并且无需重 命名其他映射。

- **28.** 在**说明**中,输入对映射的说明。
- **29.** 单击**确定**。

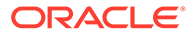

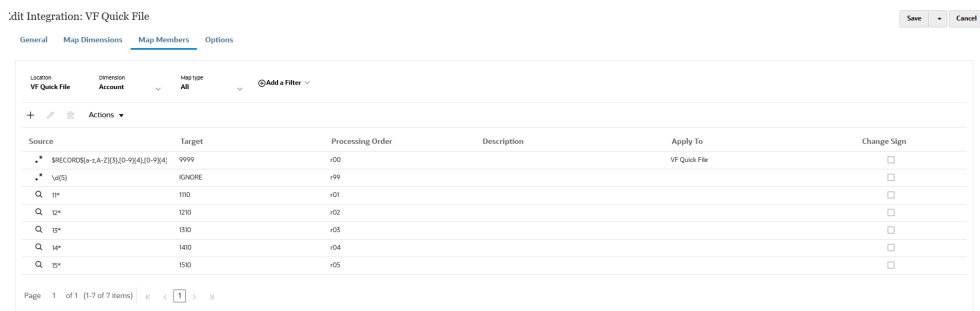

30. (可选)您可以编辑成员映射,方法是选择映射并单击

**您可以删除成员映射,方法是选择映射并单击** 

#### **31. 运行集成**:

- **a.** 从**数据集成**主页中,选择与快速模式 基于文件的加载相关联的集成作业,然 后单击 。
- **b.** 在**运行集成**页,**模式**的默认值为**替换**。
- **c.** 如果未在**选项**页上定义期间,则从**期间**下拉列表中,选择要从源文件中加载数 据的单个期间。

如果您映射期间维,并在"映射维"页上为集成指定期间的目标表达式,则无法从 **期间**下拉列表中选择,因为该期间是从映射派生的。

## 在快速模式 - 基于文件的加载中定义期间

快速模式 - 基于文件的加载的期间处理不使用"期间映射"选项中定义的期间。而是像任 何其他维一样处理期间,并且可以从源文件中的标题记录派生期间。如果源文件中没有 "期间"和"年"标题记录,则在执行期间运行加载时,系统会提示您提供起始期间和结束期 间,在这种情况下,所有数据都加载到单个期间。另一个选项是使用 toPeriod 和 toYear 目标表达式类型根据标题记录中的源系统期间名称派生期间维并转为特定格式。 可以用于"期间"维的其他目标表达式包括 substring()、split() 和 map()。

# 清除文件

每当您通过数据集成加载数据(文件)时,都会存储三种类型的文件:

- **1.** 上传的文件,该文件存储在 inbox 目录中
- **2.** 导出文件,该文件存储在 outbox 目录中
- 3. 数据文件,该文件存储在 data 目录中。

所有这些文件都保留在服务器上,因此,随着时间的推移,磁盘存储空间会被占满。管 理员可以使用数据管理中的"维护应用程序文件夹"选项删除其中一些文件。使用此选 项,可以清除 inbox、outbox 和 data 文件夹目录中的文件。对于每个文件夹,数据管 理接受单独的"保留天数"参数。如果没有为特定文件夹指定该值,数据管理将跳过该文 件夹。

此外,数据管理还检查相应文件夹下的 inbox 和 outbox 子目录并删除所有文件。在 data 子目录中,数据管理会跳过 scripts 目录,因为该目录包含客户脚本。

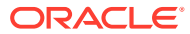

有关详细信息,请参阅*《在 Oracle Enterprise Performance Management Cloud 中管理"数据 管理"》*中的"维护应用程序文件夹"。

# <span id="page-116-0"></span>创建直接集成

对于直接连接到其他 Oracle Cloud Services(现成可用或打包的集成)的客户,定义源数据、 创建将数据转换为所需目标格式的映射规则并执行和管理周期性数据加载过程。

要创建直接集成:

- **1.** 从数据集成主页中,单击 (创建),然后选择**集成**。 此时将在"创建集成"视图中显示"常规"页。
- **2.** 在**名称**和**说明**中,输入新直接集成的名称和说明。
- **3.** 在**位置**中,输入新位置名称,或者选取现有位置来指定从何处加载数据。

位置用于链接源和目标以及关联的成员映射。可以使用不同的选项集和筛选条件在同一位 置定义多个集成。位置主要用于控制对集成的访问。您可以使用"位置安全性"来控制对最 终用户的访问。 如果输入新位置,则必须提供源和目标。保存集成时,数据集成会自动创建位置。 如果选择现有位置,则数据集成会自动填充源和目标值,您无法对其进行更改。

- **4.** 单击 (选择源)。
- **5.** 从**选择源**页中,选择直接集成源系统。
- **6.** 单击 <sup>(@)</sup> (选择目标) 。
- **7.** 从**选择目标**页中,选择目标应用程序。
- **8.** 单击**保存**。

# 映射维

将源数据映射到应用程序中的目标维。此外,还可以使用表达式定义简单的转换规则。

为基于文件的集成映射维时,如果源文件具有标题记录或已在预览部分中定义列标题,则为每 个维选择源列。数据集成会自动确定列号并填充列号。也可以手动输入列号。

对于直接集成,可以从源应用程序中选择维并映射到目标应用程序中的维。

对于基于文件的集成源和直接集成源,还可以应用源和目标表达式对源和目标维进行运算。

观看此教程,了解有关映射维和成员的信息: 在 [Enterprise Planning Cloud](https://www.youtube.com/watch?v=eUnMpmZpNkk&feature=youtu.be) 中针对基于文件的 [数据集成映射维和成员。](https://www.youtube.com/watch?v=eUnMpmZpNkk&feature=youtu.be)

# 创建维映射

要映射维:

- **1.** 从**数据集成**主页中,单击集成右侧的 ,然后选择**映射维**。
- **2.** 从**导入格式**中,选择要用于集成的导入格式的名称。 还可以添加用户定义的导入格式名称。

**3. 仅基于文件的源**:从**类型**中,选择文件的格式。

可用选项:

**注:**

- 带分隔符:从带分隔符的文件格式中加载数字数据。
- 多列 数字:在单个数据行中为选定维的多个维成员加载数字数据。要加载的 成员的定义可以包含在加载文件中的标题记录中,也可以在导入格式定义中。

当从内部部署数据源导入数据或元数据的子集,然后使用 EPM 集成 代理将其直接加载到 Oracle Enterprise Performance Management Cloud 时,不能使用多列格式类型。而是需要将每个金额透视到单个 行中。有关透视维的详细信息,请参阅["数据导出目标应用程序选](#page-157-0) [项"](#page-157-0)。

- 带分隔符 所有数据类型:从带分隔符的文件格式中加载所有数据类型。
- 多列 所有数据类型:在单个数据行中为选定维的多个维成员加载所有数据类 型。要加载的成员的定义可以包含在加载文件中的标题记录中,也可以在导入 格式定义中。

**注:** 目前,不支持"固定宽度 - 数字数据"和"固定宽度 - 所有数据类型"。

**4.** : 在**钻取 URL** 中,指定用于穿透钻取的 URL。

### **注:**

不适用于 Oracle Enterprise Performance Management Cloud 和 Oracle ERP Cloud GL 数据源。

- **5. 仅基于文件的源**:从**分隔符**中,选择用于分隔输出文件中的列的字符。 带分隔符的文件包含一个或多个记录,这些记录之间使用指定分隔符彼此分隔。 可用选项:
	- 逗号(,)
	- 竖线 (|)
	- 叹号(!)
	- 分号 (;)
	- 冒号 (:)
	- 制表符
	- 波形符 (~)
- **6.** 在映射网格中,将源数据加载文件中的源列映射到目标应用程序中的维。 来自目标应用程序的维会自动填充。 如果已经为文件定义导入格式,则自动映射源列和目标列。

如果您在添加新的导入格式或者编辑现有导入格式,请完成以下操作:

- 在**列**中,指定要导入的文件的字段编号。
- 在**选择源维**中,指定要分配到目标应用程序的源维的名称。 相同维的多个源列可以映射到目标维。例如,您可以映射四个"帐户"源列。
- 添加源或目标表达式:分配一个表达式,对直接来自源或目标的值进行运算。 请参阅["使用源表达式](#page-125-0)"和"[使用目标表达式"](#page-120-0)。
- **7. 可选**:对于逗号分隔的文件,请单击行右侧的 ,然后从下拉列表中选择要添加的行, 从而选择在导入格式中映射的其他行。

可用行:

- 源期间
	- 年
	- 期间
	- 期间编号
- 货币
- 属性
- 说明
- 维行
	- 帐户
	- 版本
	- 实体
	- 视图

**导入定义选项 说明**

跳过 "跳过"选项用于指示输入文件中应跳过的行。例 如,不包含数据、包含负数或用于特定帐户的 行。指定跳过行的定义方式与数据行相同,系统 将在输入文件的指定位置中查找与表达式字段中 输入的文本精确匹配的文本项。 数据集成将自动跳过输入文件中金额位置包含"空 格"或"非数字"字符的行,所以仅当输入文件中行 的金额位置存在非金额数据时,才需要指定跳过 规范。例如,输入文件可能包含名为 "date" 的标 签。为跳过行添加一个条目,以指示文本 "date" 的起始列、文本的长度以及要匹配的精确文本。 "跳过行"选项同时适用于固定文件类型和带分隔 符的文件类型。

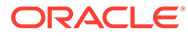

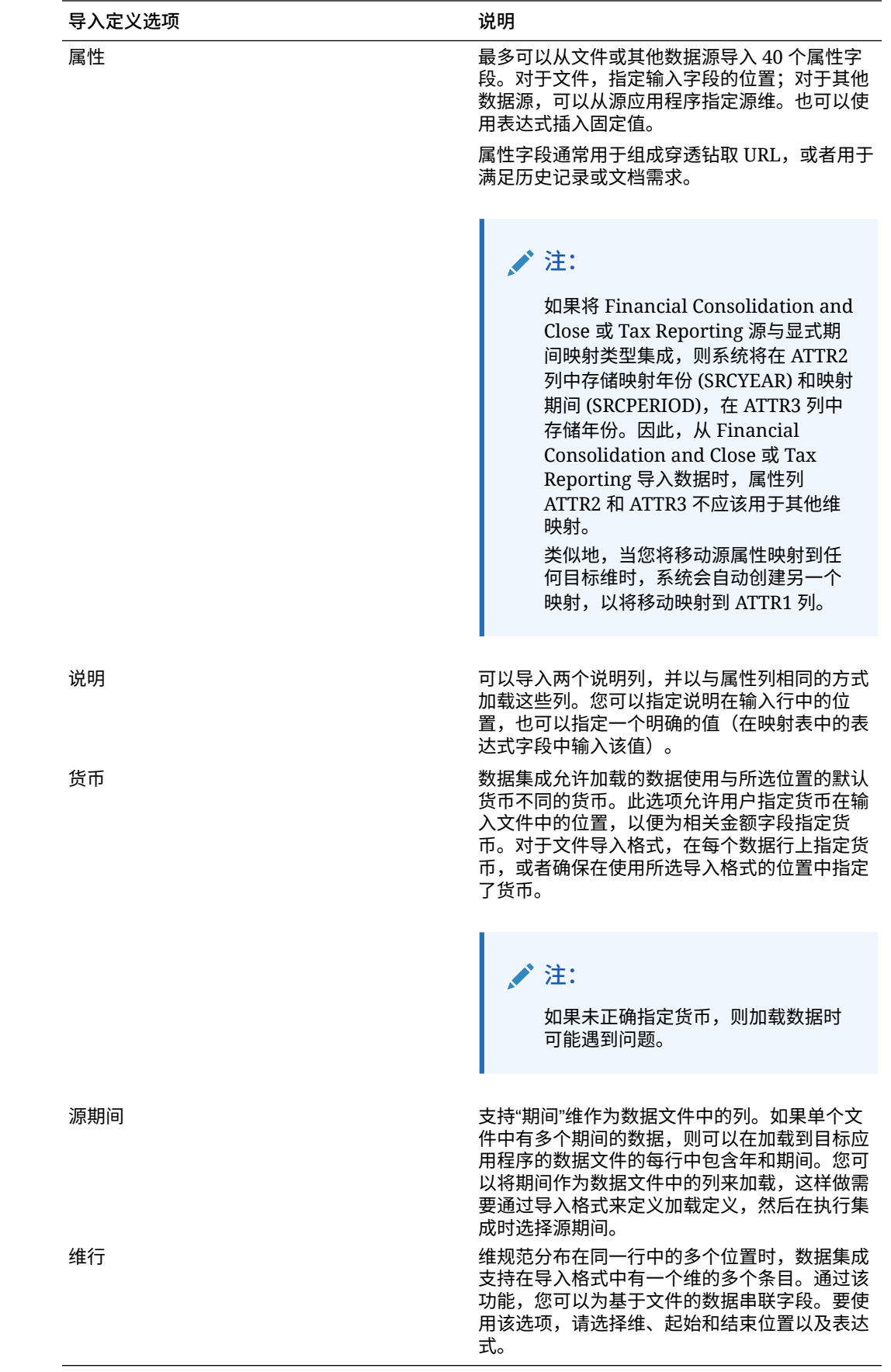

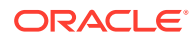

- <span id="page-120-0"></span>**8. 可选**:要在导入格式中复制某行,请单击要复制的行右侧的 ,然后从下拉列表中单击 **复制**。
- 9. **可选**:要从导入格式中删除某行,请单击要删除的行右侧的 ,然后从下拉列表中单击 **删除**。
- **10.** 单击**保存**。

## 使用目标表达式

导入数据时,您可以对映射的维应用目标表达式。使用目标表达式可以将从源读取的源值转换 为要加载到目标应用程序的目标维值。这些表达式可以取代成员映射来执行简单的数据转换。 对于使用导入表达式的大型数据集,该转换可提升数据加载性能。

### 支持的目标表达式类型:

- [复制源值](#page-121-0)
- [前缀](#page-121-0)
- [后缀](#page-121-0)
- [映射](#page-121-0)
- [子字符串](#page-121-0)
- [替换](#page-122-0)
- [默认值](#page-122-0)
- [Rtrim](#page-122-0)
- [Ltrim](#page-122-0)
- [Rpad](#page-122-0)
- [Lpad](#page-122-0)
- [常量](#page-123-0)
- [舍入](#page-123-0) 舍入表达式仅适用于"金额"维。
- [条件](#page-123-0)
- [拆分](#page-124-0)
- [SQL](#page-124-0)
- [Upper](#page-125-0)
- **[Lower](#page-125-0)**
- [处理映射](#page-125-0)

**注:**

除了"舍入"表达式类型外,不能对"金额"维或"属性"、"货币"和"跳过"行应用目标表达 式类型。

要分配目标表达式:

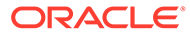

- <span id="page-121-0"></span>**1.** 从**数据集成**主页中,单击集成右侧的 ,然后选择**映射维**。
- 2. 在映射网格中,选择要向其添加目标表达式的目标值,方法是单击维右侧的<br>, 然后选择**编辑目标表达式**。
- **3.** 从**编辑目标表达式**页中,单击**表达式类型**,然后选择一个目标表达式。
- **4.** 从**编辑目标表达式**屏幕中,单击**表达式类型**,然后选择一个目标表达式。
- **5.** 选择与目标表达式关联的所有参数,然后单击**确定**。 页面上显示的参数取决于表达式类型。 要删除目标表达式类型,请单击 ●。

## 复制源值

使用"复制源"表达式类型可以将源值复制到目标。

参数形式为:copysource()。

## 前缀

使用"前缀"表达式类型可以为字符串添加一个固定前缀。

参数为 prefix。

例如,要在参数中指定前缀字符串 LE01,可使用结果表达式 prefix("LE01")。

### Map

可使用 Map 表达式将源值映射到目标值。

### **Note:**

Map 表达式类型仅可用于快速模式 - 基于文件的目标表达式。

例如,如果要将源期间 Jan、Feb、Mar 映射到目标期间 P1、P2、P3,则表达式为 map(PERIOD,Jan:P1|Feb:P2|Mar:P3)。可以将维名称或其中一个表达式用作第一个参 数。

## 后缀

使用"后缀"表达式类型可以为字符串添加一个固定后缀。

参数形式为: suffix("")。例如, 要为客户代码维添加后缀 "East", 请指定 suffix("East") 作为表达式。

## 子字符串

使用"子字符串"表达式类型可以根据字符串位置(开始位置)和子字符串长度(要提取 的字符数)提取并返回若干字符。

参数为 (null,)。

请按如下格式使用参数: substr(Dimension, position, length)。例如,源 Entity 编号为 "031010",若要返回从第二个字符开始且长度为 5 的子字符串,请指定 substr(Entity, 2, 5) 作为表达式。在此示例中,表达式将返回 31010。

## <span id="page-122-0"></span>替换

使用"替换"表达式类型可以搜索字符串并将其替换为特定的替换值。(替换值可以是字符串内 的字符。)

请按如下格式使用参数: replace(Dimension, "x","0")。例如, 如果帐户号码为 "123x456x",而您希望将每个 "x" 替换为 "0",请指定 replace (ACCOUNT , "x","0") 作为表达 式。在此示例中,结果将为 12304560。

## 默认值

使用"默认"表达式类型可以在源为空时分配默认值。如果源不为空,则分配源值。

请按如下格式使用参数:default(Dimension, "Default Value")。例如,要为用户定义的 "Version" 维分配默认值 "Working", 请指定 default (UD1, "Working") 作为表达式。在此示例 中,结果将为 Working。

### Rtrim

使用 Rtrim 表达式类型可以去掉字符串(右侧)的尾部字符。

请按如下格式使用参数: rtrim(Dimension,"0"),需在其中指定维以及要去掉的字符。例如, 源为 "123000",要去掉所有尾部 "0" 字符,请指定 rtrim(Dimension, "0") 作为表达式。在 此示例中,结果将为 123。

### Ltrim

使用 Ltrim 表达式类型可以去掉字符串(左侧)的前导字符。

请按如下格式使用参数:ltrim(Dimension,"0"),需在其中指定维以及要去掉的字符。例如, 源为 "000123", 要去掉所有前导 "0" 字符, 请指定 ltrim(Dimension, "0") 作为表达式。在 此示例中,结果将为 123。

### Rpad

使用 Rpad 表达式类型可以使用一组特定的字符填充到字符串右侧,直至字符串达到指定长 度。如果指定的长度值小于表达式长度,Rpad 会将表达式截断为指定长度。未指定填充字符 时,默认使用空格作为填充字符。

请按如下格式使用参数: rpad(Dimension, length, "characters to pad")。例如, 要在帐 户值 1234 的右侧填充若干个零,使其长度达到 6 位,请指定 rpad(Dimension,6,"0") 作为 表达式。在此示例中,结果将为 123400。

### Lpad

使用 Lpad 表达式类型可以使用一组特定的字符填充到字符串左侧,直至字符串达到指定长 度。如果指定的长度值小于表达式长度,Lpad 会将表达式截断为指定长度。未指定填充字符 时,默认使用空格作为填充字符。

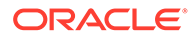

请按如下格式使用参数:lpad(Dimension, length, "characters to pad")。例如, 要在帐户值 1234 的左侧填充若干个零,使其长度达到 5 位,请指定 lpad(Dimension, 5, "0") 作为表达式。在此示例中,结果将为 01234。

<span id="page-123-0"></span>常量

使用"常量"表达式类型可以为列赋一个常量值。目标列始终可以使用常量表达式,不受 源列限制。

参数形式为: constant("")。例如,要为 Product 列中的每行赋值 "P\_001",请指定 constant("P\_001")。在该例中,结果将为 P\_001。

# 舍入

使用"舍入"表达式类型将数字舍入到"金额"维目标表达式中指定的小数长度或精度值。

在舍入表达式中可以指定介于 -12 和 12 之间的精度值。

请按如下格式使用参数: round(AMOUNT,<decimal precision>)

在此示例中,舍入表达式 round(AMOUNT,1) 舍入为 1 位小数精度:

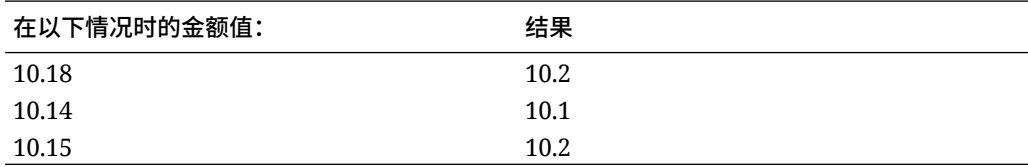

在此示例中,舍入表达式 round(AMOUNT,1) 舍入为 0 位小数精度:

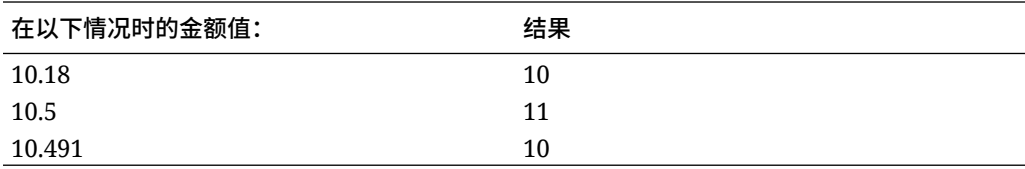

舍入精度值可以小于零(例如,-2)。当舍入精度小于零时,会在小数点左侧(而非右 侧)进行舍入。

例如,如果在金额为 574.194 时使用舍入表达式 -2,则结果为 600。 (round(574.193,-2)。

## 条件

使用"条件"表达式类型可以指定 if-then-else 语句,该语句会在条件为 true 时返回一个 值,而在条件为 false 时返回另一个值。

参数形式为: condition=()。例如,要在帐户值为 "1100" 时返回 "Cash", 在帐户值为 1300-101 时返回 "ShortTermRec", 在帐户值为 1300-102 时返回 "AccruedTax", 在帐 户值为 Null 或等于 "" 时返回 "No Member",请使用以下表达式:

if (ACCOUNT == "1100") return "Cash" else if (ACCOUNT == "1300-1else return Liability 01") return "ShortTermRec" else if (ACCOUNT == "1300-102") return "AccruedTax"

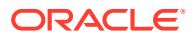

<span id="page-124-0"></span>// if then with or/and

if (ACCOUNT == null or ACCOUNT == "") return "No Member"

在"条件"源表达式中,用户能够在表达式中使用 RECORD 一词引用整个输入行,而不是仅所 选维。例如:

例如:

#### 如果示例输入文件如下:

account,entity,icp,100

#### 示例表达式如下:

if (split(RECORD,",",3) =="icp") return "icp  $2022"$ 

生成的源值将设置为:"icp 2022"。使用表达式设置源后,就可以根据需要使用目标表达式或 映射转换源。

## 拆分

使用"拆分"表达式类型可以根据分隔符拆分源值,并返回拆分后的第 *n* 个值。此表达式类型可 用于拆分来自字符串的段值

请按如下格式使用参数:split(Dimension, "delimiter", component number),需在其中指 定用来分隔字符串的分隔符以及要返回的字符串部分。例如,如果源帐户号码为 110-20-312300-500,您希望查看该字符串的第三个部分,请指定:split(ACCOUNT, "-", 3)。在此示例中,结果将为 312300。

### **SQL**

使用 SQL 表达式类型可分配任意 SQL 表达式,以将其用在值的 SQL INSERT 语句中。要使 用源值,请用 \$ \$ 将值括起来。例如,如果要引用 UD1,请指定 \$UD1\$。在源表达式中只能 使用一个源值。

## **注:**

不能使用 \$MyAccount\$ 这样的维名称。您只能引用导入格式中使用的维,而不能引 用 TDATASEG 表中的任何列。(您可以在"应用程序详细信息"页上的"数据表列名称" 字段中找到各个维对应的列名称。)

参数形式为:  $sq1$ ("")。例如,要在 UD4 源值为 "031010" 时返回值 "S1",或在其他情况下返 回值 "S2",请指定以下 SQL 表达式:sql("CASE WHEN \$UD4\$ = '031010' THEN 'S1' ELSE 'S2' END")。

### toPeriod

使用 toPeriod 目标表达式类型可以基于源系统期间名称派生"期间"维成员。

使用 Java 简单日期格式提供源期间名称的格式。例如,如果源期间为 1 月 20 日,则可以使 用表达式 toPeriod(PERIOD, "MMM-yy", "Mon") 来派生"期间"维名称。

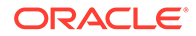

## <span id="page-125-0"></span>toYear

使用 toYear 目标表达式类型可以基于源系统期间名称派生"年"维成员。

使用 Java 简单日期格式提供源期间名称的格式。例如,如果源期间为 1 月 20 日,则 可以使用表达式 toYear(YEAR, "MMM-yy", "FY+YY") 来派生"年"维名称。

### Upper

可使用 Upper 表达式类型将列转换为大写。

参数为 $()$ , 例如 upper $()$ 。

## Lower

可使用 Lower 表达式类型将列转换为小写。

参数为 $($ ), 例如  $lower()$ 。

## 处理映射

可使用"处理映射"表达式显式将维指定为要映射的成员。

参数为 processMap()。

**Note:** "处理映射"表达式类型仅可用于快速模式 - 基于文件的目标表达式。

## 使用源表达式

导入数据时,可以对源维应用源表达式。源表达式可用来增强和转换从文件读取的源 值。例如,使用 Rpad 表达式类型可以向源维值的右侧填充(添加额外字符),以确保 达到指定长度。

对于 "Amount" 源维, 可使用以下源表达式类型:

- 填充:请参阅["从欧洲表示法转换为美国表示法\(填充\)](#page-127-0)"。
- DRCRSplit:请参阅"[显示借项和贷项列](#page-127-0) (DRCRSplit)"。
- 符号:请参阅["使用非标准数字符号规范\(符号\)](#page-127-0)"。
- 因子:请参阅["乘以整数和小数因子\(因子\)](#page-127-0)"。
- NZP:请参阅["禁用消零](#page-128-0) (NZP)"。

有关对金额维应用源表达式的信息,请参阅["为金额维使用源表达式](#page-126-0)"。 对于非金额源维,可以使用以下源表达式类型:

- [前缀](#page-121-0)
- [后缀](#page-121-0)
- [Concat](#page-128-0)
- [子字符串](#page-121-0)

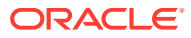

- <span id="page-126-0"></span>• [替换](#page-122-0)
- [默认值](#page-122-0)
- [Rtrim](#page-122-0)
- **[Ltrim](#page-122-0)**
- [Rpad](#page-122-0)
- [Lpad](#page-122-0)
- [常量](#page-123-0)
- [条件](#page-123-0)
- [拆分](#page-124-0)

**注:** 除了 SQL 以外的所有目标表达式都可用于源 注意: 除了 SQL 以外的所有目标表达式都可用于源

要分配源表达式:

- **1.** 从**数据集成**主页中,单击集成右侧的 ,然后选择**映射维**。
- **2.** 从**导入格式**中,选择要用于集成的导入格式的名称。 还可以添加用户定义的导入格式名称。
- **3. 仅限基于文件的源**。**可选**:在**类型**中,选择文件的格式。 有关文件格式的详细信息,请参阅["创建维映射](#page-116-0)"。
- **4.** 在映射网格中,选择要对其添加源表达式的源值,方法是单击维右侧的 ,然后选择**编 辑源表达式**。
- **5.** 从**编辑源表达式**屏幕中,单击**表达式类型**,然后选择一个源表达式。

## **注:**

可对金额维应用的源表达式类型包括:填充、DRCRSplit、符号、因子和 NZP。 还可以向金额维应用多个源表达式。金额维不接受常量、Lpad 和 Rpad 表达式 类型。

**6.** 从**编辑源表达式**屏幕中,选择与源表达式关联的所有参数,然后单击**确定**。 页面上显示的参数取决于表达式类型。

要删除源表达式类型,请单击 ●。

为金额维使用源表达式

对于 "Amount" 源维, 可使用以下源表达式类型:

• 提取 - 请参阅["从欧洲表示法转换为美国表示法\(填充\)](#page-127-0)"。

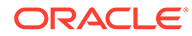

- <span id="page-127-0"></span>• DRCRSplit - 请参阅"显示借项和贷项列 (DRCRSplit)"。
- 符号 请参阅"使用非标准数字符号规范(符号)"。
- 因子 请参阅"乘以整数和小数因子(因子)"。
- NZP 请参阅["禁用消零](#page-128-0) (NZP)"。

有关应用源表达式类型的信息,请参阅["使用源表达式](#page-125-0)"。

#### 从欧洲表示法转换为美国表示法(填充)

使用"填充"表达式类型可以为金额维填充一个关键字以转换数字格式。通常,填充表示 式可结合参数 fill=EuroToUS 使用,以触发从 (.,) 到 (,.) 格式的数字格式转换。

参数形式为: fill=。例如, 指定 fill=EuroToUS 可将 10.000,00 转换为 10,000.00。

使用非标准数字符号规范(符号)

使用"符号"表达式类型可以管理非标准数字符号规范。带前导和尾部减号的数字以及括 号内的数字解释为负数。您也可以使用其他前导和尾部字符表示负数。

括在 <> 中的数字也作为负数处理。例如,如果指定了 (100.00) 和 <100.00>,则这两 个数都会作为负数处理。

如果正数不带符号 (1,000.00),负数后跟 CR (1,000.00CR),则表达式为 Sign=,CR。

请按如下格式使用参数: Sign=[Positive String],[Negative String]。例如,如果 正值后跟 DR (1,000.00DR),负值后跟 CR (1,000.00CR),请指定:Sign=DR,CR。

乘以整数和小数因子(因子)

使用"因子"表达式类型可以对源文件金额乘以一个用户定义的值。使用此类表达式可以 按任何数值因子缩放文件中的数据。使用此表达式,您可以将数据增加一倍或减少一 半。

请按如下格式使用参数:Factor=,需在其中指定将与数据相乘的用户定义的整数或小 数。例如,使用 Factor=1000 可以将金额 12500 转换为 12500000。

#### 显示借项和贷项列 (DRCRSplit)

使用 DRCRSplit 表达式类型可以为固定格式的文本文件解析拆分的数值列。默认情况 下,金额字段中的数字值被视为借项。但是您可以将借项值放在左边,将贷项值放在右 边。

要使用此表达式,请指定借项开始位置(例如列 56)以及该列到借项列结尾的长度(例 如 40 个字符)。这时中点可能是 20,即左侧 20 个数字为借项,右侧数字为贷项。

请按如下格式使用参数:drcrsplit=Mid Point of the DR and CR columns。例如, 使用表达式 drcrsplit=16 可指定中点 (16) 左侧数字为借项,中点 (16) 右侧金额为贷 项。

导入文件时,将负号分配给贷项金额(因此将其视为正值),而借项金额保持不变(因 此将其视为负值)。

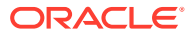

## <span id="page-128-0"></span>禁用消零 (NZP)

NZP 表达式用于在数据加载过程中禁用消零功能。默认情况下,系统会忽视试算平衡表中余额 为零的帐户。在特定情况下,您可能希望加载所有帐户,以确保替换本来为零的值。在"金额" 字段的"表达式"列中输入 NZP, 即可禁用消零功能。

参数为 NZP。

**Concat** 

使用 Concat 表达式类型,您可以将不同列中的文本组合在一起以创建一个新列,且列名用分 隔符分隔。例如,使用参数为 ("1-5", "\*") 的 Concat 表达式类型将 1-5 列的文本组合在一起, 且新列名用星号 (\*) 分隔符分隔。

Concat 表达式类型的参数为 ("", "")。

Concat 表达式类型仅可用于快速模式 - 基于文件的源表达式。

# 添加 Account Reconciliation 合并余额维

在加载数据时,Account Reconciliation 客户可以只合并更改的余额,并保留同一位置的现有数 据。通过此选项,如果自上次数据加载到 Account Reconciliation 中后仅少量余额发生更改, 将不需要运行整个数据文件加载。该过程要求客户为要加载到目标应用程序的每个新余额设置 合并 ID 维。所有组成配置文件段的单个维以及货币都应映射到合并 ID。

**注:** 为了确保结果从 Account Reconciliation 正确回钻到数据集成,需要为每个要加载的 新余额添加一个新合并 ID。

要映射合并余额维:

- **1.** 从**数据集成**主页中,单击合并余额要添加到的集成右侧的 ,然后选择**映射维**。
- 2. 从"映射维"中,选择与集成关联的导入格式的名称。 还可以添加用户定义的导入格式名称。
- **3.** 依次单击 和**添加合并 ID**。 此时将添加源类型为**合并 ID** 的空白源维行。

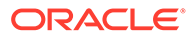

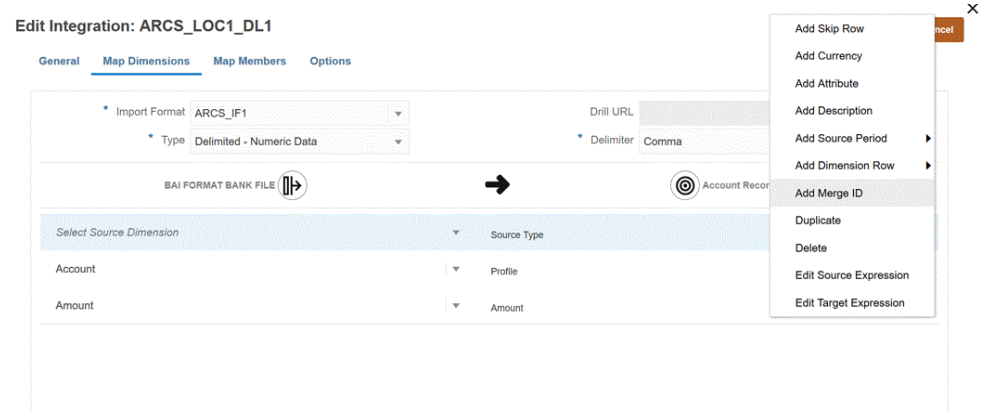

**4.** 从**选择源维**下拉列表中,将组成配置文件段的所有单个维以及货币映射到合并 ID。 例如,如果"帐户"和"公司"组成配置文件段,则添加"合并 ID"行 3 次,然后在这 3 行 中为"帐户合计"、"公司"以及"货币"映射合并 ID。

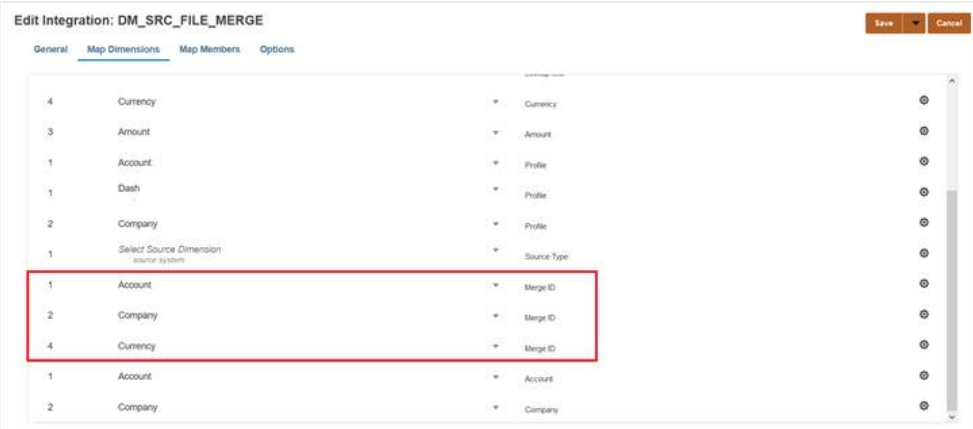

- **5.** 单击**保存**。
- **6.** 从**数据集成**主页中,选择集成,然后单击 。
- **7.** 在**运行集成**页上,选择**选项**选项卡。
- **8.** 从**导入模式**下拉列表中,选择**合并**。
- **9.** 从**导出模式**下拉列表中,选择**不导出**。
- **10.** 根据需要选择期间。
- **11.** 单击**运行**。

# 映射成员

通过映射成员,您可以将源值转换为每个目标维中的有效成员。如果已定义目标表达式 来为给定维派生目标成员,则不必定义成员映射。如果使用条件目标表达式,则可以为 条件未涵盖的剩余源值定义成员映射。如果可以使用目标表达式实现数据转换,则强烈 建议使用目标表达式,而不是映射成员。对于大型数据集,使用目标表达式的转换性能 明显优于成员映射。

**ORACLE®** 

可以使用父位置跨多个集成共享映射。每个维的映射都按默认顺序处理:帐户、实体、ICP、 UD1、UD2,以此类推。可以通过更改应用程序定义中的计算顺序来覆盖映射顺序。

# <span id="page-130-0"></span>添加成员映射

为进行转换而对源值进行处理时,可能会向一个特定的源值应用多个映射。优先顺序为"显 式"、"Between"、"In"、"多维"和 "Like"。

要添加成员映射:

- 1. 从数据集成主页中,单击集成右侧的<sup>......</sup> ,然后选择映射成员。
- **2.** 如果希望共享来自另一集成的映射,请选择**位置引用**。 如果要为当前集成定义映射,则需要提供"位置"引用。
- **3.** 从**维**下拉列表中,选择要为其编辑或添加成员映射的维。
- 4. 单击 <sup>十</sup> 可添加新成员映射。 如果需要,您还可以仅编辑现有映射,而不添加新映射,方法是选择一个映射并单击编辑 图标
- **5.** 在**添加成员映射**页中选择**源**,然后从**映射类型**下拉列表中选择成员映射类型,接着指定源 值。

成员映射的类型:

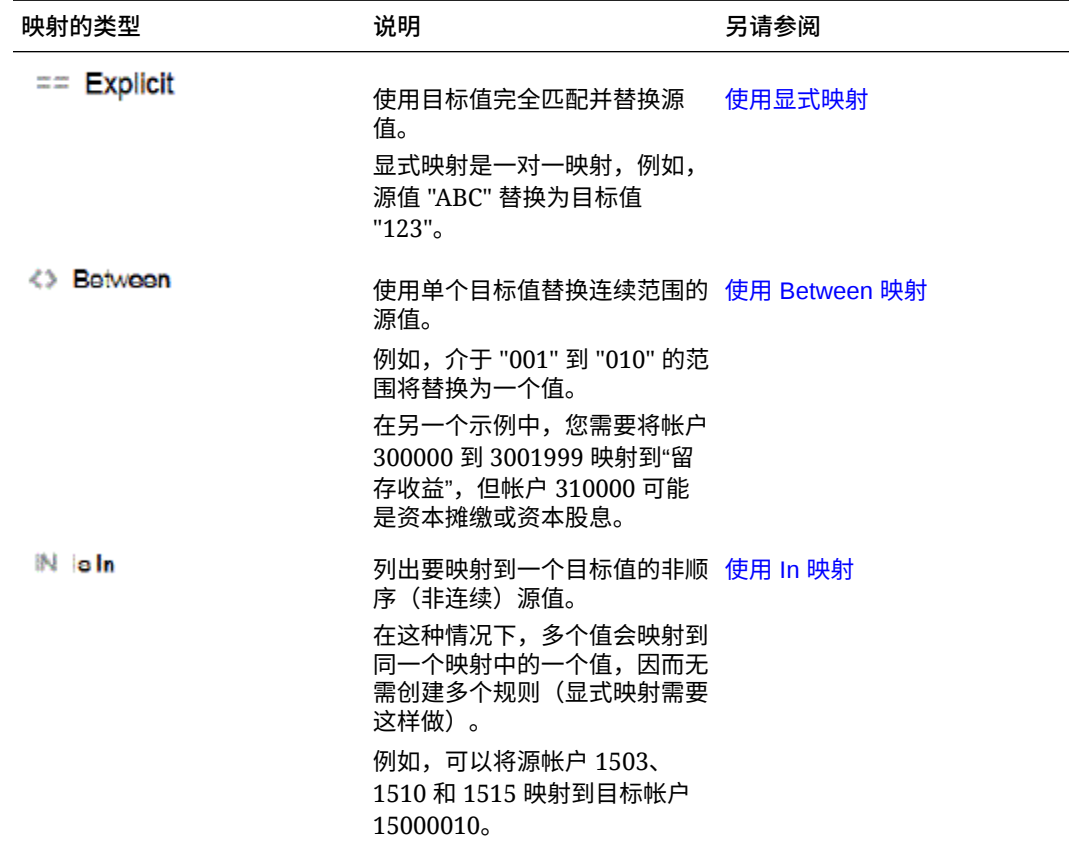

第 9 章 映射成员

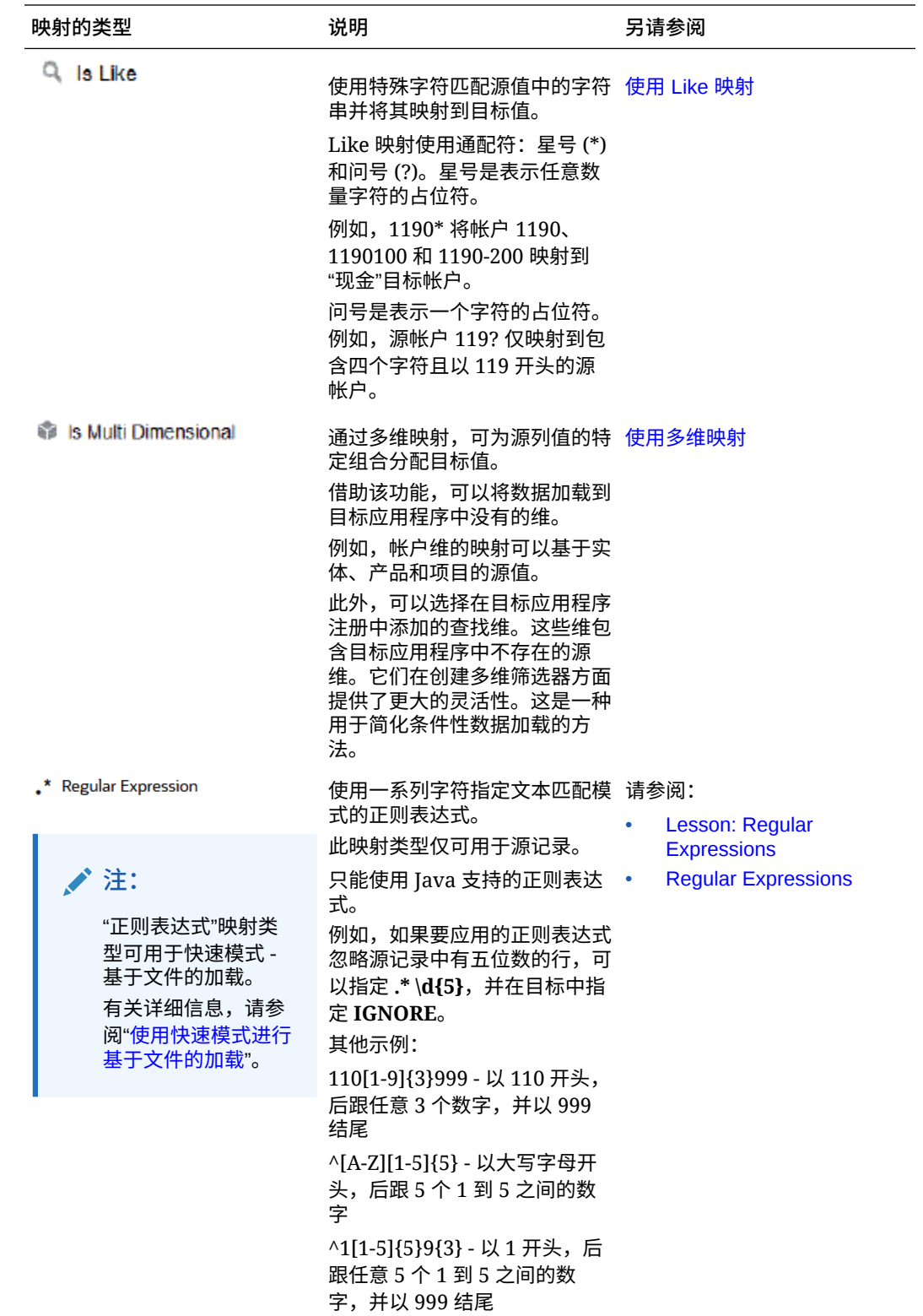

<span id="page-132-0"></span>**注:**

为进行转换而对源值进行处理时,可能会向一个特定的源值应用多个映射。优先 顺序为:"显式"、"Between"、"In"、"多维"和 "Like"。在 "Between" 和 "Like" 类 型中,映射可以重叠。

**6.** 在**目标**中,输入维成员名称的目标值。

可以输入单个成员作为目标,也可以通过单击 <sup>ED</sup>、来使用成员选择器选择一个值。

**7.** 在**处理顺序**中,指定映射的顺序。

处理顺序确定一个映射类型内的优先级别。在一个映射类型内,将按照名称的字母顺序来 处理映射。编号也可用于帮助排序。例如,如果编号为整十或整百,则可以在现有的值之 间插入新值。当映射的编号为 10、20 和 30 时,可以添加以 25 开头的映射,并且无需重 命名其他映射。

- **8.** 在**说明**中,输入对映射的说明。
- **9.** 选择**更改符号**可反转指定目标帐户的符号。

该选项通常用于总帐源数据,其中试算平衡表中的"收入"和"负债/权益"源帐户带有负号。 在应用程序中,数字通常存储为正值,因此您可以使用"更改符号"选项将贷项余额设为正 值。

**10.** 单击**确定**。

(可选)您可以编辑成员映射,方法是选择映射并单击

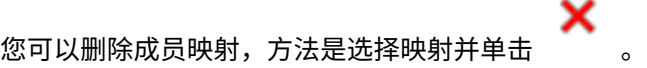

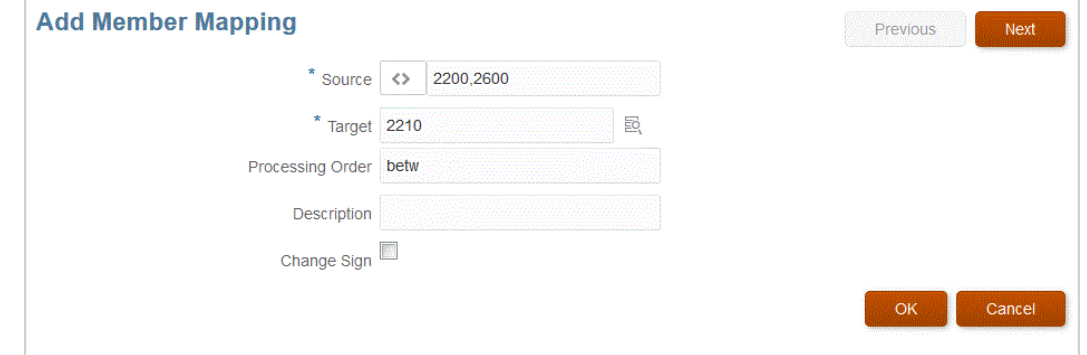

# 使用显式映射

要使用显式成员映射:

- **1.** 从**数据集成**主页中,单击集成右侧的 ,然后选择**映射成员**。
- **2.** 单击**编辑**。
- **3.** 从**维**下拉列表中,选择要为其编辑或添加成员映射的维。
- 4. 单击 <sup>十</sup> 可添加新成员映射。

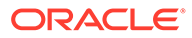

您还可以只根据需要编辑现有映射而不添加新映射。

<span id="page-133-0"></span>**5.** 在**源**中,从**映射类型**下拉列表中单击 ,然后指定源值。

**注:** 为进行转换而对源值进行处理时,可能会向一个特定的源值应用多个映 射。优先顺序为"显式"、"Between"、"In"、"多维"和 "Like"。

- **6.** 在**目标**中,输入维成员名称的目标值。
- **7.** 在**说明**中,输入对映射的说明。
- **8.** 选择**更改符号**可反转指定目标帐户的符号。

该选项通常用于总帐源数据,其中试算平衡表中的"收入"和"负债/权益"源帐户带有 负号。在 Oracle Enterprise Performance Management Cloud 应用程序中,正数通 常加载为贷项,所有负数均加载为借项。因此,您可以反转符号。

**9.** 单击**保存**。

使用 Between 映射

要使用 Between 成员映射:

- **1.** 从**数据集成**主页中,单击集成右侧的 ,然后选择**映射成员**。
- **2.** 单击**编辑**。
- **3.** 从**维**下拉列表中,选择要为其编辑或添加成员映射的维。
- 4. 单击 <sup>十</sup> 可添加新成员映射。

您还可以根据需要编辑现有映射而不添加新映射。

**5.** 在**源**中,从**映射类型**下拉列表中单击 ,然后指定源值。

请使用逗号分隔源值,例如,指定: 100,199。"Between" 映射不支持特殊字符, 例如星号。

**注:** 为进行转换而对源值进行处理时,可能会向一个特定的源值应用多个映 射。优先顺序为"显式"、"Between"、"In"、"多维"和 "Like"。

- **6.** 在**目标**中,输入维成员名称的目标值。
- **7.** 在**处理顺序**中,指定映射的顺序。

处理顺序确定一个映射类型内的优先级别。在一个映射类型内,将按照名称的字母 顺序来处理映射。编号也可用于帮助排序。例如,如果使用"编号"进行处理,请注 意处理顺序为字母数字排序顺序。如果顺序为 10、20、30、100,则处理顺序将为 10、100、20、30。使用编号作为处理顺序时,需对所有映射使用相同的位数。

- **8.** 在**说明**中,输入对映射的说明。
- **9.** 选择**更改符号**可反转指定目标帐户的符号。

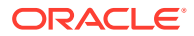

"更改符号"选项通常用于总帐源数据,其中试算平衡表中的"收入"和"负债/权益"源帐户带有 负号。在 EPM 应用程序中,正数通常加载为贷项,所有负数均加载为借项。因此,您可 以反转符号。

**10.** 单击**保存**。

# <span id="page-134-0"></span>使用 In 映射

要使用 "In" 成员映射:

- 1. 从数据集成主页中,单击集成右侧的<sup>[11]</sup>,然后选择映射成员。
- **2.** 单击**编辑**。
- **3.** 从**维**下拉列表中,选择要为其编辑或添加成员映射的维。
- 4. 单击 <sup>十</sup> 可添加新成员映射。 您还可以只根据需要编辑现有映射而不添加新映射。
- **5.** 在**源**中,从**映射类型**下拉列表中单击 ,然后指定源值。 请使用逗号分隔源值,例如,指定: 100,199。"Between" 映射不支持特殊字符,例如星 号。

**/**注:

为进行转换而对源值进行处理时,可能会向一个特定的源值应用多个映射。优先 顺序为"显式"、"Between"、"In"、"多维"和 "Like"。

- **6.** 在**目标**中,输入维成员名称的目标值。
- **7.** 在**处理顺序**中,指定映射的顺序。

处理顺序确定一个映射类型内的优先级别。在一个映射类型内,将按照名称的字母顺序来 处理映射。编号也可用于帮助排序。例如,如果使用"编号"进行处理,请注意处理顺序为 字母数字排序顺序。如果顺序为 10、20、30、100,则处理顺序将为 10、100、20、30。 使用编号作为处理顺序时,需对所有映射使用相同的位数。

- **8.** 在**说明**中,输入对映射的说明。
- **9.** 选择**更改符号**可反转指定目标帐户的符号。

"更改符号"选项通常用于总帐源数据,其中试算平衡表中的"收入"和"负债/权益"源帐户带有 负号。在 Oracle Enterprise Performance Management Cloud 应用程序中,正数通常加载 为贷项,所有负数均加载为借项。因此,您可以反转符号。

**10.** 单击**保存**。

# 使用 Like 映射

要使用 Like 成员映射:

- **1.** 从**数据集成**主页中,单击集成右侧的 ,然后选择**映射成员**。
- **2.** 单击**编辑**。

**3.** 单击 <sup>╋</sup> 可添加新成员映射。

您还可以只根据需要编辑现有映射而不添加新映射。

**4.** 在**源**中,从**映射类型**下拉列表中单击 ,然后指定源值。

为 Like 映射指定源值时,可以使用特殊字符作为参数。请参阅"在 Like 映射的源值 表达式中使用特殊字符"。

**注:** 为进行转换而对源值进行处理时,可能会向一个特定的源值应用多个映 射。优先顺序为"显式"、"Between"、"In"、"多维"和 "Like"。

- **5.** 在**目标**中,输入维成员名称的目标值。
- **6.** 在**处理顺序**中,指定映射的顺序。

处理顺序确定一个映射类型内的优先级别。在一个映射类型内,将按照名称的字母 顺序来处理映射。编号也可用于帮助排序。例如,如果使用"编号"进行处理,请注 意处理顺序为字母数字排序顺序。如果顺序为 10、20、30、100,则处理顺序将为 10、100、20、30。使用编号作为处理顺序时,需对所有映射使用相同的位数。

- **7.** 在**说明**中,输入对映射的说明。
- **8.** 选择**更改符号**可反转指定目标帐户的符号。

"更改符号"选项通常用于总帐源数据,其中试算平衡表中的"收入"和"负债/权益"源帐 户带有负号。在 EPM 应用程序中,正数通常加载为贷项,所有负数均加载为借 项。因此,您可以反转符号。

**9.** 单击**保存**。

在 Like 映射的源值表达式中使用特殊字符

源值和目标值表达式可以包含一个或多个特殊字符。只有 "Like" 映射支持特殊字符。

• **星号 (\*)**

星号 (\*) 表示源值。星号 (\*) 的前后可以添加一个或多个字符,这样便可根据该前缀 或后缀对源值进行筛选。该通配符提取源中提供的任何内容,并将其放入目标列 中,通常添加一个前缀。

• **问号 (?)**

问号 (?) 从源值中去除单个字符。可以在表达式中使用一个或多个问号 (?)。还可以 将问号与其他表达式组合使用。例如,A?? 查找以 A 开头且后面跟着两个任意字符 的成员,并选择这些成员或去除这两个字符。

• **<1>、<2>、<3>、<4>、<5>**

对具有串联值的行进行处理并提取相应的值。源成员必须使用 "\_\_" 字符作为分隔 符。

**注:** <1>、<2>、<3>、<4>、<5> 可以与问号 (?) 一起使用,但是不能与星号 (\*) 一起 使用。

• **<BLANK>**

只处理包含空白字符(空格)的行。

系统仅将源成员是 ' ' 的表达式读取为 <BLANK>。在这种情况下,用单引号将单个空白字 符括起来。如果源具有 NULL(即,显示为 ,, 或由 " " 括起的空格),则不将 NULL 解释 为 <BLANK>。只会解释 '<space char> 表达式。

```
注:
```
可以在源和目标表达式中使用 <BLANK> 表示法。如果在目标表达式中使用,则 会向目标中写入空格。

#### **表 9-1 使用特殊字符的表达式示例**

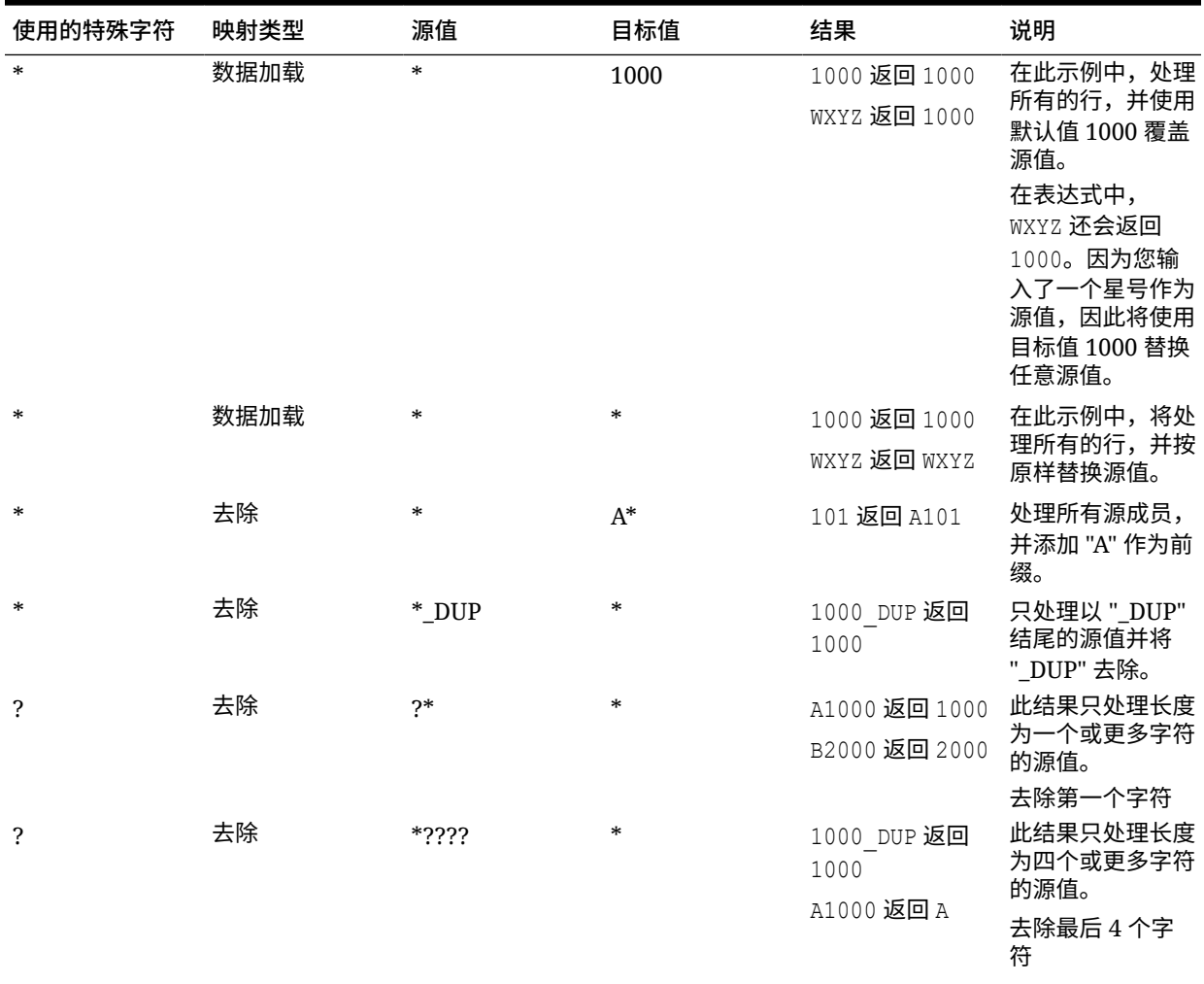

<span id="page-137-0"></span>**表 9-1 (续) 使用特殊字符的表达式示例**

| 使用的特殊字符                                    | 映射类型 | 源值       | 目标值    | 结果                                | 说明                        |
|--------------------------------------------|------|----------|--------|-----------------------------------|---------------------------|
| $<1$ , $<2$ , $<3$ ,<br>$<4>5>$ , $<5>$    | 数据加载 | <1>      | $\ast$ | 01 420 返回 01                      |                           |
| $<1>$ , $<2>$ , $<3>$ ,<br><4>5>           | 数据加载 | <2>      | $\ast$ | 01 420 返回 420                     |                           |
| $<1>$ , $<2>$ , $<3>$ ,<br><4>5>           | 数据加载 | <3>      | $\ast$ | 01 420 AB CC1<br>001 返回 AB        |                           |
| $<1>$ , $<2>$ , $<3>$ ,<br>$<4>5>$ , $<5>$ | 去除   | ? < 1>   | $\ast$ | A01 420 返回 01                     |                           |
| $-BLANK$                                   | 数据加载 | $-BLANK$ | [None] | 返回 [None]<br>'返回<br>'01<br>[None] | 显示单引号只是为<br>了更好地进行说<br>明。 |

# 在目标值表达式中使用特殊字符

只能在目标表达式中使用星号 (\*),并且您可以在星号 (\*) 字符之前或之后添加任意数目 的字符。运行集成时,星号 (\*) 将被替换为生成的源值(可能有,也可能没有其自己的 源表达式)。它将被串联到您在目标表达式中指定的任何前缀或后缀。

例如:

**目标值**:

 $A^*$ 

**结果**:

 $1000 = A1000$ 

### **目标值**:

\*\_DUP

#### **结果**:

1000 = 1000\_DUP

# 使用多维映射

使用多维映射时,源需要少于等于 75 个字符。

要添加多维映射:

- **1.** 从**数据集成**主页中,单击集成右侧的 ,然后选择**映射成员**。
- **2.** 单击 <sup>+</sup>。
- **3.** 从**添加成员映射**页的**源**中,选择**是多维**。
- **4.** 单击**维**并选择源列值的维。
- **5.** 单击"成员映射类型"图标以选择用于映射源列值的方法。

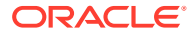

可用类型包括:

- 显式
- Between
- Like
- In
- 多维

有关这些类型的详细信息,请参阅["添加成员映射](#page-130-0)"。

- **6.** 在输入框中,指定源值字符串。
- <mark>7.</mark> 单击 <sup>★</sup> 以向多维条件添加新成员映射类型。
- **8.** 在**目标**中,输入要为其定义映射的目标维成员。 您还可以在"选择成员"页上单击

젊

 $\Omega$ 

多维映射的目标值必须为显式成员名称。不支持通配符或特殊字符。

**9.** 在**处理顺序**中,指定映射的处理顺序。

此顺序可以是字母或数字顺序。如果指定字母顺序,将在映射类型内按照名称的字母顺序 来处理映射。

您可以使用集成名称按照字母顺序处理映射,以在映射类型内按照名称的字母顺序来处理 映射。编号也可用于帮助排序。例如,如果编号为整十或整百,则可以在现有的集成之间 插入新集成。例如,如果集成编号为 10、20 和 30,则添加一个以 25 开头的集成,从而 无需重命名其他集成。

**/**注:

为进行转换而对源值进行处理时,可能会向一个特定的源值应用多个映射。优先 顺序为"显式"、"Between"、"In"、"多维"和 "Like"。在 "Between" 和 "Like" 类型 中,映射可以重叠。

- **10.** 在**说明**中,输入对映射的说明。
- **11.** 选择**更改符号**可反转选定目标帐户的符号。

"更改符号"选项通常用于总帐源数据,其中试算平衡表中的"收入"和"负债/权益"源帐户带有 负号。在 EPM 应用程序中,正数通常加载为贷项,所有负数均加载为借项。因此,您可 以反转符号。

**12.** 在**应用于**中,选择要应用选定映射的集成。

默认情况下,在一个位置指定的映射适用于与该位置关联的*所有*集成。

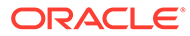

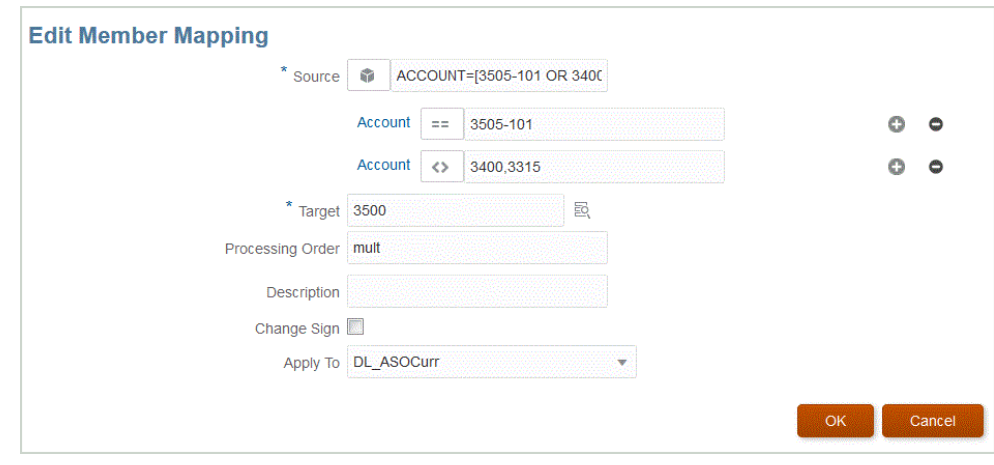

**13.** 单击**保存**。

## 在多维映射中使用特殊字符

源值和目标值表达式可以使用特殊字符。这些字符(通常为 ? 和 \*)的前后可以添加一 个或多个字符,这样便可根据该前缀或后缀对源值进行筛选。

特殊字符包括:

- 星号 (\*) 星号 (\*) 表示源值。星号 (\*) 的前后可以添加一个或多个字符,这样便可根 据该前缀或后缀对源值进行筛选。该通配符或脚本(用于回写的数据加载)提取源 中出现的任何内容,并将其放入目标列中,通常添加一个前缀。星号 (\*) 表示源 值。星号 (\*) 的前后可以添加一个或多个字符,这样便可根据该前缀或后缀对源值 进行筛选。该通配符提取源中提供的任何内容,并将其放入目标列中,通常添加一 个前缀。
- 问号 (?) 问号 (?) 从源值中去除单个字符。可以在表达式中使用一个或多个问号 (?)。还可以将问号与其他表达式组合使用。例如:A?? 查找以 A 开头且后面跟着两 个任意字符的成员,并选择这些成员或去除这两个字符。

对于多个维,源维是结转的值,仅对其应用通配符。维可以出现在多维规则中并使用通 配符。前缀/后缀仅应用于源,这与目标维(规则所在的维)相同。

# 格式化目标值的掩码映射

使用格式掩码,根据源成员详细信息以及可选的用户定义文本的组合,定义目标成员。 例如,使用格式掩码可根据源成员的某一部分、目标的其他前缀、后缀或替换文本指定 目标成员。

格式掩码适用于除"显式"以外的所有映射类型的目标成员规范。此映射类型的常见用法 分为三种类别:替换源中的段,通过字符串运算替换段,以及使用前缀或后缀通过字符 串运算替换段。

## #FORMAT 映射类型组件

#FORMAT 映射类型包括下列组件:

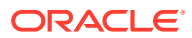

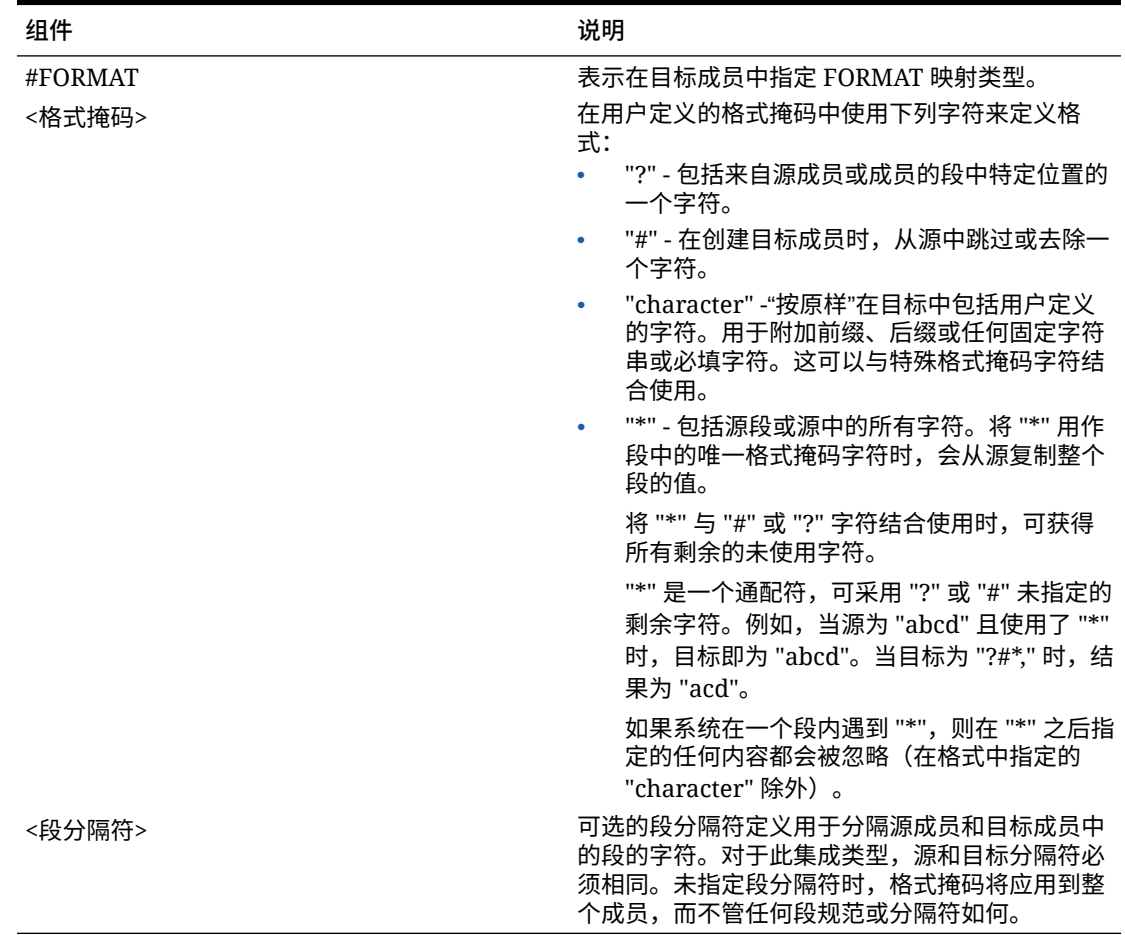

## **表 9-2 #FORMAT 映射类型组件**

# #FORMAT 映射示例

下面是使用 #FORMAT 提供的所有选项的示例:

### **表 9-3 #Format 映射类型示例**

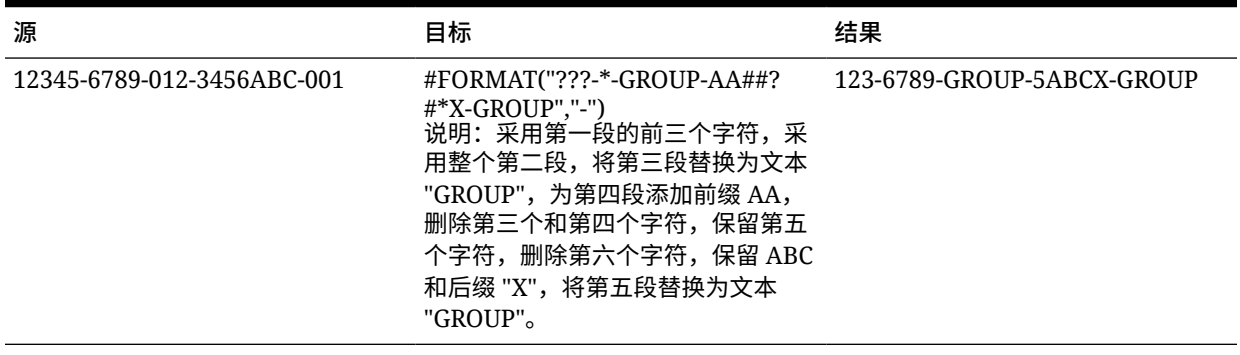

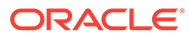

# 替换段

您可以使用源成员的格式作为目标成员的定义,但替换某些源段,而不是重用源中的 值。例如,您可能希望按第四段的值筛选源,将第七段替换为显式值,然后保留其他段 的值,如下所示:

源:

 ??????-??????-?-012000000-??????-???-???????-??????-??????-??????-? ??

目标:

??????-??????-?-012000000-??????-???-GROUP-??????-??????-??????-???

## 通过字符串运算替换段

您可以对要替换的段执行字符串运算。例如,您有一个值为 11002293,但在编写段时 您只想取后四位或前六位。使用成员 11002293 的示例:

- 忽略前两个字符所得的结果:002293。使用 #FORMAT("##\*")。
- 截断最后三个字符所得的结果:11002。使用 #FORMAT("?????")。
- 忽略前两个字符并截断最后三个字符所得的结果:002。使用 #FORMAT("##???")。

## 通过字符串运算以及前缀或后缀来替换段

可以在目标中的相应段中按原样使用源中的段值。例如,如果源为 A100 并且您可以将 此值映射为目标中的值,则可以将此值映射为目标中的值。在这种情况下,可以对源使 用通配符,然后在目标中根据源指定该段的显式值。

# 选择成员

使用"选择成员"页可查看并选择具有某个维的成员。

要选择成员:

- **1.** 从**数据集成**主页中,单击集成右侧的 ,然后选择**映射成员**。
- **2.** 单击**编辑**。
- 3. 在目标中,单击 <sup>33</sup>。
- **4.** 在**选择成员**页中,执行以下任务:
	- **a.** 从**多维数据集**中,选择目标系统的规划类型。 多维数据集确定可用维的结构。
	- **b. 可选**:在**搜索成员**中,输入搜索条件(仅成员名称或别名),然后单击**输入**。 搜索不区分大小写。可搜索一个词、多个词或通配符字符。

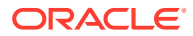

**c.** 左侧的第二个窗格显示可用父维的第一级。通过在窗格中单击要映射的每个成员旁边 的复选框进行选择。

要在选定维中向下钻取到成员并在第三个窗格中显示结果,请单击 》。

**d.** 左侧的第三个窗格是在步骤 b 中选择的维的成员或同级。通过单击要映射的每个成员 旁边的复选框进行选择。

要向下钻取到选定维的成员并在第四个窗格中显示结果,请单击

**e.** 左侧的第四个窗格是在步骤 c 中针对选定成员/同级显示的成员(叶级别)结果。通过 单击要映射的每个成员旁边的复选框进行选择。

显示对号的选定维/成员将移动到**选定项**窗格中。

要清除所做的选择,请从**选定项**窗格中选择维/成员,然后从 ▼ 下拉列表中选择删 **除**或**全部删除**。

**5.** 单击**确定**。

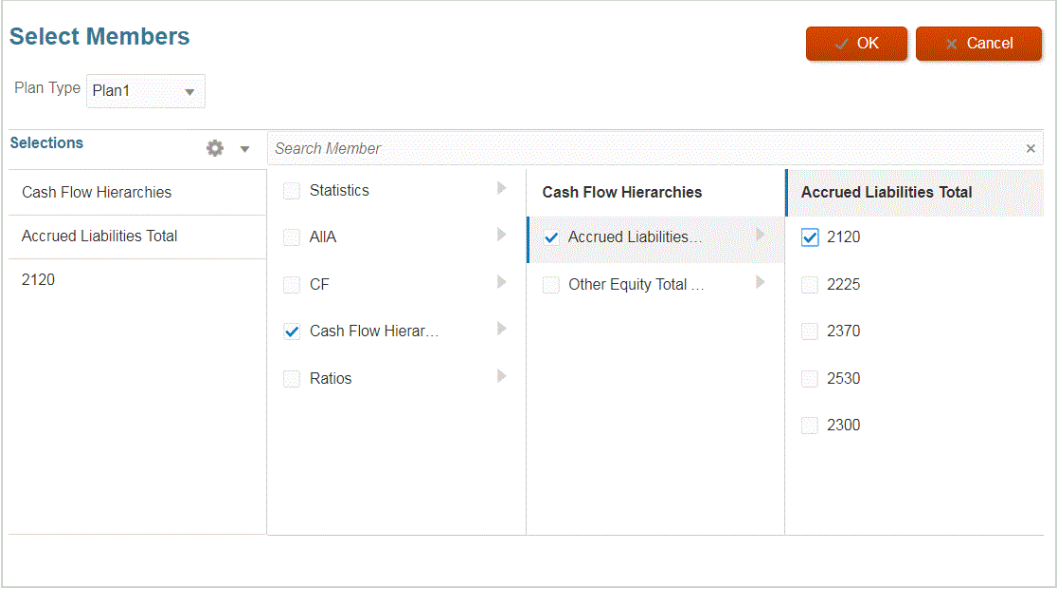

# 筛选成员

您可以应用筛选器来查看特定成员。使用"包含"或"等于"操作数和特定值,根据一个或多个维创 建筛选条件。

要应用成员筛选器:

- 1. 从数据集成主页中,单击集成右侧的<sup>......</sup> ,然后选择映射成员。
- **2.** 单击**添加筛选器**。
- **3.** 选择将筛选器应用于**源**、**目标**或**处理顺序**值。
- **4.** 从**操作数**下拉列表中,选择用于筛选器的操作数和值。 可用的操作数有:
	- 包含 返回的值包含"值"字段中的字符串字符。
	- 等于 返回的值等于"值"字段中的字符串字符。

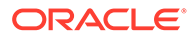

**5.** 在**值**中,指定要用于筛选器的特定值。

# 导入成员映射

可以从选定的 CSV 和 TXT 文件导入当前维或所有成员映射,然后可以创建映射。导入 成员映射支持合并或替换模式,可以验证也可以不验证目标成员的选项。

要导入成员映射:

- **1.** 从**数据集成**主页中,单击基于文件的集成右侧的 ,然后选择**映射成员**。
- **2.** 单击**编辑**。
- **3.** 从**维**下拉列表中,选择要为其编辑或添加成员映射的维。
- **4.** 从**操作**下拉列表的**导入**中,选择**当前维**。 要导入所有维,请选择**所有维**。
- **5.** 从**导入成员映射**的**文件名**中,指定要从中导入成员映射的文件的名称。

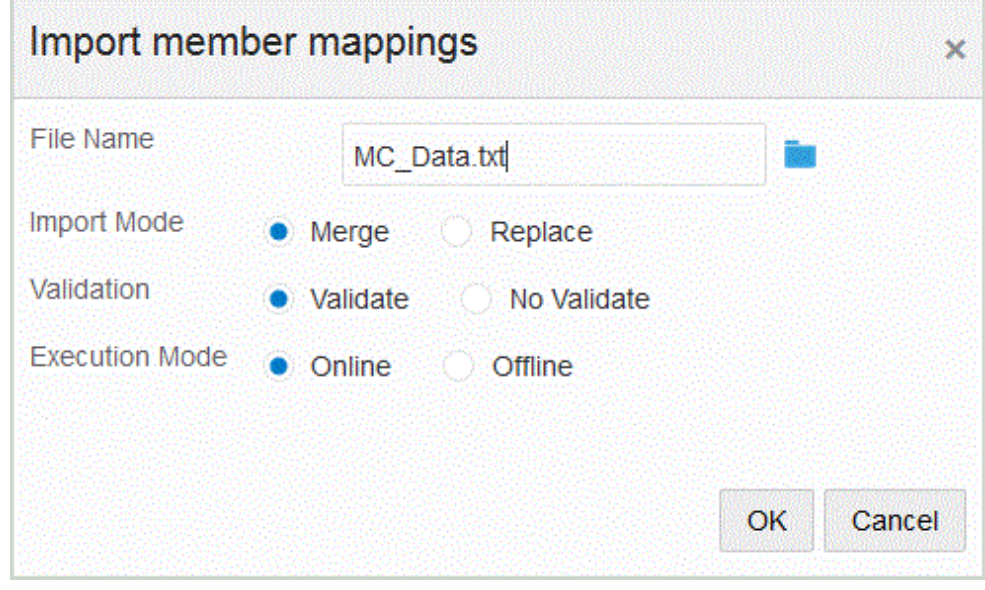

- **6.** 在**导入模式**中,选择导入模式:
	- 合并 更新现有映射。现有映射根据"源"值、"处理顺序"和"集成名称"(如果指 定)进行标识。如果映射不存在,将创建一个新映射。
	- 替换 删除现有映射并从文件创建新映射。
- **7.** 在**验证**中,选择对成员映射进行验证。 验证操作可确保已导入的总帐中的所有数据均具有对应的映射。
- **8.** 在**执行模式**中,选择用于执行导入的模式:
	- 联机 立即处理导入。
	- 脱机 在后台运行导入。
- **9.** 单击**确定**。

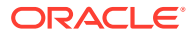
# 导入 Excel 映射

您可以选择"导入"选项并选择 Excel 映射来导入 Excel 映射。

要导入 Excel 映射:

- **1.** 从**数据集成**主页中,单击集成右侧的 ,然后选择**映射成员**。
- **2.** 从**操作**下拉列表中,依次选择**导入**和**从 Excel 导入**。
- **3.** 从**导入成员映射**的**文件名**中,指定要从其导入成员映射的 Excel.XLS 文件的名称。

还可以单击 并导航到 .XLS 文件。

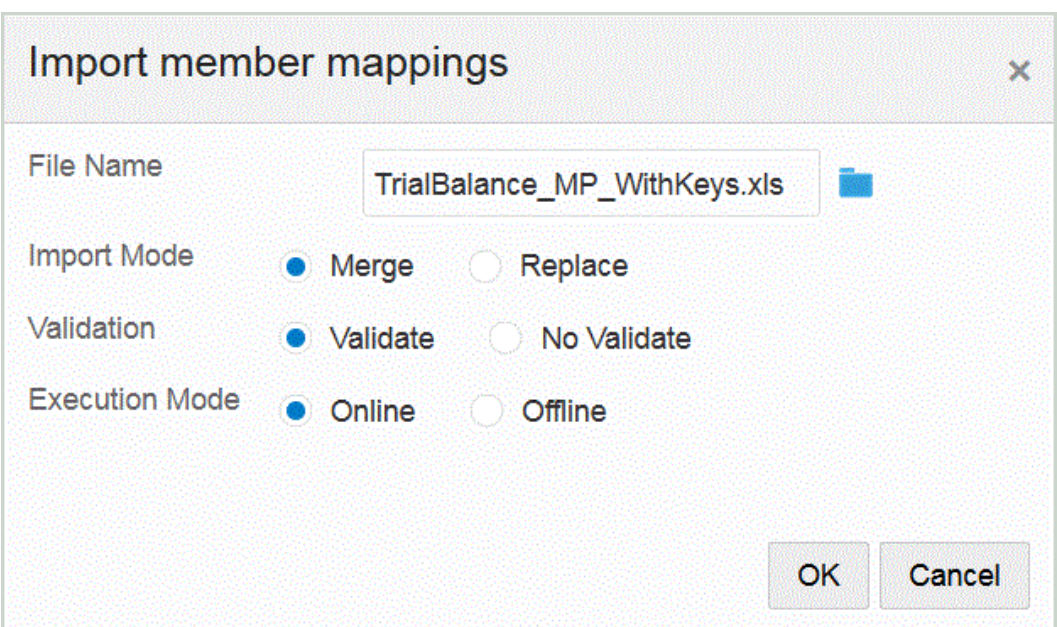

**4.** 从**导入成员映射**的**文件名**中,指定要从中导入成员映射的文件的名称。

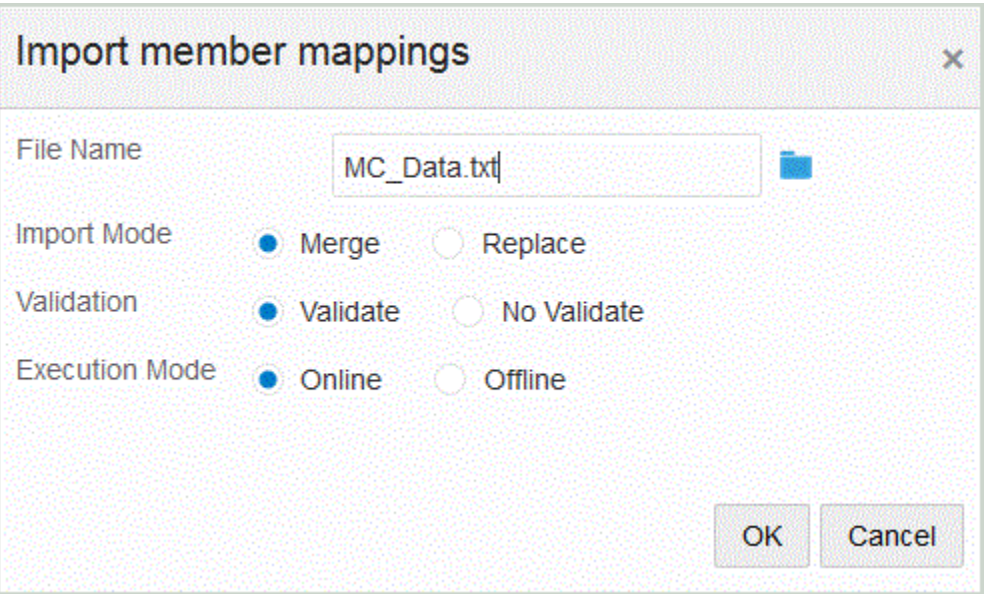

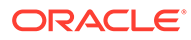

- **5.** 单击**确定**。
- **6.** 在**导入模式**中,选择导入模式:
	- 合并 使用数据加载文件中的数据覆盖应用程序中的数据。
	- 替换 清除数据加载文件中的维的值,并将其替换为现有文件中的值。
- **7.** 在**验证**中,选择对成员映射进行验证。

验证操作可确保已导入的总帐中的所有数据均具有对应的映射。

- **8.** 在**执行模式**中,选择用于执行导入的模式:
	- 联机 立即处理导入。
	- 脱机 在后台运行导入。
- **9.** 单击**确定**。

## 下载 Excel 模板 (映射模板)

下载并使用 Maploader 模板从 Excel 上传映射表,而不是通过数据集成输入表。使用此 功能,您可以从 Excel 映射中选择和导入成员, 从而映射成员。您可以合并或替换映 射。这不会更新映射,只是将新条目添加到数据库中。EPM\_ORACLE\_HOME/products/ FinancialDataQuality/templates 目录中包含了具有正确格式设置的 Excel 映射模 板。

映射模板还包括一个宏脚本,它会直接从您连接的目标应用程序拉取 Oracle Hyperion Financial Management 维。

您必须将 Excel 模板上传到 数据集成服务器,然后在运行集成时选择 Excel 文件作为要 加载的文件,如果文件名留空,则在系统提示时选择该文件。系统会确定要处理的文件 是否为 Excel 文件,然后读取所需的格式设置来加载该文件。

使用 Excel 格式的映射模板时:

- 请勿在映射模板中包括任何空行。
- 您可以在模板中插入行,但必须使新行位于指定的区域。
- 每个模板支持一个维。

要下载 Excel 模板:

- **1.** 从**数据集成**主页中,单击集成右侧的 ,然后选择**映射成员**。
- **2.** 从"映射成员"页下拉列表中,依次选择**操作**、**导入**和**下载 Excel 模板**。 此时将显示**正在打开 MapLoaderTemplate.xls** 页。
- **3.** 打开 **MaploaderTemplate.xls** 或将其保存到硬盘上。
- **4.** 打开 **MaploaderTemplate.xls**。
- **5.** 选择**映射**选项卡。
- **6.** 在单元格 **B1** 中输入**位置**,在单元格 **B2** 中输入 **位置 ID**,然后从单元格 **B3** 的**维**下 拉列表中选择维。
- **7.** 填写以下列字段:
	- **a.** 在**源**中,输入源维值。 可以在输入源维时指定通配符和范围。

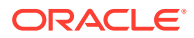

- 表示任意数量字符的通配符 使用星号 (\*) 表示任意数量的字符。例如,输入 548\* 或 \*87.8。
- 表示单字符占位符的通配符 使用问号 (?) 表示单字符占位符。例如,
	- 548??98
	- ??82???
	- $-$  ??81\*
- **范围** 使用逗号 (,) 表示范围(不允许使用通配符)。例如,指定范围 10000,19999。

(此范围将评估 10000 到 19999 之间的所有值且包括两端的值。)

在这种情况下,数据集成将考虑 10000 到 19999 之间的所有值且包括两端的值。

- **In 映射** 使用逗号 (,) 分隔条目(不允许使用通配符)。必须至少有三个条目,否 则映射将显示为 Between 映射。例如,指定 "In" 映射 10,20,30。
- **多维映射** 使用 #MULTIDIM 指示多维映射。输入 DIMENSION NAME=[VALUE] 和值。 值遵循通配符、范围和 In 映射的逻辑。在以下示例中,搜索条件为所有以 77 开 头且 UD1 为 240 的帐户。例如, #MULTIDIM ACCOUNT=[77\*] AND UD1=[240]。
- **b.** 在**源说明**中,输入对源值的说明。
- **c.** 在**目标**中,输入目标维值。
- **d.** 在**更改符号**中,输入 **True** 可更改"帐户"维的符号。输入 **False** 则保留"帐户"维的符 号。仅在映射"帐户"维时才会使用该设置。
- **e.** 在**规则名称**中,输入映射应用于特定数据规则名称时的集成名称。

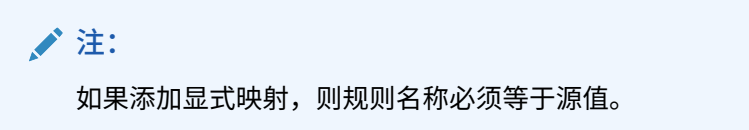

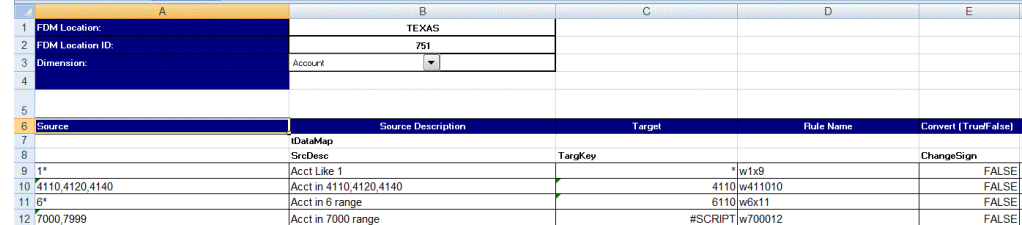

**8.** 单击**保存**。

### 恢复成员映射

恢复成员映射会删除在当前会话中创建的映射,然后根据视点恢复映射。

只能从 POV 的最后一次数据加载恢复成员映射。

要恢复成员映射:

- 1. 从数据集成主页中,单击集成右侧的<sup>......</sup> ,然后选择映射成员。
- **2.** 从"映射成员"页下拉列表中,依次选择**操作**和**恢复映射**。

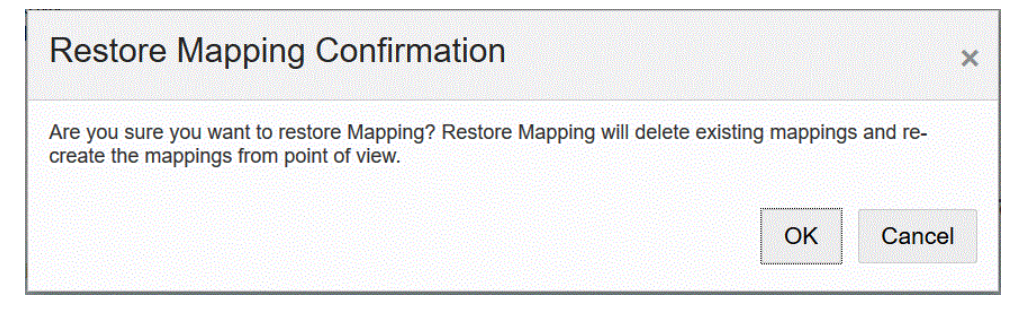

**3.** 在**恢复映射确认**页上,单击**确定**。

## 导出成员映射

您可以将成员映射导出到选定的文件或 Excel 文件中。

### 导出当前维或所有维映射

要导出当前维或所有维的成员映射:

- **1.** 从**数据集成**主页中,单击集成右侧的 ,然后选择**映射成员**。
- **2.** 单击**编辑**。
- **3.** 从**维**下拉列表中,选择要为其编辑或添加成员映射的维。
- **4.** 从**导出**下拉列表中选择**当前维**或**所有维**。
- **5.** 从**指定文件位置**中,指定要将映射导出到的文件名称。

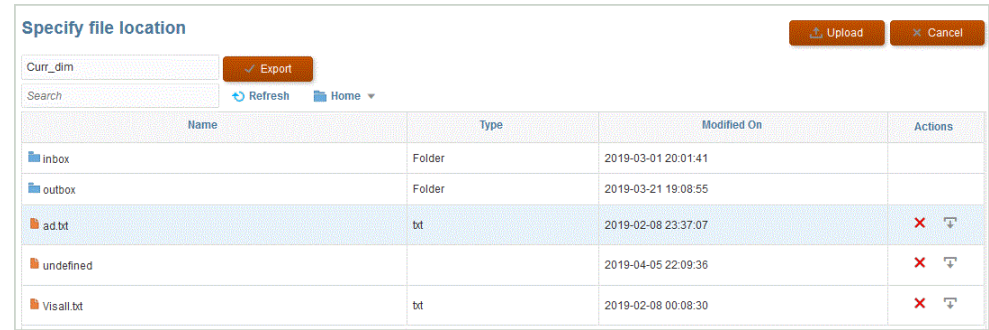

**6.** 单击**导出**。

**7. 可选**:单击**上传**并导航到要导出的文件,然后单击**确定**。

### 将映射导出到 Excel

导出到 Excel 后,您无法以该格式重新导入。 要将成员映射导出到 Excel:

- 1. 从数据集成主页中,单击集成右侧的<sup>[11]</sup>,然后选择映射成员。
- **2.** 从**维**下拉列表中,选择要为其编辑或添加成员映射的维。
- **3.** 从**操作**下拉列表的**导出**下拉列表中,选择**导出到 Excel**。

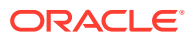

对于导出到 Excel 方法,会将映射导出到 Microsoft Excel 电子表格中。电子表格使用位置 名称作为电子表格的名称。

- **4.** 打开 XLS 文件或将其保存到硬盘。
- **5.** 打开电子表格。
- **6.** 选择**映射**选项卡。
- **7.** 在单元格 **B1** 中输入**位置**,在单元格 **B2** 中输入 **位置 ID**,然后从单元格 **B3** 的**维**下拉列表 中选择维。
- **8.** 填写以下列字段:
	- **a.** 在**源**中,输入源维值。

可以在输入源维时指定通配符和范围。

- 表示任意数量字符的通配符 使用星号 (\*) 表示任意数量的字符。例如,输入 548\* 或 \*87.8。
- 表示单字符占位符的通配符 使用问号 (?) 表示单字符占位符。例如,
	- 548??98
	- ??82???
	- $-$  ??81\*
- **范围** 使用逗号 (,) 表示范围(不允许使用通配符)。例如,指定范围 10000,19999。

(此范围将评估 10000 到 19999 之间的所有值且包括两端的值。)

在这种情况下,数据管理将考虑 10000 到 19999 之间的所有值且包括两端的值。

- **In 映射** 使用逗号 (,) 分隔条目(不允许使用通配符)。必须至少有三个条目,否 则映射将显示为 Between 映射。例如,指定 "In" 映射 10,20,30。
- **多维映射** 使用 #MULTIDIM 指示多维映射。输入 DIMENSION NAME=[VALUE] 和值。 值遵循通配符、范围和 In 映射的逻辑。在以下示例中,搜索条件为所有以 77 开 头且 UD1 为 240 的帐户。例如, #MULTIDIM ACCOUNT=[77\*] AND UD1=[240]。
- **b.** 在**源说明**中,输入对源值的说明。
- **c.** 在**目标**中,输入目标维值。
- **d.** 在**更改符号**中,输入 **True** 可更改"帐户"维的符号。输入 **False** 则保留"帐户"维的符 号。仅在映射"帐户"维时才会使用该设置。
- **e.** 在**规则名称**中,输入映射应用于特定数据规则名称时的集成名称。

**/**注:

如果添加显式映射,则规则名称必须等于源值。

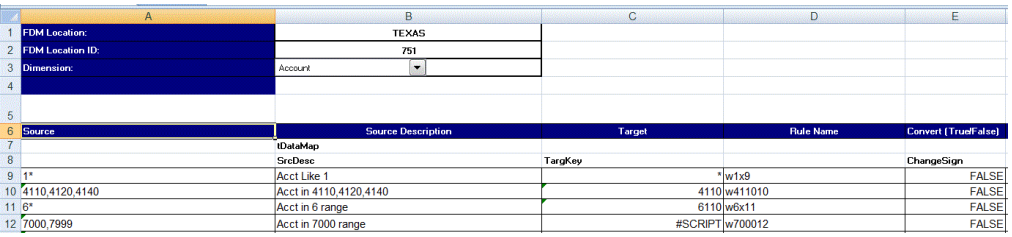

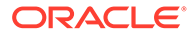

**9.** 单击**导出**。

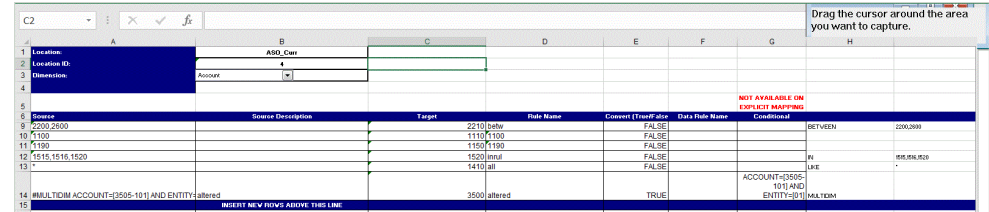

# 设置数据集成选项

使用"选项"可定义期间处理的常规选项、用于导入数据的筛选器,以及在加载到目标应 用程序时如何处理数据的选项。

在常规选项部分中,指定要加载数据的"类别"以及用于确定源期间的"期间"映射类型。对 于基于文件的集成,还可以使用选项来指定默认文件夹和文件名。

在目标选项部分中,可以选择特定方法来定义向目标加载数据的方式、批处理大小,启 用钻取区域创建和其他处理选项(具体取决于应用程序类型)。

对于直接集成,可以指定筛选器以从源提取数据。Oracle Enterprise Performance Management Cloud 应用程序和总帐应用程序筛选器是使用维和成员筛选器根据数据切 片指定的。对于其他数据源,可以为每个筛选器参数指定源筛选器。

## 定义基于文件的选项

对于基于文件的集成,可以指定文件名和用于存储文件的收件箱文件夹。使用文件可以 将数据加载到单个期间或多个期间。有多种方法可以将数据加载到多个期间。一种方法 是使用具有多个列的单个文件,每一列均可通过标题记录或期间映射来映射到期间。该 选项是为每个期间使用单个文件。要在每个期间使用一个文件,可以使用特定的文件名 格式来标识期间。

与文件关联的类别和期间设置可能使用预定义的值。这些设置可以会限制编辑选定项时 可用的选项。

观看此教程,了解有关设置基于文件的数据集成选项的信息: 在 [Enterprise Planning](https://www.youtube.com/embed/Vb5KTsk3smg?rel=0&autoplay=1) Cloud [中设置基于文件的数据集成选项并运行集成。](https://www.youtube.com/embed/Vb5KTsk3smg?rel=0&autoplay=1)

要选择基于文件的选项:

- **1.** 从**数据集成**主页中,单击基于文件的集成右侧的 ,然后选择**选项**。
- **2.** 选择**选项**选项卡。
- **3.** 从**文件名**中,选择源系统文件的名称。

如果未指定目录名称,系统将从数据集成主目录导入数据文件。在这种情况下,在 文件名字段中使用以下格式引用应用程序收件箱/发件箱资源管理器中的文件: epminbox/<filename>。不应在"目录"字段中指定 epminbox/<filename>。

当只提供文件名时,必须在"运行集成"页中输入有关单个期间的数据。

要加载多个期间,请为每个期间创建一个文件,并将期间名称或期间键附加到文件 名。为一系列期间执行集成时,系统将为每个期间构建文件名,并将其上传到相应 的 POV。

**4.** 在**目录**中,指定文件所在的文件夹。

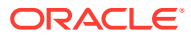

<span id="page-150-0"></span>**注:**

如果未指定文件的目录名称,系统将从数据集成主目录导入数据文件。在这种情 况下,在**文件名**字段中使用以下格式引用应用程序收件箱/发件箱资源管理器中的 文件: epminbox/<filename>, 但不在此字段中指定 epminbox/<filename>。

**5.** 要将数据加载到多个期间,请从**文件名后缀**中选择:**期间名称**或**期间键**。

会在文件名中附加一个后缀,系统会在添加该后缀之后添加文件扩展名。如果您将文件名 保留为空,则系统会查找带有后缀的文件。如果提供了文件名后缀类型,则在这种情况下 文件名为可选的,在"运行集成"页中并非必需。

如果文件名后缀类型为期间键,则文件名中必须有后缀指示符和期间日期格式(根据后缀 设置),并且必须能验证为有效日期格式。

例如,指定:

- **a.** 1\_Jan-2018.txt
- **b.** 1\_Feb-2018.txt
- **c.** 1\_Mar-2018.txt

在这种情况下,当您运行集成时,请在文件名字段中输入 **1\_.txt**,并为后缀指示符选择**期 间名称**。然后针对一月至三月期间运行集成。

- **6.** 在**期间键日期格式**中,以 JAVA 日期格式 (SimpleDateFormat) 指定附加到文件名的期间键 的数据格式。
- **7.** 从**类别**中,选择类别。

列出的类别是在数据集成设置中创建的类别,如"实际"。请参阅"[管理类别映射"](#page-98-0)。

- **8.** 从**多维数据集**中,指定要加载数据的规划类型
- **9.** 单击**保存**。

### 定义直接集成选项

使用直接集成时,可以指定特定于直接集成源和目标系统的参数。例如,对于 Planning 源系 统,您可以选择多维数据集和期间映射类型。

要选择直接集成选项:

- **1.** 从**数据集成**主页中,单击直接集成右侧的 ,然后选择**选项**。
- **2.** 依次打开**常规选项**和**类别**,然后选择一个类别。

列出的类别是在数据集成设置中创建的类别,如"实际"。请参阅"[管理类别映射"](#page-98-0)。

**3.** 从**多维数据集**中,选择目标系统的规划类型。

多维数据集在数据集成中分配。您可以将自定义多维数据集注册为单独的应用程序,可注 册的自定义多维数据集应用程序数无任何限制。

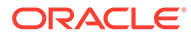

#### **注:**

在"替换"模式下针对 ASO 多维数据集运行集成时,如果方案成员为共享成 员,则将仅执行数字数据加载。请确保使用全限定名称(包括完整层次) 指定成员名称。当方案成员为共享成员时,"所有数据类型"加载方法将不 适用。

**4.** 从**期间映射类型**中,选择期间的映射类型。

可用选项:

- 默认 该集成使用数据集成中定义的期间键和上一期间键来确定运行该集成时 映射到每个数据集成期间的源总帐期间。
- 显式 该集成使用数据集成中定义的显式期间映射来确定映射到每个期间的源 总帐期间。通过显式期间映射,可以支持未按开始日期和结束日期定义期间的 其他总帐数据源。
- **5.** 从**日历**中,选择源系统日历。
- **6.** 在**集成选项 1-4** 中,指定自由形式文本或值。

在业务规则中指定运行时参数时,可以使用在"集成选项 1"到"集成选项 4"字段中指 定的任何值。有关详细信息,请参阅["使用业务规则](#page-172-0)"。

**7.** 在**数据提取选项**中,选择要提取的成员数据类型。

可以根据为成员标记的计算方式来提取成员。对于标记为"存储"的成员,在计算之 后,计算的数据值将随成员一起存储在数据库中。对于标记为"动态计算"的成员, 会在检索时计算成员的数据值。

可用选项:

• 所有数据 - 提取"密集"和"稀疏"维的存储值和动态计算值。

业务流程之间的数据同步不支持"所有数据提取"选项,并且您无法在目标业务流 程中设置集成,也无法从远程业务提取数据。对于业务流程之间的数据同步, 请在提取数据的源环境中通过"所有数据"选项设置集成,然后将其推送到远程目 标系统。

Financial Consolidation and Close 和 Tax Reporting 客户可以通过选择**所有数 据**选项来提取动态计算值。使用数据集成时,要提取动态计算值,先决条件是 在 Financial Consolidation and Close 和 Tax Reporting 中启用 CONTROL TO-DATE VIEW STORAGE (控制至今视图存储)设置, 或 Financial Consolidation and Close 和 Tax Reporting 应用程序是基于 DSO 的应用程序 (启用密集/稀疏优化的应用程序)。有关详细信息,请参阅" [使用"控制至今视](https://docs.oracle.com/en/cloud/saas/financial-consolidation-cloud/agfcc/control_to_date_view_option.html) [图存储"选项](https://docs.oracle.com/en/cloud/saas/financial-consolidation-cloud/agfcc/control_to_date_view_option.html)"。

### **注:**

从 Financial Consolidation and Close 和 Tax Reporting 拉取 YTD 时,最佳方法是将应用程序转换为 DSO 应用程序,或者使用启用 DSO 的应用程序,然后选择"所有数据"作为提取数据类型,并将 "FCCS\_YTD" 用作"视图"维的筛选器。

• 存储和动态计算的数据 - 仅提取"密集"维的存储和动态计算的值,而不提取"稀 疏"维的值。

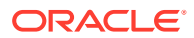

- 仅存储的数据 仅提取存储的数据。在这种类型的提取中将排除动态计算的值。
- **8.** 在**数据精度**中,指定要导出的数值中显示的小数位数。

数据精度是指强调精度(精确度)的数字数据。根据数据值的大小和小数位数,一些数字 字段可能以指数格式写入;例如 678123e+008。当数据范围是从非常大的值到非常小的值 时,您可能会考虑使用数据精度。输出文件通常比较小,从而数据值更精确。

此选项的默认值为 16。

**9.** 在**数据小数位数**中,指定要导出的最大小数位数。

指定一个介于 0 到 16 之间的值。如果不提供任何值,将使用要导出的数据的小数位数 (最多 16 位),或者由"数据精度"选项确定的值(如果指定了该值)。

使用此参数时会强调易读性;输出数据使用简单文本格式。不管数据中的小数位数是多 少,输出为指定的数值。请注意,数据可能会丢失精确度,特别是数据范围是从非常大的 值到非常小的值时,将在小数点之上和之下。

默认情况下,数字数据支持 16 位,包括小数位数。如果指定了"数据精度"选项和"数据小 数位数"选项,将忽略"数据精度"选项。

- **10.** (仅适用于总帐):从**包括调整期间**中,选择以下选项之一来处理调整期间:
	- 否 不处理调整期间。系统仅处理常规期间映射(与"默认"和"显式"映射的设置相 同)。**否**是用于处理调整的默认选项。
	- 是 如果选择**是**,则包括常规期间和调整期间。如果调整期间不存在,则只处理常规 期间。
	- 是 (仅限调整) 如果选择**是 (仅限调整)**,则系统仅处理调整期间。然而,如果调整期间 不存在,系统会改为拉取常规期间。
- **11.** (仅限 Planning 和 Oracle General Ledger 非管理员)从**替换为非管理员加载方法**中,为 非管理员用户选择在将数据加载到 Planning 应用程序时的替换方法。

可用的方法:

- 无 不执行替换。
- 仅数字数据 当加载方法为"仅数字数据"时执行替换。
- 所有加载方法 对于所有加载方法执行替换。

**12.** 单击**保存**。

## 定义目标选项

将源应用程序与目标应用程序集成时,可以选择支持您加载日期的方式的选项,包括加载方 法、日期格式、批处理和清除选项。

要定义目标选项:

- 1. 从**数据集成**主页中,单击集成右侧的<sup>2011</sup>,然后选择选项。
- **2.** 选择应用程序选项。

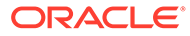

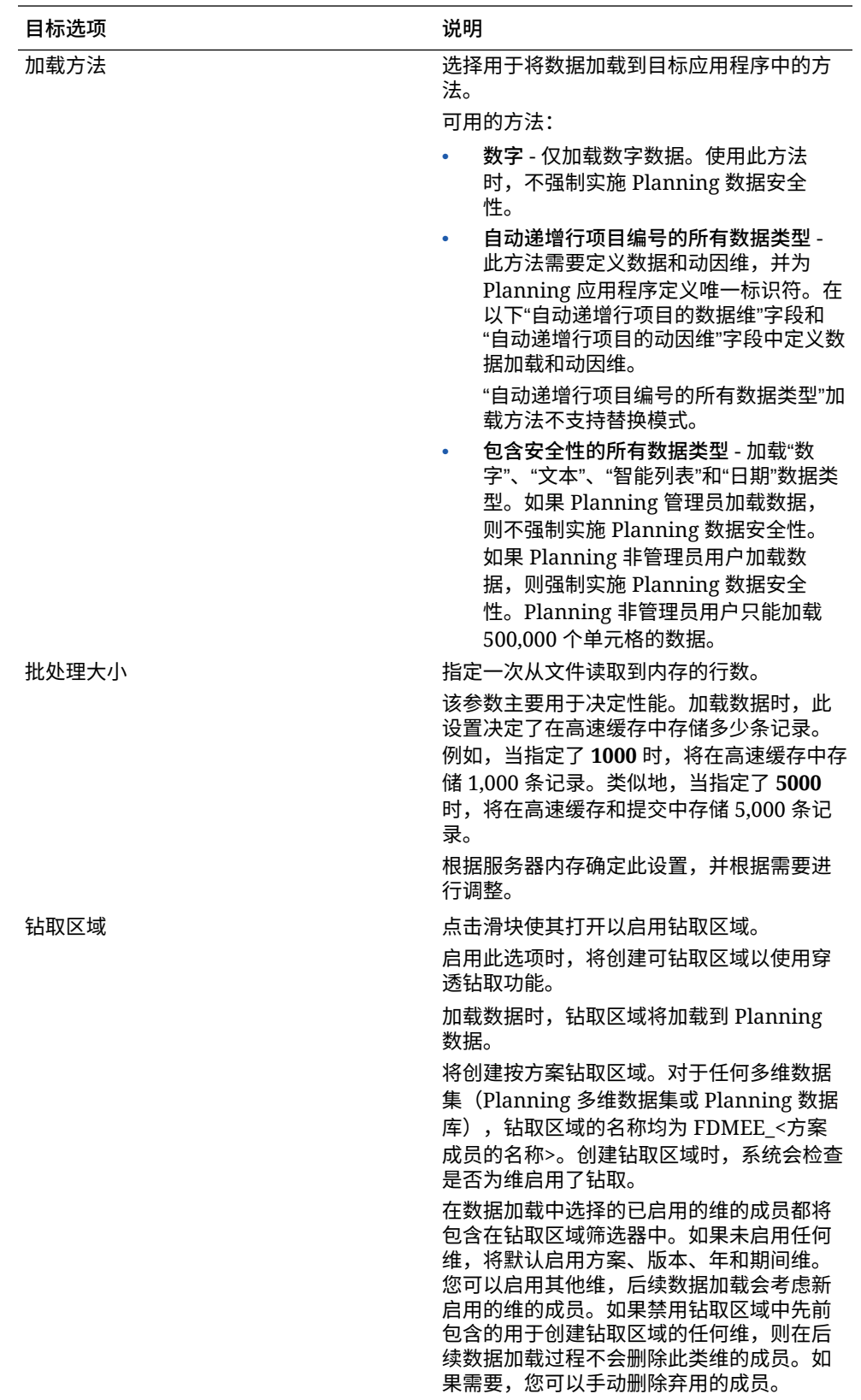

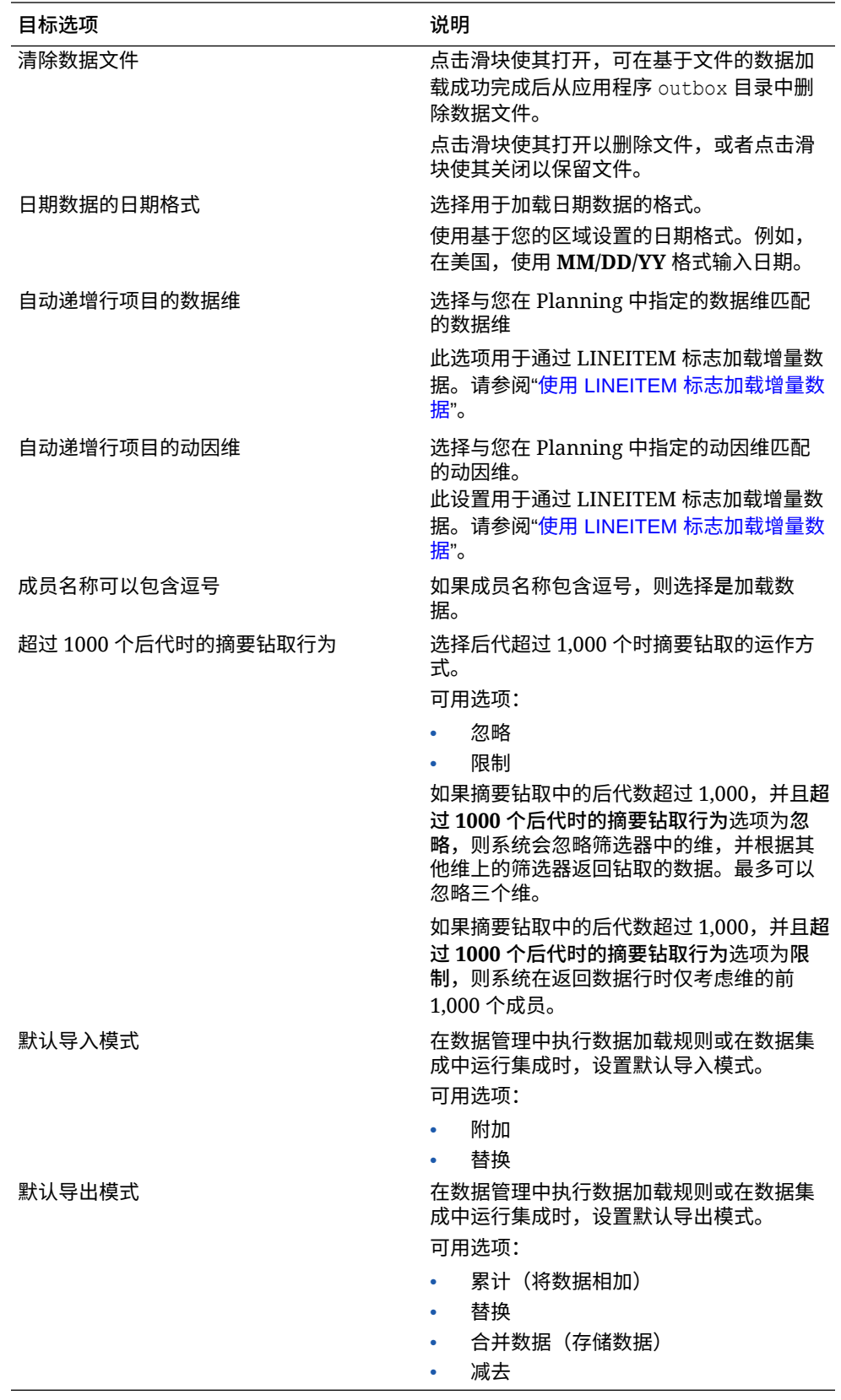

**3.** 从**加载方法**中,选择用于将数据加载到目标应用程序的方法。

可用的方法:

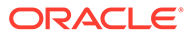

- **数字** 仅加载数字数据。使用此方法时,不强制实施 Planning 数据安全性。
- **自动递增行项目编号的所有数据类型** 此方法需要定义数据和动因维,并为 Planning 应用程序定义唯一标识符。在以下"自动递增行项目的数据维"字段和 "自动递增行项目的动因维"字段中定义数据加载和动因维。

**注:** "自动递增行项目编号的所有数据类型"加载方法不支持替换模式。

- **包含安全性的所有数据类型** 加载"数字"、"文本"、"智能列表"和"日期"数据类 型。如果 Planning 管理员加载数据,则*不*强制实施 Planning 数据安全性。如 果 Planning 非管理员用户加载数据,则强制实施 Planning 数据安全性。 Planning 非管理员用户只能加载 500,000 个单元格的数据。
- **4.** 在**批大小**中,指定一次从文件读取到内存的行数。

该参数主要用于决定性能。加载数据时,此设置决定了在高速缓存中存储多少条记 录。例如,当指定了 **1000** 时,将在高速缓存中存储 1,000 条记录。类似地,当指 定了 **5000** 时,将在高速缓存和提交中存储 5,000 条记录。

根据服务器内存确定此设置,并根据需要进行调整。

**5.** 在**钻取区域**中,点击滑块使其打开以启用钻取区域。

启用此选项时,将创建可钻取区域以使用穿透钻取功能。

加载数据时,钻取区域将加载到 Planning 数据。

将创建按方案钻取区域。对于任何多维数据集(Planning 多维数据集或 Planning 数据库),钻取区域的名称均为 FDMEE <方案成员的名称>。创建钻取区域时,系 统会检查是否为维启用了钻取。

在数据加载中选择的已启用的维的成员都将包含在钻取区域筛选器中。如果未启用 任何维,将默认启用方案、版本、年和期间维。您可以启用其他维,后续数据加载 会考虑新启用的维的成员。如果禁用钻取区域中先前包含的用于创建钻取区域的任 何维,则在后续数据加载过程不会删除此类维的成员。如果需要,您可以手动删除 弃用的成员。

**6.** 在**清除数据文件**中,点击滑块使其打开,可在基于文件的数据加载成功完成后从应 用程序 outbox 目录中删除数据文件。

点击滑块使其关闭,可保留文件。

- **7.** 在**日期数据的日期格式**中,选择用于加载日期数据的格式。 使用基于您的区域设置的日期格式。例如,在美国,使用 **MM/DD/YY** 格式输入日 期。
- **8.** 从**自动递增行项目的数据维**中,选择与您在 Planning 中指定的数据维匹配的数据 维。

此选项用于通过 LINEITEM 标志加载增量数据。请参阅"使用 [LINEITEM](https://docs.oracle.com/en/cloud/saas/enterprise-performance-management-common/erpia/loading_incremental_102x9264ddea.html) 标志加载 [增量数据"](https://docs.oracle.com/en/cloud/saas/enterprise-performance-management-common/erpia/loading_incremental_102x9264ddea.html)。

**9.** 从**自动递增行项目的动因维**中,选择与您在 Planning 中指定的动因维匹配的动因 维。

此设置用于通过 LINEITEM 标志加载增量数据。请参阅"使用 [LINEITEM](https://docs.oracle.com/en/cloud/saas/enterprise-performance-management-common/erpia/loading_incremental_102x9264ddea.html) 标志加载 [增量数据"](https://docs.oracle.com/en/cloud/saas/enterprise-performance-management-common/erpia/loading_incremental_102x9264ddea.html)。

**10.** 从**成员名称可包含逗号**中选择**是**,以在成员名称包含逗号时加载数据。

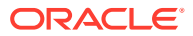

11. 从工作流模式中,选择数据工作流模式。

可用模式:

• 完全 - 数据在 TDATASEG\_T 表中处理,并复制到 TDATASEG 表。 所有四个工作台流程均受支持(导入、验证、导出和检查),且可在工作台中查看数 据。

支持向下钻取。

• 完全无存档 - 数据在 TDATASEG\_T 表中处理,并复制到 TDATASEG 表。

所有四个工作台流程均受支持(导入、验证、导出和检查)。只有在导入步骤完成 后,才能在工作台中查看数据。在工作流程结束时,将从 TDATASEG 中删除数据。 支持向下钻取

• 简单 - 数据在 TDATASEG\_T 表中处理,然后直接从 TDATASEG\_T 表中导出。 所有数据加载均包括导入和导出步骤。

数据未经验证,任何未映射的数据均将导致加载失败。

- 映射不在 TDATAMAPSEG 中存档。
- 可在工作台中查看数据。

不支持向下钻取。

"简单工作流"模式是默认模式。

**12.** 从**为管理员用户启用数据安全性**中,选择此项以针对管理用户启用数据安全性。

当管理用户加载数据时启用数据验证。在这种情况下,将在加载数据时强制执行数据输入 表单中的所有数据验证。由于验证得到增强,因此数据加载性能将下降。

#### **注:**

运行任何 Workforce 增量规则(例如,OWP\_INCREMENTAL PROCESS DATA WITH SYNCHRONIZE DEFAULTS)时,请确保目标选项**为管理员用户启用数 据安全性**设置为**否**。此选项只能由管理员设置。

当此选项设置为**是**时,将以相同的方式针对管理员和非管理员数据加载进行数据验证。验 证包括:安全性检查、交叉点验证、只读单元格、动态计算单元格等。

此外,对于任何被拒绝或忽略的行,都有一个详细的错误列表,并且不需要其他 Planning 权限。然而,甚至对于管理员,性能也可能会下降。

**13.** 从**显示验证失败消息**中,创建输出文件,其中显示加载数据时拒绝的数据单元格、交叉点 和拒绝原因。

报告的拒绝次数上限为 100。单击**输出**链接可从"进程详细信息"页下载数据验证报表。此 外,错误文件的副本存储在 Outbox 文件夹中。

有关详细信息,请参阅["查看进程详细信息](#page-276-0)"

**14.** (仅限 Planning 和 Oracle General Ledger 非管理员)从**替换为非管理员加载方法**中,为 非管理员用户选择在将数据加载到 Planning 应用程序时的替换方法。

可用的方法:

• 无 - 不执行替换。

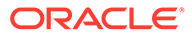

- 仅数字数据 当加载方法为"仅数字数据"时执行替换。
- 所有加载方法 对于所有加载方法执行替换。

#### **注:**

在"替换"模式下针对 ASO 多维数据集运行集成时,如果方案成员为共享成 员,则将仅执行数字数据加载。请确保使用全限定名称(包括完整层次) 指定成员名称。当方案成员为共享成员时,"所有数据类型"加载方法将不 适用。

**15.** 在**从 Smart View 钻取视图**中,指定在 Oracle Smart View for Office 穿透钻取报表 中显示自定义属性维成员名称时来自工作台的列的自定义视图。

定义自定义视图后,可以单击 Smart View 中的穿透钻取单元格,然后选择**在新工** 作表中打开,此时会根据工作台中定义的视图打开穿透钻取报表。

如果在"应用程序详细信息"页上未定义任何视图,则使用默认视图,这意味着在 Smart View 中属性维不显示自定义成员名称。

有关定义自定义视图的详细信息,请参阅["在工作台中定义自定义视图](#page-289-0)"。

**16.** 单击**保存**。

### 数据导出目标应用程序选项

为数据导出到文件应用程序定义目标应用程序选项时,可以使用以下选项:

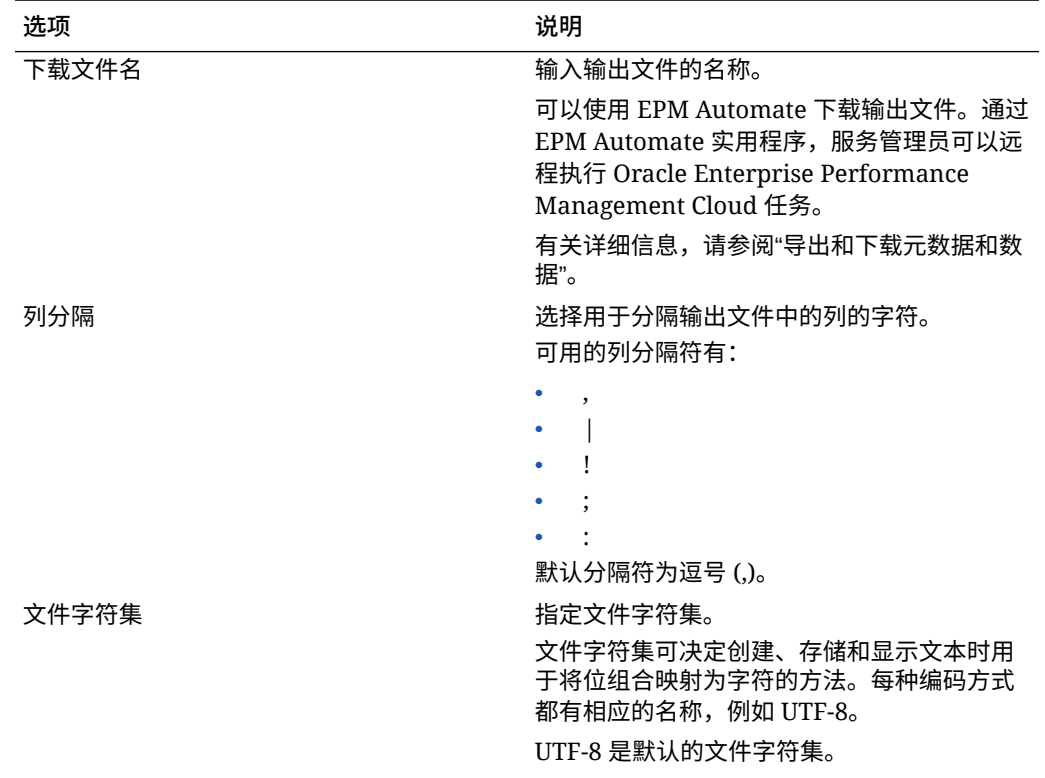

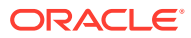

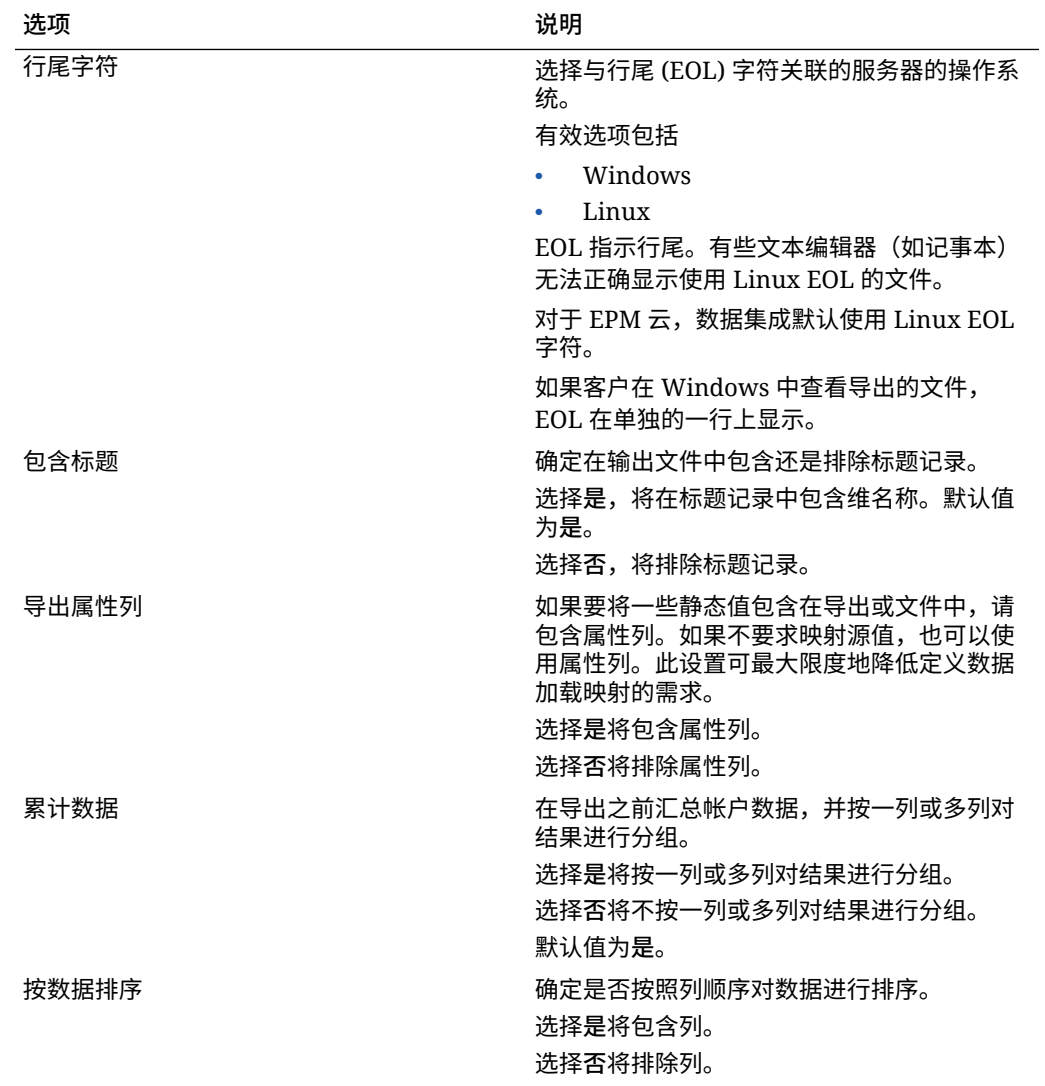

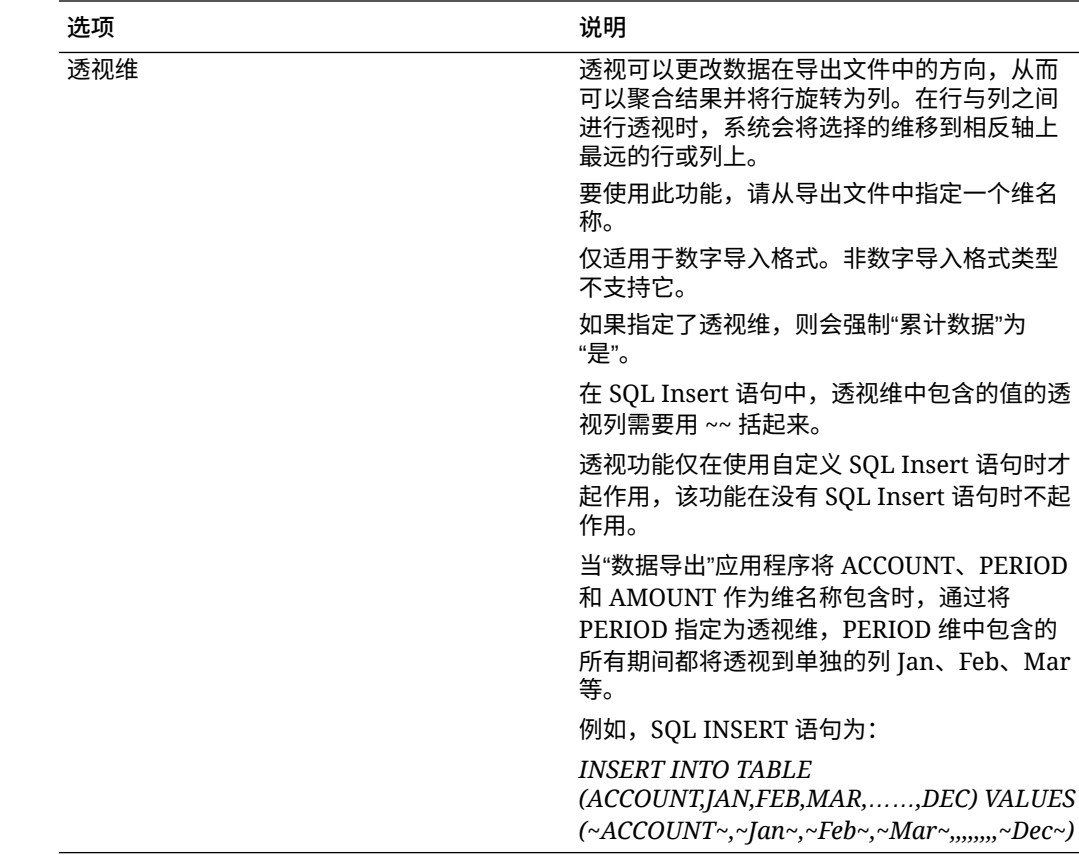

## 定义 Oracle General Ledger 目标选项

将源应用程序与目标应用程序集成时,可以选择支持您加载日期的方式的选项,包括加 载方法、日期格式、批处理和清除选项。

要定义目标选项:

- **1.** 从**数据集成**主页中,单击集成右侧的 ,然后选择**选项**。
- **2.** 依次打开**目标选项**和**清除数据文件**,点击滑块使其打开,可在基于文件的数据加载 成功完成后从应用程序 outbox 目录中删除数据文件。

点击滑块使其关闭,可保留文件。

**3.** 在**余额类型**中,选择要将数据加载到的余额的类型。

可用余额类型:

- 实际
- 预算
- **4.** 从**日记帐源**中,输入与 Oracle ERP Cloud 中定义的日记帐源相匹配的日记帐源的 说明。
- **5.** 从**日记帐类别**中,输入与 Oracle ERP Cloud 中的日记帐类别相匹配的日记帐类别 的说明。
- **6.** 单击**保存**。

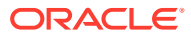

## 为预算控制应用程序定义目标选项

将源应用程序与预算控制目标应用程序集成时,可以选择有关如何加载数据的选项。 要定义目标选项:

- **1.** 从**数据集成**主页中,单击预算控制集成右侧的 ,然后选择**选项**。
- **2.** 选择应用程序选项。

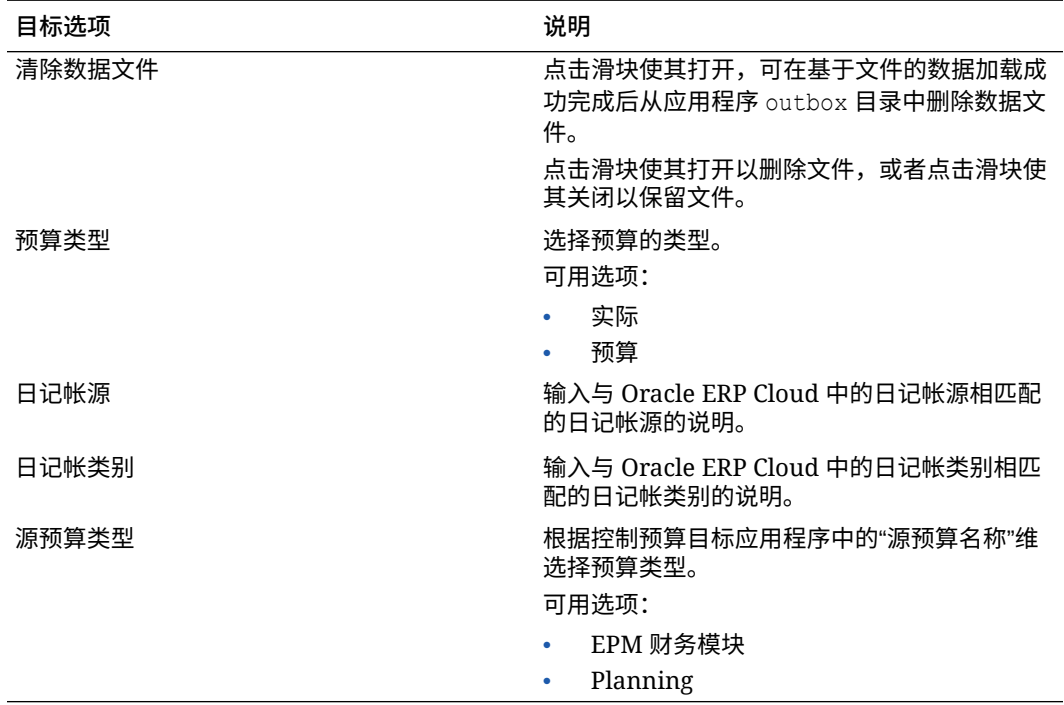

**3.** 单击**保存**。

定义 Financial Consolidation and Close 的应用程序选项

在将日记帐分录或数据加载到 Financial Consolidation and Close 目标应用程序时,可以控制 所加载数据的许多方面,例如日记帐信息的级别:

要定义 Financial Consolidation and Close 应用程序目标选项:

**1.** 从**数据集成**主页中,单击 Financial Consolidation and Close 目标应用程序集成右侧的

**一"**,然后选择<mark>选项。</mark>

**2.** 依次从**选项**和**目标选项**中,选择目标应用程序设置,然后单击**保存**。

下表中显示了可用的 Financial Consolidation and Close 目标应用程序选项。

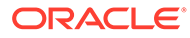

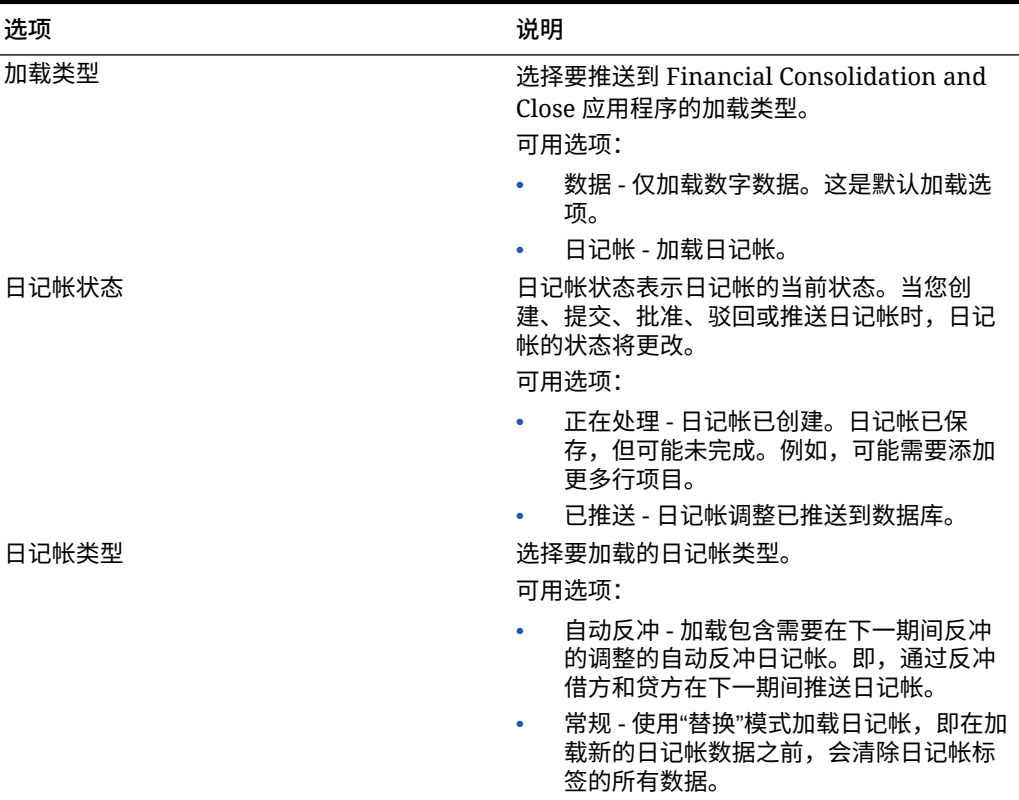

#### **表 9-4 Financial Consolidation and Close 应用程序选项和描述**

| 洗项      | 说明                                                                                                    |
|---------|----------------------------------------------------------------------------------------------------|
| 日记帐推送形式 | 选择推送日记帐分录的方法:                                                                                                    |
|         | 可用选项:                                                                                                    |
|         | 日记帐初至今 - 日记帐初至今日记帐分录<br>从日记帐的第一个实例开始按期间结转,<br>包括在中间年份的年末之间结转。日记帐<br>初至今分录与年初至今分录之间的唯一区<br>别是, 在每年的第一个期间, 上一年最后<br>一个期间的日记帐初至今分录的数据会进<br>行冲销。对于年初至今分录,任何年份的<br>第一个期间都没有冲销。          |
|         | 周期性 - 如果选择视图成员<br>FCCS_Periodic, 则在推送日记帐分录时,<br>输入到行明细中的数据将基于行明细 POV<br>进行汇总并推送到合并多维数据集。来自<br>一个推送日记帐分录的数据不会覆盖从其<br>他推送日记帐分录写入的数据。                                                 |
|         | 年初至今 - 如果选择视图成员<br>FCCS_YTD_Input, 则可以在行明细的借<br>项/贷项字段中输入年初至今金额。年初至<br>今日记帐分录的所有行明细上都必须包含<br>年初至今分录。                                                                               |
|         | 在推送年初至今日记帐分录之后, 会计算<br>所有分录对 POV 的相应周期性影响,然后<br>与来自推送的周期性日记帐分录的累计进<br>行累加。在任何年份的第一个期间中,年<br>初至今视图数据与周期性数据相同。                                                                       |
|         | 在任何年份的第一个期间中,年初至今视<br>图数据与周期性数据相同。                                                                                                    |
|         | 在后续的期间中,对于每个唯一的 POV,<br>推送到周期性视图成员的周期性计算数据<br>等于所有年初至今日记帐分录累计的当前<br>期间年初至今分录,减去所有年初至今日<br>记帐分录累计的上一期间年初至今分录。                                                                       |
| 创建钻取区域  | 点击滑块使其打开以启用钻取区域。                                                                                                    |
|         | 启用此选项时,将创建可钻取区域以使用穿透<br>钻取功能。                                                                                                    |
|         | 加载数据时, 钻取区域将加载到 Financial                                                                                                    |
|         | Consolidation and Close 数据。                                                                                                    |
|         | 将创建按方案钻取区域。对于任何多维数据集<br>(Planning 多维数据集或 Planning 数据<br>库), 钻取区域的名称均为 FDMEE_<方案成<br>员的名称>。创建钻取区域时,系统会检查是否<br>为维启用了钻取。                                                              |
|         | 在数据加载中选择的已启用的维的成员都将包<br>含在钻取区域筛选器中。如果未启用任何维,<br>将默认启用方案、版本、年和期间维。您可以<br>启用其他维,后续数据加载会考虑新启用的维<br>的成员。如果禁用钻取区域中先前包含的用于<br>创建钻取区域的任何维,则在后续数据加载过<br>程不会删除此类维的成员。如果需要,您可以<br>手动删除弃用的成员。 |

**表 9-4 (续) Financial Consolidation and Close 应用程序选项和描述**

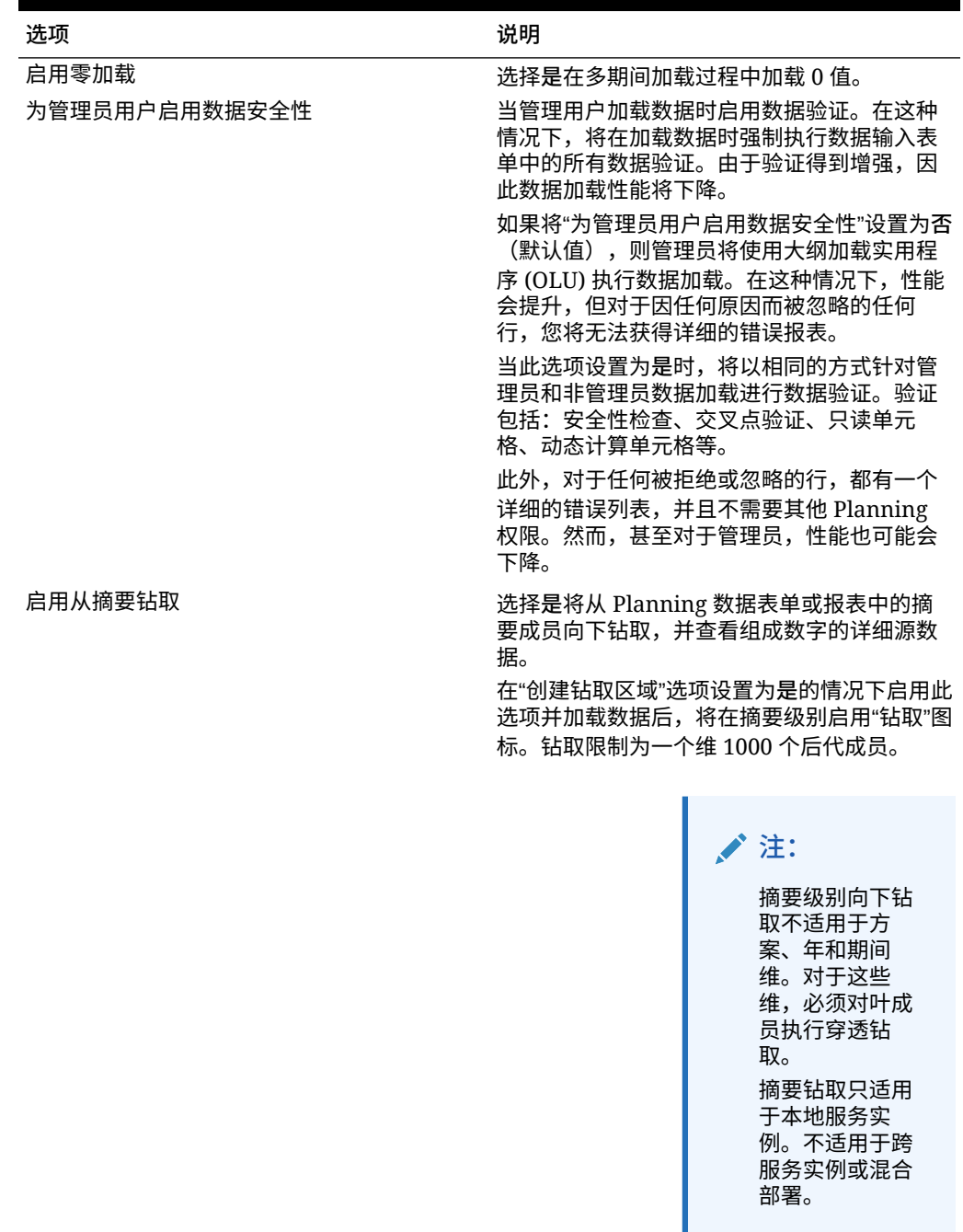

#### **表 9-4 (续) Financial Consolidation and Close 应用程序选项和描述**

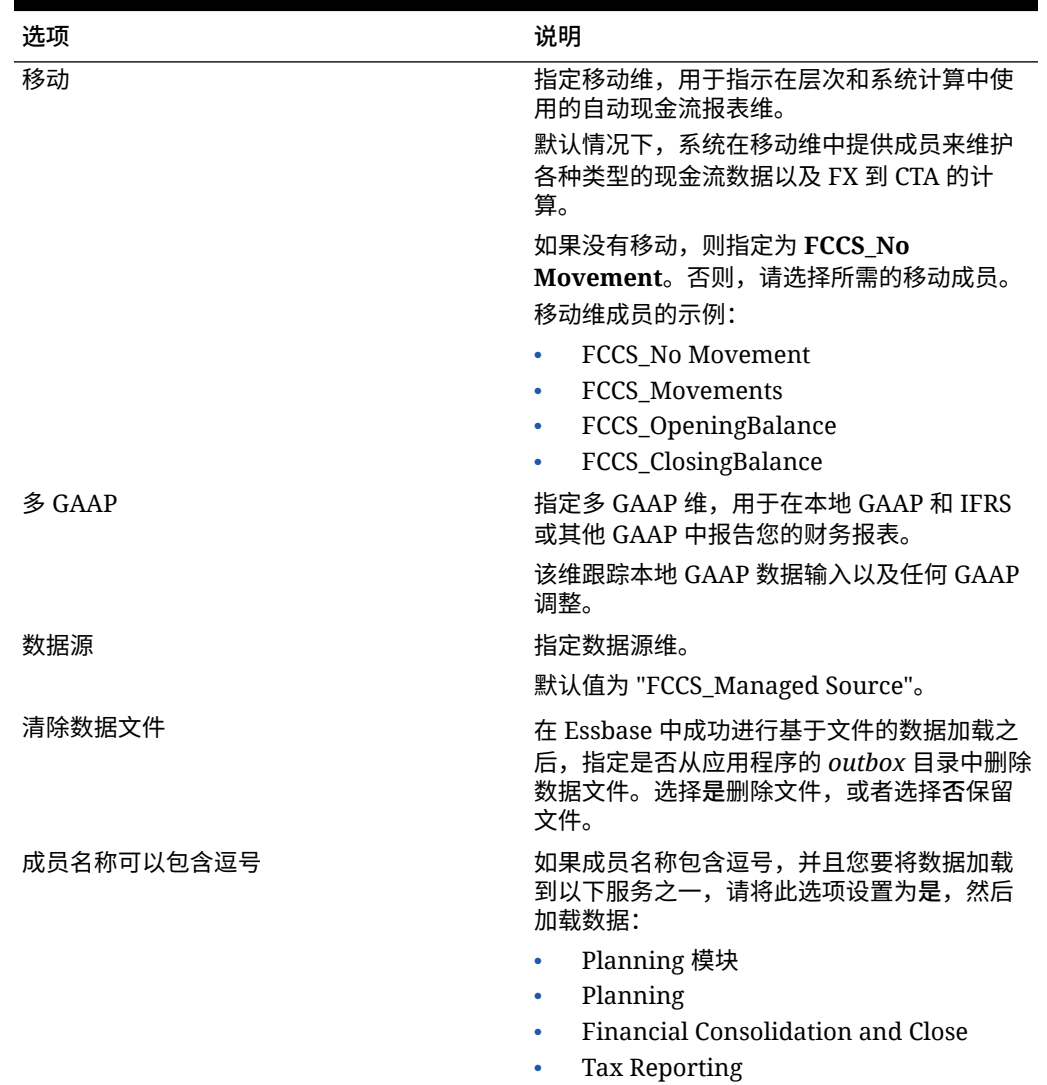

#### **表 9-4 (续) Financial Consolidation and Close 应用程序选项和描述**

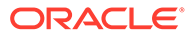

| 洗项  | 说明                                                                                        |
|-----|-------------------------------------------------------------------------------------------|
| 工作流 | 选择数据工作流方法。                                                                                |
|     | 可用洗项:                                                                                     |
|     | 完全 - 数据在 TDATASEG_T 表中处理,并<br>复制到 TDATASEG 表。                                             |
|     | 所有四个工作台流程均受支持(导入、验<br>证、导出和检查),且可在工作台中查看<br>数据。                                           |
|     | 支持向下钻取。                                                                                   |
|     | "完全工作流"模式是默认模式。                                                                           |
|     | 完全无存档 - 数据在 TDATASEG_T 表中处<br>理,并复制到 TDATASEG 表。                                          |
|     | 所有四个工作台流程均受支持(导入、验<br>证、导出和检杳)。只有在导入步骤完成<br>后,才能在工作台中查看数据。在工作流<br>程结束时,将从 TDATASEG 中删除数据。 |
|     | 支持向下钻取                                                                                    |
|     | 简单 - 数据在 TDATASEG_T 表中处理, 然<br>后直接从 TDATASEG T 表中导出。                                      |
|     | 所有数据加载均包括导入和导出步骤。                                                                         |
|     | 数据未经验证,任何未映射的数据均将导<br>致加载失败。                                                              |
|     | 映射不在 TDATAMAPSEG 中存档。                                                                     |
|     | 可在工作台中查看数据。                                                                               |
|     | 不支持向下钻取。                                                                                  |

**表 9-4 (续) Financial Consolidation and Close 应用程序选项和描述**

П

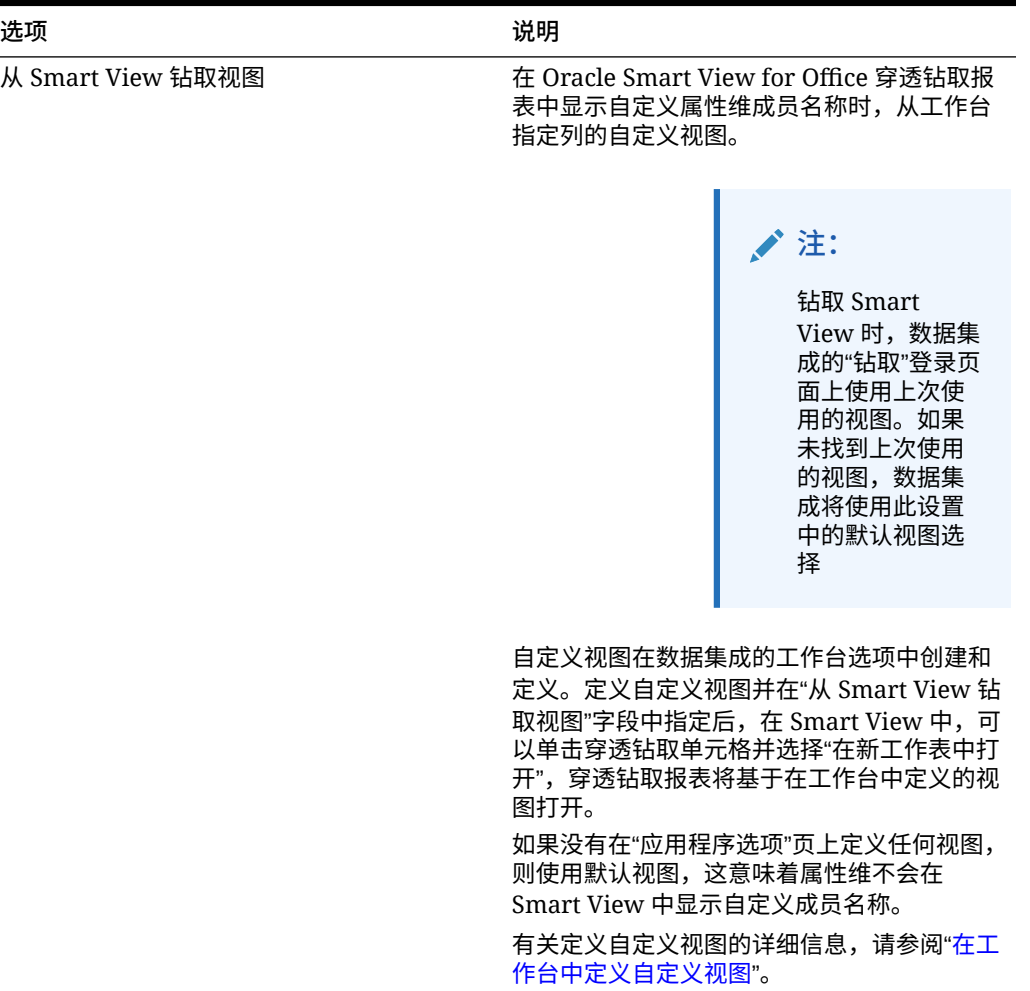

#### **表 9-4 (续) Financial Consolidation and Close 应用程序选项和描述**

## 定义筛选器

使用筛选器可以限定来自源系统的结果。例如,在为 Planning 源系统指定筛选器时,选择 维,然后输入每个维的筛选条件。

## 定义 Planning 筛选器

您可以定义筛选选项,以指定要从 Planning 应用程序提取的数据子集。 要添加 Planning 筛选器:

- **1.** 从**数据集成**主页中,单击 Planning 集成右侧的 ,然后选择**选项**。
- **2.** 单击**筛选器**选项卡。
- **3.** 单击 <sup>+</sup>。

(可选)您可以只选择已经分配到筛选器的其他维,并从**维名称**下拉列表中分配其他维, 或者只更改筛选条件。

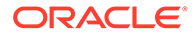

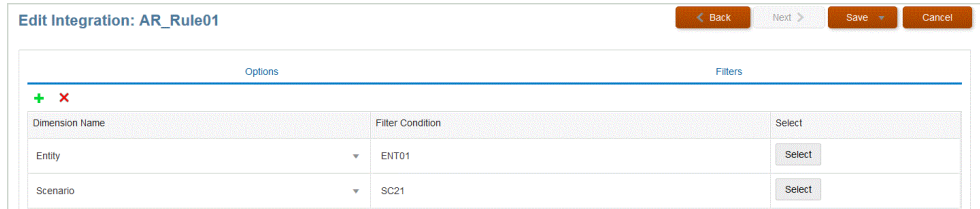

- **4.** 从**维名称**下拉列表中,指定要添加为筛选器的维的名称。
- **5.** 单击**保存**。

### 定义 Oracle NetSuite 筛选器

NSPB Sync SuiteApp"已保存的搜索"中定义的搜索条件会自动注册为应用程序筛选器。 您可根据需要编辑筛选器。例如,可以分配默认值或对最终用户隐藏筛选器。

将筛选条件应用于 NSPB Sync SuiteApp"已保存的搜索"结果,以便仅返回符合选定条 件的记录。您可以选择一个或多个筛选条件,此外还可以指定确切值。

NSPB Sync SuiteApp"已保存的搜索"中定义的搜索条件会自动注册为应用程序筛选器。 您可根据需要编辑筛选器。例如,可以分配默认值或对最终用户隐藏筛选器。

要应用 NSPB Sync SuiteApp 筛选器:

- 1. 从数据集成主页中,单击 Oracle NetSuite 集成右侧的 ……,然后选择选项。
- **2.** 单击**筛选器**选项卡。
- **3.** 选择筛选条件的名称。

可用筛选器包括:

• **Postingperiod**

#### **注:**

如果需要按特定的期间加载数据(例如,按特定的月份),请使用包 含期间 ID 的 NSPB Sync SuiteApp 推送期间筛选器。期间 ID 在推送 期间筛选器中创建,并由用于筛选数据的 NSPB Sync SuiteApp"已保 存的搜索"返回。

Oracle NetSuite 提供了多个不同类型的日期筛选器:指定的期间(如 上一财政年度),由特定的开始日期和结束日期定义的自定义日期范 围,以及由开始的天数、周数、月数、季数或年数(或者从现在开 始)和相应结束数定义的相对日期范围。有关设置筛选器的详细信 息,请参阅 NetSuite"搜索指南"。

- **主线**
- **推送**
- **4.** 从**条件**下拉列表中选择适用条件。

适用于筛选器的条件派生自 NSPB Sync SuiteApp"已保存的搜索"。

- 5. 从值下拉列表中,选择要应用筛选器的值。
- **6.** 单击**保存**。

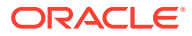

### 定义预算控制筛选器

从预算控制数据源创建集成时,将自动定义筛选器。可以根据需要修改筛选器,但不能将其删 除。(如果删除了筛选器,则将重新创建默认值。)

对于用于从预算控制导入数据的数据集成,可以使用筛选器来限制结果。

从预算控制数据源创建集成时,将自动定义筛选器。可以根据需要修改筛选器,但不能将其删 除。(如果删除了筛选器,则将重新创建默认值。)

当使用预算控制数据加载筛选器时,请注意以下几点:

- 控制预算 添加此维并选择要从其加载消耗余额的控制预算。
- "金额类型"预算控制维 假定要从预算控制加载的行项目通常是损益表类型的帐户,请选择 "PTD"。
- "余额"预算控制维 根据您想要送入 Planning 应用程序的消耗金额类型的业务要求,选择 任何余额,例如承诺、债务、其他预期开支和开支。
- 对于其他预算控制维,请从在 Planning 应用程序中将数据加载到的适当级别选择成员。

要添加预算控制筛选器:

- **1.** 从**数据集成**主页中,单击预算控制集成右侧的 ,然后选择**选项**。
- **2.** 单击**筛选器**选项卡。
- **3.** 单击 。

(可选)您可以只选择已经分配到筛选器的其他维,并从**维名称**下拉列表中分配其他维, 或者只更改筛选条件。

- **4.** 从**维名称**下拉列表中,指定要添加为筛选器的维的名称。
- **5.** 在**筛选条件**中,指定筛选器。
- **6.** 单击**保存**。

### 定义 Oracle HCM Cloud 筛选器

与数据源关联的任何 Oracle Human Capital Management Cloud 源筛选器会在集成期间自动创 建。您可以在"编辑集成"页上选择任何特定条件来筛选结果。

对于用于将数据从 Oracle HCM Cloud 导入到 Planning 模块或 Workforce 的数据集成, 使用 筛选器来限制结果数量。

与数据源关联的任何源筛选器会在集成期间自动创建。您可以在"编辑集成"页上选择任何特定 条件来筛选结果。

根据 Oracle HCM Cloud 元数据类别,以下源筛选器将自动填充:

- **生效日期** 选择希望树生效的日期。
- **合法数据组** 合法数据组是划分薪资和相关数据的一种方法。企业开展经营的每个国家/地 区都至少需要一个合法数据组。每个合法数据组与一个或多个薪资法定单位关联。
- **树代码** Oracle HCM Cloud 中层次的树代码(用于具有层次的对象,例如:组织、职位)
- **树版本** Oracle HCM Cloud 中层次的树版本

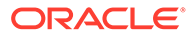

• **仅更改** - 控制提取模式。有效选项是 **N** 或 **Y**。 下表说明不同的提取模式、其查找值和说明:

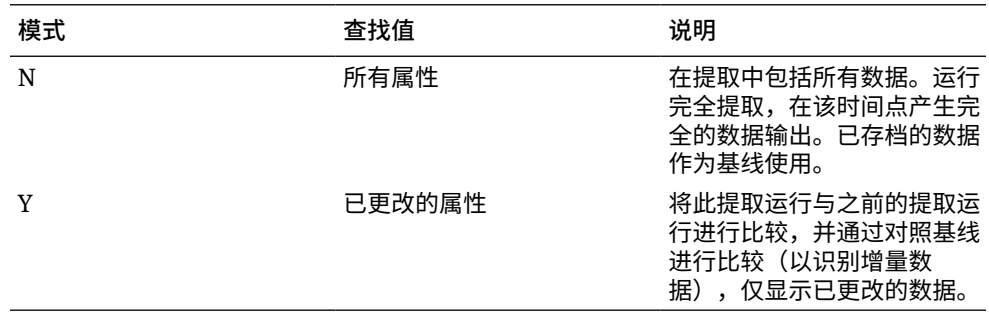

要编辑 Oracle HCM Cloud 筛选器:

- 1. 从数据集成主页中,单击 Oracle HCM Cloud 集成右侧的<br>**1.** 从数据集成主页中,单击 Oracle HCM Cloud 集成右侧的
- **2.** 单击**筛选器**选项卡。
- **3.** 选择要编辑的筛选器的名称。
- **4.** 在**值**中,指定筛选条件。

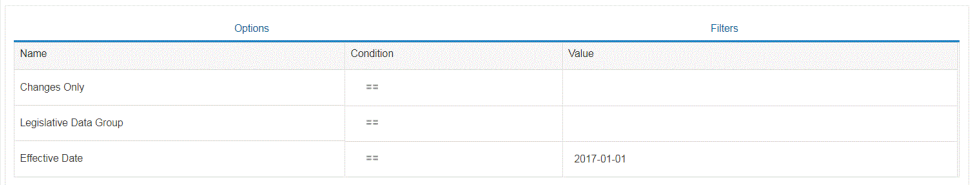

**5.** 单击**保存**。

### 为 MDX 查询定义自定义筛选器

您可以在"源选项"中的"筛选器"选项卡上指定自定义筛选器以限定有效的 MDX 成员选 择。通过自定义筛选器,可以选择"成员选择"页上不可用的成员。

要将自定义筛选器添加到 MDX 查询:

- **1.** 从**数据集成**主页中,单击集成右侧的 ,然后选择**选项**。
- **2.** 单击**筛选器**选项卡。
- **3.** 选择要应用自定义筛选器的维。
- **4.** 在**筛选条件**中,使用 MDX 语法通过用大括号({ 和 })字符将成员括起来以定义自 定义筛选器,然后单击**保存**。

自定义筛选器的语法为:"#Custom{<Valid MDX Member Selection Function>}"。

以下示例显示应用于"帐户"、"货币"和"实体"维的自定义筛选器:

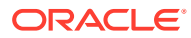

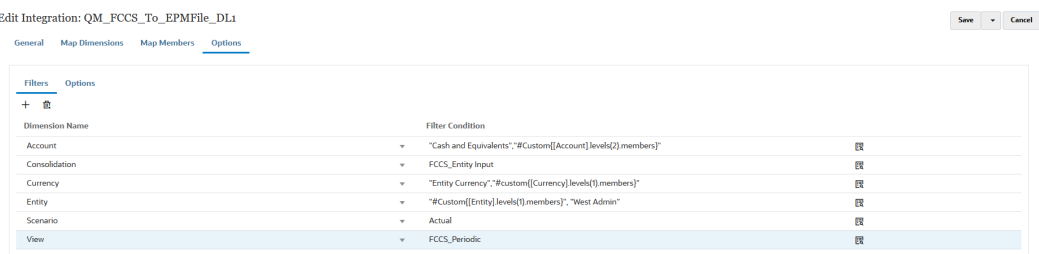

#### 在"进程详细信息"中,可以查看应用于 MDX 查询的自定义筛选器的详细信息:

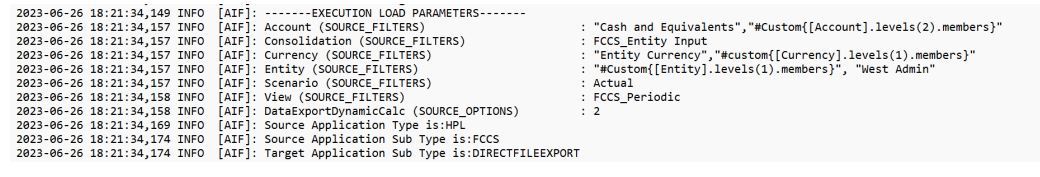

# 定义清除区域

使用数据集成中的"清除区域"选项,您可以选择在以"替换"模式将数据加载到 Planning 模块应 用程序之前要清除的数据切片。此外,将预算加载到 Oracle General Ledger 时,您可以选择 在加载新预算之前清除先前的预算。此功能只能与 Oracle Financials Cloud 20C 或更高版本一 起使用。

通过为维指定成员选择标准(如静态成员列表、成员函数选择和从数据派生的成员)来定义清 除区域。默认情况下,系统基于数据加载中包括的实体、方案、版本、年和期间值定义默认清 除脚本。对于 Oracle Financials Cloud,无法指定成员函数。您可以选择父代成员,系统会自 动清除所有最低级别子代的数据。执行集成或数据加载规则时,将在加载数据之前清除在"清除 区域"上定义的维组合。

对于 Planning,"期间"、"年"和"方案"维会基于数据自动派生,您不必为这些维指定任何筛选 器。如果您为这些维指定成员,这些维将被忽略。

对于 Oracle General Ledger, "分类帐"、"方案"和"会计期间"维会基于数据自动派生, 您不必 为这些维指定任何筛选器。如果您为这些维指定成员,这些维将被忽略。

#### **注:**

"应用程序选项"中的**替换为非管理员**设置用于确定适用于非管理员用户的"替换"方 法。这些方法包括"无"、"仅数字数据"和"所有加载方法"。有关详细信息,请参阅["定](#page-150-0) [义直接集成选项"](#page-150-0)。

#### **注:**

"清除区域"功能不适用于 Financial Consolidation and Close、Tax Reporting、 Account Reconciliation 和 Profitability and Cost Management 业务流程。

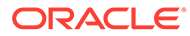

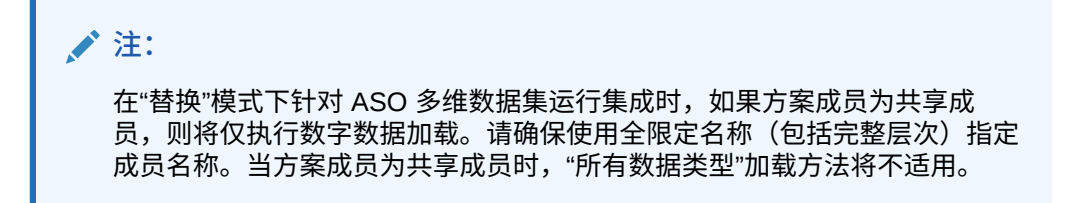

#### 要定义清除区域:

- **1.** 从**数据集成**主页中,单击 Planning 应用程序右侧的 ,然后选择**选项**。
- **2.** 在**选项**页上,单击**清除区域**选项卡。

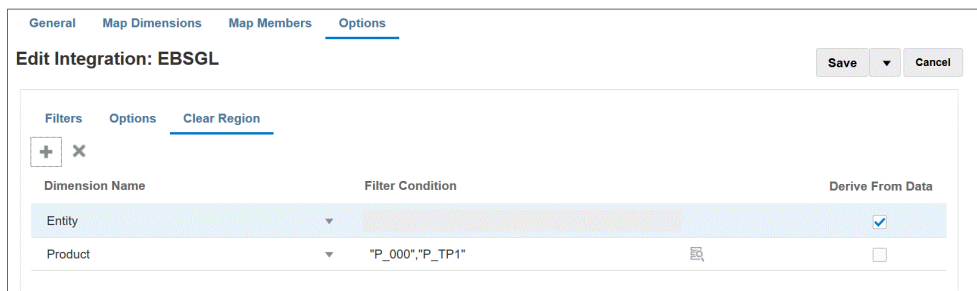

3. 从**维名称中,单击 <sup>十</sup> 以添加要从中添加清除区域的维。** 

您还可以单击维右侧的 并从下拉列表中选择一个维。

**4.** 选择用于清除区域的方法。

要通过基于可导出到目标应用程序的数据构建成员列表来清除区域,请转到**步骤 5**。

要按选定成员(例如,按收入的后代)清除区域,请转到**步骤 6**。

**5.** 选择维并单击**派生自数据**,以清除选定维的数据并基于可导出到目标的数据构建成 员列表。

如果您选择**派生自数据**方法来清除数据,请勿在**筛选条件**字段中指定任何筛选器。 当您希望清除要将数据推送到的公司或成本中心的数据,但不希望更改每个运行的 值时,此选项非常有用。

**6.** 要基于筛选器清除数据或者使用成员选择器,请在**筛选条件**字段中指定筛选器或成 员选择器。

**/** 注:

函数不适用于总帐。您可以选择父代成员,系统会清除所有子代的值。

**7.** 要在运行数据加载规则的集成之后查看清除区域功能的详细信息,请转到作业的"进 程详细信息"并打开日志。

ORACLE

2020-06-04 07:22:53,890 INFO [AIF]: EssbaseRuleFile.getReplaceDataScript - START 2020-06-04 07:22:53,914 DEBUG [AIF]: dimName: Entity, dimClassName: Entity, balColName: ENTITY, filter: DERIVE\_FROM\_DATA 2020-06-04 07:22:54,118 DEBUG [AIF]: dimName: Period, dimClassName: Period, balColName: null, filter: DERIVE\_FROM\_DATA 2020-06-04 07:22:54,121 DEBUG [AIF]: dimName: Product, dimClassName: Generic, balColName: UD3, filter: "P\_000" 2020-06-04 07:22:54,121 DEBUG [AIF]: dimName: Scenario, dimClassName: Scenario, balColName: null, filter: DERIVE\_FROM\_DATA 2020-06-04 07:22:54,143 DEBUG [AIF]: dimName: Version, dimClassName: Version, balColName: UD1, filter: DERIVE\_FROM\_DATA 2020-06-04 07:22:54,344 DEBUG [AIF]: dimName: Year, dimClassName: Year, balColName: null, filter: DERIVE\_FROM\_DATA 2020-06-04 07:22:54,348 INFO [AIF]: Replace data script:

# <span id="page-172-0"></span>使用业务规则

业务规则允许您在将数据加载到 Planning 应用程序时启动和管理复杂的规则。通过此功能, 您无需程序员的协助即可调用规则逻辑,也无需使用诸如 EPM Automate 之类的其他工具。您 可以为"仅数字数据"和"所有数据类型"加载方法运行业务规则。此外,还可以运行单个业务规则 或规则集。规则集使您能够组合多个要同时运行或按顺序执行的规则。

业务规则的示例包括:

- 数据加载前清除数据
- 执行计算
- 聚合数据
- 将数据复制到多维数据集的一个切片

业务规则在应用程序或集成级别进行注册。可以对将数据加载到应用程序的所有集成执行在应 用程序级别注册的业务规则。在集成级别,您在"选项"选项卡上注册要为所选集成执行的业务 规则。

要开始使用业务规则,请转到"应用程序"中的新"业务规则"页,然后以"独立"或"嵌入式"模式注 册业务规则。

使用"独立"模式可注册为了响应数据集成工作流中的系统事件而运行的规则。注册包括系统事 件、规则或规则集名称、任何运行时参数以及运行顺序。

"嵌入式"模式用于注册在数据加载过程之后执行的业务规则。此模式作为数据加载过程的一部 分嵌入,并提供对加载的数据交叉点的访问。仅当使用"所有数据类型"加载方法时,此模式才 可用。嵌入式规则并非由事件触发,并且不支持运行时参数。

您可以执行运行计算脚本的业务规则。有关使用计算脚本设计和创建业务规则的更多信息,请 参阅"设计业务规则"。

您可以执行运行 Groovy 脚本的业务规则。有关使用 Groovy 脚本设计和创建业务规则的更多 信息,请参阅"创建 Groovy 业务规则"。

### 以独立模式注册业务规则

以独立模式注册业务规则以运行规则来响应系统事件。

要以独立模式注册业务规则:

**1.** 要为加载到应用程序的所有集成注册业务规则,请从**应用程序**页中,单击应用程序右侧的

**"",然后选择业务规则。** 

或者

要为给定的集成注册业务规则,请在**常规**页中,单击集成右侧的 ,选择**选项**,然后在 **编辑集成**页中,选择**业务规则**选项卡。

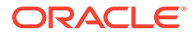

**注:** 如果给定事件具有在集成和应用程序级别注册的业务规则,则仅触发集成 级别的业务规则。

- **2.** 从**业务规则**页,单击**独立**模式。
- **3.** 提取之前
	- 导入之前
	- 导入之后
	- 加载之前
	- 加载之后
	- 检查之前
	- 检查之后

有关可用于触发数据集成中的业务规则的系统事件的说明,请参阅"业务规则支持的 事件"。

**4.** 从**类型**中,选择要运行的业务规则是单个规则还是属于任何给定事件的规则集。

可用类型:

- 规则 标识可针对任何给定事件运行的特定业务规则。
- 规则集 标识属于规则集的业务规则。当一组要运行的规则中包含多个规则 时,规则集提供了一个执行单元。在规则集中,规则的优先级用于指定规则集 中规则的触发顺序。规则集用于按顺序或同时启动规则,具体取决于逻辑要 求。
- **5.** 从**名称**中,选择要运行的业务规则。

此字段中提供的业务规则在 Calculation Manager 中预先构建,然后在将数据加载 到 Planning 目标应用程序时可供数据集成使用。

如果在 Planning 中更改了业务规则名称,则不会在数据集成中自动重命名新的业务 规则名称,因而不会验证业务规则名称和逻辑。

**6.** 在**运行时提示**中,单击 以添加或编辑任何运行时提示。

有关使用运行时提示的详细信息,请参阅["将运行时提示添加到业务规则](#page-174-0)"。

**7.** 在**顺序**中,指定将多个规则或规则集与单个事件相关联时运行规则的顺序。

由于可以对一个事件执行多个脚本,因此该顺序值用于提供执行各个业务规则的数 字顺序。可以输入任何数字,但该数字在事件中必须是唯一的。

### 业务规则支持的事件

以下系统事件可用于以独立模式触发业务规则。系统事件存储在 bin/scripts/event 文 件夹中。

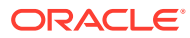

<span id="page-174-0"></span>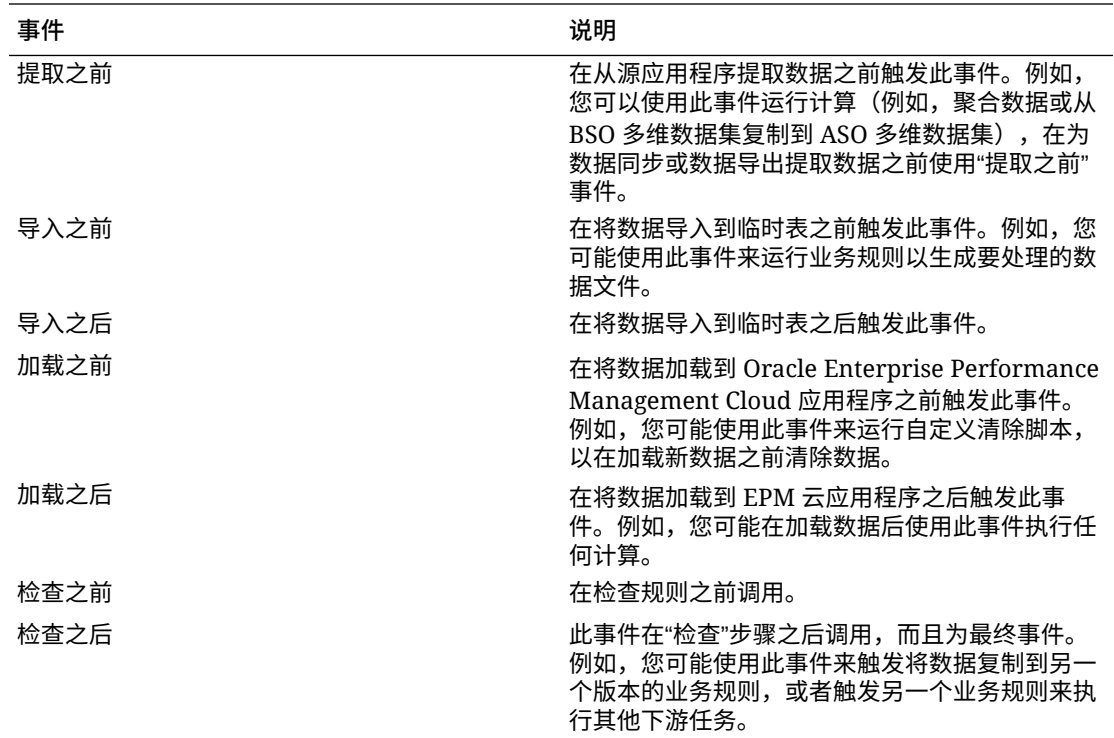

### 将运行时提示添加到业务规则

部署业务规则时,可以输入或编辑运行时提示变量的值。利用运行时提示,您可以通过标识和 定义规则中使用的值列表来参数化规则。如果业务规则包含运行时提示,则用户将在启动业务 规则之前输入所需的信息。业务规则可以提示用户输入成员、文本、日期或数字等变量。提示 应该具体并能告诉用户何种类型的数据最佳。例如,您可以添加一个运行时提示,使用户能够 在运行规则时选择特定的"实体"。

可以从预定义的值列表(如 POV 期间)中选择运行时提示值。

您还可以指定自定义参数,在这种情况下,您可以明确声明变量或输入任何 Oracle Essbase 筛选器语法。

此外,您还可以引用存储在"选项"页上的"集成选项 1"到"集成选项 4"字段中的值来驱动计算逻 辑。

**注:** 数据集成不会验证运行时提示。

要为业务规则添加运行时提示:

- **1.** 从**业务规则**页,单击**独立**。
- 2. 单击 <sup>十</sup>。
- **3.** 选择要向其添加运行时提示的业务规则。
- **4.** 在**运行时提示**中,单击 以添加或编辑任何运行时提示。
- **5.** 在运行时提示页中,单击 <sup>十</sup>。
- **6.** 在**名称**中,键入在业务规则(在 Planning 中)中定义的运行时提示的名称。 例如,键入**实体**作为运行时提示名称。 LOV (值列表) 此时不可用。
- **7.** 在**值类型**中,选择预计用于运行时提示的值类型: 用于构造运行时提示的可用值类型基于以下内容:
	- 自定义 在**自定义值**字段中指定的自定义参数。您还可以使用基于 Essbase 筛 选器语法的自定义值。有关详细信息,请参阅"使用 Essbase 计算脚本"。
	- POV 期间 基于集成运行的期间的预定义"POV 期间"值
	- POV 年 基于集成运行的期间的预定义"POV 年"值
	- POV 类别 基于来自集成(数据规则)定义的 POV 类别的预定义"方案"值。
	- 所有数据加载实体 数据加载中的实体列表
	- 所有数据加载帐户 数据加载中的帐户列表
	- 集成选项 1-4 保存到"常规选项"中的"集成选项 1"到"集成选项 4"字段中的任何 自由形式文本或值。有关详细信息,请参阅["定义直接集成选项](#page-150-0)"。

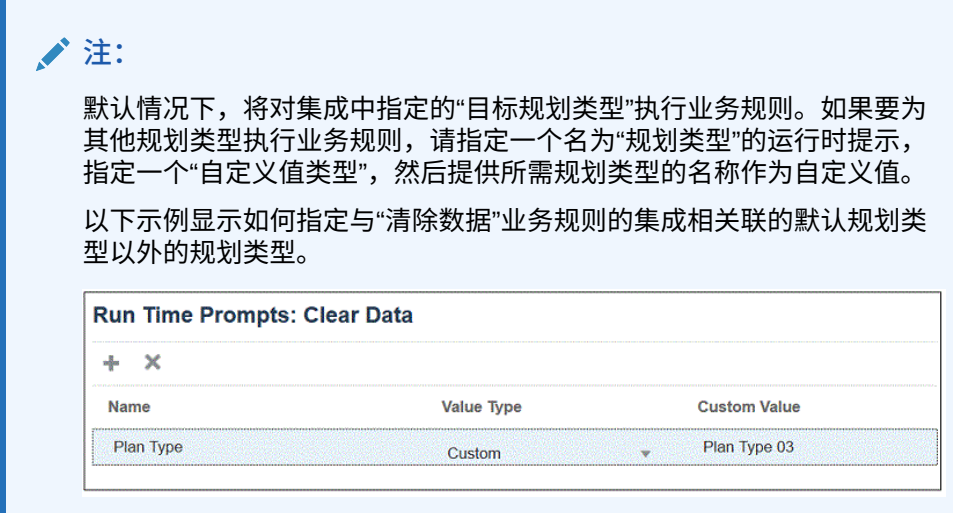

- **8.** 如果为运行时提示选择了自定义值类型,请在**自定义值**字段中指定实际值。
- **9.** 单击**确定**。

在本例中,已为提示输入实体的"清除数据"业务规则定义了自定义运行时提示。

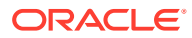

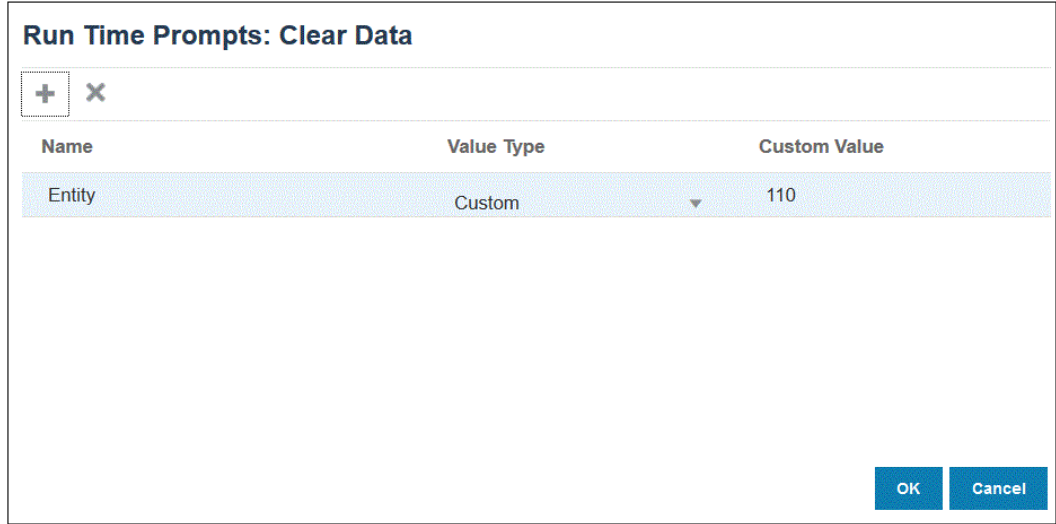

#### 您可以在"进程详细信息"中查看业务规则的详细信息。

2020-09-24 19:06:47,108 DEBUG [AIF]: DEBUG:Parameters:{"jobName":"Clear Data","jobType":"RULES","parameters":{"Entity":"\"110\"","planType":"VisASO"}} 2020-09-24 19:06:47,108 INFO [AIF]: Calling Rest service to submit the job for event: Befimport, rule: Clear Data, type: RULES 2020-09-24 19:06:48,241 INFO [AIF]: Submitted Rest service job, process Id: 4 2020-09-24 19:06:48,454 INFO [AIF]: Executing rule:Clear Data completed.

## 以嵌入式模式注册业务规则

"嵌入式"模式用于注册在数据加载过程之后执行的业务规则。此模式作为数据加载过程的一部 分嵌入,并提供对加载的数据交叉点的访问。仅当使用"所有数据类型"加载方法时,此模式才 可用。嵌入式规则并非由事件触发,并且不支持运行时参数。

要以嵌入式模式注册业务规则:

**1.** 要为加载到应用程序的所有集成注册业务规则,请从**应用程序**页中,单击应用程序右侧的

**一",然后选择业务规则。** 

或者

要为给定的集成注册业务规则,请在**常规**页中,单击集成右侧的 ,选择**选项**,然后在 **编辑集成**页中,选择**业务规则**选项卡。

**注:** 如果给定事件具有在集成和应用程序级别注册的业务规则,则仅触发集成级别的 业务规则。

- **2.** 从**业务规则**页,单击**嵌入式**模式。
- **3.** 单击 。
- **4.** 从**名称**中,指定要运行的业务规则。

此字段中提供的业务规则在 Calculation Manager 中预先构建,然后在将数据加载到 Planning 目标应用程序时可供数据集成使用。

如果在 Planning 中更改了业务规则名称,则不会在数据集成中自动重命名新的业务 规则名称,因而不会验证业务规则。

**5.** 在**顺序**中,指定将多个规则或规则集与集成或应用程序相关联时运行规则的顺序。

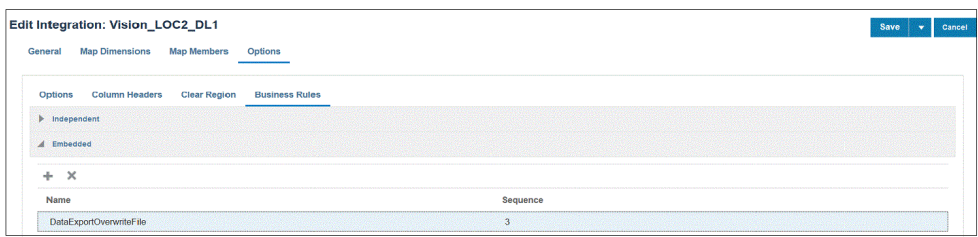

**6.** 单击**保存**。

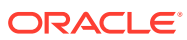

# 10 定义数据映射

在源应用程序和目标报表应用程序之间创建数据映射。

**另请参阅:**

- 了解数据映射
- [创建数据映射](#page-180-0)
- [刷新数据映射](#page-180-0)
- [管理数据映射](#page-181-0)
- [移动数据](#page-197-0)
- [检查数据映射和智能推送的实时进度状态](#page-204-0)

# 了解数据映射

使用数据映射可将数据、注释、附件和支持详细信息从源多维数据集和智能列表移至目标应用 程序。您可以在源多维数据集与目标多维数据集之间映射维以便能够推送数据:

- 在 Planning 或自由形式应用程序中
- 在 Planning 应用程序之间
- 从 Planning 到 Financial Consolidation and Close 和 Tax Reporting

### **注:**

从 Planning 推送到 Enterprise Profitability and Cost Management、Financial Consolidation and Close 和 Tax Reporting 时不支持智能列表。

- 在战略性建模和 Planning 之间
- 在同一环境中的 Enterprise Profitability and Cost Management 源与 Enterprise Profitability and Cost Management 目标之间。

### **注:**

数据映射支持聚合存储多维数据集(ASO 多维数据集)作为源。当整个记录由零、 缺少值或缺少值和零值组合组成时,数据映射和智能推送会忽略行。

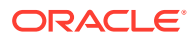

**注:** 仅智能推送支持跨应用程序数据映射。在将来的更新中将支持跨应用程序的数 据映射推送。 仅智能推送支持具有成员级详细映射的 Planning 数据映射。在将来的更新中 将支持可用于这些数据映射的数据映射推送。

**视频**

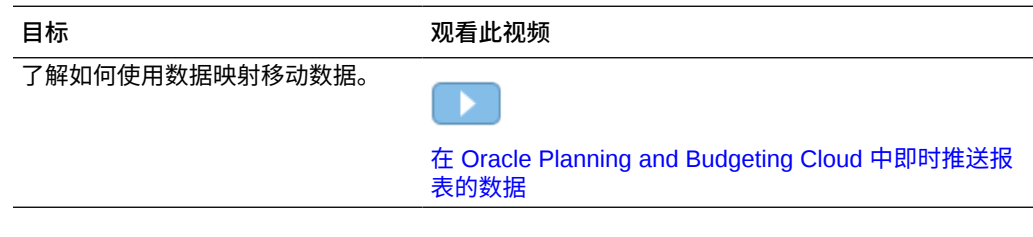

#### **相关主题**

- 关于应用程序
- 关于报表多维数据集
- 数据映射不支持的功能

## 关于应用程序

应用程序由一组相互关联的维和维成员组成,用于满足一组规划需求。每个应用程序有 自己的帐户、实体、方案和其他数据元素。

有关 Planning 应用程序的详细信息,请参阅*《管理 Planning》*中的"管理应用程序"。

有关 Enterprise Profitability and Cost Management 应用程序的详细信息,请参阅*《管 理和使用 Enterprise Profitability and Cost Management》*中的"创建 Enterprise Profitability and Cost Management 应用程序"。

## 关于报表多维数据集

报表多维数据集可用于报告和聚合 Planning 数据。主要用例:

- 报表多维数据集包含来自任何源的数据(如数据仓库)。您希望向其移动新的 Planning 数据并报告该数据。
- 您希望报告 Planning 中的智能列表(在 Planning 中无法执行此操作)。

## 数据映射不支持的功能

将 Planning 应用程序映射到报表应用程序不支持以下功能:

- 选中"允许重复成员"选项的聚合存储数据库大纲
- 属性维
- 属性成员选择

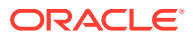
# <span id="page-180-0"></span>创建数据映射

要创建将应用程序映射到报表应用程序的数据映射:

- **1.** 依次单击**应用程序**、**数据交换**和**数据映射**。
- **2.** 在主页上,单击**创建**。
- **3.** 输入数据映射的名称和说明。
- **4.** 按如下所示选择**源**和**目标**:
	- 在**源**下方,从当前应用程序的可用多维数据集中选择一个多维数据集。
	- 在**目标**下方,从可用于目标报表应用程序的应用程序和多维数据集中选择应用程序和 多维数据集。

所选源和目标多维数据集的当前映射会显示在**源**和**目标**下方,并且所有未映射的维会显示 在**未映射的维**下方。

#### **注:**

如果您要创建数据映射以在战略性建模和 Planning 之间推送数据,将会显示一 些其他的**源**和**目标**选项:

- 对于**源**,选项为**选择模型**和**选择方案汇总**。选择模型或合并,然后单击**选 择**。
- 对于**目标**,如果**源**是模型,则选择目标 Planning 多维数据集或目标**模型**。如 果方案汇总是您的**源**,则选择目标 Planning 多维数据集或方案汇总。

如果在列表中未看到战略性建模模型,请从**操作**菜单中选择**同步**。

- **5. 可选**。更改当前映射,并映射所有未映射的维。 要更改当前映射,请参阅["更改维的映射信息](#page-182-0)"。 要映射未映射的维,请参阅["移动未映射的维](#page-187-0)"。
- **6.** 定义数据映射选项。 请参阅["定义数据映射选项](#page-190-0)"。
- **7.** 单击**保存并关闭**。 新数据映射将添加到数据映射列表的末尾。

# 刷新数据映射

要刷新数据映射:

- **1.** 依次单击**应用程序**、**数据交换**和**数据映射**。
- **2.** 单击**刷新**。

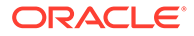

# <span id="page-181-0"></span>管理数据映射

**另请参阅:**

- 查看数据映射
- [更改维的映射信息](#page-182-0)
- [使用成员级详细映射](#page-182-0)
- [移动未映射的维](#page-187-0)
- [填充详细映射](#page-187-0)
- [从数据映射中排除成员](#page-189-0)
- [定义数据映射选项](#page-190-0)
- [编辑数据映射的详细信息](#page-192-0)
- [复制数据映射](#page-193-0)
- [将数据映射导出到](#page-193-0) Excel
- [导入数据映射](#page-194-0)
- [删除数据映射](#page-196-0)
- [设置数据选项](#page-196-0)
- [默认成员的验证规则](#page-196-0)

## 查看数据映射

要查看数据映射:

- **1.** 依次单击**应用程序**、**数据交换**和**数据映射**。
- **2.** 通过执行一项任务来搜索、筛选列表或者对列表进行排序:
	- 要按名称搜索映射,请在**搜索**中输入文本,然后单击 。
	- 要按源和目标筛选映射,请单击**所有源**和**所有目标**,然后选择筛选条件。
	- 要按升序或降序对每列中的项进行排序,请将光标悬停在列标题上,然后选择 按升序排序或按降序排序 △▽。
- **3.** 执行以下一项任务:
- 创建数据映射。请参阅["创建数据映射](#page-180-0)"。
- 刷新数据映射列表。请参阅["刷新数据映射](#page-180-0)"。
- 更改映射信息。请参阅["更改维的映射信息](#page-182-0)"。
- 映射未映射的维。请参阅["移动未映射的维](#page-187-0)"。
- 定义数据映射选项。请参阅["定义数据映射选项](#page-190-0)"。
- 编辑数据映射的详细信息。请参阅["编辑数据映射的详细信息](#page-192-0)"。
- 复制数据映射。请参阅["复制数据映射](#page-193-0)"。
- 删除数据映射。请参阅["删除数据映射](#page-196-0)"。

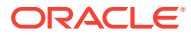

- 同步报表应用程序中的智能列表。请参阅*《管理 Planning》*中的"同步报表应用程序中的智 能列表"。
- 设置关系数据合并选项。请参阅["设置数据选项](#page-196-0)"。
- 审核默认成员的验证规则。请参阅["默认成员的验证规则](#page-196-0)"。

## <span id="page-182-0"></span>更改维的映射信息

要更改数据映射中的维映射信息:

**1.** 查看**数据映射**列表页面。

请参阅["查看数据映射](#page-181-0)"。

- **2.** 单击现有数据映射。
- <mark>3.</mark> 在源下选择维,然后单击 ▼,以选择要用于该映射的新"源维"或"智能列表"。

如果所有维均已映射,则只能将现有源维映射到"智能列表"(当单击 ▼ 时只会显示"智能 列表")。要取消映射某个维,以便能够将该维映射到其他维,请在**源**下选择该维,然后单 击 。该维将移动到**未映射的维**。

### 使用成员级详细映射

在多维数据集之间移动数据时,如果要处理例外情况,可使用成员级详细映射来包含某个维的 选定成员。也就是说,当源和目标成员相同或者不需要任何汇总成员映射或转换时,不需要定 义成员级映射。在需要定义从多个维到单个维或者从单个维到多个维中名称不同的成员之间的 复杂映射时,在移动数据时包含成员级详细映射很有用。当源多维数据集中的成员与目标多维 数据集中的成员不匹配时,需要映射。

成员级详细映射包括:

- 简单映射: 源成员与目标成员之间的一对一映射
- 汇总映射:源中多个成员映射到单个目标成员。
- 多维映射:通过多维映射,您可以将两个源维映射到一个目标维,或将一个源维映射到两 个目标维。
- 替代变量映射:选择替代变量,以便在数据推送/智能推送期间引用和选取替代变量,而不 是显式映射源中的维成员。

### 定义成员级简单映射

要定义成员级简单映射:

- 1. 打开数据交换,然后单击数据映射。
- **2.** 单击**创建**。
- **3.** 输入数据映射的名称和说明。
- **4.** 按如下所示选择**源**和**目标**:
	- 在**源**下方,从当前应用程序的可用多维数据集中选择一个多维数据集。
	- 在**目标**下,从目标的可用多维数据集中选择一个多维数据集。

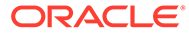

如果您要使用不同的(跨)应用程序,请在**目标**下的**多维数据集**下拉列表中, 选择**选择远程多维数据集**。有关详细信息,请参阅["使用跨应用程序智能推送](#page-202-0)"。

所选源和目标多维数据集的当前映射会显示在**源**和**目标**下方,并且所有未映射的维 会显示在**未映射的维**下方。

**5. 可选**。更改当前映射,并映射所有未映射的维。

要更改当前映射,请参阅["更改维的映射信息](#page-182-0)"。

要映射未映射的维,请参阅["移动未映射的维](#page-187-0)"。

**6.** 定义数据映射选项。

请参阅["定义数据映射选项](#page-190-0)"。

- **7. 可选**:使用"填充详细映射"功能编辑详细映射。有关详细信息,请参阅"[填充详细映](#page-187-0) [射"](#page-187-0)。
- **8.** 单击**保存并关闭**。

新数据映射将添加到数据映射列表的末尾。

### 定义汇总映射

需要将多个源成员映射到单个目标成员时,可使用汇总映射将选定源成员聚合到目标成 员。例如,要将源中的多个帐户聚合并映射到目标中的单个帐户,请为源中的每个成员 添加一行,并将每个成员映射到同一目标成员。

要使用汇总映射:

- **1.** 从**数据映射**主页中,单击要为其定义汇总详细映射的数据映射的名称。
- **2.** 从**详细信息**页中,选择要为其添加汇总映射的维。
- **3.** 单击维对应的**映射**以添加映射。
- **4.** 在**编辑数据映射**页上,选择要汇总到目标成员的源成员。

如果源成员与目标成员不同,可能会显示源成员。如果未显示源成员,可使用"填充 详细映射"功能,或通过单击源中的箭头下拉菜单并选择每个成员来选择要映射的每 个成员。

**a.** 要添加源成员,请双击源选择箭头 ( ),然后选择要映射的源成员。

b. 要添加目标成员,请双击目标选择箭头 ( ), 然后选择要映射的目标成员。 其他选项包括:

要在源成员与目标成员之间添加映射定义(行),请单击 十 。

- 要删除映射行,请选择该行并单击
- 要复制映射行,请选择要复制的行并单击
- 要粘贴映射行,请单击
- 要删除无效条目,请单击
- <mark>»</mark><br>要填充详细映射,请单击 有关信息,请参阅["填充详细映射](#page-187-0)"。
- **5. 可选**:根据需要指定运算符。 行的运算符定义用于当前行的运算。 如果要减去部分成员,则将运算符更改为 -。 默认情况下,每个行的 + 运算符定义聚合。
- **6.** 单击**完成**。

在以下示例中,源成员 "110" 和 "111" 汇总映射到目标成员 "120"。

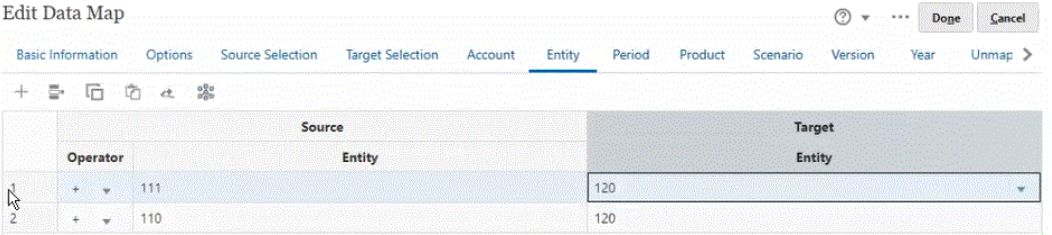

### 定义多维映射

通过多维映射,您可以将两个源维映射到一个目标维,或将一个源维映射到两个目标维。例 如,将源维"年"映射到目标中的"年"和"期间"维组合。此外,也可以将源中的"年"和"期间"维组合 映射到单个目标维"年"。

要使用多维映射:

- **1.** 从**数据映射**主页中,单击要为其定义多维映射的数据映射的名称。
- 2. 从详细信息页中,选择要为其定义多维映射的维,然后选择以下项之一。

要添加目标映射,请单击维右侧的 ,然后选择**添加目标映射**。您可以将一个源维添加 到两个未映射的目标维。

要添加源映射,请单击维右侧的 ,, 然后选择添**加源映射**。您可以将两个未映射的源维 添加到一个目标维。

**3.** 从您选择了**添加源映射**或**添加目标映射**的维单击**选择**,然后选择维。

如果您选择了**添加源映射**,请为此维选择成员。

如果您选择了**添加目标映射**,请将成员保留为默认值,或选择要在映射中使用的目标成 员。

如果将成员保留为默认值,则可以从维中选择任何成员。

如果选择了成员,则仅选定成员可用于映射中。

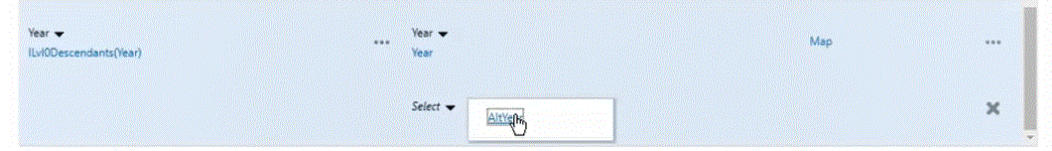

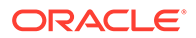

- **4.** 单击维对应的**映射**以映射成员。
- **5.** 在**编辑数据映射**页上,完成以下操作之一:

如果您要将两个源维映射到一个目标维,请选择两个源成员并将其映射到目标成 员。

如果您要将一个源成员映射到两个目标成员,请选择源成员并将其映射到两个目标 成员。

**6. 可选**:根据需要选择运算符。默认运算符为 +。

行的运算符定义用于当前行的运算。

在以下示例中,已将两个目标维映射到一个源维。

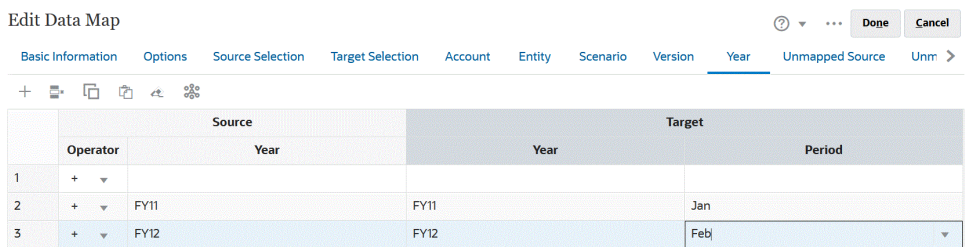

**7.** 单击**完成**。

定义替代变量映射

使用替代变量映射可在数据推送/智能推送期间选取替代变量,而不是使用源中显式映射 的维。

使用替代变量映射时请注意以下事项:

- 当您移动数据时,系统会检查替代变量。
- 成员选择器显示为 Planning 应用程序定义的替代变量。
- 对于维到维映射,替代变量位于源应用程序中,替代变量的值用于推送到目标应用 程序。
- · 对于未映射的维,成员选择器仅显示为此应用程序定义的替代变量。
- 对于跨应用程序数据映射中的目标,不支持替代变量。
- **1.** 从**数据映射**主页中,单击要为其定义替代变量映射的数据映射的名称。
- **2.** 从**详细信息**页中,单击具有替代变量的维。
- **3.** 从**选择成员**页中的**成员**下拉列表中,选择**替代变量**。

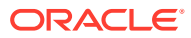

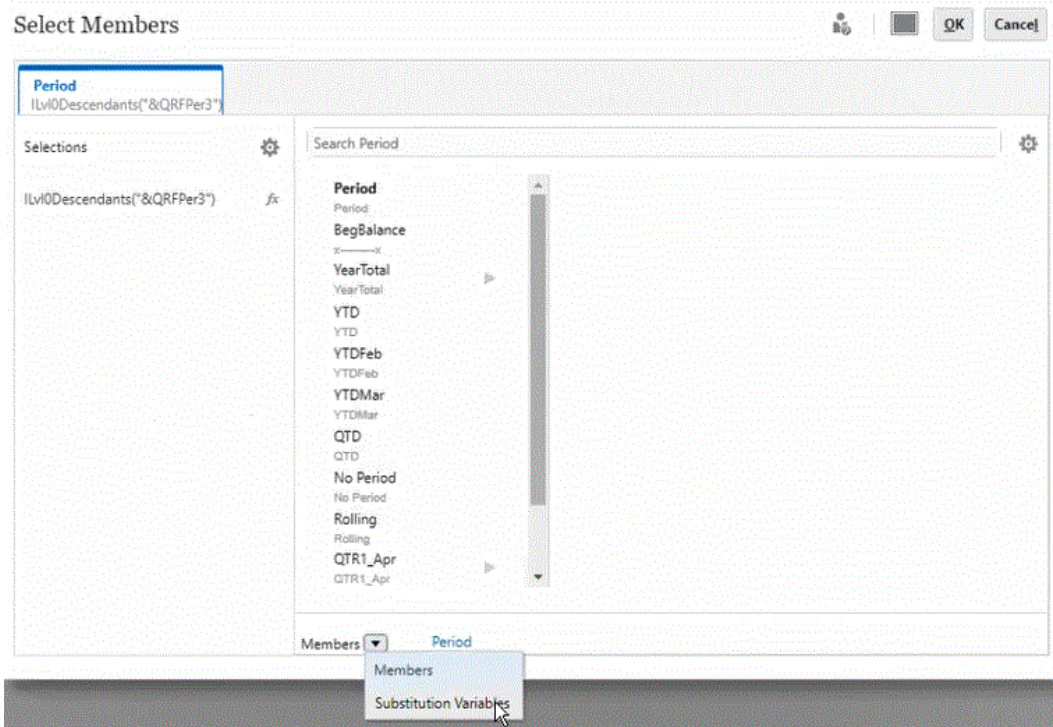

#### **4.** 选择要映射的替代变量。

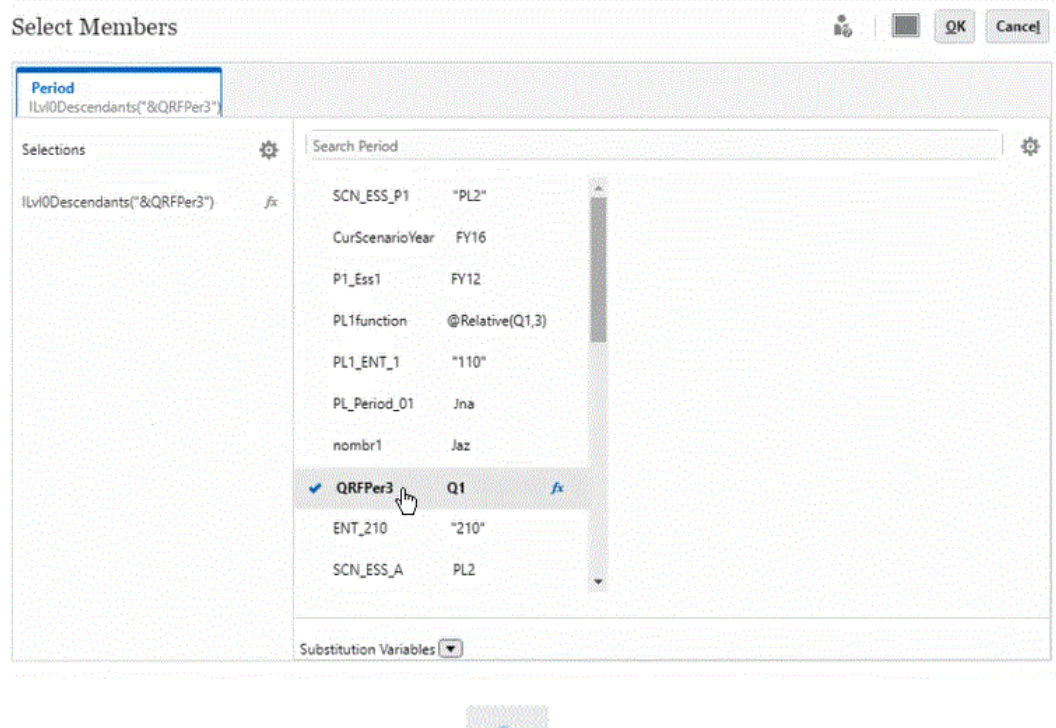

**5. 可选**:要将函数用于替代变量,请单击 ("函数选择器"图标),然后从列表中选择 函数。

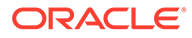

<span id="page-187-0"></span>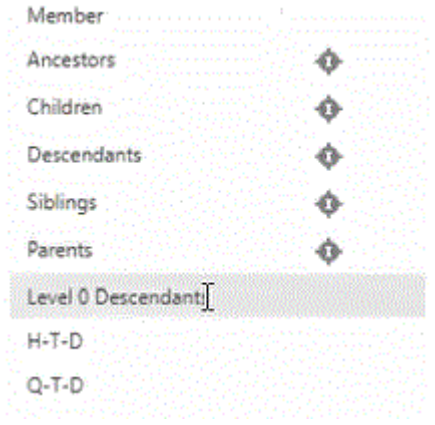

- **6.** 在**详细信息**页上,单击维中的**映射**以将源中的替代变量映射到目标。
- **7.** 在**编辑数据映射**页上,将源中的替代变量映射到目标中的成员。

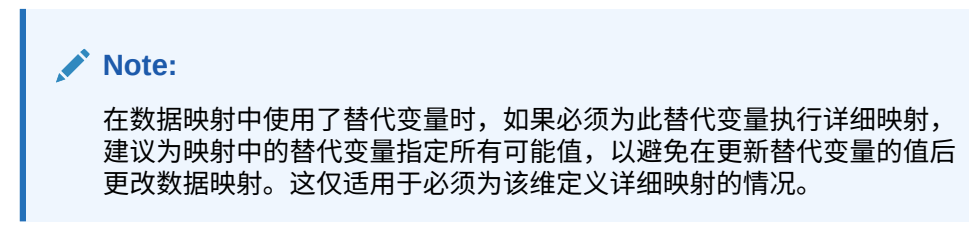

**8.** 单击**完成**。

## 移动未映射的维

要移动数据映射中未映射的维:

- **1.** 查看**数据映射**列表页面。 请参阅["查看数据映射](#page-181-0)"。
- **2.** 执行下列操作之一:
	- 单击**创建**以创建新的数据映射。
	- 单击现有数据映射以编辑现有数据映射中的映射。
- **3.** 在**未映射的维**的**目标**中,单击维旁边的 。 此操作会将该维从**未映射的维**中移出,并移动到上述**目标**维下。
- **4.** 找到您刚才移动到**目标**下的维。 "源"下的对应维将显示**选择**。
- 5. 在源下单击选择旁边的 ▼,然后选择要映射到未映射目标维的源维或智能列表。
- **6.** 单击**保存并关闭**。

填充详细映射

使用"填充详细映射"功能可为源中存在但目标中不存在的所有维填充所有成员。此外, 还可以使用此功能填充详细信息。

**ORACLE**®

要为源中存在但目标中不存在的所有维填充详细映射:

- **1.** 从**数据映射**主页中,单击数据映射的名称。
- **2.** 从**详细信息**页中,选择要为其填充详细映射的维,然后单击**映射**。

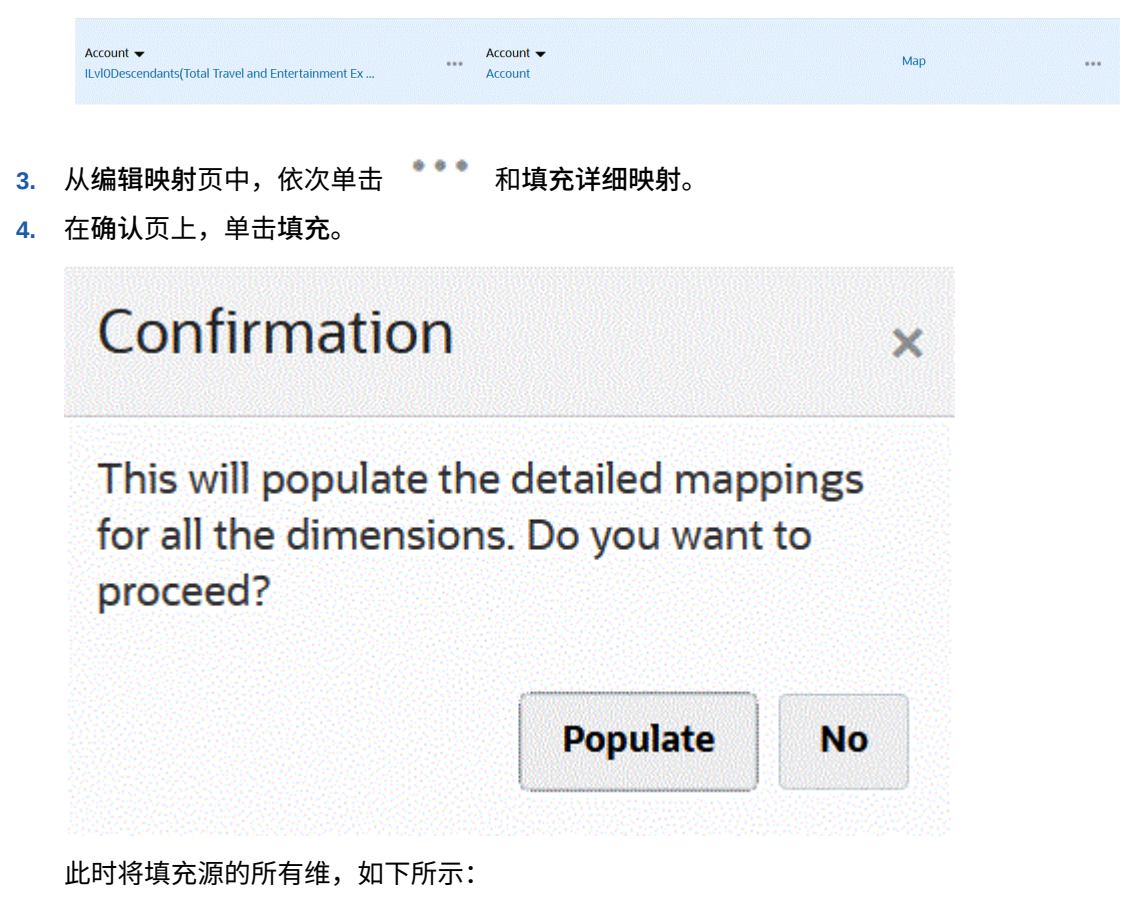

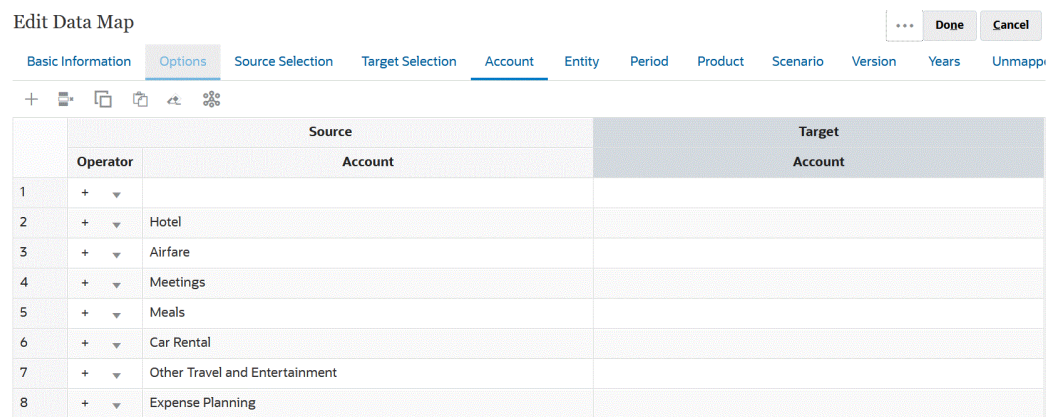

要为单个维填充详细映射:

- **1.** 从**数据映射**主页中,选择要为其编辑详细映射的数据映射的名称。
- **2.** 从**详细信息**页中,单击要编辑的选定成员,然后单击**映射**。

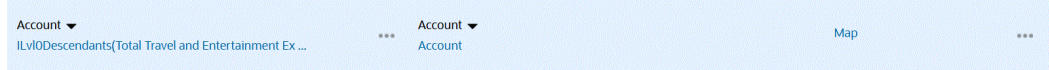

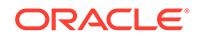

- <span id="page-189-0"></span>**3.** 从**选择成员**页中,选择要用于数据映射的成员,然后单击**确定**。
- **4.** 如果您已有映射并希望保留这些映射,请在"警告"页上选择**否**。 如果您要删除此维的所有映射,请单击**是**。
- **5.** 从**详细信息**页中,单击维对应的**映射**以编辑映射。

၀န္ထိ

**6.** 从**编辑映射**页中,依次单击 和**完成**。

### 从数据映射中排除成员

通过在数据映射中定义排除,您可以在多维数据集之间移动数据时排除某个维的成员。 如果您不想覆盖目标位置的特定数据,或想要避免在目标位置的数据不存在时收到警 告,则在移动数据时排除成员很有用。此外,在所有其他源成员需要数据时,排除可以 忽略特定源成员数据。您可以为源映射和未映射的维定义排除,并可以为一个维定义多 个排除。

每个维的已排除成员都记录在数据映射或智能推送操作的作业详细信息中。

**示例:**

在"帐户"维中,您想要为现金/银行帐户以外的所有帐户引入数据。这可以通过在源映射 中包含所有帐户并为现金/银行帐户创建排除来实现。智能推送将支持定义的排除并忽略 现金/银行帐户,然后为所有其他帐户加载数据。

**注:**

- 此外,还支持战略性建模数据映射排除。
- 排除基本成员还会排除任何共享成员。如果您排除共享成员同样如此;基 本成员也将排除。
- 排除的成员必须是源成员的子集。
- 从维中排除成员时,维的成员列表必须至少包含一个不在排除成员列表中 的成员,数据映射才能成功保存并运行。例如,如果在某个映射中定义的 唯一帐户成员是现金/银行帐户,则无法从映射中排除现金/银行帐户。必 须更正选择,以使映射结果至少包含一个成员。智能推送定义也是这样。

要从数据映射中排除成员:

**1.** 查看**数据映射**列表页面。

请参阅["查看数据映射](#page-181-0)"。

- **2.** 单击现有数据映射。
- 3. 在源下方,将光标悬停在要排除的成员所在的维行上,单击 ....,然后选择添加排 **除**。

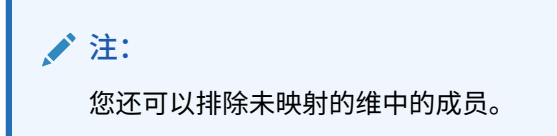

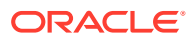

- <span id="page-190-0"></span>**4.** 选择一个或多个要排除的成员,然后单击**确定**。
- 5. 如果您改变主意,想要删除某个排除,请将光标悬停在维行上,单击……,然后选择删除 **排除**。

```
注:
删除排除会删除整个排除,而不只是一个成员。
要从排除列表中删除成员,请启动成员选择器,在选定项下方,突出显示要删除
的成员,然后依次单击
Ö.
和删除。
```
**6.** 单击**保存并关闭**。

**/** 注: 随时可以通过打开维的排除列表的成员选择器来附加或删除排除成员。

**提示:**

如果成员从表单的某个段中排除,则智能推送流程将从所有表单段中排除该成员。如 果不需要此行为,则可以使用智能推送中的**覆盖所选内容**选项来为智能推送流程细化 维成员选择。请参阅["为表单配置智能推送](#page-199-0)"。

## 定义数据映射选项

要定义数据映射选项:

- **1.** 查看**数据映射**列表页面。 请参阅["查看数据映射](#page-181-0)"。
- **2.** 单击现有数据映射。
- **3.** 单击**选项**。

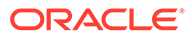

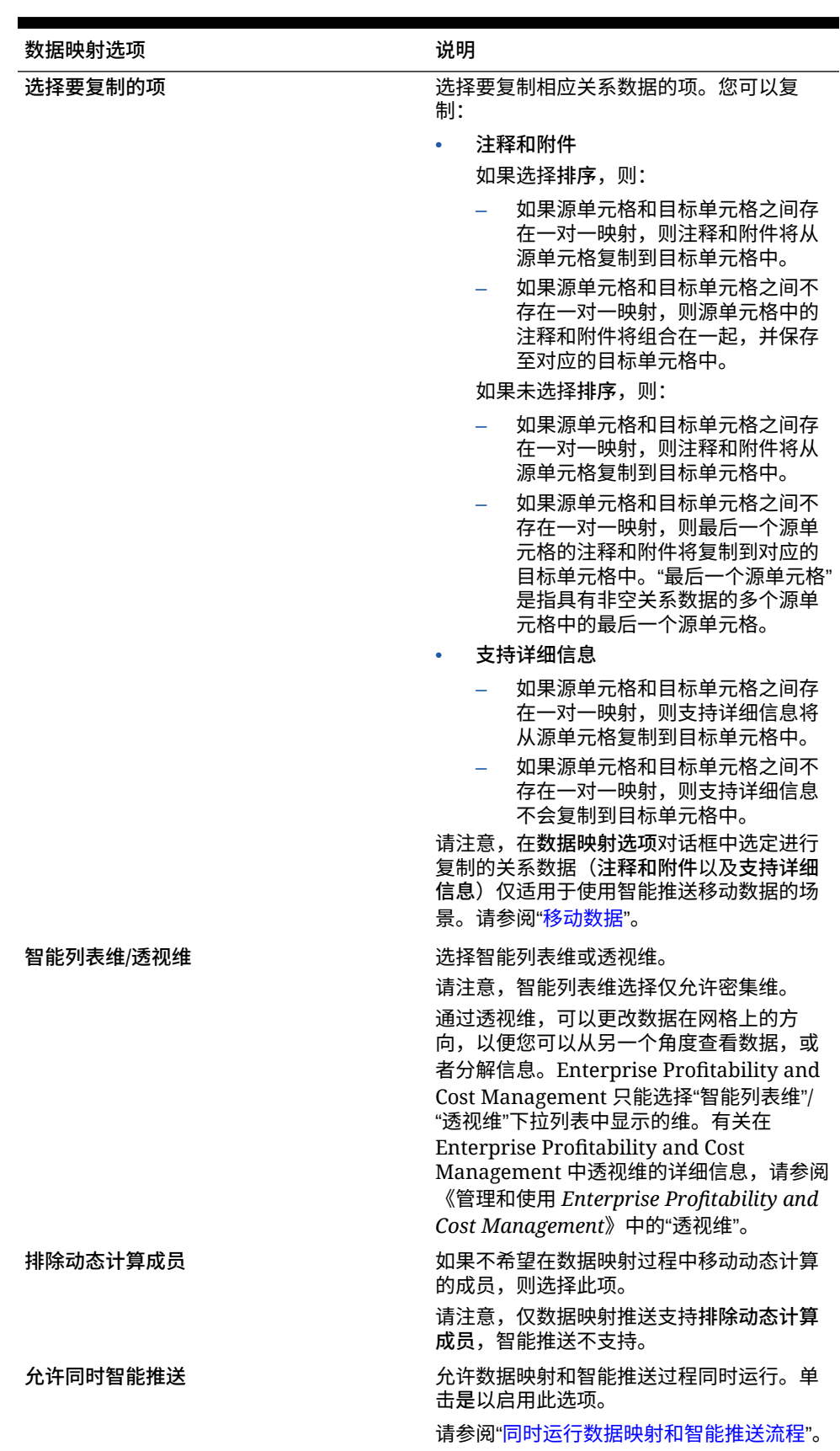

#### **表 10-1 数据映射选项**

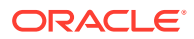

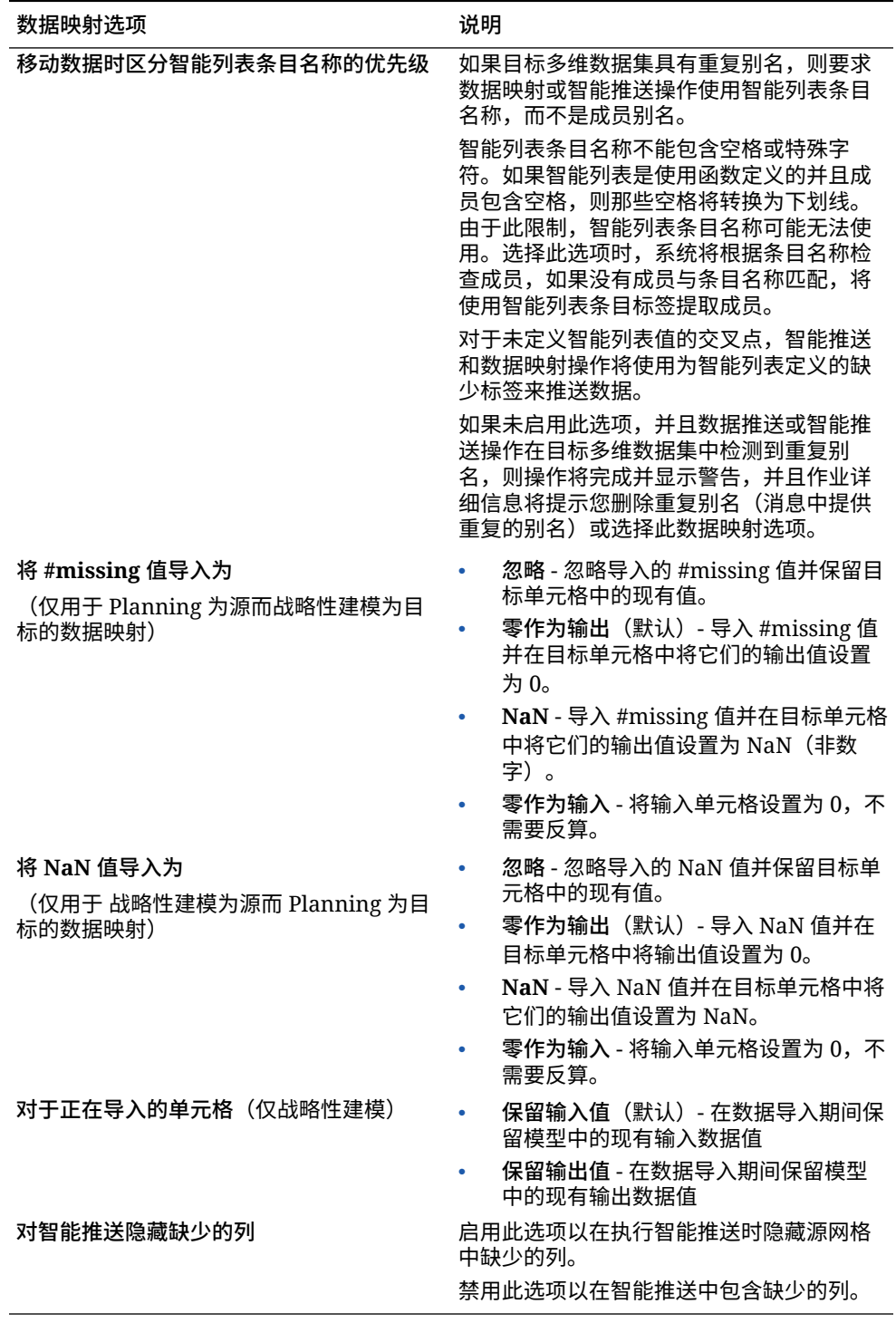

#### <span id="page-192-0"></span>**表 10-1 (续) 数据映射选项**

# 编辑数据映射的详细信息

编辑数据映射的详细信息时,可以更改数据映射并映射未映射的维。

要编辑数据映射的详细信息:

**1.** 查看**数据映射**列表页面。

请参阅["查看数据映射](#page-181-0)"。

- <span id="page-193-0"></span>**2.** 执行下列操作之一:
	- 单击数据映射。
	- 单击要编辑的数据映射右侧的 ,然后选择**编辑**:
		- 要编辑两个维之间的映射,请参阅[更改维的映射信息。](#page-182-0)
		- 要映射未映射的维,请参阅[移动未映射的维。](#page-187-0)
		- 要[定义数据映射选项。](#page-190-0)
		- 要删除源维和目标维右侧的数据映射,请单击
- **3.** 单击**保存并关闭**。

## 复制数据映射

要复制数据映射:

**1.** 查看**数据映射**列表页面。

请参阅["查看数据映射](#page-181-0)"。

- 2. 单击要复制的数据映射右侧的 ,然后选择复制。
- **3.** 在**另存为**对话框中,输入数据映射的名称,然后单击**确定**。

重复数据映射将添加到数据映射列表中。它具有原始数据映射的所有详细信息,但 使用新名称加以保存。

# 将数据映射导出到 Excel

可以将数据映射导出到 Excel 格式的动态工作簿,以便您以 Excel 格式查看数据映射定 义的详细信息。导出的数据映射包含汇总的基本信息、数据选项以及每个映射的源和目 标维的详细信息。

要将数据映射导出到 Excel:

- **1.** 依次单击**应用程序**、**数据交换**和**数据映射**。
- **2.** 从"数据映射"主页中,选择要导出到 Excel 的数据映射,然后从**操作**下拉菜单中选 择**编辑**。
- **3.** 从详细信息页中的**操作**菜单中,选择**导出数据映射**。
- **4.** 出现提示时,打开或保存 *<datamap\_name>.xlsx*。

**Note:**

可以使用 Excel 在相应的选项卡中进行更新并保存。可以导入更新的 Excel 以便更新现有数据映射或创建新数据映射(通过指定新的数据映射 名称)。

**5.** 如果需要,请更新"源"和"目标"选项卡,以及 Excel 工作表的每个选项卡中的详细映 射,然后保存它。

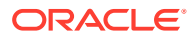

<span id="page-194-0"></span>可以使用 Excel 在相应的选项卡中进行更新,然后保存更新。例如,客户可以利用 Excel 中复制一组单元格的功能,根据需要拖放一组单元格以填充映射。可以导入更新的 Excel 以便更新现有数据映射或创建新数据映射(通过指定新的数据映射名称)。

下面是导出到 Excel 工作簿的数据映射示例。

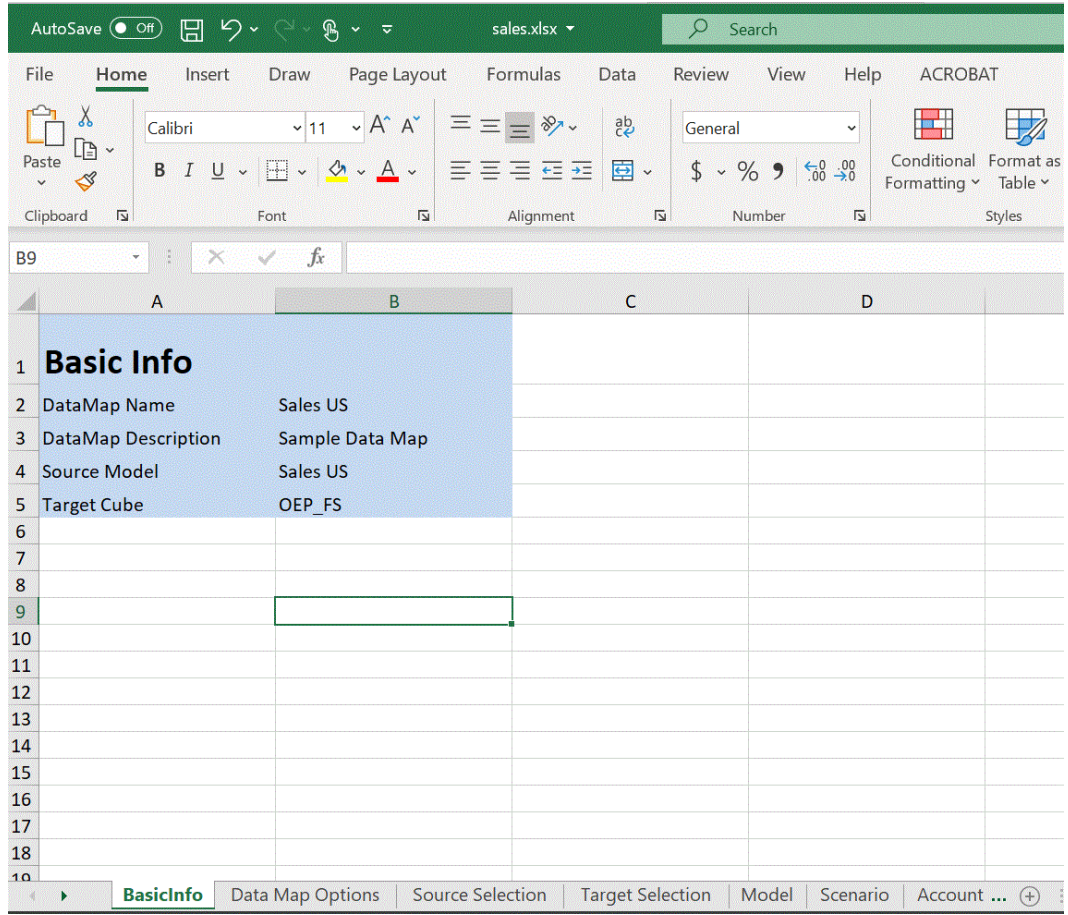

## 导入数据映射

您可以将 Excel 格式的外部数据映射导入到数据映射。导入数据映射后,您可以查看并更新基 本映射信息、选项、源和目标选定项以及映射的维和未映射的维。

在使用此功能之前,建议在导出数据映射之前从用户界面选择源和目标多维数据集以及数据映 射所需的智能列表维。

在导入数据映射期间,选项源自通过其执行导入操作的数据映射,因此建议使用通过其生成导 出文件的同一数据映射导入数据映射。如果必须通过导入创建新数据映射,则在导入 Excel 数 据映射之前在用户界面中选择源和目标多维数据集以及智能列表维。

#### **Note:**

导入数据映射之前,确保它是 Excel 文件格式 (XLSX)。系统不允许导入 CSV 文件格 式的数据映射。

**导入数据映射的注意事项:**

导入数据映射时,请注意以下事项:

**1.** Planning 数据映射到 Planning 数据映射不同于从 Planning 数据映射导入到 战略性 建模数据映射以及战略性建模数据映射到战略性建模数据映射。

将新 Planning 数据映射导入到 Planning 数据映射所用选项源自通过其执行导入的 数据映射。在初始数据映射中未选择这些选项时,那么它们源自默认设置。

**2.** 当源中的某个成员在目标中不存在时,Planning 数据映射到 Planning 数据映射可 能会失败。对于战略性建模数据映射,会忽略源中存在但目标中不存在的成员。

要导入数据映射:

- **1.** 依次单击**应用程序**、**数据交换**和**数据映射**。
- **2.** 从"数据映射"主页中,单击**创建**。
- **3.** 从详细信息页中,选择源和目标多维数据集。
- **4.** 依次选择**操作**和**选项**。
- **5.** 在**数据映射选项**页上,选择智能列表维,然后单击**确定**。
- **6.** 从详细信息页中的**操作**菜单中,选择**导入数据映射**。
- **7.** 从**导入数据映射**选择页中,单击**浏览**以导航到数据映射源文件,然后单击**确定**。

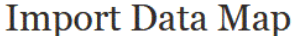

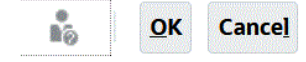

Source File Browse... No file selected.

**8.** 显示了导入的数据映射后,单击**完成**。

以下示例显示了导入的 Planning 数据映射:

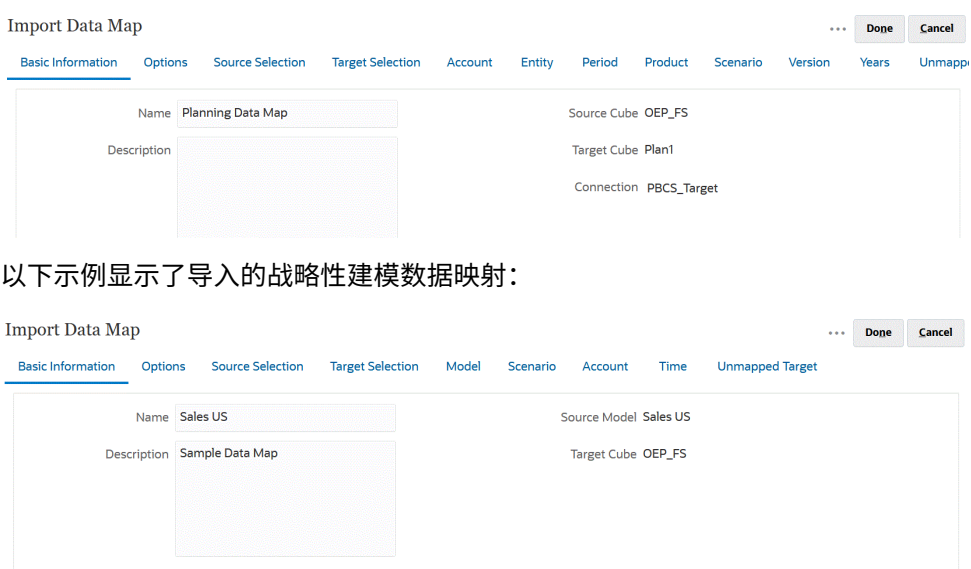

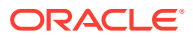

## <span id="page-196-0"></span>删除数据映射

要删除数据映射:

**1.** 查看**数据映射**列表页面。

请参阅["查看数据映射](#page-181-0)"。

2. 单击要删除的数据映射右侧的 ,,然后选择删除。

### 设置数据选项

启动**选项**可定义移动数据时如何合并注释、附件和支持详细信息等关系数据。 要设置数据选项:

- **1.** 查看**数据映射**列表页面。 请参阅["查看数据映射](#page-181-0)"。
- 2. 在要编辑的数据映射右侧,单击 ,然后选择编辑
- **3.** 单击**选项**,选择要复制的项,然后选择"智能列表"维。
- **4.** 如果不希望在数据映射过程中移动动态计算的成员数据,请选择**排除动态计算成员**。

## 默认成员的验证规则

报表多维数据集中的默认成员存储从源 Planning 应用程序移动的数据。如果不符合以下任一 条件,或如果任一应用程序中的维没有映射并且没有有效的默认成员,则映射无效并显示一条 错误消息。

规则:

- 如果报表多维数据集是聚合存储数据库,则默认成员必须是 0 级成员。
- 如果报表多维数据集是块存储数据库,则默认成员可以是具有"存储数据"属性的任何成 员。
- 如果 Planning 应用程序仅有维到维的映射,则默认成员可以是任何级别或数据存储类型。
- 如果 Planning 应用程序具有智能列表到维的映射,则默认成员必须是 0 级成员。此外,源 多维数据集必须包含一个密集帐户维,并且其中至少有一个与智能列表关联的成员。
- 如果在映射中选中了"后代"(Acct\_Default),则 Acct\_Default 成员必须存在于报表多维数据 集中。

### **注:**

如果重命名、删除或添加维、成员或智能列表,曾经有效的映射将变为无效。如果目 标多维数据集的维数发生变化,您必须在**映射报表应用程序**屏幕上选择相应的应用程 序映射,然后单击 <sup>@@</sup> 刷新数据。

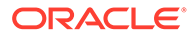

# <span id="page-197-0"></span>移动数据

设置数据映射后,您可以:

- 将数据移动到报表多维数据集
- 使用智能推送将数据从一个多维数据集移至另一个多维数据集
- 同时运行数据映射和智能推送流程

### 将数据移动到报表多维数据集

设置数据映射后,可以将数据移至报表多维数据集。Planning 会验证选定的数据映射, 然后将已映射的 Planning 维数据移至报表多维数据集维。您还可以检查"作业"来查看作 业状态。

## **注:** 如果在块存储和聚合存储多维数据集中都为动态子代启用了父代成员并添加了 动态成员,则可以使用**推送数据**将数据从块存储成功推送到聚合存储多维数据 集而无需刷新数据库。请参阅*《管理 Planning》*中的"同步报表应用程序中的 智能列表"。

要将数据移至报表多维数据集:

- **1.** 创建报表多维数据集。
- **2.** 创建数据映射。
- **3.** 依次单击**应用程序**、**数据交换**和**数据映射**。
- 4. 单击数据映射右侧的 , 然后选择**推送数据**。

在移动前确认是否要清除数据:

• 单击**否**可将新数据添加到报表多维数据集中的现有数据。使用此选项时,不会 清除目标多维数据集中的任何数据。

如果将智能列表映射到维,则智能列表标签必须与报表多维数据集中的成员名 称或别名匹配。**推送数据**不适用于智能列表条目名称。

• 单击**是**可在将数据移至目标多维数据集之前清除其中的数据。

如果目标是聚合存储报表多维数据集,在清除和移动数据时请注意以下事项:

- 在目标报表多维数据集中没有匹配的名称的成员将被忽略。
- 该选项仅适用于成员名称,不适用于成员别名。
- 在为数据映射选择成员时,请慎用成员关系(例如"子代"),因为使用该选 项可能会导致计算脚本超出其长度限制。
- 如果您使用成员关系,则该选项将展开源 Planning 多维数据集中的 0 级成 员列表。如果源多维数据集中至少有一个成员名称与报表多维数据集中的成 员匹配,则该选项会继续操作,而不会返回错误。如果至少一个成员不匹 配,则该选项无法继续。

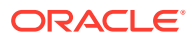

如果目标是块存储报表多维数据集,要成功继续操作,清除和移动数据需要以下条 件:

- 如果您使用成员关系,则源多维数据集中的所有成员名称都必须与报表多维数据集 中的所有成员名称匹配。
- 如果将智能列表映射到维,则源多维数据集中的所有智能列表条目都必须与报表多 维数据集中的所有成员名称匹配。
- 如果将智能列表映射到维,则源 Planning 多维数据集中的智能列表条目标签都必 须与报表多维数据集中的成员名称匹配。如果智能列表条目标签与报表多维数据集 中的成员名称不匹配,则智能列表条目名称必须与报表多维数据集成员名称匹配。

如果不满足前面的条件,则清除和移动数据操作无法继续。

使用智能推送将数据从一个多维数据集移至另一个多维数据集

本节介绍如何使用智能推送在多维数据集之间移动数据。

### 关于智能推送

为了获得更有意义、更完整的报表,用户可以在表单中工作的同时将注释、附件和支持详细信 息从源多维数据集即时移至报表多维数据集。之后,用户可以对来自不同多维数据集的规划数 据进行深入分析。

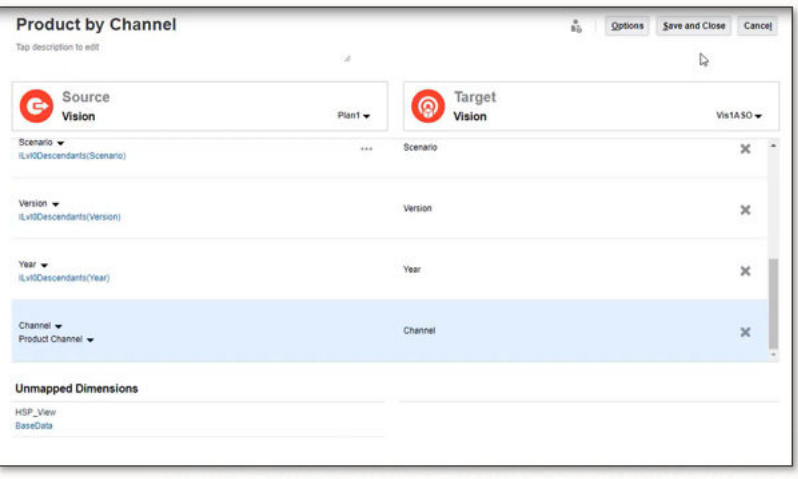

例如,假定一个多维数据集中包含费用规划,另一个多维数据集中包含收入规划。另外,假定 您使用报表多维数据集来整合报表需求。如果不使用智能推送,则多维数据集中的数据将通过 由服务管理员设置的调度作业移至报表多维数据集。使用智能推送,用户可将数据立即移至报 表多维数据集。

您可以对应用程序数据进行以下移动操作:

- 从块存储多维数据集推送到聚合存储多维数据集
- 从块存储多维数据集推送到块存储多维数据集

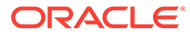

<span id="page-199-0"></span>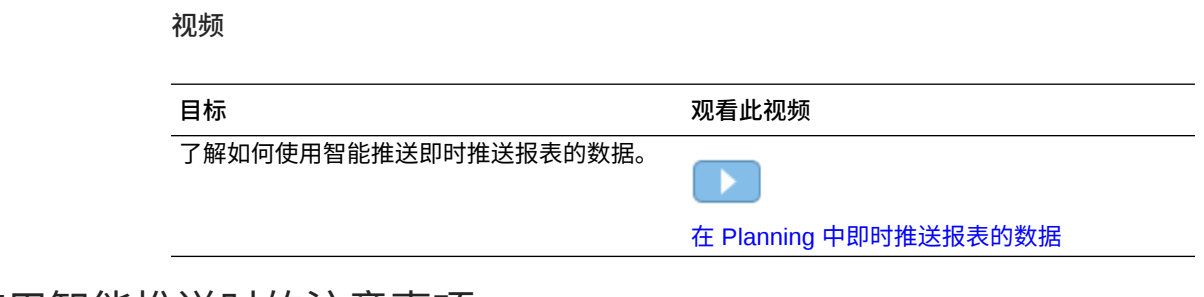

### 使用智能推送时的注意事项

使用智能推送时,请注意以下事项:

- 智能推送遵循元数据和审批安全性。
- 智能推送要求在数据映射定义中至少有一个密集维(帐户或期间)设置为维到维映 射。
- 对于数据映射中源多维数据集的未映射部分所列的维,为这些维选择的所有成员的 数值数据都不会列在智能推送定义中。
- 数据映射有一项排除,而定义智能推送时存在以下情况:
	- **1.** 使用表单上下文
	- **2.** 表单定义中没有排除

在这种情况下,建议在 Web 表单上将智能推送定义为"保存后运行",因为智能推送 不会选取任何排除。

通过 Groovy 定义智能推送时,智能推送将从数据映射选取排除。

### 为表单配置智能推送

使用智能推送,您可以使用应用程序中定义的数据映射在更改表单中的数据时自动同步 数据。这样,您就可以通过智能推送访问数据映射的功能来实时移动数据。

对具有多个段的表单配置智能推送时,Oracle 建议使用覆盖所选内容,并为覆盖所选内 容提供适当的选择,而不是使用表单上下文。这就将传输的数据仅限于要移动的必要数 据,从而提高性能。

如果选择了表单上下文选项,则最终所选内容是来自所选内容的所有段的累计所选内容 以及任何排除的所选内容。

例如,如果选择三个具有所选内容的段,例如:

Segment-1 --> ILvl0Descendants(Q1)

Segment-2 --> ILvl0Descendants(Q2) Exclude Selection: Feb

Segment-3 --> ILvl0Descendants(Q2) Exclude Selection: Mar

#### 使用表单上下文的最终所选内容如下:

ILvl0Descendants(Q1) , ILvl0Descendants(Q2) Exclude Selection: Feb,Mar

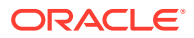

如果在表单中隐藏了某个段,并且智能推送配置为使用表单上下文,则智能推送还将隐藏段中 的数据传输到目标多维数据集。

如果最终所选内容不是移动数据所需的所选内容,则将智能推送配置为使用覆盖所选内容。 要为表单配置智能推送:

- **1.** 从主页上,单击导航器 ■,然后在创建和管理下,单击表单。
- **2.** 展开**表单**,然后选择表单。

从导航流或通过数据卡启动表单的运行时视图后,也可以编辑表单。

- **3.** 选择表单后,选择 。
- **4.** 单击**智能推送**。

此时会显示为该表单定义的映射。如果需要,可单击 SP 添加新的映射。

- **5.** 展开每个映射。
- **6.** 对于映射下方显示的每个维,为维指定智能推送区域:

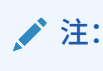

行和列中维的**使用表单上下文**使用表单设计成员进行推送,而不使用表单上的成 员。对于 POV 和页维,**使用表单上下文**使用运行时表单上显示的成员。

- 选择**使用表单上下文**以移动在**布局**中为该维选择(和排除)的所有成员的数据。 页维使用表单上选择的成员。
- 清除**使用表单上下文**,然后在**覆盖所选内容**旁边,单击 :

 $\checkmark$ 

- 选择**编辑**以使用成员选择器选择要处理的维成员。
- 选择**添加排除**以使用成员选择器定义要从智能推送流程中排除的维成员。**删除排除** 会删除整个排除,而不只是一个成员。

**注:** \* 如果为智能推送选择了**使用表单上下文**选项,则智能推送排除支持 表单中定义的任何排除。 从维中排除成员时,维的成员列表必须至少包含一个不在排除成员 列表中的成员,智能推送流程才能成功完成。例如,如果为智能推 送定义的唯一帐户成员是现金/银行帐户,则无法从智能推送流程中 排除现金/银行帐户。必须更正选择,以使智能推送结果至少包含一 个成员。

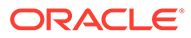

要从排除列表中删除成员,请单击排除成员列表旁边的

咖

。通过在右侧窗格中选择成员,然后单击

«

或 ≪

,从成员选择器中删除成员。

请参阅["从数据映射中排除成员](#page-189-0)"

– 选择**清除**以删除选定项。

### **注:**

只能在源多维数据集维上覆盖映射定义。如果通过选择**使用表单上下 文**从表单获取上下文,则可以覆盖维成员。如果在**成员选择**对话框中 指定了成员或者将**覆盖所选内容**留空,也可以覆盖维成员。

**提示:**

智能推送对报表多维数据集进行增量更新。要达到此目的,可以选择 **使用表单上下文**或**覆盖所选内容**选项,以限制移动到当前上下文的数 据量或者将移动的数据限定为您正在更新或计算的部分。

如果未使用上述选项之一指定智能推送区域,则将从数据映射中提取成员选择。

- **7.** 为每个映射定义自动或手动智能推送:
	- 选择**保存后运行**以在保存表单后自动移动数据。
	- 清除**保存后运行**以手动移动数据。

有关如何手动移动数据的信息,请参阅["配置智能推送后移动数据](#page-203-0)"。

- **8.** 从以下附加的智能推送选项中选择:
	- **在后台运行智能推送** 您可以继续使用应用程序,同时让智能推送在后台运 行。
	- **使用数据库隐藏** 您可以在数据库级别(而不是应用程序级别)应用行隐藏, 这样可以消除对查询阈值的影响并缩短智能推送的等待时间

如果您要使用智能推送从块存储多维数据集加载大量数据并且在使用"缺失的块" 和"隐藏行"选项,建议您选择**使用数据库隐藏**选项。

如果通过 Groovy 规则为智能推送配置了**使用数据隐藏**选项,还可以通过另外一 个参数来指定在执行智能推送时使用此选项:

public void execute(Map<String, String> overrideMembersMap, boolean suppressMissingRowsNative)

**9.** 单击**保存**以保存表单的智能推送配置。

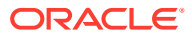

### <span id="page-202-0"></span>使用跨应用程序智能推送

通过跨应用程序智能推送功能,具有多个环境的客户在表单中工作时,可以即时将数据、单元 格注释和支持详细信息从源环境中的 Planning 多维数据集传输到远程环境中的报表或其他 Planning 多维数据集。

#### **Note:**

仅智能推送支持跨应用程序数据映射。在将来的更新中将支持跨应用程序的数据映射 推送。

**Note:**

跨应用程序智能推送功能不可用于战略性建模。

**Note:**

仅对相同的环境数据映射支持使用智能推送传输附件。

要将数据、单元格注释和支持详细信息从源多维数据集传输到远程报表多维数据集:

**1.** 创建新的 Oracle Enterprise Performance Management Cloud 连接(如果在必须移动数据 的情况下没有可用于跨应用程序的此连接)。

有关详细信息,请参阅*《管理 Planning》*中的"创建、编辑和删除与其他 EPM 云环境的连 接"。

**2.** 创建报表应用程序。

有关多维数据集的信息,请参阅*《管理 Planning》*中的" 管理多维数据集"。有关添加成员 的信息,请参阅*《管理 Planning》*中的"在简化的维编辑器中编辑维属性"。

- **3.** 依次单击**应用程序**、**数据交换**和**数据映射**。
- **4.** 单击**创建**。
- **5.** 在**源**下方,从当前应用程序的可用多维数据集中选择一个多维数据集。
- **6.** 在**目标**下的**多维数据集**下拉列表中,选择**选择远程多维数据集**。
- **7.** 从**选择远程多维数据集**页中,选择用于目标应用程序的连接和多维数据集,然后单击**确 定**。
	- 在**连接**下,选择要用于连接到目标多维数据集的连接。
	- 在**多维数据集**下,选择来自远程应用程序的多维数据集。 源应用程序中的所有可用连接均会显示。来自远程应用程序的多维数据集根据选定连 接进行显示。
- **8.** 单击**确定**。

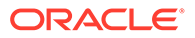

- <span id="page-203-0"></span>**9.** 将源成员与其对应的目标成员进行映射(如果成员名称在源应用程序和目标应用程 序中不同)。有关详细信息,请参阅["更改维的映射信息](#page-182-0)"。
- **10.** 在**详细信息**页上,单击**保存并关闭**。
- **11.** 打开表单并向表单添加智能推送。

有关详细信息,请参阅["为表单配置智能推送](#page-199-0)"。

### 配置合并选项

为创建报表而映射多维数据集时,可以访问**数据选项**选项卡,可在该选项卡上配置用于 注释、附件和支持详细信息的合并选项。请参阅["定义数据映射选项](#page-190-0)"。

**注:**

使用智能推送时,不能合并"支持详细信息"、"日期"、"智能列表"和"文本"等关 系数据。仅当源单元格与目标单元格之间存在一对一映射时,才会移动"智能 列表"、"日期"和"文本"。关系数据移动不会考虑空单元格。

### 配置智能推送后移动数据

有关如何移动数据的信息,请参阅["移动数据](#page-197-0)"。

如何移动数据取决于在为表单配置智能推送时是否选中了**保存后运行**。

- 如果在为表单配置智能推送时选中了**保存后运行**,则将在您保存表单后移动数据。
- 如果未选中**保存后运行**:
	- **1.** 单击**数据**。
	- **2.** 单击表单可将其打开。
	- **3.** 打开表单后,选择**操作**,然后单击**智能推送详细信息**。
	- **4.** 单击"智能推送"对话框中的链接以移动数据。

#### **注:**

- 智能推送始终会在移动新数据之前清除目标区域中的数据。
- 如果用户在智能推送执行中发现错误,则服务管理员必须使用智能推送作 业的详细信息中列出的错误,验证并修复智能推送的设置方式。请参阅"查 看智能推送状态"。

### 查看智能推送状态

要查看数据移动的状态:

- **1.** 单击**应用程序**。
- **2.** 单击**作业**。

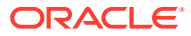

智能推送作业将显示在"作业"控制台中。如果出现错误,请单击相应错误链接以排除问 题。如果数据已移动,**运行状态**将显示为**完成**或**已完成但有警告**。单击作业名称可查看日 志来获取更多详细信息。

### <span id="page-204-0"></span>同时运行数据映射和智能推送流程

在将数据移动到报表多维数据集期间,可以最大限度地减少用户无法使用系统的时间。要实现 此目的,可以在基于 Groovy 规则的数据映射推送中使用运行时提示仅将必需的数据移动到报 表多维数据集。对于通过 EPM Automate 进行的数据映射推送,可以在使用数据映射移动数据 之前使用替代变量并设置替代变量值。有关详细信息,请参阅下列主题:

- 要查找 Groovy 业务规则的文档和示例,请参阅 **《[Oracle Enterprise Performance](https://docs.oracle.com/en/cloud/saas/enterprise-performance-management-common/groov/index.html) [Management Cloud, Groovy Rules Java API Reference](https://docs.oracle.com/en/cloud/saas/enterprise-performance-management-common/groov/index.html)》**。
- 有关 EPM Automate 的信息,请参阅*《在 Oracle Enterprise Performance Management Cloud 中使用 EPM Automate》*

通过在**数据映射选项**中启用**允许同时智能推送**选项来允许用户同时运行智能推送和数据映射流 程,还可以进一步减少停机时间。

同时运行数据映射和智能推送时,请注意以下事项:

- 在推送数据之前,智能推送将等待报表多维数据集清除数据。
- 可以同时处理的数据量存在限制。请检查作业输出并相应地进行设计。

有关数据映射选项的信息,请参阅["定义数据映射选项](#page-190-0)"。

# 检查数据映射和智能推送的实时进度状态

使用数据映射和智能推送功能推送数据时,您可以查看有关每个作业的操作的全面信息(包括 作业的完成状态和持续时间)。

有一个子状态字段提供作为已提交作业一部分执行的特定操作(例如清除数据、导出数据等) 的详细信息。对于父子作业关系,父作业会显示当前正在进行的子作业,而每个子作业会显示 自身执行中包含的特定操作。成功完成作业后将会清除子状态字段。如果作业遇到错误,子状 态字段将保持现状,不会清除。

对推送的数据映射和智能推送使用作业状态的好处在于,客户可以通过提供有意义的详细信息 (而不仅仅是处理状态)来监视作业,而不必打开各个作业的详细信息。当某个作业被阻止 时,客户可以轻松发现。例如,如果正在通过某个进程对某个目标 ASO 多维数据集执行"清除 数据"之类的独占操作,此时客户尝试通过数据映射对同一多维数据集执行清除操作,则子状态 指示该多维数据集正在等待。

#### **Note:**

对于 Enterprise Profitability and Cost Management 客户,仅在"作业详细信息"页上 提供子状态详细信息,"作业"列表页上不提供。

在执行数据映射作业期间,"清除数据"选项设置为"是"时,会引入以下子状态:

- **1.** 预处理和验证数据映射。
- **2.** 导出数据。
- **3.** 清除数据。

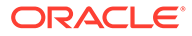

4. 转换和导入 [转换文件 [File\_Getting\_Executed] (共 [Total\_Number\_Of\_Files] 个)]/ 转换和导入 [导入文件 [File\_Getting\_Executed] (共 [Total\_Number\_Of\_Files] 个)] (在步骤 4 显示以上消息之一)。

在执行数据映射作业期间,如果"清除数据"选为"否",则引入的子状态如下:

- **1.** 预处理和验证数据映射。
- **2.** 导出数据。
- **3. 转换和导入 [转换文件 [File\_Getting\_Executed] (共 [Total\_Number\_Of\_Files] 个)]/** 转换和导入 [导入文件 [File\_Getting\_Executed] (共 [Total\_Number\_Of\_Files] 个)] (在步骤 3 显示以上消息之一)

"清除数据"选项设置为"是"时,"作业详细信息"页上显示的消息可能包括:

此作业可能要执行的步骤包括:

- **1.** 预处理和验证数据映射。
- **2.** 导出数据。
- **3.** 清除数据。
- **4.** 转换和导入文件。

"清除数据"选项设置为"否"时,"作业详细信息"页上显示的消息可能包括:

此作业可能要执行的步骤包括:

- **1.** 预处理和验证数据映射。
- **2.** 导出数据。
- **3.** 转换和导入文件。

在执行智能推送作业期间,父作业和子作业可能会显示以下子状态:

- 1. Run Status: [正在执行子作业 1 (共 5 个): Child Job\_Name] → 父作业子状态 (1 和 5 不是静态值,这些是动态值,指示正在执行的子作业以及子作业总数)。
- **2.** Run\_Satus: [ Sub\_Status ] → 子作业子状态。例如:正在处理: [步骤 1 (共 5 步): 正在验证](1 和 5 不是静态值,这些是动态值,指示正在执行的步骤以及步骤总 数)。

子作业显示以下子状态:

- **1.** 验证。
- **2.** 提取目标数据。
- **3.** 提取源数据。
- **4.** 转换。
- **5.** 清除数据并向目标推送数据。
- **6.** (在步骤中附加"等待"消息)例如:在清除数据时,如果多维数据集正忙,则结果 将显示"正在处理: [步骤 5 (共 5 步): 清除数据并向目标推送数据 [等待]。]"

作业详细信息中显示的消息:

此作业可能要执行的步骤包括:

- **1.** 验证。
- **2.** 提取目标数据。

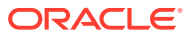

- **3.** 提取源数据。
- **4.** 转换。
- **5.** 清除数据并向目标推送数据。

在执行战略性建模相关作业期间,父作业的子状态如下:

- **1.** 显示当前正在执行的作业名称,例如:Run\_Status: [正在执行子作业 1 (共 5 个): Child\_Job\_Name](1 和 5 不是静态值,这些是动态值,指示正在执行的子作业以及子作 业总数)。
- 2. 子作业子状态: Run Satus: [步骤 1 (共 5 步): 正在验证。](1 和 5 不是静态值,这些是动 态值,指示正在执行的步骤以及步骤总数)。

在执行战略性建模相关作业期间,子作业的子状态如下:

- **1.** 验证。
- **2.** 提取目标数据。
- **3.** 提取源数据。
- **4.** 转换。
- **5.** 清除数据并向目标推送数据。

作业详细信息中显示的消息:

此作业可能要执行的步骤包括:

- 1. 验证。
- 2. 提取目标数据。
- 3. 提取源数据。
- 4. 转换。
- 5. 清除数据并向目标推送数据。

对于战略性建模到战略性建模类型数据映射,根据目标模型名称创建子作业。子作业采用以下 组合执行:方案、值、期间和单元格文本。将会调用选择作为目标一部分的模型的每个组合。 父作业的子状态显示为"正在处理模型",在子作业中,子状态如下:

- **1.** 提取源数据。
- **2.** 清除数据并向目标推送数据。

作业详细信息中的消息显示以下内容:

- **1.** 提取源数据。
- **2.** 清除数据并向目标推送数据。

从战略性建模触发了作业但数据映射层未创建父作业时,无父作业的子状态可用。系统会设置 子作业的子状态并显示在"作业"列表页上。

要检查数据映射和智能推送的实时进度状态:

**1.** 从主页中,依次单击**应用程序**和**作业**。

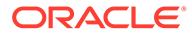

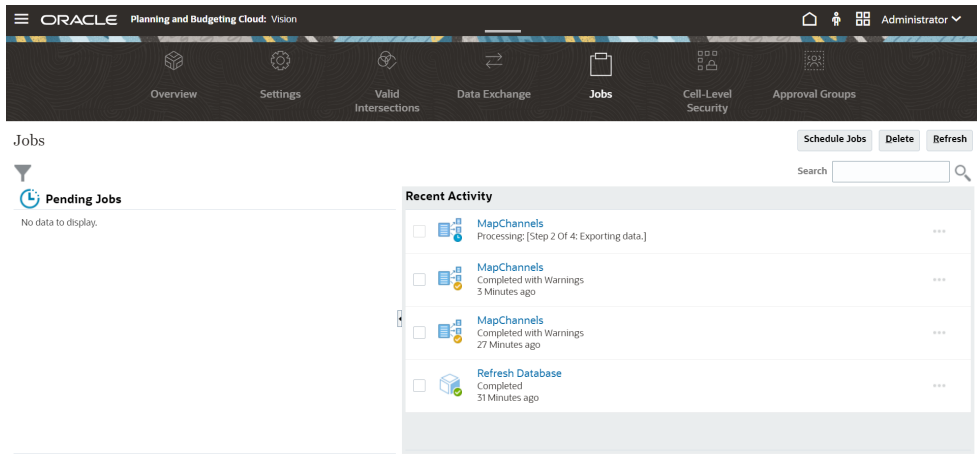

- **2. 可选**:执行以下任务:
	- 要按日期或作业类型等标准筛选作业和活动,请单击
	- 要按名称搜索作业,请在**搜索**中输入文本,然后单击 。
- **3. 可选**:要查看作业的详细信息,请单击作业名称。

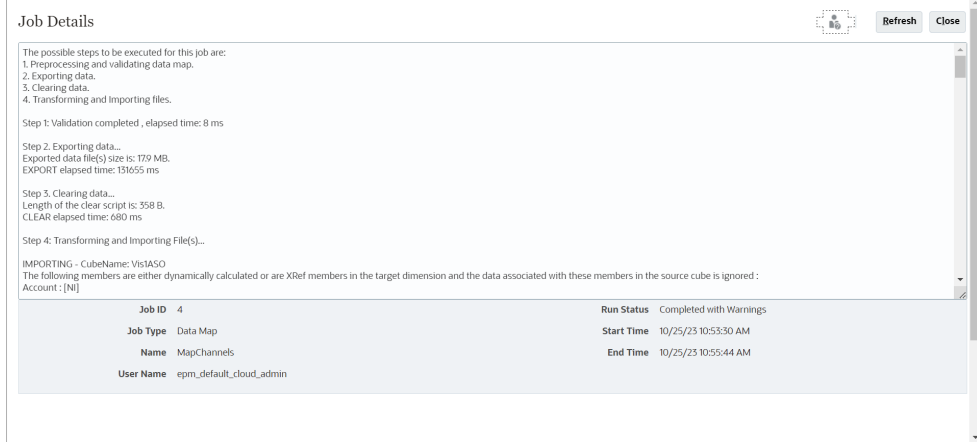

仅当单击**刷新**时才会更新作业的子状态。

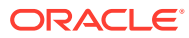

11 运行集成

可以运行集成以便从源系统中提取数据,然后查看并验证结果。如果数据已正确转换,可以将 其推送到目标系统。

"运行集成"页包含两个选项卡:"选项"和"筛选器"。

使用"选项"选项卡,可以在转换阶段为所选集成选择常规选项和目标选项。请注意,此页上的 期间选择取决于目标系统。

使用"筛选器"选项卡,可以在运行时快速添加或修改筛选器并执行它们,而不必每次都修改集 成定义。筛选器用于从数据源查询数据。对筛选器的更改不会保存,仅用于当时那次执行。

观看此教程,了解有关运行集成的信息: 在 [Enterprise Planning Cloud](https://www.youtube.com/watch?v=AP26IFe1p8Q&feature=youtu.be) 中设置基于文件的数据 [集成选项并运行集成。](https://www.youtube.com/watch?v=AP26IFe1p8Q&feature=youtu.be)

要运行集成:

- 1. 从数据集成主页中,选择集成,然后单击 ▶ 。
- **2.** 选择**选项**选项卡。
- **3.** 选择**导入源**以从源系统导入数据,执行所需的转换,例如导入、映射和验证数据。 仅在下列情况下才选择此选项:
	- 首次运行集成时。
	- 源系统中的数据发生更改时。例如,在导出后您审核了工作台中的数据并且需要修改 源系统中的数据。

在很多情况下,自首次从源导入数据之后,源系统数据可能没有更改。在这种情况下,如 果数据没有更改,则不需要重复导入数据。

- **4.** 选择**重新计算**以跳过导入数据,但使用更新的映射重新处理数据。
- **5.** 从**导入模式**中,选择用于导入数据的方法。

可用的导入模式:

- **追加** 保留 POV 的现有行,但将新行追加到 POV。例如,第一次加载 100 行,第二 次加载 50 行。在此示例中,追加了 50 行。在这次加载之后,POV 的总行数为 150。
- **替换** 清除目标中 POV 的所有数据,然后从源或文件加载数据。例如,第一次加载 100 行,第二次加载 70 行。在此示例中,删除了 100 行,并将 70 行加载到 TDATASSEG 中。此次加载后,总计有 70 行。

对于 Planning 应用程序,替换功能会清除要加载的年、期间、方案、版本和实体数 据,然后从源或文件加载数据。请注意,如果 Planning 应用程序中有一年的数据,但 现在只加载一个月的数据,则在执行加载之前,此选项会清除整年的数据。

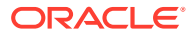

**/**注:

在"替换"模式下针对 ASO 多维数据集运行集成时,如果方案成员为共 享成员,则将仅执行数字数据加载。请确保使用全限定名称(包括完 整层次)指定成员名称。当方案成员为共享成员时,"所有数据类型" 加载方法将不适用。

**注:**

"自动递增行项目编号的所有数据类型"加载方法不支持替换模式。

• **合并** -(仅限 Account Reconciliation)。将更改的余额与同一位置的现有数据 合并。

通过合并模式,如果自上次数据加载到 Account Reconciliation 中后仅少量余额 发生更改,将不再需要加载行整个数据文件。如果在两次加载之间映射发生更 改,则客户必须重新加载完整数据集。

例如,客户的一个帐户 ID 可能具有 100 行现有余额,每行的余额都 为 \$100.00。如果客户在合并模式下运行集成,并且源的一个帐户 ID 具有金额 为 \$80 的一行,那么在运行集成后,将存在一百行余额,其中 99 行的余额均 为 \$100.00, 1 行的余额为 \$80.00。

- **不导入** 完全跳过数据的导入。
- **映射并验证** 跳过导入数据,但使用更新的映射重新处理数据。
- **6.** 从**起始期间**,选择要开始加载数据的第一个期间。

只需键入要筛选的字符即可筛选期间。例如,键入 **J** 可按以 J 开头的月份进行筛 选,如 June (6 月) 或 July (7 月) 。还可以单击下拉列表, 然后在有更多结果可 **用,请进一步筛选**下显示的编辑框中指定其他筛选条件。

此期间名称必须在期间映射中进行定义。

**◢`注:** 

(

应使用属于单个财政年度的起始期间和结束期间。如果期间范围跨财政年 度,将会遇到以下问题:

- 以替换模式加载数据时,系统会清除两个年度的数据
- 导出数据时,将会获得重复数据

所有数据加载模式(包括标准模式和快速模式)都存在上述问题。

**7.** 从**结束期间**,选择要加载数据的最后一个期间。

此期间名称必须在期间映射中进行定义。

**8.** 从**期间**中,选择要加载数据的期间。

如果已在主页上选择了 POV 期间,则此处默认为选择的期间。如果未选择任何 POV 期间,则系统将基于浏览器高速缓存默认采用上次使用的期间。

在"POV 期间"下拉列表旁边出现解锁图标

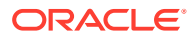

Ĝ

) 时,可以选择其他期间。

在数据管理中的"系统设置"中启用了"全局 POV 模式"时,期间默认为"全局 POV 期间",客 户不能选择其他期间。在这种情况下,"期间"下拉列表旁边会出现一个锁定图标 (

௮

 $)^\circ$ 

- **9.** 选择**导出到目标**将数据导出到目标应用程序。
- 10. 选择执行检查以生成数据,然后运行"检查报表"。
- **11.** 从**导出模式**中,选择用于将数据导出到目标应用程序的方法。

可用选项:

- **合并** 使用加载文件中的新数据覆盖现有数据。(默认情况下,所有数据加载都在合 并模式下进行处理。)如果数据不存在,请创建新数据。
- **替换** 清除目标中 POV 的所有数据,然后从源或文件加载数据。例如,第一次加载 100 行,第二次加载 70 行。在此示例中,删除了 100 行,并将 70 行加载到临时表 中。此次加载后,总计有 70 行。

对于 Planning 应用程序,替换功能会清除要加载的年、期间、方案、版本和实体数 据,然后从源或文件加载数据。请注意,如果 Planning 应用程序中有一年的数据,但 现在只加载一个月的数据,则在执行加载之前,此选项会清除整年的数据。

- **累计** 将加载文件中的数据累加到应用程序中的数据。对于数据文件中的各个唯一视 点,加载文件中的值会加上应用程序中的值。
- **减去** 从目标应用程序中的值中减去来自源或文件的值。例如,如果目标中为 300, 源中为 100, 则结果为 200。
- **手动检查 (仅限 Financial Consolidation and Close 和 Tax Reporting) 扫描数据加载** 文件中的无效记录,而不将数据加载到目标应用程序。系统将验证数据加载文件,并 将任何无效记录列在一个日志中,该日志最多可列出 100 个错误。对于每个错误,日 志中会指示出错的每个记录以及对应的错误消息。"进程详细信息"中提供日志详细信 息。

### **注:**

"手动检查"会忽略"为管理员用户启用数据安全性"目标选项,并且始终对管理 员用户使用 REST API。

- **不导出** 完全跳过数据的导出。
- **检查** 将数据导出到目标系统后,显示当前 POV 的检查报表。如果不存在当前 POV 的检查报表数据,则会显示一个空白页面。
- **12.** 单击**筛选器**
- **13.** 添加或修改要在运行时执行的筛选器。

筛选器用于从数据源查询数据。在"运行集成"页上指定的筛选器不会保存,仅用于当时那 次执行。

有关详细信息,请参阅["定义筛选器](#page-166-0)"。

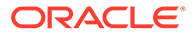

**14. 仅限基于文件的集成**:如果没有为集成选择文件配置文件,请在**文件**中,指定要在 运行时使用的文件。

如果在"常规"页上创建集成时选择了文件,则选择的文件配置文件将显示在此字段 中,并且您无法在运行时上传另一个具有其他文件配置文件的文件。

**15.** 单击**运行**。

# 查看集成作业

在"运行集成"页上提交集成作业时,"运行集成执行"弹出窗口将显示以下四个主要集成操 作的流程流:"导入"、"验证"、"导出"和"检查数据"。这些图标提供每个已提交流程的状 态的视觉反馈。弹出窗口还会显示已提交流程的状态。

您可以选择脱机执行集成,在这种情况下,系统会在后台处理数据,而不是立即处理集 成。

成功运行集成后,可以选择转至工作台或下载日志文件。

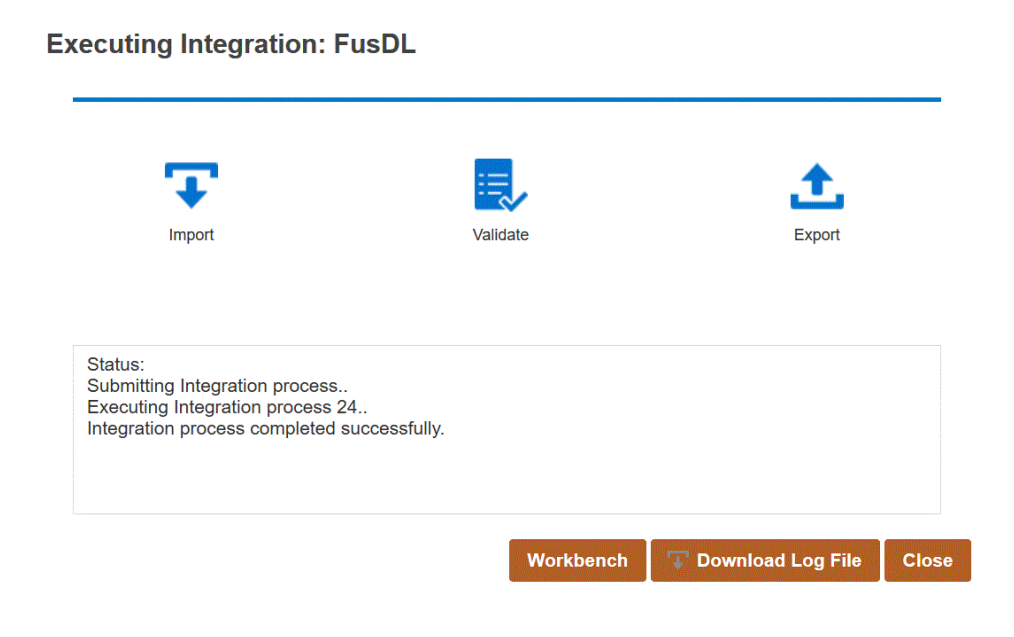

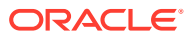

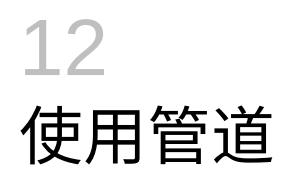

通过管道功能,您可以作为单个进程安排一系列作业。此外,您还可以从一个位置跨实例安排 Oracle Enterprise Performance Management Cloud 作业。使用管道,您可以更好地控制和查 看预处理、数据加载和后处理作业的完整扩展数据集成流程。

管道中支持的作业类型包括:

- 业务规则
- 业务规则集
- 清除多维数据集
- 从对象存储复制
- 复制到对象存储
- Planning 的 EPM 平台作业
- Financial Consolidation and Close 和 Tax Reporting 的 EPM 平台作业
- Enterprise Profitability and Cost Management 的 EPM 平台作业
- 按名称导出维 (EDMCS)
- 按名称导出维映射 (EDMCS)
- 导出映射
- 导出元数据
- 文件操作
- 导入映射
- 导入元数据
- 集成
- 打开批处理 文件
- 打开批处理 位置
- 打开批处理 名称
- 规划类型映射
- 设置替代变量

# 管道注意事项

请注意以下管道注意事项:

- 只有管理员才能创建和运行管道定义。
- 管道替代数据管理中的批处理功能,可以自动迁移到数据集成中的管道功能。
- 在管道中向远程服务器进行基于文件的集成时,如果在管道作业参数中指定了文件名,则 系统会自动将本地主机中的任何文件复制到远程服务器中的相同目录下。

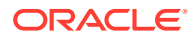

• **Note:** 子目录字符串名称的字符限制为 2,000 个字符。

# 管道进程说明

创建和运行管道进程的工作流如下:

**1.** 从数据集成主页中,单击 (创建),然后选择**管道**。

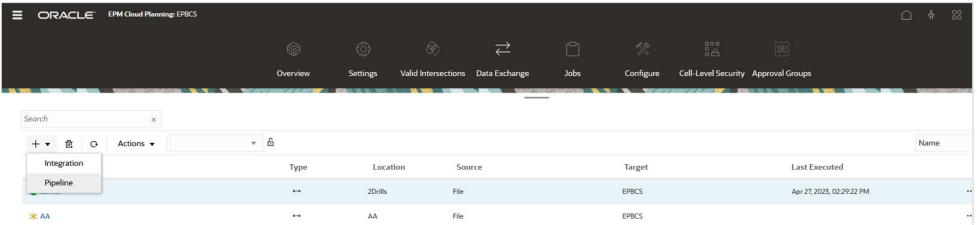

- **2.** 从**创建管道**页中,选择**详细信息**,在**管道名称**中指定管道名称。
- **3.** 在**管道代码**中,指定管道代码。

该代码最多可以包含 30 个字母数字字符,最少为 3 个字符,最多为 30 个字符。创 建管道后,无法更新此代码。使用 REST API 执行管道时可使用管道代码。

**4.** 如果以并行模式运行作业,请针对每个阶段在**最大并行作业数**中指定以并行模式运 行的最大作业数。

以并行模式运行作业时,系统将以并行方式一起(而不是按顺序)运行作业。您可 以输入 1 到 25 个要以并行模式运行的作业。

以串行模式运行作业时,系统将以特定顺序逐个运行作业。

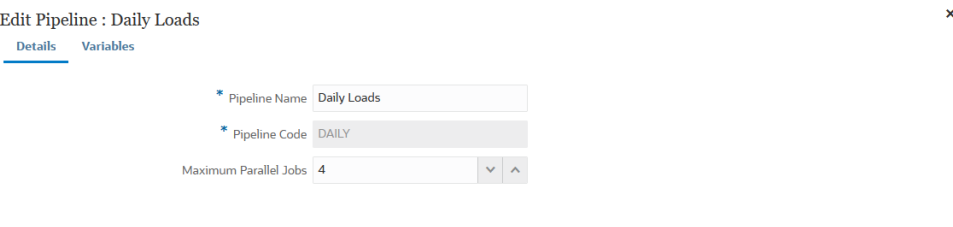

Cancel Save

**5.** 单击**保存并继续**。

新管道将添加到数据集成主页。每个管道在**类型**标题下都标识有 。 您可以通过使用搜索功能搜索 "pipeline" 一词或该词的一部分来搜索管道作业。

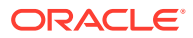

您可以通过单击管道右侧的 ,然后选择**管道详细信息**,来查看或编辑现有管道。

**6.** 在**变量**页上,提供了一组用于管道的开箱即用变量(全局值),您可以在运行时使用这些 变量设置参数。变量可以是预定义类型(例如:"期间"、"导入模式"、"导出模式"等),也 可以是用作作业参数的自定义值。

例如,您可以为起始期间设置替代变量(前面有一个或两个与符号 (&) 的用户变量名 称)。

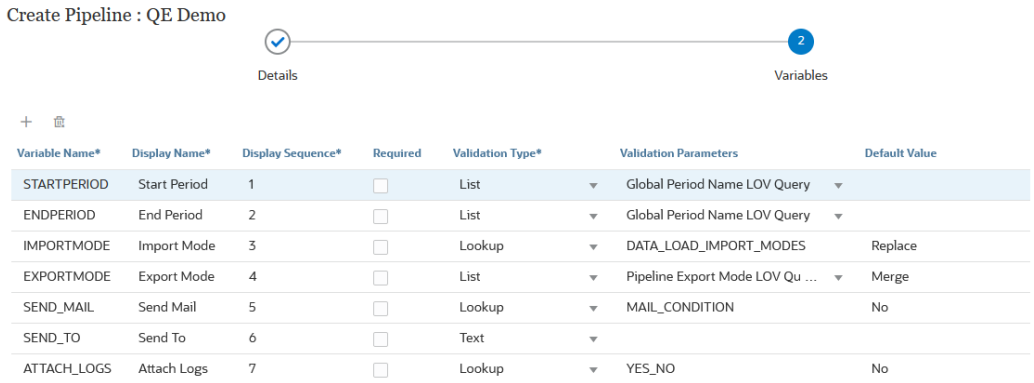

Cancel Save

有关运行时变量的详细信息,请参阅["编辑运行时变量](#page-271-0)"。

- **7.** 单击**保存**。
- 8. 在管道页上,单击

此时将创建新的阶段卡。

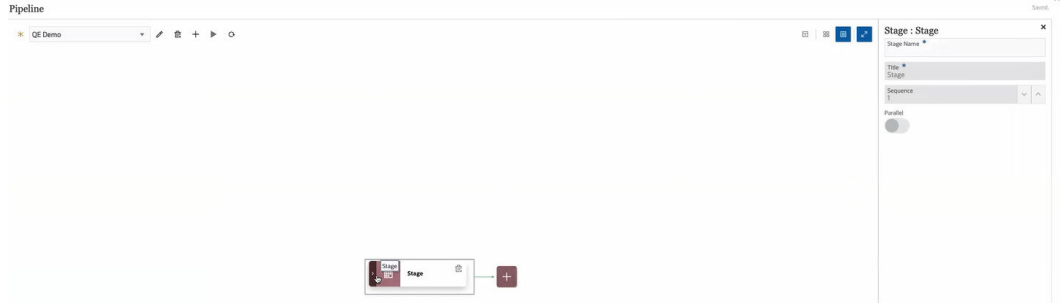

阶段是要在管道中运行的作业的容器,可以包含任何类型的作业以及多个目标应用程序的 作业。可将阶段卡用作添加、管理和删除每个阶段中包含的作业的入口点。每个阶段都可 以以串行模式或并行模式执行作业。仅以串行方式执行阶段意味着如果您有多个阶段,必 须在每个阶段完成后,系统才能执行下一个阶段中的作业。

示例管道可能包括以下阶段:

**阶段 1:加载元数据(以串行模式运行作业)**

- 加载帐户维
- 加载实体维

**阶段 2:(以并行模式运行作业)**

- 从源 1 加载数据
- 从源 2 加载数据

**阶段 3:(以串行模式运行作业)**

- 运行业务规则以执行计算。
- 运行替代变量

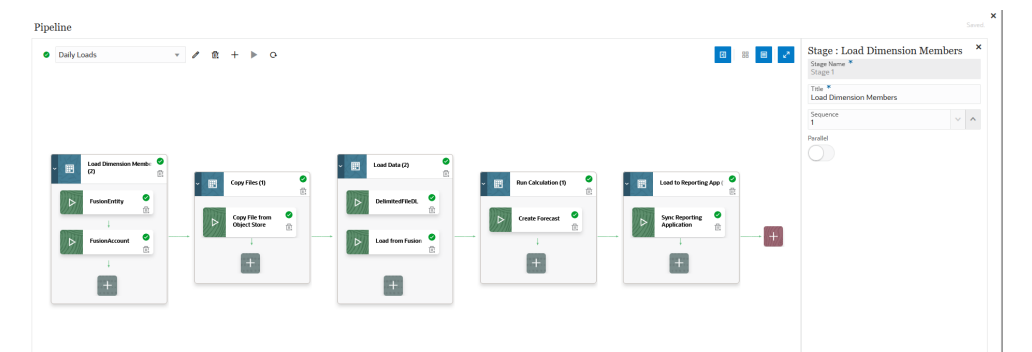

- **9.** 在**阶段编辑器**中,指定阶段定义:
	- **阶段名称** 指定阶段的名称。
	- **标题** 指定要显示在阶段卡上的阶段名称。
	- **顺序** 指定用于定义阶段执行时间顺序的数字。
	- **并行** 启用**并行**将同时运行作业。

执行的并行作业数由在**创建管道**页中的**最大并行作业数**字段中指定的最大并行 作业数确定。

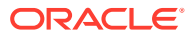
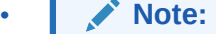

下面的**成功时**和**失败时**选项控制管道中后续阶段的处理。也就是说,当某个 阶段成功或失败时,您希望管道进程停止、继续执行还是跳至其他阶段。此 选项不控制阶段中的作业的处理。阶段中的所有作业始终执行,无论其他作 业是成功还是失败。因此,如果只有一个阶段,则此选项无关紧要。

因此,客户应在阶段中组织逻辑作业类型。例如,您可以将所有元数据加载 包含在一个阶段中,如果此阶段失败,则不会加载数据。或者,如果数据加 载阶段失败,则不会在阶段中执行计算作业。

**成功时** - 选择在成功执行了管道定义中的步骤时如何处理阶段。

下拉列表选项包括:

- 继续 在成功执行了管道定义的阶段中的步骤时继续处理阶段。
- 停止 在您要绕过仅在失败时执行的阶段的情况下跳过阶段,并继续执 行管道定义中的下一个阶段。

**失败时** - 指定在某个阶段中的某个步骤失败时如何处理阶段。

下拉列表选项包括:

- 继续 在管道定义的阶段中的某个步骤失败时继续处理该阶段中的后续 步骤。
- 停止 在某个步骤无法处理时,停止处理管道定义的当前阶段,并跳至 执行清除步骤。
- **10.** 在阶段卡上,单击 **>** 以将新作业添加到阶段。

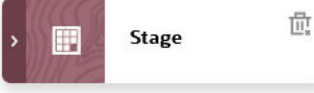

**11.** 在阶段卡上,单击 ("创建作业"图标)。

将在阶段卡中显示"新建作业"卡。

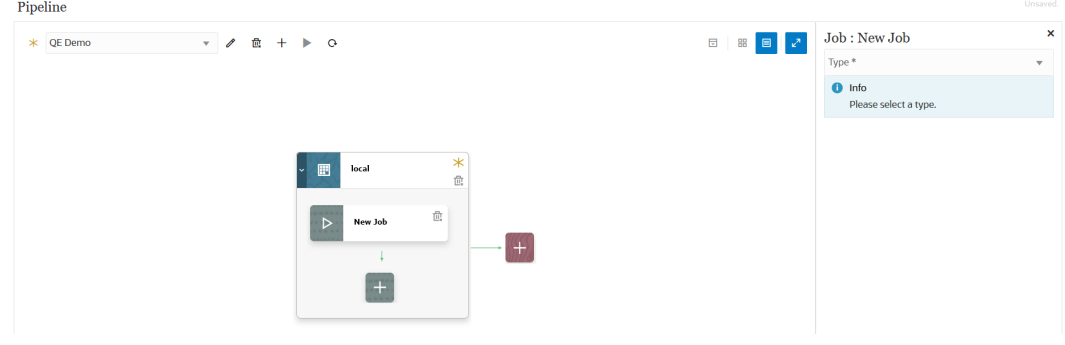

- **12.** 在**作业编辑器**中,从**类型**下拉列表中选择要添加到阶段卡的作业类型。 作业类型包括:
	- 业务规则
	- 业务规则集
	- 清除多维数据集

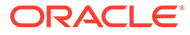

- 从对象存储复制
- 复制到对象存储
- Planning 的 EPM 平台作业
- Financial Consolidation and Close 和 Tax Reporting 的 EPM 平台作业
- Enterprise Profitability and Cost Management 的 EPM 平台作业
- 按名称导出维 (EDMCS)
- 按名称导出维映射 (EDMCS)
- 导出映射
- 导出元数据
- 文件操作
- 导入映射
- 导入元数据
- 集成
- 打开批处理 文件
- 打开批处理 位置
- 打开批处理 名称
- 规划类型映射
- 设置替代变量
- **13.** 从**连接**下拉列表中,选择要与作业类型关联的连接名称。

连接可以是"本地"连接(连接在主机服务器上)或"远程"连接(连接在其他服务器 上)。默认情况下连接是"本地"连接。如果某个作业类型支持远程操作(例如,用 于将数据移至远程业务流程的集成),则系统会提示您提供连接名称。

请注意以下例外:

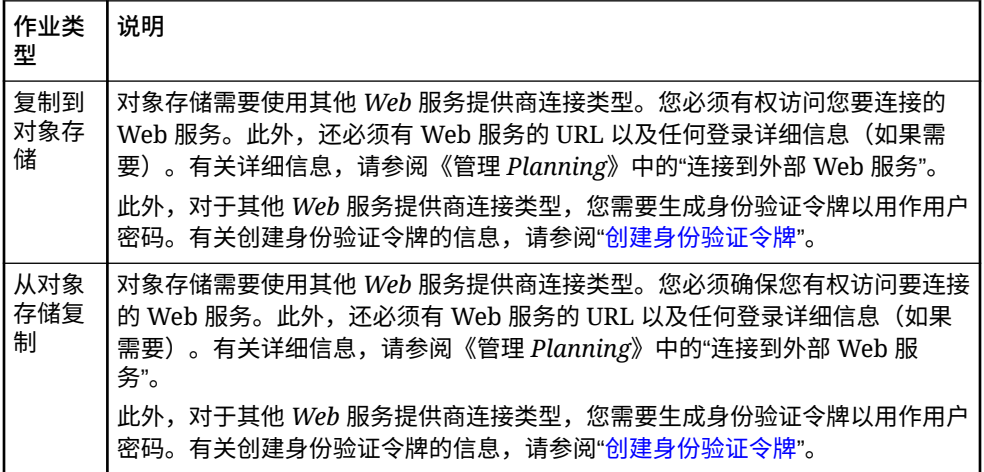

**14.** 从**名称**中,选择作业名称。

**名称**作业参数不适用于:

• "设置替代变量"作业类型

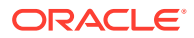

- "复制到对象存储"和"从对象存储复制"作业类型
- "打开批处理"(按文件、位置和名称)作业类型
- **15.** 在**标题**中,指定要显示在作业卡上的作业名称标题。
- **16.** 在**顺序**中,选择阶段中有多个作业时运行作业的顺序。
- **17.** 从**作业参数**中,选择与作业关联的任何作业参数。
	- 作业参数可以是分配到作业的静态值,也可以从管道变量分配。

作业参数基于作业类型。有关与作业类型关联的参数,请参见下文:

- [使用业务规则作业类型](#page-221-0)
- [使用业务规则集作业类型](#page-223-0)
- [使用清除多维数据集作业类型](#page-224-0)
- [使用从对象存储复制作业类型](#page-227-0)
- [使用复制到对象存储作业类型](#page-229-0)
- 将"EPM [平台作业"作业类型用于](#page-231-0) Planning 作业
- 将"EPM 平台作业"作业类型用于 [Enterprise Profitability and Cost Management](#page-243-0)
- 将"EPM 平台作业"作业类型用于 [Financial Consolidation and Close](#page-241-0) 和 Tax Reporting [作业](#page-241-0)
- [使用"按名称导出维](#page-244-0) (EDMCS)"作业类型
- [使用"按名称导出维映射](#page-247-0) (EDMCS)"作业类型
- [使用"导出映射"作业类型](#page-249-0)
- [使用导出元数据作业类型](#page-250-0)
- [使用文件操作作业类型](#page-251-0)
- [使用"导入映射"作业类型](#page-256-0)
- [使用导入元数据作业类型](#page-258-0)
- [使用集成作业类型](#page-259-0)
- [使用"打开批处理](#page-262-0) 文件"作业类型
- [使用"打开批处理](#page-265-0) 位置"作业类型
- [使用"打开批处理](#page-267-0) 名称"作业类型
- [使用规划类型映射作业类型](#page-268-0)
- [使用"设置替代变量"作业类型](#page-269-0)

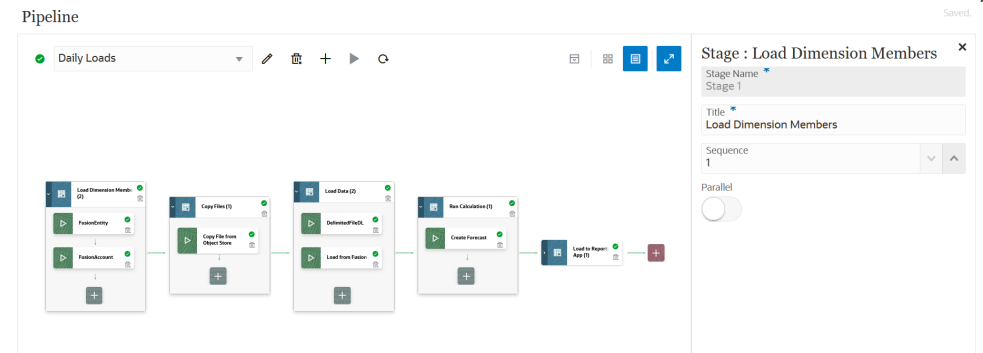

### **18.** 单击 ▶ 以运行管道。

#### **19.** 在**运行管道**页上,完成任何运行时提示,然后单击**运行**。

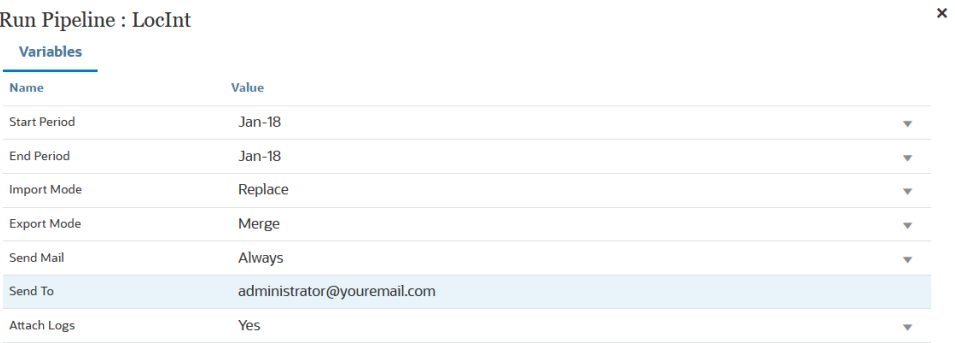

Cancel Run

管道正在运行时,系统显示状态为:  $\theta$ 。

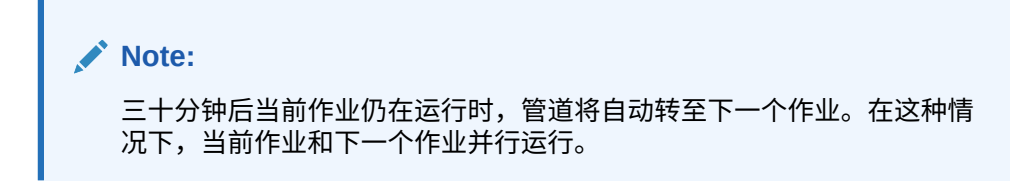

您可以单击状态图标下载日志。客户还可以在"进程详细信息"中查看管道状态。管 道中的各个作业都是单独提交,并且在"进程详细信息"中创建单独的作业日志。

**20.** (可选)您可以调度管道定义以基于在数据集成用户界面中为管道定义的参数和变 量运行。有关详细信息,请参阅:*《管理 Planning》*中的"调度作业"

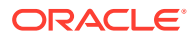

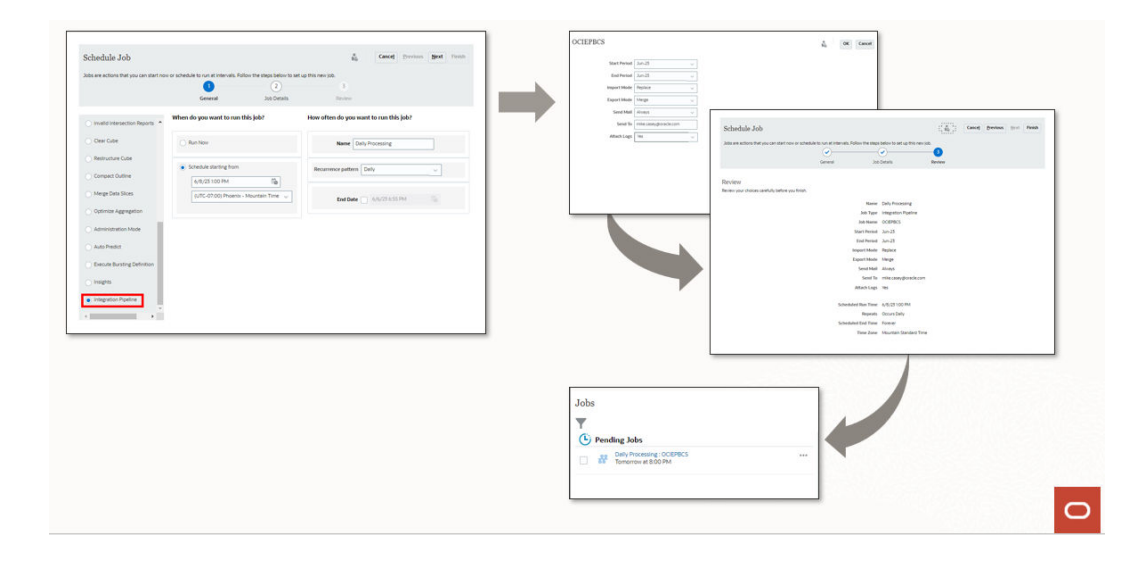

## 管道命令参考

下表显示了用于管道的命令图标:

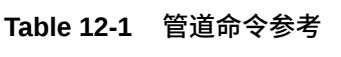

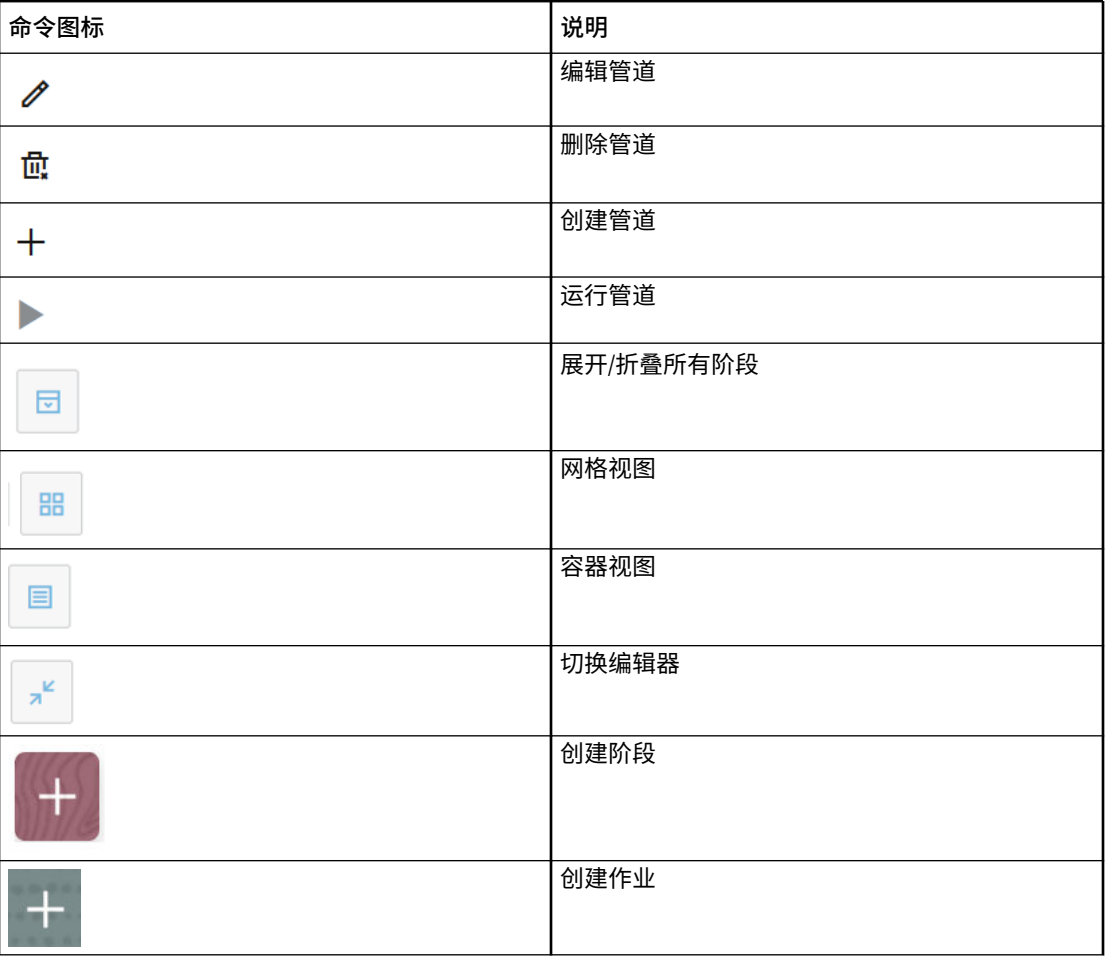

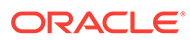

#### <span id="page-221-0"></span>**Table 12-1 (Cont.) 管道命令参考**

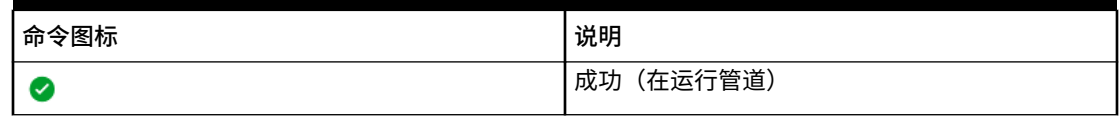

# 管道作业类型

以下作业类型可添加到管道:

- 使用业务规则作业类型
- [使用业务规则集作业类型](#page-223-0)
- [使用清除多维数据集作业类型](#page-224-0)
- [使用从对象存储复制作业类型](#page-227-0)
- [使用复制到对象存储作业类型](#page-229-0)
- 将"EPM [平台作业"作业类型用于](#page-231-0) Planning 作业
- 将"EPM 平台作业"作业类型用于 [Enterprise Profitability and Cost Management](#page-243-0)
- 将"EPM 平台作业"作业类型用于 [Financial Consolidation and Close](#page-241-0) 和 Tax [Reporting](#page-241-0) 作业
- [使用"按名称导出维](#page-244-0) (EDMCS)"作业类型
- [使用"按名称导出维映射](#page-247-0) (EDMCS)"作业类型
- [使用"导出映射"作业类型](#page-249-0)
- [使用导出元数据作业类型](#page-250-0)
- [使用文件操作作业类型](#page-251-0)
- [使用"导入映射"作业类型](#page-256-0)
- [使用导入元数据作业类型](#page-258-0)
- [使用集成作业类型](#page-259-0)
- [使用"打开批处理](#page-262-0) 文件"作业类型
- [使用"打开批处理](#page-265-0) 位置"作业类型
- [使用"打开批处理](#page-267-0) 名称"作业类型
- [使用规划类型映射作业类型](#page-268-0)
- [使用"设置替代变量"作业类型](#page-269-0)

### 使用业务规则作业类型

使用业务规则作业类型将在 Calculation Manager 中创建的业务规则添加到管道并运 行。业务规则允许您在将数据加载到 Planning 应用程序时启动和管理复杂的规则。

有关业务规则的详细信息,请参阅*《在 Oracle Enterprise Performance Management Cloud 中使用 Calculation Manager 进行设计》*中的"关于业务规则"。

业务规则作业类型参数包括:

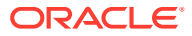

### **Table 12-2 业务规则作业类型参数**

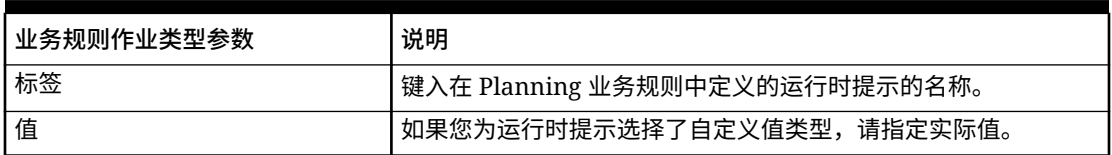

下面是业务规则作业类型的示例作业参数:

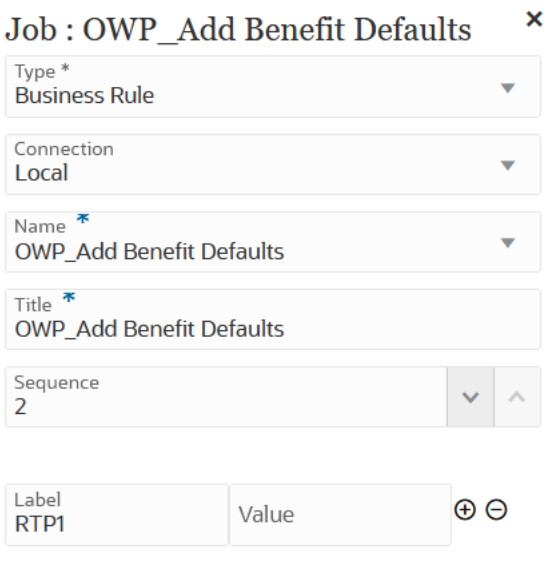

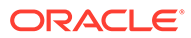

### <span id="page-223-0"></span>Job : OPF\_Rollup Project Cube 4 paran

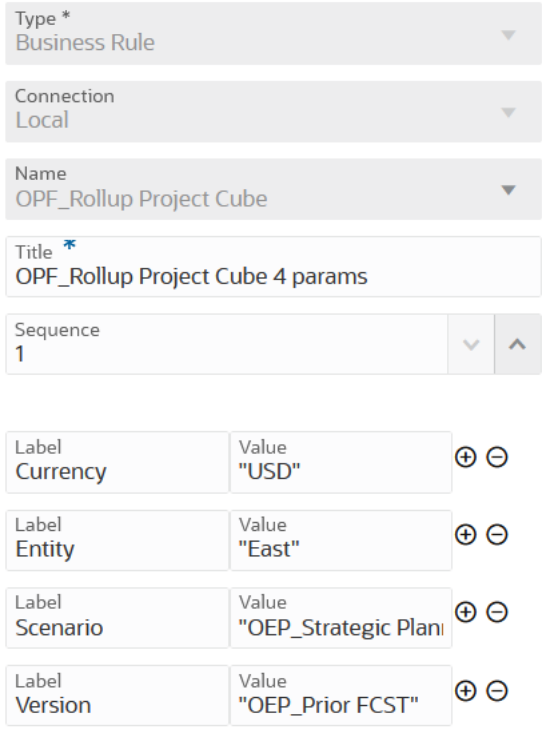

# 使用业务规则集作业类型

使用业务规则集作业类型将创建的业务规则集添加到管道并运行。通过业务规则集,可 以在将数据加载到 Planning 应用程序时同时或顺序启动和管理一组业务规则。

有关业务规则集的详细信息,请参阅*《在 Oracle Enterprise Performance Management Cloud 中使用 Calculation Manager 进行设计》*中的"关于业务规则集"。

业务规则集作业类型参数包括:

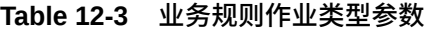

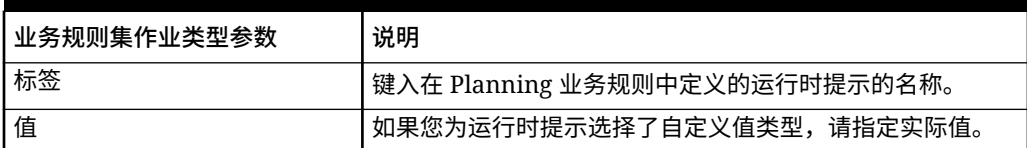

下面是业务规则集作业类型的示例作业参数:

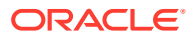

<span id="page-224-0"></span>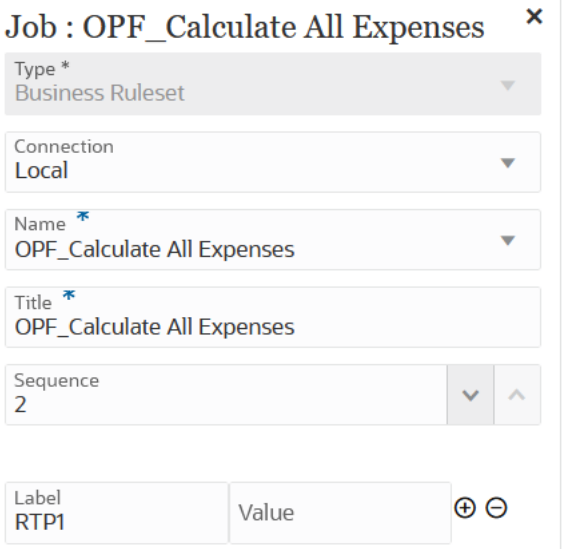

### Job : BRSetOPF\_Calculate Imported\*P1

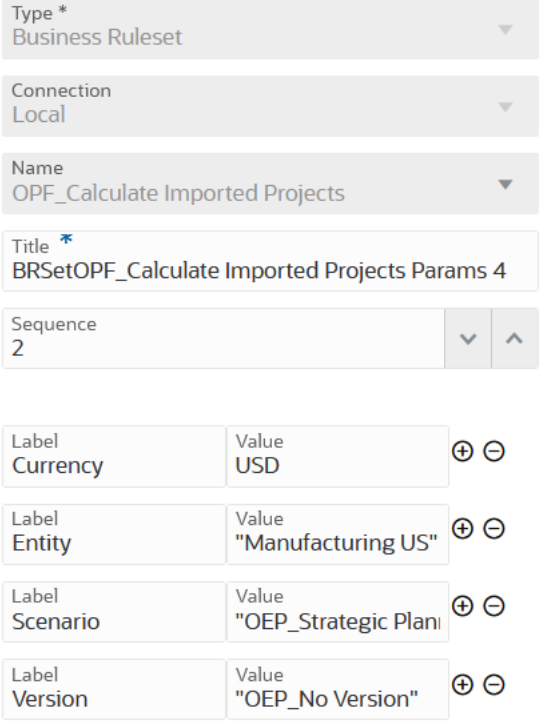

# 使用清除多维数据集作业类型

使用"清除多维数据集"作业类型清除输入和报表多维数据集中的特定数据。

可以使用成员选择或使用成员选择的有效 MDX 查询来清除数据,还可以选择清除相关的支持 详细信息、注释和附件。您也可以选择对数据进行物理或逻辑清除。

执行此作业类型时,不会删除应用程序关系表中的应用程序定义。请参阅*《管理 Planning》*中 的["清除多维数据集](https://docs.oracle.com/pls/topic/lookup?ctx=en/cloud/saas/enterprise-performance-management-common/cepma&id=PFUSA-GUID-0C20E68C-7FD3-48C0-8FCC-FBEB00533BC7)"。

可选运行时参数添加为标签和值对(键值对),其中**标签**是属性的名称,而**值**是此属性 的分配值。

清除多维数据集作业类型参数包括:

#### **Table 12-4 清除多维数据集作业类型参数**

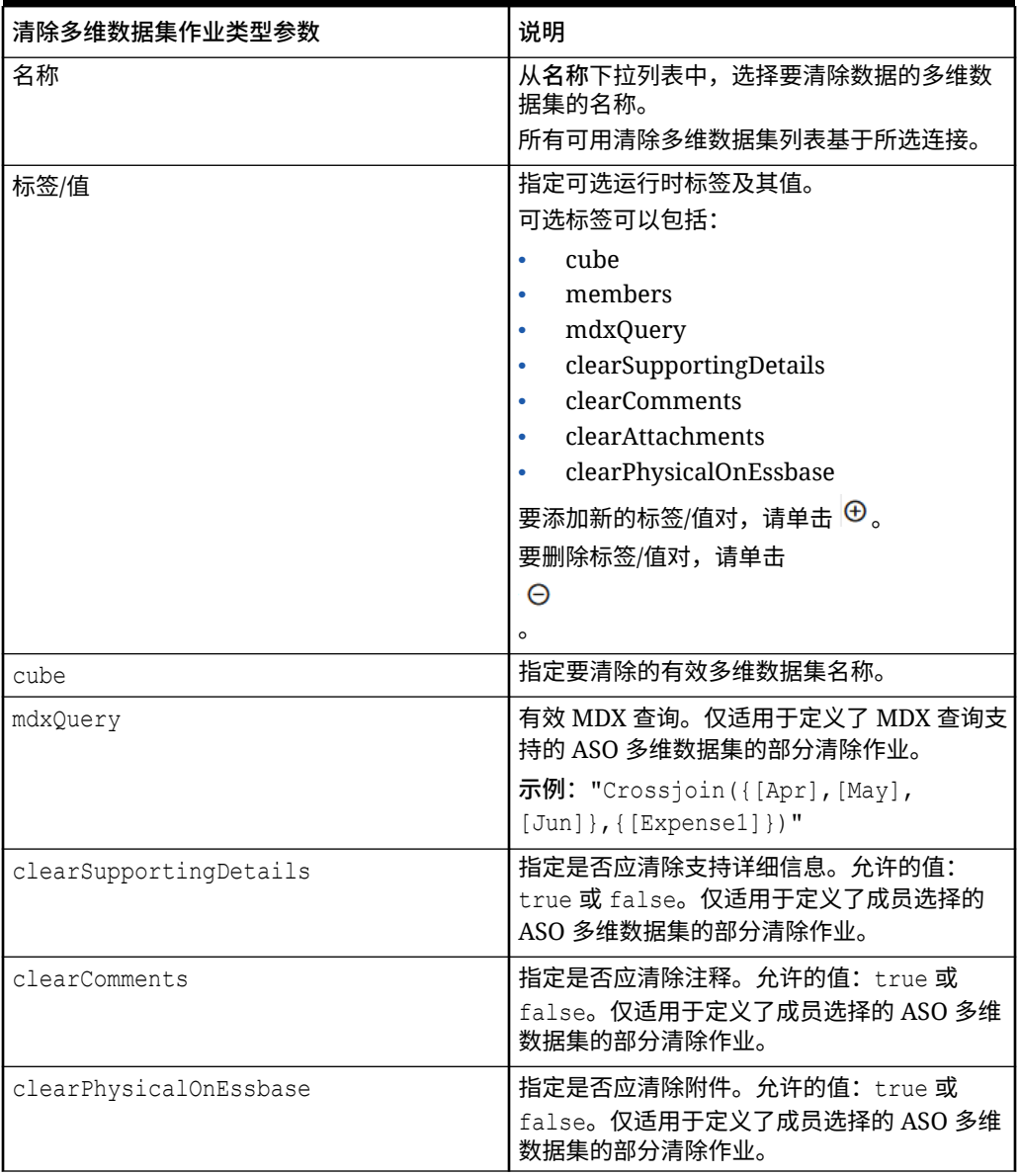

下面是 BSO 多维数据集的示例作业类型参数:

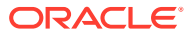

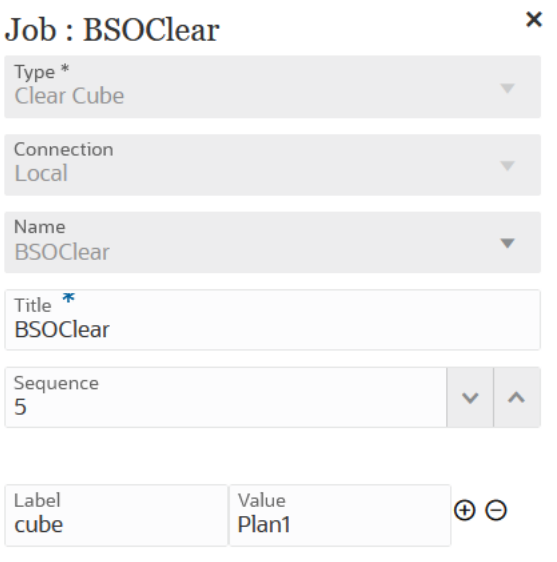

下面是具有清除注释参数的清除多维数据集作业类型的示例作业类型参数:

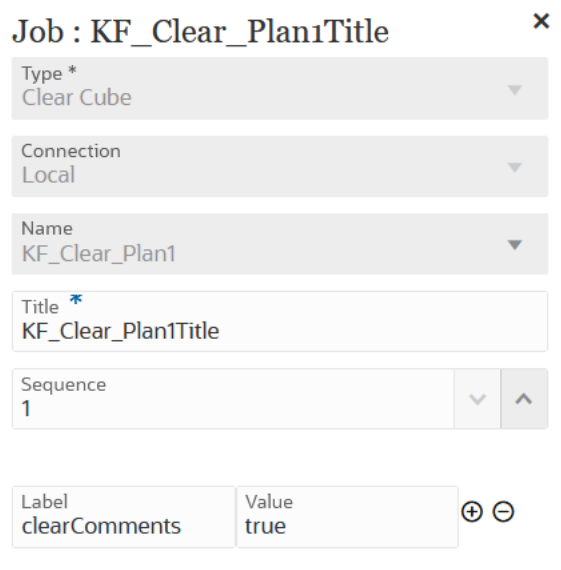

下面是具有 MDX 查询参数的清除多维数据集作业类型的示例作业类型参数:

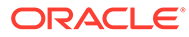

<span id="page-227-0"></span>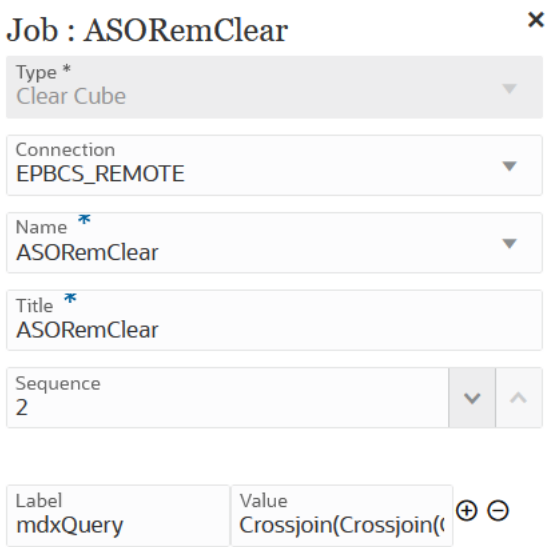

下面是具有 MDX 查询参数的清除多维数据集作业类型的示例作业类型参数:

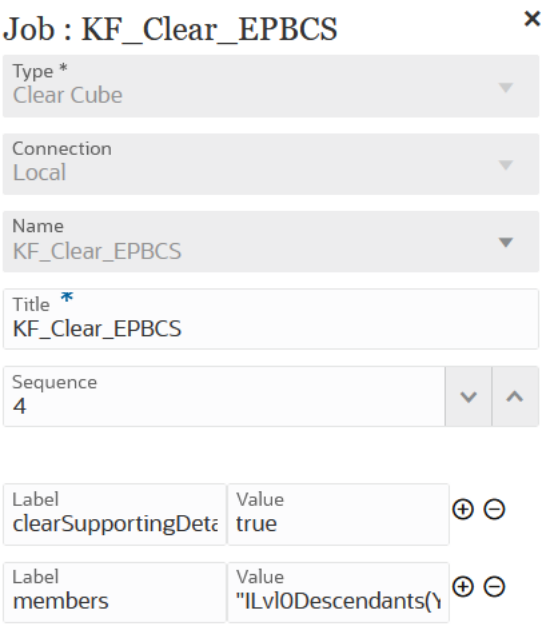

# 使用从对象存储复制作业类型

可以将对象存储中的文件复制到 inbox。这些文件可以作为集成作业的输入数据源。对 象存储是一项完全可编程、可扩展的持久云存储服务。

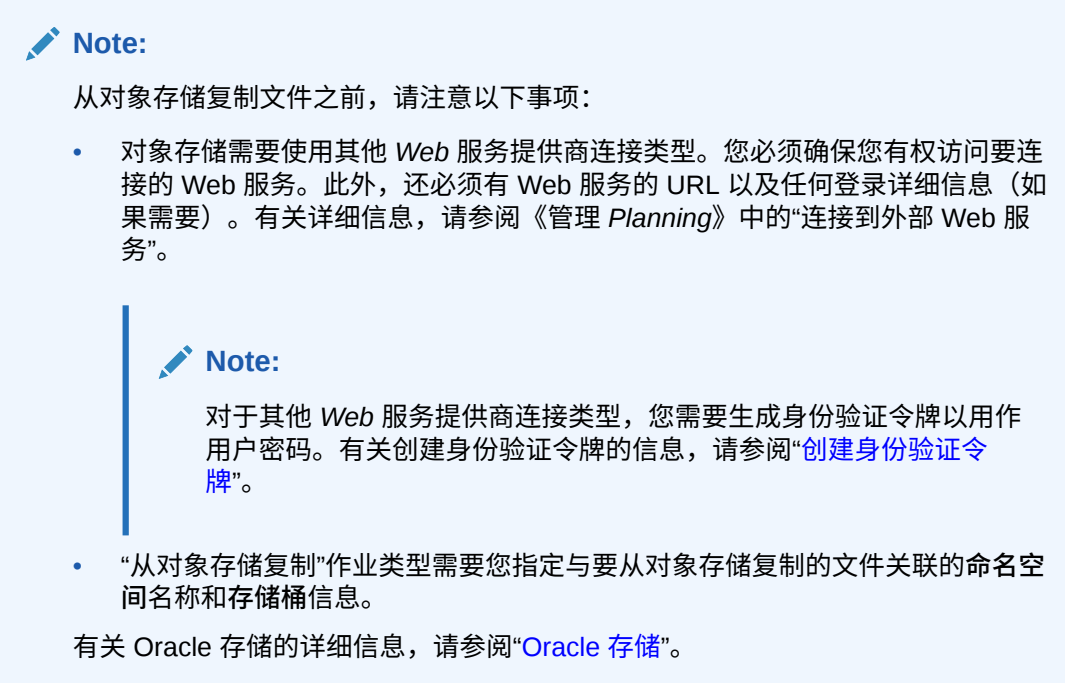

"从对象存储复制"规则作业类型参数包括:

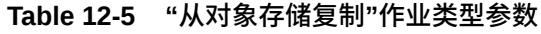

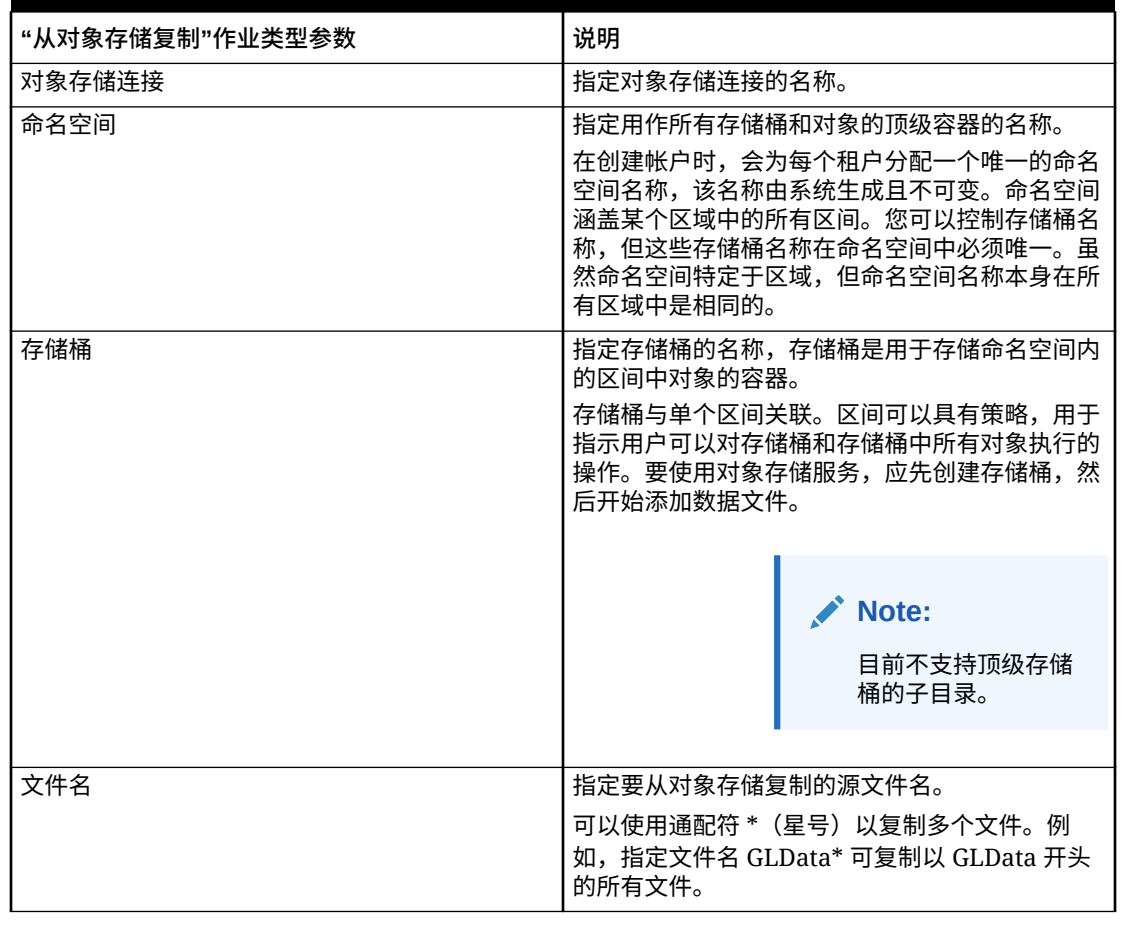

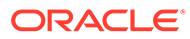

### <span id="page-229-0"></span>**Table 12-5 (Cont.) "从对象存储复制"作业类型参数**

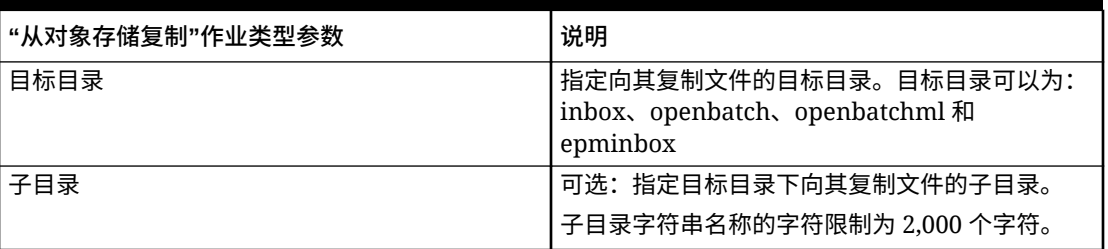

下面是"从对象存储复制"作业类型的作业参数示例:

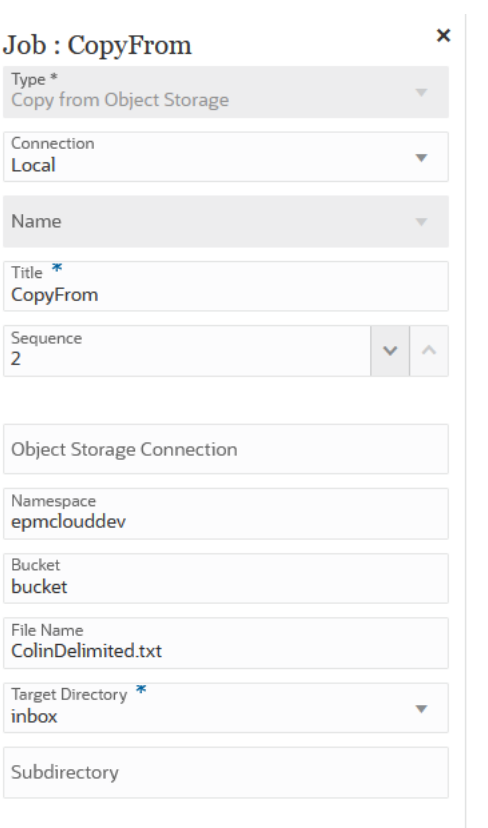

# 使用复制到对象存储作业类型

您可以将用作输入数据源的文件复制到对象存储,对象存储是一项完全可编程、可扩展 的持久云存储服务。

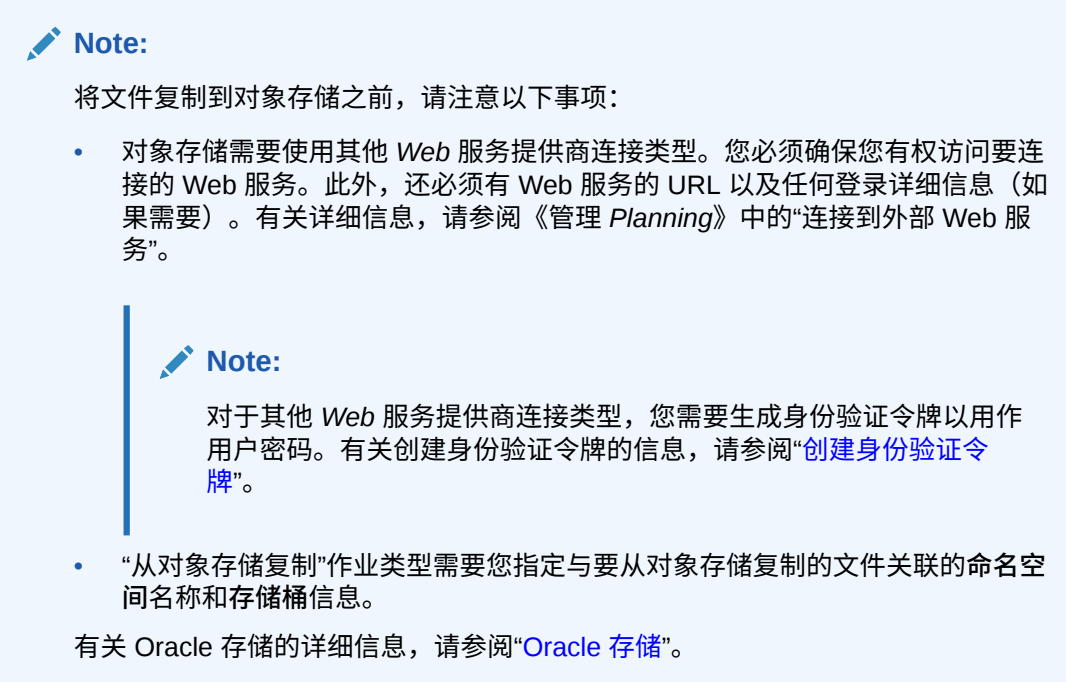

"复制到对象存储"作业类型参数包括:

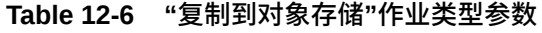

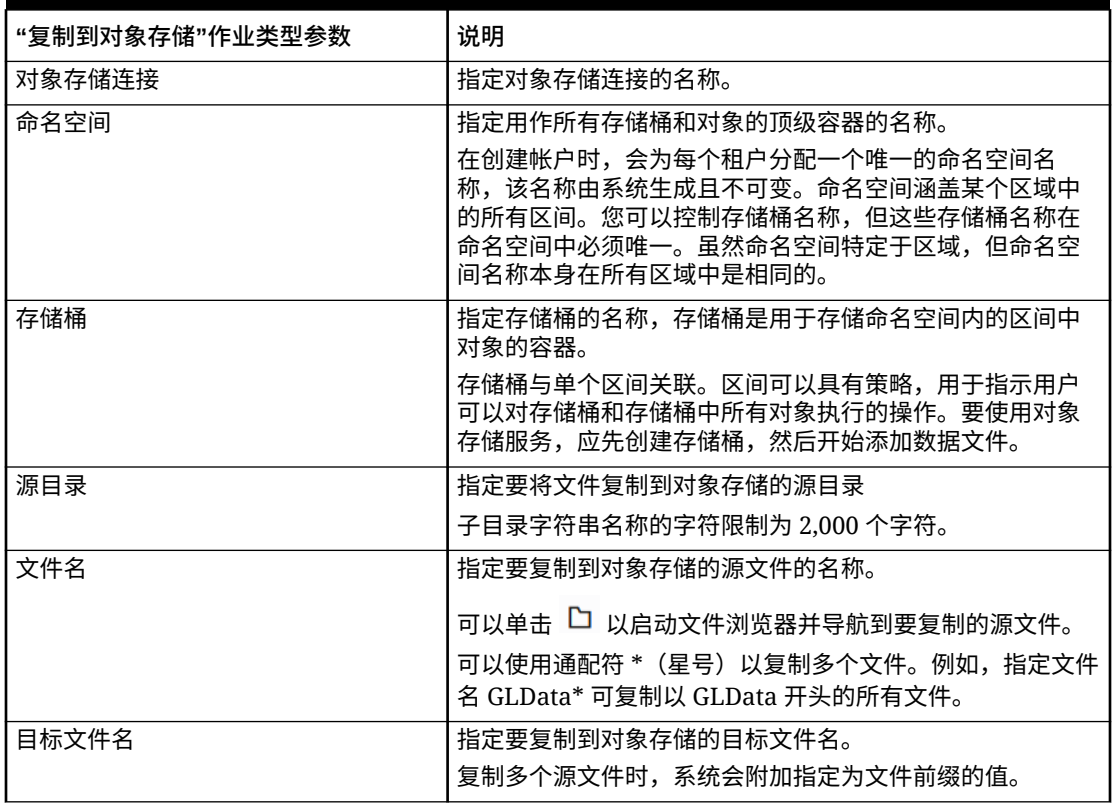

下面是"复制到对象存储"作业类型的作业参数示例:

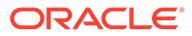

<span id="page-231-0"></span>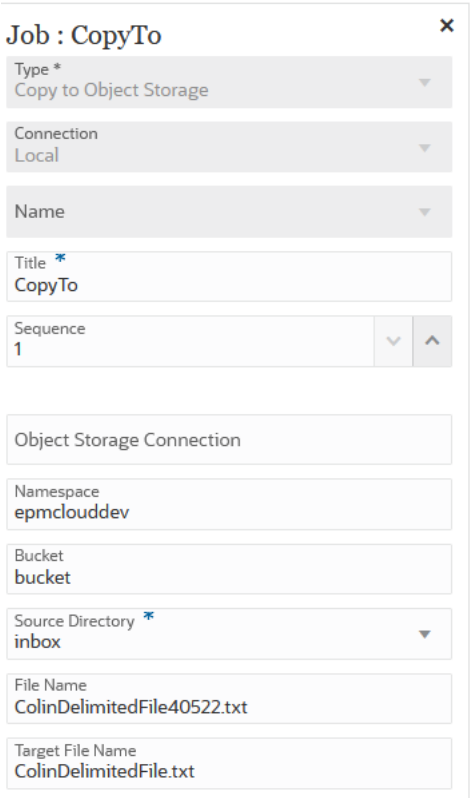

# 将"EPM 平台作业"作业类型用于 Planning 作业

通过提供作业名称、作业类型和参数,使用"EPM 平台作业"作业类型执行 Planning 作 业。应在相应的 Planning 应用程序中定义一些作业,并在作业定义中保存一些或所有 必需参数。对于这些作业类型,可以在作业定义中提供参数,也可以在运行时覆盖参 数。其余作业可以在运行时触发,而无需保存的作业定义。

Planning 作业支持的"EPM 平台作业"作业类型包括:

- 管理模式
- 自动预测
- 清除多维数据集
- 压缩多维数据集
- 多维数据集刷新
- 执行分别输出定义
- 导出审核
- 导出合并日记帐
- 导出数据
- 导出作业控制台
- 导出元数据
- 导出安全性

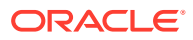

- 导入合并日记帐
- 导入数据
- 导入兑换率
- 导入元数据
- 导入安全性
- 合并数据切片
- 优化聚合
- 规划类型映射
- 重建多维数据集
- 规则
- 规则集

#### **Note:**

要了解如何在 Planning 中定义作业,请参阅*《管理 Planning》*中的"管理作业"。

作业类型参数添加为标签和值对(键值对),其中**标签**是属性的名称,而**值**是此属性的分配 值。

下面的作业类型参数名称和参数应与相应 REST API 支持的参数匹配(请参阅*《REST API for Enterprise Performance Management Cloud》*中的 "Execute a Job")。

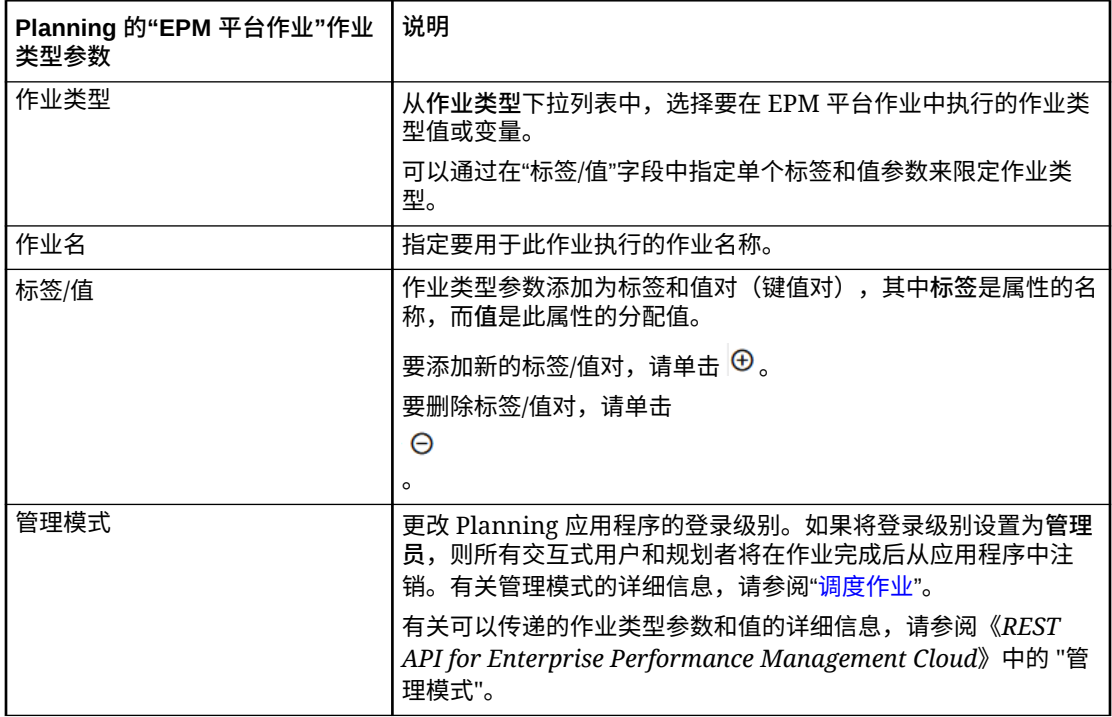

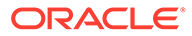

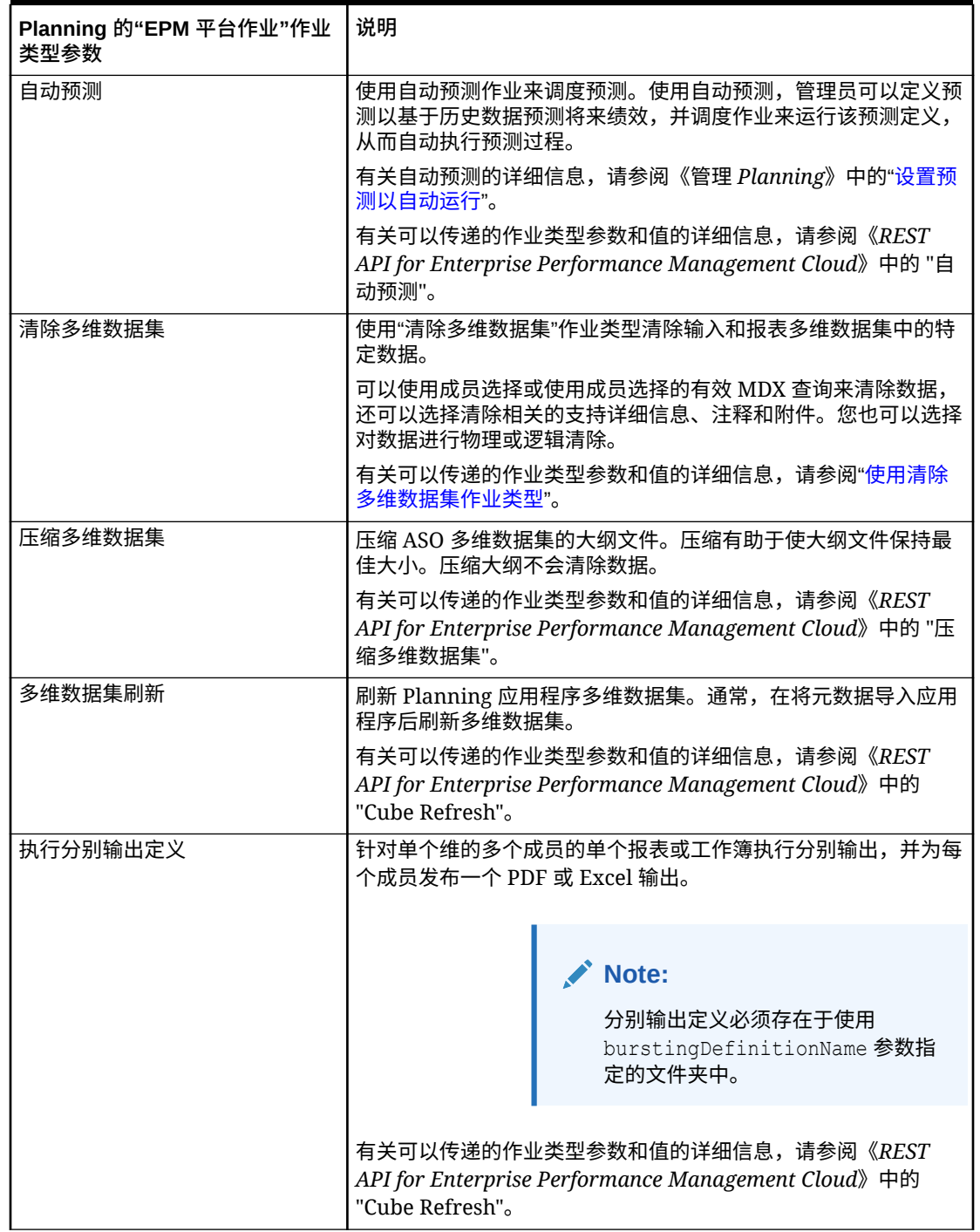

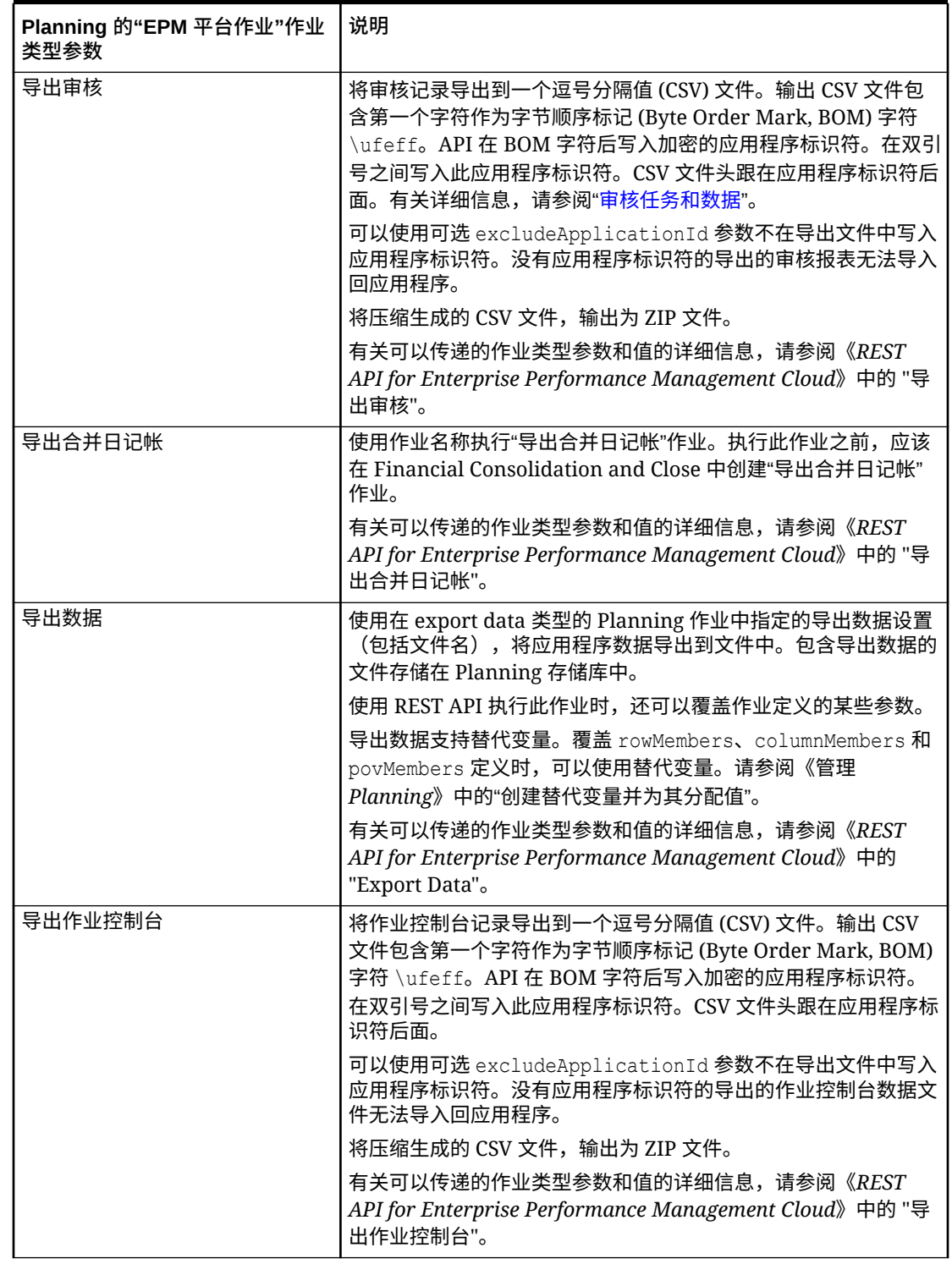

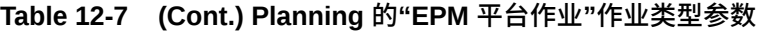

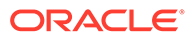

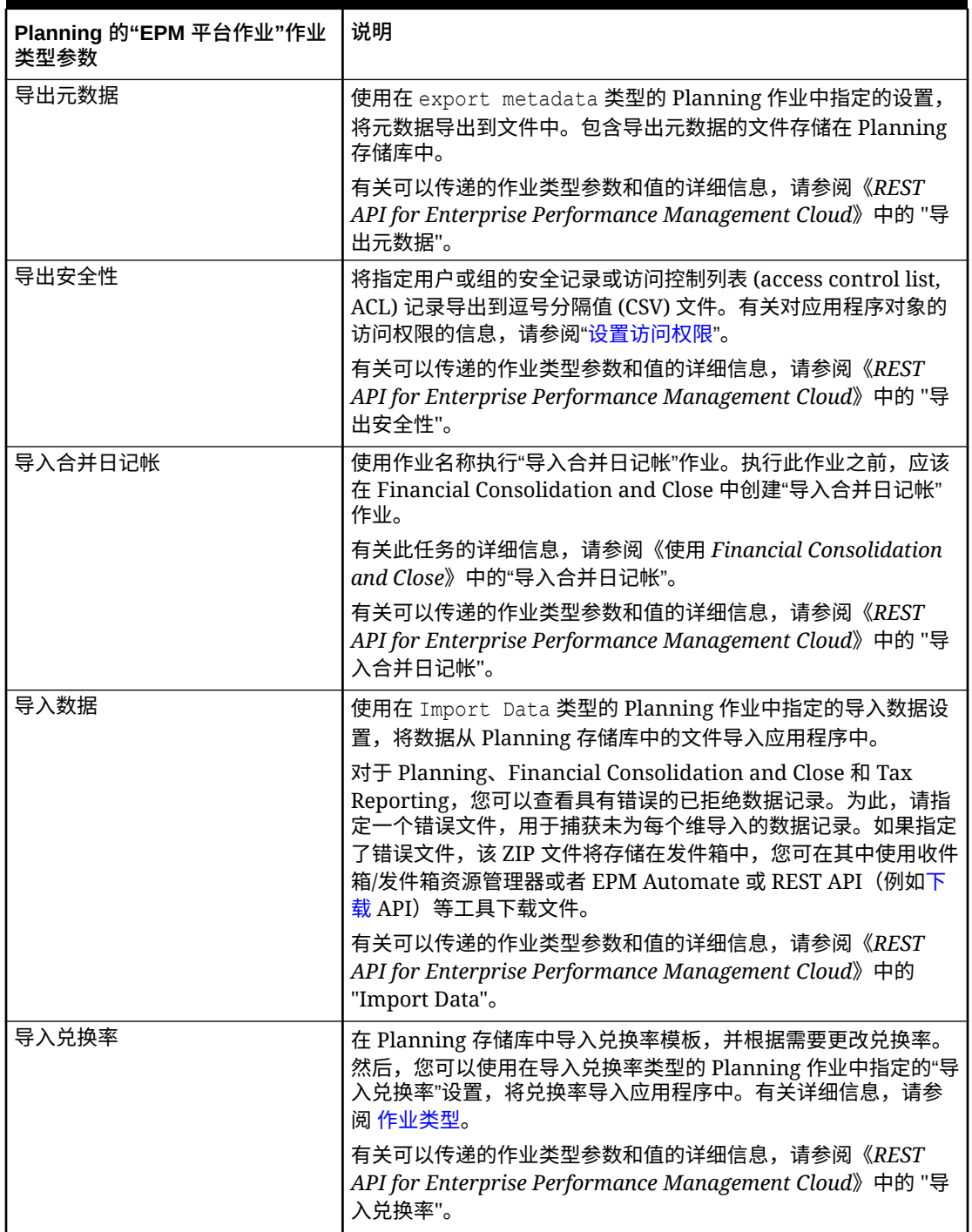

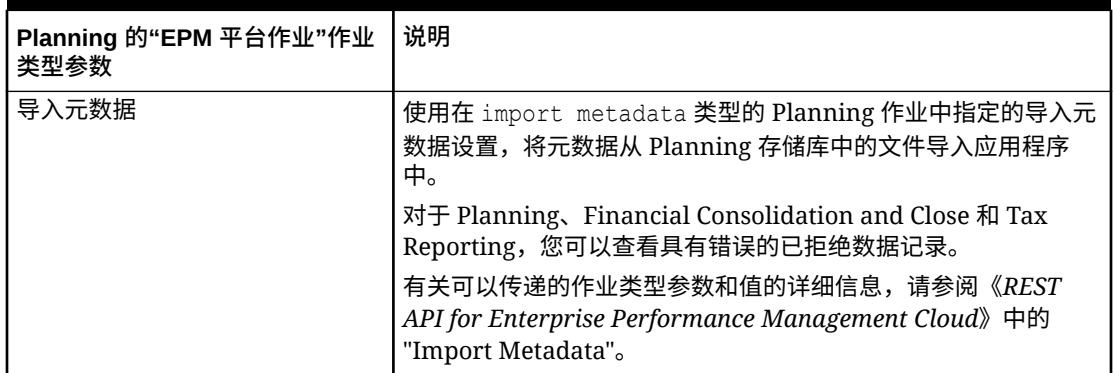

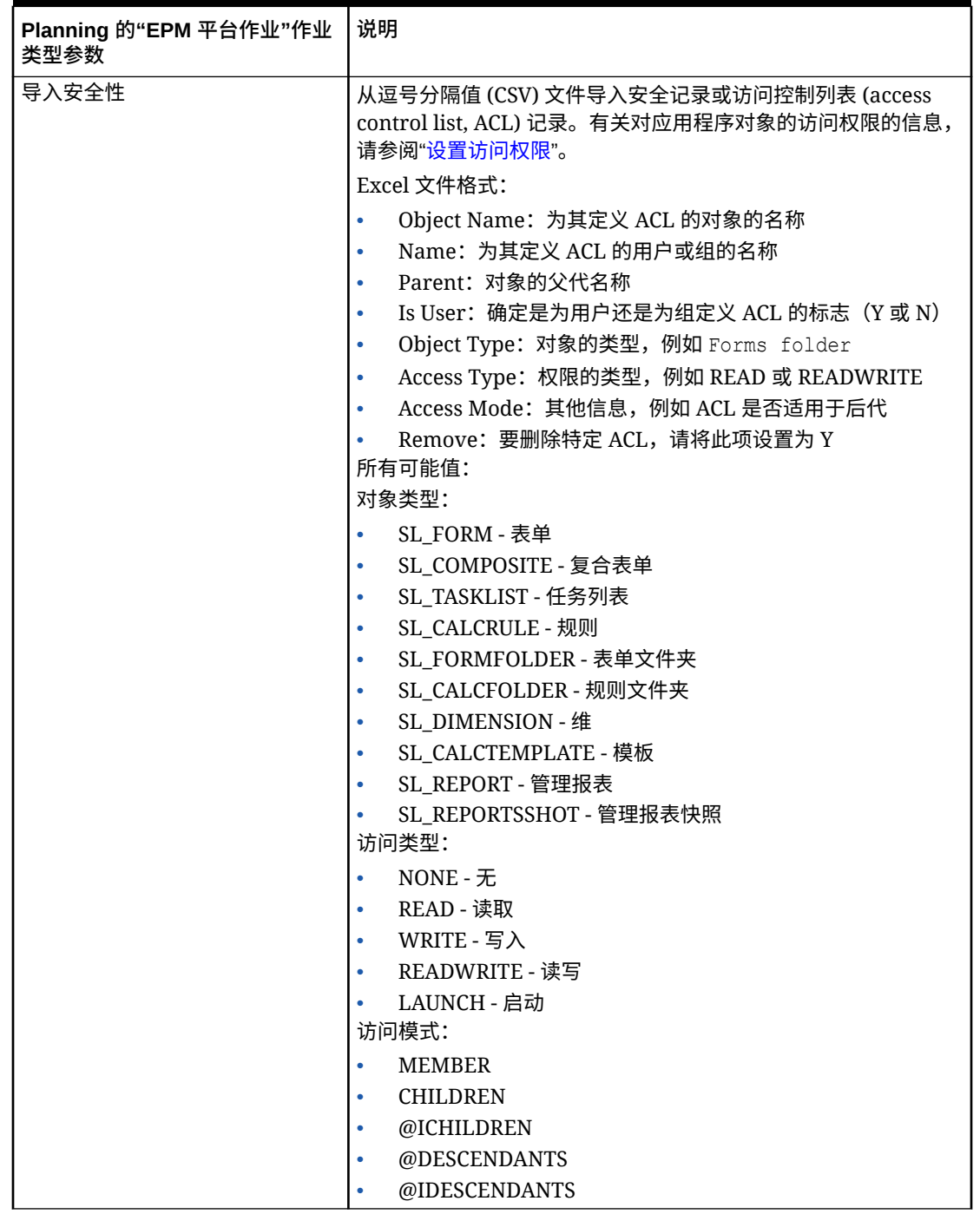

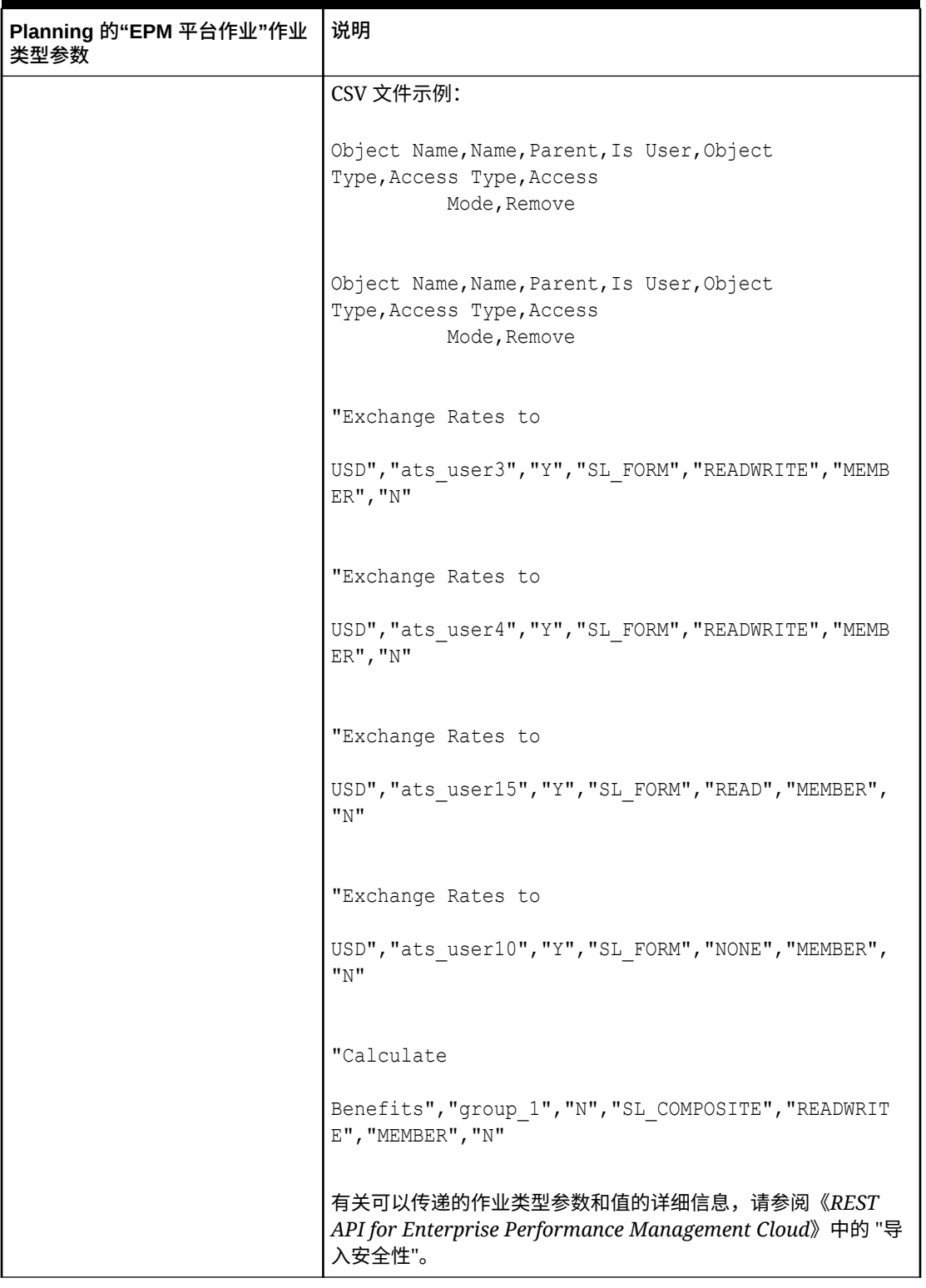

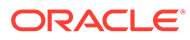

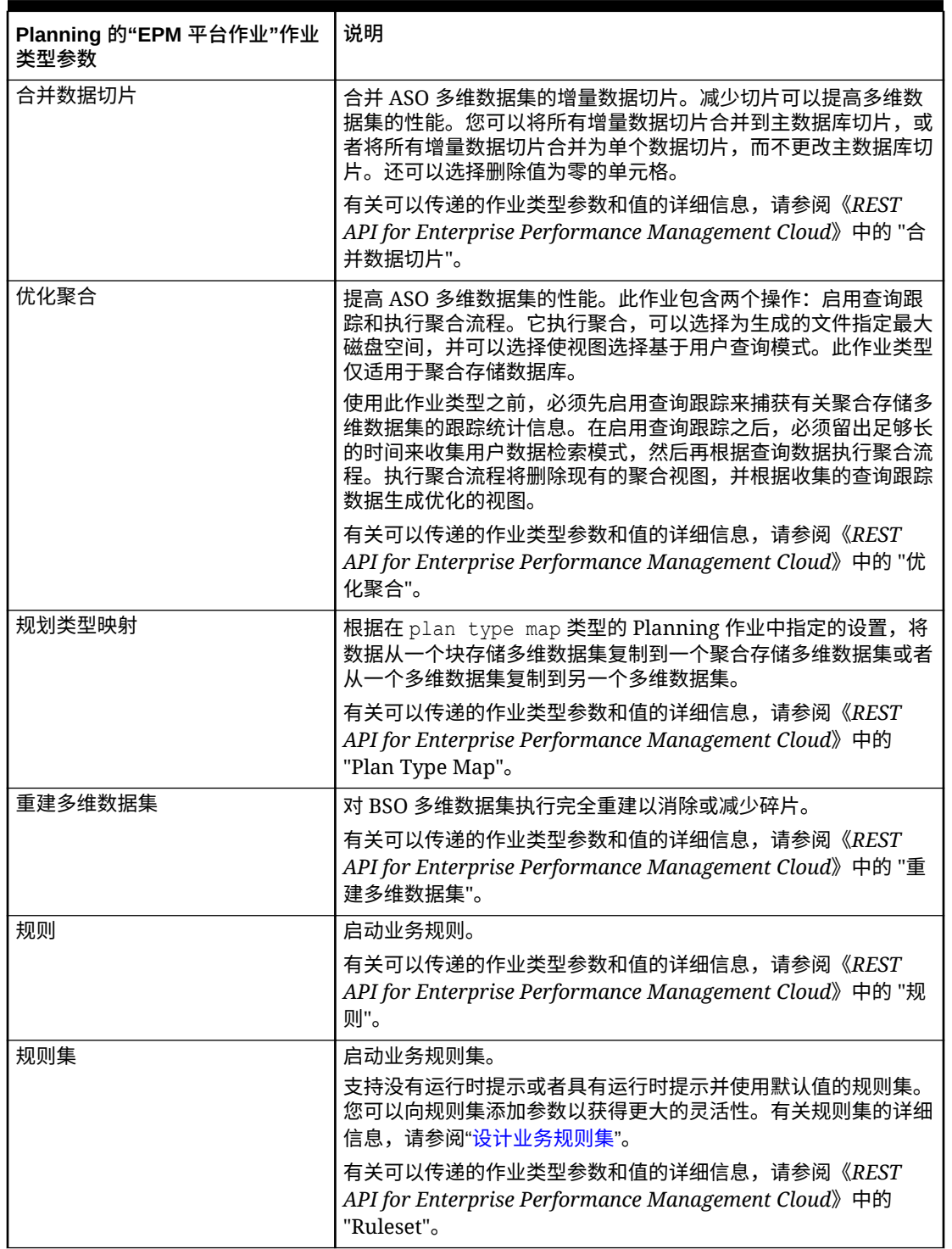

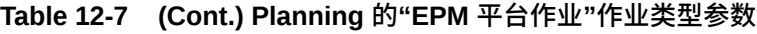

下面是"EPM 平台作业"作业类型的示例导出数据参数:

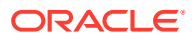

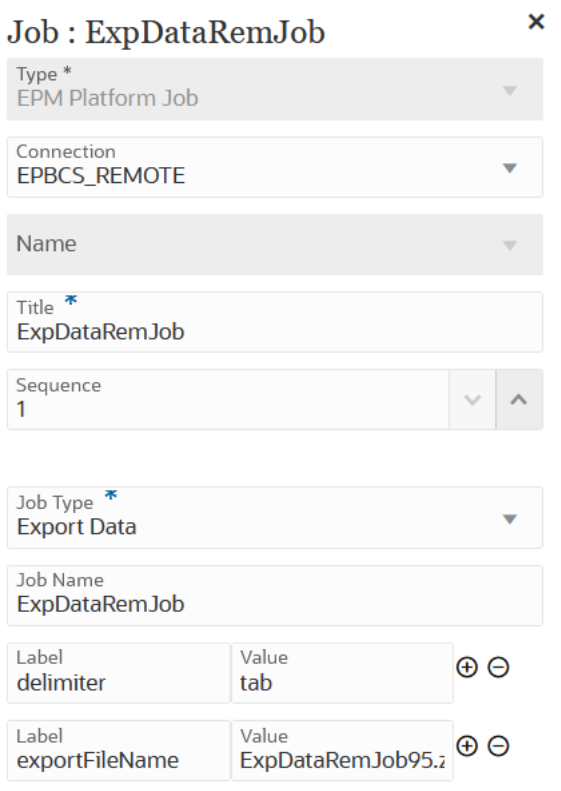

### 下面是"EPM 平台作业"作业类型的示例多维数据集刷新参数:

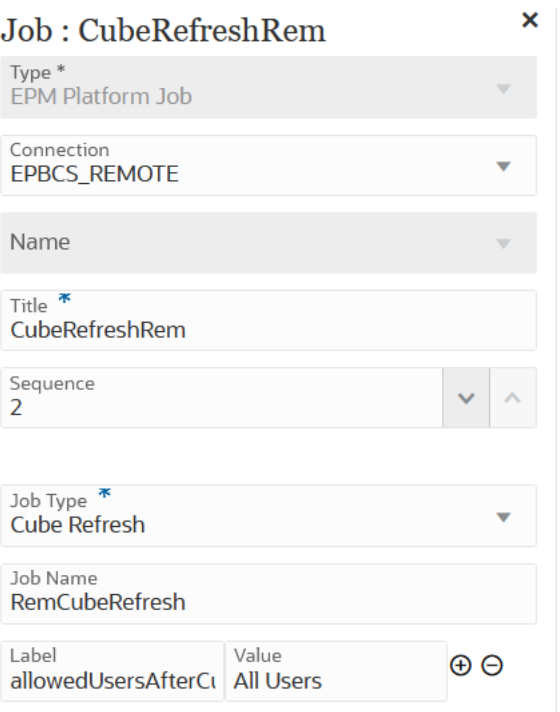

下面是"EPM 平台作业"作业类型的示例"导入兑换率"作业参数:

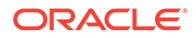

<span id="page-241-0"></span>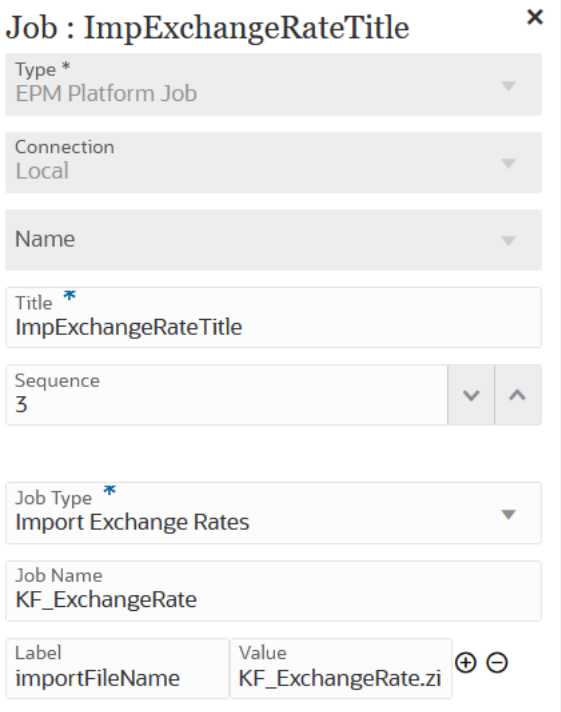

#### 下面是"EPM 平台作业"作业类型的示例"规划类型映射"作业参数:

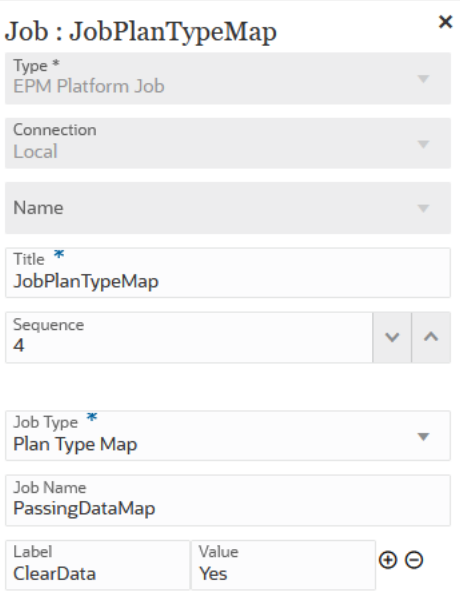

# 将"EPM 平台作业"作业类型用于 Financial Consolidation and Close 和 Tax Reporting 作业

通过提供作业名称、作业类型和参数,使用"EPM 平台作业"作业类型执行 Financial Consolidation and Close 和 Tax Reporting 作业。应在相应的 Financial Consolidation and Close 和 Tax Reporting 应用程序中定义一些作业,并在作业定义中保存一些或所 有必需参数。对于这些作业类型,可以在作业定义中提供参数,也可以在运行时覆盖参数。其 余作业可以在运行时触发,而无需保存的作业定义。

Financial Consolidation and Close 和 Tax Reporting 支持的"EPM 平台作业"作业类型包括:

- 清除数据
- 复制数据

作业类型参数添加为标签和值对(键值对),其中**标签**是属性的名称,而**值**是此属性的分配 值。

下面的作业类型参数名称和参数应与相应 REST API 支持的参数匹配:

- 有关 Financial Consolidation and Close REST API,请参阅*《REST API for Enterprise Performance Management Cloud》*中的 "Financial Consolidation and Close REST APIs"。
- 有关 Tax Reporting REST API,请参阅*《REST API for Enterprise Performance Management Cloud》*中的 "Tax Reporting REST APIs")。

#### **Table 12-8 Financial Consolidation and Close 和 Tax Reporting 的"EPM 平台作业"作业 类型参数**

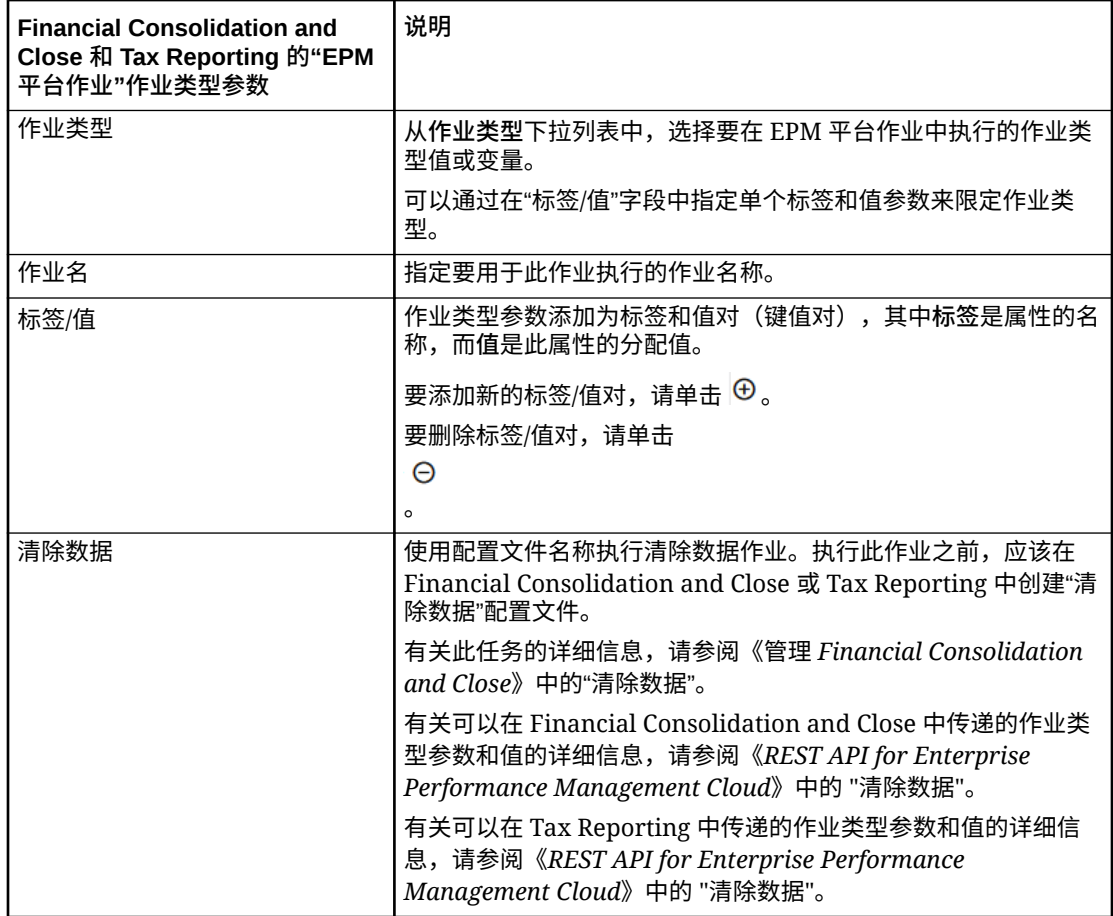

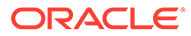

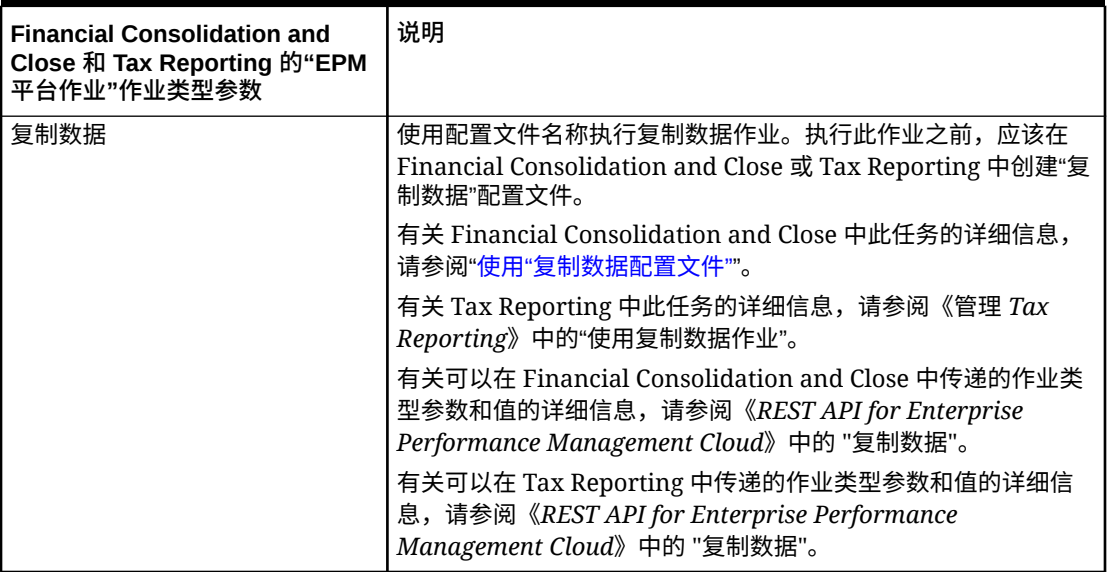

<span id="page-243-0"></span>**Table 12-8 (Cont.) Financial Consolidation and Close 和 Tax Reporting 的"EPM 平台作 业"作业类型参数**

## 将"EPM 平台作业"作业类型用于 Enterprise Profitability and Cost Management

通过提供作业名称、作业类型和参数,使用"EPM 平台作业"作业类型执行 Enterprise Profitability and Cost Management 作业。应在相应的 Enterprise Profitability and Cost Management 应用程序中定义一些作业,并在作业定义中保存一些或所有必需参数。对 于这些作业类型,可以在作业定义中提供参数,也可以在运行时覆盖参数。其余作业可 以在运行时触发,而无需保存的作业定义。

Enterprise Profitability and Cost Management 支持的"EPM 平台作业"作业类型包括:

- 计算模型
- 按 POV 清除数据
- 按 POV 复制数据
- 删除 POV

作业类型参数添加为标签和值对(键值对),其中**标签**是属性的名称,而**值**是此属性的 分配值。

**Table 12-9 Enterprise Profitability and Cost Management 的"EPM 平台作业"作业 类型参数**

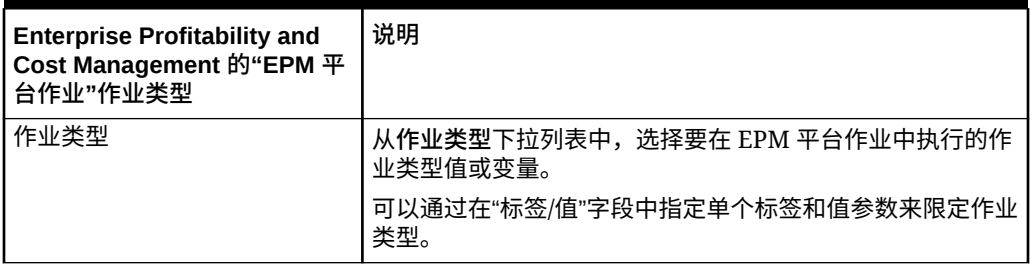

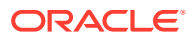

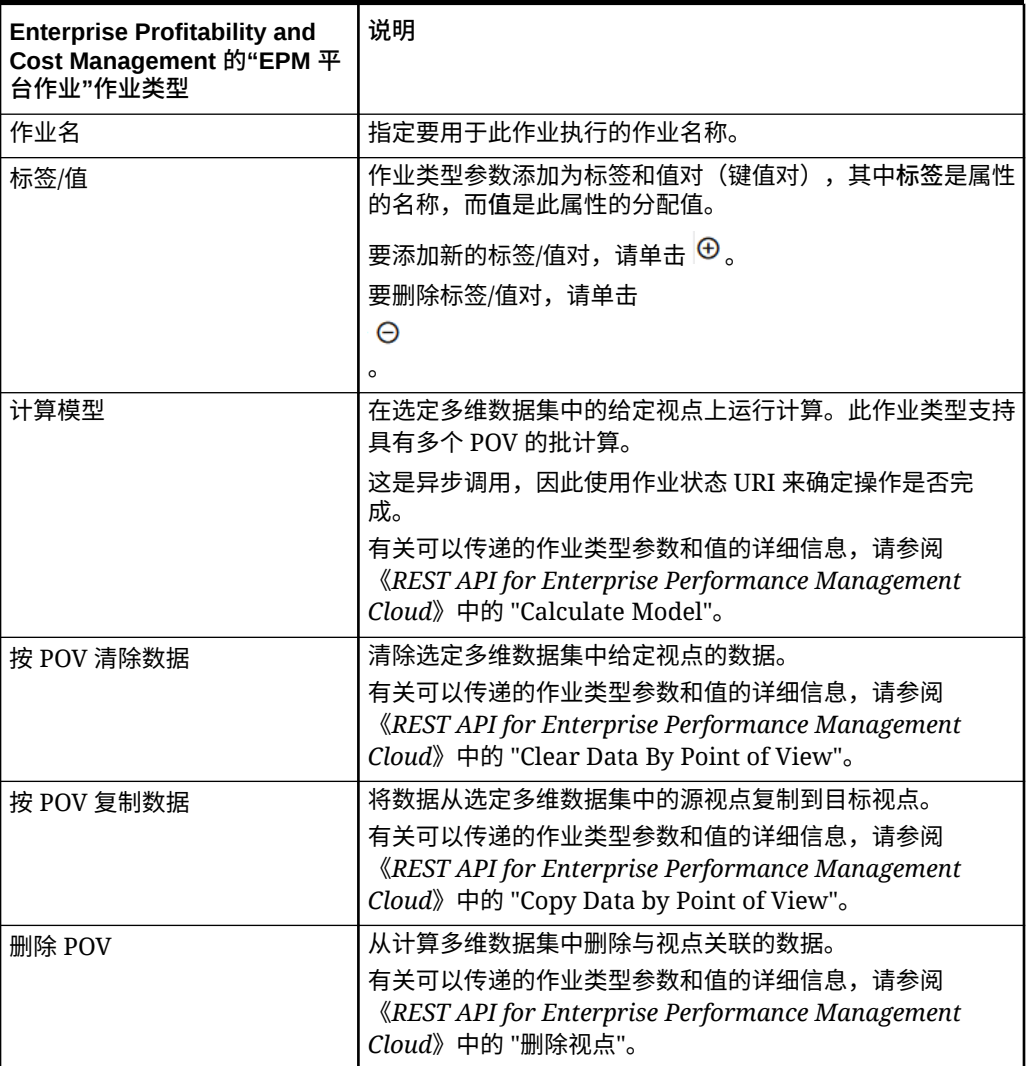

#### <span id="page-244-0"></span>**Table 12-9 (Cont.) Enterprise Profitability and Cost Management 的"EPM 平台作 业"作业类型参数**

## 使用"按名称导出维 (EDMCS)"作业类型

使用"按名称导出维 (EDMCS)"作业类型,您可以将维从 Oracle Enterprise Data Management Cloud 应用程序导出到暂存区中的文件,或导出到连接中定义的目标环境。

当您需要从绑定到 Oracle Enterprise Data Management Cloud 维的视点导回到以下类型的 Oracle Enterprise Performance Management Cloud 应用程序之一时,"按名称导出维 (EDMCS)"作业类型很有用:

- Planning 和 Planning 模块
- 自由形式
- Financial Consolidation and Close
- Enterprise Profitability and Cost Management

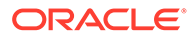

**Note:** "按名称导出维 (EDMCS)"作业类型支持管道中来自 Oracle Enterprise Data Management Cloud 的其他应用程序类型, 但上面列出的应用程序类型是 EPM 云客户最常用的应用程序类型。有关其他应用程序类型的信息,请参阅 *《管理和使用 Oracle Enterprise Data Management Cloud》*中的"了解应用程 序类型"。

"按名称导出维 (EDMCS)"作业类型参数包括:

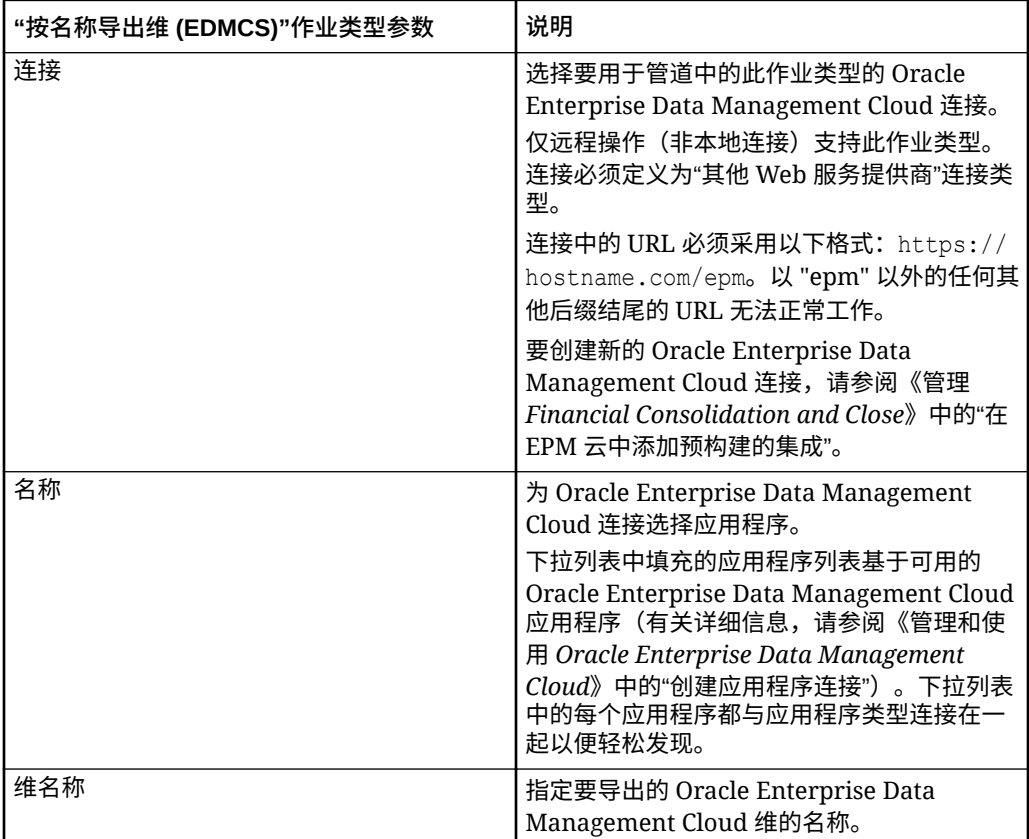

**Table 12-10 "按名称导出维 (EDMCS)"作业类型参数**

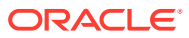

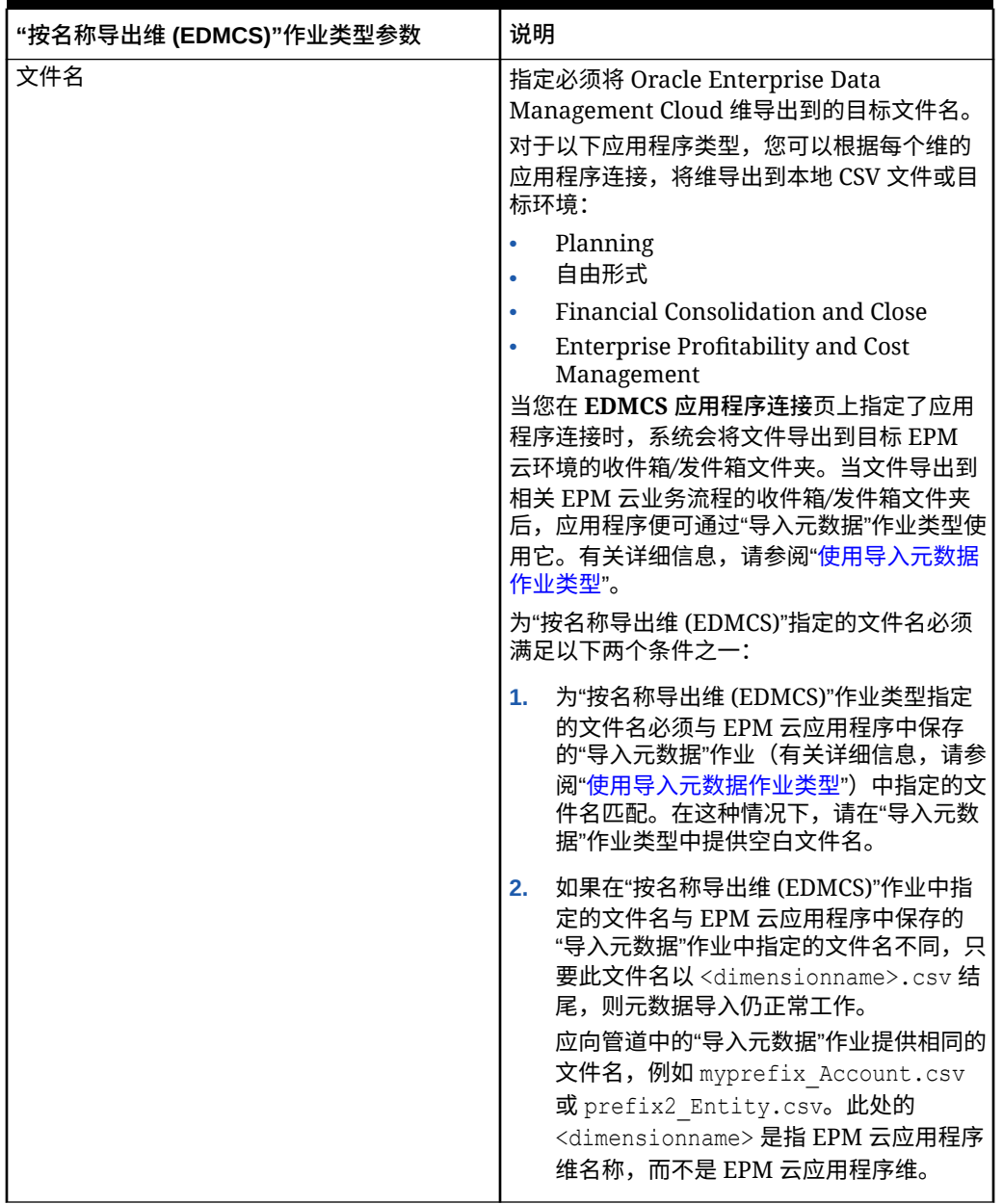

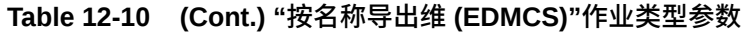

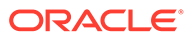

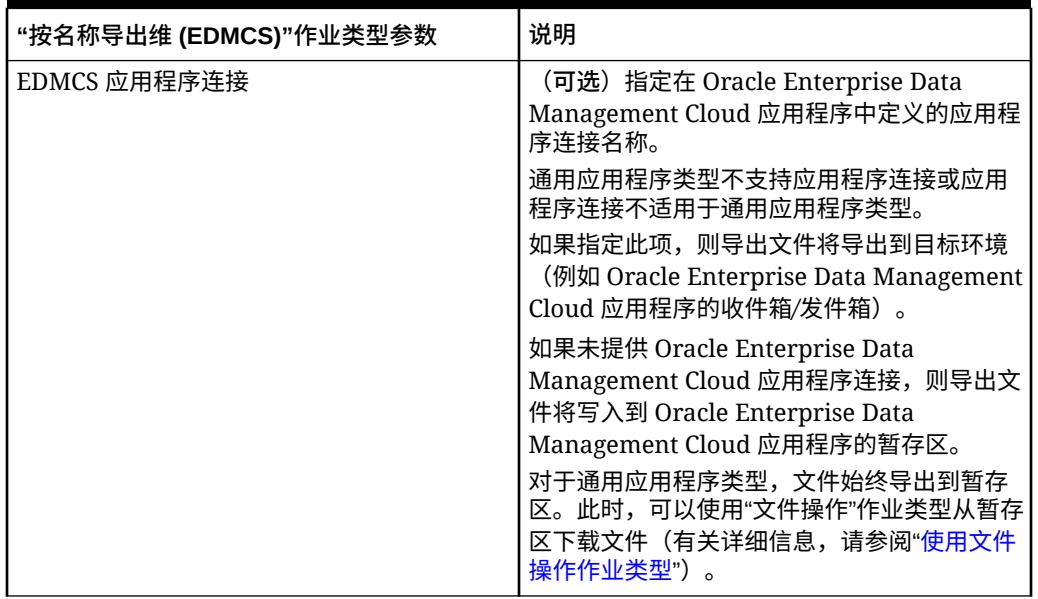

#### <span id="page-247-0"></span>**Table 12-10 (Cont.) "按名称导出维 (EDMCS)"作业类型参数**

下面是"按名称导出维 (EDMCS)"作业类型参数示例,在此示例中,EPBCS 元数据维以 CSV 文件形式导出到 Corporate Planning 应用程序。

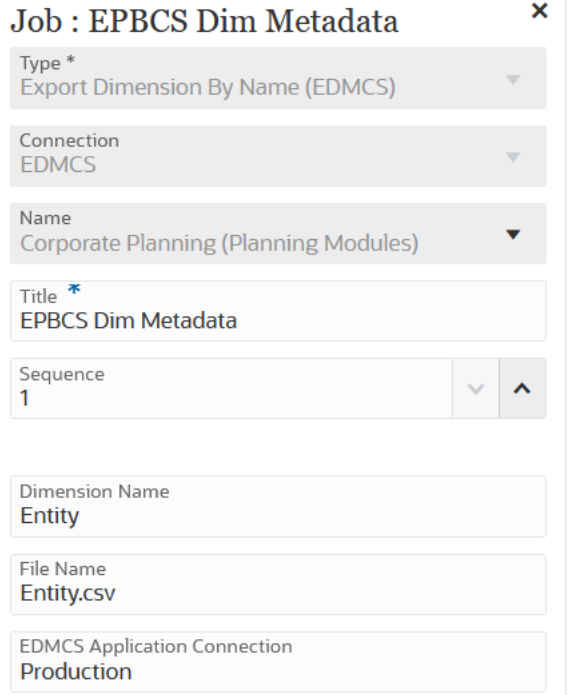

# 使用"按名称导出维映射 (EDMCS)"作业类型

使用"按名称导出维映射 (EDMCS)"作业类型,您可以将特定 Oracle Enterprise Data Management Cloud 维和位置的映射规则导出到暂存区中的文件,或导出到连接中定义 的目标环境。

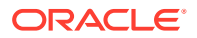

您可以仅按名称将维映射导出到逗号分隔的文本文件 (CSV)。有关可以将维映射导出到的应用 程序类型列表,请参阅"了解应用程序类型"。

当映射导出到 Oracle Enterprise Performance Management Cloud 应用程序后,可以在数据集 成中将其作为显式映射导入,因为文件将导出到数据交换*收件箱*文件夹。您可以使用管道中的 "导入映射"作业类型执行导入。有关详细信息,请参阅 "[使用"导入映射"作业类型](#page-256-0)"。

"按名称导出维映射 (EDMCS)"作业类型参数包括:

**Table 12-11 "按名称导出维映射 (EDMCS)"作业类型参数**

| "按名称导出维映射 (EDMCS)"作业类型参数 | 说明                                                                                                    |
|--------------------------|----------------------------------------------------------------------------------------------------|
| 连接                       | 选择要用于管道中的此作业类型的 Oracle<br>Enterprise Data Management Cloud 连接。<br>仅远程操作(非本地连接)支持此作业类型。连接<br>必须定义为"其他 Web 服务提供商"连接类型。<br>连接中的 URL 必须采用以下格式: https://                                                                                                    |
|                          | hostname.com/epm。以 "epm" 以外的任何其他<br>后缀结尾的 URL 无法正常工作。                                                                                                    |
|                          | 要创建新的 Oracle Enterprise Data<br>Management Cloud 连接,请参阅《管理<br>Financial Consolidation and Close》中的"在<br>EPM 云中添加预构建的集成"。                                                                                                    |
| 名称                       | 为 Oracle Enterprise Data Management Cloud<br>连接选择应用程序。<br>下拉列表中填充的应用程序列表基于可用的<br>Oracle Enterprise Data Management Cloud 应<br>用程序(有关详细信息,请参阅《管理和使用<br>Oracle Enterprise Data Management Cloud》中<br>的"创建应用程序连接")。<br>下拉列表中的每个应用程序都与应用程序类型连接<br>在一起以便轻松发现。 |
| 维名称                      | 指定要导出的具有映射的 Oracle Enterprise Data<br>Management Cloud 维的名称。                                                                                                    |
|                          | 可以将维导出到 CSV 文件 (每个维 1个)。                                                                                                    |
| 文件名                      | 指定要将维映射导出到的目标文件名 (具有 CSV 扩<br>展名),例如: mappings.csv。                                                                                                    |
|                          | 在这种情况下,可以使用下载文件操作将文件从<br>Oracle Enterprise Data Management Cloud 暂<br>存区下载到本地收件箱文件夹。请参阅" <mark>使用文件操</mark><br>作作业类型"。                                                                                                    |
| EDMCS 映射位置               | 指定应为其导出映射规则的 Oracle Enterprise<br>Data Management Cloud 位置。                                                                                                    |

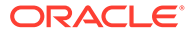

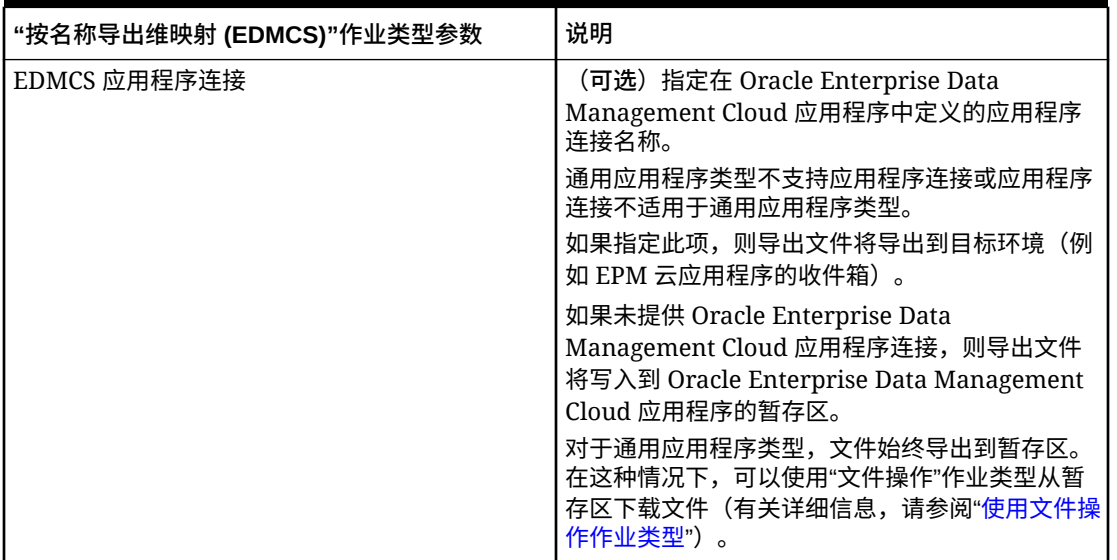

#### <span id="page-249-0"></span>**Table 12-11 (Cont.) "按名称导出维映射 (EDMCS)"作业类型参数**

下面是"按名称导出维映射 (EDMCS)"作业类型参数示例,在此示例中,一个名称为 Account 的维导出到 Account.csv 文件并保存到 Fusion US-Plan 位置。

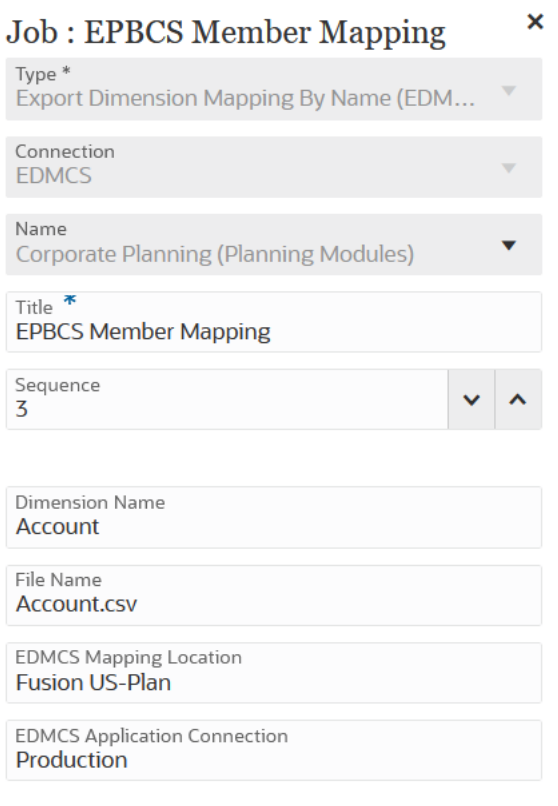

## 使用"导出映射"作业类型

使用管道中的"导出映射"作业类型,您可以将成员映射导出到 .CSV 或 .TXT 文件格式。

<span id="page-250-0"></span>"导出映射"作业类型参数包括:

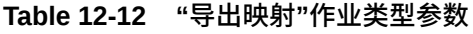

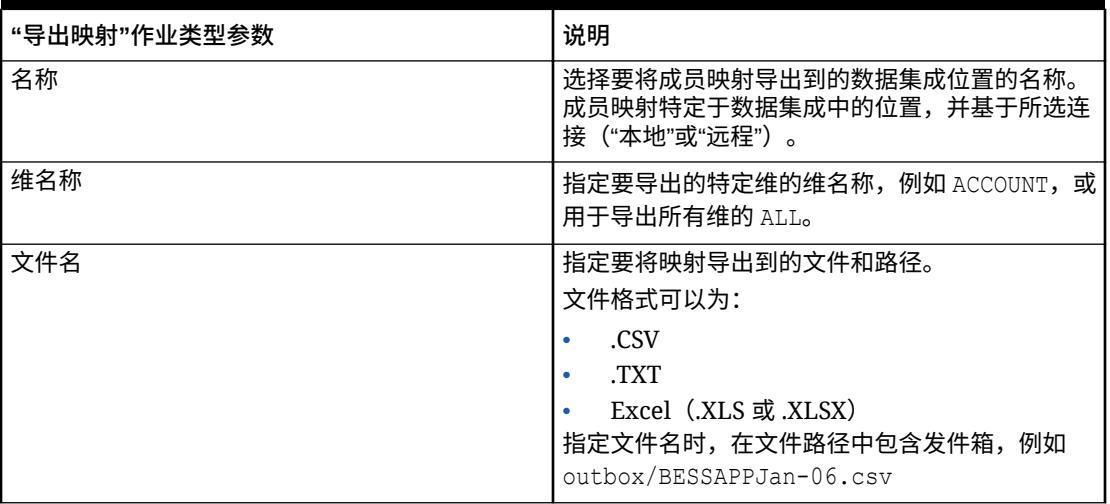

下面是"导出映射"作业类型参数示例,在此示例中,FCCSAPPI\_ImpExp\_Maps 位置的 "Entity" 维将作为文本文件加载到 outbox。

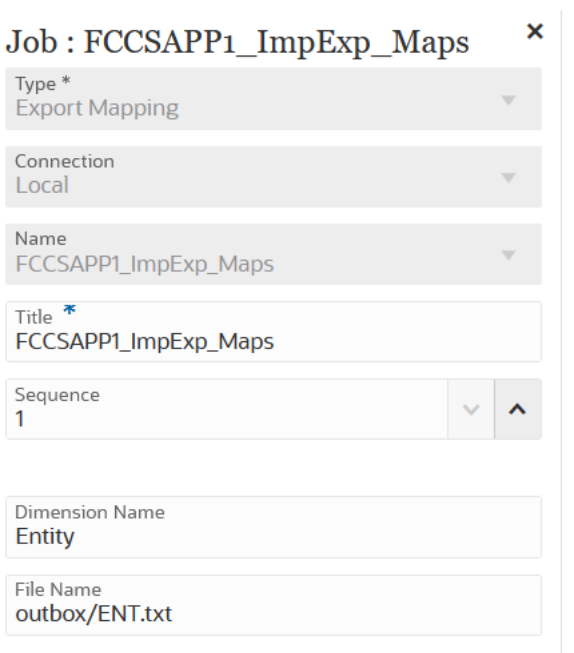

## 使用导出元数据作业类型

可使用"导出元数据"作业类型以 .csv (逗号分隔) 或 .txt (制表符分隔或其他分隔符分隔) 格式 将元数据导出到平面文件中。

系统将为每个对象创建一个导出文件(.csv 或 .txt, 具体取决于文件类型), 并会将所有导出 文件合并到一个 ZIP 文件中。

<span id="page-251-0"></span>**Note:** 如果要将 .csv 或 .txt 文件用作导入文件(例如,要将元数据导入到另一个应 用程序中时),则必须将需要的文件从此 ZIP 文件中提取出来。

"导出元数据"作业类型参数包括:

**Table 12-13 "导出元数据"作业类型参数和说明**

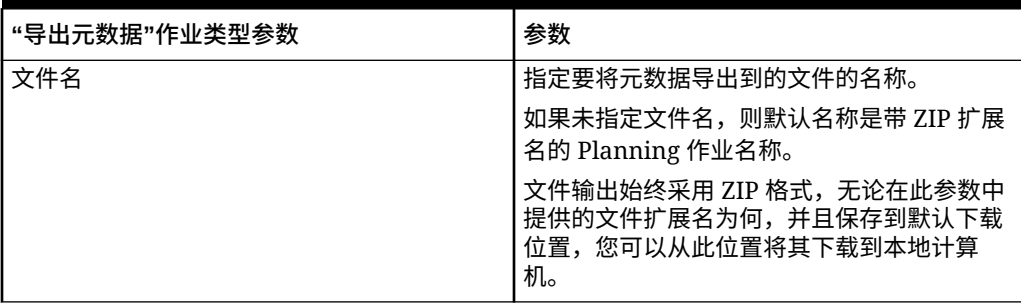

下面是"导出元数据"作业类型的作业参数示例:

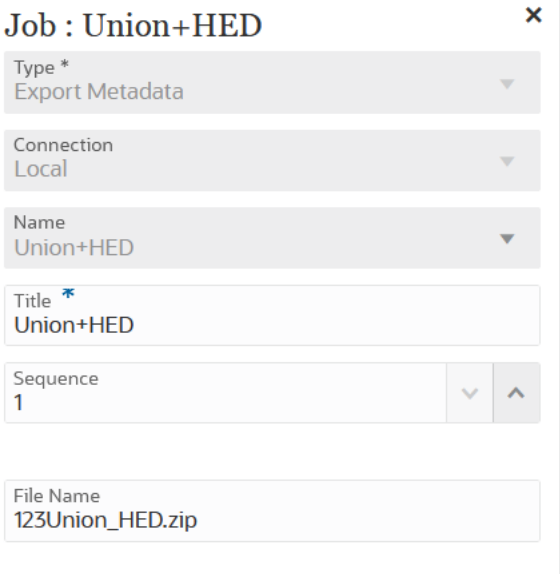

## 使用文件操作作业类型

可使用"文件操作"作业类型在运行时运行以下操作:

- 复制文件(使用本地连接)
- 删除文件(使用本地连接)
- 移动文件(使用本地连接)
- 解压缩文件(使用本地连接)
- 上传文件(使用远程连接)

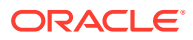
• 下载文件(使用远程连接)

"文件操作"作业类型参数包括:

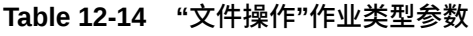

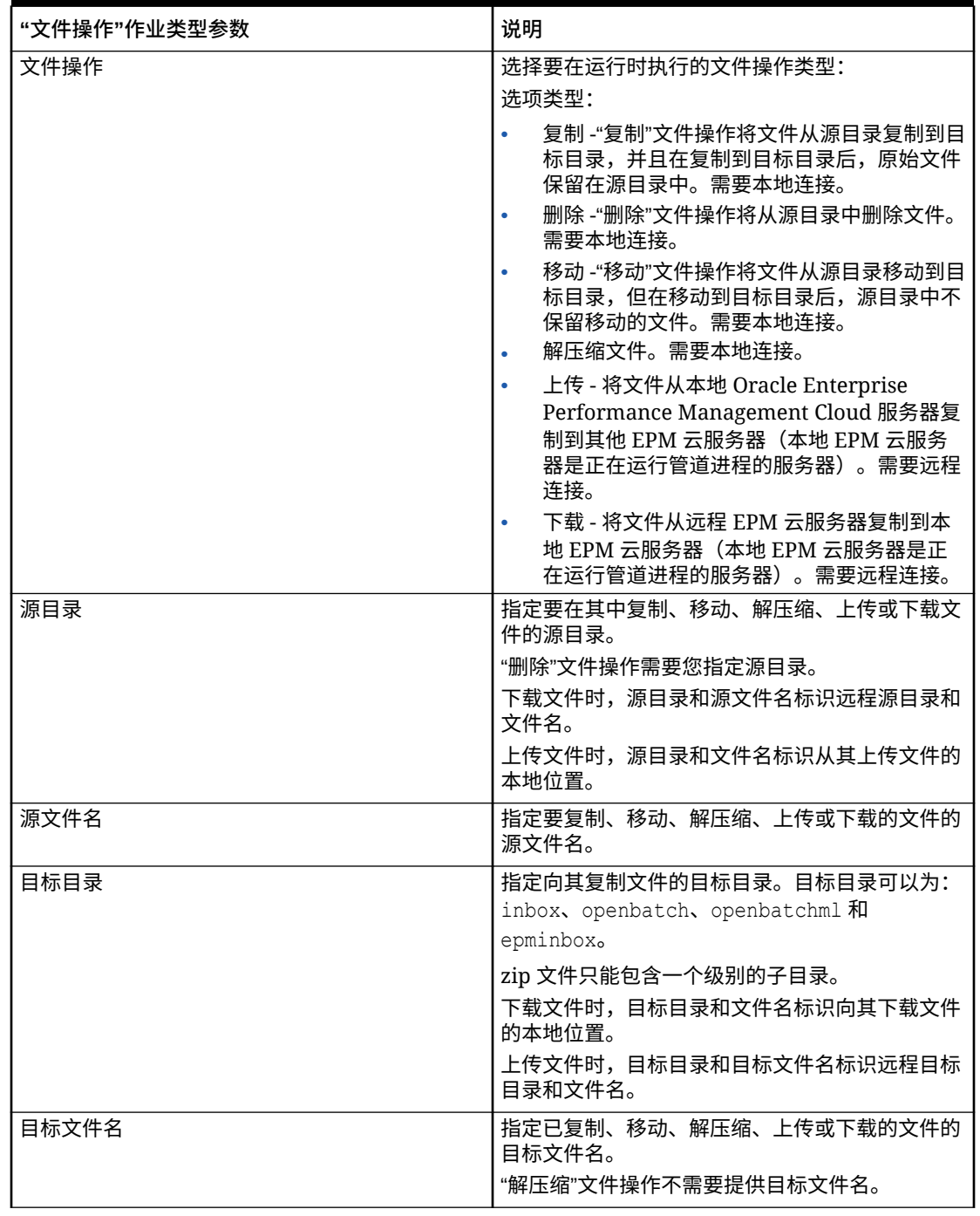

下面是将 inbox 源目录中的文件解压缩到 openbatch 目标目录时使用的"文件操作"作业类型参 ……<br>数示例:

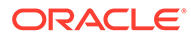

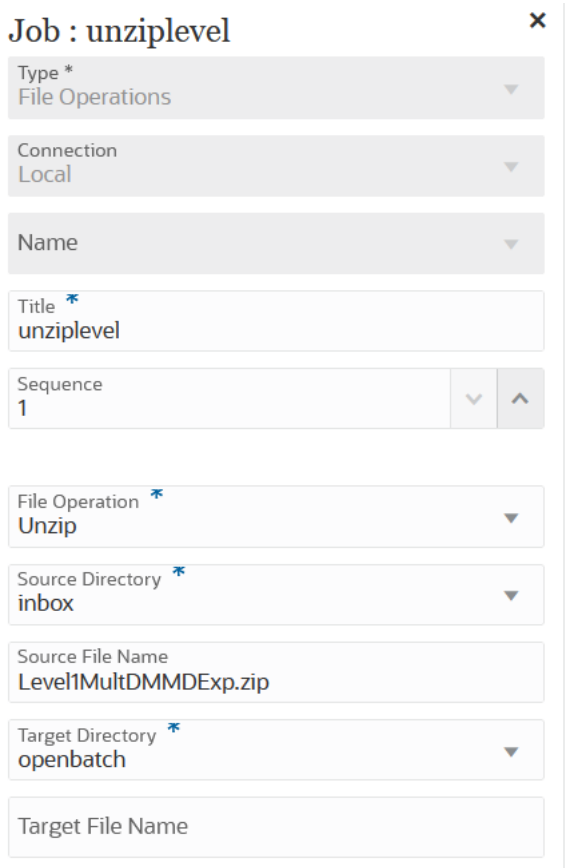

下面是将 **OBT/MultDMMDExp.zip** 文件从 inbox 源目录复制到 openbatch 目标目录时 使用的"文件操作"作业类型参数示例。

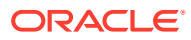

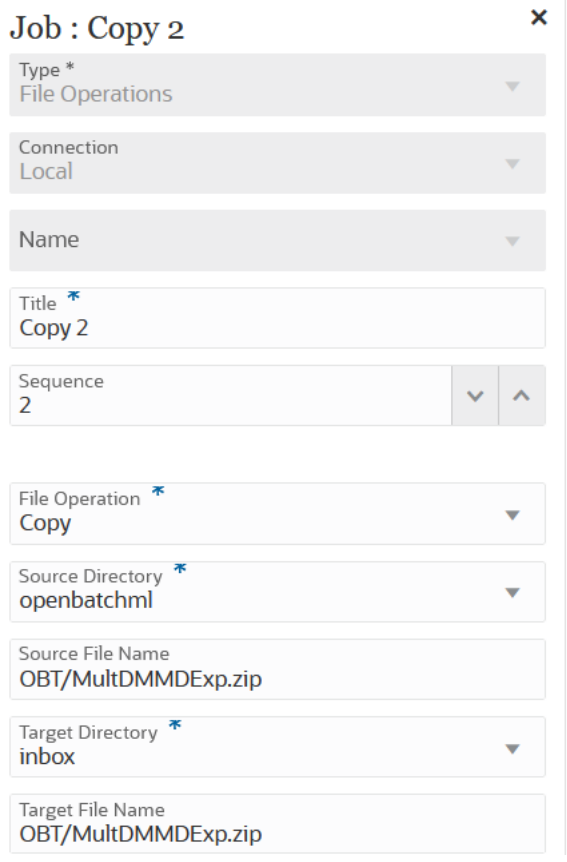

下面是将 **ABC.zip** 文件从 inbox 源目录移动到 openbatch 目标目录时使用的"文件操作"作业类 型参数示例:

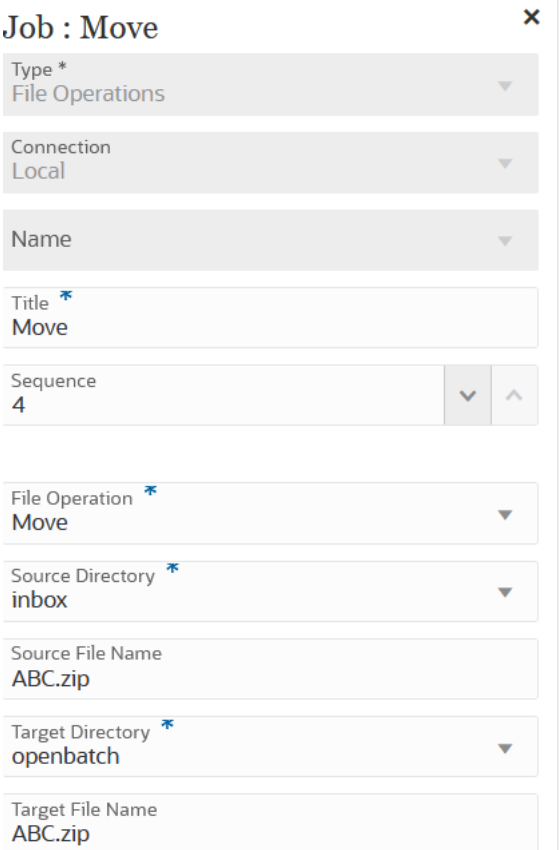

#### 下面是"文件操作"作业类型参数示例,用于将 **ML11~MP\_OB~OEP\_Plan~Apr-17~Aug-17~RR.txt** 文件从 epminbox 源目录下载到

epminbox 目标目录:

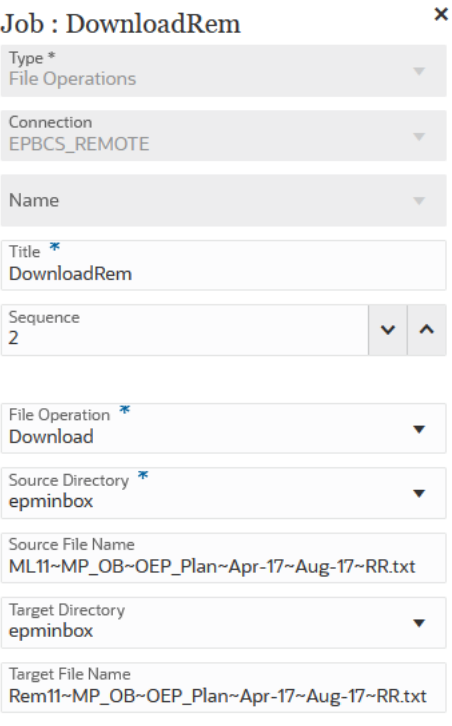

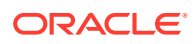

下面是"文件操作"作业类型参数示例,用于将 **ML11~MP\_OB~OEP\_Plan~Apr-17~Aug-17~RR.txt** 文件从 epminbox 源目录上传到 epminbox 目标目录:

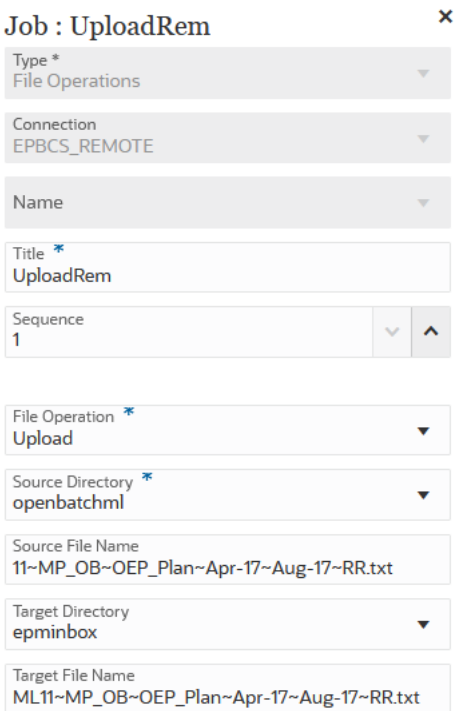

# 使用"导入映射"作业类型

使用"导入映射"作业类型,您可以从 .CSV 或 .TXT 文件格式导入成员映射。

"导入映射"作业类型支持合并或替换模式,可以验证也可以不验证目标成员的选项。 "导入映射"作业类型参数包括:

**Table 12-15 "导入映射"作业类型参数**

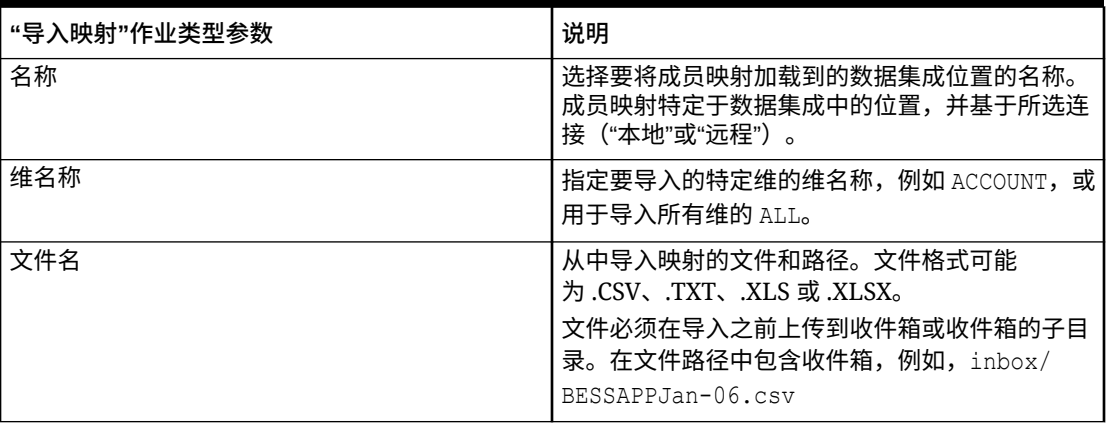

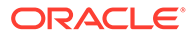

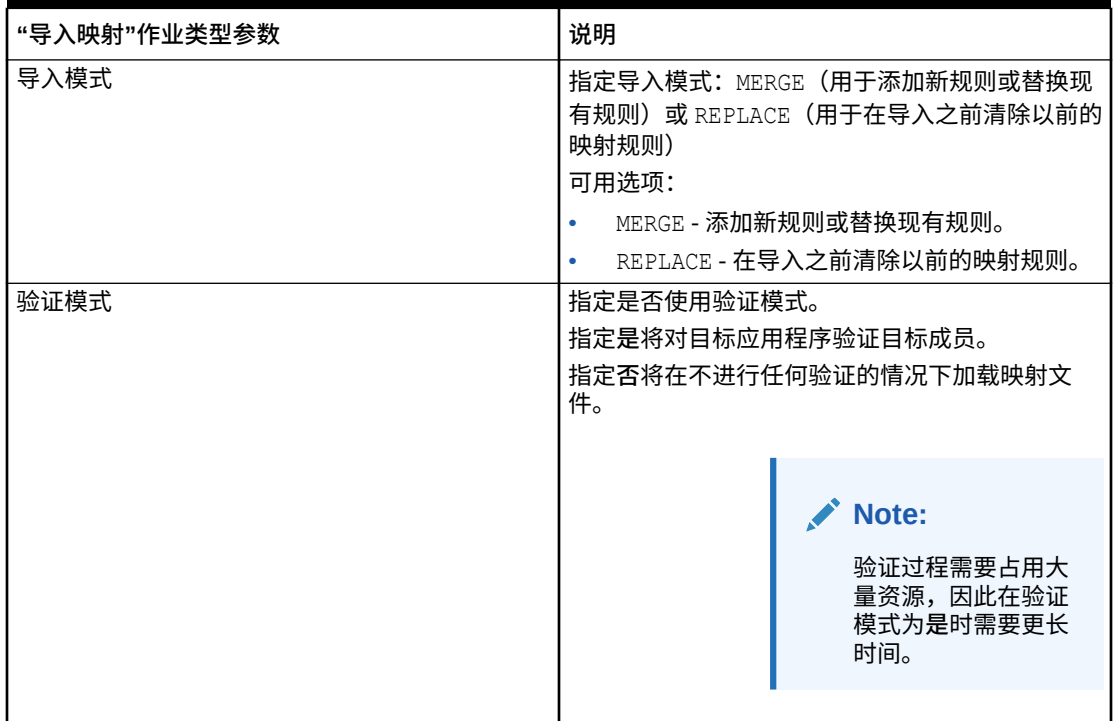

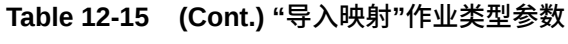

下面是"导入映射"作业类型参数示例,在此示例中,FCCSAPPI\_ImpExp\_Maps 位置的 "Entity" 维将作为文本文件加载到 outbox。

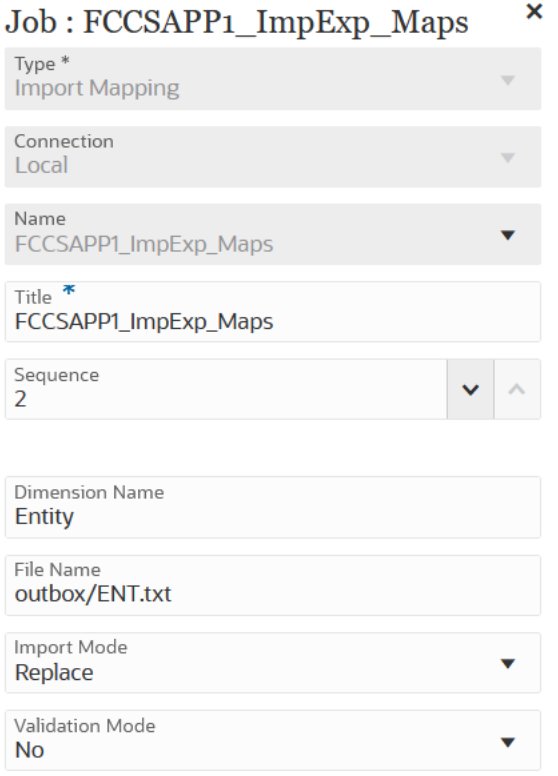

# 使用导入元数据作业类型

可使用"导入元数据"作业类型从逗号分隔、制表符分隔或 ZIP 格式的平面文件导入元数据。

**Note:**

有关将文件上传到服务器或将文件下载到计算机的信息,请参阅*《管理 Planning》* 中的"使用收件箱/发件箱资源管理器上传和下载文件"。

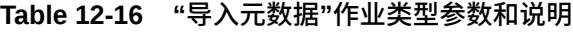

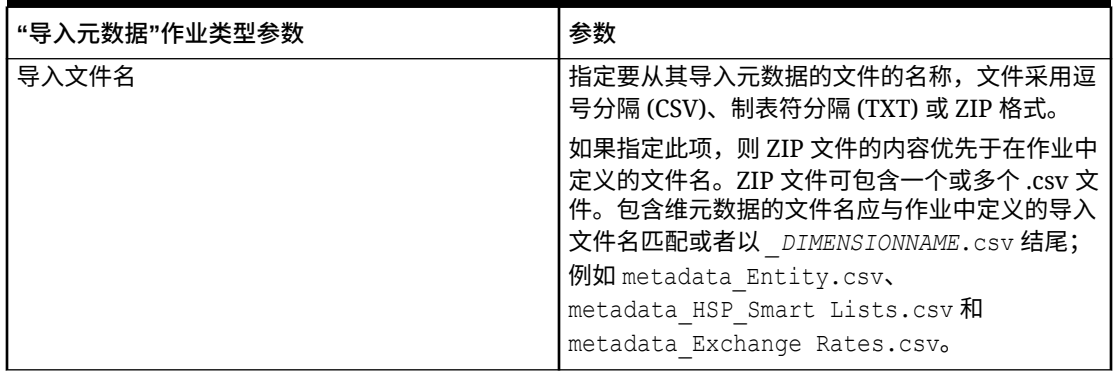

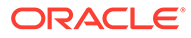

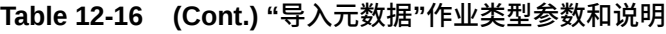

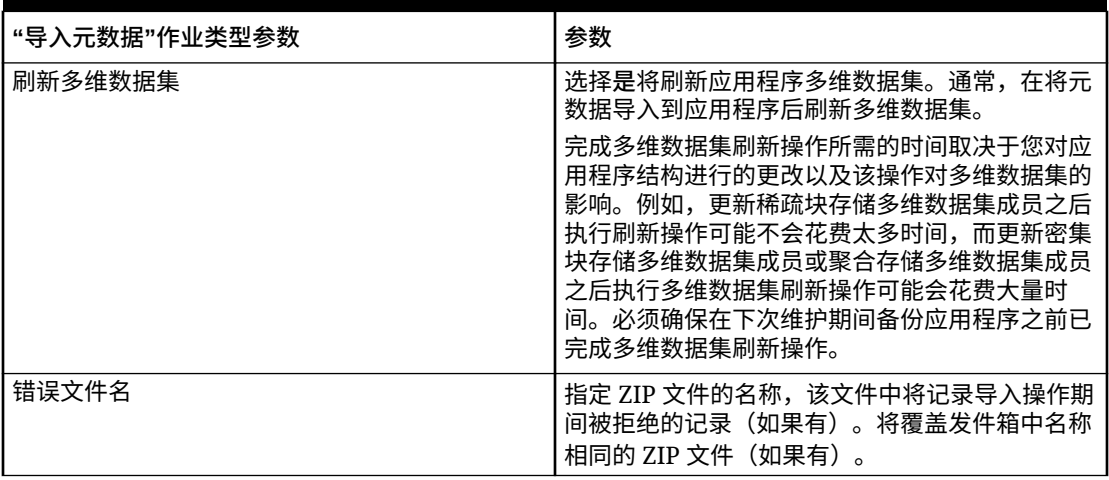

下面是"导入元数据"作业类型的作业参数示例:

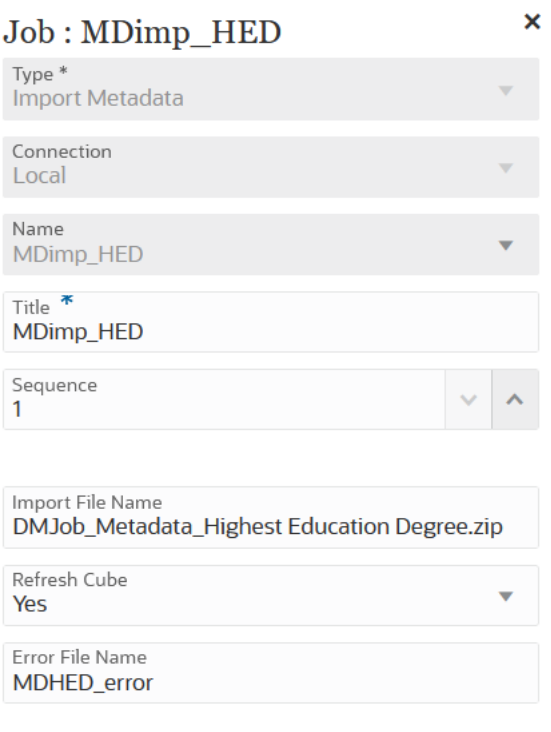

# 使用集成作业类型

可使用"集成"作业类型在管道中添加和执行或运行集成。您可以添加在数据集成中创建 的任何集成,以从企业资源规划 (Enterprise Resource Planning, ERP) 源系统(直接集 成)提取元数据和数据,或者从文件提取数据,然后将其推送到 Enterprise Performance Management (EPM) 目标应用程序中。

"集成"作业类型参数包括:

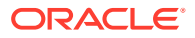

#### **Table 12-17 "集成"作业类型参数**

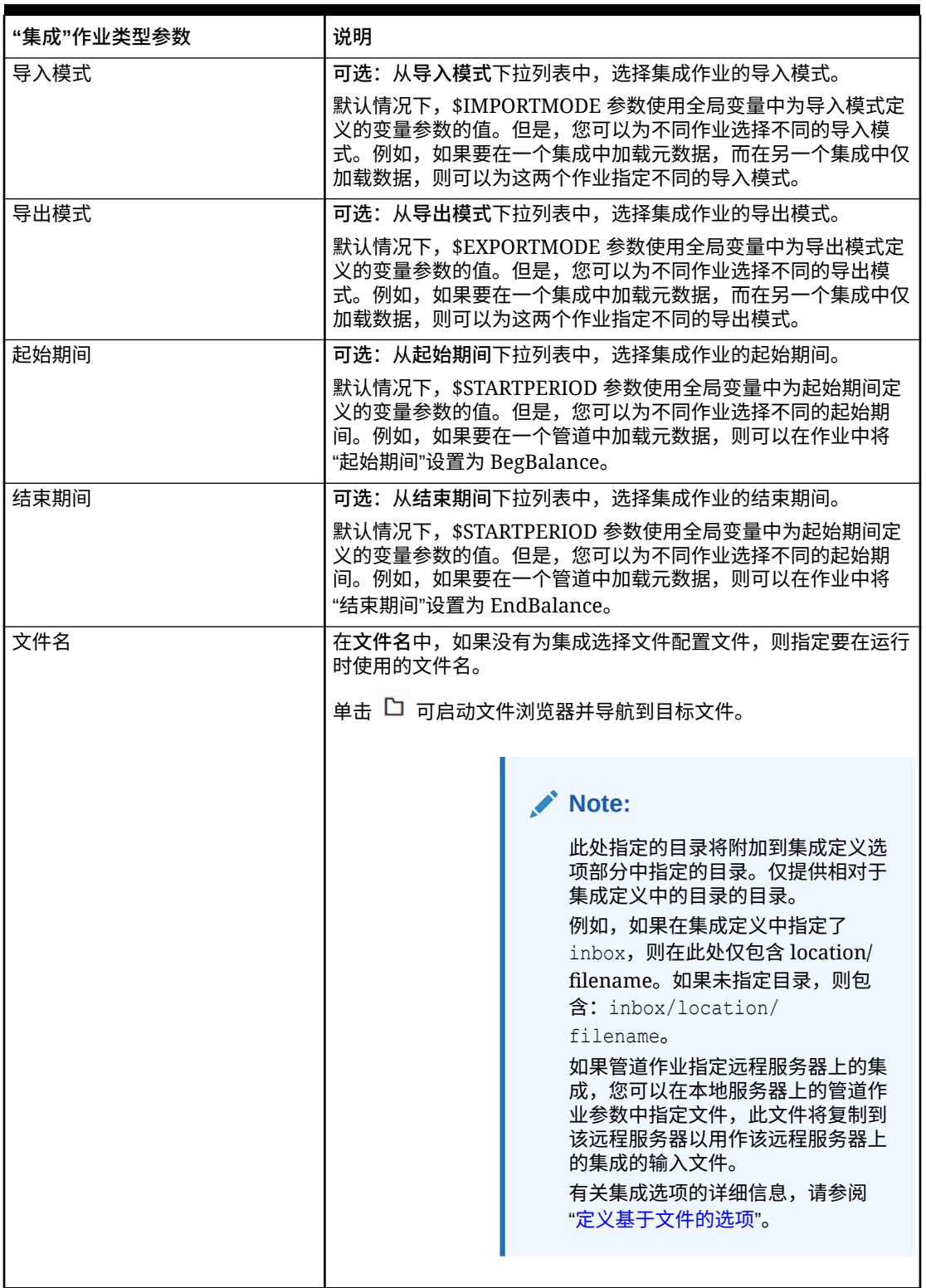

下面是基于文件的集成作业类型的作业参数示例:

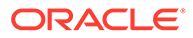

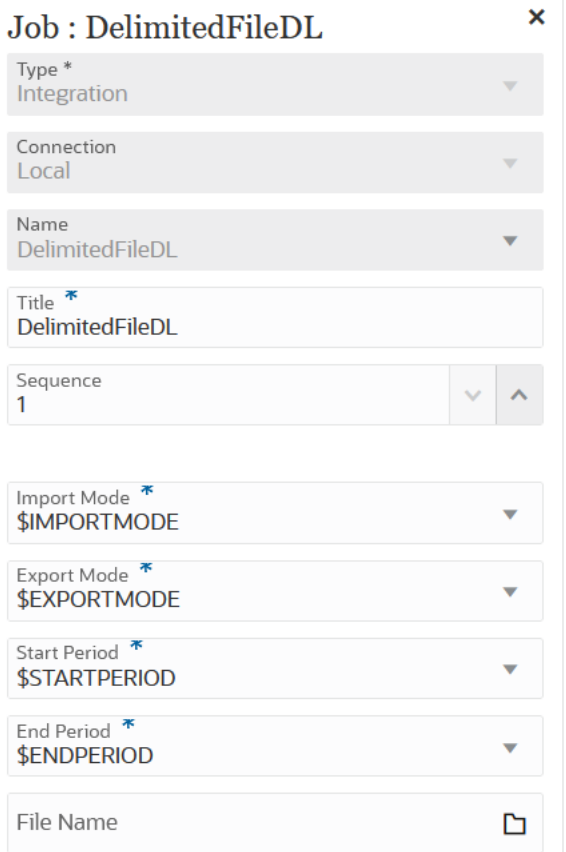

下面是"从 Fusion 加载"集成作业类型的作业参数示例:

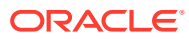

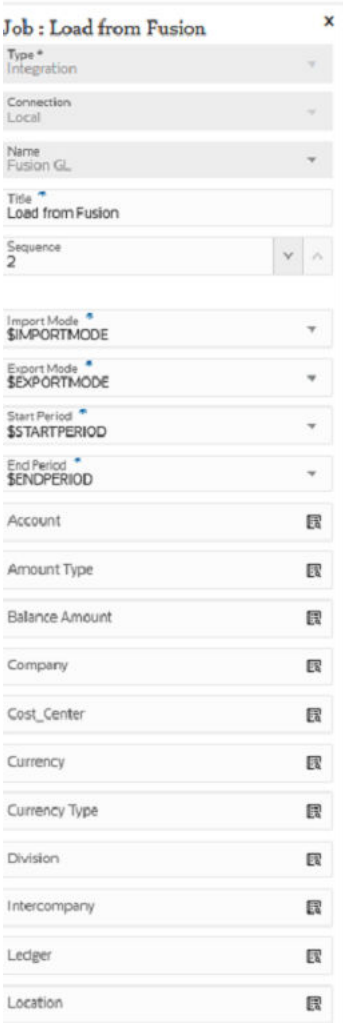

# 使用打开批处理作业类型

您可以使用"打开批处理"作业类型将以下类型的打开批处理添加到管道:

- 使用"打开批处理 文件"作业类型
- [使用"打开批处理](#page-265-0) 位置"作业类型
- [使用"打开批处理](#page-267-0) 名称"作业类型

使用"打开批处理",您可以:

- 将一个或多个加载集成合并到一个批处理中,并同时执行此批处理。
- 以串行或并行模式运行批处理中的作业。
- 定义批处理的参数。

#### 使用"打开批处理 - 文件"作业类型

可使用"打开批处理 - 文件"作业类型在一个批处理中将多个文件加载到 Oracle Enterprise Performance Management Cloud 并运行这些文件。文件名格式指定要加载数据的 POV。

"打开批处理 - 文件"作业类型参数包括:

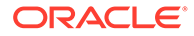

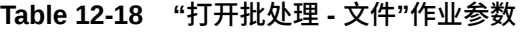

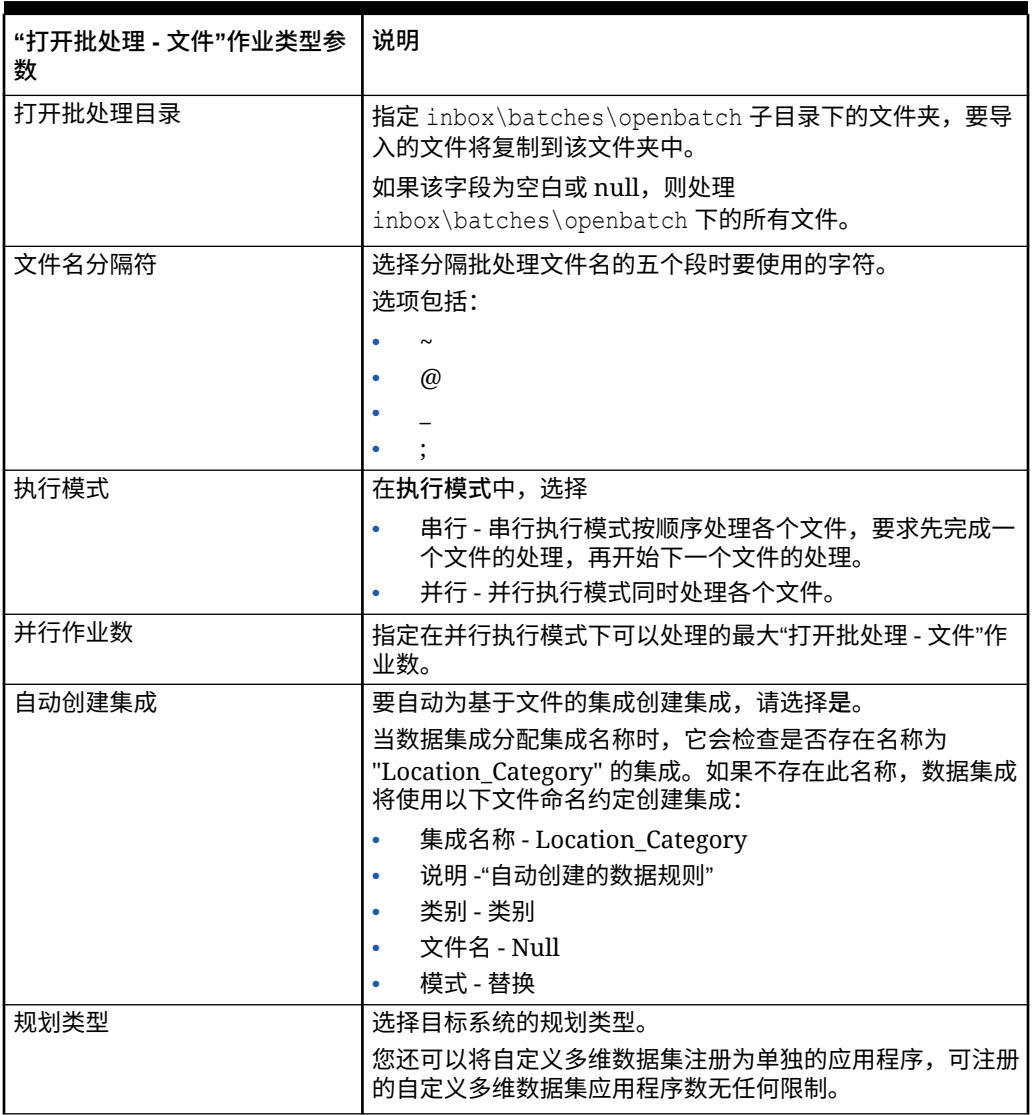

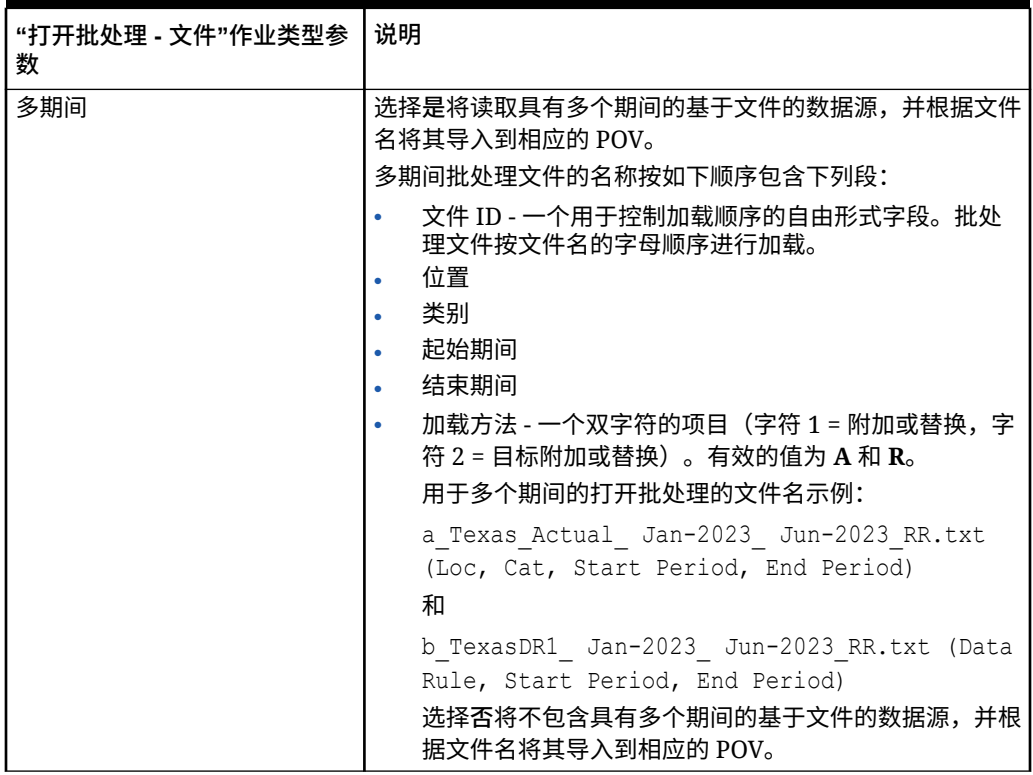

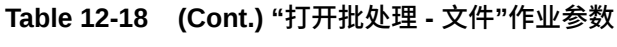

下面是"打开批处理 - 文件"作业类型的作业参数示例:

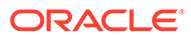

<span id="page-265-0"></span>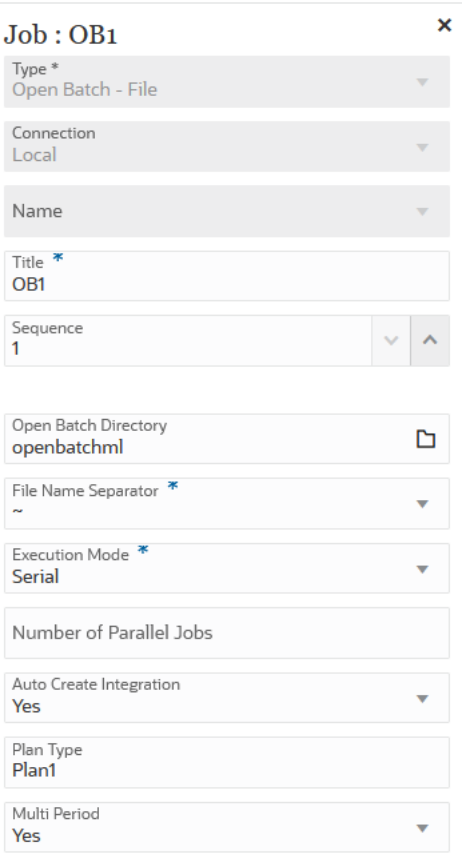

### 使用"打开批处理 - 位置"作业类型

可使用"打开批处理 - 位置"作业类型添加和运行分配到特定位置的所有集成作业。

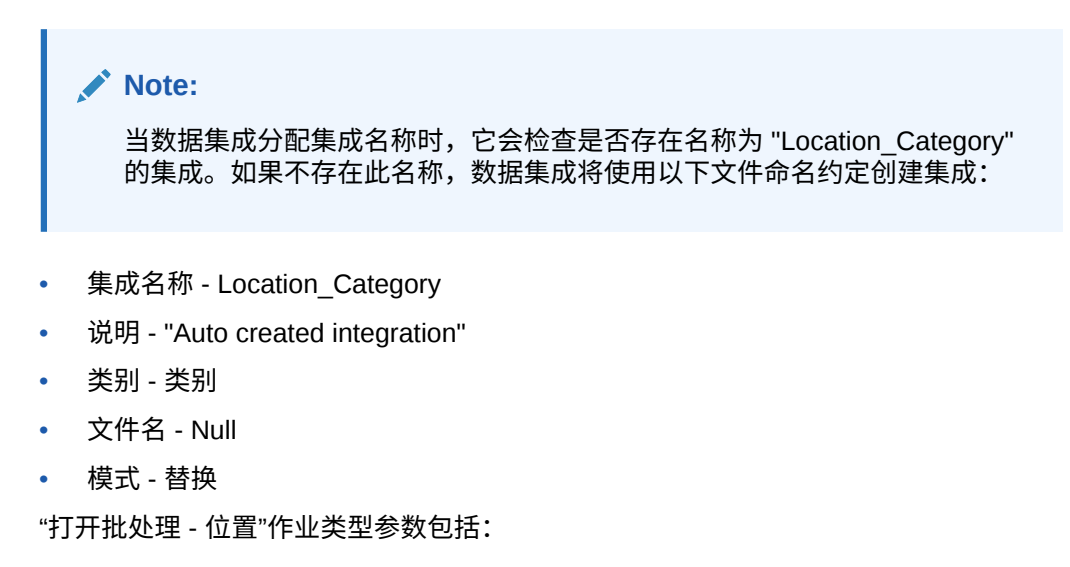

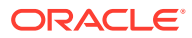

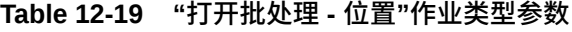

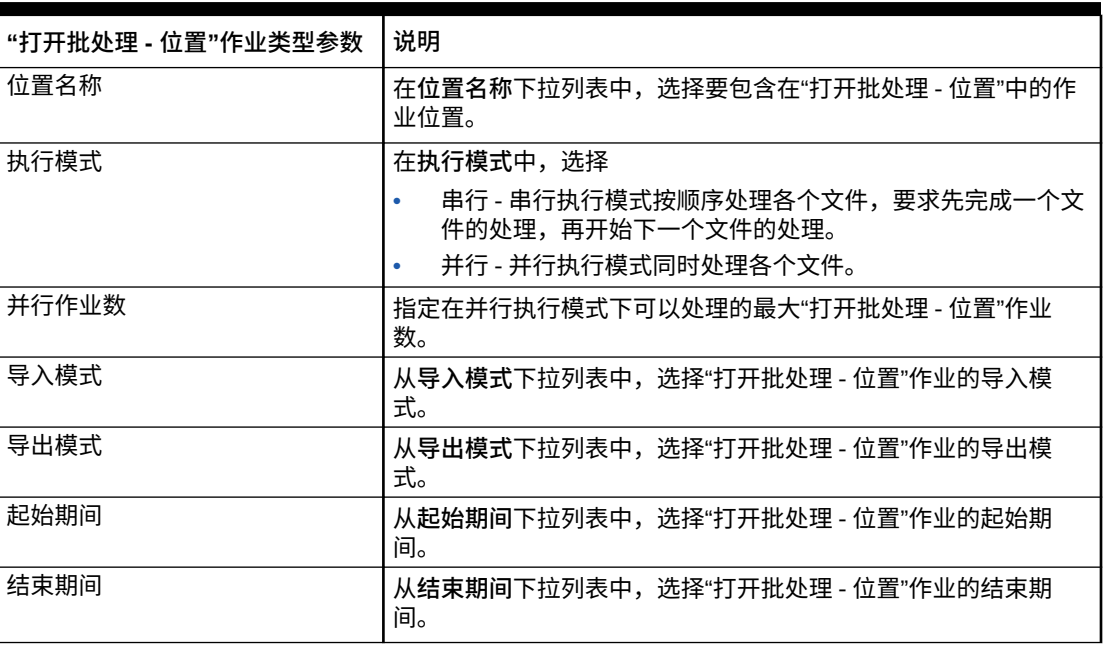

下面是"打开批处理 - 位置"作业类型的作业参数示例:

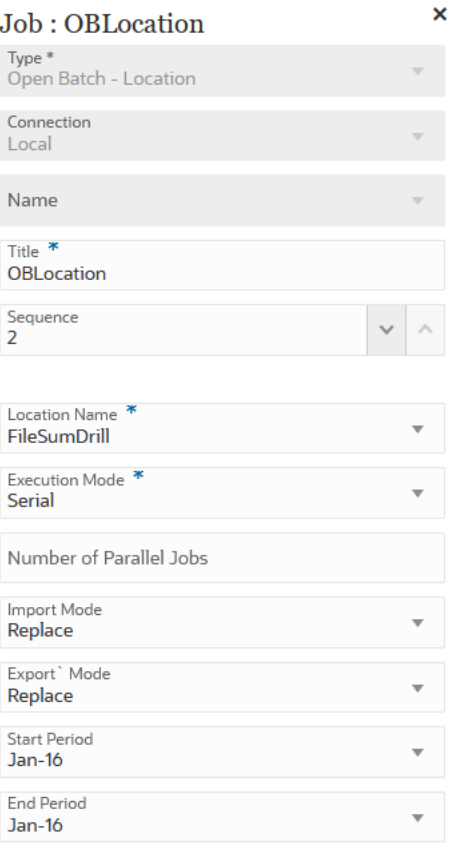

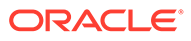

# <span id="page-267-0"></span>使用"打开批处理 - 名称"作业类型

可使用"打开批处理 - 名称"作业类型添加和运行与包含遮蔽(通配符 \* 和 ?)字符的集成 名称匹配的所有集成作业。

"打开批处理 - 名称"作业类型参数包括:

**Table 12-20 "打开批处理 - 名称"作业类型参数**

| "打开批处理 - 名称"作业类型参<br>数 | 说明                                                                                                    |
|------------------------|----------------------------------------------------------------------------------------------------|
| 集成名称                   | 指定包含遮蔽字符的集成名称,以匹配要运行的集成作业。                                                                                        |
|                        | 集成名称中的 ? 通配符表示匹配任一字符。集成名称中的 *<br>字符表示匹配一序列或一串字符。例如,如果指定集成名称<br>DL?ABC*,则系统将运行名为 DL_ABC123、DL-ABC456666<br>等的所有集成。 |
| 执行模式                   | 在执行模式中,选择                                                                                                    |
|                        | 串行 - 串行执行模式按顺序处理各个文件,要求先完成一<br>个文件的处理,再开始下一个文件的处理。                                                                |
|                        | 并行 - 并行执行模式同时处理各个文件。                                                                                              |
| 并行作业数                  | 指定在并行执行模式下可以处理的最大"打开批处理 - 名称"作<br>业数。                                                                             |
| 导入模式                   | 从导入模式下拉列表中,选择"打开批处理 - 名称"作业的导入<br>模式。                                                                             |
| 导出模式                   | 从导出模式下拉列表中,选择"打开批处理 - 名称"作业的导出<br>模式。                                                                             |
| 起始期间                   | 从起始期间下拉列表中,选择"打开批处理 - 名称"作业的起始<br>期间。                                                                             |
| 结束期间                   | 从结束期间下拉列表中,选择"打开批处理 - 名称"作业的结束<br>期间。                                                                             |

下面是"打开批处理 - 名称"作业类型的作业参数示例:

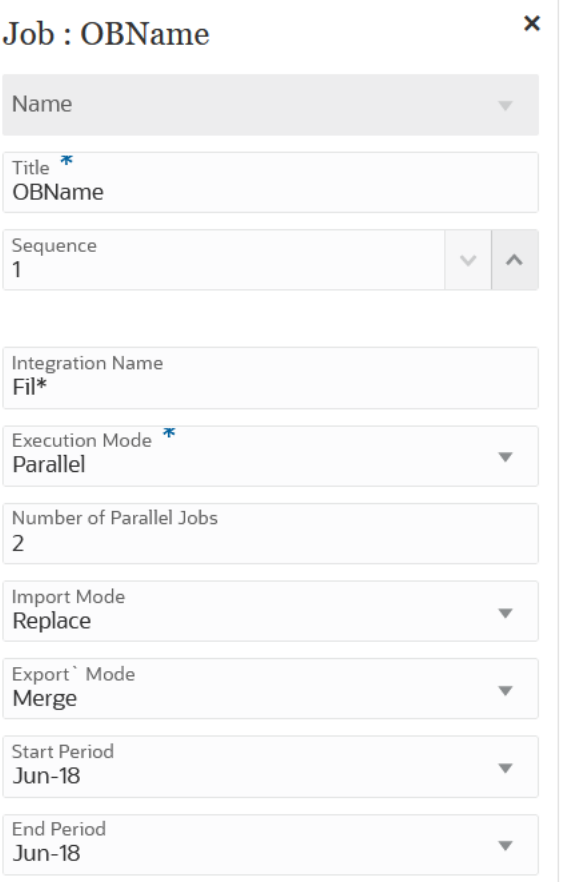

# 使用规划类型映射作业类型

可使用"规划类型映射"作业类型根据在规划类型映射类型的 Planning 作业中指定的设置,将数 据从一个块/聚合存储多维数据集复制到一个聚合存储多维数据集或者从一个块/聚合存储多维 数据集复制到另一个块/聚合存储多维数据集。

"规划类型映射"作业类型参数包括:

**Table 12-21 "规划类型映射"作业类型参数和说明**

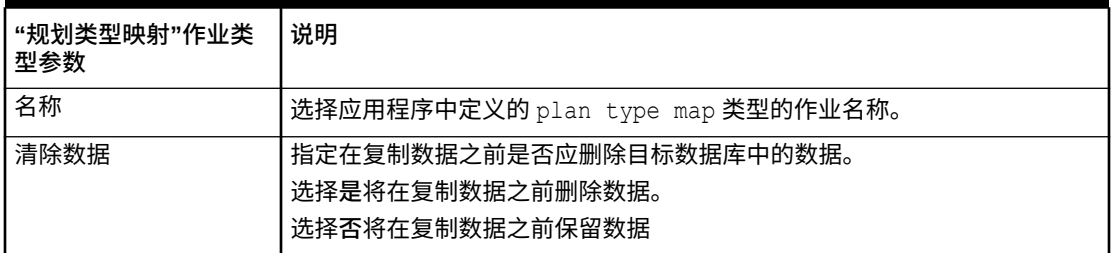

下面是"规划类型映射"作业类型的作业参数示例:

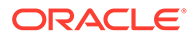

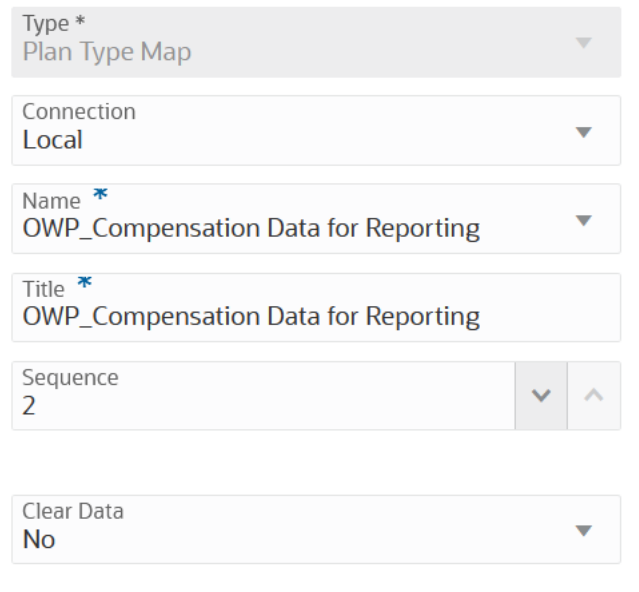

### Job : OWP\_Compensation Data for Rel

# 使用"设置替代变量"作业类型

替代变量作为定期更改的信息的全局占位符。例如,您可以将当前月份成员设置为替代 变量 CurMnth,这样当月份变化时,就不需要在作业中手动更新月份值。您可以在应用 程序内创建替代变量并为其分配值。之后,当您为表单选择成员时,这些替代变量将在 应用程序中可用。

有关详细信息,请参阅*《管理 Planning》*中的"关于替代变量"。

"设置替代变量"作业类型参数包括:

| "设置替代变量"作业类型参<br>数 | 说明                                               |
|--------------------|--------------------------------------------------|
| 规划类型               | 输入目标系统的规划类型(多维数据集)                               |
|                    | 如果您要使用"所有多维数据集"作为规划类型,则将"规划类型"<br>(多维数据集名称)保留为空。 |
| 替代变量名称             | 输入替代变量的名称。                                       |
|                    | 名称最多可以输入 80 个字符。                                 |

**Table 12-22 "设置替代变量"作业类型参数**

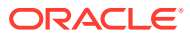

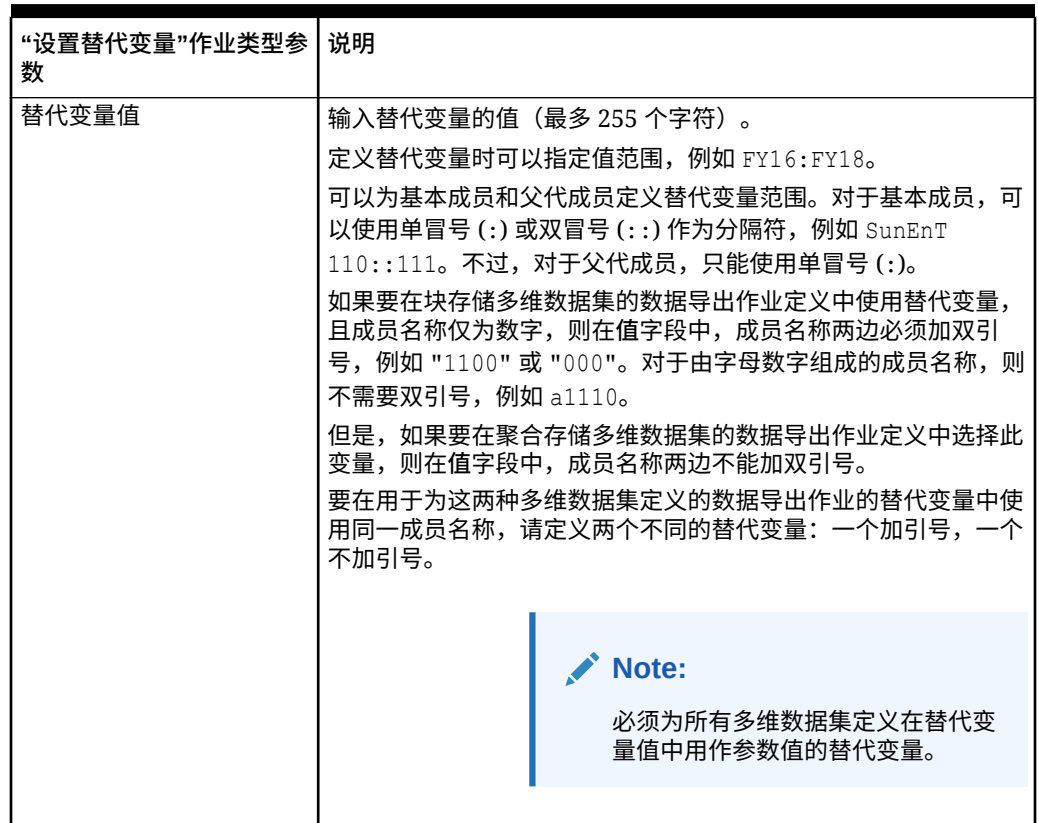

**Table 12-22 (Cont.) "设置替代变量"作业类型参数**

下面是"设置替代变量"作业类型的作业参数示例:

<span id="page-271-0"></span>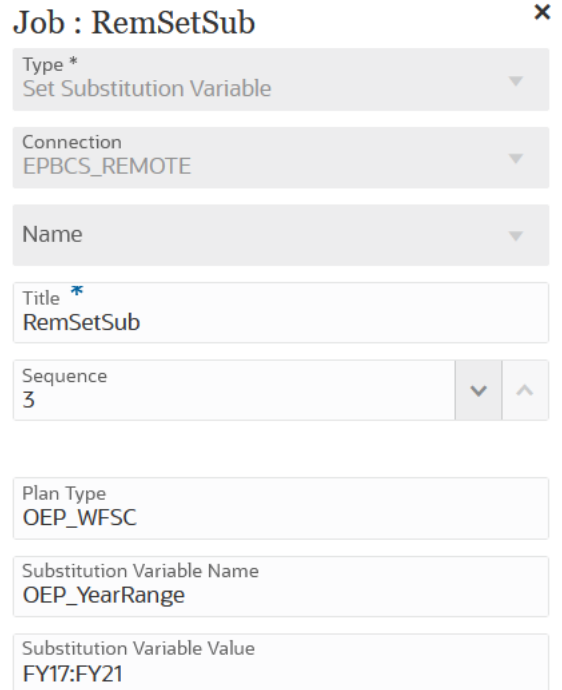

# 编辑运行时变量

在"变量"页上,可以选择一组可用作管道作业的运行时参数的变量。当您执行管道时, 系统会为您提供这些变量的输入值(一组开箱即用的值或运行时值),基于此输入值的 参数值可用于单个作业。变量可以是预定义类型,例如:"期间"、"导入模式"或"导出模 式"。

您还可以添加自定义变量参数作为作业参数。例如,如果要使用替代变量为起始期间传 递静态值,请将变量类型更改为"文本",然后将一个替代变量指定为参数(由集成 RESI API 接受),例如 &ThisMonth#&ThisYear。(替代变量是前面有一个或两个与符号 (&) 的用户变量名称)。

默认运行时变量包括:

- 起始期间
- 结束期间
- 导入模式
- 导出模式
- 发送邮件
- 发送到
- 附加日志

要修改管道运行时变量:

**1.** 从数据集成主页中,单击管道右侧的 ,然后选择**管道详细信息**。

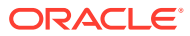

- **2.** 从**管道**页中,选择**变量**选项卡。
- **3.** 选择要修改的变量。
- **4.** 要添加或修改预定义变量名称,请在**变量名称**中指定名称。 变量名称可以作为作业参数引用。该名称不能超过 20 个字符,并且不能包含空格。
- **5.** 在**显示名称**中,指定变量的显示提示名称。
- **6.** 在**显示顺序**中,指定变量的显示顺序。
- **7.** 如果执行管道需要提供变量的值,则选中**必需**。
- **8.** 从**验证类型**下拉列表中,选择用于验证变量的值类型。 验证类型包括:
	- 列表 使用 LOV 查询,并且需要提供绑定值。
	- 文本 自由形式文本字段
	- 文件 文件名。会提供文件浏览器窗口来选择文件。
	- 自定义列表 用户定义的值列表

```
要使用此验证类型,请在"验证参数"窗口中提供值列表。必须以 Value,Label 格式指
定值,并且每行都必须以换行字符结尾,例如:
```

```
M,Month
Q,Quarter
Y,Year
```
- 查找 可以使用查找值。
- **9.** 从**验证参数**下拉列表中,根据验证类型为变量选择预定义参数。 例如,可以根据列表验证类型选择起始期间变量参数,例如:
	- 管道状态
	- 管道导出模式 LOV 查询
	- 全局期间名称 LOV 查询
	- 位置无安全性 LOV 查询
	- 由目标实体/帐户查询转换的试算平衡表
	- 进程监控查询
- **10.** 从**默认值**中,选择变量的默认值。

默认值可以是静态值或 Planning 替代变量。

**11.** 单击**保存**。

# 添加自定义变量参数

使用管道的全局变量时,可以添加自定义变量以用作作业的输入。

- **1.** 从数据集成主页中,单击管道右侧的 ,然后选择**管道详细信息**。
- **2.** 从**管道**页中,单击**变量**选项卡。
- **3.** 选择要作为自定义列表添加到的变量作为参数。

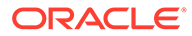

- **4.** 从**验证类型**中,选择验证的类型,例如文件或自定义列表。
- **5.** 从**验证参数**中,指定要用于作业自定义变量的参数。

例如,假设您要将方案名称传递给业务规则,并且要接受方案名称作为变量。为

此,从验证类型中,选择自定义列表。然后在验证参数中单击 <mark>《</mark>】,在编辑自定义 **列表**中指定参数,然后单击**确定**。

Actual,Actual Plan,Plan Forecast,Forecast

# 添加替代变量作为输入参数

可以将替代变量用作管道变量中的输入值。可以使用现有替代变量,也可以创建新的替 代变量。替代变量是在 Oracle Enterprise Performance Management Cloud 或 Oracle Essbase 数据源定义的变量,作为定期变化的特定成员的占位符。

使用替代变量时的一些注意事项:

- 必须为所有多维数据集定义替代变量以用作输入值。
- 对于现有替代变量,将**验证类型**更改为**文本**。对于新的替代变量,将**验证类型**指定 为**文本**。

要添加新的管道变量并将管道变量的输入值设置为替代变量:

- **1.** 从数据集成主页中,单击管道右侧的 ,然后选择**管道详细信息**。
- **2.** 从**管道**页中,单击
- **3.** 单击**变量**选项卡。
- **4.** 要添加新的替代变量作为输入变量,请单击 此时将显示一行空白的变量输入字段。
- **5.** 滚动到变量列表底部,并为替代变量添加以下值:
	- 在**变量名称**中,指定替代变量名称。 变量名称可以作为作业参数引用。该名称不能超过 20 个字符,并且不能包含空 格。
	- 在**显示名称**中,指定管道变量的显示提示名称。
	- 在**显示顺序**中,指定替代变量的显示顺序。
	- 如果执行管道需要提供替代变量的值,则选中**必需**。
	- 从**验证类型**下拉列表中,选择**文本**。
- **6.** 从**默认值**中,输入 **&<***替代变量名称>* 作为默认值(最多 255 个字符)。

可以使用替代变量 *CurrMonth* 表示当前月份 (Jan),并且可以将其作为成员选择插 入报表中。通过创建变量和字符串值,在数据源创建变量。之后,随时可以在数据 源更改变量的值。

替代变量具有前缀 "&"(例如 *&CurrMonth*)。

在以下示例中,替代变量 "MYPER" 显示了 *&CurMonth* 和 *&CurYr* 值。

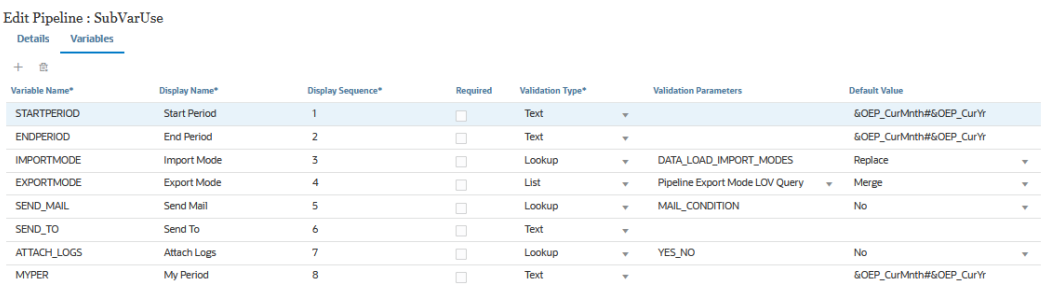

#### **7.** 单击**保存**。

# 运行管道

您可以运行管道以执行管道的阶段中的作业系列、执行集成流程、发送电子邮件以及附加日 志。在运行过程中,阶段以串行方式执行,分配到每个阶段的作业按串行或并行排序顺序运 行。

管道正在运行时,系统会在每个阶段卡上显示状态。您还可以在"进程详细信息"中查看运行的 管道状态。管道中包含的每个作业都是单独提交,并且在"进程详细信息"中创建单独的作业日 志。

要运行管道:

1. 从数据集成主页中,选择管道,然后单击 ▶ 。

在**数据集成**主页上,每个管道都标识有 。您可以通过选择管道并单击 来运行管道。

还可以在"管道"页上单击 ▶。

**2.** 在**运行管道**页上,选择任何变量,然后单击**运行**。

成功执行了作业时,作业卡中将显示 ♥ 对勾标记。

要下载作业的日志文件,请从阶段卡中选择作业,然后单击 <sup>◎</sup>。

您可以在管道中或"管道"页上查看管道状态。在管道中,每个作业卡中都会显示状态。在 此可整体了解管道执行状态。您可以单击状态图标下载每个作业的日志文件。

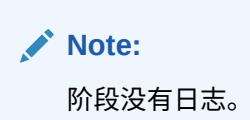

作业失败后,将显示 8。

每次运行管道时,都会在"进程详细信息"中生成单独的作业日志,如下所示。

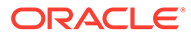

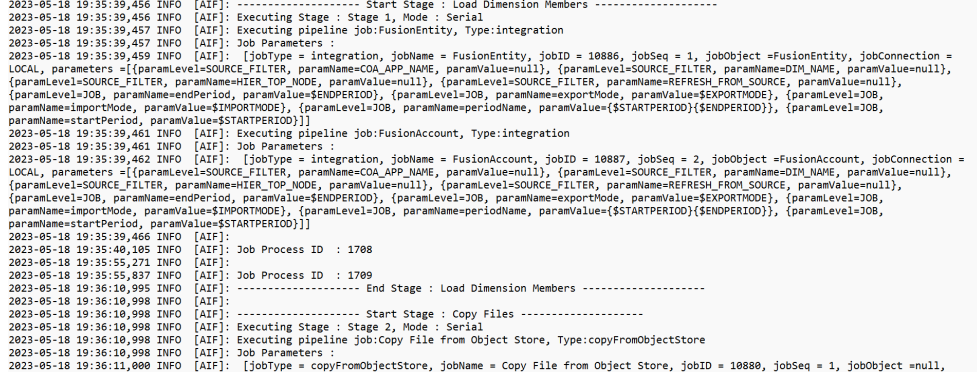

# 发送管道电子邮件通知

#### 运行管道后,您可以发送电子邮件通知,并根据运行时变量定义附加日志。

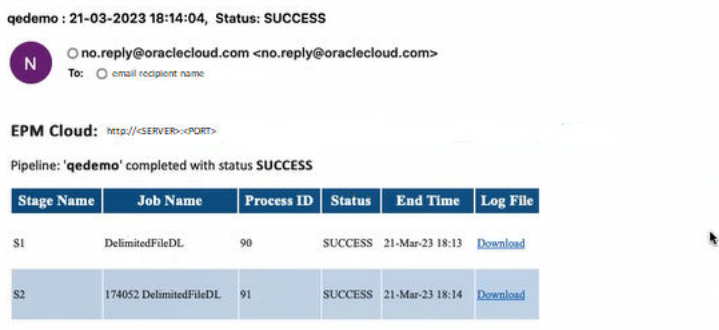

**发送邮件**变量确定运行管道时何时发送电子邮件。选项包括:

- 总是
- 否 默认值
- 失败时
- 成功时

**发送到**变量确定电子邮件通知的收件人电子邮件 ID。电子邮件 ID 以逗号分隔。

**附加日志**变量确定是否压缩管道日志并将其作为附件包含在电子邮件中。将自动添加每 个作业的日志下载链接。

可用选项:

- 是 将压缩日志并将其作为附件包含到电子邮件中,然后可以对其进行下载。
- 否 默认值

默认情况下,电子邮件中包含用于查看日志文件的链接。单击链接时,将会提示您登录 到系统并下载日志文件。如果您已经登录,则会自动下载日志。

有关运行时变量的详细信息,请参阅["编辑运行时变量](#page-271-0)"。

# 13 在工作台中查看进程详细信息和结果

在工作流程期间,您可以随时审核和验证集成,帮助自己评估要加载的数据的状态和质量。进 程详细信息和工作台提供了一个框架,通过它可以从源系统导入、查看和验证数据以及导出数 据。

# 查看进程详细信息

使用"进程详细信息"可查看已提交集成的状态和日志。

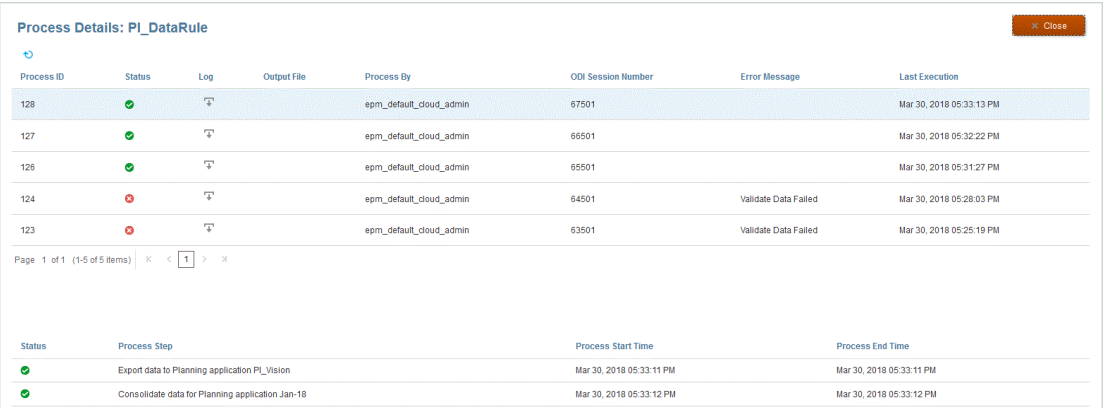

要查看进程详细信息:

**1.** 从**数据集成**主页中的**操作**下拉列表中,选择**进程详细信息**。

要查看特定集成的进程详细信息,请单击数据集成右侧的 ,然后选择**进程详细信息**。 **2.** 选择集成的**进程 ID** 可查看已提交集成的状态。

"进程详细信息"页显示已为集成执行的进程。为每个进程显示以下列:

- **进程 ID** 系统为每个提交的集成生成的标识号
- **(状态)** 显示进程状态的可视指示符。可以将光标放在图标上来查看屏幕提示。 可用状态:
	- ◆ 已成功处理数据集成。
	- 数据集成未成功完成。
	- $\overline{\mathbf{A}}$  集成已处理,但出现警告。
- ————————————————————<br>• 日志 单击 ◆ 可显示已提交集成的日志。对于每个集成,日志显示状态、进程步 骤、进程开始时间以及进程结束时间。

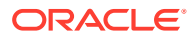

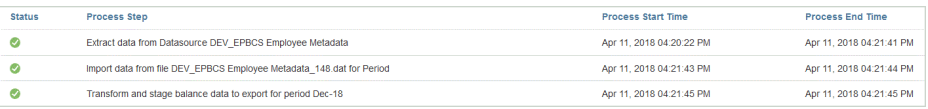

• **输出文件** - 为集成生成输出文件之后,此字段中将显示 。

启用导出数据文件的选项时,将生成输出文件。该数据文件的名称为 <target application name> <process ID>.dat, 并会写入 <application root folder>/ outbox 目录。如果从"进程详细信息"页打开输出文件,则输出文件以 pdf 格式

提供。可以单击 + 以保存或打开输出文件。

输出文件还可能包含验证错误报表,其中显示加载数据时拒绝的数据单元格、 交叉点和拒绝原因。在启用了**显示验证失败原因**目标选项时,会启用验证错误 报表选项。请参阅["定义目标选项](#page-152-0)"。

如果在执行"运行集成"步骤期间数据加载失败,会生成一个错误消息输出文件并 使其在此字段中可用。有关详细信息,请参阅"查看错误消息输出文件"。

- **进程启动者** 提交集成的人员的用户 ID。
- **ODI 会话编号** Oracle Data Integrator 中的会话编号。可以使用此编号查找 Oracle Data Integrator 中的会话。

**注:**

只有当数据是在脱机执行期间处理的时,进程详细信息中才会提供 ODI 会话编号。

- 输出
- **错误消息** 显示提交集成失败的原因。
- **上次执行日期** 显示提交的集成上次运行的日期。

# 查看错误消息输出文件

将数据导出到 Planning 时,会将执行数据加载步骤期间遇到的任何错误消息捕获到一 个单独的输出文件中,该文件中仅包含错误消息。此信息是很有价值的调试工具。您只 需查看输出文件即可轻松识别任何错误,也可以下载该输出文件并通过电子邮件将其提 供给用户。

#### **注:**

错误消息还显示在进程日志中,但是,如果日志级别设置为 "1",错误消息有 可能不可用。此外,进程日志还显示状态、进程步骤和进程时间,这可能会增 加查找和识别错误消息的难度。

使用以下三种方法之一将数据加载到 Planning 时会生成错误消息。

- 向 Essbase 进行快速模式加载(当加载方法为"仅数字数据"时使用)
- 大纲加载实用程序(当加载方法为"包含安全性的所有数据类型 管理员用户"时使 用)

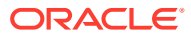

• REST API,当设置了"包含安全性的所有数据类型"时使用(为管理员启用了"安全性"时)

在以下示例中,对 Oracle Essbase 进行快速模式加载失败时,会生成错误消息:

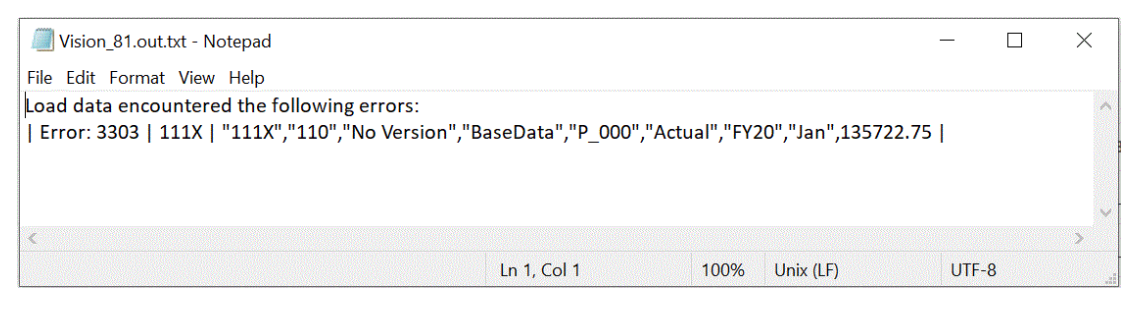

在此示例中,错误消息标识了从大纲加载实用程序进行加载时产生的无效成员编号。

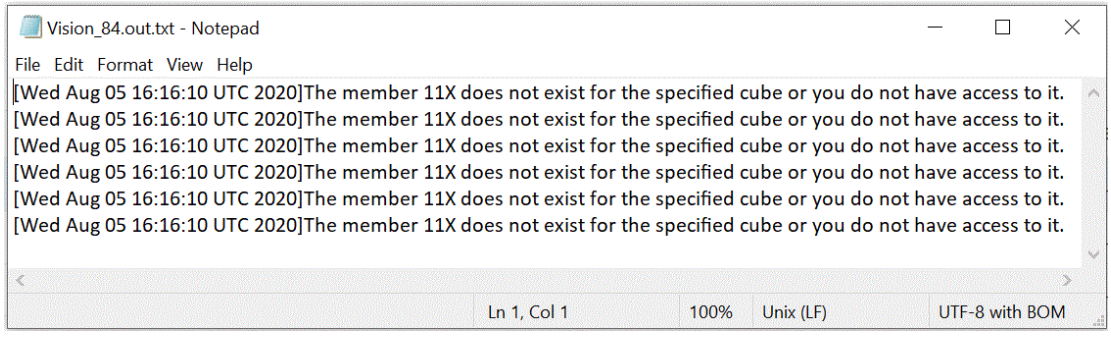

要查看集成的错误消息输出文件:

**1.** 从**数据集成**主页中的**操作**下拉列表中,选择**进程详细信息**。

要查看特定集成的进程详细信息,请单击数据集成右侧的<mark> </mark>,然后选择<mark>进程详细信息</mark>。

**2.** 选择已生成错误消息输出文件的集成的**进程 ID**。

集成执行失败时,会在集成的状态列中显示一个 <sup>63</sup>。

3. 从输出中,单击 → 。

此时会显示 Planning application\_processid.out 页。

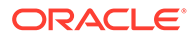

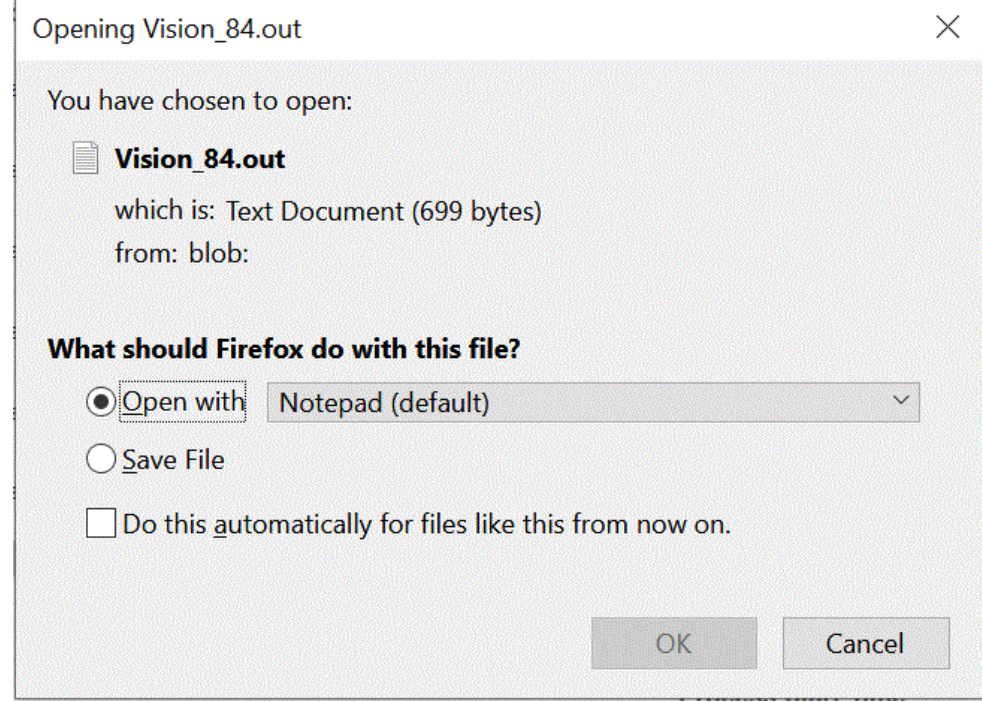

#### **4.** 打开或保存错误消息输出文件。

将在默认文本编辑器中打开错误消息输出文件。

# 使用工作台

工作台提供了一个视点 (POV) 框架,用于从源系统导入、查看和验证数据以及导出数 据。

工作台提供了一个视点 (POV) 框架,用于从源系统导入、查看和验证数据以及导出数 据。工作台的主要功能包括:

• 具有导入 ( <sup>土</sup> )、验证

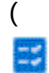

- )、导出 ( <sup>主</sup>) 和检查数据 ( <sup>32</sup> ) 选项的交互式加载过程。
- 对查看源(全部)/源(映射的)/目标/源和目标值进行设置
- 显示可供引用的 PTD/YTD 值

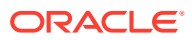

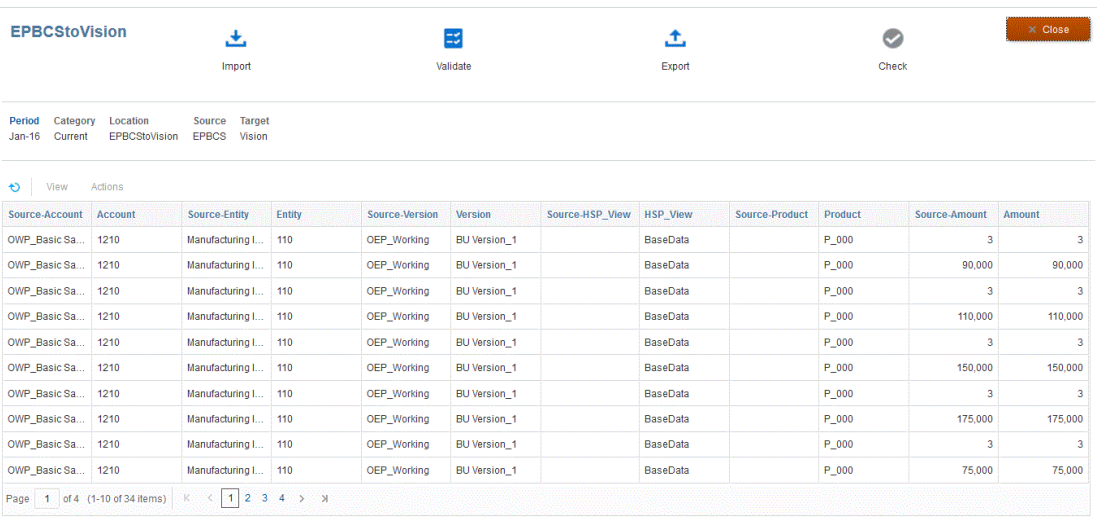

#### 要显示工作台:

- **1.** 从**数据集成**主页中,单击数据集成右侧的 ,然后选择**工作台**。
- **2.** 单击**期间**,然后从**期间**下拉列表中,选择期间的 POV 并单击**确定**。

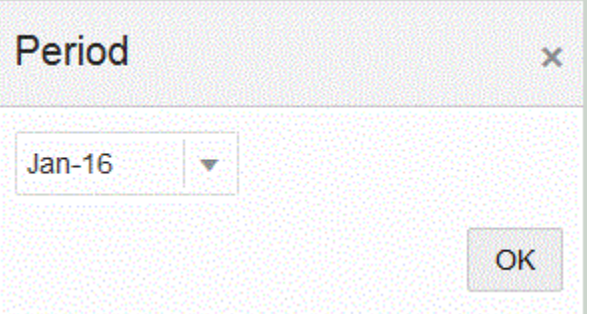

# 使用工作台工作流

工作台中的工作流栏包括以下任务:

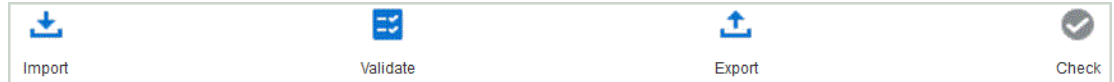

成功完成任务后,图标将突出显示。如果任务未完成,或者运行不成功,图标将灰显。

只需单击任务即可在工作流栏的任务之间导航。

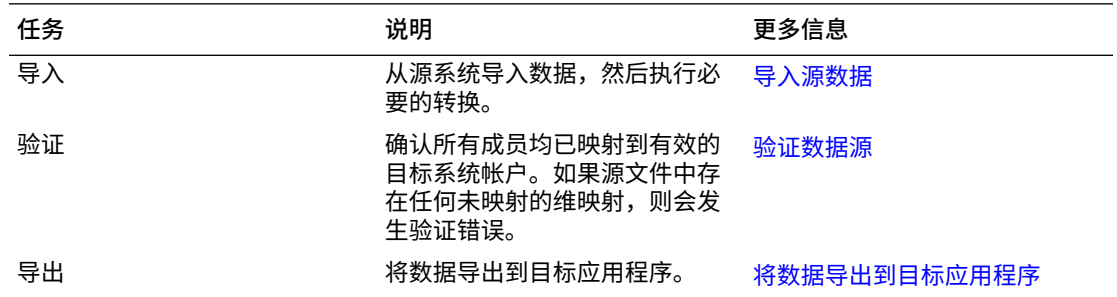

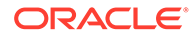

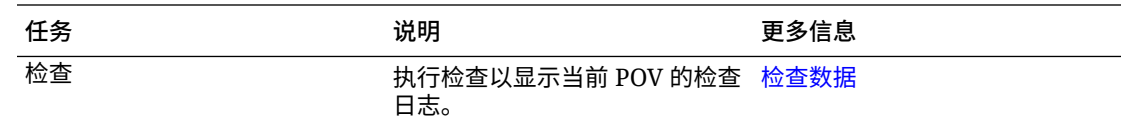

### <span id="page-281-0"></span>导入源数据

在指示导入源文件时,**数据集成**使用当前 POV 来确定位置、类别和期间,然后执行以 下操作:

- 如果选择了"替换"选项,则删除现有文件,
- 加载源文件,
- 将源维映射到目标维。

要导入源数据:

- **1.** 从**数据集成**主页中,单击集成右侧的 ,然后选择**工作台**。
- **2. 可选**:单击**期间**,从当前 POV 中选择另一个期间。
- 3. 单击导入 ( └── )。
- **4.** 从**导入模式**中,选择用于导入数据的方法。

可用的导入模式:

- **追加** 保留 POV 的现有行(不合并其中的数据),但将新行追加到 POV。例 如,第一次加载 100 行,第二次加载 50 行。在此示例中,追加了 50 行。在这 次加载之后,POV 的总行数为 150。
- **替换** 清除目标中 POV 的所有数据,然后从源或文件加载数据。例如,第一次 加载 100 行,第二次加载 70 行。在此示例中,删除了 100 行,并将 70 行加载 到 TDATASSEG 中。此次加载后,总计有 70 行。

对于 Planning 应用程序,替换功能会清除要加载的年、期间、方案、版本和实 体数据,然后从源或文件加载数据。请注意,如果 Planning 应用程序中有一年 的数据,但现在只加载一个月的数据,则在执行加载之前,此选项会清除特定 月份的数据。

**5. 仅限基于文件的集成:**从**文件**中,根据要从应用程序收件箱还是从其他位置上传数

据文件,单击 以在**文件浏览器**中浏览到文件,然后单击**确定**。

**6.** 单击**运行**。

#### 验证数据源

对源数据的验证确认所有成员均已映射到有效的目标系统帐户。此过程还比较维映射与 源文件,并标识未映射的维。只有在所有维正确映射并且更正了所有验证错误之后,工 作流才能继续。

要验证源数据:

- **1.** 从**数据集成**主页中,单击集成右侧的 ,然后选择**工作台**。
- **2. 可选**:单击**期间**,从当前 POV 中选择另一个期间。

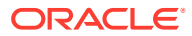

<span id="page-282-0"></span>**3.** 单击**验证**

( Ξś )。

提交验证以便执行。执行进程时,如果验证失败,将显示消息"状态消息: 失败",并且"验 证"图标灰显。如果验证成功,则"验证"图标显示为蓝色。

**注:** 如果您在工作台中重新运行验证,系统不会选取表达式,而只选取映射规则。 **4. 可选**:要脱机运行验证,请单击**在脱机模式下继续**。

**5. 可选**:单击 可下载日志,然后打开该日志。

#### 将数据导出到目标应用程序

源数据通过验证过程之后,将创建加载文件。在审核了数据网格中的数据并确定要将数据导出 到目标应用程序之后,选择"导出"选项。

要将数据导出到目标应用程序:

- **1.** 从**数据集成**主页中,单击集成右侧的 ,然后选择**工作台**。
- **2. 可选**:单击**期间**,从当前 POV 中选择另一个期间。
- 3. 单击导出 ( L )。
- **4.** 从**导出模式**中,选择用于导出数据的方法。

可用的导出模式:

- **合并** 使用加载文件中的新数据覆盖现有数据。(默认情况下,所有数据加载都在合 并模式下进行处理。)如果数据不存在,请创建新数据。
- **替换** 清除目标中 POV 的所有数据,然后从源或文件加载数据。例如,第一次加载 100 行,第二次加载 70 行。在此示例中,删除了 100 行,并将 70 行加载到 TDATASSEG 中。此次加载后,总计有 70 行。

对于 Planning 应用程序,替换功能会清除要加载的年、期间、方案、版本和实体数 据,然后从源或文件加载数据。请注意,如果 Planning 应用程序中有一年的数据,但 现在只加载一个月的数据,则在执行加载之前,此选项只清除特定月份的数据。

- **累计** 将加载文件中的数据累加到应用程序中的数据。对于数据文件中的各个唯一视 点,加载文件中的值会加上应用程序中的值。
- **减去** 从目标应用程序中的值中减去来自源或文件的值。例如,如果目标中为 300, 源中为 100,则结果为 200。
- **5.** 单击**运行**。

#### 检查数据

将数据导出到目标系统后,执行"检查"步骤以显示当前 POV 的检查日志。如果当前 POV 没有 检查日志数据,则将创建空日志文件。

要检查数据:

- **1.** 从**数据集成**主页中,单击集成右侧的 ,然后选择**工作台**。
- **2. 可选**:单击**期间**,从当前 POV 中选择另一个期间。
- **3.** 单击**检查** ( )。 提交检查日志以便执行。
- **4. 可选**:要脱机运行检查日志,请单击**在脱机模式下继续**。
- **5.** 可选:单击 → 可下载日志,然后打开该日志。

### 在工作台中显示数据

您可以选择要在工作台的数据网格中显示的数据类型。 要选择数据类型,请从**显示**下拉列表中,选择以下选项之一。 可用选项:

- 有效数据 已正确映射的数据,将被导出到目标应用程序。
- 无效数据 未正确映射的一个或多个维,因此数据无法导出到目标。
- 忽略的数据 用户定义的显式映射,用于在导出到目标时忽略源值。要在成员映射 中定义该类型的映射,可以为特殊的目标成员分配值忽略。
- 所有数据 显示所有有效、无效和忽略的数据。

### 在工作台中导出数据

可以将 POV 的所有数据导出到 CSV 文件。可以在联机或脱机模式下运行导出过程,可 以对导出应用任何筛选器。数据将导出到 CSV 或逗号分隔值文本文件(在这种文件 中,通常使用逗号字符 (,) 分隔文本的每个字段)。导出的数据名为 *WorkbenchData\_<POV number>.csv*,它将下载到浏览器的"下载"文件夹中。

**Note:** 根据打开 CSV 文件的 Windows 设置,可以自动在 Excel 中打开导出的数据 文件。

#### 要导出数据:

- **1.** 从**数据集成**主页中,单击集成右侧的 ,然后选择**工作台**。
- **2.** 从**操作**下拉菜单中,选择**导出数据**。
- **3.** 从**导出数据**页中的**导出模式**中,选择用于导出数据的模式。 可用选项:
	- 联机 立即处理导出。
	- 脱机 在后台运行导出。(存在许多行时建议使用此选项)。

#### $\times$ Export Data: DelimitedFileDL Export Mode  $\odot$  Online ◯ Offline Include Filters OK **Cancel 4.** 选中**包括筛选器**以应用集成中定义的任何筛选器。 **5.** 单击**确定**。 下面是 Excel 格式的导出数据文件示例: AutoSave  $\bullet$  off)  $\Box$   $\Box$   $\Diamond$   $\vee$   $\Diamond$   $\vee$   $\mathcal{B}$   $\vee$   $\Rightarrow$ WorkbenchData 20220131012005009.csv -Home Insert Draw Page Layout Formulas Data Review  $\vee$ File  $\lambda$ Calibri  $\vee$  11  $\vee$  A<sup>\*</sup> A<sup>\*</sup>  $\equiv \equiv \equiv \gg \sim$  ab General  $\boxed{\mathbb{B}}$  ~ Paste B I U v 田 v | 公 v A v | 三三三三三 国 v | \$ v % 9  $\mathcal{S}$  $\sim$ Clipboard **IV Example 19 Font**  $\Box$ Numbe  $\|\times\|$  of  $\oint x$  GL Account  $A1$  $\overline{A}$   $\overline{A}$   $\overline{A}$  $\overline{B}$ C D E  $F = \frac{1}{2}$  $G$  $H$ GL Accour Company Descriptio Amount  $\overline{1}$ 1190  $2$  $\mathbf{1}$ 200 3 1190-101  $\mathbf{1}$ 400  $\overline{4}$ 1515  $\overline{1}$ 200 5 1515-101  $\mathbf{1}$ 600 6 1516-201 880  $\mathbf{1}$ 7 1520-101- $\mathbf{1}$ 35 8 2520-1101  $\overline{1}$ 267 9 2215-104  $\mathbf{1}$ 678 10 3315-110  $\mathbf{1}$ 600  $\overline{\mathbf{0}}$  $11$ 3400  $\mathbf{1}$  $\overline{1}$ 12 3505-101 600 13 LGitem1  $\mathbf{1}$ 800  $14$ 1100 235722.8  $\mathbf{1}$ 15 1100-1011  $\mathbf{1}$ 200 16 1100-1012  $\overline{1}$ 210000  $17$

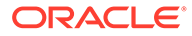

### 查看目标数据

您可以查看与集成中使用的目标数据关联的特定详细信息,例如向其加载数据的维。在 此视图中,还可以选择目标行并查看与相应项关联的源数据。

```
Note:
  如果要查看的数据量很大,请确保目标视图中的行数不超过 5,000。为了确保
  这一点,请在"工作台"页上筛选数据。
Note:
  对于"数据导出到文件"应用程序,要在工作台中查看数据以便进行测试时,将
  工作流模式设置为完全(默认情况下,对于"数据导出到文件"应用程序,工作
  流模式为"简单")。请参阅《在 Oracle Enterprise Performance Management
  Cloud 中管理"数据管理"》中的"选择工作流模式"。
```
要在目标视图中显示数据:

- **1.** 从**数据集成**主页中,单击集成右侧的 ,然后选择**工作台**。
- **2.** 从**操作**下拉菜单中,选择**目标视图**。
- **3. 可选**:要显示与目标行关联的源数据,请单击目标行。

源数据信息将显示在"目标数据"行下面。

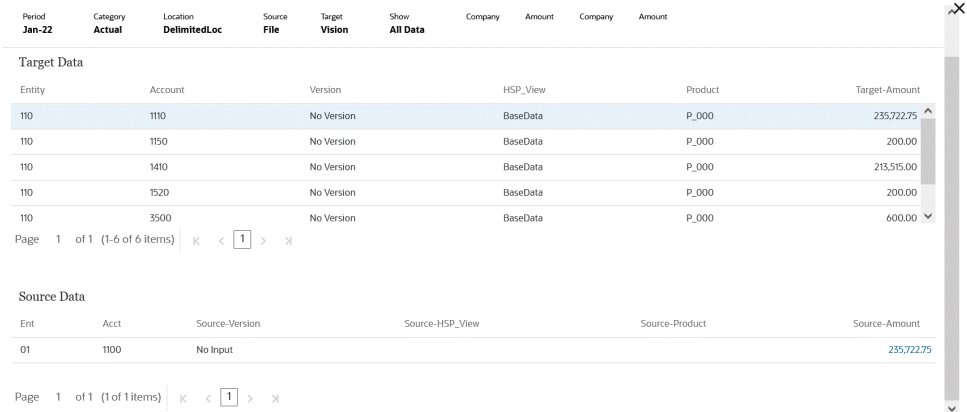

### 在工作台中删除导入的数据

使用"删除所有导入的数据"选项可从数据表中清除某个 POV 期间的所有导入数据。通过 此选项,可以清除系统中的数据,这样便可在加载数据时重新开始。

执行时,"删除所有导入的数据"将删除以下数据:

- 用于加载的映射审核
- 有关数据加载的审核信息

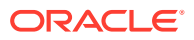

- 进程加载状态
- 进程参数

**Note: 没有备份**可以恢复任何删除的导入数据。建议您谨慎执行此过程。

删除后,请注意以下情况:

- 您无法在工作台中查看相应期间的任何数据。
- 您无法从 Oracle Enterprise Performance Management Cloud 向下钻取到数据集成。

**Note:**

在该过程中,不会删除钻取区域。如果需要删除钻取区域,请执行手动删除。

• 您无法恢复给定 POV 期间的映射。

**Note:** 所有设置数据(例如应用程序注册、导入格式和映射)将得以保留,不会受到清除过 程的影响。

要删除所有导入的数据:

- **1.** 从**数据集成**主页中,单击集成右侧的 ,然后选择**工作台**。
- **2.** 从**操作**下拉菜单中,选择**删除导入的数据**。

此时将显示"删除确认"页,其中包含以下消息:"是否确实要从临时表中删除 1 月 22 日期 间的所有关联数据?"

**3.** 单击**确定**。

在工作台中查看映射

使用"查看映射"可查看源维度如何根据源值转换为目标维度。在数据加载过程中将引用成员映 射,使数据集成可以确定在数据加载到目标应用程序中时如何对数据进行维化。

要查看映射:

- 1. 从数据集成主页中,单击集成右侧的<mark> ,然后选择工作台。</mark>
- **2.** 单击要查看其映射的源金额,然后选择**查看映射**。

在以下示例中,针对 135,000.00 源金额启动了"查看映射"页。

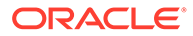

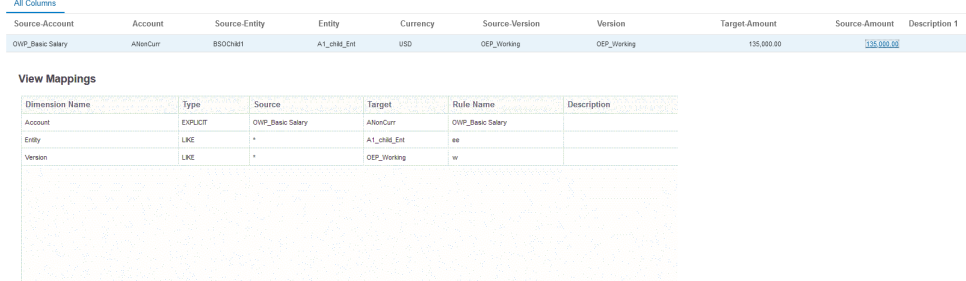

### 在工作台中查看源文档

您可以在工作台中查看集成的源文件。 要查看某个文件的源文档:

- **1.** 从**数据集成**主页中,单击基于文件的集成右侧的 ,然后选择**工作台**。
- **2.** 单击要查看其映射的源金额,然后选择**查看源文档**。
- **3.** 出现提示时,在文本编辑器中打开或保存源文档。

7720210831.txt - Notepad

File Edit Format View Help 1100:Cash In Bank:0.0000047465 1100-1011-000-00:Dallas National Bank:103.036671 1100-1012: Midland Bank & Trust: 110000.00 1190: Petty Cash: 100.00 1190-101:Sales:200.00 1515: Prepaid Deposits: 100.00 1515-101:CPI Market Security:500.00 1516-201:CPK Market Security:780.00 1520-101-11:PIY Market Security:25.980 2520-1101:betwCPI Market Security:167.00 2215-104:bet2 CPI Market Security:578.00 3315-110:multiCPI Market Security:-98500.56890 3400:multi2 CPI Market Security:0.00 3505-101: multi3 CPI Market Security: 500.00 1100-201: this is new line: 785,0001

#### 筛选工作台数据

您可以应用筛选器以在工作台中查看特定值。可以使用"包含"或"等于"操作数和特定值, 根据一个或多个维创建筛选条件。

要筛选工作台数据:

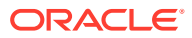
- **1.** 从**数据集成**主页中,单击集成右侧的 ,然后选择**工作台**。
- **2. 可选**:单击**期间**,从当前 POV 中选择另一个期间。
- **3.** 单击**添加筛选器**。
- **4.** 选择要应用筛选器的值(维)。

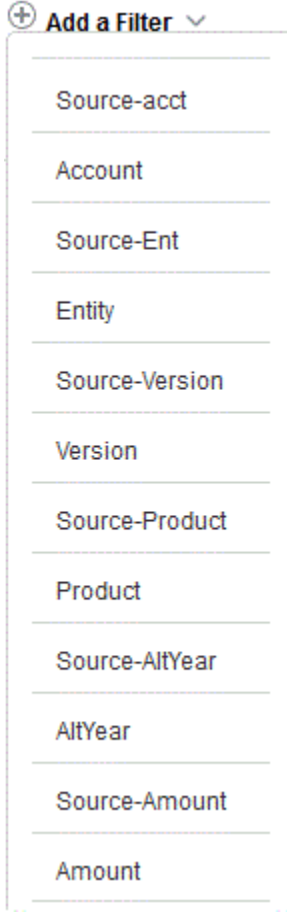

- **5.** 从**操作数**下拉列表中,选择用于筛选器的操作数和值。 可用的操作数有:
	- 包含 返回的值包含"值"字段中的字符串字符。
	- 等于 返回的值等于"值"字段中的字符串字符。

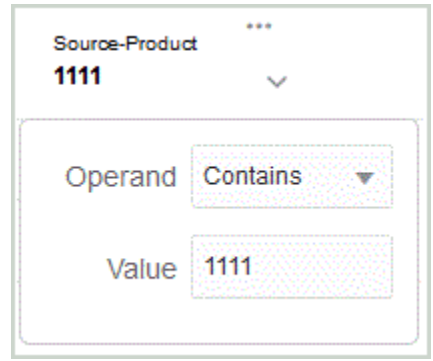

**6.** 在**值**中,指定要用于筛选器的特定值。

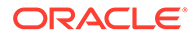

## 在工作台中定义自定义视图

在工作台中工作时,可以为所显示的列创建视图定义。使用此功能,可以应用在工作台 中处于活动状态的数据集的自定义视图。视图通过允许您重新排列数据的表示来为您提 供多种在工作台中查看列的方式。例如,可以创建一个视图,该视图允许您根据要求将 焦点放在特定帐户列上或者隐藏实体列。可以在自定义视图定义中重命名、重新排序、 包含或排除列。

管理员还可以将视图定义关联为公共视图(这使其可供每个人使用),或者将视图定义 分配为专用视图(这使其仅供管理员使用)。

**注:** 钻取 Oracle Smart View for Office 时,数据集成的"钻取"登录页面上使用上次 使用的视图。如果未找到上次使用的视图,数据集成将使用此设置中的默认视 图选择

要创建视图定义:

- **1.** 从**数据集成**主页中,单击数据集成右侧的 ,然后选择**工作台**。
- **2.** 单击**期间**,然后从**期间**下拉列表中,选择期间的 POV 并单击**确定**。
- 3. 从视图下拉列表中,选择要从中构建自定义视图定义的默认视图,然后单击

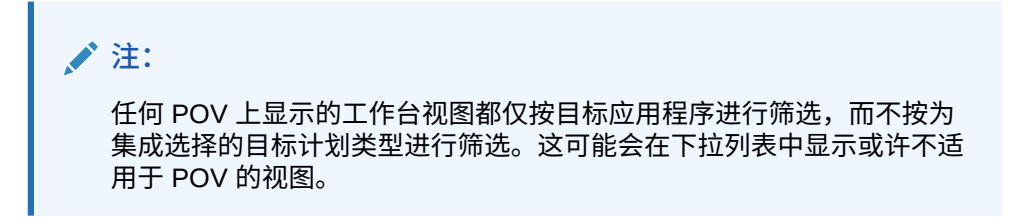

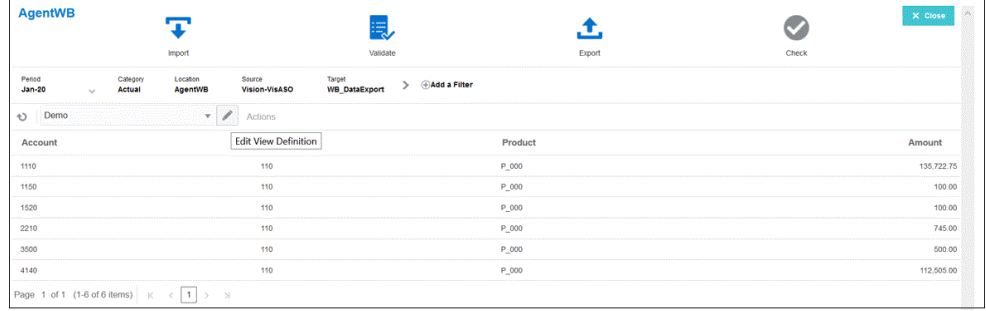

4. 从编辑视图定义页中,单击 <sup>+</sup>\*。

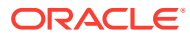

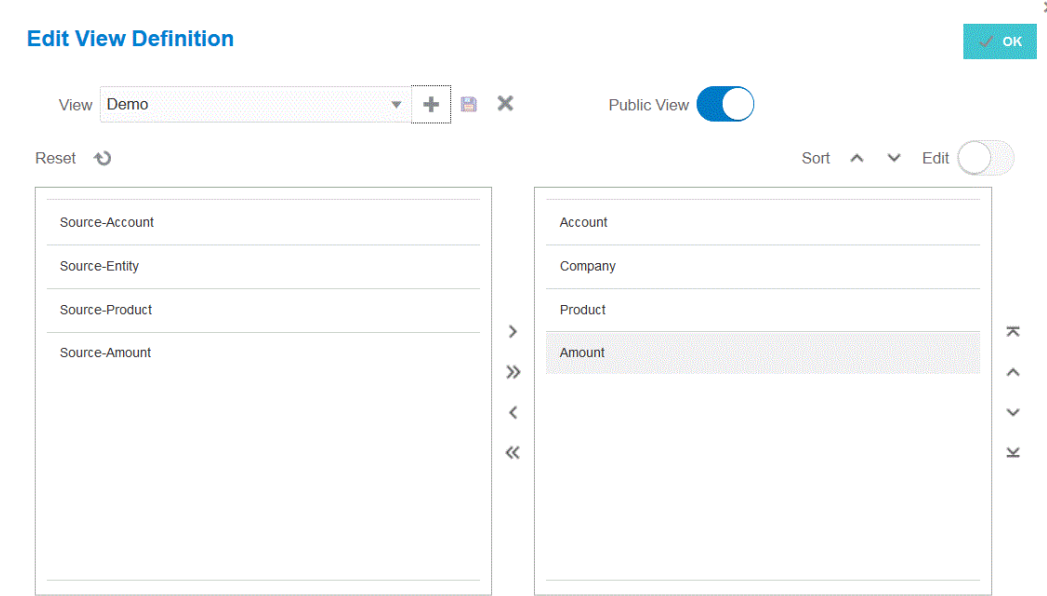

**5.** 在**创建视图定义**窗口中,输入自定义视图定义的名称。 视图定义名称可以包含字母数字字符。视图定义名称最多可以包含八十个字符。

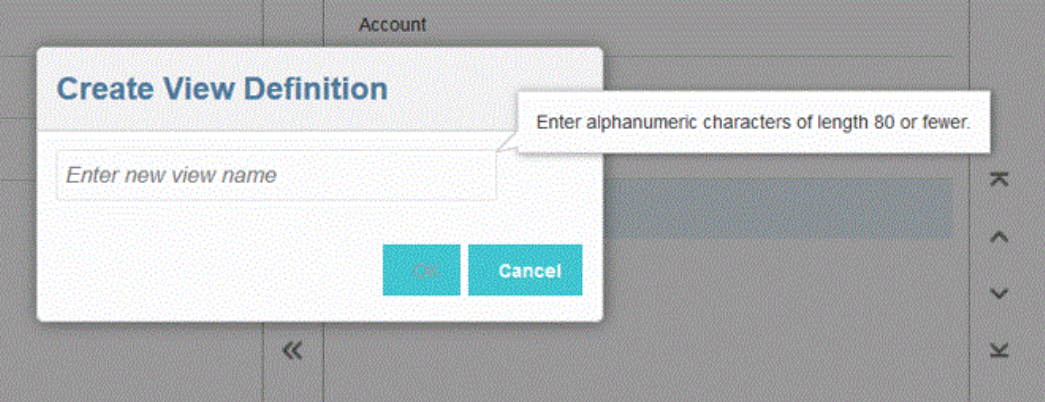

6. 从"可用列"左窗格中,选择要添加到"显示列"窗格中的列,然后单击 > 。

可以通过在按住 Shift 的同时单击 来将所有可用列添加到"显示列"窗格中。 其他移动选项包括:

• - 将选定的列从**显示列**窗格移动到**可用列**窗格。

• - 将选定的所有列从**显示列**窗格移动到**可用列**窗格。 要清除视图中填充的值,请单击**重置**。

- **7. 可选**:要重命名**显示列**窗格中的列,请选择该列,滑动打开**编辑**,然后键入新的列名称。
- **8. 可选**:要将视图定义关联为公共,请滑动打开**公共**。 与公共视图相关联的视图定义可供所有用户使用。 要将视图定义关联为专用,请滑动关闭**公共**。 与专用视图关联的视图定义仅供管理员使用。

**9. 可选**:要重新排列**显示列**窗格中的列,请选择该列,然后选择以下选项之一:

- $\overline{\phantom{a}}$  将列移到显示内容的顶部。
- - 将列在显示内容中上移一个位置。
- - 将列在显示内容中下移一个位置。
- - 将列在显示内容中下移到底部。
- **10. 可选**:单击**排序**以对**显示列**窗格中的列按升序或降序进行排序。
- **11.** 单击**确定**或 以保存并更新视图定义。
- **12. 可选**:要删除视图,请单击 。

# 验证数据源

在使用工作台从源系统导入、查看、验证和导出数据时,数据集成验证数据是否自动集 成。

对源数据进行验证时会确认所有成员是否均已映射到有效的目标系统帐户。如果源文件 中存在任何未映射的维映射,则会发生验证错误。验证过程将比较维映射与源文件,并 标识未映射的维。在正确映射所有维之前,流程流一直无法继续。在验证过程中,可使 用"修复映射"功能。用户可以直接从"验证"页查看和修复映射错误。

**∕`**Note: 如果您在工作台中重新运行验证,系统不会选取表达式,而只选取映射规则。

## 没有映射错误的验证

验证成功后,"验证"图标将变为蓝色。

## 验证映射错误

由于新添加的维成员可能未映射,因此将维成员添加到源系统可能会产生验证错误。如 果某个维成员未映射且您对加载进行了验证,则会在工作台中启动"验证错误"页,该页 将显示未映射(因此未定义)的维成员数。在再次运行验证之前,您必须纠正任何未映 射的维成员。

要验证源数据:

- **1.** 从**数据集成**主页中,单击集成右侧的 ,然后选择**工作台**。
- **2.** 单击**验证**

(

## $\Xi^{\sigma}_{\sigma}$ )。

要脱机运行验证,请单击**在脱机模式下继续**。

```
单击    以下载该日志,然后打开该日志。
```
提交验证以便执行。在执行该过程后,如果验证失败,会显示"验证错误"页。

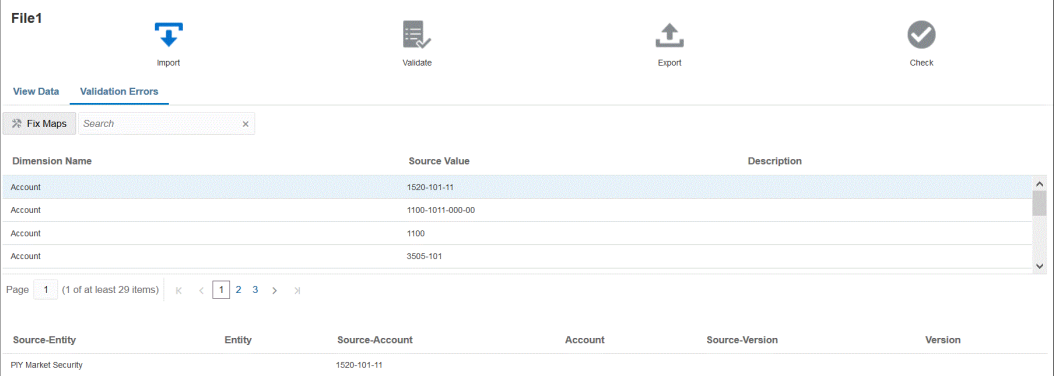

如果验证成功,则"验证"图标将变为蓝色,而且不启动"验证错误"页。

## 修复映射错误

在工作台中,当发生映射错误时,您可以立即查看映射错误并修复它们。 要验证源数据:

- **1.** 从**数据集成**主页中,单击集成右侧的 ,然后选择**工作台**。
- **2.** 单击**验证**

### $\left($  $\Xi^{\sigma}_{\sigma}$

)。

要脱机运行验证,请单击**在脱机模式下继续**。

 $\overline{u}$ 十<br>单击 以下载该日志,然后打开该日志。

提交验证以便执行。在执行该过程后,如果验证失败,会显示"验证错误"页。

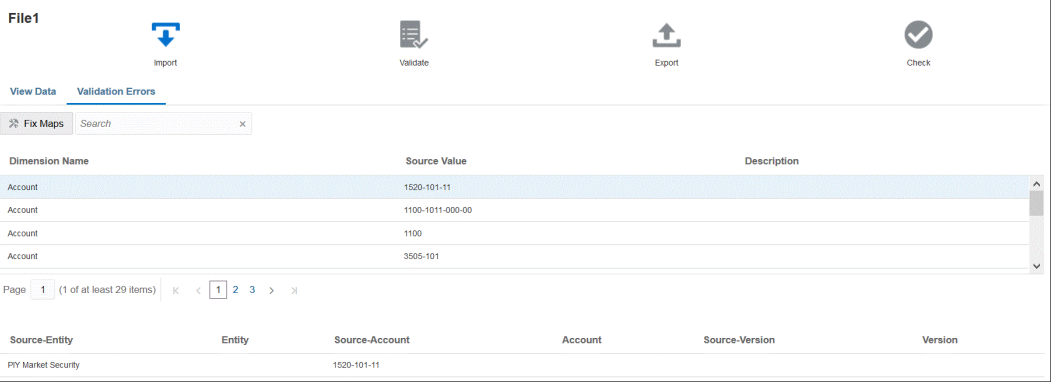

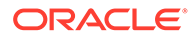

**3.** 从**验证错误**页的**维名称**下选择需要映射或修复的维名称或成员,然后单击**修复映 射**。

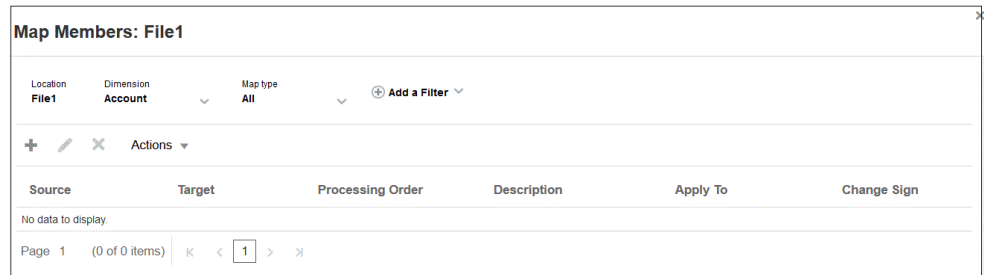

**4.** 在"映射成员"页,完成以下操作之一。

**十** <sub>(添加) - 在"添加成员映射"页上添加成员映射。有关详细信息,请参阅["映射](#page-129-0)</sub> [成员](#page-129-0)"。

(编辑)- 编辑成员映射。

(删除)- 删除成员映射。

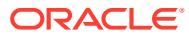

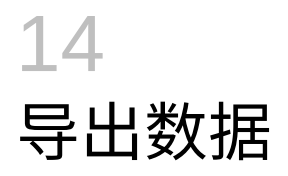

数据集成提供了将数据从 Oracle Enterprise Performance Management Cloud 业务流程导出到 文件、内部部署数据库或 Oracle Autonomous Database 的工具

要导出数据,可以定义集成:以 EPM 云业务流程作为源,并以数据导出应用程序之一作为目 标。

导出数据时,使用以下模式之一:

- 标准工作流模式 从 EPM 云提取数据,使用成员映射执行必要的转换,然后将数据导出 到相应的目标应用程序。
- 快速模式 从 EPM 云提取数据,使用导入表达式执行简单的转换,然后将数据导出到相 应的目标应用程序。在此模式下,数据不会导入到临时表,而是直接处理数据,因此性能 显著提高。此模式也非常适合于导出大量数据。

对于标准模式和快速模式方法,可以根据 Essbase 存储选项,使用以下方法之一从源提取数 据:

- **1.** 所有数据 ASO 或启用了混合的 BSO
- **2.** 存储的数据 BSO
- **3.** 具有动态计算的已存储数据 BSO
- **4.** 0 级数据 ASO 和 BSO(仅适用于快速模式)

# 使用标准工作流

使用标准模式从 Oracle Enterprise Performance Management Cloud 提取数据,使用成员映射 执行必要的转换以使数据维度化,然后将数据导出到相应的目标应用程序。

- [注册数据导出文件应用程序](#page-64-0)
- [定义数据集成](#page-102-0)
- [运行集成](#page-208-0)

# 使用快速模式导出数据

与标准工作流方法相比,快速模式方法可显著改进性能。它支持使用导入表达式进行简单转 换,不支持成员映射。数据不会加载到临时表,因此您不能在工作台中查看数据。例如,使用 0 级提取方法,您可以应用筛选器并选择要包含在输出文件中的列。此方法非常适合从系统中 提取大型数据切片,而不会达到查询处理的限制。

#### **Note:**

有关使用 EPM 集成代理执行快速模式加载的信息,请参阅"使用 EPM [集成代理执行](#page-549-0) [快速模式加载"](#page-549-0)。

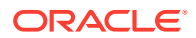

**注意事项**:

请注意与快速模式方法相关的以下事项:

- **1.** 在创建和保存快速模式加载集成作业时,不能在以后将其更改为标准集成作业。但 是,您可以删除数据加载集成作业。
- **2.** 在映射维时,*支持*目标表达式类型。使用目标表达式,可以将从源读取的源值转换 为要加载到目标应用程序的目标维值。

可以用于"期间"维的目标表达式包括 substring()、split()、map()、toPeriod() 和 toYear()。

除 SQL 目标表达式类型以外,支持所有其他目标表达式。

- **3.** 在映射维时,*不支持*源表达式类型。
- **4.** 不支持映射成员。
- **5.** 如果选择 0 级数据提取方法,则系统会自动创建"DM BR 数据导出"业务规则来从 Oracle Enterprise Performance Management Cloud 中执行数据提取。
- **6.** 使用快速模式运行多个列加载时,不支持两个标题行,也就是说,不支持列格式 2,1。
- **7.** 快速模式下的期间处理不使用"期间映射"选项中定义的期间。期间的处理方式与其 他维类似,并且可以在"源筛选器"选项中进行筛选。您还可以指定单个期间,在这 种情况下,在执行期间会将所有数据加载到单个期间。另一个选项是使用 toPeriod 和 toYear 目标表达式基于源系统期间名称派生期间维。
- **8.** 运行快速模式加载时,有效的导出模式如下:
	- 对于 Planning 替换、合并和累计
	- 对于 Financial Consolidation and Close 替换、合并、累计

"替换"模式是默认模式。

没有导入模式可用。

- **9.** 目前不支持使用"替换"导出模式进行多年加载。
- **10.** 使用快速模式方法加载数据时,需要直接穿透钻取到源。有关详细信息,请参阅["使](#page-304-0) [用直接钻取"](#page-304-0)。

## 使用快速模式提取数据的过程说明

本节介绍如何使用快速模式方法从数据源提取数据,然后将数据直接加载到数据导出文 件。

- **1.** 在**应用程序**中,使用要将数据导出到的以下数据导出文件应用程序类型之一,创建 并注册**数据导出**目标应用程序:
	- 数据导出到文件
	- 数据导出到内部部署数据库
	- 数据导出到 Oracle Autonomous Database
	- EPM 数据文件

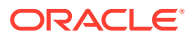

**Note:** 在快速模式下,可以采用本机格式将数据导出到文件。要执行这种导出,请注册 应用程序 EPM 数据文件,然后定义集成(不存在映射维或映射成员 - 系统仅提 供该文件)。

有关详细信息,请参阅["注册数据导出文件应用程序](#page-64-0)"。

- **2.** 为数据导出文件创建源和目标应用程序之间的集成作业:
	- **a.** 从数据集成主页中,单击 <sup>■</sup> ("添加"图标)。
	- **b.** 在**创建集成**页上,在**名称**和**说明**中,输入集成作业的的名称和说明。
	- **c.** 在**位置**中,输入新位置名称,或者选取现有位置来指定从何处加载数据。
	- **d.** 点击**快速模式**滑块使其打开。

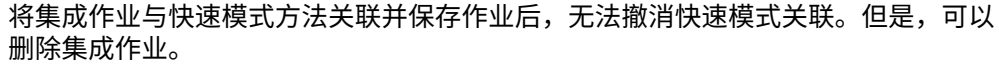

**e.** 从 "源"下拉列表中,选择源应用程序。

**f.** 从 "目标"下拉列表中,选择数据导出文件的目标应用程序。

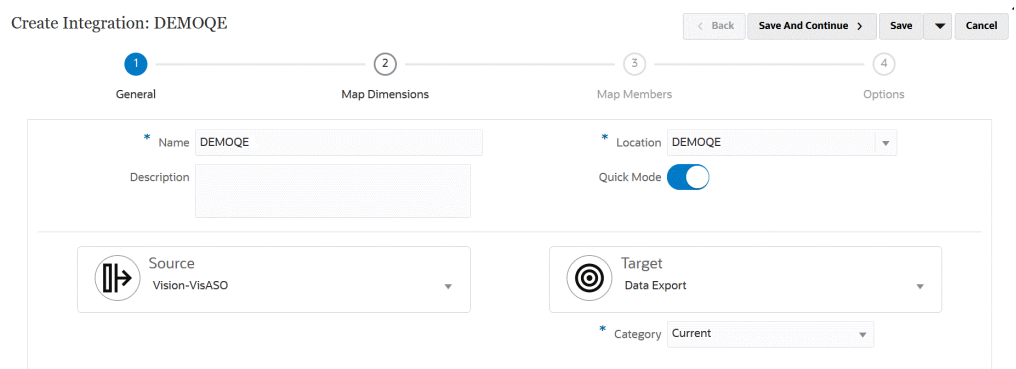

**g.** 单击**保存并继续**。

- **3.** 在源和目标应用程序之间映射维:
	- **a.** 在**映射维**页上,从**类型**中选择数据加载方法的类型。 可用选项:
		- 带分隔符 数字数据: 仅支持数字数据类型。
		- 带分隔符 所有数据类型:支持将以下数据类型加载到 Planning:
			- 数字
			- 文本
			- 智能列表
			- 数据

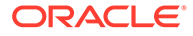

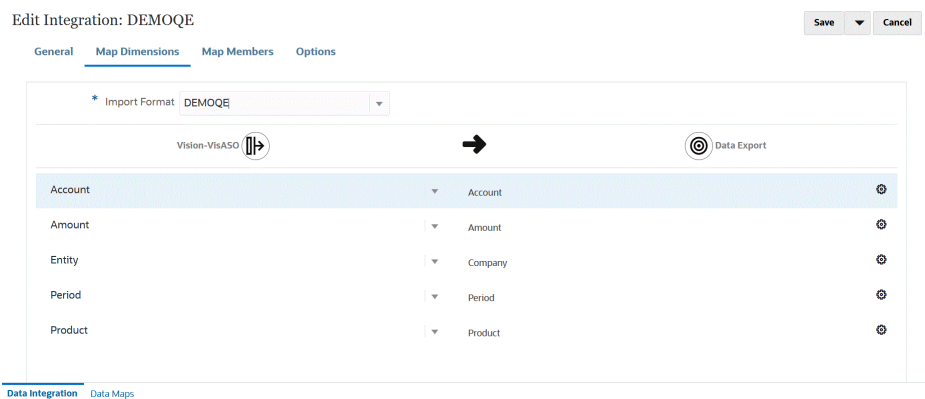

- **b.** 在映射网格中,通过完成以下操作,将源列源映射到数据导出文件的目标应用 程序中的维:
	- **i.** 在**选择源维**中,选择要映射到 Oracle Enterprise Performance Management Cloud 维的源维的名称。
	- **ii. 可选**:为每个 EPM 云维添加一个目标表达式。

有关使用目标表达式的信息,请参阅["使用目标表达式](#page-120-0)"。

**Note:** 不能将 SQL 目标表达式类型用于快速模式方法。 源表达式类型不适用于快速模式方法。

- **c.** 单击**保存并继续**。
- **4.** 使用快速模式方法时,"映射成员"选项不可用。
- **5.** 单击**选项**。

您还可以从<mark>数据集成</mark>主页中单击集成作业右侧的 <sup>----</sup> 转到"选项"页,然后选择**选 项**。

**6.** 要为快速模式期间选择期间,请单击**筛选器**选项卡。

使用快速模式方法的期间处理不使用"期间映射"选项中定义的期间。期间的处理方 式与其他维类似,并且可以在"筛选器"/"源筛选器"选项中进行筛选。如果您未筛选 年和期间,请在执行时指定单个期间。

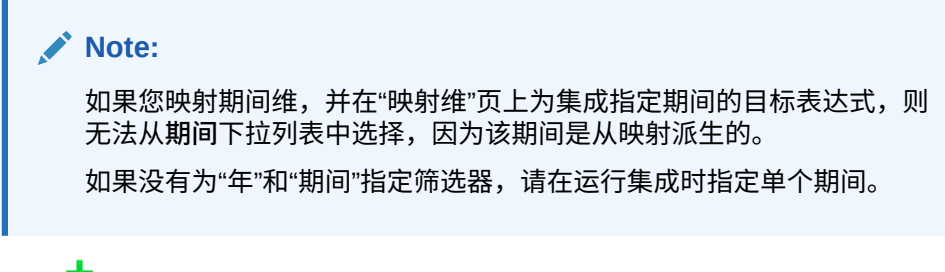

- **7.** 单击 下。
- **8.** 从**维名称**下拉列表中,选择**期间**,然后从**筛选条件**中选择要从源文件中加载数据的 单个期间。

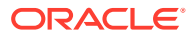

- **9.** 单击 。
- **10. (可选)**:从**维名称**下拉列表中,选择**年**,然后从**筛选条件**中选择要从源文件中加载数据 的年份。

对于多期间加载,可以为"年"和"期间"维指定筛选器,并且仅当指定一年中的所有期间时提 取多个年份。不支持跨多个期间的部分期间提取。

- **11.** 单击**保存**。
- **12.** 从**数据集成**主页中,单击直接集成右侧的 ,然后选择**选项**。
- **13.** 单击**选项**选项卡。
- **14.** 在**类别**中,为**方案**维指定明确的源筛选器。 "类别"用于将源系统数据分类并映射到集成中的目标方案维成员。 类别不用于确定快速模式处理的方案。
- **15.** 在**数据提取选项**中,选择提取数据的方法:

#### 可用选项:

• 所有数据 - 提取"密集"和"稀疏"维的存储值和动态计算值。

"所有数据"数据提取选项使用 MDX 查询导出方法提取数据。

- 存储和动态计算的数据 仅提取"密集"维的存储成员和动态计算成员,而不提取"稀疏" 维的成员。"存储和动态计算的数据"数据选项使用 DATAEXPORT 命令方法提取数 据。
- 仅存储的数据 仅提取存储的数据。在这种类型的提取中将排除动态计算的值。"仅存 储的数据"选项使用 DATAEXPORT 命令方法提取数据。
- 0 级数据 提取维底层的全部成员(存储在数据库中的原始数据),并且允许您应用筛 选器并选择要包含在输出文件中的列。使用此提取选项,您还可以导出非数字数据。 "0 级数据"选项使用 MAXL 导出方法提取数据。此方法仅供服务管理员使用。当执行提 取步骤时,应用程序处于只读状态。

如果选择"快速模式"方法,则以下目标选项不可用:

- 导出属性列
- 累计数据
- 按数据排序
- 透视维

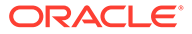

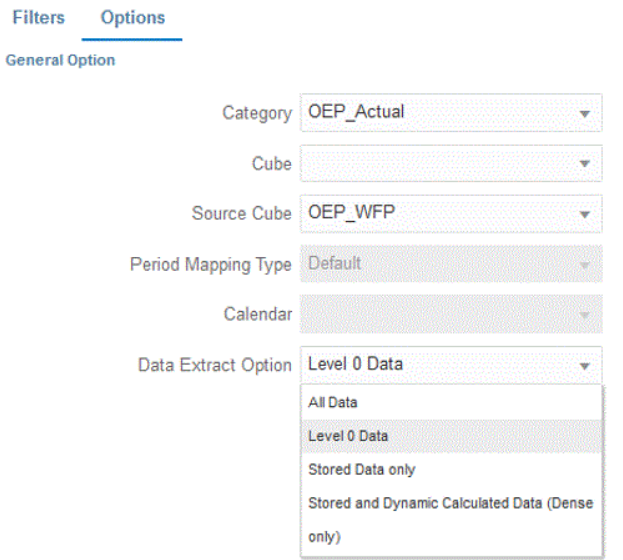

- **16.** 在**选项**页上,选择所需的任何必要目标选项,然后单击**保存**。
- **17.** 单击**保存**。
- **18. 运行集成**:
	- **a.** 从数据集成主页中,选择与快速模式加载相关联的集成作业,然后单击 ▶。
	- **b.** 在**运行集成**页,**模式**的默认值为**替换**。
	- **c.** 如果未在**选项**页上定义期间,则从**期间**下拉列表中,选择要从源文件中加载数 据的单个期间。

如果您映射期间维,并在"映射维"页上为集成指定期间的目标表达式,则无法从 **期间**下拉列表中选择,因为该期间是从映射派生的。

**d.** 如果已经为集成定义筛选器,请单击**筛选器**选项卡,并根据需要进行更改。

Run Integration: DEMOQE

 $\sim$ 

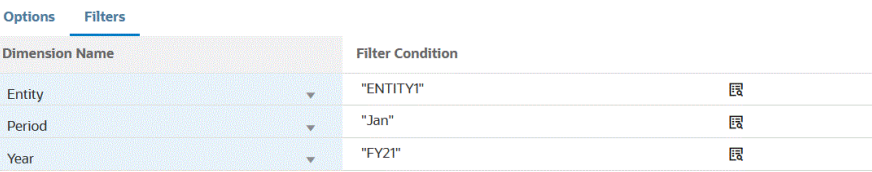

Cancel Run

**e.** 单击**运行**。

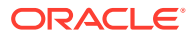

### Run Integration: DEMOQE

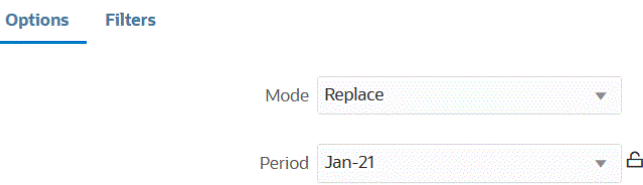

Cancel Run

以下示例显示按实体和期间筛选的数据导出结果。

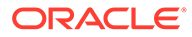

Data Export\_1981.dat.txt - Notepad

File Edit Format View Help

Period, Company, Product, Account, Amount Jan, ENTITY1, PRODUCT1, ACCOUNT1,-123 Jan, ENTITY1, PRODUCT1, ACCOUNT2, 0.09999999999854481 Jan, ENTITY1, PRODUCT1, ACCOUNT3, 333.56699999999955 Jan, ENTITY1, PRODUCT1, ACCOUNT4, 41111 Jan, ENTITY1, PRODUCT1, ACCOUNT5, 51111 Jan, ENTITY1, PRODUCT1, ACCOUNT6, 61111 Jan, ENTITY1, PRODUCT1, ACCOUNT7, 71111 Jan, ENTITY1, PRODUCT1, ACCOUNT8, 81111 Jan, ENTITY1, PRODUCT1, ACCOUNT9, 91111 Jan, ENTITY1, PRODUCT1, ACCOUNT1, 11112 Jan, ENTITY1, PRODUCT1, ACCOUNT2, 21112 Jan, ENTITY1, PRODUCT1, ACCOUNT3, 31112 Jan, ENTITY1, PRODUCT1, ACCOUNT4, 41112 Jan, ENTITY1, PRODUCT1, ACCOUNT5, 51112 Jan, ENTITY1, PRODUCT1, ACCOUNT6, 61112 Jan, ENTITY1, PRODUCT1, ACCOUNT7, 71112 Jan, ENTITY1, PRODUCT1, ACCOUNT8, 81112 Jan, ENTITY1, PRODUCT1, ACCOUNT9, 91112 Jan, ENTITY1, PRODUCT1, ACCOUNT1, 11113 Jan, ENTITY1, PRODUCT1, ACCOUNT2, 21113 Jan, ENTITY1, PRODUCT1, ACCOUNT3, 31113 Jan, ENTITY1, PRODUCT1, ACCOUNT4, 41113 Jan, ENTITY1, PRODUCT1, ACCOUNT5, 51113 Jan, ENTITY1, PRODUCT1, ACCOUNT6, 61113 Jan, ENTITY1, PRODUCT1, ACCOUNT7, 71113 Jan, ENTITY1, PRODUCT1, ACCOUNT8, 81113 Jan, ENTITY1, PRODUCT1, ACCOUNT9, 91113 Jan, ENTITY1, PRODUCT1, ACCOUNT1, 11114 Jan, ENTITY1, PRODUCT1, ACCOUNT2, 21114 Jan, ENTITY1, PRODUCT1, ACCOUNT3, 31114 Jan, ENTITY1, PRODUCT1, ACCOUNT4, 41114 Jan, ENTITY1, PRODUCT1, ACCOUNT5, 51114 Jan, ENTITY1, PRODUCT1, ACCOUNT6, 61114 Jan, ENTITY1, PRODUCT1, ACCOUNT7, 71114 Jan, ENTITY1, PRODUCT1, ACCOUNT8, 81114 Jan, ENTITY1, PRODUCT1, ACCOUNT9, 91114 Jan, ENTITY1, PRODUCT1, ACCOUNT1, 11115 Jan, ENTITY1, PRODUCT1, ACCOUNT2, 21115 Jan, ENTITY1, PRODUCT1, ACCOUNT3, 31115 Jan, ENTITY1, PRODUCT1, ACCOUNT4, 41115 Jan, ENTITY1, PRODUCT1, ACCOUNT5, 51115

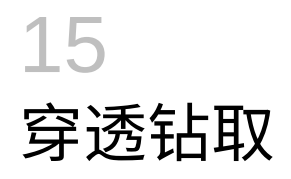

可以通过数据集成钻取数据,从而能够使用穿透钻取功能解答诸如哪些值构成了一个值等问 题。通过穿透钻取,您可从数据集成内的源余额导航回到从中提取数据的源系统。这样,您可 以查看构成源值的详细(事务)数据。例如,向下钻取"期间"维成员 "Q4" 时,您可能会看到: "Jan"、"Feb" 和 "Mar"。

有关穿透钻取类型的信息,请参阅:

- 使用穿透钻取到源
- 穿透钻取到 [Oracle ERP Cloud](#page-315-0)
- 向下钻取到 [Oracle ERP Cloud](#page-315-0) 中的 BI Publisher 报表
- 为 EPM [集成代理创建向下钻取](#page-320-0)

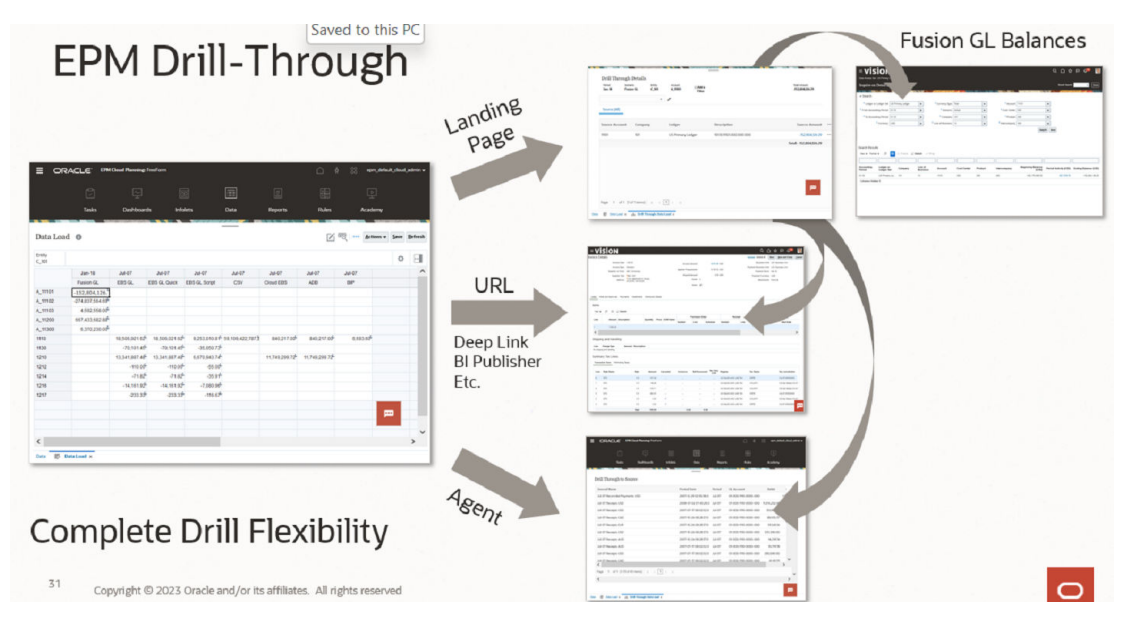

# 使用穿透钻取到源

数据集成提供了允许您从目标应用程序穿透钻取到源应用程序的框架。当您想要了解数据值的 源或者需要值的粒度级别明细时,可以使用穿透钻取。

定义钻取区域以标识 EPM 数据表单中可钻取的单元格。通过指定可钻取的数据切片来标识钻 取区域。可以使用两种方法创建钻取区域:

- **1. 在数据加载期间自动创建** 如果在"应用程序选项"中启用"创建钻取区域",则会根据选择参 与钻取区域的维创建钻取区域。有关详细信息,请参阅["定义应用程序维详细信息](#page-67-0)"。
- **2. 自定义钻取区域** 您可以使用 Essbase 成员函数定义自定义钻取区域。这样可以对钻取区 域提供更多控制且更易于对其进行维护。有关详细信息,请参阅["为应用程序定义钻取详细](#page-311-0) [信息](#page-311-0)"。

支持两种类型的钻取流:

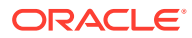

- **1. 标准钻取** 在此模式下,您可以从 Oracle Enterprise Performance Management Cloud 数据表单钻取到登录页面,然后钻取到源系统数据。在此方法中,您必须使 用数据集成加载数据。您必须使用"完全工作流"模式,所有业务服务类型都支持该 模式。对于此模式,您可以使用自动创建的钻取区域或自定义钻取区域。
- **2. 直接钻取** 在此模式下,从 EPM 云数据表单直接钻取到源系统数据。在这种情况 下,您可以使用"完全工作流"模式、"快速"模式加载数据,甚至直接加载到 EPM 云 业务流程。Account Reconciliation 和 Profitability and Cost Management 业务流程 不支持此模式。对于此模式,您必须定义自定义钻取区域。

从目标应用程序穿透钻取到源时,将显示单独的登录页面,其中将显示构成选定单元格 内的金额的所有行。

### **注:**

如果您在将数据加载到 Oracle Essbase 时映射到别名,则穿透钻取可能会失 败,因为登录页面上的筛选器使用 Essbase 中的成员。如果是这样,请使用 成员名称,而不是别名。

在以下示例中,从 Planning 的数据表单使用穿透钻取。:

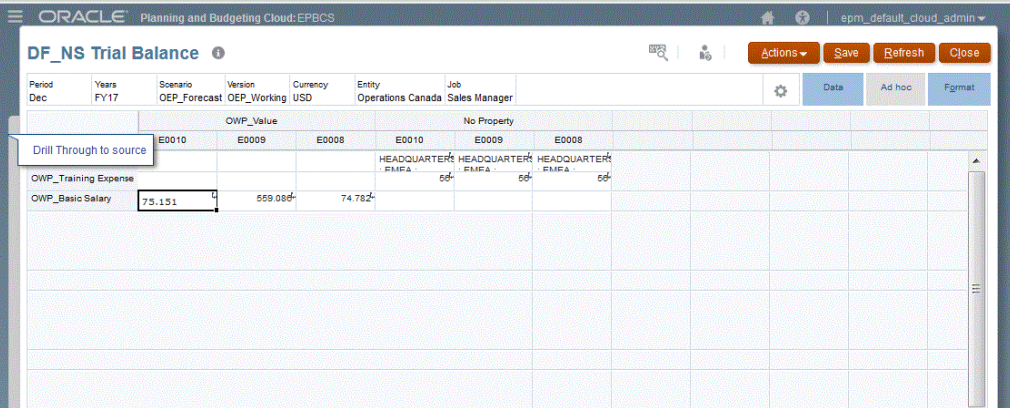

从此登录页面中,您可以打开源文档或者继续穿透钻取到定义的源系统登录页面。

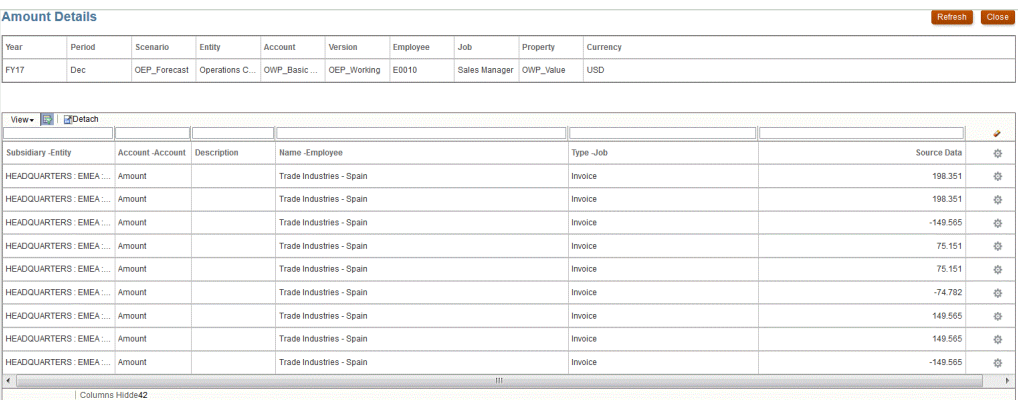

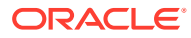

**注:**

加载到 Planning 应用程序的兑换率数据不支持穿透钻取功能。

# <span id="page-304-0"></span>使用直接钻取

通过直接钻取,您可以直接从任何基于平台的表单穿透钻取到源数据,可使用外部 URL 或/和 EPM 集成代理查询来查询和启动源数据。此外,对于标准模式数据加载,您可以定义自定义 钻取区域并继续使用标准登录页面。您可以使用 Oracle Essbase 成员函数而不是单个成员定 义自定义钻取区域。

使用直接钻取,您无需在数据集成中暂存数据,即可钻取到源数据。而且,还具有灵活性,可 以绕过登录页面,从而简化钻取。此外,您还可以使用 Essbase 成员函数自定义钻取区域的范 围,从而简化维护并提高性能。

## 定义直接钻取定义

要定义直接钻取定义:

- **1.** 从**数据集成**主页中,单击**操作**,然后选择**应用程序**。
- **2.** 从**应用程序**页中,通过单击本地应用程序右侧的 来选择本地应用程序,然后选择**钻取 详细信息**。

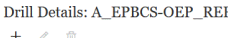

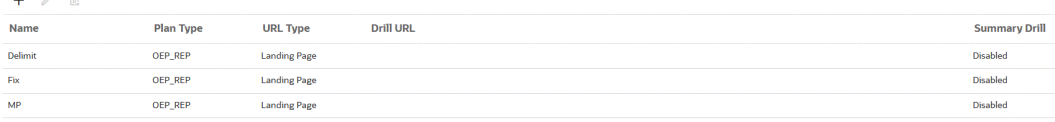

- 3. 从钻取详细信息页中,单击 +。
- **4.** 选择**定义**选项卡,然后从**规划类型**中选择执行集成的源规划类型。

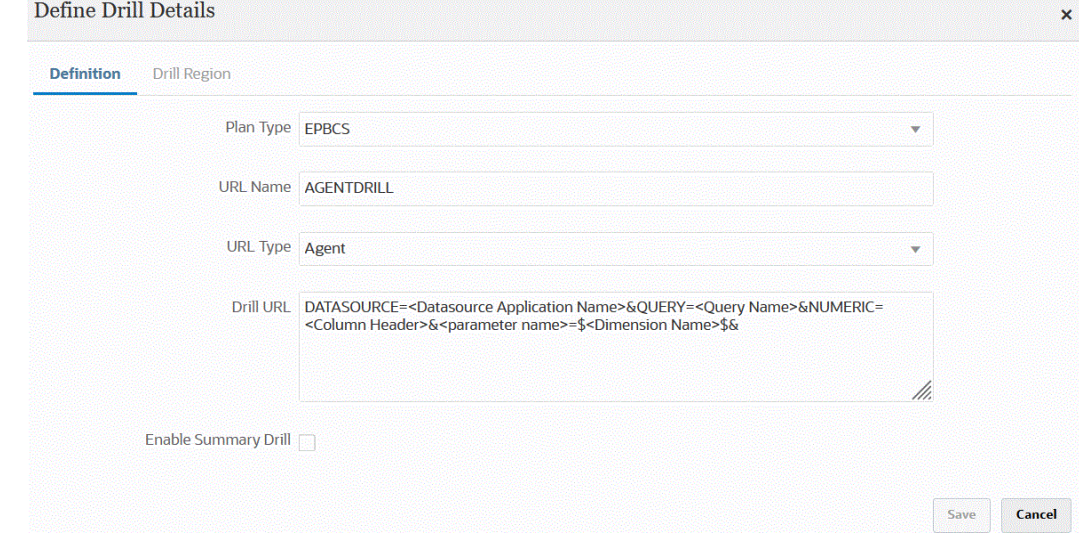

**5.** 在 **URL 名称**中,指定直接钻取的名称。

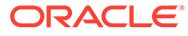

这是您在 Calculation Manager 中打开钻取 URL 时它在 Oracle Essbase 中的名 称。

Essbase 名称限制适用于直接钻取名称,包括:

- 为非 Unicode 模式应用程序命名直接钻取时,使用的字符不超过 8 个。
- 为 Unicode 模式应用程序命名直接钻取时,使用的字符不超过 30 个。
- 不要在名称中使用空格。
- 不要使用以下字符:

#### **Table 15-1 Essbase 命名限制**

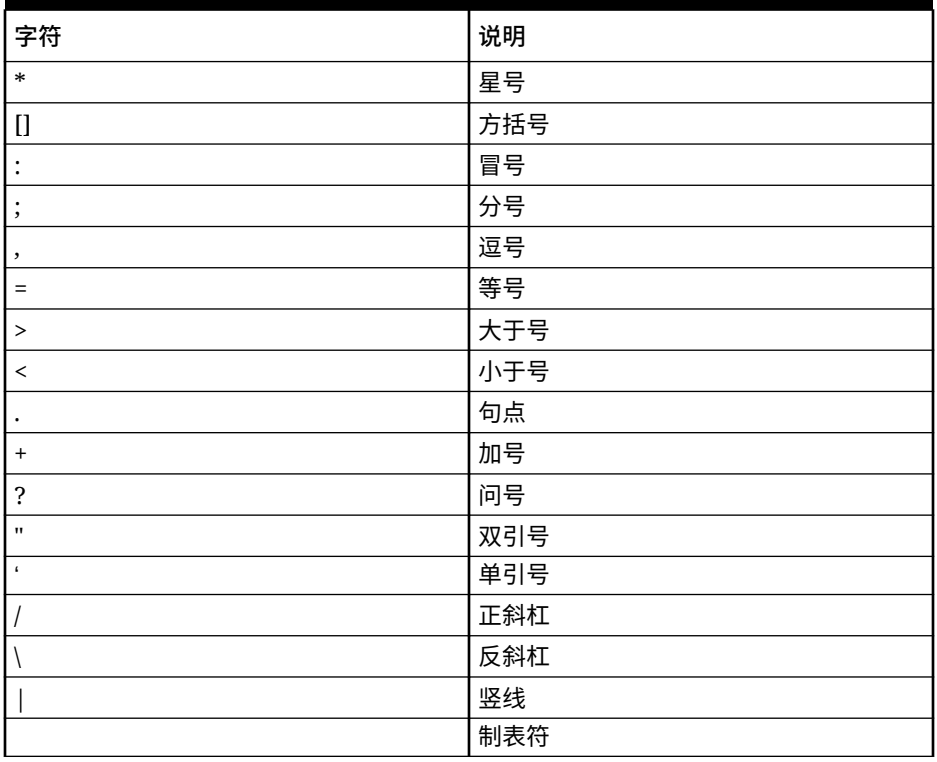

**6.** 从 **URL 类型**中,选择要用于直接钻取的 URL 类型。

可用类型:

• **登录页面** - 让系统自动启动登录页面。从此登录页面中,您可以打开源文档或 者继续穿透钻取到定义的源系统登录页面,如下所示。

在以下示例中,从 Planning 的数据表单使用穿透钻取。:

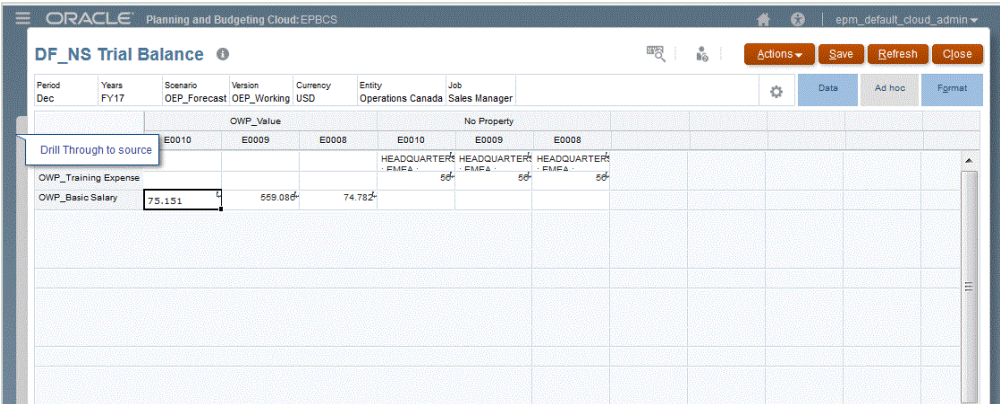

#### 从此登录页面中,您可以打开源文档或者继续穿透钻取到定义的源系统登录页面。

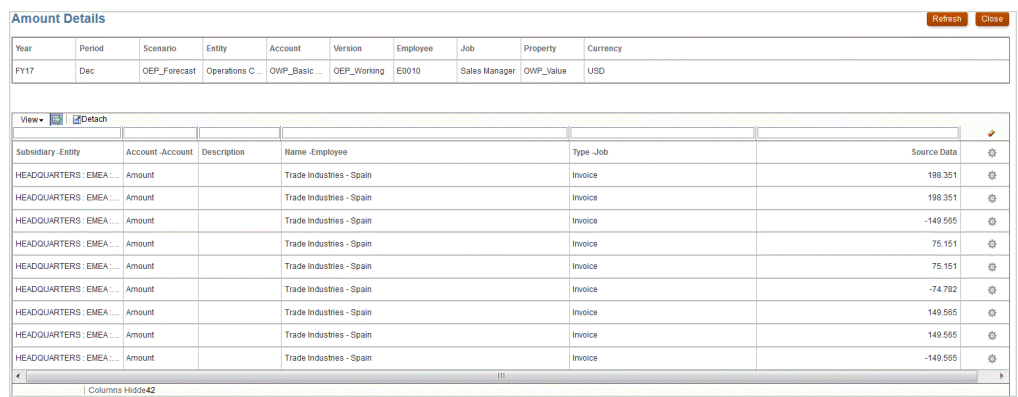

### **Note:**

加载到 Planning 应用程序的兑换率数据不支持穿透钻取功能。

如果您在将数据加载到 Essbase 时映射到别名,则穿透钻取可能会失败,因 为登录页面上的筛选器使用 Essbase 中的成员。如果是这样,请使用成员名 称,而不是别名。

• **自定义** - 使用与自定义直接钻取区域定义关联的 URL,并在单独的浏览器中显示穿透 钻取结果。

如果使用此设置为某种规划类型定义自定义钻取,创建默认钻取时不会为该规划类型 创建钻取区域。如果定义了自定义钻取,将会忽略创建钻取区域标志。

- **代理** 使用基于 SQL 查询的参数和服务器信息。在这种情况下,服务器信息来自代 理,但 URL 的其余部分源自 SOL 查询中指定的参数。要使用此 URL 类型,钻取 URL 必须包含数据源、查询和要传递的参数。
- **7.** 在**钻取 URL** 中,为自定义和代理直接穿透钻取定义指定 URL 地址。

对于自定义 URL 类型,钻取 URL 必须包含服务器、端口和 URL 参数,例如 https:// server:port/<URL Parameters>。

下面是一个自定义钻取 URL。这是您要绕过登录页面时使用的直接钻取 URL。

**URL Type Custom** 

**Drill URL** POST@https://server:port/fscmUI/gldrillthrough?attribute=system.ds.essbase& attribute=server.ds.Essbase\_FA\_Cluster&attribute=app.ds.VisionOperationsRI& attribute=database.ds.db&attribute=Ledger.id.[VisionOperationsRI US]&attribute=Balance Amount.id.[Balance Amount].[Ending Balance]&attribute=Amount Type.id.[Amount Type]. Amount.u.paramee Amount).jc.numig barancejseau noue – Amount Type.u.j.Anount 1991.<br>
[XIII][Sattribute=AccountingPeriod id. [Jan-18]&attribute=Scenario.id.[Scenario].[Actual]&<br>
attribute=Currency Type.id.Total&attribute=Cur Account Values].[\$Account\$]&attribute=Sub Account.id.[All Sub Account Values]. [0000]&attribute=Product.id.[All Product Values].[000]&sso\_token=NA&linktype=SV& applicationtype=fr&applicationyersion=11.1.2&format=web&bpm.logoff=false M

对于代理 URL 类型,钻取 URL 必须包含数据源应用程序名称、SQL 查询和数字 列。

- DATASOURCE 指定用于加载数据的数据源应用程序的名称。源连接信息源自 此应用程序。
- QUERY 指定要用于执行钻取的 SQL 查询。
- NUMERIC 指定数字列,以便正确对齐此列。

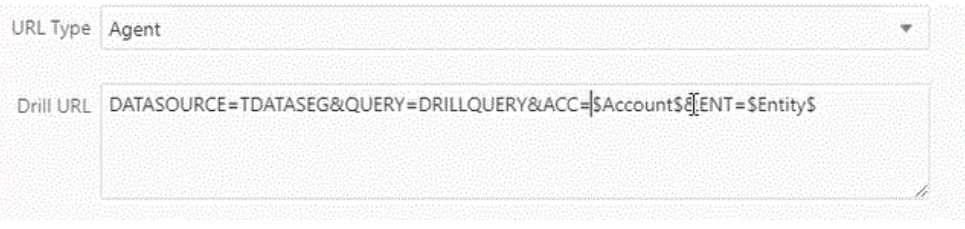

有关使用 EPM 集成代理进行穿透钻取的详细信息,请参阅"为 EPM [集成代理创建](#page-320-0) [向下钻取"](#page-320-0)。

**8.** 在**应用程序详细信息**中,选中**启用摘要钻取**选项以从数据表单或报表中的摘要成员 向下钻取,并查看组成数字的详细源数据。

在"创建钻取区域"选项设置为**是**的情况下启用此选项并加载数据后,将在摘要级别 启用"钻取"图标。钻取限制为一个维 1000 个后代成员。

有关"应用程序详细信息"的详细信息,请参阅"[定义应用程序详细信息选项"](#page-69-0)。

**Note:**

为了支持摘要钻取,您的钻取查询不应在 SQL 的 WHERE 子句中包含运 算符。例如,您的查询应该为:WHERE COMPANY ~ENTITY~。系统将 基于后代数确定适当的条件 (IN, LIKE)。

**9.** 单击**保存**。

当您保存直接钻取定义时,系统会自动在 Essbase 中创建或更新钻取区域。当您删 除钻取详细信息时,也会在 Essbase 中删除这些信息。

**10.** 在"钻取区域"选项卡上指定钻取区域。

有关详细信息,请参阅["定义自定义钻取区域](#page-308-0)"。

**11. 可选**:要编辑现有直接钻取定义,请从**钻取详细信息**页中选择定义,然后单击

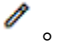

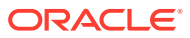

要删除现有直接钻取定义,请从**钻取详细信息**页中选择定义,然后单击 。

## <span id="page-308-0"></span>定义自定义钻取区域

您可以指定钻取区域,以提供使用成员名称和成员函数定义的 Oracle Essbase 钻取切片。 要定义钻取区域:

- **1.** 从**数据集成**主页中,单击**操作**,然后选择**应用程序**。
- **2.** 从**应用程序**页中,选择本地应用程序,单击应用程序右侧的 ,然后选择**钻取详细信 息**。
- **3. 可选**:从**钻取详细信息**页中,单击 以创建新的直接钻取定义。 请参阅["定义直接钻取定义](#page-304-0)"。

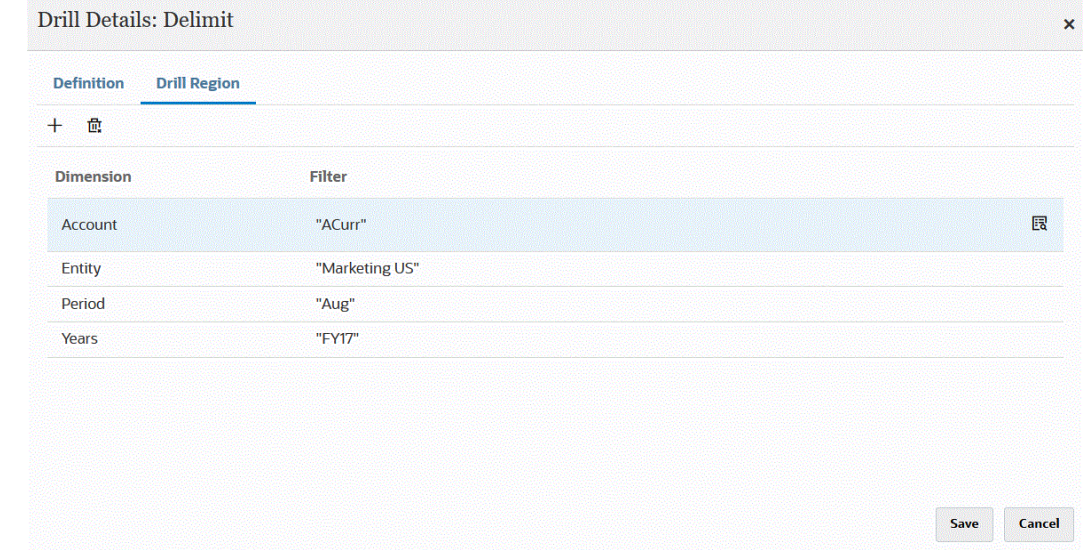

- **4.** 选择**钻取区域**选项卡。
- **5.** 单击 。
- **6.** 从**维**下拉列表中,选择要添加到钻取区域的维。
- **7.** 从**筛选器**中,指定用于选定维的成员函数以仅显示指定成员的结果。 在双引号 ("") 之间指定成员。例如,以 "Jul" 形式指定成员 July。

单击 以显示"成员选择器"页,然后导航到选定成员。有关详细信息,请参阅*《Oracle Smart View for Office 用户指南 (22.100)》*中的"从成员选择器选择成员"。

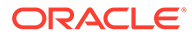

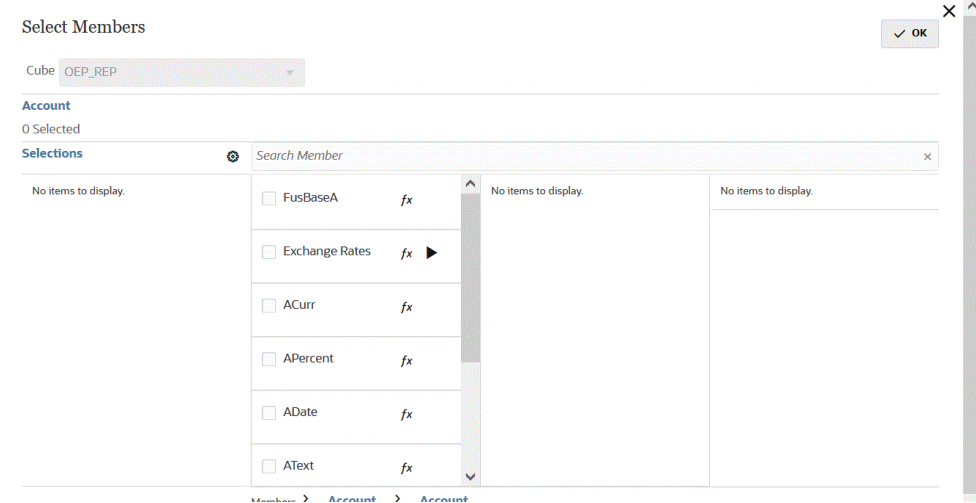

**8.** 单击**保存**。

# 将自定义视图添加到穿透钻取登录页面

对 Oracle Enterprise Performance Management Cloud 中登录页面上的数据进行穿透钻 取时,可以创建和选择自定义的列视图。使用此功能可以自定义登录页面的显示。您可 以自定义源列的列表并对列和列标题进行排序。可以保存自定义的视图定义。对于后续 的钻取,系统使用上次使用的自定义视图。如果没有自定义视图,系统使用"源(全 部)"作为默认视图。

#### **Note:**

钻取 Oracle Smart View for Office 时,数据集成的"钻取"登录页面上使用上次 使用的视图。如果未找到上次使用的视图,数据集成将使用此设置中的默认视 图选择

要为钻取定义自定义视图:

- $1.$  从主页中,单击导航器,然后在任务和报表下面选择数据 ( <mark>1 Data</mark> <sub>)。</sub>
- **2.** 打开一个包含已加载的源数据的表单。

100 单元格右上角的图标 <del>人名斯斯 计</del> 表示其包含穿透钻取数据。

- **3.** 从包含向下钻取数据的单元格中,右键单击该单元格,然后选择**穿透钻取到源**。
- **4.** 选择要用于构建自定义视图定义的默认视图。
- **5.** 单击 。
- 6. 从编辑视图定义页中,单击 <sup>+</sup>+。
- **7.** 在**创建视图定义**窗口中,输入自定义视图定义的名称,然后单击**确定**。 视图定义名称可以包含字母数字字符。视图定义名称最多可以包含八十个字符。

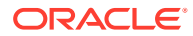

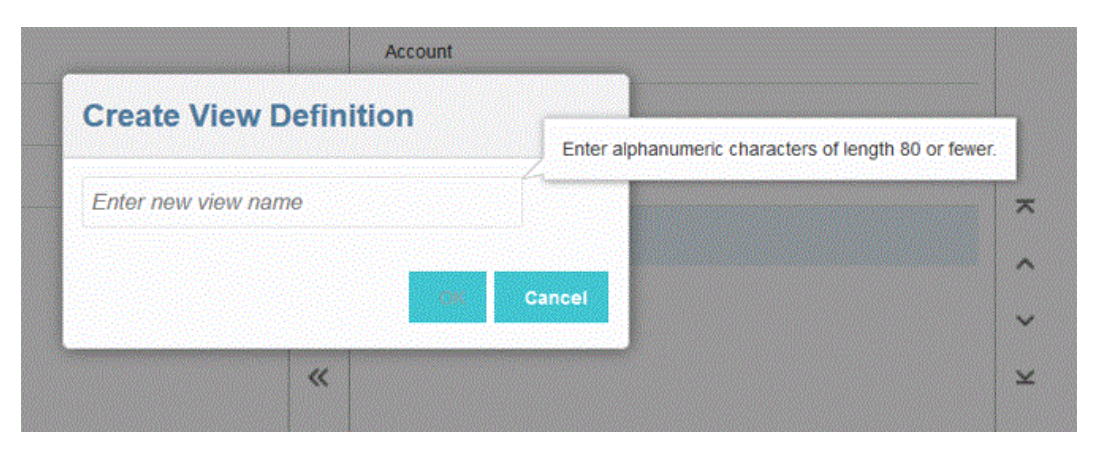

在首次显示新视图的"编辑视图定义"页时,所有列都显示在右窗格("显示列"窗格)中。将 您不希望包括在自定义视图中的所有列移到左窗格("可用列"窗格)中。

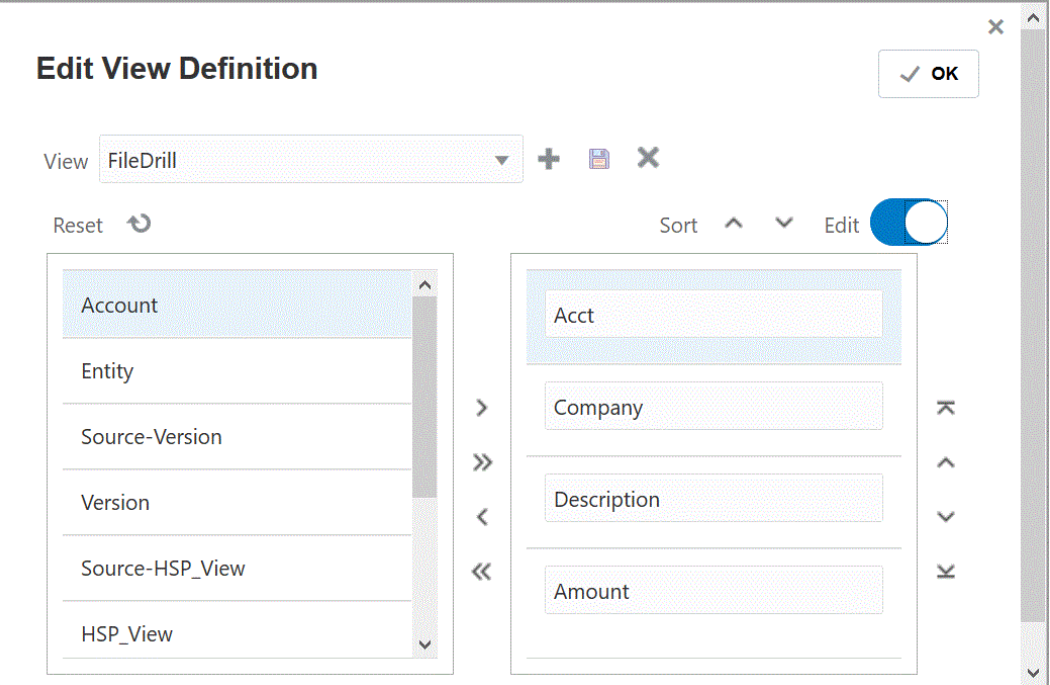

8. 要在自定义视图中包括某一列,请从左窗格("可用列"窗格)中选择该列,然后单击 <sup>></sup> 将该列移到右窗格("显示列"窗格)中。

要清除视图中填充的值,请单击**重置**。

9. 要在自定义视图中排除某一列,请从右窗格("显示列"窗格)中选择该列,然后单击 <sup><</sup> 将该列移到左窗格("可用列"窗格)中。

其他移动选项包括:

- 要将所有列从左窗格("可用列"窗格)移到右窗格("显示列"窗格)中,请单击 <sup>>></sup> 。
- 要将所有列从右窗格("显示列"窗格)移到左窗格("可用列"窗格)中,请单击 <sup>《〈</sup> 。
- **10. 可选**:要重命名右窗格("显示列"窗格)中的某一列,请选择该列,点击**编辑**滑块使其打 开,然后键入新的列名。

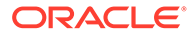

- <span id="page-311-0"></span>**11. 可选**:要重新排列右窗格("显示列"窗格)中的某一列,请选择该列,然后选择以 下选项之一:
	- - 将列移到显示内容的顶部。
		- - 将列在显示内容中上移一个位置。
	- - 将列在显示内容中下移一个位置。
		- $\mathbf{v}$  将列在显示内容中下移到底部。
- **12. 可选**:单击**排序**以对**显示列**窗格中的列按升序或降序进行排序。
- **13.** 单击**确定**或 以保存并更新视图定义。
- 14. 可选: 要删除视图,请单击 ×。

## 为应用程序定义钻取详细信息

要定义直接钻取定义:

- **1.** 从**数据集成**主页中,单击**操作**,然后选择**应用程序**。
- 2. 从**应用程序**页中,通过单击本地应用程序右侧的 机来选择本地应用程序,然后选 择**钻取详细信息**。

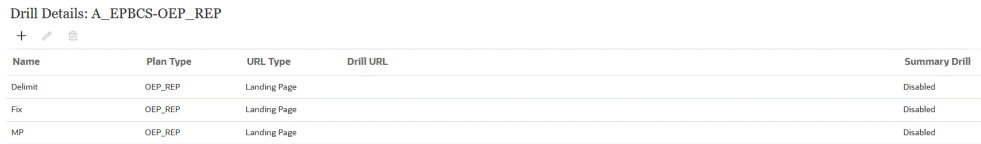

3. 从钻取详细信息页中,单击 +。

**4.** 选择**定义钻取详细信息**页,然后从**规划类型**中选择设置了集成的源规划类型。

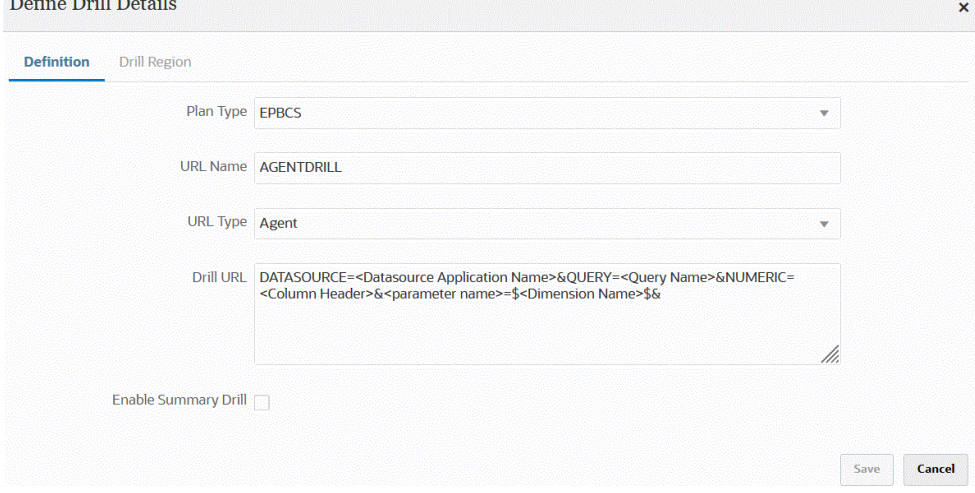

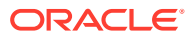

**5.** 在 **URL 名称**中,指定钻取的名称。

这是您在 Calculation Manager 中打开钻取 URL 时它在 Oracle Essbase 中的名称。 Essbase 名称限制适用于直接钻取名称,包括:

- 为非 Unicode 模式应用程序命名直接钻取时,使用的字符不超过 8 个。
- 为 Unicode 模式应用程序命名直接钻取时,使用的字符不超过 30 个。
- 不要在名称中使用空格。
- 不要使用以下字符:

#### **Table 15-2 Essbase 命名限制**

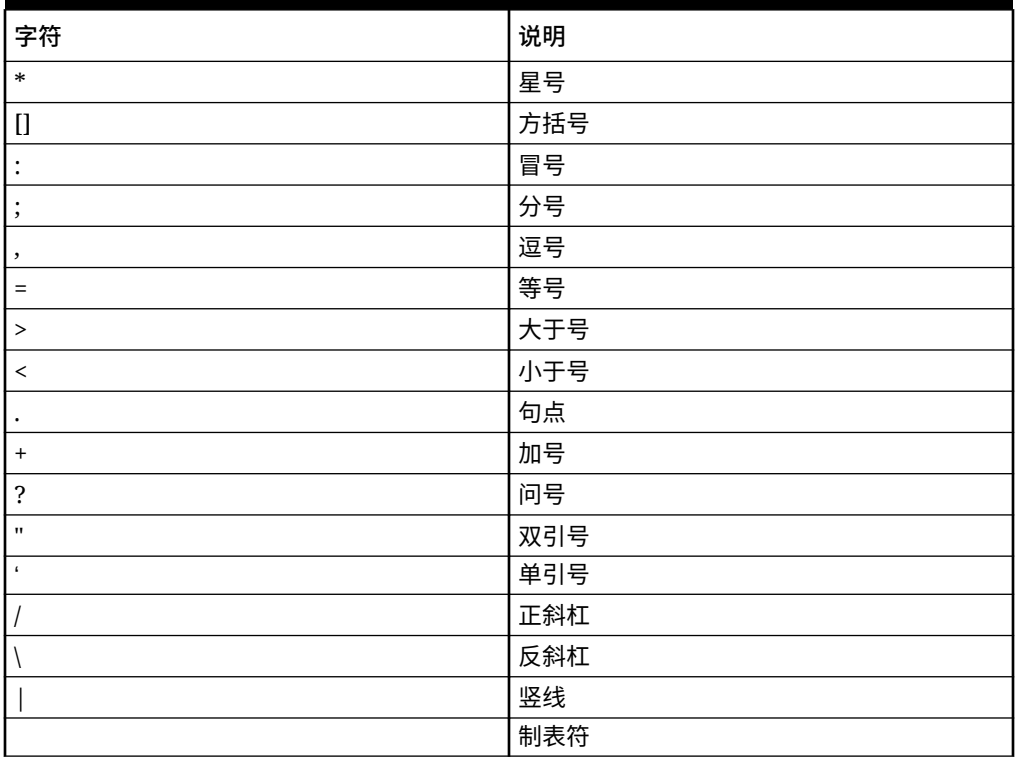

**6.** 从 **URL 类型**中,选择要用于直接钻取的 URL 类型。

可用类型:

• **登录页面** - 让系统自动启动登录页面。从此登录页面中,您可以打开源文档或者继续 穿透钻取到定义的源系统登录页面,如下所示。

在以下示例中,从 Planning 的数据表单使用穿透钻取。:

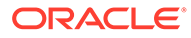

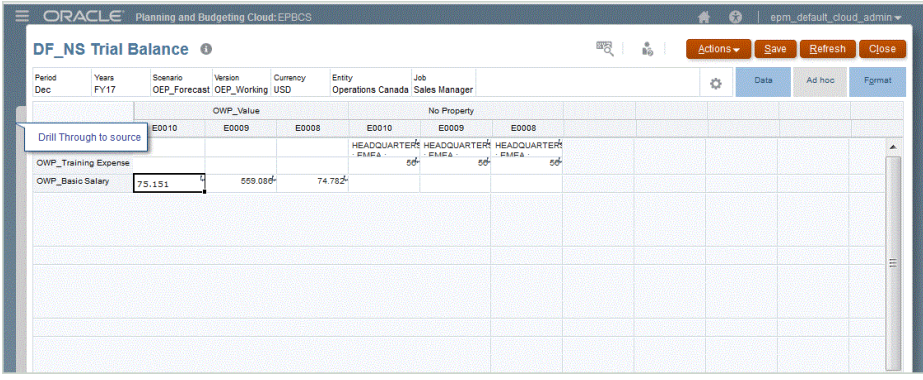

从此登录页面中,您可以打开源文档或者继续穿透钻取到定义的源系统登录页 面。

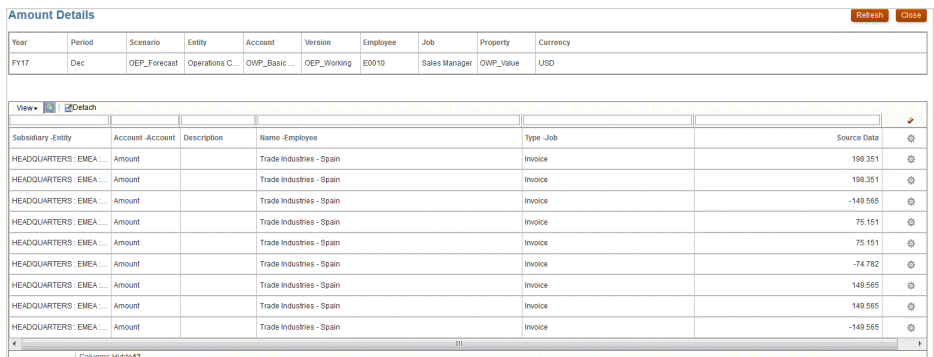

**Note:**

加载到 Planning 应用程序的兑换率数据不支持穿透钻取功能。

如果您在将数据加载到 Essbase 时映射到别名,则穿透钻取可能会失 败,因为登录页面上的筛选器使用 Essbase 中的成员。如果是这样, 请使用成员名称,而不是别名。

• **自定义** - 使用与自定义直接钻取区域定义关联的 URL,并在单独的浏览器中显 示穿透钻取结果。

如果使用此设置为某种规划类型定义自定义钻取,创建默认钻取时不会为该规 划类型创建钻取区域。如果定义了自定义钻取,将会忽略创建钻取区域标志。

- **代理** 使用基于 SQL 查询的参数和服务器信息。在这种情况下,服务器信息来 自代理,但 URL 的其余部分源自 SQL 查询中指定的参数。要使用此 URL 类 型,钻取 URL 必须包含数据源、查询和要传递的参数。
- **7.** 在**钻取 URL** 中,为自定义和代理直接穿透钻取定义指定 URL 地址。

对于自定义 URL 类型,钻取 URL 必须包含服务器、端口和 URL 参数,例如 https://server:port/<URL Parameters>。

下面是一个自定义钻取 URL。这是您要绕过登录页面时使用的直接钻取 URL。

**URL Type Custom** Drill URL POST@https://server:port/fscmUI/gldrillthrough?attribute=system.ds.essbase& attribute=server.ds.Essbase\_FA\_Cluster&attribute=app.ds.VisionOperationsRI& attribute=database.ds.db&attribute=Ledger.id.[VisionOperationsRI US]&attribute=Balance Amount.id.[Balance Amount].[Ending Balance]&attribute=Amount Type.id.[Amount Type]. [XTD]&attribute=<u>AccountingPeriod</u>.id.[Jan-18]&attribute=Scenario.id.[Scenario].[Actual]& attribute=Currency Type.id.Total&attribute=Currency.id.[USD]&attribute=Company.id.[All Company Values].[\$Entity\$]&attribute=Department.id.[All Department Values].[111]&attribute=Account.id.[All Account Values].[\$Account\$]&attribute=Sub Account.id.[All Sub Account Values]. [0000]&attribute=Product.id.[All Product Values].[000]&sso\_token=NA&linktype=SV& applicationtype=fr&applicationversion=11.1.2&format=web&bpm.logoff=false /i,

对于代理 URL 类型,钻取 URL 必须包含数据源应用程序名称、SQL 查询和数字列。

- DATASOURCE 指定用于加载数据的数据源应用程序的名称。源连接信息源自此应用 程序。
- QUERY 指定要用于执行钻取的 SQL 查询。
- NUMERIC 指定数字列,以便正确对齐此列。

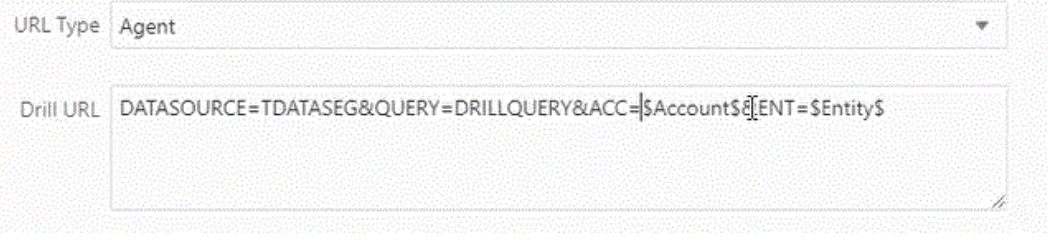

有关使用 EPM 集成代理进行穿透钻取的详细信息,请参阅"为 EPM [集成代理创建向下钻](#page-320-0) [取](#page-320-0)"。

**8.** 在**应用程序详细信息**中,选中**启用摘要钻取**选项以从数据表单或报表中的摘要成员向下钻 取,并查看组成数字的详细源数据。

在"创建钻取区域"选项设置为**是**的情况下启用此选项并加载数据后,将在摘要级别启用"钻 取"图标。钻取限制为一个维 1000 个后代成员。

有关"应用程序详细信息"的详细信息,请参阅"[定义应用程序详细信息选项"](#page-69-0)。

## **Note:**

为了支持摘要钻取,您的钻取查询不应在 SQL 的 WHERE 子句中包含运算符。 例如,您的查询应该为:WHERE COMPANY ~ENTITY~。系统将基于后代数确 定适当的条件 (IN, LIKE)。

**9.** 单击**保存**。

当您保存直接钻取定义时,系统会自动在 Essbase 中创建或更新钻取区域。当您删除钻取 详细信息时,也会在 Essbase 中删除这些信息。

**10.** 在"钻取区域"选项卡上指定钻取区域。

有关详细信息,请参阅["定义自定义钻取区域](#page-308-0)"。

11. 可选: 要编辑现有直接钻取定义,请从钻取详细信息页中选择定义,然后单击 *●* 。

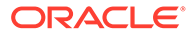

要删除现有直接钻取定义,请从**钻取详细**信息页中选择定义,然后单击<sup>。而</sup>。

# <span id="page-315-0"></span>穿透钻取到 Oracle ERP Cloud

通过穿透钻取,可以显示并查看 Oracle ERP Cloud 中的 Oracle General Ledger 帐户 余额汇总页。

与 Oracle ERP Cloud 进行集成时,数据集成自动根据连接信息(例如系统和固定信 息)确定钻取 URL 定义。穿透钻取到 Oracle ERP Cloud 时不需要进行设置。

**注:**

穿透钻取到 Oracle General Ledger 不支持在总帐段值、"分类帐名称"和"期间 名称"中使用多字节字符。

## **注:**

有关从 Oracle Transactional Business Intelligence (OTBI) 即席报表向下钻取 到 Oracle Fusion Applications 中的事务详细信息的信息,请参阅 "[Drill Down](https://community.oracle.com/customerconnect/discussion/48055/drill-down-to-fusion-financial-applications-from-otbi-erp-reports/p1) [To Fusion Financial Applications from OTBI ERP Reports"](https://community.oracle.com/customerconnect/discussion/48055/drill-down-to-fusion-financial-applications-from-otbi-erp-reports/p1)。

# 向下钻取到 Oracle ERP Cloud 中的 BI Publisher 报表

在 Oracle ERP Cloud 中集成了 Oracle Business Intelligence Publisher 报表中的数据 时,可以向下钻取到与加载到 Oracle Enterprise Performance Management Cloud 中的 帐户余额数据关联的源。

## 向下钻取到 Oracle ERP Cloud 中的 BI Publisher 报表的过程说 明

以下内容简要介绍了如何从 Oracle Enterprise Performance Management Cloud 中向下 钻取到 Oracle Business Intelligence Publisher 报表

**1.** 定义要用作钻取目标的 BI Publisher 报表。这包括查询、提取、数据模型和任何必 需的参数。

有关详细信息,请参见以下主题:

- [定义数据提取过程](#page-371-0)
- 为 BI Publisher [报表提取创建数据模型](#page-372-0)
- **2.** 基于原始 BI Publisher 报表,使用所需参数创建向下钻取 BI Publisher 报表。

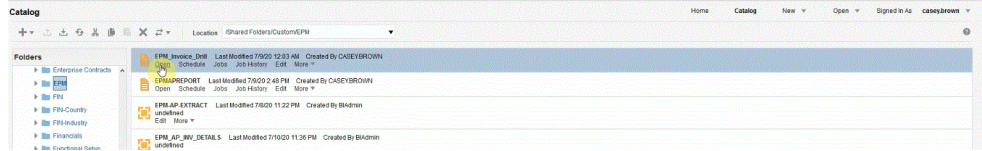

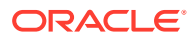

例如,您可以包括"货币"和"发票"。

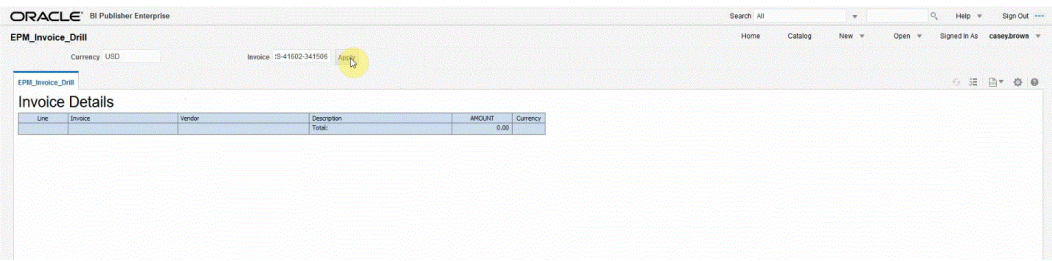

结果显示了使用货币和发票明细参数的"发票明细"报表,该报表用于 EPM 云中的穿透钻 取:

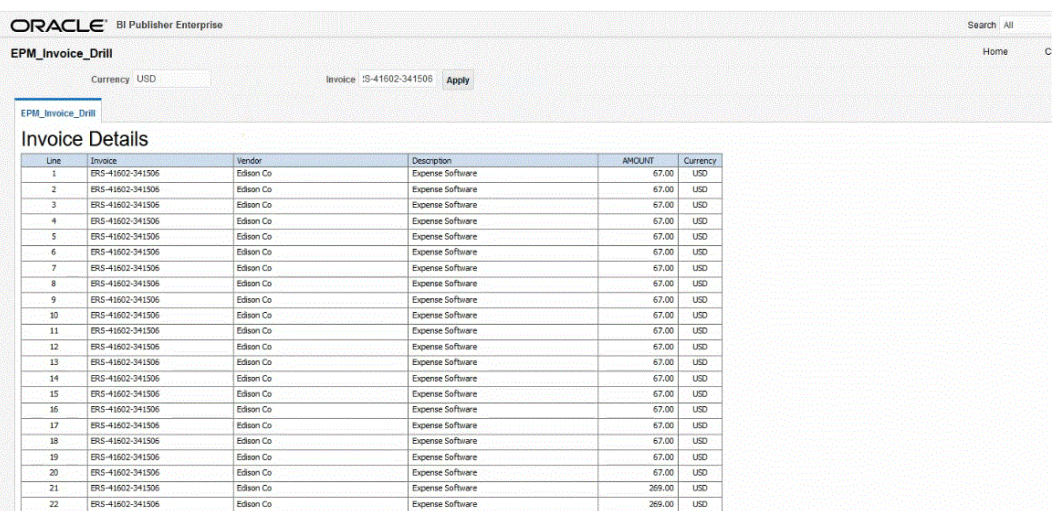

- **3.** 在数据集成中,创建使用 BI Publisher 报表数据源的应用程序。 有关详细信息,请参阅"注册 [Oracle ERP Cloud](#page-358-0) 应用程序"。
- **4.** 创建新的集成,并选择数据源应用程序作为源和目标应用程序。然后完成其余的步骤来创 建集成。

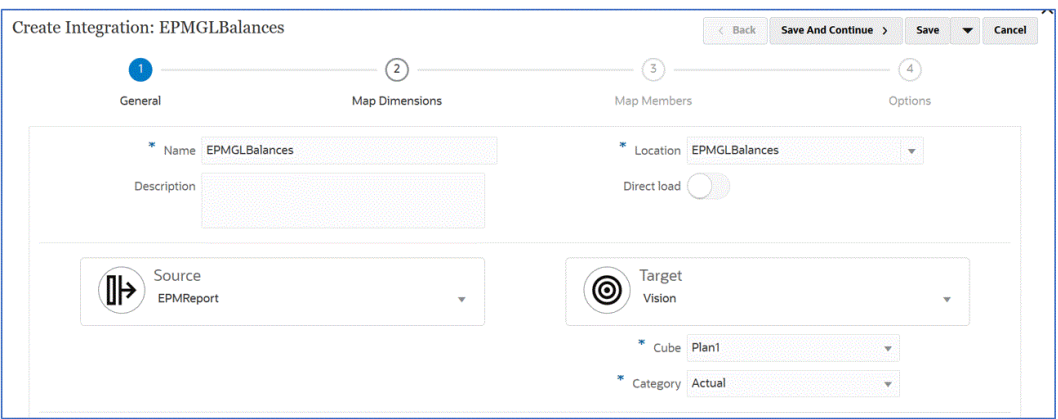

**a.** 通过构建导入格式、位置和维映射,设置 Oracle ERP Cloud 数据源与目标应用程序之 间的集成映射。

请参阅["映射维](#page-116-0)"。

**b.** 在**映射维**页的**钻取 URL** 中,输入穿透钻取报表的参数。

这些参数引用自工作台,用于实现动态穿透钻取。

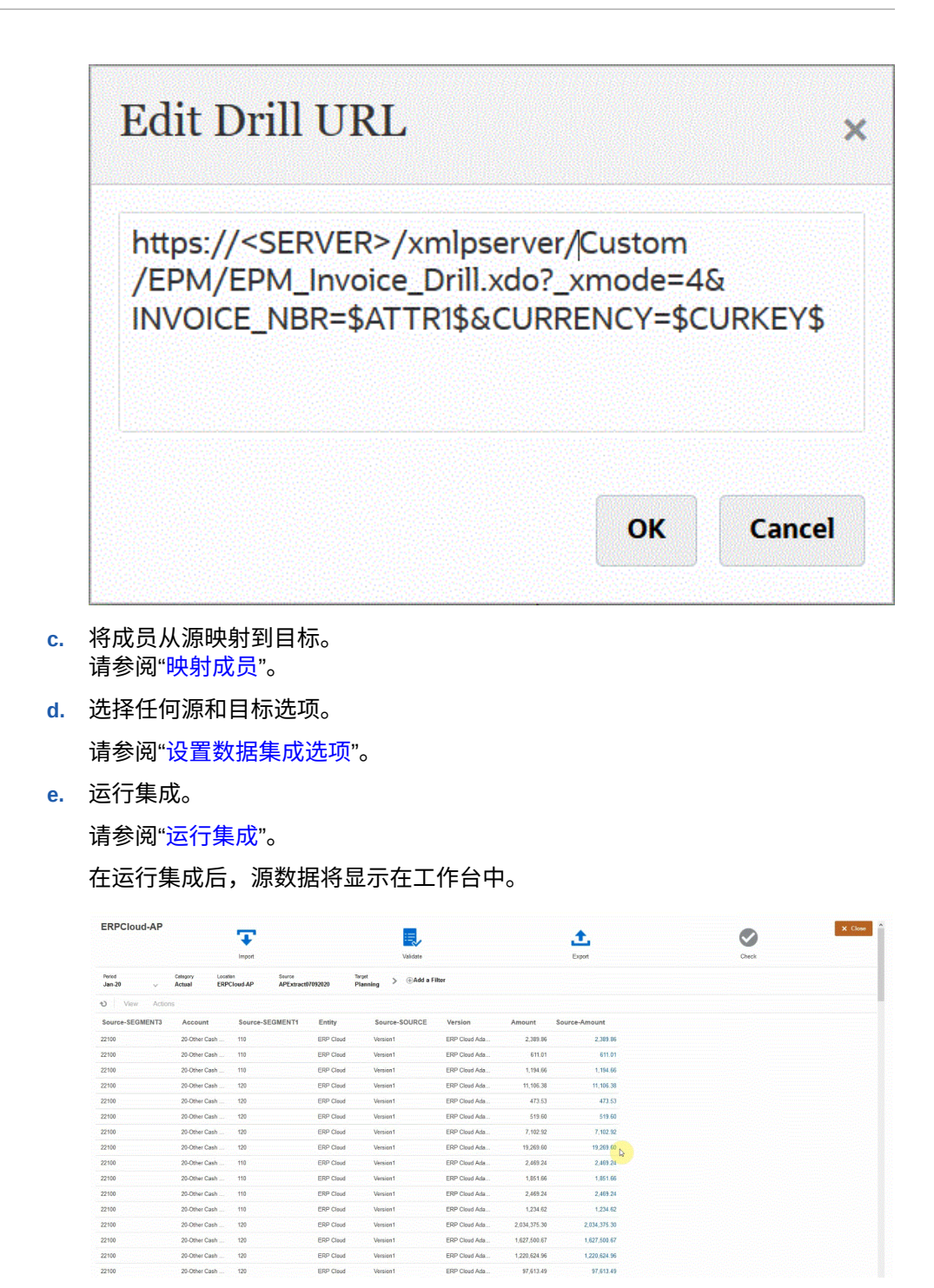

- 5. 从主页中,单击导航器,然后在任务和报表下面选择数据 ( <sup>目 Data</sup> )。
- **6.** 从**数据输入** 页的**库**下,打开一个包含已加载源数据的表单。

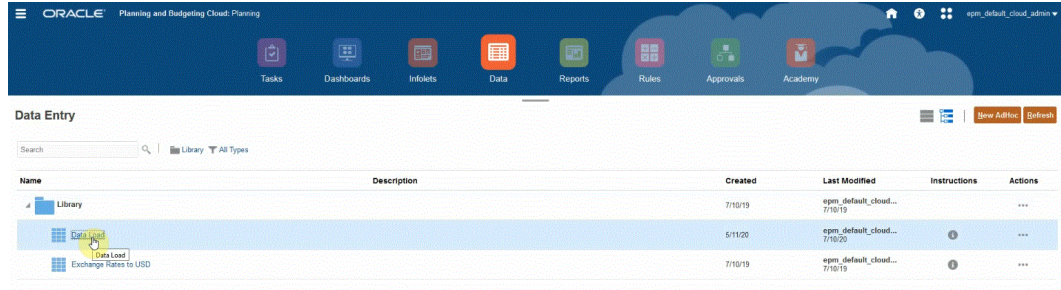

### **7.** 选择一个包含向下钻取数据的单元格。

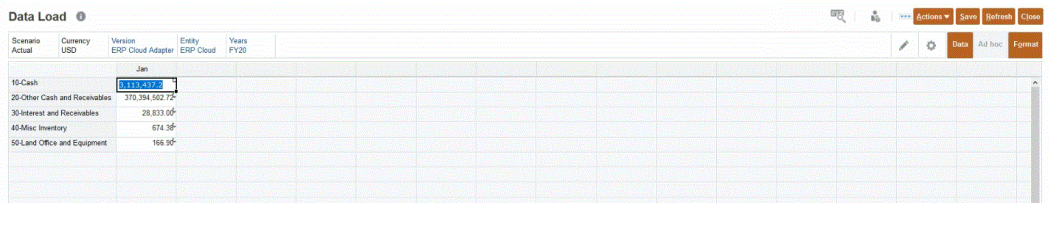

 $100<sub>1</sub>$ 

单元格右上角的图标 表示其包含穿透钻取数据。

**8.** 右键单击包含向下钻取数据的单元格,然后选择**穿透钻取**。

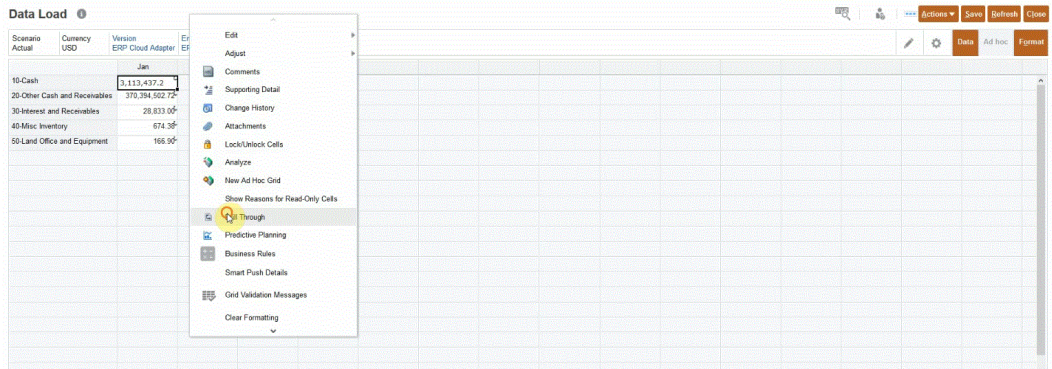

通过选择**穿透钻取**,可以从 EPM 云中的数据表单钻取到 Oracle ERP Cloud 中的 BI Publisher 报表。

**9.** 在**数据加载**页上,单击**穿透钻取到源**链接。

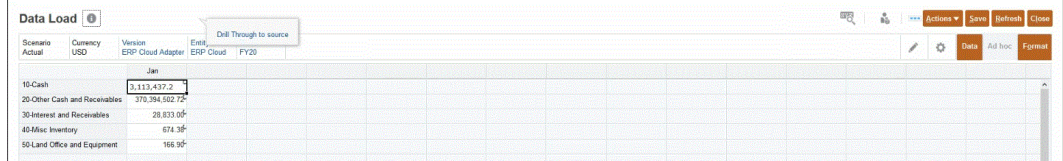

**10.** 在**金额详细信息**页上,右键单击金额,然后选择**穿透钻取到源**。

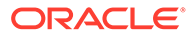

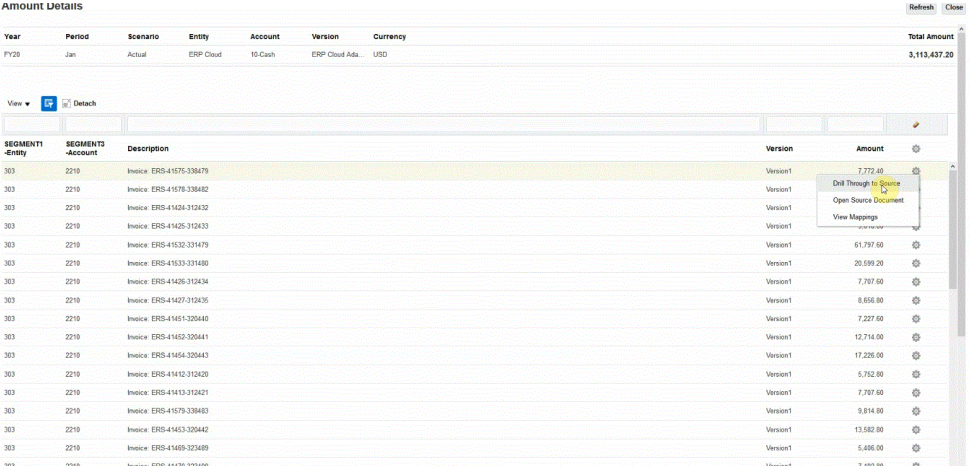

### **11.** 在**详细信息**页上,查看穿透钻取的结果。

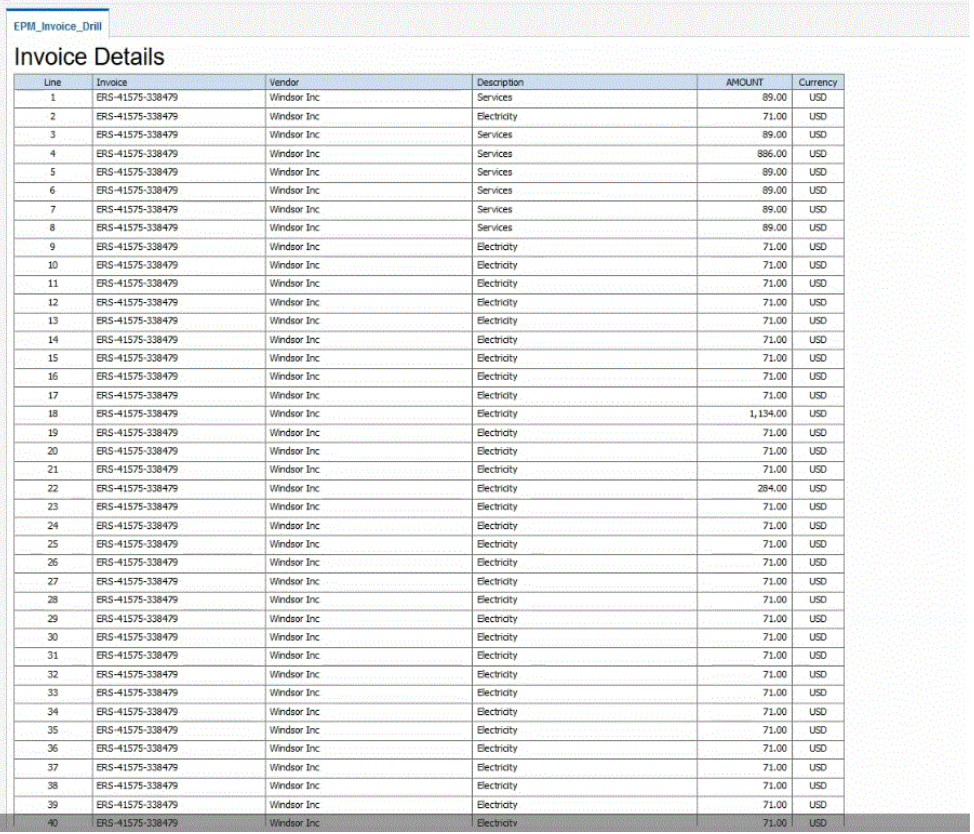

(可选)您可以向下滚动到"详细信息"页的底部,以查看构成 EPM 云中的余额的详 细信息。

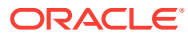

<span id="page-320-0"></span>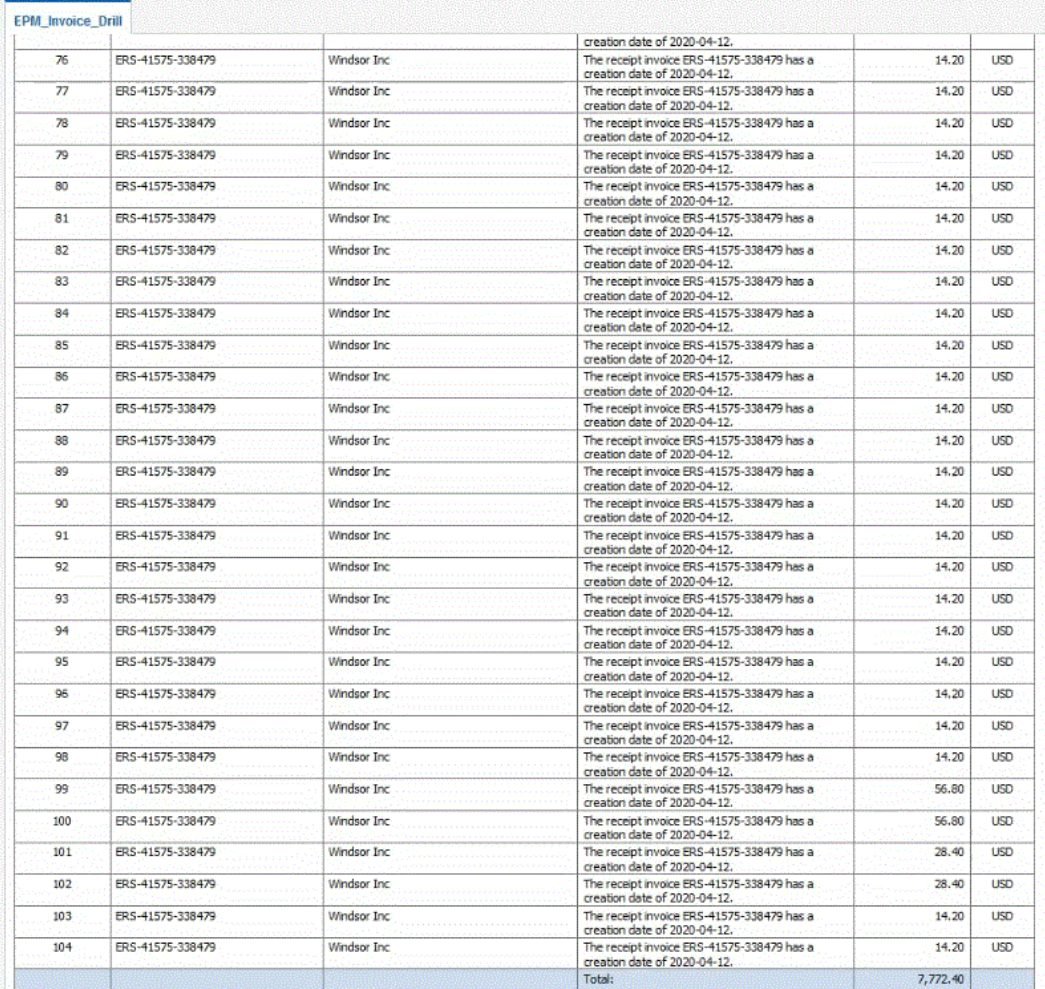

# 为 EPM 集成代理创建向下钻取

当集成到内部部署数据源时,可以向下钻取到源以查看与加载至 Oracle Enterprise Performance Management Cloud 的帐户余额数据相关联的详细信息。可以执行两种类型的钻 取,具体取决于登录页面的可用性:

- **1.** 如果源系统提供一个显示详细源数据的登录页面,可使用 http URL 访问登录页面并将上下 文参数传递到此页面。要使用此方法,需在"映射维"页上定义与其他源集成类似的 http 钻 取 URL,并使用替代变量传递 URL 参数。 。
- **2.** 如果源系统未提供用来查看详细源数据的登录页,则可在源数据库中执行 SQL 查询,并使 用 EPM 集成代理在数据集成的弹出窗口中显示结果。要使用此方法,Web 服务器需要在 https 模式下运行。Web 服务器接受钻取请求并将其路由至代理。有关详细信息,请参阅 ["在没有登录页面的情况下创建到源系统的向下钻取](#page-322-0)"。

### **其他注意事项**:

- 可用于 SYNC 和 ASYNC 模式
- 需要 HTTPS 服务器
- 如果在网络内部,则不需要打开端口
- Oracle Smart View for Office 网络内部钻取不需要 HTTPS 服务器。

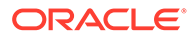

- 从网络外部的公共 Internet 进行钻取确实需要面向公众的 HTTPS 服务器/端口
- 配置重写规则以将钻取请求重定向到代理 URL。
- 使用 https://<server>/epmagent/rest/details 进行测试

## 使用 EPM 集成代理穿透钻取到源

无论如何配置 EPM 集成代理的异步或同步模式选项,使用 EPM 集成代理穿透钻取到 源都受支持。

当使用 Web 表单并使用 EPM 集成代理穿透钻取到源时,浏览器将调用使用 HTTP 协 议传递查询和其他参数的代理。代理将处理查询请求并将数据返回给浏览器,以向用户 显示。与 Oracle Enterprise Performance Management Cloud 的浏览器会话使用 HTTPS 协议,因此浏览器与代理的通信使用 HTTPS。

浏览器不允许在同一会话中混合使用 HTTP 和 HTTPS 连接。为了支持钻取,请执行以 下配置步骤:

- **1.** 在内部部署网络中安装并配置 HTTPS Web 服务器。
- **2.** 在 Web 服务器中配置重写规则,以将钻取请求重定向到代理 URL(与同步代理定 义中相同。请参阅["配置同步模式](#page-525-0)"。)
- 3. 配置代理的 Web URL, 以指向 HTTPS Web 服务器。
- **4.** 可选:要测试代理穿透钻取设置,请使用以下 URL 以确保正确定义了 Web 服务器 重写规则:https://server/epmagent/rest/details。

测试设置时,请将 "server" 替换为代理设置中定义的 Web URL。

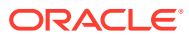

<span id="page-322-0"></span>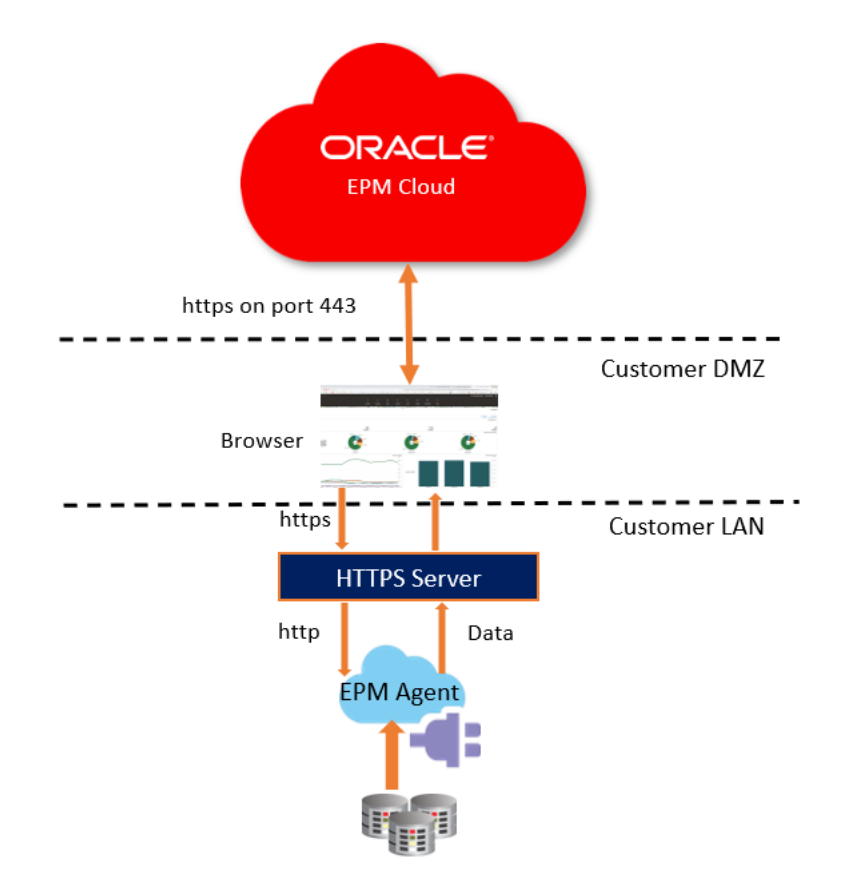

EBS, PeopleSoft, Relational Data sources or Custom Data Sources

### **Note:**

在上面的配置中,仅当运行浏览器的客户端计算机位于内部部署网络中时,才支持钻 取。如果您希望即使浏览器位于内部网络之外也可以钻取,请允许 HTTPS Web 服 务器可公开访问。

### **Note:**

当使用 Smart View 并执行穿透钻取到源时,不需要其他 HTTPS Web 服务器配置。 在 Smart View 中,将穿透钻取的启动方式设置为在新工作表中打开。

## 在没有登录页面的情况下创建到源系统的向下钻取

如果要在没有登录页面的情况下向下钻取到源系统,请在源数据库中执行 SQL 查询并在数据 集成的弹出窗口中显示结果。

要创建穿透钻取的查询:

**1.** 在**数据集成**主页中,单击**操作**,然后选择**查询**。

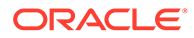

- 2. 在查询屏幕上,单击 <sup>十</sup>。
- **3.** 在**创建查询**屏幕的**查询名称**中,指定查询的名称以从源系统查询数据。
- **4.** 在**查询字符串**中,指定用于根据文件中的标题行提取数据的 SQL 语句。

在维名称的 SQL 查询中,可以使用别名代表列名称。

为标题行值指定字符串时,如果字符串中大小写混合,需使用双引号将字符串引起 来。如果大小写字符混合的字符串未用双引号引起来,将解析为大写形式。

查询可以包括筛选条件。筛选条件的绑定变量必须放在 ~~ 字符内。

#### **Create Query**

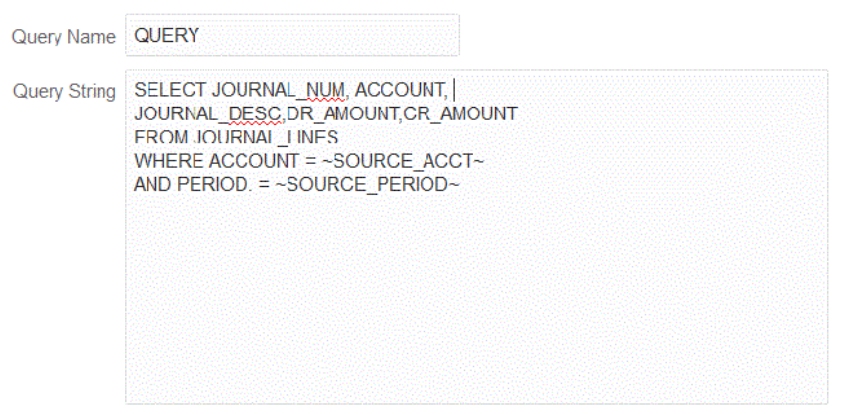

**5.** 单击**保存**。

中:

- **6.** 从**数据集成**主页中,单击穿透钻取要添加到的集成右侧的 ,然后选择**映射维**。
- **7.** 在**映射维**页面上的**钻取 URL** 中,单击钻取笔图标。 有关"映射维"页面的详细信息,请参阅"[映射维"](#page-116-0)。
- 8. 在编辑钻取 URL 页面中,指定 #agent 标记,然后为穿透钻取 URL 指定参数。 例如,使用步骤 4 中所示的查询时,输入:**#agent?QUERY=Source Drill Query&SOURCE\_ACCOUNT=\$ACCOUNT\$&SOURCE\_PERIOD=\$ATTR1\$**,其
	- QUERY 是在步骤 3 中定义的查询的名称。
	- SOURCE\_ACCOUNT 从 ACCOUNT 列派生而来。
	- SOURCE\_PERIOD 从 ATTR1 列派生而来
- **9.** 将源列中的列映射到要穿透钻取到的目标应用程序中的维,然后单击**保存**。
- **10.** 从数据集成主页中,单击**操作**,然后选择**代理**。
- 11. 从代理群集屏幕中,选择要与穿透钻取一起使用的代理的名称。
- 12. 从代理选项卡的 Web URL 中,选择可以从 Oracle Enterprise Performance Management Cloud 进行入站通信的 Web 服务器网关。

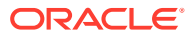

Cancel

Save
如果使用的是同步模式,则您定义用来执行数据加载操作的 Web 服务器 URL 将用于执行 钻取。无需其他设置。

如果在异步模式下使用代理,则使用以下方法之一定义 URL:

- 按照与配置同步模式类似的方式配置 https Web 服务器。请参阅"[配置同步模式"](#page-525-0)。
- 将代理 URL 指定为 Web 服务器 URL。由于从 https 页面访问 http URL,因此需要在 浏览器安全设置中定义一个例外。

对于 Chrome,依次选择 **Settings**、**Privacy and security** 和 **Insecure content**, 然后在 **Allow** 下,添加以下站点 **\*.oraclecloud.com**。

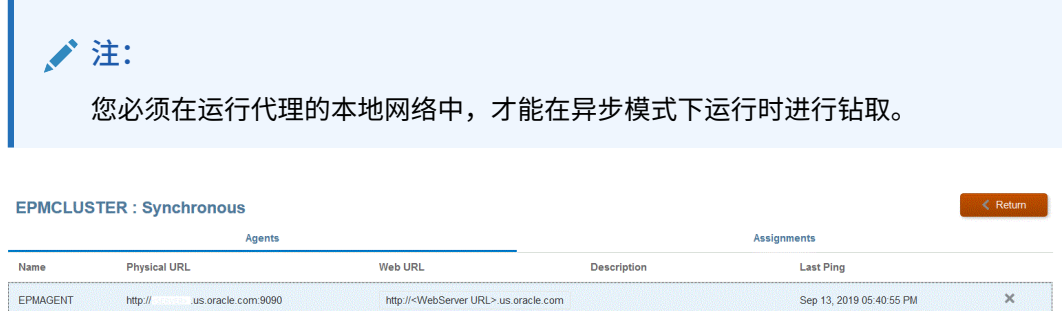

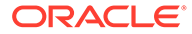

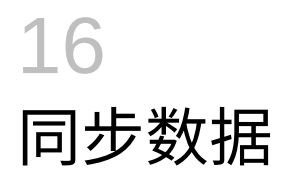

通过数据同步,您可以在单个 Oracle Enterprise Performance Management Cloud 业务流程中 的多维数据集(规划类型)之间移动数据,也可以在不同环境中的两个 EPM 云业务流程之间 移动数据。

例如,使用数据同步可:

- 将数据从 Planning 输入多维数据集移到报表多维数据集,
- 将 Financial Consolidation and Close 中的实际值移到 Planning 报表多维数据集以用于差 异报表。

# 数据同步过程说明

此处概括介绍了向单个 Oracle Enterprise Performance Management Cloud 业务流程移动数据 时,同步数据的主要步骤。

- **1.** 要将数据移至同一 EPM 云业务流程中的报表多维数据集:
	- **a.** 从**应用程序**页中,添加 **EPM 本地**应用程序,然后选择报表多维数据集。
	- **b.** 单击**确定**注册应用程序。

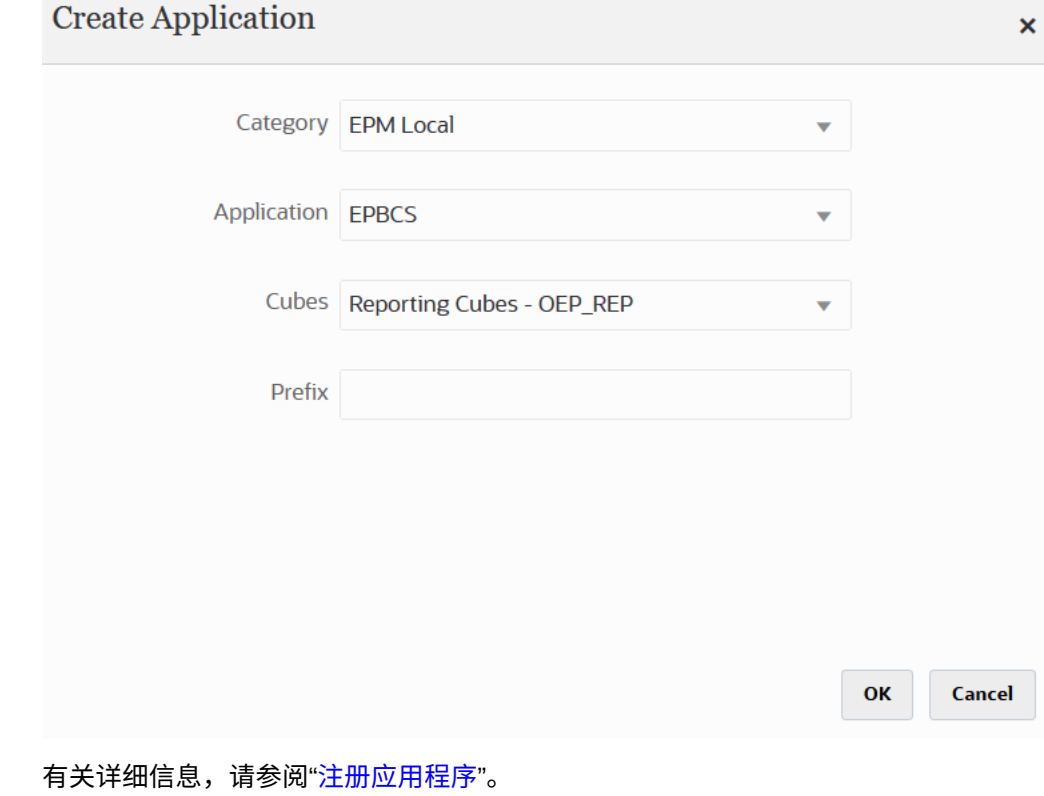

**2.** 在**常规**页中,在要同步的源和目标应用程序之间创建集成。

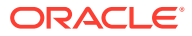

将数据同步到 ASO 或 BSO 应用程序并且目标是输入多维数据集时,请从**多维数据 集**中,选择目标输入多维数据集。

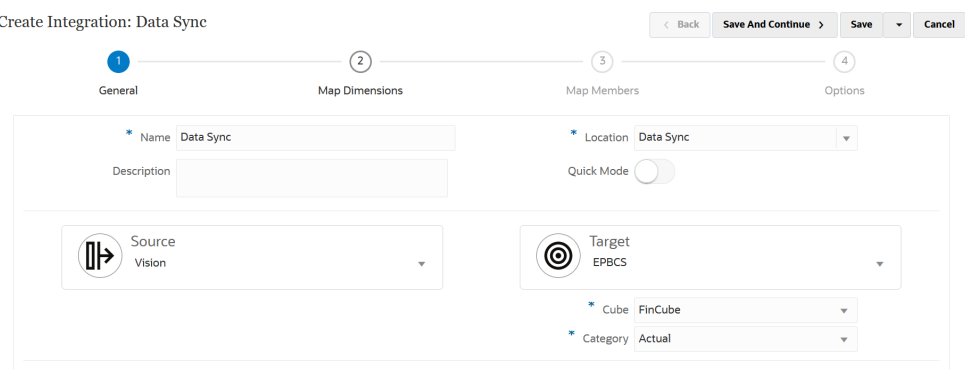

有关详细信息,请参阅["创建直接集成](#page-116-0)"。

**3.** 在**映射维**页上,在源和目标之间映射维。

需映射构成各个源和目标的维,以便同步能识别所有相关元素。

如果源和目标成员相同,请定义一个目标表达式,然后选择 **copySource()** 作为表 达式。有关详细信息,请参阅["复制源值](#page-121-0)"。

此外,您可以定义用于转换数据的任何其他表达式。

- 有关源表达式的详细信息,请参阅["使用源表达式](#page-125-0)"。
- 有关目标表达式的详细信息,请参阅["使用目标表达式](#page-120-0)"。

**Note:** 要确保数据集成加载周期性而不是年初至今(YTD 数据),则可能必须在 映射维时对"周期性"值维进行硬编码。

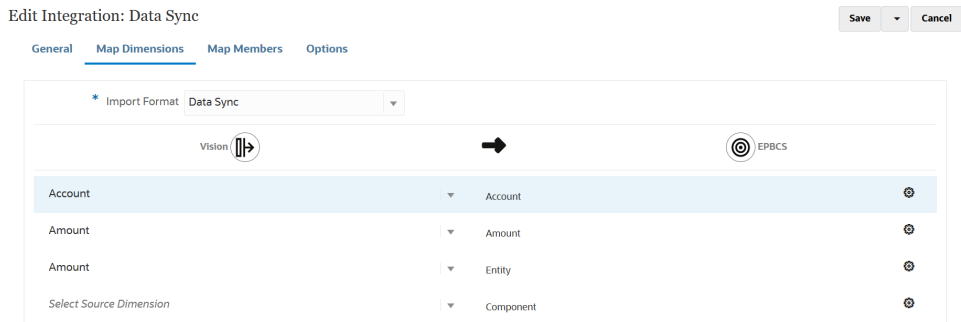

有关映射维的详细信息,请参阅["映射维](#page-116-0)"。

**4.** 在**映射成员**页上,映射每个维的成员,以便基于源中的现有源值使用目标系统成 员。

有关详细信息,请参阅["映射成员](#page-129-0)"。

**5.** 在**选项**页上,定义所有集成参数,例如源筛选器以及常规和目标选项。 有关常规选项的详细信息,请参阅["定义直接集成选项](#page-150-0)"。

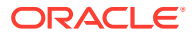

从**筛选器**选项卡中,选择一个维,然后输入它的筛选条件。例如,您可以指定要从 Planning 源中提取的预算数据子集,并将其加载到目标中。有关详细信息,请参阅["定义](#page-166-0) [Planning](#page-166-0) 筛选器"。

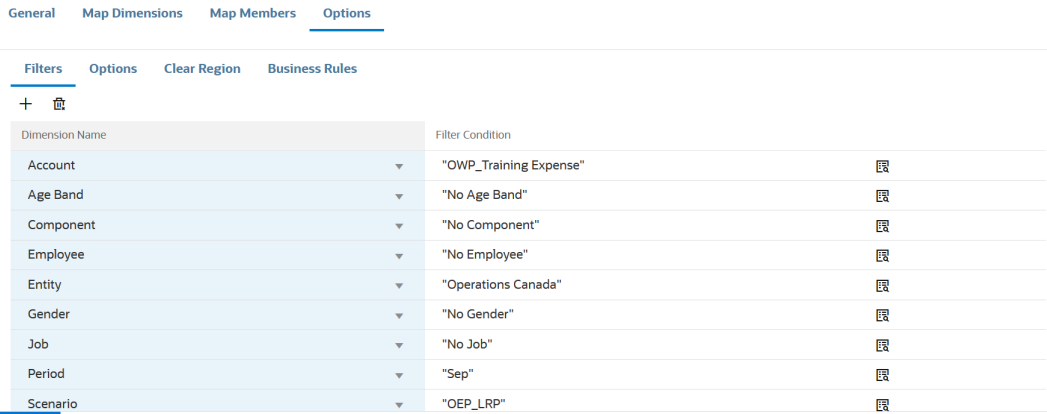

#### 从**选项**选项卡中的**常规选项**下,选择源多维数据集、期间映射类型(默认或显式)以及数 据提取选项。

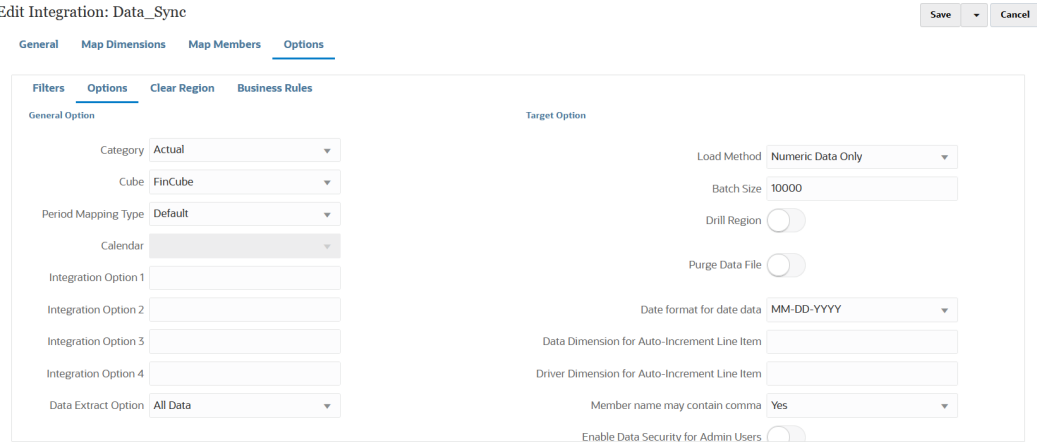

有关数据提取选项的详细信息,请参阅["定义直接集成选项](#page-150-0)"中的步骤 7"数据提取选项"。

在**目标选项**下,选择管理数据加载到目标的方式的任何选项,例如加载数据的方式,包括 加载方法、日期格式、批处理和清除选项

有关目标选项的详细信息,请参阅["定义目标选项](#page-152-0)"。

**6.** 从**运行集成**页中,运行集成以执行源和目标的同步。 有关详细信息,请参阅["运行集成](#page-208-0)"。

# 快速模式数据同步

通过快速模式数据同步功能,客户可以在 Oracle Enterprise Performance Management Cloud 业务流程之中或之间移动数据。此方法为 EPM 云业务流程中的数据移动提供了更好的性能。

#### 快速模式数据同步过程说明

此处概括介绍了向单个 Oracle Enterprise Performance Management Cloud 业务流程移动数 据,或者在不同环境中的两个 EPM 云业务流程之间移动数据时,通过快速模式同步数据的主 要步骤。

要通过快速模式同步数据:

- **1.** 要将数据移至同一 EPM 云业务流程中的报表多维数据集:
	- **a.** 从**应用程序**页中,添加 **EPM 本地**应用程序,然后选择报表多维数据集。
	- **b.** 单击**确定**注册应用程序。

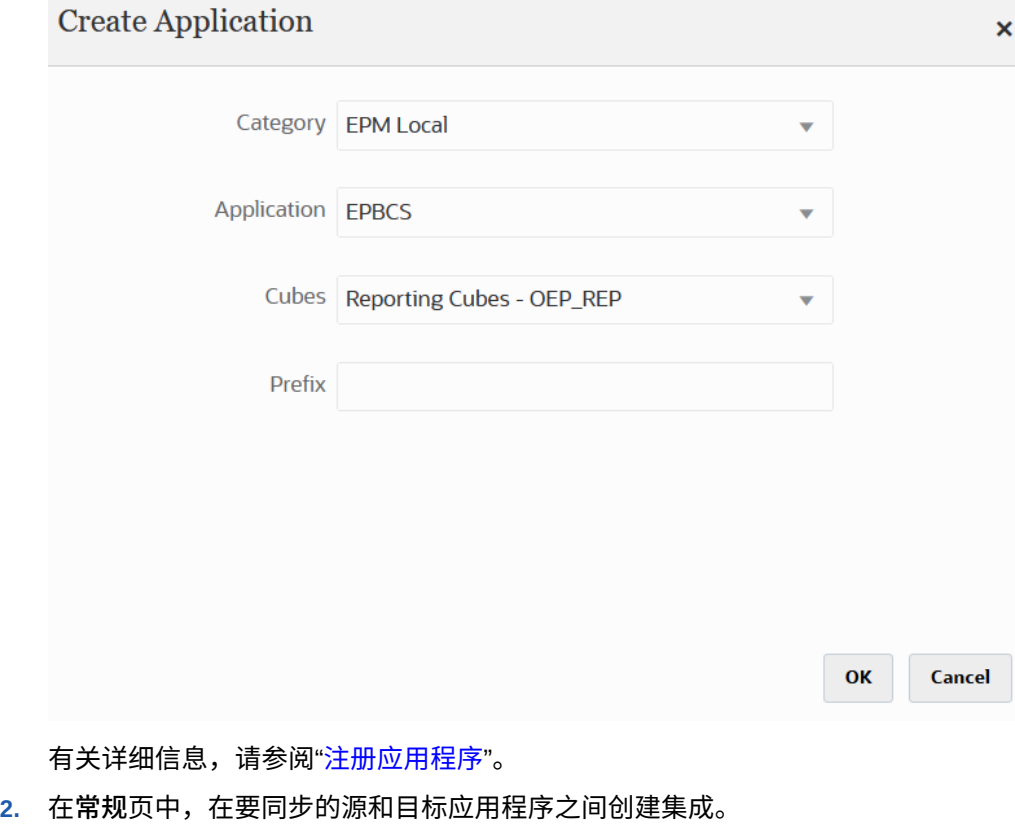

a. 创建集成时,点击 ( <sup>Quick Mode</sub> C ) 上的快速模式滑块。</sup>

将集成作业与快速模式方法关联并保存作业后,无法撤消快速模式关联。但 是,可以删除集成作业。

**b.** 将数据同步到 ASO 或 BSO 应用程序并且目标是输入多维数据集时,请从**多维 数据集**中,选择目标输入多维数据集。

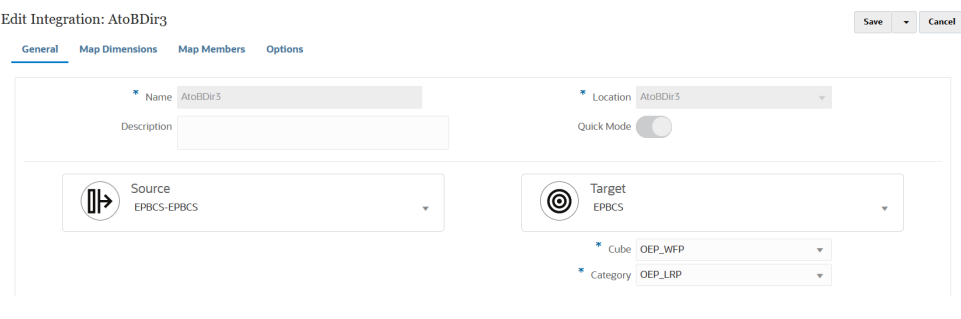

有关详细信息,请参阅["创建直接集成](#page-116-0)"。

**3.** 在**映射维**页上,在源和目标之间映射维。 需映射构成各个源和目标的维,以便同步能识别所有相关元素。

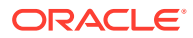

**Note:** 要确保数据集成加载周期性而不是年初至今(YTD 数据),则可能必须在映射维 时对"周期性"值维进行硬编码。

如果源和目标成员相同,请定义一个目标表达式,然后选择 **copySource()** 作为表达式。 有关详细信息,请参阅["复制源值](#page-121-0)"。

此外,您可以定义用于转换数据的任何其他表达式。

- 有关源表达式的详细信息,请参阅["使用源表达式](#page-125-0)"。
- 有关目标表达式的详细信息,请参阅["使用目标表达式](#page-120-0)"。

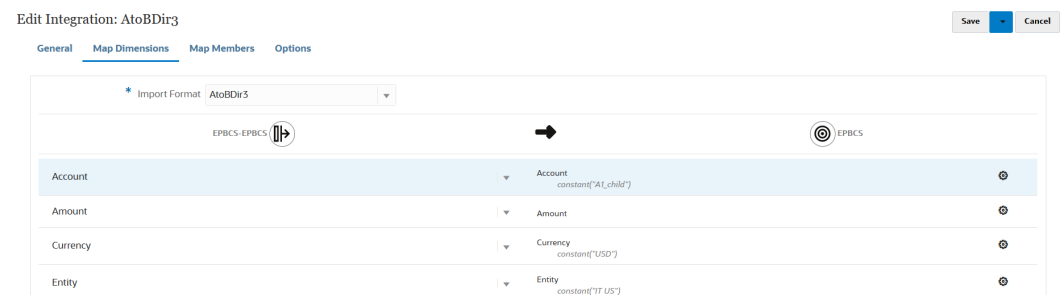

有关映射维的详细信息,请参阅["映射维](#page-116-0)"。

- **4.** 不支持**成员映射**。
- **5.** 从**选项**页中,选择任意筛选器、源选项以选择多维数据集(规划类型)、期间映射类型 (默认或显式)、目标选项和数据提取选项。

从**筛选器**选项卡中,选择一个维,然后输入它的筛选条件。例如,您可以指定要从 Planning 源中提取的预算数据子集,并将其加载到目标中。有关详细信息,请参阅["定义](#page-166-0) [Planning](#page-166-0) 筛选器"。

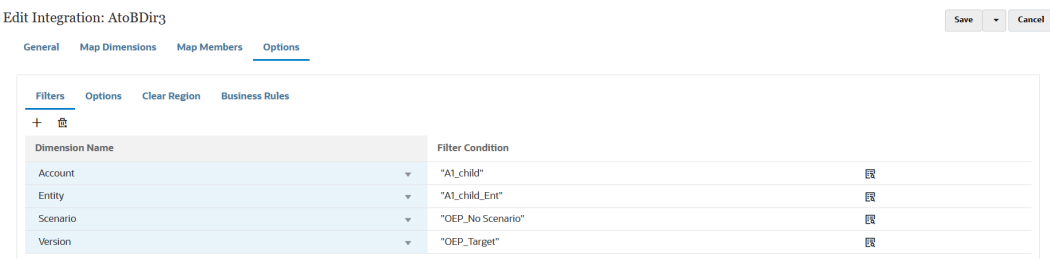

从**选项**选项卡中,选择**常规选项**下的选项,以添加或更改常规选项,例如多维数据集(规 划类型)、期间映射类型(默认或显式)以及数据提取方法。

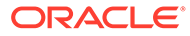

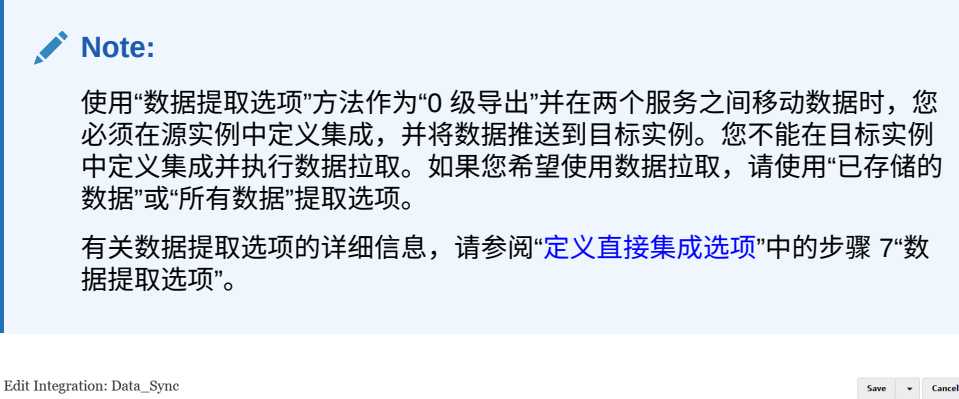

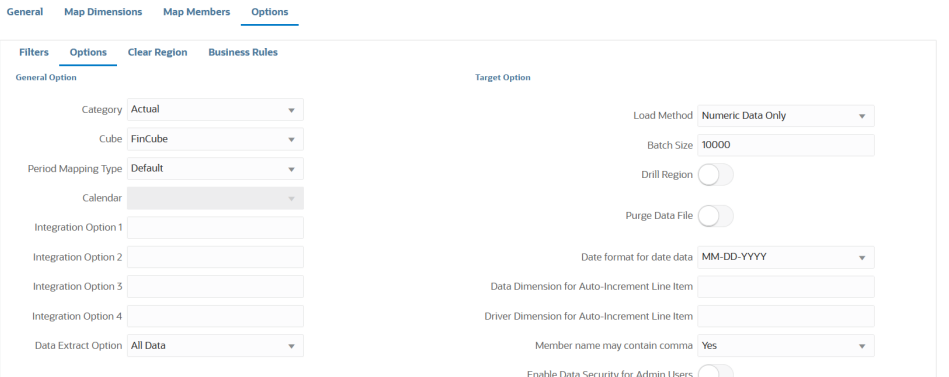

有关源选项的详细信息,请参阅["定义直接集成选项](#page-150-0)"。

在**目标选项**下,选择管理数据加载到目标的方式的选项,例如加载日期的方式,包 括加载方法、日期格式、批处理和清除选项

有关目标选项的详细信息,请参阅["定义目标选项](#page-152-0)"。

**6.** 在**运行集成**上,以快速模式执行数据同步。

有关运行集成的详细信息,请参阅["运行集成](#page-208-0)"。

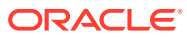

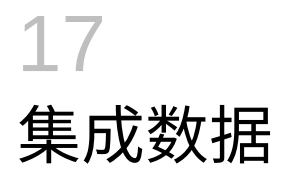

本章介绍如何使用数据集成来集成数据。

# 集成 Oracle ERP Cloud 中的 Oracle General Ledger 余额

您可以将 Oracle ERP Cloud 中的 Oracle General Ledger 余额数据与您的 Oracle Enterprise Performance Management Cloud 应用程序集成。利用该集成,可以方便地从 Oracle ERP Cloud 中选择所需的源分类帐,设置一些简单的映射,然后按一个按钮将数据拉取到 EPM 云 应用程序中。该集成可以手动运行,也可以通过调度在特定的时间运行。

**/** 注: 当前集成中不支持"平均每日余额 (ADB)"分类帐。

**注:**

在与 Oracle General Ledger 集成期间,数据集成还支持 Financials Accounting Hub (FAH) 和 Financial Accounting Hub Reporting Cloud Service (FAHRCS)。

数据集成自动设置指向 Oracle General Ledger 应用程序的钻取定义。

数据集成不仅可以简化数据加载,而且可以将数据回写到 Oracle ERP Cloud。

## 集成流程说明

此处概述了如何将 Oracle ERP Cloud 中的 Oracle General Ledger 数据与 Oracle Enterprise Performance Management Cloud 应用程序集成:

1. 在数据集成中,配置 Oracle ERP Cloud 连接信息,然后将 Oracle ERP Cloud 注册为数据 源。

有关详细信息,请参阅"配置源连接"。

**2.** 注册需要 Oracle ERP Cloud(总帐余额)中的数据的 EPM 云应用程序。

有关详细信息,请参阅"注册 EPM [云应用程序"](#page-45-0)。

**3.** 在从中将数据加载到一个或多个 EPM 云应用程序的 Oracle ERP Cloud 中注册 Oracle General Ledger 应用程序,并导入 Oracle General Ledger 应用程序。

导入应用程序过程会将 Oracle General Ledger 数据作为 Oracle Essbase 多维数据集送入 EPM 云系统。每个 Essbase 应用程序都表示源 Oracle ERP Cloud 中的一个会计科目表定 义。

有关详细信息,请参阅"注册 [Oracle ERP Cloud](#page-52-0) 应用程序"。

**4.** 在源应用程序和目标 EPM 云应用程序之间创建集成。

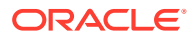

有关详细信息,请参阅"创建与 [Oracle ERP Cloud](#page-334-0)(总帐余额)的集成"。

**5.** 在 EPM 云应用程序中的维与 Oracle General Ledger 段中的维之间建立映射。

有关详细信息,请参阅"<del>映射</del>维"。

**6.** 映射成员,以在传输过程中将 Oracle General Ledger 中的会计科目表值转换为 EPM 云中的维成员。

有关详细信息,请参阅["映射成员](#page-337-0)"。

**7.** 在**选项**页上,选择任意筛选器和应用程序选项。

提供的默认筛选器包含 Essbase 多维数据集的所有维。多维数据集可能具有重复的 成员,因此需要全限定成员名称。Essbase 多维数据集利用 Oracle General Ledger 段进行工作,会计科目表与 Oracle General Ledger 中的分类帐之间存在一对多的 关系。

创建集成时,数据集成会创建筛选器。可以根据需要修改筛选器,但不能将其删 除。(如果删除筛选器,数据集成会重新创建默认值)。有关这些筛选器的信息, 请参阅"" 定义 [Oracle General Ledger](#page-340-0) 筛选器。

- **8. 可选**:将余额加载到 EPM 云应用程序时,从源 Oracle General Ledger 定义调整期 间。
- **9.** 使用任意筛选器运行集成作业。

此过程会提取 Oracle General Ledger 中的数据并将其加载到 EPM 云中。

**10. 可选**:将 EPM 云数据回写到 Oracle ERP Cloud 中的 Oracle General Ledger。

要从 EPM 云源系统将数据回写到 Oracle General Ledger,请设置并运行集成。在 这种情况下,将对 EPM 云应用程序应用筛选器。

(可选)您可以使用自定义目标应用程序将预算数据从 EPM 云回写到某个平面文 件。可以使用此输出文件将数据加载到任何其他应用程序中。

#### 配置源连接

要开始将 Oracle General Ledger 与 Oracle Enterprise Performance Management Cloud 集成,需要首先创建与 "Oracle ERP Cloud" 的连接。

要定义与 Oracle ERP Cloud 的连接:

- **1.** 从**数据集成**主页中,单击**操作**,然后选择**应用程序**。
- 2. 在**应用程序**页上,单击<sup>--@s</sup> ("配置连接"图标)。
- 3. 在连接页上,从"<sup>最"</sup>("添加"下拉图标)下拉列表中选择 Oracle ERP Cloud。

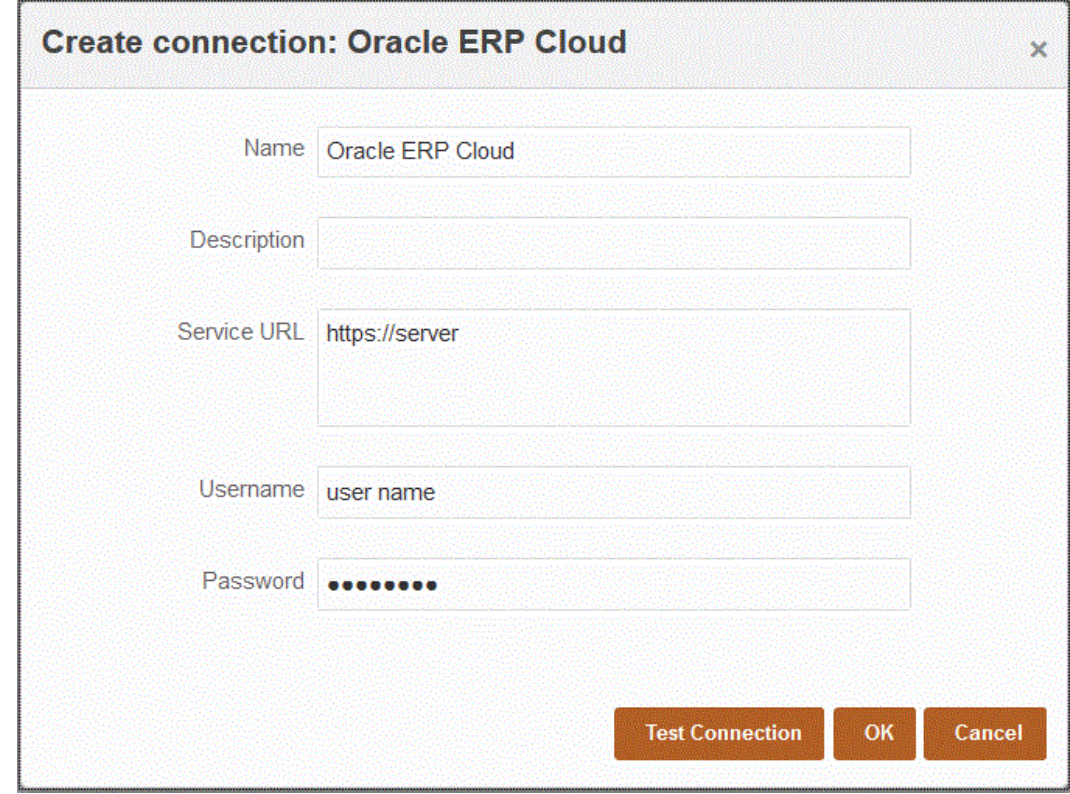

**4.** 在**名称**中,输入源系统名称。

- **5.** 在**说明**中,输入源系统的说明。
- **6.** 在**服务 URL** 中,输入 Web 服务的服务器信息。
- **7.** 在**用户名**中,输入 Oracle ERP Cloud 用户名。

输入启动处理请求的 Oracle ERP Cloud 用户的名称,这些请求需要在 EPM 云与 Oracle ERP Cloud 之间发送信息。此用户必须分配有某个 Oracle General Ledger 作业角色,例 如"财务分析师"、"总会计师"或"总会计经理"。

**8.** 在密码中,输入 Oracle ERP Cloud 密码。

只要更改 Oracle ERP Cloud 密码, 就必须更新此密码。

**9.** 单击**测试连接**。

正确测试连接后,将显示信息消息"连接到 [*源系统名称*] 成功"。

**10.** 单击**确定**。

## 注册 Oracle General Ledger 应用程序

将 Oracle ERP Cloud 中的 Oracle General Ledger 数据与 Oracle Enterprise Performance Management Cloud 应用程序集成时,您使用"应用程序"将 Oracle ERP Cloud 指定为数据源应 用程序类型,然后导入应用程序,以便将其用作将 Oracle General Ledger 余额与 EPM 云目 标应用程序集成的源。导入应用程序时,系统会将源 Oracle General Ledger 数据作为 Essbase 多维数据集送入 EPM 云系统。每个 Essbase 应用程序都表示源 Oracle General Ledger 中的一个会计科目表定义。

要将 Oracle ERP Cloud 定义为数据源:

**1.** 从**数据集成**主页中,单击**操作**,然后选择**应用程序**。

- <span id="page-334-0"></span>**2.** 在**应用程序**页上,单击 ("添加"图标)。
- **3.** 从**类别**中,选择**数据源**。
- **4.** 从**类型**中,选择 **Oracle ERP Cloud**。
- **5.** 从**连接**中,指定连接的名称。 例如,您可以指定:**Fusion**。
- **6.** 在**应用程序筛选器**中,为加载指定任何筛选器。

应用程序筛选器用于筛选要从 Oracle ERP Cloud 导入的应用程序的名称。例如, 可以基于特定应用程序名称(例如 Vision USA)或通配符 Vision% 进行筛选。

**7.** 单击**导入应用程序**以注册并初始化 Oracle General Ledger 应用程序。

# 创建与 Oracle ERP Cloud(总帐余额)的集成

要从 Oracle ERP Cloud 加载总帐余额,请在源 Oracle General Ledger 应用程序与 Oracle Enterprise Performance Management Cloud 应用程序之间创建集成。

要在 Oracle General Ledger 应用程序和 EPM 云目标应用程序之间创建集成:

- **1.** 从数据集成主页中,单击 <sup>十</sup> 以创建新的集成。
- **2.** 在**创建集成**页的**名称**和**说明**中,输入新集成的名称和说明。
- **3.** 在**位置**中,输入新位置名称,或者选取现有位置来指定从何处加载数据。

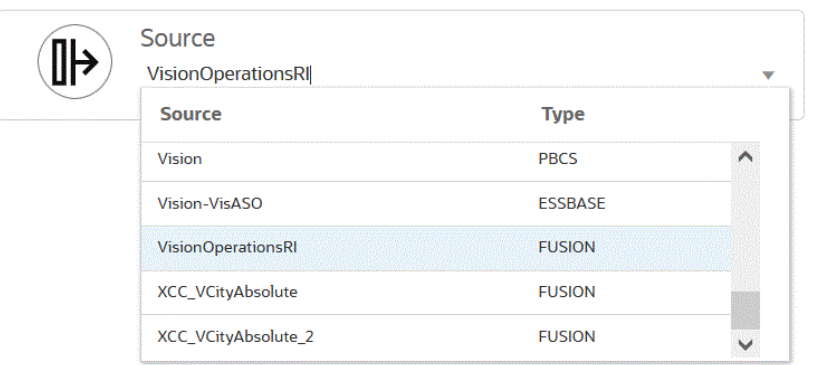

**4.** 从源(█D)<br>4. 从源(█D)下拉列表中,选择 Oracle ERP Cloud 源。

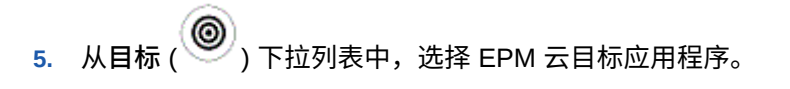

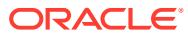

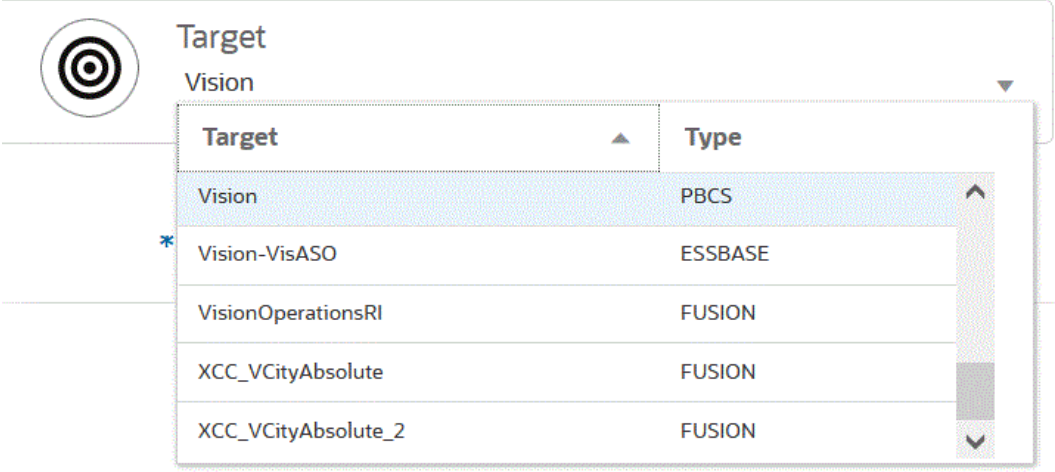

- **6.** 从**多维数据集**中,选择目标应用程序的规划类型。
- **7.** 从**类别**中,选择类别映射,以便对源系统数据进行分类并将其映射到目标方案维成员。 列出的类别是在设置中创建的类别,如"实际"。有关详细信息,请参阅"[使用类别映射"](#page-336-0)。
- **8. 可选**:选择对集成适用的位置属性。有关详细信息,请参阅["选择位置属性](#page-104-0)"。
- **9.** 单击**保存**。

#### 定义位置属性

通过位置属性,您可以细化按位置加载的数据类型。例如,您可以选择一种本位币,如美元。 要编辑位置属性:

- **1.** 从**数据集成**主页中,单击要为其定义位置属性的集成右侧的 ,然后从下拉列表中选择 **常规**。
- **2.** 在**编辑集成**页上,单击**位置属性**。
- **3.** 从**本位币**中,指定位置的货币。
- **4.** 从**父代位置**中,输入分配给位置的父代。

父代映射用于与其他位置共享映射。在父代位置输入映射后,相关位置即可使用相同映 射。多个位置可以共享一个父代。在多个位置使用一个帐户图表时,此功能非常有用。对 子代或父代映射表的更改会应用于所有子代和父代位置。

**/**注:

如果位置具有父代,则映射会延续到子代。不过,对映射的更改只能在父代位置 上执行。

**5.** 从**逻辑帐户组**中,指定要分配给位置的逻辑帐户组。 逻辑组包含一个或多个在加载源文件后生成的逻辑帐户。逻辑帐户是从源数据派生出来的 计算帐户。

逻辑组的值列表自动根据在其下创建该逻辑组的目标应用程序进行筛选。

**6.** 从**检查实体组**中,指定要分配给位置的检查实体组。

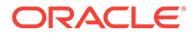

<span id="page-336-0"></span>如果将检查实体组分配给位置,则检查报表将针对在该组中定义的所有实体运行。 如果没有将检查实体组分配给位置,则检查报表针对加载到目标系统的每个实体运 行。数据管理检查报表直接从目标系统、数据集成源数据或数据集成转换后数据检 索值。

检查实体组的值列表自动根据在其下创建该检查实体组的目标应用程序进行筛选。

**7.** 从**检查规则组**中,指定要分配给位置的检查规则组。

系统管理员使用检查规则强制实施数据完整性。在检查规则组中创建一组检查规 则,并将检查规则组分配给位置。然后,在将数据加载到目标系统后,会生成检查 报表。

检查规则组的值列表自动根据在其下创建该检查规则组的目标应用程序进行筛选。

**8.** 单击**保存**。

#### 使用类别映射

集成 Oracle ERP Cloud 数据时,您可以选择类别映射,将源系统数据分类并映射到目 标 Oracle Enterprise Performance Management Cloud 方案维成员。例如,您可以使用 一个名为"实际值"的方案维成员来存储来自 Oracle ERP Cloud 应用程序的实际余额。在 Planning 应用程序中,相同的源系统数据将使用方案维成员"当前"来存储。在数据集成 中,您可以创建一个类别映射,为双方指定一个名称来代表它们各自的方案。为此,请 使用"类别映射"选项。有关定义类别的详细信息,请参阅"[管理类别映射"](#page-98-0)。

#### 映射维

通过映射维,您可以定义在 Oracle Enterprise Performance Management Cloud 应用程 序和 Oracle General Ledger 应用程序中的维之间,源维度如何转换为目标维度。

**/** 注: 对于每个会计科目表/日历组合,Oracle General Ledger 会创建一个 Essbase 多维数据集。在这种情况下,可以使用相同的导入格式从共用该会计科目表的 分类帐导入数据。可以将分类帐指定为数据加载规则中的筛选器。

要在源 Oracle General Ledger 应用程序和 EPM 云目标应用程序之间映射维:

- 1. 从数据集成主页中,单击集成右侧的<sup>中"</sup>,然后选择映射维。
- **2.** 在**映射维**页上的**导入格式**中,选择要用于集成的导入格式的名称。 还可以添加用户定义的导入格式名称。
- **3.** 在映射网格中,将源中的源列映射到目标应用程序中的维。 来自目标应用程序的维会自动填充。 如果已经为集成定义导入格式,则自动映射源列和目标列。 如果您在添加新的导入格式或者编辑现有导入格式,请完成以下操作:
	- 在**列**中,指定要导入的文件的字段编号。
	- 在**选择源维**中,指定要分配到目标应用程序的源维的名称。 相同维的多个源列可以映射到目标维。例如,您可以映射四个"帐户"源列。

<span id="page-337-0"></span>• 添加源或目标表达式:分配一个表达式,对直接来自源或目标的值进行运算。 请参阅["使用源表达式](#page-125-0)"和"[使用目标表达式"](#page-120-0)。

**可选**:对于逗号分隔的文件,请单击行右侧的 ,然后从下拉列表中选择要添加的 行,从而选择在导入格式中映射的其他行。

可用行:

- 源期间
	- \* 年
	- \* 期间
	- \* 期间编号
- 货币
- 属性
- 说明
- 维行
	- \* 帐户
		- \* 版本
	- \* 实体
	- \* 视图

还可以跳过行。

**4.** 单击**保存**。

#### 映射成员

映射成员时,在传输过程中,系统会将 Oracle General Ledger 中的会计科目表值转换为 Oracle Enterprise Performance Management Cloud 维成员。这允许数据集成对 Oracle General Ledger 余额进行分类。

在以下示例中, Oracle General Ledger 根据会计科目表段将管理费用分解为从 4001 到 4003 的一系列帐户。

在 Planning 中,管理费用预算编制通过维值 410"管理费用"来实现。

该示例显示了范围 4001-4003 中的 Oracle General Ledger 帐户实际金额如何映射到 Planning 中的 410 管理费用。

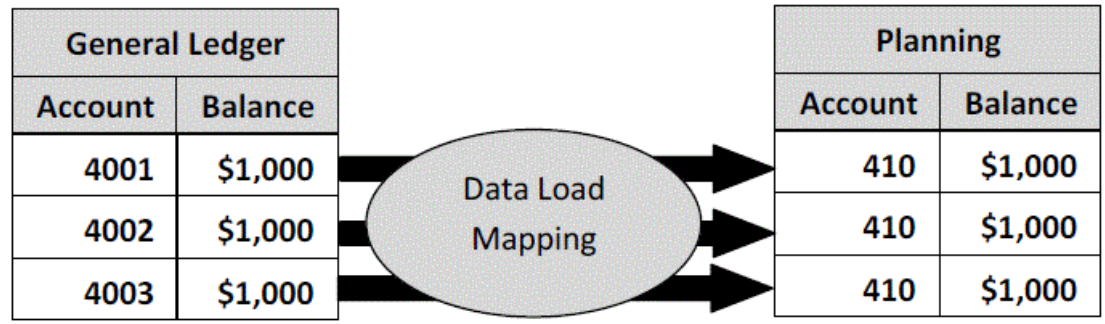

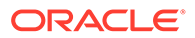

在 Planning 维值与 Oracle General Ledger 会计科目表值之间可能会出现差异。此外, 在编制预算时可能不会使用会计科目表段。

例如,您可以为编制预算时不使用的会计科目表段映射零值(例如为子帐户映射 "0000")。

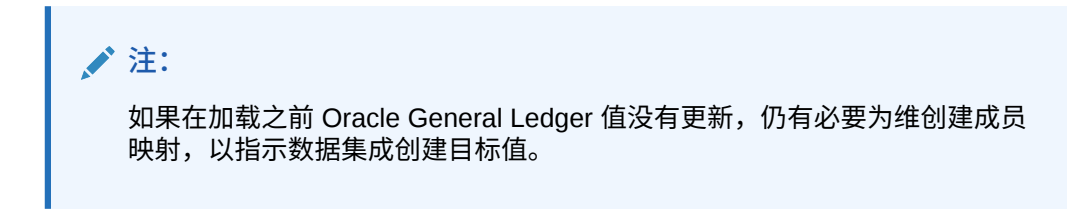

要定义映射成员:

- **1.** 从**数据集成**主页中,单击集成右侧的 ,然后选择**映射成员**。
- **2.** 在**映射成员**页上,从**维**下拉列表中,选择要映射的维。 至少要为"帐户"和"实体"维映射值,因为它们从 Oracle General Ledger 进行传输。 如果要传输其他科目表段,则必须为每个目标维提供一个映射。
- **3.** 从**映射类型**下拉列表中选择成员映射类型,然后指定源值。 成员映射的类型:

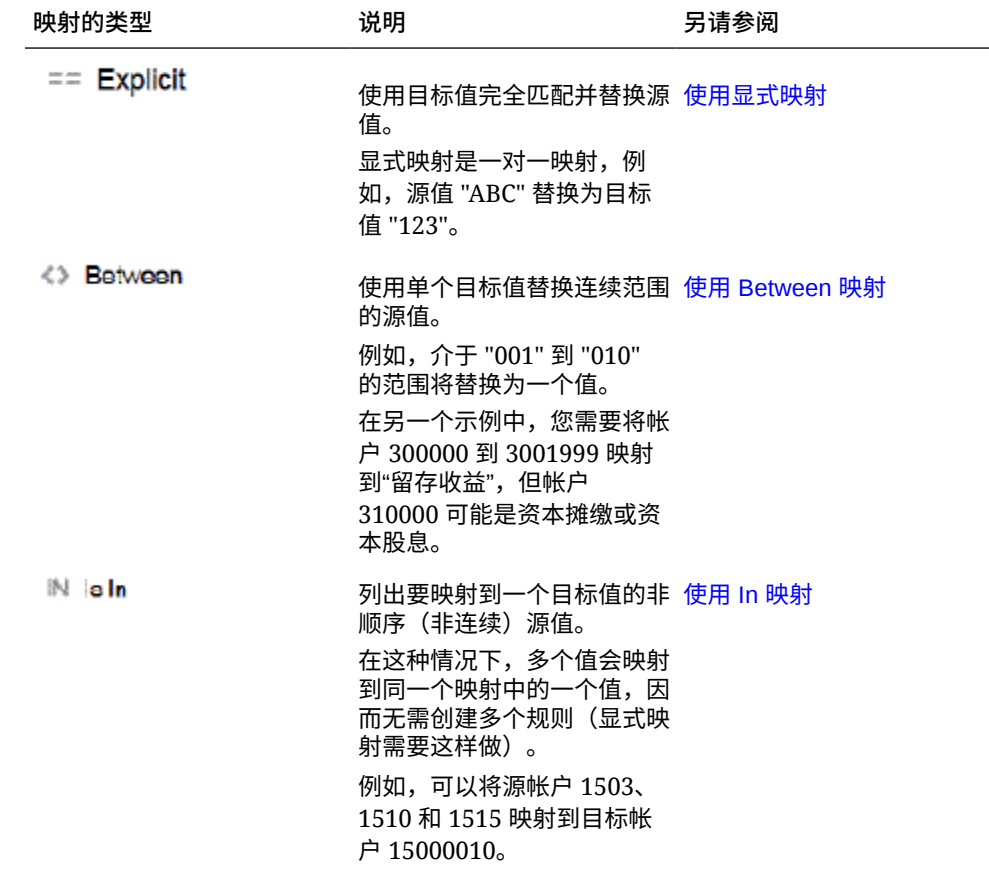

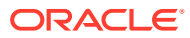

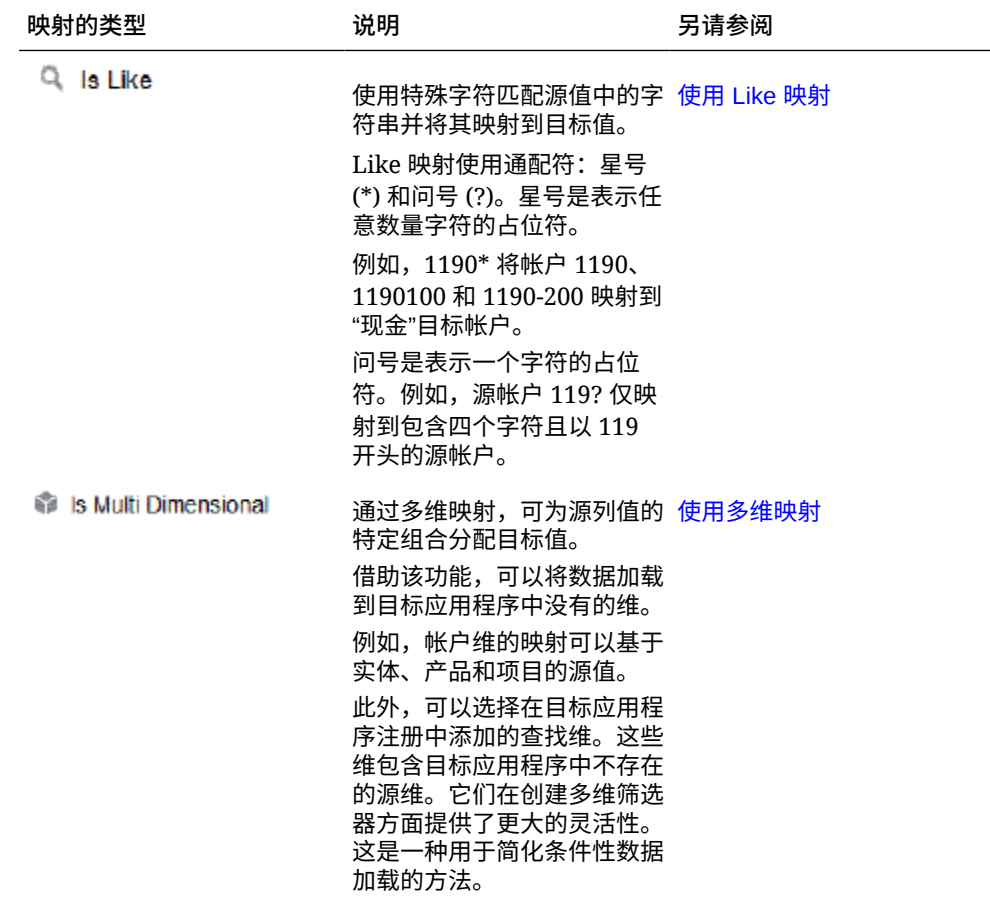

**注:**

为进行转换而对源值进行处理时,可能会向一个特定的源值应用多个映射。优先 顺序为"显式"、"Between"、"In"、"多维"和 "Like"。在 "Between" 和 "Like" 类型 中,映射可以重叠。

4. 单击 <sup>十</sup> 可添加新成员映射。

如果需要,您还可以仅编辑现有映射,而不添加新映射,方法是选择一个映射并单击编辑

图标

**5.** 从**添加成员映射**页的**源**中,选择要映射到目标维成员的源维成员。

输入 Oracle General Ledger 中的值。直接输入值。

要将所有成员按原样映射到 EPM 云业务流程,而不做任何修改,请在**源**中输入 **\***,并在**目 标**中输入 **\***。

**6.** 在**目标**中,输入要用来加载预算信息的会计方案的值。

输入应在 EPM 云业务流程中用于存储传输的 Oracle General Ledger 实际余额的值。

**7.** 在**处理顺序**中,指定映射的顺序。

处理顺序确定一个映射类型内的优先级别。在一个映射类型内,将按照名称的字母顺序来 处理映射。编号也可用于帮助排序。例如,如果使用"编号"进行处理,请注意处理顺序为

字母数字排序顺序。如果顺序为 10、20、30、100,则处理顺序将为 10、100、 20、30。使用编号作为处理顺序时,需对所有映射使用相同的位数。

- <span id="page-340-0"></span>**8.** 在**说明**中,输入成员映射的说明。 例如,输入诸如"映射到总帐"之类的说明。
- **9.** 在**更改符号**中,选择反转指定目标帐户的符号。

"更改符号"选项通常用于 Oracle General Ledger 源数据,其中试算平衡表中的"收 入"和"负债/权益"源帐户带有负号。在 EPM 云应用程序中,正数通常加载为贷项, 所有负数均加载为借项。因此,您可以反转符号。

- **10. 可选:**从**应用于**下拉列表中,选择要将成员映射应用于的集成名称。
- **11.** 在**添加成员映射**页面上,单击**确定**。
- **12.** 在**成员映射**页面上,单击**保存**。

## 定义 Oracle General Ledger 筛选器

对于用于从 Oracle General Ledger 导入数据的数据集成,可以使用筛选器来限制结 果。

创建集成时,将自动定义筛选器。可以根据需要修改筛选器,但不能将其删除。(如果 删除了筛选器,则将重新创建默认值。)

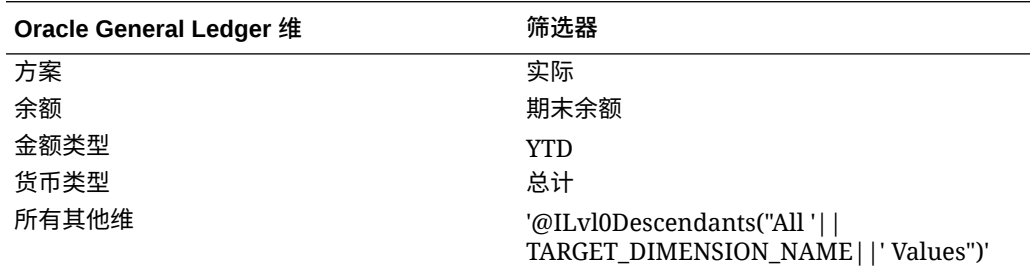

要添加 Oracle General Ledger 筛选器:

- 1. 从数据集成主页中,单击 Oracle General Ledger 集成右侧的 , 然后选择选 **项**。
- **2.** 单击**筛选器**选项卡。
- 3. 单击 <sup>十</sup>。

(可选)您可以只选择已分配到筛选器的其他维,然后从**维名称**下拉列表中选择其 他维,或者仅仅更改筛选条件。

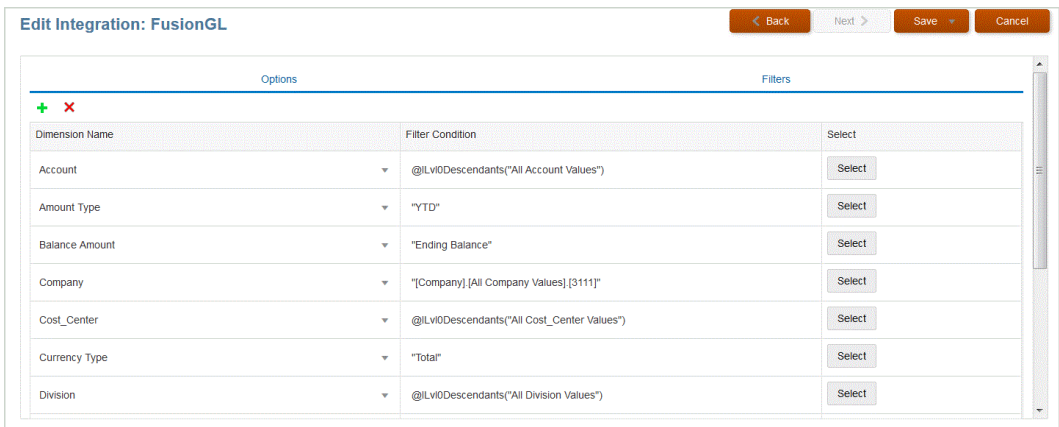

- **4.** 从**维名称**下拉列表中,指定要添加为筛选器的维的名称。
- **5.** 在**筛选条件**中,指定筛选器。
- **6.** 单击**保存**。

## 处理 Oracle General Ledger 调整期间

将余额加载到 Oracle Enterprise Performance Management Cloud 应用程序时,可以包括 Oracle ERP Cloud 中 Oracle General Ledger 源系统的调整期间。

将余额加载到 EPM 云应用程序时,可以包含 Oracle ERP Cloud 的 Oracle General Ledger 源 系统中的调整期间。

调整期间是与源中的常规期间相关的其他期间。"调整期间"指的是设置用于调整年度关闭期间 之前的余额的任何会计期间。这些期间会调整到 "per12",因此,称为 "per13"。通常,调整期 间内的日期会与常规会计期间重叠。客户可以使用"年度打开期间"(指的是会计日历中的第一 个期间)来调整上一年的余额结转金额。此外,客户可以将会计日历的最后一个期间设置为"年 度关闭期间",以调整在当前会计日历中完成的事务。

在数据集成中,调整在"期间映射"中处理,在其中您可以指明调整期间如何映射到目标应用程 序中的期间。有关如何处理调整的方法在集成中指定。通过此功能,只需使 Oracle General Ledger 应用程序中的日历和期间指向 Oracle ERP Cloud 应用程序中的期间,即可在数据集成 中映射 Oracle General Ledger 源期间。

设置集成时,如果调整期间映射存在,您可以加载常规期间和调整期间,也可以仅加载调整期 间。

例如,当您将期间 13 映射到 December/Period 12 并选择"包括调整期间"选项时,将发生以下 情况:

- 对于 YTD 余额,期间 13 将变为期末余额。
- 对于 PTD 余额,将添加期间 13 和 December/Period12。

要包括 Oracle General Ledger 源系统中的调整期间:

- **1.** 从**数据集成**主页的**操作**菜单中,选择**期间映射**。
- **2.** 选择**源映射**选项卡。
- **3.** 从**源类型**下拉列表中,选择 **Oracle ERP Cloud**。
- **4.** 从**连接**下拉列表中,选择用于连接到 Oracle ERP Cloud 的连接名称。
- **5.** 从**源应用程序**下拉列表中,选择将基于其进行调整的 Oracle ERP Cloud 源应用程序。

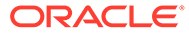

- **6.** 从**目标应用程序**中,选择调整将应用于的 EPM 云应用程序。
- **7.** 从**映射类型**中,选择**调整**。
- **8.** 单击**添加**。
- **9.** 在**源期间键**中,指定 Oracle General Ledger 源系统中要映射的月份的最后一天。 使用基于您的区域设置的日期格式。例如,在美国,使用 **MM/DD/YY** 格式输入日 期。

您还可以单击 ,然后浏览到并选择源期间键。

当您选择**源期间键**时,数据管理会自动填充**源期间**和**源期间年份**字段。

**10.** 在**调整期间**中,指定 Oracle General Ledger 源中调整期间的名称。

例如,如果 Oracle General Ledger 中的调整期间为 Adj-Dec-16,则在此字段中输 入: **Adj-Dec-16**。

**11.** 在**目标期间键**中,指定目标系统中要映射的月份的最后一天。

使用基于您的区域设置的日期格式。例如,在美国,使用 **MM/DD/YY** 格式输入日 期。

您还可以单击 ,然后浏览到并选择目标期间键。

当您选择**目标期间键**时,数据管理会自动填充**目标期间名称**、**目标期间月份**和**目标 期间年份**字段。

- **12.** 单击**保存**。
- <mark>13</mark>. 从数据集成主页中,单击直接集成右侧的<mark> ,然后选择选项。</mark>
- **14.** 在**类别**中,指定默认的类别值。

列出的是在数据集成设置中创建的类别。

- **15.** 从**日历**中,选择源期间映射日历的名称。
- **16.** 在**期间映射类型**中,为每个数据规则选择期间映射类型。

有效选项包括:

- 默认 数据规则使用在数据集成中定义的期间键和上一期间键来确定映射到数 据规则执行中包括的每个数据集成期间的源总帐期间。
- 显式 数据规则使用在数据集成中定义的"显式"期间映射来确定映射到数据加载 规则执行中包括的每个数据集成期间的源总帐期间。通过"显式"期间映射,可以 支持未通过开始日期和结束日期定义期间的其他 Oracle General Ledger 数据 源。
- **17.** 从**包括调整期间**中,选择以下用于处理调整期间的选项之一:
	- 否 不处理调整期间。系统仅处理常规期间映射(与"默认"和"显式"映射的设置 相同)。**否**是用于处理调整的默认选项。
	- 是 如果选择**是**,则包括常规期间和调整期间。如果调整期间不存在,则只处 理常规期间。
	- 是 (仅限调整) 如果选择**是 (仅限调整)**,则系统仅处理调整期间。然而,如果调 整期间不存在,系统会改为拉取常规期间。

**18.** 单击**保存**。

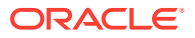

## <span id="page-343-0"></span>运行集成

可以运行集成以便从源系统中提取数据,然后查看并验证结果。如果数据已正确转换,可以将 其推送到目标系统。

"运行集成"页包含两个选项卡:"选项"和"筛选器"。

使用"选项"选项卡,可以在转换阶段为所选集成选择常规选项和目标选项。请注意,此页上的 期间选择取决于目标系统。

使用"筛选器"选项卡,可以在运行时快速添加或修改筛选器并执行它们,而不必每次都修改集 成定义。筛选器用于从数据源查询数据。对筛选器的更改不会保存,仅用于当时那次执行。

要运行集成:

- 1. 从数据集成主页中,选择集成,然后单击 。
- **2.** 选择**选项**选项卡。
- **3.** 选择**导入源**以从源系统导入数据,执行所需的转换,例如导入、映射和验证数据。 仅在下列情况下才选择此选项:
	- 首次运行集成时。
	- 源系统中的数据发生更改时。例如,在导出后您审核了工作台中的数据并且需要修改 源系统中的数据。

在很多情况下,自首次从源导入数据之后,源系统数据可能没有更改。在这种情况下,如 果数据没有更改,则不需要重复导入数据。

- **4.** 选择**重新计算**以跳过导入数据,但使用更新的映射重新处理数据。
- **5.** 从**导入模式**中,选择用于导入数据的方法。

可用的导入模式:

- **追加** 保留 POV 的现有行,但将新行追加到 POV。例如,第一次加载 100 行,第二 次加载 50 行。在此示例中,追加了 50 行。在这次加载之后,POV 的总行数为 150。
- **替换** 清除目标中 POV 的所有数据,然后从源或文件加载数据。例如,第一次加载 100 行,第二次加载 70 行。在此示例中,删除了 100 行,并将 70 行加载到 TDATASSEG 中。此次加载后,总计有 70 行。

对于 Planning 应用程序,替换功能会清除要加载的年、期间、方案、版本和实体数 据,然后从源或文件加载数据。请注意,如果 Planning 应用程序中有一年的数据,但 现在只加载一个月的数据,则在执行加载之前,此选项会清除整年的数据。

#### **注:**

在"替换"模式下针对 ASO 多维数据集运行集成时,如果方案成员为共享成 员,则将仅执行数字数据加载。请确保使用全限定名称(包括完整层次)指 定成员名称。当方案成员为共享成员时,"所有数据类型"加载方法将不适 用。

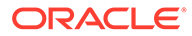

**/**注:

"自动递增行项目编号的所有数据类型"加载方法不支持替换模式。

• **合并** -(仅限 Account Reconciliation)。将更改的余额与同一位置的现有数据 合并。

通过合并模式,如果自上次数据加载到 Account Reconciliation 中后仅少量余额 发生更改,将不再需要加载行整个数据文件。如果在两次加载之间映射发生更 改,则客户必须重新加载完整数据集。

例如,客户的一个帐户 ID 可能具有 100 行现有余额,每行的余额都 为 \$100.00。如果客户在合并模式下运行集成,并且源的一个帐户 ID 具有金额 为 \$80 的一行,那么在运行集成后,将存在一百行余额,其中 99 行的余额均 为 \$100.00,1 行的余额为 \$80.00。

- **不导入** 完全跳过数据的导入。
- **映射并验证** 跳过导入数据,但使用更新的映射重新处理数据。
- **6.** 从**导出模式**中,选择用于将数据导出到目标应用程序的方法。

可用选项:

- **合并** 使用加载文件中的新数据覆盖现有数据。(默认情况下,所有数据加载 都在合并模式下进行处理。)如果数据不存在,请创建新数据。
- **替换** 清除目标中 POV 的所有数据,然后从源或文件加载数据。例如,第一次 加载 100 行,第二次加载 70 行。在此示例中,删除了 100 行,并将 70 行加载 到临时表中。此次加载后,总计有 70 行。

对于 Planning 应用程序,替换功能会清除要加载的年、期间、方案、版本和实 体数据,然后从源或文件加载数据。请注意,如果 Planning 应用程序中有一年 的数据,但现在只加载一个月的数据,则在执行加载之前,此选项会清除特定 月份的数据。

- **累计** 将加载文件中的数据累加到应用程序中的数据。对于数据文件中的各个 唯一视点,加载文件中的值会加上应用程序中的值。
- **减去** 从目标应用程序中的值中减去来自源或文件的值。例如,如果目标中为 300,源中为 100,则结果为 200。
- 手动检查 (仅限 Financial Consolidation and Close 和 Tax Reporting) 扫描数 据加载文件中的无效记录,而不将数据加载到目标应用程序。系统将验证数据 加载文件,并将任何无效记录列在一个日志中,该日志最多可列出 100 个错 误。对于每个错误,日志中会指示出错的每个记录以及对应的错误消息。"进程 详细信息"中提供日志详细信息。
- **不导出** 完全跳过数据的导出。
- **检查** 将数据导出到目标系统后,显示当前 POV 的检查报表。如果不存在当前 POV 的检查报表数据,则会显示一个空白页面。
- **7.** 从**起始期间**,选择要开始加载数据的第一个期间。

只需键入要筛选的字符即可筛选期间。例如,键入 **J** 可按以 J 开头的月份进行筛 选,如 June(6 月)或 July(7 月)。还可以单击下拉列表,然后在**有更多结果可 用,请进一步筛选**下显示的编辑框中指定其他筛选条件。

此期间名称必须在期间映射中进行定义。

**8.** 从**结束期间**,选择要加载数据的最后一个期间。

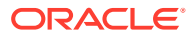

此期间名称必须在期间映射中进行定义。

**注:** 如果已在主页上选择了 POV 期间,则此处默认为选择的期间。如果未选择任何 POV 期间,则系统将基于浏览器高速缓存默认采用上次使用的期间。 在"POV 期间"下拉列表旁边出现解锁图标 ( ₳ ) 时,可以选择其他期间。 在数据管理中的"系统设置"中启用了"全局 POV 模式"时,期间默认为"全局 POV 期间",客户不能选择其他期间。在这种情况下,"期间"下拉列表旁边会出现一个 锁定图标 ( ௮ )。 **9.** 选择**导出到目标**将数据导出到目标应用程序。 **10.** 选择**执行检查**以生成数据,然后运行"检查报表"。

- **11. (可选)**:单击**筛选器**
- **12.** 添加或修改要在运行时执行的筛选器。

筛选器用于从数据源查询数据。在"运行集成"页上指定的筛选器不会保存,仅用于当时那 次执行。

Run Integration: DL\_EPtoFileExp1

**Options Filters** 

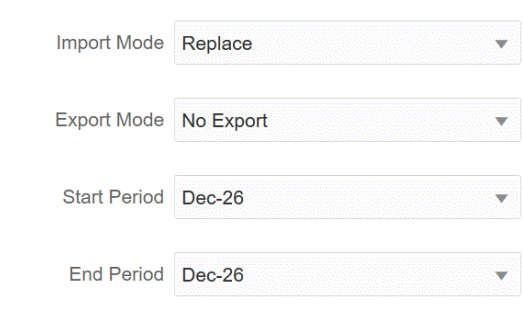

**Cancel** Run

**13.** 单击**运行**。

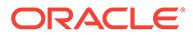

## 回写到 Oracle ERP Cloud

通过回写,您可以将您的预算和实际值回写到 Oracle General Ledger。

例如,您可能需要从 Oracle General Ledger 报告预算与实际值。

#### 将实际值回写到 Oracle General Ledger

在 Oracle Enterprise Performance Management Cloud 应用程序中填写实际信息后,您 可以将 EPM 云应用程序定义为源,然后将数据回写到 Oracle ERP Cloud 目标应用程 序中的 Oracle General Ledger。

在指定任何必要的筛选器之后,您可以从 EPM 云中提取实际值,然后将其写入 Oracle General Ledger。在"运行集成"步骤中,将数据写入平面文件,然后将该文件复制到文 件存储库中。回写数据时,会在 Oracle General Ledger 中创建日记帐分录。

在 Oracle ERP Cloud 端配置 ERP 系统时,请确保已使用"创建总帐余额多维数据集"创 建 Oracle Fusion ERP Essbase 多维数据集。此外,还必须已使用"创建方案维成员"作 业在 Oracle Fusion ERP Essbase 多维数据集中设置了方案。

Oracle ERP Cloud/EPM 云集成要求您具有相应权限或用户角色以及数据访问权限,以 便使用要集成的所有 ERP 分类帐。

要回写到 Oracle ERP Cloud:

- **1.** 从**数据集成**主页中,单击**操作**,然后选择**应用程序**。
- **2.** 从**应用程序**页中,单击 EPM 云源应用程序右侧的 ,然后选择**应用程序详细信 息**。
- **3.** 选择**选项**选项卡。
- **4.** 从**余额类型**下拉列表中,选择**实际**。
- **5.** 在**日记帐源**中,输入与 Oracle ERP Cloud 中定义的日记帐源相匹配的日记帐源说 明。
- **6.** 在**日记帐类别**中,输入与 Oracle ERP Cloud 中的日记帐类别相匹配的日记帐类别 说明。

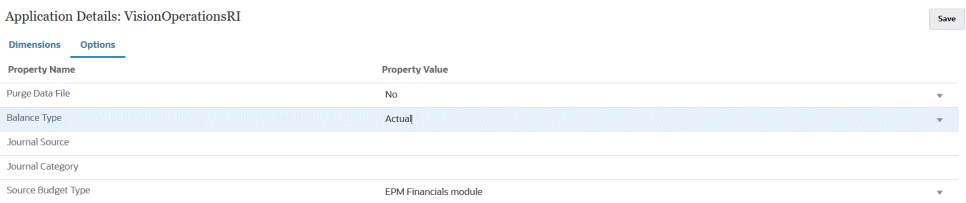

- **7.** 单击**保存**。
- **8.** 从数据集成主页中,单击 <sup>十</sup>,然后在创建集成页上,创建源数据与目标之间的集 成,然后单击**保存并继续**。
	- **a.** 在**名称**和**说明**中,输入新集成的名称和说明。
	- **b.** 在**位置**中,输入新位置名称,或者选取现有位置来指定从何处加载数据。
- **c.** 从源 ( │ ) 下拉列表中,选择 EPM 云应用程序的名称。
- **d.** 从目标 ( <sup>◎</sup> ) 中,选择 Oracle ERP Cloud 应用程序。
- **e.** 从**多维数据集**中,选择目标系统的规划类型。
- **f.** 从**类别**中,选择类别映射,以便对源系统数据进行分类并将其映射到目标方案维成 员。 列出的类别是在设置中创建的类别,如"实际"。有关详细信息,请参阅"[管理类别映](#page-98-0)
- **g. 可选**:选择对集成适用的位置属性。有关详细信息,请参阅["选择位置属性](#page-104-0)"。
- **h.** 单击**保存并继续**。

[射"](#page-98-0)。

- **9.** 在**映射维**页中,将 Oracle ERP Cloud 源应用程序中的维映射到 EPM 云应用程序中的维。 如果您在添加新维或者编辑现有维,请完成以下操作:
	- 在**列**中,指定要导入的文件的字段编号。
	- 在**选择源维**中,指定要分配到目标应用程序的源维的名称。 相同维的多个源列可以映射到目标维。例如,您可以映射四个"帐户"源列。
	- 添加源或目标表达式:分配一个表达式,对直接来自源或目标的值进行运算。 请参阅["使用源表达式](#page-125-0)"和"[使用目标表达式"](#page-120-0)。

请确保为目标维"分类帐"映射源。

您可以将维(例如"实体")映射到分类帐,并定义任何必要的数据加载映射以转换为 Oracle General Ledger 名称。如果要回写到单个分类帐,请在表达式列中输入该分类帐的 名称。

**可选**:如果要填充每个日记帐的任何其他引用数据和/或属性数据,请使用"属性"列来映射 列。

Attribute1 至 Attrbute10 属性列保留用于 REFERENCE1 至 REFERENCE10。这种情况 下,还需要将 REFERENCE 列添加为维,并将其映射到目标应用程序中的 ATTR 列。例 如,要填充 REFERENCE3,则插入维详细信息并为其指定相应的名称,分配"属性"类 型,然后分配数据列 ATTR3。(ATTR11 至 ATTR30 保留用于 ATTRIBUTE1 至 ATTRIBUTE20。Attribute1 存储在 ATTR11 中, Attribute2 存储在 ATTR12 中, 以此类 推。)

有关详细信息,请参阅"<del>映射</del>维"。

**10.** 从**映射成员**页中,将所有成员从源映射到目标。

要将所有成员按原样映射到 Oracle ERP Cloud,而不做任何修改,请针对**映射类型**选择**全 部**,单击**添加**,然后在**添加映射成员**页的**源**中,输入 **\***,然后在**目标**中输入 **\***。

有关详细信息,请参阅["映射成员](#page-129-0)"。

- **11.** 单击**保存并继续**。
- **12.** 从**数据集成**主页的**操作**菜单中,选择**期间映射**。

期间映射用来将期间转换为 Oracle General Ledger 会计日历期间以便传输。

**13.** 选择**应用程序映射**选项卡。

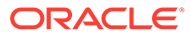

- **14.** 从**应用程序映射**页的**目标应用程序**中,选择要将数据回写到的 Oracle ERP Cloud 中的 Oracle General Ledger 应用程序。
- 15. 单击 <sup>+</sup> ,为将接收实际金额的每个期间添加一个单独的行,并完成以下操作。

**注:** 指定期间时,起始期间和结束期间应属于同一个财政年度。如果数据范围 跨财政年度,则会出现重复的数据。

**16.** 定义**期间键**、**目标期间月份**和**目标期间年份**。

- **期间键** 指定指定目标系统中要映射的月份的最后一天。 使用基于您的区域设置的日期格式。例如,在美国,输入:格式为 MM/DD/YY 的日期。
- **目标期间月份** 此字段中的值需要与 Oracle General Ledger 中接收传输的金额 的分类帐的会计日历相匹配。
- **目标期间年份** 使用与会计期间相对应的值(定义方法同"目标期间月份"列)。 在选择值后,将自动填充有关期间键、上一期间键、期间名称和目标期间月份的信 息。
- **17.** 从**数据集成**主页中,单击基于文件的集成右侧的 ,然后选择**选项**。
- **18.** 完成以下信息:
	- **a.** 在**文件名**中,选择要从中加载数据的数据文件名。它可以是您从其创建数据源 应用程序的文件,也可以是另一个具有数据以及合适标题的文件。

当只提供文件名时,必须在"规则执行"窗口中输入有关单个期间的数据。

要加载多个期间,请为每个期间创建一个文件,并将期间名称或期间键附加到 文件名。为一系列期间执行规则时,此过程将为每个期间构建文件名,并将其 上传到相应的 POV。

**b.** 从**目录**中,指定文件已分配到的目录。

要导航到位于数据集成目录中的文件,请单击**选择**,然后在**选择**页上选择一个 文件。还可以在**选择**页上选择**上传**,然后在**选择要上传的文件**页上导航到所需 的文件。

如果您没有指定文件名,则在执行规则时,数据集成会提示您指定文件名。

**c.** 要将数据加载到多个期间,请在**文件名后缀类型**下拉列表中选择**期间名称**或**期 间键**。

会在文件名中附加一个后缀,数据集成会在添加该后缀之后添加文件扩展名。 如果您将文件名保留为空,则系统会查找带有后缀的文件。如果提供了文件名 后缀类型,则在这种情况下文件名为可选的,在"规则执行"窗口中不是必需的。

如果文件名后缀类型为期间键,则文件名中必须有后缀指示符和期间日期格式 (根据后缀设置),并且必须能验证为有效日期格式。在这种情况下,当您运 行规则时,请在文件名字段中**输入 1\_.txt**,并为后缀指示符选择"期间名称"。然 后针对一月至三月期间运行规则。

例如,指定:

**i.** 1\_Jan-2019.txt

- **ii.** 1\_Feb-2019.txt
- **iii.** 1\_Mar-2019.txt
- **d.** 在**期间键日期格式**中,以 JAVA 日期格式指定附加到文件名的期间键的数据格式。 (SimpleDateFormat)。
- **e.** 单击**保存**。
- **19.** 单击**保存**。
- **20.** 运行集成。

在"运行集成"步骤中,将数据写入平面文件,然后将该文件复制到文件存储库中。回写数 据时,会在 Oracle ERP Cloud 的 Oracle General Ledger 中创建日记帐分录。

有关详细信息,请参阅["运行集成](#page-343-0)"。

#### 将预算回写到 Oracle General Ledger

如果要从 Oracle General Ledger 报告预算与实际值, 则需要将预算回写到 Oracle General Ledger。如果要以联机方式验证支出,则需要将预算回写到预算控制。

通过此过程,可以将使用 Planning 功能编制的原始和修订的预算回写到 Oracle General Ledger。

在 Oracle Enterprise Performance Management Cloud 中,不通过此过程回写使用预算修订功 能编制的预算修订,而是通过其他过程自动更新总帐和预算控制中的 EPM 类型控制预算中的 预算。

将预算回写到预算控制中的 EPM 类型控制预算时,还将自动执行到 Oracle General Ledger 的回写,但是显然仅限于回写到预算控制的企业范围的预算部分。

有关详细信息,请参阅["将财务用于公共部门](https://docs.oracle.com/en/cloud/saas/financials/21c/faups/index.html)"。

对于 Planning 用户,请观看此教程视频以了解如何将 EPM 云预算回写到 Oracle General Ledger:

#### [教程视频](https://apexapps.oracle.com/pls/apex/f?p=44785:265:0:::265:P265_CONTENT_ID:20126)

对于 Planning 模块用户,请参阅"[教程视频"](https://apexapps.oracle.com/pls/apex/f?p=44785:265:0:::265:P265_CONTENT_ID:20241)。

要回写到 Oracle General Ledger:

- **1.** 从**数据集成**主页中,单击**操作**,然后选择**应用程序**。
- **2.** 从**应用程序**页中,单击 EPM 云源应用程序右侧的 ,然后选择**应用程序详细信息**。
- **3.** 选择**选项**选项卡。
- **4.** 从**余额类型**下拉列表中,选择**预算**。
- **5.** 在**日记帐源**中,输入与 Oracle ERP Cloud 中定义的日记帐源相匹配的日记帐源说明。
- **6.** 在**日记帐类别**中,输入与 Oracle ERP Cloud 中的日记帐类别相匹配的日记帐类别说明。
- <mark>7.</mark> 从数据集成主页中,单击 <sup>十</sup>,然后在创建集成页上,创建源数据与目标之间的集成,然后 单击**保存并继续**。
	- **a.** 在**名称**和**说明**中,输入新集成的名称和说明。
	- **b.** 在**位置**中,输入新位置名称,或者选取现有位置来指定从何处加载数据。
- **c.** 从**源** ( ) 下拉列表中,选择要从中回写数据的 EPM 云应用程序的名称。
- d. 从**目标 ( <sup>)</sup>)下拉列表中,选择 Oracle ERP Cloud 应用程序。**
- **e.** 从**类别**中,选择类别映射,以便对源系统数据进行分类并将其映射到目标方案 维成员。

列出的类别是在设置中创建的类别,如"实际"。有关详细信息,请参阅"[管理类](#page-98-0) [别映射](#page-98-0)"。

- **f. 可选**:选择对集成适用的位置属性。有关详细信息,请参阅["选择位置属性](#page-104-0)"。
- **g.** 单击**保存并继续**。
- **8.** 在**映射维**页中,将 Oracle ERP Cloud 源应用程序中的维映射到 EPM 云应用程序中 的维。

如果您在添加新维或者编辑现有维,请完成以下操作:

- 在**列**中,指定要导入的文件的字段编号。
- 在**选择源维**中,指定要分配到目标应用程序的源维的名称。 相同维的多个源列可以映射到目标维。例如,您可以映射四个"帐户"源列。
- 添加源或目标表达式:分配一个表达式,对直接来自源或目标的值进行运算。 请参阅["使用源表达式](#page-125-0)"和"[使用目标表达式"](#page-120-0)。

请确保为目标维"分类帐"映射源。

您可以将维(例如"实体")映射到分类帐,并定义任何必要的数据加载映射以转换 为 Oracle General Ledger 名称。如果要回写到单个分类帐,请在表达式列中输入 该分类帐的名称。

**可选**:如果要填充每个日记帐的任何其他引用数据和/或属性数据,请使用"属性"列 来映射列。

Attribute1 至 Attrbute10 属性列保留用于 REFERENCE1 至 REFERENCE10。这种 情况下,还需要将 REFERENCE 列添加为维,并将其映射到目标应用程序中的 ATTR 列。例如,如果要填充 REFERENCE3,则插入维详细信息并为其指定相应 的名称,分配"属性"类型,然后分配数据列 ATTR3。(ATTR11 至 ATTR30 保留用 干 ATTRIBUTE1 至 ATTRIBUTE20。Attribute1 存储在 ATTR11 中, Attribute2 存 储在 ATTR12 中, 以此类推。)

有关详细信息,请参阅"<del>映射维</del>"。

**9.** 从**映射成员**页中,将所有成员从源映射到目标。

要将所有成员按原样映射到 Oracle ERP Cloud,而不做任何修改,请针对**映射类型** 选择**全部**,单击**添加**,然后在**添加映射成员**页的**源**中,输入 **\***,然后在**目标**中输入 **\***。

有关详细信息,请参阅["映射成员](#page-129-0)"。

- **10.** 单击**保存并继续**。
- **11.** 从**数据集成**主页的**操作**菜单中,选择**期间映射**。

期间映射用来将期间转换为 Oracle General Ledger 会计日历期间以便传输。

**12.** 选择**应用程序映射**选项卡。

ORACLE®

- **13.** 从**应用程序映射**页的**目标应用程序**中,选择要将数据回写到的 Oracle ERP Cloud 中的 Oracle General Ledger 应用程序。
- 14. 单击 <sup>十</sup>, 为将接收实际金额的每个期间添加一个单独的行,并完成以下操作。

**注:** 指定期间时,起始期间和结束期间应属于同一个财政年度。如果数据范围跨财政 年度,则会出现重复的数据。

- **15.** 定义**期间键**、**目标期间月份**和**目标期间年份**。
	- **期间键** 指定指定目标系统中要映射的月份的最后一天。 使用基于您的区域设置的日期格式。例如,在美国,输入:格式为 MM/DD/YY 的日 期。
	- **目标期间月份** 此字段中的值需要与 Oracle General Ledger 中接收传输的金额的分类 帐的会计日历相匹配。
	- **目标期间年份** 使用与会计期间相对应的值(定义方法同"目标期间月份"列)。

在选择值后,将自动填充有关期间键、上一期间键、期间名称和目标期间月份的信息。

- **16.** 单击**保存**。
- **17.** 运行集成。

有关详细信息,请参阅["运行集成](#page-343-0)"。

# 集成 Oracle ERP Cloud 中的元数据

可以使用数据集成将 Oracle ERP Cloud 中的 Oracle General Ledger 元数据加载到您的 Oracle Enterprise Performance Management Cloud 应用程序中。通过该功能,您可以加载 Oracle General Ledger 层次顶级节点、段值、说明、父代、子代、帐户类型等。

要加载元数据,只需使用 Oracle ERP Cloud(会计科目表)源适配器从 Oracle ERP Cloud 选 择所需的源分类帐,设置一些简单的映射,然后按一个按钮将数据拉取到 EPM 云应用程序 中。

下面显示了工作台中 Oracle General Ledger 加载到目标的情况。

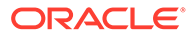

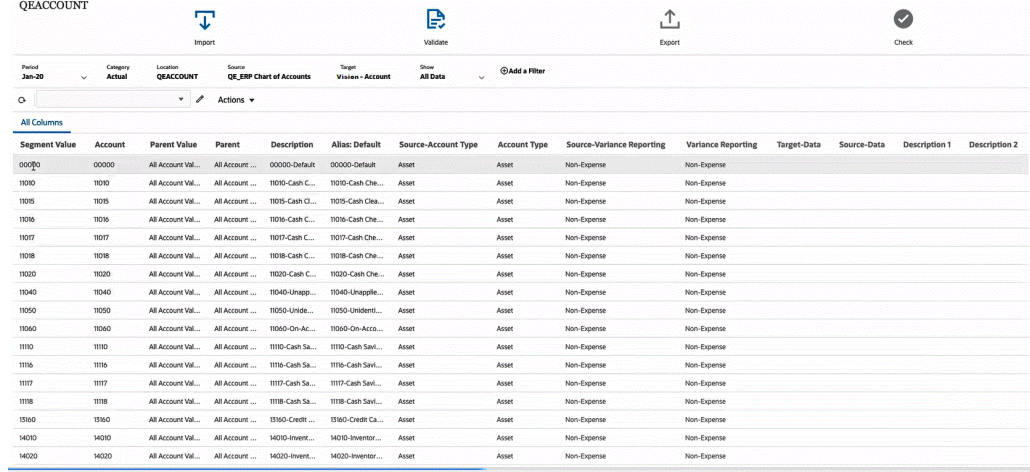

### 加载元数据流程说明

此处概述了如何使用数据集成将 Oracle ERP Cloud 中的 Oracle General Ledger 元数 据加载到您的目标 Oracle Enterprise Performance Management Cloud 应用程序中:

- **1.** 在数据集成中加载元数据之前,请验证属性名称和值。为此,将业务流程的元数据 导出到 .csv(逗号分隔)或 .txt(Tab 分隔或其他分隔符字符)格式的文件。然后验 证要用于加载的属性名称和值。如果用户界面中显示的属性和值与导出的元数据文 件中显示的属性值和名称之间存在差异,请根据导出的维详细信息更正映射。
- **2.** 在**应用程序**中,注册应用程序类型为 **Oracle ERP Cloud (会计科目表)** 的**数据源**源 应用程序。
	- **a.** 从**数据集成**主页中,单击**操作**,然后选择**应用程序**。
	- **b.** 在应用程序页上,单击 <sup>十</sup> ("添加"图标)。
	- **c.** 从**类别**中,选择**数据源**。
	- **d.** 从**类型**中,选择 **Oracle ERP Cloud (会计科目表)**。
	- **e. 可选**:在**前缀**中,指定一个前缀以确保应用程序名称唯一。

前缀与应用程序名称连接在一起,组成一个唯一的应用程序名称。例如,如果 要将一个应用程序命名为与现有应用程序相同的名称,请将您的姓名首字母指 定为前缀。

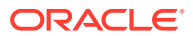

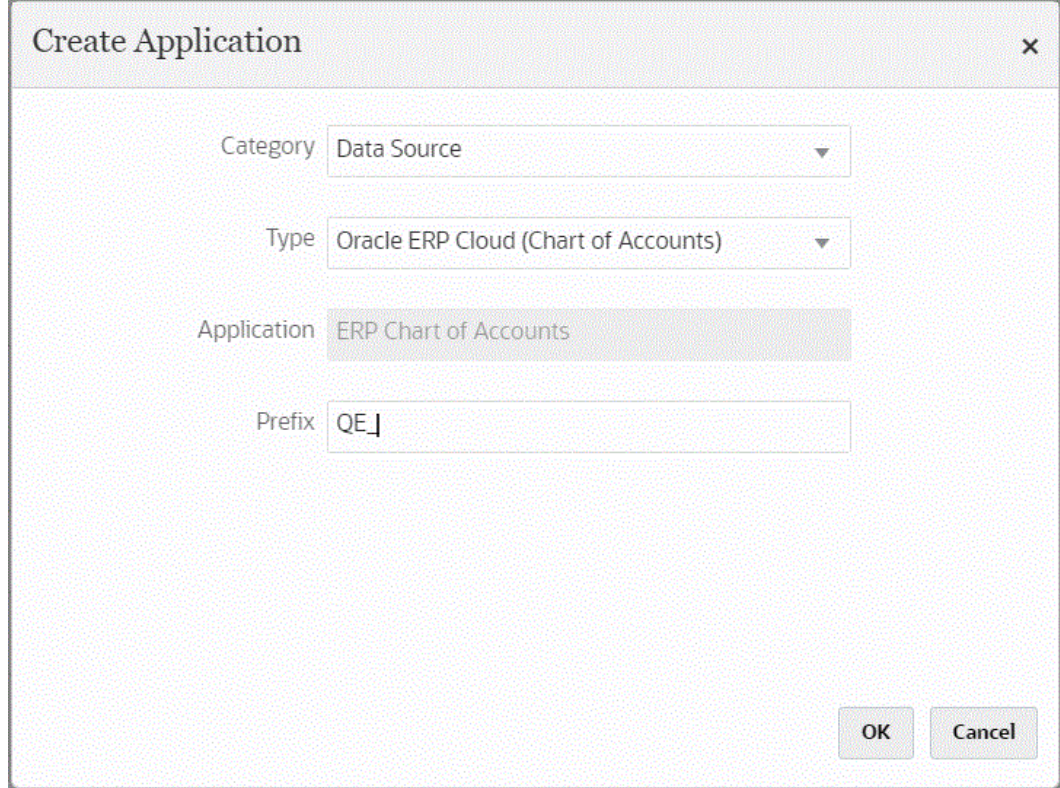

**3.** 在**应用程序详细信息**中的**维**选项卡中,查看可用于集成的源列。

#### **注:**

"帐户类型"维与"差异报表"维存在相关性。Essbase 提供两个差异报表属性 - 费用 和非费用(默认值),这些属性确定在成员公式中包含 @VAR 或 @VARPER 函 数时,Essbase 如何计算成员中的实际数据与预算数据之间的差异。在此情况 下,需要添加"差异报表"源维,然后将其映射到其在应用程序中对应的"差异报表" 目标维。有关差异报表的详细信息,请参阅 ["Variance Reporting"](https://docs.oracle.com/en/cloud/paas/analytics-cloud/adess/variance-reporting.html)。

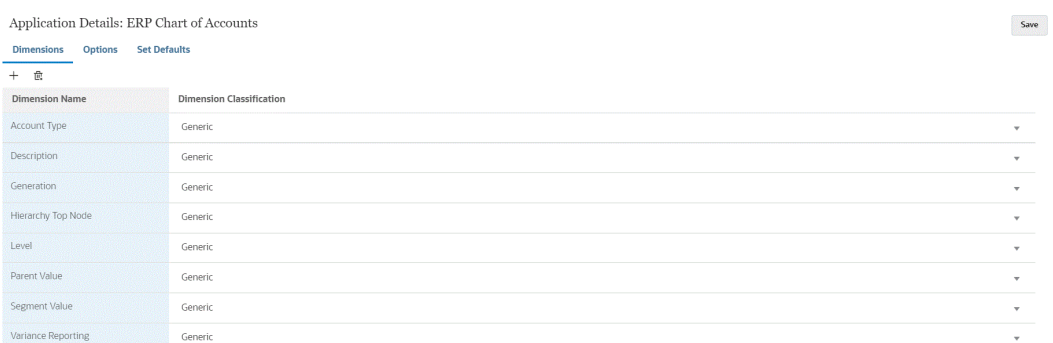

**4.** 在**应用程序详细信息**中的**选项** > **属性值**中,为每个属性选择源属性值。 此步骤假定已注册并初始化源应用程序。

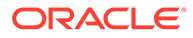

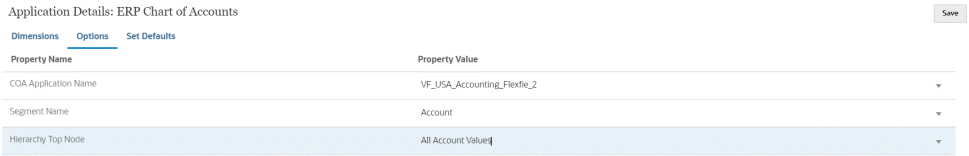

您可以在应用程序级别或集成级别选择属性值。

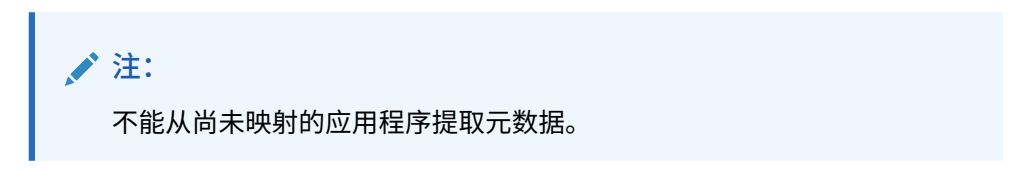

<mark>5.</mark> 从数据集成主页中,依次单击 <sup>十</sup> 和创建集成,在 Oracle ERP Cloud 数据源中的 Oracle General Ledger 元数据与目标应用程序之间创建集成。

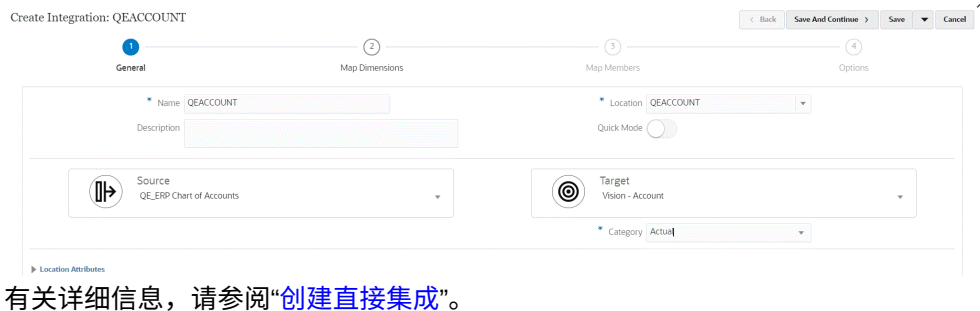

6. 从数据集成主页中,单击集成右侧的<sup>"</sup>",选择映射维,然后在源与目标之间映射 维(构建导入格式)。

层次中的顶级节点必须将父代目标映射到 EPM 维名称。例如,如果正在加载实体 维,则顶级实体成员的父代应该映射到"实体"。对于 Oracle ERP Cloud 元数据集 成,顶级节点成员的父代源将是源段名称。例如,如果源段为"公司",则父代维的 源将是"公司",并且这应该映射到 EPM 维名称"实体"。

请参阅["映射维](#page-116-0)"。

**7.** 将任何目标表达式应用于映射的维。

#### 有关详细信息,请参阅["使用目标表达式](#page-120-0)"。

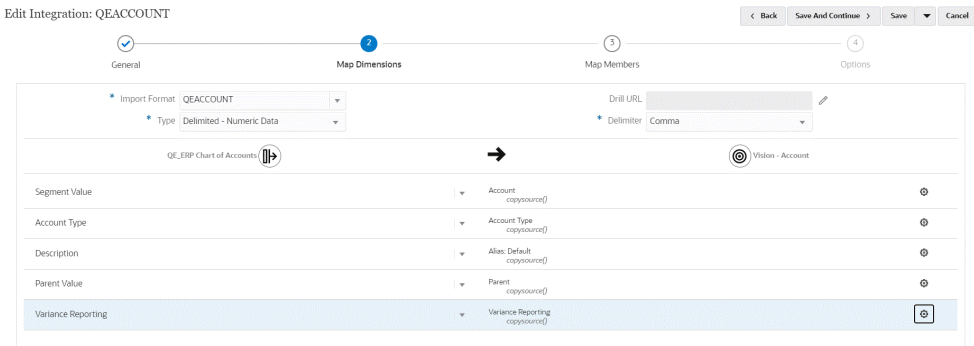

**8.** 从**数据集成**主页中,单击集成右侧的 ,选择**映射成员**,然后将源中的任何成员 映射到目标。

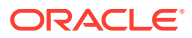

```
有关详细信息,请参阅"映射成员"。
```
**9.** 从**数据集成**主页中,单击直接集成右侧的 ,选择**选项**,然后为每个属性选择任何源属 性值,以及是否从源刷新成员。

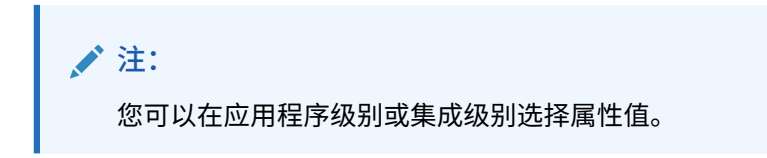

**从源刷新**的"是/否"设置用于控制是否从源刷新成员映射。如果您要对多个维运行集成,对 第一个维将其设置为**是**。

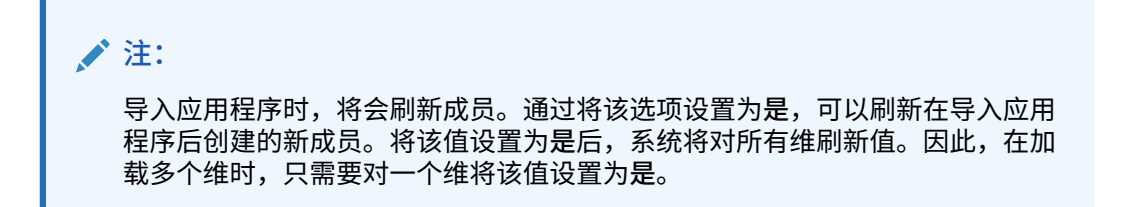

Edit Integration: ERPACCOUNT Coneral Man Dimensions Man Me Save  $\bullet$  Cancel

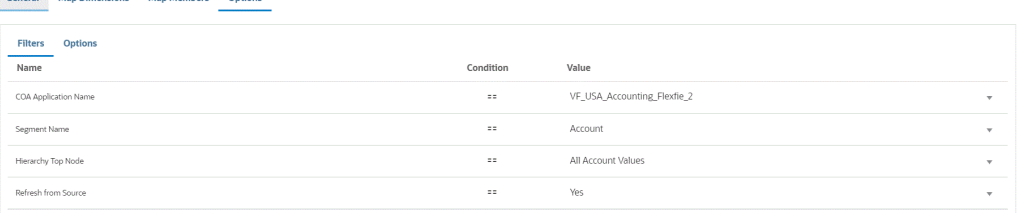

#### **10.** 运行集成。

Oracle ERP Cloud 中的 Oracle General Ledger 元数据仅在合并模式下导出。在合并模式 下,系统将使用导出中的新数据覆盖现有数据。(默认情况下,所有数据加载都在合并模 式下进行处理。)如果不存在数据,则所有新数据将写入目标。

有关详细信息,请参阅["运行集成](#page-208-0)"。

# 集成 Oracle ERP Cloud 数据

您可以使用数据集成作为集成机制从 Oracle ERP Cloud 中拉取数据子集,而无需直接连接到 Oracle Fusion Financials 源。使用此功能,可以从 Oracle Financials Cloud 或供应链中的数 据源导入数据。

为此,请使用基于数据源适配器的框架,该框架从作为数据源的 Oracle Business Intelligence Publisher 报表中查询数据。BI Publisher 直接从 Fusion Financials 数据库表中提取 Oracle ERP Cloud 数据。Oracle ERP Cloud 中的任何类型的记录都可以包含在查询中,也可以作为 查询的基础。当系统将数据送入数据集成时,数据和元数据可以随后映射并加载到 Oracle Enterprise Performance Management Cloud。

您可以使用预打包查询或自定义 BI Publisher 报表来定义自己的报表参数,以便从 Oracle ERP Cloud 提取数据。

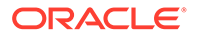

# <span id="page-356-0"></span>使用预打包查询集成 Oracle ERP Cloud 数据的过程说明

数据集成附带有预打包查询,这些查询利用 Oracle ERP Cloud 提供的植入数据提取作 为数据源。

有关 Oracle Business Intelligence Publisher 的详细信息,请参阅 "[Oracle Business](https://docs.oracle.com/middleware/12213/bip/docs.htm) [Intelligence Publisher 12.2.1.3.0](https://docs.oracle.com/middleware/12213/bip/docs.htm)"。

以下是使用数据集成附带的预打包查询从 Oracle ERP Cloud 加载数据的步骤。

- **1.** Oracle ERP Cloud 集成要求您对 Oracle ERP Cloud 具有权限或用户角色以及数据 访问权限。有关详细信息,请参阅"[Oracle ERP Cloud](#page-391-0) 集成的安全角色要求"。
- **2.** 为源系统类型 **Oracle ERP Cloud** 注册源系统并指定用户凭据。 此步骤包括指定连接详细信息并测试连接。 有关详细信息,请参阅"配置 Oracle ERP Cloud 连接"。
- **3.** 将应用程序注册为 Oracle ERP Cloud 数据源应用程序类型并保存。 源列将从已上传的文件提取中自动填充。 请参阅"注册 [Oracle ERP Cloud](#page-358-0) 应用程序"。
- **4.** 在"应用程序筛选器"的集成选项中提供输入值。

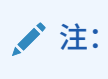

定义任何必要的筛选器,以限制 BI Publisher 提取返回的数据量。筛选器 可确保实现最佳加载性能。

**5.** 通过构建导入格式,设置 Oracle ERP Cloud 数据源与目标应用程序之间的集成映 射。

请参阅["映射维](#page-116-0)"。

- **6.** 定义用于关联导入格式的位置。
- **7.** 在源和目标之间映射维。

请参阅["映射维](#page-116-0)"。

- **8.** 将成员从源映射到目标。 请参阅["映射成员](#page-129-0)"。
- **9.** 选择任何源和目标选项。 请参阅["设置数据集成选项](#page-149-0)"。
- **10.** 运行集成。

请参阅["运行集成](#page-208-0)"。

#### 配置 Oracle ERP Cloud 连接

Oracle ERP Cloud 源连接可用于注册和管理以下数据源:

- Oracle ERP Cloud
- Oracle ERP Cloud (应收帐款事务)

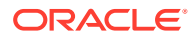

- Oracle ERP Cloud (试算平衡表 平均)
- Oracle ERP Cloud (自定义)
- Oracle ERP Cloud(应付帐款事务)
- Oracle ERP Cloud (试算平衡表)
- 项目管理
- 预算控制承诺、债务、开支和回写数据源。预算审核数据源

要创建 Oracle ERP Cloud 连接:

- **1.** 从**数据集成**主页中,单击**操作**,然后选择**应用程序**。
- **2.** 在**应用程序**页上,单击 ("配置连接"图标)。
- 3. 在连接页上,从 <sup>+</sup> ("添加"下拉图标)下拉列表中选择 Oracle ERP Cloud。

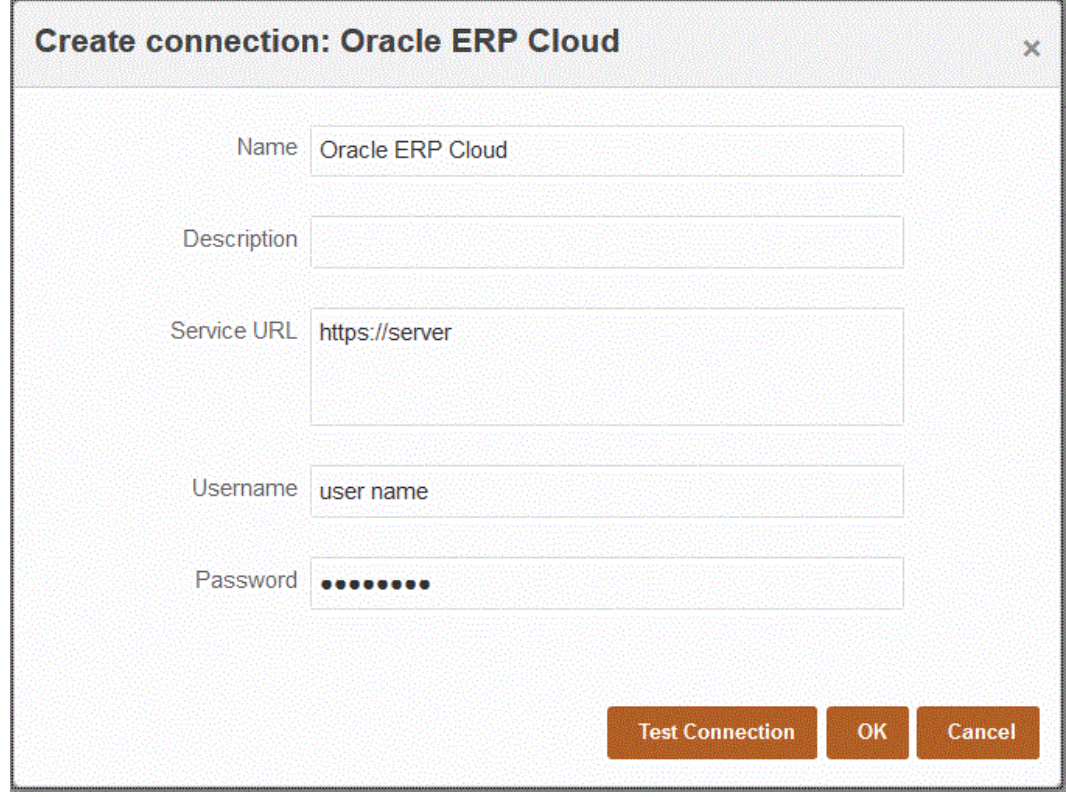

- **4.** 在**名称**中,输入源系统名称。
- **5.** 在**说明**中,输入源系统的说明。
- **6.** 在**服务 URL** 中,输入 Web 服务的服务器信息。
- **7.** 在**用户名**中,输入 Oracle ERP Cloud 用户名。

输入启动处理请求的 Oracle ERP Cloud 用户的名称,这些请求需要在 Oracle Enterprise Performance Management Cloud 与 Oracle ERP Cloud 之间发送信息。此用户必须分配 有某个 Oracle General Ledger 作业角色, 例如"财务分析师"、"总会计师"或"总会计经 理"。

**8.** 在密码中,输入 Oracle ERP Cloud 密码。

只要更改了 Oracle ERP Cloud 密码, 就必须更新此密码。

**9.** 单击**测试连接**。

正确测试连接后,将显示信息消息"连接到 [*源系统名称*] 成功"。

**10.** 单击**确定**。

## <span id="page-358-0"></span>注册 Oracle ERP Cloud 应用程序

您可以从 Oracle ERP Cloud 数据源中提取非总帐数据,并将其加载到 Oracle Enterprise Performance Management Cloud。通过这些类型的数据源,您可以定义由 数据集成引用的 Oracle Business Intelligence Publisher 报表提取,以直接从 Oracle ERP Cloud 源(如应付帐款、应收帐款、固定资产和供应链)中拉取数据。

数据集成提供对 Oracle ERP Cloud 源的预打包查询,包括:

- Oracle ERP Cloud(应付帐款事务)
- Oracle ERP Cloud (应收帐款事务)
- Oracle ERP Cloud (试算平衡表 平均)
- Oracle ERP Cloud(试算平衡表)

此外,还可以针对 BI Publisher 数据提取创建和运行自定义查询。这种情况下,可以在 数据集成中使用 Oracle ERP Cloud(自定义)数据源适配器从 BI Publisher 导入源 CSV 文件,然后设置要使用的报表参数。

**注:**

与 Oracle ERP Cloud 的集成要求您对所有 ERP 分类帐具有权限或用户角色 以及数据访问权限。有关详细信息,请参阅"[Oracle ERP Cloud](#page-391-0) 集成的安全角 [色要求"](#page-391-0)。

必须使用系统类型 **Oracle ERP Cloud** 为数据集成数据源注册源系统,并指定 用户凭据。此步骤包括指定连接详细信息并测试连接。有关详细信息,请参阅 "配置 [Oracle ERP Cloud](#page-356-0) 连接"。

要注册 Oracle ERP Cloud 应用程序:

- **1.** 从**数据集成**主页中,单击**操作**,然后选择**应用程序**。
- **2.** 在**应用程序**页上,单击 ("添加"图标)。
- **3.** 从**类别**中,选择**数据源**。
- **4.** 从**类型**中,选择预打包的 Oracle ERP Cloud 查询类型。 可用的 Oracle ERP Cloud 类型:
	- Oracle ERP Cloud (应付帐款事务)
	- Oracle ERP Cloud(应收帐款事务)
	- Oracle ERP Cloud (试算平衡表 平均)
	- Oracle ERP Cloud (试算平衡表)

在**应用程序**中显示的预打包应用程序的名称取决于在此字段中选择的预打包 Oracle ERP Cloud 查询的类型。

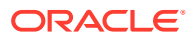

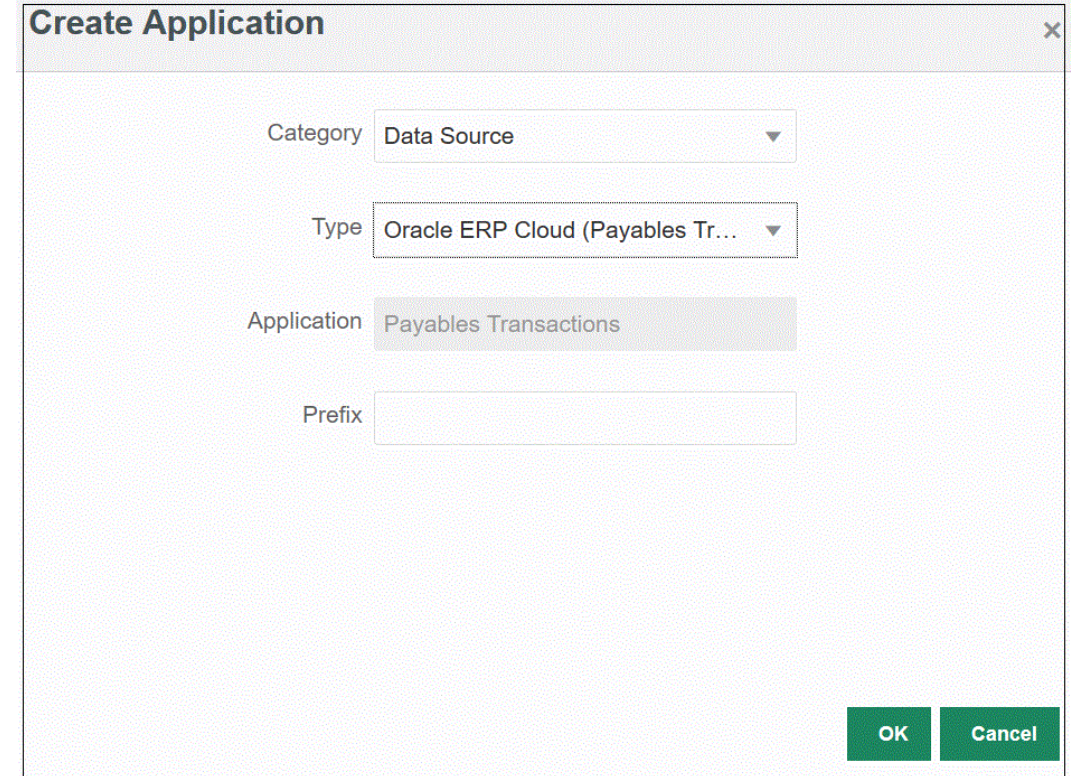

**5. 可选**:在**前缀**中,指定一个前缀以确保应用程序名称唯一。

前缀与应用程序名称连接在一起,组成一个唯一的应用程序名称。例如,如果要将一个应 用程序命名为与现有应用程序相同的名称,您可以将您的姓名首字母指定为前缀。

**6.** 单击**确定**。

## 将应用程序筛选器应用于 Oracle ERP Cloud 数据源

当您选择针对 Oracle ERP Cloud 源的预打包查询时,所有应用程序筛选器都是预先定义的。 但是,您可以在集成选项中提供输入值。

当需要在运行集成或应用程序级别定义实际参数值时,可以选择动态筛选器,以将其定义为 Oracle ERP Cloud 数据源的报表参数。

动态筛选器的一个示例为"货币类型",还可以选择:"输入货币"、"统计"或"合计"。

您可以指定一个或多个筛选条件,此外还可以指定要返回的确切值。

在某些情况下,您可以通过将报表参数列表中的静态参数值替换为括在 \$\$ 表示法内的参数值 来更改该值。这种类型的筛选器适用于分类帐 ID 参数和期间参数。

例如,可以将静态参数值 argument1 = \$LEDGER\_NAME\$ 作为参数添加到"报表参数列表"。

在"编辑选项"页上,已为该参数输入显示名称。这是在"选项"页上显示的名称:

Edit Options: ReportDM1 ReportDM1 Save  $+$  a **Name** LEDGER NAME Ledger Name 1009

以下是集成定义中的参数在"选项"选项卡上的显示:

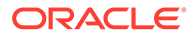
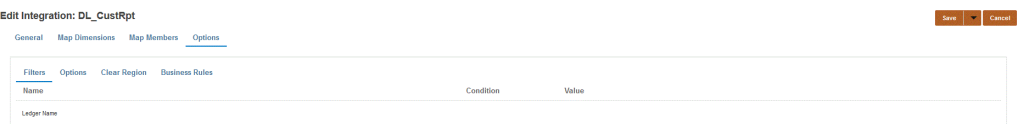

可以使用两个预定义的参数 \$START\_PERIODKEY\$ 和 \$END\_PERIODKEY\$ 选择使 用 POV 中数据格式的特定期间。有关使用这两个参数的信息,请参阅"从 [Oracle ERP](#page-361-0) Cloud [中选择期间报表参数"](#page-361-0)。

为 Oracle ERP Cloud 数据源添加筛选器。

- **1.** 从**应用程序**页中,单击 Oracle ERP Cloud 数据源右侧的 ,然后选择**编辑选 项**。
- 2. 从编辑选项页中,单击添加 ( <sup>十</sup> )。 此时将显示一个空白输入行。
- **3.** 通过完成以下步骤选择要传递的任何参数:
	- **a.** 在**名称**字段中,指定参数的名称。
	- **b.** 在**显示提示**中,为数据管理中的**源选项**选项卡或数据集成中的**编辑集成**页中的 筛选器输入显示提示的名称。
	- **c.** 在**显示顺序**中,为**源选项**或**编辑集成**页上的筛选器指定显示顺序。

例如,输入 **99** 将在筛选器列表中的第 99 个位置序列或位置处显示该筛选器。 显示顺序按从低到高列出。

如果此字段为空,则无法显示该自定义筛选器,将使用默认值作为筛选器值。

- **d.** 在**属性级别**下拉列表中,选择参数(应用程序和/或集成)的显示级别,以指示 在哪个级别显示筛选器。
- **e.** 要提供使用查找类型列出的值的下拉列表,请在**验证类型**中选择以下项之一
	- 无
	- 数字
	- 查找验证
	- 查找不验证
	- 是/否
	- 日期
	- 查询
	- 选择列表 可以在"验证对象"字段中输入值列表。每个值都在新的一行中输 入。"选项"页上的值列表 (LOV) 将以列表形式显示值。

例如,要将"仅已取消的发票"选项设置为"否",请在**仅已取消的发票**的参数字段 中选择**否**。

**f.** 在**验证对象**中,输入要按类型验证的查找对象的列表。

要输入值列表,如果已选择上面的**选择列表**验证类型,则单击 <mark>《20</mark>,然后在 "验证对象"页上输入值列表,再单击**确定**。

<span id="page-361-0"></span>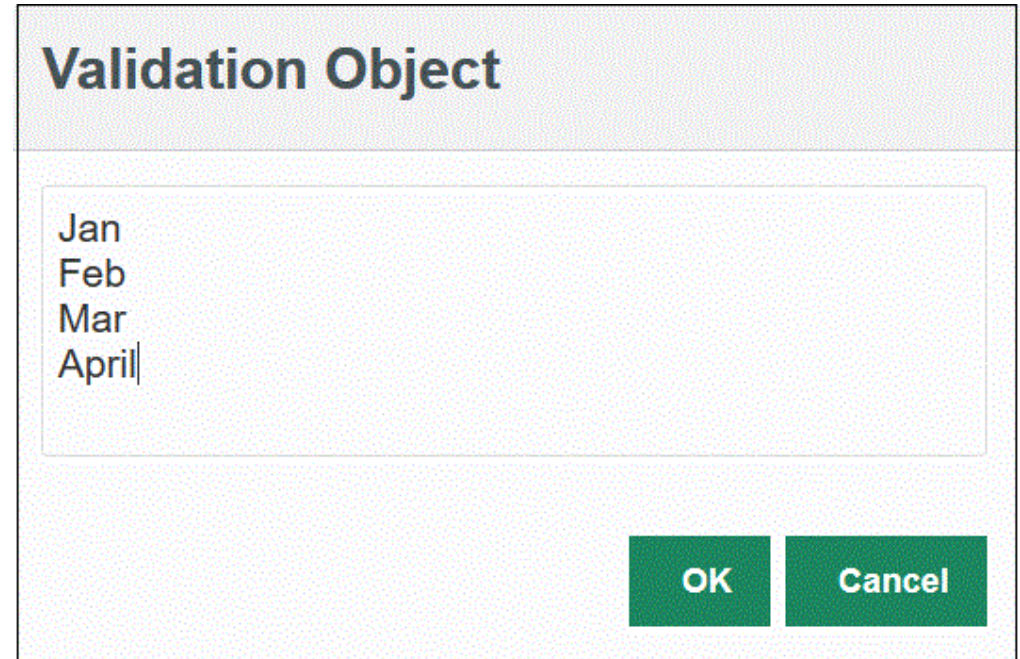

- **4.** 在**条件列表**中,基于以下一个或所有条件提供条件列表:
	- EO (Equal)
	- IN
	- Like

条件值可以是 Equal、Like 或 In。条件值以下拉列表的形式存储在 CONDITION LIST 字 段中。如果值为 EQ, IN,则"条件"下拉列表中仅显示 Equal 和 In。如果值为 EQ LIKE,则 下拉列表中仅显示 Equal、Like。EQ,IN,LIKE 的任意组合存储在该字段中。如果"条件"列 表中仅提供一个值,则无法更改此条件。默认值为 EQ。指定多个条件时,将逗号作为条件 的前缀。例如,要使用 IN 和 LIKE 条件,请输入:, IN, LIKE

**5.** (可选)单击**保存**。

# 从 Oracle ERP Cloud 中选择期间报表参数

从 Oracle ERP Cloud 导入数据时,您可以通过在 \$START\_PERIODKEY\$ 和 \$END\_PERIODKEY\$ 表示法中指定日期(使用特定日期格式)来选择拉取数据的期间。

日期格式的有效值包括:

- dd:一月中的某一天
- MM 或 MMM: 月
- yy 或 yyyy:年

以 yyyy-MM-dd 格式指定"起始输入日期"和"结束输入日期"。要导入 2021 年 1 月 1 日至 2021 年 1 月 31 日期间的数据,可在"起始输入日期"字段中输入 2021-01-01 作为报表参数,在"结 束输入日期"字段中输入 **2021-01-31** 作为报表参数。

如果要指定单期间加载,可选择 \$START\_PERIODKEY\$ 表示法来指示运行数据加载规则的期 间键。为在 \$START\_PERIODKEY\$ 表示法中指定的期间导入数据。单期间加载不需要源期间 映射。

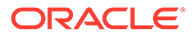

您还可以通过使用 \$START\_PERIODKEY[MM-yy]\$ 格式选择实际期间来更改"会计期间 名称"。

运行多期间加载时,将为相应范围导入数据,并且必须在 START\_PERIODKEY 和 END\_PERIODKEY 参数列表中指定数据。为使系统将数据加载到正确的期间,源期间 映射必须与数据提取中的"年"和"期间"列完全匹配。

如果报表接受将期间作为范围,则可以使用多期间导入。如果报表仅接受期间名称 (START\_PERIODKEY 参数),则多期间导入不可用。

### 使用自定义查询集成 Oracle ERP Cloud 数据的过程说明

您可以使用自定义查询从 Oracle ERP Cloud 提取数据,然后将其加载到 Oracle Enterprise Performance Management Cloud 中。您可以对 Oracle Business Intelligence Publisher 中的任何报表运行自定义查询,创建一个 CSV 格式的数据文件, 然后再将数据加载到 EPM 云中。在这种情况下,数据集成将执行报表以提取数据并将 其加载到 EPM 云中。

以下是通过自定义查询使用 BI Publisher 报表提取将数据从 Oracle ERP Cloud 加载到 EPM 云的步骤。

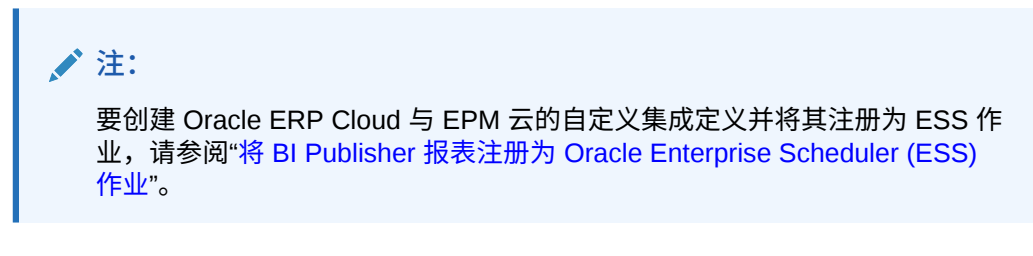

- **1.** Oracle ERP Cloud 集成要求您对要集成的所有 ERP 分类帐具有权限或用户角色以 及数据访问权限。有关 Oracle ERP Cloud 安全角色要求的详细信息,请参阅 《[Oracle ERP Cloud Securing ERP](https://docs.oracle.com/en/cloud/saas/applications-common/19b/faser/index.html)》。
- **2.** 导航至 Oracle ERP Cloud,然后单击**安排新进程**,执行一个 BI Publisher 报表。

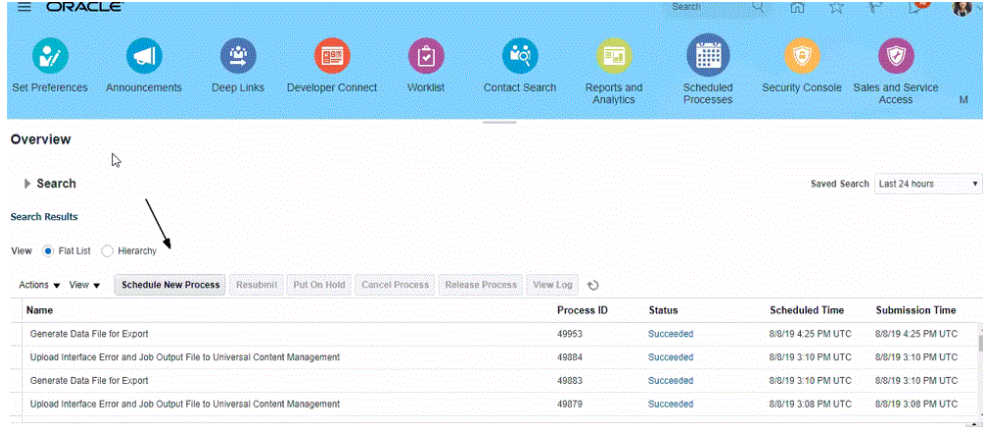

**3.** 在**搜索并选择**页的**名称**中,选择一个报表或数据提取,然后单击**确定**。

如果 BI Publisher 报表生成 CSV 格式的输出文件,可以选择该报表。并非 Fusion 中的所有报表都会生成 CSV 格式文件。

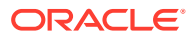

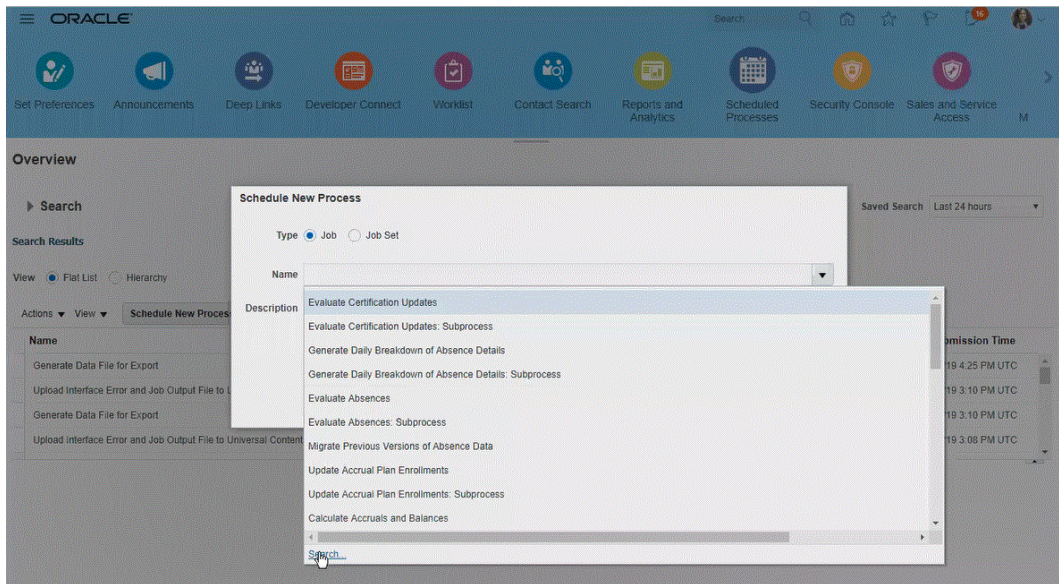

例如,输入**试算**可以搜索试算平衡表报表。

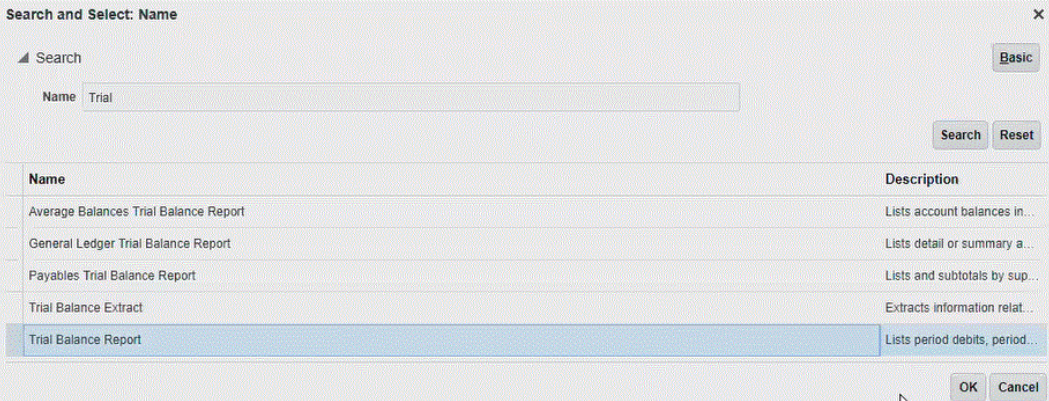

**4.** 从**进程详细信息**中,选择数据提取或报表的参数,然后单击**提交**。

在下面的示例中,"分类帐"是 Vision Operations,"金额类型"是 YTD 或 PTD。 请务必确保指定"会计期间"。需要在数据集成中设置"会计期间"参数,以便可以重用报表。

### **注:**

除非 Oracle ERP Cloud 端的选定提取具有一个或多个从 EPM 云传递的绑定参 数,否则 Oracle ERP Cloud 与 EPM 云的集成将失败。绑定参数是 SQL 语句中 实际值的占位符。绑定参数必须放在波形符 (~~) 中。例如,要使用 "Period" 作 为绑定参数,请指定:~PERIOD~。名称必须与 SQL 查询中指定的名称完全匹 配。

为此,请直接在报表中创建绑定参数,在数据模型查询中不会引用该参数。在数 据集成的"报表参数列表"中指定一个随机字符串(如 "ABC"),该字符串将传递 到在报表定义中创建的绑定参数。

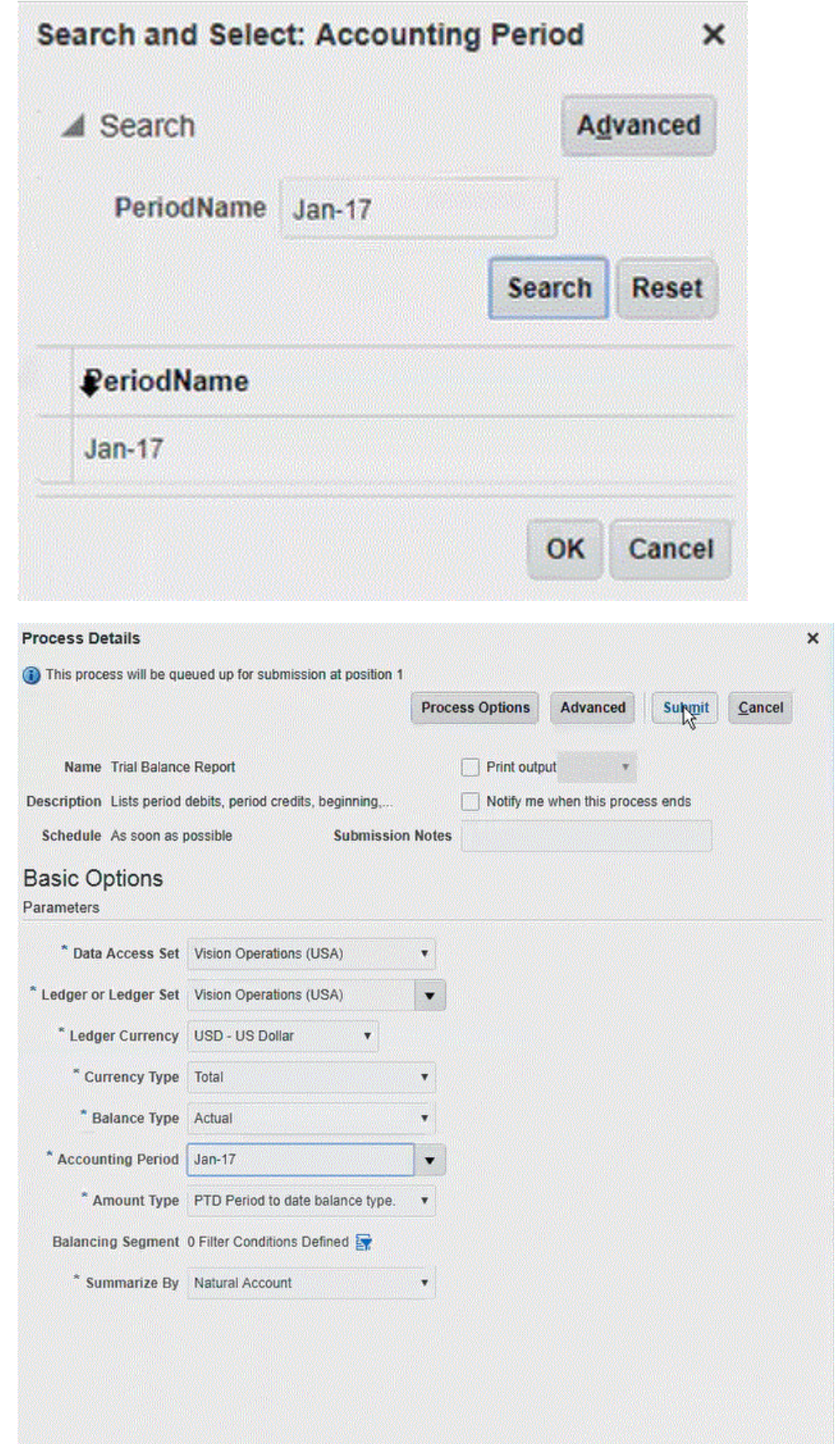

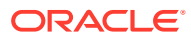

#### 生成报表后,"输出"部分将显示提交的结果。

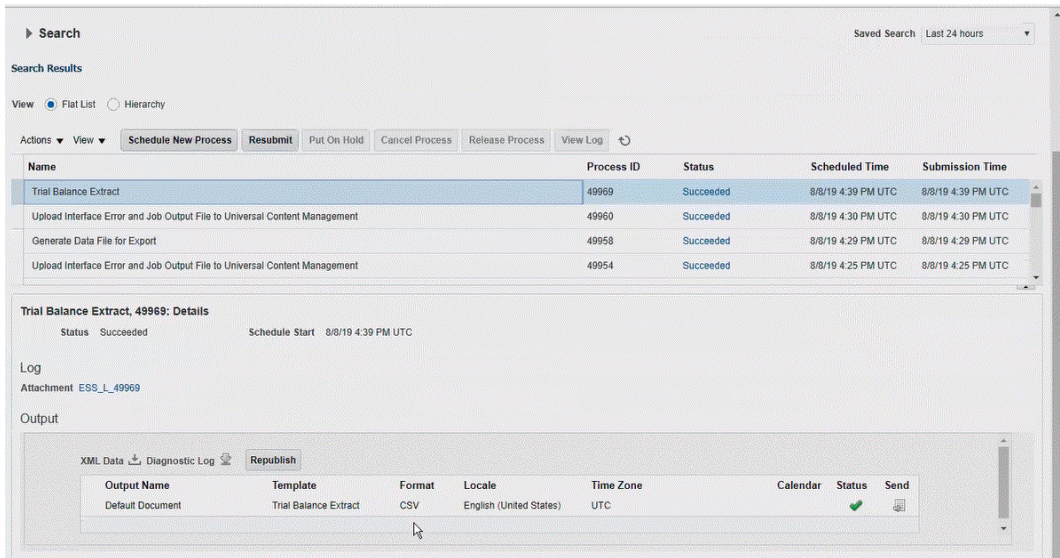

**5.** 单击**重新发布**,然后在**报表输出**页中单击 **csv**。

#### **6.** 选择 CSV 输出文件并单击右键,然后选择**打开**。

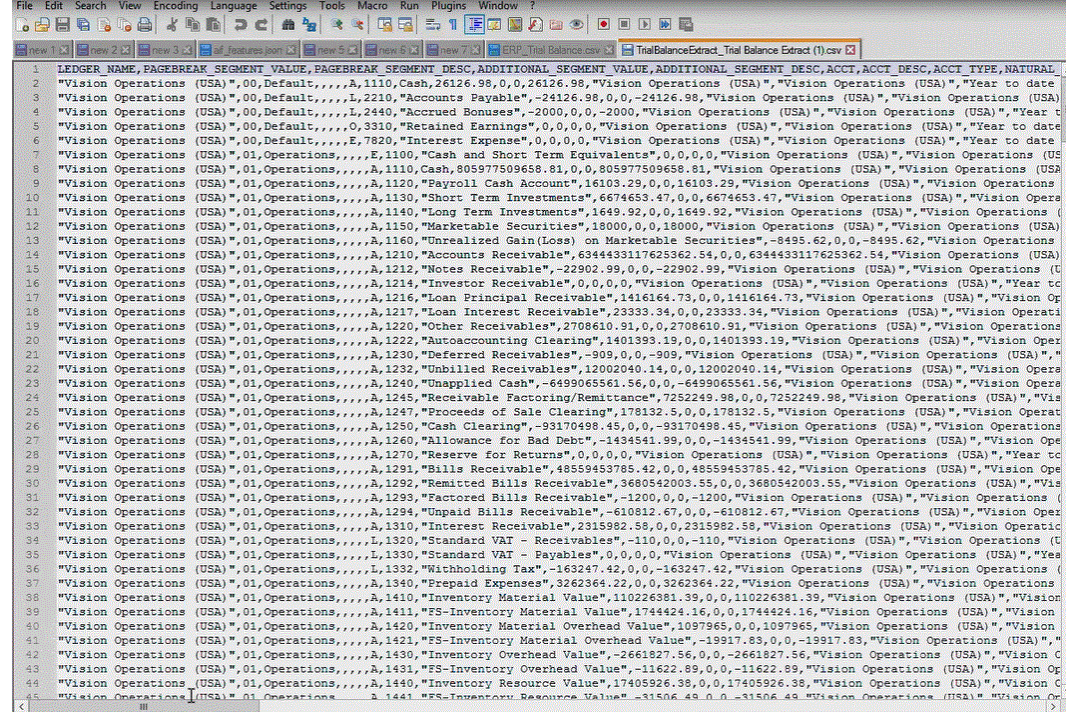

**7.** 将报表保存到本地文件系统中。

将下载的输出文件重命名为 *Appname*.csv,其中 *Appnam* 是数据集成中"数据源"应用程序的 预期应用程序名称,它表示 BI Publisher 报表提取。

- **8.** 从**数据集成**主页中,单击**操作**,然后选择**应用程序**。
- **9.** 在**应用程序**页上,单击 ("添加"图标)。
- **10.** 从**类别**中,选择**数据源**。

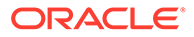

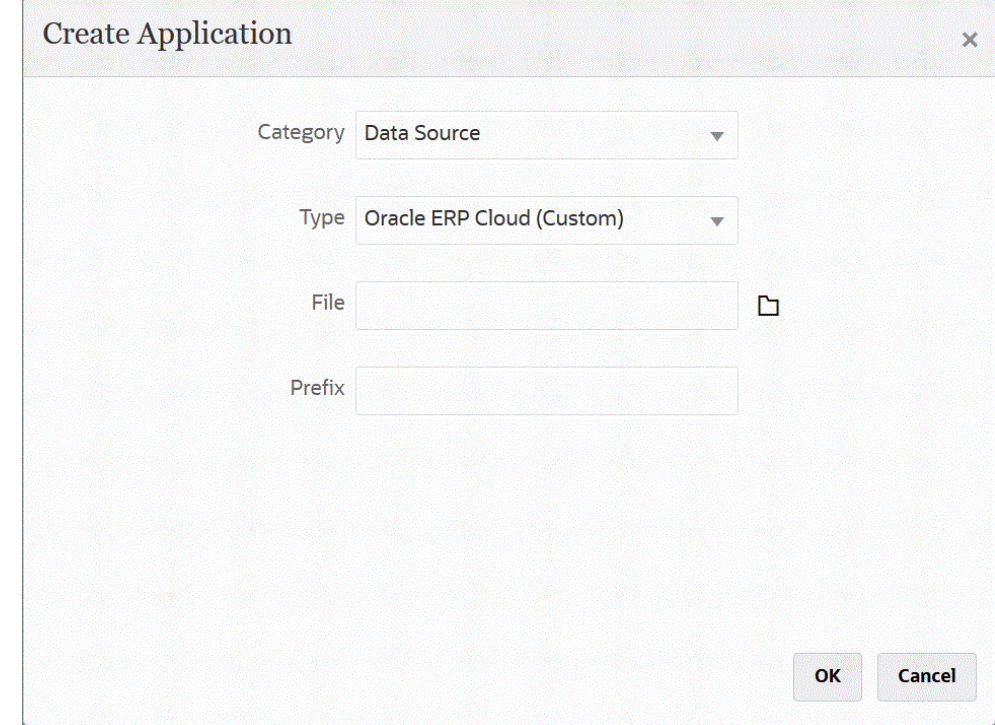

**11.** 从**类型**中,选择 **Oracle ERP Cloud(自定义)**。

### **12.** 从**文件**中,单击 并导航到保存 CSV 文件的文件夹并选择它,然后单击**确定**。

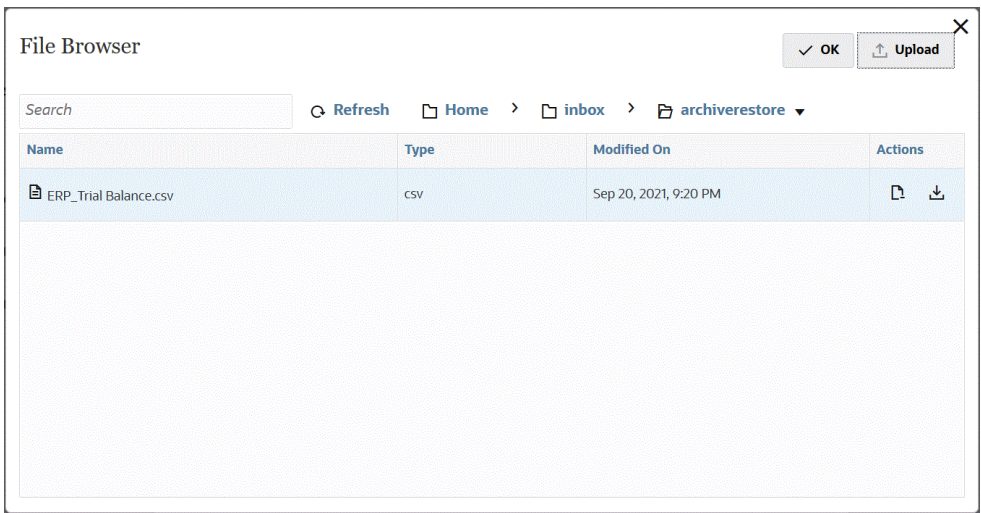

报表会保存为目标应用程序,并会自动填充应用程序名称。

**13.** 在**前缀**中,指定一个前缀以确保应用程序名称唯一。

前缀与文件名连接在一起组成唯一的应用程序名称。例如,如果要将一个应用程序 命名为与现有应用程序相同的名称,您可以将您的姓名首字母指定为前缀。

- **14.** 单击**确定**。
- **15.** 单击**保存**。

数据集成会注册应用程序并在"维详细信息"中返回所有列。

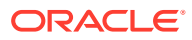

- **16.** 在**应用程序**页上,单击数据源应用程序旁的 ,然后选择**应用程序详细信息**。
- **17.** 在**连接名称**中,指定源系统的名称。

例如,如果源系统的名称为"ERP 云",则指定 **ERP 云**。

您还可以使用 Oracle ERP Cloud 或 GL 源系统名称, 或者定义新名称。

**18. 执行方法** - 指定用于执行作业的方法。

有效选项包括:

- **BIP 报表** 在同步模式下执行 BI Publisher 报表,该模式在 Oracle ERP Cloud 实例中 有约 5 分钟的超时限制。此方法适用于较小的数据集或快速执行的查询。
- **ESS 作业** 在异步模式下执行 BI Publisher 报表,不受执行时间限制。
- **19. 报表名称** 当执行方法为 **BIP 报表**时,输入报表名称和完整的报表路径。例如,输入 */ Custom/MyReport.xdo*。当执行方法为 **ESS 作业**时,将此字段留空。

如果需要在 Oracle ERP Cloud 中查找报表名称,请完成以下步骤:

**a.** 导航至 **Oracle ERP Cloud**,查找报表,然后选择**报表和分析**以检索参数信息。

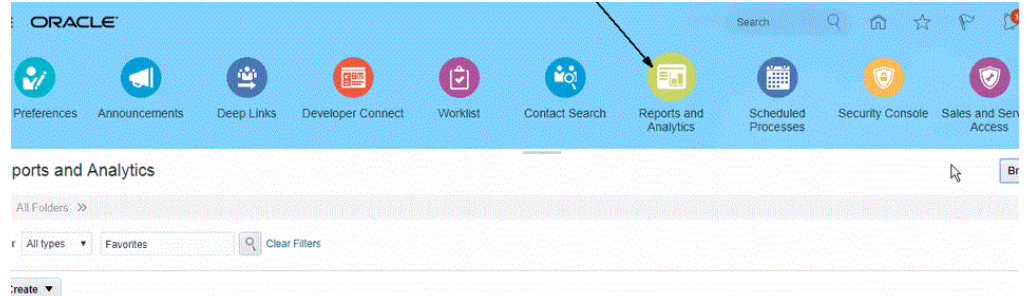

#### **b.** 单击**浏览目录**。

**c.** 查找并选择数据提取或报表。

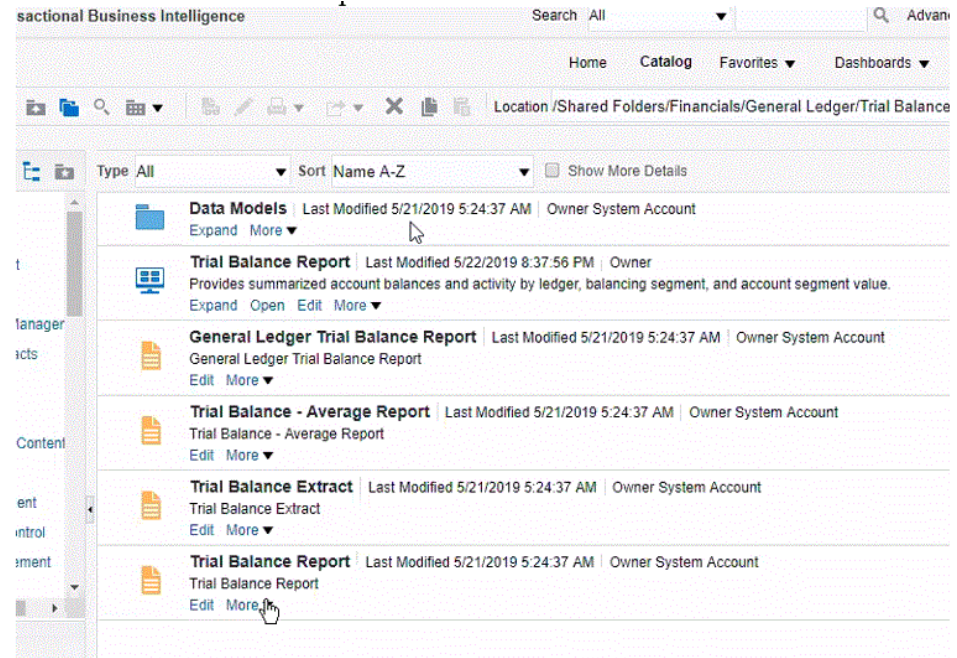

**d.** 单击**更多**,然后单击**属性**。

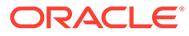

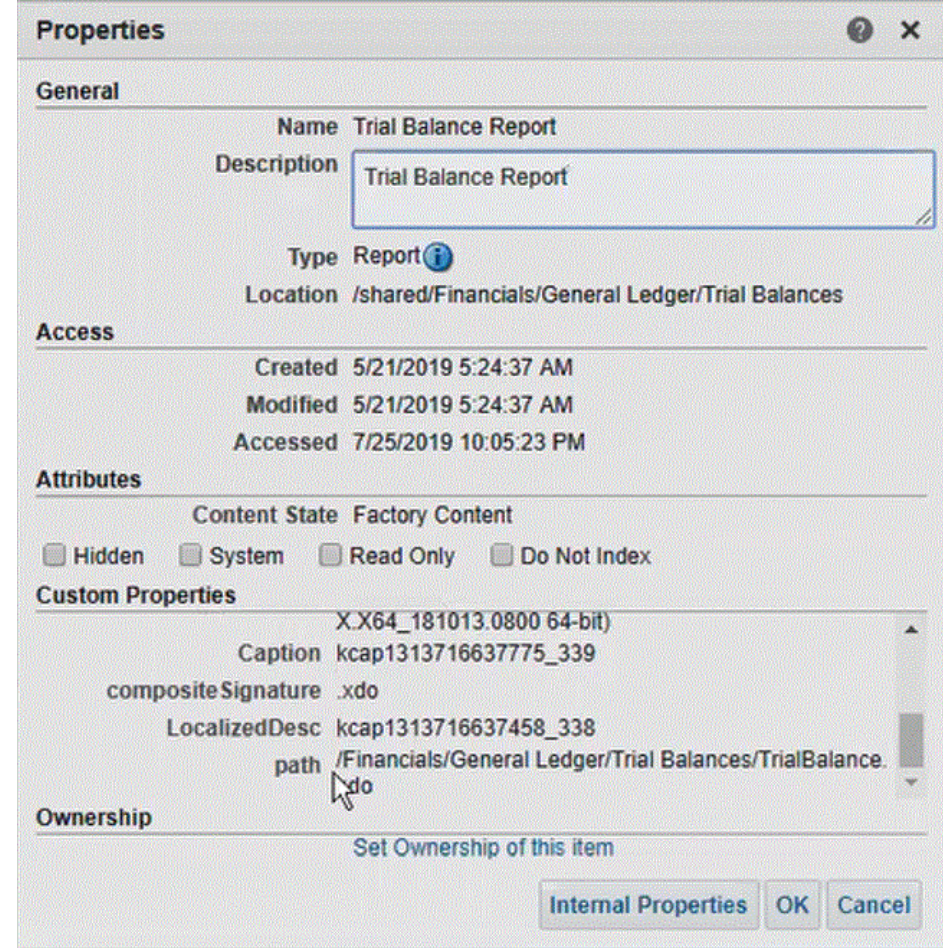

- **e.** 在**自定义属性**部分中,向下滚动至**路径**字段。
- **f.** 在数据集成中注册目标应用程序时,复制**路径**(和名称),然后粘贴到**报表名 称**字段。

**20.** 返回到数据集成,在**报表参数列表**中指定自定义查询的报表参数。

如果需要标识报表参数,请完成以下操作:

**a.** 导航至 **Oracle ERP Cloud**,在**概览**页中选择报表并单击**重新提交**。 通过此步骤,您可以查看和捕获在 BI Publisher 数据提取或报表中定义的报表 参数。

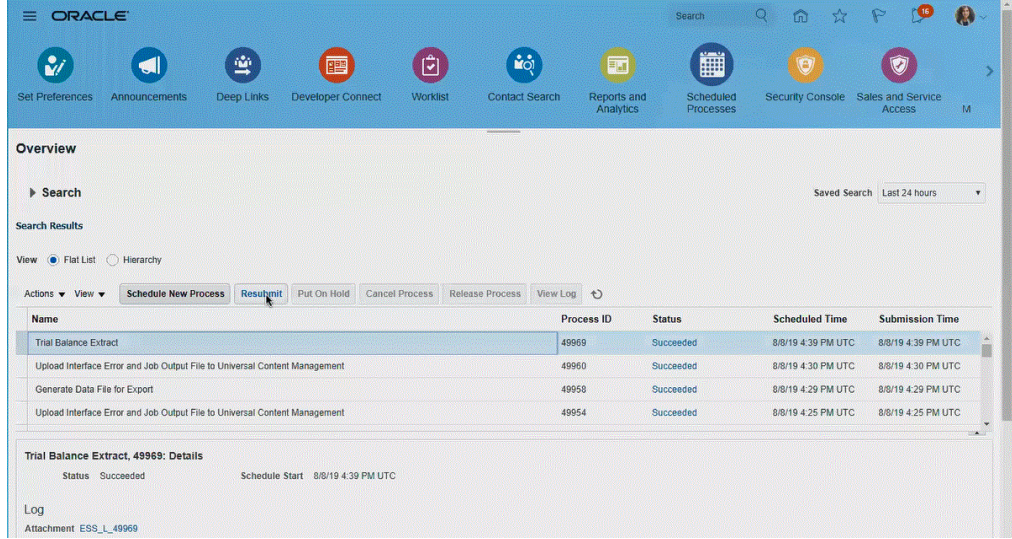

将生成一个报表参数的列表。

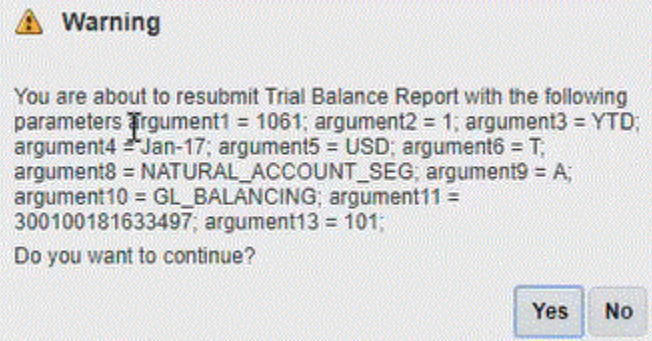

**b.** 复制**警告**窗口中显示的报表参数。

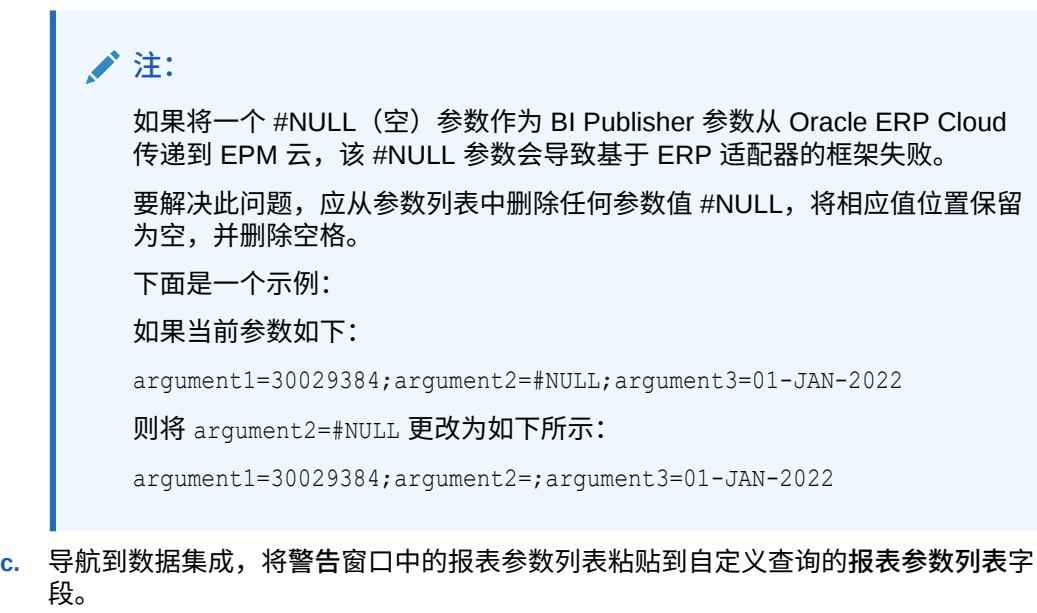

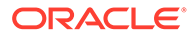

请确保在"报表参数列表"中指定一个随机字符串(如 "ABC"),该字符串将传递 到您在报表定义中创建的绑定参数。如果用于创建报表的查询没有从 EPM 云传 递绑定参数,则 EPM 云端的进程将失败。

<span id="page-370-0"></span>**21.** 在数据集成中,通过构建导入格式来设置 Oracle ERP Cloud 数据源与目标应用程 序之间的集成映射。

请参阅["映射维](#page-116-0)"。

- **22.** 定义用于关联导入格式的位置。
- **23.** 将成员从源映射到目标。 请参阅"<mark>映射成员</mark>"。
- **24.** 选择任何源和目标选项。

请参阅["设置数据集成选项](#page-149-0)"。

**25.** 运行集成。

请参阅["运行集成](#page-208-0)"。

# 将 BI Publisher 报表注册为 Oracle Enterprise Scheduler (ESS) 作 业

如果 Oracle Enterprise Performance Management Cloud 与 Oracle ERP Cloud 的集成 定义以 Oracle Business Intelligence Publisher 报表提取为基础,您可以调度集成执行 而不受执行时间限制。为此,请在集成定义中将 BI Publisher 报表注册为 Oracle Enterprise Scheduler (ESS) 作业。

### 注册 ESS 作业的过程说明

以下内容概括介绍了如何将 Oracle Business Intelligence Publisher 报表提取注册为 ESS 作业。

**1.** 定义数据提取 SQL。

BI Publisher 报表的源是数据模型,该模型定义了源查询和参数定义。在定义提取 之前,必须定义源提取 SQL。

有关详细信息,请参阅["定义数据提取过程](#page-371-0)"。

**2.** 为 BI Publisher 报表提取创建数据模型。

有关详细信息,请参阅"为 BI Publisher [报表提取创建数据模型"](#page-372-0)。

**3.** 创建 BI Publisher 报表提取。

有关详细信息,请参阅"创建 [BI Publisher](#page-378-0) 报表提取"。

- **4.** 创建要在异步模式下运行的 Oracle Enterprise Scheduler (ESS) 作业。 仅当在异步模式下运行提取时才需要此步骤。为提取报表创建自定义 ESS 作业。 有关详细信息,请参阅"创建 [Oracle Enterprise Scheduler \(ESS\)](#page-383-0) 作业"。
- **5.** 使用 BI Publisher 报表提取作为源, 在 Oracle Enterprise Performance Management Cloud 中创建集成。

有关详细信息,请参阅"创建 EPM 云与 BI Publisher [报表提取之间的集成定义](#page-387-0)"。

### <span id="page-371-0"></span>定义数据提取过程

Oracle Business Intelligence Publisher 报表的源是数据模型,该模型定义了源查询和查询中使 用的参数。在定义提取之前,必须定义源提取 SQL。

以下示例中的示例查询从 GL\_BALANCES 表中提取给定期间的净活动以及分类帐。您可以指 定源中的任何表,但为了清晰明了和易于使用,此处的示例提供的是总帐余额。

#### 要定义数据提取过程:

**1.** 使用 SQL 工具构建查询。

在该示例中,先使用 SQL 工具构建查询,然后再将其用于 BI Publisher,以便调试结果。 如果用于执行此步骤的工具不可用,则可以直接在 BI Publisher 中输入查询。这是基本查 询,并包含其他绑定变量,以便在提取过程中可以从 Oracle Enterprise Performance Management Cloud 传递期间和分类帐名称。

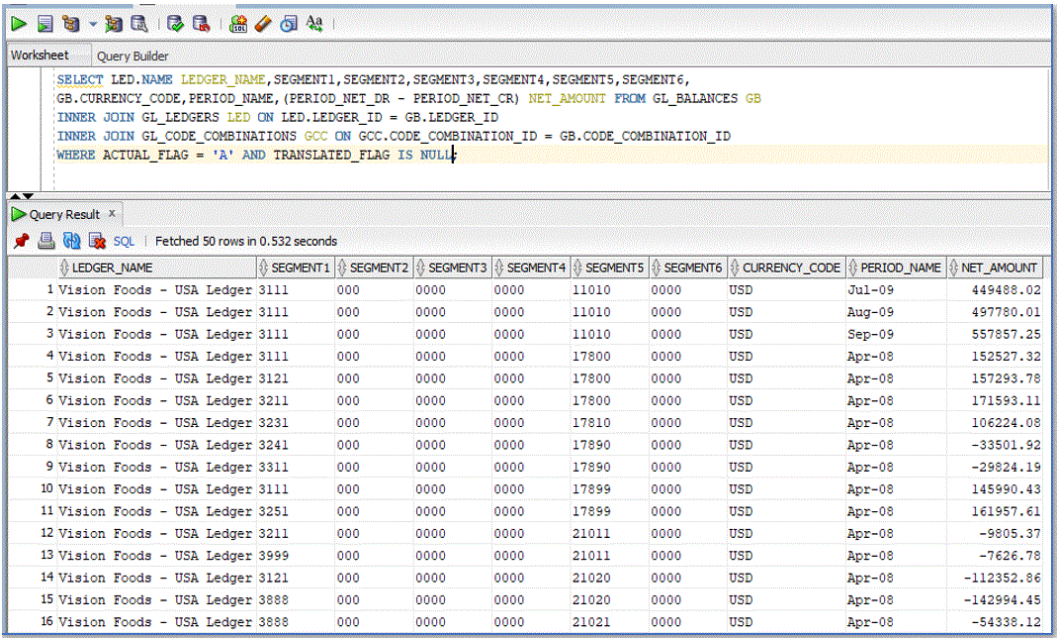

**2.** 添加绑定参数值,以便在执行查询时随查询一起传递。

除非 Oracle ERP Cloud 端的选定数据提取具有一个或多个从 EPM 云传递的绑定参数, 否 则与 Oracle ERP Cloud 的集成将失败。

此处有两个绑定参数添加到查询中:

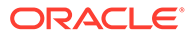

<span id="page-372-0"></span>

|                                   | ■ 38 ~38 風   58 風   58 / 52 公                                                                                                    |        |                                                                                                    |                              |
|-----------------------------------|----------------------------------------------------------------------------------------------------|--------|----------------------------------------------------------------------------------------------------|------------------------------|
|                                   |                                                                                                    |        |                                                                                                    |                              |
| Worksheet<br><b>Ouerv Builder</b> |                                                                                                    |        |                                                                                                    |                              |
| <b>B</b> Enter Binds<br>Queri     | INNER JOIN GL LEDGERS LED ON LED. LEDGER ID = GB. LEDGER ID<br>WHERE ACTUAL FLAG = 'A' AND TRANSLATED FLAG IS NULL<br>AND LED. NAME = : LEDGER NAME AND GB. PERIOD NAME = : PERIOD NAME; |        | E SELECT LED. NAME LEDGER NAME, SEGMENT1, SEGMENT2, SEGMENT3, SEGMENT4, SEGMENT5, SEGMENT6,<br>GB. CURRENCY CODE, PERIOD NAME, (PERIOD NET DR - PERIOD NET CR) NET AMOUNT FROM GL BALANCES GB<br>INNER JOIN GL CODE COMBINATIONS GCC ON GCC.CODE COMBINATION ID = GB.CODE COMBINATION ID<br>$\times$ |                              |
| PERIOD NAME                       |                                                                                                    |        | Name: LEDGER NAME                                                                                                    |                              |
| LEDGER NAME                       |                                                                                                    |        |                                                                                                    | MBINATION_ID & OBJECT_VERSIC |
|                                   |                                                                                                    |        | $\n  NULL\n$                                                                                                    | (null)                       |
|                                   |                                                                                                    | Value: | Vision Services (USA)                                                                                                    | (nu11)<br>(nu11)             |
|                                   |                                                                                                    |        |                                                                                                    | (nu11)                       |
|                                   |                                                                                                    |        |                                                                                                    |                              |
|                                   |                                                                                                    |        |                                                                                                    |                              |
|                                   |                                                                                                    |        |                                                                                                    | (null)<br>(null)             |
|                                   |                                                                                                    |        |                                                                                                    | (null)                       |
|                                   |                                                                                                    |        |                                                                                                    | (nu11)                       |
|                                   |                                                                                                    |        |                                                                                                    | (null)                       |
| Help                              |                                                                                                    |        | Cancel<br>Apply                                                                                                    | (nu11)                       |
|                                   | (null) (null)<br>(nu11)                                                                                                    |        | (null)                                                                                                    | (nu11)                       |

下面是查询 "Vision Services (USA)" 分类帐和期间 "Jul-20" 的输出示例:

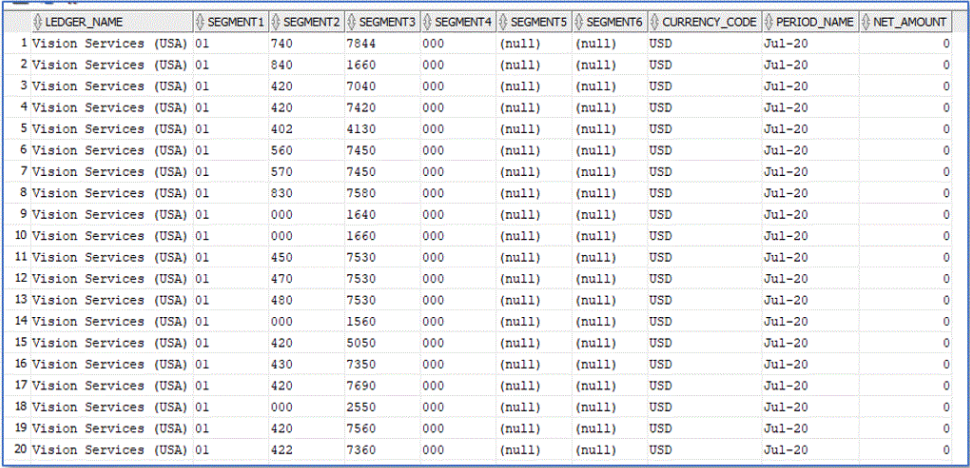

# 为 BI Publisher 报表提取创建数据模型

在此步骤中,您为 Oracle Business Intelligence Publisher 报表提取创建数据模型。

数据模型是一种对象,它包含一组供 BI Publisher 检索和构造报表数据的指令。数据模 型作为单独的对象驻留在目录中。在最简单的情况下,数据模型可以是从单个数据源检 索的一个数据集(例如,从员工表中的列返回的数据)。数据模型也可以很复杂,可包 括参数、触发器、分别输出定义以及多个数据集。

#### 要构建数据模型:

**1.** 在 Oracle ERP Cloud 中的**工具**下,导航到**报表和分析**。

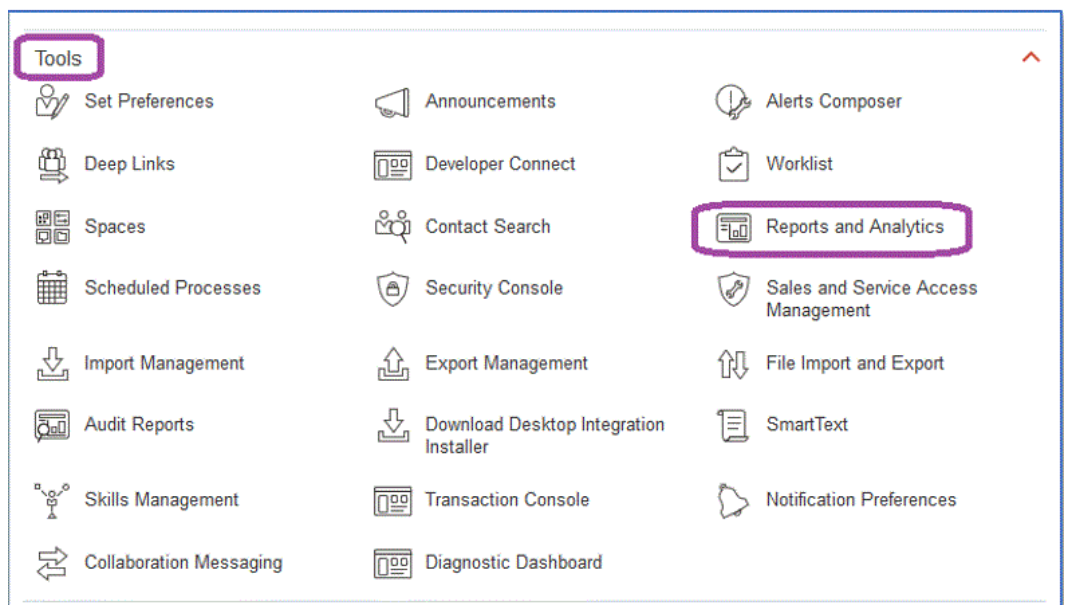

**2.** 当 BI Publisher 打开时,单击**浏览目录**。

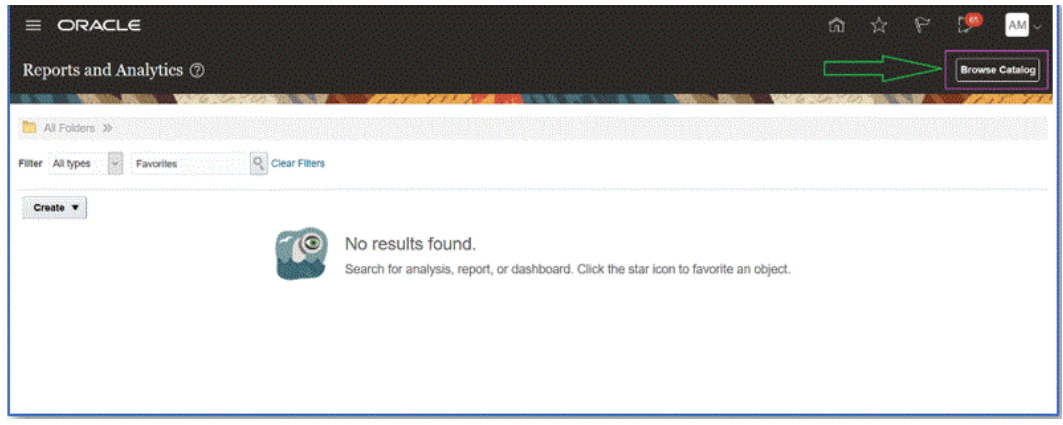

此时将打开一个新选项卡,您可以从中创建新的数据模型。这是所有 BI Publisher 提取所 必需的,并且是 BI Publisher 报表的源。

**3.** 单击**数据模型**。

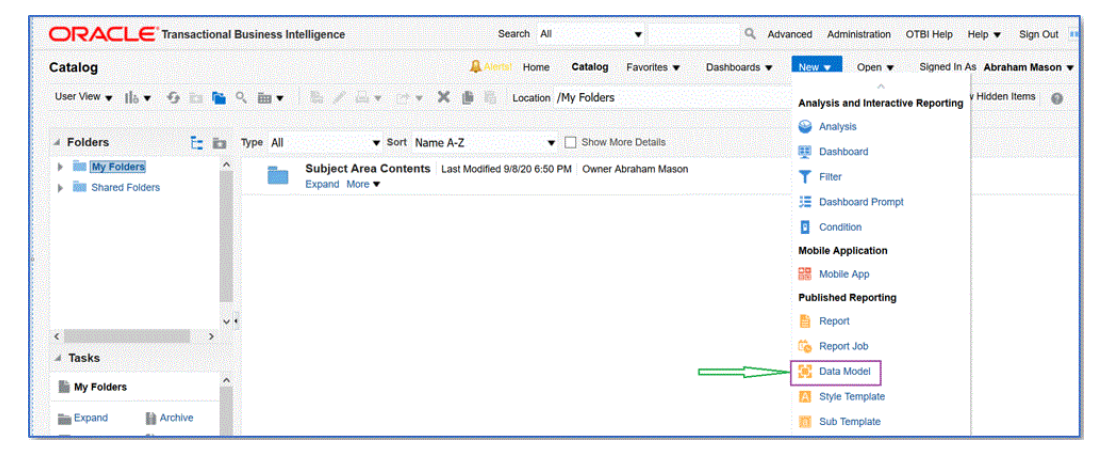

**4.** 从**数据模型**页中,选择 **SQL 查询**。

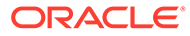

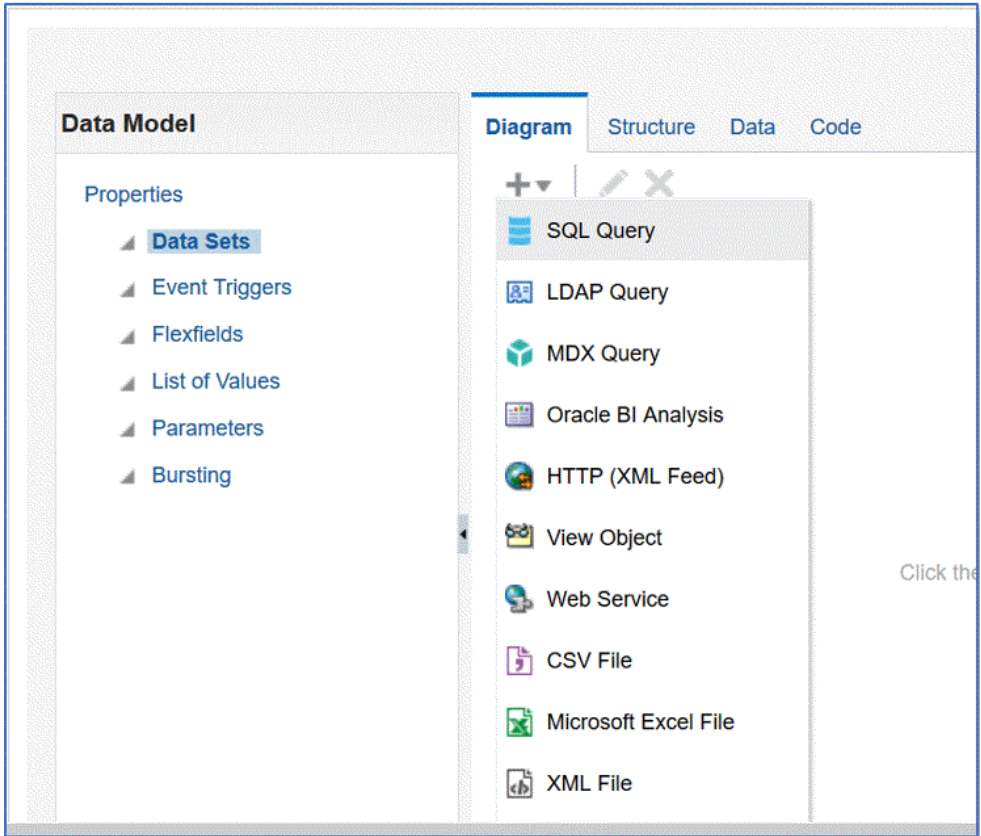

- **5.** 指定查询的名称,然后在 **SQL 类型**下拉列表中,选择**标准 SQL**。
- **6.** 在 **SQL 查询**中,粘贴在上一节中定义的 SQL,然后单击**确定**。

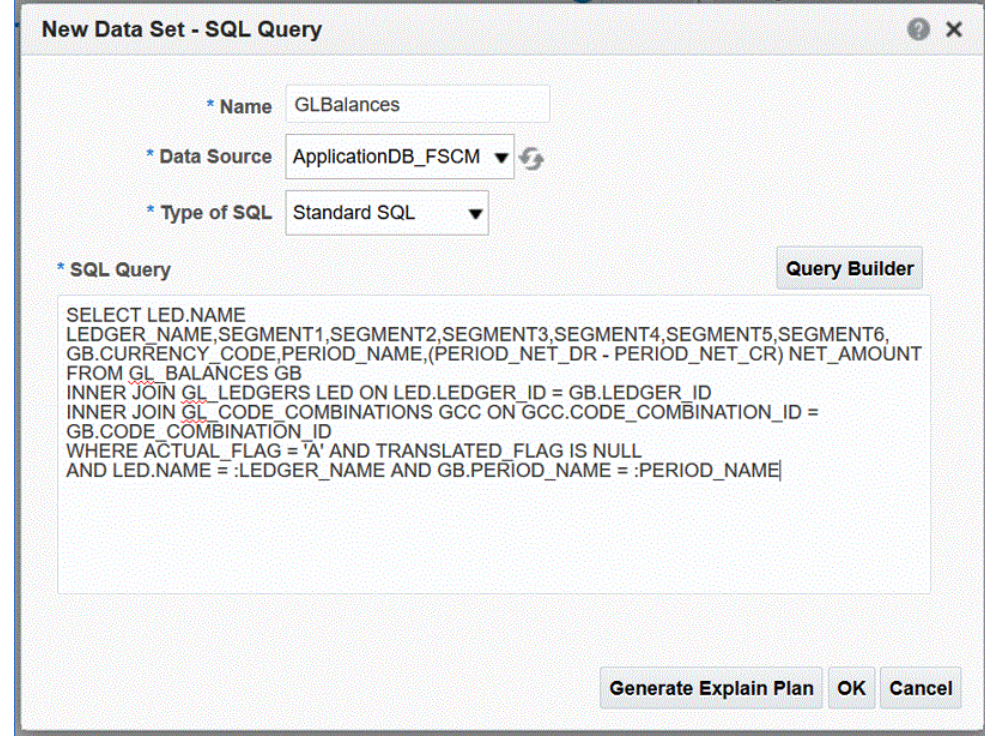

**7.** 从**添加参数**页中,选中要包含的绑定参数,然后单击**确定**。

将自动检测绑定参数。

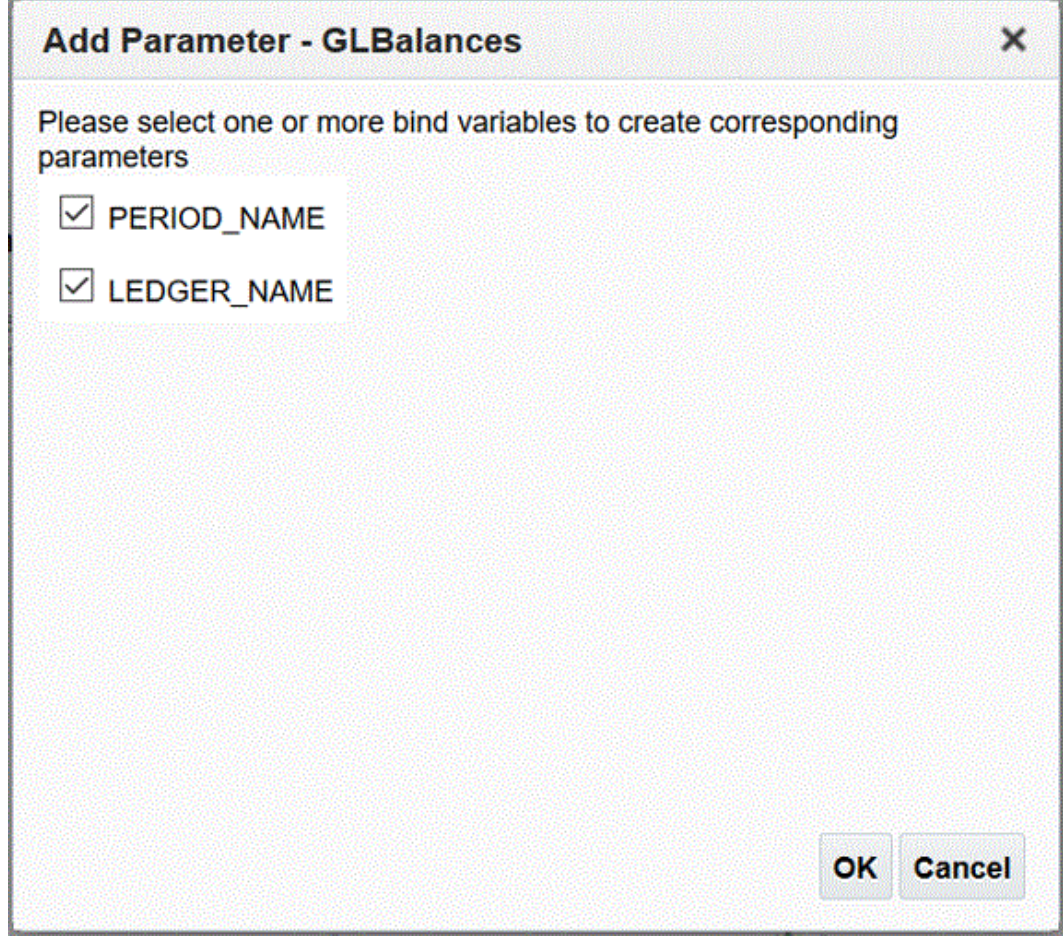

**8.** 从**数据模型**页中,在**属性**的**数据集**中选择查询。

此时将显示查询列。

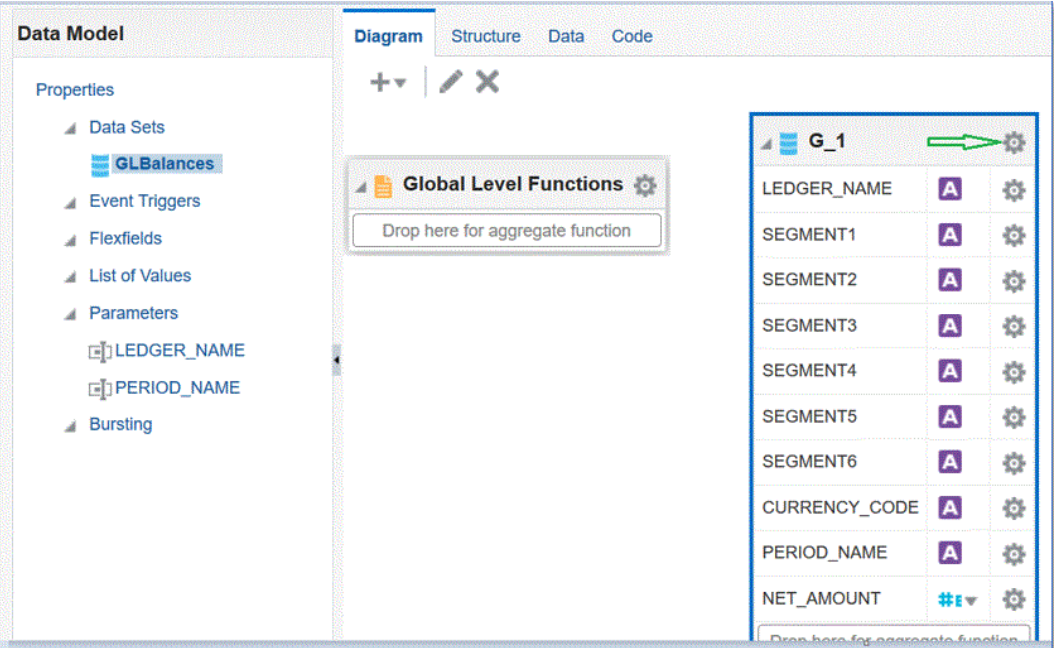

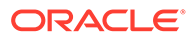

**9.** 选择**属性**以根据需要编辑组名称,然后单击**确定**。

能够以树和表两种格式查看数据。

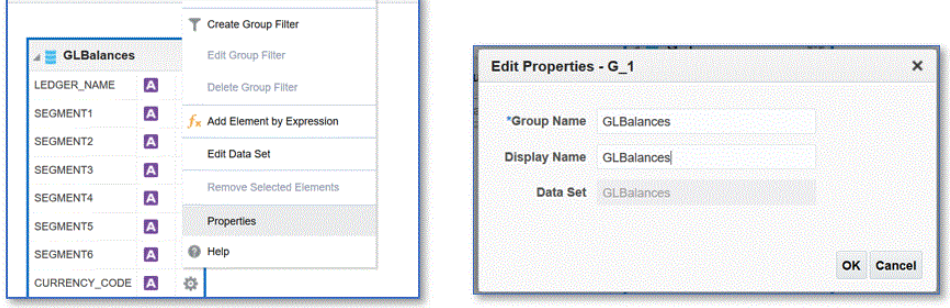

**10.** 从**数据模型**页中,单击**数据**选项卡,以通过输入绑定参数的示例值查看查询的示例 数据。

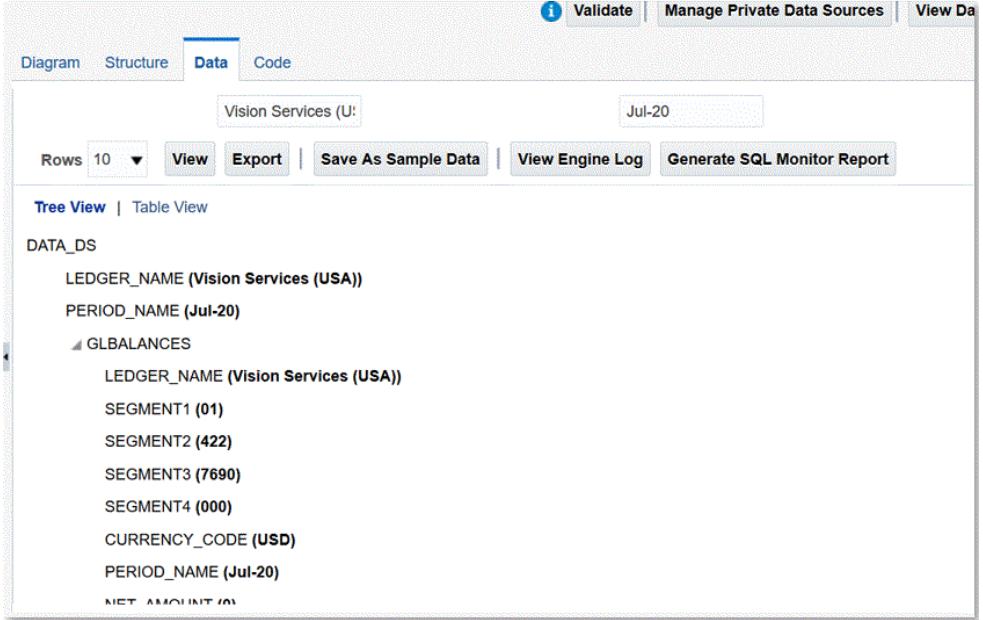

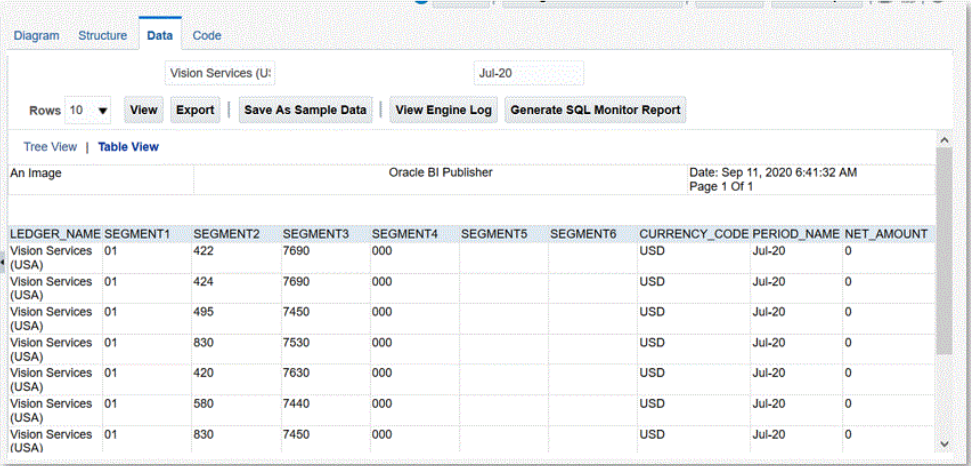

**11.** 单击**另存为示例数据**。

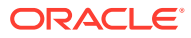

构建报表布局和预览报表定义需要示例数据。

- **12.** 从**数据模型**菜单中,导航到**参数**,然后选择**行排列顺序**。 该顺序很重要,并且应该在报表定义中定义相同的顺序。
- **13.** 确认行并单击**保存**。

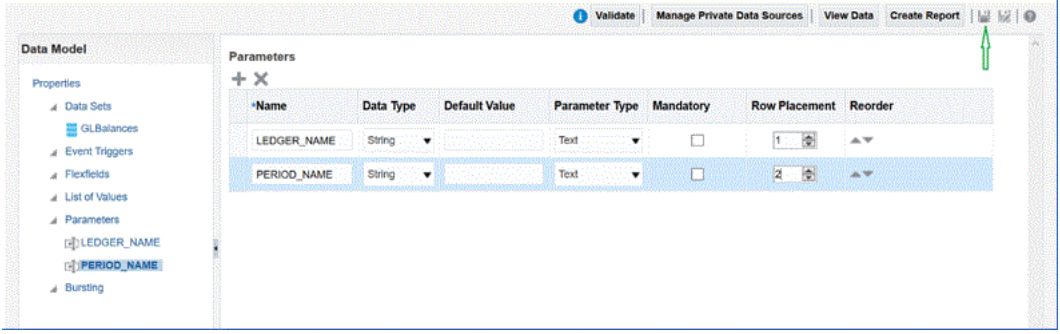

**14.** 系统会提示您选择用于保存数据模型的位置。

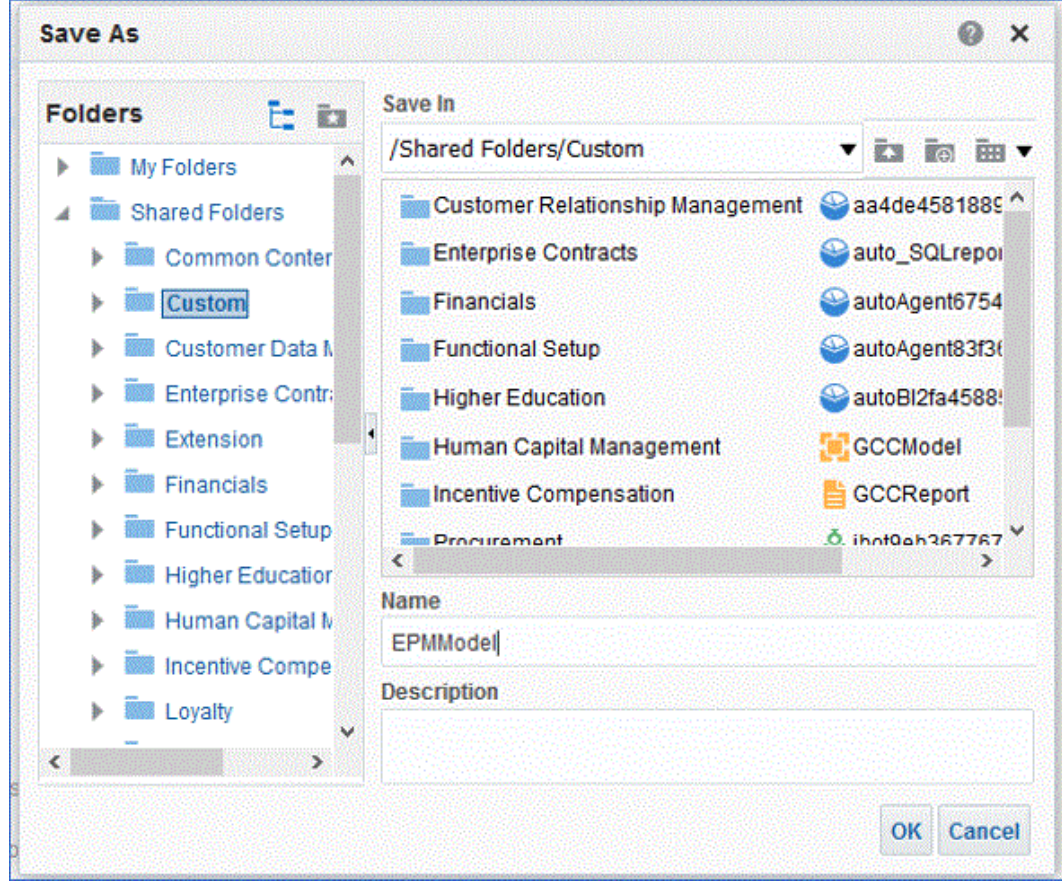

**15.** 保存数据模型后,查看数据模型并在 BI 目录中对其进行编辑。

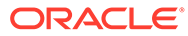

<span id="page-378-0"></span>

| ORACLE <sup>'</sup> Transactional Business Intelligence                                               |                 |                                                                                                    |  |  |  |
|----------------------------------------------------------------------------------------------------|-----------------|----------------------------------------------------------------------------------------------------|--|--|--|
| Catalog                                                                                               |                 |                                                                                                    |  |  |  |
| User View v 山 v G Ex 输 Q 图 v 图 / 图 v / W 第 图 Location /Shared Folders/Custom                          |                 |                                                                                                    |  |  |  |
| たロ<br><b>Folders</b><br><b>BB My Folders</b><br><b>Shared Folders</b>                                 | <b>Type All</b> | <b>Wall I</b> Show More Details<br>* Sort Name A-7<br><b>Expany</b> World<br>Human Capital Management   Last Modified 12/2/13 9:24 PM   Owner<br>Expand More                          |  |  |  |
| 88 Common Content<br><b>Stil Custom</b><br><b>Sig Customer Data Manage</b><br>薇B Enterprise Contracts |                 | Incentive Compensation  Last Modified 12/2/13 9:24 PM   Owner<br><b>Finand More W</b><br>Procurement   Last Modified 12/2/13 9:24 PM   Owner                                          |  |  |  |
| <b>BB</b> Extension<br>88 Financials<br><b>Star Functional Setup</b>                                  |                 | Expand More<br>Projects   Last Modified 12/2/13 9:24 PM   Owner<br>Expand More                                                                                                    |  |  |  |
| ▶ 滋賀 Highar Education<br><b>330 Human Capital Manage</b><br><b>18 Incentive Compansation</b>          |                 | Subscription Management   Last Modifed 6/13/18 2.27 PM   Owner System Account<br>Expand More<br>aa4de45818891   Last Modified 6/17/21 4.04 PM   Owner Gabrielle Lee<br>Open Edit More |  |  |  |
| 388 Lovaity<br><b>18 Manufacturing</b><br><b>BBI Marketing</b>                                        |                 | auto SQLreport68d45759642 Last Modified 6/17/21 4:02 PM Owner Gabrielle Lee<br>Open Edit More Y<br>autoAgent67546915299 Last Modified 6/17/21 4:22 PM   Owner Cabrielle Lee           |  |  |  |
| <b>BB Partner</b><br><b>SIS Procurement</b><br><b>Bit Projects</b>                                    |                 | Open Edit More<br>autoAgent83f36671354 Last Modified 6/17/211:31 PM   Owner Cabriolle Lee<br>Open Fdit More *                                                                         |  |  |  |
| <b>SSI Public Sector</b><br>h 福田 Risk Management                                                      |                 | autoBI2fa45885273   Last Modified 6/17/21 4:08 PM   Owner Todd Beeler<br>Open Edit More<br>EPMModel / Last Modified 8/9/21 S 14 AM   Owner Abraham Mason                              |  |  |  |
| $\frac{1}{2}$ and Sales<br>▶ Becunity<br>c<br><b>Tasks</b>                                            |                 | Edit More<br>GCCModel   Last Modified 6/8/21 7:49 AM   Owner Abraham Mason<br>undefined<br>Edit More *                                                                                |  |  |  |
| <b>E</b> Custom                                                                                       |                 | GCCReport   Last Modified 8/8/217.44 PM   Owner Abraham Mason<br>Open Edit More<br><b>IbadBah987787E7 [ LastBasEs J BRYAN J 40 DB [ Assess Patriots]</b>                              |  |  |  |

保存数据模型后,可以将其用作 BI Publisher 提取的基础。

### 创建 BI Publisher 报表提取

在此步骤中,您创建用作数据源的 Oracle Business Intelligence Publisher 报表提取, 以与 Oracle Enterprise Performance Management Cloud 集成。

要创建 BI Publisher 报表提取:

**1.** 在 BI Publisher 中,选择**新建**,然后在**发布的报表**下选择**报表**菜单选项,以创建新 报表。

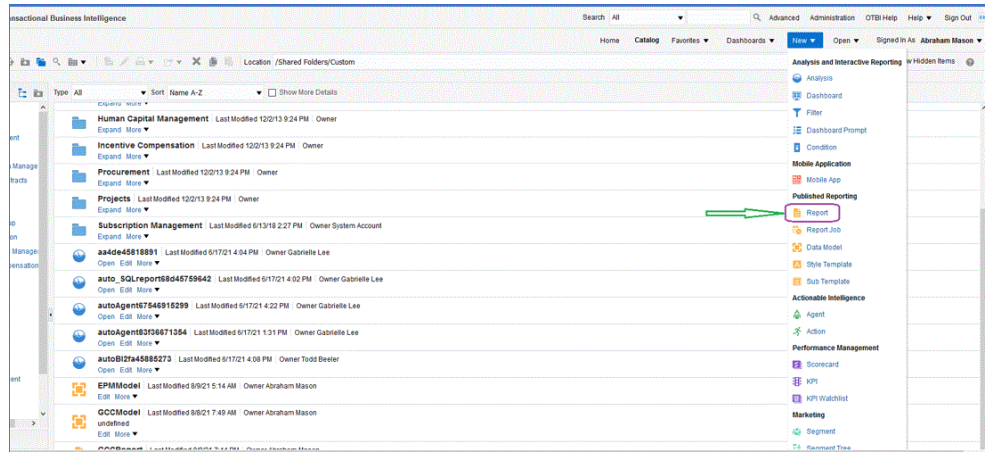

**2.** 在**创建报表**页上,单击**使用数据模型**以使用现有数据模型,然后从**使用现有数据模 型创建报表**中选择数据模型,随后单击**下一步**。

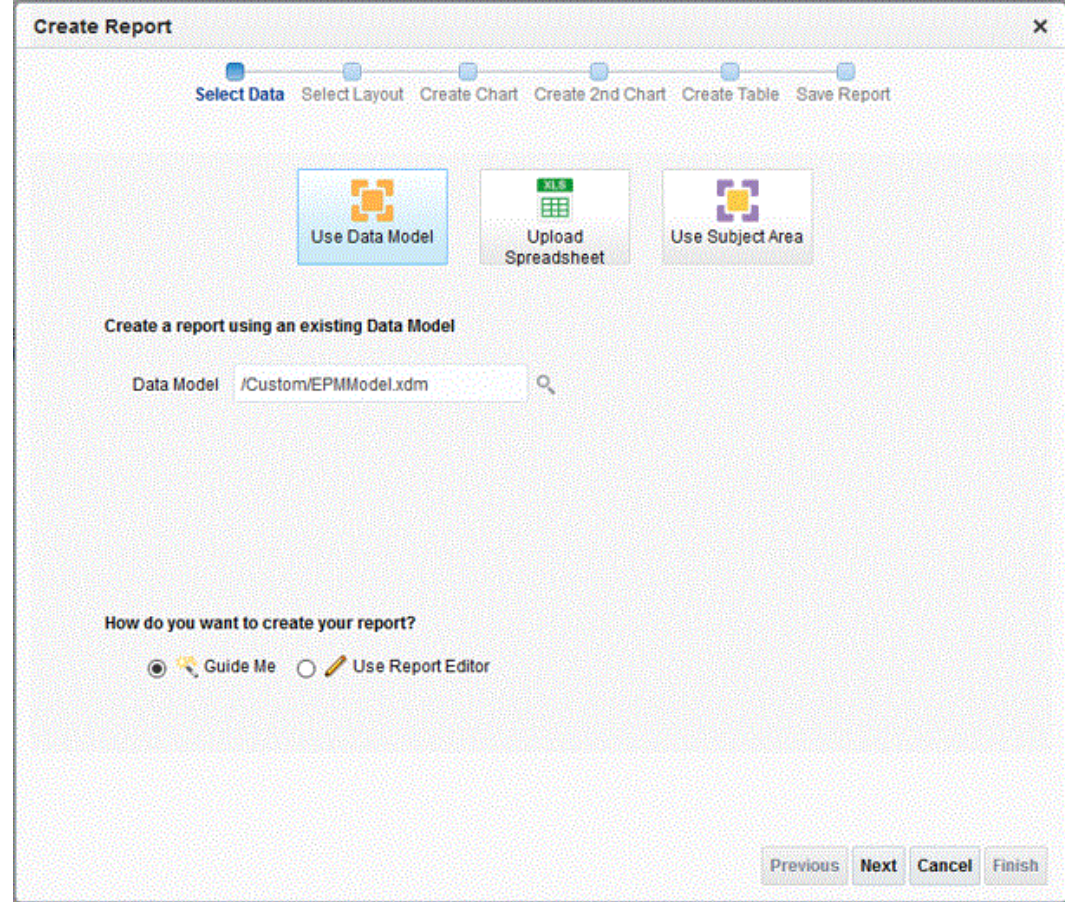

**3.** 在以下页面上,保留默认值。

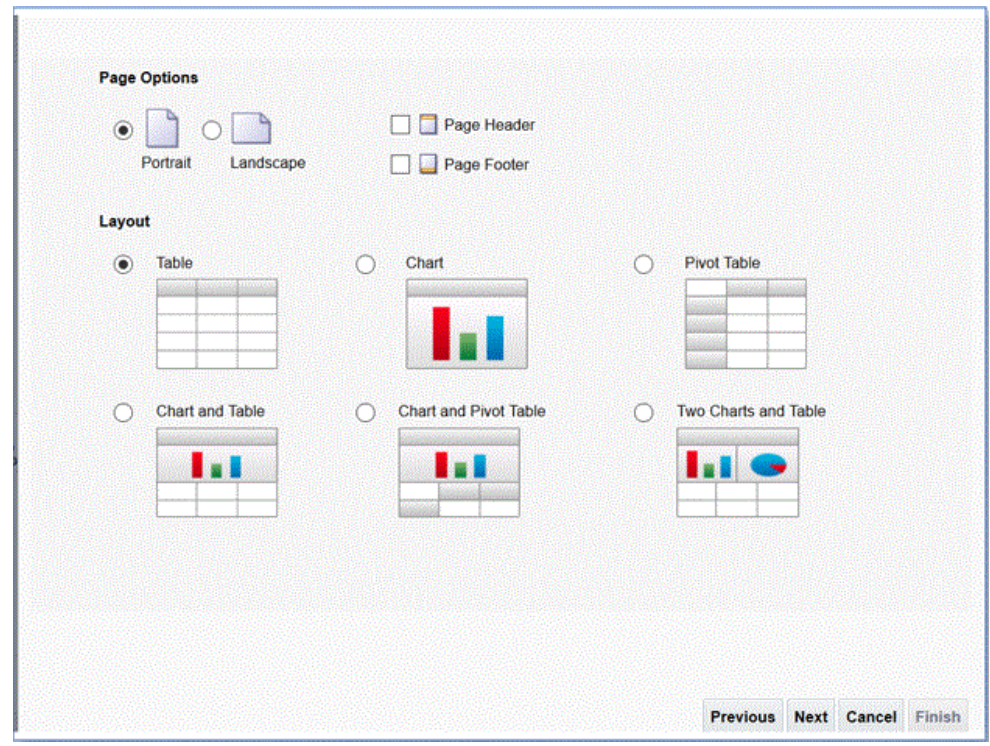

- **4.** 在下一页面上,取消选中页面底部的**显示合计行**字段。
- **5.** 在同一页面上,将列从左侧窗格的**数据源**中拖放到右侧页面的布局区,包括提取的 所有列。

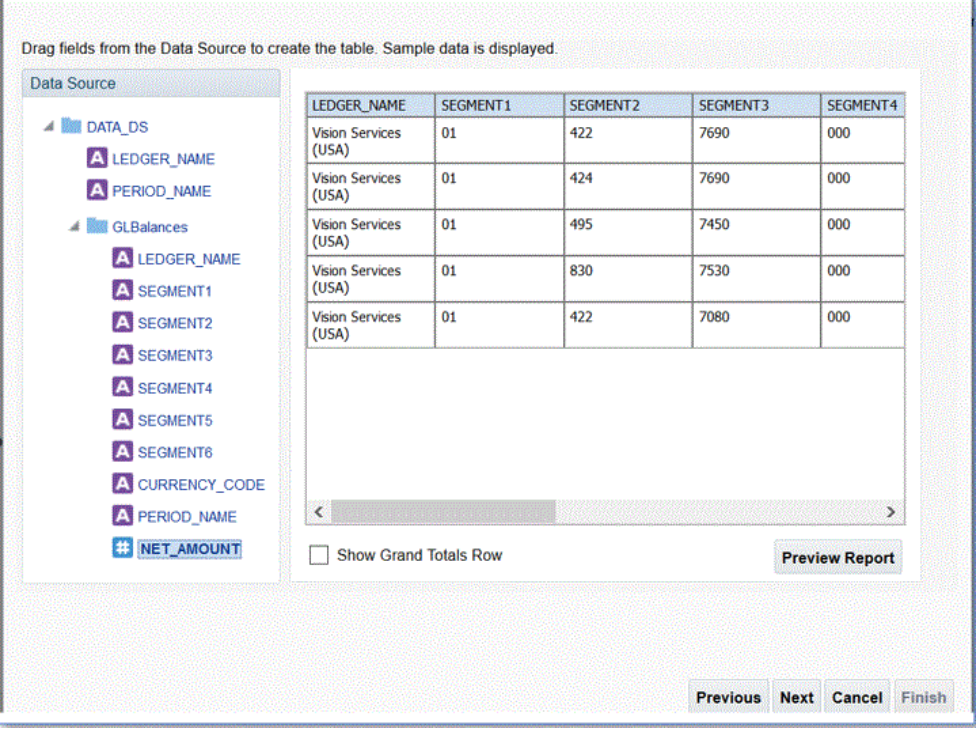

显示的示例数据基于创建数据模型时生成的示例数据。

**6.** 单击**完成**。

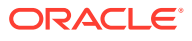

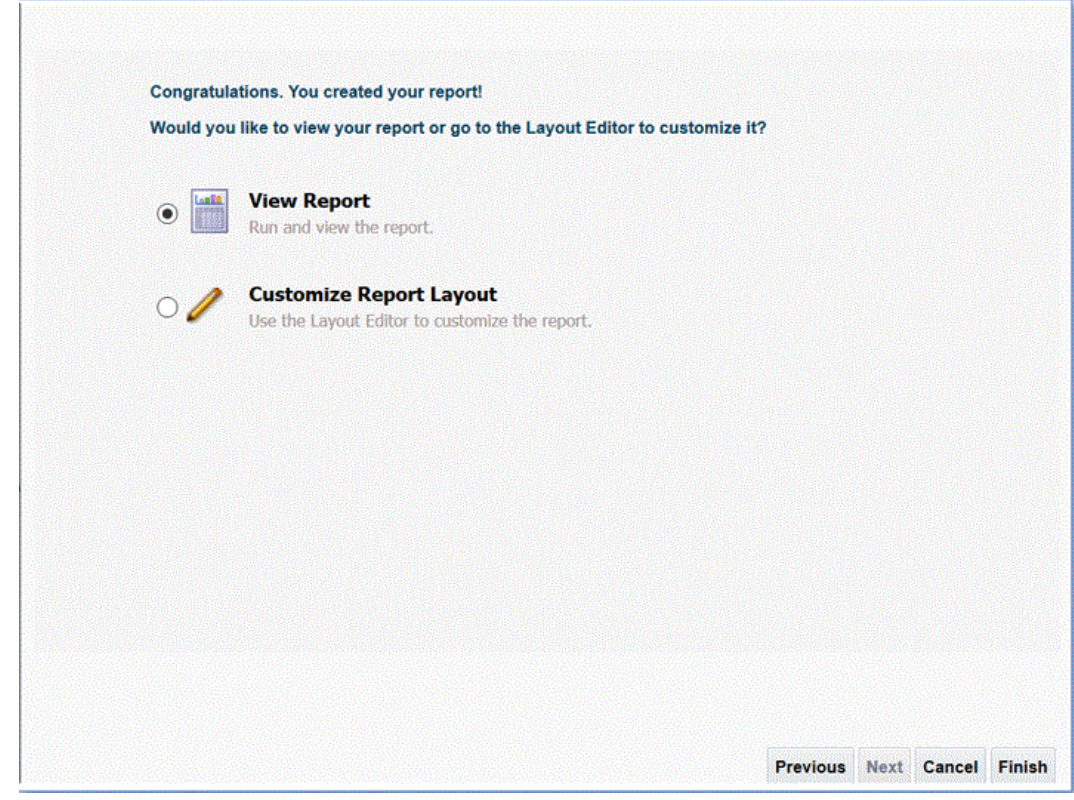

**7.** 将报表保存到所需位置。

在此示例中,报表定义保存到 */Custom/EPMReport.xdo*。

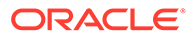

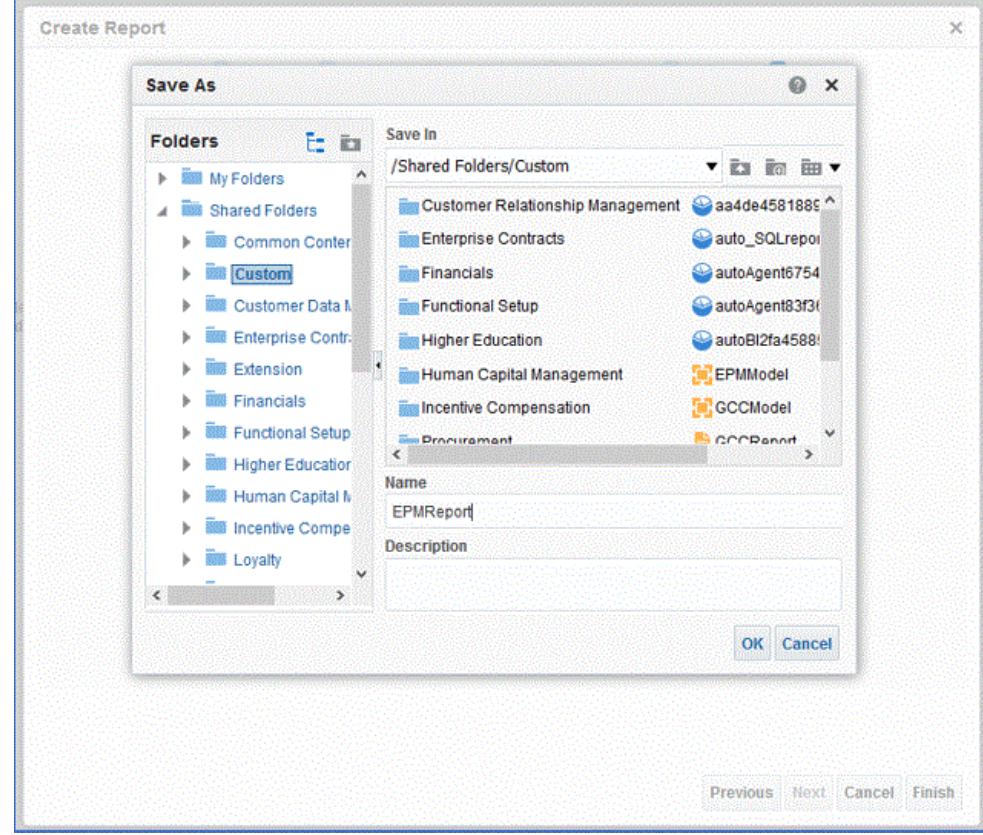

**8.** 保存报表后,运行报表以确认数据显示正确。然后根据需要为绑定参数提供示例 值。

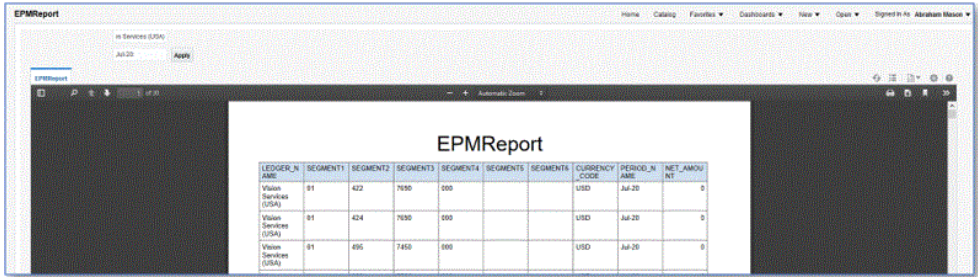

**9.** 确认行排列顺序,编辑报表,并确认该顺序与数据模型相同。

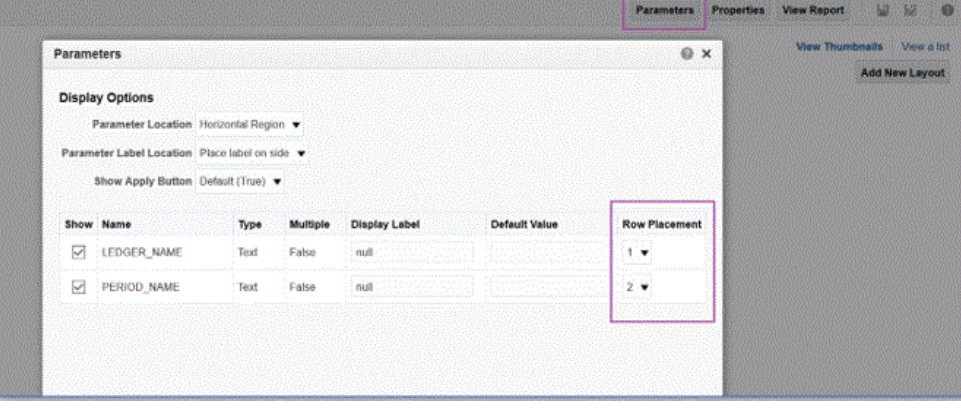

**10.** 在编辑报表时,确保将 CSV 作为报表的默认输出格式。

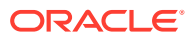

<span id="page-383-0"></span>**Note:** 在同步模式下运行提取时,无需将默认输出格式设置为 CSV,因为将以 CSV 作 为参数调用执行。但是,在异步模式下运行时,自定义 ESS 作业需要将默认格 式设置为 CSV。

**11.** 要选择 CSV 作为默认输出格式,请单击**以列表形式查看**。

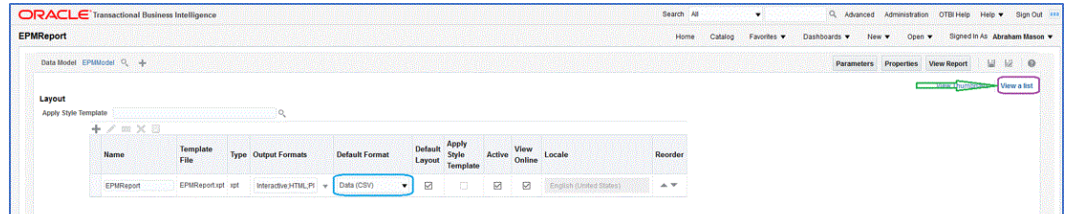

**12.** 从**输出格式**中,选中**数据 (CSV)**。

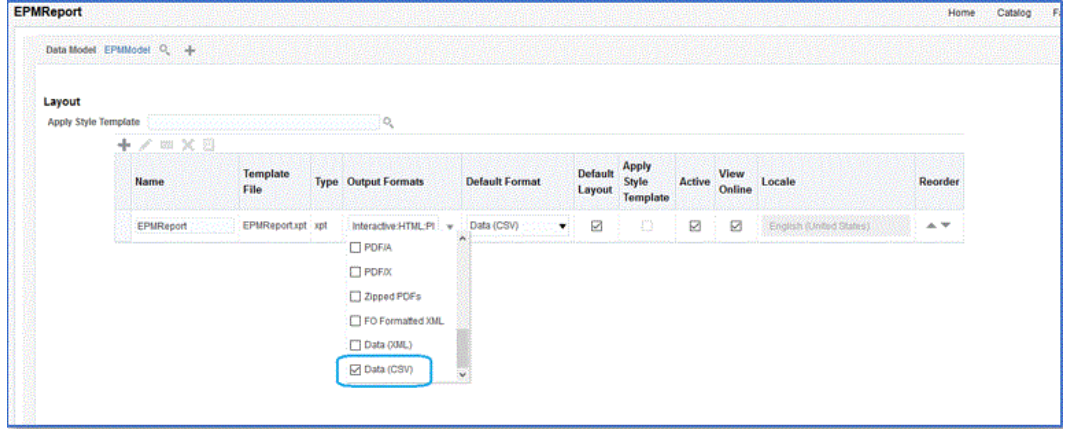

创建 Oracle Enterprise Scheduler (ESS) 作业

您将 Oracle Business Intelligence Publisher 报表注册为 Oracle Enterprise Scheduler (ESS) 作业,以在异步模式下运行集成。此模式支持调度作业,使其按特定时间间隔执行而不受超时 限制。

要创建 ESS 作业并在异步模式下运行提取:

**1.** 在 BI Publisher 中,导航到**我的企业**,然后选择**设置和维护**。

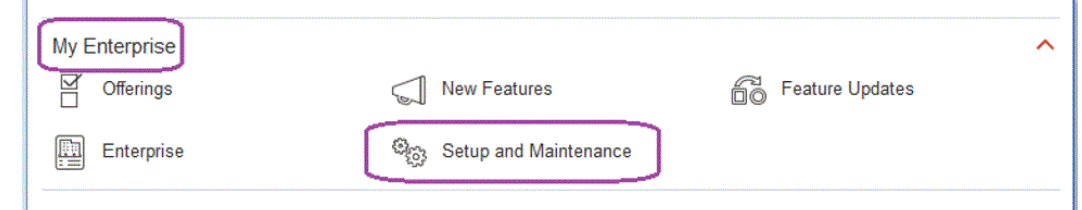

**2.** 从**主题区域**下拉列表中,选择**财务**。

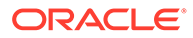

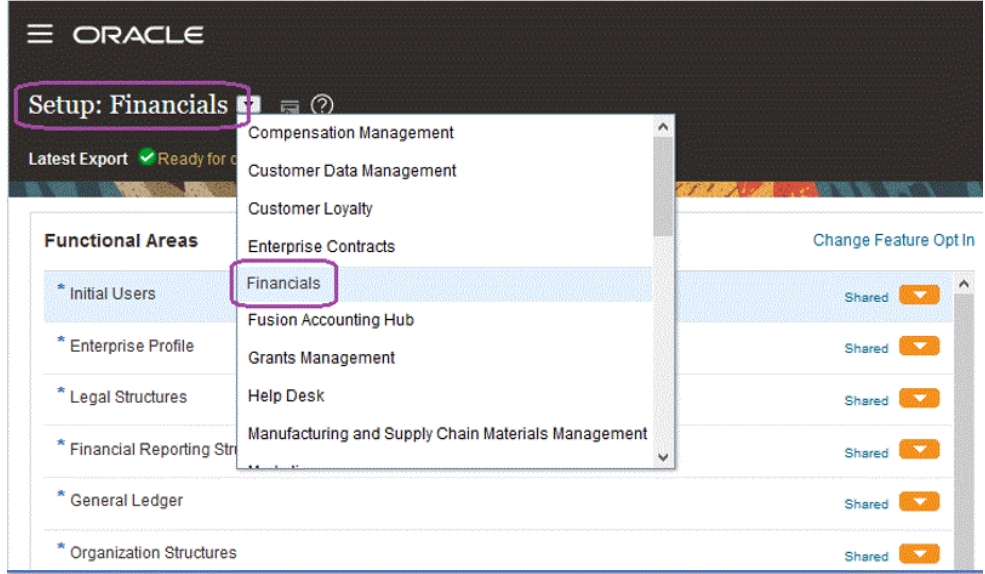

**3.** 单击**搜索**。

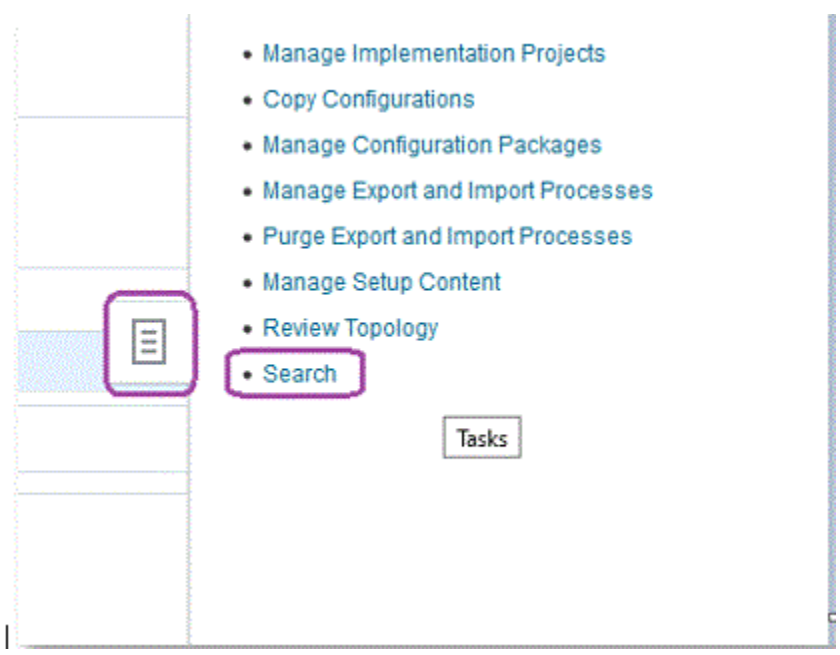

**4.** 搜索**管理 Enterprise Scheduler**,然后选择**管理财务、供应链管理及相关应用程序 的 Oracle Enterprise Scheduler 任务定义和任务集**。

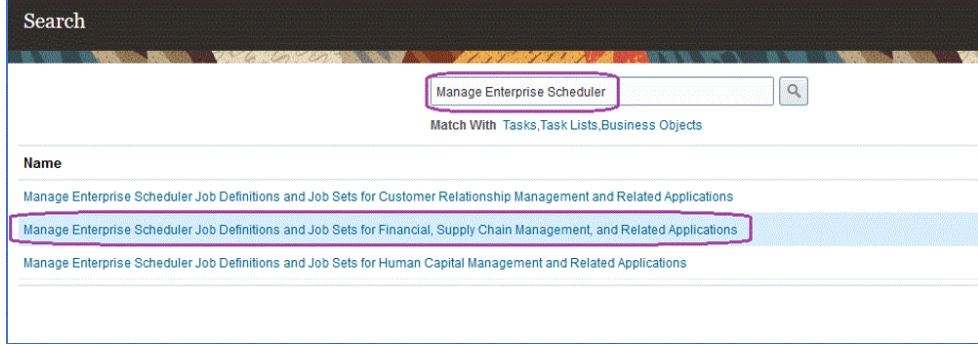

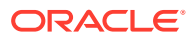

- **5.** 在**管理任务定义**页上,单击 以添加 ESS 作业或创建新 ESS 作业。
- **6.** 在**管理财务、供应链管理及相关应用程序的 Oracle Enterprise Scheduler 任务定义和任 务集**页上,填写以下字段:
	- **a. 显示名称** 为提取输入用户定义的名称。此名称显示在"已安排进程"下。
	- **b. 名称** 指定不包含空格和特殊字符的字母数字名称。

此名称用于数据集成应用程序选项中的 ESS 作业名称。

**c. 路径** - 指定用于保存 ESS 作业的路径。

此路径创建为 /oracle/apps/ess/custom 的子文件夹。例如,如果指定 **epm**,则 ESS 作业路径为 /oracle/apps/ess/custom/epm。

此处输入的路径将填充 数据集成应用程序选项中的 **ESS 作业路径**字段。

- **d. 任务应用程序名称** 选择 **FscmEss**。
- **e. 任务类型** 选择 **BIPJobType**。

这是必需参数,因为数据集成只能触发 BIPJobType 类型的 ESS 作业。

**f. 默认输出格式** - 选择 **XML**。

除了 CSV 格式外,还会输出 XML 输出格式的参数,但不会更改 CSV 格式,并且不 会流式传输到 Oracle Enterprise Performance Management Cloud。

**g. 报表 ID** - 指定"创建 [BI Publisher](#page-378-0) 报表提取"步骤中定义的自定义报表的报表路径。

例如,指定 /Custom/MyReport.xdo

**h. 通过已安排进程执行提交** - 选中以启用此项。

此选项可用于手动调用作业,并在数据不匹配的情况下对其进行故障排除。

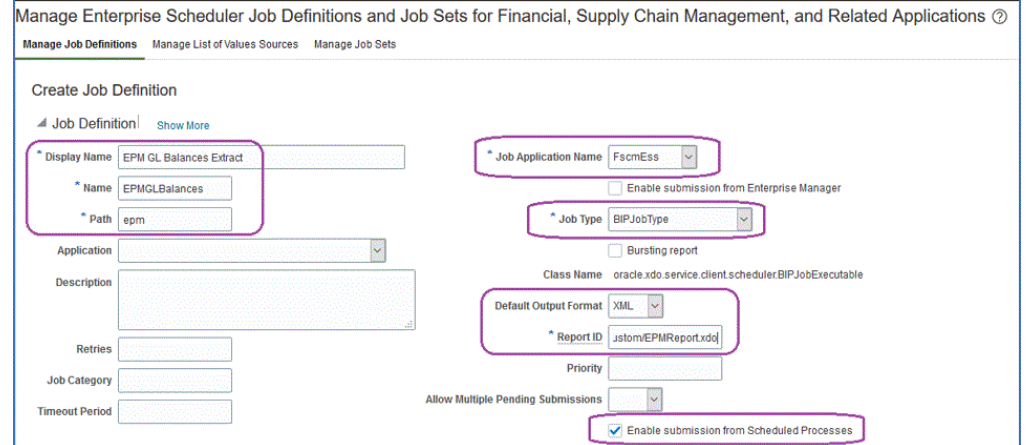

- **7.** 在**数据模型**组件窗格的**参数**中,单击**创建参数**页。
- **8.** 为在 BI Publisher 中定义的每个自定义报表参数创建参数,顺序与为报表创建这些自定义 参数的顺序相同。

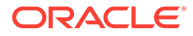

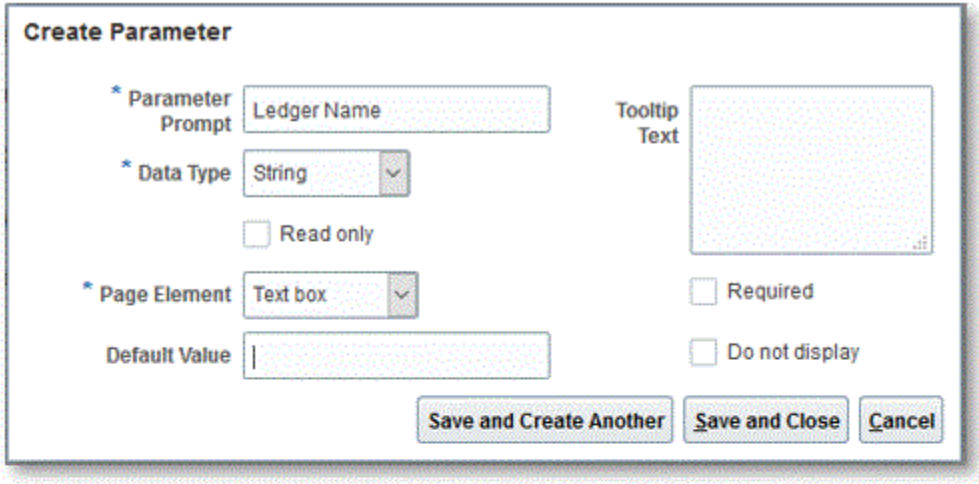

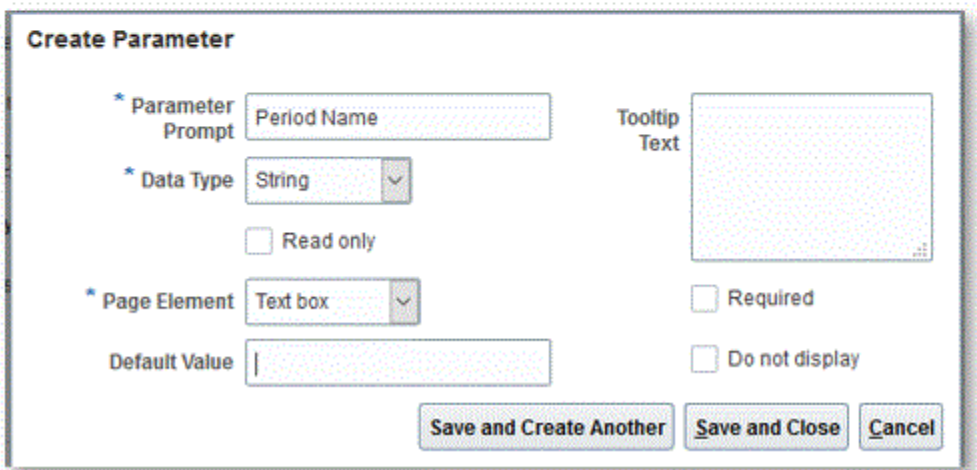

**9.** 如有必要,在**参数**页上,使用向上/向下箭头对参数重新排序。

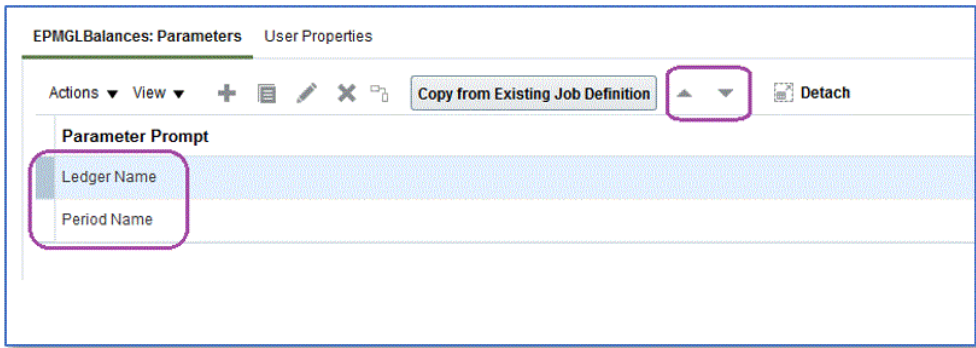

**10.** 在 Oracle ERP Cloud 中,通过选择**安排新进程**查看或提交 BI Publisher 作业。

<span id="page-387-0"></span>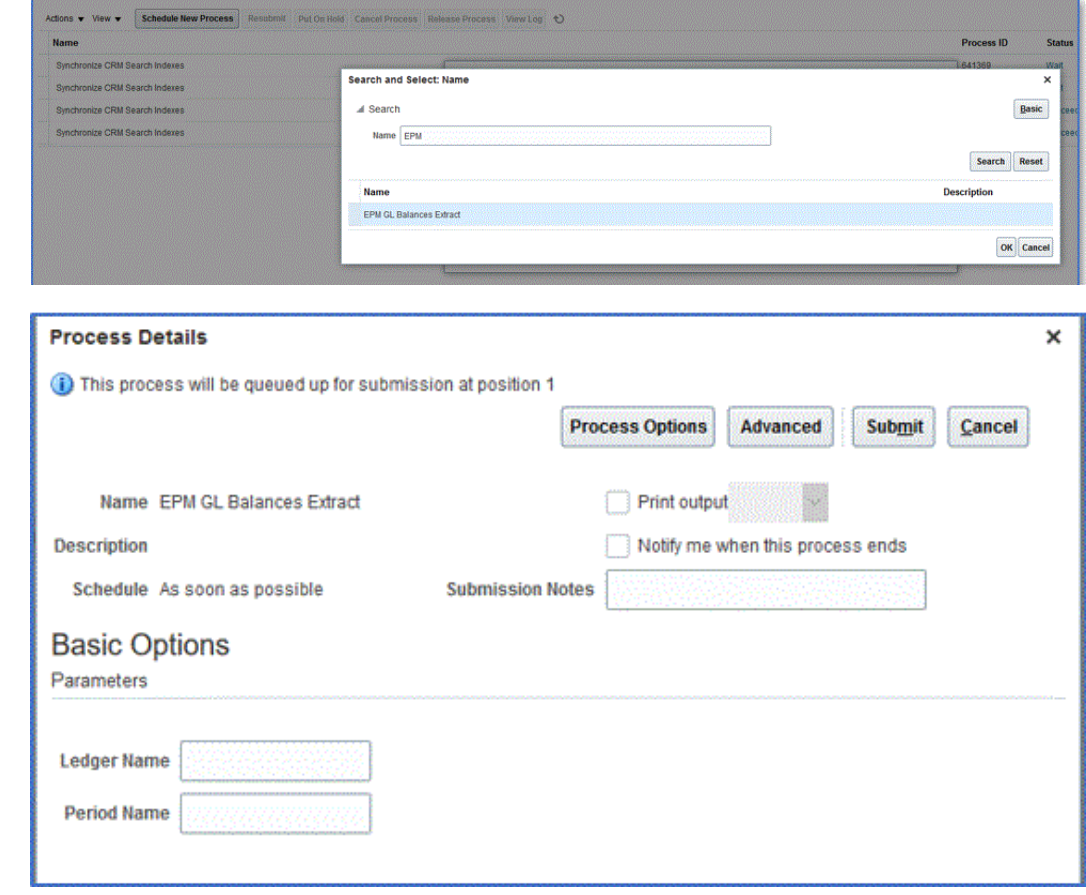

# 创建 EPM 云与 BI Publisher 报表提取之间的集成定义

在构建 Oracle Business Intelligence Publisher 报表并将其注册为 ESS 作业后, 可以定义 Oracle Enterprise Performance Management Cloud 与 BI Publisher 报表提取之间的集成定 义。

#### 要创建集成定义:

1. 在 BI Publisher 中,运行 BI Publisher 报表提取,并在首次注册时以 CSV 文件格式将其导 出到本地文件系统。

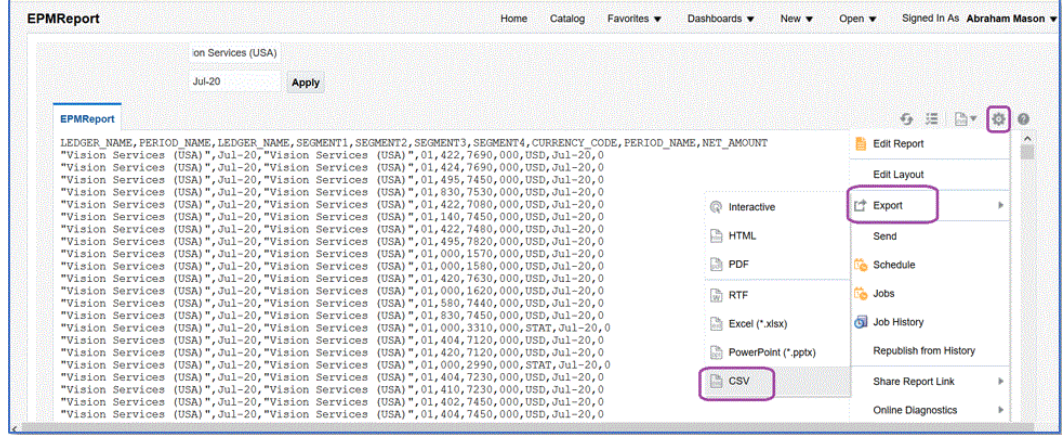

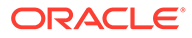

您可能需要将下载的 CSV 输出文件重命名为 *<Appname>.csv* ,其中 *<Appname>* 是数据集成中的数据源应用程序的预期应用程序名称,它表示 BI Publisher 报表。

需要将 CSV 文件复制(上传)到数据集成收件箱文件夹。有关上传文件的信息, 请参阅["使用文件浏览器](#page-107-0)"。

- **2.** 从**数据集成**主页中,单击**操作**,然后选择**应用程序**。
- **3.** 在**应用程序**页上,单击 ("添加"图标)。
- **4.** 从**类别**中,选择**数据源**。
- **5.** 从**类型**中,选择 **Oracle ERP Cloud(自定义)**。
- 6. 从文件中,指定 BI Publisher 报表提取 CSV 文件的名称,或者单击 从中保存 BI Publisher 报表提取 CSV 文件的文件夹并选择它,然后单击**确定**。
- **7.** 在**前缀**中,指定一个前缀以确保应用程序名称唯一。

前缀与应用程序名称连接在一起,组成一个唯一的应用程序名称。例如,如果要将 一个应用程序命名为与现有应用程序相同的名称,您可以将您的姓名首字母指定为 前缀。

- **8.** 单击**确定**。
- **9.** 单击**保存**。

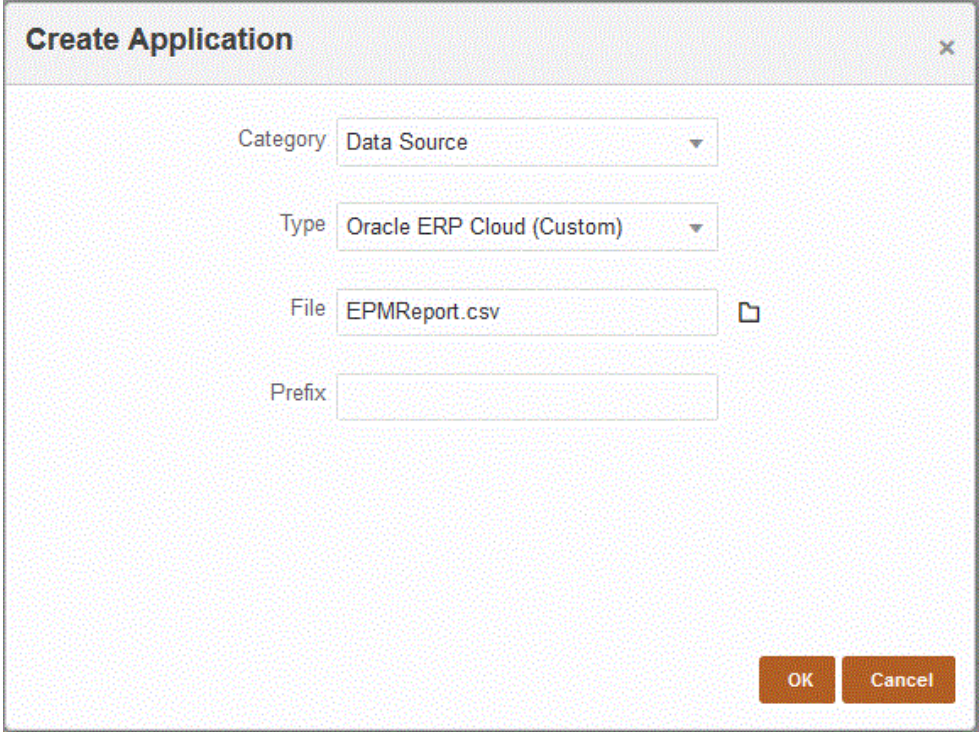

注册应用程序后,系统返回"已成功注册应用程序"消息,并且该应用程序在"应用程 序"页上可用,如下所示:

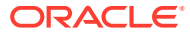

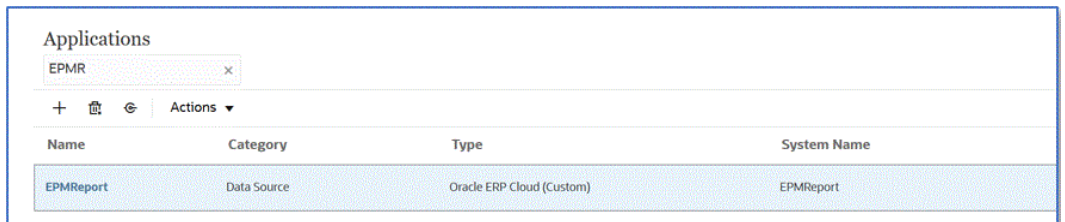

数据集成会注册应用程序并在"维详细信息"中返回所有列。

**10.** 在**应用程序**页上,单击数据源应用程序旁的 ,然后选择**应用程序详细信息**。

- **11.** 在**应用程序详细信息**页上,单击**选项**选项卡。
- **12.** 填写以下字段并单击**保存**。
	- **a. 连接名称** 指定源系统名称。
	- **b. 执行方法** 指定用于执行作业的方法。

有效选项包括:

- **BIP 报表** 在同步模式下执行 BI Publisher 报表,该模式在 Oracle ERP Cloud 实 例中有约 5 分钟的超时限制。此方法适用于较小的数据集或快速执行的查询。
- **ESS 作业** 在异步模式下执行 BI Publisher 报表,不受执行时间限制。

### **Note:**

如果对 BI Publisher 报表使用 ESS 功能时, 在数据集成中遇到超时, 请 在数据管理中增加批处理超时。为此,请在批处理定义的**超时**字段中指 定作业可以运行的最长时间。有关详细信息,请参阅*《在 Oracle Enterprise Performance Management Cloud 中管理"数据管理"》*中的 "使用批处理定义"。

- **c. 报表名称** 当执行方法为 **BIP 报表**时,输入报表名称和完整的报表路径。例如,输入 */ Custom/MyReport.xdo*。当执行方法为 **ESS 作业**时,将此字段留空。
- d. **ESS 作业路径** 输入包含 ESS 作业定义的文件夹的路径。对于自定义 ESS 作业,该 路径以 */oracle/apps/ess/custom/* 开头。
- **e. ESS 作业名称** 输入 ESS 作业名称。
- **f. 报表参数列表** 指定自定义查询的报表参数。

请确保在**报表参数列表**中指定一个随机字符串(如 "ABC"),该字符串将传递到您在 报表定义中创建的绑定参数。如果用于创建报表的查询没有从 EPM 云传递绑定参数, 则 Oracle ERP Cloud 端的进程将失败。

如果需要标识报表参数,请完成以下操作:

**i.** 导航至 **Oracle ERP Cloud**,在**概览**页中选择报表并单击**重新提交**。

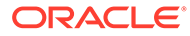

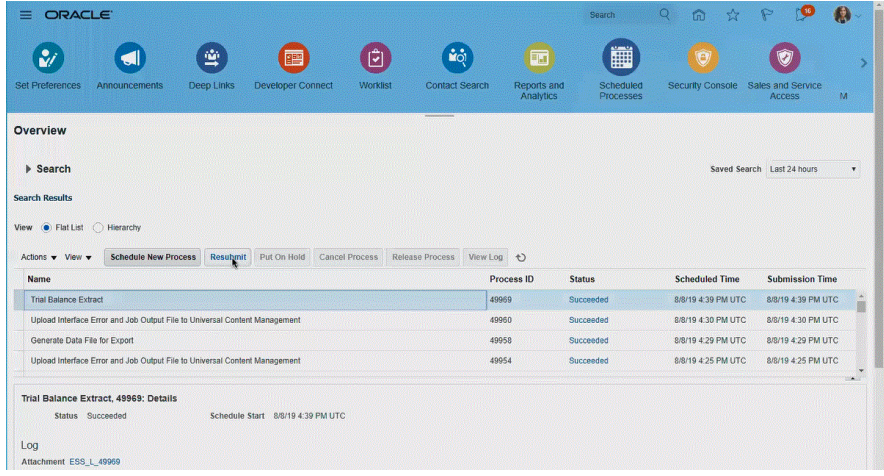

#### 将生成一个报表参数的列表。

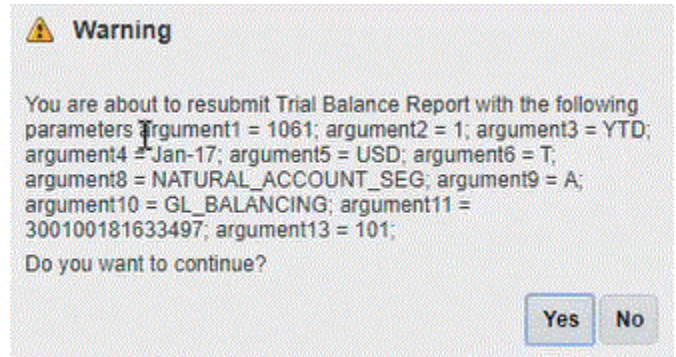

- **ii.** 复制**警告**窗口中显示的报表参数。
- **iii.** 导航到数据集成,将**警告**窗口中的报表参数列表粘贴到自定义查询的**报表参 数列表**字段。

请确保在"报表参数列表"中指定一个随机字符串(如 "ABC"), 该字符串将 传递到您在报表定义中创建的绑定参数。如果用于创建报表的查询没有从 EPM 云传递绑定参数,则 EPM 云端的进程将失败。

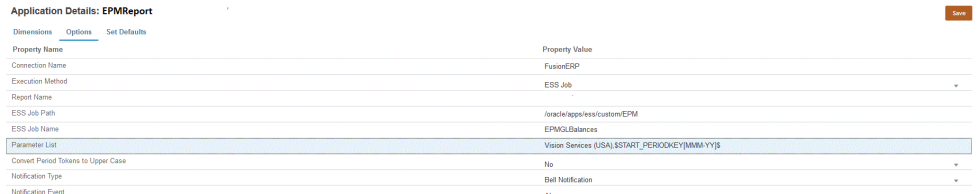

**13.** 创建新的集成,并选择数据源应用程序作为源和目标应用程序。然后完成其余的创 建步骤来创建集成。

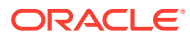

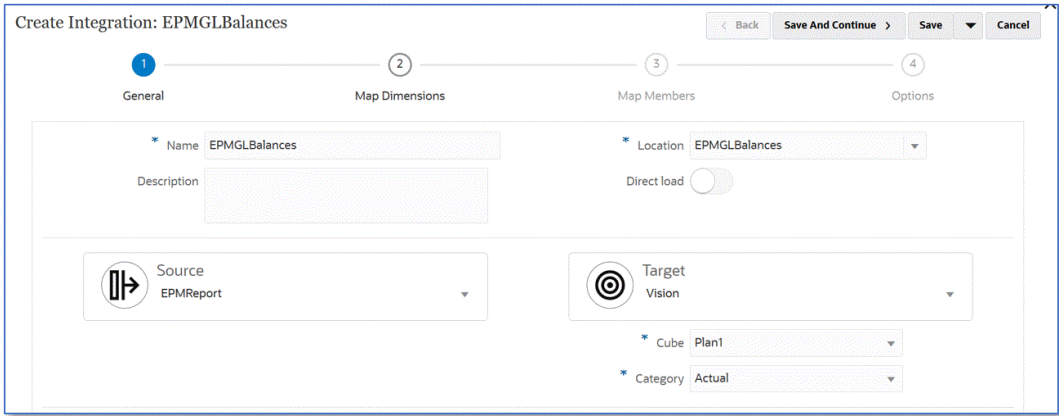

**a.** 通过构建导入格式、位置和维映射,设置 Oracle ERP Cloud 数据源与目标应用程序之 间的集成映射。

请参阅["映射维](#page-116-0)"。

- **b.** 将成员从源映射到目标。 请参阅["映射成员](#page-129-0)"。
- **c.** 选择任何源和目标选项。

请参阅["设置数据集成选项](#page-149-0)"。

**d.** 运行集成。

请参阅["运行集成](#page-208-0)"。

# Oracle ERP Cloud 集成的安全角色要求

Oracle ERP Cloud 与 Oracle Enterprise Performance Management Cloud 集成时, Oracle General Ledger 安全角色要求包括:

- 集成用户权限
- [集成用户预定义角色](#page-392-0)
- [集成用户自定义角色](#page-392-0)
- [允许列表](#page-392-0)

### 集成用户权限

Oracle ERP Cloud 中用于 Oracle General Ledger 和 Oracle Enterprise Performance Management Cloud 集成的必需"集成用户"权限为:

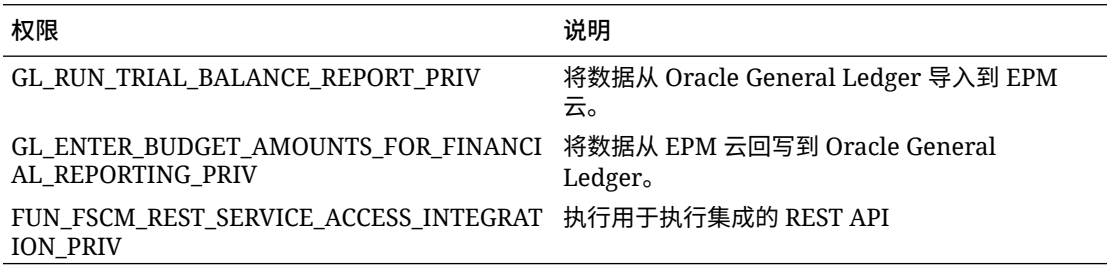

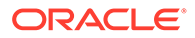

# <span id="page-392-0"></span>集成用户预定义角色

导入数据时,可以将以下预定义角色之一分配给集成用户:

- 总会计师
- 日记帐管理
- 期间关闭管理

导入和回写数据时,可以将"总会计师"预定义角色分配给集成用户。

### 集成用户自定义角色

您可以将自定义角色用于集成用途,然后分配以下权限: 导入数据时,可以将以下自定义角色之一分配给集成用户:

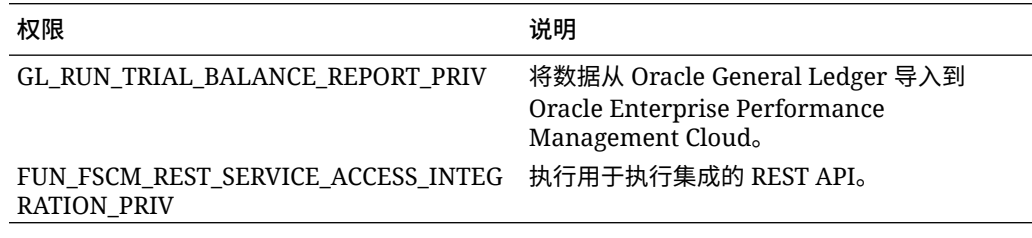

导入数据时,可以将以下自定义角色之一分配给集成用户

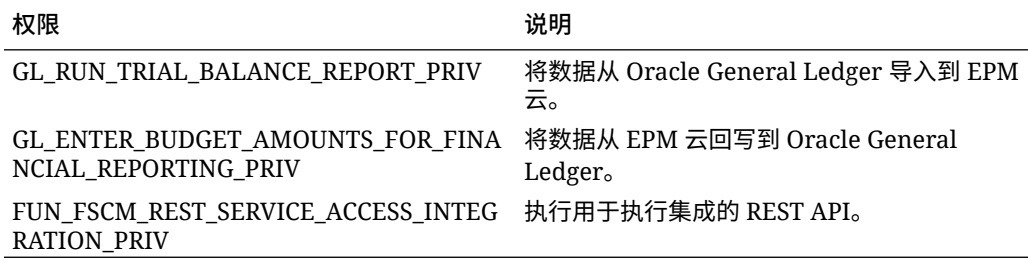

# 允许列表

如果已在 Oracle ERP Cloud 中启用 IP 允许列表,则将 Oracle EPM Cloud IP 地址添加 到列表中。

有关详细信息,请参阅"**Oracle Cloud [应用程序发起的](https://support.oracle.com/epmos/faces/DocContentDisplay?_afrLoop=483821203097059&id=1903739.1&_afrWindowMode=0&_adf.ctrl-state=x1edkqmsv_4) Web 服务调用的 IP 允许列表 (文档 [ID 1903739.1](https://support.oracle.com/epmos/faces/DocContentDisplay?_afrLoop=483821203097059&id=1903739.1&_afrWindowMode=0&_adf.ctrl-state=x1edkqmsv_4))**"。

# 集成 EPM Planning 项目和 Oracle Fusion Cloud Project Management (项目管理)

# 关于集成 EPM Planning 项目和项目管理

可以将 EPM Planning 项目模块(项目)与 Oracle Fusion Cloud Project Management (项目管理)集成,以执行组织规划和预算以及执行项目。使用 EPM Planning 项目制

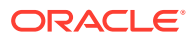

定战略性公司规划和预算,并使用项目管理执行和收集已批准项目的成本。然后,使用 EPM Planning 项目将实际成本包含在预算分析、预测和重新规划中。

通过这种双向集成,可使用 EPM Planning 项目开发新项目、创建项目预算以及进行总体项目 规划。然后,使用项目管理捕获实际值。将实际值引入 EPM Planning 项目以进行预算差异分 析。

通过这种集成,在 EPM Planning 项目和项目管理中都可以看到相同的间接项目和资本项目 (具体取决于同步的节奏)。功能包括:

- 将在 EPM Planning 项目中创建的项目和预算传输到项目管理。战略性预算在项目管理中 作为资源种类级别的基线预算创建。
- 使用预算审批验证可以验证项目经理创建的详细预算以及在 EPM Planning 项目中创建的 战略性预算(可选)。
- 在资源种类级别,将实际成本金额从项目管理传输到 EPM Planning 项目。
- 在资源种类级别,将重新规划的预算从 EPM Planning 项目传输到项目管理。

可以使用数据管理和数据集成驱动 EPM Planning 项目与项目管理之间的数据集成。数据管理 和数据集成提供了开箱即用的解决方案,使 EPM Planning 项目客户可以应用从项目管理数据 模型到目标维的预定义映射。您还可以根据需要自定义并扩展这些集成(例如,通过应用其他 映射)来满足您的业务需求。

有关 EPM Planning 项目与项目管理集成的其他信息,请参阅:[《项目的统一规划预算执行与](https://support.oracle.com/epmos/faces/DocumentDisplay?id=2739200.1) [分析白皮书》\(文档](https://support.oracle.com/epmos/faces/DocumentDisplay?id=2739200.1) ID 2739200.1)。

# 集成 EPM Planning 项目和项目管理的流程说明

数据集成提供了一种开箱即用的解决方案,使客户能够为 EPM Planning 项目与项目管理之间 的双向集成应用预定义的映射。

客户可以自定义和扩展这些集成,例如,当他们需要对业务单位使用不同的日历而不是主分类 帐日历中的默认项目会计日历时。

您必须获得*服务管理员*角色,才能执行以下大部分任务。有关 EPM 角色的详细信息,请参阅 "了解预定义角色"。

集成 EPM Planning 项目和项目管理的主要步骤如下:

- **1.** 启用 EPM Planning 并完成 EPM Planning 项目中的所有设置和配置要求。 有关设置和执行集成的详细步骤,请参阅"集成 EPM Planning 项目和项目管理"。
- **2.** 分配使用该功能所需的安全权限和作业角色。

此步骤要求您已获得 BI Publisher 权限,以及"项目和预算基于文件的数据导入进程"安全 角色。

有关详细信息,请参阅"EPM [云与项目管理集成的安全角色要求"](#page-395-0)。

- **3.** 在数据管理中,选择**源系统**并完成以下操作:
	- **a.** 添加**项目管理**作为源系统,并将应用程序类型识别为 **Oracle ERP Cloud**。
	- **b. 配置**并**测试**源连接。

此步骤要求您指定 Oracle ERP Cloud 的连接信息,包括用户名、密码和服务 URL。

如果仅为用户分配了项目管理角色,但没有为 GL 集成角色进行设置时,此步骤的测 试连接部分会失败。但是,集成会仅以项目管理角色运行。

有关 GL 集成角色的信息,请参阅"Oracle ERP Cloud 集成的安全角色要求"。

**4.** 使用 **OEP\_PFP** 输入多维数据集或**所有输入多维数据集**注册主要 EPM Planning 项 目应用程序。

有关详细信息,请参阅"注册 [EPM Planning](#page-397-0) 项目应用程序"。

**5.** 在主要 EPM Planning 项目应用程序的"应用程序详细信息"中,验证**项目**、**项目元素** 和**资源种类**维是否已归类到适当的维分类。

有关详细信息,请参阅"EPM Planning [项目应用程序中的项目维分类](#page-398-0)"。

- **6.** 使用 **PFP\_REP** 多维数据集,将**报表规划类型**应用程序注册为应用程序。 有关详细信息,请参阅["注册报告类型应用程序](#page-399-0)"。
- **7.** 注册**维**应用程序。

只有"实体"和"自定义"维是必需的。注册后,可以选择删除其他维类型,如"帐户"、 "方案"和"版本"。

有关详细信息,请参阅["注册维应用程序](#page-400-0)"。

- **8.** 在**应用程序**页上,验证应用程序列表是否包括以下内容:
	- **a.** 主要的 EPM Planning 项目
	- **b.** 报表类型
	- **c.** 维

如果上述任何应用程序尚未注册,则集成的初始化将失败。

- **9.** 在**应用程序**页中,单击主要 EPM Planning 项目应用程序右侧的 ,然后选择**初 始化集成**。
- **10.** 在**初始化集成**页上,选择 **Project Portfolio Management (PPM)** 初始化类型、与 Oracle ERP Cloud 的连接以及用于指定集成迭代的任何前缀。

有关详细信息,请参阅["初始化集成](#page-401-0)"。

此过程可创建集成 EPM Planning 项目和项目管理所需的所有开箱即用的集成定 义,包括:

- 导出项目预算
- 导出项目
- 已导出项目状态同步
- 导入项目实际值
- 导入项目预算
- 导入项目组织
- 导入项目
- 已导入项目状态同步

有关初始化后创建的集成定义的说明,请参阅["集成定义引用](#page-402-0)"。

- **11.** 如果应用程序具有多个集成定义,则定义以下集成定义所需的映射:
	- 已导出项目状态同步
	- 导出项目预算
	- 导入实际值
	- 导入预算

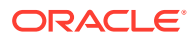

<span id="page-395-0"></span>• 导入项目属性

有关详细信息,请参阅:[初始化后映射](#page-403-0)

- **12.** 如果应用程序具有其他自定义维,则在数据集成的"映射维"页中定义这些维的所需映射。 有关详细信息,请参阅["映射自定义维](#page-405-0)"。
- **13.** 添加期间映射,以定义集成期间 EPM Planning 项目与项目管理之间的期间和年份关系。

默认情况下,会在应用程序创建过程中自动设置 EPM Planning 项目与项目管理之间的期 间映射。对于集成,EPM Planning 项目和项目管理都使用在数据管理中定义的期间映射 中所设置的默认日历。

如果需要添加或修改期间映射,可以使用在数据管理中定义的"应用程序"映射和"源"映射选 项来自定义期间映射。期间映射可以在两个级别进行定义:

- 应用程序期间映射用于定义在将预算导出到项目管理中时使用的任何特殊期间映射。 有关详细信息,请参阅["定义应用程序映射](#page-406-0)"。
- 为 EPM Planning 项目和项目管理中的实际值和预算创建日历期间映射时必需使用源 期间映射。有关详细信息,请参阅["应用源映射](#page-407-0)"。

# EPM 云到项目管理集成的安全角色要求

与 Oracle Enterprise Performance Management Cloud 集成的项目管理安全角色要求包括:

- BI Publisher 安全性
- 项目和预算基于文件的数据导入过程的安全性

### BI Publisher 安全性

要运行在此集成中使用的 Oracle Business Intelligence Publisher 报表,您需要以下角色:

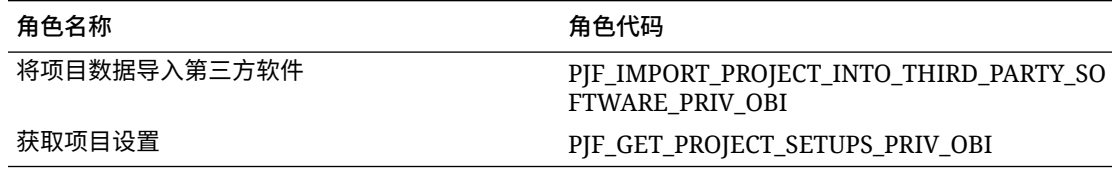

### 项目和预算基于文件的数据导入过程的安全性

要运行在此功能中使用的项目和预算基于文件的数据导入 (FBDI) 进程,需要以下权限: 项目和预算 FBDI 进程角色包括:

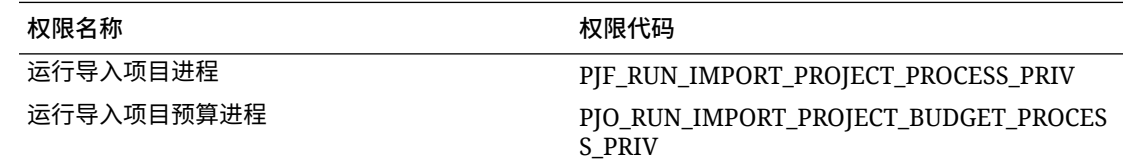

角色名称和代码包括:

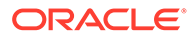
<span id="page-396-0"></span>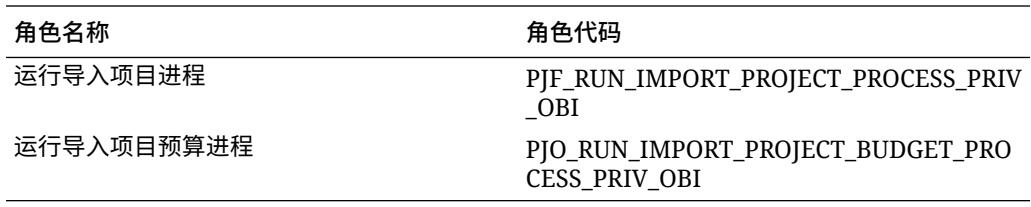

责任名称和代码包括:

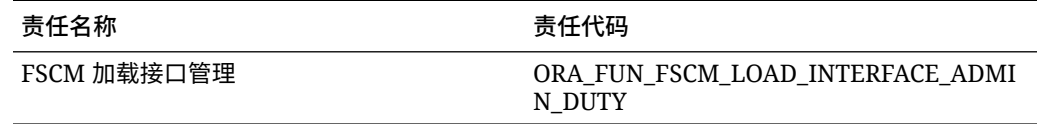

## 注册项目管理源

在集成来自项目管理的源时,您首先创建并注册源系统,然后指定应用程序类型: **Oracle ERP Cloud**。

要添加项目管理作为源:

- **1.** 启动数据管理。
- **2.** 在**设置**选项卡的**注册**下,选择**源系统**。
- **3.** 在**源系统**中,单击**添加**。
- **4.** 输入源系统详细信息:
	- **a.** 在**源系统名称**中,输入源系统名称。 输入想要用于项目管理源的名称(如**项目管理**)。
	- **b.** 在**源系统说明**中,输入源系统的说明。
	- **c.** 在**源系统类型**中,选择 **Oracle ERP Cloud**。

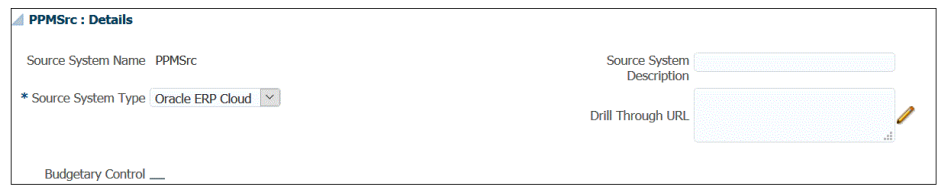

- **d.** 使 **Fusion Budgetary Control** 保持取消选中状态。
- **e.** 将**穿透钻取 URL** 保留为空。
- **f.** 将**应用程序筛选器**保留为空。
- **5.** 单击**配置源连接**。

源连接配置存储 Oracle ERP Cloud 用户名和密码以及服务 URL。

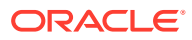

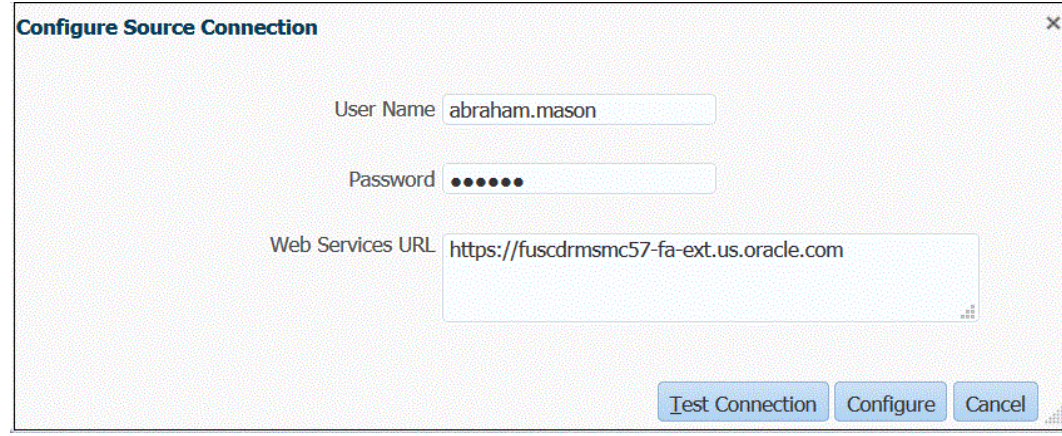

**6.** 在**用户名**中,输入 Oracle ERP Cloud 用户名。

输入启动处理请求的 Oracle ERP Cloud 用户的名称,这些请求需要在 EPM Planning 项 目和项目管理之间发送信息。

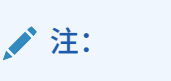

Web 服务要求您使用本地用户名和密码,而不是使用单点登录用户名和密码。

**7.** 在**密码**中,输入 Oracle ERP Cloud 密码。

只要更改 Oracle ERP Cloud 密码, 就必须更新此密码。

- **8.** 在**服务 URL** 中,输入 Fusion Web 服务的服务器信息。例如,输入: https://server。
- **9.** 单击**测试连接**。

如果用户只具有项目管理角色,则"测试连接"步骤将失败。此外,还应为用户设置 GL 集成 角色。但是,集成会仅以项目管理角色运行。

有关 GL 集成角色的信息,请参阅"**Oracle ERP Cloud 集成的安全角色要求**"。

**10.** 单击**配置**。

此时将显示确认消息"已成功配置源系统 [*源系统名称*]"。

**11.** 单击**保存**。

# 定义集成

**相关链接:**

- 注册 EPM Planning 项目应用程序
- EPM Planning [项目应用程序中的项目维分类](#page-398-0)
- [注册报告类型应用程序](#page-399-0)
- [注册维应用程序](#page-400-0)

#### 注册 EPM Planning 项目应用程序

定义集成的第一步是注册主要 EPM Planning 项目应用程序,并从 EPM Planning 项目模块中 选择输入多维数据集。

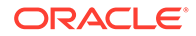

<span id="page-398-0"></span>要注册 EPM 本地应用程序:

- **1.** 从**数据集成**主页中,单击**操作**,然后选择**应用程序**。
- **2.** 在**应用程序**页上,单击 ("添加"图标)。
- **3.** 在**创建应用程序**页上,单击**类别**,然后选择 **EPM 本地**。
- **4.** 从**应用程序**中,选择主要 Planning 项目应用程序。
- **5.** 从**多维数据集**中,选择**输入多维数据集 OEP\_PFP**。

OEP PFP 输入多维数据集具有适用于 Project Financial Planning (PFP) 的唯一 维。要显示输入多维数据集的所有维,请选择**所有输入多维数据集**。

**6. 可选**:在**前缀**中,指定一个前缀以确保应用程序名称唯一。

如果要为开箱即用的集成注册应用程序,则无需指定前缀。

前缀与应用程序名称连接在一起,组成一个唯一的应用程序名称。

如果想要将应用程序名称与所选集成相关联,通常需要为应用程序名称添加前缀。 可以创建多个集成定义来满足不同的业务需求。例如,您可以有一个集成引用项目 管理中的默认日历期间,而另一个集成具有备用日历的自定义映射。如果要初始化 开箱即用的集成,则无需指定前缀。

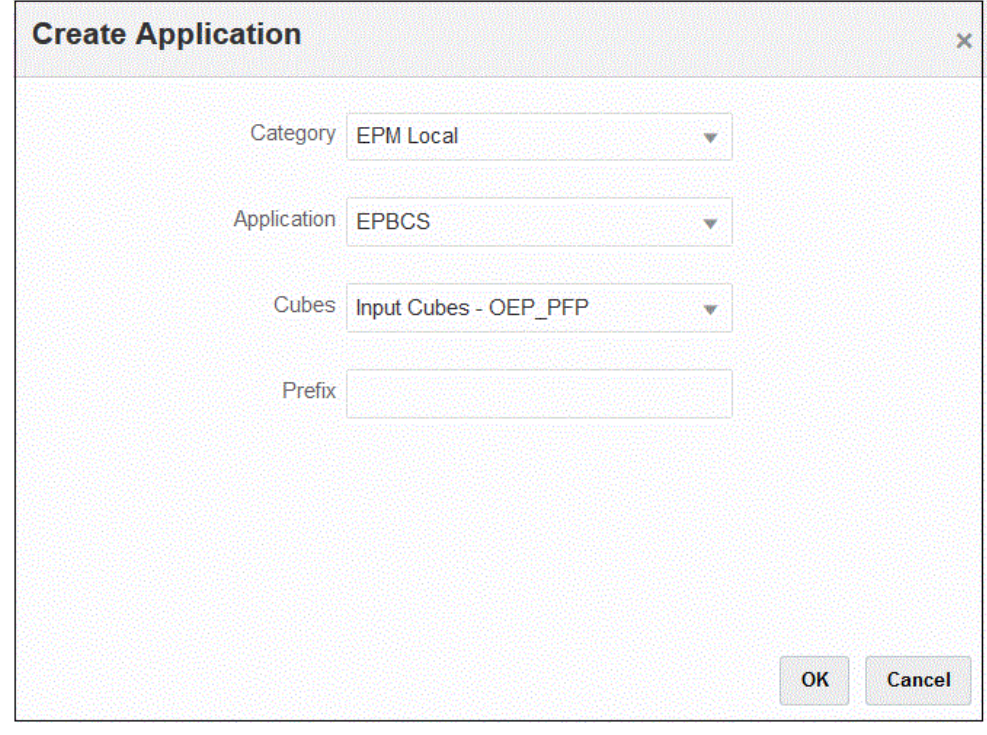

**7.** 单击**确定**。

#### 在 EPM Planning 项目应用程序中对项目维进行分类

定义集成定义的第二步是在 EPM Planning 项目应用程序中对**项目**、**项目元素**和**资源种 类**维进行重新分类。当在 Planning 中对维的默认名称进行了重命名时,必须执行此操 作。要使数据集成识别正确的维,请将维分类为"项目"、"项目元素"和"资源种类",以便 它们与项目管理中的相同维相对应。

要对"项目"、"项目元素"和"资源种类"维进行归类:

- <span id="page-399-0"></span>**1.** 从**应用程序**页中,单击 EPM Planning 项目应用程序右侧的 ,然后选择**应用程序详细 信息**。
- **2.** 从维名称行中选择**项目**,然后从**维分类**下拉列表中选择**项目**。
- **3.** 从维名称行中选择**项目元素**,然后从**维分类**下拉列表中选择**项目元素**。
- **4.** 从维名称行中选择**资源种类**,然后从**维分类**下拉列表中选择**资源种类**。
- **5.** 单击**保存**。

集成定义的其余应用程序维不需要重新分类。

集成定义所需的维分类如下所示:

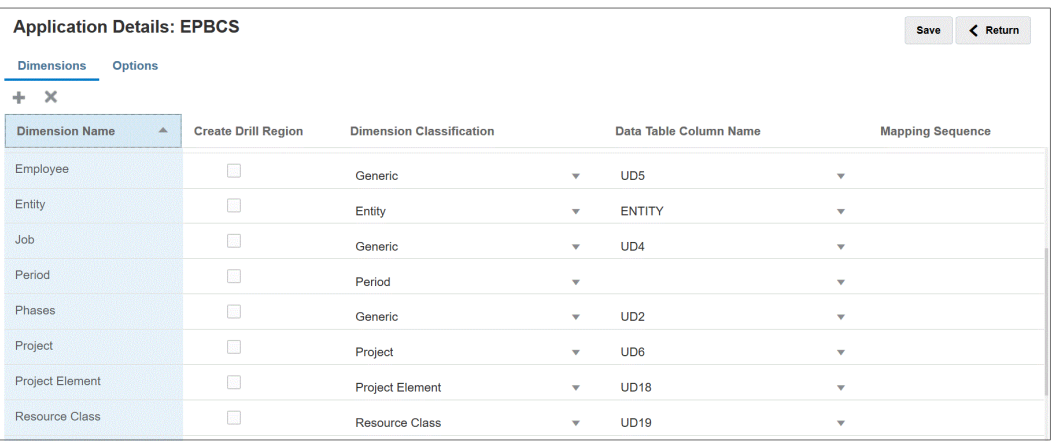

### 注册报告类型应用程序

定义集成定义的第三步是注册"报表类型"(项目报表多维数据集 (PFP\_REP))应用程序。 要注册"报表类型"应用程序:

- **1.** 从**数据集成**主页中,单击**操作**,然后选择**应用程序**。
- **2.** 在**应用程序**页上,单击 ("添加"图标)。
- **3.** 在**创建应用程序**页上,单击**类别**,然后选择 **EPM 本地**。
- **4.** 从**应用程序**中,选择主要 EPM Planning 项目应用程序。
- **5.** 从**多维数据集**中,选择**报表多维数据集 PFP\_REP** 输入多维数据集。
- **6. 可选**:在**前缀**中,指定为 OEP\_PFP 输入多维数据集应用程序选择的相同前缀。 如果要为开箱即用的集成注册应用程序,则无需指定前缀。

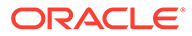

<span id="page-400-0"></span>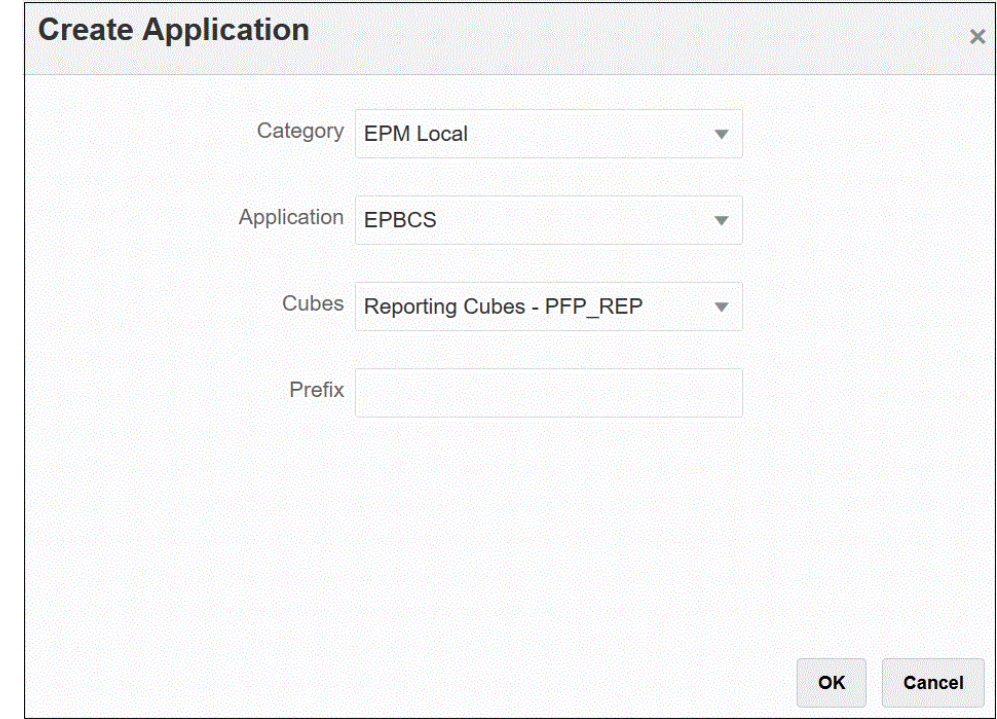

注册维应用程序

定义集成定义的第四步是注册"维"应用程序,其中包括:

- 自定义维
- 实体、项目、作业、员工、材料等的现有自定义成员(如适用)
- 用于在任何自定义应用程序中创建成员的项目维元数据信息

要注册"维"应用程序:

- **1.** 从**数据集成**主页中,单击**操作**,然后选择**应用程序**。
- **2.** 在**应用程序**页上,单击 ("添加"图标)。
- **3.** 在**创建应用程序**页上,单击**类别**,然后选择**维**。
- **4.** 从**应用程序**中,选择主要 EPM Planning 项目应用程序。
- **5. 可选**:在**前缀**中,指定为 OEP\_PFP 输入多维数据集应用程序选择的相同前缀。 如果要为开箱即用的集成注册应用程序,则无需指定前缀。

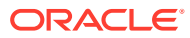

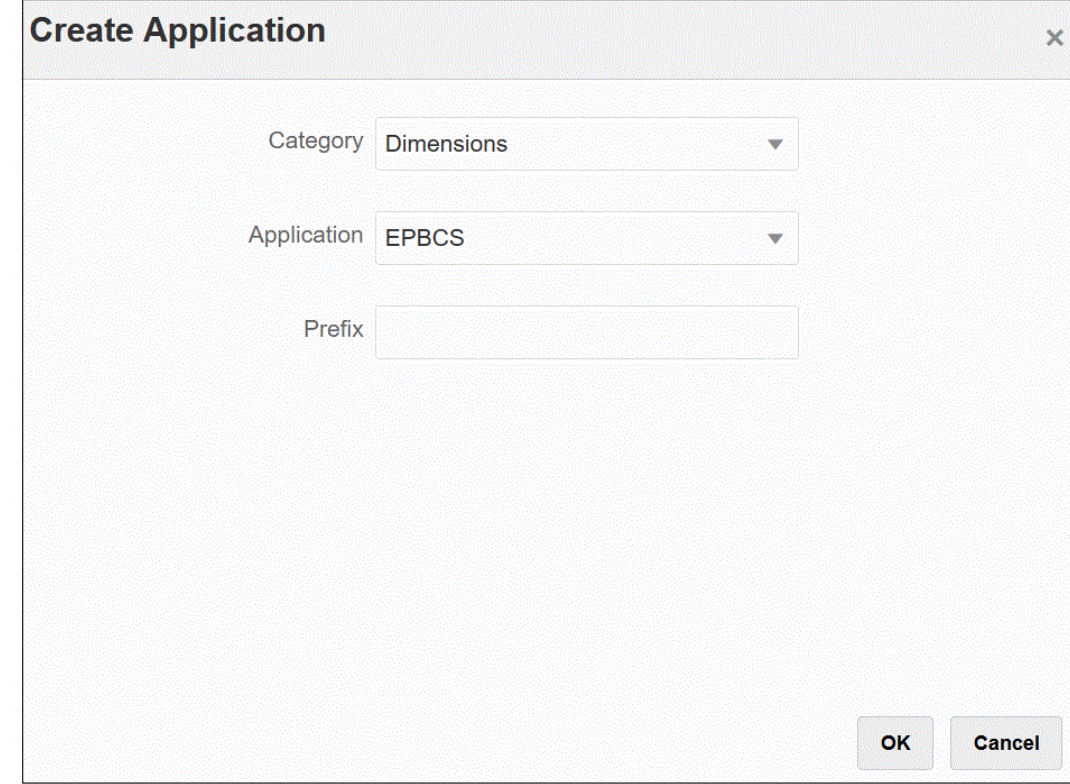

# 初始化集成

初始化集成可创建集成 EPM Planning 项目和项目管理所需的所有开箱即用的集成定义。

初始化集成之前,请确保在数据集成中注册了以下应用程序:

- **1.** 主要的 EPM Planning 项目
- **2.** 报表类型
- **3.** 维

在以下示例中,"EPBCS" 是主要的 Planning 项目应用程序,"EPBCS-PFP\_REP" 是"报表类 型"应用程序,"EPBCS - Custom" 是"维"应用程序。

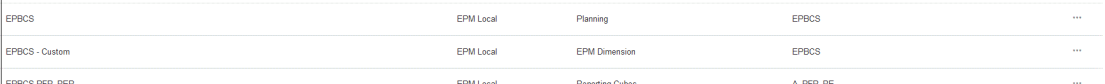

要初始化集成:

- 1. 在**应用程序**页中,单击主要 EPM Planning 项目应用程序右侧的 <mark>....</mark> ,然后选择初始化集 **成**。
- **2.** 从**初始化集成**页的**类型**下拉列表中,选择 **Project Portfolio Management (PPM)**。
- **3.** 从**连接**中,选择 EPM Planning 项目和项目管理集成的源系统连接名称设置。 此连接已在源系统注册中设置。有关详细信息,请参阅["注册项目管理源](#page-396-0)"。

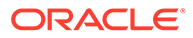

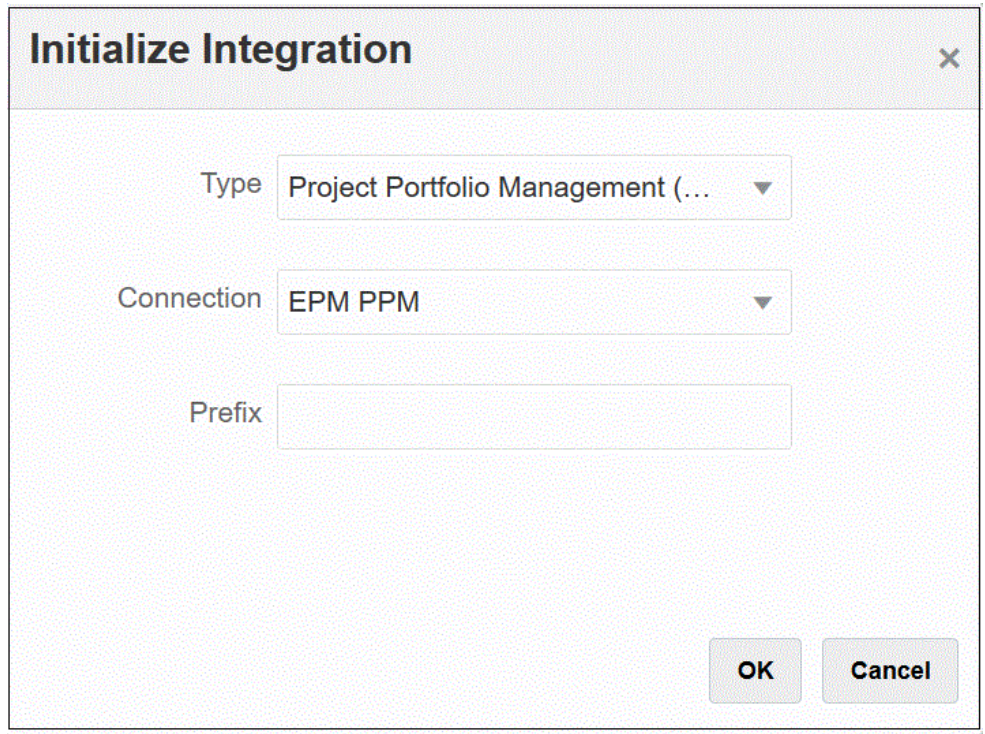

**4. 可选**:在**前缀**中,指定使用多个集成定义时集成定义的前缀。

您为集成定义添加前缀,以将其与其他集成定义区分开。可以创建多个集成定义来 满足不同的业务需求。例如,您可以有一个集成引用项目管理中的默认日历期间, 而另一个集成具有备用日历的自定义映射。如果要初始化开箱即用的集成,则无需 指定前缀。

#### **5.** 单击**确定**。

开箱即用的数据源应用程序将加载到"应用程序"页。

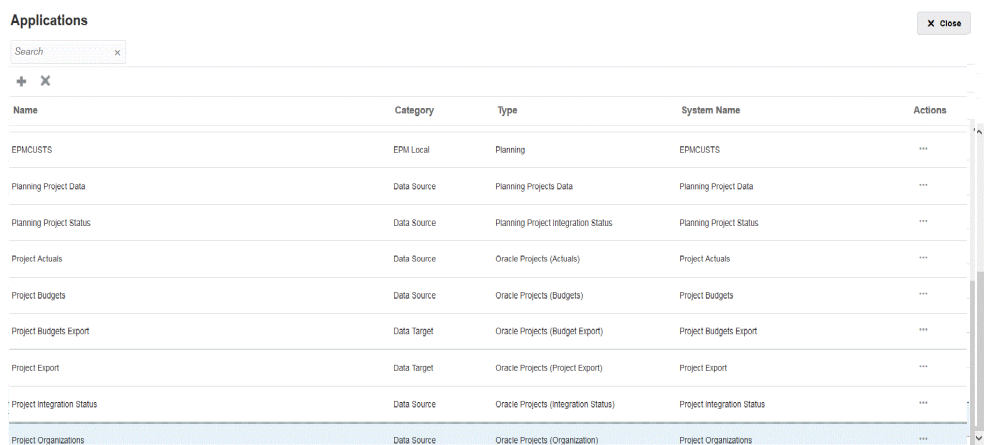

有关初始化后创建的集成定义的说明,请参阅"集成定义引用"。

### 集成定义引用

成功完成 EPM Planning 项目和项目管理集成的初始化之后,数据集成会将以下开箱即 用的集成定义加载到"应用程序"页。

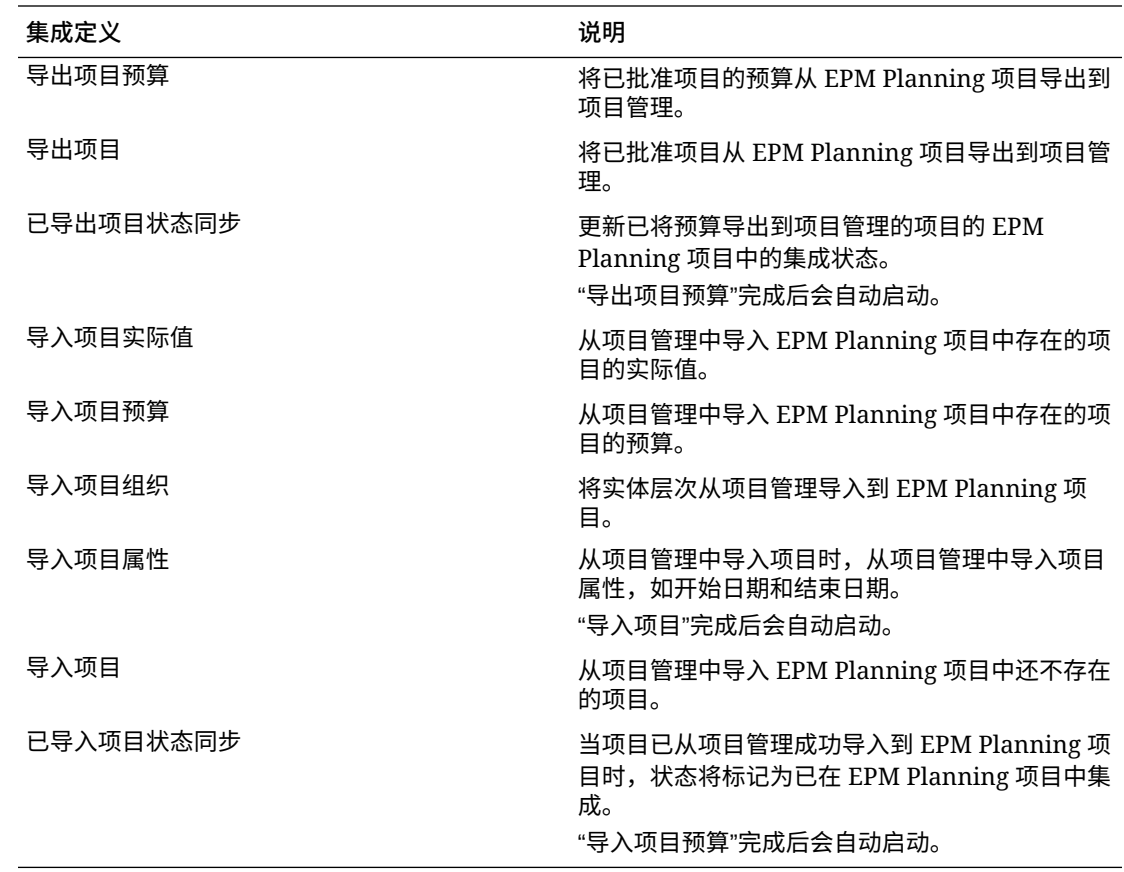

## 初始化后映射

通过多个集成定义可以跨多种货币、会计期间和组织边界管理项目集成。您可以通过使用不同 的名称为集成定义添加前缀,然后将其与唯一的日历相关联来创建多个集成定义。在这种情况 下,您还需要在每个集成定义中进一步定义设置,以标识特定于集成的唯一值,例如业务单 位、货币或日历。

例如,假设您已将出口业务和国内销售业务设置为两个独立的业务单位:"出口"和"国内销售"。 "出口"业务单位使用的会计期间可以不同于为国内销售选择的会计期间。在这种情况下,管理 员需要显式定义用于集成定义的实体或业务单位。

您可以通过单击"集成"页上集成项目定义文件旁边的 并选择"选项"来添加或修改映射。然 后,从"编辑集成"页中,选择"选项"或"筛选器"选项卡。

下表描述了项目集成定义文件,您可能需要在其中根据集成定义来定义特定的设置。

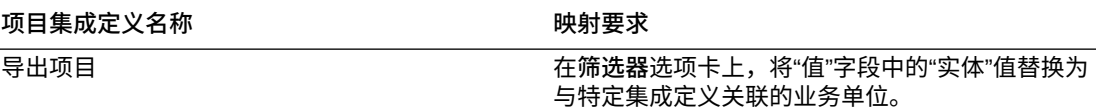

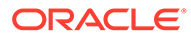

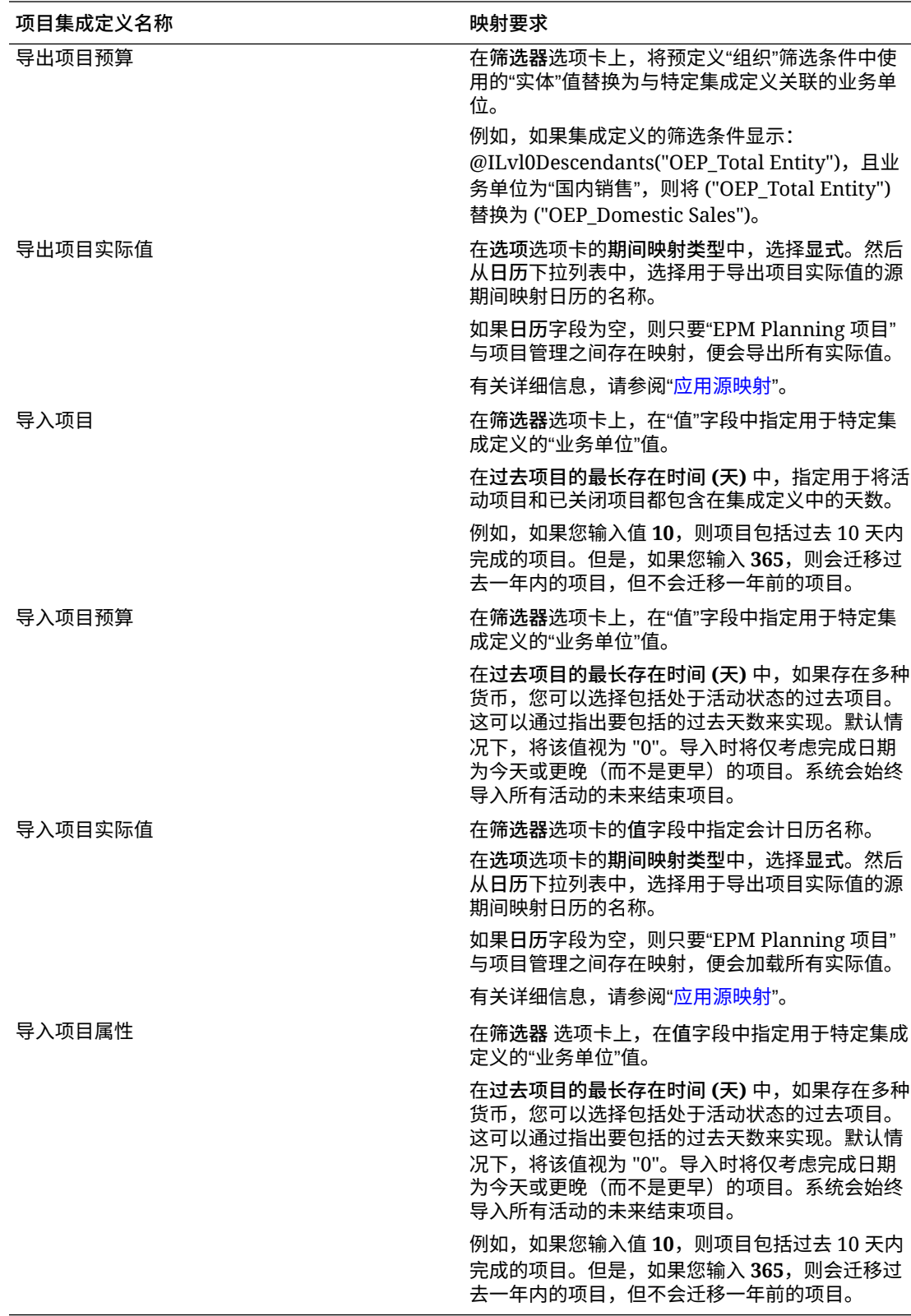

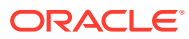

# 映射自定义维

如果 EPM Planning 项目或项目管理应用程序具有自定义维,则必须在集成中定义源到目标维 的所需映射。例如,如果创建了"导入项目实际值"集成定义以包含使用业务单位分类帐货币以 外的货币的项目相关业务单位,则在数据集成中的"映射维"页上映射自定义货币维。

要映射自定义维:

- **1.** 从**数据集成**主页中,单击集成右侧的 ,然后选择**映射维**。
- **2.** 在左列的**选择源维**列中,从下拉列表选择源维的名称,以分配到右列中的目标维。

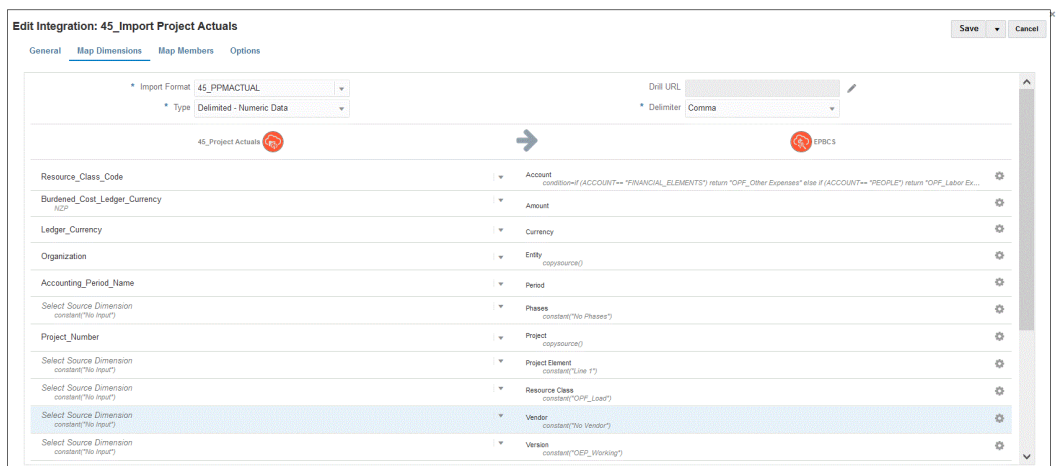

**3.** 单击**保存**。

# 定义期间映射

期间映射定义了项目管理日历与 EPM Planning 项目应用程序年或期间之间的映射。可采用以 下两种方式定义期间映射:

- 默认期间处理
- 显式期间处理

当 EPM Planning 项目和项目管理使用一致的期间定义和期间命名时,使用默认期间处理。例 如,如果两个系统都使用月历,并且像 Jan-20 这样的期间名称与两个系统均匹配,则在集成 中使用"默认"期间映射类型。无需其他映射。

当 EPM Planning 项目和项目管理期间定义或期间命名约定不同时,使用显式期间处理。在这 种情况下,n 您必须定义"应用程序期间"和"源期间"映射。

- 使用"应用程序期间映射"定义在项目管理中使用的"期间名称"。有关详细信息,请参阅"[定](#page-406-0) [义应用程序映射](#page-406-0)"。
- 使用"源期间映射"定义 EPM Planning 项目与项目管理中各期间之间的映射。有关详细信 息,请参阅["应用源映射](#page-407-0)"。

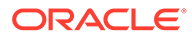

### <span id="page-406-0"></span>定义应用程序映射

使用应用程序映射可以为项目管理预算导出目标应用程序指定应用程序期间映射。在此 处创建的映射仅适用于单个项目管理导出目标应用程序。如果没有为导出目标应用程序 选择应用程序映射,则系统将使用在全局映射中为期间定义的全局映射。

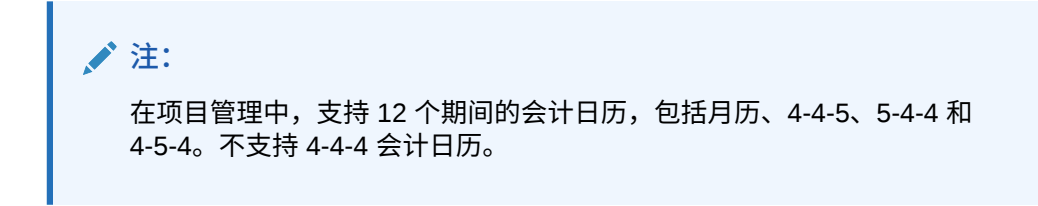

要为应用程序创建期间映射:

- **1.** 启动数据管理。
- **2.** 在**设置**选项卡的**集成设置**下,选择**期间映射**。
- **3.** 选择**应用程序映射**选项卡。
- **4.** 在**目标应用程序**中,选择要为其添加或修改应用程序期间映射的目标应用程序项目 预算导出目标应用程序。

例如,如果使用多个集成作业,当使用多个日历时,您必须选择在初始化中创建的 项目预算导出目标应用程序的名称,然后指定期间映射。例如,如果为 "45\_Project Budgets Export" 集成设置了唯一日历,请从**目标应用程序**下拉列表中选择此名称, 如下所示。

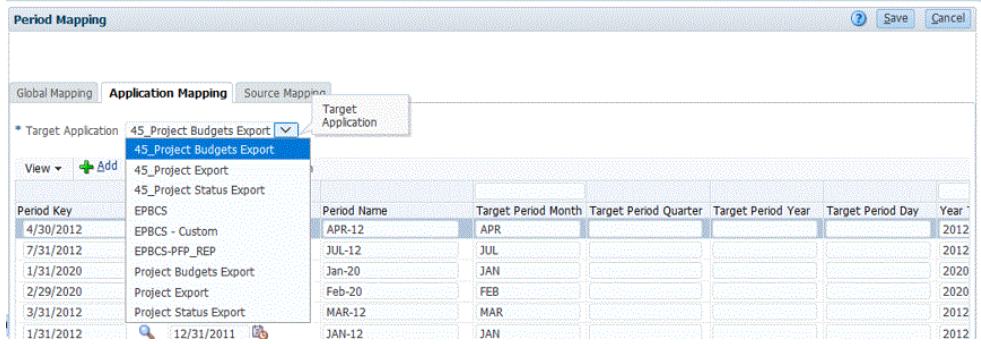

**5.** 单击**添加**。

此时将显示"搜索并选择: 期间键"页。本页列出了在项目预算导出目标应用程序的应 用程序映射中未使用的所有全局映射期间。

<span id="page-407-0"></span>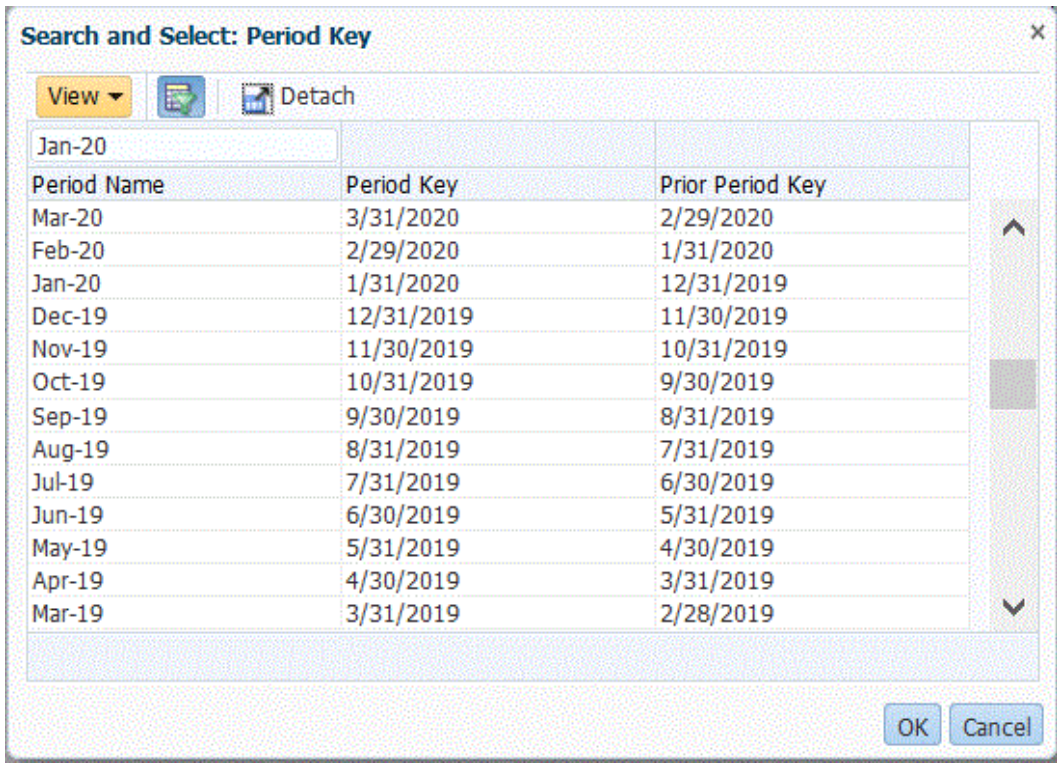

**6.** 选择要添加的项目管理期间,然后单击**确定**。

例如,可以选择 **Jan-20**。

- **7.** 在**应用程序**选项卡上,为在步骤 6 中选择的期间选择**期间键**。
- **8.** 如果要覆盖在全局映射中为期间定义的期间名称,请在**期间名称**中输入与项目管理期间对 应的期间名称。否则,系统将使用在全局映射中为期间定义的时段名称。

例如,如果期间名称在数据管理中显示为 **Jan-20**,则可以将其更改为 **January-20**,只要 在项目管理中名称是这样定义的。

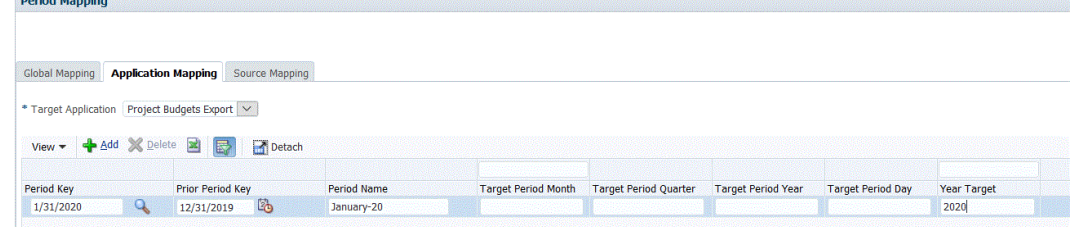

**9.** 在**目标期间月份**中输入目标期间月份。

目标期间月份是所有数据管理应用程序映射的必填项,但它不影响在导出到项目管理中所 使用的期间名称。

**10.** 单击**保存**。

*<u>Committee Committee</u>* 

#### 应用源映射

您必须具有源映射才能创建实际值与预算之间的期间映射。如果已初始化单独的集成以在项目 管理中包含多个会计日历,则必须为每个集成定义定义源期间映射。

"源映射"选项卡包含两个区域:

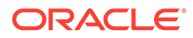

- 主区域 选择源系统和映射类型。
- 网格 定义期间映射。只能为在"全局映射"中定义的期间定义映射。无法在此选项卡 上创建新的数据管理期间。

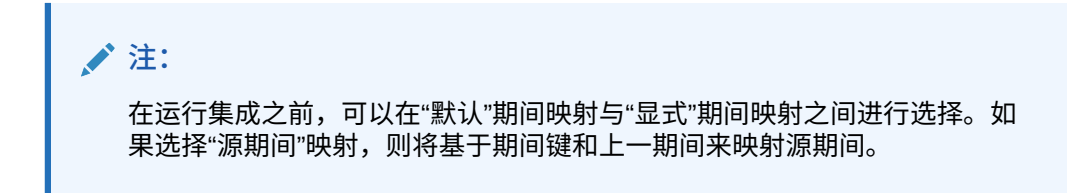

要创建源映射:

- **1.** 启动数据管理。
- **2.** 在**设置**选项卡的**集成设置**下,选择**期间映射**。
- **3.** 选择**源映射**选项卡。

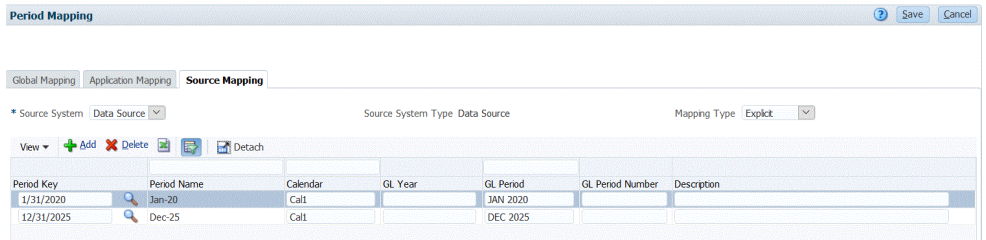

- **4.** 在**源系统**中,当创建实际值和预算时为项目管理源选择**数据源**。
- **5.** 在**映射类型**中,选择**显式**。
- **6.** 单击**添加**。

此时将显示"搜索并选择: 期间键"页。本页列出了在源应用程序的源映射中未使用的 所有全局映射期间。

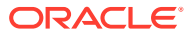

| $Jan-20$<br>Period Name |            |                  |  |
|-------------------------|------------|------------------|--|
|                         |            |                  |  |
|                         | Period Key | Prior Period Key |  |
| Mar-20                  | 3/31/2020  | 2/29/2020        |  |
| Feb-20                  | 2/29/2020  | 1/31/2020        |  |
| Jan-20                  | 1/31/2020  | 12/31/2019       |  |
| $Dec-19$                | 12/31/2019 | 11/30/2019       |  |
| <b>Nov-19</b>           | 11/30/2019 | 10/31/2019       |  |
| $Oct-19$                | 10/31/2019 | 9/30/2019        |  |
| $Sep-19$                | 9/30/2019  | 8/31/2019        |  |
| Aug-19                  | 8/31/2019  | 7/31/2019        |  |
| $Ju$ -19                | 7/31/2019  | 6/30/2019        |  |
| $Jun-19$                | 6/30/2019  | 5/31/2019        |  |
| May-19                  | 5/31/2019  | 4/30/2019        |  |
| Apr-19                  | 4/30/2019  | 3/31/2019        |  |
| Mar-19                  | 3/31/2019  | 2/28/2019        |  |

**7.** 选择要添加的期间,然后单击**确定**。

例如,可以选择 **Jan-20**。

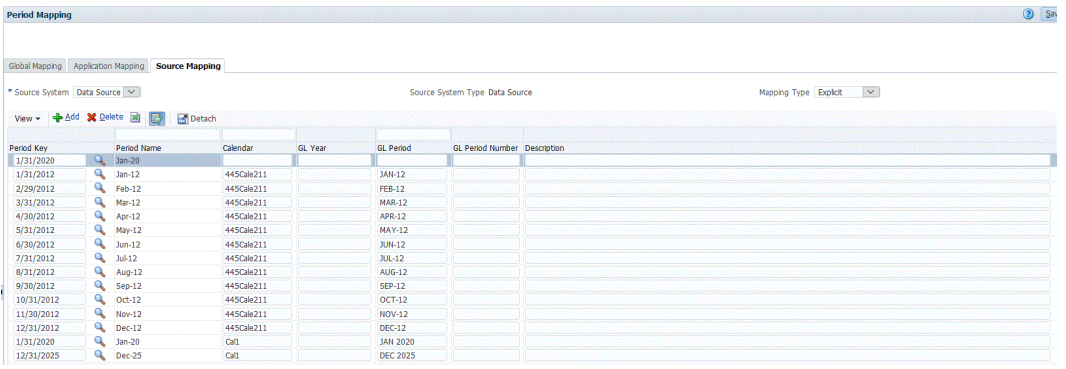

- **8.** 在**源映射**选项卡上,输入源系统**期间名称**,然后单击**确定**。
- **9.** 输入源系统**期间键**以标识 EPM Planning 项目期间。
- **10.** 输入源系统**日历**名称以标识映射。
- **11.** 在 **GL 期间**中,输入项目管理名称。
- **12. 可选**:输入映射的说明。
- **13.** 单击**保存**。

**提示:**

要删除某个映射,请选择该映射,然后单击**删除**。

# 集成预算修订与预算控制

如果要从总帐报告预算与实际,则需要将预算回写到 Oracle General Ledger。如果要 以联机方式验证支出,则需要将预算回写到预算控制。

本节中的过程用于以下操作:将使用 Oracle Enterprise Performance Management Cloud 中的预算修订功能编制的预算修订回写到预算控制,以自动更新总帐和预算控制 中的 EPM 类型控制预算中的预算。

此过程不用于以下操作:将使用 Planning 和预测功能编制的原始和修订预算回写到 Oracle General Ledger 和预算控制。

## 过程说明

为了将预算修订从 EPM Planning 财务加载到预算控制,您在数据集成中完成的主要准 备步骤如下:

**1.** 完成 Planning 和 Planning 预算修订与预算控制之间的设置集成步骤。

有关详细信息,请参阅"[https://docs.oracle.com/en/cloud/saas/planning-budgeting](https://docs.oracle.com/en/cloud/saas/planning-budgeting-cloud/epbca/fin_budget_adjustment_setup_102x2f7be273.html)[cloud/epbca/fin\\_budget\\_adjustment\\_setup\\_102x2f7be273.html](https://docs.oracle.com/en/cloud/saas/planning-budgeting-cloud/epbca/fin_budget_adjustment_setup_102x2f7be273.html)"。

**2.** 注册以 **OEP\_FS** 作为输入多维数据集的应用程序。

通过此步骤,您可以注册 Planning 预算修订应用程序,该应用程序存储对预算进行 的准备或修订,然后将其加载到预算控制中。此应用程序名称在名称之后附加 "BAR", 如 "PRCVisionCityControlB\_BAR"

**3.** 将**预算控制**注册为数据源,指定要使用的连接,然后将预算控制余额 Essbase 多维 数据集导入到数据集成中。

"导入应用程序"按钮会将预算控制余额 Essbase 多维数据集送入数据集成,将其作 为预算控制目标应用程序。每个预算控制目标应用程序中的控制预算维成员均代表 预算控制中的控制预算,用于从 Oracle Enterprise Performance Management Cloud 加载数据并向其回写数据。

请参阅["将预算控制注册为数据源并导入应用程序](#page-413-0)"。

**4.** 通过选择**数据导出**类别来注册预算调整修订,再选择**预算调整修订**类型,然后为应 用程序选择预算控制 Essbase 多维数据集。

这种类型的应用程序在应用程序名称后附加 "BAR",如 "PRCVisionCityControlB\_BAR"。

请参阅["注册预算调整请求](#page-415-0)"。

**5.** 将 **Planning 预算修订**注册为数据源(它存储了预算编制或修订),然后将其加载 到预算控制中。

请参阅"注册 [Planning](#page-414-0) 预算修订"。

- **6. 可选**:如果使用迁移从另一个环境迁移应用程序,则必须从源导入"控制预算"信 息。在这种情况下,请选择预算控制 Essbase 应用程序,然后从操作菜单中选择**刷 新成员**选项。
- **7.** 在**常规**页上,创建 **Planning 预算修订**源应用程序与**预算调整请求**之间的集成。 请参阅"集成 Planning [预算修订和预算调整请求"](#page-416-0)。

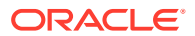

- **8.** 在**映射维**页上,通过将维从 **Planning 预算修订**源映射到**预算调整请求**来创建导入格式。 在此步骤中,您将 Planning 预算修订维映射到预算调整请求维。 请参阅"映射 Planning [预算修订和预算调整请求维"](#page-417-0)。
- **9. 可选**:映射其他属性列,您可以将选定的 EPM Planning 财务源中的值导入到这些属性 列。

有关详细信息,请参阅["映射自定义预算修订属性](#page-418-0)"。

**10.** 在**选项**页上,选择期间映射。

期间映射定义 EPM Planning 财务与预算控制之间的映射。可采用以下两种方式定义期间 映射:

- 默认期间处理
- 显式期间处理

当 EPM Planning 财务和预算控制使用一致的期间定义和期间命名时,选择默认期间处 理。例如,如果两个系统都使用月历,并且像 Jan-20 这样的期间名称与两个系统均匹 配,则在集成中使用"默认"期间映射类型。无需其他映射。

当 EPM Planning 财务和预算控制期间定义或期间命名约定不同时,使用显式期间处理。 在这种情况下,需要选择与显式源期间映射相关联的日历。

请参阅["定义预算调整选项](#page-418-0)"。

关于 EPM Planning 财务预算修订与预算控制的集成,请注意以下几点:

- 您**不能**使用 EPM Planning 财务到预算控制的**成员映射**。只能使用导入表达式来添加前缀 或为额外维指定常量值。
- 您**不能**从数据集成中的"运行集成"页执行 EPM Planning 财务到预算控制的集成。执行"资 金检查"或"资金保留"操作时,仅从 EPM Planning 财务调用运行集成步骤。
- 您**不能**在工作台中查看 EPM Planning 财务到预算控制的集成结果。

## 注册以 OEP\_FS 作为输入多维数据集的 Planning 应用程序

要注册以 OEP FS 作为输入多维数据集的 Planning 应用程序:

- **1.** 从**数据集成**主页中,单击**操作**,然后选择**应用程序**。
- **2.** 在**应用程序**页上,单击 ("添加"图标)。
- **3.** 在**创建应用程序**页上,单击**类别**,然后选择 **EPM 本地**。
- 4. 从应用程序中,选择与 OEP FS 多维数据集相关联的 Planning 应用程序。
- **5.** 从**多维数据集**中,选择**输入多维数据集 OEP\_FS**。
- **6. 可选**:在**前缀**中,指定一个前缀以确保应用程序名称唯一。

前缀与应用程序名称连接在一起,组成一个唯一的应用程序名称。例如,如果要将一个应 用程序命名为与现有应用程序相同的名称,您可以将您的姓名首字母指定为前缀。

**7.** 单击**确定**。

注册 Oracle ERP Cloud 源系统

在集成 Planning 预算修订与预算调整请求时,首先创建类型为 **Oracle ERP Cloud** 的源系 统,然后指定连接信息。

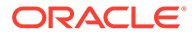

要将 Oracle ERP Cloud 添加为源系统类型:

- **1.** 从主页中,单击 (**应用程序**群集)。
- **2.** 单击 (**数据交换**图标),然后选择**数据集成**选项卡。

```
(可选)通过单击 <mark>, 然后从应用程序选择        <sup>◆ Data Exchange</mark>        ,可以启动数据集成。</mark></sup>
```
**3.** 从**数据集成**主页中,单击**操作**,然后选择**应用程序**。

**4.** 在**应用程序**页上,单击 ("配置连接"图标)。

5. 从<sup>中</sup> ("添加"下拉图标)下拉列表中,选择 Oracle ERP Cloud。

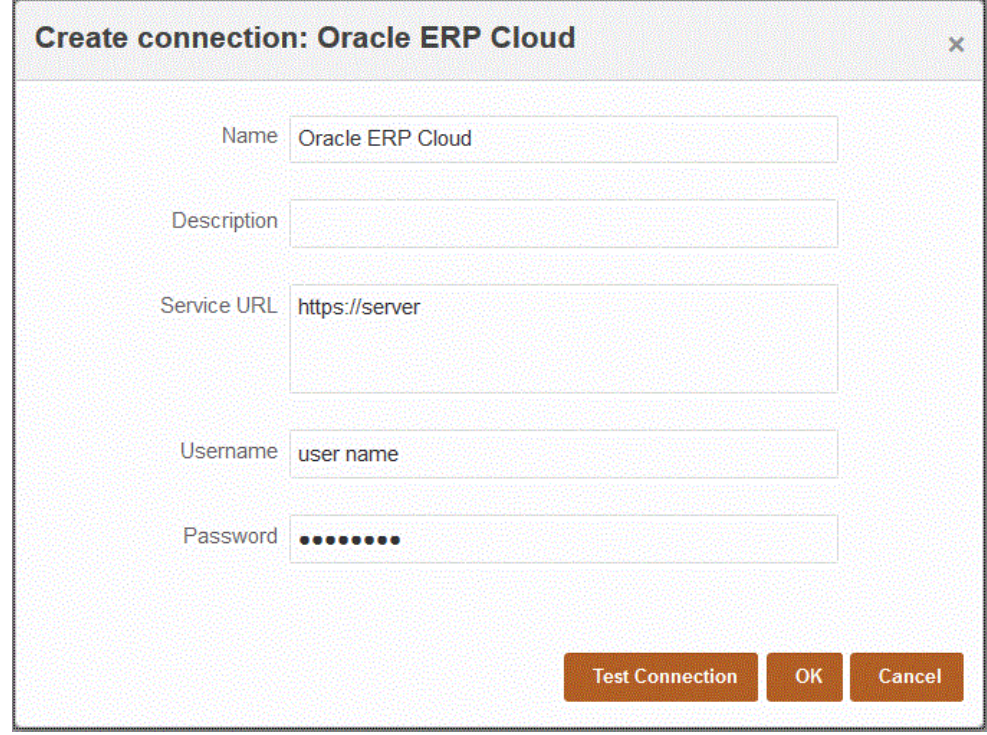

- **6.** 在**名称**中,输入源系统名称。
- **7.** 在**说明**中,输入源系统的说明。
- **8.** 在**服务 URL** 中,输入 Web 服务的服务器信息。

例如,输入: https://server。

**9.** 在**用户名**中,输入预算控制用户名。

输入启动处理请求的 Oracle ERP Cloud 用户的名称,这些请求需要在 Oracle Enterprise Performance Management Cloud 与 Oracle ERP Cloud 之间发送信息。 此用户必须分配有"预算经理"作业角色。

**10.** 在**密码**中,输入 Oracle ERP Cloud 密码。

只要更改了 Oracle ERP Cloud 密码, 就必须更新此密码。

**11.** 单击**测试连接**。

正确测试连接后,将显示信息消息"连接到 [*源系统名称*] 成功"。

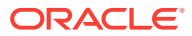

# <span id="page-413-0"></span>将预算控制注册为数据源并导入应用程序

此步骤显示如何将预算控制注册为数据源,以及如何导入预算控制应用程序。

要将预算控制注册为数据源并将预算控制余额 Essbase 多维数据集导入到数据集成中:

- **1.** 从主页中,单击 (**应用程序**群集)。
- **2.** 单击 (**数据交换**图标),然后选择**数据集成**选项卡。
- **3.** 从**操作**下拉菜单中,选择**应用程序**。
- 4. 在**应用程序**页上,单击 <sup>+</sup> ("添加"图标)。

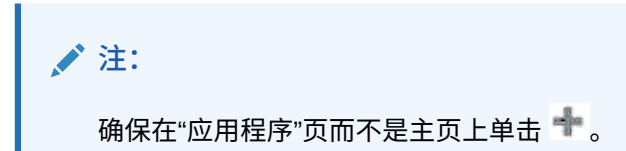

- **5.** 从**类别**中,选择**数据源。**
- **6.** 从**类型**中,选择 **Oracle ERP Cloud**。
- **7.** 从**连接**中,选择用于连接到 Oracle ERP Cloud 的连接名称。
- **8.** 启用**预算控制**。
- **9.** 单击**导入应用程序**。

"导入应用程序"按钮会将预算控制余额 Essbase 多维数据集送入数据集成,将其作为预算 控制目标应用程序。每个预算控制目标应用程序中的控制预算维成员均代表预算控制中的 控制预算,用于从 Oracle Enterprise Performance Management Cloud 加载数据并向其回 写数据。

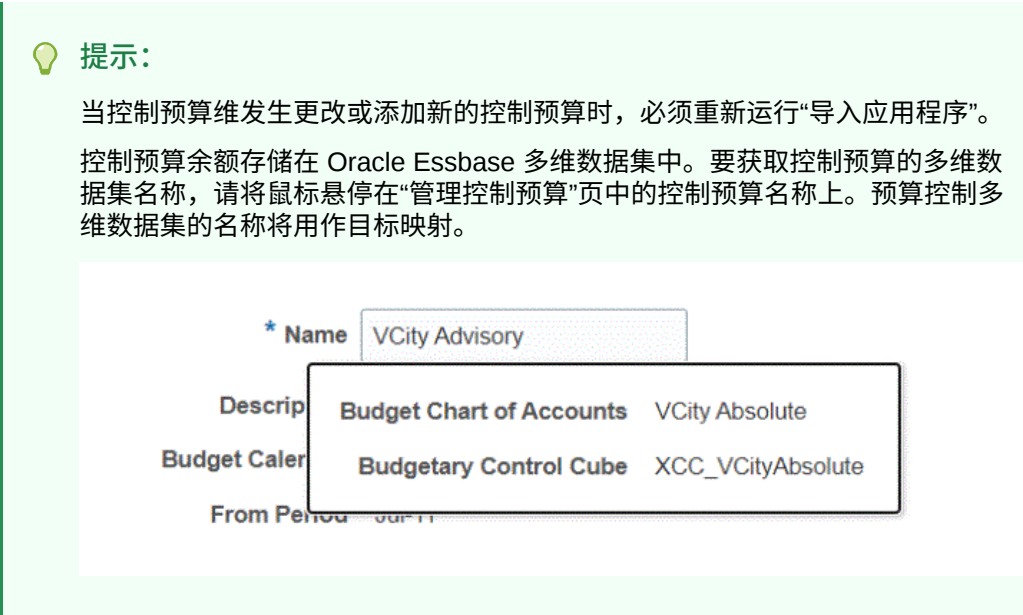

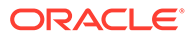

# <span id="page-414-0"></span>注册 Planning 预算修订

通过此步骤,您可以从 EPM Planning 财务中注册 Planning 预算修订。 要注册 Planning 预算修订应用程序:

- **1.** 从主页中,单击 (**应用程序**群集)。
- **2.** 单击 (**数据交换**图标),然后选择**数据集成**选项卡。
- **3.** 从**数据集成**主页中,单击**操作**,然后选择**应用程序**。
- 4. 在**应用程序**页上,单击 <sup>+</sup> ("添加"图标)。

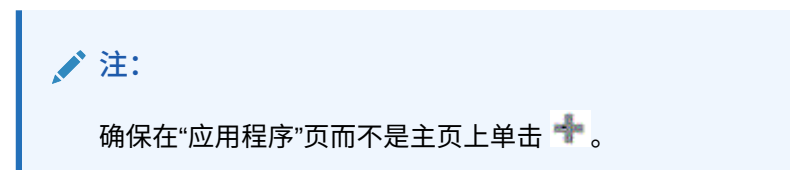

- **5.** 从**类别**中,选择**数据源**。
- **6.** 从**类型**中,选择 **Planning 预算修订**。
- **7.** 从**应用程序**中,选择后缀为 **OEP\_FS** 的 Planning 输入多维立方体。
- **8. 可选**:在**前缀**中,指定一个前缀以确保应用程序名称唯一。

前缀与应用程序名称连接在一起,组成一个唯一的应用程序名称。例如,如果要将 一个应用程序命名为与现有应用程序相同的名称,您可以将您的姓名首字母指定为 前缀。

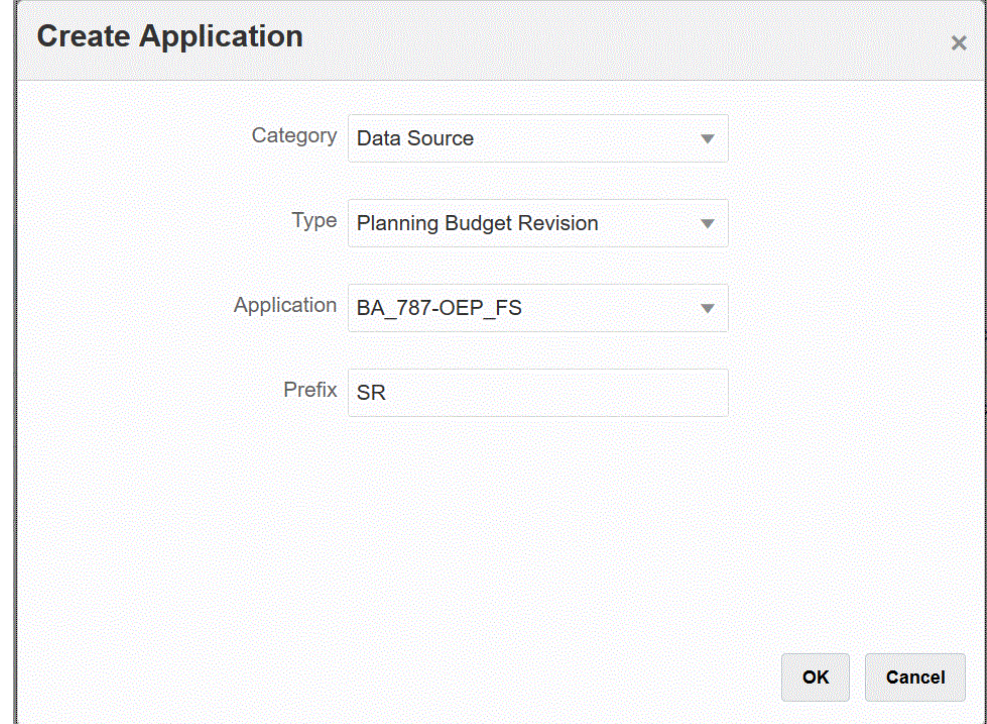

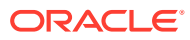

# <span id="page-415-0"></span>注册预算调整请求

此步骤允许您注册预算调整请求功能,已批准的 Planning 预算修订中的修订将加载到该请 求。

要注册预算调整请求:

- **1.** 从主页中,单击 (**应用程序**群集)。
- **2.** 单击 (**数据交换**图标),然后选择**数据集成**选项卡。
- **3.** 在**数据集成**主页上,单击**操作**,然后选择**查询**。
- 4. 在应用程序页上,单击 <sup>+++</sup> ("添加"图标)。
- **5.** 在**创建应用程序**页上,单击**类别**,然后选择**数据导出**。
- **6.** 从**类型**中,选择**预算调整请求**。
- **7.** 从**应用程序**中,选择预算控制多维数据集的名称。
- **8. 可选**:在**前缀**中,指定一个前缀以确保应用程序名称唯一。

前缀与应用程序名称连接在一起,组成一个唯一的应用程序名称。例如,如果要将一个应 用程序命名为与现有应用程序相同的名称,您可以将您的姓名首字母指定为前缀。

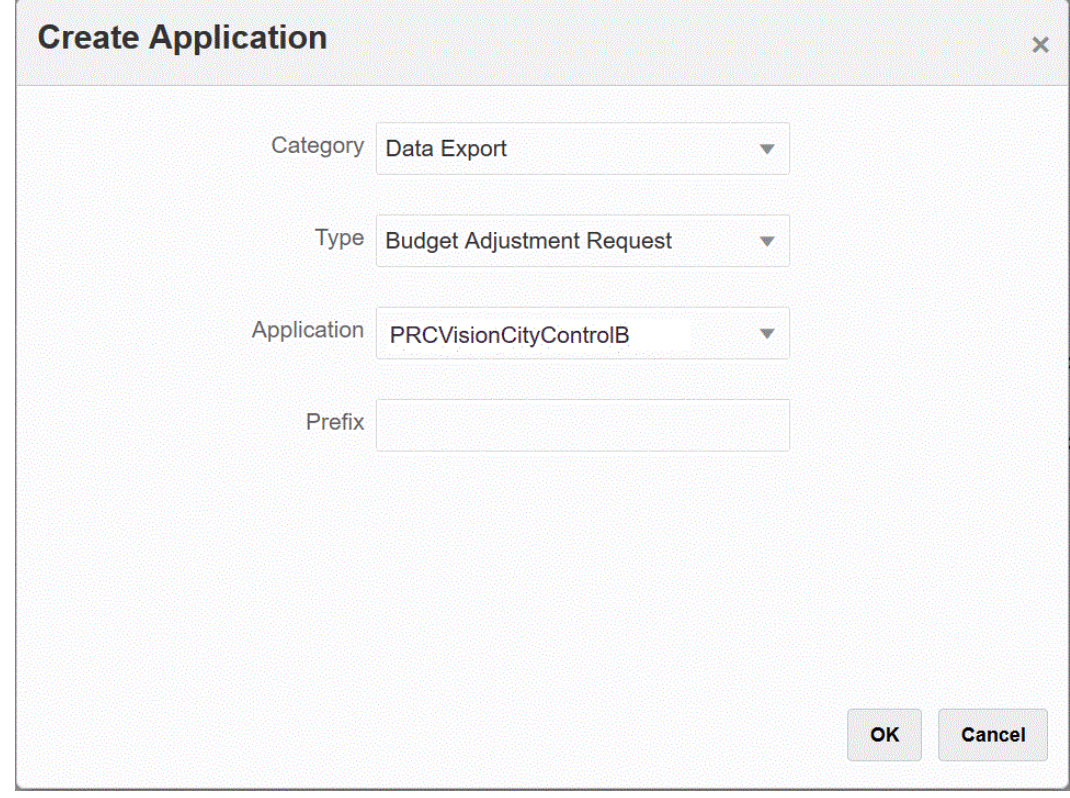

**9.** 单击**确定**。

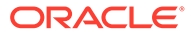

# <span id="page-416-0"></span>集成 Planning 预算修订和预算调整请求

将 EPM Planning 财务中已批准预算的 Planning 预算修订集成到预算调整请求中。通过 集成,您只需选择 Planning 预算修订应用程序并指定目标"预算调整请求",然后设置应 用程序之间的映射即可。

要创建集成:

1. 从数据集成主页中,单击 \*

"常规"页显示在"创建集成"视图中。

**2.** 在**名称**和**说明**中,输入预算修订的集成的名称和说明。

在 EPM Planning 财务中,集成的名称在连接中用作参数,如下面的**值**参数所示。 当多个控制预算共享同一个多维数据集时,可以使用同一个映射添加具有控制预算 名称的附加参数。

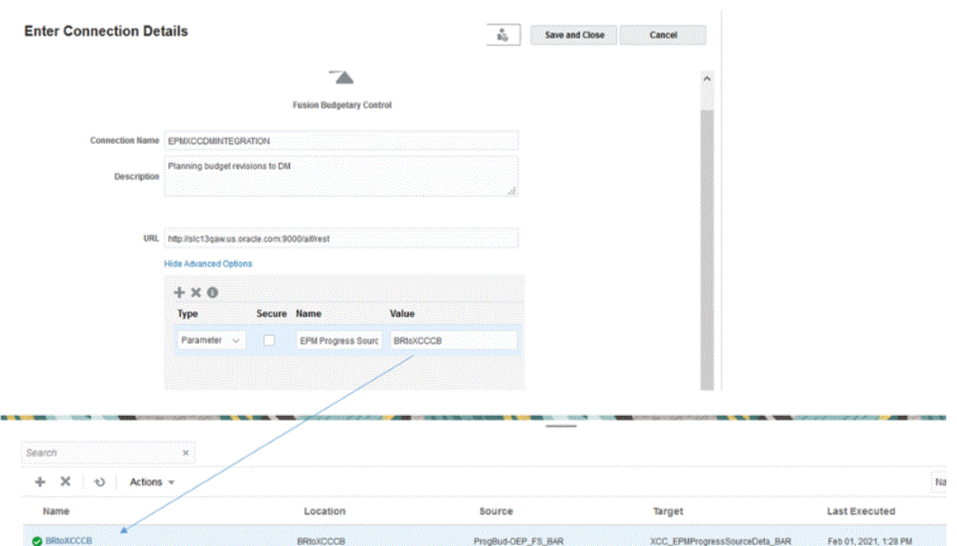

有关详细信息,请参阅"**设置 EPM Planning [财务和预算控制之间的集成](https://docs.oracle.com/en/cloud/saas/planning-budgeting-cloud/epbca/fin_budget_adjustment_setup_102x2f7be273.html)**。"

- **3.** 在**位置**中,输入新位置名称,或者选取现有位置来指定从何处加载数据。
- **4.** 单击

 $\left(\mathbb{H}\right)$ έs (选择源)。

**5.** 从**选择源**页中,选择 Planning 预算修订应用程序。

Planning 预算修订应用程序的名称是在应用程序名称后面加后缀 " BAR", 如 "OEP\_FS\_BAR"。

Planning 预算修订源系统已在数据集成中注册,并显示在**选择源**页上。

**6.** 单击 (选择目标)。

这是在上一步中创建的目标。

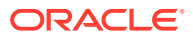

<span id="page-417-0"></span>**7.** 从**选择目标**页中,选择预算控制多维数据集应用程序。 目标应用程序显示在**选择目标**页上。 预算控制以 "BAR" 为后缀。

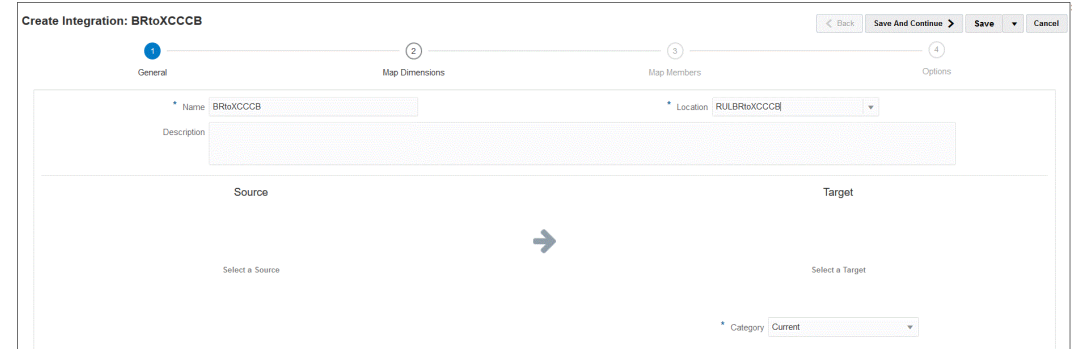

- **8.** 在**位置属性**的**本位币**下,指定用于预算修订的货币。 例如,要指定美元,请指定 **USD**。
- **9.** 单击**保存并继续**。

下一步是映射维。

# 映射 Planning 预算修订和预算调整请求维

在 Planning 预算修订与预算调整请求相集成的过程中,您可以将 EPM Planning 财务维映射到 预算控制目标维。您还可以根据需要自定义并扩展这些集成(例如,通过应用表达式)来满足 您的业务需求。

要映射维:

- **1.** 在**数据集成**主页上,单击 Planning 预算修订和预算调整请求集成右侧的 ,然后选择 **映射维**。
- **2.** 从**导入格式**中,选择要用于集成的导入格式的名称。 还可以添加用户定义的导入格式名称。
- **3.** 从**类型**中,选择**带分隔符 所有数据类型**,然后单击**保存**以刷新行。
- **4.** 在映射网格中,通过完成以下操作,将源数据加载文件中的源列映射到目标应用程序中的 维:
	- **a.** 在**选择源维**中,指定要分配给预算调整请求目标维的 Planning 预算修订源维的名称。
	- **b.** 将**规划元素**映射到**规划元素**,将**期间**映射到**规划期间**,将**年**映射到**计划年度**。
	- **c.** 为每个预算控制维添加一个目标维表达式。最常见用例的典型表达式是:
		- Copysource 在预算控制中使用与 EPM Planning 财务中的成员相同的名称
		- LTrim 删除 EPM Planning 财务中使用的前缀。
		- Constant 为预算控制中的额外维分配常量值。

这是必需的步骤 - 必须将源映射到目标并添加目标表达式。

**5.** 单击**保存**。

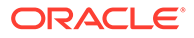

# <span id="page-418-0"></span>映射自定义预算修订属性

可以映射其他属性列,以便将选定 EPM Planning 财务源中的值导入到其中。在处理过 程中,可通过在表达式字段中输入属性值来添加值。

要映射自定义预算调整修订属性:

- **1.** 从主页中,单击 (**应用程序**群集)。
- **2.** 单击 (**数据交换**图标),然后选择**数据集成**选项卡。
- **3.** 从**操作**下拉菜单中,选择**应用程序**。
- **4.** 在**应用程序**页中,单击预算调整修订应用程序右侧的 ,然后选择**应用程序详细 信息**。

预算调整修订应用程序与**数据导出**类别相关联。

**5.** 在**属性字符 1 -10** 中,映射任意其他属性,然后单击**保存**。

在以下示例中,已将 **Header Number** 添加到**属性字符 1** 值。

Application Details: SR PRCVisionCityControlB BAR

Save

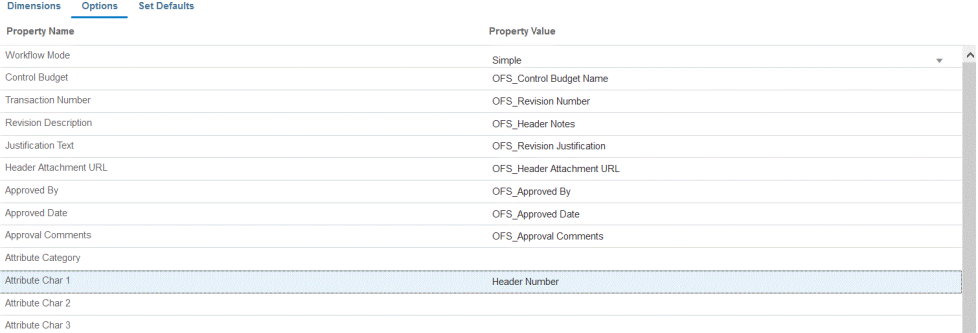

Attribute Char 3

# 定义预算调整选项

选项用于定义 Planning 预算修订和预算调整请求集成中使用的期间映射的类型。您可 以使用默认期间映射或显式期间映射。请注意,只能在"选项"中选择周期映射类型。所 有其他选项均已预先选择,无法更改。

**提示:**

检查日期映射是否与控制预算期间和财政年度一致,您可能需要修改自动创建 的映射。

要指定选项:

- <mark>1.</mark> 从数据集成主页中,单击集成右侧的<mark> ,然后选择选项。</mark>
- **2.** 从**期间映射类型**中,选择期间的映射类型。 可用选项:

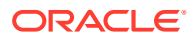

• 默认 - 该集成使用数据管理中定义的期间键和上一期间键来确定运行该集成时映射到 每个数据管理期间的源总帐期间。

在创建应用程序期间,将自动设置 Planning 预算修订与预算调整请求之间的默认期间 映射。

显式 - 如果在 EPM Planning 财务期间和预算控制期间类型不同时可以使用显式期间映 射,集成将使用数据管理中定义的显式期间映射。例如,EPM Planning 财务为每月, 预算控制为每季度。

显式映射使用源系统选项中的日历期间进行设置。您可以从"日历"下拉列表中选择要用 于集成的实际日历。有关详细信息,请参阅"应用源映射"。

- **3.** 从**日历**中,选择用于在 Planning 预算修订与预算调整请求之间集成数据的源期间映射日历 的名称。
- **4.** 单击**保存**。

# 集成 Oracle NetSuite

如果 Oracle Enterprise Performance Management Cloud 客户要从 Oracle NetSuite 加载数 据,可使用数据集成作为集成机制。客户可以从 Oracle NetSuite 直接访问基于云的 ERP、 CRM 和商务应用程序的统一套件。

集成使用 EPM Connector SuiteApp 或 NSPB Sync SuiteApp 从 Oracle NetSuite 加载数据。

已使用 Oracle NetSuite Planning & Budgeting (NSPB) Sync SuiteApp 连接器将数据从 Oracle NetSuite 加载到其在 EPM 云中的应用程序的客户应继续使用 NSPB Sync SuiteApp 连接器执 行此操作。如果您不是 NSPB 客户(包括现有的 Oracle NetSuite Account Reconciliation (NSAR) 客户),并且您想要连接到 Oracle NetSuite,请使用 EPM Connector SuiteApp。使 用此连接器可以方便地在 Oracle NetSuite 与 EPM 云中的应用程序之间建立连接。

已使用 Oracle NetSuite Planning & Budgeting (NSPB) Sync SuiteApp 连接器将数据从 Oracle NetSuite 加载到其在 EPM 云中的应用程序的客户应继续使用 NSPB Sync SuiteApp 连接器执 行此操作。

如果您不是 NSPB 客户(包括现有的 Oracle NetSuite Account Reconciliation (NSAR) 客 户),并且您想要连接到 Oracle NetSuite,请使用 EPM Connector SuiteApp。使用此连接器 可以方便地在 Oracle NetSuite 与 EPM 云中的应用程序之间建立连接。

下面显示了业务流程要使用的 SuiteApp。

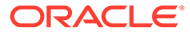

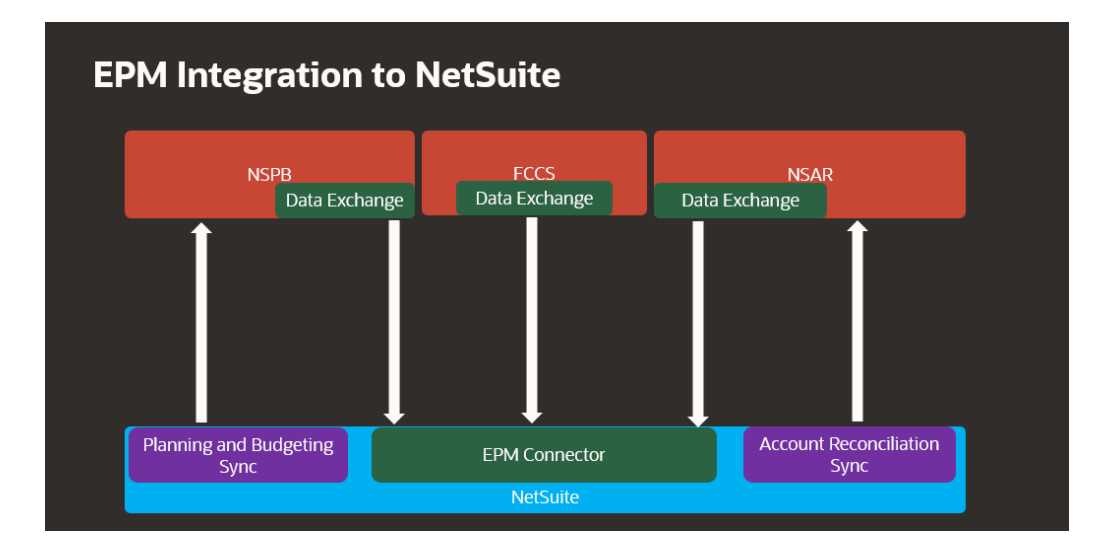

# Oracle NetSuite 集成过程说明

在 Oracle Enterprise Performance Management Cloud 中将 Oracle NetSuite 用作数据 源时,数据集成使用 NSPB Sync SuiteApp 或 EPM Connector SuiteApp 以及已保存搜 索或数据集从 Oracle NetSuite 查询数据。

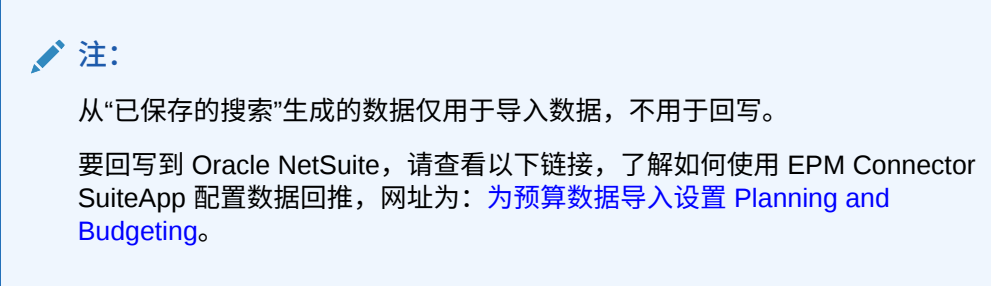

从 Oracle NetSuite 数据源加载数据的主要步骤如下:

**1.** 要安装该 SuiteApp,管理员必须先安装 "EPM Connector Foundation" 包。对于 NSAR 客户,系统会自动设置 EPM Connector Foundation 包。

其他客户需要与其客户经理合作来提交包设置请求供审批。获得批准后,客户便可 以安装 "EPM Connector Foundation" 包。

- **2.** 管理员通过在 Oracle NetSuite 中执行安装任务来安装 NSPB Sync SuiteApp 或 EPM Connector SuiteApp, 有关执行这些任务的信息, 请访问: [NetSuite](https://docs.oracle.com/en/cloud/saas/netsuite/index.html)。要获取 此指南,需要 Oracle NetSuite 登录名。
- **3.** 在 Oracle NetSuite 中执行安装期间,管理员需要完成以下任务:
	- 为 EPM 云用户创建用户记录。这些用户记录必须具有 EPM 云集成角色。请参 阅"创建 EPM 云用户记录"。
	- 为 EPM 云用户设置基于令牌的身份验证。请参阅"配置 [NSPB Sync SuiteApp](#page-423-0) 连接器以在连接到 NetSuite [时使用基于令牌的授权"](#page-423-0)或"配置 [Oracle EPM](#page-426-0) Connector SuiteApp 以在连接到 NetSuite [时使用基于令牌的授权](#page-426-0)"。
	- 设置单点登录 (single sign-on, SSO)。"已保存的搜索"支持通过提供 SAML 2.0 的任意 SSO 服务来实现单点登录 (single sign-on, SSO)。对于 SSO 帐户,用 户可以在 Oracle NetSuite 和 EPM 云之间导航,而不必每次都输入凭据。这

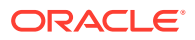

样,用户就可以导航到"为 EPM 云用户创建用户记录"。请参阅"设置 Planning 的菜单 导航"。

• 如果您要在 EPM 云产品中使用 Oracle NetSuite 搜索,管理员则必须将搜索 ID 的前 缀放置在允许列表中。

Oracle NetSuite"已保存的搜索"是基于条件和筛选器的可重用搜索定义。例如, "已保 存的搜索"可能包括自最后一个期间以来推送到总帐的所有事务。Oracle NetSuite 中任 何受支持的记录都可以包含在 Oracle NetSuite"已保存的搜索"中或视为其基础。搜索 可以预先打包或由用户定义。

在 Oracle NetSuite 中创建新的"已保存的搜索"时,必须包括您在 EPM 连接器配置中 定义的前缀作为已保存搜索 ID 的一部分。

- 前缀可以是已保存搜索 ID 或数据集 ID 前缀
- 有三个前缀选项:
	- \* 所有 Oracle EPM 产品
	- \* Account Reconciliation
	- \* Planning and Budgeting

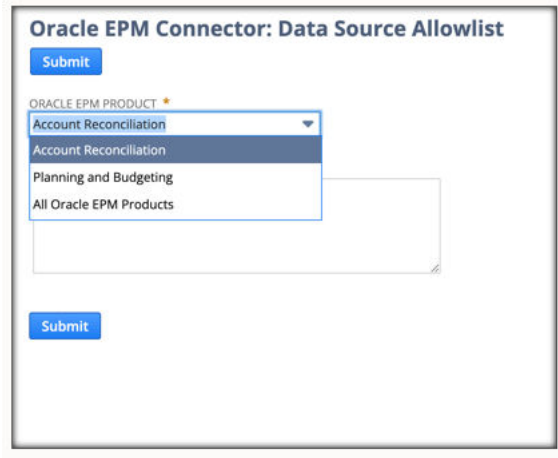

- NSPB 和 NSAR 特定的前缀应在 NSPB 和 NSAR 下定义,对于任何其他情况,可 以在"所有 Oracle EPM 产品"中定义前缀。
- 您在"所有 Oracle EPM 产品"中定义的任何内容都包含在所有 EPM 产品(包括 NSPB 或 NSAR)中

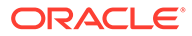

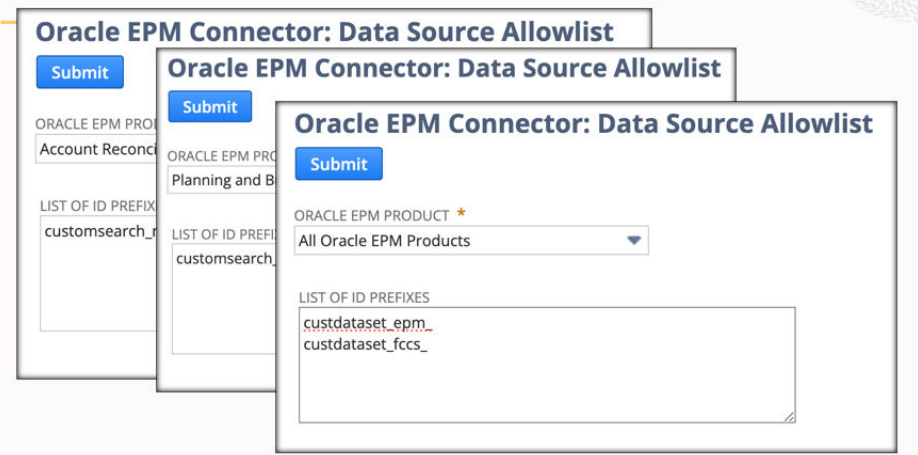

有关详细信息,请参阅"[Doc Data Source Allowlist](https://docs.oracle.com/en/cloud/saas/netsuite/ns-online-help/article_9115749534.html#Data-Source-Allowlist)(文档数据源允许列表)"。

4. 在数据集成中,配置到 Oracle NetSuite 的源连接。

此步骤包括指定连接详细信息。

有关详细信息,请参阅:

- 配置 [NSPB Sync SuiteApp](#page-423-0) 连接器以在连接到 NetSuite 时使用基于令牌的授 [权](#page-423-0)。
- 配置 [Oracle EPM Connector SuiteApp](#page-426-0) 以在连接到 NetSuite 时使用基于令牌的 [授权](#page-426-0)
- **5.** 选择**导入应用程序**选项以导入用户拥有的所有已保存搜索的定义。

选择此选项后,数据集成将导入用户拥有的所有已保存搜索定义。如果不想导入所 有已保存的搜索定义,则转到目标应用程序并逐一选择各个已保存的搜索定义。如 果是首次初始化源系统,还要在目标应用程序中添加已保存搜索的增量定义。

有关详细信息,请参阅: 注册 [Oracle NetSuite](#page-47-0) 应用程序。

有关更新 Oracle NetSuite 应用程序的信息,请参阅"更新 [Oracle NetSuite](#page-49-0) 应用程 [序](#page-49-0)"。

- **6. 可选**:将已保存搜索中的列映射到维。
- **7.** 定义 EPM 云应用程序作为目标应用程序。

有关详细信息,请参阅:注册 EPM [云应用程序](#page-45-0)。

- **8.** 定义导入格式,将已保存搜索中的列映射到目标 EPM 云应用程序中的维。 有关详细信息,请参阅: <mark>[映射维。](#page-116-0)</mark>
- **9.** 定义用于指定 Oracle NetSuite 的钻取 URL。

有关详细信息,请参阅:穿透钻取到 [Oracle NetSuite](#page-436-0)。

**10.** 初始化过程完成后,可以在添加目标应用程序时选择"已保存的搜索"。选择 Oracle NetSuite 或数据集作为数据源后,将显示选定 Oracle NetSuite 源中已保存的搜索 列表。

还可以在应用程序筛选器选项卡上提供源筛选条件。这些源筛选器与 Oracle NetSuite"条件"相同,可筛选 Oracle NetSuite"已保存的搜索"中的数据。

**11.** 在日历映射部分中定义源映射条目,以便将 Oracle NetSuite 期间映射到 EPM Cloud 期间。

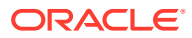

<span id="page-423-0"></span>**12.** 创建集成并指定 Oracle NetSuite 数据源作为源应用程序,EPM 云应用程序作为目标应用 程序。

有关详细信息,请参阅[:创建直接集成](#page-116-0)。

**13.** 定义任何期间映射。可用选项是显式或默认期间映射。

有关可用于 Oracle NetSuite 集成的期间映射的详细信息,请参阅"在 [Oracle NetSuite](#page-434-0) 中管 [理期间](#page-434-0)"。

- **14.** 在 Oracle NetSuite 数据源和 PM 云目标应用程序之间映射成员映射。
- **15.** 应用 Oracle NetSuite 筛选器和选项。

有关详细信息,请参阅:应用 [Oracle NetSuite](#page-433-0) 应用程序筛选器。

**16.** 运行 Oracle NetSuite 数据源和 EPM 云目标应用程序之间的集成。

此操作会将数据从 Oracle NetSuite 实例拉取到数据集成,映射数据,然后在工作台中显 示结果。如果映射成功无误,则数据将加载到目标应用程序。

有关详细信息,请参阅:[运行集成。](#page-208-0)

# 配置 NSPB Sync SuiteApp 连接器以在连接到 NetSuite 时使用基于 令牌的授权

要开始从 Oracle NetSuite Planning & Budgeting (NSPB) Sync SuiteApp 与 Oracle Enterprise Performance Management Cloud 进行集成,请配置和注册应用程序类型为 "NetSuite" 的源系 统和连接参数。

在配置 NSPB Sync SuiteApp 连接之前,请确保您具有基于令牌的身份验证的令牌详细信息。 在数据集成中配置连接之前,必须在 NSPB Sync SuiteApp"已保存的搜索"中定义此信息。

已使用 Oracle NetSuite Planning & Budgeting (NSPB) Sync SuiteApp 连接器将数据从 Oracle NetSuite 加载到其在 EPM 云中的应用程序的客户应继续使用 NSPB Sync SuiteApp 连接器执 行此操作。如果您不是 NSPB 客户(包括现有的 Oracle NetSuite Account Reconciliation (NSAR) 客户),并且您想要连接到 Oracle NetSuite,请使用 EPM Connector SuiteApp。使 用此连接器可以方便地在 Oracle NetSuite 与 EPM 云中的应用程序之间建立连接。有关详细信 息,请参阅"配置 [Oracle EPM Connector SuiteApp](#page-426-0) 以在连接到 NetSuite 时使用基于令牌的授 [权](#page-426-0)"。

要使用基于令牌的身份验证连接到 NSPB Sync SuiteApp 系统,请完成以下步骤:

- **1.** 启动 **Oracle NetSuite**。
- **2.** 从 **Oracle NetSuite** 主页中,依次选择**设置**、**集成**、**管理集成**和**新建**(创建新令牌)。

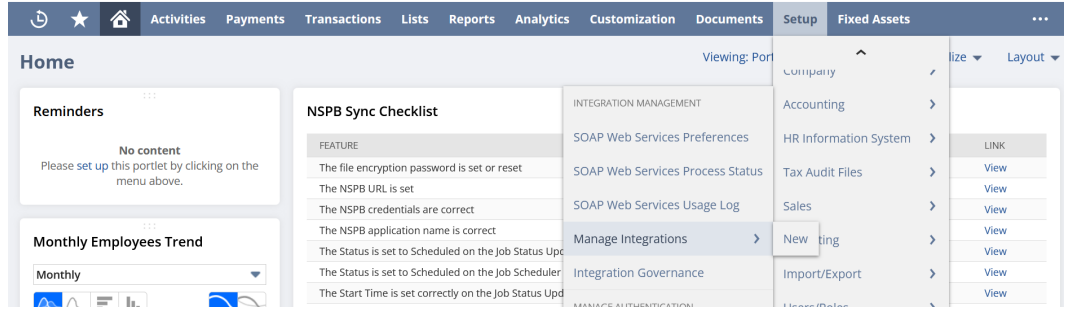

- **3.** 在**名称**中,输入表示 Planning and Budgeting 应用程序的此集成记录的名称。
- **4.** 在**说明**中,输入说明以帮助您在 Oracle NetSuite 中识别此集成记录。

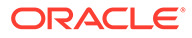

- **5.** 在**状态**中,让默认选项保留启用状态。
- **6.** 在**身份验证**部分中,选中**基于令牌的身份验证**复选框。

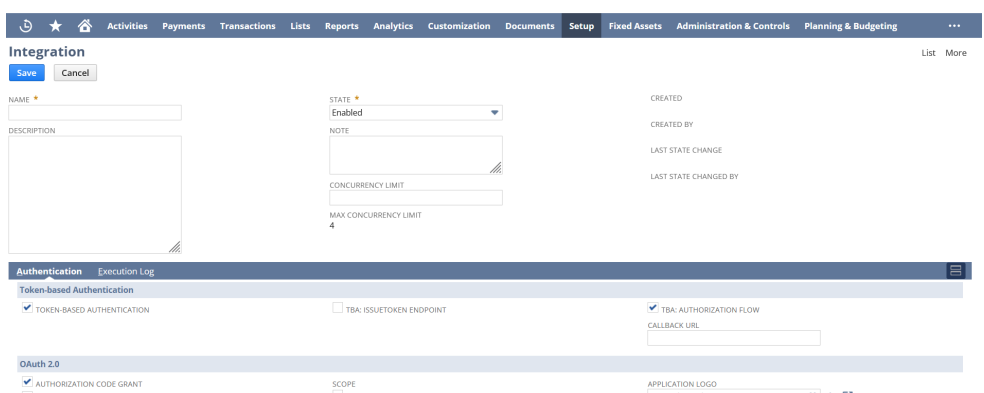

**7.** 进行任何其他必要的更改,然后单击**保存**。

Oracle NetSuite 将对集成记录生成使用者密钥和使用者机密。

**8.** 保存使用者密钥和使用者机密。

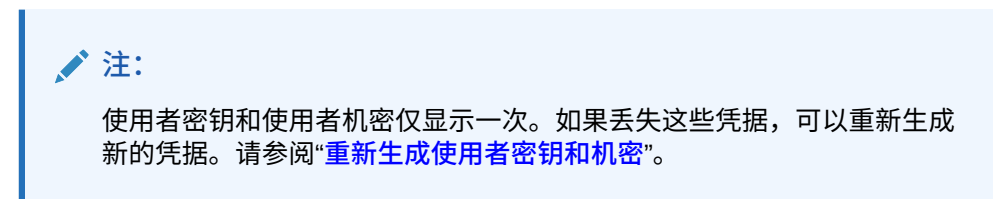

**9.** 从 **Oracle NetSuite** 主页中,依次选择**设置**、**用户/角色**、**访问令牌**和**新建**。

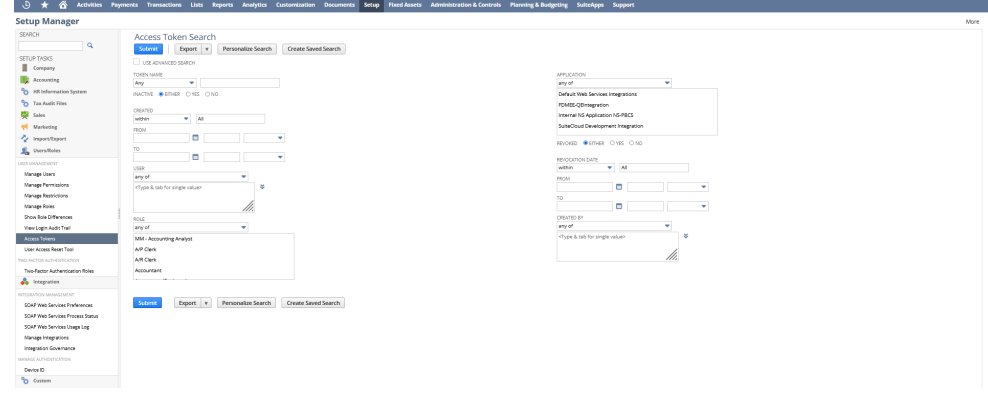

- **10.** 从**访问令牌**页中,完成以下操作:
	- **a.** 从**应用程序名称**下拉列表中,选择创建的集成记录。
	- **b.** 从**用户**下拉列表中,选择与 Planning and Budgeting 集成关联的用户。 有关设置集成用户的信息,请参阅["设置集成用户](https://tstdrv2560072.app.netsuite.com/app/help/helpcenter.nl?fid=bridgehead_1489167953.html&whence=)"。
	- **c.** 从**角色**下拉列表中,选择 Planning and Budgeting 集成,或可为集成用户提供 足够权限的自定义角色。
- **11.** "令牌名称"字段中将填充串联起来的应用程序名称、用户和角色。
- **12.** 单击**保存**。

Oracle NetSuite 将在页面上生成令牌 ID 和令牌机密。

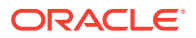

**13.** 保存生成的令牌 ID 和令牌机密。

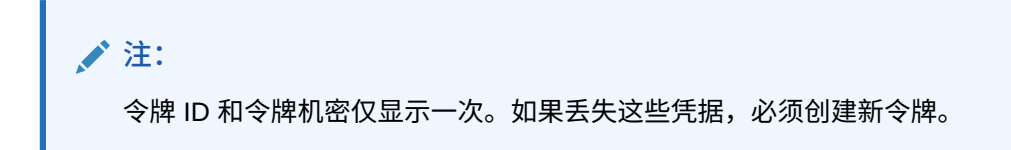

14. 在 Planning and Budgeting 应用程序中, 依次单击导航器图标 E 和应用程序, 然后选择 **数据交换**。

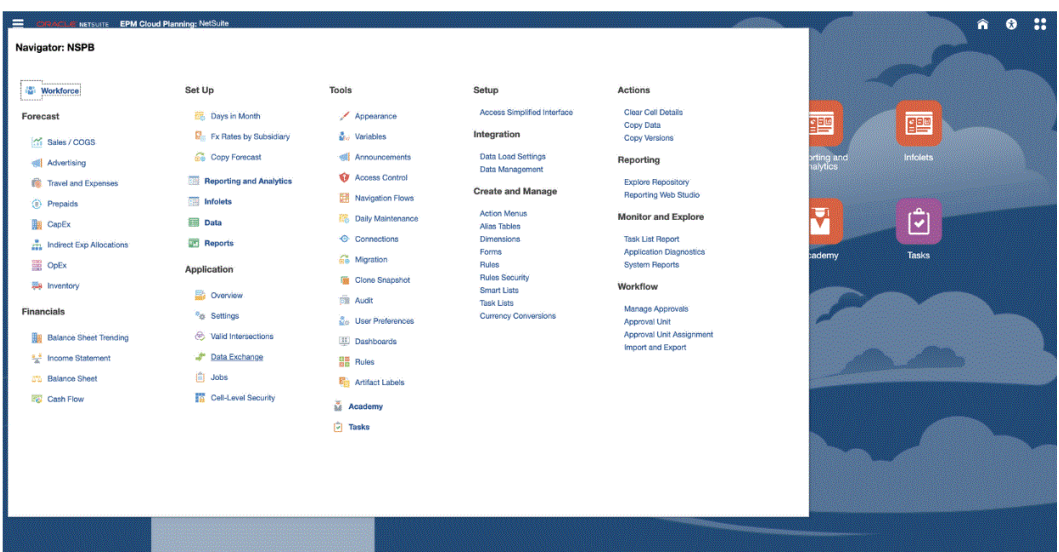

- **15.** 选择**数据集成**选项卡。
- **16.** 从**数据集成**主页中,单击**操作**,然后选择**应用程序**。

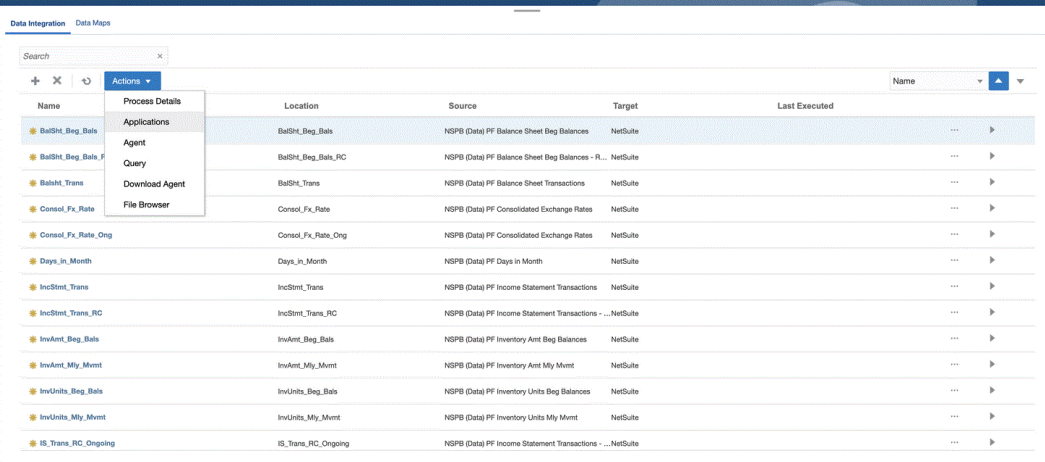

- **17.** 在**应用程序**页上,单击 ("配置连接"图标)。
- 18. 在连接页上, 从 <sup>+</sup> ("添加"下拉图标) 下拉列表中选择 Netsuite。

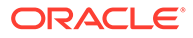

<span id="page-426-0"></span>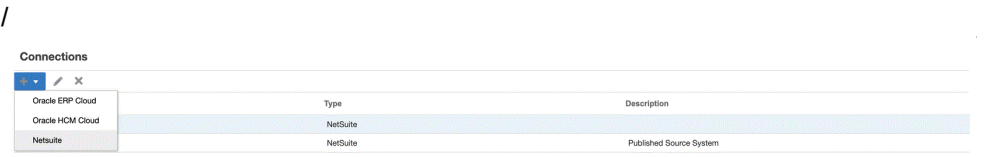

**19.** 从**创建连接**页的**名称**中,输入源系统名称。

输入要用于 NSPB Sync SuiteApp 应用程序的名称, 如 "NetSuite ERP"。

- **20.** 在**说明**中,输入源系统的说明。
- **21.** 在**使用者密钥类型**中,选择**自定义**。

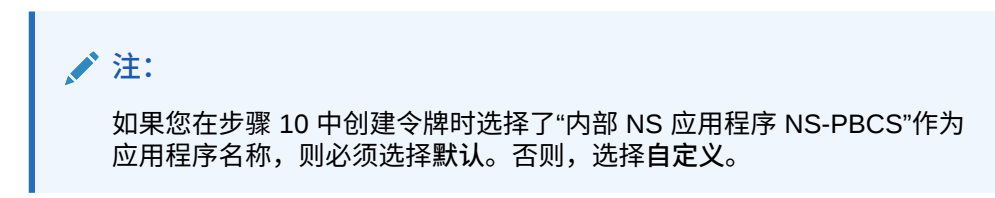

**22.** 从**连接器类型**中,选择 **NSPB Sync**。

啓 囜

- **23.** 在**使用者密钥**和**使用者机密**中,输入生成的使用者密钥和使用者机密。
- **24.** 在**令牌**和**令牌机密**中,输入生成的令牌 ID 和令牌机密。
- **25.** 在**帐户**中,输入集成用户的 Oracle NetSuite 帐户 ID。该值必须完全匹配,包括大 写和小写。

您可以在 Oracle NetSuite 中找到帐户 ID,方法是依次选择**设置**、**公司**、**公司信息** 和**帐户 ID**。

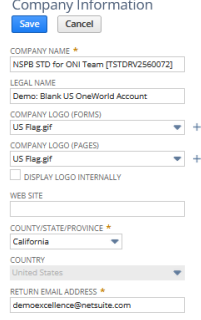

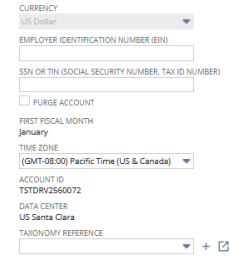

**26.** 单击**测试连接**。

正确测试连接后,将显示信息消息"连接到 [*源系统名称*] 成功"。

**27.** 单击**确定**。

# 配置 Oracle EPM Connector SuiteApp 以在连接到 NetSuite 时使 用基于令牌的授权

要开始将 Oracle NetSuite 中的数据与 Oracle Enterprise Performance Management Cloud 集成,您可以使用 Oracle EPM Connector SuiteApp。Oracle EPM Connector 是 一款受管 SuiteApp。当有新版本可用时,Oracle NetSuite 会自动更新帐户。

在配置 Oracle EPM Connector SuiteApp 之前,请确保您具有基于令牌的身份验证的令牌详细 信息。在数据集成中配置连接之前,必须在 Oracle EPM Connector SuiteApp 中定义此信息。

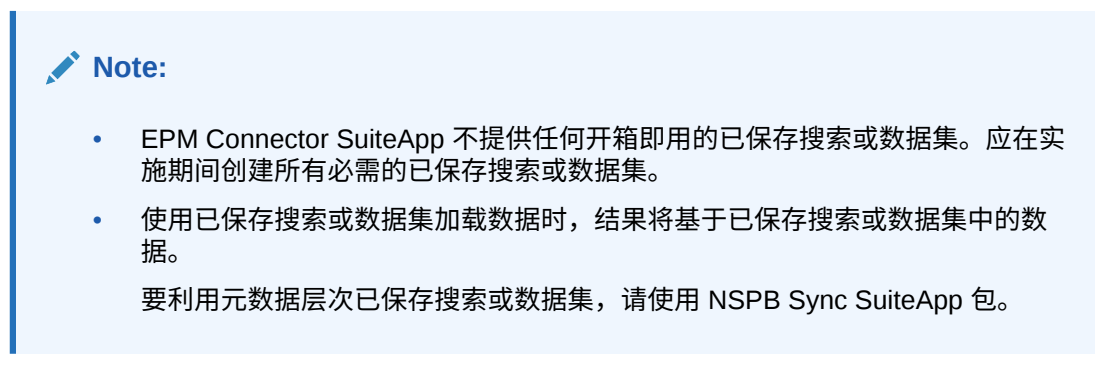

已经将数据从 Oracle NetSuite 加载到 EPM 云应用程序的客户应继续使用 Oracle NetSuite Planning & Budgeting (NSPB) Sync SuiteApp 执行此操作。有关详细信息,请参阅["配置](#page-423-0) [NSPB Sync SuiteApp](#page-423-0) 连接器以在连接到 NetSuite 时使用基于令牌的授权"。

要使用基于令牌的身份验证连接到 EPM Connector SuiteApp 系统,请完成以下步骤:

- **1.** 完成以下章节中列出的步骤:**[Oracle EPM Connector Installation and Setup](https://docs.oracle.com/en/cloud/saas/netsuite/ns-online-help/article_0095112426.html#Related-Topics)**(Oracle [EPM Connector](https://docs.oracle.com/en/cloud/saas/netsuite/ns-online-help/article_0095112426.html#Related-Topics) 安装和设置)。
- **2.** 启动 **Oracle NetSuite**。
- **3.** 从 **Oracle NetSuite** 主页,依次选择**设置**、**用户/角色**、**访问令牌**和**新建**(创建新令牌)。

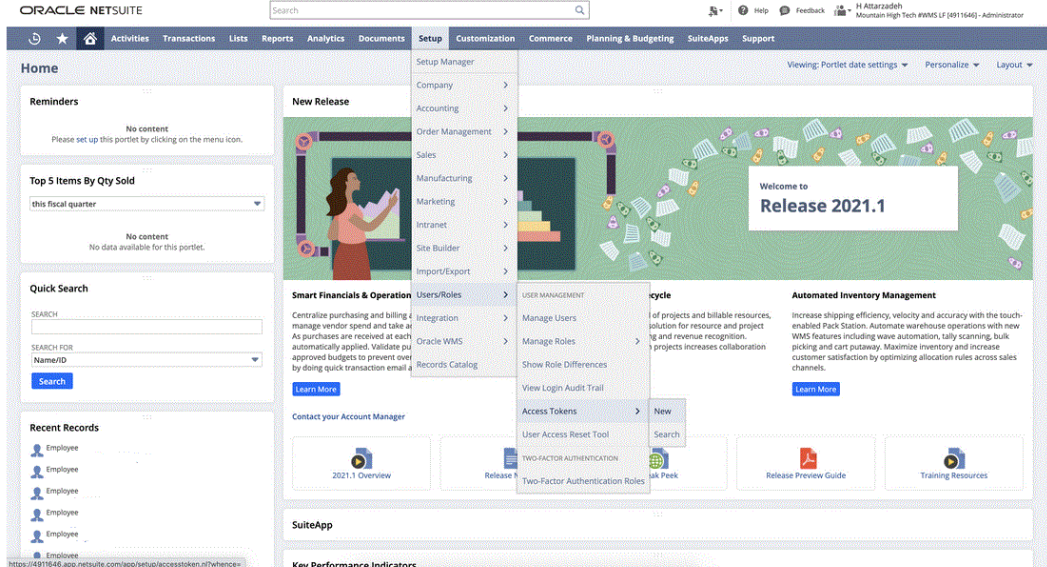

- **4.** 从**访问令牌**页中,完成以下操作:
	- **a.** 从**应用程序名称**下拉列表中,选择自定义应用程序名称。
	- **b.** 从**用户**下拉列表中,选择集成用户。
	- **c.** 从**角色**下拉列表中,选择可为集成用户提供足够权限的自定义角色。
	- **d. 令牌名称**字段中将填充串联起来的应用程序名称、用户和角色。

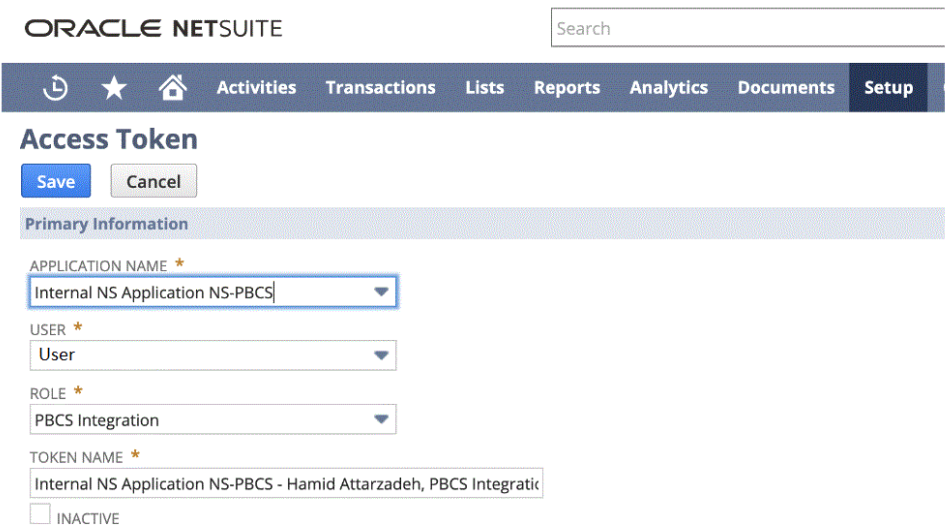

**5.** 单击**保存**并从该页复制"令牌 ID"和"令牌机密"。

注意:只有在此时可以查看这些值。如果您离开该页,将无法访问这些值。

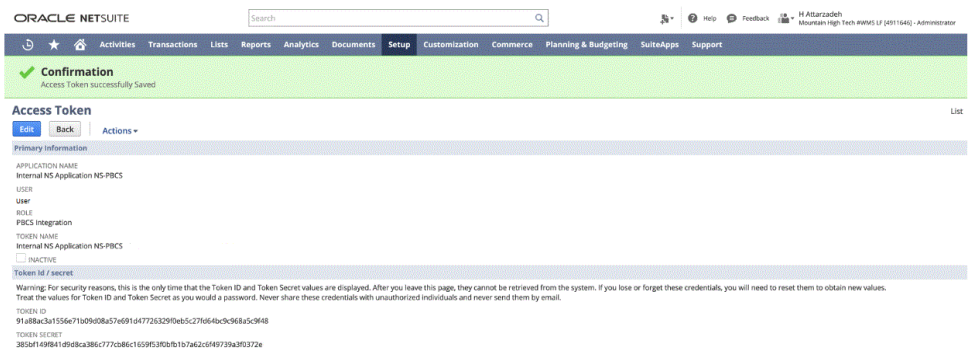

#### **6.** 从**导航**页中的**应用程序**下,选择**数据交换**。

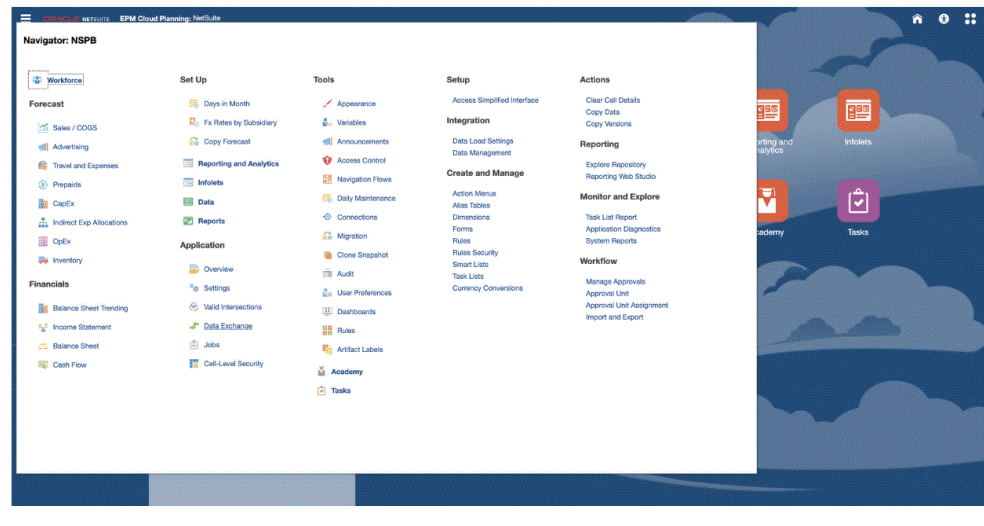

**7.** 从**数据集成**主页中,单击**操作**,然后选择**应用程序**。

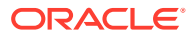

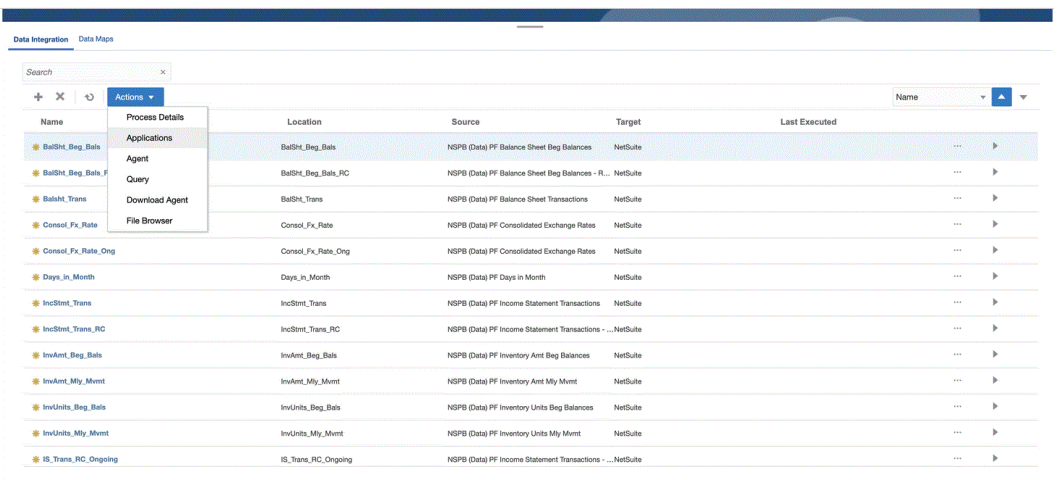

#### 8. 在**应用程序**页上,单击<sup>{●}</sup> ("配置连接"图标)。

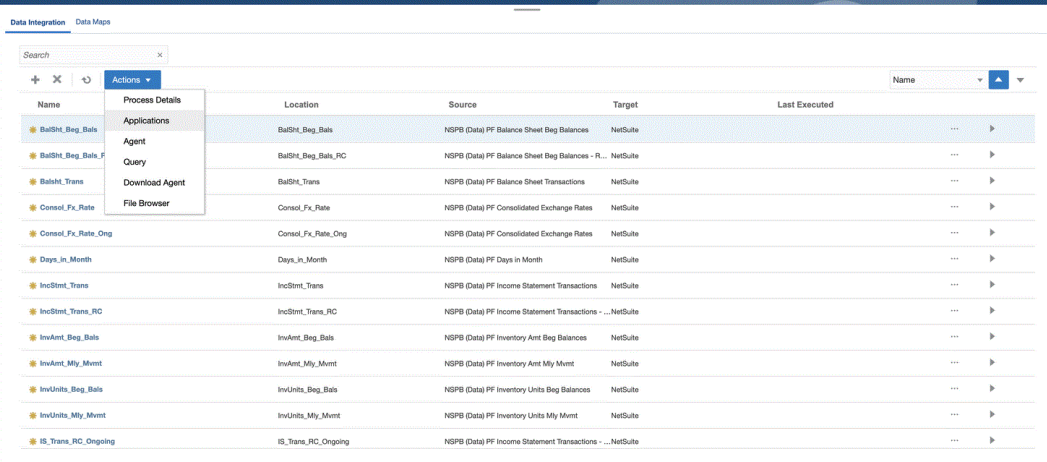

**9.** 在**连接**页上,从 ("添加"下拉图标)下拉列表中选择 **Netsuite**。

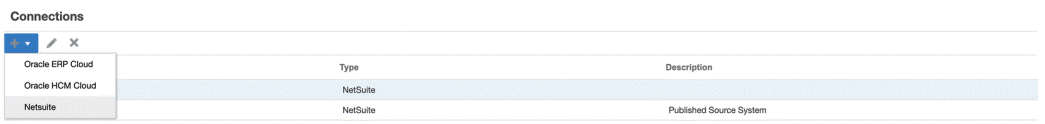

**10.** 从**创建连接**页的**名称**中,输入源系统名称。

输入要用于 EPM Connector SuiteApp 应用程序的名称,例如 "NetSuite ERP"。

- **11.** 在**说明**中,输入源系统的说明。
- **12.** 在**使用者密钥类型**中,选择**自定义**。
- **13.** 从**连接器类型**中,选择 **EPM Connector**。
- **14.** 在**使用者密钥**中,指定使用者的全局唯一标识符(在 EPM Connector SuiteApp 系统中生 成,并由自定义"使用者密钥类型"实施使用)。
- **15.** 在**使用者机密**中,指定用于建立自定义"使用者密钥类型"实施所使用的使用者密钥所有权 的密码。

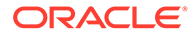

- **16.** 在**令牌密钥**中,指定用于代表用户访问受保护资源的令牌值(在 EPM Connector SuiteApp 系统中生成)。
- **17.** 在**令牌机密**中
- 18. 在帐户中, 指定 Oracle NetSuite Web 服务的 帐户 ID。

帐户 ID 可以标识帐户类型,例如,帐户是生产帐户、沙盒帐户还是版本预览帐户。 特定于帐户的域不依赖于托管帐户的数据中心。域不会更改,即使帐户移到其他数 据中心也是如此。

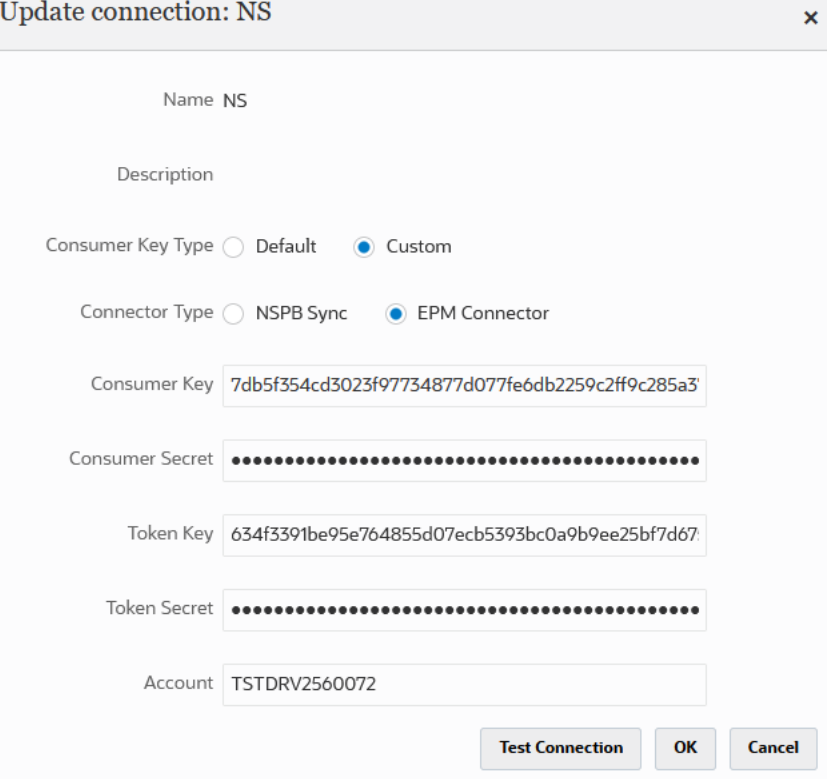

#### **19.** 单击**测试连接**。

正确测试连接后,将显示信息消息"连接到 [*源系统名称*] 成功"。

**20.** 单击**确定**。

有关将 Netsuite 与 EPM 云集成的详细信息,请参阅"集成 Netsuite"。

#### 创建 Oracle NetSuite 数据源

目标应用程序允许数据集成存储可以集成的源和目标应用程序的结构。这样可以映射源 和目标应用程序并指定导入条件。

Oracle NetSuite"已保存的搜索"结果注册到类型为"数据源"的应用程序。在初始化期间, 系统会自动使用在 Oracle NetSuite 源系统中注册的用户名根据可用的"已保存的搜索"结 果创建数据源。在目标应用程序选项中,可以在 Oracle NetSuite 中创建其他"已保存的 搜索",然后在"应用程序"页上注册自定义的已保存搜索。

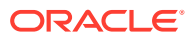

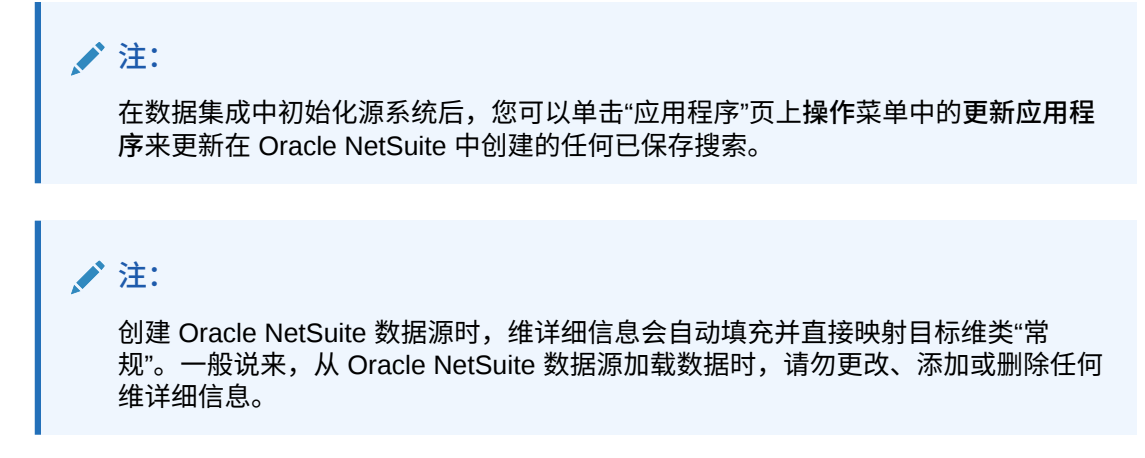

有关创建 [Oracle NetSuite](#page-47-0) 数据源的信息,请参阅"注册 Oracle NetSuite 应用程序"。

#### 将已保存搜索中的列映射到维

您可以管理与 Oracle NetSuite 应用程序关联的维。维是一种对数据进行分类的结构,以便用 户能够回答业务问题。每个维通常包含一个层次,相关成员在该层次内进行分组。常用的维有 客户、产品和时间。

要映射已保存搜索中的列:

- **1.** 从**应用程序**页中,单击 Oracle NetSuite 应用程序右侧的 ,然后选择**应用程序详细信 息**。
- **2.** 选择**维**选项卡。
- **3.** 从**维名称**中,选择要将维分类到的列的维名称。
- **4.** 根据列类型,从对应的**维分类**下拉列表中选择该列的分类。
- **5.** 单击**保存**。

#### 为 Oracle NetSuite 数据源添加目标维

Oracle NetSuite"已保存的搜索"以数据源形式存储,导入格式允许您在 Oracle Enterprise Performance Management Cloud 中设置数据源和目标应用程序维之间的集成映射。

由数据源应用程序生成的文件可以采用任何受支持的格式,例如,单列数字和多列数据。

当您选择 Oracle NetSuite 数据源时,数据集成会自动填充源列和目标列。

将导入文件中的 Oracle NetSuite"已保存的搜索"数据源列或字段映射到 EPM 云应用程序中的 维。

要添加目标维:

- 1. 从数据集成主页中,单击集成右侧的 , 然后选择映射维。
- **2.** 在**映射维**页上,从**导入格式**中选择要用于集成的导入格式的名称。
- **3.** 在**文件类型**中,选择要导入的文件格式: 可用的文件格式:
	- 带分隔符 数字数据

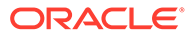
- 多列 数字数据
- 带分隔符的数据 所有数据类型
- 多列 所有数据类型
- **4.** 在**穿透钻取 URL** 中,输入用于穿透钻取的搜索类型条件。
- **5.** 在"映射维"部分中,通过选择源列,然后从目标维下拉菜单中选择目标维,将源列 映射到目标维。
- **6.** 要映射其他维,请在"映射"部分中单击 ,然后从**添加维行**下拉列表中选择要添 加的维行。
- **7. 可选**:在**表达式**中,添加所有导入表达式。

数据集成 提供了一组强大的导入表达式,几乎可将任何文件读取并解析到数据集成 数据库中。您可以在该字段的"表达式"列中输入高级表达式。导入表达式对从导入 文件读取的值进行运算。

**8.** 单击**保存**。

### 定义 Oracle NetSuite 应用程序选项

您可以定义特定的 Oracle NetSuite 应用程序属性选项。

要指定应用程序属性:

- 1. 从应用程序页中,单击 Oracle NetSuite 应用程序右侧的 ..........<br>1. 从应用程序页中,单击 Oracle NetSuite 应用程序右侧的 ............. **详细信息**。
- **2.** 从**属性名称**中,选择**属性值**下拉列表中要添加或更改的值。

可用属性包括:

• **Postingperiod** - 选择要从中加载数据的推送期间。

### **Note:**

如果需要按特定的期间加载数据(例如,按特定的月份),请使用包 含期间 ID 的推送期间筛选器。期间 ID 在推送期间筛选器中创建, 由 用于筛选数据的"已保存的搜索"返回。

Oracle NetSuite 提供了多个不同类型的日期筛选器:指定的期间(如 上一财政年度),由特定的开始日期和结束日期定义的自定义日期范 围,以及由开始的天数、周数、月数、季数或年数(或者从现在开 始)和相应结束数定义的相对日期范围。有关设置筛选器的详细信 息,请参阅 NetSuite"搜索指南"。

- **主线** 选择 **True** 以加载事务中的**主要信息**字段组,而不是在事务的选项卡上输 入的行项目数据。否则,选择 **False**。
- **推送**

**3.** 单击**保存**。

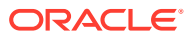

## 应用 Oracle NetSuite 应用程序筛选器

Oracle NetSuite"已保存的搜索"中定义的搜索条件会自动注册为应用程序筛选器。您可以根据 需要编辑筛选器。例如,您可以分配默认值或通过设置属性级别对最终用户隐藏筛选器。

您可以将筛选条件应用于 Oracle NetSuite"已保存的搜索"结果,以便仅将符合选定条件的记录 返回到数据集成。您可以指定一个或多个筛选条件,此外还可以指定要返回的确切值。

要应用 Oracle NetSuite 筛选条件:

- **1.** 从**数据集成**主页中,单击 Oracle NetSuite 集成右侧的 ,然后选择**选项**。
- **2.** 单击**筛选器**选项卡。
- **3.** 选择筛选条件的名称。
- **4.** 从**条件**下拉列表中选择适用条件。

适用于筛选器的条件派生自 Oracle NetSuite 保存的搜索。

- **5.** 从**值**下拉列表中,选择要应用筛选器的值。
- **6.** 单击**保存**。

### 在"导入格式"中向钻取 URL 添加其他筛选器

在执行从 Oracle Enterprise Performance Management Cloud 到数据集成再到 Oracle NetSuite"已保存的搜索"的穿透钻取时,有时会返回太多的记录。一般准则是,穿透钻取中所 有记录的金额总和应当为您在 EPM 云中发起穿透钻取时所处的数据单元格中的数字。要解决 此问题,请在"导入格式"中向穿透钻取 URL 添加其他筛选器。

要添加其他筛选器:

- **1.** 从**数据集成**主页中,单击集成右侧的 ,然后选择**映射维**。
- **2.** 在**映射维**页上,从**导入格式**中选择要用于集成的导入格式的名称。 还可以添加用户定义的导入格式名称。
- **3.** 在**映射**部分中,选择要用作筛选器的源维列,并将其映射到目标**属性**列 例如,您可以将"子公司 ID"源列映射到"属性 4"行。

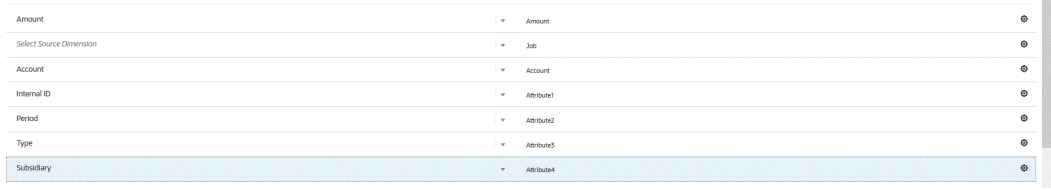

**4.** 在**穿透钻取 URL** 中,单击 ,并输入用于穿透钻取的搜索类型条件。

#### 穿透钻取格式如下:

searchtype=Transaction&searchid=customsearch\_nspbcs\_all\_transactions\_s\_5&Tra nsaction\_TYPE&detailname=\$ATTR3\$&Transaction\_ACCOUNT=\$ATTR1\$&Transaction\_POS TINGPERIOD=\$ATTR2\$&Transaction\_POSTING=T&Transaction\_MAINLINE=F&

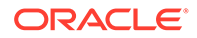

如果要添加其他筛选器(例如"子公司 ID"),请将 **&Transaction\_SUBSIDIARY=\$ATTR4\$** 输入到参数列表。

在这种情况下,将整个穿透钻取 URL 定义指定为:

Searchtype=Transaction&searchid=customsearch\_nspbcs\_trial\_balance&Tran saction\_ACCOUNT=\$ATTR1\$&Transaction\_POSTINGPERIOD=\$ATTR2\$&Transaction SUBSIDIARY=\$ATTR4\$&Transaction\_POSTING=T&

**5.** 单击**保存**。

## 在 Oracle NetSuite 中管理期间

从 Oracle NetSuite 加载期间时,有以下两个选项:

- 默认期间映射 使用此选项可通过数据加载规则从 POV 加载单个期间。在这种情况 下,不映射导入格式中的期间列,也不在期间映射中定义源期间映射。可以在数据 规则中设置源筛选器,如当前期间或上一期间。例如,如果要加载 2018 年 2 月期 间,则将它设置为上一期间。运行数据规则时,不会检查期间,从 Oracle NetSuite 提取的所有数据都将导入到选定 POV 中。
- 显式期间映射 Oracle NetSuite 和 Planning 期间匹配时,通过显式期间映射可以 加载总帐数据。加载多个期间时,或者您不希望用户从 POV 中选择期间时,可使 用此选项。

要使用显式期间映射,请映射导入格式中的期间列并定义源期间映射。总帐期间列 必须与 Oracle NetSuite 期间完全匹配。接下来在集成中,从期间映射中选择日 历。运行数据规则时,指定要加载的起始 - 结束期间。可以在数据规则中设置筛选 条件以提取特定的期间数据,例如,当前财政年度到当前财政季度的期间。数据集 成将搜索结果中的期间列与期间映射中的期间进行匹配,并将数据加载到相应的期 间。

### 为 Oracle NetSuite 数据源添加目标维

Oracle NetSuite"已保存的搜索"以数据源形式存储,导入格式允许您在 Oracle Enterprise Performance Management Cloud 中设置数据源和目标应用程序维之间的集 成映射。

由数据源应用程序生成的文件可以采用任何受支持的格式,例如,单列数字和多列数 据。

当您选择 Oracle NetSuite 数据源时,数据集成会自动填充源列和目标列。将导入文件 中的 Oracle NetSuite"已保存的搜索"数据源列或字段映射到 EPM 云应用程序中的维。

要将导入格式添加到 Oracle NetSuite 源:

- 1. 从数据集成主页中,单击集成右侧的 , 然后选择映射维。
- **2.** 在**映射维**页上,从**导入格式**中选择要用于集成的导入格式的名称。
- **3.** 在**文件类型**中,选择要导入的文件格式:

可用的文件格式:

- 带分隔符 数字数据
- 多列 数字数据
- 带分隔符的数据 所有数据类型

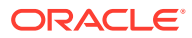

- 多列 所有数据类型
- **4.** 在**穿透钻取 URL** 中,输入用于穿透钻取的搜索类型条件。
- **5.** 在"映射维"部分中,通过选择源列,然后从目标维下拉菜单中选择目标维,将源列映射到 目标维。
- **6.** 要映射其他维,请在"映射"部分中单击 ,然后从**添加维行**下拉列表中选择要添加的维 行。
- **7. 可选**:在**表达式**中,添加所有导入表达式。

数据集成 提供了一组强大的导入表达式,几乎可将任何文件读取并解析到数据集成数据库 中。您可以在该字段的"表达式"列中输入高级表达式。导入表达式对从导入文件读取的值 进行运算。

有关详细信息,请参阅 。

**8.** 单击**保存**。

### 在"导入格式"中向钻取 URL 添加其他筛选器

在执行从 Oracle Enterprise Performance Management Cloud 到数据集成再到 Oracle NetSuite"已保存的搜索"的穿透钻取时,有时会返回太多的记录。一般准则是,穿透钻取中所 有记录的金额总和应当为您在 EPM 云中发起穿透钻取时所处的数据单元格中的数字。要解决 此问题,请在"导入格式"中向穿透钻取 URL 添加其他筛选器。

要添加其他筛选器:

- 1. 从数据集成主页中,单击集成右侧的<sup>[11]</sup>,然后选择映射维。
- **2.** 在**映射维**页上,从**导入格式**中选择要用于集成的导入格式的名称。 还可以添加用户定义的导入格式名称。
- **3.** 在**映射**部分中,选择要用作筛选器的源维列,并将其映射到目标**属性**列 例如,您可以将"子公司 ID"源列映射到"属性 4"行。

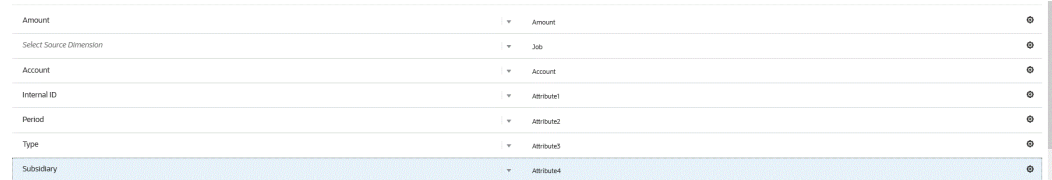

**4.** 在**穿透钻取 URL** 中,单击 ,并输入用于穿透钻取的搜索类型条件。

#### 穿透钻取格式如下:

searchtype=Transaction&searchid=customsearch\_nspbcs\_all\_transactions\_s\_5&Tra nsaction\_TYPE&detailname=\$ATTR3\$&Transaction\_ACCOUNT=\$ATTR1\$&Transaction\_POS TINGPERIOD=\$ATTR2\$&Transaction\_POSTING=T&Transaction\_MAINLINE=F&

如果要添加其他筛选器(例如"子公司 ID"),请将 **&Transaction\_SUBSIDIARY=\$ATTR4\$** 输入到参数列表。 在这种情况下,将整个穿透钻取 URL 定义指定为:

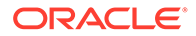

Searchtype=Transaction&searchid=customsearch\_nspbcs\_trial\_balance&Tran saction\_ACCOUNT=\$ATTR1\$&Transaction\_POSTINGPERIOD=\$ATTR2\$&Transaction SUBSIDIARY=\$ATTR4\$&Transaction\_POSTING=T&

**5.** 单击**保存**。

## 穿透钻取到 Oracle NetSuite

借助数据集成,您可以使用在数据集成中指定的外部可用 URL 穿透钻取到 Oracle NetSuite。

回钻到 Oracle NetSuite 时,会通过在钻取 URL 中以参数形式传递数据集成中存储的值 来构造钻取 URL。

必须手动配置 Oracle NetSuite 的穿透钻取 URL。

### 定义 Oracle NetSuite 穿透钻取参数

下面介绍回钻到 Oracle NetSuite 所需的参数。

用于钻取到 Oracle NetSuite 的服务器 URL 采用以下钻取 URL 地址格式:https:// <NetSuite Domain>/app/common/search/searchresults.nl?。

在详细信息一侧(指定搜索类型组件的位置),Oracle NetSuite 的钻取 URL 需要以下 参数:

- "搜索类型"
- "搜索 ID"
- (可选)可以指定附加参数来根据帐户和期间筛选钻取。

#### **搜索类型**

#### 穿透钻取参数列表中包含搜索类型"事务"。它在穿透钻取 URL 中指定为:

Searchtype=Transaction&searchid=customsearch\_nspbcs\_trial\_balance&Transact ion\_ACCOUNT=\$ATTR1\$&Transaction\_POSTINGPERIOD=\$ATTR2\$&Transaction\_DEPARTME NT=\$ATTR5\$&Transaction\_CLASS=\$ATTR4\$&Transaction\_INTERNALID=\$ATTR3\$&Transa ction\_POSTING=T&

#### "事务"搜索类型包括:

- Transaction\_POSTINGPERIOD
- Transaction\_DEPARTMENT
- Transaction\_SUBSIDIARY
- Transaction\_CLASS
- Transaction\_LOCATION
- Transaction\_INTERNALID
- Transaction\_POSTING=T

#### **搜索 ID**

穿透钻取列表中还包含了"搜索 ID"。使用搜索字符串 ID 指定该参数。

您可以在 Oracle NetSuite 的"搜索定义"中找到该值。

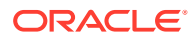

https://<NetSuite Domain>/app/common/search/searchresults.nl? searchtype=Transaction&searchid=customsearch\_nspbcs\_all\_transactions\_deto

#### **附加参数**

可以指定附加参数来根据帐户和期间筛选钻取。下面是一些常用的参数:

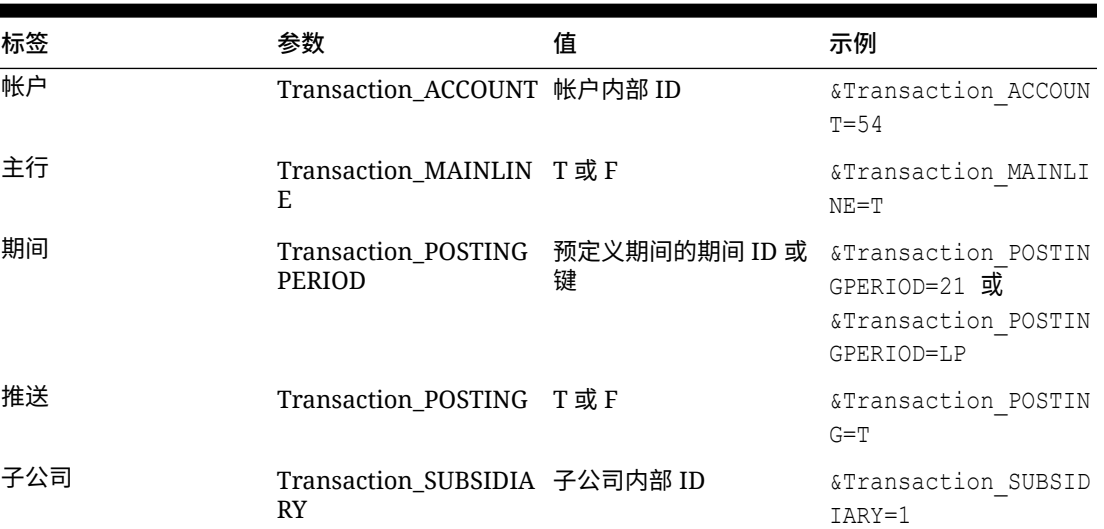

#### **表 17-1 附加筛选器参数**

### 穿透钻取中的已保存搜索要求

要使用上下文相关穿透钻取,"已保存的搜索"必须在搜索输出中包括帐户和期间字段的内部 ID。如果 Oracle NetSuite"已保存的搜索"的"结果"部分中缺少这些字段,则可以添加这些字 段,如下所示:

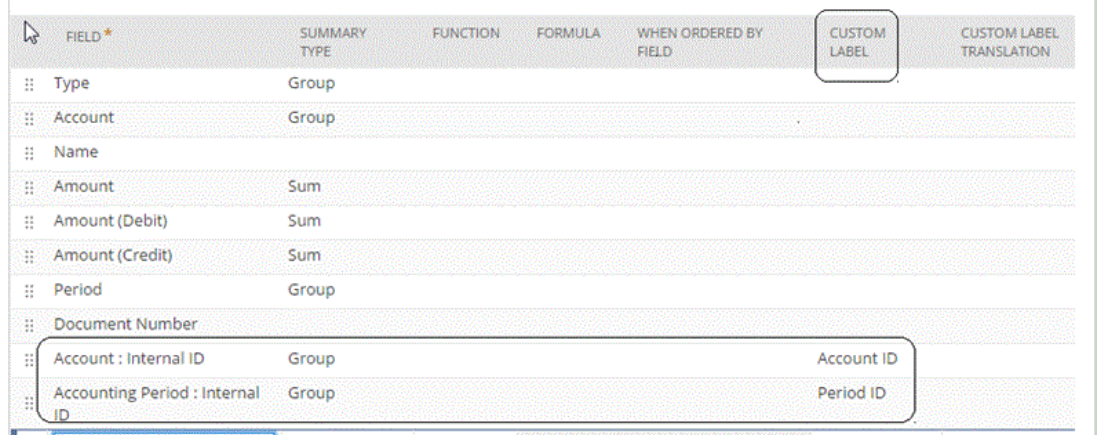

有关内部 ID 的详细信息,请访问 Oracle NetSuite 帮助中心。

### 添加穿透钻取 URL

要添加穿透钻取 URL:

**1.** 从**数据集成**主页中,单击集成右侧的 ,然后选择**映射维**。

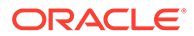

- **2.** 在**映射维**页上,从**导入格式**中选择要用于集成的导入格式的名称。 还可以添加用户定义的导入格式名称。
- **3.** 从**导入格式摘要**部分中,选择导入格式。
- **4.** 在**导入格式详细信息**部分中,将帐户、期间和事务类型的内部 ID 映射到属性列,如 下所示。

在本例中,"已保存的搜索"的钻取 URL 格式为:

```
searchtype=Transaction&searchid=<NAME OF SAVED
SEARCH>&Transaction_TYPE&detailname=$<ATTR COLUMN FOR TRANSACTION
TYPE>$&Transaction_ACCOUNT=$<ATTR COLUMN FOR ACCOUNT 
ID>$&Transaction_POSTINGPERIOD=$=$<ATTR COLUMN FOR PERIOD
ID>$&Transaction_POSTING=T&Transaction_MAINLINE=F&
```
- 5. 在导入格式详细信息部分的钻取 URL 中,单击
- **6.** 在**钻取 URL** 编辑窗口中,指定穿透钻取的属性。

#### 将钻取 URL 指定为:

searchtype=Transaction&searchid=customsearch\_nspbcs\_all\_transactions\_s um&Transaction\_TYPE&detailname=\$ATTR3\$&Transaction\_ACCOUNT=\$ATTR1\$&Tra nsaction\_POSTINGPERIOD=\$ATTR2\$&Transaction\_POSTING=T&Transaction\_MAINL INE=F&

**7.** 单击**保存**。

### 在"导入格式"中向钻取 URL 添加其他筛选器

在执行从 Oracle Enterprise Performance Management Cloud 到数据集成再到 Oracle NetSuite"已保存的搜索"的穿透钻取时,有时会返回太多的记录。一般准则是,穿透钻 取中所有记录的金额总和应当为您在 EPM 云中发起穿透钻取时所处的数据单元格中的 数字。要解决此问题,请在"导入格式"中向穿透钻取 URL 添加其他筛选器。

要添加其他筛选器:

- 1. 从数据集成主页中,单击集成右侧的<sup>......</sup> ,然后选择映射维。
- **2.** 在**映射维**页上,从**导入格式**中选择要用于集成的导入格式的名称。 还可以添加用户定义的导入格式名称。
- **3.** 在**映射**部分中,选择要用作筛选器的源维列,并将其映射到目标**属性**列 例如,您可以将"子公司 ID"源列映射到"属性 4"行。

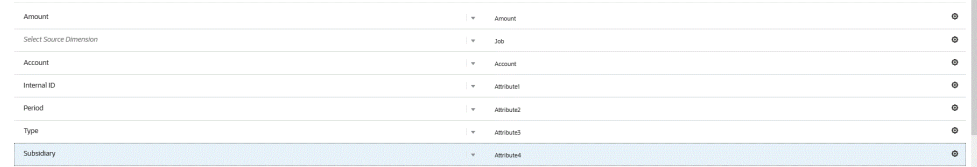

**4.** 在**穿透钻取 URL** 中,单击 ,并输入用于穿透钻取的搜索类型条件。 穿透钻取格式如下:

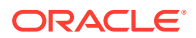

searchtype=Transaction&searchid=customsearch\_nspbcs\_all\_transactions\_s\_5&Tra nsaction\_TYPE&detailname=\$ATTR3\$&Transaction\_ACCOUNT=\$ATTR1\$&Transaction\_POS TINGPERIOD=\$ATTR2\$&Transaction\_POSTING=T&Transaction\_MAINLINE=F&

如果要添加其他筛选器(例如"子公司 ID"),请将 **&Transaction\_SUBSIDIARY=\$ATTR4\$** 输入到参数列表。

在这种情况下,将整个穿透钻取 URL 定义指定为:

Searchtype=Transaction&searchid=customsearch\_nspbcs\_trial\_balance&Transactio n ACCOUNT=\$ATTR1\$&Transaction POSTINGPERIOD=\$ATTR2\$&Transaction SUBSIDIARY=\$ ATTR4\$&Transaction\_POSTING=T&

**5.** 单击**保存**。

# 与 Oracle HCM Cloud 集成

您可以从 Oracle Human Capital Management Cloud 加载人力资源数据,以便在 Planning 模 块或战略性人员规划的人员业务流程中使用。

可以使用数据集成驱动 Oracle HCM Cloud 与 Workforce 或战略性人员规划之间的数据集成。 数据集成提供了开箱即用的解决方案,使 Workforce 客户可以应用从 Oracle HCM Cloud 数据 模型到目标维的预定义映射。您还可以根据需要自定义并扩展这些集成(例如,通过应用其他 映射)来满足其业务需求。

## 集成来自 Oracle HCM Cloud 的数据过程说明

数据集成提供了开箱即用的解决方案,使客户可以应用从 Oracle Human Capital Management Cloud 数据模型到员工或战略性人员规划中目标维的预定义映射。

数据集成和 Oracle HCM Cloud 提供了一些模板,用户必须将这些模板加载到 Oracle HCM Cloud 实例才能提取数据。

Oracle HCM Cloud 提取用于从 Oracle HCM Cloud 提取大量数据。每个预定义的 Oracle HCM Cloud 提取都被定义为数据集成中的"数据源"。

当数据集成执行集成的数据提取部分时,会将每个预定义的 Oracle HCM Cloud 提取指定为数 据源实体。继而,这些数据源将直接映射到 Planning 模块中的 Workforce 或战略性人员规划 数据模型。

其中,名为 "EPBCS Initialize.xml" 的模板并不是提取模板,而是供数据集成端的测试连接过程 和初始化过程使用。如果用户不上传数据集成提供的全套模板,他们仍须上传 "EPBCS Initialize.xml" 模板,以便数据集成可以成功初始化来自 Oracle HCM Cloud 系统的内容并执行 测试连接步骤。

以下内容介绍了作为此集成一部分提供的元数据模板:

- 包括组织代码、名称和可用组织结构的实体数据
- 包括人员编号、全名和可用人口统计特征的员工数据
- 包括工作代码、名称和可用工作结构的工作数据
- 包括职位代码、名称和可用职位结构的职位数据
- 包括等级代码和名称的组件数据
- 包括谈判单位代码和名称的工会代码数据

以下内容介绍了通过提取模板提供的数据:

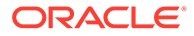

- FTE
- 薪金基准
- 定义的基准的薪金率
- 工会代码

客户也可拉取职位起始日期,并由数据集成将该日期转换为起始月份以加载到 Workforce 应用程序中。他们还可以自定义和扩展这些集成,例如,必要时,可以应用 其他的映射来满足自己的业务需求。

**注:** Oracle HCM Cloud 不支持穿透钻取和回写。

从 Oracle HCM Cloud 提取数据源中加载数据的主要步骤如下:

**1.** 确保已为您分配了人力资本管理集成专家作业角色。

需要人力资本管理集成专家作业角色来管理人力资本管理提取。人力资本管理集成 专家(作业角色)是负责规划、协调和监督与人力资本管理信息系统集成相关的所 有活动的个人。

有关详细信息,请参阅["人力资本管理集成专家\(作业角色\)](https://docs.oracle.com/en/cloud/saas/human-resources/20b/oawpm/human-capital-management-integration-specialist-job-role.html#human-capital-management-integration-specialist-job-role.html)"。

**2.** 在数据集成的**应用程序**选项中,选择与 Workforce 应用程序对应的应用程序,然后 在**维详细信息**选项卡中,为 Planning 模块中植入的维指定分类。

植入的维的分类包括"员工"、"工作"、"属性"和"工会"维。

**3.** 依次打开**应用程序**选项和**操作**选项,通过单击**下载提取**来下载 Oracle HCM Cloud 提取。

有关详细信息,请参阅"下载 [Oracle HCM Cloud](#page-442-0) 提取"。

包含在 zip 中的提取:

将创建包含以下 Oracle HCM Cloud 提取定义的 **EPBCS HCM Extract.zip** 文件。 这些文件是可以提取并加载到 Workforce 应用程序中的数据的子集。

• EPBCS Assignment <Release>.xdoz

**/** 注:

您必须将 EPBCS Assignment\_<Release>.xdoz 导入到 BI Publisher (而不是 Oracle HCM Cloud) 的 /Custom 文件夹。

### **注:**

如果需要非英文字符,请下载 EPBCS HCM Extract.zip 文件,然后解 压缩 zip。接下来,转到 BI Publisher 文档存储库并导入 EPBCS Assignment.xdoz 文件。

EPBCS Entity Metadata <Release>.xml

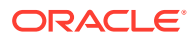

- EPBCS Employee Metadata\_<Release>.xml
- EPBCS Position Metadata <Release>.xml
- EPBCS Location Metadata <Release>.xml
- EPBCS Job Metadata\_<Release>.xml
- EPBCS Initialize.xml

```
/ 注:
```
在所有情况下,必须始终将 EPBCS Initialize.xml 导入到 Oracle HCM Cloud。

**注:**

导入的所有提取都不能含有合法组。也就是说,合法组必须为空。

- EPBCS Component Salary Metadata.xml
- EPBCS Assignment Data.xml
- EPBCS Account Merit Metadata.xml

数据集成将提取所需的模板作为上传到 Oracle HCM Cloud 应用程序的内容提供。此内容 未随 Oracle HCM Cloud 植入,而是由数据集成提供。

- **4.** 将 zip 保存到临时文件夹。
- **5.** 将保存在临时文件夹中的 Oracle HCM Cloud 提取定义导入到 Oracle HCM Cloud 中。 有关详细信息,请参阅"导入 [Oracle HCM Cloud](#page-444-0) 提取定义"。
- **6.** 导入共享/客户文件夹中的 BI Publisher 电子文本模板。 此模板将数据转换为所需的格式。 有关详细信息,请参阅"导入 [BI Publisher](#page-446-0) 电子文本模板"。
- **7.** 验证并提交 Oracle HCM 提取。 您必须先验证并提交提取,然后才能提交集成。集成在运行时使用此提交的提取来获取数 据。

有关详细信息,请参阅"验证并提交 [Oracle HCM Cloud](#page-448-0) 提取定义"。

- **8.** 从**应用程序**选项中,选择**连接**选项,然后配置与 Oracle HCM Cloud 的连接。 有关详细信息,请参阅"配置 [Oracle HCM Cloud](#page-80-0) 连接 "。
- **9.** 在数据集成的**应用程序**选项中,在数据源类别和 Oracle HCM Cloud 类型下注册要在集成 中使用的各个 Oracle HCM Cloud 提取(源实体)。

此步骤完成时,数据集成会创建:

- 维(导入格式),将 Oracle HCM Cloud 列映射到 Planning 模块维;
- 位置;
- 将数据导入正确的 Oracle Hyperion Workforce Planning 帐户的映射;

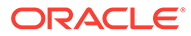

```
有关详细信息,请参阅"注册 Oracle HCM Cloud 应用程序"。
```
<span id="page-442-0"></span>**10.** 在 Oracle HCM Cloud 源应用程序和目标 Oracle Enterprise Performance Management Cloud 应用程序之间创建集成。

**注:** 已导入的各个 Oracle HCM Cloud 提取会自动注册为目标数据源应用程 序。

**11.** 如有必要,修改任何维详细信息。

Oracle HCM Cloud 提取中的所有列将映射到类型为"常规"的 EPM 目标维类。 有关详细信息,请参阅["映射维](#page-116-0)"。

**注:**

一般说来,从 Oracle HCM Cloud 数据源中加载数据时,请勿在"映射维" 页上更改、添加或删除任何维详细信息。

**12.** 成员映射在 Oracle HCM Cloud 提取注册为应用程序时进行预定义。

此外,Oracle HCM Cloud 提取支持在"数据"维列中转换从 Oracle HCM Cloud 导入 的实际数据。

例如,在 Oracle HCM Cloud 中,员工类型可能是 "F"(对于全职员工类型)或 "T" (对于临时员工),而在 Planning 模块中,相同的名称显示为 "FULLTIME" 或 "TEMP"。

**13.** 与 Oracle HCM Cloud 数据源关联的所有应用程序筛选器在注册应用程序时进行预 定义。

您可以在"源筛选器"选项卡上选择任何特定条件来筛选加载的结果。

有关筛选器的详细信息,请参阅["定义直接集成选项](#page-150-0)"。

**14.** 运行集成。

有关详细信息,请参阅["运行集成](#page-208-0)"。

### 下载 Oracle HCM Cloud 提取

对于与 Oracle Human Capital Management Cloud 的开箱即用的集成,需要下载 Oracle HCM Cloud 提取。

数据集成在**应用程序**页上加载提取定义。这些文件是可提取并加载到 Planning 模块或 战略性人员规划的人员业务流程应用程序的数据的子集。

要下载 Oracle HCM Cloud 提取:

- **1.** 从**数据集成**主页中,单击**操作**,然后选择**应用程序**。
- **2.** 从**操作**菜单中,选择**下载 HCM 提取**。
- **3.** 将创建包含以下 Oracle HCM Cloud 提取定义的 **EPBCS HCM Extract.zip** 文件。 这些文件是可以提取并加载到 Planning 模块应用程序中的数据的子集。
	- EPBCS Assignment <Release>.xdoz

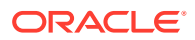

#### **Note:**

您必须将 EPBCS Assignment\_<Release>.xdoz 导入到 BI Publisher(而不 是 Oracle HCM Cloud) 的 /Custom 文件夹。

### **Note:**

如果需要非英文字符,请下载 EPBCS HCM Extract.zip 文件,然后解压缩 zip。接下来,转到 BI Publisher 文档存储库并导入 EPBCS Assignment.xdoz 文件。

- EPBCS Entity Metadata\_<Release>.xml
- EPBCS Employee Metadata\_<Release>.xml
- EPBCS Position Metadata\_<Release>.xml
- EPBCS Location Metadata\_<Release>.xml
- EPBCS Job Metadata\_<Release>.xml
- EPBCS Initialize.xml

#### **Note:**

在所有情况下,必须始终将 EPBCS Initialize.xml 导入到 Oracle HCM Cloud。

#### **Note:**

导入的所有提取都不能含有合法组。也就是说,合法组必须为空。

- EPBCS Component Salary Metadata.xml
- EPBCS Assignment Data.xml
- EPBCS Account Merit Metadata.xml

数据集成将提取所需的模板作为上传到 Oracle HCM Cloud 应用程序的内容提供。此内容 未随 Oracle HCM Cloud 植入,而是由数据集成提供。

**4.** 将 zip 保存到临时文件夹。

## 将 Oracle HCM Cloud 提取定义导入 Oracle HCM Cloud

要开始在 Oracle Human Capital Management Cloud 应用程序中植入提取定义,请导入 Oracle HCM Cloud 提取定义 XML 文件和 BI Publisher 电子文本模板 XDOZ 文件, 其中提取 输出以逗号分隔值 (CSV) 文件的形式保存。CSV 文件格式定义为 BI Publisher 报表,并且此 报表模板指定为 Oracle HCM Cloud 应用程序中的提取定义的一部分。

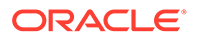

## <span id="page-444-0"></span>导入 Oracle HCM Cloud 提取定义

要导入从数据集成导出的 Oracle Human Capital Management Cloud 提取定义:

- **1.** 登录到 Oracle HCM Cloud 应用程序。
- **2.** 依次从 **Fusion 导航**菜单和**我的客户组**中,选择**数据交换**应用程序。

| $\equiv$ ORACLE | My Team<br>My Client Groups<br>Me      | <b>Benefits Administration</b> |                                                | Workspace            | Risk Management       | Partner Management                     | Q<br>$\cap$<br>$\overline{ }$ | ☆<br>$\Box$ |
|-----------------|----------------------------------------|--------------------------------|------------------------------------------------|----------------------|-----------------------|----------------------------------------|-------------------------------|-------------|
|                 | QUICK ACTIONS                          | APPS                           |                                                |                      |                       |                                        |                               |             |
|                 | HCM Experience Design Studio           |                                |                                                | ₩                    |                       |                                        |                               |             |
|                 | $\beta_1^*$ Hire an Employee           | ◉<br>Journeys                  | පී<br>New Person                               | Person<br>Management | 8<br>Absences         | $\Box$<br>Compensation                 |                               |             |
|                 | 8 <sup>4</sup> Add a Contingent Worker |                                |                                                |                      |                       |                                        |                               |             |
|                 | Add a Pending Worker                   | ීම                             | 乱                                              | ၛ                    | 贵                     | 阳                                      |                               |             |
|                 | $\beta_1^*$ Add a Norworker            | Goals                          | Performance                                    | Profiles             | Career<br>Development | Talent Review                          |                               |             |
|                 | <b>By</b> Pending Workers              |                                |                                                |                      |                       |                                        |                               |             |
|                 | $P_1$ Person                           | గిళ్లి<br>Succession Plans     | $\overline{\mathbb{C}}$<br><b>Talent Pools</b> | 81<br>Worldorce      | ₩<br>Mass Updates     | B<br>Payrol                            |                               |             |
|                 | $\beta$ Personal Details               |                                |                                                | Structures           |                       |                                        |                               |             |
|                 | Additional Person Info                 | 81                             | $\subseteq$                                    | 宮                    | Ŵ                     | $\subset$                              |                               |             |
|                 | <b>By</b> Employment Contracts         | Worldorce<br>Modeling          | Worldorce<br>Predictions                       | Data Exchange        | Volunteering          | <b>Resonal Brand</b><br>Administration |                               |             |
|                 | <b>Ex Identification Info</b>          |                                |                                                |                      |                       |                                        |                               |             |

**3.** 从**任务**页面的 **HCM 提取**中,选择**提取定义**。

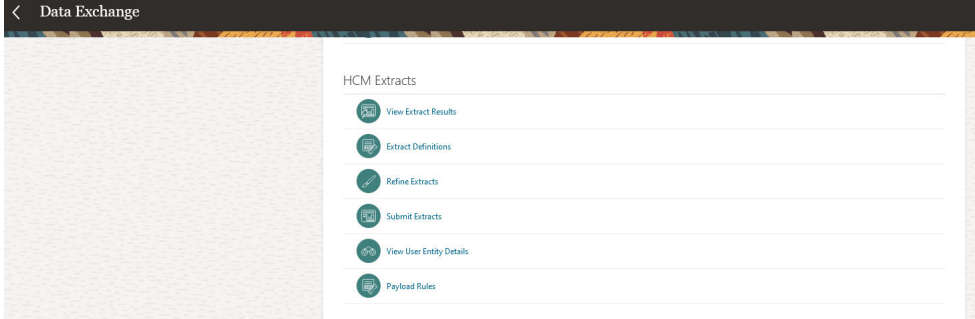

4. 在导出定义页上,单击  $\pm$  Import (导入)以导入预定义的 Oracle HCM Cloud 提取定 义 XML 文件。

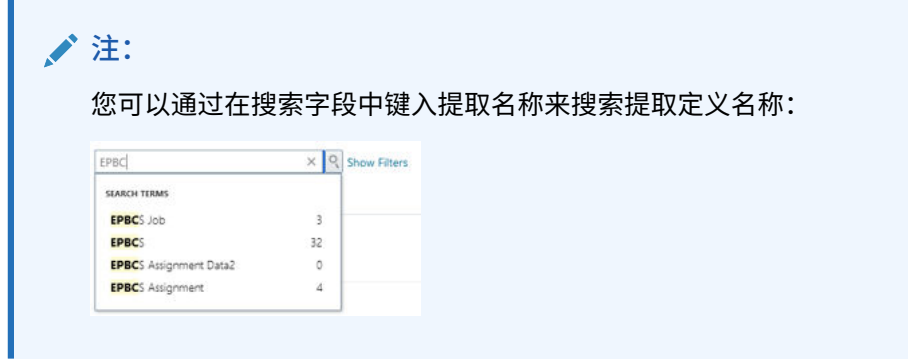

- **5.** 在**导入提取定义**页上,完成以下操作,然后依次单击**更新**和**确定**(当活动指示器显 示提取导入完成时):
	- **提取名称** 指定要导入的 Oracle HCM Cloud 提取的名称。

导入提取定义时,提取名称必须与文件名的第一部分相同。例如,在导入 "EPBCS Assignment Data\_2002.xml" 时, 必须将提取名称指定为 "EPBCS Assignment Data\_2002"。

- **合法数据组** 保留为空。
- **仅更改** 选择此选项将创建仅捕获增量更改的提取,而不是完全提取。

**Import Extract Definition** 

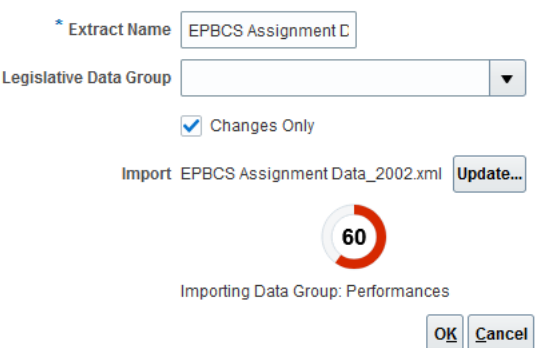

成功导入提取定义后,将显示确认消息。您还可以从确认页中下载导入日志文件。

- **6.** 导入所有预定义的 Oracle HCM Cloud 提取定义:
	- EPBCS 帐户绩效奖金元数据 EPBCS Account Merit Metadata\_<Release>.xml
	- EPBCS 分配数据 EPBCS Assignment Data\_<Release>.xml
	- EPBCS 组件薪金元数据 EPBCS Component Salary Metadata\_<Release>.xml
	- EPBCS 员工元数据 EPBCS Employee Metadata\_<Release>.xml
	- EPBCS 实体元数据 EPBCS Entity Metadata\_<Release>.xml
	- EPBCS 工作元数据 EPBCS Job Metadata\_<Release>.xml
	- EPBCS 位置元数据 EPBCS Location Metadata\_<Release>.xml
	- EPBCS 职位元数据 EPBCS Position Metadata\_<Release>.xml

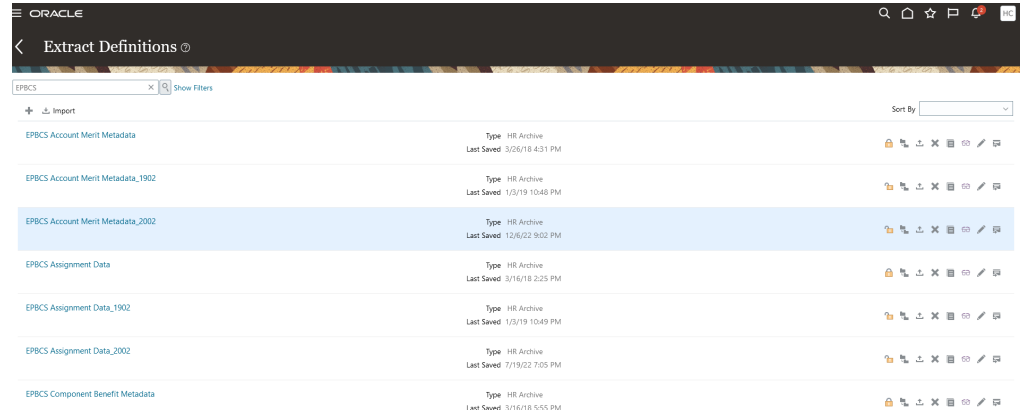

可以仅导入您计划从 Oracle HCM Cloud 加载的提取定义,或者导入所有提取(即使您不 使用它们)。加载的所有 XML 文件都需要在加载所有文件之后进行验证。

- **7.** 对于每项导入的提取,在**提取属性**页上的**使用者**中,选择**报表**,以指示提取将用于报表目 的,并且数据不会与任何外部应用程序连接。否则,选择**未定义**。
- **8.** 根据需要修改任何其他属性。

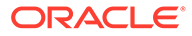

<span id="page-446-0"></span>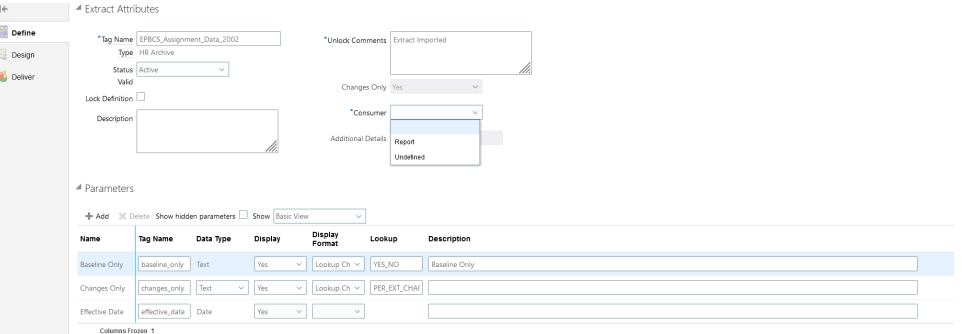

有关 Oracle HCM Cloud 提取的更多信息,请参阅"[HCM](https://docs.oracle.com/en/cloud/saas/human-resources/22d/fahex/index.html) 提取"。

### **9.** 单击**确定**。

应用程序将保存提取定义,并自动基于提取类型生成参数。这些参数控制提取的输 出。

## 导入 BI Publisher 电子文本模板

要导入 BI Publisher 电子文本模板:

- 1. 在浏览器中指定以下地址,登录到 BI Publisher Enterprise: https://server.
- **2.** 单击**目录文件夹**。

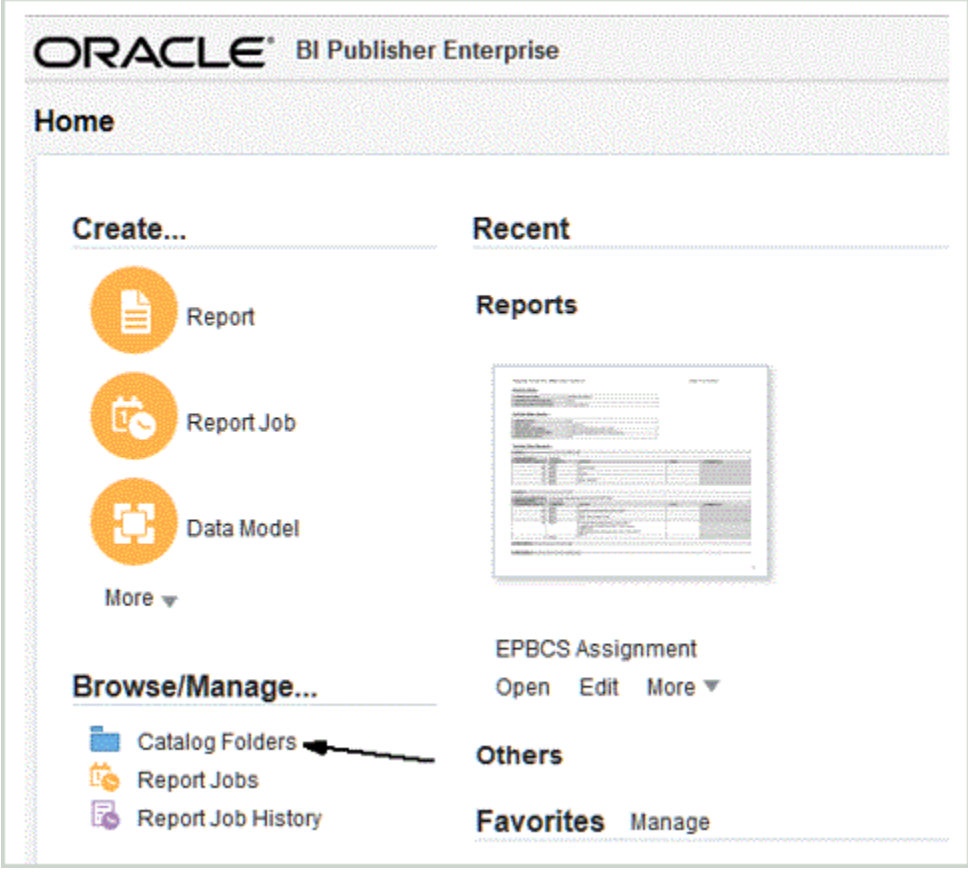

**3.** 在**目录**屏幕中的**共享文件夹**下,选择**自定义**。

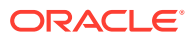

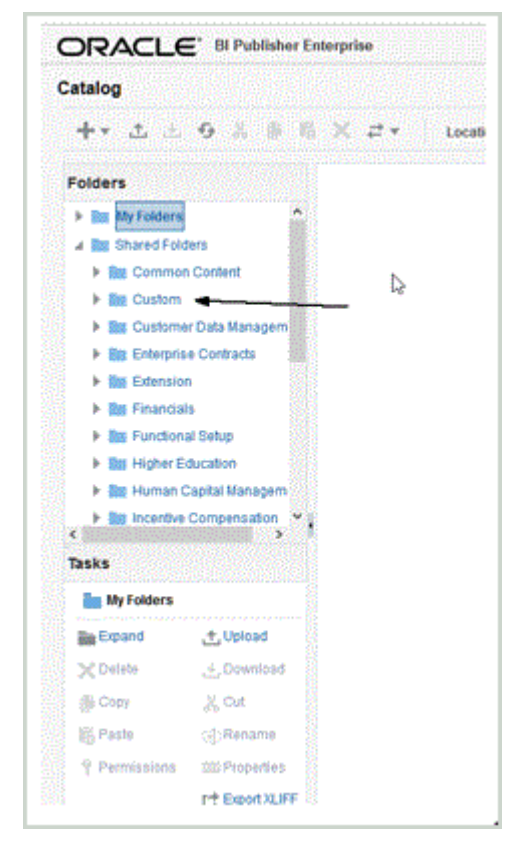

### **4.** 展开**自定义**文件夹。

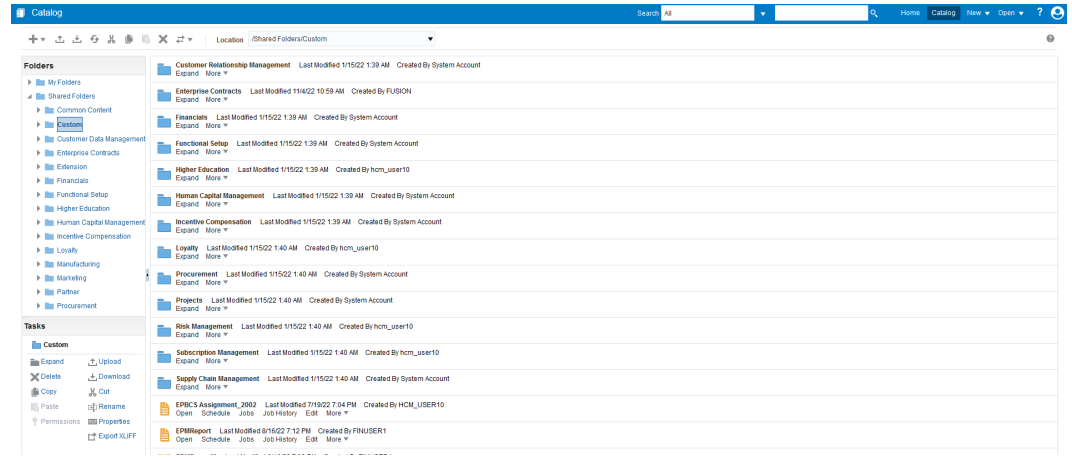

### **5.** 浏览到并选择预定义模板文件,然后单击**上传**。

例如,上传 EPBCS Assignment\_<Release>.xdoz 模板文件。

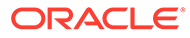

<span id="page-448-0"></span>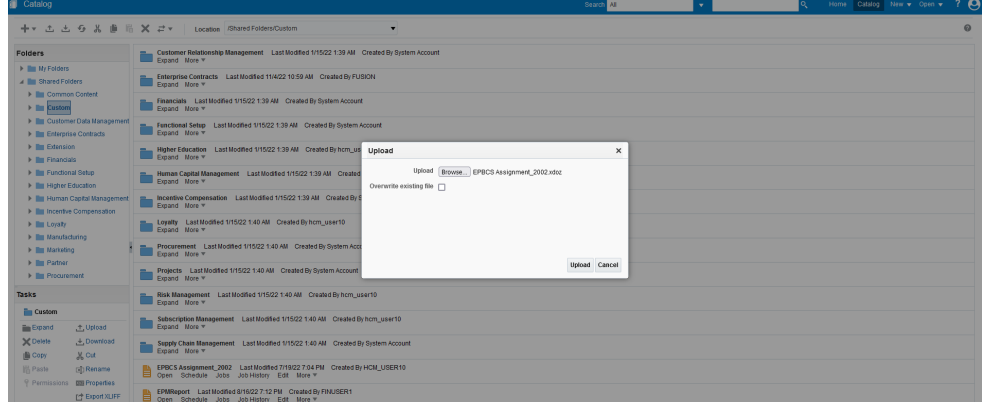

## 验证并提交 Oracle HCM Cloud 提取定义

提取定义会自动创建与提取同名的提取流程(薪资流)。提取流程允许您定义由多个任 务构成的执行序列,包括使用提取流程的前置任务和后置任务。如果需要,可以使用"细 化 HCM 提取"任务来查看和修改提取流程提交参数。

验证提取时,应用程序将对提取设计执行验证,以确保:

- 定义了根数据组。
- 所有非根数据组直接或间接(例如,通过链接到根数据组的另一个非根数据组)链 接到根数据组。
- 如果定义了一系列数据组,则还要定义要处理的下一个数据组。
- 提取中使用的所有快速公式都已存在并已编译,或者有效。
- 在 BI Publisher 验证期间没有检测到问题。

如果验证成功,则应用程序会将提取标记为有效。然而,如果验证失败,则应用程序会 将提取标记为无效并提交存在错误的提取结果。

可以使用"提交 HCM 流程"选项直接运行流模式。

要验证并提交提取:

- **1.** 在**提取定义**页上,双击 Oracle Human Capital Management Cloud 提取定义。
- **2.** 在**提取属性**页上,单击**验证**。
- **3.** 在**提取执行树**页上,单击**验证**。

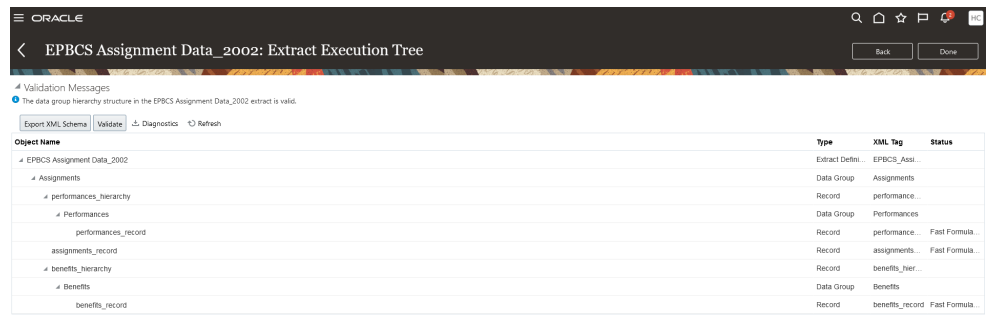

**4.** 如果您的快速公式需要编译,您将收到一条消息,指出您的快速公式已提交以进行 编译。如有必要,请单击**刷新**,直到所有快速公式编译完成且在**状态**列中标有绿色 复选标记。

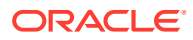

- **5.** 在**验证消息**页上,单击**确定**。
- 6. 验证成功完成时,将显示一条消息,指出 <extract\_name> 提取中的数据组层次结构有 效。
- **7.** 单击**完成**。
- **8.** 对所有导入的预定义 Oracle HCM Cloud 提取定义重复步骤 1-7:
- **9.** 从**任务**菜单中的 **HCM 提取**下,单击**提交提取**。
- **10.** 通过在"搜索"文本框中输入定义名称的几个字符将可用定义的列表缩小到导入的一个定 义。
- **11.** 双击提取定义,然后单击**下一步**。
- **12.** 在**提交提取实例**页上,在**提取实例名称**中输入提取名称,并在提取的**生效日期**中输入生效 日期。

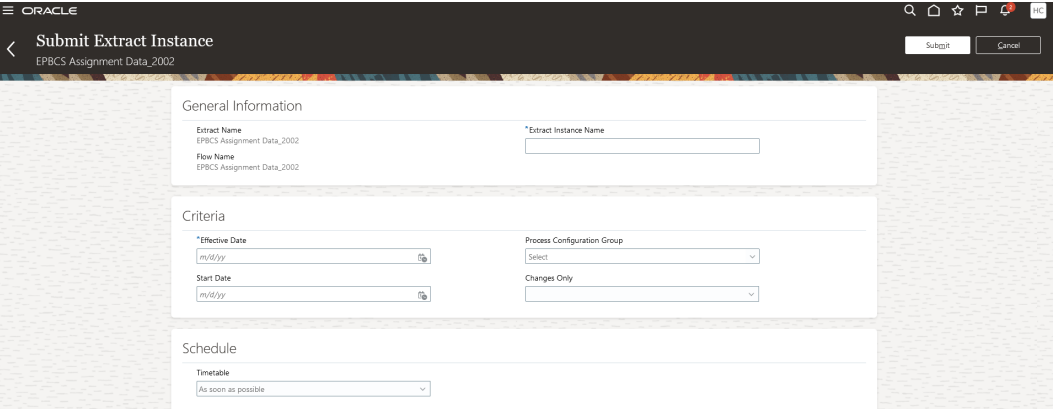

- **13.** 单击**提交**以提交提取。
- **14.** 单击**完成**。

## 配置 Oracle HCM Cloud 连接

要开始将 Oracle Human Capital Management Cloud 与 Planning 模块或战略性人员规划的员 工业务流程集成,需要首先创建并注册类型为 "Oracle HCM Cloud" 的源系统。

指定源系统和连接信息之后,初始化源系统。每次提取 Oracle HCM Cloud 时,此过程都会创 建一条目标应用程序记录。

要配置 Oracle HCM Cloud 连接:

- **1.** 从**数据集成**主页中,单击**操作**,然后选择**应用程序**。
- **2.** 在**应用程序**页上,单击 ("配置连接"图标)。
- **3.** 在**连接**页上,从 ("添加"下拉图标)下拉列表中选择 **Oracle HCM Cloud**。

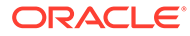

<span id="page-450-0"></span>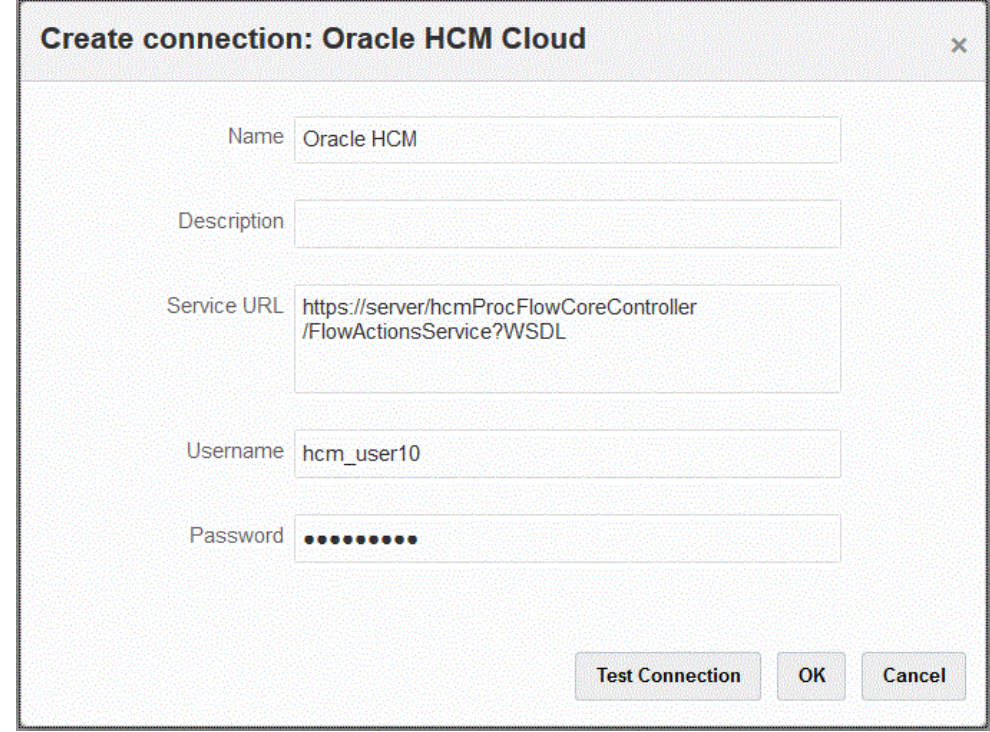

- **4.** 在**名称**中,输入源系统名称。
- **5.** 在**说明**中,输入源系统的说明。
- **6.** 在**服务 URL** 中,输入 Web 服务的服务器信息。
- **7.** 在**用户名**中,输入 Oracle HCM Cloud 用户名。
- **8.** 在密码中,输入 Oracle HCM Cloud 密码。 只要更改 Oracle HCM Cloud 密码, 就必须更新此密码。
- **9.** 单击**测试连接**。

正确测试连接后,将显示信息消息"连接到 [*源系统名称*] 成功"。

**10.** 单击**确定**。

### 注册 Oracle HCM Cloud 应用程序

将 Oracle Human Capital Management Cloud 中的人力资源数据与 Oracle Hyperion Workforce Planning 业务流程相集成时,需将 Oracle HCM Cloud 提取注册为"数据源" 应用程序类型。

数据集成提供了开箱即用的解决方案,使客户可以应用来自 Oracle HCM Cloud 数据模 型的预定义映射。

数据集成和 Oracle HCM Cloud 提供了一些模板,用户必须将这些模板加载到 Oracle HCM Cloud 实例才能提取数据。

Oracle HCM Cloud 提取用于从 Oracle HCM Cloud 提取大量数据。每个预定义的 Oracle HCM Cloud 提取都被定义为数据集成中的"数据源"。

当数据集成执行集成的数据提取部分时,会将每个预定义的 Oracle HCM Cloud 提取指 定为数据源实体。继而,这些数据源将直接映射到 Workforce Planning 数据模型。

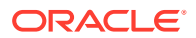

**注:**

需要人力资本管理集成专家作业角色来管理人力资本管理提取。人力资本管理集成专 家(作业角色)是负责规划、协调和监督与人力资本管理信息系统集成相关的所有活 动的个人。

有关详细信息,请参阅["人力资本管理集成专家\(作业角色\)](https://docs.oracle.com/en/cloud/saas/human-resources/20b/oawpm/human-capital-management-integration-specialist-job-role.html#human-capital-management-integration-specialist-job-role.html)"。

要注册 Oracle HCM Cloud 应用程序:

- **1.** 从**数据集成**主页中,单击**操作**,然后选择**应用程序**。
- 2. 在**应用程序**页上,单击 <sup>+</sup> ("添加"图标)。
- **3.** 依次打开**创建应用程序**和**类别**,然后选择**数据源**。
- **4.** 从**类型**中,选择 **Oracle HCM Cloud**。
- **5.** 从**连接**中,选择到 Oracle HCM Cloud 类型的连接的名称。

设置 Oracle HCM Cloud 源系统,并在"配置连接"选项中指定连接信息。请参阅["配置](#page-80-0) [Oracle HCM Cloud](#page-80-0) 连接"。

- **6.** 在**文件**中,指定要注册为数据源的源实体的文件名(采用 XML 格式)。 该文件是已经上传到*收件箱*的 Oracle HCM Cloud 提取应用程序名称/定义。
- **7.** 单击**确定**。

**注:** 仅当要注册自定义提取时,才需要执行以下步骤。对于开箱即用的集成,只需执行上 面的步骤 1-7。

- **1.** 从**数据集成**主页中,单击**操作**,然后选择**应用程序**。
- **2.** 从**应用程序**页中,单击 Workforce Planning 应用程序右侧的 ,然后选择**应用程序详细 信息**。
- **3.** 在**应用程序详细信息**页上,为 Planning 中植入的维指定分类。 植入的维的分类包括"员工"、"工作"、"属性"和"工会"。 有关详细信息,请参阅["定义应用程序维详细信息](#page-67-0)"。
- **4.** 依次单击**保存**和**返回**。

### 更新现有的 Oracle HCM Cloud 提取

更新 Oracle Human Capital Management Cloud 提取时,会提供新功能或定义,并会创建一个 新文件并通过 EPBCS HCM Extract.zip 提供该文件。通过此功能,您可以在新的数据提取定 义可用并已提供时获取最新更新。

更新提取时,您可以基于数据集成中的提取定义保留选定或所有目标应用程序的所有现有映射 和定义。

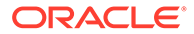

所有新文件的文件名都会包含版本信息。例如,如果在 19.02 版本中更新了提取,则对 应的提取文件和名称如下:

- 文件名 EPBCS Assignment Data\_1902.xml
- 提取名称 EPBCS Assignment Data 1902
- XML 标记名称 EPBCS 分配数据(未添加版本信息)

#### **注:**

提供了"更新应用程序"步骤以在 Oracle 提供新版本的开箱即用应用程序时更 新应用程序。当您选择**更新应用程序**时,将会导入附带的最新版本的 XML, 此文件开箱即用。

要自定义并添加新属性,请在 Oracle HCM Cloud 中复制提取,并在 Oracle HCM Cloud 中创建新的提取定义,再对其进行修改。然后导出 XML,并在 Oracle Enterprise Performance Management Cloud 中创建新应用程序。不要 使用**更新应用程序**来更新自定义应用程序定义。

不应使用"更新应用程序"来更新自定义应用程序定义。

要选择 Oracle HCM Cloud 提取的更新版本:

**注:** 这些步骤假定您已配置源系统、定义源连接并下载了 EPBCS HCM Extract.zip。有关上述任何过程的信息,请参阅"下载 [Oracle HCM Cloud](#page-442-0) 提 [取"](#page-442-0)。

- **1.** 从**数据集成**主页中,单击**操作**,然后选择**应用程序**。
- 2. 在**应用程序**页上,单击 Oracle HCM Cloud 应用程序右侧的 , 然后选择更新应 **用程序**。

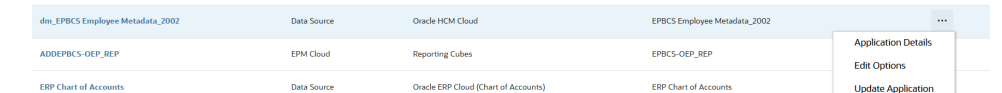

**3.** 从**更新 HCM Cloud 应用程序**中,在系统提示"要仅更新'选定 HCM 提取'还是更新 '所有 HCM 提取'?"消息时,单击**全部**以更新所有提取,或单击**选定**以仅更新单个提 取。

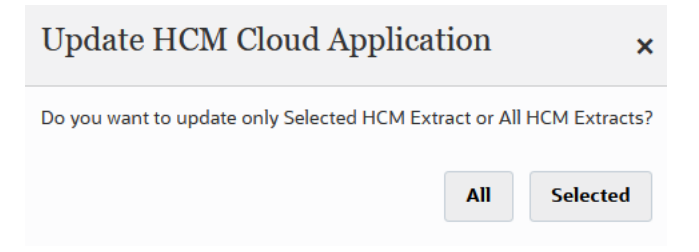

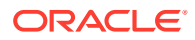

# 集成 Oracle HCM Cloud 元数据

可以集成 Oracle Human Capital Management Cloud 元数据,以便在 Planning 模块或战略性 人员规划的员工业务流程中使用。

作为集成机制,数据集成可以将以下元数据从 Oracle HCM Cloud 协调和移动到 Planning 模块 中的目标应用程序和业务流程:

- 帐户绩效奖金
- 组件薪金元数据
- 员工元数据
- 实体元数据
- 工作元数据
- 位置元数据
- 职位层次

在 Oracle HCM Cloud 源系统的初始化期间,数据集成为每个元数据源创建应用程序。可以将 每个应用程序映射到元数据应用程序,然后执行加载。请注意,系统不会自动创建映射。

**注:** 有关属于每个预定义提取定义的 Oracle HCM Cloud 字段的详细信息,请参阅 "[Oracle HCM Cloud](#page-456-0) 提取定义字段引用"。

加载 Oracle HCM Cloud 元数据

**注:** 与 Oracle Human Capital Management Cloud 的集成不支持穿透钻取和回写。 从 Oracle HCM Cloud 提取数据源中加载数据的主要步骤如下: **1.** 确保已为您分配了人力资本管理集成专家作业角色。 需要人力资本管理集成专家作业角色来管理人力资本管理提取。人力资本管理集成专家 (作业角色)是负责规划、协调和监督与人力资本管理信息系统集成相关的所有活动的个 人。 有关详细信息,请参阅["人力资本管理集成专家\(作业角色\)](https://docs.oracle.com/en/cloud/saas/human-resources/20b/oawpm/human-capital-management-integration-specialist-job-role.html#human-capital-management-integration-specialist-job-role.html)"。 **2.** 在数据集成的**应用程序**选项中,选择与 Workforce 应用程序对应的应用程序,然后在**维详 细信息**选项卡中,为 Planning 模块中植入的维指定分类。 植入的维的分类包括"员工"、"工作"、"属性"和"工会"维。 **3.** 在**应用程序**页的**操作**菜单中,通过单击**下载 HCM 提取**来下载 Oracle HCM Cloud 提取。 有关详细信息,请参阅"下载 [Oracle HCM Cloud](#page-442-0) 提取"。

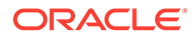

将下载包含以下 Oracle HCM Cloud 提取定义的 **EPBCS HCM Extract.zip** 文件。 这些文件是可以提取并加载到 Workforce 应用程序中的数据的子集。

EPBCS Assignment <Release>.xdoz

**注:**

您必须将 EPBCS Assignment\_<Release>.xdoz 导入到 BI Publisher (而不是 Oracle HCM Cloud) 的 /Custom 文件夹。

**注:**

如果需要非英文字符,请下载 EPBCS HCM Extract.zip 文件,然后 将其解压缩。接下来,转到 **BI Publisher 文档存储库**并导入 **EPBCS Assignment.xdoz** 文件。

- EPBCS Entity Metadata <Release>.xml
- EPBCS Employee Metadata <Release>.xml
- EPBCS Position Metadata\_<Release>.xml
- EPBCS Location Metadata\_<Release>.xml
- EPBCS Job Metadata\_<Release>.xml
- EPBCS Initialize.xml

**注:**

在所有情况下,必须始终将 EPBCS Initialize.xml 导入到 Oracle HCM Cloud。

**注:**

导入的所有提取都不能含有合法组。也就是说,合法组必须为空。

- EPBCS Component Salary Metadata.xml
- EPBCS Assignment Data.xml
- EPBCS Account Merit Metadata.xml

数据集成将提取所需的模板作为上传到 Oracle HCM Cloud 应用程序的内容提供。 此内容未随 Oracle HCM Cloud 植入,而是由数据集成提供。

- **4.** 将 zip 保存到临时文件夹。
- **5.** 将保存在临时文件夹中的 Oracle HCM Cloud 提取定义导入到 Oracle HCM Cloud 中。

有关详细信息,请参阅"导入 [Oracle HCM Cloud](#page-444-0) 提取定义"。

ORACLE®

- **6.** 导入共享/客户文件夹中的 BI Publisher 电子文本模板。 此模板将数据转换为所需的格式。 有关详细信息,请参阅"导入 [BI Publisher](#page-446-0) 电子文本模板"。
- **7.** 验证并提交 Oracle HCM Cloud 提取。 您必须先验证并提交提取,然后才能提交集成。集成在运行时使用此提交的提取来获取数 据。

有关详细信息,请参阅"验证并提交 [Oracle HCM Cloud](#page-448-0) 提取定义"。

- **8.** 从**应用程序**页中,选择**连接**选项,并配置与 Oracle HCM Cloud 的连接。 有关详细信息,请参阅"配置 [Oracle HCM Cloud](#page-80-0) 连接"。
- **9.** 在数据集成中,从**应用程序**页的数据源类别和 Oracle HCM Cloud 类型下注册要在集成中 使用的各个 Oracle HCM Cloud 提取(源实体)。

此步骤完成时,数据集成会:

- 创建维(导入格式)以将 Oracle HCM Cloud 列映射到 Planning 模块维;
- 创建位置;
- 创建映射以将数据导入正确的 Oracle Hyperion Workforce Planning 帐户; 有关详细信息,请参阅"注册 [Oracle HCM Cloud](#page-450-0) 应用程序"。
- **10.** 从**应用程序**页中,单击 Oracle HCM Cloud 应用程序右侧的 ,然后选择**应用程序详细 信息**。
- **11.** 选择**选项**选项卡。
- **12.** 选择任何适用的应用程序详细信息选项,然后单击**保存**。

选项包括:

与数据源关联的任何源筛选器会在集成期间自动创建。您可以在"源筛选器"选项卡上选择 任何特定条件来筛选加载的结果。

根据 Oracle HCM Cloud 元数据类别,可使用以下源筛选器:

- 生效日期 选择希望树生效的日期。
- 合法数据组 合法数据组是划分薪资和相关数据的一种方法。企业开展经营的每个国 家/地区都至少需要一个合法数据组。每个合法数据组与一个或多个薪资法定单位关 联。
- 树代码 Oracle HCM Cloud 中层次的树代码(用于具有层次的对象,例如:组织、职 位)
- 树版本 Oracle HCM Cloud 中层次的树版本
- 仅更改 控制提取模式。有效选项是 **N** 或 **Y**。 下表说明不同的提取模式、其查找值和说明:

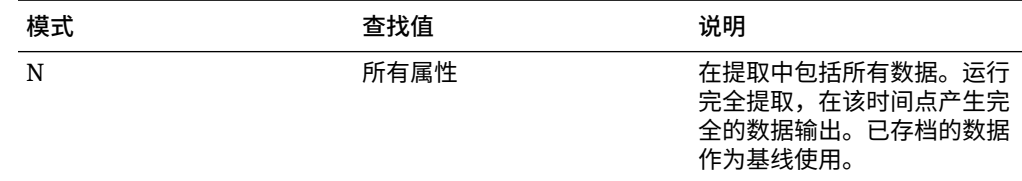

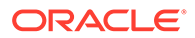

<span id="page-456-0"></span>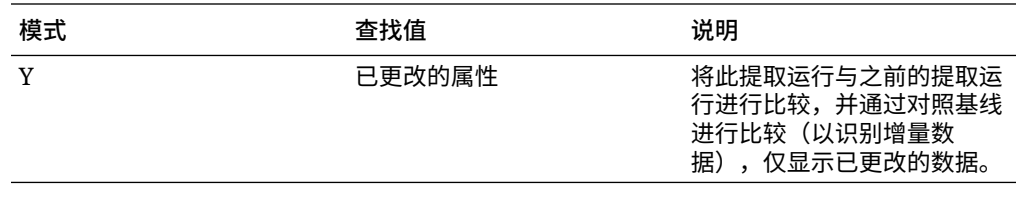

**注:**

您还可以在"选项"中的**筛选器**选项卡中选择上述选项。

**13.** 在 Oracle HCM Cloud 源应用程序和目标 Oracle Enterprise Performance Management Cloud 应用程序之间创建集成。

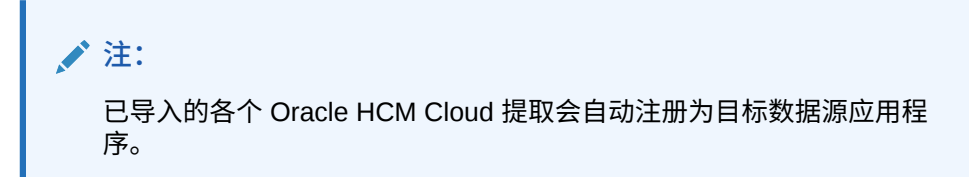

**14.** 如有必要,修改任何维详细信息。

Oracle HCM Cloud 提取中的所有列将映射到类型为"常规"的 EPM 目标维类。 有关详细信息,请参阅"<del>映射</del>维"。

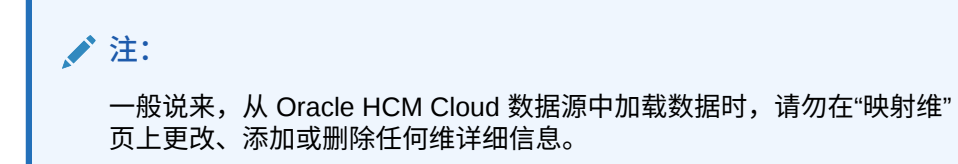

**15.** 成员映射在 Oracle HCM Cloud 提取注册为应用程序时进行预定义。

此外,Oracle HCM Cloud 提取支持在"数据"维列中转换从 Oracle HCM Cloud 导入 的实际数据。

例如,在 Oracle HCM Cloud 中,员工类型可能是 "F"(对于全职员工类型)或 "T" (对于临时员工),而在 Planning 模块中,相同的名称显示为 "FULLTIME" 或 "TEMP"。

**16.** 与 Oracle HCM Cloud 数据源关联的所有应用程序筛选器在注册应用程序时进行预 定义。

您可以在"源筛选器"选项卡上选择任何特定条件来筛选加载的结果。

有关筛选器的详细信息,请参阅["定义直接集成选项](#page-150-0)"。

**17.** 运行集成。

有关详细信息,请参阅["运行集成](#page-208-0)"。

## Oracle HCM Cloud 提取定义字段引用

本节中的表列出了属于每个预定义提取定义的 Oracle Human Capital Management Cloud 字段。这些字段是可从每个提取定义提取并加载到 Oracle Hyperion Workforce Planning 或战略性人员规划应用程序的数据的子集。

- 帐户绩效奖金提取定义字段
- 分配提取定义字段
- [组件提取定义字段](#page-458-0)
- [员工提取定义字段](#page-459-0)
- [实体提取定义字段](#page-459-0)
- [工作提取定义字段](#page-459-0)
- [位置提取定义字段](#page-460-0)
- [职位提取定义字段](#page-460-0)

### 帐户绩效奖金提取定义字段

下表显示了可从提取定义提取并加载到人员或战略性人员规划应用程序的帐户绩效奖金提取定 义字段。

**帐户:绩效奖金提取定义字段**

提取绩效等级简短说明 提取绩效等级说明

### 分配提取定义字段

下表显示了可从提取定义提取并加载到人员或战略性人员规划应用程序的分配提取定义字段。

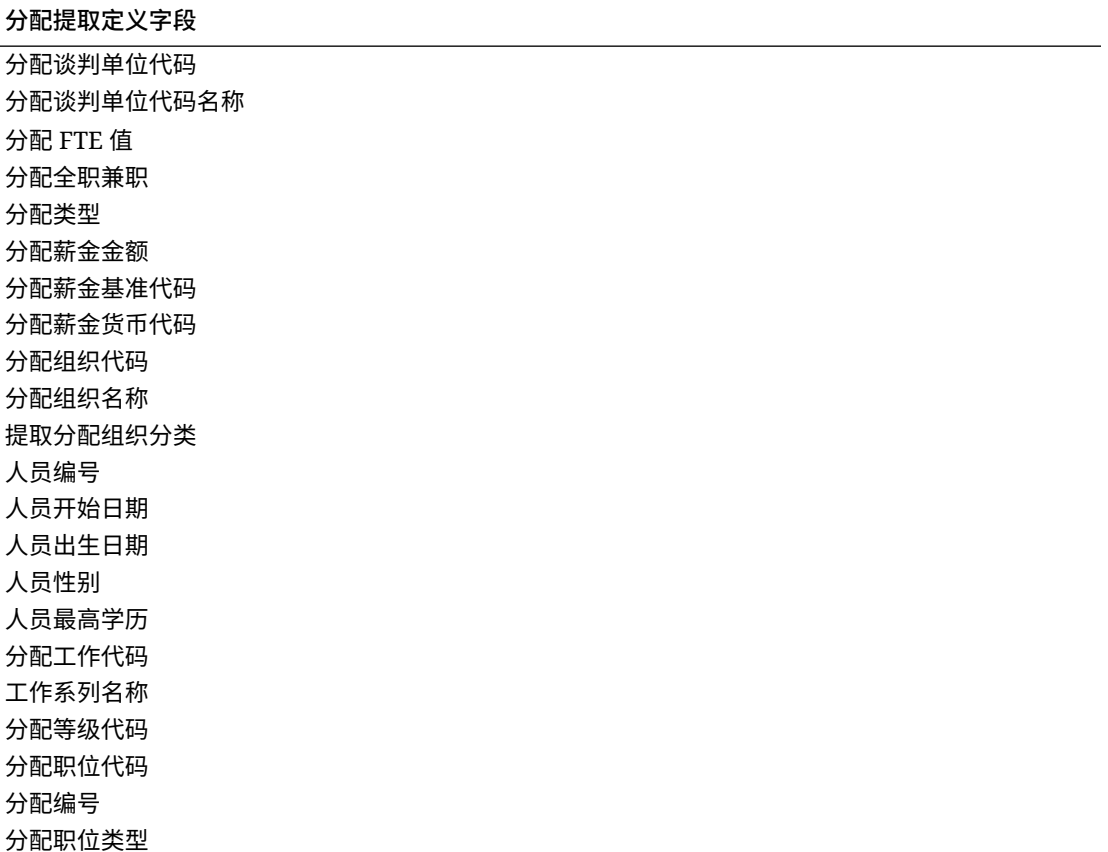

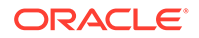

<span id="page-458-0"></span>**分配提取定义字段** 分配工作职能代码 人员全名 分配等级名称 分配工作名称 分配位置代码 分配位置名称 分配员工类别 分配雇用类别 分配名称 分配职位名称 提取分配生效开始日期 人员性别含义 人员最高学历含义 分配等级类型 分配业务单位名称 分配法律雇主名称 分配法规代码 分配法规名称 分配总帐代码组合段 1 分配总帐代码组合段 2 分配总帐代码组合段 2 分配总帐代码组合段 3 分配总帐代码组合段 4 分配总帐代码组合段 5 分配总帐代码组合段 6 组织总帐成本中心 - 公司 组织总帐成本中心 - 成本中心 提取绩效等级简短说明 提取绩效等级说明 福利金额 福利类型 规划 - 名称 规划类型 - 名称 年费率值 度量单位 选项名称

### 组件提取定义字段

下表显示了可从提取定义提取并加载到人员或战略性人员规划应用程序的组件提取定义 字段。

### **组件提取定义字段**

提取等级代码

**组件提取定义字段**

等级名称

提取等级类型

## <span id="page-459-0"></span>员工提取定义字段

下表显示了可从提取定义提取并加载到人员或战略性人员规划应用程序的员工提取定义字段。

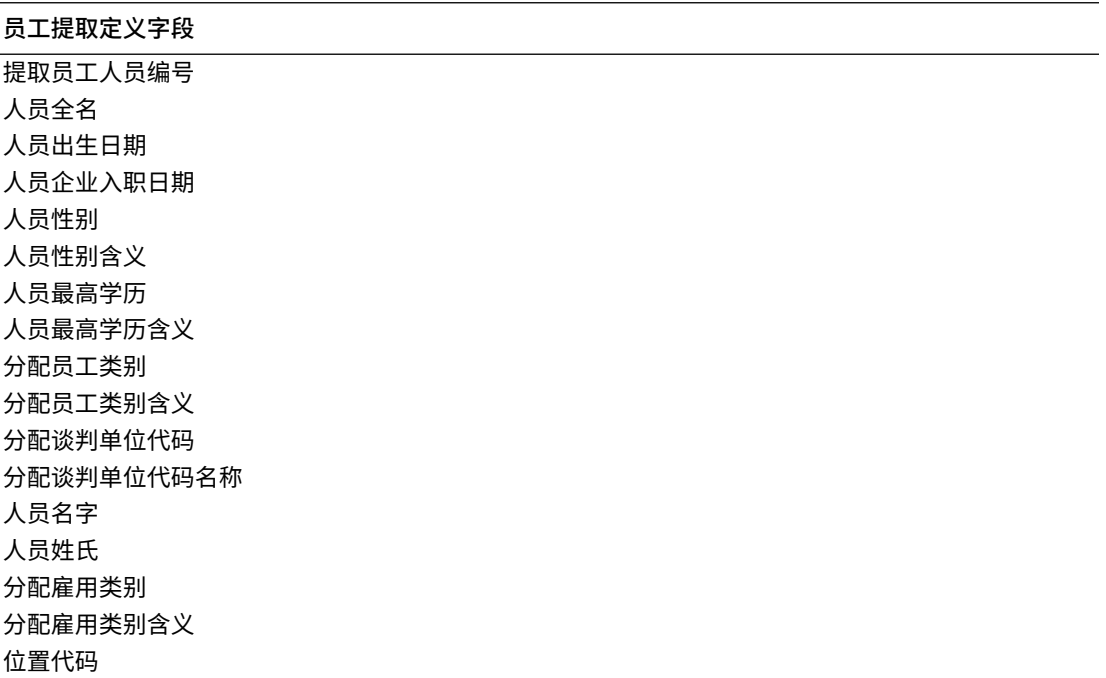

### 实体提取定义字段

下表显示了可从提取定义提取并加载到人员或战略性人员规划应用程序的实体提取定义字段。

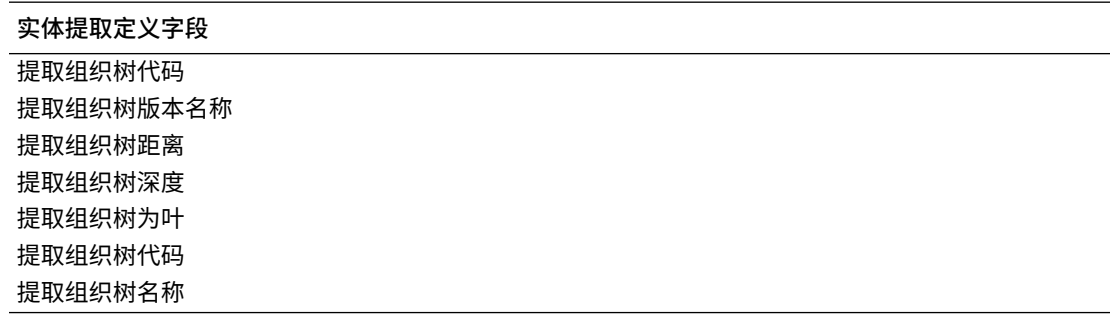

## 工作提取定义字段

下表显示了可从提取定义提取并加载到人员或战略性人员规划应用程序的工作提取定义字段。

#### **工作提取定义字段**

提取工作代码

<span id="page-460-0"></span>**工作提取定义字段** 工作名称 工作系列名称

提取工作职能代码 提取工作职能代码含义

### 位置提取定义字段

下表显示了可从提取定义提取并加载到人员或战略性人员规划应用程序的工作提取定义 字段。

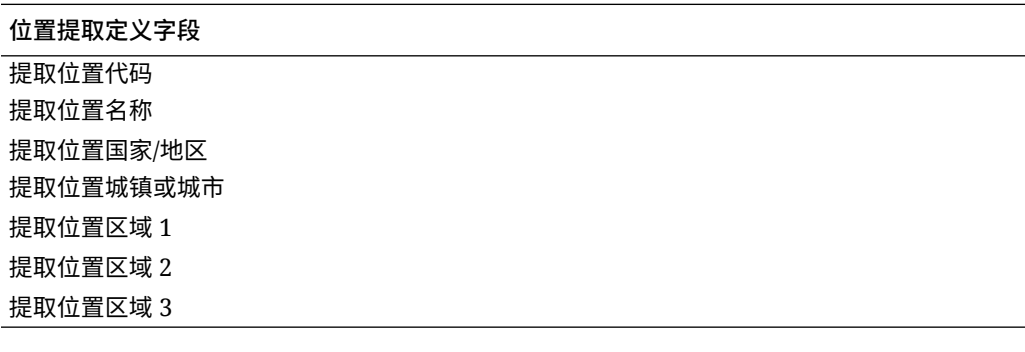

### 职位提取定义字段

下表显示了可从提取定义提取并加载到人员或战略性人员规划应用程序的职位提取定义 字段。

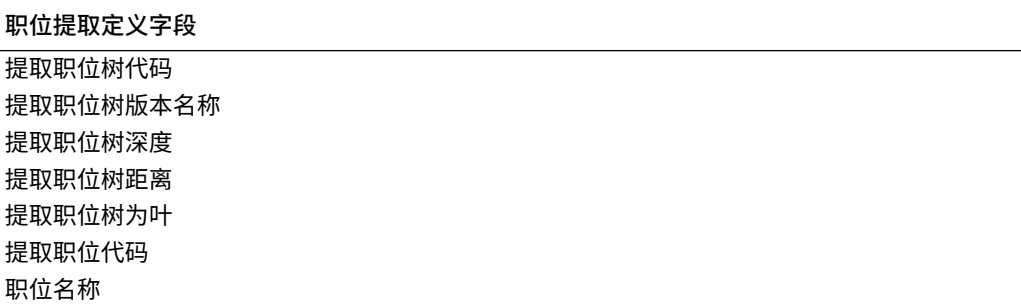

# 集成 SAP

使用 Oracle Fusion Cloud EPM 时,您可以轻松地与 SAP 源系统集成,以加载您选择 的业务流程所需的数据。

可以使用以下方法将数据从 SAP 集成到 Oracle Fusion Cloud EPM:

- 将 SAP 系统中的数据导出到文件,然后再导入到 Oracle Fusion Cloud EPM。
- 将 EPM 集成代理配置为直接连接到源 SAP 数据库,或使用代理中的脚本编写功能 调用所需的 SAP 业务应用程序编程接口 (Business Application Programing Interface, BAPI)。

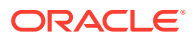

- 使用包含 JDBC 驱动程序的 EPM 集成代理直接访问 SAP 表。(在 SAP 合同中查看直接 访问详细信息)。
- 使用 Oracle Integration Cloud (OIC) 中提供的 SAP 适配器定义从 SAP 提取数据的集成, 然后调用 EPM REST API 将数据加载到 Cloud EPM 实例中。有关更多信息,请参阅 *《Using the SAP Adapter with Oracle Integration Generation 2》*指南中的 "[SAP Adapter](https://docs.oracle.com/en/cloud/paas/integration-cloud/sap-adapter/sap-adapter-capabilities.html) [Capabilities"](https://docs.oracle.com/en/cloud/paas/integration-cloud/sap-adapter/sap-adapter-capabilities.html)。
- 使用代理脚本编写功能调用 SAP 开放数据 (Open Data, Odata) 协议

允许对 ABAP 进行 REST 调用并以 JSON 或 XML 格式返回数据

这些集成方法可与任何版本的 SAP 一起使用,包括:ECC、S/4 HANA On-Premise、S/4 HANA Cloud 或 SAP Business ByDesign。

# **与 JD Edwards 集成**

可以使用以下方法之一轻松加载所选业务流程的 JD Edwards 源系统数据:

- 平面文件
	- JD Edwards 团队提供数据提取。
	- 暂存以供 Oracle Enterprise Performance Management Cloud 使用。
	- 使用 EPMAutomate 或 REST API 进行安排。
- EPM 集成代理
	- 将代理与数据访问驱动程序 (Data Access Driver, DAD) 一起使用。
	- 提供集成示例的学习路径位于:将 [Oracle Cloud Enterprise Performance](https://apexapps.oracle.com/pls/apex/f?p=44785:50:9695169193385:::50:P50_COURSE_ID,P50_EVENT_ID:632,6898) Management 与 [JD Edwards EnterpriseOne](https://apexapps.oracle.com/pls/apex/f?p=44785:50:9695169193385:::50:P50_COURSE_ID,P50_EVENT_ID:632,6898) 集成。
- Oracle Integration Cloud
	- JD Edward 适配器文档位于:了解 [Oracle JD Edwards EnterpriseOne](https://docs.oracle.com/en/cloud/paas/integration-cloud/jd-edwards-adapter/understand-oracle-jd-edwards-enterpriseone-adapter.html#GUID-4AF5211A-7FCA-4DAF-B58C-1D709CDC8F2A) 适配器。
	- 使用 OIC REST 适配器连接到 EPM 云。

# 集成 Account Reconciliation 数据

本节介绍如何集成 Account Reconciliation 数据。

## 集成 BAI、SWIFT MT940 和 CAMT.053 格式银行文件事务和余额

数据集成作为一种集成机制,它提供了一个基于适配器的框架来支持 Account Reconciliation 客户:

- 添加一个银行文件作为源系统(由应用程序类型"数据源"标识)
- 将 BAI 格式银行文件(使用银行管理协会文件格式)、SWIFT MT940 格式银行文件(使 用 SWIFT MT940 文件格式)或者 CAMT.053(采用"银行对客户"XML 文件格式)与银行 文件源系统关联,然后将要加载的*事务*暂存到 Account Reconciliation 目标应用程序。

特定的数据集成功能(例如添加位置和成员映射)使用标准数据集成 工作流程进行处理。 此外,数据加载操作也在数据集成中执行。

• 将 BAI 格式银行文件(使用银行管理协会文件格式)、SWIFT MT940 格式银行文件或 CAMT.053 与银行文件源系统关联,然后将要加载的*余额*暂存到 Account Reconciliation 目标应用程序。加载的余额是为文件中的每个银行帐户包含的银行日终余额。

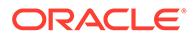

根据需要为每个事务匹配数据源添加目标应用程序,然后将基于文件的源系统(包 括 BAI 文件、SWIFTMT940 或 CAMT.053 文件)中的维映射到导入格式中的事务 匹配目标应用程序。这样,客户就可以通过文件格式轻松地从任何源系统导入数 据,并将其推送到事务匹配目标应用程序。

创建事务匹配的目标应用程序时,请在"导入格式"中,选择目标应用程序中的**金额** 字段而不是**数据**以便正确加载数据。

### 集成 BAI、SWIFT MT940 和 CAMT.053 格式银行文件事务

加载银行文件数据时,需要创建与银行文件源系统关联的数据源。数据集成将 BAI、 SWIFT MT940 或 CAMT.053 文件格式转换为 CSV 格式,以便加载到事务匹配中。可 以在事务匹配作业结果中查看 CSV 加载文件。

BAI 格式银行文件事务的源应用程序具有以下预定义的常量列和标题:

- **Account**
- Amount
- Transaction Type
- **Currency**
- Transaction Date
- Bank Reference
- Customer Reference
- Bank Text

Swift MT940 格式银行文件事务文件的源应用程序具有以下预定义的常量列和标题:

- Transaction Reference Number
- **Account**
- Statement Number
- Statement Date
- Transaction Date
- Amount
- Transaction Type
- Customer Ref
- Bank Ref
- Bank Text
- Additional Info1
- Additional Info2
- Additional Info3

CAMT.053 格式银行文件事务文件的源应用程序具有以下预定义的常量列和标题:

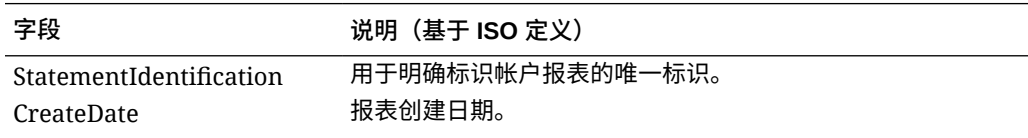

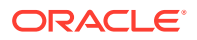

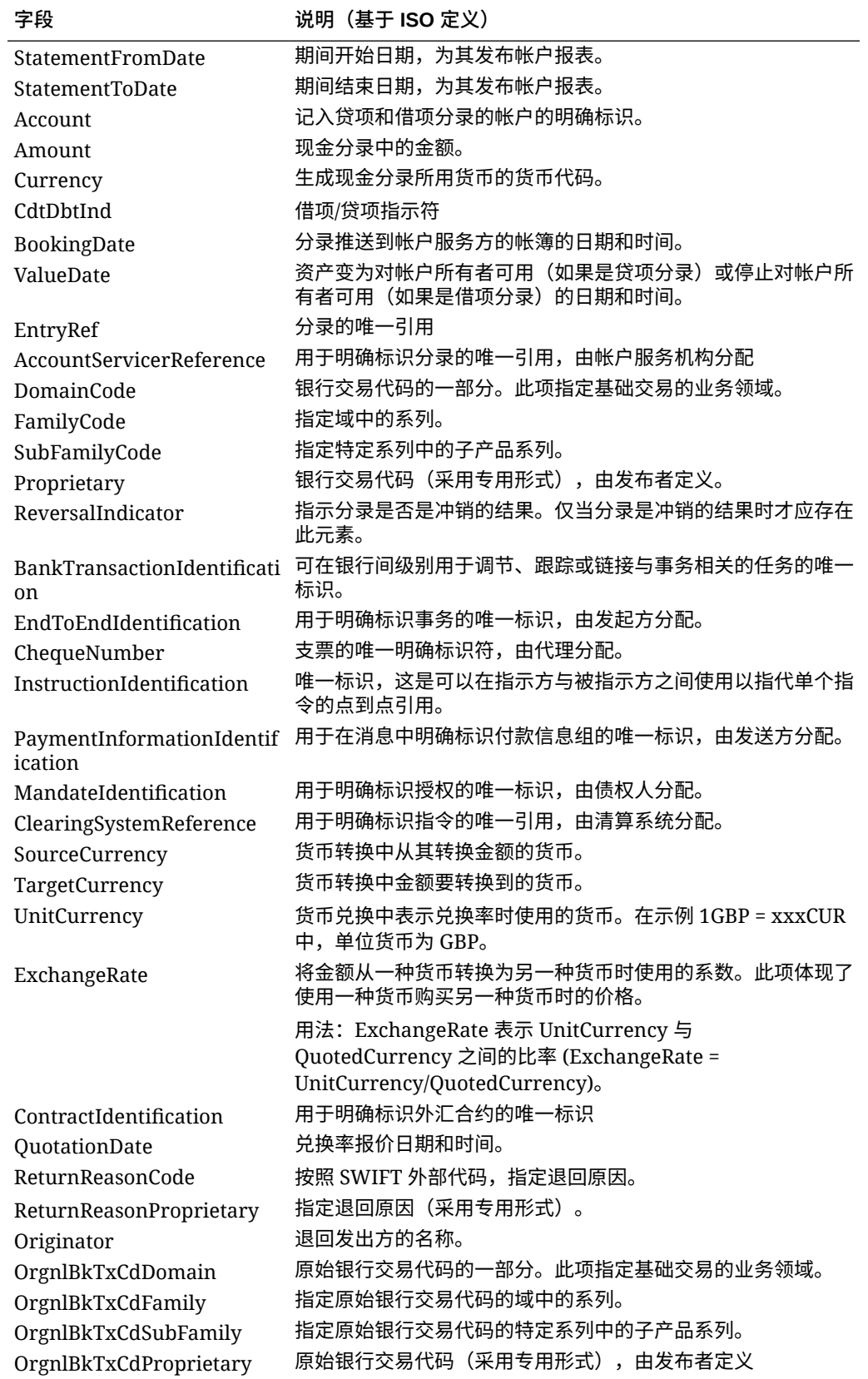

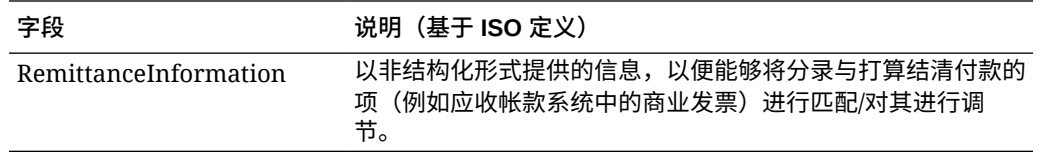

Swift MT940 格式银行文件事务的源应用程序具有以下预定义的常量字段:

#### **表 17-2 Swift MT940 字段和说明**

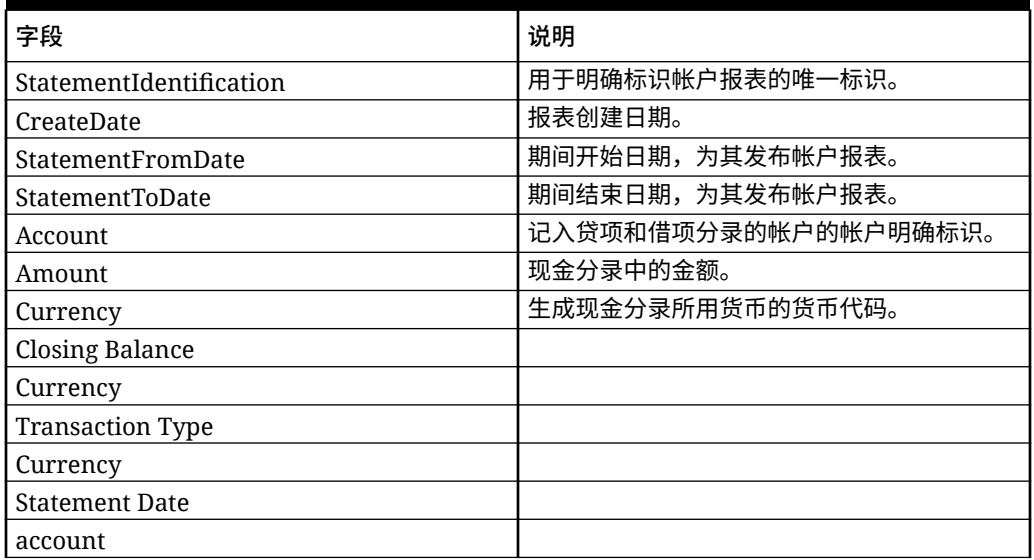

要添加 BAI 格式银行文件、SWIFT MT940 或 CAMT.053 格式银行文件事务应用程序:

- **1.** 从**数据集成**主页中,单击**操作**,然后选择**应用程序**。
- **2.** 在**应用程序**页上,单击 ("添加"图标)。
- **3.** 从**类别**中,选择**数据源**。
- **4.** 从**类型**中,选择**银行文件**。
- **5.** 在**应用程序**中,从值列表中选择一个应用程序名称。 可用的应用程序类型包括:
	- BAI 格式银行文件事务
	- SWIFT MT940 格式银行文件事务
	- CAMT.053 格式银行文件事务

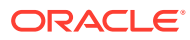

**/** 注: 在以下情况下,与 BAI、SWIFT MT940、camt.053 源文件的数据集成连接会失 败: • 在"事务匹配"中更改了匹配类型。 • 数据源 ID 发生更改。 • 数据源属性 ID 发生更改,或添加和删除该 ID。 在这种情况下,需要在数据集成中重新创建应用程序(包括整个目标应用程序、 导入格式、位置、映射)。

对于 BAI 文件,请选择 **BAI 格式银行文件事务**。

对于 SWIFT MT940 文件,请选择 **SWIFT MT940 格式银行文件事务**。

对于 CAMT.053 文件,请选择 **CAMT.053 格式银行文件事务**。

**6.** 在**前缀**中,指定一个前缀以确保源系统名称唯一。

您要添加的源系统名称基于现有的源系统名称时,需要使用前缀。前缀会加入到现有名称 中。例如,如果要将银行文件应用程序命名为与现有应用程序相同的名称,您可以将您的 姓名首字母指定为前缀。

- **7.** 单击**确定**。
- **8.** 从**应用程序**页中,单击应用程序右侧的 ,然后选择**应用程序详细信息**。
- **9.** 选择**维**选项卡。
- **10.** 要在银行文件源系统中查看维,请选择**维详细信息**选项卡。

BAI 格式银行文件事务应用程序的维详细信息如下所示:

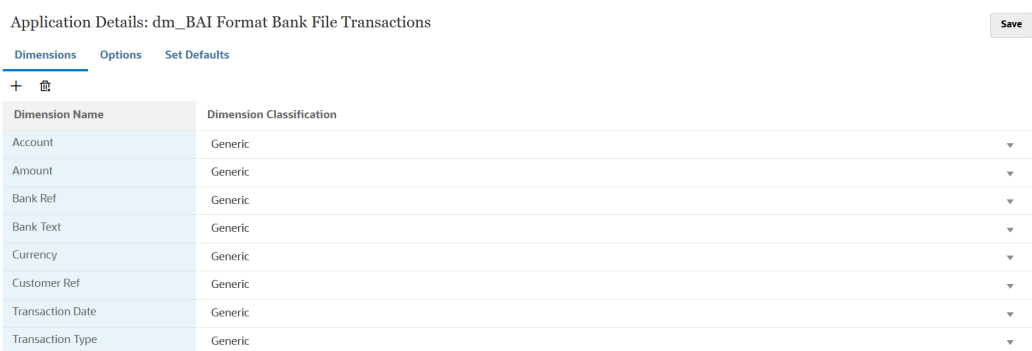

SWIFT MT940 银行文件事务应用程序的维详细信息示例如下所示:

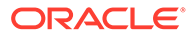

Save

Application Details: dm\_Swift MT940 Format Bank File Transactions

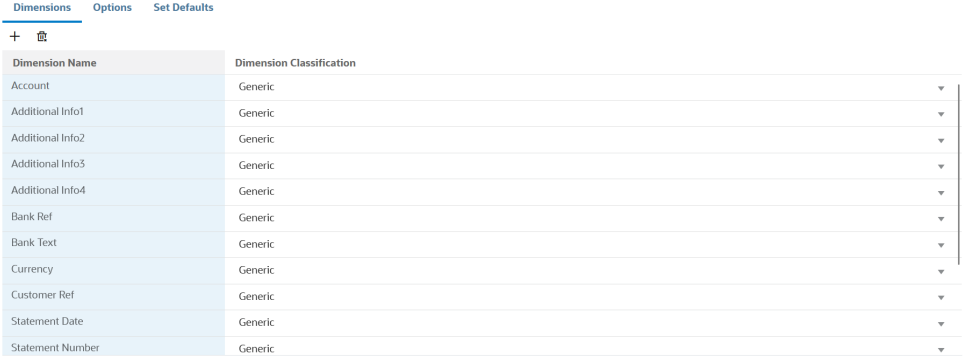

#### CAMT.053 银行文件事务应用程序的维详细信息示例如下所示:

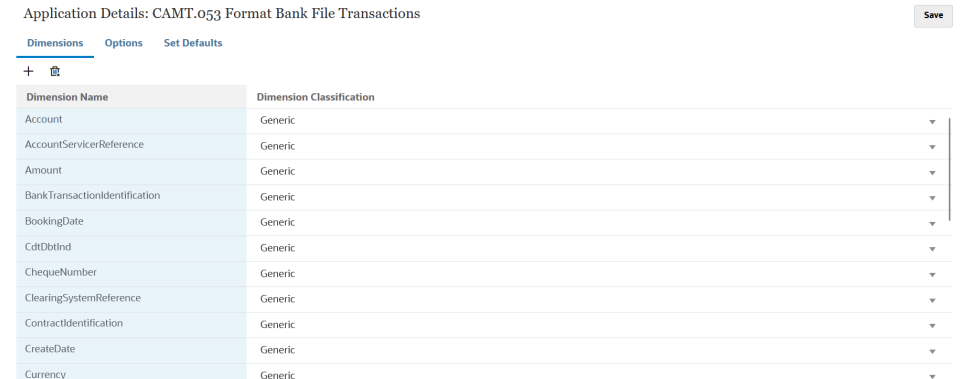

**11.** 在银行文件源系统和 Account Reconciliation 目标应用程序之间设置集成映射。

- a. 从数据集成主页中,单击 <sup>+</sup> 以添加新集成。
- **b.** 在**创建集成**页的**名称**和**说明**中,输入新集成的名称和说明。
- **c.** 在**位置**中,输入新位置名称,或者选取要从其加载数据的现有位置。

d. 从源 (<sup>●</sup>) 下拉列表中,选择 Account Reconciliation 源应用程序。

- e. 从**目标 ( <sup>)</sup>)下拉列表中,选择目标事务匹配数据源应用程序。**
- **f.** 从**类别**中,选择适当的货币组,通常为配置文件中启用的最低货币组。

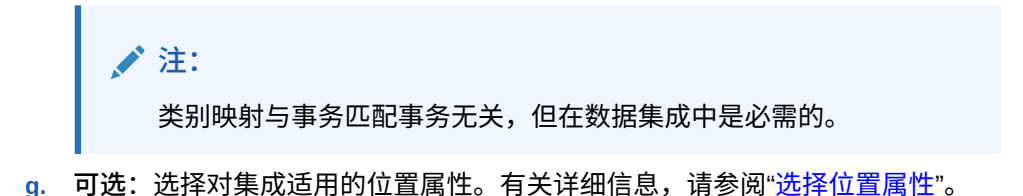

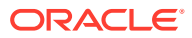

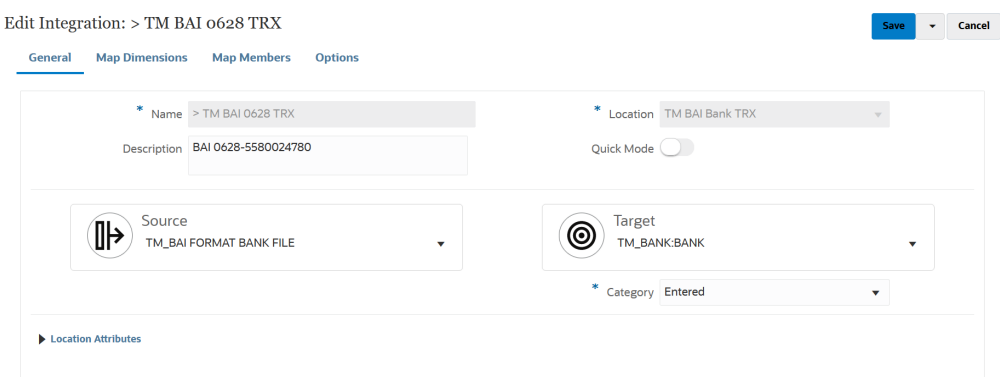

**12.** 从**数据集成**主页中,单击集成右侧的 ,然后选择**映射维**。

- **13.** 在**映射维**页上,完成以下操作:
	- **a.** 在**导入格式**中,选择要用于集成的导入格式的名称。 还可以添加用户定义的导入格式名称。
	- **b.** 在映射网格中,将源中的源列映射到目标应用程序中的维。

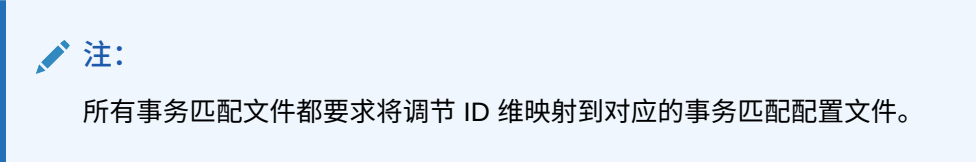

来自目标应用程序的维会自动填充。

如果已经为集成定义导入格式,则自动映射源列和目标列。

- **14.** 从**数据集成**主页中,单击集成右侧的 ,然后选择**映射成员**。
- 15. 在映射成员页上,定义成员映射以将源中的成员映射到目标。

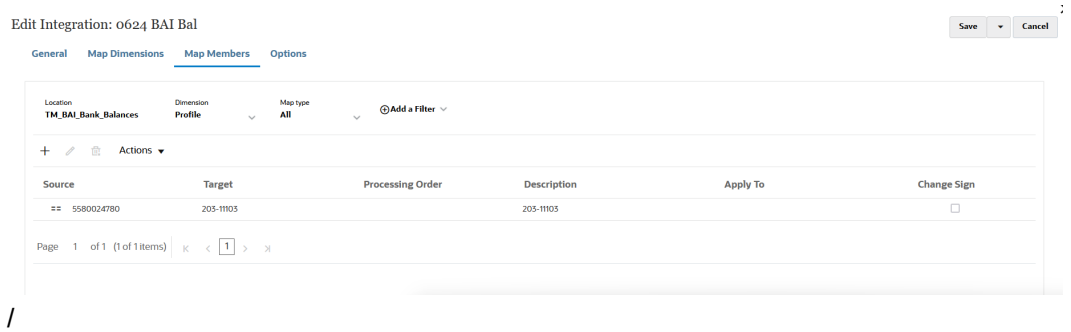

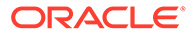
```
/ 注:
BAI 代码 100-399 表示银行贷项 (正数), 400-699 表示银行借项 (负
数)。
对于大于 699 的银行特定 BAI 代码,数据集成默认将其视为银行贷项
 (正数)。如果需要将此范围内的任何特定代码视为银行借项(负数),
 SQL 映射(请参阅"SQL")将金额更新为负数,如下例所示。
AMOUNTX=
CASE
   WHEN UD7 = '868' THEN AMOUNT *-1
     ELSE AMOUNT
END
```
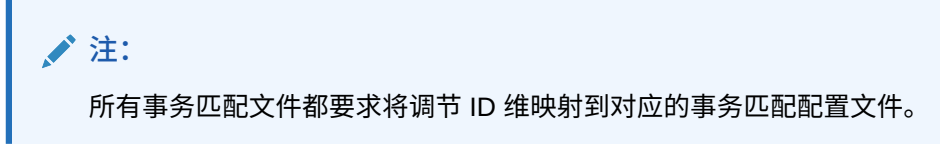

- **16.** 从**数据集成**主页中,单击集成右侧的 ,然后选择**工作台**。
- **17.** 在**工作台**中,通过执行集成来测试和验证数据,以确保加载正确运行,且您的数据 正确无误。数据集成会转换并暂存数据以供 Account Reconciliation 使用。 有关使用工作台的详细信息,请参阅["运行集成](https://docs.oracle.com/en/cloud/saas/enterprise-performance-management-common/diepm/integrations_run_104x80e42d74_106x80e435c7.html#GUID-1458B667-AA7A-4813-AABF-F0EC76DF3540)"。

# 集成 BAI、SWIFT MT940 和 CAMT.053 格式银行文件余额

加载银行余额时,需要创建与银行文件源系统关联的数据源。数据集成从 BAI、SWIFT MT940 和 CAMT.053 文件格式拉取每个帐户的日终余额,以便可以在 Account Reconciliation 中作为子系统余额加载。

BAI 格式银行文件余额文件的源应用程序具有以下预定义的常量列和标题:

- Closing Balance
- Currency
- Transaction Type
- Currency
- Statement Date
- **Account**

Swift MT940 格式银行文件余额文件的源应用程序具有以下预定义的常量列和标题:

- Closing Balance
- Currency
- Transaction Type
- **Currency**

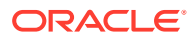

- Statement Date
- **Account**

CAMT.053 格式银行文件余额文件的源应用程序具有以下预定义的常量列和标题:

- Account
- Closing Balance
- **Currency**
- As Of Date
- CdtDbtInd

要添加 BAI 格式银行文件、SWIFT MT940 或 CAMT.053 格式银行文件余额源系统:

- **1.** 将 BAI 格式银行文件、SWIFT MT940 或 CAMT.053 格式银行文件余额文件另存为 CSV 格式文件。
- **2.** 注册目标应用程序时,使用文件浏览器上传这些文件。

下面显示了 BAI 格式银行文件余额文件:

01, JSLTEST, JSLTEST, 150828, 1353, 004, 80, , 2/ 02, JSLTEST, JSL|TEST, 1, 150827, 1435, USD, 2 03,9000000009124, usp, 010,00000006850000,,/ 88,015,00000008430000,, 88,100,00000004190000,,/ 88,400,00000002610000,,/<br>16,354,004000000,,K80075 IMG8650153019,,Int Inc 16,654,000100000,,KB0075 IMG8650153019,,Int exp 16,116,100000,,KB0075 IMG8650153019,1800000040,Check(s) In,/ 88, rcode056, invoice number, text info, 16,116,90000,,KB0075 IMG8650153019,1800000041,Check(s) In,/ 16,698,0010000,,KB0075 IMG8050135019,18000000041,CHECK(S) IH<br>16,698,0010000,,KB0075 IMG8650153019,,Bank Fee<br>16,475,1000000,,KB0075 IMG8650153019,100007,Check(s) Paid<br>16,475,1100000,,KB0075 IMG8650153019,100008,Check(s) Pai 98,0000000000010000,00001,000009/ 99,0000000000010000,00001,000011/

下面显示了 SWIFT MT940 格式银行文件余额文件:

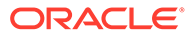

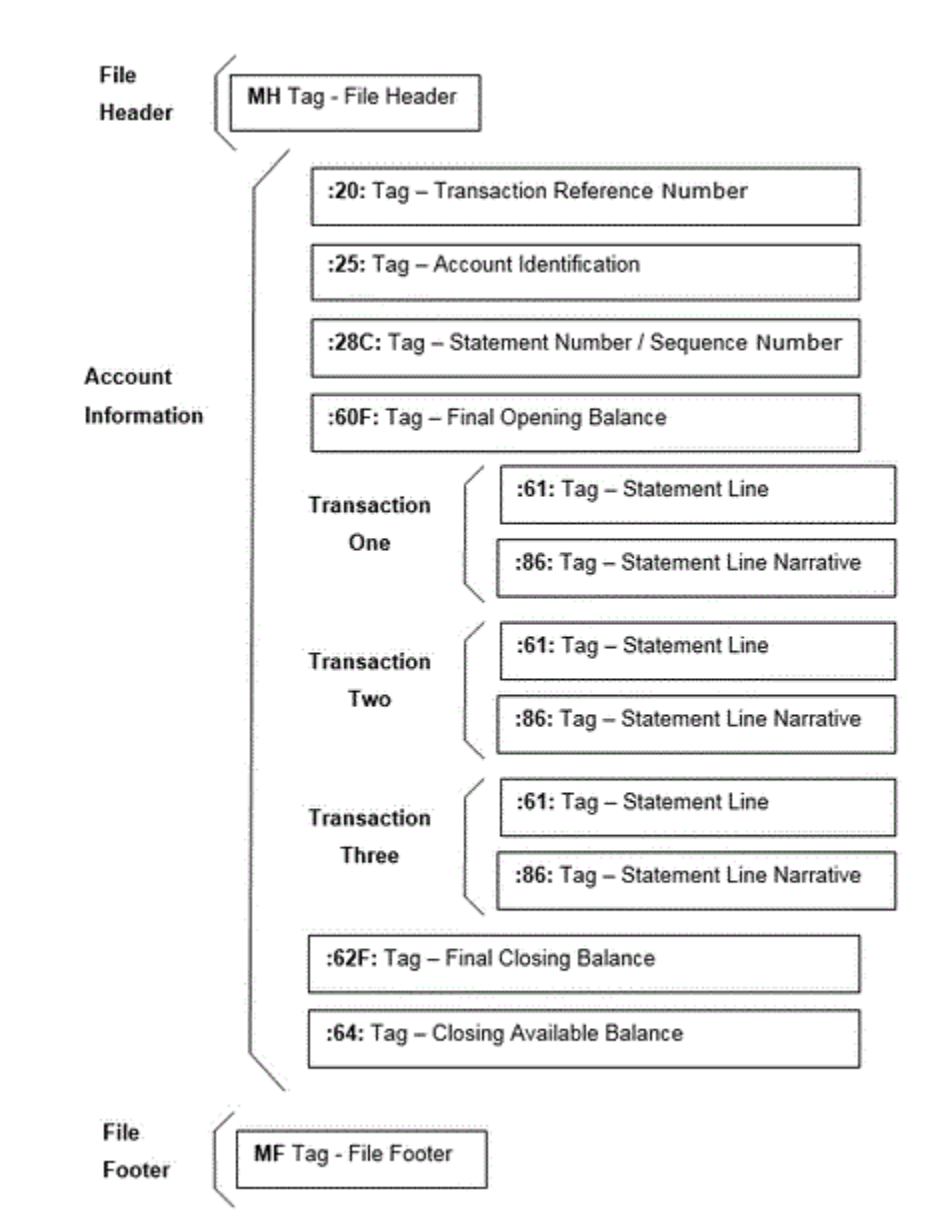

- **3.** 从**数据集成**主页中,单击**操作**,然后选择**应用程序**。
- **4.** 在**应用程序**页上,单击 ("添加"图标)。
- **5.** 从**类别**中,选择**数据源**。
- **6.** 从**类型**中,选择**银行文件**。
- **7.** 在**应用程序**中,从值列表中选择一个应用程序名称。 可用的应用程序类型包括:
	- BAI 格式银行文件余额
	- SWIFT MT940 格式银行文件余额
	- CAMT.053 格式银行文件余额

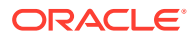

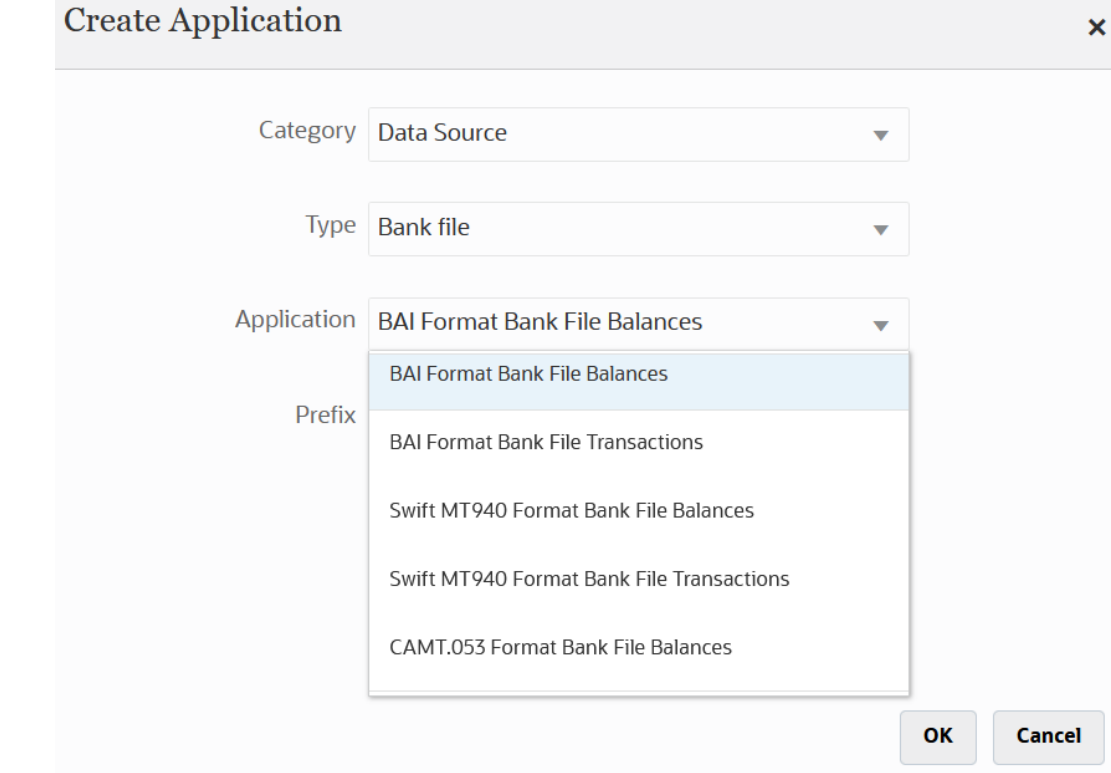

对于 SWIFT MT940 文件,请选择 **SWIFT MT940 格式银行文件余额**。

对于 CAMT.053 文件,请选择 **CAMT.053 格式银行文件余额**。

**8.** 在**前缀**中,指定一个前缀以确保源系统名称唯一。

您要添加的源系统名称基于现有的源系统名称时,需要使用前缀。前缀会加入到现有名称 中。例如,如果要将银行文件应用程序命名为与现有应用程序相同的名称,您可以将您的 姓名首字母指定为前缀。

- **9.** 单击**确定**。
- **10.** 从**应用程序**页中,单击应用程序右侧的 ,然后选择**应用程序详细信息**。
- **11.** 选择**维**选项卡。
- **12.** 要在银行文件源系统中添加或修改维,请选择**维详细信息**选项卡。 银行文件应用程序的维详细信息如下所示:
- **13.** 要在 BAI 格式银行文件余额文件源系统中添加或修改维,请选择**维详细信息**选项卡。 BAI 格式银行文件余额文件应用程序的维详细信息如下所示:

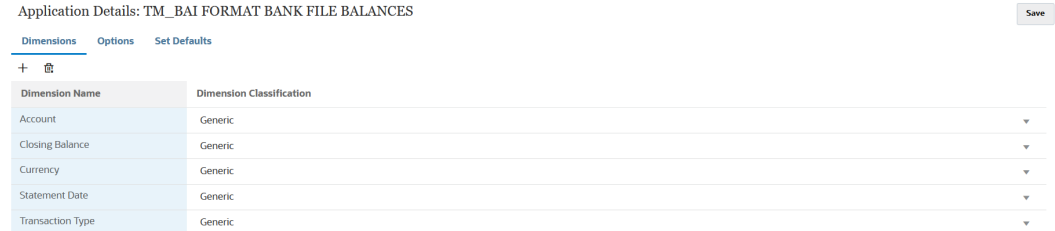

SWIFT MT940 格式银行文件余额应用程序的维详细信息如下所示:

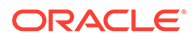

Save

Application Details: dm\_Swift MT940 Format Bank File Balances  ${\sf Save}$ **Dimensions** ons Set Defaults  $+$   $\oplus$ **Dimension Nam Dimension Classificati** Generic Closing Balance Generic Currency Generic Generio Generic

#### CAMT.053 格式银行文件余额应用程序的维详细信息如下所示:

Application Details: dm CAMT.053 Format Bank File Balances

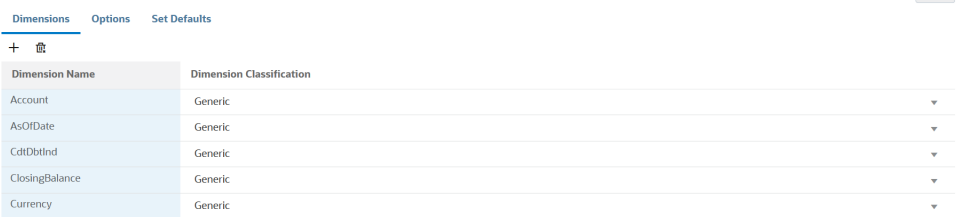

- **14.** 选择目标应用程序中未定义的每个维,然后从**维类**下拉列表中选择目标维类。 维类是由维类型定义的一种属性。
- **15.** 单击**保存**。
- **16.** 通过构建导入格式在 BAI 格式银行文件余额源系统和 Account Reconciliation 目标 应用程序之间设置集成映射。
	- **a.** 在**创建集成**页的**名称**和**说明**中,输入新集成的名称和说明。
	- **b.** 在**位置**中,输入新位置名称,或者选取现有位置来指定从何处加载数据。
	- **c.** 从源 ( │ ) 下拉列表中,选择 Account Reconciliation 源应用程序。
	- **d.** 从**目标 ( <sup>)</sup>** )下拉列表中,选择"调节合规性余额"目标应用程序。
	- **e.** 从**类别**中,选择类别映射,以便对源系统数据进行分类并将其映射到目标方案 维成员。
	- **f. 可选**:选择对集成适用的位置属性。有关详细信息,请参阅["选择位置属性](#page-104-0)"。

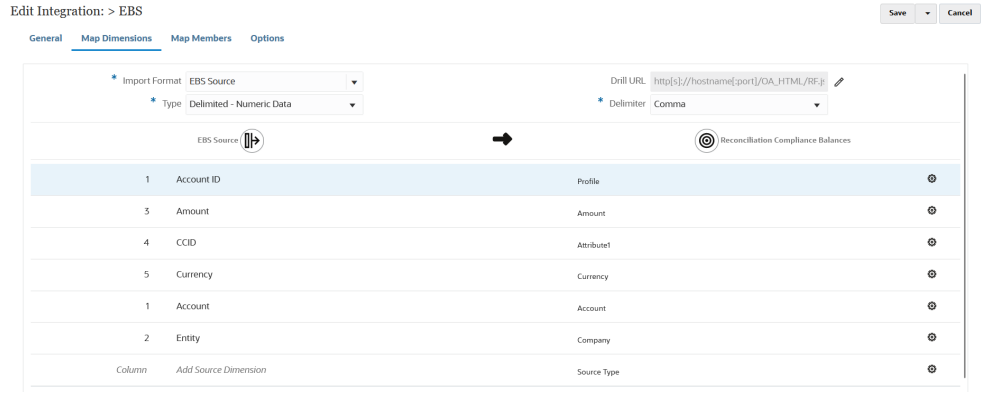

17. 从数据集成主页中,单击<sup>[11]</sup> ,然后选择映射维。

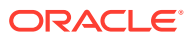

- **18.** 在**映射维**页上,通过构建导入格式在 BAI 格式银行文件余额源系统和调节合规性余额目标 应用程序之间设置集成映射。
	- **a.** 在**导入格式**中,选择要用于集成的导入格式的名称。 还可以添加用户定义的导入格式名称。
	- b. 在映射网格中,将源中的源列映射到调节合规性余额配置文件中的维。

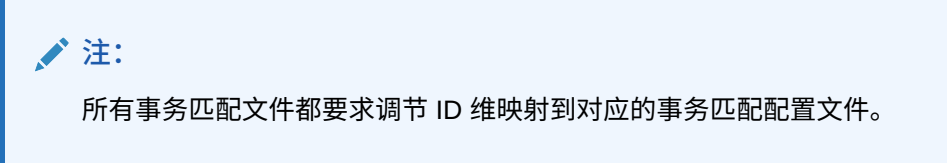

来自目标应用程序的维会自动填充。

**Contractor** 

alan kecamatan

如果已经为集成定义导入格式,则自动映射源列和目标列。

BAI 格式银行文件余额应用程序的导入格式示例如下所示:

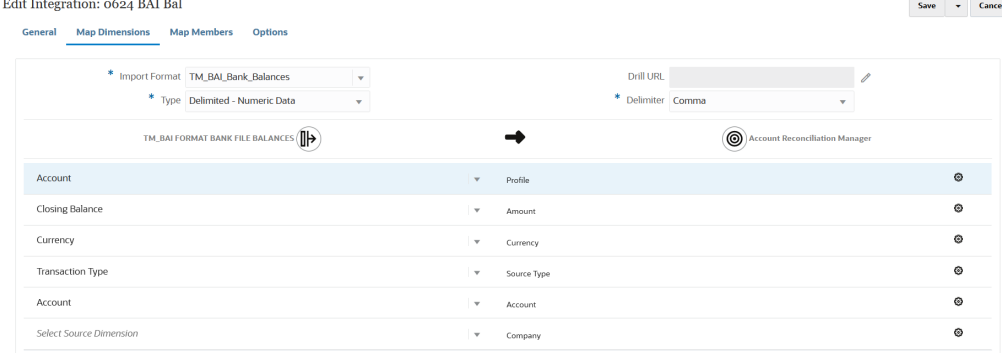

#### SWIFT MT940 格式银行文件余额应用程序的导入格式示例如下所示:

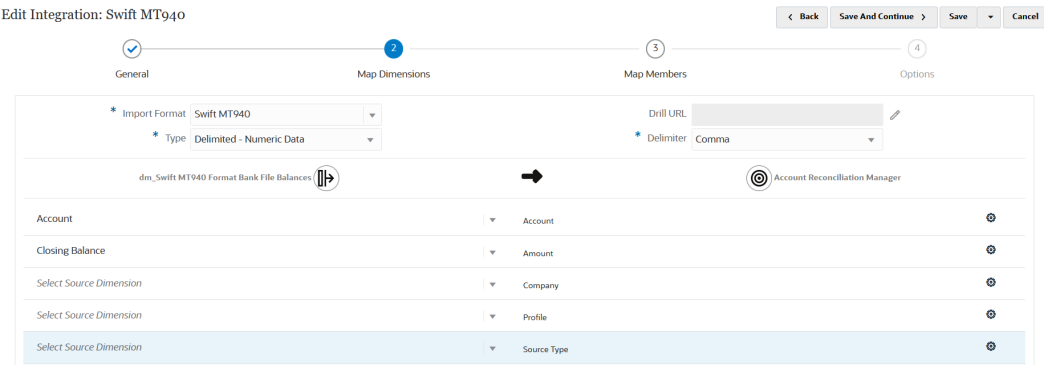

<mark>19</mark>. 从数据集成主页中,单击<sup>himb</sup>,然后选择映射成员。

**20.** 在**映射成员**页上,将文件中的帐户号码映射到相应的调节名称。

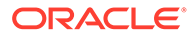

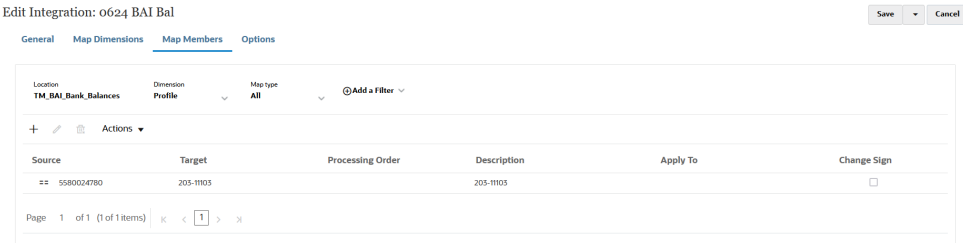

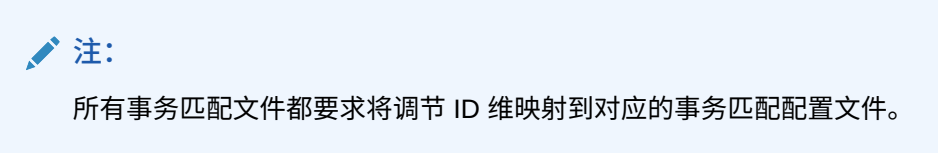

- **21.** 从**数据集成**主页中,单击集成右侧的 ,然后选择**选项**。
- **22.** 选择**筛选器**选项卡。
- **23.** 将源类型维**源类型 \*** 映射到硬编码的"源系统"目标值,然后单击**保存**。

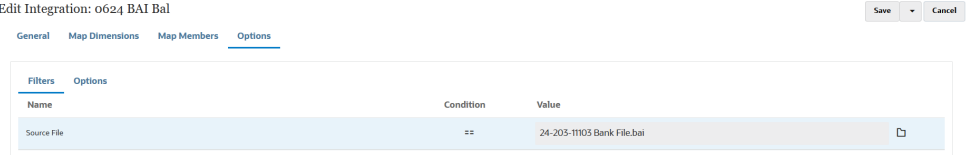

**24.** 单击**选项**选项卡,在**类别**中指定首选类别。

默认类别包括:

- 报表
- 本位币
- 输入货币

通常,银行余额会加载到"输入货币"中,但您可以根据您的要求选择"本位币"或"报 表"。

**25.** 在**期间映射类型**中,选择**默认**

选择了默认值时,根据期间键,期间映射默认为使用应用程序或全局期间映射的源 应用程序期间的列表。源期间的列表将添加为"年"和"期间"筛选器。

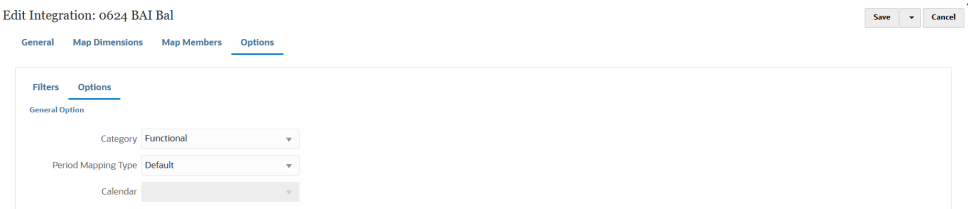

- **26.** 单击**保存**。
- **27.** 选择**工作流**选项卡,然后在**数据加载**下,选择**数据加载规则**。
- **28.** 转到 Account Reconciliation 主页。
- **29.** 依次单击**应用程序**、**配置**和**数据加载**。

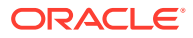

- **30.** 创建集成定义。
- **31.** 通过依次选择**应用程序**和**期间**导入余额。
- 32. 单击 <sup>●●●●</sup> 以转到操作菜单,然后单击导入数据。
- **33.** 单击 **+**,然后从**新建数据加载执行**中选择**使用保存的数据加载**,然后选择在上一步中创建 的数据加载。
- **34.** 单击**确定**从银行文件导入余额。

银行余额通常作为子系统余额加载,但是如果需要的话,也可以作为源余额加载。

# 加载调节合规性余额

可使用数据集成作为 Oracle Enterprise Performance Management Cloud 业务流程与"调节合 规性余额"目标应用程序之间的集成机制。您可以设置映射规则以将帐户余额分配到调节,并在 导入余额时,确保余额基于这些规则显示在正确的调节中。

# 加载调节合规性余额过程说明

此处概述了如何使用数据集成将调节合规性余额加载到 Account Reconciliation。

要在数据集成中为调节合规性余额设置加载:

- **1.** 创建"调节合规性余额"目标应用程序。 请参阅"注册"调节合规性余额"应用程序"。
- **2.** 在源调节合规性余额源或文件与目标"调节合规性事务"应用程序之间创建集成。 创建集成时,还需要指定位置信息。 请参阅["创建调节合规性余额集成](#page-476-0)"。
- **3.** 通过构建导入格式,将源文件中的维映射到"调节合规性事务"应用程序中的维。 请参阅["将调节合规性余额属性映射到维](#page-477-0)"。
- **4.** 映射"数据"维,以便在加载期间系统可以创建将源数据交叉点与目标数据交叉点配对的映 射。

成员映射不用于调节合规性余额,但在数据集成中需要。 请参阅["为调节合规性余额映射数据成员](#page-478-0)"。

**5.** 运行集成。 请参阅["运行调节合规性余额集成](#page-478-0)"。

## 注册"调节合规性余额"应用程序

可通过选择"EPM 本地"类别并选择"调节合规性余额"作为应用程序类型来注册"调节合规性余 额"应用程序。

- **1.** 从**数据集成**主页中,单击**操作**,然后选择**应用程序**。
- **2.** 在**应用程序**页上,单击 ("添加"图标)。
- **3.** 在**创建应用程序**页上,单击**类别**,然后选择 **EPM 本地**。
- **4.** 从**类型**中,选择**调节合规性余额**。

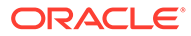

<span id="page-476-0"></span>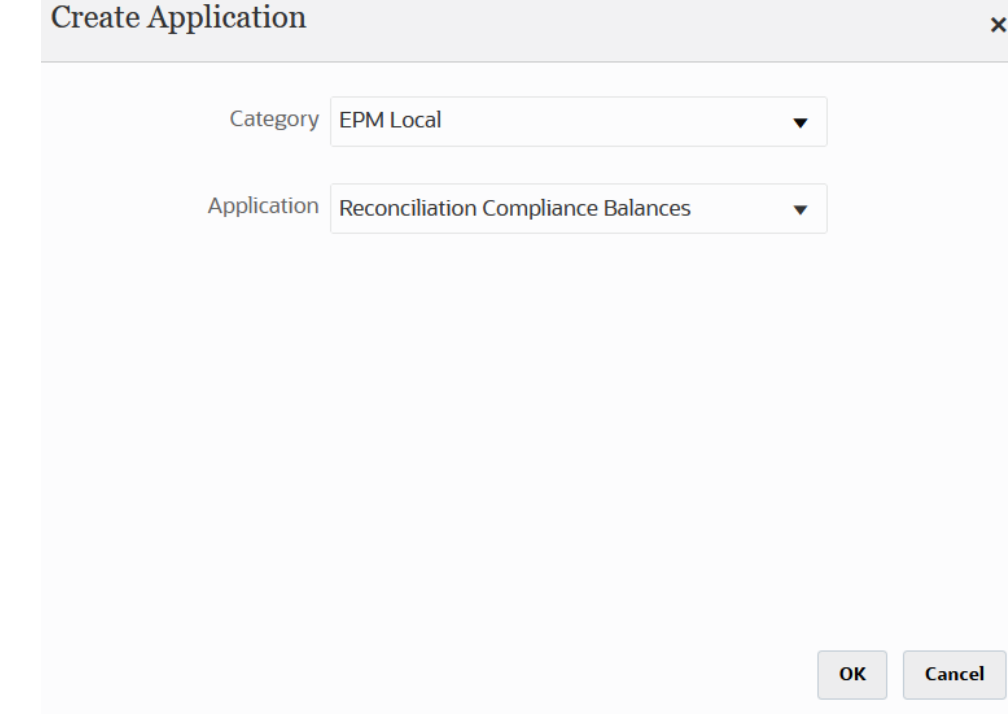

**5.** 单击**确定**。

创建调节合规性余额集成

通过创建集成,您可以将作为源系统和子系统数据源导入的余额加载到调节合规性目标 应用程序中。

- 1. 从数据集成主页中,单击 <sup>+</sup> ,然后选择集成。 此时将在"创建集成"视图中显示"常规"页。
- **2.** 在**名称**和**说明**中,输入调节合规性余额集成的名称和说明。
- **3.** 在**位置**中,输入新位置名称,或者选取现有位置来指定从何处加载数据。
- **4.** 单击 (选择源)。
- **5.** 从**选择源**页中,单击**文件**。
- **6.** 从**文件浏览器**中,选择要从其加载到"调节合规性余额"应用程序的事务文件,然后 单击**确定**。

您可以双击**收件箱**或**发件箱**文件夹,或任何其他文件夹以查看文件夹中的文件列 表。

您还可以单击**上传**,并浏览到某个文件以上传该文件。

(可选)可以创建基于文件的加载,此时您指定需要在运行时加载的文件。但是, 列编号和列名仅在映射维时指定。请参阅["映射维](#page-116-0)"。

可以选择以下类型的文件。

- 以逗号分隔的文件 (CSV)
- 以制表符分隔的文件 (TXT)
- 自定义分隔符文件

<span id="page-477-0"></span>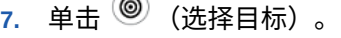

 $\curvearrowright$ 

- **8.** 从**选择目标**页中,选择"调节合规性余额"目标应用程序。
- **9.** 单击**保存**。

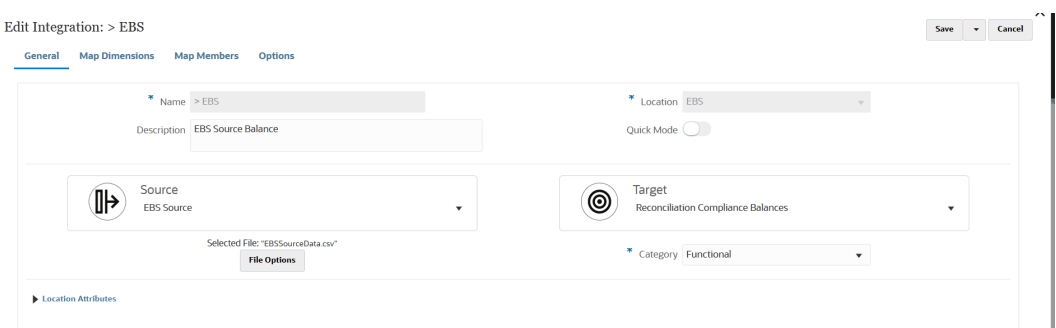

# 将调节合规性余额属性映射到维

映射"调节合规性余额"目标应用程序时,"映射维"页上将自动填充应用程序的维详细信息。

维名称必须与 Account Reconciliation 中的属性名称完全匹配。如果维用于标准属性,则其名 称应与此处指定的名称完全相同且不应更改。

默认情况下,"配置文件"映射到"帐户"(调节帐户 ID)目标维类,"期间"映射到"期间"目标维 类。

要为"调节合规性事务"应用程序定义维详细信息:

- **1.** 从**数据集成**主页中,单击调节合规性余额集成右侧的 ,然后选择**映射维**。
- **2.** 从**导入格式**中,选择要用于集成的导入格式的名称。 还可以添加用户定义的导入格式名称。
- **3.** 从**类型**中,选择**带分隔符 所有数据类型**。 使用"带分隔符 - 所有数据类型",可以从带分隔符的文件格式加载所有数据类型。
- **4.** 从**分隔符**中,选择用于分隔输出文件中的列的字符。 带分隔符的文件包含一个或多个记录,这些记录之间使用指定分隔符彼此分隔。 可用选项:
	- 逗号(,)
	- 竖线(|)
	- 叹号(!)
	- 分号 (;)
	- 冒号 (:)
	- 制表符
	- 波形符 (~)
- **5.** 在映射网格中,将源数据加载文件中的源列映射到相应的调节合规性余额名称。 如果已经为文件定义导入格式,则自动映射源列和目标列。
- **6.** 单击**保存**。

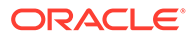

# <span id="page-478-0"></span>为调节合规性余额映射数据成员

"数据"维需要成员映射,以便系统可以创建目标值。

根据数据集成中的要求,系统创建成员映射,以在运行集成时将源数据交叉点与目标数 据交叉点配对。

要为"数据"维创建成员映射:

- **1.** 从**数据集成**主页中,单击调节合规性事务集成右侧的 ,然后选择**映射成员**。
- **2.** 在**映射成员**页上,从**维**下拉列表中,选择**数据**。
- **3.** 从**映射类型**下拉列表中,选择**显式**。
- **4.** 单击
- **5.** 从**添加成员映射**页中,在**源值**中输入 **\***(星号)。 星号 (\*) 表示源值。
- **6.** 在**目标值**中,输入对事务类型的引用。 例如,可以输入 **BEX** 以将映射标识为"余额解释"。
- **7.** 单击**保存**。

# 运行调节合规性余额集成

在数据集成中执行集成时,如果有"调节合规性余额"目标应用程序,数据集成将从源导 入数据并将其暂存。然后,数据集成将数据导出到 Account Reconciliation(方法是生成 格式与 Account Reconciliation 预映射事务导入文件相同的 .CSV 文件),然后将作业 提交到 Account Reconciliation 进行导入。以前从数据集成加载的余额将被覆盖。

要将数据加载到"调节合规性余额"目标应用程序:

- 1. 从数据集成主页中,选择调节合规性余额集成,然后单击 。
- **2.** 从**导入模式**中,选择用于导入数据的方法。

可用的导入模式:

- **追加** 保留 POV 的现有行,但将新行追加到 POV。例如,第一次加载 100 行,第二次加载 50 行。在此示例中,追加了 50 行。在这次加载之后,POV 的 总行数为 150。
- **替换** 清除目标中 POV 的所有数据,然后从源或文件加载数据。例如,第一次 加载 100 行,第二次加载 70 行。在此示例中,删除了 100 行,并将 70 行加载 到 TDATASSEG 中。此次加载后,总计有 70 行。
- **合并** -(仅限 Account Reconciliation)。将更改的余额与同一位置的现有数据 合并。

通过合并模式,如果自上次数据加载到 Account Reconciliation 中后仅少量余额 发生更改,将不再需要加载行整个数据文件。如果在两次加载之间映射发生更 改,则客户必须重新加载完整数据集。

例如,客户的一个帐户 ID 可能具有 100 行现有余额,每行的余额都 为 \$100.00。如果客户在合并模式下运行集成,并且源的一个帐户 ID 具有金额 为 \$80 的一行,那么在运行集成后,将存在一百行余额,其中 99 行的余额均 为 \$100.00,1 行的余额为 \$80.00。

- **不导入** 完全跳过数据的导入。
- **映射并验证** 跳过导入数据,但使用更新的映射重新处理数据。
- **3.** 从**导出模式**中,选择用于将数据导出到目标应用程序的方法。

可用的导出模式选项:

- **替换** 清除目标中 POV 的所有数据,然后从源或文件加载数据。例如,第一次加载 100 行,第二次加载 70 行。在此示例中,删除了 100 行,并将 70 行加载到临时表 中。此次加载后,总计有 70 行。
- **不导出** 完全跳过数据的导出。
- **4.** 如果源系统基于文件,则在**文件名**中,选择包含要加载的数据的数据文件名。 提供了文件名时,必须在"规则执行"窗口中输入有关单个期间的数据。

要导航到文件,请单击 <sup>口</sup>。

- **5.** 从**起始期间**和**结束期间**中,选择为调节合规性事务定义的期间。
- **6.** 单击**运行**。

Run Integration: > EBS

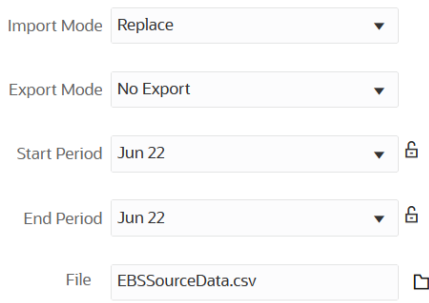

Cancel Run

**7.** 在 Account Reconciliation 中, 准备调节。

# 加载调节合规性事务

作为一种集成机制,数据集成允许 Account Reconciliation 客户将调节合规性事务加载到"调节 合规性事务"目标应用程序中。您可以加载以下调节合规性事务:

- 余额解释
- 源系统调整
- 子系统调整
- 差异解释

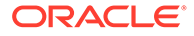

# 加载调节合规性事务过程说明

此处概述了如何使用数据集成将调节合规性事务加载到 Account Reconciliation。

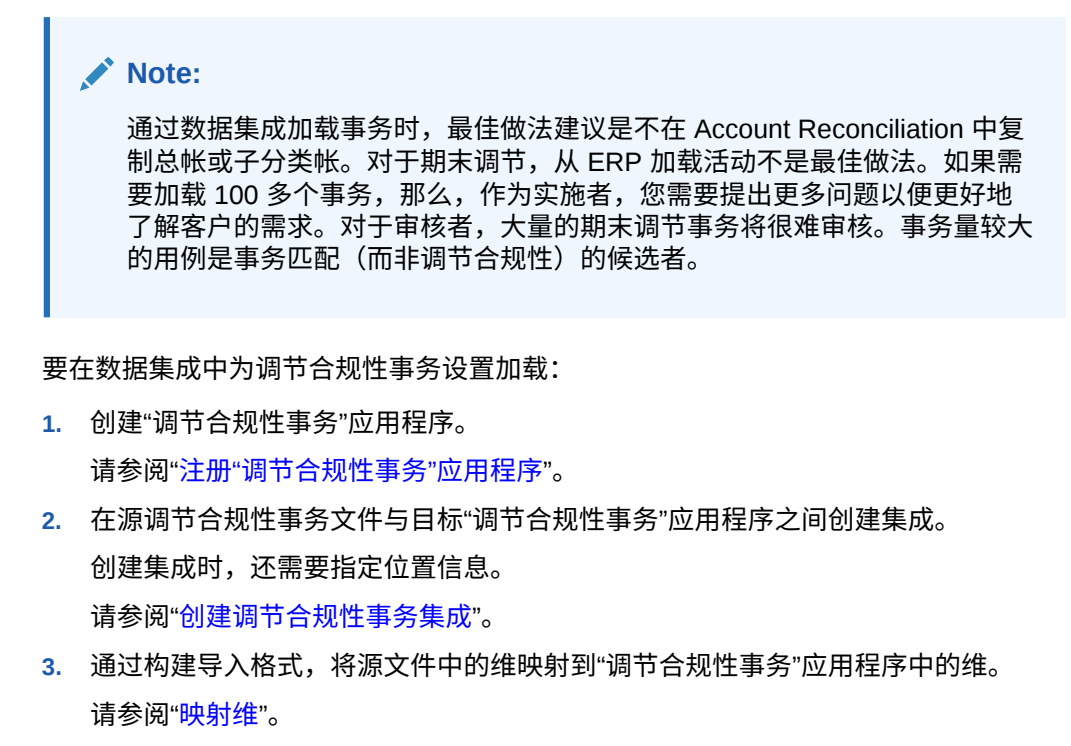

映射维时需要"数据"维。您必须指定"所有数据类型",而不是"数字数据",例如"带分 隔符 - 所有数据类型"。

**4.** 映射"数据"和"配置文件"维,以便在加载期间系统可以创建将源数据交叉点与目标数 据交叉点配对的映射。

对于其他维,在大多数属性映射到 ATTR 目标维类时不需要成员映射。但是,在这 些属性映射到 UD 时需要成员映射。

请参阅["为调节合规性事务映射数据成员](#page-484-0)"。

**5.** 运行集成。

请参阅["运行调节合规性事务集成](#page-485-0)"。

### 注册"调节合规性事务"应用程序

可通过选择"数据导出"类别并选择"调节合规性事务"作为应用程序类型来注册"调节合规 性事务"应用程序,然后选择应用程序名称。

要添加"调节合规性事务"目标应用程序:

- **1.** 从**数据集成**主页中,单击**操作**,然后选择**应用程序**。
- **2.** 在**应用程序**页上,单击 ("添加"图标)。
- **3.** 在**创建应用程序**页上,单击**类别**,然后选择**数据导出**。
- **4.** 从**类型**中,选择**调节合规性事务**。
- **5.** 从**应用程序**中,选择"调节合规性事务"应用程序事务类型。

<span id="page-481-0"></span>"应用程序名称"下拉列表中包含以下事务类型:

- 余额解释
- 源系统调整
- 子系统调整
- 差异解释

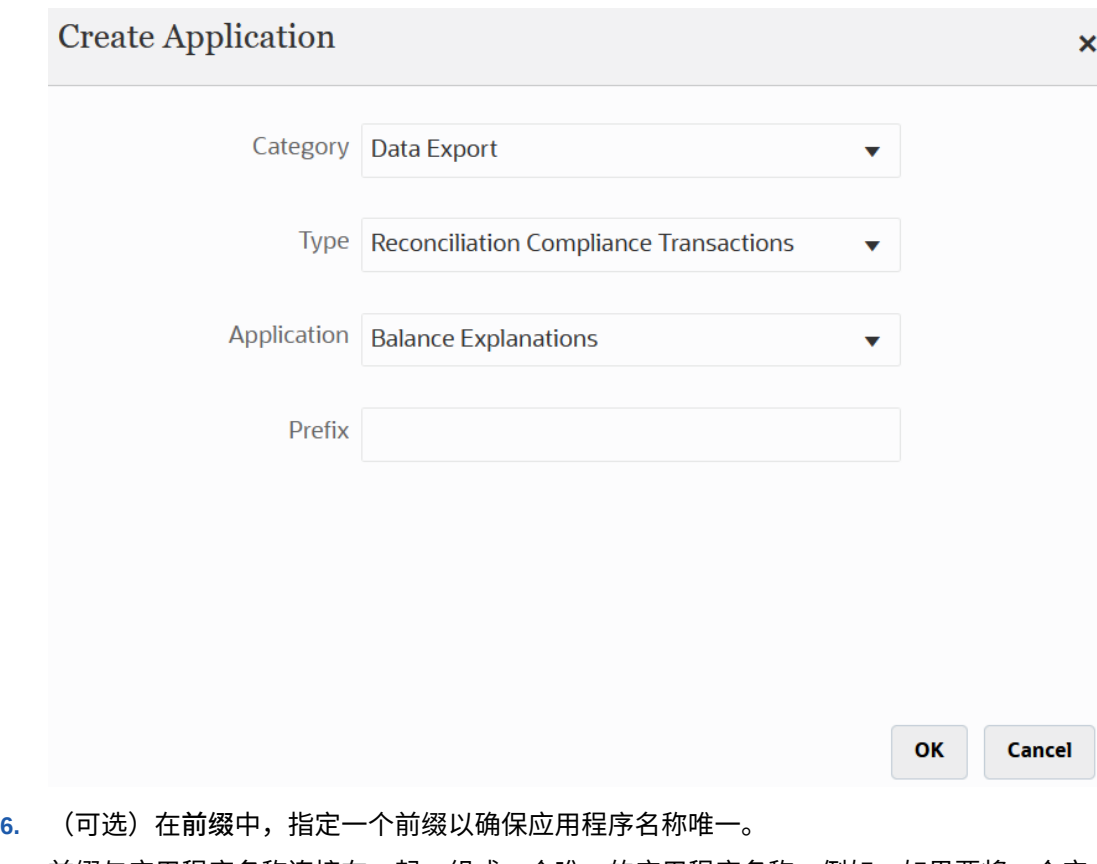

- 前缀与应用程序名称连接在一起,组成一个唯一的应用程序名称。例如,如果要将一个应 用程序命名为与现有应用程序相同的名称,您可以将您的姓名首字母指定为前缀。
- **7.** 单击**确定**。

# 创建调节合规性事务集成

您可以通过创建集成将调节合规性事务从文件加载到"调节合规性事务"应用程序中。

- 1. 从数据集成主页中,单击<sup>中</sup>,然后选择集成。 此时将在"创建集成"视图中显示"常规"页。
- **2.** 在**名称**和**说明**中,输入调节合规性事务集成的名称和说明。
- **3.** 在**位置**中,输入新位置名称,或者选取现有位置来指定从何处加载数据。
- **4.** 单击 (选择源)。
- **5.** 从**选择源**页中,单击**文件**。
- **6.** 从**文件浏览器**中,选择要从其加载到"调节合规性事务"应用程序的事务文件,然后单击**确 定**。

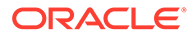

您可以双击**收件箱**或**发件箱**文件夹,或任何其他文件夹以查看文件夹中的文件列 表。

您还可以单击**上传**,并浏览到某个文件以上传该文件。

(可选) 可以创建基于文件的加载, 此时您指定需要在运行时加载的文件。但是, 列编号和列名仅在映射维时指定。请参阅["映射维](#page-116-0)"。

可以选择以下类型的文件。

- 以逗号分隔的文件 (CSV)
- 以制表符分隔的文件 (TXT)
- 自定义分隔符文件
- 7. 单击<sup>(3)</sup> (选择目标)。
- **8.** 从**选择目标**页中,选择"调节合规性事务"目标应用程序。
- **9.** 单击**保存**。

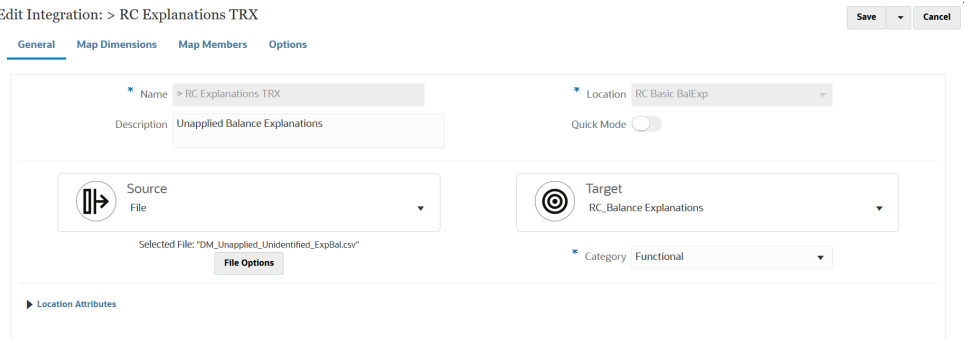

# 将调节合规性事务属性映射到维

映射"调节合规性事务"目标应用程序时,"映射维"页上将自动填充应用程序的维详细信 息。

维名称必须与 Account Reconciliation 中的属性名称完全匹配。如果维用于标准属性和 自定义属性,则其名称应与此处指定的名称完全相同且不应更改。

默认情况下,"配置文件"映射到"帐户"(调节帐户 ID)目标维类,"期间"映射到"期间"目 标维类。

以下维分配给"属性"目标维类,并分别映射到 ATTR1 到 ATTR4 列。如果这些维需要映 射规则,请将其更改为查找维类型,并将其映射到 UD(user-defined,用户定义)列。 属性维可以没有映射规则。

#### **Table 17-3 维的默认列表**

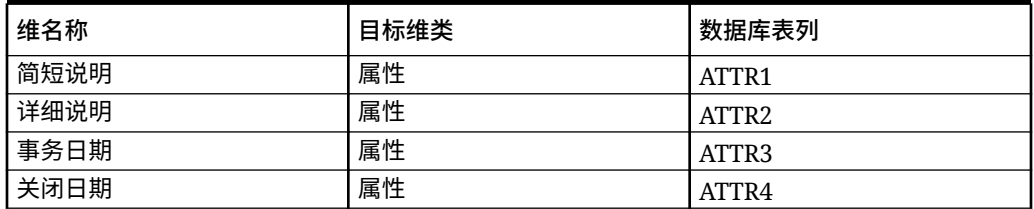

有关查找维的详细信息,请参阅["添加查找维](https://docs.oracle.com/en/cloud/saas/enterprise-performance-management-common/erpia/adding_lookup_dimensions.html)"。

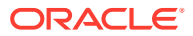

下面是标准维,其名称不应更改。可以删除未使用的货币组的维。

#### **Table 17-4 标准维详细信息**

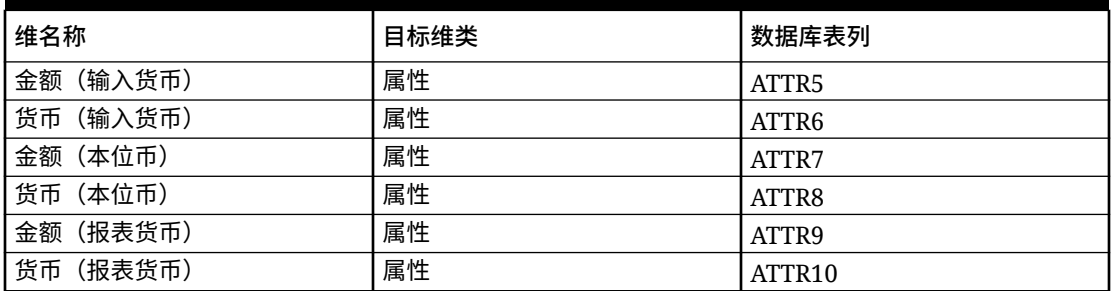

下面显示的是其他标准维。这些维可以是查找维,也可以是属性维。由于调节合规性事务允许 为事务本身及其操作规划分配相同的自定义属性,因此系统会对事务的自定义属性和操作规划 的自定义属性进行区分。在这种情况下,系统会在操作规划属性的维名称开头加上前缀 **Action Plan**。

#### **Table 17-5 其他标准维**

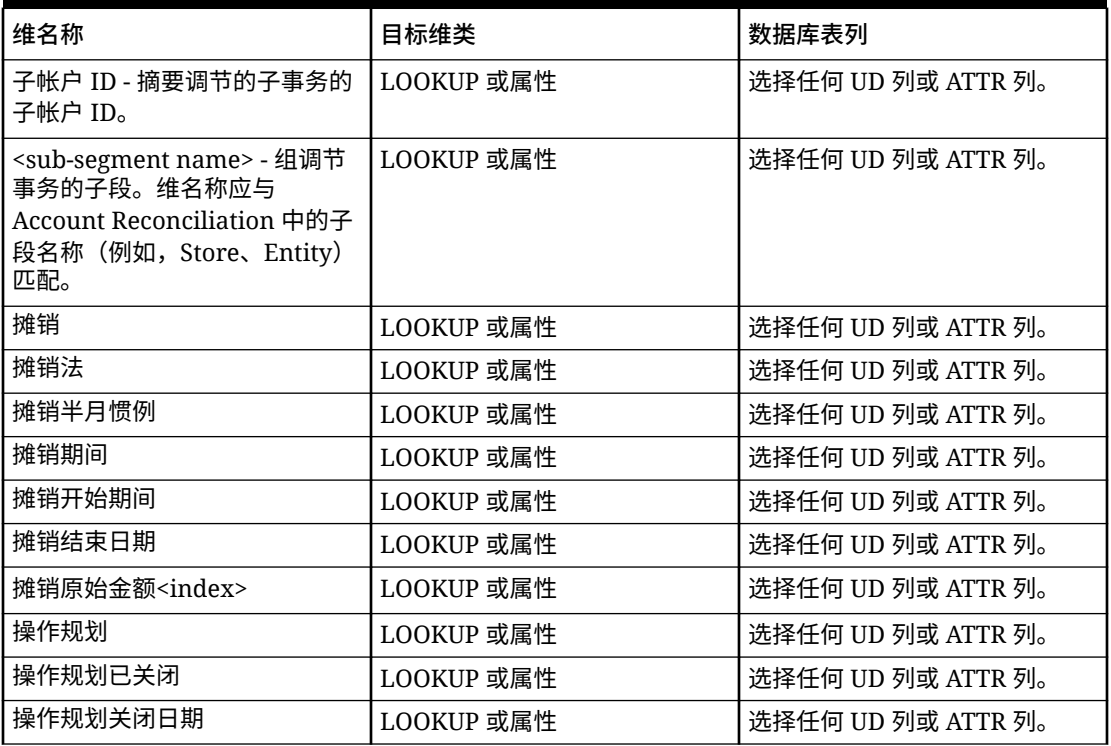

要为"调节合规性事务"应用程序定义维详细信息:

**1.** 从**数据集成**主页中,单击调节合规性事务目标集成右侧的 ,然后选择**映射维**。

- **2.** 从**导入格式**中,选择要用于集成的导入格式的名称。 还可以添加用户定义的导入格式名称。
- **3.** 从**类型**中,选择**带分隔符 所有数据类型**。 "带分隔符 - 所有数据类型"可从带分隔符的文件格式加载所有数据类型。
- <span id="page-484-0"></span>**4.** 从**分隔符**中,选择用于分隔输出文件中的列的字符。 带分隔符的文件包含一个或多个记录,这些记录之间使用指定分隔符彼此分隔。 可用选项:
	- 逗号()
	- 竖线 (|)
	- 叹号(!)
	- 分号 (;)
	- 冒号 (:)
	- 制表符
	- 波形符 (~)
- **5.** 在映射网格中,将源数据加载文件中的源列映射到目标应用程序中的维。 系统会自动填充来自"调节合规性事务"目标应用程序的维。 如果已经为文件定义导入格式,则自动映射源列和目标列。
- **6.** 单击**保存**。

## 为调节合规性事务映射数据成员

根据数据集成中的要求,您需要映射"数据"和"配置文件"维,以便在加载期间系统可以创 建将源数据交叉点与目标数据交叉点配对的映射。

对于其他维,在大多数属性映射到 ATTR 目标维类时不需要成员映射。但是,在这些属 性映射到 UD 时需要成员映射。

映射"数据"和"配置文件"维,以便在加载期间系统可以创建将源数据交叉点与目标数据交 叉点配对的映射。

对于其他维,在大多数属性映射到 ATTR 目标维类时不需要成员映射。但是,在这些属 性映射到 UD 时需要成员映射。

"数据"维需要成员映射,以便系统可以创建目标值。

要为"数据"维创建成员映射:

- **1.** 从**数据集成**主页中,单击调节合规性事务集成右侧的 ,然后选择**映射成员**。
- **2.** 在**映射成员**页上,从**维**下拉列表中,选择**数据**。
- **3.** 从**映射类型**下拉列表中,选择**显式**。
- **4.** 单击
- **5.** 从**添加成员映射**页中,在**源值**中输入 **\***(星号)。 星号 (\*) 表示源值。
- **6.** 在**目标值**中,输入对事务类型的引用。 例如,可以输入 **BEX** 以将映射标识为"余额解释"。
- **7.** 单击**保存**。

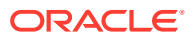

# <span id="page-485-0"></span>为调节合规性事务定义期间

Account Reconciliation 事务必须加载到一个期间。为此,请使用全局映射将多个期间映射到一 个期间。

要为调节合规性事务定义全局映射期间:

**1.** 从**数据集成**主页的**操作**菜单中,选择**期间映射**。

以 *MM/dd/yyyy* 格式指定日期。

- **2.** 选择**全局映射**选项卡。
- **3.** 单击

÷  $\circ$ 

**4.** 在**期间键**中,指定要从源映射的当前财政年度中月份的最后一天。这是在试算平衡加载过 程中存储在数据库中的日期值,它成为标识一组试算平衡记录的键的一部分。

以 *MM/dd/yyyy* 格式指定日期。

调节合规性事务加载使用数据集成中定义的期间键和上一期间键来确定运行该集成时映射 到每个数据集成期间的源总帐期间。

**5.** 选择**上一期间键**,指定在导出期间使用的上一财政期间键,以确定是否必须提前创 建 \$0.00 条目(以防产生幻影)(如果已将 YTD 值加载到周期类别中,则必须创建该条 目)。

"上一期间键"仅比当前期间键早一个月。

"上一期间键"仅比当前期间键早一个月。

- **6.** 完成以下信息:
	- **a.** 期间名称;例如,July 2018
	- **b.** 目标期间月份;例如,August
	- **c.** 目标期间年份
	- **d.** 目标期间天
	- **e.** 年目标
- **7.** 单击**保存**。

# 运行调节合规性事务集成

在数据集成中执行集成时,如果有"调节合规性事务"目标应用程序,数据集成将从源导入数据 并将其暂存。然后,数据集成将数据导出到 Account Reconciliation(方法是生成格式与 Account Reconciliation 预映射事务导入文件相同的 .CSV 文件),然后将作业提交到 Account Reconciliation 进行导入。以前从数据集成加载的事务将被覆盖。

要将数据加载到"调节合规性事务"目标应用程序:

- 1. 从数据集成主页中,选择调节合规性事务集成,然后单击 ...
- **2.** 从**导入模式**中,选择用于导入数据的方法。

可用的导入模式:

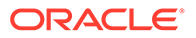

- **追加** 保留 POV 的现有行,但将新行追加到 POV。例如,第一次加载 100 行,第二次加载 50 行。在此示例中,追加了 50 行。在这次加载之后,POV 的 总行数为 150。
- **替换** 清除目标中 POV 的所有数据,然后从源或文件加载数据。例如,第一次 加载 100 行,第二次加载 70 行。在此示例中,删除了 100 行,并将 70 行加载 到 TDATASSEG 中。此次加载后,总计有 70 行。
- **合并** 不适用。
- **不导入** 完全跳过数据的导入。
- **映射并验证** 跳过导入数据,但使用更新的映射重新处理数据。
- 3. 从导出模式中,选择用于将数据导出到目标应用程序的方法。

可用的导出模式选项:

- **替换** 清除目标中 POV 的所有数据,然后从源或文件加载数据。例如,第一次 加载 100 行,第二次加载 70 行。在此示例中,删除了 100 行,并将 70 行加载 到临时表中。此次加载后,总计有 70 行。
- **不导出** 完全跳过数据的导出。
- **4.** 如果源系统基于文件,则在**文件名**中,选择包含要加载的数据的数据文件名。 提供了文件名时,必须在"规则执行"窗口中输入有关单个期间的数据。

要导航到文件,请单击 口。

- **5.** 从**起始期间**和**结束期间**中,选择为调节合规性事务定义的期间。
- **6.** 单击**运行**。

Run Integration: > RC Explanations TRX

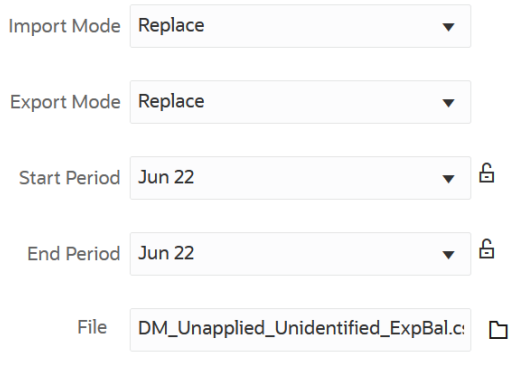

Cancel Run

**7.** 在 Account Reconciliation 中,准备调节。

# 加载导出的日记帐分录

在事务匹配中,可以将调整或事务导出为双栏日记帐分录,然后可以将该分录导入您的 ERP 系统或数据导出文件。使用数据集成,可以创建与 Account Reconciliation 日记帐 调整源系统关联的数据源,然后将分录加载到数据导出应用程序中。在集成中导出分录 时,将导出所有处于"打开"状态并且满足应用的全部筛选条件的调整和事务。

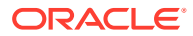

要加载导出的日记帐分录:

- **1.** 从**数据集成**主页的**操作**菜单中,选择**应用程序**。
- **2.** 创建源 **Account Reconciliation 日记帐调整**应用程序。 完成以下信息:
	- **a.** 从**数据集成**主页中,单击**操作**,然后选择**应用程序**。
	- **b.** 在**应用程序**页上,单击 <sup>+</sup> ("添加"图标)。
	- **c.** 在**创建应用程序**页上,从**类别**中选择**数据源**。
	- **d.** 从**类型**中,选择 **Account Reconciliation 日记帐调整**。
	- **e.** 从**应用程序**中,选择"Account Reconciliation 日记帐调整"应用程序。
	- **f.** (可选)在**前缀**中,指定一个前缀以确保应用程序名称唯一。 前缀最多支持十个字符。
	- **g.** 单击**确定**。

**Create Application** 

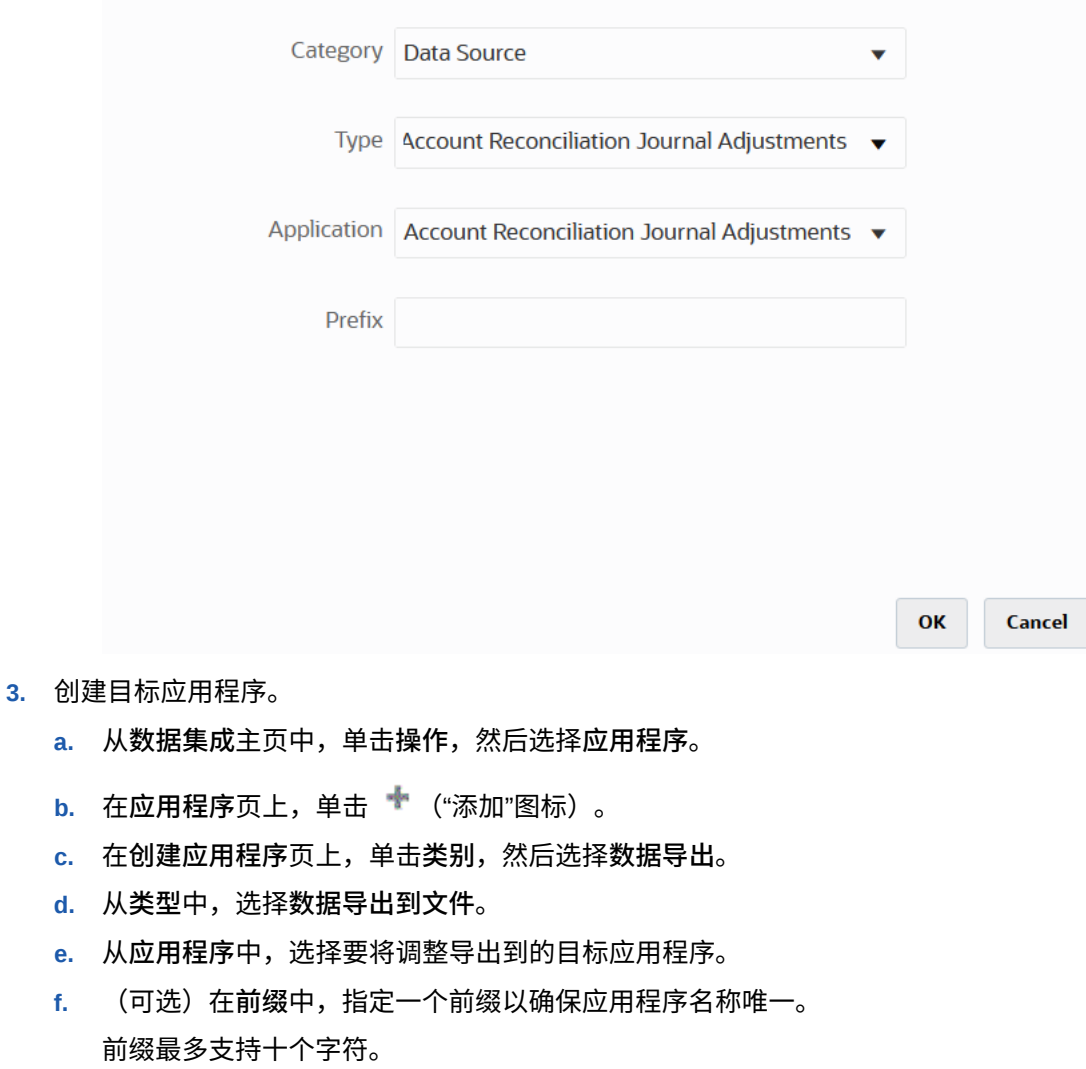

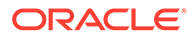

×

**g.** 单击**确定**。

- **4.** 从**应用程序**页中,单击应用程序右侧的 ,然后选择**应用程序详细信息**。
- **5.** 选择**维**选项卡。
- **6.** 在**应用程序详细信息**部分的**名称**字段中,指定自定义应用程序的名称。
- **7.** 选择**维详细信息**选项卡。
- **8.** 单击**添加**。
- **9.** 在**维名称**中,输入帐户维的名称,然后在**目标维类**和**数据表列名称**字段中指定**帐 户**。

在**目标维类**中指定**帐户**时,值**帐户**将自动预先填入**数据表列名称**字段。

在此步骤中,您能够创建目标应用程序中未定义的维。您必须创建"帐户"维名称, 并将其与"帐户"目标维类(这是由维类型定义的属性)相关联。您还要将其与"帐户" 数据表列名称相关联,该名称标识了临时表中列的表列名称。数据管理需要这些定 义,但 Account Reconciliation 不需要。

您无需创建"金额"维,因为它是"映射维"页上的默认设置。

您可以根据需要创建其他维名称,例如 UD1 到 UD20 或"实体"。

**10.** 在源"Account Reconciliation 日记帐调整"源应用程序与"数据导出到文件"或 ERP 应 用程序之间创建集成。

请完成以下操作

- a. 从数据集成主页中,单击 <sup>+</sup> ,然后选择集成。 此时将在"创建集成"视图中显示"常规"页。
- **b.** 在**名称**和**说明**中,输入 Account Reconciliation 日记帐调整事务集成的名称和说 明。
- **c.** 在**位置**中,输入新位置名称,或者选取现有位置来指定从何处加载数据。
- **d.** 单击 (选择源)。
- **e.** 从**选择源**页中,单击 **Account Reconciliation 日记帐调整**源应用程序。
- **f.** 单击 (选择目标)。
- **g.** 从**选择目标**页中,选择 Oracle ERP Cloud 或数据导出文件应用程序。
- **h.** 单击**保存**。
- **11.** 从数据集成主页中,单击 Account Reconciliation 日记帐调整数据源集成右侧的

**"",然后选择映射维。** 

添加 Account Reconciliation 日记帐调整数据源时,"维详细信息"选项卡上将自动填 充应用程序中的维。

- **12.** 从**导入格式**中,选择要用于集成的导入格式的名称。 还可以添加用户定义的导入格式名称。
- **13.** 选择**维详细信息**选项卡。
- **14.** 映射**维名称**列中**目标维类**列的值为**常规**的所有维名称,然后单击**保存**。
- **15.** 从**数据集成**主页中,单击集成右侧的 ,然后选择**映射成员**
- **16.** 在**映射成员**页上,在"Account Reconciliation 日记帐调整"源列和自定义目标应用程序列之 间映射成员。

请勿为"数据"维添加映射。

- 17. 从数据集成主页中,单击 Account Reconciliation 日记帐调整/事务映射集成右侧的 然后选择**选项**。
- **18.** 单击**筛选器**选项卡。
- 19. 单击 <sup>+</sup>\*。
- **20.** 在**筛选器**选项卡上,根据事务匹配类型完成所有参数。

可用参数:

• 类型 - 指定调节类型。

可用类型:

- **事务**
- **调整**
- 匹配类型 指定匹配类型 ID,例如"清除"。

匹配类型确定使用该匹配类型的帐户如何进行事务匹配流程。匹配类型确定要匹配的 数据结构以及用于匹配的规则。此外,可以使用匹配类型将调整以文本文件形式作为 日记帐分录导回到 ERP 系统。

• 数据源 - 指定事务匹配事务类型为"事务"时的数据源。

当事务匹配事务类型为"调整"时,将此字段留空。

数据管理中显示的数据源名称实际来源于事务匹配数据源。下拉列表中所用的约定为 *匹配类型名称:数据源名称*。

例如,应用程序选择可能包括:

- InterCo3:AR
- InterCo3:AP1 3
- Bank BAI:BAI\_Bank\_File
- Bank BAI:GL
- INTERCO2:AR
- INTERCO2:AP
- INTERCO:AR 8
- INTERCO:AP 9
- CLEARING:CLEARING
- 筛选器 如果将**类型**选为"事务",则指定用于事务的筛选器名称。

在 Account Reconciliation 的数据源配置中定义筛选器,如下所示: 如果将"类型"选为**调整**,则以 JSON 格式指定筛选器值。 您可以在导出要应用调整的日记帐时选择特定事务类型和/或会计日期。 例如,在月底前您可以选择税事务类型以外的所有事务类型。

要指定用于调整的筛选器,请使用**筛选器**字段选择以下内容:

- (调整)类型 指定可用于上一步中选择的匹配类型的调整类型。您可以指定 一个或多个值。如果您未选择值,则将使用默认值**全部**。
- 调整日期 指定操作数和日期值(使用日期选择器选择日期)。可用于筛选的 操作数包括: EQUALS、BEFORE、BETWEEN 和 AFTER。

日期格式必须为 YYYY-MM-DD。如果您使用 EQUALS、BEFORE 和 AFTER 操作数,请使用 JSON 格式 accountingDate,然后指定会计日期。如果您选择 BETWEEN 操作数, 请使用 JSON 格式:

- fromAccountingDate(表示"起始"会计日期)
- toAccountingDate(表示"截止"会计日期)

下面是一些示例 JSON 格式:

{"adjustmentTypes" : ["Invoice Dispute","Coding Error"],"operator" : "BETWEEN", "fromAccountingDate" : "2022-02-01", "toAccountingDate" : "2022-02-10"}

{"adjustmentTypes" : ["Invoice Dispute","Coding Error"],"operator" : "EQUALS", "accountingDate" : "2022-02-01"}

{"operator" : "AFTER", "accountingDate" : "2022-02-01"}

{"adjustmentTypes" : ["Invoice Dispute","Coding Error"]}

**21.** 从**数据集成**主页中,选择 Account Reconciliation 日记帐调整/事务映射集成,然后

单击 Account Reconciliation 日记帐调整数据源集成右侧的<sup>。</sup>",然后选择工作 **台**。

**22.** 在**工作台**中,通过执行集成来测试和验证数据,以确保正确加载数据,且您的数据 正确无误。数据集成会转换并暂存数据以供 Account Reconciliation 使用。

有关使用 runIntegration 运行集成的信息,请参阅*《在 Oracle Enterprise Performance Management Cloud 中使用 EPM Automate》*中的 EPMAUTOMATE。

# 使用增量文件适配器加载数据

您可以通过增量文件适配器功能比较源数据文件与先前版本的源数据文件,以及识别新 记录或更改过的记录,然后仅加载该数据集。您可以在比较之前对初始源数据文件排 序,也可以提供预排序的文件以提高性能。

要使用此功能,请将初始源数据文件注册为增量文件适配器。初始源数据文件用作模 板。实际数据加载是从集成中指定的文件运行的,文件比较是在初始源数据文件与后续 文件之间运行的。您可以在以后加载一次、两次或很多次。最后一次运行的文件将成为 对后续加载进行评估的基础。适配器仅加载差异,这可在导入文件时提高加载速度。其 余数据导入过程与文件的标准数据加载中的导入过程相同。

注意事项:

• 源数据文件必须是带分隔符的数据文件。

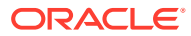

- 使用的数据文件必须包含一行标题,用于描述带分隔符的列。
- 可以集成数字数据和非数字数据。
- 两个文件之间任何已删除的记录会被忽略。在这种情况下,必须手动处理已删除的记录。
- 如果缺少文件(或您将最后一个 ID 更改为不存在的运行),加载完成时会出现错误。
- 排序选项决定使用此功能时的性能级别。排序会增加处理时间。对文件预排序可提高处理 速度。
- 增量加载仅支持单期间数据加载。不支持多期间加载。
- 增量加载不支持向下钻取,因为增量文件是以"替换"模式加载的,仅最后一个版本的文件 比较会出现在临时表中。

解决方法:可以使用完整数据加载方法将同一数据文件加载到另一个位置。在这种情况 下,仅应导入数据,而不应将其导出到目标应用程序。

• 存档源数据文件的副本以供将来比较。仅保留最后 5 个版本。文件最长保留 60 天。如果 超过 60 天未执行任何增量加载,则将上一个进程 ID 设置为 0 并执行加载。

# 设置增量文件适配器

要注册增量文件数据源:

- **1.** 从**数据集成**主页中,单击**操作**,然后选择**应用程序**。
- **2.** 在**应用程序**页上,单击 ("添加"图标)。
- **3.** 在**创建应用程序**页上,单击**类别**中,然后选择**数据源**。

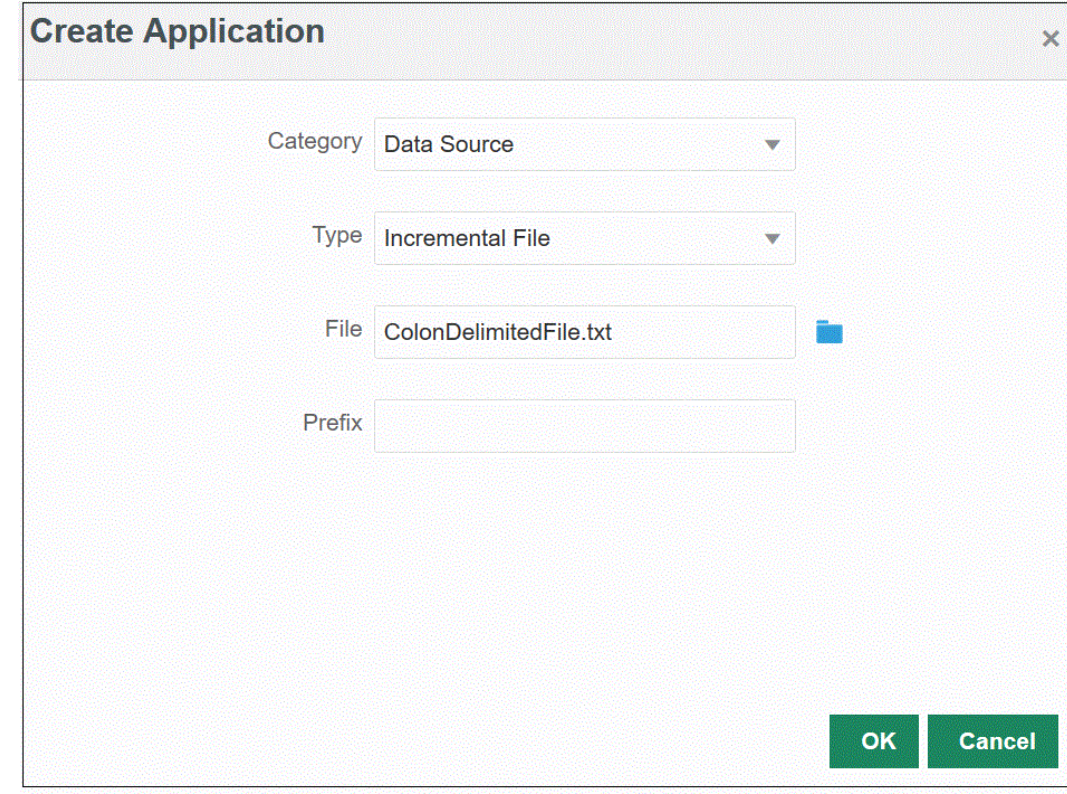

**4.** 从**类型**中,选择**增量文件**。

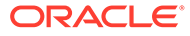

**5.** 从**文件**中,指定要用作模板的初始源数据文件。

单击 **, 从文件浏览器**页搜索文件。

在选择文件时,请注意以下方面:

- 源数据文件必须是带分隔符的数据文件。
- 使用的数据文件必须包含一行标题,用于描述带分隔符的列。
- 可以加载数字数据和非数字数据。
- **6. 可选**:在**前缀**中,指定一个前缀以确保应用程序名称唯一。

前缀与应用程序名称连接在一起,组成一个唯一的应用程序名称。例如,如果要将 一个应用程序命名为与现有应用程序相同的名称,您可以将您的姓名首字母指定为 前缀。

- **7.** 单击**确定**。
- **8.** 从数据集成主页中,单击 (创建),然后选择**集成**。 此时将在"创建集成"视图中显示"常规"页。
- **9.** 在源和目标应用程序之间创建集成,然后单击**保存并继续**。
	- **a.** 在**名称**和**说明**中,输入新集成的名称和说明。
	- **b.** 在**位置**中,输入新位置名称,或者选取现有位置来指定从何处加载数据。

**c.** 从**源** ( ) 下拉列表中,选择**文件**。

- **d.** 从**文件浏览器**中,导航至增量文件并选择此文件,然后单击**确定**。 选择增量文件后,单击**文件选项**以在**文件导入**页上预览并管理内容的格式。
- e. 从目标 ( ) ) 中, 选择要将增量数据加载到的目标应用程序。
- **f.** 从**多维数据集**中,选择目标系统的规划类型。
- **g.** 从**类别**中,选择类别映射,以便对源系统数据进行分类并将其映射到目标方案 维成员。 列出的类别是在设置中创建的类别,如"实际"。有关详细信息,请参阅"[管理类](#page-98-0) [别映射](#page-98-0)"。
- **h. 可选**:选择对集成适用的位置属性。有关详细信息,请参阅["选择位置属性](#page-104-0)"。
- **i.** 单击**保存并继续**。
- **10.** 在**映射维**页上,在源和目标之间映射维(构建导入格式)。

请参阅["映射维](#page-116-0)"。

- **a.** 从**类型**中,选择带分隔符的文件类型。 例如,可以选择**带分隔符 - 数字数据**作为文件格式。
- **b.** 从**文件分隔符**下拉列表中选择分隔符的类型。 可用分隔符:
	- 逗号(,)
	- 叹号(!)

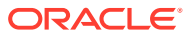

- 分号(;)
- 冒号 (:)
- 竖线 (|)
- 制表符
- 波形符 (~)
- **c.** 在映射网格中,将源数据加载文件中的源列映射到目标应用程序中的维。 来自目标应用程序的维会自动填充。 如果已经为文件定义导入格式,则自动映射源列和目标列。 如果您在添加新的导入格式或者编辑现有导入格式,请完成以下操作:
	- 在**列**中,指定要导入的文件的字段编号。
	- 在**选择源维**中,指定要分配到目标应用程序的源维的名称。 相同维的多个源列可以映射到目标维。例如,您可以映射四个"帐户"源列。
	- 添加源或目标表达式:分配一个表达式,对直接来自源或目标的值进行运算。 请参阅["使用源表达式](#page-125-0)"和"[使用目标表达式"](#page-120-0)。
- **d. 可选**:对于逗号分隔的文件,请单击行右侧的 ,然后从下拉列表中选择要添加的 行,从而选择在导入格式中映射的其他行。 可用行:
	- 源期间
		- 年
		- 期间
		- 期间编号
	- 货币
	- 属性
	- 说明
	- 维行
		- 帐户
		- 版本
		- 实体
		- 视图
	- 还可以跳过行。
	- 有关详细信息,请参阅["创建维映射](#page-116-0)"。
- **e.** 单击**保存并继续**。
- **11.** 从**映射成员**页中,将所有成员从源映射到目标。 有关详细信息,请参阅["映射成员](#page-129-0)"。
- **12.** 从**选项**页中,单击**筛选器**选项卡。

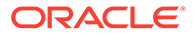

**/** 注: 您还可以在"运行集成"页上的"筛选器"选项卡上选择"源文件"、"增量处理选 项"和"上一个进程 ID"选项。

13. 从**源文件中,选择包含要加载的数据的数据文件名。它可以是您从其创建数据源应** 用程序的文件,也可以是另一个具有数据以及合适标题的文件。

像以前一样选择包含数据的文件。其名称可以与原始文件相同,也可以是新名称。 系统会自动在加载的两个文件之间创建文件差异(即增量加载文件)。因此,如果 文件 A.txt 含有 100 行,文件 B.txt 含有 300 行(其中前 100 行与文件 A.txt 相 同),则 ID 为 0 时第一次加载应选择文件 A.txt。第二次加载将对文件 B.txt 进行, 且 ID 自动指向分配给 A 的加载 ID。

**14.** 从**增量处理选项**中,选择用于对源文件中的数据进行排序的方法。

可用选项:

- 不对源文件进行排序 在提供源文件时对其进行比较。此选项假定每次以相同 顺序生成源文件。在这种情况下,系统会执行文件比较,然后提取新记录和更 改过的记录。此选项可提高增量文件加载执行速度。
- 对源文件进行排序 先对源文件进行排序,然后再比较文件中的更改之处。使 用此选项时,先对源文件进行排序。然后,将排序的文件与此文件的早期排序 版本进行比较。对大型文件进行排序会占用大量系统资源,并且速度比较慢。

**/**注:

如果您的集成使用**不对源文件进行排序**选项,而您切换到**对源文件进行排 序**选项,则第一次加载将会得到无效结果,因为文件的顺序不同。后续运 行会正确加载数据。

**15. 上一个进程 ID** 显示原始源数据文件的上次运行 ID。

第一次对原始数据文件运行加载时,**上一个进程 ID** 显示的值为 **0**。

再次运行加载时,**上一个进程 ID** 显示上次加载的运行编号。

如果新创建的文件比较版本和原始数据文件之间没有差异,或未找到文件,则分配 成功运行的上次加载的 ID 作为**上一个进程 ID** 的值。

要重新加载所有数据,请将**上一个进程 ID** 设置回 **0**,然后选择新的源文件以重置基 线。

- **16.** 单击**保存**。
- 17. 从数据集成主页中,选择集成,然后单击 ▶ 。
- 18. 从运行集成页中, 选择选项选项卡
- **19.** 完成以下选项并单击**运行**。
	- 导入模式
	- 导出模式
	- 起始期间
	- 结束期间

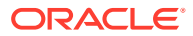

有关运行集成的详细信息,请参阅["运行集成](#page-208-0)"。

# 批量加载 Workforce 新员工数据

您可以将新员工批量数据集成到 Workforce。您可以加载批量新员工数据,也可以一次更改多 个新员工的员工请求数据。

批量新员工数据使用增量文件适配器进行加载。这种类型的集成可以将源数据文件与先前版本 的源数据文件进行比较,以及识别新记录或更改过的记录,然后仅加载该数据集。

客户可以批量加载新员工,而不必手动使用**添加招聘请求**一次添加一个请求。有关详细信息, 请参阅*《使用 Planning 模块》*中的"添加招聘请求"。

# 批量加载过程说明

要将新员工数据批量加载到 Workforce:

- **1.** 在数据集成中加载新员工数据之前,请检查系统中是否存在可用于 Workforce 中的**处理新 员工**批量更新表单的空请求。如果系统中已存在您要加载的请求数据,则通过数据集成加 载的新记录会替换现有请求数据。
- **2.** 从**数据集成**主页中,单击**操作**,然后选择**应用程序**。
- **3.** 在**应用程序**页上,单击 ("添加"图标)。
- **4.** 在**创建应用程序**页上的**类别**下拉列表中,选择**数据源**。

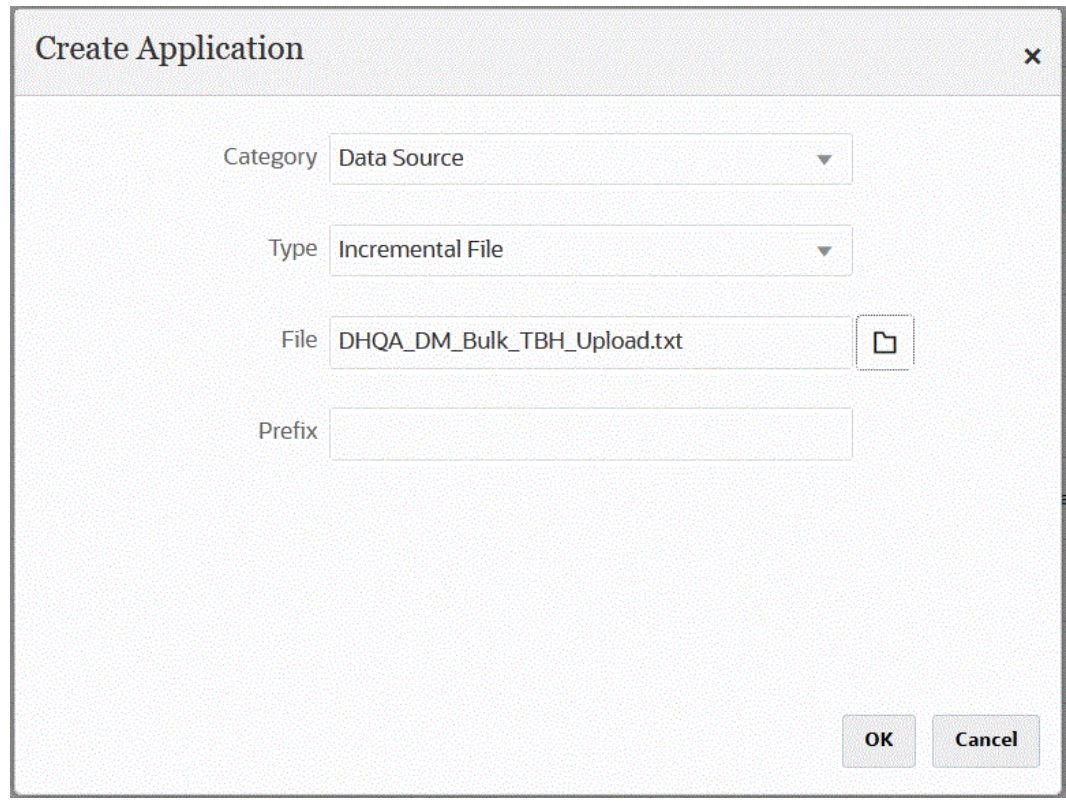

- **5.** 从**类型**中,选择**增量文件**。
- **6.** 从**文件**中,指定要用作模板的批量新员工源数据文件。

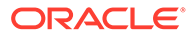

单击 ,从**文件浏览器**页搜索文件。

在选择文件时,请注意以下方面:

- 源数据文件必须是带分隔符的数据文件。
- 使用的数据文件必须包含一行标题,用于描述带分隔符的列。
- 可以加载数字数据和非数字数据。

下面显示了一个批量新员工文件:

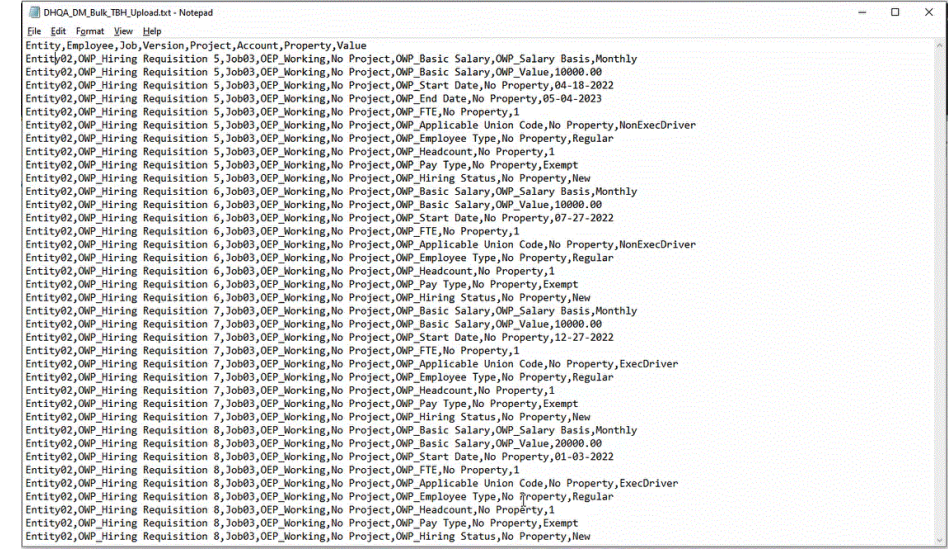

**7. 可选**:在**前缀**中,指定一个前缀以确保应用程序名称唯一。

前缀与应用程序名称连接在一起,组成一个唯一的应用程序名称。例如,如果要将 一个应用程序命名为与现有应用程序相同的名称,您可以将您的姓名首字母指定为 前缀。

- **8.** 单击**确定**。
- 9. 从数据集成主页中,单击 <sup>+</sup> (创建) ,然后选择集成。 此时将在"创建集成"视图中显示"常规"页。
- **10.** 在源和目标应用程序目标之间创建集成,然后单击**保存并继续**。
	- **a.** 在**名称**和**说明**中,输入新集成的名称和说明。
	- **b.** 在**位置**中,输入新位置名称,或者选取现有位置来指定从何处加载数据。
	- **c.** 从源 ( │ )<br>**c.** 从源 ( │ ) 下拉列表中,选择文件。
	- **d.** 从**文件浏览器**中,导航至批量新员工文件并选择此文件,然后单击**确定**。 选择批量新员工文件后,单击**文件选项**以在**文件导入**页上预览并管理内容的格 式。
	- e. 从**目标 ( <sup>)</sup>)中,选择要将批量新员工数据加载到的 Workforce 应用程序。**
	- **f.** 从**多维数据集**中,选择目标系统的规划类型。

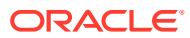

- **g.** 从**类别**中,选择类别映射,以便对源系统数据进行分类并将其映射到目标方案维成 员。 列出的类别是在设置中创建的类别,如"实际"。有关详细信息,请参阅"<mark>[管理类别映](#page-98-0)</mark> [射](#page-98-0)"。
- **h. 可选**:选择对集成适用的位置属性。有关详细信息,请参阅["选择位置属性](#page-104-0)"。
- **i.** 单击**保存并继续**。
- **11.** 在**映射维**页上,在源和目标之间映射维(构建导入格式)。
	- **a.** 从**类型**中,选择**带分隔符 所有数据类型**。
	- **b.** 从**文件分隔符**下拉列表中选择分隔符的类型。 可用分隔符:
		- 逗号(,)
		- 叹号(!)
		- 分号 (;)
		- 冒号 (:)
		- 竖线(I)
		- 制表符
		- 波形符 (~)
	- **c.** 在映射网格中,将源数据加载文件中的源列映射到目标应用程序中的维。 来自目标应用程序的维会自动填充。

如果已经为文件定义导入格式,则自动映射源列和目标列。

如果您在添加新的导入格式或者编辑现有导入格式,请完成以下操作:

- 在**列**中,指定要导入的文件的字段编号。
- 在**选择源维**中,指定要分配到目标应用程序的源维的名称。 相同维的多个源列可以映射到目标维。例如,您可以映射四个"帐户"源列。
- 添加源或目标表达式:分配一个表达式,对直接来自源或目标的值进行运算。 请参阅["使用源表达式](#page-125-0)"和"[使用目标表达式"](#page-120-0)。
- **d. 可选**:对于逗号分隔的文件,请单击行右侧的 ,然后从下拉列表中选择要添加的 行,从而选择在导入格式中映射的其他行。

可用行:

- 源期间
	- 年
	- 期间
	- 期间编号
- 货币
- 属性
- 说明
- 维行

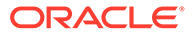

- 帐户
- 版本
- 实体
- 视图

还可以跳过行。

有关详细信息,请参阅["创建维映射](#page-116-0)"。

- **e.** 单击**保存并继续**。
- **12.** 从**映射成员**页中,将所有成员从源映射到目标。

要将所有成员按原样映射到 Workforce,而不做任何修改,请针对**映射类型**选择**全 部**,单击**添加**,然后在**添加映射成员**页的**源**中,输入 **\***,然后在**目标**中输入 **\***。

有关详细信息,请参阅["映射成员](#page-129-0)"。

- **13.** 从**选项**页中,单击**筛选器**选项卡。
	- **a.** 从**源文件**中,选择包含要加载的数据的数据文件名。它可以是您从其创建数据 源应用程序的文件,也可以是另一个具有数据以及合适标题的文件。

像以前一样选择包含数据的文件。其名称可以与原始文件相同,也可以是新名 称。系统会自动在加载的两个文件之间创建文件差异(即增量加载文件)。因 此,如果文件 A.txt 含有 100 行,文件 B.txt 含有 300 行(其中前 100 行与文件 A.txt 相同),则 ID 为 0 时第一次加载应选择文件 A.txt。第二次加载将对文件 B.txt 进行, 且 ID 自动指向分配给 A 的加载 ID。

**b.** 从**增量处理选项**中,选择用于对源文件中的数据进行排序的方法。

可用选项:

- 不对源文件进行排序 在提供源文件时对其进行比较。此选项假定每次以相 同顺序生成源文件。在这种情况下,系统会执行文件比较,然后提取新记录 和更改过的记录。此选项可提高增量文件加载执行速度。
- 对源文件进行排序 先对源文件进行排序,然后再比较文件中的更改之处。 使用此选项时,先对源文件进行排序。然后,将排序的文件与此文件的早期 排序版本进行比较。对大型文件进行排序会占用大量系统资源,并且速度比 较慢。

#### **Note:**

如果您的集成使用**不对源文件进行排序**选项,而您切换到**对源文 件进行排序**选项,则第一次加载将会得到无效结果,因为文件的 顺序不同。后续运行会正确加载数据。

**c. 上一个进程 ID** 显示原始源数据文件的上次运行 ID。

第一次对原始数据文件运行加载时,**上一个进程 ID** 显示的值为 **0**。

再次运行加载时,**上一个进程 ID** 显示上次加载的运行编号。

如果新创建的文件比较版本和原始数据文件之间没有差异,或未找到文件,则 分配成功运行的上次加载的 ID 作为**上一个进程 ID** 的值。

要重新加载所有数据,请将**上一个进程 ID** 设置回 **0**,然后选择新的源文件以重 置基线。

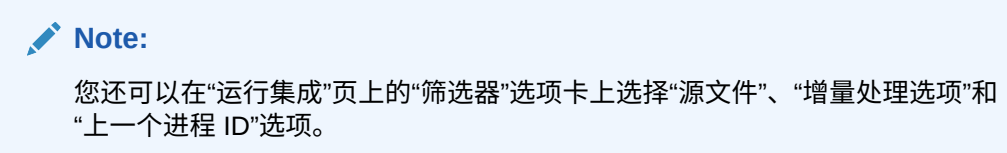

- **14.** 单击**保存**。
- **15.** 选择**选项**选项卡,并根据需要完成以下设置:
	- **a.** 从**类别**中,选择类别映射,以便对源系统数据进行分类并将其映射到目标方案维成 员。

如果您为增量数据加载选择了另一源文件,则可能需要更改类别。

- **b.** 从**规划类型**中,选择规划类型。
- **c.** 从**加载方法**中,选择**包含安全性的所有数据类型**。
- **16.** 以嵌入式模式注册 **OWP\_Incremental Process Data with Synchronize Defaults** 业务规 则。

"嵌入式"模式用于注册在数据加载过程之后执行的业务规则。此模式作为数据加载过程的 一部分嵌入,并提供对加载的数据交叉点的访问。仅当使用"所有数据类型"加载方法时, 此模式才可用。嵌入式规则并非由事件触发,并且不支持运行时参数。

要注册 "OWP\_Incremental Process Data with Synchronize Defaults" 业务规则:

- **a.** 要为给定的集成注册业务规则,请在**常规**页中,单击集成右侧的 ,选择**选项**,然 后在**编辑集成**页中,选择**业务规则**选项卡。
- **b.** 从**业务规则**页,单击**嵌入式**模式。
- **c.** 单击 <sup>十</sup>。
- **d.** 从**名称**中,选择 **OWP\_Incremental Process Data with Synchronize Defaults** 业务 规则。

从**名称**中,指定要运行的业务规则。

此字段中提供的业务规则在 Calculation Manager 中预先构建,然后在将数据加载到 Planning 目标应用程序时可供数据集成使用。

如果在 Planning 中更改了业务规则名称,则不会在数据集成中自动重命名新的业务规 则名称,因而不会验证业务规则。

- **e.** 单击**保存**。
- 17. 从数据集成主页中,选择集成,然后单击
- **18.** 从**运行集成**页中,选择**选项**选项卡。
- **19.** 完成以下选项并单击**运行**。
	- 导入模式
	- 导出模式
	- 起始期间
	- 结束期间

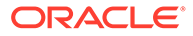

**Note:** 如果您在"起始日期"中输入了一个去年的日期,则系统会针对新员工将"起 始日期"重置为计划"起始年份"、"起始月"和"起始日期"。

有关详细信息,请参阅["运行集成](#page-208-0)"。

# 18 EPM 集成代理

您可以从内部部署数据源提取数据和元数据,然后使用 EPM 集成代理直接将数据加载到 Oracle Enterprise Performance Management Cloud。EPM 集成代理对内部部署关系数据库执 行查询,然后将数据或元数据加载到 EPM 云。EPM 集成代理定义为集成的数据源。EPM 集 成代理还可以通过编写脚本实现扩展,以访问其他数据源,包括第三方 REST API、非关系源 或者可以使用 Jython、Groovy 或 Java 程序访问的任何系统。

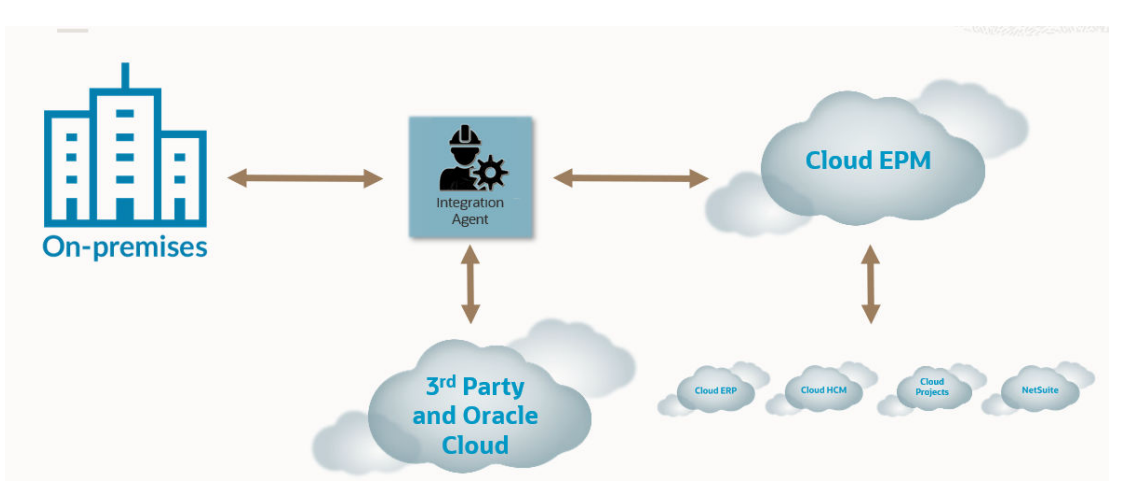

EPM 集成代理有两种部署模式:同步和异步。模式确定了内部部署数据与 EPM 云之间开放通 信的方式。在同步模式下执行集成时,EPM 云将根据群集分配来启动从 EPM 云到相应代理的 直接调用。在异步模式下执行集成时,EPM 云将对要执行的集成作业排队。代理会按一定的 间隔进行轮询,并执行列入队列的作业。

通过定义群集分配,可以将集成作业分配给不同的群集。在群集中,可以管理集成作业的分 布。启动集成作业后,系统会检查作业的分配位置,确定群集,并将作业分配给该群集。作业 执行的优先顺序由群集决定。

本章分为两个部分。["安装和配置](#page-502-0) EPM 集成代理"部分介绍在企业中配置和部署 EPM 集成代理 所需执行的步骤。"使用 EPM 集成代理进行 EPM [云到内部部署的连接"](#page-527-0)部分介绍如何连接到内 部部署数据源,以及如何使用与内部部署数据适配器配对的 EPM 集成代理从这些数据源中提 取数据。此外,还介绍了如何使用群集和分配在同步和异步模式下分布集成作业。

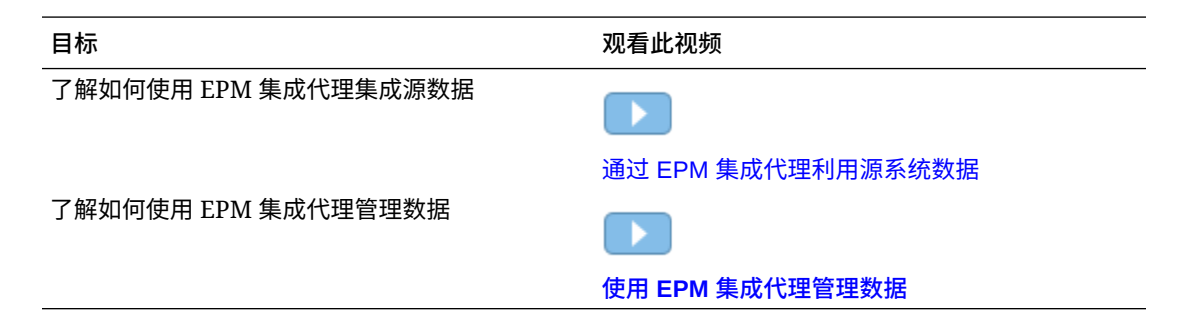

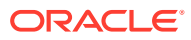

# <span id="page-502-0"></span>安装和配置 EPM 集成代理

本节介绍在 Oracle Enterprise Performance Management Cloud 中部署 EPM 集成代理 需要完成的设置和配置任务。

**快速参考**:

- 配置和启动 EPM 集成代理过程描述
- 下载 [EPMAgent ZIP](#page-504-0)
- [创建应用程序文件夹](#page-504-0)
- 加密 EPM [云用户密码](#page-513-0)
- 配置 EPM [集成代理启动参数](#page-508-0)
- 将 EPM [集成代理作为](#page-523-0) Windows 服务运行
- 启动 EPM [集成代理](#page-523-0)
- 使用 EPM [集成代理进行回写](#page-560-0)
- [配置同步模式](#page-525-0)
- 使用 EPM 集成代理进行 EPM [云到内部部署的连接](#page-527-0)

# 配置和启动 EPM 集成代理过程描述

以下步骤是有关配置 EPM 集成代理的概括性描述,其中包含配置步骤以及用于启动 EPM 集成代理的步骤。

**1.** 设置 JAVA\_HOME 环境变量。

有关详细信息,请参阅"设置 [JAVA\\_HOME](#page-503-0)"。

#### **注:**

EPM 集成代理可在安装有 Java 8、11 及更高版本的 Windows 和 Linux 上运行。当前版本为 Java 19。有关 Java 8 的详细信息,请参阅 [https://](https://www.oracle.com/java/technologies/java8.html) [www.oracle.com/java/technologies/java8.html](https://www.oracle.com/java/technologies/java8.html)。

#### **注:**

EPM 集成代理仅通过与 Oracle Java 一起使用的认证。EPM 集成代理**未** 通过与 Open JDK 一起使用的认证。

- **2.** 从数据集成主页中,下载 **EPMAgent ZIP** 文件。 有关详细信息,请参阅: 下载 [EPMAgent ZIP](#page-504-0)。
- **3.** 提取 EPMAgent.zip。
- **4.** 创建将用于指示把作业置于执行队列中时如何提取作业的群集。 有关详细信息,请参阅["了解代理群集](#page-579-0)"和"[添加群集"](#page-580-0)。

默认群集名称为 EPMCLUSTER。

<span id="page-503-0"></span>**5.** 默认情况下,EPM 集成代理包括适用于 Oracle 的 JDBC 驱动程序。

如果需要适用于 SQL Server 的 Microsoft JDBC 驱动程序,请参阅"在 EPM [集成代理中配](#page-505-0) 置适用于 SQL Server 的 [Microsoft JDBC](#page-505-0) 驱动程序"。

如果需要适用于其他源的 JDBC 驱动程序,则下载并安装这些驱动程序。

- **6.** 创建应用程序文件夹。 有关详细信息,请参阅"<mark>创</mark>建应用程序文件夹"。
- **7.** 使用 **EPM 代理实用程序**对 Oracle Enterprise Performance Management Cloud 用户密码 进行加密。

```
复制并保存加密的密码。(将在下一步中将其添加为参数。)
```
有关详细信息,请参阅"加密 EPM [云用户密码"](#page-513-0)。

**8.** 配置 EPM 集成代理启动参数。

有关详细信息,请参阅"配置 EPM [集成代理启动参数"](#page-508-0)。

**9.** 将 EPM 集成代理作为 Windows 服务运行。

有关详细信息,请参阅"将 EPM [集成代理作为](#page-523-0) Windows 服务运行"。

如果未使用 Windows 服务启动代理,则改用下一步中介绍的 bat 文件。

**10.** 启动 EPM 集成代理。

有关详细信息,请参阅"启动 EPM [集成代理"](#page-523-0)。

**11.** 配置同步模式。

有关详细信息,请参阅["配置同步模式](#page-525-0)"。

**12.** 选择集成流。

集成流可处于同步模式,也可处于异步模式。模式用于定义代理与 EPM 云的交互方式: 从 EPM 云直接调用到 EPM 集成代理,或由 EPM 集成代理轮询以确定何时提交数据的 EPM 云请求。

# 设置 JAVA\_HOME

JAVA\_HOME 环境变量指向计算机上安装 Java Runtime Environment (JRE) 的目录。

以下任务提供了在 Windows 或 UNIX 系统上设置 JAVA\_HOME 所需的信息。

要在 Windows 系统上设置 JAVA\_HOME:

- **1.** 右键单击**我的电脑**,然后选择**属性**。
- **2.** 在**高级**选项卡上,选择**环境变量**,然后编辑 JAVA\_HOME 以指向 Java Runtime Environment (JRE) 的位置。

例如, 可以指定: C:\Program Files\Java\jdk1.8\jre

JRE 是 Java Development Kit (JDK) 的一部分,但可以单独下载。

要在 UNIX 系统上设置 JAVA\_HOME:

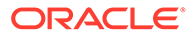
### <span id="page-504-0"></span>对于 Korn Shell 和 bash shell, 指定:

export JAVA\_HOME=jdk-install-dir export PATH=\$JAVA\_HOME/bin:\$PATH

### 对于 Bourne shell,指定:

JAVA\_HOME=jdk-install-dir export JAVA\_HOME PATH=\$JAVA\_HOME/bin:\$PATH export PATH

### 对于 C shell, 指定:

```
setenv JAVA_HOME jdk-install-dir
export JAVA_HOME
PATH=$JAVA_HOME/bin:$PATH
export PATH
setenv PATH $JAVA_HOME/bin:$PATH
export PATH=$JAVA_HOME/bin:$PATH
```
## 下载 EPMAgent ZIP

要下载 EMPAgent ZIP 文件:

- **1.** 从主页中,单击**应用程序** ( )。
- **2.** 单击**数据交换** ( ),然后选择**数据集成**选项卡。
- 3. (可选)通过单击导航器 ( ), 然后从应用程序中选择数据交换 ( <sup>1 Data Exchange</sup>), 可以启动数据集成。
- **4.** 从数据集成主页中,单击**操作**,然后选择**下载代理**。
- **5.** 从**文件管理器**页中,将 **EPMAgent ZIP** 提取到目标文件夹。

目标文件夹为 *AGENT\_HOME*。

## 创建应用程序文件夹

将 EPMAgent.zip 下载并提取到 *Agent Home* 目录后,使用 createAppFolder.bat 创建 应用程序文件夹结构以存储数据、日志和配置文件。配置文件包含所有初始化参数。

下图显示了应用程序文件夹,其中包含具有以下名称的文件夹:config、data、logs 和 scripts。

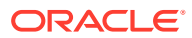

<span id="page-505-0"></span>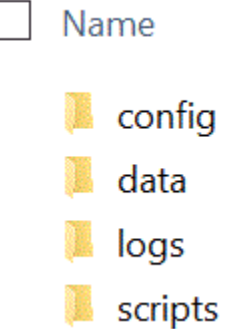

要创建应用程序文件夹结构:

- **1.** 在命令提示符处,通过键入以下命令来更改工作目录:cd *AGENT HOME*/bin directory。 *AGENT HOME* 是 EPMAgent.zip 提取到的目录。
- **2.** 在命令提示符处,键入:createAppFolder.bat C:\EPMAgentData。

当 createAppFolder.bat 运行完毕后,将显示以下消息:"Create application folders script completed"(应用程序文件夹脚本创建完成)。

当运行 createappfolder.bat 时, 脚本会创建一个填充有 EPM\_AGENT\_HOME 和 EPM APP DATA HOME 参数的 INI 文件。

# 安全套接字层 (Secure Sockets Layer, SSL) 证书

### **/** 注:

从 22.07 版更新开始,当您安装 EPM 集成代理时,不再下载包含安全套接字 (SSL) 证书的 cert 文件夹。现在,证书自动包含在环境变量中标识的 JAVA\_HOME 中。下载 该代理时,仍会安装一个空的 cert 子文件夹。

如果您计划使用该代理的较早版本(早于 22.07 版更新),则在 cert 文件夹中保留 任何现有证书。如果您使用任何自定义证书,也是如此。

# 在 EPM 集成代理中配置适用于 SQL Server 的 Microsoft JDBC 驱动 程序

如果您计划使用 Microsoft Java 数据库连接 (Microsoft Java Database Connectivity, JDBC) 驱 动程序连接到 EPM 集成代理中的 SQL Server,可参阅本节,其中介绍了如何下载和配置该驱 动程序。

要配置适用于 SQL Server 的 Microsoft JDBC 驱动程序:

**1.** 从以下网站下载 SQL Server jar 文件并解压缩:下载适用于 [SQL Server](https://docs.microsoft.com/en-us/sql/connect/jdbc/download-microsoft-jdbc-driver-for-sql-server?view=sql-server-ver15) 的 Microsoft JDBC [驱动程序](https://docs.microsoft.com/en-us/sql/connect/jdbc/download-microsoft-jdbc-driver-for-sql-server?view=sql-server-ver15)

驱动程序必须与 JRE8 兼容。

**2.** 将 jar 文件 mssql-jdbc-6.4.0.jre8.jar 复制到 EPM\_AGENT\_HOME/lib 目录。

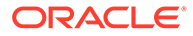

例如,将 jar 文件复制到 C:\EPMAgent\lib 目录。

**3.** 通过在 agentparams.ini 文件中设置 **CUSTOM\_CLASS\_PATH** 参数,指定 mssql-jdbc-6.4.0.jre8.jar 在 EPM 集成代理中的位置。

例如, 指定: CUSTOM CLASS PATH=C:\EPMAgent\lib\mssql-jdbc-6.4.0.jre8.jar 有关在 agentparams.ini 文件中设置参数的详细信息,请参阅"配置 EPM [集成代理](#page-508-0) [启动参数](#page-508-0)"。

**4.** 在数据源应用程序筛选器中指定 **JDBC\_URL**。

JDBC\_URL 必须采用以下格式:

jdbc:sqlserver://server:port;DatabaseName=dbname

**5.** 在应用程序筛选器中指定 **JDBC\_URL**。

JDBC\_URL 必须采用以下格式:

jdbc:sqlserver://server:port;DatabaseName=dbname

## 配置与 Oracle 数据库的 SSL 连接

EPM 集成代理支持对 Oracle 数据库使用 SSL (Secure Sockets Layer, 安全套接字 层)连接。SSL 协议提供网络级别的身份验证、数据加密和数据完整性。

要对 Oracle 数据库使用 SSL 连接,您需要在应用程序选项中设置 JDBC URL,并在 EPM 代理 INI 文件中定义自定义 JAVA 属性。

**Note:**

仅 Oracle 数据库支持 SSL 连接。

要在应用程序中设置 JDBC URL:

- **1.** 从**数据集成**主页中,单击**操作**,然后选择**应用程序**。
- **2.** 在**应用程序**中,单击 Oracle 数据库数据源应用程序旁边的 ,然后选择**应用程 序详细信息**。
- **3.** 在**应用程序详细信息**页上,单击**选项**选项卡。
- **4.** 在 **JDBC URL** 中,为与 Oracle 数据库的 SSL 连接指定 JDBC 驱动程序 URL 连接 字符串格式。

对于 Oracle 瘦 JDBC 驱动程序,服务的 JDBC 驱动程序 URL 将使用以下格式连接 到 Oracle 数据库:

```
jdbc:oracle:thin:@(DESCRIPTION=(ADDRESS=(PROTOCOL=TCPS)
(HOST=<hostname>)(PORT=<portnumber>))(CONNECT_DATA
=(SERVICE_NAME=<servicename>)))
```
SID (security identifier,安全标识符)的 JDBC 驱动程序 URL 使用以下格式连接 到 Oracle 数据库:

```
jdbc:oracle:thin:@(DESCRIPTION=(ADDRESS=(PROTOCOL=TCPS)
(HOST=<hostname>)(PORT=<portnumber>))(CONNECT_DATA =(SID=<sid>)))
```
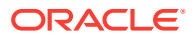

**5.** 单击**保存**。

要设置自定义 Java 选项:

- **1.** 转到 C:\EPMAgentData\config 目录。
- **2.** 双击 agentparams.ini 文件,并使用记事本之类的文本编辑器将其打开。
- **3.** 在 **CUSTOM\_JAVA\_OPTIONS=** 字段中,指定以下内容:

```
Djdbc.keyStore=<keystore jks file location> -
Djdbc.keyStorePassword=<encrypted key store password> -
Djdbc.keyStoreType=JKS -Djdbc.trustStore=<trust store jks file location> -
Djdbc.trustStorePassword=<encrypted trust store password> -
Djdbc.trustStoreType=JKS
```

```
Note:
```
密码必须使用代理中的 encryptpassword 实用程序进行加密。有关详细信息,请 参阅"加密 EPM [云用户密码](#page-513-0)"。

**4.** 保存 agentparams.ini 文件。

## **在 EPM 集成代理中为 SQL 数据源配置自定义 JDBC 驱动程序**

使用 EPM 集成代理时,现在可以使用兼容类型 3 和类型 4 的 JDBC 驱动程序来建立与数据源 的连接,执行查询,然后提取结果。系统仅提供了一个使用 JDBC 驱动程序的框架,但不对单 个驱动程序进行验证。如果驱动程序有特殊要求,则客户仍然需要编写自定义脚本。

要为 SQL Server 配置兼容类型 3 或类型 4 的 JDBC 驱动程序:

- **1.** 下载类型 3 或类型 4 JDBC 驱动程序。
- **2.** 将 jar 文件复制到 EPM\_AGENT\_HOME/lib 目录。

例如,您可以将 mysql-connector-java-8.0.22.jar 复制并粘贴到 C:\EPMAgent\lib 目 录。

**3.** 通过在 agentparams.ini 文件中设置 **CUSTOM\_CLASS\_PATH** 参数,指定 **jar** 在 EPM 集成代理中的位置。

例如, 指定 CUSTOM CLASS PATH=../lib/mysql-connector- java-8.0.22.jar

有关在 agentparams.ini 文件中设置参数的详细信息,请参阅"配置 EPM [集成代理启动参](#page-508-0) [数"](#page-508-0)。

**4.** 在"应用程序详细信息"中指定 **JDBC\_URL**。

JDBC\_URL 必须采用以下格式:

jdbc:sqlserver://server:port;DatabaseName=dbname

以下示例显示如何填充 JDBC 驱动程序和 JDBC URL:

<span id="page-508-0"></span>**Application Details: SUIANT** 

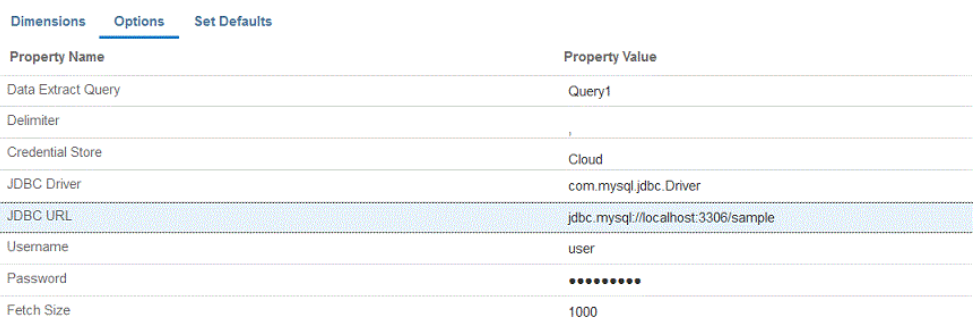

# 配置 EPM 集成代理启动参数

Oracle Enterprise Performance Management Cloud URL 的启动参数和 EPM 集成代理 的 EPM 云域在 agentparams.ini 文件中定义。

# **注:** 在定义 EPM 集成代理启动参数之前,运行 createAppFolder.bat,这会创建 填充有 EPM\_AGENT\_HOME 和 EPM\_APP\_DATA\_HOME 参数的 INI 文件。有关详细信 息,请参阅["创建应用程序文件夹](#page-504-0)"。 要加密 EPM 云用户使用的密码,必须运行 ecryptpassword.bat。有关详细 信息,请参阅"加密 EPM [云用户密码](#page-513-0)"。

要配置 EPM 集成代理使用的启动参数:

- **1.** 转到 C:\EPMAgentData\config 目录。
- **2.** 双击 agentparams.ini 文件,使用 Notepad 之类的文本编辑器将其打开。 agentparams.ini 文件即会以文本文件的形式打开:

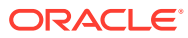

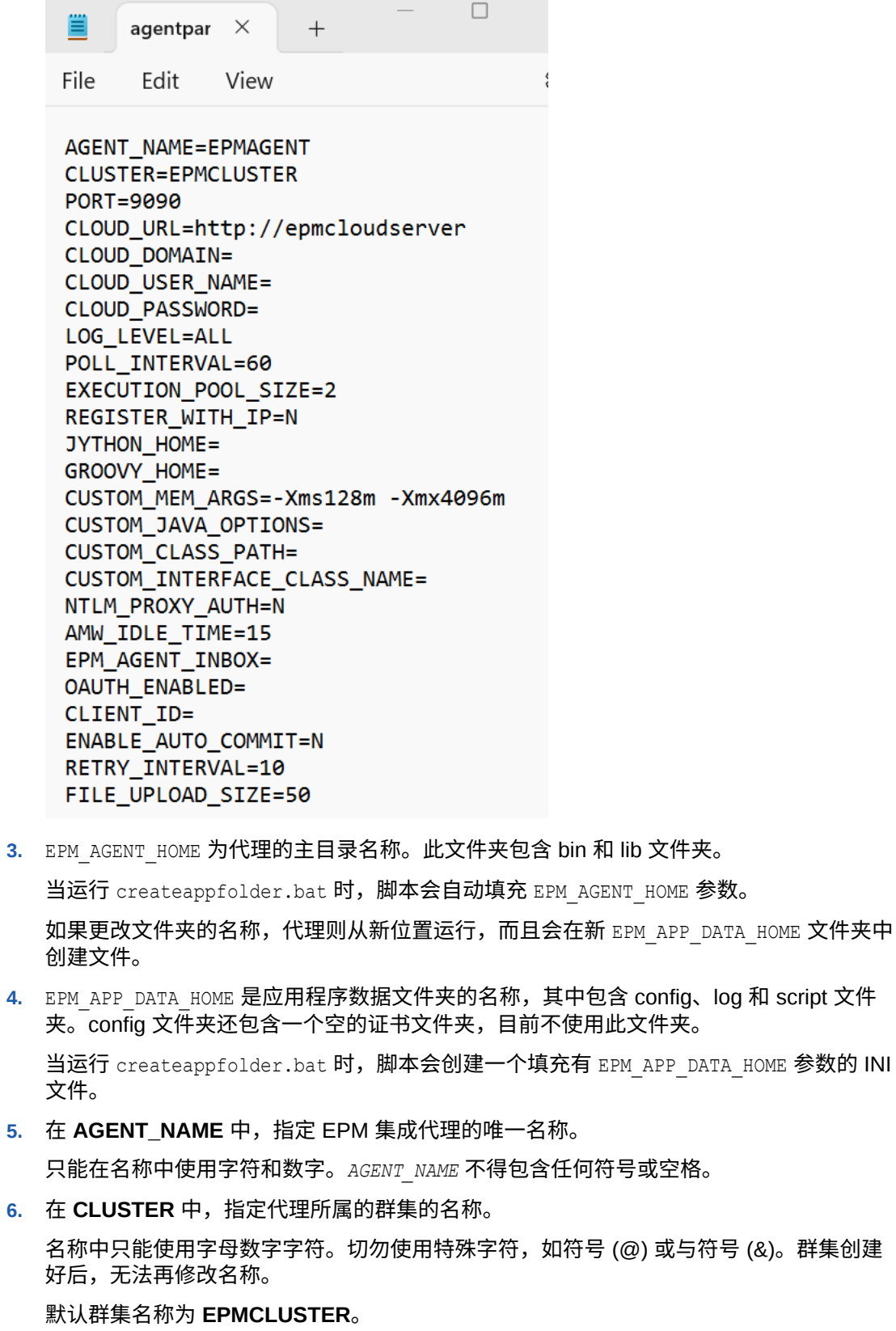

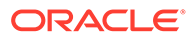

**注:** 群集的名称必须已在数据集成中定义,然后才能在此处引用它。有关详细 信息,请参阅["添加群集](#page-580-0)"。

此参数是必需的。

- **7.** 在 **PORT** 中,指定运行 EPM 集成代理的端口号。 此参数是必需的。
- 8. 在 CLOUD\_URL 中,指定用于对代理进行身份验证和启动代理的 EPM 云 URL。 此为与代理相关联的 EPM 实例的 URL, 例如:

https://example-pbcs.us1.oraclecloud.com

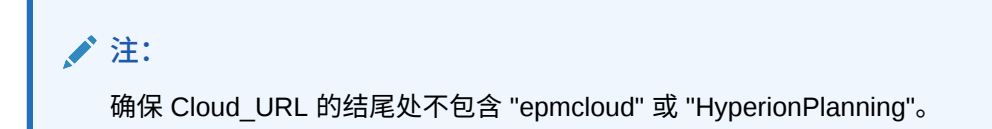

此参数是必需的。

**9.** 在 CLOUD DOMAIN 中,指定 EPM 云 URL 的唯一名称。

身份域控制需要访问服务实例的用户的帐户。身份域还控制授权用户可以访问的功 能。一个服务实例属于一个身份域。

管理员可以更新为用户提供的域名,但数据管理需要客户注册服务时提供的原始域 名。从数据管理中设置 EPM 云连接时,不能使用别名域名。

**注:**

除了任何第 2 代数据中心外,都需要 CLOUD\_DOMAIN 参数。

**10.** 在 **CLOUD\_USER\_NAME** 中,指定 EPM 云环境中显示的管理员用户名。

该用户名必须为本地用户,而且不得为 SSO 用户名。

此参数是必需的。

**11.** 在 **CLOUD\_PASSWORD** 中,指定管理员用户的加密密码字符串。

可通过运行 encryptpassword.bat(适用于 Windows)或 ecryptpassword.sh(适 用于 Linux)来加密 EPM 云用户的密码并获取加密密码字符串。有关详细信息,请 参阅"加密 EPM [云用户密码"](#page-513-0)。

此参数是必需的。

**12.** 在 **LOG\_LEVEL** 中,指定本地 EPM 集成代理日志级别。

有效的日志级别如下:

- ALL 显示最详细级别并打印所有日志语句。
- INFO 打印选定的重要日志。
- ERROR 日志记录最少,仅打印致命错误。

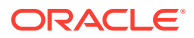

所有日志均写入至 *APPDATA\_HOME*\logs 文件夹内的某个文件。

此参数为可选。**All** 为默认日志级别。

- 13. 在 POLL INTERVAL 中, 指定在异步模式下轮询时等待的时间间隔。 指定的时间间隔以秒为单位。默认时间间隔为 120 秒。
- **14.** 在 **REGISTER\_WITH\_IP** 中,指定 **N** 可使用主机名注册代理。指定 **Y** 可使用 IP 地址注册 代理。

此参数为可选。

15. 在 EXECUTION POOL SIZE 中, 指定可并行运行的作业数。

默认的执行池大小为 2。 此参数为可选。

16. 在 JYTHON\_HOME 中, 指定安装 Jython 的顶级目录。 仅在使用 Jython 作为脚本语言时,才需指定该目录。

**17.** 在 **GROOVY\_HOME** 中,指定安装 Groovy 的顶级目录。

仅在使用 Groovy 作为脚本语言时,才需指定该目录。

18. 在 CUSTOM MEM ARGS 中,指定要使用自定义内存参数覆盖传递至 Java 的标准内存 参数的变量。

```
例如, 在参数 CUSTOM MEM ARGS=-Xms128m -Xmx4096m 中, 128 MB 为最小初始内存大
小,4096 MB 为最大内存大小。
```
此参数为可选。

**19. 在 CUSTOM\_JAVA\_OPTIONS** 中,指定任何其他 Java 运行时参数。

还可以将 CUSTOM\_JAVA\_OPTIONS 设置配置为使 EPM 集成代理使用代理身份验证方 法。

系统支持以下身份验证方法:

- 简单
- 基本
- 摘要
- NTLM

如果使用代理身份验证方法,请根据代理身份验证方法在此字段中指定代理主机名、代理 端口、代理用户名和加密密码。

如果代理使用基本身份验证,则将 **CUSTOM\_JAVA\_OPTIONS** 设置为:

-Djdk.http.auth.tunneling.disabledSchemes=""

## **/** 注:

如果向 jdk.http.auth.tunneling.disabledSchemes 网络属性添加了 Basic, 则 默认情况下在 Oracle Java Runtime 中已禁用基本身份验证方案。因此,当为 HTTPS 设置隧道时,需要基本身份验证的代理默认情况下无法再成功。如果需 要,可以重新激活此身份验证方案,方法时将其从 jdk.http.auth.tunneling.disabledSchemes 网络属性中删除。

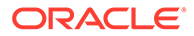

#### **简单代理身份验证方法**:

#### 要启用简单代理身份验证,请将上面的 **NTLM\_PROXY\_AUTH** 字段设置为 **N**,并 在 **CUSTOM\_JAVA\_OPTIONS** 中包含以下参数:

对于 HTTP, 指定: -Dhttp.proxyHost=proxy.example.com -Dhttp.proxyPort=80

对于 HTTPS, 指定: -Dhttps.proxyHost=proxy.example.com -Dhttps.proxyPort=443

#### **基本或摘要代理身份验证方法**:

#### 要启用基本或摘要代理身份验证,请将上面的 **NTLM\_PROXY\_AUTH** 字段设置为 **N**,并在 **CUSTOM\_JAVA\_OPTIONS** 中包含以下参数:

*-DproxyHost=proxy.example.com -DproxyPort=8080 -DproxyUser=username - DproxyPassword=encryptedpassword*

#### **NTLM 代理身份验证方法**:

要启用 NTML 代理身份验证,请将 **NTLM\_PROXY\_AUTH** 设置为 **Y**,并在 **CUSTOM\_JAVA\_OPTIONS** 中的参数中包含以下内容:

-DproxyHost=proxy.example.com -DproxyPort=8080 -DproxyUser=username - DproxyPassword=encryptedpassword -DproxyDomain=domain

**20.** 在 **CUSTOM\_INTERFACE\_CLASS\_NAME** 中,指定 custom.jar 中实施 EpmAgentInterface 的类的完全限定类名称。

例如,指定 com.mycompany.agent.implementation.MyImplementation。

此参数为可选。

**21.** 在 **CUSTOM\_CLASS\_PATH** 中,指定 jar 的完整路径和名称(例如, C:\AgentDeployment\agenthome\myJarFolder\custom.jar)

此参数为可选。

如果 Microsoft Java 数据库连接 (Microsoft Java Database Connectivity, JDBC) 驱 动程序连接到 EPM 集成代理中的 SQL Server,请参阅"在 EPM [集成代理中配置适](#page-505-0) 用于 SQL Server 的 [Microsoft JDBC](#page-505-0) 驱动程序"。

**22.** 在 **NTLM\_PROXY\_AUTH** 中,指定 **Y** 以使用 NTLM 代理身份验证方法。

如果使用 NTLM 代理身份验证,还必须在 CUSTOM JAVA OPTIONS 中指定代理 参数。

指定 **N** 以使用基本或摘要代理身份验证,或者不使用代理身份验证。

### **注:**

如果要使用 Jython 或 Groovy 编写脚本,请设置 JYTHON\_HOME 或 GROOVY\_HOME。

如果要使用自定义 Java 进行扩展, 则设置 CUSTOM JAVA\_OPTIONS 和 CUSTOM\_INTERFACE\_CLASS。

**23.** 在 **AMW\_IDLE\_TIME** 中,为在自动维护窗口 (Automated Maintenance Window, AMW) 停机期间或计划外维护期间以异步模式运行的代理指定空闲时间值。

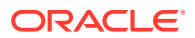

<span id="page-513-0"></span>AMW\_IDLE\_TIME 参数值是以分钟设置的,默认设置为 15 分钟。客户可以定义更长的空 闲时间,但是不应当指定小于 15 分钟的空闲时间值。AMW 停机时间是连续的时间间隔, 在这段时间内会对业务流程运行自动维护任务。

**24.** 在 **Client\_ID** 中,输入身份域管理员为移动应用程序配置 OAuth 时生成的客户端 ID。它在 应用程序的"配置"选项卡上可见,位于**常规信息**下。有关详细信息,请参阅"在 [EPM](https://docs.oracle.com/en/cloud/saas/enterprise-performance-management-common/diepm/integrations_oauth_enable.html) 集成 [代理中启用](https://docs.oracle.com/en/cloud/saas/enterprise-performance-management-common/diepm/integrations_oauth_enable.html) OAUTH 选项"。

身份域管理员为移动应用程序配置 OAuth 时生成客户端 ID。它在应用程序的"配置"选项卡 上可见,位于**常规信息**下。

**25.** 在 **ENABLE\_AUTO\_COMMIT** 中,指定自动提交行为。

ENABLE\_AUTO\_COMMIT 参数确定每个数据库操作是否是在执行时提交的事务。此参数 解决在某些版本的 JDBC 驱动程序(默认情况下执行自动提交,例如 IBM DB2)中进行代 理处理期间可能出现的错误。

默认值为 **N**。

**26.** 在 **RETRY\_INTERVAL** 中,指定重试逻辑期间(以指定的秒数表示)。

默认值为 **10**(秒)。

**27.** 在 **FILE\_UPLOAD\_SIZE** 中,指定迭代中文件上传大小(以选定的兆字节 (MB) 值表 示)。

默认情况下,文件上传大小为 **50** (MB)。

**28.** 保存对 agentparamas.ini 文件进行的任何更改。

定义了启动参数后,可以在诊断模式下运行 EPM 集成代理,通过这种方法,可以在无法 启动代理时识别有关 EPM 集成代理启动参数或网络连接的任何问题。有关详细信息,请 参阅["在诊断模式下运行](#page-524-0) EPM 集成代理"。

### 加密 EPM 云用户密码

可以使用 encryptpassword.bat 加密在 INI 文件中引用的 Oracle Enterprise Performance Management Cloud 用户密码。

#### 要加密 EPM 云用户密码:

**1.** 在命令提示符处,键入:

*Agent Home*\EPMAgent\bin\encryptpassword.bat

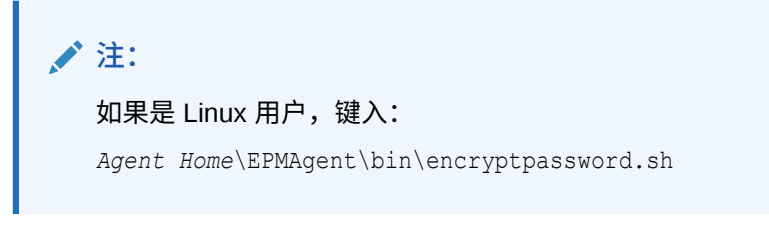

当 EPM 密码实用程序启动后,在 **Enter cloud password** 中,键入密码,然后按 **[Enter]**。

代理中的密码编码器使用基于字符替换的模糊 (obscuring) 算法。编码器仅支持下列字符:

- A
- B
- C

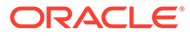

- D
- E
- F
- G
- H
- I
- J
- K
- L
- M
- N
- O
- 
- P
- Q
- R
- S
- T
- U
- V
- X
- Y
- Z
- a
- b
- 
- c
- d
- e
- f
- g
- h
- i
- j
- k
- l
- m
- n

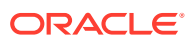

- o
- p
- q
- r
- s
- t
- u
- v
- w
- x
- y
- z
- 0
- 
- 1
- 2
- 3
- 4
- 5
- 6
- 7
- 8
- 9
- ~
- 
- $\bullet$   $\bullet$   $\bullet$   $\bullet$
- @
- #
- \$
- ?
- \*
- 
- (
- )
- $\bullet$   $\_$
- +
- $\bullet$  , ,
- /
- 
- $\bullet$   $\phantom{a}$  <

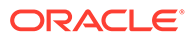

**2.** 复制在 **Encrypted Password is:** 之后显示的加密密码。

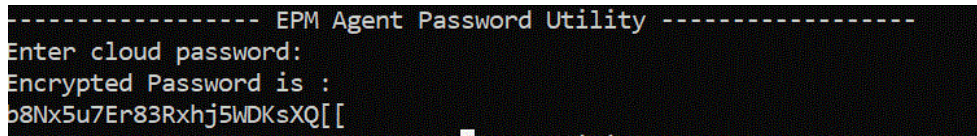

可以将加密密码粘贴到用于启动 EPM 集成代理的 INI 中的 CLOUD PASSWORD 参数。

# 将 OAuth 2.0 授权协议用于 OCI (第 2 代) 环境

EPM 集成代理可以使用 OAuth 2.0 身份验证协议访问 OCI (第 2 代) Oracle Enterprise Performance Management Cloud 环境。OAuth 是开放标准授权协议,利用 此协议,服务无需用户安全信息(用户名、密码等)即可使用其他服务。

### 使用 OAuth 2.0 授权的过程说明

下面介绍了如何为 EPM 集成代理设置 OAuth 2.0 授权的主要步骤。

要设置 OAuth 2.0:

**1. 将应用程序注册为公共客户端** - 身份域管理员在 Oracle Cloud Identity Services 中 将应用程序注册为公共客户端。域管理员通过注册客户端并向客户端的用户提供适 当的注册信息来提供此授权。OAuth2 对应用程序强制实施;而不是在您的订阅中 强制实施。

有关详细信息,请参阅"在 Oracle Cloud Identity Services 中将应用程序注册为公共 客户端"。

**2. 配置 EPM 集成代理 agentparams.ini** - 对 EPM 集成代理启用 OAuth 身份验证, 指定身份域管理员为移动应用程序配置 OAuth 时生成的客户端标识,以及指定云 URL 和 EPM\_APP\_DATA\_HOME。

有关详细信息,请参阅"在 EPM [集成代理中启用](#page-520-0) OAUTH 选项"。

3. 重新生成令牌 - 运行 createoauthtoken.bat 文件(适用于 Windows)或 createoauthtoken.sh (适用于 Linux)让系统自动重新生成访问令牌和刷新令牌。

有关详细信息,请参阅"运行 [createoauthtoken.bat](#page-522-0) 或 createoauthtoken.sh 文件生 [成令牌"](#page-522-0)。

### 在 Oracle Cloud Identity Services 中将应用程序注册为公共客户端

Oracle Cloud Infrastructure (OCI)/第 2 代体系结构上的 Oracle Enterprise Performance Management Cloud 环境支持使用 OAuth 2 访问令牌对 EPM 云发出 REST API, 以满 足避免在您的环境中使用密码的要求。

**设置使用 OAuth 2 的身份验证**

为了 EPM 集成代理能够访问 OCI (第 2 代) Oracle Enterprise Performance Management Cloud 环境,EPM 云服务管理员必须请求域管理员设置 OAuth 2 客户端 并提供身份域云服务 (Identity Domain Cloud Service, IDCS) URL、应用程序范围和客 户端 ID。

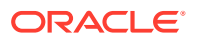

**注册客户端**

第一步是更新服务提供程序配置以对来自客户端应用程序的请求进行授权。作为一项安全措 施,访问 Oracle Cloud 资源的任何客户端应用程序必须获得授权才能进行访问。域管理员通过 注册客户端并向客户端的用户提供适当的注册信息来提供此授权。

客户端可以是公共客户端(在数据中心之外)或机密客户端。对于公共客户端,会分配 client\_id。机密客户端除了有 client\_id 外,还有客户端密钥。此外,客户端要获得授权才能访 问特定范围。您选择的应用程序类型确定可用于请求访问令牌的允许的授权类型。

客户端应用程序需要访问令牌才能访问服务器资源。为了获取访问令牌,客户端实施 IDCS 支 持的访问授权类型之一,请参阅 ["Refresh Token Grant Type](https://docs.oracle.com/en/cloud/paas/identity-cloud/rest-api/RefreshGT.html)"。

Identity Cloud Service 域管理员按照本主题中的步骤在 Identity Cloud Service 管理员控制台中 为请求的客户端创建公共客户端。然后,域管理员与 EPM 云服务管理员共享 Identity Cloud Service 应用程序 URL 和客户端标识。

注册客户端的 Identity Cloud Service 管理员任务:

**1.** 以域管理员身份登录 Identity Cloud Service 管理员控制台。

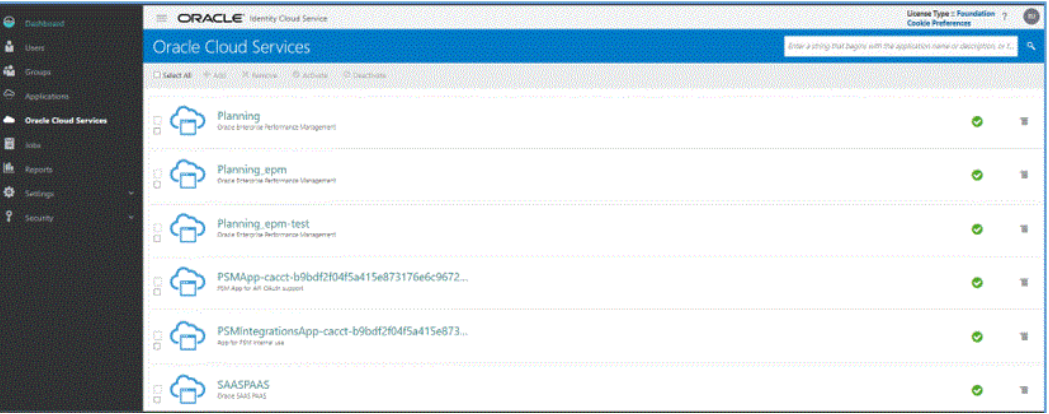

- **2.** 为受保护的 OAuth 2 API 配置令牌属性:
	- a. 从仪表板抽屉中,单击 Oracle Cloud Services,然后选择云服务。
	- **b.** 在**配置**选项卡上的**资源**下,选中**允许刷新标记**复选框。

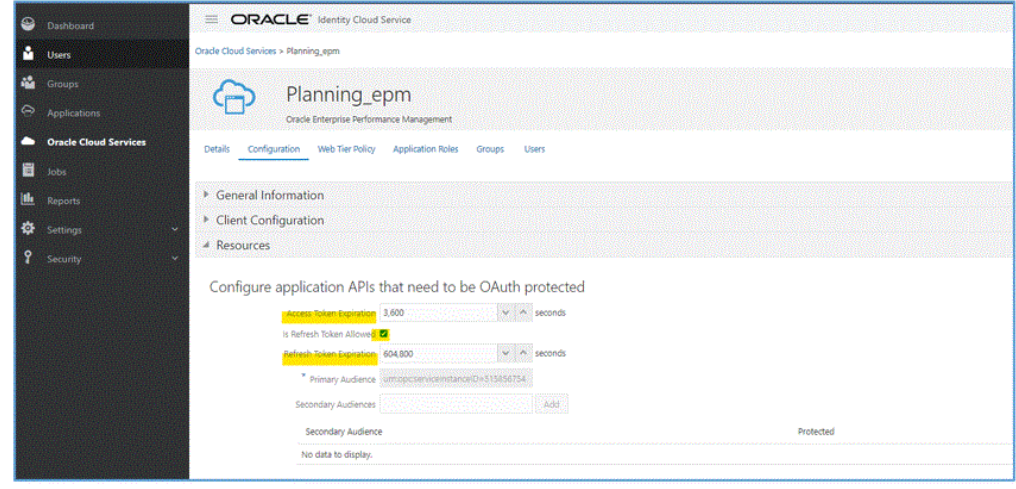

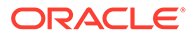

- **c. 可选**:更改**访问标记失效**和**刷新标记失效**。Oracle 建议"访问标记失效"值设为 3600(1 小时),"刷新标记失效"值设为 604,800(7 天)。
- **d.** 单击**保存**。
- **3.** 从**应用程序**抽屉中,单击**添加**。

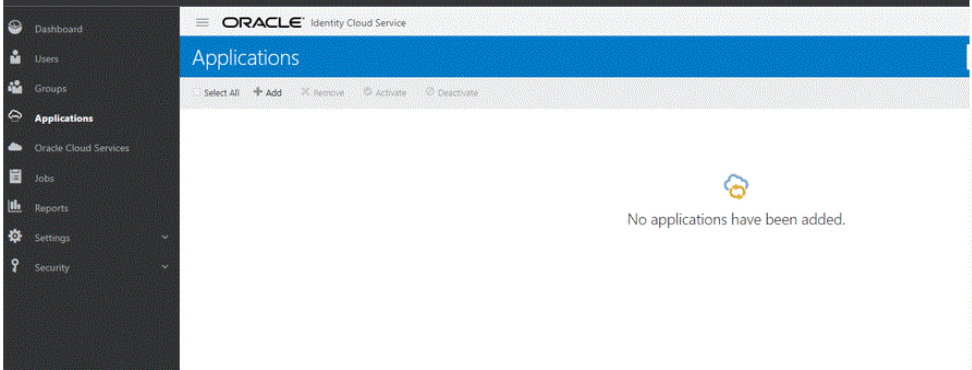

**4.** 从**添加应用程序**页中,选择**移动应用程序**。

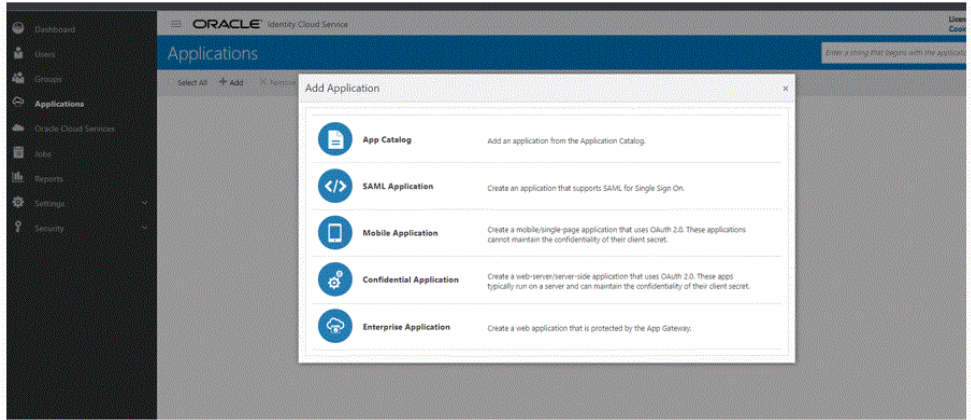

有关添加移动应用程序的详细信息,请参阅 ["Add a Mobile Application](https://docs.oracle.com/en/cloud/paas/identity-cloud/uaids/add-mobile-application.html)"。

**5.** 在**应用程序详细信息**部分的**名称**中,输入 REST 客户端的名称。

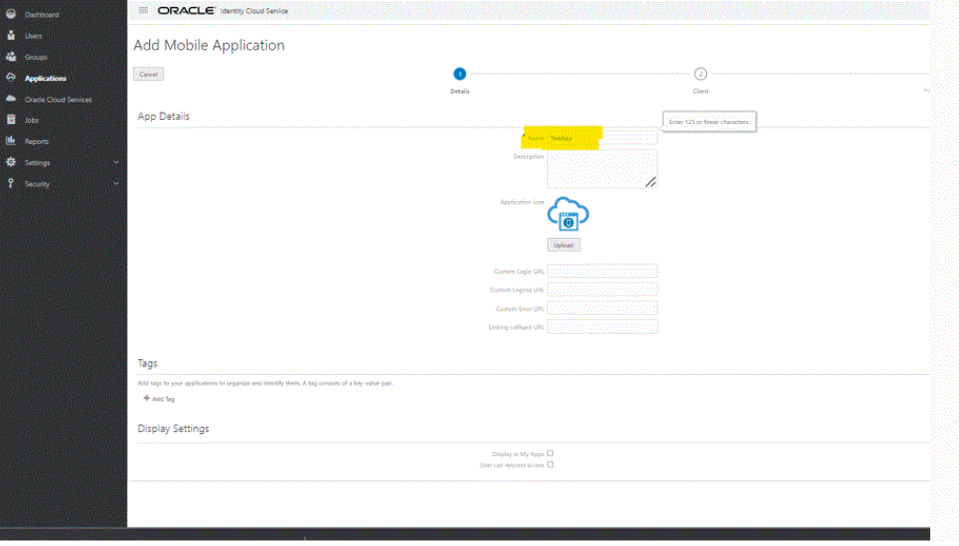

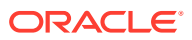

- **6. 可选:**根据需要添加其他详细信息。
- **7.** 单击**下一步**。
- **8.** 在**授权**部分的**允许的授权类型**下,选中**刷新标记**和**设备代码**复选框。

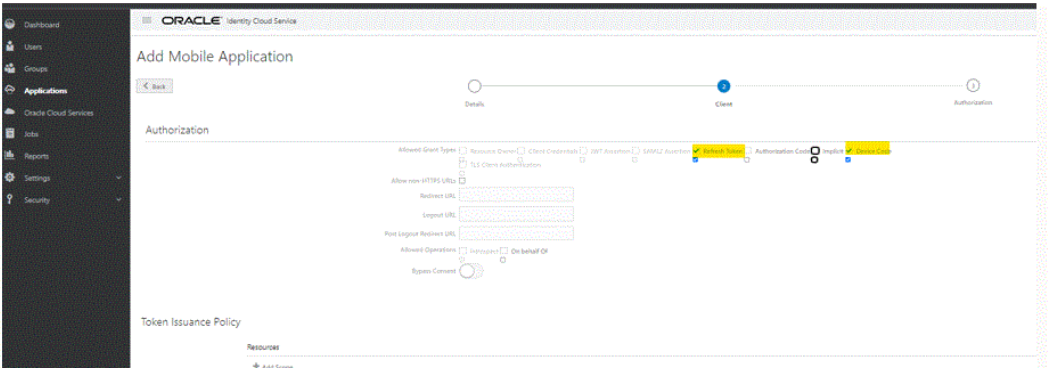

**9.** 依次单击**下一步**和**完成**。

**已添加应用程序**页显示生成的客户端 ID。

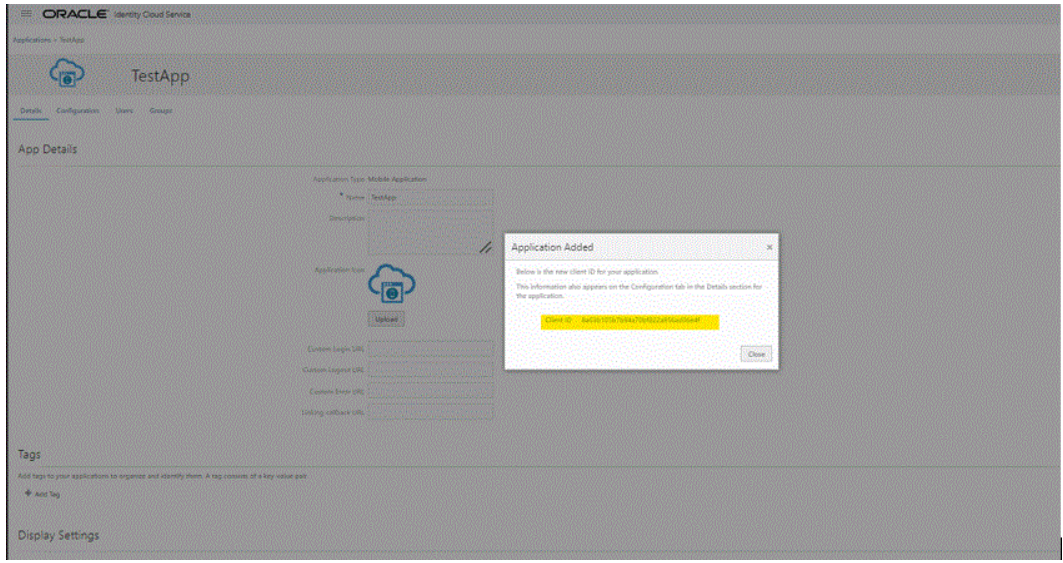

此客户端 ID 还显示在应用程序的**配置**选项卡上的**详细信息**部分下。

<span id="page-520-0"></span>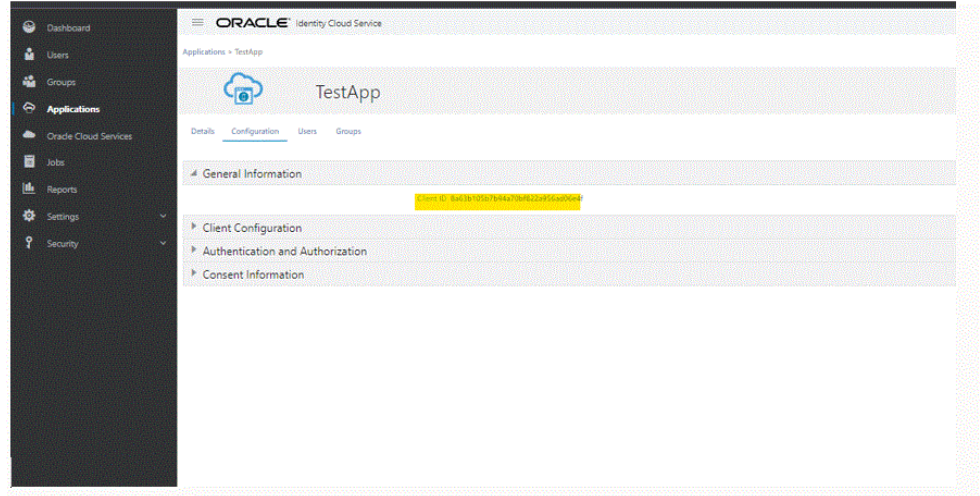

- **10.** 将该 ID 复制到代理的 agentparams.ini 中的 Client\_ID 字段。请参阅"在 EPM 集成 代理中启用 OAUTH 选项"。
- **11.** 在**已添加应用程序**页上,单击**关闭**。
- **12.** 单击**激活**以激活客户端,然后单击**确定**。

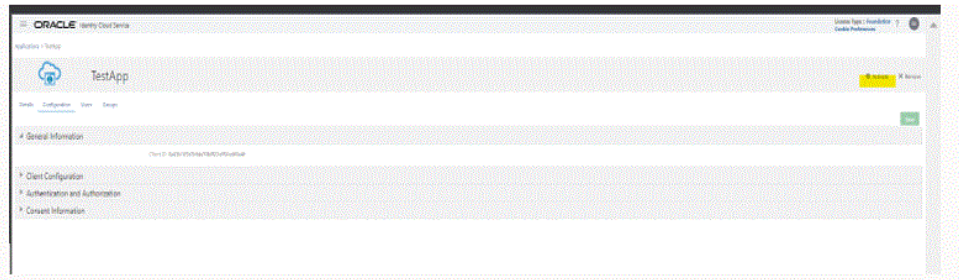

此时将显示消息:"已激活 *application name*"。

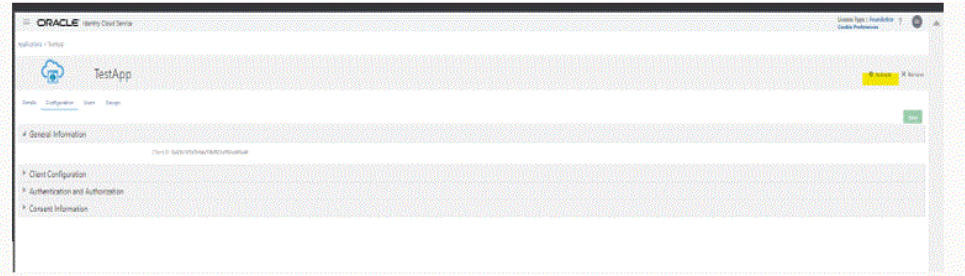

## 在 EPM 集成代理中启用 OAUTH 选项

要让 EPM 集成代理使用 OAuth 2.0 访问环境的服务管理员需要在 agentparamas.ini 中提供这些详细信息。

要在 EPM 集成代理中启用 Oauth 选项:

- **1.** 导航到 C:\EPMAgentData\config 目录。
- **2.** 在文本编辑器中打开 agentparams.ini 文件。

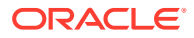

\*agentparams.ini - Notepad

File Edit Format View Help AGENT NAME=EPMAGENT **CLUSTER=EPMCLUSTER PORT=9090** CLOUD URL=http://epmcloudserver CLOUD DOMAIN= CLOUD\_USER\_NAME= CLOUD\_PASSWORD= LOG LEVEL=ALL POLL INTERVAL=60 EXECUTION\_POOL\_SIZE=2 REGISTER\_WITH\_IP=N JYTHON\_HOME= GROOVY\_HOME= CUSTOM\_MEM\_ARGS=-Xms128m-Xmx4096m CUSTOM\_JAVA\_OPTIONS= CUSTOM\_CLASS\_PATH= CUSTOM\_INTERFACE\_CLASS\_NAME= NTLM\_PROXY\_AUTH=N AMW\_IDLE\_TIME=15 EPM\_AGENT\_INBOX= OAUTH\_ENABLED=Y CLIENT\_ID=

3. 在 Cloud URL 中,指定用于对代理进行身份验证和启动代理的 Oracle Enterprise Performance Management Cloud URL。

这是与代理关联的 EPM 云实例的 URL,例如:*http://epmcloudserver*。

**4.** 在 **OAUTH\_ENABLED** 参数中,输入 **Y**。

如果在此字段中输入 **N**,则将使用密码身份验证,而不是 OAuth 身份验证。

5. 在 Client ID 中,输入身份域管理员为移动应用程序配置 OAuth 时生成的客户端 ID。它在 应用程序的"配置"选项卡上可见,位于**常规信息**下。有关详细信息,请参阅"在 [EPM](#page-520-0) 集成 [代理中启用](#page-520-0) OAUTH 选项"。

身份域管理员为移动应用程序配置 OAuth 时生成客户端 ID。它在应用程序的"配置"选项卡 上可见,位于**常规信息**下。

**6.** 保存 agentparams.ini 文件。

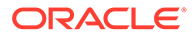

## <span id="page-522-0"></span>**运行 createoauthtoken.bat 或 createoauthtoken.sh 文件生成令牌**

在域管理员注册了客户端并提供 IDCS URL 和客户端 ID 后,Oracle Enterprise Performance Management Cloud 管理员可以执行 createoauthtoken.bat(适用于 Windows)或 createoauthtoken.sh (适用于 Linux)以自动重新生成访问令牌和刷新 令牌。

该脚本将生成访问令牌和刷新令牌,并将这些信息安全地存储在 oauth.properties 文 件中。

系统将使用访问令牌访问 EPM 云 信息,在访问令牌过期时,系统将使用刷新令牌生成 新的访问令牌。

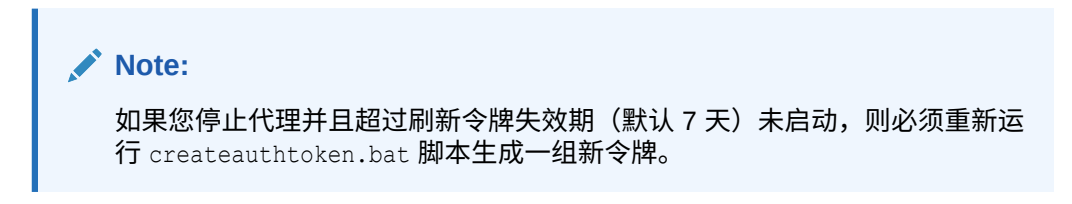

**运行 createoauthtoken.bat (Windows) 或 createoauthtoken.sh (Linux)**

要运行 createoauthtoken.bat 或 createoauthtoken.sh:

**1.** 在命令提示符处,按以下所示执行 createoauthtoken.bat 或 createoauthtoken.sh,并指示 *agent\_parameters.ini* 文件的路径。 例如,指定:

createoauthtoken.bat path to the *agent\_parameters.ini* file.

#### 或者

createoauthtoken.bat "C:\my apphome\config\agentparams.ini"

**2.** 执行 createauthtoken.bat C:\EPMAgent\apphome\config\agentparams.ini 时, 命令提示窗口中会显示以下消息。

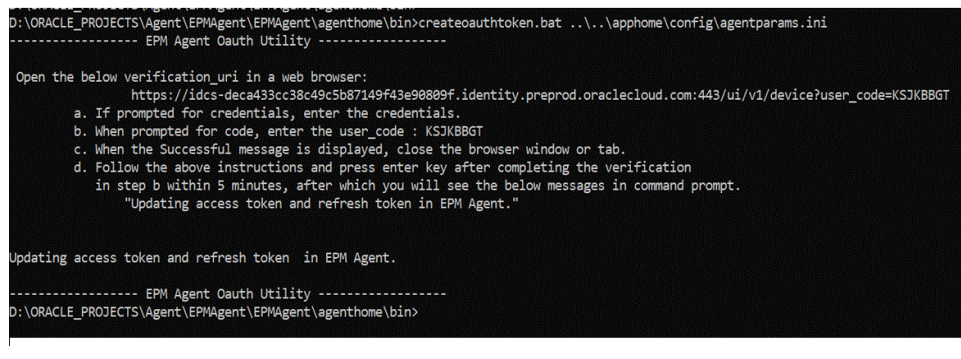

在 Web 浏览器中打开 **verification\_url**,然后按照以上页面上显示的步骤验证 **user\_code**。在浏览器中验证了 user\_code 后,在命令提示符下按 **Enter** 以完成该 过程。

**a.** 如果系统提示提供凭据,请输入 EPM 云用户的凭据。

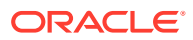

- **b.** 当系统提示提供代码时,请输入 user\_code。
- **c.** 显示成功消息时,关闭浏览器窗口或选项卡。
- **d.** 按照上述说明操作并在 5 分钟内完成步骤 b 中的验证后按 Enter 键,之后,您将在命 令提示符下看到以下消息:"Updating access token and refresh token in EPM Agent."

# <span id="page-523-0"></span>将 EPM 集成代理作为 Windows 服务运行

EPM 集成代理可以安装为 Windows 服务,这样用户便可在自己的 Windows 会话中运行代 理。此服务可在计算机启动时自动启动,可以暂停后重新启动,而且不显示任何用户界面。在 Linux 计算机上, EPM 集成代理作为后台进程启动。

请注意以下事项:

- 安装后,用户可以从 Windows 服务控制台以 Windows 服务的形式启动和停止该服务。
- 可以同时创建和运行具有不同服务名称、代理名称和端口的多个代理服务。
- 在执行期间,服务日志显示在代理 EPM\_APP\_DATA\_HOME\logs 文件夹中,名称为 <serviceName>\_<agent\_name>\_Service\_<date>.log。此日志包含代理的所有控制台输 出。
- 要显示帮助,请使用选项 EPMAgentService.exe -help,或者在 Windows 资源管理器中 双击 EPMAgentService.exe。
- 启动服务后,始终检查该日志文件。
- 必须在 params.ini 文件中指定代理名称。无法在 Install 命令中将其作为参数来传递。

要将代理安装为 Windows 服务,请运行 bin 文件夹中的 EPMAgentService.exe 安装程序,方 法是从命令提示符发出以下命令:

EPMAgentService.exe -install service name path to agent startup parameter file

- *service\_name*:为代理指定的 Window 服务的唯一名称。允许使用字母和数字。不允许使 用空格和特殊字符。
- *path\_to\_agent\_startup\_parameter\_file*:指定在启动期间使用的 agentparams.ini 文 件所在目录的完整路径。

例如,可以指定:C:\EPMAgentData\config\agentparams.ini

要将代理作为 Windows 服务卸载,请从命令提示符运行以下命令:

EPMAgentService.exe -uninstall service\_name

# 启动 EPM 集成代理

可以通过在命令行中指定 EPM 集成代理的名称以及要在启动期间使用的 INI 文件的文件名和 完整路径来启动 EPM 集成代理。

启动时,代理会对选定的 Oracle Enterprise Performance Management Cloud URL 进行授权 调用,以对用户凭据进行身份验证。身份验证成功后,系统会将代理的主机和端口存储在 EPM 云环境的数据库中,从而在 EPM 云环境中注册 EPM 集成代理。

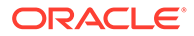

<span id="page-524-0"></span>**注:** 如果使用 Windows 服务启动代理,则使用 Windows 服务控制台。有关详细 信息,请参阅"将 EPM [集成代理作为](#page-523-0) Windows 服务运行"。如果未使用 Windows 服务启动代理, 则改用下面介绍的 bat 文件步骤。

要启动 EPM 集成代理:

1. 从开始菜单(在 Windows 10 和 Windows 7 中)或开始屏幕(在 Windows 8.1 中)中,启动**命令提示符**。

要以管理员身份运行命令提示符,右键单击或点击并按住其快捷方式,然后打开子 菜单并单击或点击**以管理员身份运行**。

**2.** 键入带两个参数的以下命令:

epmagent.bat *Agent Name ini Parameter file name*

• *Agent Name*:指定代理的唯一名称。允许使用字母和数字。不允许使用空格和 特殊字符。

如果在 agentparams.ini 文件中指定了 *Agent Name* 参数,则可以忽略该参 数。

• *ini Parameter file name*:启动期间要使用的 agentparams.ini 文件的文件 名和完整路径。

例如,如果已在 agentparams.ini 中指定代理名称,则键入:

epmagent.bat C:\EPMAgentData\config\agentparams.ini

如果**未**在 agentparams.ini 中指定代理名称,则键入:

epmagent.bat *myagentname* C:\EPMAgentData\config\agentparams.ini

## 在诊断模式下运行 EPM 集成代理

在诊断模式下运行 EPM 集成代理,通过这种方法,可以在无法启动代理时识别有关 EPM 集成代理启动参数或网络连接的任何问题。在诊断模式下,系统可以对代理启动 文件中的参数执行一组验证。如果检测到错误或无效参数,系统将显示与该参数相关联 的错误。

例如,当云密码未加密时,消息:"Invalid CLOUD\_PASSWORD.Please use the encryptpassword utility to generate the CLOUD\_PASSWORD" 如下所示:

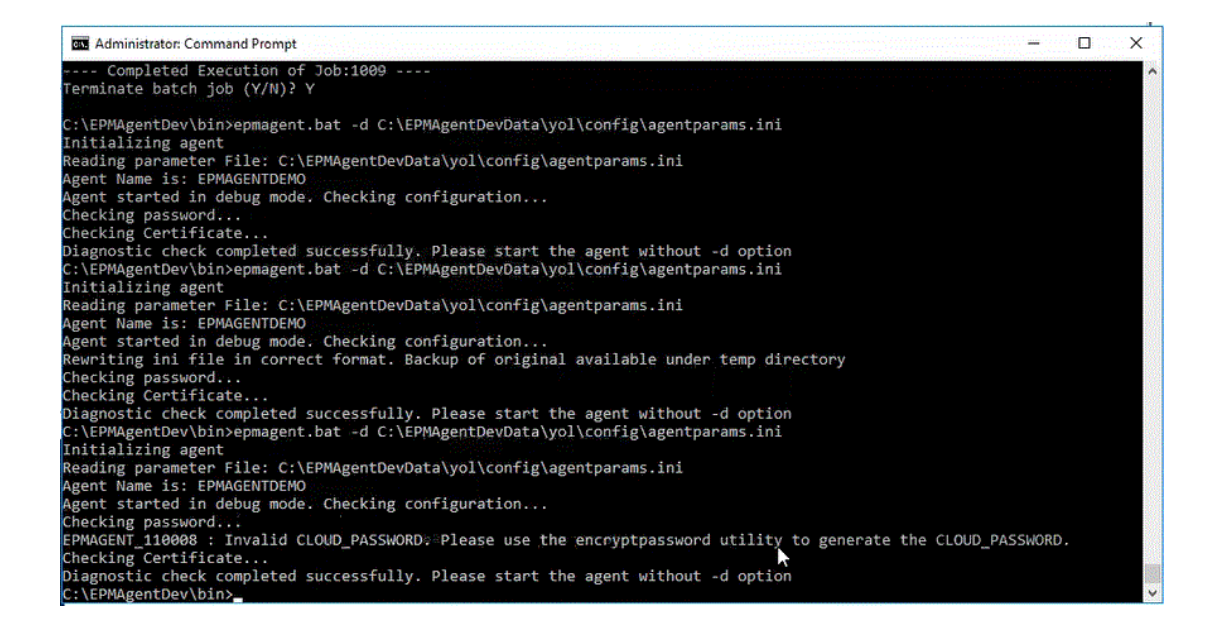

### **Note:**

在诊断模式下,代理未注册到 EPM 云,但原始启动文件将备份到临时目录。

验证包括对以下内容进行检查:

- 代理与 Internet 的连接。包括从代理对 oracle.com 进行测试调用。
- 代理与代理内 EPM 云 URL 的连接。
- 代理类型(基本、摘要或 NTML)(在客户环境中启用代理时)
- 双引号用在 Linux/Mac OS 启动参数文件条目中。双引号使 shell 能够解释美元符号 (\$)、 反撇号 (`)、反斜杠 (\) 和感叹号 (!)
- 密码在代理参数文件中进行加密。
- 参数前面或后面的任何空格。如果遇到空格,系统会去掉它们并更新参数文件。
- 在文件中指定的任何注释。如果遇到注释行,会在执行诊断模式后将其删除。

要在诊断模式下运行 EPM 集成代理:

- **1.** 从**开始菜单**(在 Windows 10 和 Windows 7 中)或**开始屏幕**(在 Windows 8.1 中)中, 启动**运行命令对话框**提示符。
- **2.** 在**运行命令提示符**下,启动 **EPM 集成代理**。

例如,键入:**C:\EPMagent\bin\epmagent.bat**。

**3.** 在**运行命令提示符**下,通过键入以下内容来在诊断模式下运行代理: -d <path to startup parameters>

例如,键入:**-d C:\EPMAgentData\yol\config\agentparams.ini**

### 配置同步模式

在同步模式下,将 Web 服务器配置为网关,以便可以从 Oracle Enterprise Performance Management Cloud 进行入站通信。

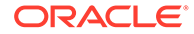

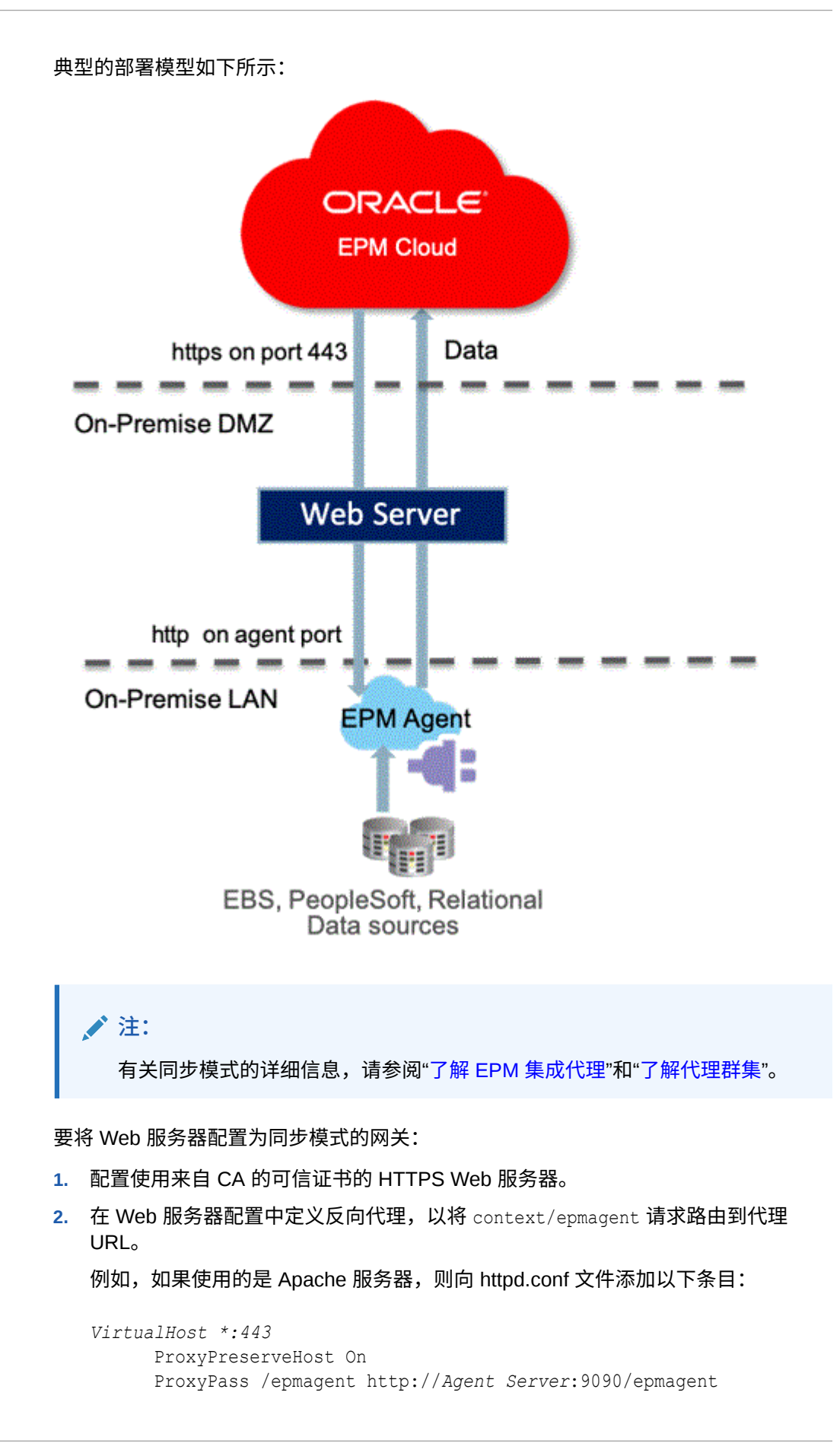

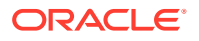

 ProxyPassReverse /epmagent http://*Agent Server*:9090/epmagent */VirtualHost*

- **3.** 从数据集成主页中,单击**操作**,然后选择**代理**。
- **4.** 从**代理群集**屏幕中,选择代理的名称。
- **5.** 从**代理**选项卡的 **Web URL** 中,将 Web URL 定义为:

https://*WebServer URL*

下图显示了"代理"选项卡上的 Web URL 字段。

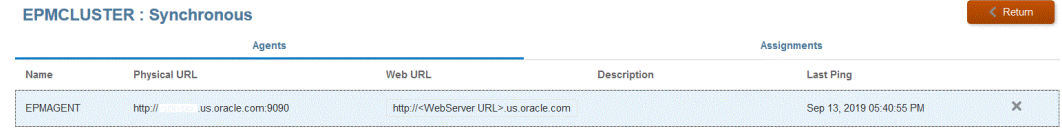

**6.** 如果有多个代理,则按如下所示定义代理设置:

agent1/epmagent http://*Agent Server*:9090/epmagent agent2/epmagent http://*Agent Server2*:9090/epmagent

在"代理"选项卡上,按如下所示定义 Web URL:

https://*WebServer URL*/agent1 https://*WebServer URL*/agent2

**注:**

Oracle 建议使用网络和 Web 服务器管理来配置 Web 服务器和代理配置。

# 使用 EPM 集成代理进行 EPM 云到内部部署的连接

本节介绍如何使用 EPM 集成代理来扩展 Oracle Enterprise Performance Management Cloud 应用程序与内部部署数据源之间的连接。

**快速参考:**

- [从内部部署数据源提取数据](#page-529-0)
- [使用预打包的内部部署适配器](#page-538-0)
- 为 EPM [集成代理创建向下钻取](#page-320-0)
- 了解 EPM [集成代理](#page-528-0)
- [了解代理群集](#page-579-0)
- 使用 EPM [集成代理进行回写](#page-560-0)
- EPM [集成代理脚本编写](#page-582-0)

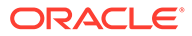

**注:**

有关安装和配置 EPM 集成代理的信息,请参阅["安装和配置](#page-502-0) EPM 集成代理"。

## <span id="page-528-0"></span>使用 EPM 集成代理

EPM 集成代理是一个完全统一的解决方案,用于从内部部署或任何系统(如第三方 云)提取和转换数据及元数据,并将其交付给 Oracle Enterprise Performance Management Cloud。

可以使用自定义 SQL 查询连接到内部部署数据源并从中加载数据,或使用预打包查询 从 EBS 和 PeopleSoft General Ledger 导入数据。

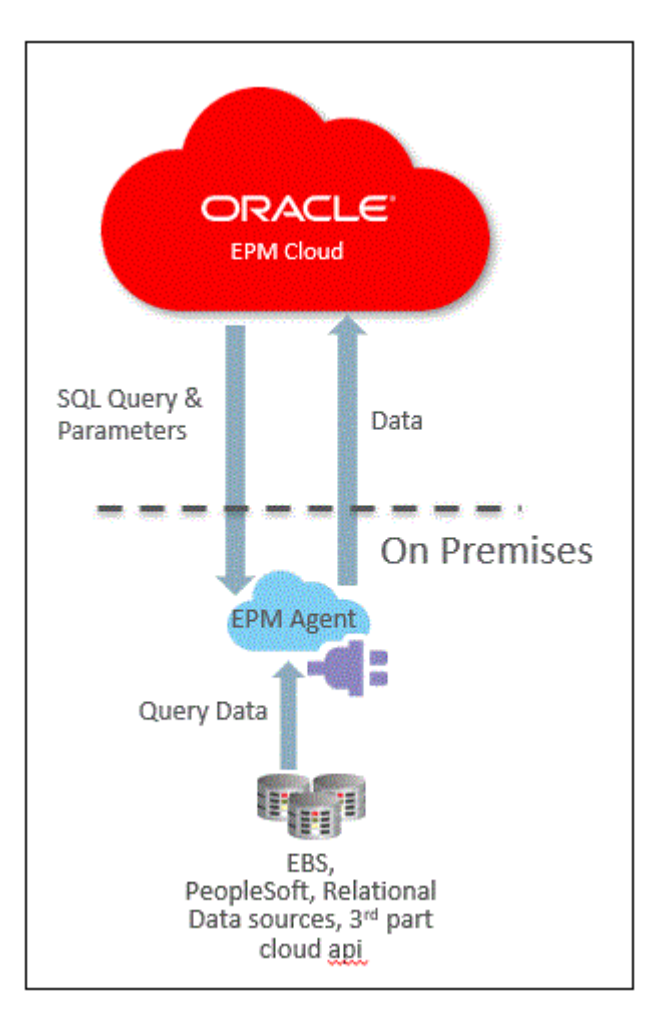

## 了解 EPM 集成代理

EPM 集成代理有两种部署模式:同步和异步。

在同步模式下执行集成时,Oracle Enterprise Performance Management Cloud 将根据 群集分配来启动从云到相应 EPM 集成代理的直接调用。EPM 集成代理执行数据提取进 程并将数据传输到云。数据传输到 EPM 云后,系统会导入并映射数据,然后将数据加

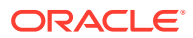

<span id="page-529-0"></span>载到目标应用程序。在此模式下,由于 EPM 云与 EPM 集成代理直接通信,所以需将内部部 署环境配置为接受来自 EPM 云的入站通信。

在异步模式下执行集成时,EPM 云将对要在 EPM 云中执行的集成作业排队。EPM 集成代理 按指定的时间间隔持续轮询作业队列。如果找到一个作业,会执行数据提取步骤并将数据传输 到 EPM 云。数据传输到 EPM 云后,系统会导入并映射数据,然后将数据加载到目标应用程 序。在此模式下,EPM 云与 EPM 集成代理之间的所有通信始终从 EPM 集成代理启动,无需 入站通信配置。但是,执行过程中可能会有延迟,具体视轮询频率而定。

## EPM 集成代理过程描述

以下步骤概括性描述了如何从内部部署数据源中导入数据或元数据的子集,然后使用 EPM 集 成代理直接加载到 Oracle Enterprise Performance Management Cloud 中。

**1.** 在数据集成中,编写 SQL 查询以从源系统提取数据。

有关详细信息,请参阅"创建 [SQL](#page-534-0) 查询"。

**2.** 使用 SQL 生成带标题记录的示例数据文件。

标题记录中的列名称必须与 SQL 中的列名称或列别名完全匹配。这些名称区分大小写。

- **3.** 在"应用程序"中,创建"内部部署数据库"数据源应用程序,然后选择示例数据文件。
- **4.** 映射源列以标识源维度如何转换为目标维度。
- **5.** 将集成分配给不同的群集。群集是一组独立的 EPM 集成代理。群集将传入的作业量分布 到一组集成中。
- **6.** 运行集成。

### 从内部部署数据源提取数据

您可以从内部部署数据源提取数据,然后使用 EPM 集成代理直接将数据加载到 Oracle Enterprise Performance Management Cloud。EPM 集成代理对内部部署关系数据库执行查 询,然后将数据加载到 EPM 云。

EPM 集成代理定义为集成的数据源,在执行时会提供数据,这些数据随后又映射并加载到选 定的目标应用程序中。

您也可以通过编写脚本对 EPM 集成代理进行扩展,以访问其他数据源,包括第三方云应用程 序、非关系源或可通过编写脚本、报表或 API 访问的任何系统。

要使用此功能并注册为执行该数据提取而创建的应用程序,必须创建一个文件,而且在其中仅 包含带一个标题记录的示例数据。该文件不包含应用程序名称或 SQL 查询等。文件的名称必 须是应用程序的名称。此类数据源是"内部部署数据库"类型的应用程序,它使用基于适配器的 框架。

要创建内部部署数据库适配器:

**1.** 在数据集成中,创建查询定义并保存 SQL 查询。

为此,请参阅"创建 [SQL](#page-534-0) 查询"。

如果已在数据集成中注册 SQL 查询,请跳过此步骤。

**2.** 创建一个文件,其中包含内部部署数据库中的一个标题行。

该标题行必须与目标维中的维名称完全匹配。在维名称的 SQL 查询中,可以使用别名代表 列名称。

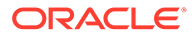

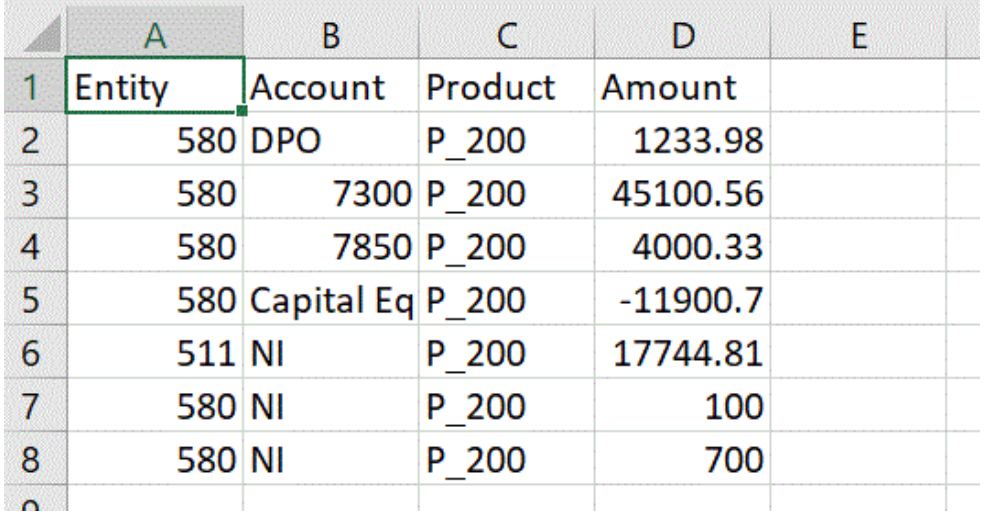

- **3.** 将文件另存为带有标题行的 CSV 格式文件。 注册目标应用程序时,使用文件浏览器上传该文件。
- **4. 创建内部部署数据库数据源**:
	- **a.** 从**数据集成**主页中,单击**操作**,然后选择**应用程序**。
	- **b.** 在应用程序页上,单击  $\mathbf{\dot{+}}$ 。
	- **c.** 在**创建应用程序**中,从**类别**中选择**数据源**。
	- **d.** 从**类型**中,选择**内部部署数据库**。
	- **e.** 从**文件**中,选择在步骤 1 中创建的文件。

单击 以在"文件浏览器"页上浏览到该文件。

**5.** 出现提示时,选择在步骤 1 中创建的文件。

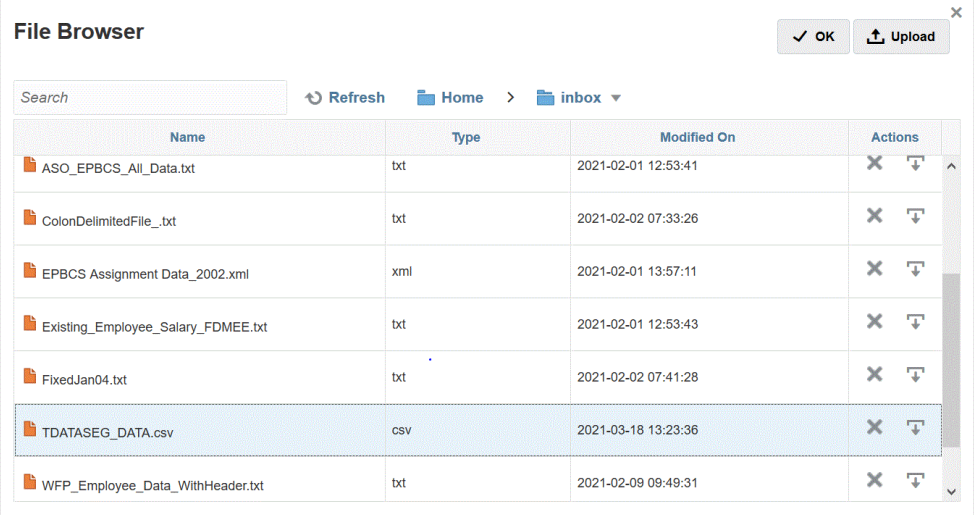

**6.** 在**前缀**中,指定一个前缀以确保应用程序名称唯一。

前缀与应用程序名称连接在一起,组成一个唯一的应用程序名称。例如,如果要将 一个应用程序命名为与现有应用程序相同的名称,您可以将您的姓名首字母指定为 前缀。

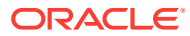

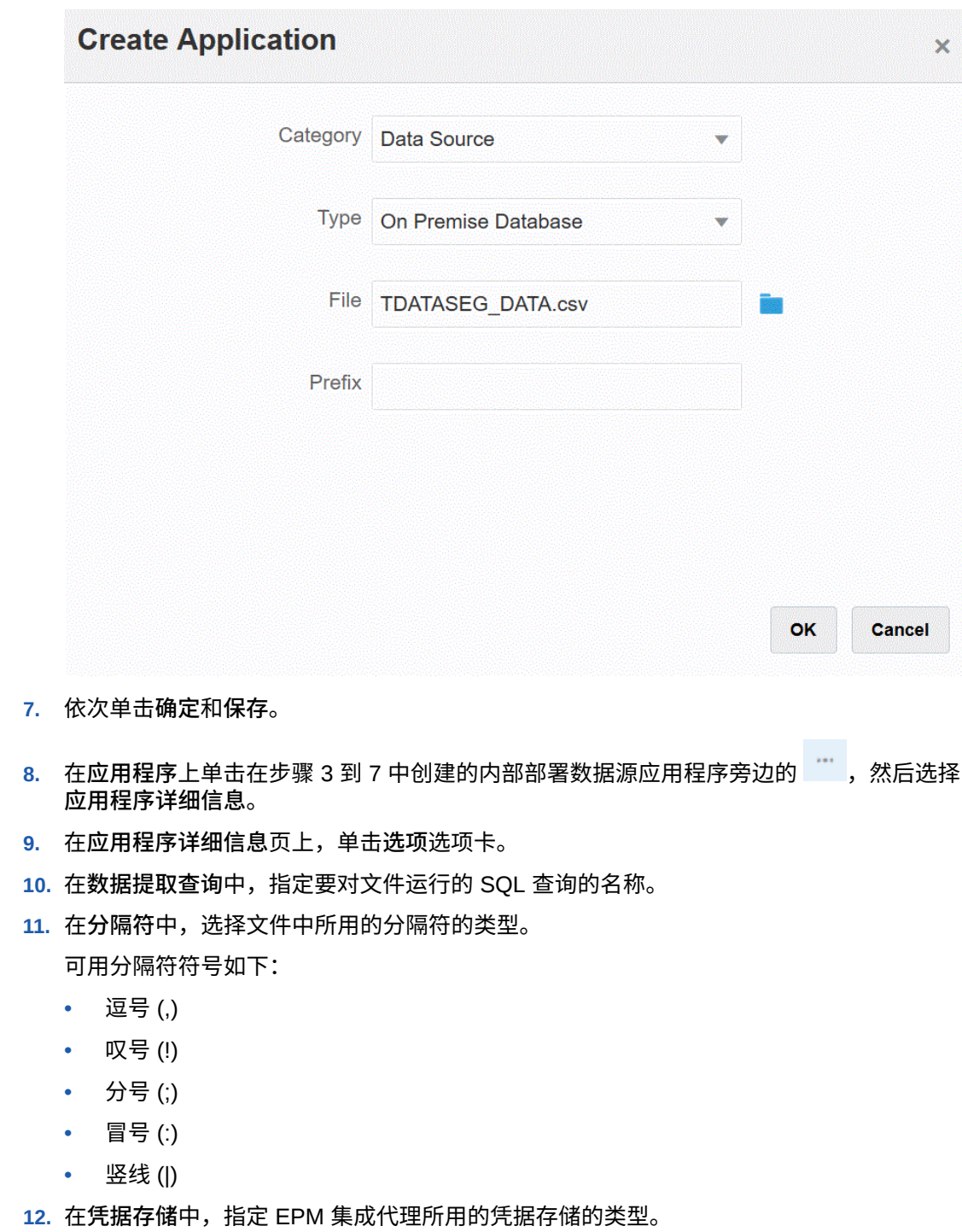

可用的凭据存储类型如下:

- 云
- 文件

对于**云**凭据存储类型,将 *username/password/connect* 字符串存储在应用程序中。

对于**文件**凭据存储类型,在内部部署环境中创建一个文件,以存储 JDBC URL、用户名和 密码。文件名必须为 *appname*.cred 且存储在 config 目录中。

#### 该文件必须包含以下行:

```
driver=oracle.jdbc.driver.OracleDriver
jdbcurl=jdbc:oracle:thin:@host:port/service
username=apps
password=w+Sz+WjKpL8[
```
### **注:**

两个凭据存储类型所使用的密码必须加密。

当类型为"云"存储时,以常规方式在用户界面中键入密码。系统将加密并 存储密码。

当类型为"文件"存储时,必须使用 encryptpassword 实用程序加密密码, 并将密码存储在文件中。有关加密密码的详细信息,请参阅"加密 [EPM](#page-513-0) 云 [用户密码"](#page-513-0)。

**13.** 在 **JDBC 驱动程序**中,选择在连接到数据库管理系统 (Database Management System, DBMS) 时要使用的 JDBC 驱动程序的类型。

可用的 JDBC 驱动程序类型如下:

- Microsoft SQL Server
- Oracle
- 14. 在 JDBC URL 中, 指定 JDBC 驱动程序 URL 连接字符串。

通过 JDBC 驱动程序 URL 连接字符串,用户可以使用 Java 连接到关系数据库。

对于 Oracle 瘦 JDBC 驱动程序,JDBC 驱动程序 URL 包含以下内容:

jdbc:oracle:thin:@*host*:*port*:*sid*

jdbc:oracle:thin:@*host*:*port*/*service*

对于 MS SQL Server, JDBC 驱动程序 URL 包含以下内容:

jdbc:sqlserver://server:port;DatabaseName=dbname

- **15.** 在**用户名**中,指定内部部署数据库用户名。
- **16.** 在**密码**中,指定内部部署数据库密码。
- **17.** 在**提取大小**中,指定在查询的每个数据库往返过程中获取的行数(即驱动程序处理 的行数)。
- **18.** 单击**保存**。

下图显示了应用程序筛选器:

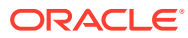

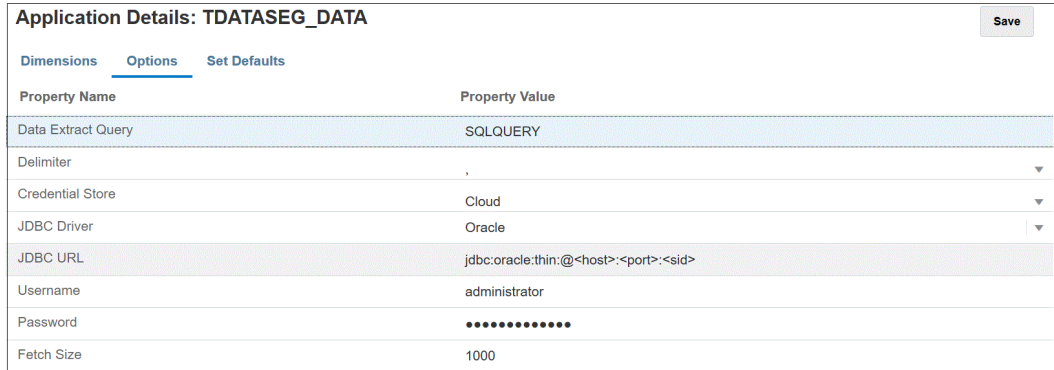

### 编辑应用程序选项

您可以指定其他应用程序,以在使用内部部署数据源时仅返回满足选定条件的记录。您可以指 定一个或多个筛选条件,还可以指定要返回的确切值。

要为内部部署数据源应用其他应用程序选项:

- **1.** 从**数据集成**主页中,单击**操作**,然后选择**应用程序**。
- 2. 在**应用程序**页上,单击内部部署数据源应用程序旁边的
- **3.** 选择内部部署数据源,然后单击**编辑选项**。
- **4.** 在**编辑选项**页上,单击**添加**。 此时将显示空白输入字段。
- **5.** 在**名称**中,输入筛选器的名称。

例如,输入 **Location** 或 **Period**。

您输入的名称是 SQL 语句中实际值的绑定变量或占位符。绑定变量必须放在 ~~ 字符内。 例如,要使用 "Period" 作为绑定变量,请指定 ~PERIOD~。名称必须与 SQL 查询中指定的 名称完全匹配。

- **6.** 在**显示提示**中,为数据集成的**编辑集成**页上的筛选器指定显示提示名称。
- **7.** 在**显示顺序**中,为**编辑集成**页上的筛选器指定显示顺序。

如果此字段为空,则无法显示该自定义筛选器,将使用默认值作为筛选器值。

例如,输入 **99** 将在筛选器列表中的第 99 个位置序列或位置处显示该筛选器。显示顺序按 从低到高列出。

- **8.** 在**显示级别**中,选择**规则**以指示筛选器的显示级别。
- **9.** 在**验证类型**中,选择**无**。
- **10.** 单击**确定**。

下图显示了在数据管理中可能设置"期间"和"位置"应用程序筛选器的方式:

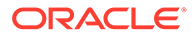

<span id="page-534-0"></span>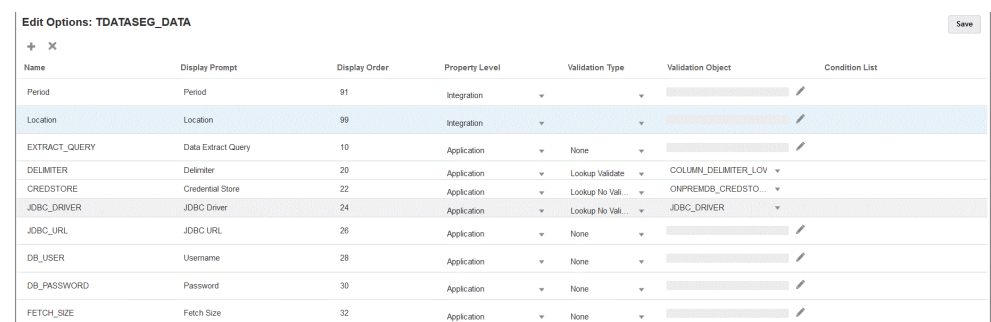

下页显示了如何在数据集成的**编辑集成**页上呈现"期间"和"位置"筛选器。

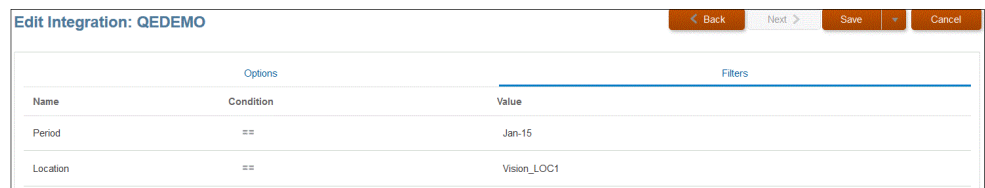

### 创建 SQL 查询

"查询"选项可用于在创建 SQL 数据源时保存 SQL 查询定义。此类数据源与内部部署数 据库适配器相关联,这样用户便可从内部部署数据库提取数据后使用 EPM 集成代理加 载到 Oracle Enterprise Performance Management Cloud 中。

- **1.** 从**数据集成**主页中,依次单击**操作**和**查询**。
- **2.** 在**查询**屏幕上,单击**添加** ( )。
- **3.** 从**创建查询**屏幕的**查询名称**中,指定 SQL 查询名称。

查询名称还用于数据管理中的"应用程序筛选器"页,用途是在目标应用程序中注册 SQL 数据源时标识数据提取查询。

**4.** 在**查询字符串**中,指定用于根据文件中的标题行提取数据的 SQL 语句。

在维名称的 SQL 查询中,可以使用别名代表列名称。

为标题行值指定字符串时,如果字符串中大小写混合,需使用双引号将字符串引起 来。如果大小写字符混合的字符串未用双引号引起来,将解析为大写形式。

例如,如果标题行使用别名 Acct,Prod,Ent,Amt,Loc,Dat,则可以按如下方式输入 值:

SELECT ENTITYX AS "Ent" ,ACCOUNTX AS "Acct",UD3X AS "Prod",AMOUNTX AS "Amt", L.PARTNAME "Loc", P.PERIODDESC AS "Dat"FROM TDATASEG T, TPOVPARTITION L, TPOVPERIOD P WHERE T.PARTITIONKEY = L.PARTITIONKEY AND T.PERIODKEY = P.PERIODKEY AND L.PARTNAME =  $~\sim$ LOCATION $~\sim$  AND P.PERIODDESC =  $\sim$ PERIOD $\sim$ 

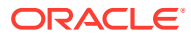

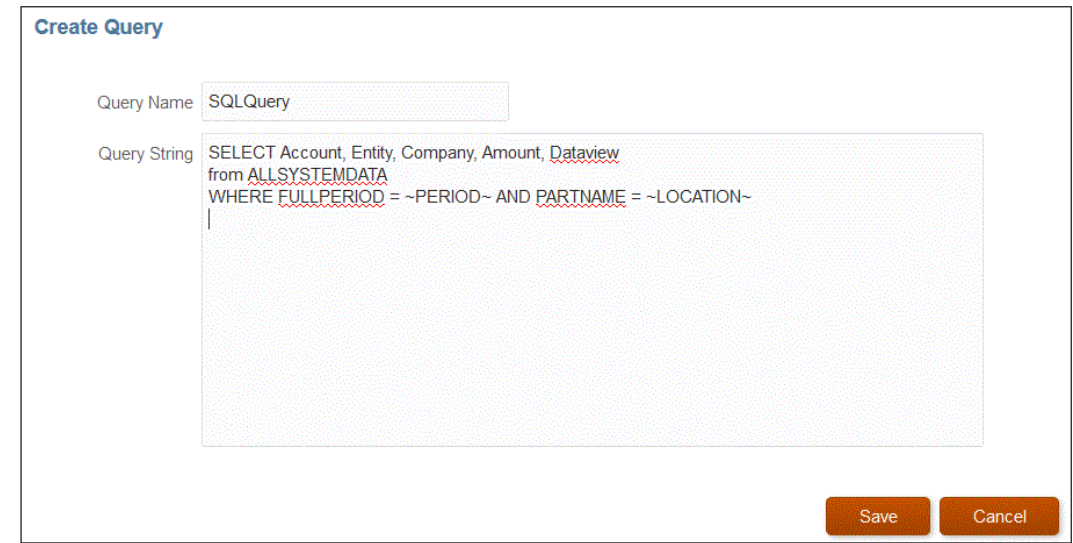

**5.** 单击**保存**。

在 SQL 查询中使用条件

在 WHERE 子句之后,可以为 SELECT 语句返回的行指定搜索条件。当搜索条件对特定行求 值为 True 时,条件会返回一个值。

有效条件包括:

- 等于
- **Between**
- Like
- Not In
- In

请注意以下事项:

- SQL 查询中选择的条件所返回的参数在数据管理的"目标应用程序筛选器"页上指定。
- 复杂查询中的 =(等于)符号必须位于 \$ 参数之前。
- 目标应用程序参数的值可以用逗号分隔,例如:IN,BETWEEN,NOT IN。
- 系统分配绑定参数的数据类型。数字和日期作为整数和日期处理。所有其他值均视为字符 串。
- 条件化筛选器在数据集成中"运行集成"页的"筛选器"选项卡上提供。

下表介绍了可在 SQL 查询中使用的条件。

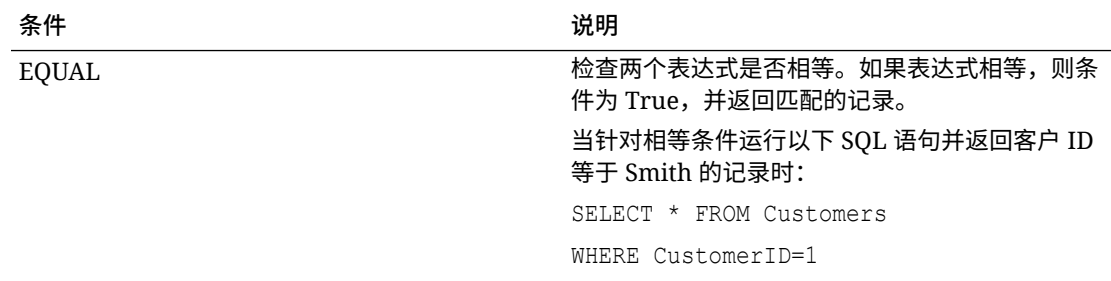

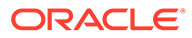

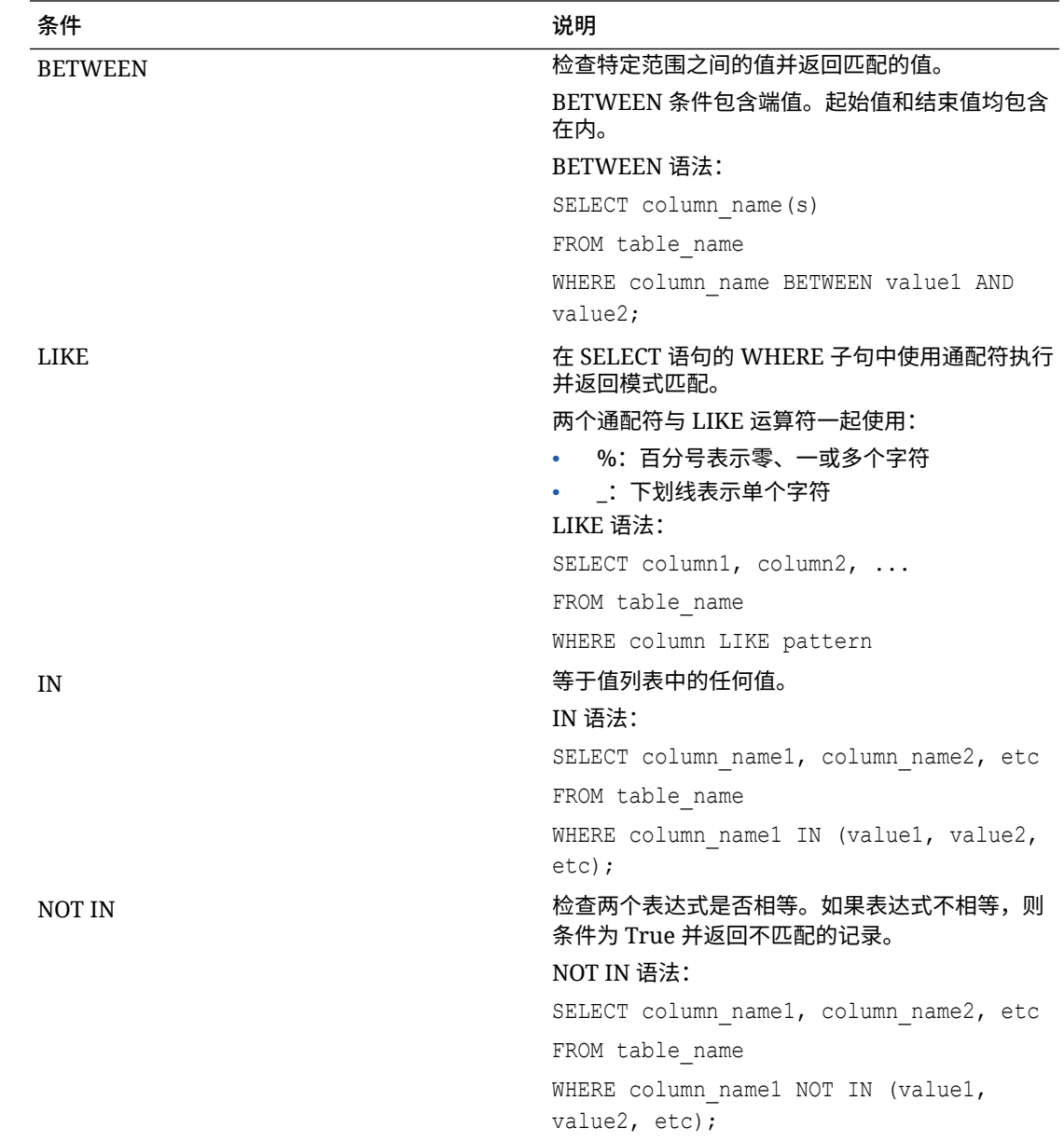

在 SQL 查询中使用 In/Between 条件显示数字类型筛选器

以下步骤描述如何在 EPM 集成代理执行的 SQL 查询中使用 In 和 Between 条件显示数 值类型筛选器。

要使用 In/Between 条件显示数值类型筛选器:

**1.** 在数据集成中,创建与 SQL 数据源关联的 SQL 查询。

查询名称用在"应用程序筛选器"页上,用途是在目标应用程序中注册 SQL 数据源时 标识数据提取查询。

有关详细信息,请参阅"创建 [SQL](#page-534-0) 查询"。

**2.** 从**数据集成**主页中,单击**操作**,然后选择**应用程序**。

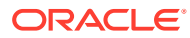

## **3.** 从**应用程序**页中,单击数据目标应用程序右侧的 ,然后选择**编辑选项**。

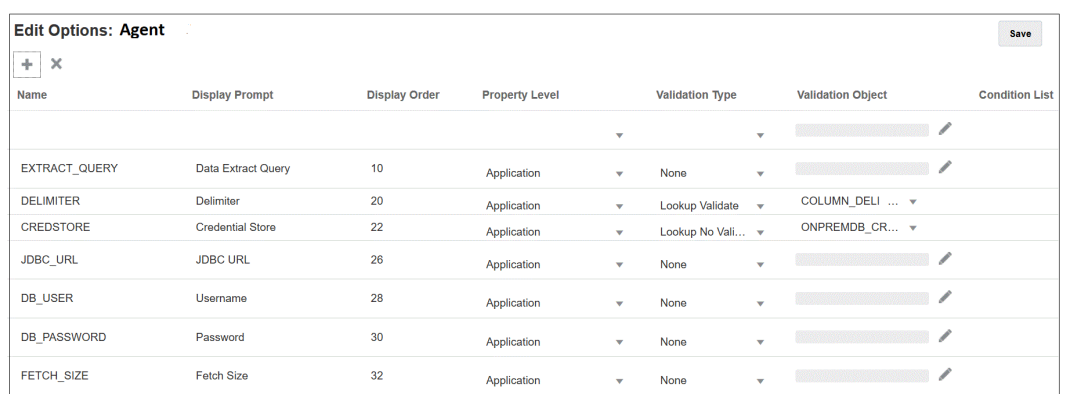

### **4.** 单击 **(添加)**。

在本例中,筛选器的名称为 **COL1\_COND**,"显示提示"的名称为 **CONDITIONCOLI**。此名 称在数据集成的"选项"页上显示为一个目标选项。

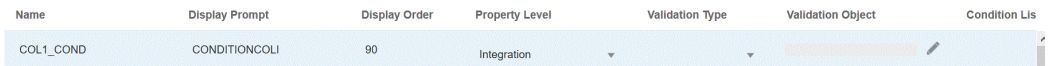

### **5.** 单击**添加**并为 **EXTRACT\_QUERY** 添加一个筛选器,指定 EXTRACT\_QUERY 参数的 值,然后单击**确定**。

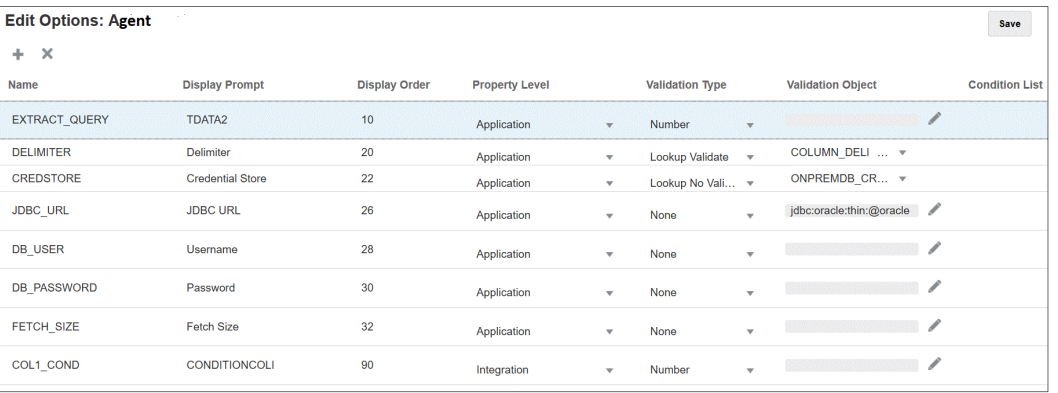

添加筛选器的结果如下所示:

**EXTRACT\_QUERY** 的值为 **TDATA2**,**CONDITIONALCOLI** 使用值范围在 **1 - 1999** 之间 的 "Between" 条件。

- **6.** 在数据集成中,选择步骤 1 中的 SQL 查询。
- **7.** 指定用于根据文件中的标题行和任何筛选器提取数据的 SQL 语句。

以下 SQL 包含筛选器的语法,该语法允许用户使用 "Between" 从某一范围的灵活帐户值 中进行选择。注意,没有等号。这是由应用程序筛选器中的**条件列表**提供的。

<span id="page-538-0"></span>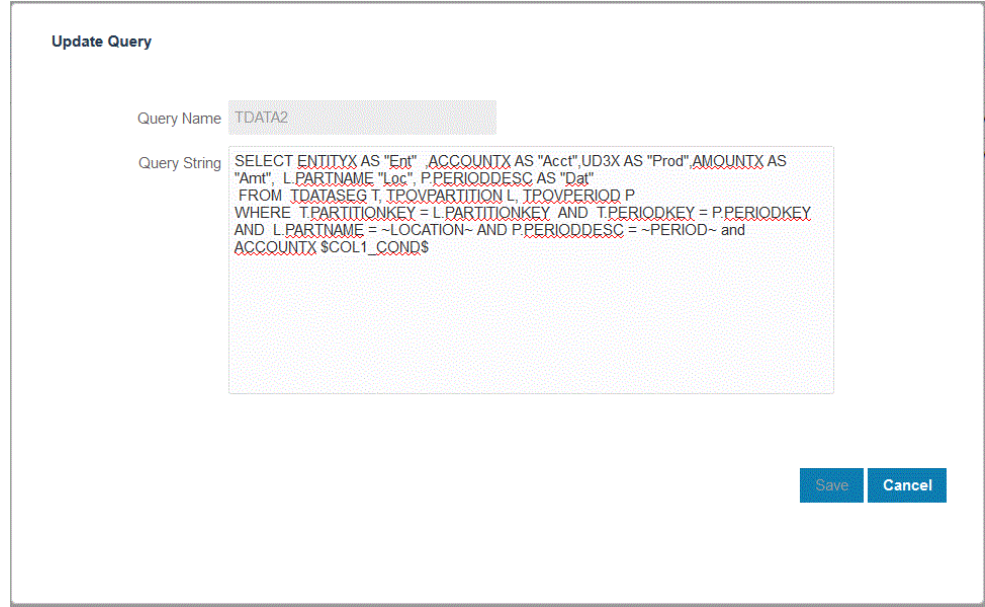

**8.** 数据管理,更新数据规则以添加筛选器。

或者,您可以在运行时用使用"运行集成"页上的选择项更新"筛选器"选项卡。

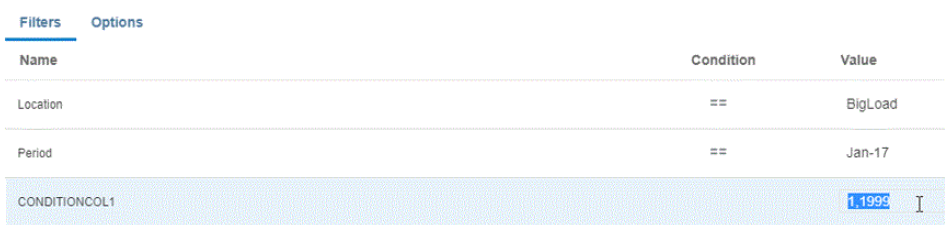

# 使用预打包的内部部署适配器

使用预打包的内部部署适配器,可将 Oracle Enterprise Performance Management Cloud 直接连接到内部部署数据源。这些适配器可用于从以下项导入数据:

- EBS 总帐余额
- Peoplesoft 总帐余额

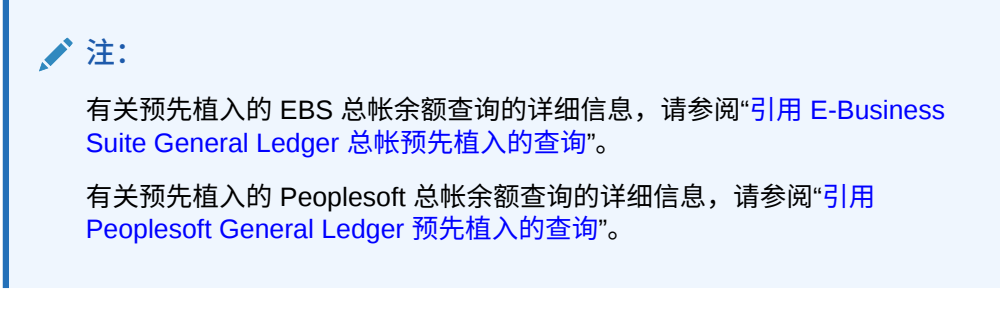

要使用预打包的内部部署适配器加载数据:

**1.** 从**数据集成**主页中,单击**操作**,然后选择**应用程序**。

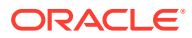

- 2. 在应用程序页上,单击<sup>。卡</sup>。
- **3.** 在**创建应用程序**页上,从**类别**中选择**数据源**。 预打包适配器的应用程序名称填充**应用程序名称**。
- **4.** 从**类型**中,选择 **EBS 总帐余额**或 **Peoplesoft 总帐余额**。

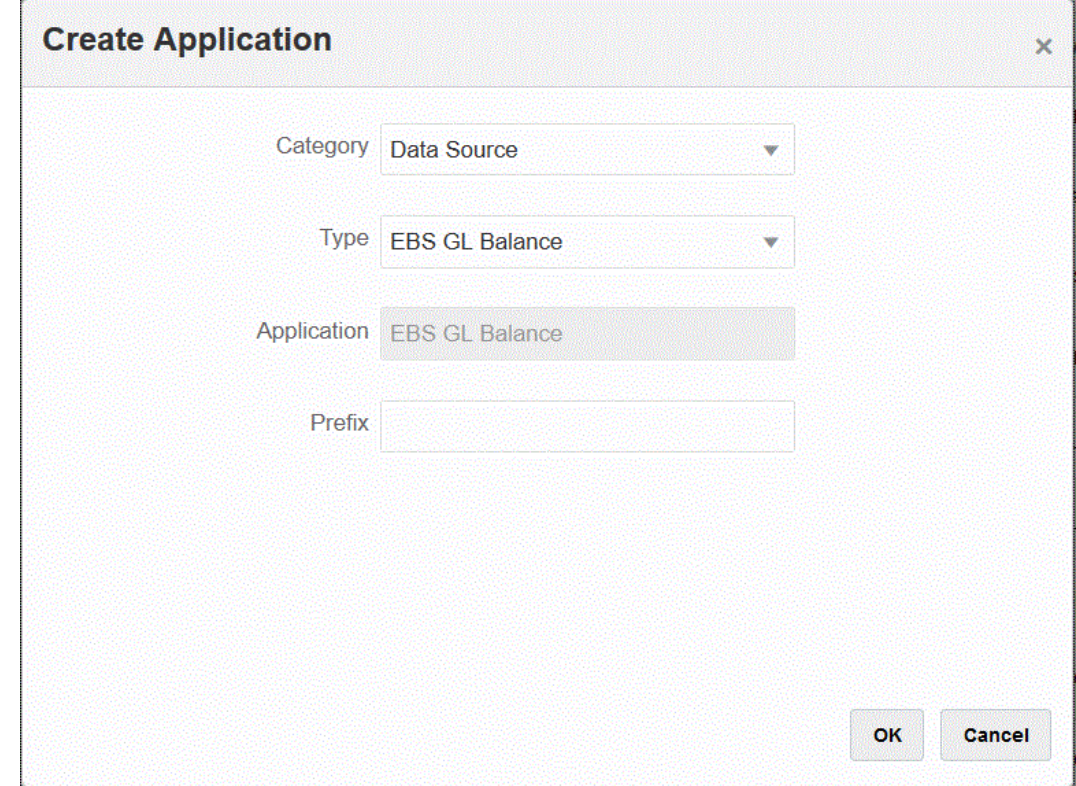

**5.** 在**前缀**中,指定一个前缀以确保应用程序名称唯一。

前缀与应用程序名称连接在一起,组成一个唯一的应用程序名称。例如,如果要将一个应 用程序命名为与现有应用程序相同的名称,您可以将您的姓名首字母指定为前缀。

- **6.** 依次单击**确定**和**保存**。
- 7. 在应用程序页上,单击<sup>""</sup>。
- **8.** 在**应用程序详细信息**页上,单击**选项**选项卡。
- **9.** 在**分隔符**中,选择文件中所用的分隔符的类型。 可用的分隔符符号:
	- 逗号 (,)
	- 叹号(!)
	- 分号 (;)
	- 冒号 (:)
	- 竖线(|)
- **10.** 在**凭据存储**中,指定 EPM 集成代理所用的凭据存储的类型。 凭据存储的可用类型:
- 云
- 文件

对于**云**凭据存储类型,将 *user name/password/connect* 字符串存储在应用程序 中。

对于**文件**凭据存储类型,在内部部署环境中创建一个文件,以存储 JDBC URL、用 户名和密码。文件名必须为 *appname*.cred 且存储在 config 目录中。

该文件必须包含以下行:

```
driver=oracle.jdbc.driver.OracleDriver
jdbcurl=jdbc:oracle:thin:@host:port/service
username=apps
password=w+Sz+WjKpL8[
```

```
注:
```
两个凭据存储类型所使用的密码必须加密。

当类型为"云"存储时,以常规方式在用户界面中键入密码。系统将加密并 存储密码。

当类型为"文件"存储时,必须使用 encryptpassword 实用程序加密密码, 并将密码存储在文件中。有关加密密码的详细信息,请参阅"加密 [EPM](#page-513-0) 云 [用户密码"](#page-513-0)。

**11. 仅限 Peoplesoft**:在 **JDBC 驱动程序**中,选择在连接到数据库管理系统 (Database Management System, DBMS) 时要使用的 JDBC 驱动程序的类型。

可用的 JDBC 驱动程序类型如下:

- Microsoft SQL Server
- Oracle

JDBC 驱动程序是可以让 Java 应用程序与数据库通信的软件。JDBC 驱动程序负责 将连接信息传递到数据库,并发送用于在客户端与数据库之间传输查询和结果的协 议。

**12.** 在 **JDBC URL** 中,指定 JDBC 驱动程序 URL 连接字符串。

通过 JDBC 驱动程序 URL 连接字符串, 用户可以使用 Java 连接到关系数据库。

对于 Oracle 瘦 JDBC 驱动程序,JDBC 驱动程序 URL 包括:

```
jdbc:oracle:thin:@host:port:sid
```
jdbc:oracle:thin:@*host*:*port*/*service*

对于 SQL Server, JDBC 驱动程序 URL 包括:

jdbc:sqlserver://server:port;DatabaseName=dbname

- **13.** 在**用户名**中,指定内部部署数据库用户名。
- **14.** 在**密码**中,指定内部部署数据库密码。
- **15.** 在**提取大小**中,指定在查询的每个数据库往返过程中获取的行数(即驱动程序处理 的行数)。

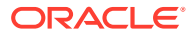

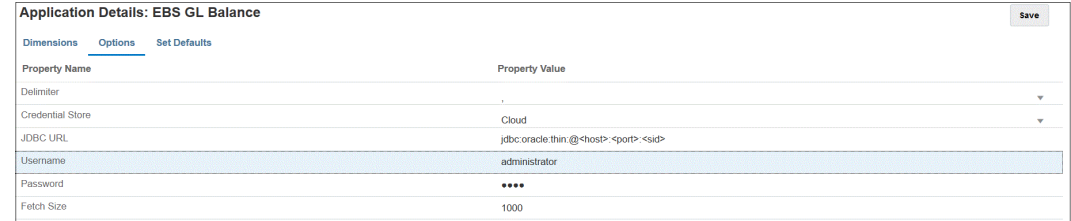

#### **16.** 单击**保存**。

## 引用 E-Business Suite General Ledger 总帐预先植入的查询

可以使用预先植入的查询从 Oracle E-Business Suite 源导入总帐余额,然后创建并注册源应用 程序。随后可使用 EPM 集成代理将该应用程序加载到 Oracle Enterprise Performance Management Cloud 目标应用程序。

#### **Note:**

分类帐和期间是使用 E-Business Suite 预先植入的查询所必需的参数。

下面显示了 EPM 集成代理随附的预构建 E-Business Suite 查询。请注意,您可以将此查询用 作构建自定义查询的起点。

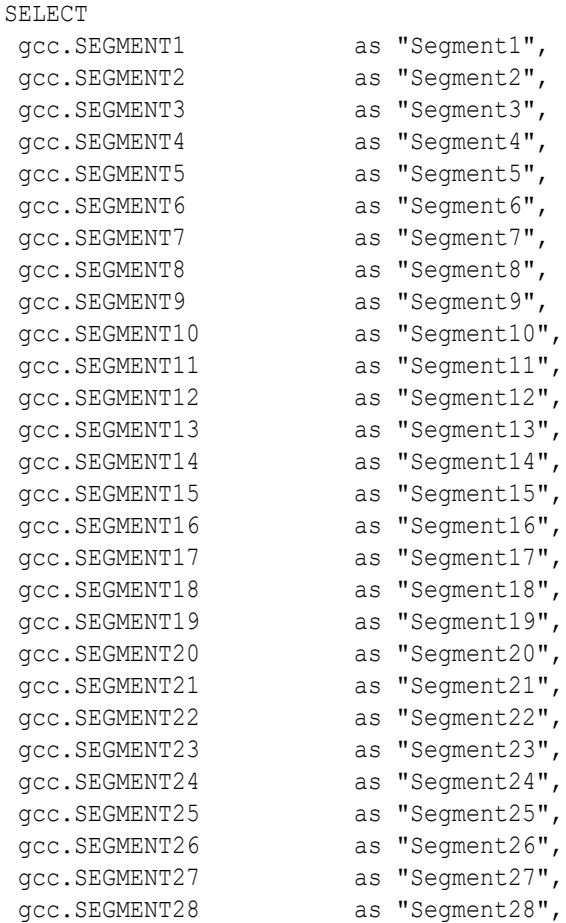

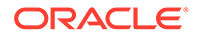

```
gcc.SEGMENT29 as "Segment29",
gcc.SEGMENT30 as "Segment30",
  gb.BEGIN_BALANCE_DR as "Beg Balance DR",
  gb.BEGIN_BALANCE_CR as "Beg Balance CR",
  gb.PERIOD_NET_DR as "Period Net DR",
  gb.PERIOD_NET_CR as "Period Net CR",
(gb.BEGIN_BALANCE_DR - gb.BEGIN_BALANCE_CR) + (gb.PERIOD_NET_DR-
gb.PERIOD_NET_CR) as "YTD Balance",
(gb.PERIOD_NET_DR-gb.PERIOD_NET_CR) as "Periodic Balance",
CASE
  WHEN ACCOUNT TYPE IN (''A'',''L'',''O'') THEN ((gb.BEGIN BALANCE DR-
gb.BEGIN_BALANCE_CR) + (gb.PERIOD_NET_DR-gb.PERIOD_NET_CR))
 WHEN ACCOUNT TYPE IN (''R'', ''E'') THEN (gb.PERIOD NET DR-
gb.PERIOD_NET_CR)
 ELSE (qb.PERIOD_NET_DR-qb.PERIOD_NET_CR)
END as "Balance by Acct Type",
gb.BEGIN_BALANCE_DR_BEQ as "Func Eq Beg Bal DR",
gb.BEGIN_BALANCE_CR_BEQ as "Func Eq Beg Bal CR",
gb.PERIOD_NET_DR_BEQ as "Func Eq Period Net DR",
gb. PERIOD NET CR BEQ as "Func Eq Period Net CR",
(gb.BEGIN_BALANCE_DR_BEQ - gb.BEGIN_BALANCE_CR_BEQ) + 
(gb. PERIOD NET DR_BEQ-gb. PERIOD_NET_CR_BEQ) as "Func Eq YTD Balance ",
(gb.PERIOD NET DR_BEQ-gb.PERIOD_NET CR_BEQ) as "Func Eq Periodic
Balance",
CASE
  WHEN ACCOUNT TYPE IN ('A'', 'L'', 'Q'') THEN ((qb.BEGIN BALANCE DR-gb.BEGIN_BALANCE_CR) + (gb.PERIOD_NET_DR-gb.PERIOD_NET_CR))
  WHEN ACCOUNT TYPE IN (''R'', ''E'') THEN (qb.PERIOD NET DR-
gb.PERIOD_NET_CR)
 ELSE (qb.PERIOD_NET_DR-qb.PERIOD_NET_CR)
END as "Func Eq Balance by Acct Type",
gld.LEDGER ID as "Ledger ID",
gld.NAME as "Ledger Name",
gb.PERIOD_YEAR as "Period Year",
gb.PERIOD NAME as "Period Name",
gb.PERIOD NUM as "Perion Number",
gcc.ACCOUNT TYPE as "Acoount Type",
gb.CODE_COMBINATION_ID as "Code Combination ID",
gb.CURRENCY CODE as "Currecy Code",
gb.ACTUAL_FLAG as "Balance Type",
 gb.BUDGET_VERSION_ID as "Budget Version ID",
gb.ENCUMBRANCE_TYPE_ID as "Encumbrance Type ID",
gb.TRANSLATED_FLAG as "Translated",
gb.PERIOD_TYPE as "Period Type",
gcc.ENABLED FLAG as "Enabled",
gcc.SUMMARY_FLAG as "Summary Account"
FROM GL_BALANCES gb
,GL_CODE_COMBINATIONS gcc
,GL_LEDGERS gld
WHERE (1=1)AND gcc.CODE COMBINATION ID = gb.CODE COMBINATION ID
AND gb.ACTUAL_FLAG = ''A''
AND gb.TEMPLATE_ID IS NULL
AND gld.LEDGER ID = gb.LEDGER ID
```
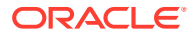

```
AND gld.NAME = ~LEDGER~
AND gb.PERIOD NAME = ~\simPERIOD~\sim
```
## 引用 Peoplesoft General Ledger 预先植入的查询

可以使用预先植入的查询从 Peoplesoft 源导入总帐余额,然后创建并注册源应用程序。随后可 使用 EPM 集成代理将该应用程序加载到 Oracle Enterprise Performance Management Cloud 目标应用程序。

下面显示了 EPM 集成代理随附的预构建 Peoplesoft 查询。

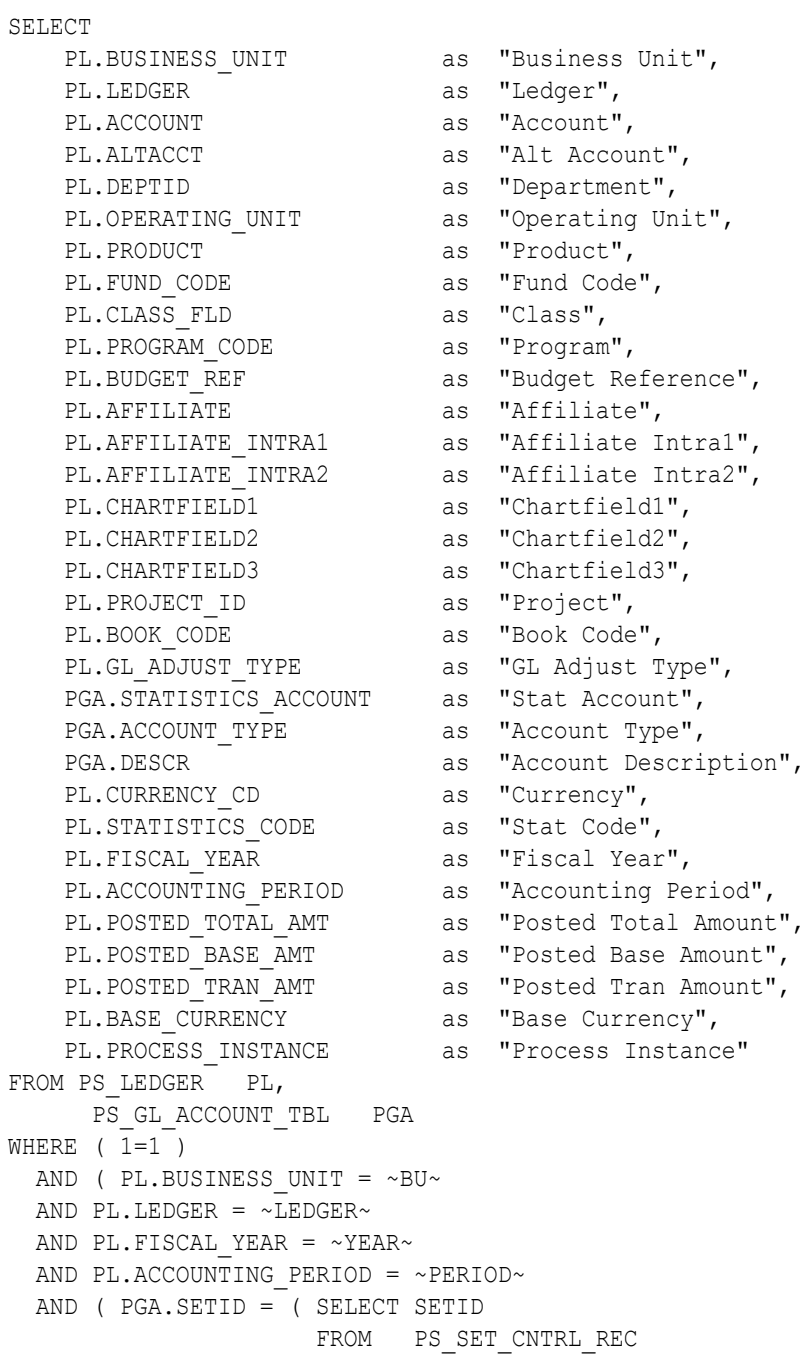

```
WHERE SETCNTRLVALUE = ~\simBU\sim\begin{array}{lll} \text{AND} & \text{RECNAME} & = & \text{``GL} \text{ ACCOUNT} \text{ TBL} \end{array}AND PGA.EFFDT = (SELECT MAX(B.EFFDT))FROM PS_GL_ACCOUNT_TBL_B
         WHERE PGA.SETID = B.SETID AND PGA.ACCOUNT = B.ACCOUNT )
\lambda AND ( PL.ACCOUNT=PGA.ACCOUNT )
 )
```
# 从 EPM 集成代理收件箱中的文件中导入数据

您可以从位于本地 EPM 集成代理 inbox 文件夹中的文件导入数据,然后让代理上传并 处理该文件。

#### **Note:**

通过此功能,您可以使用 EPM 集成代理 inbox 中的文件,而不必首先使用 EPM Automate 命令导入该文件。

要将文件暂存到 EPM 集成代理收件箱中:

- **1.** 在 *<EPMAgentData>* 应用程序文件夹下创建一个要向其中复制文件的收件箱文件 夹。
- **2.** 在代理启动参数文件中,在 EPM\_AGENT\_INBOX 参数字段中指定收件箱的位置。
	- **a.** 转到 *<EPMAgentDevData\config>* 目录。
	- **b.** 双击 **agentparams.ini** 文件,使用 Notepad 之类的文本编辑器将其打开。
	- **c.** 在 **EPM\_AGENT\_INBOX** 参数中,指定 EPM 集成代理收件箱的完整目录并保 存文件。

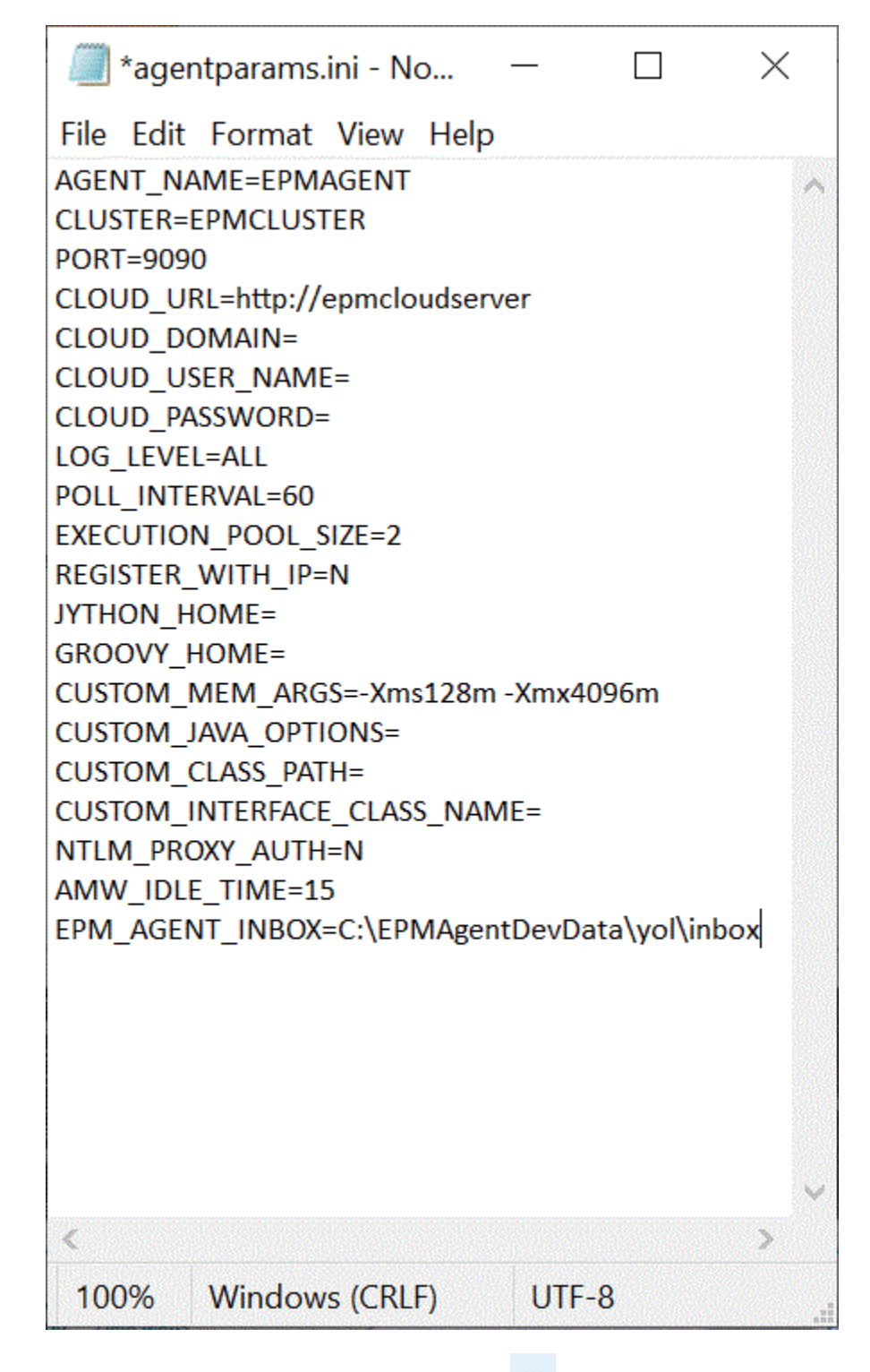

- 3. 在数据集成主页上,单击基于文件的集成右侧的<mark>。""</mark>,然后选择选项。
- **4.** 选择**选项**选项卡。
- **5.** 在**目录**中,输入 **#agentinbox**,然后单击**保存**。

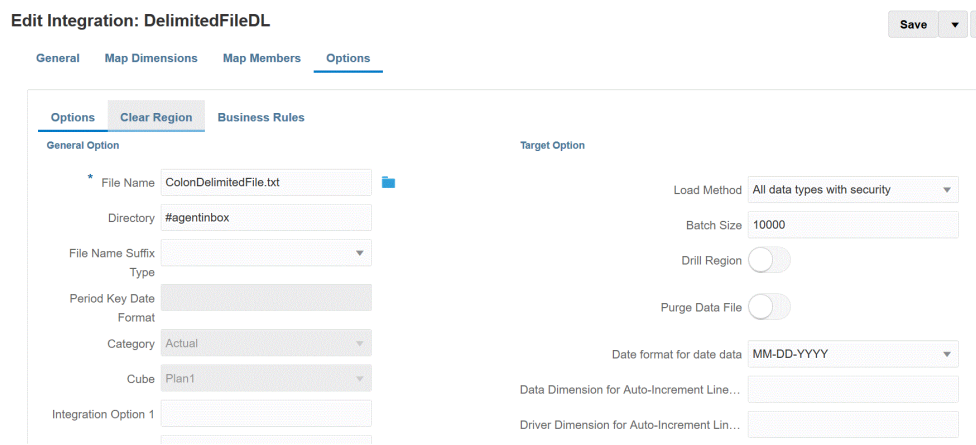

**6.** 将该文件暂存到在步骤 1 中创建的收件箱中。

## 使用代理文件适配器

代理文件适配器允许您将非常大的文件从内部部署文件数据源加载到 Oracle Enterprise Performance Management Cloud 中。该适配器对"快速模式"方法进行了扩展,在执行 暂存和处理操作时将绕过 EPM 云数据库,从而消除了加载过程的性能瓶颈并提高了性 能和可扩展性。代理文件适配器不包括任何连接或查询参数。唯一需要的参数是文件的 名称。要进行加载,需要一个具有标题记录的带分隔符的文件。

要对代理文件适配器使用快速模式方法:

- **1. 创建内部部署文件适配器**。
	- **a.** 从**数据集成**主页中,单击**操作**,然后选择**应用程序**。
	- **b.** 在应用程序页上,单击 <sup>十</sup>("添加"图标)。
	- **c.** 从**类别**中,选择**数据源**。
	- **d.** 从**类型**中,选择**内部部署文件**。

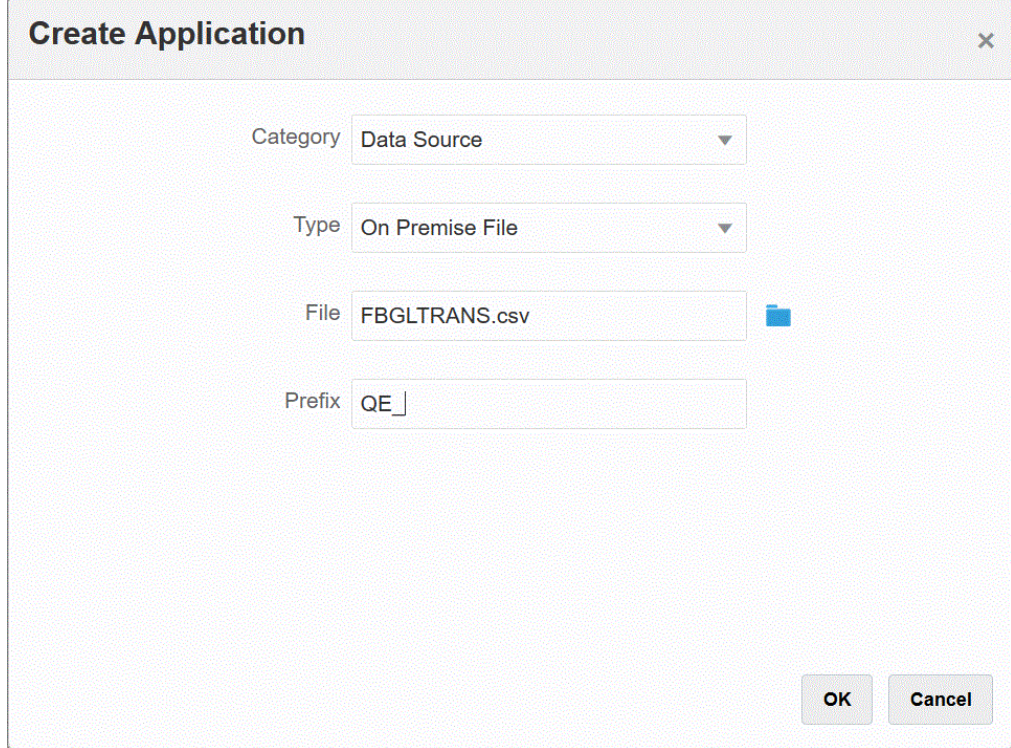

**e.** 从**文件**中,指定要用作模板的源数据文件。

单击 **& , 从文件浏览器**页搜索文件。

在选择文件时,请注意以下方面:

- 源数据文件必须是带分隔符的数据文件。
- 使用的数据文件必须包含一行标题,用于描述带分隔符的列。
- 可以加载数字数据和非数字数据。
- **f. 可选**:在**前缀**中,指定一个前缀以确保应用程序名称唯一。

前缀与应用程序名称连接在一起,组成一个唯一的应用程序名称。例如,如果要将一 个应用程序命名为与现有应用程序相同的名称,您可以将您的姓名首字母指定为前 缀。

- **g.** 单击**确定**。
- **2. 在内部部署数据源和 EPM 云之间创建集成作业:**
	- **a.** 从数据集成主页中,单击 <sup>╋</sup> ("添加"图标)。
	- **b.** 在**创建集成**页上,在**名称**和**说明**中,输入集成作业的的名称和说明。
	- **c.** 在**位置**中,输入新位置名称,或者选取现有位置来指定从何处加载数据。
	- **d.** 点击**快速模式**滑块使其打开。 将集成作业与快速模式方法关联并保存作业后,无法撤消快速模式关联。但是,可以 删除集成作业。

**e.** 单击 (选择源)。

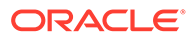

- **f.** 从**选择源**页上,单击内部部署文件数据源应用程序旁边的 。
- **g.** 单击 (选择目标)。
- **h.** 从**选择目标**页中,选择目标 EPM 云应用程序。
- **i.** 单击**保存并继续**。

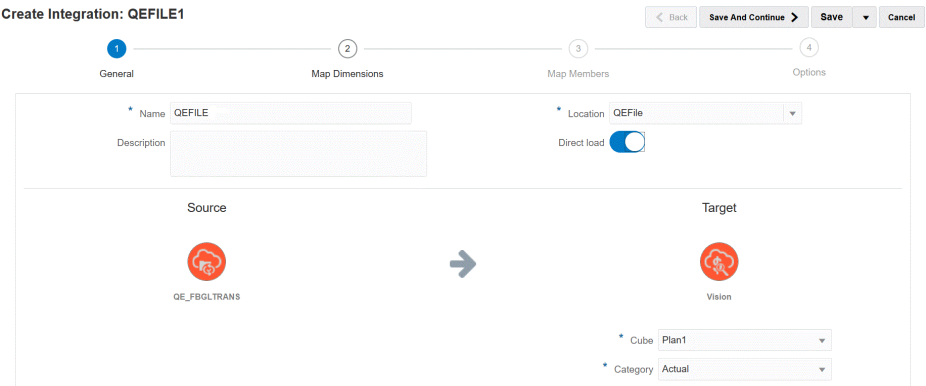

- **3.** 在内部部署文件数据源和 EPM 云应用程序之间映射维:
	- **a.** 在**映射维**页上,从**类型**中选择数据加载方法的类型。 可用选项:
		- 带分隔符 数字数据:仅支持数字数据类型。
		- 带分隔符 所有数据类型:支持将以下数据类型加载到 Planning
			- 数字
			- 文本
			- 智能列表
			- 数据
	- **b.** 在映射网格中,通过完成以下操作,将内部部署数据源应用程序中的的源列映 射到 EPM 云应用程序中的维:
		- **i.** 在**选择源维**中,选择要映射到 EPM 云维的源维的名称。
		- **ii. 可选**:为每个 EPM 云维添加一个目标表达式。 有关使用目标表达式的信息,请参阅["使用目标表达式](#page-120-0)"。

**Note:** 不能将 SQL 目标表达式类型用于快速模式方法。 源表达式类型不适用于快速模式方法。

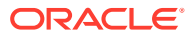

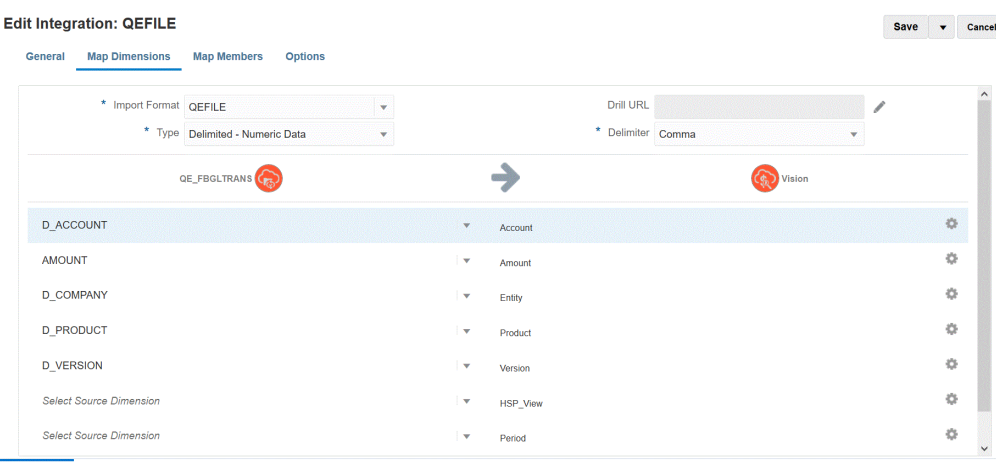

- **c.** 单击**保存并继续**。
- **4. 运行集成**:
	- **a.** 从数据集成主页中,选择与快速模式方法相关联的集成作业,然后单击 ▶。
	- **b.** 从**运行集成**页中的**模式**下拉列表中,选择**替换**作为集成时使用的导出模式。
	- **c.** 从**期间**下拉列表中,选择要从源文件中加载数据的单个期间。

如果您映射期间维,并在"映射维"页上为集成指定期间的目标表达式,则无法从"期间" 下拉列表中选择,因为该期间是从映射派生的。

**d.** 单击**运行**。

## 使用 EPM 集成代理执行快速模式加载

使用 EPM 集成代理通过快速模式方法将数据从内部部署数据源加载到 Oracle Enterprise Performance Management Cloud 中。在使用 EPM 集成代理将内部部署数据源与 EPM 云目 标集成时,系统对内部部署关系数据库中的源数据执行 SQL 查询,对处理进行卸载,在源级 别提取和转换数据,然后将数据直接加载到数据导出内部部署数据库文件中。这样,在执行暂 存和处理操作时将绕过 EPM 云数据库,从而消除了性能瓶颈并提高了加载过程的性能和可扩 展性。

**Note:** 有关使用快速模式方法"按原样"加载数据的信息,请参阅"[使用快速模式导出数据"](#page-294-0)。

快速模式方法仅适用于 Planning 和 Planning 模块。

#### **注意事项**:

**Note:**

请注意与使用 EPM 集成代理的快速模式方法有关的以下事项:

**1.** 在创建和保存快速模式加载集成作业时,不能在以后将其更改为标准集成作业。但是,您 可以删除数据加载集成作业。

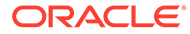

**2.** 在映射维时,*支持*目标表达式类型。使用目标表达式,可以将从源读取的源值转换 为要加载到目标应用程序的目标维值。

可以用于"期间"维的目标表达式包括 substring()、split()、map()、toPeriod() 和 toYear()。

除 SQL 目标表达式类型以外,支持所有其他目标表达式。

- **3.** 在映射维时,*不支持*源表达式类型。
- **4.** 不支持映射成员。
- **5.** 如果选择 0 级数据提取方法,则系统会创建"DM BR 数据导出"业务规则来执行数据 提取。
- **6.** 您可以指定单个期间,在这种情况下,在执行期间会将所有数据加载到单个期间。 另一个选项是使用 toPeriod 和 toYear 目标表达式基于源系统期间名称派生期间 维。
- **7.** 运行快速模式加载时,仅支持"替换"导出模式。

没有导入模式可用。

- **8.** 使用快速模式方法加载数据时,需要直接穿透钻取到源。有关详细信息,请参阅["使](#page-304-0) [用直接钻取](#page-304-0)"。
- 9. 对于 EPM Automate,必须使用 runIntegration 命令来执行快速模式加载集成。

### 快速模式过程说明

本节介绍如何使用快速模式方法从内部部署数据源提取数据,然后使用 EPM 集成代理 将数据直接加载到内部部署数据库文件。EPM 集成代理对内部部署关系数据库执行查 询,然后将数据加载到数据导出文件。

要使用快速模式方法:

- **1. 创建 SQL 查询:**
	- **a.** 在**数据集成**主页中,单击**操作**,然后选择**查询**。
	- **b.** 在**查询**屏幕上,单击**添加** ( )。
	- **c.** 从**创建查询**屏幕的**查询名称**中,指定 SQL 查询名称。

在为集成注册 SQL 数据源时,将在"应用程序详细信息"的"选项"选项卡中使用 此查询名称标识数据提取查询。

**d.** 创建查询定义并保存 SQL 查询。

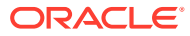

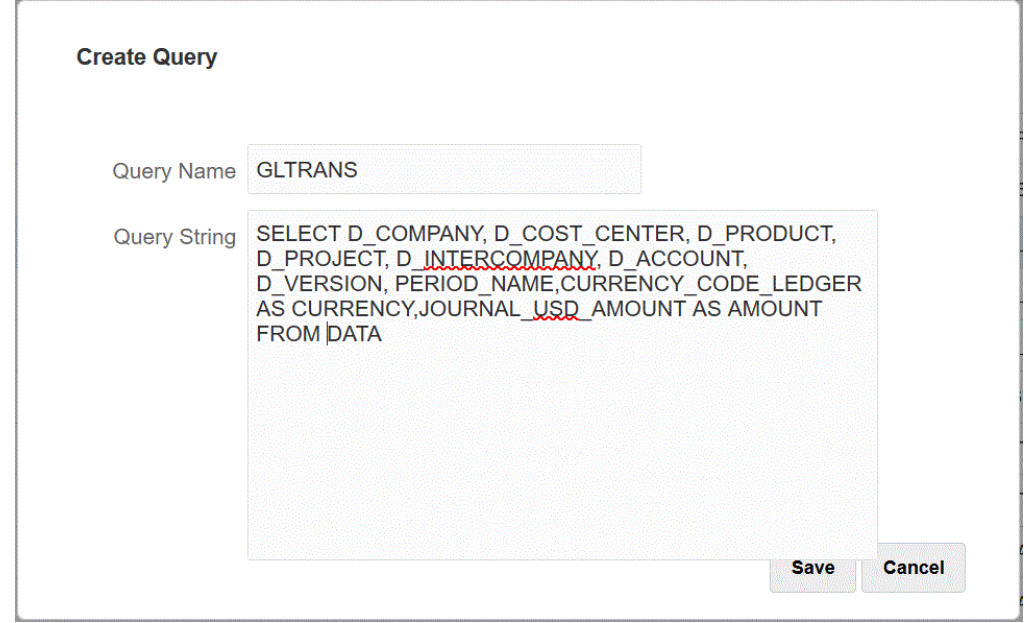

有关详细信息,请参阅"创建 [SQL](#page-534-0) 查询 "。

- **2. 创建内部部署数据库文件**:
	- **a.** 创建一个文件,其中包含内部部署数据库中的一个标题行。

该标题行必须与目标维中的维名称完全匹配。在维名称的 SQL 查询中,可以使用别名 代表列名称。

**b.** 将文件另存为带有标题行的 **CSV** 格式文件。

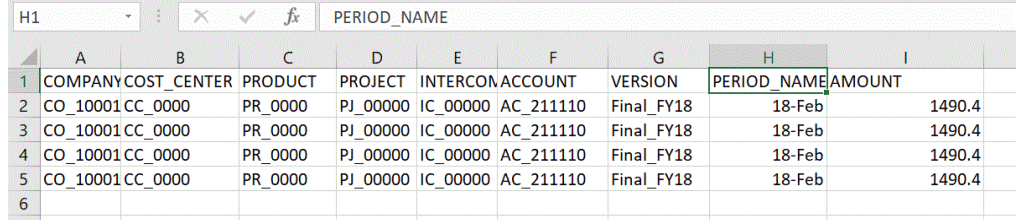

- **c.** 注册内部部署数据库应用程序时,使用文件浏览器加载该文件。
- **3. 注册内部部署数据库文件应用程序**:
	- **a.** 从**数据集成**主页中,单击**操作**,然后选择**应用程序**。
	- **b.** 在应用程序页上,单击 +
	- **c.** 从**创建应用程序**中的**类别**中,选择**数据导出**。
	- **d.** 从**类型**中,选择**数据导出到内部部署数据库**。
	- **e.** 从**文件**中,选择在步骤 2 中创建的文件。

单击 以在"文件浏览器"页上浏览到该文件。

**f. 可选**:在**前缀**中,指定一个前缀以确保应用程序名称唯一。

前缀与文件名连接在一起组成唯一的应用程序名称。例如,如果要将一个应用程序命 名为与现有应用程序相同的名称,您可以将您的姓名首字母指定为前缀。

**g.** 单击**确定**。

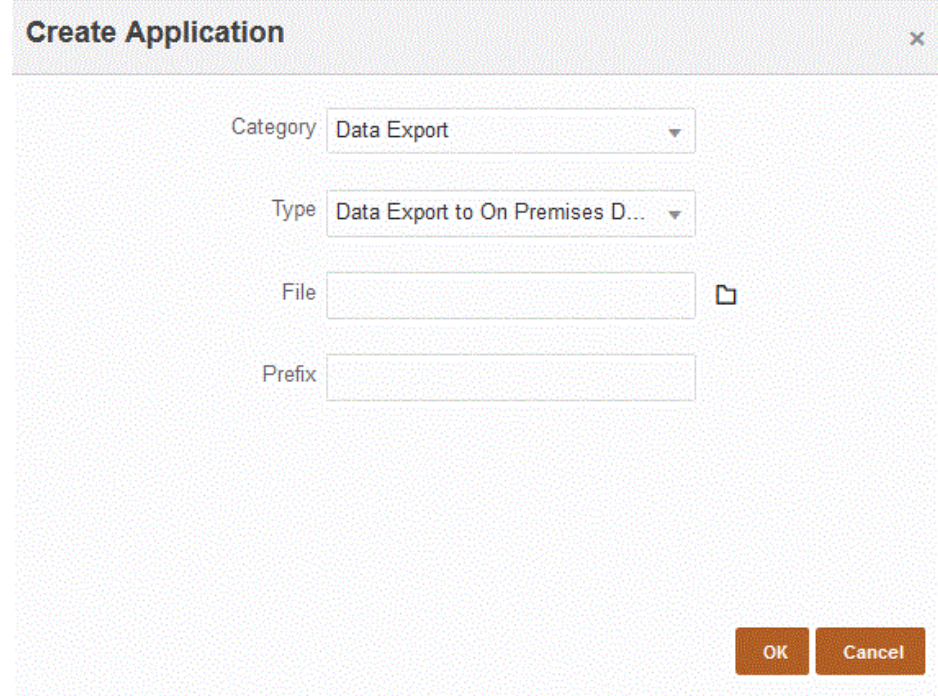

#### **4. 为内部部署数据库文件应用程序定义应用程序详细信息**:

- **a.** 在**应用程序**页上,选择内部部署数据库应用程序,然后从**操作**菜单中选择**应用 程序详细信息**选项卡。
- **b.** 选择**选项**选项卡。

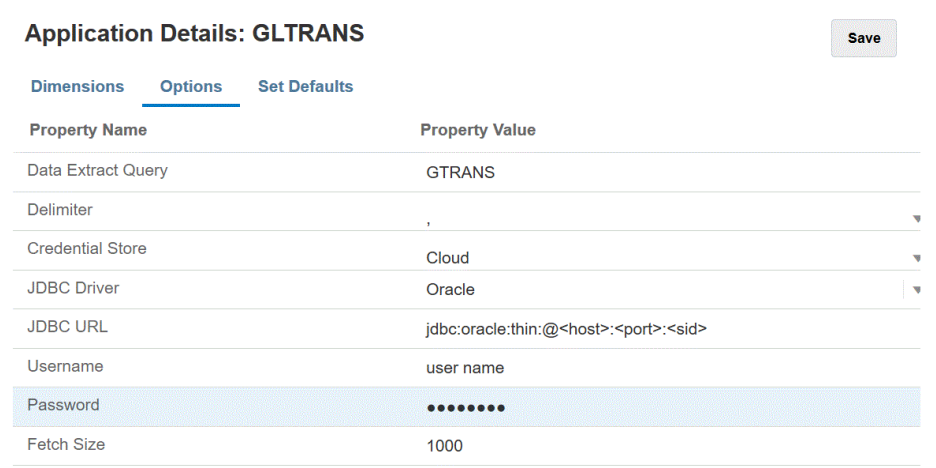

- **c.** 在**数据提取查询**中,指定要对文件运行的 SQL 查询的名称。
- **d.** 在**分隔符**中,选择文件中所用的分隔符的类型:
	- 逗号(,)
	- 叹号(!)
	- 分号 (;)
	- 冒号 (:)
	- 竖线 (|)

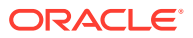

- **e.** 在**凭据存储**中,指定 EPM 集成代理所用的凭据存储的类型。 可用的凭据存储类型如下:
	- 云
	- 文件

对于**云**凭据存储类型,将 *username/password/connect* 字符串存储在应用程序中。

对于**文件**凭据存储类型,在内部部署环境中创建一个文件,以存储 JDBC URL、用户 名和密码。文件名必须为 *appname*.cred 且存储在 config 目录中。

该文件必须包含以下行:

```
driver=oracle.jdbc.driver.OracleDriver
jdbcurl=jdbc:oracle:thin:@host:port/service
username=apps
password=w+Sz+WjKpL8[
```
#### **Note:**

两个凭据存储类型所使用的密码必须加密。

当类型为"云"存储时,以常规方式在用户界面中键入密码。系统将加密并存 储密码。

当类型为"文件"存储时,必须使用 encryptpassword 实用程序加密密码,并 将密码存储在文件中。有关加密密码的详细信息,请参阅"加密 [EPM](#page-513-0) 云用户 [密码"](#page-513-0)。

**f.** 在 **JDBC URL** 中,指定 JDBC 驱动程序 URL 连接字符串。

通过 JDBC 驱动程序 URL 连接字符串,用户可以使用 Java 连接到关系数据库。

对于 Oracle 瘦 JDBC 驱动程序,JDBC 驱动程序 URL 包含以下内容:

jdbc:oracle:thin:@*host*:*port*:*sid*

jdbc:oracle:thin:@*host*:*port*/*service*

对于 MS SQL Server, JDBC 驱动程序 URL 包含以下内容:

jdbc:sqlserver://server:port;DatabaseName=dbname

- **g.** 在**用户名**中,指定内部部署数据库用户名。
- **h.** 在**密码**中,指定内部部署数据库密码。
- **i.** 在**提取大小**中,指定在查询的每个数据库往返过程中获取的行数(即驱动程序处理的 行数)。
- **j.** 单击**保存**。
- **5. 创建内部部署数据源和 Oracle Enterprise Performance Management Cloud 之间的集 成作业:**
	- **a.** 从数据集成主页中,单击 <sup>★</sup> ("添加"图标)。
	- **b.** 在**创建集成**页上,在**名称**和**说明**中,输入集成作业的的名称和说明。
	- **c.** 在**位置**中,输入新位置名称,或者选取现有位置来指定从何处加载数据。

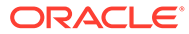

**d.** 点击**快速模式**滑块使其打开。

将集成作业与快速模式方法关联并保存作业后,无法撤消快速模式关联。但 是,可以删除集成作业。

- **e.** 单击 (选择源)。
- **/**<br>从选择源下拉列表 ( ッ ) 中,单击内部部署数据库数据源应用程序。
- **g. 从选择目标下拉列表 ( <sup>(@)</sup>) 中,选择内部部署数据导出文件应用程序。**
- **h.** 单击**保存并继续**。
- **6. 在内部部署数据库数据源和内部部署数据库文件应用程序之间映射维**:
	- **a.** 在**映射维**页上,从**类型**中选择数据加载方法的类型。 可用选项:
		- 带分隔符 数字数据:仅支持数字数据类型。
		- 带分隔符 所有数据类型:支持将以下数据类型加载到 Planning:
			- 数字
			- 文本
			- 智能列表
			- 数据
	- **b.** 在映射网格中,通过完成以下操作,将内部部署数据源应用程序中的的源列映 射到 EPM 云应用程序中的维:
		- **i.** 在**选择源维**中,选择要映射到维的源维的名称。
		- **ii. 可选**:为每个 EPM 云维添加一个目标表达式。 有关使用目标表达式的信息,请参阅["使用目标表达式](#page-120-0)"。

**Note:**

不能将 SQL 目标表达式类型用于快速模式方法。 源表达式类型不适用于快速模式方法。

- **c.** 单击**保存并继续**。
- <mark>7. 从数据集成</mark>主页中,单击直接集成右侧的 <sup>;</sup> ,然后选择选项
- **8.** 单击**选项**选项卡。
- **9.** 在**类别**中,为方案维指定明确的源筛选器。

类别是进行处理所必需的 POV 组件,因此在定义集成时必须指定类别。类别不用 于确定快速模式处理的方案。

**10.** 在**数据提取选项**中,选择提取数据的方法: 可用选项:

ORACLE®

• 所有数据 - 提取"密集"和"稀疏"维的存储值和动态计算值。

"所有数据"数据提取选项使用 MDX 查询导出方法提取数据。

- 存储和动态计算的数据 仅提取"密集"维的存储成员和动态计算成员,而不提取"稀疏" 维的成员。"存储和动态计算的数据"选项使用 DATAEXPORT 命令方法提取数据。
- 仅存储的数据 仅提取存储的数据。在这种类型的提取中将排除动态计算的值。"仅存 储的数据"选项使用 DATAEXPORT 命令方法提取数据。
- 0 级数据 提取维底层的全部成员(存储在数据库中的原始数据),并且允许您应用筛 选器并选择要包含在输出文件中的列。使用此提取选项,您还可以导出非数字数据。 "0 级数据"选项使用 MAXL 导出方法提取数据。此方法仅供服务管理员使用。当执行提 取步骤时,应用程序处于只读状态。

如果选择"快速模式"方法,则以下目标选项不可用:

- 导出属性列
- 累计数据
- 按数据排序
- 透视维

**Filters** Options

**General Option** 

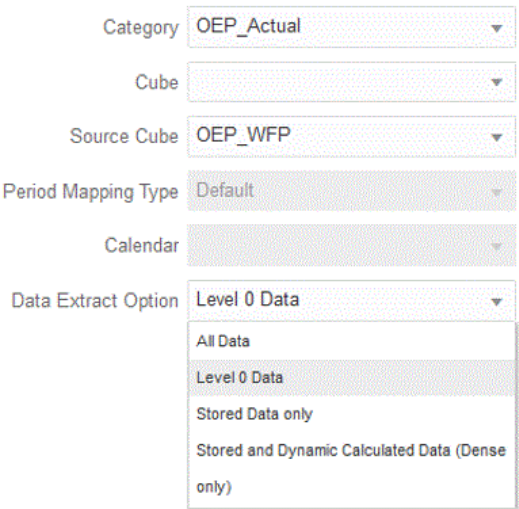

#### **11.** 单击**保存**。

**12. 运行集成**:

- **a.** 在**数据集成**主页上,选择与快速模式加载相关联的集成作业,然后单击 ▶。
- **b.** 在**运行集成**页,**模式**的默认值为**替换**。
- **c.** 如果未在**选项**页上选择期间,则从**期间**下拉列表中,选择要从源文件中加载数据的单 个期间。

如果您映射期间维,并在"映射维"页上为集成指定期间的目标表达式,则无法从**期间**下 拉列表中选择,因为该期间是从映射派生的。

**d.** 如果已经为集成定义筛选器,请单击**筛选器**选项卡,并根据需要进行更改。

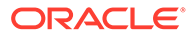

Run Integration: DEMOQE

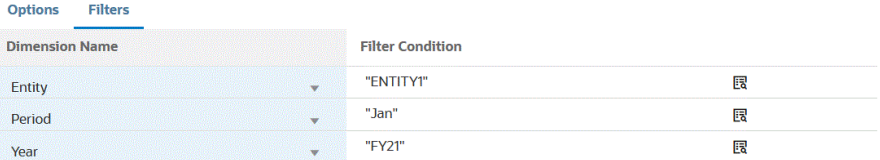

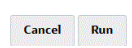

#### **e.** 单击**运行**。

Run Integration: DEMOQE

Options Filters

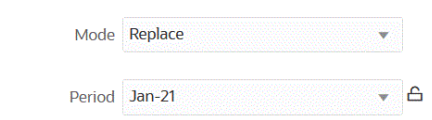

Cancel Run

以下示例显示按实体和期间筛选的数据导出结果。

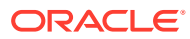

#### Data Export 1981.dat.txt - Notepad

File Edit Format View Help

Period, Company, Product, Account, Amount Jan, ENTITY1, PRODUCT1, ACCOUNT1, -123 Jan, ENTITY1, PRODUCT1, ACCOUNT2, 0.09999999999854481 Jan, ENTITY1, PRODUCT1, ACCOUNT3, 333.56699999999955 Jan, ENTITY1, PRODUCT1, ACCOUNT4, 41111 Jan, ENTITY1, PRODUCT1, ACCOUNT5, 51111 Jan, ENTITY1, PRODUCT1, ACCOUNT6, 61111 Jan, ENTITY1, PRODUCT1, ACCOUNT7, 71111 Jan, ENTITY1, PRODUCT1, ACCOUNT8, 81111 Jan, ENTITY1, PRODUCT1, ACCOUNT9, 91111 Jan, ENTITY1, PRODUCT1, ACCOUNT1, 11112 Jan, ENTITY1, PRODUCT1, ACCOUNT2, 21112 Jan, ENTITY1, PRODUCT1, ACCOUNT3, 31112 Jan, ENTITY1, PRODUCT1, ACCOUNT4, 41112 Jan, ENTITY1, PRODUCT1, ACCOUNT5, 51112 Jan, ENTITY1, PRODUCT1, ACCOUNT6, 61112 Jan, ENTITY1, PRODUCT1, ACCOUNT7, 71112 Jan, ENTITY1, PRODUCT1, ACCOUNT8, 81112 Jan, ENTITY1, PRODUCT1, ACCOUNT9, 91112 Jan, ENTITY1, PRODUCT1, ACCOUNT1, 11113 Jan, ENTITY1, PRODUCT1, ACCOUNT2, 21113 Jan, ENTITY1, PRODUCT1, ACCOUNT3, 31113 Jan, ENTITY1, PRODUCT1, ACCOUNT4, 41113 Jan, ENTITY1, PRODUCT1, ACCOUNT5, 51113 Jan, ENTITY1, PRODUCT1, ACCOUNT6, 61113 Jan, ENTITY1, PRODUCT1, ACCOUNT7, 71113 Jan, ENTITY1, PRODUCT1, ACCOUNT8, 81113 Jan, ENTITY1, PRODUCT1, ACCOUNT9, 91113 Jan, ENTITY1, PRODUCT1, ACCOUNT1, 11114 Jan, ENTITY1, PRODUCT1, ACCOUNT2, 21114 Jan, ENTITY1, PRODUCT1, ACCOUNT3, 31114 Jan, ENTITY1, PRODUCT1, ACCOUNT4, 41114 Jan, ENTITY1, PRODUCT1, ACCOUNT5, 51114 Jan, ENTITY1, PRODUCT1, ACCOUNT6, 61114 Jan, ENTITY1, PRODUCT1, ACCOUNT7, 71114 Jan, ENTITY1, PRODUCT1, ACCOUNT8, 81114 Jan, ENTITY1, PRODUCT1, ACCOUNT9, 91114 Jan, ENTITY1, PRODUCT1, ACCOUNT1, 11115 Jan, ENTITY1, PRODUCT1, ACCOUNT2, 21115 Jan, ENTITY1, PRODUCT1, ACCOUNT3, 31115 Jan, ENTITY1, PRODUCT1, ACCOUNT4, 41115 Jan, ENTITY1, PRODUCT1, ACCOUNT5, 51115

### 定义用于快速模式方法的期间

在定义用于快速模式方法的期间时,您可以在运行时选择单个期间,也可以映射数据源 中的期间列,这样 Oracle Enterprise Performance Management Cloud 期间将从此期间 列派生。

有关详细信息,请参见以下主题:

- 为快速模式方法选择单个期间
- 为快速模式方法选择从源列派生的期间

#### 为快速模式方法选择单个期间

在确定要将哪个期间用于快速模式方法时,选择要将数据加载到的单个期间。在这种情 况下,只需在"运行集成"页上选择期间,如下所示。

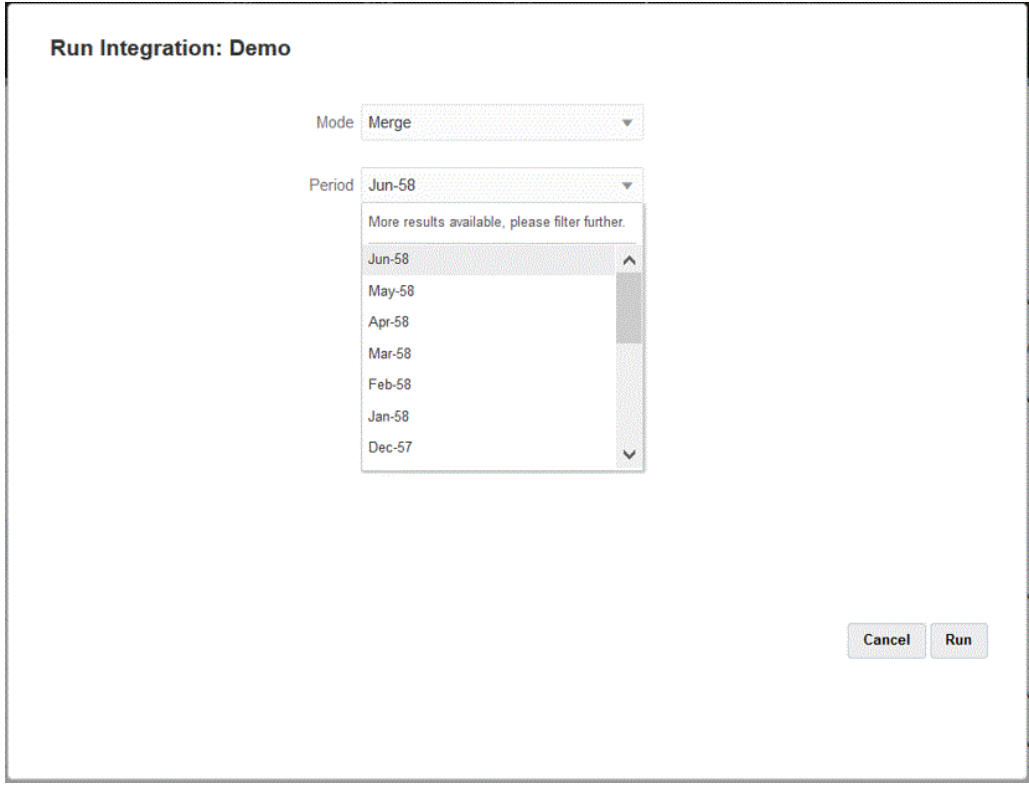

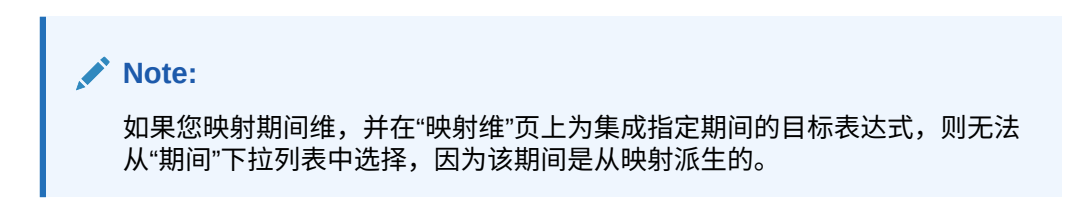

#### 为快速模式方法选择从源列派生的期间

如果源数据包括数据源中的期间列,则可以从该列派生 Oracle Enterprise Performance Management Cloud 期间。

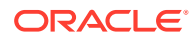

源数据可以包括各种格式的期间,如下所示:

- Jan-20
- January-20
- $\cdot$  01-20
- 01/31/20
- 01-Jan-20

还可以使用目标表达式派生目标"年"和"期间"值,或使用日期字段及其相关格式来派生"年"和"期 间"。有关使用目标表达式的信息,请参阅"[使用目标表达式"](#page-120-0)。

要派生目标"年"和"期间"值,请使用以下目标表达式。

substring() - 根据字符位置(开始位置)和子字符串长度(要提取的字符数)提取并返回 字符串中的若干字符。

有关详细信息,请参阅["子字符串](#page-121-0)"。

• split() - 根据分隔符拆分源值,并返回拆分后的第 *n* 个值。此表达式类型可用于拆分来 自字符串的段值。

有关详细信息,请参阅"<mark>拆分</mark>"。

要使用日期字段及其相关格式来派生"年"和"期间",请使用下面的目标表达式。

• toPeriod() - 使用以下语法根据源系统期间名称派生"期间"维成员:toPeriod(field, "<DATE FORMAT>", Mon)

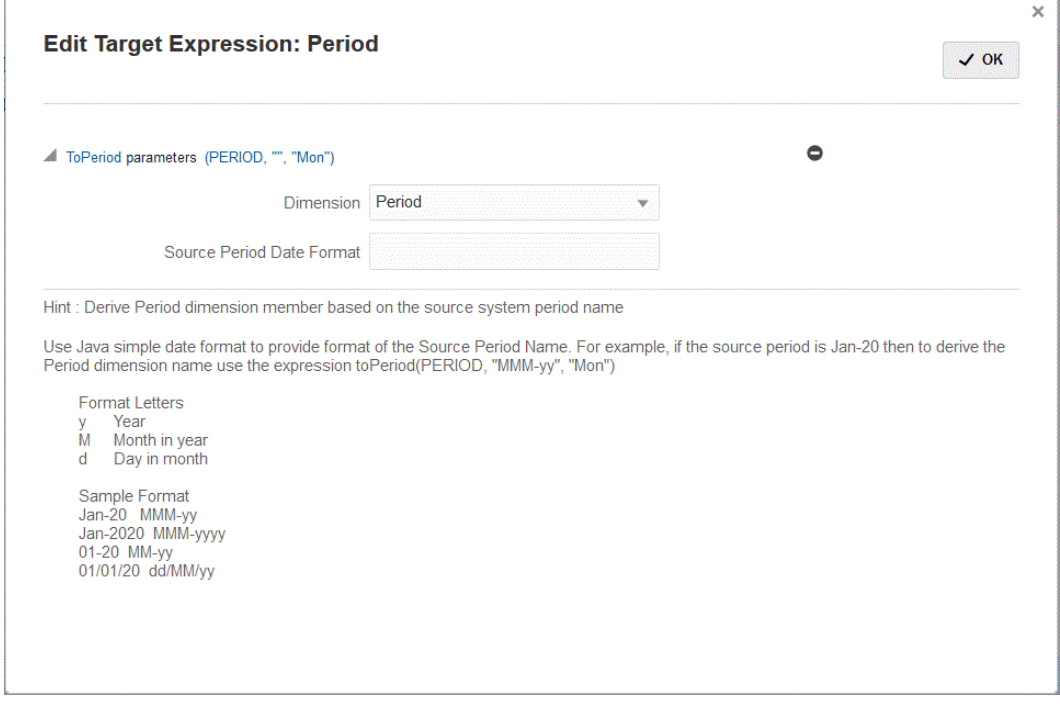

• toYear() - 使用以下语法根据源系统期间名称派生"年"维成员:toYear(field, "<DATE FORMAT>",  $"$ FY+YY")

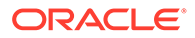

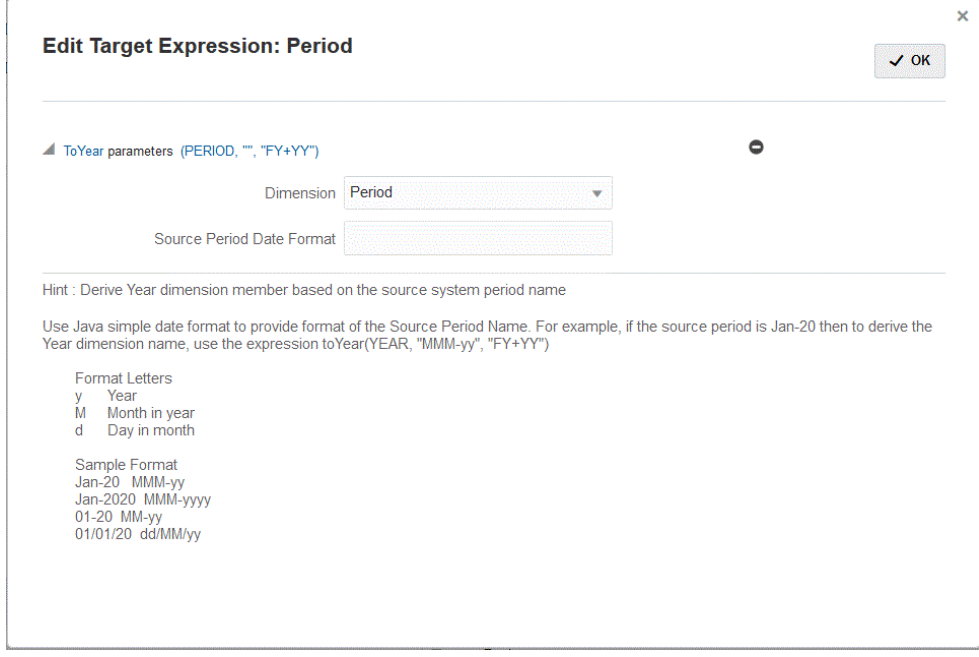

<DATEFORMAT> 采用简单 Java 日期格式。有关简单 Java 日期格式的详细信息,请参阅 "<https://docs.oracle.com/javase/8/docs/api/java/text/SimpleDateFormat.html>"。

Map 是另一种目标表达式。使用它可以接受输入字段或包含表达式(如 *substr*、*split* 和 一系列键值对)的字段,以使用以下语法进行映射:map(substr(field,1,2),P1:Jan| P2:Feb|P3:Mar|….)

### **Note:**

map 目标表达式可以用于任何表达式。

# 使用 EPM 集成代理进行回写

EPM 集成代理通过允许您将数据从 Oracle Enterprise Performance Management Cloud 应用程序移动到内部部署数据库来支持回写。要使用此功能,请注册数据导出应 用程序以将数据导出到内部部署数据库。

• 简单方法 - 注册应用程序、指定表名并在应用程序中包括表中的所有列。系统会自 动生成 INSERT 语句并加载数据。

要使用此方法,请创建包含要导出的列的列表的 CSV 文件。列名必须与表中的列 名完全匹配。文件名必须为应用程序的名称。

• 高级方法 - 在查询定义页中指定 INSERT 语句。INSERT 语句包含值表和值列以及 应用程序的维名称。使用此方法,可以提供用户友好的维名称,还可以使用 SQL 函 数(如 TO\_DATE、TO\_NUMBER 和其他函数)执行数据类型转换和其他字符串运 算。

要使用此方法,请创建包含要导出的列的列表的 CSV 文件。列的列表必须与 INSERT 语句中使用的列名完全匹配。文件名必须为应用程序的名称。

此外,代理可以在执行回写期间执行两个事件脚本: BefExport 和 AftExport。使用 BefExport 事件,可以在向表中插入数据之前执行任何操作,也可以覆盖默认的插入处理。使 用 AftExport 事件, 可以在向表中插入数据之后执行任何后处理清除操作。

在 SYNC 和 ASYNC 模式下运行的代理均支持回写功能。

### EPM 集成代理回写过程说明

要使用 EPM 集成代理回写到内部部署数据库:

**1.** 下载 **EPMAgent ZIP**。

如果这是您首次安装 EPM 集成,请参阅"[安装和配置](#page-502-0) EPM 集成代理"。

如果您已经安装了 EPM 集成代理,请下载并解压缩 EPMAgent.ZIP。您无需更新 *ini* 文件 或证书。

**2.** 可选:在执行回写期间可以执行两个事件脚本:*BefExport* 和 *AftExport*。

使用 *BefExport* 事件,可以在向表中插入数据之前执行任何操作,也可以覆盖默认的插入 处理。使用 *AftExport* 事件,可以在向表中插入数据之后执行任何后处理清除操作。

**3.** 注册"数据导出到内部部署"应用程序。

有关详细信息,请参阅["注册"数据导出到内部部署"应用程序"](#page-562-0)。

**4.** 转到数据导出应用程序的**应用程序详细信息维**选项卡,验证标题记录中的列名是否与要将 数据加载到的表中的列名或列别名完全匹配。

名称区分大小写。

有关详细信息,请参阅["为回写设置应用程序详细信息维](#page-563-0)"。

- **5.** 在目标维类中指定"金额"列并清除"数据列名称"列。
- **6.** 转到"数据导出到内部部署"应用程序的**应用程序详细信息选项**选项卡,并指定您希望如何 处理数据加载。您可以指定表名并让系统自动生成 INSERT 语句。还可以在查询定义页中 编写 INSERT 查询并使用该语句作为数据加载方法。

还需要为内部部署数据库指定凭据、JDBC 连接信息、用户名和密码。

有关详细信息,请参阅["为数据导出应用程序定义应用程序详细信息](#page-564-0)"。

**7.** 通过完成以下任务来将 Oracle Enterprise Performance Management Cloud 应用程序与数 据导出文件集成。

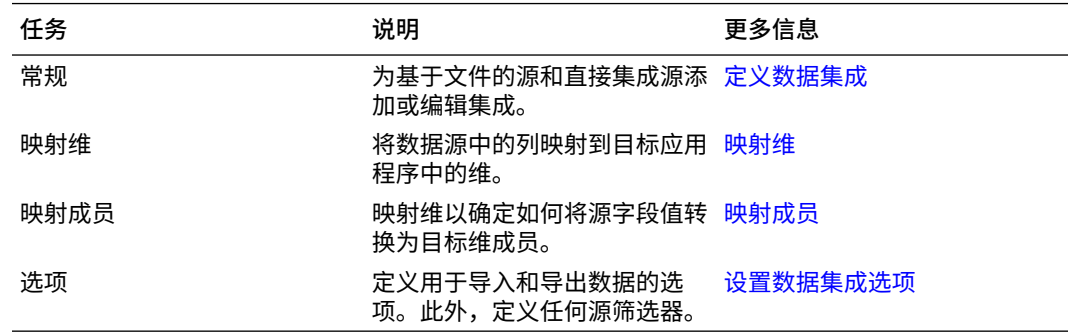

**8.** 运行集成。

有关运行集成的信息,请参阅["运行集成](#page-208-0)"。

执行集成时,EPM 集成代理会在 EPM 云中启动导出过程。代理会下载导出数据。代理还 基于选定的方法构造相应的 INSERT 语句并将数据加载到目标表中。

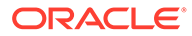

<span id="page-562-0"></span>可以通过从["进程详细信息](#page-276-0)"下载输出文件来审核所导出的数据。回写数据库列名在 所生成的文件中指定为列标题,如下所示。

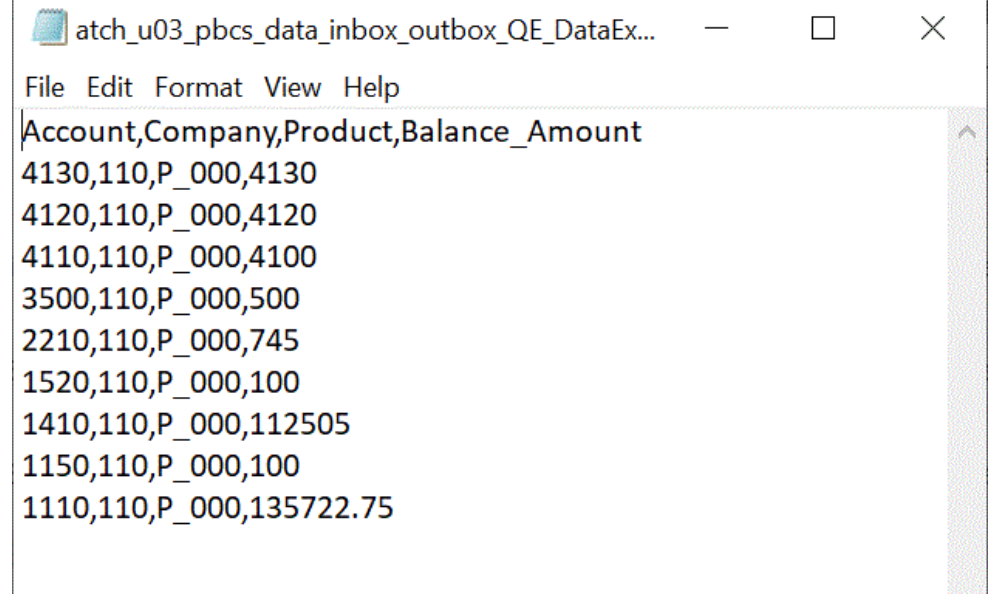

可以通过从["进程详细信息](#page-276-0)"打开作业日志文件来查看回写功能的运行详细信息,如 下所示:

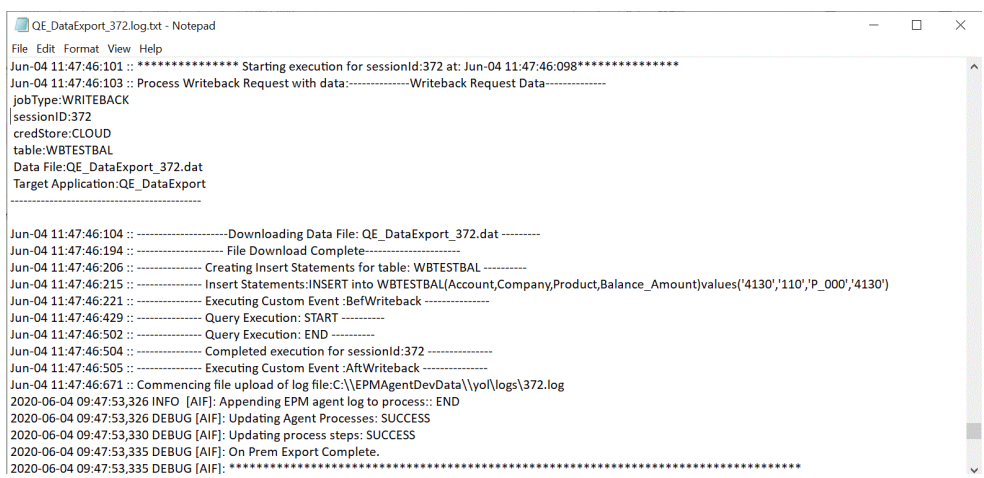

### 注册"数据导出到内部部署"应用程序

注册"数据导出到内部部署"应用程序,以指定与要将数据导出到的列相关联的文件。

要注册数据导出应用程序:

**1.** 创建包含要导出的列的列表的 CSV 文件。

CSV 文件的名称必须为应用程序的名称。如果您使用的是简单方法,则列名必须为 表中列的名称。对于 INSERT 查询,列名可以是任何名称,但必须与 INSERT 语句 中的名称相匹配。

- **2.** 从**数据集成**主页中,单击**操作**,然后选择**应用程序**。
- **3.** 在**应用程序**页上,单击 ("添加"图标)。

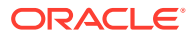

- <span id="page-563-0"></span>**4.** 从**类别**中,选择**数据导出**。
- **5.** 从**类型**中,选择**数据导出到内部部署**。
- **6.** 从**文件名**中,选择**步骤 1** 中文件的名称。

可以单击 以从**文件浏览器**页导航并选择文件。

**7. 可选**:在**前缀**中,指定一个前缀以确保应用程序名称唯一。

前缀与文件名连接在一起组成唯一的应用程序名称。例如,如果要将一个应用程序命名为 与现有应用程序相同的名称,您可以将您的姓名首字母指定为前缀。

**8.** 单击**确定**。

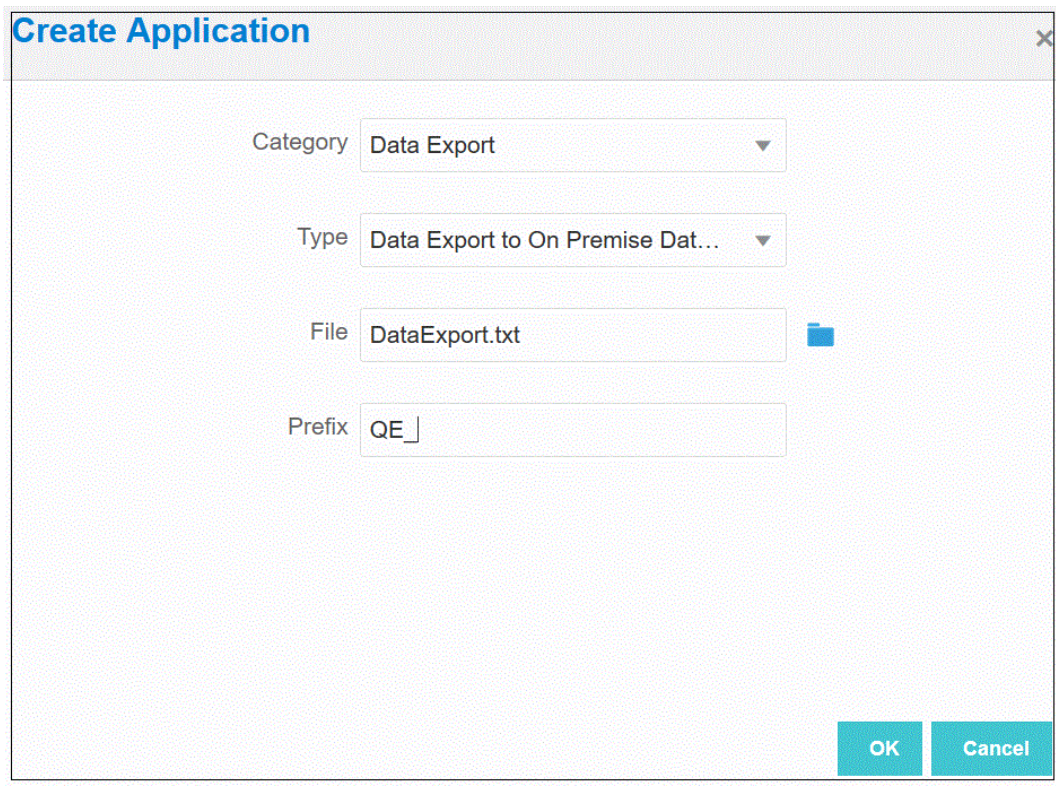

### 为回写设置应用程序详细信息维

在回写到内部部署数据库的过程中,需要验证标题记录中的列名是否完全匹配。 还必须指定目标维类为"金额"的"金额"维,并清除"数据列名称"列中的任何值。 要在应用程序详细信息中指定"金额"列:

- **1.** 从**应用程序**页中,单击"数据导出到内部部署"应用程序右侧的 ,然后选择**应用程序详 细信息**。
- **2.** 从**应用程序详细信息**页中,单击**维**选项卡。
- **3.** 从**维名称**列中,选择**金额**维。
- **4.** 将分类更改为**金额**并删除数据列名称。
- **5.** 单击**保存**。

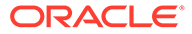

### <span id="page-564-0"></span>为数据导出应用程序定义应用程序详细信息

使用"应用程序详细信息"指定 EPM 集成代理如何处理数据回写。此外,还需要为内部部 署数据库指定凭据和 JDBC 连接信息。

要为"数据导出到内部部署"应用程序定义应用程序详细信息:

- **1.** 从**应用程序**页中,单击"数据导出到内部部署"应用程序右侧的 ,然后选择**应用 程序详细信息**。
- **2.** 从**应用程序详细信息**页中,单击**选项**选项卡。
- **3.** 在**表名**中,指定要将数据加载到的表名称。

"数据导出到内部部署"应用程序中的维名必须与表中的列名相匹配。系统会生成 INSERT 语句以自动加载数据并为所有字段插入文本。

如果您在此字段中指定表名,请勿在**插入查询**字段中指定 INSERT 语句。

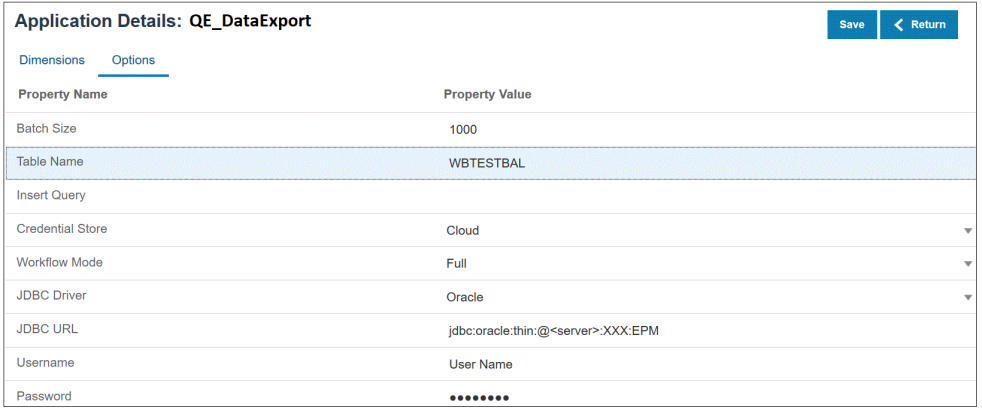

**4.** 在**插入查询**中,指定与在"查询定义"页上创建的自定义 INSERT 语句相关联的 SQL 查询的名称。

INSERT 查询必须包含值表和值列以及应用程序的维名称。使用此方法,可以提供 用户友好的维名称,还可以使用 SQL 函数(如 TO\_DATE、TO\_NUMBER 和其他 函数)执行数据类型转换和其他字符串运算。有关详细信息,请参阅["使用自定义](#page-565-0) INSERT [查询进行回写](#page-565-0)"。

如果您指定 INSERT 查询,请勿在**表名**字段中指定表名称。

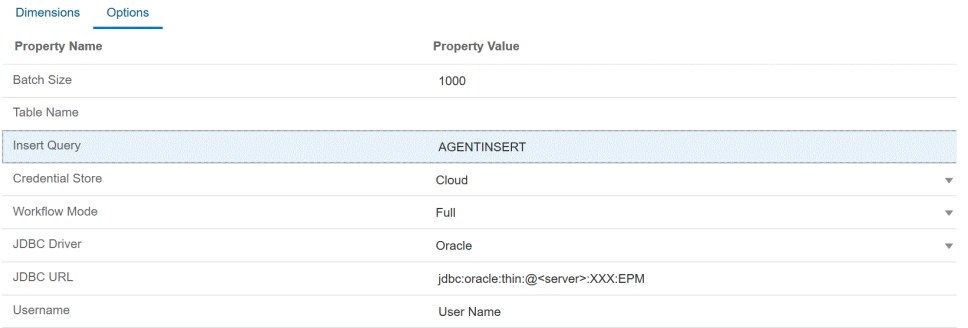

**5.** 在**凭据存储**中,指定 EPM 集成代理所用的凭据存储的类型。 可用的凭据存储类型如下:

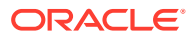

- <span id="page-565-0"></span>• 云
- 文件

对于**云**凭据存储类型,将 *username/password/connect* 字符串存储在应用程序中。

对于**文件**凭据存储类型,在内部部署环境中创建一个文件,以存储 JDBC URL、用户名和 密码。文件名必须为 *appname*.cred 且存储在 config 目录中。

该文件必须包含以下行:

```
driver=oracle.jdbc.driver.OracleDriver
jdbcurl=jdbc:oracle:thin:@slc04aye.us.oracle.com:1523:fzer1213
username=apps
password=w+Sz+WjKpL8[
```

```
注:
```
两个凭据存储类型所使用的密码必须加密。

当类型为"云"存储时,以常规方式在用户界面中键入密码。系统将加密并存储密 码。

当类型为"文件"存储时,必须使用 encryptpassword 实用程序加密密码,并将密 码存储在文件中。有关加密密码的详细信息,请参阅"加密 EPM [云用户密码](#page-513-0)"。

**6.** 在 **JDBC 驱动程序**中,选择在连接到数据库管理系统 (Database Management System, DBMS) 时要使用的 JDBC 驱动程序的类型。

可用的 JDBC 驱动程序类型如下:

- Microsoft SQL Server
- Oracle
- **7.** 在**用户名**中,指定内部部署数据库用户名。
- **8.** 在**密码**中,指定内部部署数据库密码。
- **9.** 单击**保存**。

#### 使用自定义 INSERT 查询进行回写

使用 EPM 集成代理回写数据时,可以编写自定义 INSERT 查询,并使用此查询语句作为数据 加载方法。使用此功能,可以提供用户友好的维名称,还可以使用 SQL 函数(如 TO\_DATE、 TO\_NUMBER 和其他函数)执行数据类型转换和其他字符串运算。

要指定在回写到内部部署数据库时要使用的 INSERT 查询:

- **1.** 从**数据集成**主页中,依次单击**操作**和**查询**。
- **2.** 在**查询**屏幕上,单击**添加** ( )。
- **3.** 从**创建查询**屏幕的**查询名称**中,指定 INSERT 查询名称。

查询名称用在"应用程序详细信息选项"选项卡中的"INSERT 查询"字段中。有关详细信息, 请参阅["为数据导出应用程序定义应用程序详细信息](#page-564-0)"。

**4.** 在**查询字符串**中,指定用于根据文件中的标题行回写数据的 INSERT 语句。

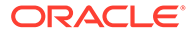

编写具有表名和列名的 INSERT 语句。

在 VALUES 中,提供应用程序中的维名称,维名称的两侧用 ~ 括起。系统会将这些 值替换为所导出的数据文件中的实际值。

在此示例中,"ACCT"、"COMP"、"PROD"、"PRDDATE" 和 "BAL\_AMT" 位于 WBTESTDT 表中。"Account"、"Company"、"Product"、"AsofDate" 和 "Balance Amount" 是应用程序中的维名称。

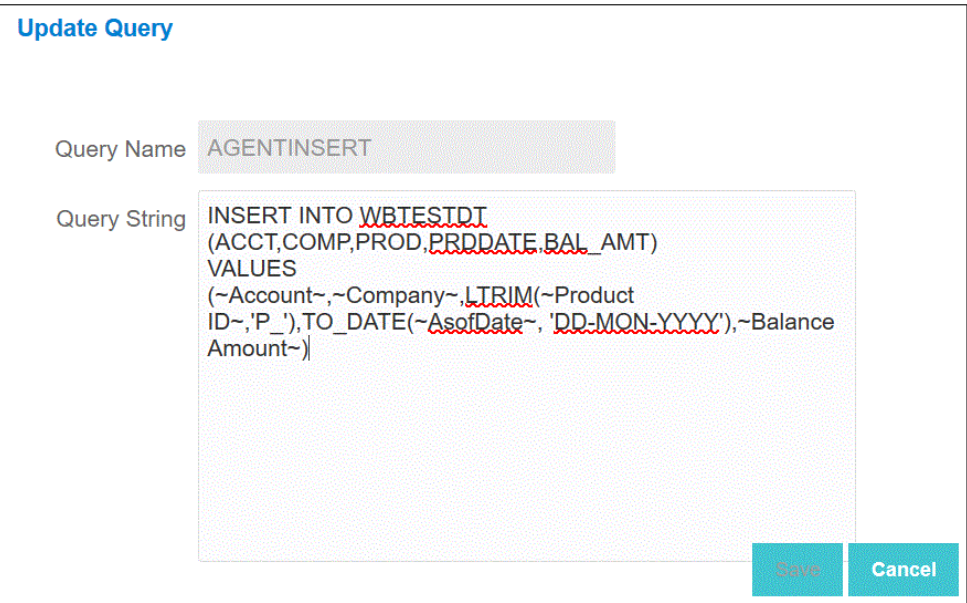

**5.** 单击**保存**。

回写到 EPM 集成代理的实践技巧

本主题介绍使用 EPM 集成代理将数据从 Oracle Enterprise Performance Management Cloud 应用程序加载到内部部署数据仓库中所需的步骤。可使用两种不同的方法加载数 据:

- **1.** 分别按"应用程序"选项中的表名和"应用程序维"中的表列加载数据。(EPM 集成代 理会自动生成插入查询)。
- **2.** 使用自定义 SQL 插入查询按表名和表列加载数据。

要使用 EPM 集成代理将数据从 EPM 云应用程序加载到内部部署数据仓库中:

**1.** 创建用于存放导出数据的 **RDBMS** 表。

在此示例中,名为 VISION\_DATA 的表包含 Vision 应用程序的所有维和另外两个名 为 BATCH\_ID 和 DATA\_AMOUNT 的列。BATCH\_ID 列用于填充来自 EPM 云的数 据集成进程 ID。DATA\_AMOUNT 列用于填充"金额"列。

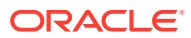

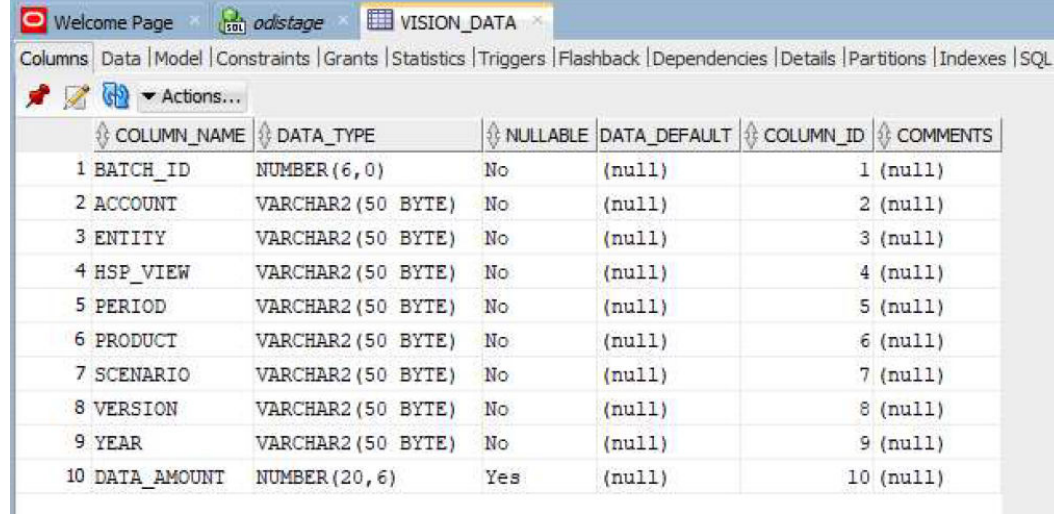

**2.** 将表内容导出到 CSV 文件用于应用程序注册,该文件包含列名称的标题记录。

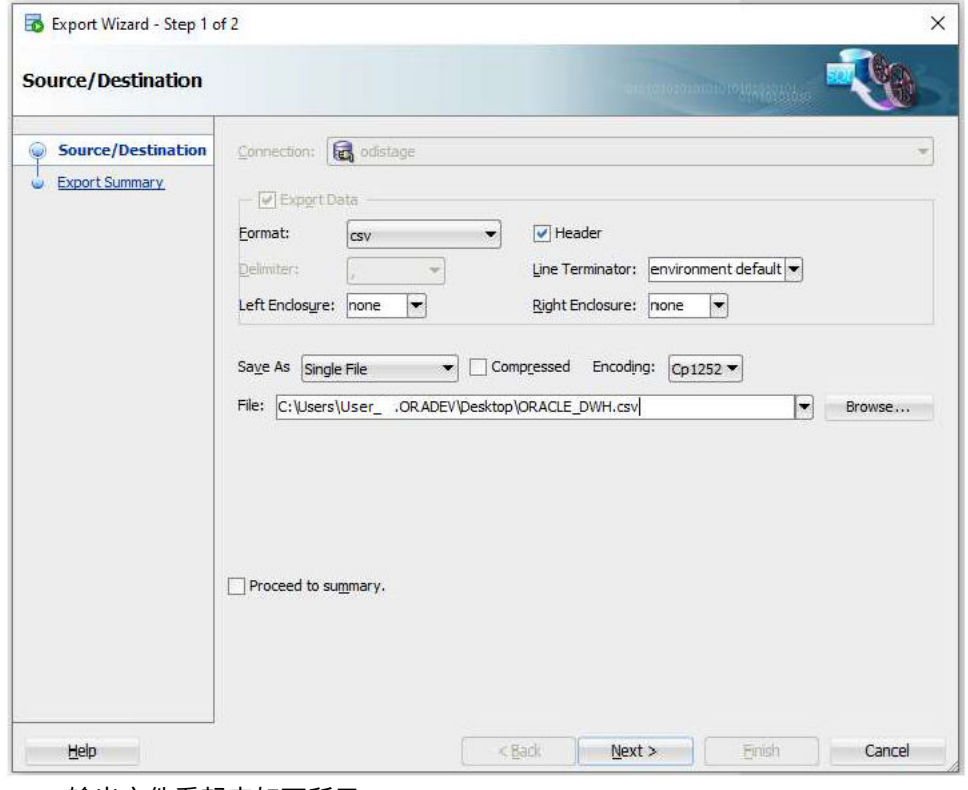

CSV 输出文件看起来如下所示:

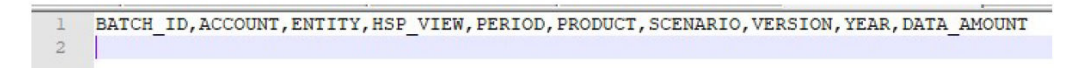

假定这些列是目标表列的确切表示。将根据列名称生成 SQL 插入语句。 **3.** 依次导航到**数据交换**、**数据集成**选项卡和**操作**菜单,然后选择**应用程序**。

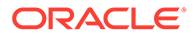

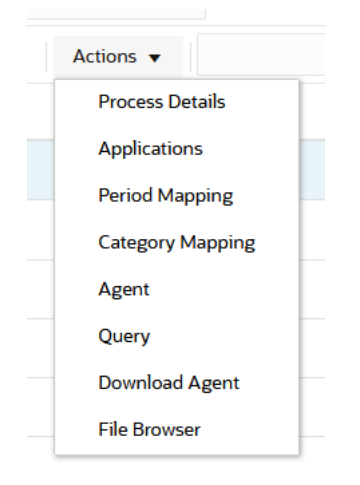

- **4.** 在**应用程序**页上,通过完成以下操作来注册**数据导出**应用程序,以便执行回写过 程。
	- **a.** 在**类别**中,选择**数据导出**。
	- **b.** 在**类型**中,选择**数据导出到内部部署数据库**。
	- **c.** 上传并选择在步骤 2 中创建的文件。

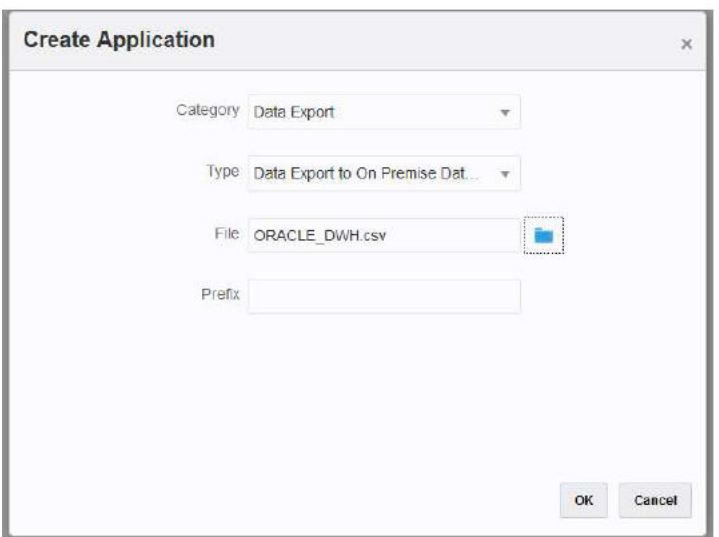

将创建"数据导出"应用程序,并且应用程序的名称与用于注册应用程序的文件名匹 配。

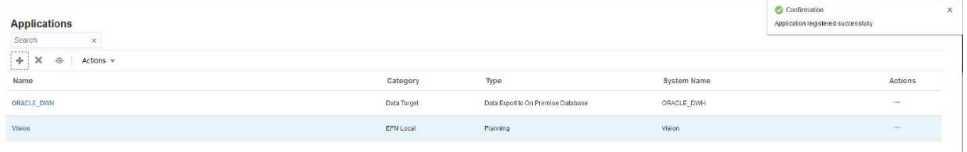

- **5.** 在**应用程序**页上,单击应用程序右侧的 ,然后选择**应用程序详细信息**。
- **6.** 选择**维**选项卡。

应用程序注册过程会自动为 CSV 文件中的所有列分配"常规"维分类,并且还会相应 地分配"数据表列名称"。

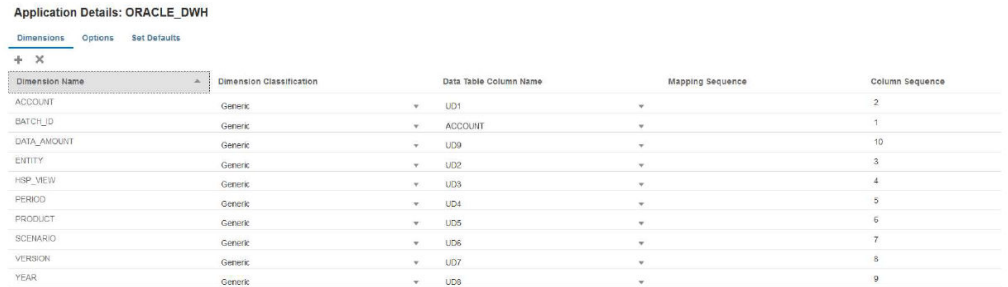

- **7.** 对**帐户**、**金额**、**期间**和**年**列进行相应分类:
	- 如果某列映射到导入格式中的源列,并且源字段始终有值,则将该列分类为**帐户**。在 以下示例中,"ACCOUNT" 列分类为"帐户"。此维的"数据表列名称"分类为 "ACCOUNT"。
	- 将 **DATA\_AMOUNT** 分类为"金额",并将**数据表列名称**保留为空。
	- 将 **YEAR** 分类为"年",并将**数据表列名称**保留为空。
	- 将 **PERIOD** 分类为"期间",并将**数据表列名称**保留为空。

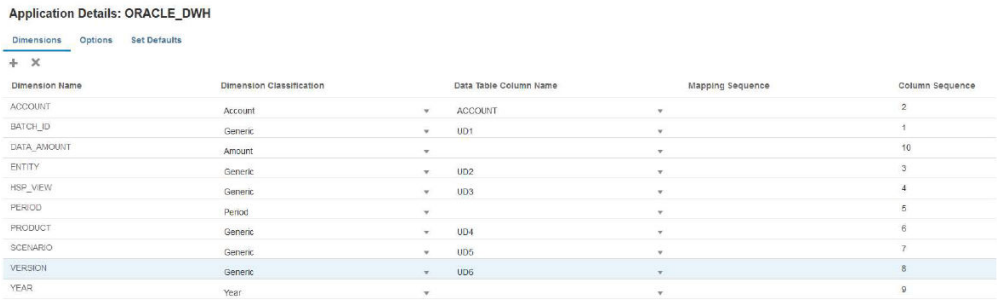

- **8.** 从**应用程序**页中,单击应用程序右侧的 ,然后选择**应用程序详细信息**。
- **9.** 选择**选项**选项卡。
- **10.** 指定**表名**、**JDBC URL** 和数据库凭据。

将**插入查询**字段保留为空。如果未指定"插入查询",则假定应用程序维完全一致地表示目 标数据库列的名称。应用程序维应包含在回写过程中需要填充的目标表中每个列。否则集 成会失败。

**Application Details: ORACLE\_DWH** 

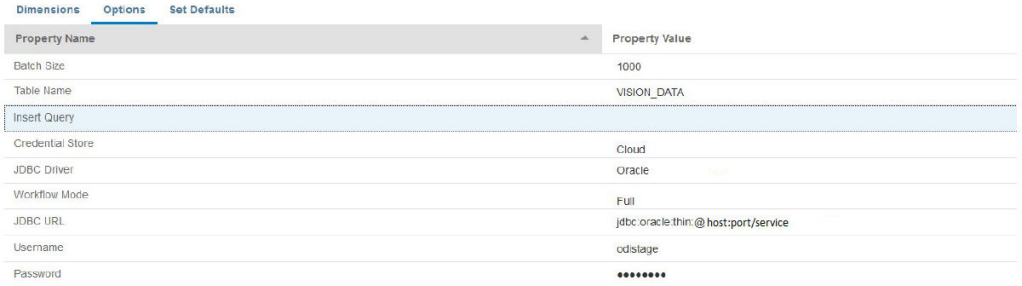

**11.** 在源应用程序和目标 EPM 云应用程序之间创建集成。

以下示例显示了一个源 "Vision Planning" 应用程序和一个名为 "ORACLE\_DWH" 的目标数 据导出应用程序。

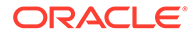

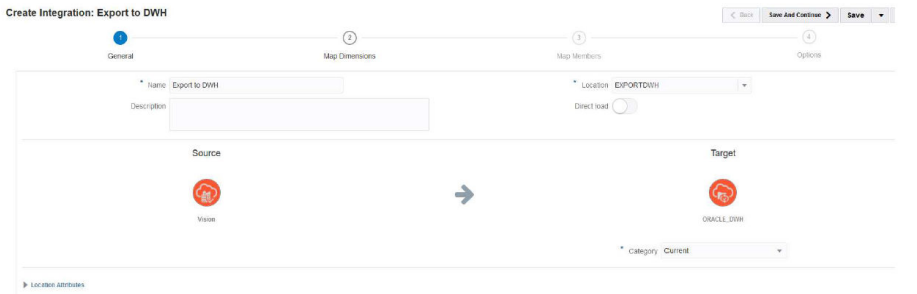

**12.** 映射所有列,并将 "copysource()" 用作除"金额"和 "BATCH\_ID" 以外的所有维的目 标表达式。

在成员映射中,将一个表达式应用于 "BATCH\_ID"。"金额"维没有目标表达式。

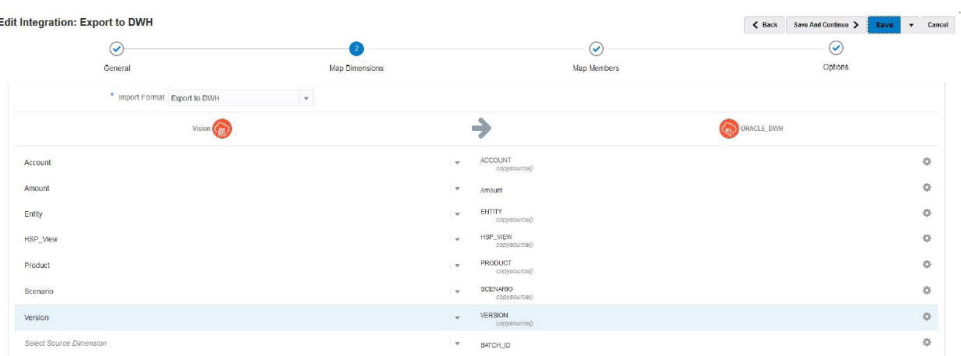

**13.** 从**映射成员**中,使用 TDATASEG\_T 表的 LOADID 列为 BATCH\_ID 创建 #SQL 映 射。

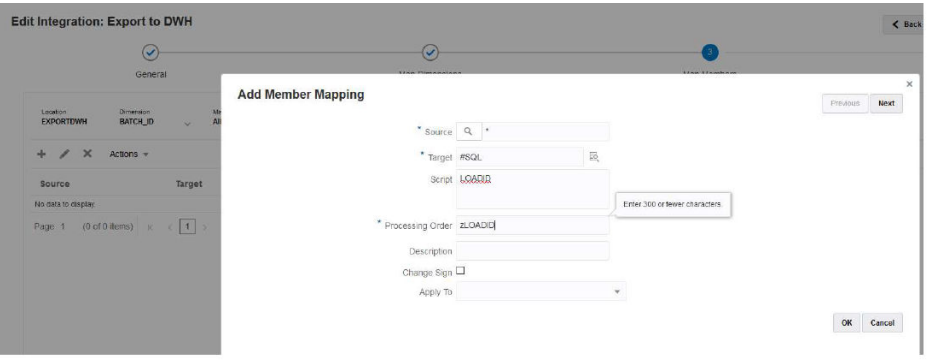

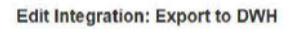

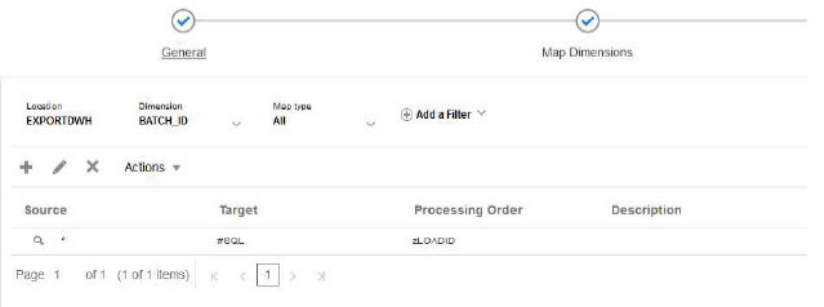

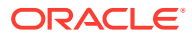

**14.** 依次选择**选项**和**筛选器**,根据需要指定任何源 Planning 应用程序筛选器。

在以下示例中,未选择任何筛选器,因为 Vision 应用程序的所有数据(起始/结束期间范围 的数据)都导入并导出到目标应用程序。

**Edit Integration: Export to DWH** 

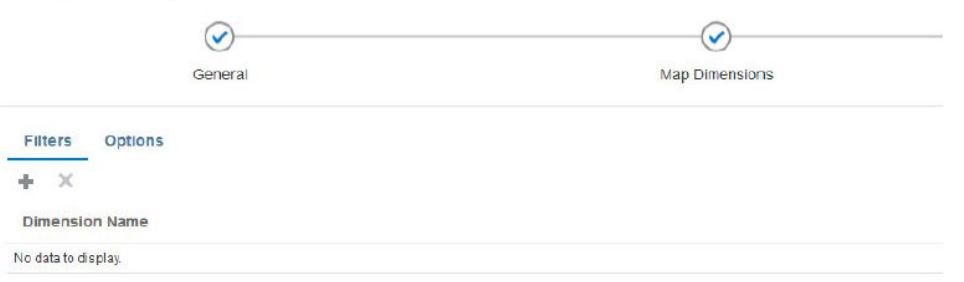

**15.** 依次选择**选项**和**源多维数据集**,指定源多维数据集(规划类型)然后在**期间映射类型**中, 指定**默认**。然后单击**保存**,如下所示。

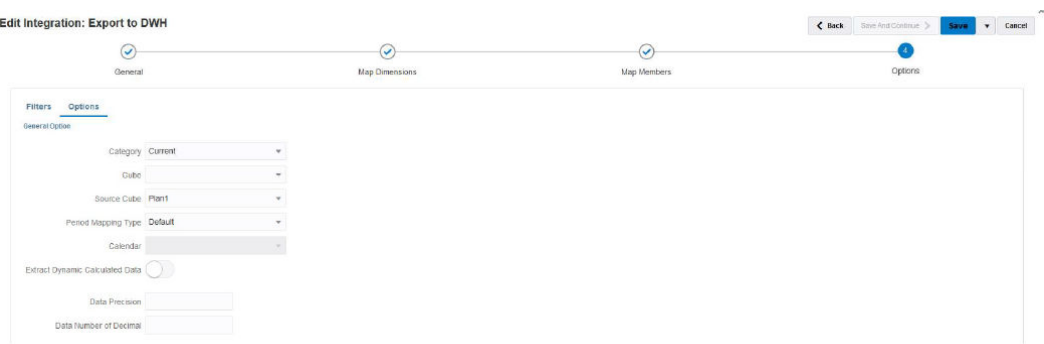

**16.** 在可以访问目标数据库的内部部署主机上启动 EPM 集成代理。

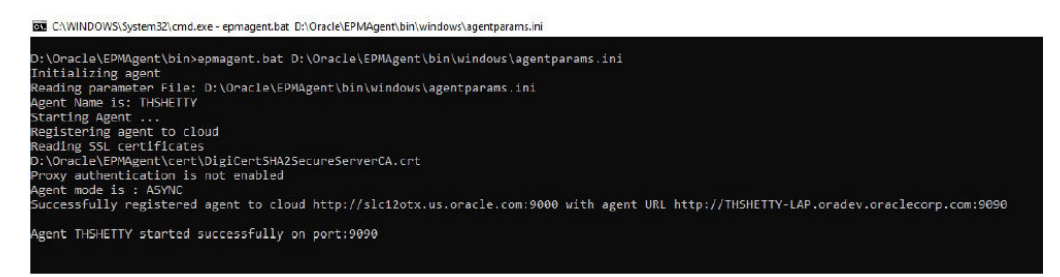

17. 在数据集成中,在给定期间范围内运行集成。 在以下示例中,选择了 1 月 16 日到 12 月 16 日这一期间:

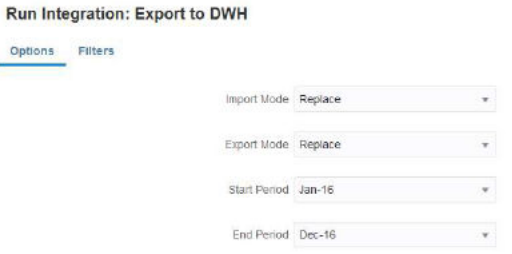

Options

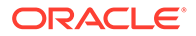

**18.** 观察内部部署代理从 EPM 云提取作业详细信息,等待该过程完成。

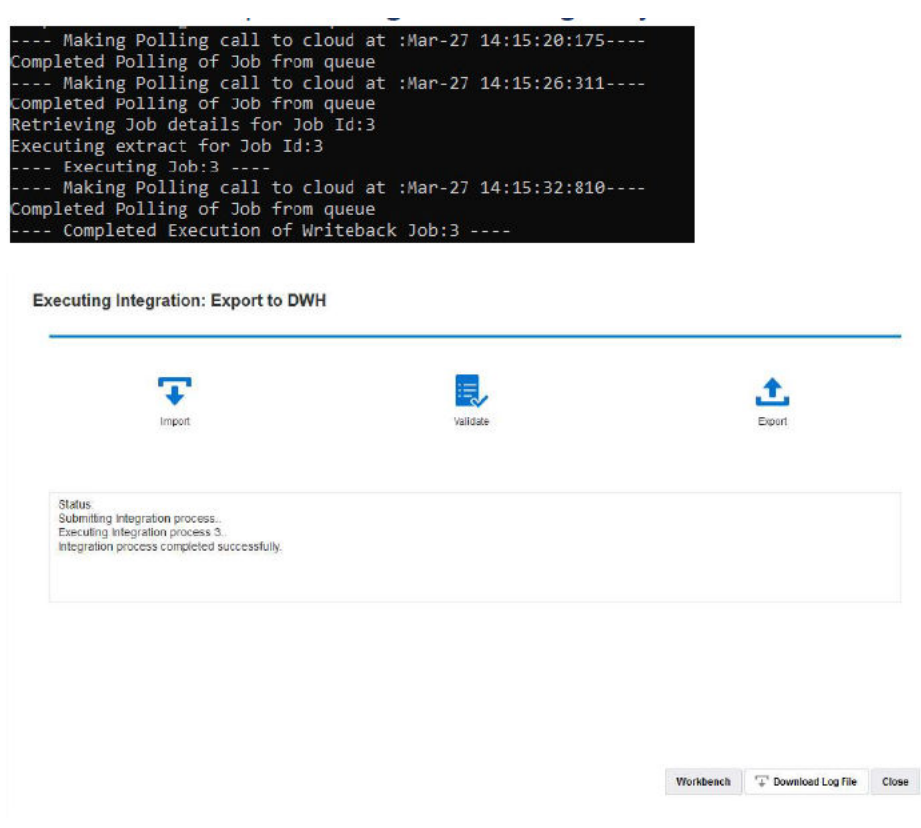

**19.** 从**进程详细信息**中,打开日志文件,并注意查看导出的数据记录总数和插入查询语 句:

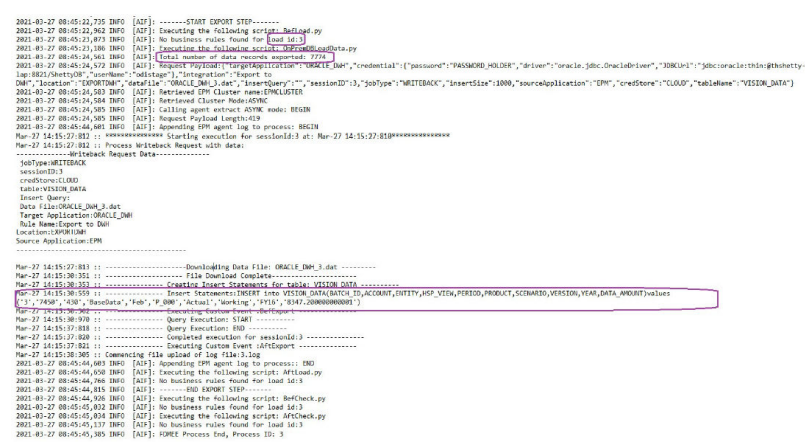

**20.** 验证记录已成功导出到目标数据库中。

请注意,云进程 ID 已成功映射到数据库中的 BATCH\_ID 列。

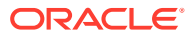

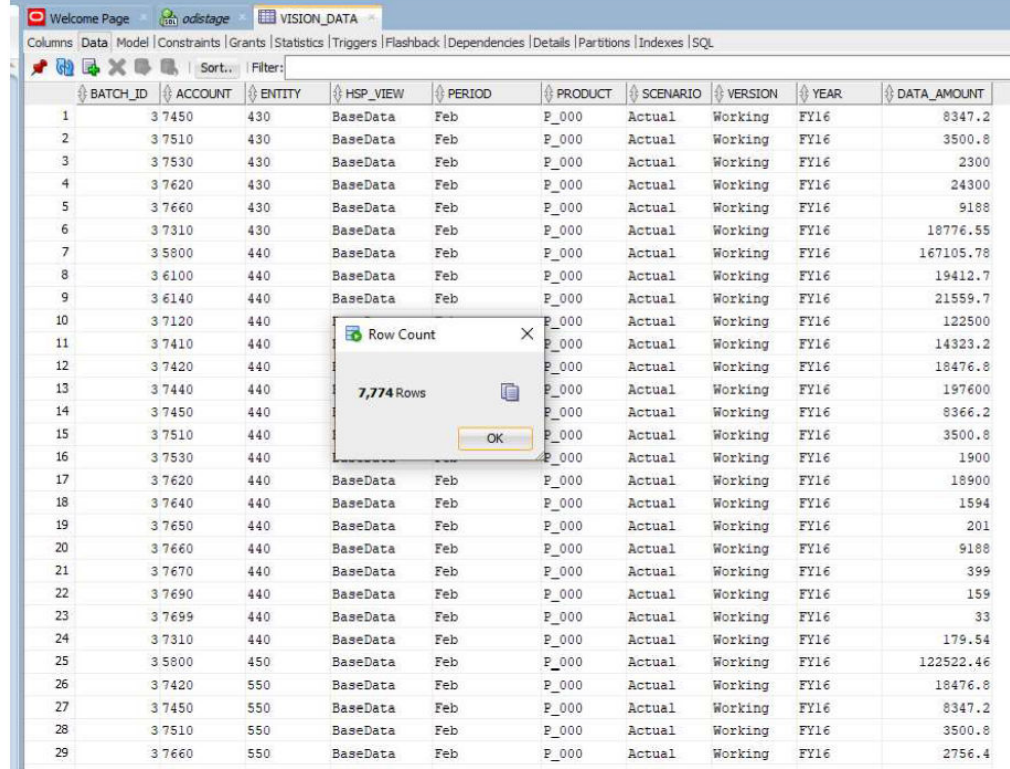

**21.** 在 EPM 云中使用插入查询按名称 **VISION\_DATA\_2** 将相同数据导出到另一个表。

通过 INSERT 查询,您可以使用复杂的 SQL 表达式映射数据库的列。SQL 表达式针对目 标数据库执行,而不是针对云数据库 (Oracle) 执行。这样,您就可以灵活地使用特定于数 据库类型(例如 MS SOL Server、MYSO 等)的 SOL 表达式。您还可以使用子查询基于 另一个表来推导列值。

在以下示例中:

- BATCH\_ID 重命名为: BATCH\_NUMBER。
- ENTITY 重命名为:ORGANIZATION。
- 删除了 YEAR 和 PERIOD 列,并创建了 PERIOD\_NAME 列以在同一列中填充年和期 间。
- 减少了 DATA AMOUNT 的小数位数,以仅存储 2 位小数。

您无需使用 CSV 文件注册应用程序,因为您已经使用另一组列名称注册了应用程序。使 用 SQL 插入查询的优势在于,您可以使用已注册的应用程序的列名称通过 SQL 插入查询 映射实际列名称。因此,应用程序包含的维可以与目标数据库的实际列名称完全不同。应 用程序维还可以仅表示目标数据库表中填充的一部分实际列。

有关详细信息,请参阅:使用自定义 INSERT [查询进行回写](#page-565-0)。

INSERT 查询中的值通过将目标维名称括在 ~~(波形符)内来表示。例如,如果数据导出 应用程序中名称为 ABC 的维需要映射到数据库中的 DEF 列,则将 DEF 列的值指定为 **~ABC~**。

- **22.** 使用以下值创建新查询:
	- **a.** 将 BATCH\_ID 重新映射到 BATCH\_NUMBER。
	- **b.** 使用前缀 **Acc**,例如用于 ACCOUNT。

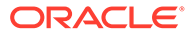

- **c.** 使用前缀 **Org**,例如用于 ORGANISATION。
- **d.** 将期间和年串联为 PERIOD\_NAME。
- **e.** 使用前缀 Prd, 例如用于 PRODUCT。
- **f.** 将 DATA\_AMOUNT 舍入到 2 位小数。

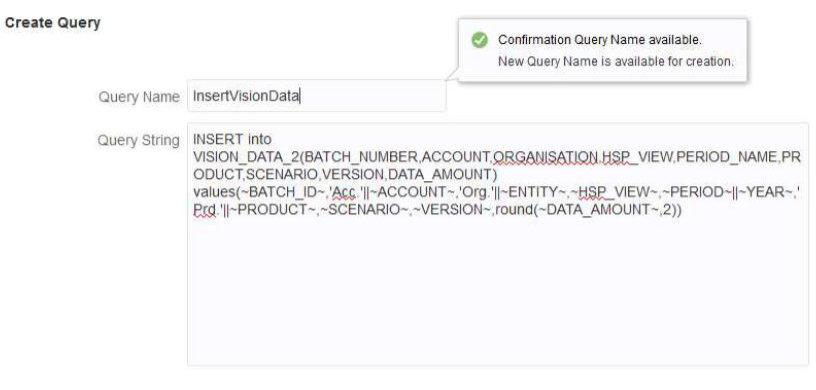

Save Cancel

**23.** 在**应用程序详细信息**中,指定已注册的数据导出应用程序中的查询名称,并将**表名** 保留为空。

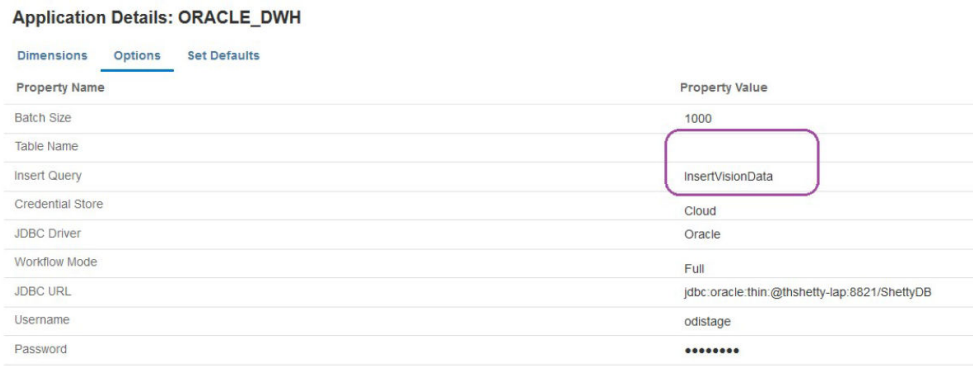

**24.** 再次对某个期间范围运行集成流程,并等待该流程成功完成。

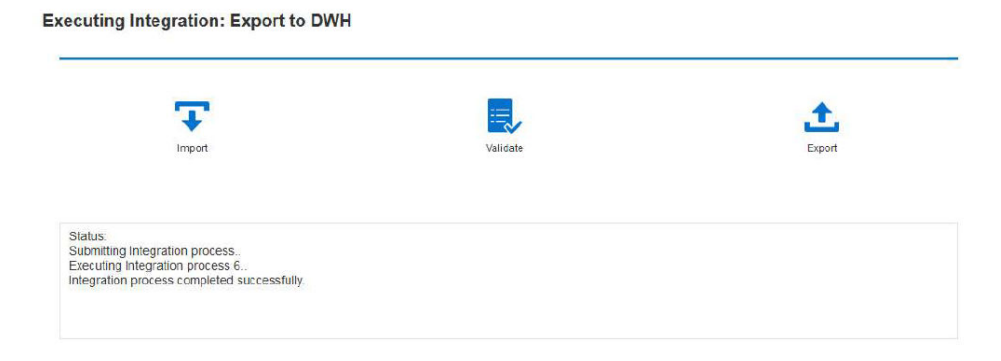

**25.** 验证是否已正确填充目标表。

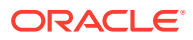

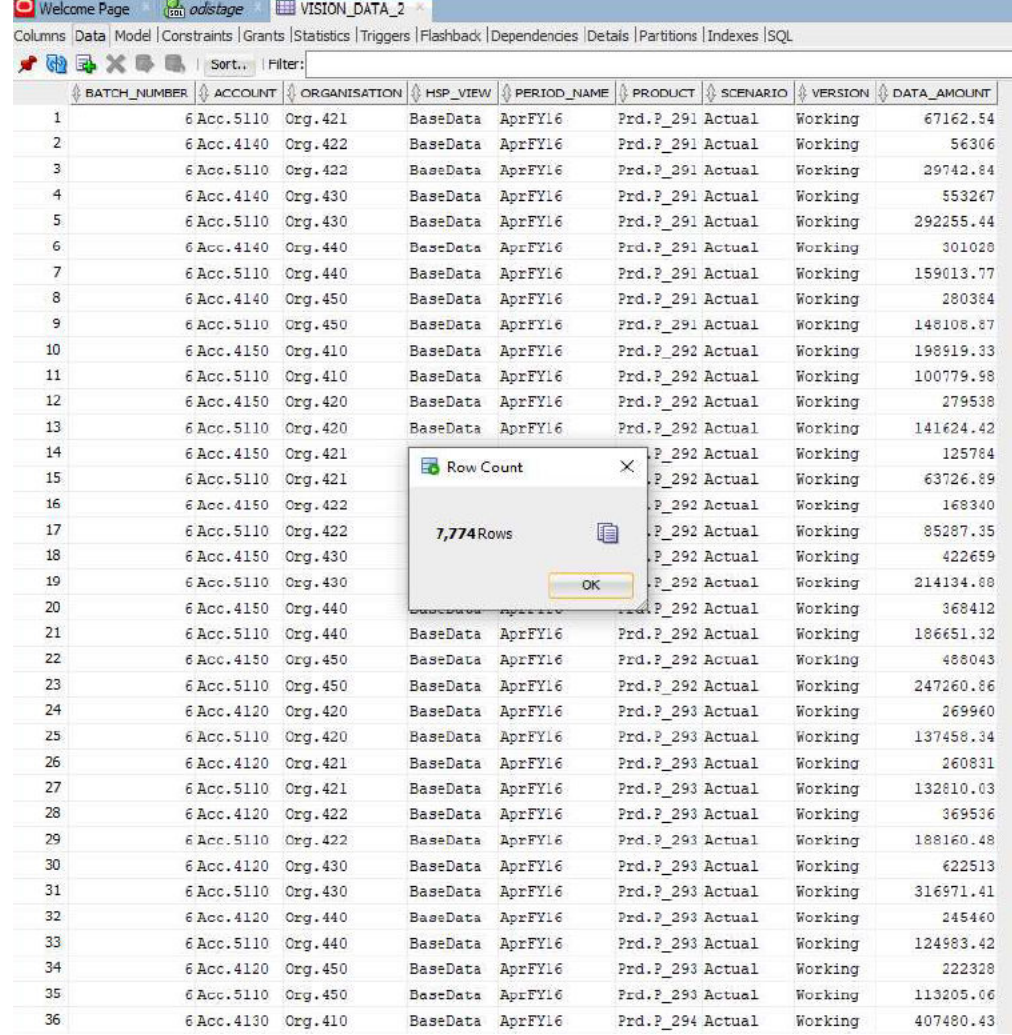

## EPM 集成代理回写事件脚本

EPM 集成代理在执行回写期间执行两个事件: BefExport 和 AftExport。使用这些事件可以执 行自定义代码、绕过标准处理、生成自定义数据集,该数据集将包括在可供内部部署数据库使 用的数据文件中。

为 BefExport 和 AftExport 事件传递的自定义 API 参数。

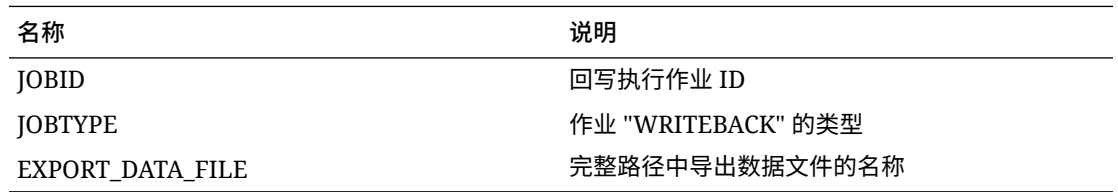

## 使用 BefExport 事件

使用 EPM 集成代理进行回写时,可使用 BefExport 事件在向表中插入数据之前执行任何操 作,也可以覆盖默认的插入处理。

以下脚本示例显示如何调用在回写之前执行的外部 API。

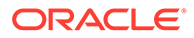
```
此示例中的 BefExport 事件:
```
- 输出 agentContextParams 映射的内容
- 提取并输出将在其中插入数据的表名称。
- 提取并输出插入查询
- 将信息消息输出到代理进程日志。此条目记录到 EPM\_APP\_DATA\_HOME\logs 和 epmagent.log 中的进程日志。

有关 EPM 集成代理上下文函数的信息,请参阅"EPM [集成代理上下文函数](#page-585-0)"。

请注意,此脚本只是一个示例,不保证无任何缺陷,用户不能就与该脚本相关的任何疑 问或问题向 Oracle 支持部门提出服务请求。

```
import sys
import java
\mathbf{I} \mathbf{I}Before export custom script. This script will be called before the 
writeback begins execution.
'''
#print Begin: BefExport.py
#print 'Event Type is: ' + event
''
Print the contents of the agentContextParams map which is an 
unmodifiable map. 
\mathbf{r} , \mathbf{r}#print 'JOBTYPE: ' + agentContext["JOBTYPE"]
#print 'EPM APP DATA HOME: ' + agentContext["EPM APP DATA HOME"]
#print 'WRITEBACK DATA FILE: ' + agentContext["WRITEBACK DATA FILE"]
#print 'JOBID: ' + str(agentContext["JOBID"])
#print 'INTEGRATION: ' + agentContext["INTEGRATION"]
#print 'LOCATION: ' + agentContext["LOCATION"]
#print 'SOURCE_APPLICATION: ' + agentContext["SOURCE_APPLICATION"]
#print 'TARGET_APPLICATION: ' + agentContext["TARGET_APPLICATION"]
'''
getTable() Method to fetch the table name into which the data will be 
inserted. This is 
passed from cloud to the agent during the writeback execution call.
'''
#print "Printing Table Name: " + agentAPI.getTable()
\cdotsgetInsertQuery() Method to fetch the insert query. This is the query 
which is
passed from cloud to the agent during the writeback execution call.
```
#print "Printing Query: " + agentAPI.getInsertQuery()

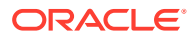

'''

'''Log an info message to the agent process log. This entry will be logged only to the process log in EPM\_APP\_DATA\_HOME\logs folder and not to epmagent.log. The log entry will be created at INFO log level.  $'$ '' #agentAPI.logInfo("SAMPLE: INFO log message from script") '''Log an severe message to the agent process log. This entry will be logged into the process log in EPM\_APP\_DATA\_HOME\logs folder and also into epmagent.log. The log entry will be created at SEVERE log level.  $\mathbf{I}$  ,  $\mathbf{I}$  ,  $\mathbf{I}$ #agentAPI.logError("SAMPLE: SEVERE log message from script")  $'$ '' Uncomment to skip the export data execution. The writeback execution can be skipped only during the BEFORE EXPORT event. This will skip the execution of the insert statements. The cloud process will be marked as failed in the Export data step.  $'$ '' #agentAPI.skipAction('true') '''Return false in case of error, which will throw an exception in the agent. '''#print "End: BefExport.py"

### 使用 AftExport 事件

使用 EPM 集成代理进行回写时,可在向表中插入数据之后使用 AftExport 执行任何后处理清 除操作。

以下脚本示例显示如何调用在回写之后执行的外部 API。

此示例中的 AftExport 事件:

- 输出 agentContextParams 映射的内容
- 将信息消息输出到代理进程日志。此条目记录到 EPM\_APP\_DATA\_HOME\logs 中的进程日 志。
- 将任何严重错误消息输出到代理进程日志。此条目记录到 EPM\_APP\_DATA\_HOME\logs 中的 进程日志。

有关 EPM 集成代理上下文函数的信息,请参阅"EPM [集成代理上下文函数](#page-585-0)"。

#### 请注意,此脚本只是一个示例,不保证无任何缺陷,用户不能就与该脚本相关的任何疑 问或问题向 Oracle 支持部门提出服务请求。

```
import sys
'''
After export custom script. This script will be called after the 
writeback finishes execution.
'''
#print "Begin: AftExport.py"
#print 'Event Type is: ' + event
'''
Print the contents of the agentContextParams map which is an 
unmodifiable map. 
'''#print 'JOBTYPE: ' + agentContext["JOBTYPE"]
#print 'EPM APP DATA HOME: ' + agentContext["EPM APP DATA HOME"]
#print 'WRITEBACK_DATA_FILE: ' + agentContext["WRITEBACK_DATA_FILE"]
#print 'JOBID: ' + str(agentContext["JOBID"])
#print 'INTEGRATION: ' + agentContext["INTEGRATION"]
#print 'LOCATION: ' + agentContext["LOCATION"]
#print 'SOURCE_APPLICATION: ' + agentContext["SOURCE_APPLICATION"]
#print 'TARGET_APPLICATION: ' + agentContext["TARGET_APPLICATION"]
\mathbf{r}Log an info message to the agent process log. This entry will be 
logged only to the process log in EPM_APP_DATA_HOME\logs
folder and not to epmagent.log. The log entry will be created at INFO 
log level.
'''
#agentAPI.logInfo("SAMPLE: INFO log message from script")
\mathbf{r}Log an severe message to the agent process log. This entry will be 
logged into the process log in EPM_APP_DATA_HOME\logs
folder and also into epmagent.log. The log entry will be created at 
SEVERE log level.
\bar{r}'' '
#agentAPI.logError("SAMPLE: SEVERE log message from script")
'''
Return false in case of error, which will throw an exception in the 
agent.
\mathbf{r}^{\top}\mathbf{r}returnValue = 'true'
#print "End: AftExport.py"
```
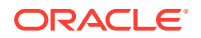

# 了解代理群集

可以使用群集分布集成作业。

下面是一些您可能希望定义多个群集的业务方案示例:

- 源系统的地理位置分散。为了避免网络延迟,可能需要在每个数据中心位置部署一个或多 个代理。
- 组织中的不同业务单位希望对其作业进行独立保护和管理。
- 组织使用不同类型的源系统。例如,E-Business Suite (EBS) 和 Peoplesoft 位于不同的数 据中心。安全性和数据量可能不同,而且用户希望独立管理数据提取进程。
- 各个源的数据加载频率不同。可能有一个数据仓库暂存系统用作报告和向下钻取的源。数 据可能以交互模式每日加载,而且用户希望支持向下钻取。另一个 ERP 系统可能仅用作 月末合并过程的源,所有数据加载均进行批量处理。可以为其中的每一个数据源定义不同 的群集。

通过定义群集分配,可以将集成分配给不同的群集。可以按实体类型将集成分配给相应群集:

- 集成(数据规则)
- 位置
- 目标应用程序

启动集成作业后,系统会检查作业的分配位置,确定群集,并将作业分配给该群集。作业执行 的优先顺序由实体类型决定。集成优先于位置,位置优先于目标应用程序。

在每个群集内,用户可以具有多个代理以提供进一步的负载平衡和高可用性。用户在代理配置 INI 文件中将代理关联至群集。当 EPM 集成代理启动时,它会自动将代理与群集相关联并执行 分配给群集的作业。群集内的负载平衡过程取决于执行模式是同步还是异步。

在同步模式下,系统使用轮循过程将作业分配给群集中的代理。有关详细信息,请参阅["配置同](#page-525-0) [步模式](#page-525-0)"。

在异步模式下,您可以将代理设置为在不同时间启动以实现高可用性。例如,可以将间隔设置 为 10 分钟,一小时 5 分钟启动一个代理,然后在一小时 10 分钟启动另一个代理。实际上, 代理检查间隔时间为 5 分钟。

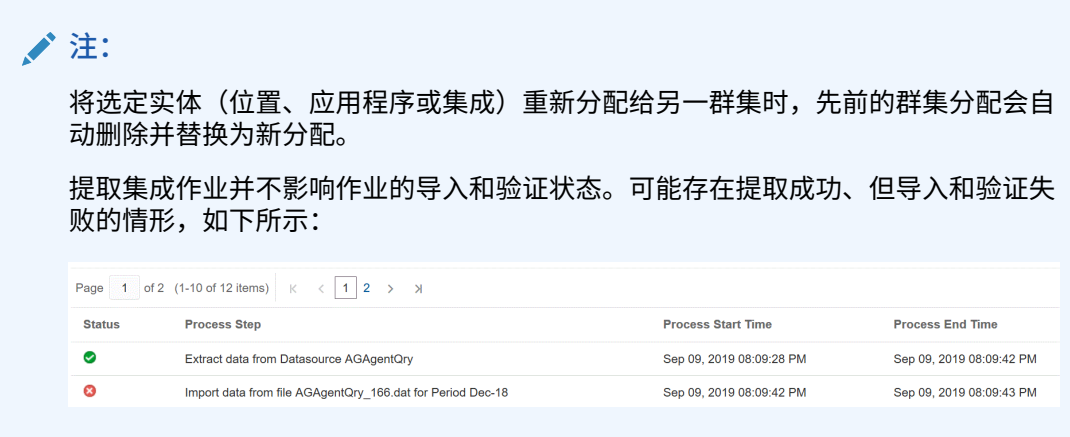

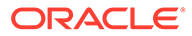

KS\_EBSGL

EPMAGENT

943  $\bullet$ 

# 添加群集

要添加群集: **1.** 从主页中,单击**应用程序** ( )。 **2.** 单击**数据交换** ( ),然后选择**数据集成**选项卡。 3. (可选)通过单击导航器( ),然后从应用程序中选择数据交换 ( <sup>1 Data Exchange</sup>), 可以启动数据集成。 **4.** 从数据集成主页中,单击**操作**,然后选择**代理**。 **Agent Cluster**  $+ 2x$ **EPMCLUS** EPMCLUSTER Cluster for On-Agent Integratio EPMAGENT KS EBSGL 949 0 EPMAGENT KS EBSGL  $\overline{\bullet}$ EPMAGENT KS\_EBSGL  $\overline{a}$ EPMAGENT KS\_EBSGL  $\bullet$ EPMAGENT KS\_EBSGL  $\bullet$ EPMAGENT KS\_EBSGL  $\bullet$ 

- **5.** 从**代理群集**页中,单击**添加**。
- **6.** 在**创建代理群集**页上的**群集名称**字段中,指定群集名称。 名称中只能使用字母数字字符。切勿使用特殊字符,如符号 (@) 或与符号 (&)。群 集创建好后,无法再修改名称。
- **7.** 在**群集模式**中,选择集成流。

可用模式如下:

- 同步
- 异步
- **8.** 在**描述**中,指定有关群集的任何其他信息。
- **9.** 单击**保存**。

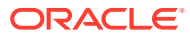

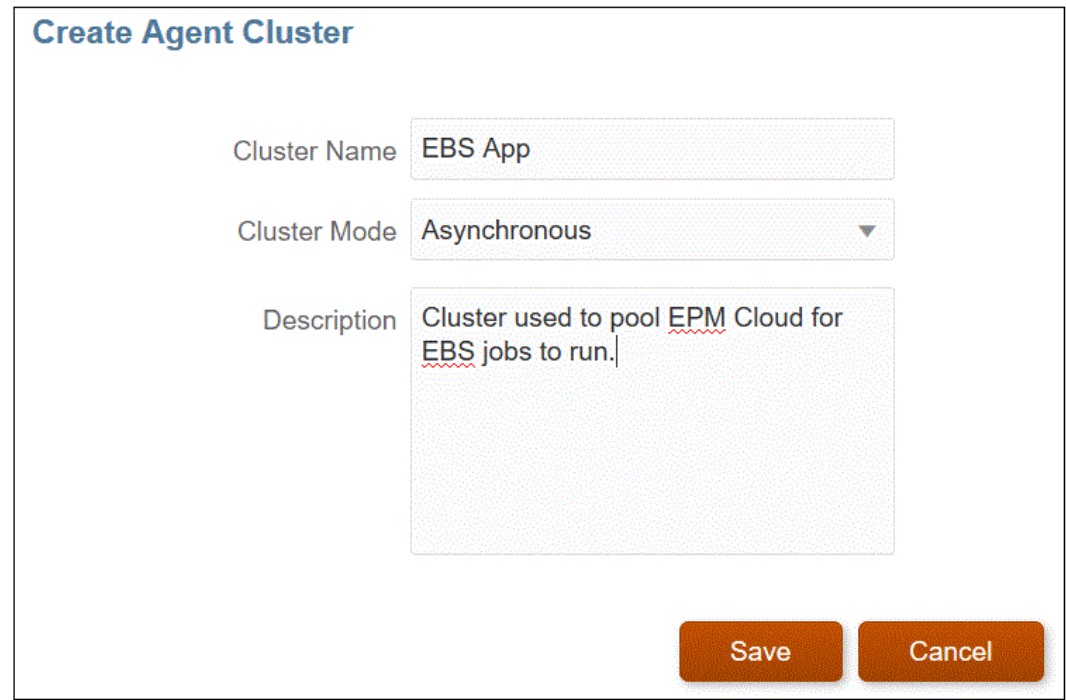

### 分配集成作业

当运行提取的代理在群集中提取集成作业时,使用分配可以确定优先级。可以分配实体(位 置、应用程序或集成)以将其与选定群集关联,并设置它们的提取顺序。

要分配集成作业:

- **1.** 从数据集成主页中,单击**操作**,然后选择**代理**。
- **2.** 从**代理群集**页中,选择集成作业要添加到的群集的名称。
- **3.** 单击**代理**选项卡,然后从要用于分配的群集中选择代理名称。

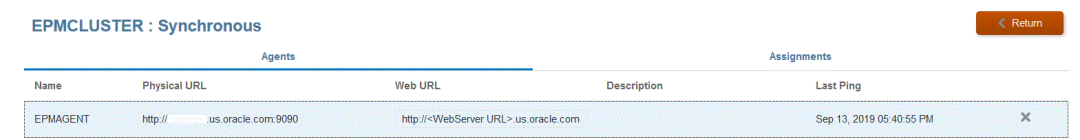

请注意以下事项:

- 名称 分配给群集的代理的名称。
- 物理 URL 表示 Web URL 通过反向代理将请求重定向到的 IP 地址和端口。
- Web URL 表示 Oracle Enterprise Performance Management Cloud 将请求发送到的 Web 地址。

Web URL 字段可以修改。

- 上次 Ping 系统上次检查主机何时可用的日期和时间。
- **4.** 单击**分配**选项卡,然后从**类型**下拉列表中,选择实体的类型。 有效的实体类型如下:
	- 应用程序

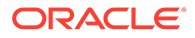

- 集成
- 位置
- **5.** 从**实体**下拉列表中,选择实体。
- **6. 可选**:单击**添加/删除**按钮 ( ) 可添加新分配或删除现有分配。

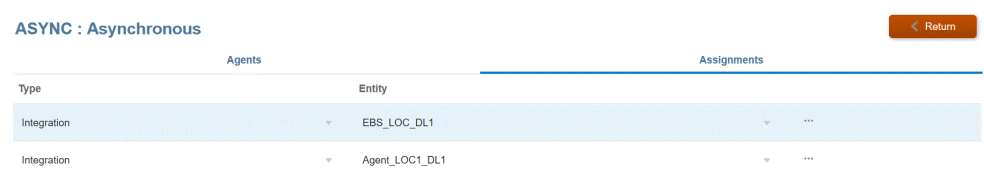

# EPM 集成代理脚本编写

EPM 集成代理提供了标准功能的扩展,用户可以使用 Java 或 Jython/Groovy 脚本编写 连接到任何数据源,或根据业务要求有条件地更改已定义查询。使用 EPM 集成代理的 标准 SQL 处理会产生数据集,该数据集随后会上传至 Oracle Enterprise Performance Management Cloud;用户可通过编写脚本来绕过标准处理而生成自定义数据集,该数 据集将随 EPM 集成代理处理上传到 EPM 云中。

### 事件

EPM 集成代理执行的步骤如下:

- **1.** 处理在 Oracle Enterprise Performance Management Cloud 中指定的由 EPM 集成 代理数据源所定义的 SQL。
- **2.** 根据定义的数据源准备 SQL 结果集并传输到 EPM 云。

这些步骤称为"提取"和"上传"步骤。EPM 集成代理中的脚本编写支持与这两个处理步骤 相关的四个事件,从中可定义自定义脚本。这些事件如下所示:

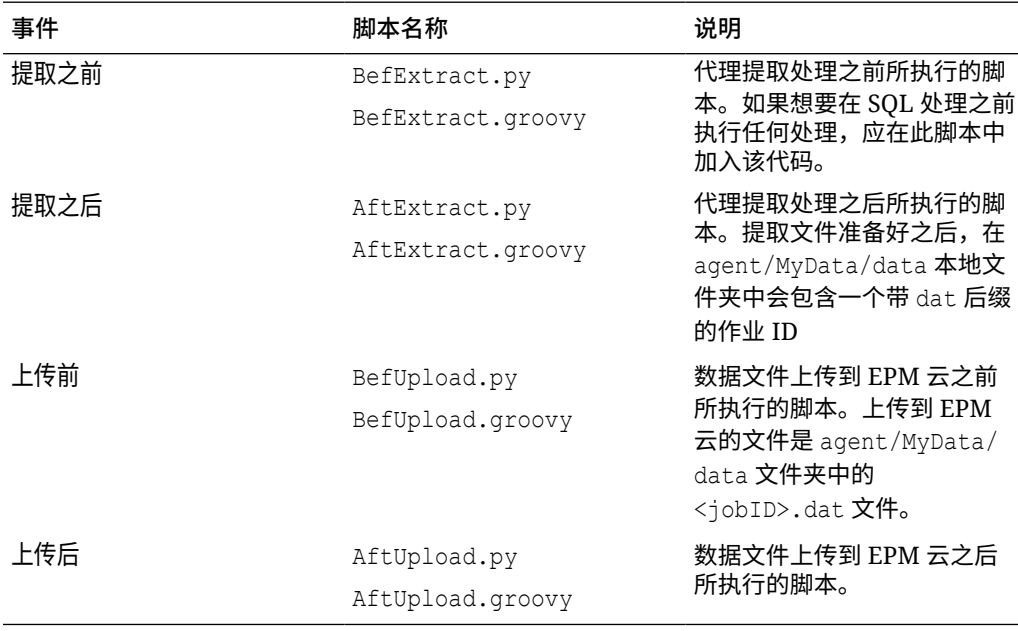

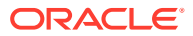

**注:** 有关在回写执行期间使用的 EPM 集成代理 BefExport 和 AftExport 事件的信息,请 参阅"EPM [集成代理回写事件脚本"](#page-575-0)。

在安装了代理的本地计算机上的 agent/Sample/jython 和 agent/Sample/groovy 文件夹中, 提供了示例脚本。如果将某个脚本置于 agent/MyData/scripts 文件夹中,则系统会运行该脚 本的实例。例如,如果仅希望执行 BefExtract 脚本,则只将此脚本保存在 agent/MyData/ scripts 文件夹中。

您也可以选择创建自己的 Java 类实现,以实施上面介绍的四个自定义方法。Agent/Sample 文 件夹中提供了一个示例以供参考,但如果选择此方法,需考虑以下几点:

- 如果选择直接在 Java 中实施集成逻辑,则无需将任何脚本保存在 agent/MyData/scripts 文件夹中。Java 实现始终执行这四个事件,如果其中的任一事件没有脚本文件,则仅处理 客户/合作伙伴定义的 Java 逻辑。
- 可以创建一个 Java 类文件 CustomEvent.java,该文件应实施 agent-interface.jar 中存 在的接口 EPMAgentInterface(例如,public class CustomEvent 实施 EPMAgentInterface{})。
- CustomEvent.class 可在 agent-interface.jar 中打包为 oracle.epm.aif.agent.agentinterface.CustomEvent.class。如果选择将它打包在单独 的 jar 中(不是 agent-interface.jar),则此 jar 必须包含在 CUSTOM\_CLASS\_PATH 代理 启动参数中。
- 如果选择使用与 oracle.epm.aif.agent.agentinterface.CustomEvent.class 不同的类 名称,则必须使用完全限定的 java 类名称设置启动参数 CUSTOM\_INTERFACE\_CLASS\_NAME。
- 请注意,每当开发人员在定期 EPM 云发布周期过程中提供修复或新版本时, agentinterface.jar 都会更新。自定义事件类可以用于开发和测试目的,但对于生产部署,建 议维护单独的 jar,以免覆盖自定义。

### EPM 集成代理 API 方法

EPM 集成代理提供许多可在脚本中用于执行以下操作的方法: 指定日志文件中的文本、更新 绑定变量和查询,以及在使用特殊查询或使用非 SQL 数据源时指示 EPM 集成代理跳过 SQL 处理步骤。

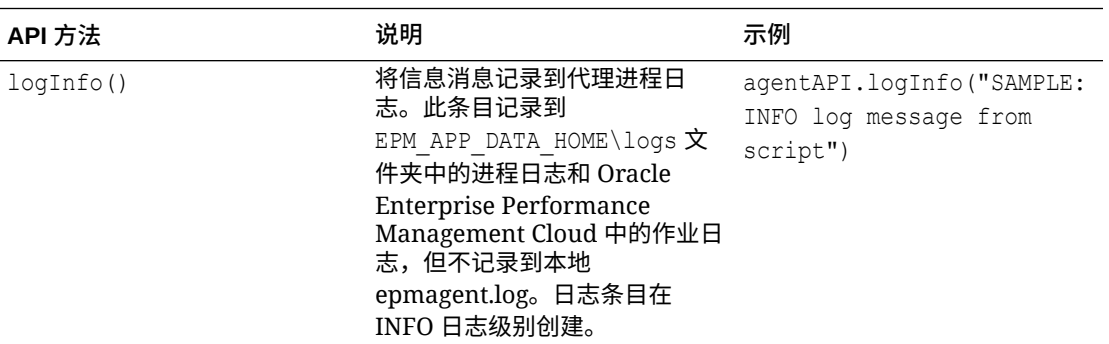

EPM 集成代理 API 方法如下:

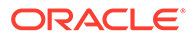

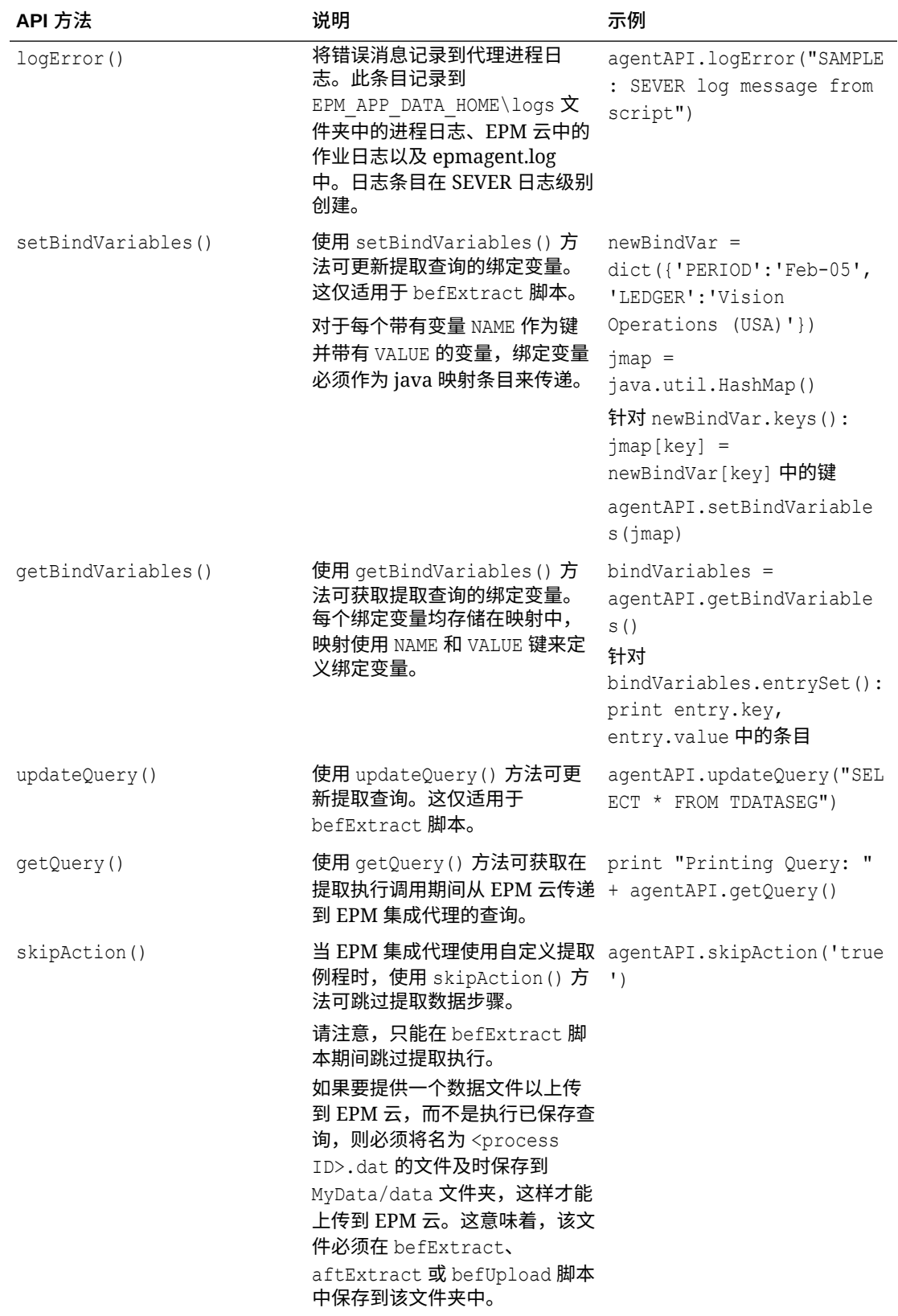

# <span id="page-585-0"></span>EPM 集成代理上下文函数

有许多 EPM 集成代理 API 上下文函数可用,可为脚本编写者提供重要的上下文信息。 上下文函数如下所示:

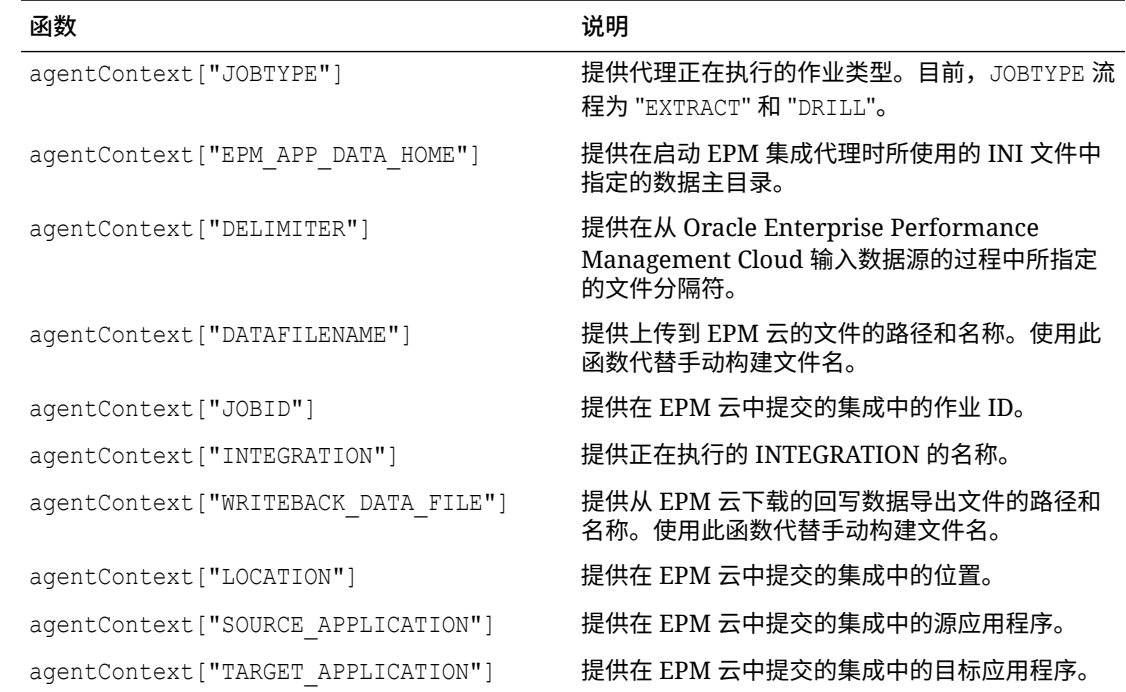

# EPM 集成代理脚本示例

以下脚本示例显示了如何调用外部 API, API 用于提供兑换率, 然后准备数据以便采用 Oracle Enterprise Performance Management Cloud 的"数据交换"部分中定义的集成可处理的格式上 传。EPM 云中的设置步骤使用代理实例作为集成的数据源,使用 EPM 应用程序作为目标。注 意,此脚本只是一个示例,不保证无任何缺陷,用户不能就与该脚本相关的任何疑问或问题向 Oracle 支持部门提出服务请求。

''' This jython script calls an external API to get exchange rates, and then generates a file which is picked up by the EPM Integration Agent '''

import json import urllib2 ''' Turn off SQL processing by AGENT ''' agentAPI.skipAction('true') ''' Set Proxy for HTTP call. Needed when connected via VPN ''' proxy = urllib2.ProxyHandler({'http': 'www-proxy.example.com:80' 'https': 'www-proxy.example.com:80'}) opener = urllib2.build\_opener(proxy) urllib2.install\_opener(opener)

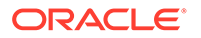

```
''' Set up URL for rates download. Please see the URL for additional 
information in regards to options. ''' 
currency = 'USD'
ratesurl = 'https://api.exchangeratesapi.io/latest?base=' + currency
fxrates = urllib2.urlopen(ratesurl)
text = json.loads(fxrates.read())
allrates = text['rates']
agentAPI.logInfo("Jython Script - RateExtract: URL - " + str(ratesurl))
''' Generate file for loading into the EPM Cloud '''
outfilename = agentContext["DATAFILENAME"]
outfile = open(outfilename, "w")''' Generate header row '''
outfile.write("Account,Currency,Entity,From 
Currency, Scenario, View, Rate" + chr(10))
''' Generate a row for each rate '''
for toCur,toRate in allrates.iteritems():
    mystr = "Ending Rate" + "," + str(toCur) + "," + "FCCS Global
Assumptions" + "," + "FROM " + str(currency) + "," + "Actual" + "," +
"FCCS Periodic" + "," + str(toRate) + chr(10)
     outfile.write(mystr)
outfile.close() 
agentAPI.logInfo("Jython Script - RateExtract: Output File Name - " +
```
# 使用 EPM 集成代理集成 Oracle Autonomous Database 数据

str(outfilename))

可以使用 EPM 集成代理在 Oracle Autonomous Database 和 Oracle Enterprise Performance Management Cloud 之间直接集成数据。使用这种类型的集成,可以从 Oracle Autonomous Database 上运行的暂存或其他应用程序提取源数据。还可以将数 据从 EPM 云导出到 Oracle Autonomous Database 上选定的报表数据仓库。

Oracle Autonomous Database 是一种全面的云体验,具有在高端 Oracle 硬件系统上优 化的全自动数据仓库和事务处理工作量。Oracle Autonomous Database 提供易于使 用、完全自治的数据库,可弹性扩展并提供快速查询性能。

作为一种服务,Oracle Autonomous Database 不需要进行数据库管理。您不需要配置 或管理任何硬件,也不需要安装任何软件。Oracle Autonomous Database 处理以下操 作:设置数据库;备份数据库;修补和升级数据库;增大或收缩数据库。有关 Oracle Autonomous Database 的详细信息,请参阅《[FAQs For Autonomous Database](http://www.oracle.com/database/technologies/datawarehouse-bigdata/adb-faqs.html)》。

将数据加载或回写到 Oracle Autonomous Database 以及从 Oracle Autonomous Database 加载或回写数据时,使用 EPM 集成代理在 Oracle Autonomous Database 和

EPM 云之间建立连接。客户可以在本地网络上安装代理(类似于客户当前使用代理从内部部 署数据源提取数据的方式),也可以在 Oracle Cloud Infrastructure (OCI) 计算实例中安装代 理,然后配置数据库连接。计算实例为其托管的虚拟服务器提供处理能力和内存容量。此方法 为客户的解决方案提供可扩展性和灵活性。

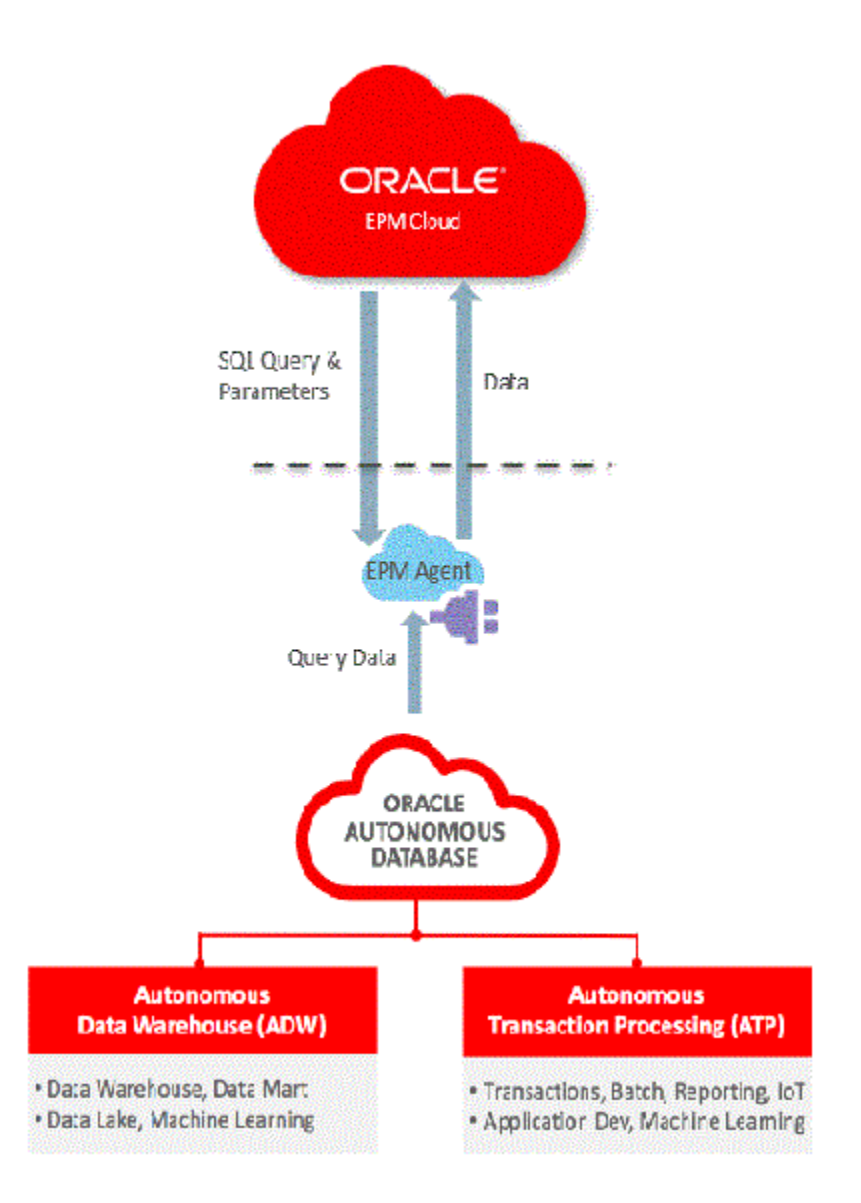

EPM 云和 Oracle Autonomous Cloud 集成还允许客户向下钻取数据并使用快速模式方法执行 加载。

# 连接到 Oracle Autonomous Database 的过程说明

EPM 集成代理提供了一个现成的解决方案,客户可以使用该解决方案在 Oracle Enterprise Performance Management Cloud 和 Oracle Autonomous Database 之间执行双向集成。

在 EPM 云和 Oracle Autonomous Database 之间集成数据的主要步骤如下:

**1.** 连接到 Oracle Cloud Infrastructure Autonomous Database。

- <span id="page-588-0"></span>**2.** 在本地网络或 Oracle Cloud Infrastructure 计算实例的服务器上安装 EPM 集成代 理。
- **3.** 从 Oracle Cloud Infrastructure 下载 wallet。
- **4.** 将 wallet 复制到代理服务器,然后将其解压缩。
- **5.** 配置 Oracle Autonomous Database 数据源应用程序,并/或配置数据导出应用程 序。
- **6.** 设置集成。
- **7.** 运行集成。

### 连接到 Oracle Cloud Infrastructure

以下步骤假定您连接到已创建的自治数据库实例。有关创建自治数据库实例的详细信 息,请参阅《[Getting Started and Provisioning Autonomous Transaction](https://docs.oracle.com/en/cloud/paas/autonomous-data-warehouse-cloud/tutorial-getting-started-autonomous-db/index.html) [Processing](https://docs.oracle.com/en/cloud/paas/autonomous-data-warehouse-cloud/tutorial-getting-started-autonomous-db/index.html)》。

要连接到 Oracle Autonomous Database:

- **1.** 从 **https://cloud.oracle.com** 登录。
- **2.** 在 **Cloud Account Name(Cloud 帐户名)**中,输入 Cloud 帐户名称,然后单击 **Next(下一步)**。

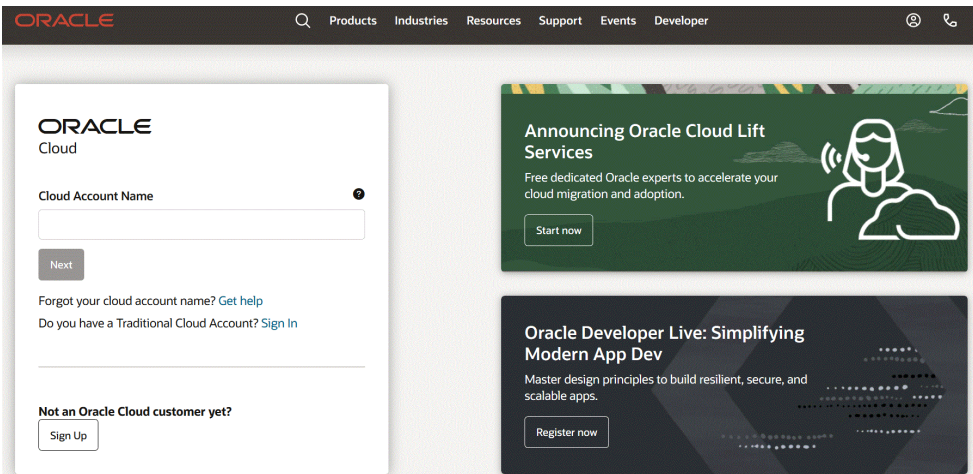

**3. 在 Oracle Cloud Account Sign In (Oracle Cloud 帐户登录) 页上, 在 User Name(用户名)**中输入用户名,在 **密码(Password)**中输入密码,然后单击 **Sign In(登录)**。

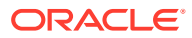

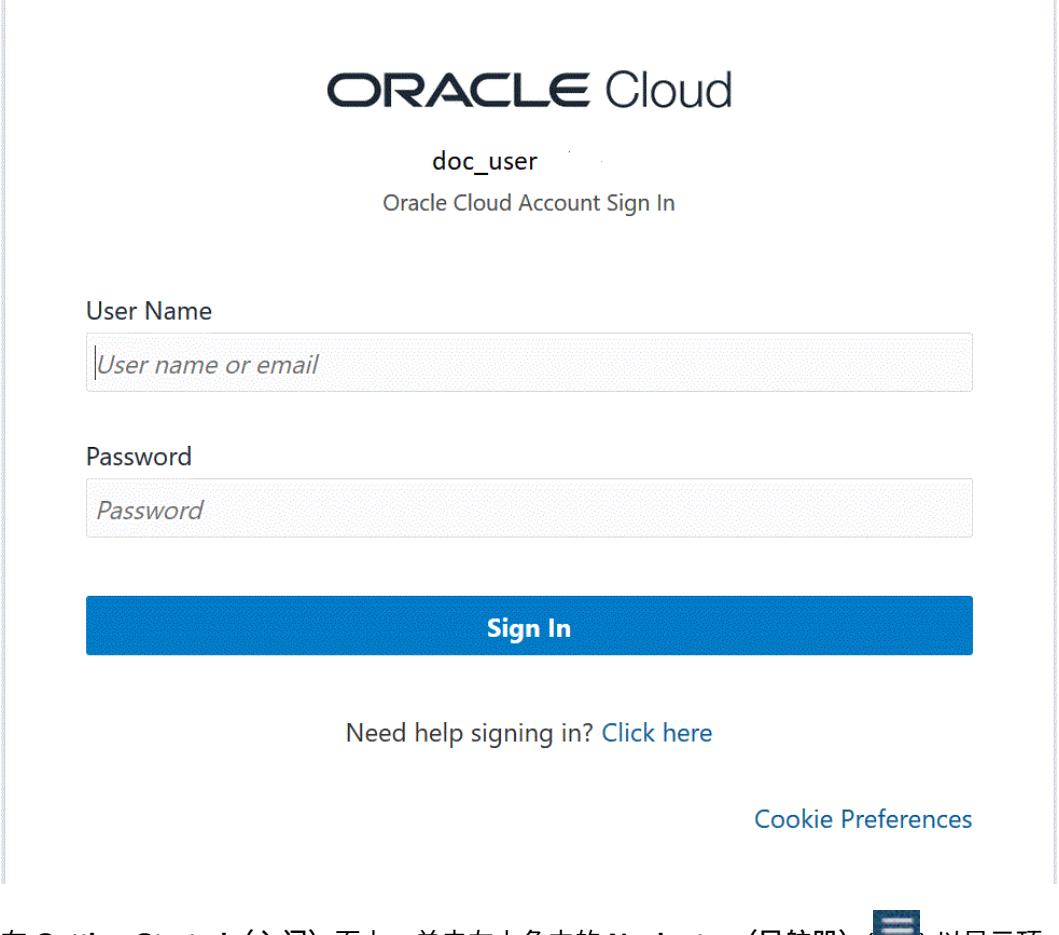

4. 在 Getting Started (入门) 页上, 单击左上角中的 Navigator (导航器) ( ) 以显示顶 层导航选项。

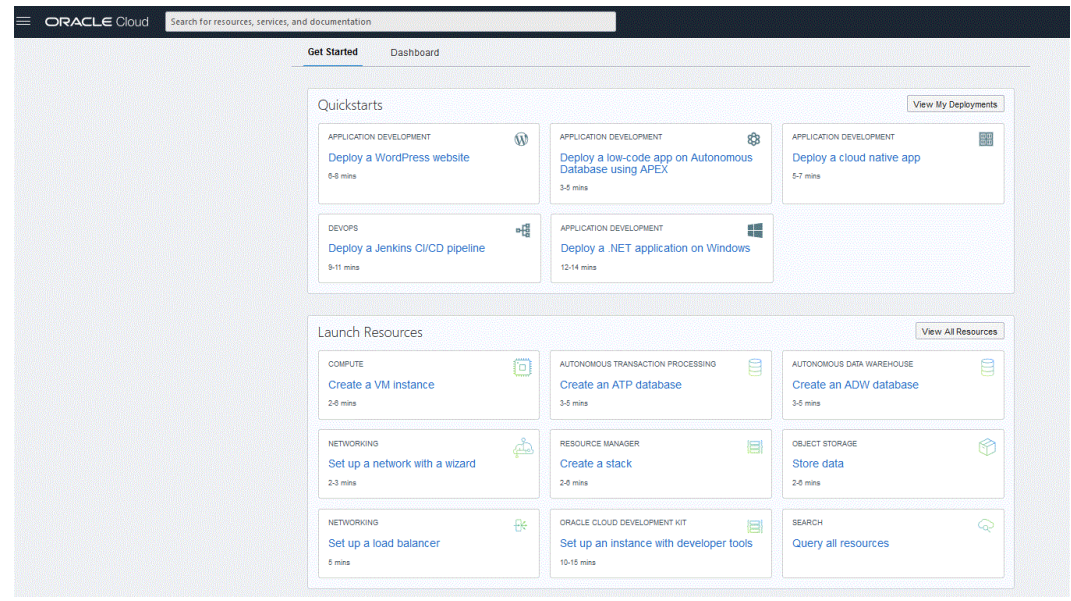

**5.** 单击 **Home(主页)**,然后在 **Featured(特色)**下单击 **Autonomous Database(自治 数据库)**。

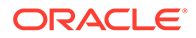

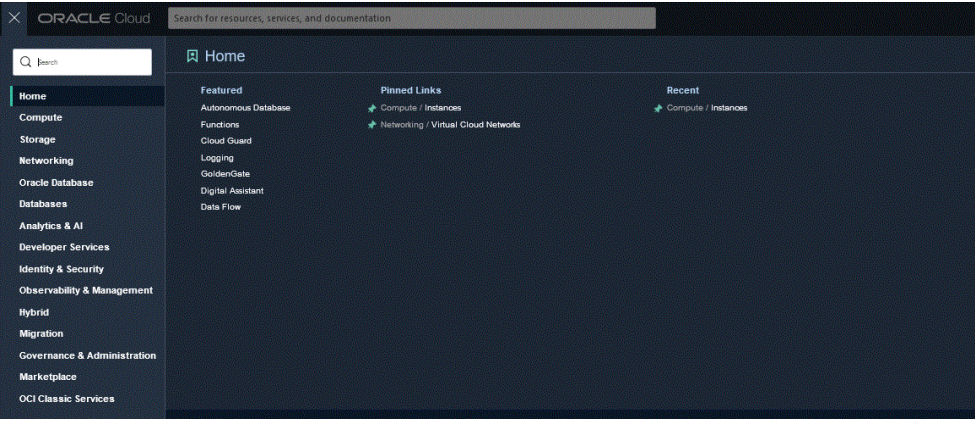

此时会打开"Autonomous Data(自治数据)"页,其中显示当前区域和区间中的数 据库列表。

**6.** 在 **Autonomous Database(自治数据库)**页上的 **Display Name(显示名称)** 下,选择要连接到的自治数据库。

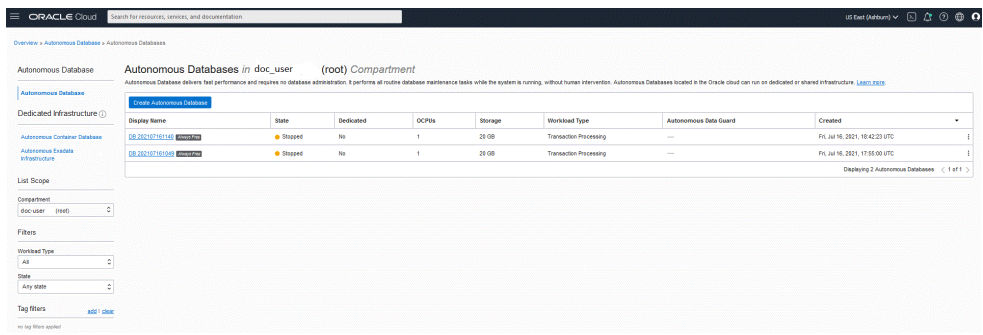

**7.** 单击 **DB Connection(数据库连接)**。

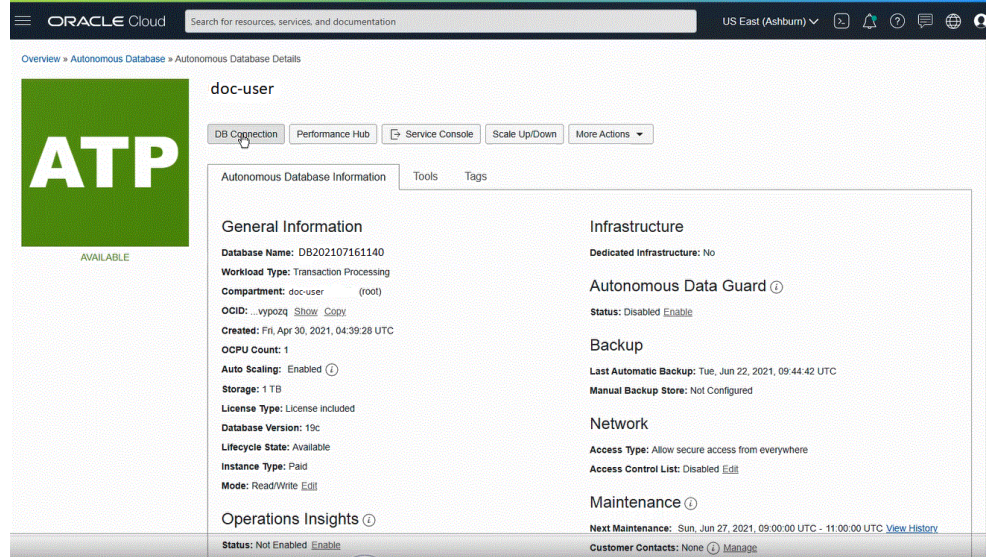

8. 在 Data Connections (数据连接) 页上, 通过选择 wallet 类型指定用于连接到数 据库的客户端凭据和连接信息。

wallet 是一个受密码保护的容器,用于存储身份验证和签名凭据(包括私有密钥、 证书和可信证书),所有这些都由 SSL 用于进行强身份验证。

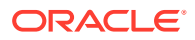

可用的 wallet 类型:

- **Instance Wallet(实例 Wallet)**:仅用于单个数据库的 Wallet;这提供特定于数据库 的 wallet。
- **Regional Wallet(区域钱包)**:给定租户和区域的所有自治数据库的 Wallet(这包括 Cloud 帐户拥有的所有服务实例)。

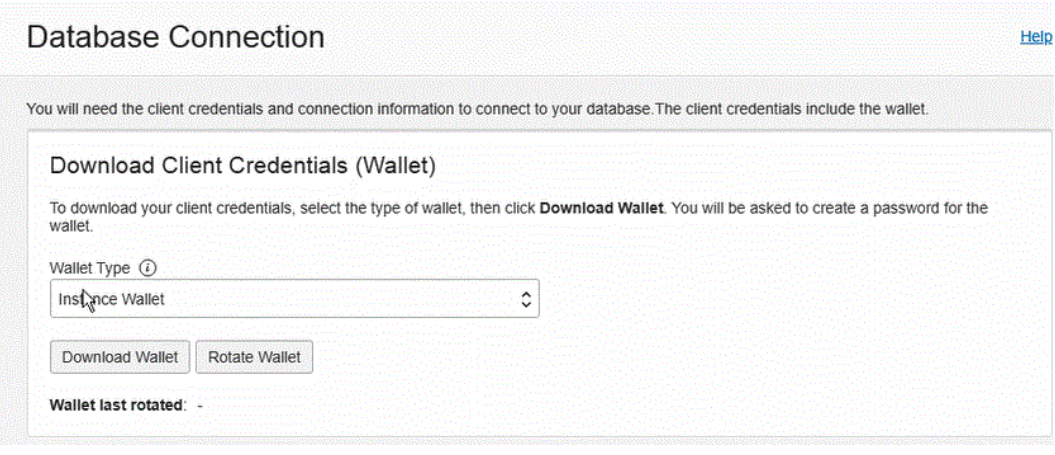

**Note:**

Oracle 建议您尽可能使用 **Instance Wallet(实例 Wallet)**向最终用户和应用程 序使用场合提供特定于数据库的 wallet。区域 wallet 应仅用于可能需要访问区域 内所有自治数据库的管理目的。

- **9.** 单击 **Download Wallet(下载钱包)**。
- **10.** 在 **Download Wallet(下载 Wallet)**对话框中,在 **Password(密码)**字段中输入 wallet 密码,然后在 **Confirm Password(确认密码)**字段中确认该密码。

系统会提示您提供用于对 wallet 内的密钥进行加密的密码。密码长度必须至少为 8 个字 符,并且必须至少包含 1 个字母和 1 个数字字符或 1 个特殊字符。此密码保护下载的客户 端凭据 wallet。

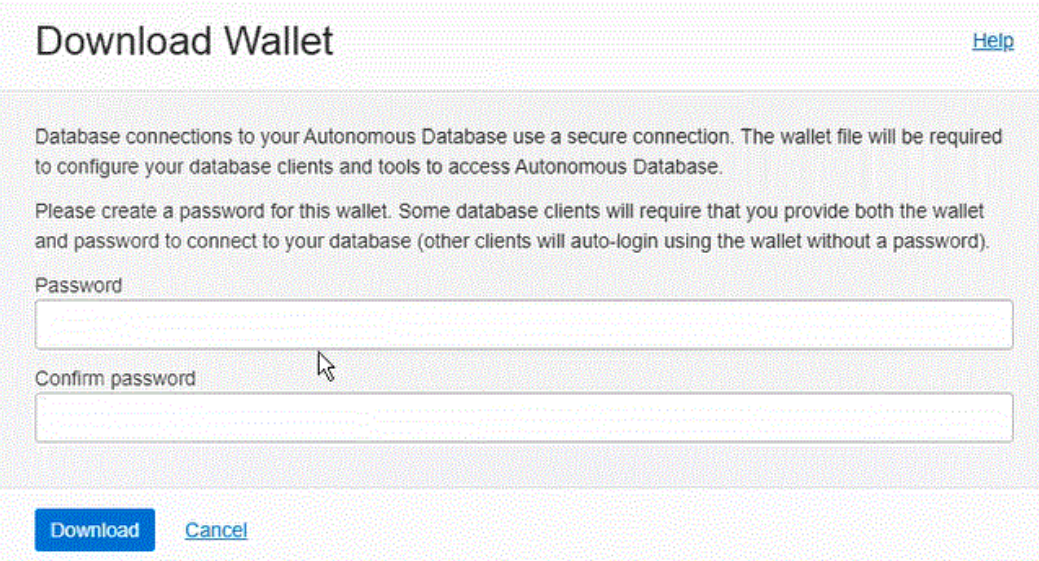

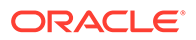

**11.** 单击 **Download(下载)**以保存客户端安全凭据 zip 文件。

默认情况下, 文件名为: Wallet *databasename.zip*。您可以将此文件以任何文件 名保存到任何本地文件夹中。

**12.** 单击 **Close(关闭)**。

**Note:** 要使用 SQL Developer 连接到 Oracle Autonomous Database,请参阅 《[Connect SQL Developer to Autonomous Transaction Processing](https://www.oracle.com/webfolder/technetwork/tutorials/obe/cloud/atp/OBE_Connecting%20SQL%20Developer%20to%20Autonomous%20Transaction%20Processing/connecting_sql_developer_to_autonomous_transaction_processing.html)》。

# 配置 EPM 集成代理以连接到 Oracle Autonomous Database

本节介绍如何配置 EPM 集成代理配置以连接到 Oracle Autonomous Database。其中介 绍了以下过程的配置步骤:

- 在本地网络上配置 EPM 集成代理
- [在计算实例上配置](#page-602-0) EPM 集成代理

### 在本地网络上配置 EPM 集成代理

从 Oracle Autonomous Database 加载或回写数据以及将数据加载或回写到 Oracle Autonomous Database 时, 在组织网络内的本地计算机上安装该代理。

要在本地网络中配置 EPM 集成代理:

- **1.** 在数据集成中,下载最新的 **EPMAgent ZIP**。
	- **a.** 单击**数据交换** ( ),然后选择**数据集成**选项卡。

(可选) 通过单击导航器 ( ), 然后从应用程序中选择数据交换 ( <sup>+</sup>Data Exchange), 可以启动数据集成。

- **b.** 从数据集成主页中,单击**操作**,然后选择**下载代理**。
- **c.** 从**文件管理器**页中,将 **EPMAgent ZIP** 提取到目标文件夹。 目标文件夹为 AGENT\_HOME。
- **2.** 导航到创建与 Oracle Autonomous Database 的连接时下载 wallet 的文件夹。

默认情况下, zip 的文件名为: Wallet *databasename.*zip。

有关创建 wallet 的信息,请参阅"连接到 [Oracle Cloud Infrastructure](#page-588-0)"。

- **3.** 将 wallet 复制到配置目录(如 *<EPMAgentDevData\config>*),或者在 *EPM\_APP\_DATA\_HOME* 下创建 wallet 目录。
- **4.** 选择 wallet 并将其解压缩。

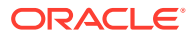

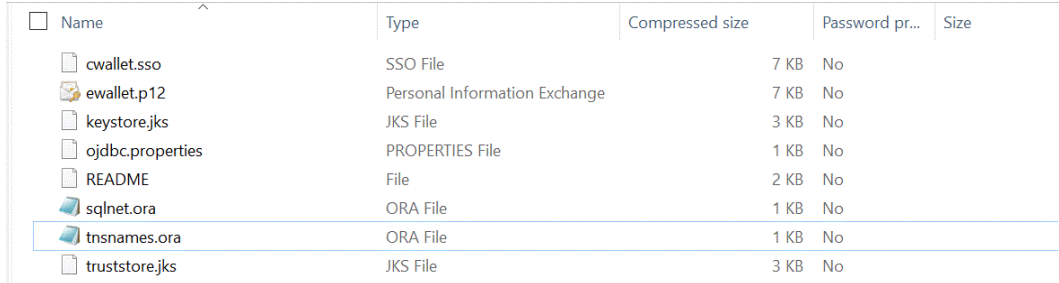

#### **5.** 要在服务说明中添加代理条目,请在文本编辑器中打开 tnsnames.ora 文件并替换代理服 务和代理端口,如下例所示:

myadb high = (description= (retry count=20)(retry delay=3) (address=(https\_proxy=myproxy.sample.com)(https\_proxy\_port=80)

tnsnames.ora 文件是一个配置文件,其中包含映射到本地命名方法的连接描述符的网络服 务名称,或映射到侦听器协议地址的网络服务名称。此代理信息是必需的,因为您是在网 络内运行代理。

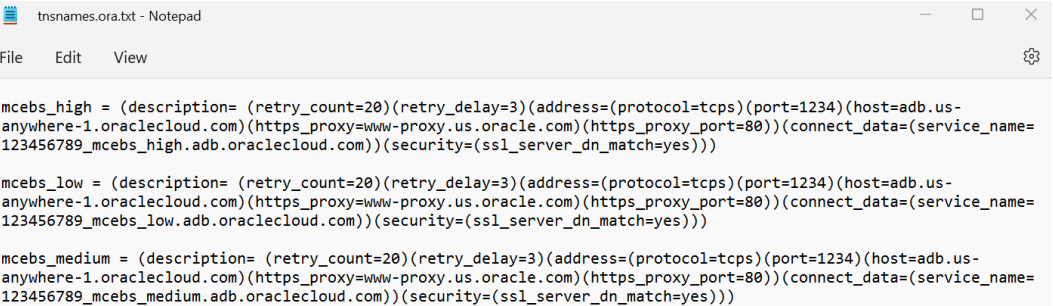

**6.** 保存 tnsnames.ora 文件。

# 在 Oracle Cloud Infrastructure (OCI) 计算实例中部署 EPM 集成代理

将数据加载或回写到 Oracle Autonomous Database 以及从 Oracle Autonomous Database 加 载或回写数据时,可以将 EPM 集成代理放在 Oracle Cloud Infrastructure (OCI) 计算实例中。

Oracle Cloud Infrastructure 提供计算实例,以便您可以设置和管理计算主机。可以根据需要创 建实例以满足计算和应用程序要求,例如为实例托管的虚拟服务器提供处理能力和内存容量。 创建实例后,可以从计算机安全地访问实例,重新启动实例,附加和分离卷,然后在完成实例 后终止实例。终止实例时,对实例的本地驱动器进行的任何更改都将丢失。

在 Oracle Cloud Infastructure 计算实例上部署 EPM 代理具有以下优势:

- 简单安装
- 不需要进行任何特殊的网络配置(如配置防火墙或在内部部署环境中打开端口)。
- 所有数据流量都位于云中,不会向内部部署环境传输任何数据。

使用计算实例时,代理在 Oracle Enterprise Performance Management Cloud 和 Oracle Autonomous Database 之间建立连接。这种方法为客户的解决方案提供了可扩展性和灵活 性。您仍需要在数据集成中创建集成定义,包括 Oracle Autonomous Database 适配器、SQL 查询和映射。

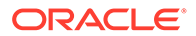

### 创建计算实例

您创建一个 Oracle Cloud Infrastructure 计算实例,在其中安装 EPM 集成代理,然后将 数据加载并回写到 Oracle Autonomous Database。此外,您还可以在本地访问主机系 统上的其他工具、实用程序和其他资源。此实施使用安全 Shell (Secure Shell, SSH) 客 户端软件建立安全连接,并以 opc 用户身份登录。

开始创建计算实例之前,需要以下信息:

- 对于以下操作具有访问权限的 Oracle Cloud 用户帐户:管理给定区间中的计算实 例;使用给定的 VCN 和子网;查看有关将连接到的专用数据库的信息。
- 创建 Oracle Cloud 计算实例时要使用的区间、VCN 和子网的名称。您的自治数据 库管理员或租户管理员应能够为您提供此信息。

要创建计算实例:

- **1.** 从 **https://cloud.oracle.com** 登录。
- **2.** 在 **Cloud Account Name(Cloud 帐户名)**中,输入 Cloud 帐户名称,然后单击 **Next(下一步)**。
- **3.** 在 **User Name(用户名)**中输入用户名,在 **Password(密码)**中输入密码,然后 单击 **Sign In(登录)**。
- **4.** 在 **Oracle Cloud Infrastructure** 页上,单击左上角中的导航菜单以显示顶层导航选 项。
- **5.** 单击 **Compute(计算)**,然后在 **Compute(计算)**下单击 **Instances(实例)**。
- **6.** 在 **Instances(实例)**页上,单击 **Create Instance(创建实例)**。

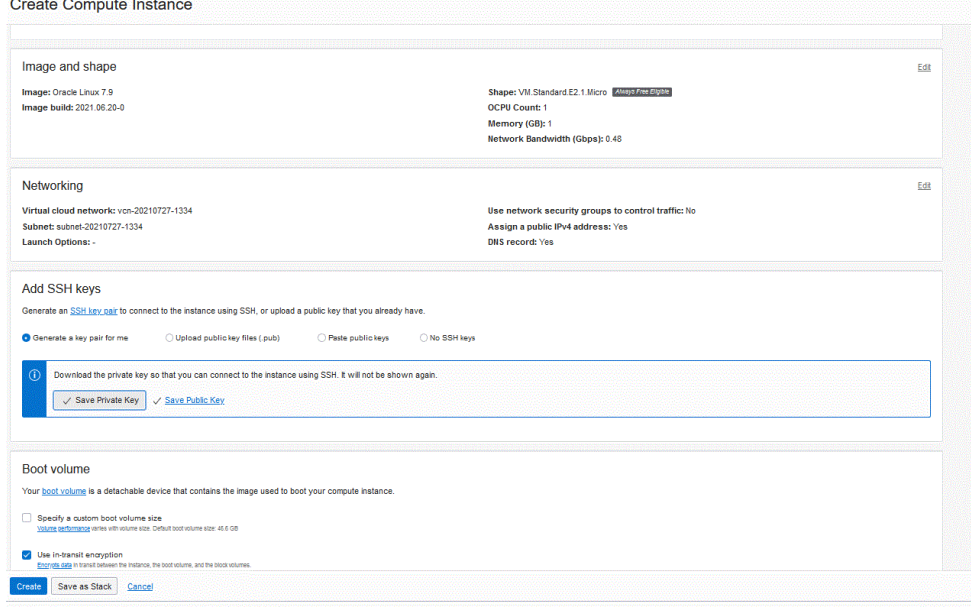

**7.** 在 **Create Compute Instance(创建计算实例)**页上,转到 **Add SSH Keys(添加 SSH 密钥)**窗格,然后单击 **Generate a key pair for me(为我生成密钥对)**。

SSH 是加密网络协议,该协议使用两个密钥(公共密钥和私有密钥)在两台计算机 之间提供安全的通信。默认情况下,SSH 使用端口 **22**。

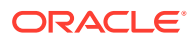

<span id="page-595-0"></span>私有密钥保留在用户那里(并且仅保留在那里),而公共密钥通常会通过 ssh-copy-id 实 用程序发送到服务器。服务器存储公共密钥(并将它"标记"为已授权)。服务器现在允许 任何能够证明其具有相应私有密钥的用户访问。私有密钥保留在用户那里(并且仅保留在 那里),而公共密钥会发送到服务器。

**8.** 选择 **Save Private Key(保存私有密钥)**和 **Save Public Key(保存公共密钥)**选项,并 将这两个密钥保存到一个目录中,以便您以后可以引用它们。

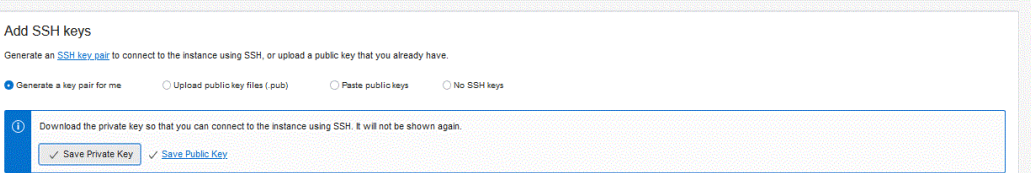

- **9.** 单击**创建**。
- **10.** 在 **Instances(实例)**页上,单击实例的名称以显示实例详细信息。
- **11.** 从 **Instance Access(实例访问)**中的 **Public IP Address(公共 IP 地址)**下,复制和保 存 IP 地址。

当连接到远程主机时,需要指定公共 IP 地址。

```
Instance Access
You connect to a running Linux instance using a Secure Shell (SSH) connection. You'll need the private key from the SSH key pair that was used to create the instance
Public IP Address: 150.136.82.64 Conv
Username: opc
```
### 使用 Putty 连接到计算实例

可以使用安全 Shell (Secure Shell, SSH) 或远程桌面连接来连接到正在运行的实例。默认情况 下,大多数 UNIX 样式的系统都包含一个 SSH 客户端。Windows 10 和 Windows Server 2019 系统应包含 [OpenSSH](https://docs.microsoft.com/windows-server/administration/openssh/openssh_install_firstuse) 客户端,如果您使用 Oracle Cloud Infrastructure 生成的 SSH 密钥创建 实例,则需要该客户端。对于其他 Windows 版本,可以使用名为 PuTTY 的免费 SSH 客户端 (可从 [http://www.putty.org](http://www.putty.org.) 获得)连接到命令行

在开始之前,将需要以下信息来连接到实例:

- 实例的公共 IP 地址。可以从控制台中的"实例详细信息"页获取地址。打开导航菜单并单击 **计算**。在**计算**下,单击**实例**。然后,选择您的实例。或者,可以使用核心服务 API [ListVnicAttachments](https://docs.oracle.com/iaas/api/#/en/iaas/latest/VnicAttachment/ListVnicAttachments) 和 [GetVnic](https://docs.oracle.com/iaas/api/#/en/iaas/latest/Vnic/GetVnic) 操作。
- 实例的默认用户名。如果您使用 Linux、CentOS 或 Windows 的平台映像启动实例,则用 户名为 opc。如果您使用 Ubuntu 平台映像启动实例,则用户名为 ubuntu。
- 对于 Linux 实例:启动实例时使用的 SSH 密钥对私有密钥部分的完整路径。有关密钥对的 详细信息,请参阅 ["Managing Key Pairs on Linux Instances"](https://docs.oracle.com/en-us/iaas/Content/Compute/Tasks/managingkeypairs.htm#Managing_Key_Pairs_on_Linux_Instances)。
- 对于 Windows 实例:如果是首次连接到实例,将需要实例的初始密码。可以从控制台中 的"实例详细信息"页获取密码。

要连接到计算实例:

- **1.** 启动 **PuTTY**。
- **2.** 在 **Basic** 页上的 **Host Name** 中,输入在创建计算实例时复制和保存的公共 IP 地址。
- **3.** 在 **Port number** 中,保留默认值 **22**。

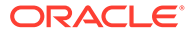

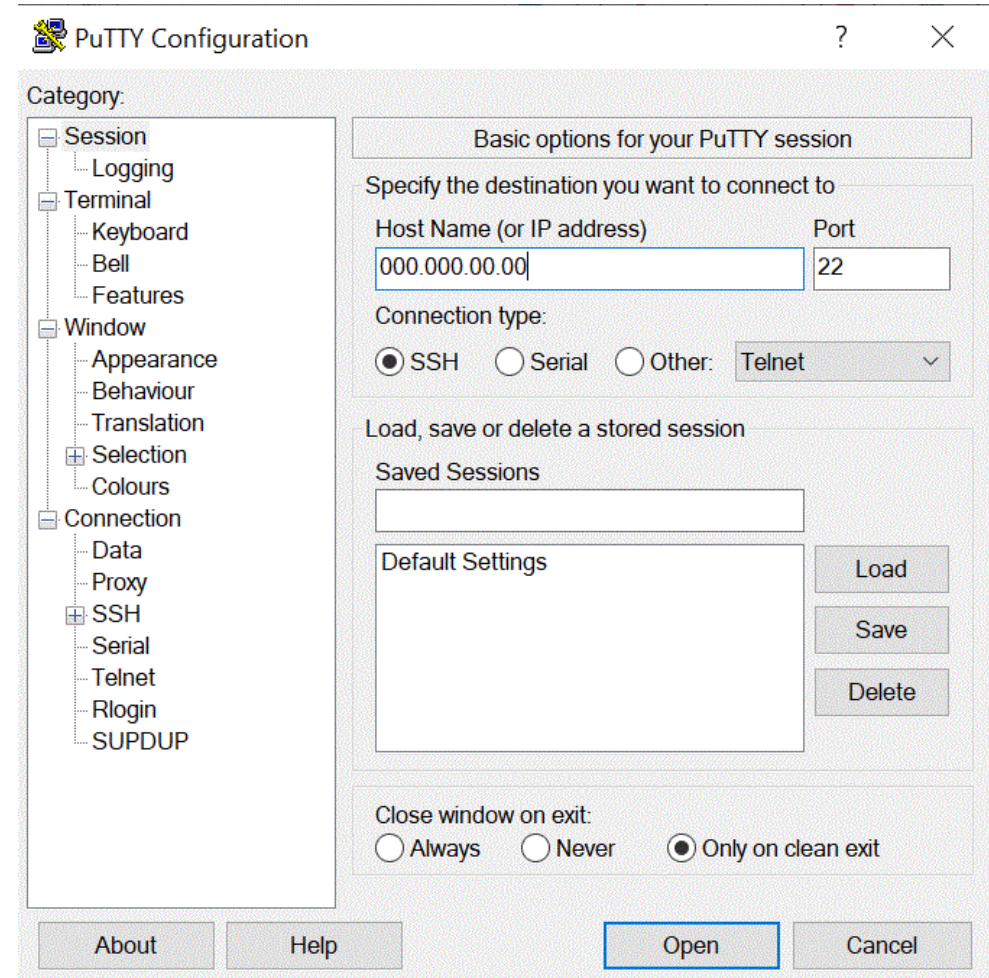

**4.** 在 **Connection** 下的 **Data** 下,在 **Auto-login user name** 中,输入 **opc**。

opc 用户可以执行需要对计算节点具有 root 访问权限的操作 (如备份或修补); 此 用户可以使用 sudo 命令获取对计算实例的 root 访问权限。

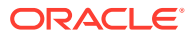

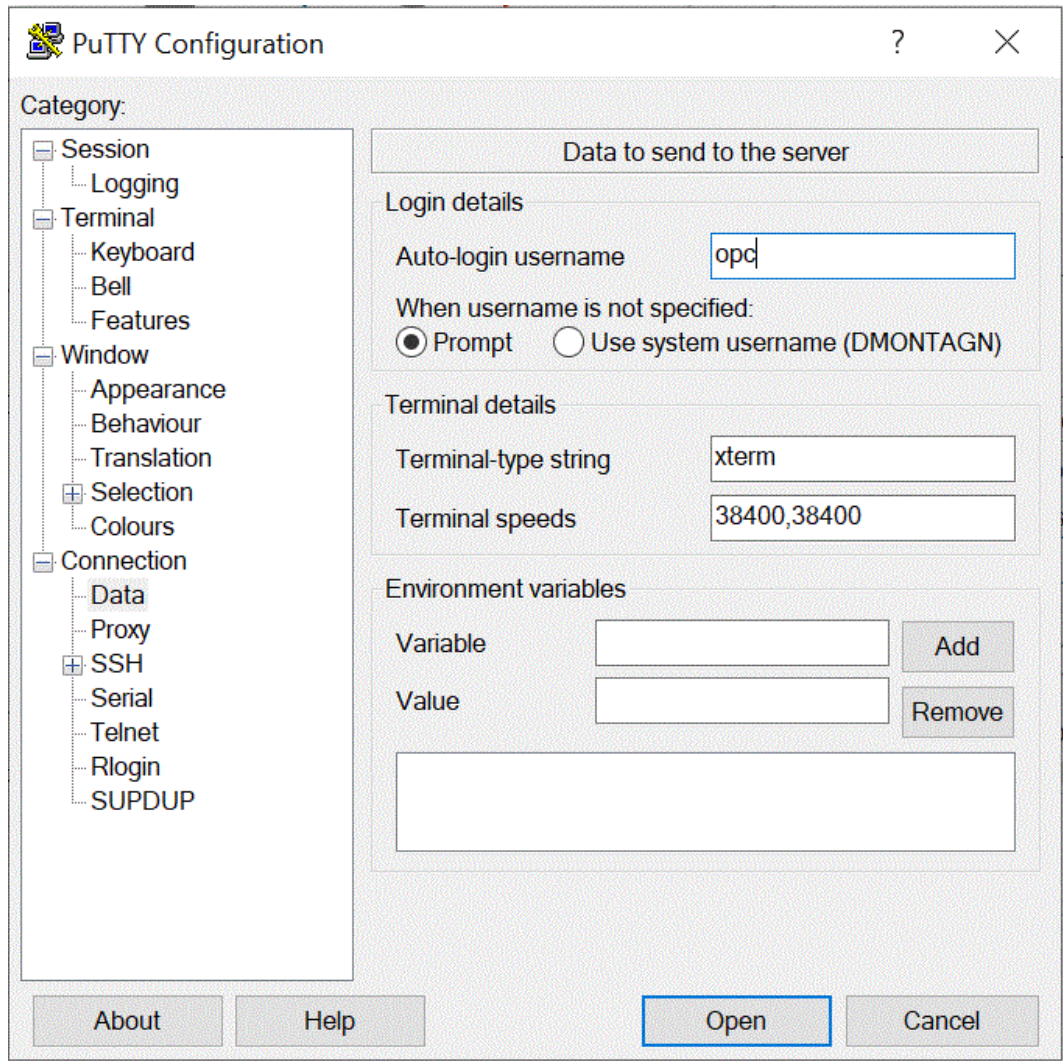

- **5.** 在 **Connection** 下的 **Proxy** 下,在 **Proxy Type** 中,选择 **HTTP**。
- **6.** 在 **Proxy hostname** 中,输入客户代理服务器地址。
- **7.** 在 **Port number** 中,将端口号保留为 **80**。

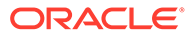

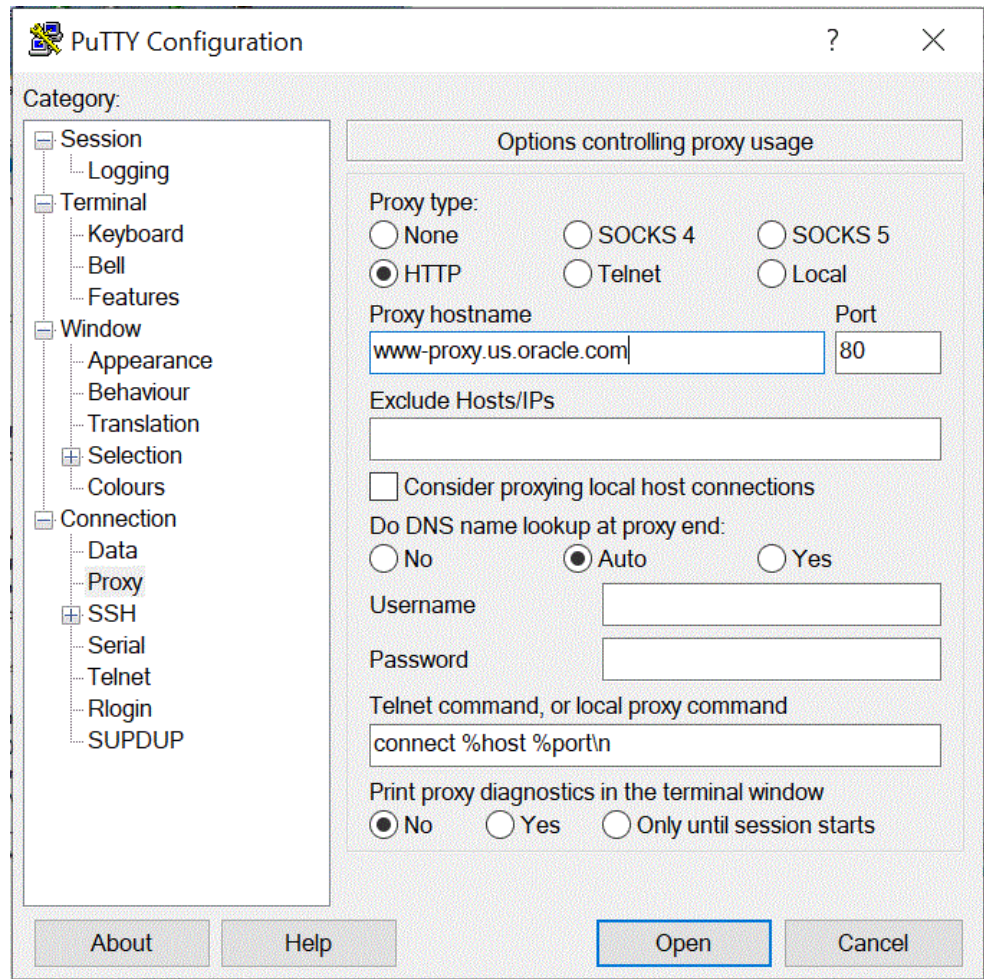

- **8.** 在 **Connection** 下,展开 **+SSH**,然后选择 **Auth**。
- **9.** 从 Private key file for authentication 中,输入在创建计算实例时收到的私有密 钥。

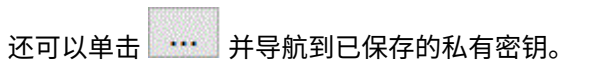

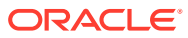

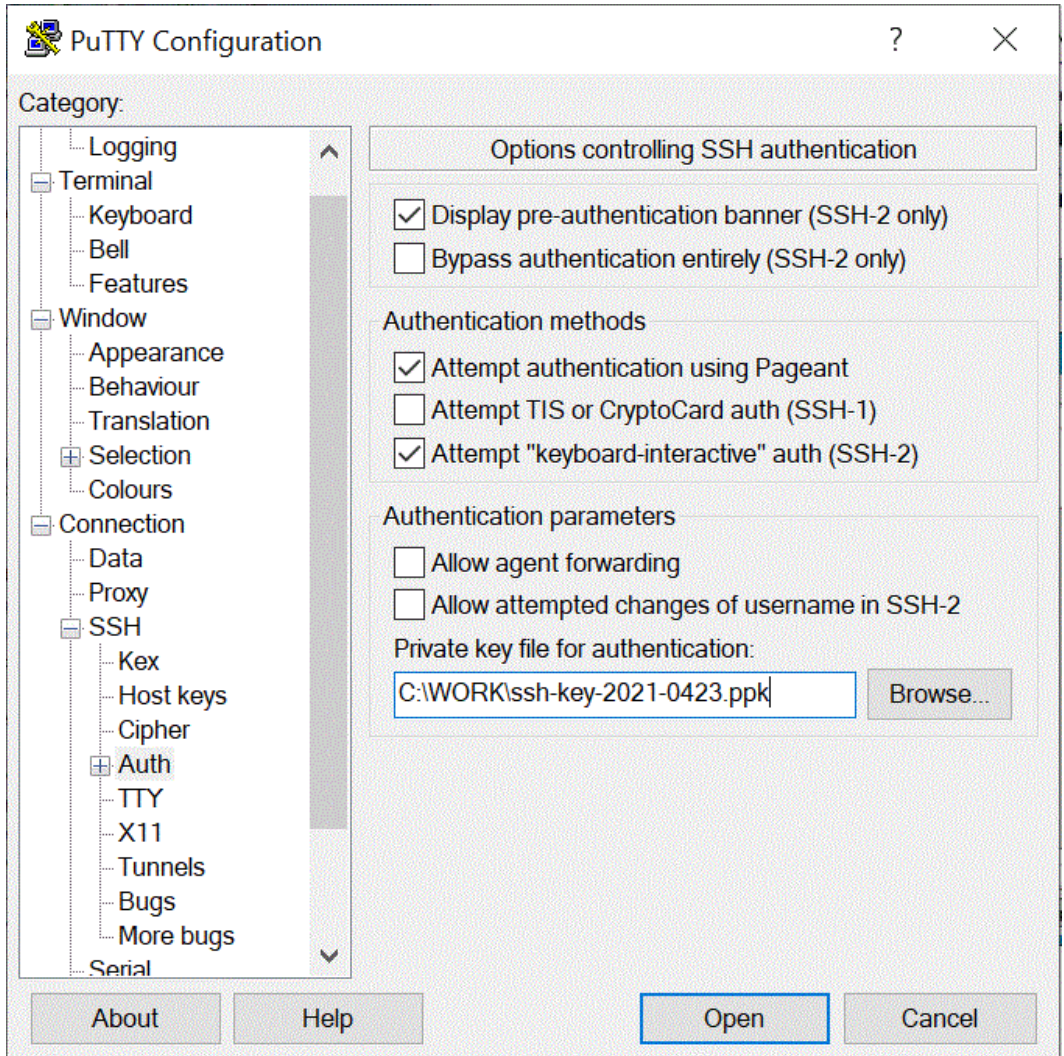

**10.** 单击 **Open** 以启动计算实例。

在以下示例中,代理已安装到计算实例并已启动。

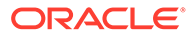

<span id="page-600-0"></span>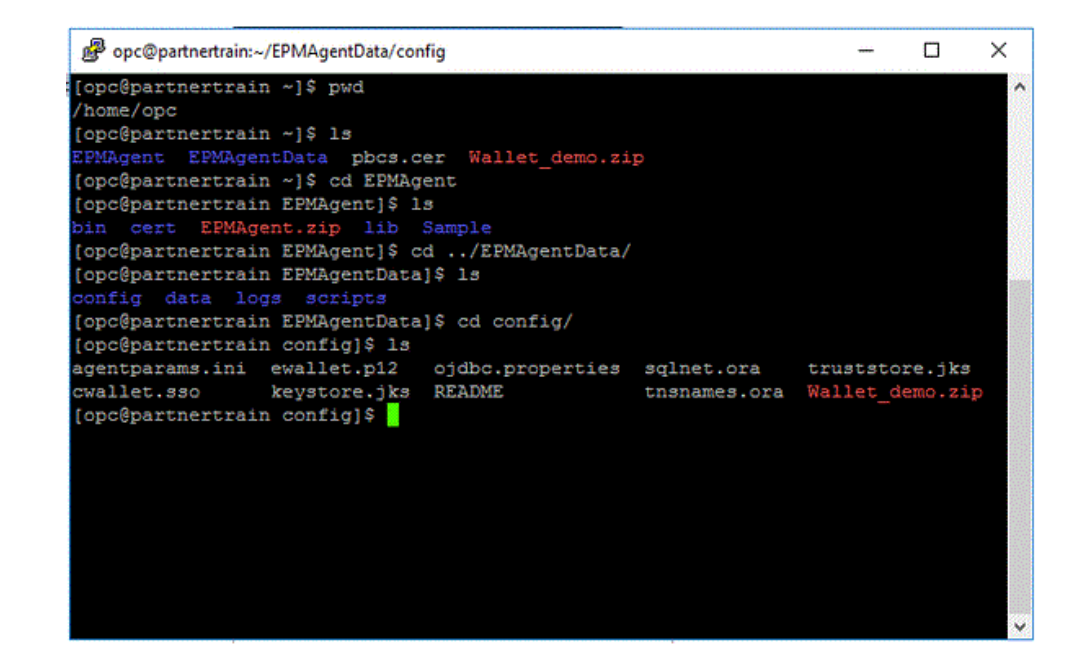

### 使用 WSCP 连接到计算实例

可以使用安全 Shell (Secure Shell, SSH) 或远程桌面连接来连接到正在运行的实例。默 认情况下,大多数 UNIX 样式的系统都包含一个 SSH 客户端。Windows 10 和 Windows Server 2019 系统应包含 [OpenSSH](https://docs.microsoft.com/windows-server/administration/openssh/openssh_install_firstuse) 客户端, 如果您使用 Oracle Cloud Infrastructure 生成的 SSH 密钥创建实例,则需要该客户端。对于其他 Windows 版本, 可以使用名为 PuTTY 的免费 SSH 客户端 (可从 [http://www.putty.org](http://www.putty.org.) 获得)连接到命 令行

在开始之前,将需要以下信息来连接到实例:

- 实例的公共 IP 地址。可以从控制台中的"实例详细信息"页获取地址。打开导航菜单 并单击**计算**。在**计算**下,单击**实例**。然后,选择您的实例。或者,可以使用核心服 务 API [ListVnicAttachments](https://docs.oracle.com/iaas/api/#/en/iaas/latest/VnicAttachment/ListVnicAttachments) 和 [GetVnic](https://docs.oracle.com/iaas/api/#/en/iaas/latest/Vnic/GetVnic) 操作。
- 实例的默认用户名。如果您使用 Linux、CentOS 或 Windows 的平台映像启动实 例,则用户名为 opc。如果您使用 Ubuntu 平台映像启动实例,则用户名为 ubuntu。
- 对于 Linux 实例:启动实例时使用的 SSH 密钥对私有密钥部分的完整路径。有关密 钥对的详细信息,请参阅 ["Managing Key Pairs on Linux Instances"](https://docs.oracle.com/en-us/iaas/Content/Compute/Tasks/managingkeypairs.htm#Managing_Key_Pairs_on_Linux_Instances)。
- 对于 Windows 实例:如果是首次连接到实例,将需要实例的初始密码。可以从控 制台中的"实例详细信息"页获取密码。

要连接到计算实例:

- **1.** 启动 **WinSCP**。
- **2.** 在 **WinSCP** 页上,依次选择 **Session** 和 **New Session**。
- **3.** 在 **Login** 页上的 **Host Name** 中,输入已复制和保存的 **Public IP Address**。
- **4.** 在 **Port number** 中,保留默认值 **22**。
- **5.** 在 **User name** 中,输入 **opc**。

opc 用户可以执行需要对计算节点具有 root 访问权限的操作(如备份或修补);此 用户可以使用 sudo 命令获取对计算实例的 root 访问权限。

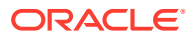

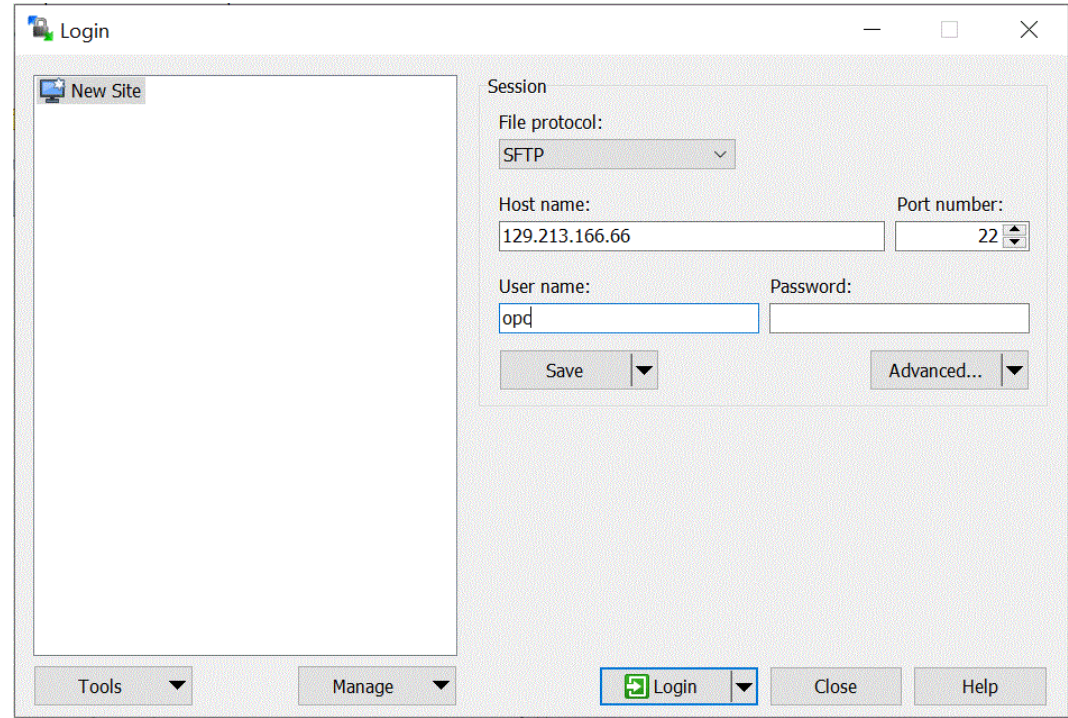

- **6.** 从 **Advanced** 下拉列表中,选择 **Advanced**。
- **7.** 在 **Advanced Site Settings** 页上,依次选择 **Connection** 和 **Proxy**。
- **8.** 从 **Proxy Type** 下拉列表中,选择 **HTTP**。
- **9.** 在 User name 中,输入客户代理服务器。
- **10.** 在 **Port number** 中,将端口号保留为 **80**。
- **11.** 依次单击 **SSH**、**Key exchange** 和 **Authentication**。
- 12. 从 Private key file 中,单击**id in the off of state of the Private** key file 中, 单击
- **13.** 单击 **OK**。

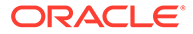

<span id="page-602-0"></span>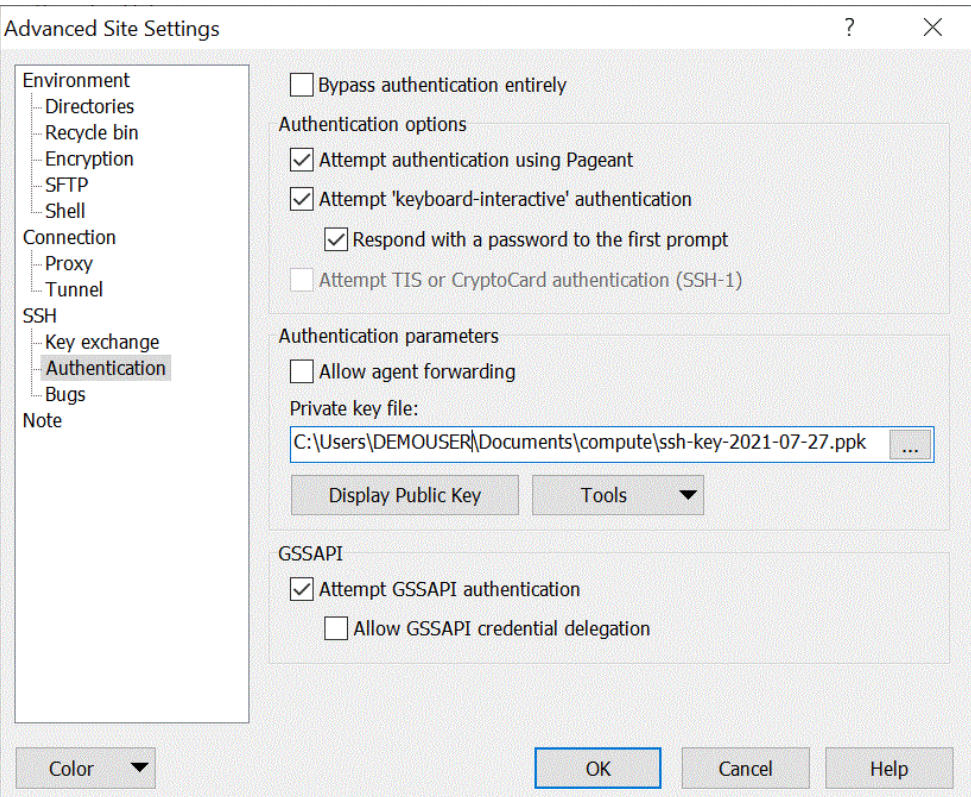

#### **14.** 在 **Login** 页上,单击 **Login**。

将显示对 opc 登录信息进行身份验证的消息。

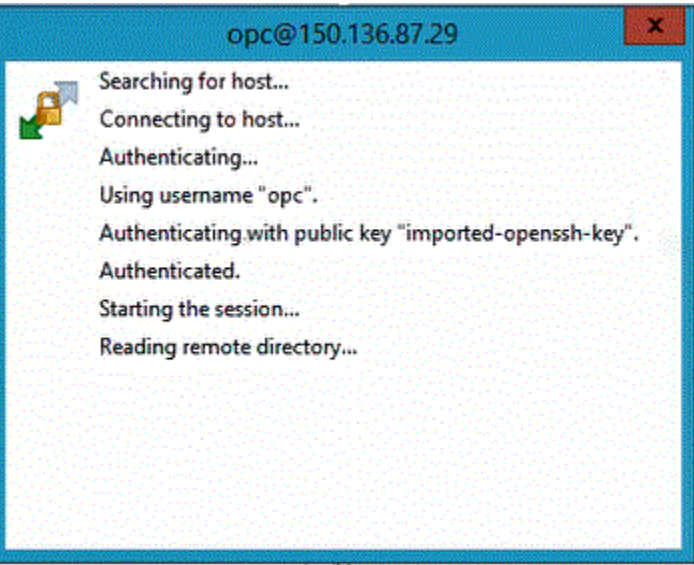

### 在计算实例上配置 EPM 集成代理

创建 Oracle Cloud 计算实例后,需要连接到该实例,然后传输和安装 EPM 集成代理和 其他相关组件。

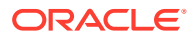

**Note:**

此实施使用安全 Shell (Secure Shell, SSH) 客户端软件建立安全连接,并以 opc 用户 身份登录。

开始创建计算实例系统之前,需要以下信息:

- 对于以下操作具有访问权限的 Oracle Cloud 用户帐户:管理给定区间中的计算实例;使用 给定的 VCN 和子网;查看有关将连接到的专用数据库的信息。
- 创建 Oracle Cloud 计算实例时要使用的区间、VCN 和子网的名称。您的自治数据库管理 员或租户管理员应能够为您提供此信息。
- 要在计算实例上安装和配置 EPM 集成代理,将需要以下文件:
	- EPMAgent.zip
	- Wallet
	- 要与 Oracle Enterprise Performance Management Cloud 一起使用的 SSL 证书
- 用于传输文件的 WinSCP。可从以下位置免费下载 WinSCP: [https://winscp.net/eng/](https://winscp.net/eng/index.php) [index.php](https://winscp.net/eng/index.php)

要在计算实例上配置 EPM 集成代理:

**1.** 使用主机名、用户名、密码或 SSH 密钥连接到计算实例。 有关连接到计算实例的详细信息,请参阅"使用 Putty [连接到计算实例"](#page-595-0)或"使用 [WSCP](#page-600-0) 连接 [到计算实例](#page-600-0)"。

其他连接信息可以从**连接到实例**获得。

2. 使用可从 OCI yum 服务获得的 RPM,将 **Oracle Java** 安装到 OCI 计算配置中运行的 Oracle Linux 上。

有关安装 Oracle Java 的说明,请参阅"如何在 [Oracle Cloud Infrastructure](https://blogs.oracle.com/developers/how-to-install-oracle-java-in-oracle-cloud-infrastructure) 中安装 Oracle [Java](https://blogs.oracle.com/developers/how-to-install-oracle-java-in-oracle-cloud-infrastructure)。"

**3.** 使用主机名、用户名和密码登录到 **WinSCP**,然后单击**登录**。

WinSCP 将在一个类似于 Windows 文件资源管理器的目录结构中打开。

- **4.** 通过将以下文件从源目录拖放到计算实例上的目录来传输它们:
	- **EPMAgent.zip**。

可以从数据集成的本地网络下载最新的 EMPAgent.zip。有关详细信息,请参阅"[下载](#page-504-0) [EPMAgent ZIP](#page-504-0)"。

• **Wallet** - wallet 文件存储来自自治数据库服务控制台的客户端凭据。

有关 wallet 的详细信息,请参阅"连接到 [Oracle Cloud Infrastructure](#page-588-0)"。

• **SSL 证书** - 与 EPM 云一起使用的证书。

在 EPM 云和 EPM 集成代理之间启用加密连接时,需要使用证书。

(可选)还可以使用 scp 命令行实用程序在本地系统和远程系统之间安全地复制文件 和目录。SCP 命令语法使用以下格式: scp [OPTION][user@]SRC\_HOST:]file1 [user@]DEST\_HOST:]file2

下面是示例  $_{\rm{scp}}$  命令,在 Linux 和 Mac 上,在传输此配置所需的 EPM 集成代理组件 时可以使用这些命令。

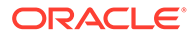

scp -i /Users/Oracle/Documents/oci/ssh-key-private.key epmagent.jar opc@<OCI INSTANCE PUBLIC IP ADDRESS>:/home/opc/epmagent.jar

scp -i /Users/Oracle/Documents/oci/compute/ssh-key- private.key epm.cer opc@<OCI INSTANCE PUBLIC IP ADDRESS>:/home/opc/epm.cer

scp -i /Users/Oracle/Documents/oci/compute/ssh-key- private.key Wallet-epm.zip opc@<OCI INSTANCE PUBLIC IP ADDRESS>:/home/opc/ Wallet-epm.zip

**5.** 将 **EPMAgent.zip** 提取到目标文件夹中。

通常,目标文件夹为 *<AGENT\_HOME>*。

- **6.** 将 wallet 复制到配置目录,或者在 *<EPMAgentDevData\config>* 或 <*EPM\_APP\_DATA\_HOME*> 中创建 wallet 目录,然后将其解压缩。
- **7.** 将证书复制到 *<EPM\_AGENT\_HOME/cert>* 目录。
- **8.** 在计算实例上启动代理。

有关详细信息,请参阅"启动 EPM [集成代理"](#page-523-0)。

# 将数据从 Oracle Autonomous Database 加载到 EPM 云中

您可以从 Oracle Autonomous Database 提取数据(通过对 Oracle Autonomous Database 中的数据库执行关系数据库 SQL 查询),然后使用本地网络中的 EPM 集成 代理将数据或元数据加载到 Oracle Enterprise Performance Management Cloud 中。

EPM 集成代理定义为集成的数据源,在执行时会提供数据,这些数据随后又映射并加 载到选定的目标应用程序中。

作为加载数据的先决条件,您必须连接到 Oracle Autonomous Database。此外,您必 须已经下载了 Oracle Wallet。wallet 提供了一种跨多个域管理数据库凭据的简便方法。

将数据从 Oracle Autonomous Database 加载到 EPM 云中:

**1.** 在数据集成中,创建查询定义并保存 SQL 查询。

为此,请参阅"创建 [SQL](#page-534-0) 查询"。

如果已在数据集成中注册 SQL 查询,请跳过此步骤。

- **2.** 创建一个文件,其中包含源数据中的一个标题行。
	- 该标题行必须与目标维中的维名称完全匹配。在维名称的 SQL 查询中,可以使用别 名代表列名称。

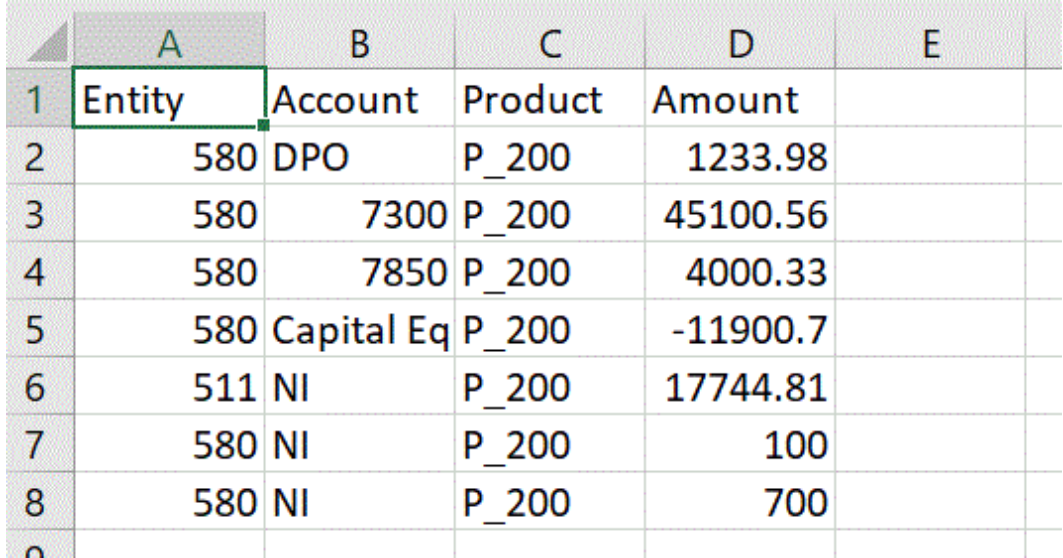

- **3.** 将文件另存为带有标题行的 CSV 格式文件。 注册应用程序时,使用文件浏览器上传该文件。
- **4.** 注册 Oracle Autonomous 数据源应用程序:
	- **a.** 从**数据集成**主页中,单击**操作**,然后选择**应用程序**。
	- **b.** 在应用程序页上,单击 \*
	- **c.** 在**创建应用程序**中,从**类别**中选择**数据源**。
	- **d.** 从**类型**中,选择 **Oracle Autonomous Database**。
	- **e.** 从**文件**中,选择在步骤 8 中创建的文件。

单击 以在"文件浏览器"页上浏览到该文件。

**f.** 在**前缀**中,指定一个前缀以确保应用程序名称唯一。

前缀与应用程序名称连接在一起,组成一个唯一的应用程序名称。例如,如果要将一 个应用程序命名为与现有应用程序相同的名称,您可以将您的姓名首字母指定为前 缀。

**g.** 依次单击**确定**和**保存**。

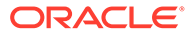

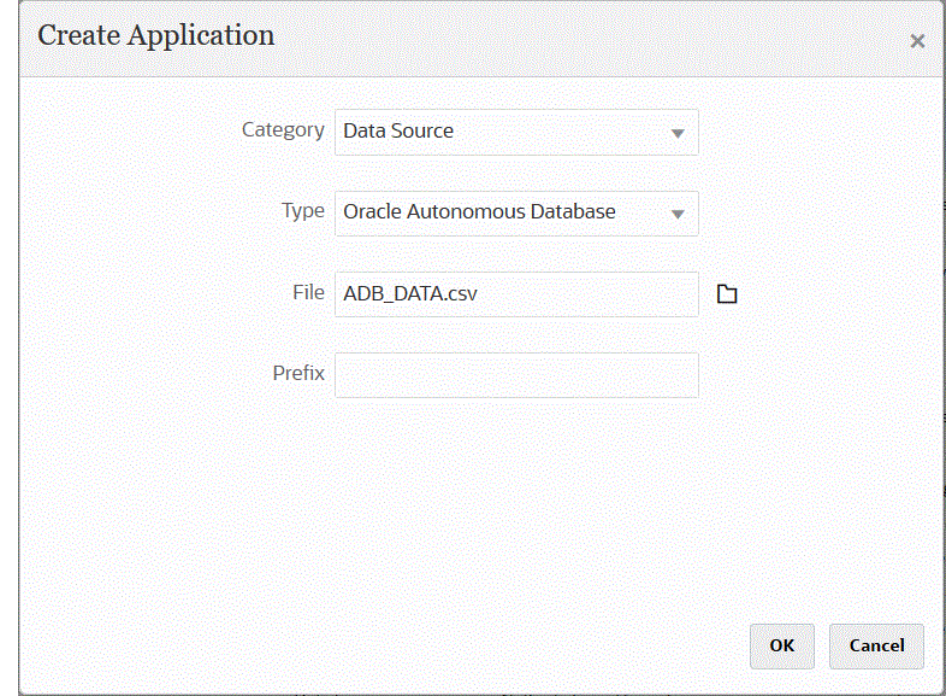

- **5.** 依次单击**确定**和**保存**。
- 6. 在**应用程序**页中,单击 Oracle Autonomous 数据源应用程序旁边的 ................................... **应用程序详细信息**。
- **7.** 在**应用程序详细信息**页上,单击**选项**选项卡。
- **8.** 在**数据提取查询**中,指定要对文件运行的 SQL 查询的名称。
- **9.** 在**分隔符**中,选择文件中所用的分隔符的类型。 可用分隔符符号如下:
	- 逗号(,)
	- 叹号(!)
	- 分号 (;)
	- 冒号 (:)
	- 竖线(|)
- **10.** 在**凭据存储**中,指定 EPM 集成代理所用的凭据存储的类型。 可用的凭据存储类型如下:
	- 云
	- 文件

对于**云**凭据存储类型,将 *username/password/connect* 字符串存储在应用程序中。

对于**文件**凭据存储类型,创建一个文件,以存储 Oracle Autonomous Database 连 接的 JDBC URL、用户名和密码。URL 格式必须包括 JDBC URL、wallet 文件夹的 路径、用户名和密码。文件名必须为 *appname*.cred 且存储在 config 目录中。

**ORACLE®** 

#### 该文件必须包含以下行:

jdbcurl=jdbc:oracle:thin:@<tns\_name>?TNS\_ADMIN=<path\_to\_wallet\_folder>

.cred 文件中的条目示例可能如下所示:

```
jdbcurl=jdbc:oracle:thin:@epmdevdb0_low?TNS_ADMIN=C:\ATP 
Connection\epmdevdb0_wallet
username=apps
password=w+Sz+WjKpL8[
```
#### **Note:**

两个凭据存储类型所使用的密码必须加密。

当类型为"云"存储时,以常规方式在用户界面中键入密码。系统将加密并存储密 码。

当类型为"文件"存储时,必须使用 encryptpassword 实用程序加密密码,并将密 码存储在文件中。有关加密密码的详细信息,请参阅"加密 EPM [云用户密码](#page-513-0)"。

11. 在**用户名**中,指定用于连接到 Oracle Autonomous Database 的用户名。

如果使用 SQL Developer 连接到 Oracle Autonomous Database,请指定 SQL Developer 用户名和密码。

- **12.** 在**密码**中,指定用于连接到 Oracle Autonomous Database 的密码。
- **13.** 在**服务名称**中,指定服务名称。

可以通过打开 tnsnames.ora 文件并选择与连接关联的服务名称来找到服务名称。服务名 称是映射到连接描述符中包含的数据库网络地址的别名。

连接到数据库时,需要选择服务名称。自治数据仓库连接的服务名称采用如下格式:

- *databasename*\_high
- *databasename*\_medium
- *databasename*\_low

这些服务映射到 LOW、MEDIUM 和 HIGH 使用者组。

例如,如果您创建一个具有"数据仓库"工作量类型的自治数据库,并将数据库名称指定为 DB2020, 则服务名称为:

- db2020 high
- db2020\_medium
- db2020\_low

如果您使用 db2020\_low 服务进行连接, 则该连接使用 LOW 使用者组。

这些使用者组的基本特征为:

- HIGH:资源最多,并发性最低。并行运行查询。
- MEDIUM:资源较少,并发性较高。并行运行查询。

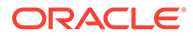

您可以修改 MEDIUM 服务并发限制。有关详细信息,请参阅"[Change MEDIUM](https://docs.oracle.com/en/cloud/paas/autonomous-database/adbsa/service--concurrency-limit-change.html#GUID-1E9CA2DC-241E-44A6-95AE-614F49D8872F) [Service Concurrency Limit](https://docs.oracle.com/en/cloud/paas/autonomous-database/adbsa/service--concurrency-limit-change.html#GUID-1E9CA2DC-241E-44A6-95AE-614F49D8872F)"。

- LOW:资源最少,并发性最高。串行运行查询。
- **14.** 在**提取大小**中,指定在查询的每个数据库往返过程中获取的行数(即驱动程序处理 的行数)。
- 15. 在 Wallet 位置中,指定 EPM 集成代理服务器中的目录位置,您的 wallet 已下载并 解压缩到该位置。

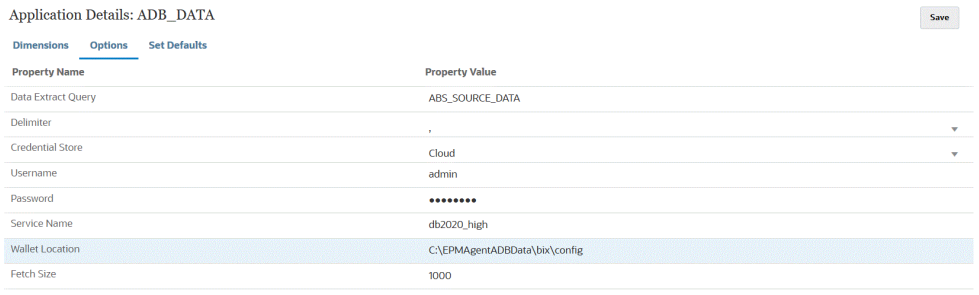

#### **16.** 单击**保存**。

**17.** 通过完成以下任务来完成 Oracle Autonomous Database 数据源与 EPM 云的集 成:

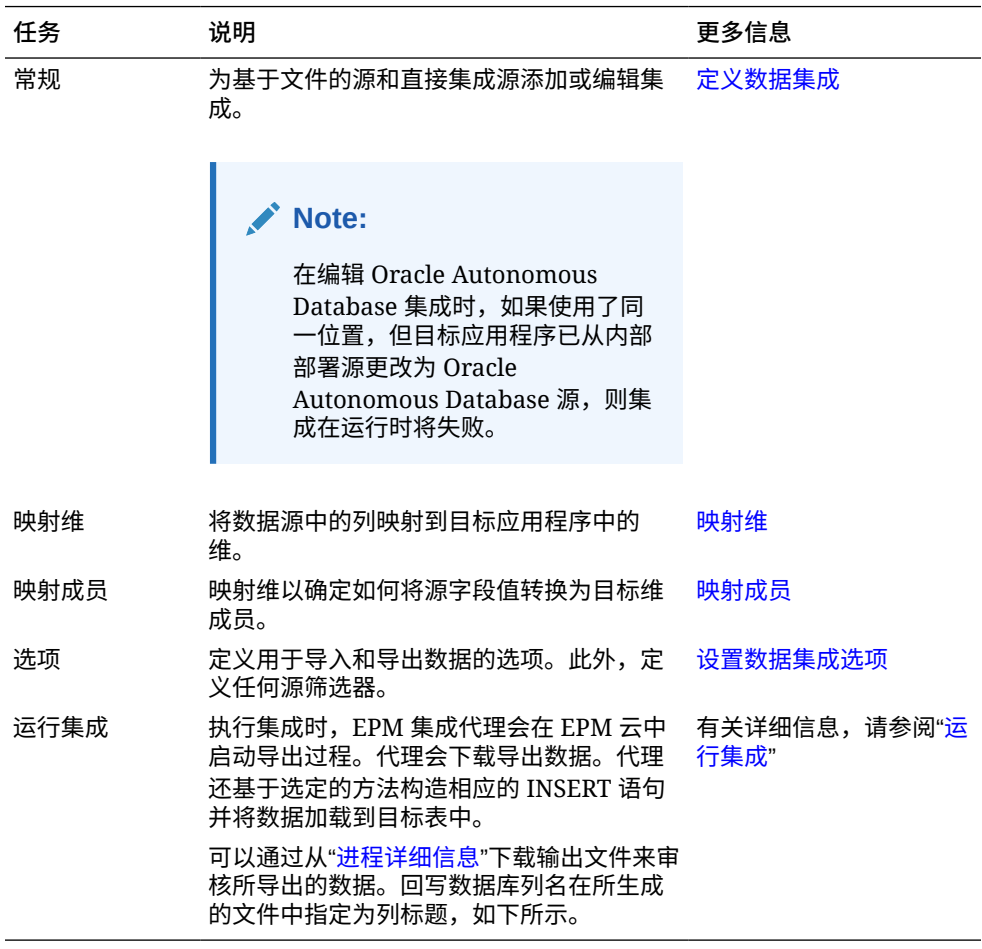

# 将数据从 EPM 云回写到 Oracle Autonomous Database 中

EPM 集成代理通过允许您将数据从 Oracle Enterprise Performance Management Cloud 应用 程序移动到本地网络上的 Oracle Autonomous Database 来支持回写。要使用此功能,请注册 数据导出应用程序以将数据导出到 Oracle Autonomous Database 中选定的报表数据仓库。

此外,代理可以在执行回写期间执行两个事件脚本: BefExport 和 AftExport。使用 BefExport 事件,可以在向表中插入数据之前执行任何操作,也可以覆盖默认的插入处理。使 用 AftExport 事件,可以在向表中插入数据之后执行任何后处理清除操作。

在 SYNC 和 ASYNC 模式下运行的代理均支持回写功能。

要将数据回写到 Oracle Autonomous Database:

**1.** 在数据集成中,创建一个文件,其中包含要回写的源数据中的一个标题行。

该标题行必须与目标维中的维名称完全匹配。在维名称的 SQL 查询中,可以使用别名代表 列名称。

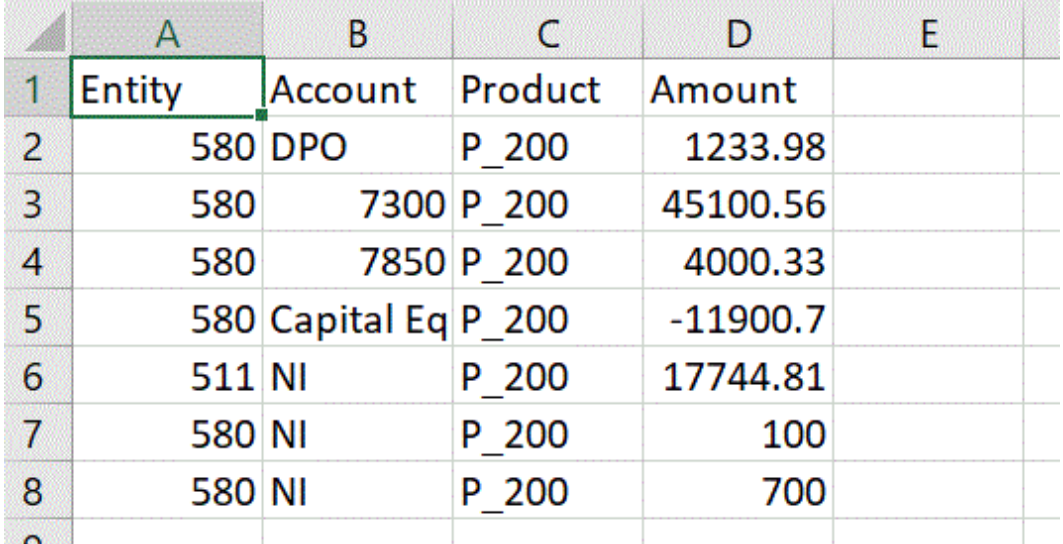

**2.** 将文件另存为带有标题行的 CSV 格式文件。

注册应用程序时,使用文件浏览器上传该文件。

- **3.** 注册数据导出应用程序,其类型为**数据导出到 Oracle Autonomous Database**。
	- **a.** 从**数据集成**主页中,单击**操作**,然后选择**应用程序**。
	- **b.** 在应用程序页上,单击  $\mathbf{\dot{+}}$ 。
	- **c.** 从**创建应用程序**中的**类别**中,选择**数据导出**。
	- **d.** 从**类型**中,选择**数据导出到 Oracle Autonomous Database**。
	- **e.** 从**文件**中,选择在步骤 2 中创建的文件。

单击 以在"文件浏览器"页上浏览到该文件。

**f.** 在**前缀**中,指定一个前缀以确保应用程序名称唯一。

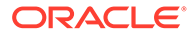

前缀与应用程序名称连接在一起,组成一个唯一的应用程序名称。例如,如果 要将一个应用程序命名为与现有应用程序相同的名称,您可以将您的姓名首字 母指定为前缀。

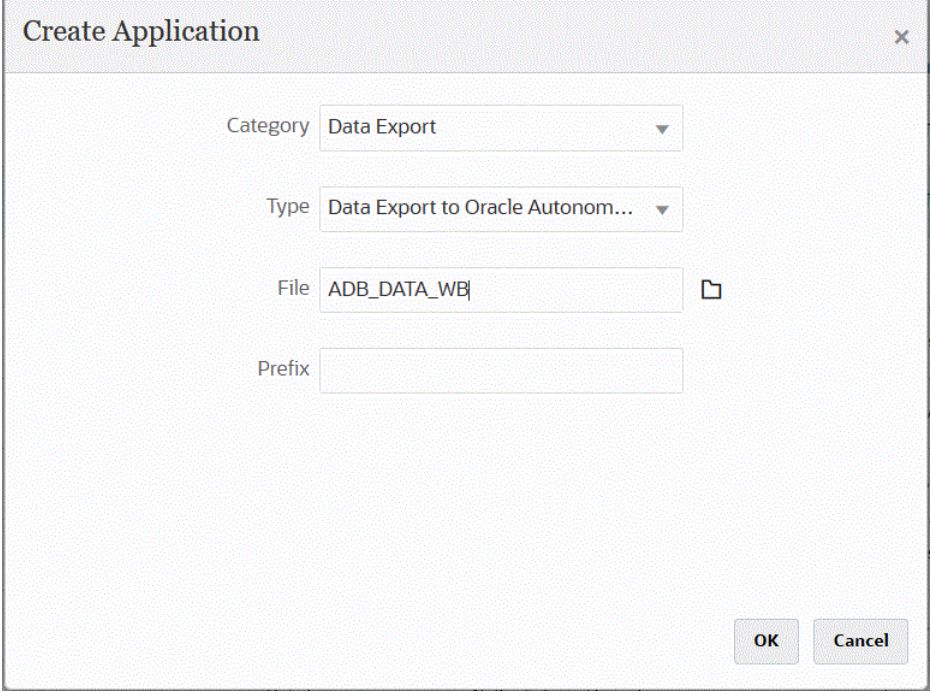

**g.** 依次单击**确定**和**保存**。

**4.** 在**应用程序**页上,单击"数据导出到 Oracle Autonomous Database"源应用程序旁边

的 , 然后选择应用程序详细信息。

**5.** 转到"数据导出到 Oracle Autonomous Database"源应用程序的**应用程序详细信息维** 选项卡,验证标题记录中的列名是否与要将数据加载到的表中的列名或列别名完全 匹配。

名称区分大小写。

有关详细信息,请参阅["为回写设置应用程序详细信息维](#page-563-0)"。

- **6.** 在**应用程序详细信息**页上,单击**选项**选项卡。
- **7.** 在**批大小**中,指定一次从文件读取到内存的行数。 该参数主要用于决定性能。加载数据时,此设置决定了在高速缓存中存储多少条记 录。例如,当指定了 **1000** 时,将在高速缓存中存储 1,000 条记录。类似地,当指 定了 **5000** 时,将在高速缓存和提交中存储 5,000 条记录。

根据服务器内存确定此设置,并根据需要进行调整。

**8.** 在**表名**中,指定要将数据加载到的表名称。

"数据导出到内部部署"应用程序中的维名必须与表中的列名相匹配。系统会生成 INSERT 语句以自动加载数据并为所有字段插入文本。

如果您在此字段中指定表名,请勿在**插入查询**字段中指定 INSERT 语句。

**9.** 在**插入查询**中,指定与在"查询定义"页上创建的自定义 INSERT 语句相关联的 SQL 查询的名称。

INSERT 查询必须包含值表和值列以及应用程序的维名称。使用此方法,可以提供 用户友好的维名称,还可以使用 SQL 函数(如 TO\_DATE、TO\_NUMBER 和其他

ORACLE®

函数)执行数据类型转换和其他字符串运算。有关详细信息,请参阅["使用自定义](#page-565-0) INSERT [查询进行回写"](#page-565-0)。

如果您指定 INSERT 查询,请勿在**表名**字段中指定表名称。

- **10.** 在**凭据存储**中,指定 EPM 集成代理所用的凭据存储的类型。 可用的凭据存储类型如下:
	- 云
	- 文件

对于**云**凭据存储类型,将 *username/password/connect* 字符串存储在应用程序中。

对于**文件**凭据存储类型,创建一个文件,以存储 Oracle Autonomous Database 连接的 JDBC URL、用户名和密码。URL 格式必须包括 JDBC URL、wallet 文件夹的路径、用户 名和密码。文件名必须为 *appname*.cred 且存储在 config 目录中。

该文件必须包含以下行:

jdbcurl=jdbc:oracle:thin:@<tns\_name>?TNS\_ADMIN=<path\_to\_wallet\_folder>

.cred 文件中的条目示例可能如下所示:

```
jdbcurl=jdbc:oracle:thin:@epmdevdb0_low?TNS_ADMIN=C:\ATP 
Connection\epmdevdb0_wallet
username=apps
password=w+Sz+WjKpL8[
```
**■ 注:** 

两个凭据存储类型所使用的密码必须加密。

当类型为"云"存储时,以常规方式在用户界面中键入密码。系统将加密并存储密 码。

当类型为"文件"存储时,必须使用 encryptpassword 实用程序加密密码,并将密 码存储在文件中。有关加密密码的详细信息,请参阅"加密 EPM [云用户密码](#page-513-0)"。

**11.** 在**工作流模式**中,指定有关如何加载数据的方法。

默认情况下,数据管理中的数据加载过程设计为具有明确定义的流程流,可以提供数据加 载过程的完整审核以及在工作台中向下钻取和查看数据的功能。但是,由于出于审核目的 而对数据进行存档,完整的数据流可能会导致处理时间延长。当处理大量数据或不需要审 核,而性能是关键要求时,工作流模式选项可提供可扩展的解决方案。

有三个工作流模式选项:

- 完全
- 完全 (无存档)
- 简单

"完全"选项是用于加载数据的默认流。以标准方式在临时表之间加载数据,可在工作台中 查看数据,且支持向下钻取。

"完全 (无存档)"选项加载数据的方式与完全模式相同,但在数据加载过程结束时将从临时 表中删除数据。只有在导入步骤完成后才能在工作台中查看数据。向下钻取功能不适用于
"完全 (无存档)"模式。如果要在加载过程中查看和验证数据,但又不要求审核或向 下钻取,则此方法非常有用。

此方法不会提供性能改进,但会限制空间使用,因为它不会保留数据以供将来参 考。

"简单"选项会限制在临时表之间移动数据。向下钻取功能不适用,且无法在工作台 中查看数据。此方法提供性能改进,在不要求审核或向下钻取时非常有用。

"简单"选项会限制在临时表之间移动数据。向下钻取功能不适用,且无法在工作台 中查看数据。此方法提供性能改进,在不要求审核或向下钻取时非常有用。

**12.** 在**用户名**中,指定用于连接到 Oracle Autonomous Database 的用户名。

如果使用 SQL Developer 连接到 Oracle Autonomous Database,请指定 SQL Developer 用户名和密码。

- **13.** 在**密码**中,指定用于连接到 Oracle Autonomous Database 的密码。
- **14.** 在**服务名称**中,指定服务名称。

可以通过打开 tnsnames.ora 文件并选择与连接关联的服务名称来找到服务名称。 服务名称是映射到连接描述符中包含的数据库网络地址的别名。

连接到数据库时,需要选择服务名称。自治数据仓库连接的服务名称采用如下格 式:

- *databasename*\_high
- *databasename*\_medium
- *databasename*\_low

这些服务映射到 LOW、MEDIUM 和 HIGH 使用者组。

例如,如果您创建一个具有"数据仓库"工作量类型的自治数据库,并将数据库名称 指定为 DB2020,则服务名称为:

- db2020 high
- db2020\_medium
- db2020\_low

如果您使用 db2020\_low 服务进行连接,则该连接使用 LOW 使用者组。

这些使用者组的基本特征为:

- HIGH:资源最多,并发性最低。并行运行查询。
- MEDIUM:资源较少,并发性较高。并行运行查询。 您可以修改 MEDIUM 服务并发限制。有关详细信息,请参阅 ["Change](https://docs.oracle.com/en/cloud/paas/autonomous-database/adbsa/service--concurrency-limit-change.html#GUID-1E9CA2DC-241E-44A6-95AE-614F49D8872F) [MEDIUM Service Concurrency Limit](https://docs.oracle.com/en/cloud/paas/autonomous-database/adbsa/service--concurrency-limit-change.html#GUID-1E9CA2DC-241E-44A6-95AE-614F49D8872F)"。
- LOW:资源最少,并发性最高。串行运行查询。
- **15.** 在 **Wallet 位置**中,指定 EPM 集成代理服务器中的目录位置,您的 wallet 已下载并 解压缩到该位置。
- **16.** 在**累计数据**中,输入**是**以在导出之前汇总帐户数据并按一列或多列对结果进行分 组。

输入**否**不在导出之前汇总帐户数据,且不按一列或多列对结果进行分组。

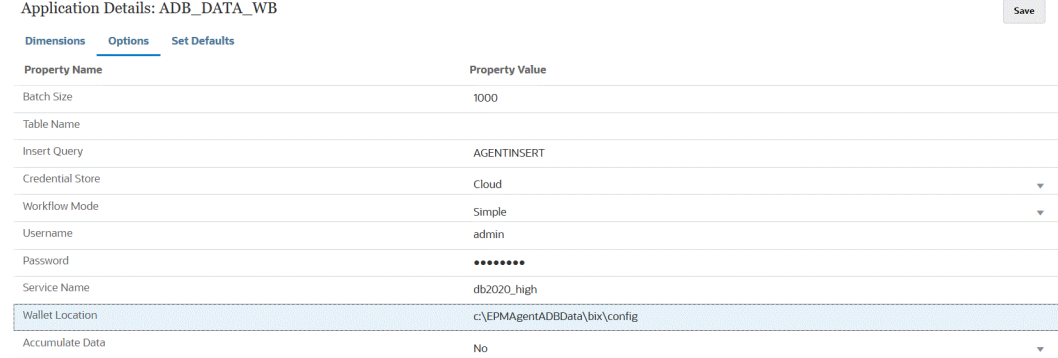

### **17.** 单击**保存**。

**18.** 通过完成以下任务将 EPM 云应用程序与"数据导出到 Oracle Autonomous Database"应用 程序集成。

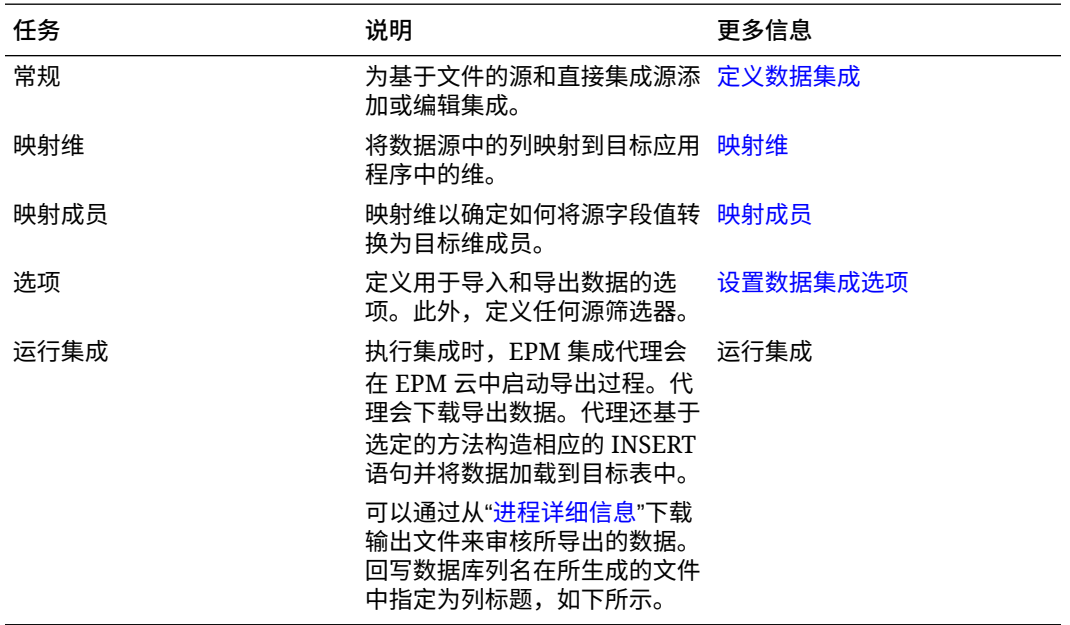

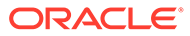

# A 数据集成中的性能调整

数据集成使用一个包含多个步骤的工作流来转换数据并将其加载到 Oracle Enterprise Performance Management Cloud 业务流程中。工作流中的每个步骤都用来控制和管理此流 程,并且每个步骤都有助于提高整个流程的整体性能。在数据集成中,提供了可供用户选择的 选项,可用于调整工作流程和转换步骤,以满足客户的性能要求。

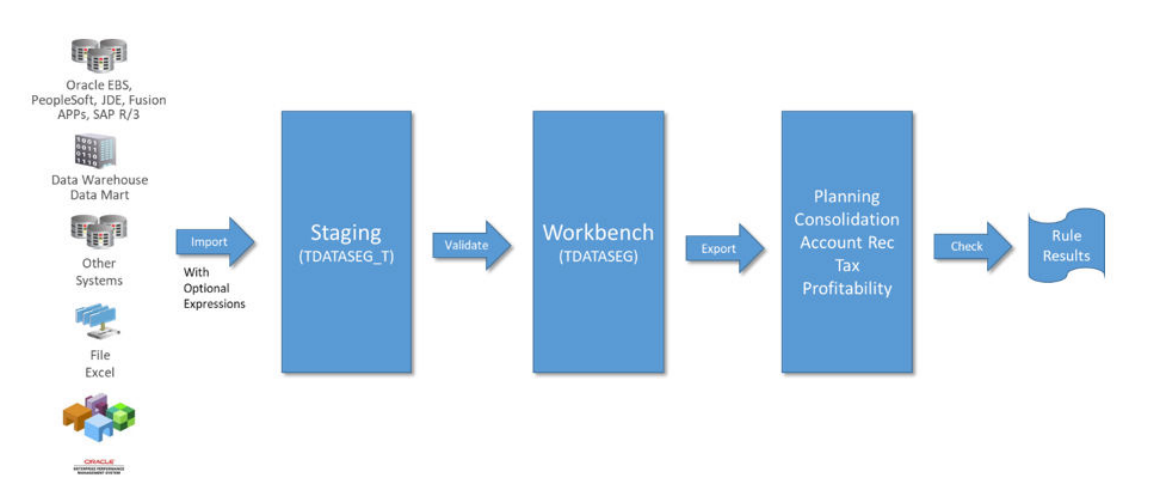

大致的工作流程如下:

要调整整个流程,需要对每个步骤进行分析,以确定所需的详细信息级别、数据量、数据转换 和穿透钻透要求。这些因素决定为了实现理想结果,要在数据集成中选择和配置的选项。下文 的步骤中的示例使用完全工作流模式作为工作流类型,并使用"仅数字数据"这一加载方法。

## **作业日志分析**

无论进行任何调整练习,都要从作业日志开始着手。完成集成后,可以从执行对话框中或者从 "进程详细信息"页中下载作业日志。要高效地分析作业日志,务必了解数据集成流程中的各个 步骤,包括:

- 步骤 1: 暂存文件并将其加载到 TDATASEG\_T 表
- 步骤 2[:清理先前的数据加载](#page-615-0)
- 步骤 3[:处理映射规则](#page-616-0)
- 步骤 4:清理 [TDATASEG](#page-616-0) 中的先前集成
- 步骤 5: 将映射结果从 TDATASEG T 复制到 TDATASEG
- 步骤 6[:验证映射结果](#page-617-0)
- 步骤 7[:生成文件并加载到目标](#page-618-0) 有关其他作业日志信息,请参考:[作业日志其他注意事项](#page-618-0)

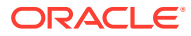

## <span id="page-615-0"></span>步骤 1: 暂存文件并将其加载到 TDATASEG T 表

此步骤用于初始化系统以进行处理,以及将源数据加载到用于映射的临时表中。下面提 供了一个百万行数据文件的示例日志文件的部分内容:

2021-07-10 22:33:16,523 INFO [AIF]: FDMEE Process: 51, Log Level: 5 2021-07-10 22:33:16,523 INFO [AIF]: Location : PartnerTraining01-MM (Partitionkey:14)<br>2021-07-10 22:33:16,523 INFO [AIF]: Location : PartnerTraining01-MM (Partitionkey:14) 2021-07-10 22:33:16,524 INFO [AIF]: Category Name: MillionRow (Category key:25) 2021-07-10 22:33:16,524 IMFO [AIF]: Rule Name : PartnerTraining01-MM (Rule ID:13)<br>2021-07-10 22:33:16,524 IMFO [AIF]: Rule Name : PartnerTraining01-MM (Rule ID:13) 2021-07-10 22:33:18,710 INFO [AIF]: Log File Encoding: UTF-8 2021-07-10 22:33:19,273 INFO [AIF]: -------START IMPORT STEP-------2021-07-10 22:33:19,395 DEBUG [AIF]: FileData.extractDataFromSource - START 2021-07-10 22:33:19,396 DEBUG [AIF]: CommData.getRuleInfo - START 2021-07-10 22:33:19,402 DEBUG [AIF]:

在此示例中,该流程从 22:33:16,523 开始,日志级别为 5。调整和调试时,建议使用日 志级别 5 查看处理运行的完整详细信息。下图显示了向 TDATASEG\_T 表加载数据的完 成情况:

```
2021-07-10 22:33:21,025 INFO [AIF]: EPMFDM-140274:Message - File Name Sample file 1048576 Rows.dat
periodKey2021-01-31
GL PeriodName0
2021-07-10 22:33:21,025 INFO [AIF]: EPMFDM-140274:Message - Instantiating ExpressionInterpreter<br>2021-07-10 22:33:21,386 INFO [AIF]: EPMFDM-140274:Message - PROCESS ID: 51
 PARTITIONKEY: 14
 IMPORT GROUP: PartnerTraining01-MM
 FILE TYPE: DELIMITED
DELIMITER:,
SOURCE FILE: Sample_file_1048576_Rows.dat
PROCESSING CODES:
BLANK............. Line is blank or empty
NN................ Non-Numeric, Amount field contains non numeric characters.
TC................ Type Conversion, Amount field could not be converted to a number.
ZP............... Zero Suppress, Amount field contains a 0 value and zero suppress is ON.
SKIP FIELD............. SKIP field value was found
NULL ACCOUNT VALUE.............. Account Field is null
SKIP FROM SCRIPT.............. Skipped through Script
HEADER ROW............. Header Row
ERROR_INVALID_PERIOD.............. Invalid period specified in the file.
2021-07-10 22:37:32,637 INFO [AIF]: EPMFDM-140274:Message - Rows Loaded: 1048576
Rows Rejected: 0
```
日志显示加载了 1,048,576 行,拒绝了 0 行。映射前的暂存和文件加载时间大约为 4 分 16 秒。对于基于文件的加载,此步骤没有任何可以调整之处,因此这是整个过程的固定 环节。请注意,用户可以指定业务规则在加载过程中的选定事件期间运行,如果包含业 务规则,请确保这些规则也能按要求执行。业务规则的性能不受数据集成控制,当这些 业务规则导致性能问题时,应该在目标应用程序中进行调整。

## 步骤 2: 清理先前的数据加载

此步骤用于清理 TDATASEG\_T 和 AIF\_PROCESS\_PERIODS 表中的数据,如以下内 容所示:

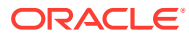

<span id="page-616-0"></span>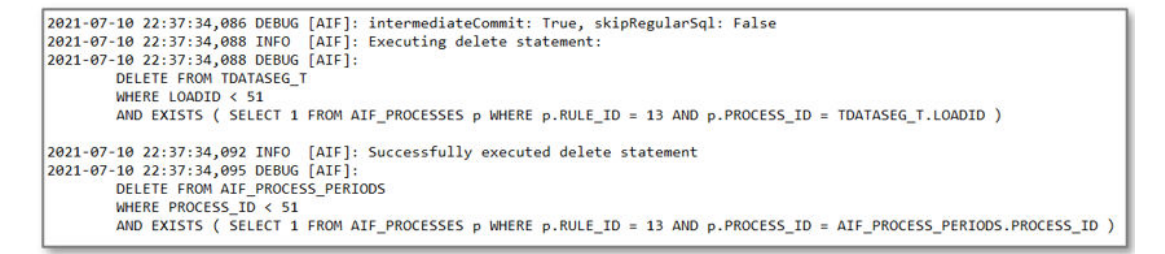

TDATASEG\_T 中的数据在日常维护期间进行清理。如果您在重启后运行该过程,则此步骤很 快就能完成,但是后续加载可能会较慢。在完全工作流模式下,TDATASEG\_T 中的数据在运 行结束时会被删除。在简单工作流中,它在运行结束时不会被删除。如果上次运行中处理的行 数超过一百万,则系统会执行批量删除,这比一次删除要慢。

## 步骤 3:处理映射规则

在映射过程中,调整可以改进结果,并且用户可以控制过程的处理速度。日志文件显示处理的 映射规则,以及用于处理映射规则的 SQL。

这些示例中显示了用于各个维的一些通配符 \* 到 \* 映射规则,这些是用户可以实施的最耗时的 规则。对于每个 \* 到 \* 规则,系统会完整遍历一次数据集,因此如果有一个百万行的数据集, 并且有 5 个 \* 到 \* 映射规则,则会变成 5 百万行的数据库读取操作。随着行数的增加,这会大 大增加映射的时间。另一个考虑因素与单次运行中处理的期间数有关,系统会针对数据集中的 每个期间执行映射过程。这也会导致处理完整数据集所需时间的增加。

在此示例中,下面显示了第一条映射规则,即用于"帐户"维的 \* 到 \* 规则:

Processing Mappings for Column 'ACCOUNT' 2021-07-10 22:37:34,775 DEBUG [AIF]: UPDATE TDATASEG T SET ACCOUNTX = ACCOUNT  $ACCOUNTR = 201$  $ACCOUNTF = 3$ WHERE LOADID =  $51$ AND PARTITIONKEY = 14 AND CATKEY =  $25$ AND (ACCOUNTX IS NULL OR ACCOUNTX = '') AND  $(1=1)$ AND PERIODKEY = '2021-01-31' 2021-07-10 22:38:07,915 INFO [AIF]: Data Rows Updated by Location Mapping '10' (LIKE): 1048576

此映射规则大约在 33 秒内完成,随着该过程的继续,每条 like 规则的处理时间介于 35 到 53 秒之间。正如您所看到的,添加额外的 like 映射规则会在映射过程中持续耗费处理时间。

## 步骤 4:清理 TDATASEG 中的先前集成

在成功完成映射后,系统会从 TDATASEG 表中删除先前的运行。(TDATASEG 表是存储工作 台数据的位置。)如果这是第一次执行集成,此步骤很快就能完成,因为没有任何先前的期间 数据。如果存在大量先前数据,则此步骤可能需要很长时间。

正如您在下面看到的,批处理大小参数用于从 TDATASEG 表中删除数据块,这样删除过程就 不会遇到针对单个 SQL 语句的处理限制。可以通过调整批处理大小来调整此步骤,这样就可 以限制删除语句的数量。在此次执行中,批处理大小设置为 1000,它可以设置为更高的值。 在后续执行中,此步骤花费了 6 分钟的时间来删除先前加载的大约一百万条记录。

<span id="page-617-0"></span>**Note:**

请勿将批处理大小设置得非常大,因为数据会基于批处理大小加载到内存中进 行处理,并且可能会用尽内存。系统内存是 Oracle Enterprise Performance Management Cloud 共用的,因此可能会影响实例的其他方面。

2021-07-10 22:40:22,760 INFO [AIF]: Executing delete statement using batch method<br>2021-07-10 22:40:22,763 DEBUG [AIF]: batchSize: 1000<br>2021-07-10 22:40:22,763 DEBUG [AIF]: SELECT rowid FROM TDATASEG WHERE LOADID < 51 AND P 2021-07-10 22:40:22,775 INFO [AIF]: Successfully executed delete statement using batch method<br>2021-07-10 22:40:22,775 INFO [AIF]: Number of Rows deleted from TDATASEG: 0

## 步骤 5:将映射结果从 TDATASEG\_T 复制到 TDATASEG

从 TDATASEG 表中删除先前的结果后,已映射的新数据会移到 TDATASEG 表中,以 便可以通过工作台访问。这是数据加载过程中另一个耗时的步骤,它同样使用批处理大 小参数来将插入的映射结果"分块"放入 TDATASEG 表中,这样就可以避免达到单个 SQL 的处理限制。

在此示例中,批处理大小设置为 1000,这导致需要完成 1049 次批处理来移动数据。将 数据从 TDATASEG\_T 表移到 TDATASEG 表的总用时为 5 分 26 秒。

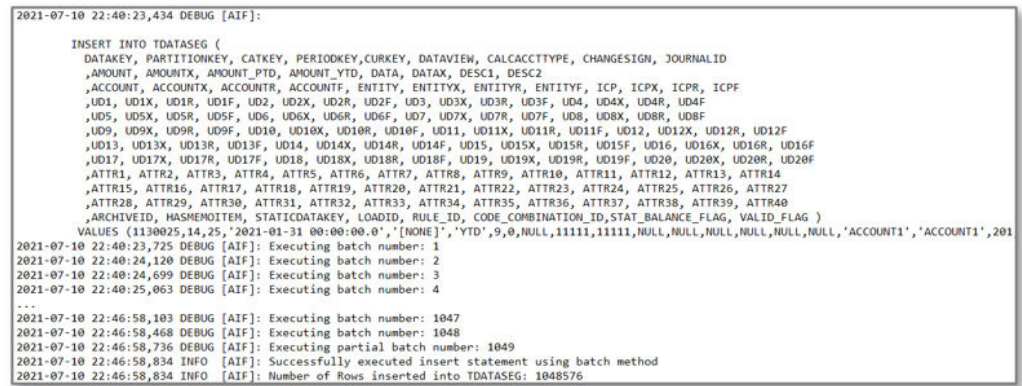

将数据移到 TDATASEG 后,即会删除 TDATASEG T 中的数据。此过程也使用了批处 理大小参数,在此示例中,删除临时数据的过程花费了 5 分 5 秒。

## 步骤 6: 验证映射结果

下一步是检查映射结果以确定是否缺少映射。此过程只有一步,相对较快。系统对 VALID\_FLAG = "Y" 的行进行计数,并将此计数与该过程运行的 TDATASEG 表中的总 行数进行比较,如果数量相同,则表明映射过程成功。任何无效的行都将更新为 VALID FLAG = "N" $_{\circ}$ 

```
Validate Data Mappings for Period 'Jan-21'
2021-07-10 22:52:04,389 DEBUG [AIF]:<br>SELECT COUNT(*) ROW_COUNT
      FROM TDATASEG
      WHERE LOADID = 51AND (PARTITIONKEY = 14 AND CATKEY = 25 AND PERIODKEY = '2021-01-31' AND RULE_ID = 13 AND VALID_FLAG = 'Y'
```
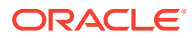

## <span id="page-618-0"></span>步骤 7: 牛成文件并加载到目标

最后一步是生成将加载到目标业务流程中的文件。对于该过程,生成文件和钻取区域并加载到 Oracle Enterprise Performance Management Cloud 中所花费的时间为 1 分 45 秒。此步骤可 能还包括目标应用程序中的业务规则或其他计算,一旦文件离开数据集成,任何调整都需要在 目标应用程序中解决。

## 作业日志其他注意事项

请注意,在加载数据时,选择的加载方法也会影响该过程最后一步的性能。"仅数字数据"选项 会直接将数据加载到 Oracle Essbase 并绕过所有验证和安全检查;使用 Planning 时,这是加 载数据的最快方式。

如果用户选择"包含安全性的所有数据类型",这将使用大纲加载实用程序 (OLU) 或 importDataSlice API,具体取决于用户角色。如果用户是管理员,并且"为管理员验证数据"设 置为"否",则会使用 OLU。如果是非管理员用户,或者如果管理员正在加载,并且"为管理员验 证数据"设置为"是",则会使用 importDataSlice API。importDataSlice API 对数据执行全面检 查,并遵循所有验证和安全设置,它是最慢的方法。

## 调整注意事项

可以通过各种策略来调整集成,包括:

- SQL 映射
- [表达式](#page-620-0)
- [简单工作流模式](#page-620-0)
- [快速模式](#page-621-0)

有关其他性能调整信息,请参考:其他注意事项

## SQL 映射

SQL 映射功能可用于满足复杂的映射要求,也可用于使用单次数据库遍历取代多个 \* 到 \* 通配 符映射规则。

在此示例中,映射大约需要 3 分钟,而使用单个 SQL 映射规则大约只需要 30 秒。可以使用单 个 SQL 映射规则取代所有 "like" 规则,映射规则看起来如下所示:

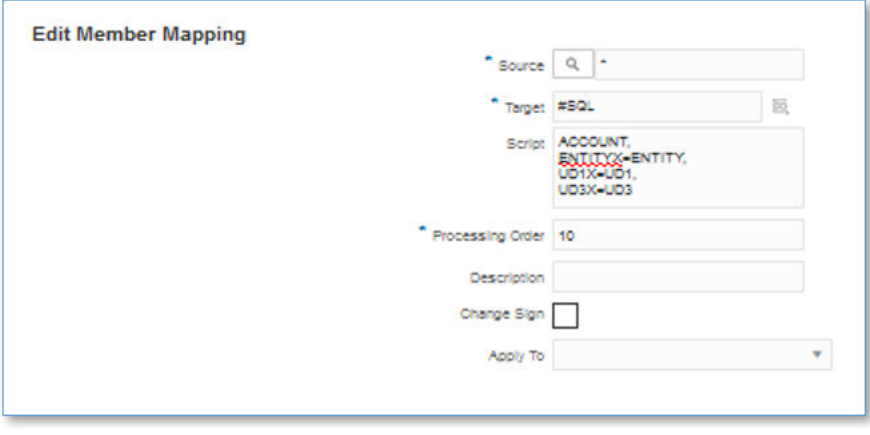

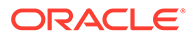

生成并执行的实际 SQL 如下:

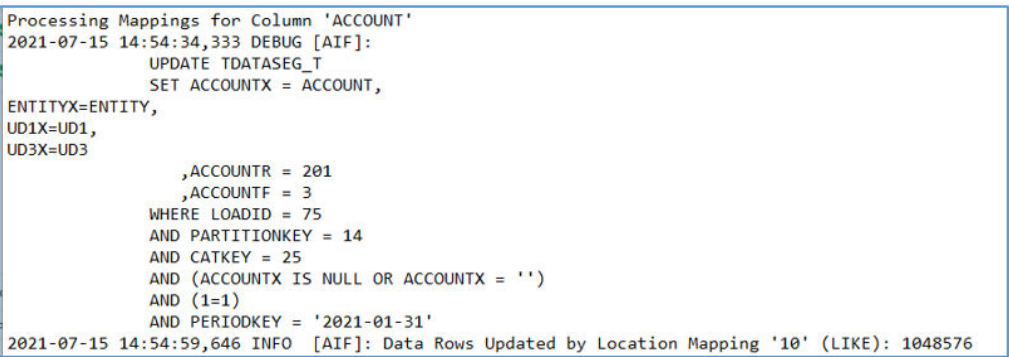

在本例中,在 ACCOUNT 维上定义了 SQL 映射,并删除了其他 \* 到 \* 映射规则。这个 SQL 映射规则的总时长为 29 秒,并且不需要其他映射规则。

这类名称可能会引用 ACCOUNT 和 ENTITY 维,但是其他维会映射到 UD 维。要找出 SQL 映射需要的维集合,您需要查看应用程序定义或者日志文件以了解要使用哪些维。 在此示例中,"产品"和"方案"会映射到 UD1 和 UD3。源维成员使用不带 "X "的列,而映 射的值位于带 "X "后缀的列中。对于 ACCOUNT 维而言,源文件中的值位于名为 ACCOUNT 的列中,而映射的值会存储在 ACCOUNTX 列中。SQL 映射用于为每个维 设置 "X" 列。

这些相同类型的映射可能会在 Account Reconciliation 中使用,但是请注意,"配置文件" 维分类为 ACCOUNT,因此针对"配置文件"维的所有 SQL 映射都应该在 ACCOUNT 维 上指定。Account Reconciliation 中的其他维应该基于应用程序定义中定义的映射来引 用。

每种类型的映射使用资源的方式是不同的,映射性能的排序如下,其中 Explicit(显 式)最快,而 Multi-Dim(多维)最慢:

- **1.** EXPLICIT
- **2.** IN
- **3.** BETWEEN 和 LIKE
- **4.** MULTI-DIM

多维映射是最慢的映射,对于需要结合使用 EXPLICIT 和 LIKE 映射的复杂用例,请尽 量限制使用多维规则。例如 ENTITY = 100 AND ACCOUNT LIKE 4\*。

您或许能够通过组合源维,使用显式映射取代多维映射,这是另一调整策略。例如,如 果 ENTITY=100 AND ACCOUNT=4100,则您可以将 ENTITY 和 ACCOUNT 串联起来 作为源,并为 100-4000 定义 EXPLICIT 映射。

### **Note:**

尽管数据量特别大(大于 3 百万行)时性能相近,但是 SQL 映射可能会因数 据库调控器限制而失败。导入数据时处理的是导入表达式,不涉及 SQL 操 作,因此导入不会失败。正因如此,如果数据量非常大,建议使用导入表达 式,而不是 SQL 映射。

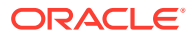

## <span id="page-620-0"></span>表达式

还可以使用表达式来代替映射规则,这种技术还有助于提高性能。要取代 \* 到 \* "like" 映射规 则,可以使用 CopySource 表达式,它看起来如下所示:

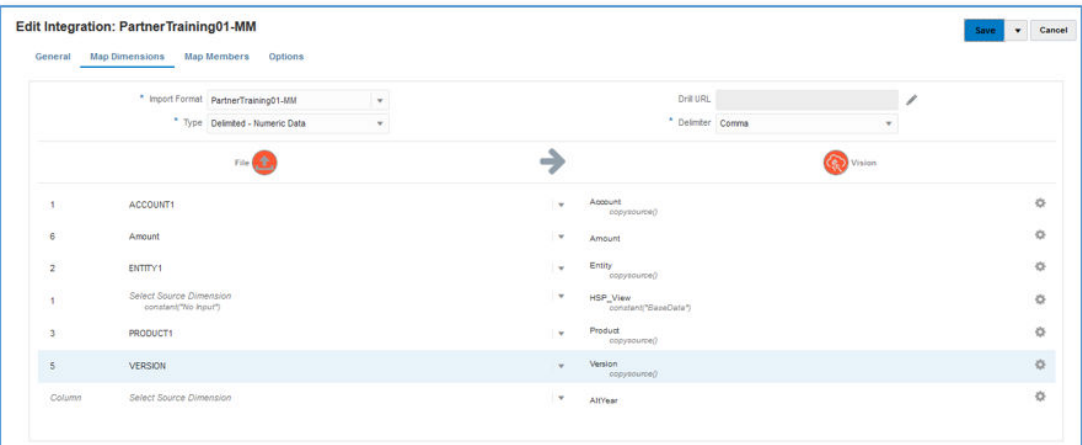

此表达式的作用与 \* 到 \* 映射相同,而且它在导入期间应用,而不是通过 SQL 语句扫描表。 表达式的性能与使用单个 SQL 映射规则大致相同,但是建议在数据量较大时使用表达式,这 样映射就不会因数据库调控器限制而失败。(表达式在加载过程的导入步骤中处理。)

## 简单工作流模式

在简单工作流模式下,会绕过 TDATASEG 表,并且会直接将数据加载到目标。这种技术消除 了向 TDATASEG 复制数据的操作,以及从 TDATASEG 中删除的操作。唯一需要注意的是, 无法穿透钻取到数据集成登录页面。(可以通过直接钻取进行穿透钻取。)

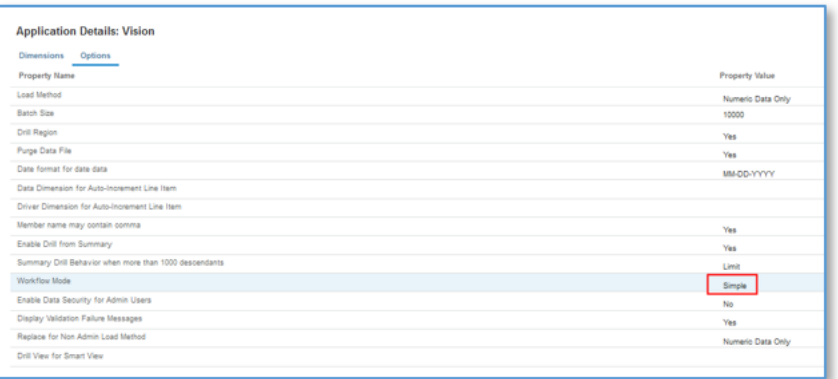

通过将该简单工作流模式与表达式结合使用,完成整个加载过程花费了 5 分 16 秒。

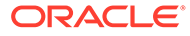

<span id="page-621-0"></span>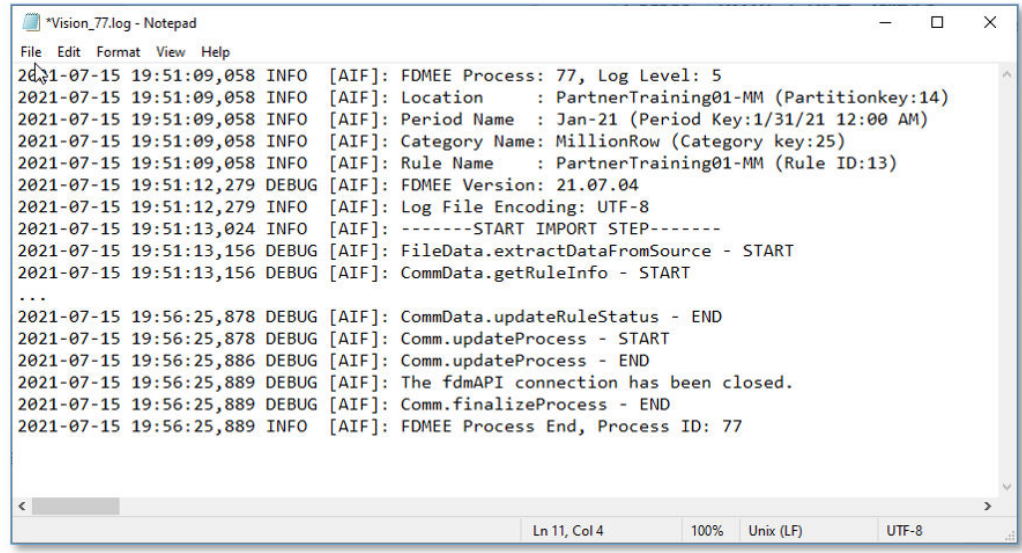

### 快速模式

对于不需要复杂转换的大量数据加载,应该考虑使用快速模式。快速模式会绕过工作流 程中的大部分步骤和数据库表,但支持使用表达式进行简单转换。快速模式每分钟能够 向目标应用程序加载大约 1,000,000 行,这是一个粗略的基准。即使在快速模式下,用 户也能使用直接钻取功能,并且在钻取时会绕过数据集成登录页面。

### **Note:**

仅当加载到 Oracle Essbase 时,才可以使用快速模式;加载到 Account Reconciliation 或事务匹配时,不支持快速模式。

## 其他注意事项

定义集成时,工作流模式和加载方法将直接影响加载性能,具体视特定数据量而定。当 加载多达约 500,000 条源记录/行时,如果使用的加载方法是"仅数字数据",则建议使用 任何工作流模式。

当使用的加载方法是"包含安全性的所有数据类型"时,预计数据加载花费的时间较长, 因为系统会从用户定义的任何安全性方面针对目标应用程序验证每一行。

当加载超过 1,000,000 行的文件时,系统将基于"目标选项"中的"批大小"设置从 TDATASEG T 和 TDATASEG 表中执行批处理更新和删除(请参阅" [定义目标选](#page-152-0) [项](#page-152-0)")。在某些情况下,超过 1,000,000 行的文件可能会被拆分为多个文件,每个都少于 1,000,000 行,这通常可以提高性能。然后,用户可以创建多个集成,每个文件一个; 然后将这些集成合并到一个批处理中,在并行模式下运行批处理,以保持通过拆分文件 实现的性能。这就提供了单一执行点,可以针对拆分后的文件启动多条规则。

下表提供了有关工作流模式、加载方法和数据量的建议。

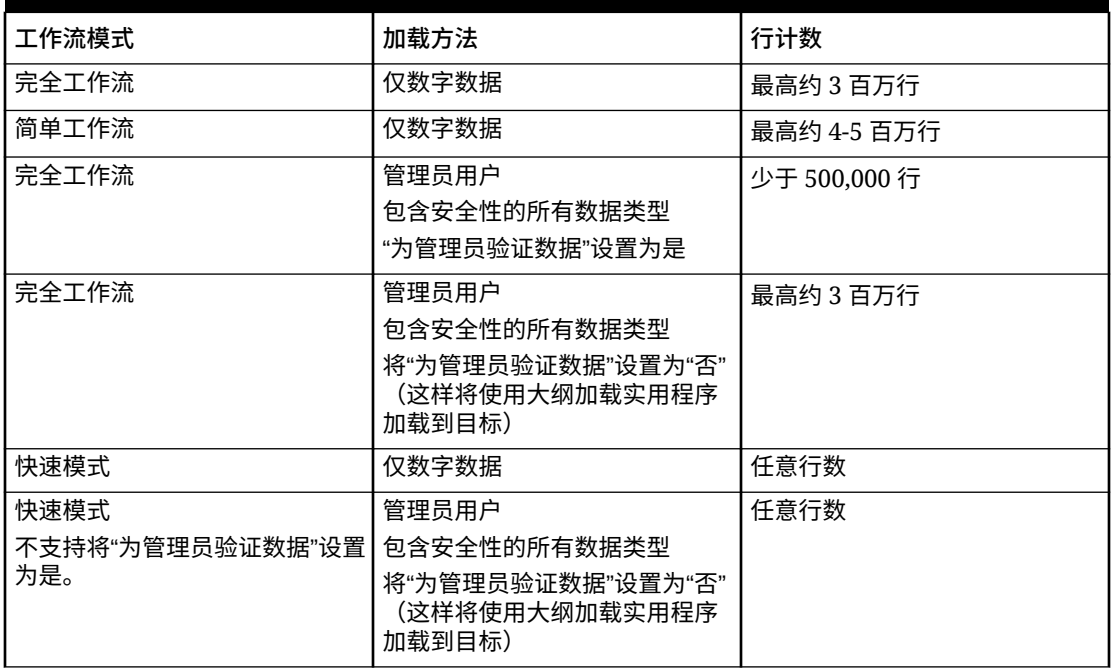

### **Table A-1 建议使用的工作流模式、加载方法和数据量**

### **Note:**

调整集成在某种程度上是一门艺术,相同的技巧可能并非在所有情况下都适用。调整 通常需要多次迭代,才能得到最终解决方案,所有实施中都应包含相应时间以解决调 整问题。

# B 基于数据集成架构构建报表

为了帮助那些希望在数据集成中构建报表的客户,下图中简要介绍了数据集成中的处理表。

#### **数据集成处理表**

下图显示了数据集成处理表及各个表之间的关系。

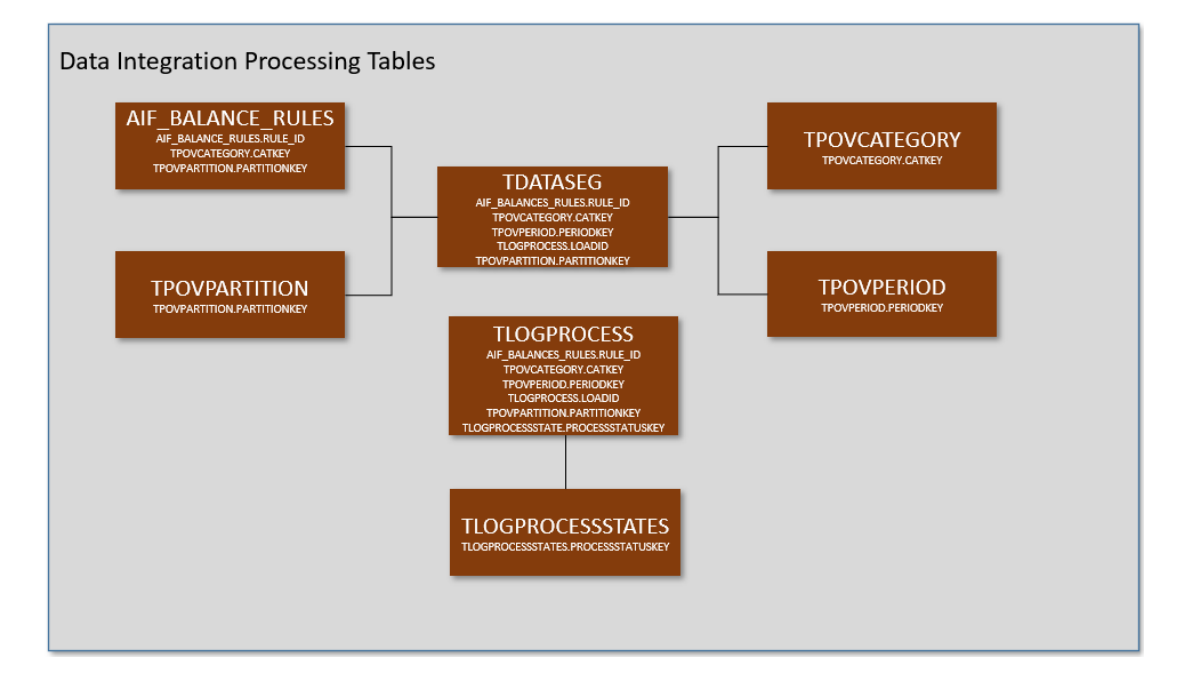

### **数据集成表定义**

下面介绍了以下数据集成表的表定义:

- [AIF\\_BALANCE\\_RULES](#page-624-0) 表定义参考
- [TDATASEG](#page-625-0) 表定义参考
- [TLOGPROCESS](#page-632-0) 表定义参考
- [TLOGPROCESSSTATES](#page-633-0) 表定义参考
- [TPOVCATEGORY](#page-634-0) 表定义参考
- [TPOVPARTITION](#page-634-0) 表定义参考
- [TPOVPERIOD](#page-635-0) 表定义参考

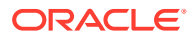

# <span id="page-624-0"></span>AIF\_BALANCE\_RULES 表定义参考

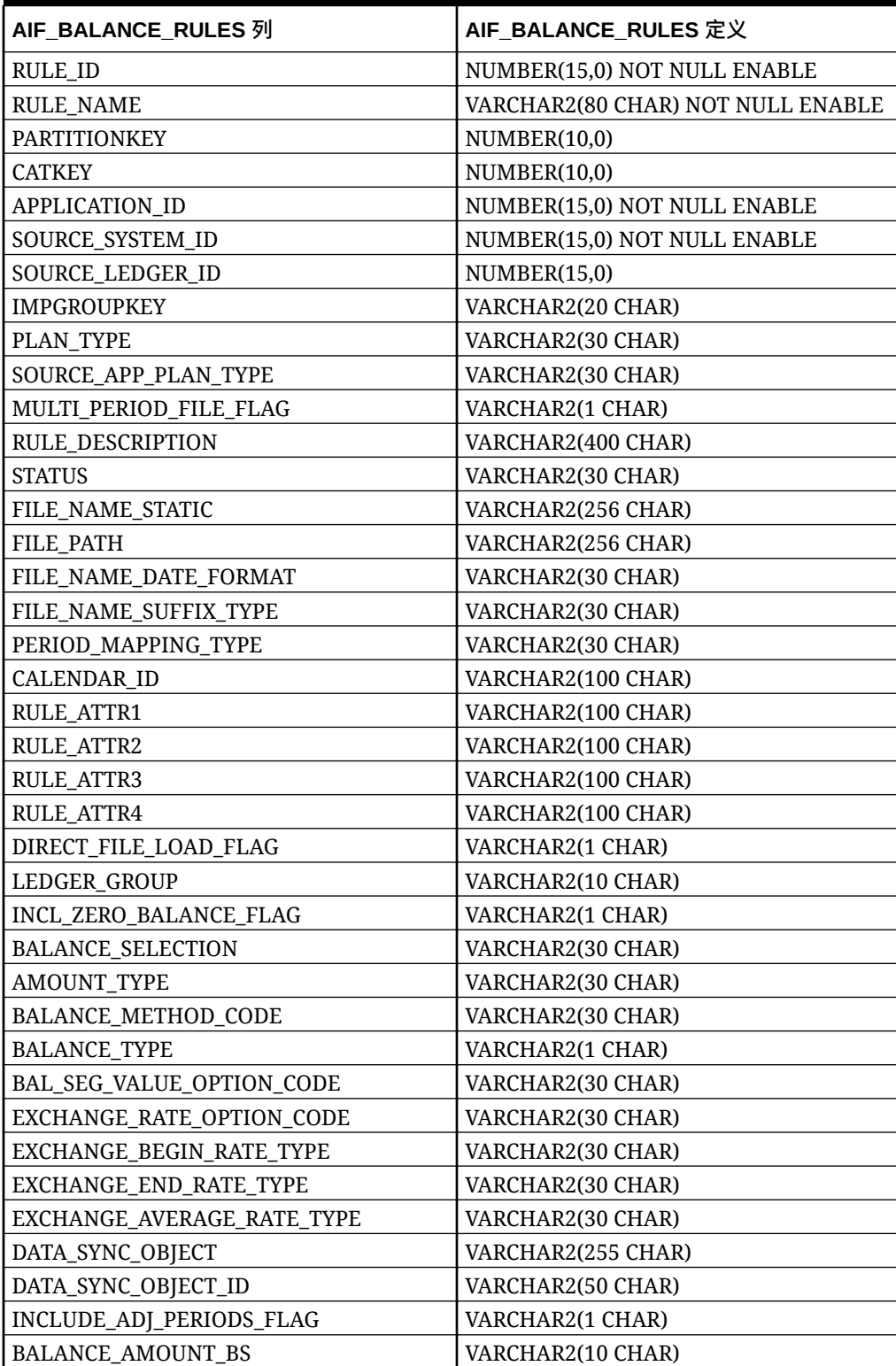

### **Table B-1 AIF\_BALANCE\_RULES 定义**

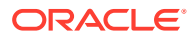

| AIF BALANCE RULES 列      | AIF BALANCE RULES 定义 |
|--------------------------|----------------------|
| <b>BALANCE_AMOUNT_IS</b> | VARCHAR2(10 CHAR)    |
| AS OF DATE               | <b>DATE</b>          |
| <b>BLANK_PERIODKEY</b>   | <b>DATE</b>          |
| BR MEMBER NAME           | VARCHAR2(80 CHAR)    |
| BR_MEMBER_DISP_NAME      | VARCHAR2(80 CHAR)    |
| <b>CURRENCY_CODE</b>     | VARCHAR2(10 CHAR)    |
| DP_MEMBER_NAME           | VARCHAR2(80 CHAR)    |
| LEDGER_GROUP_ID          | NUMBER(15,0)         |
| <b>VERSION</b>           | VARCHAR2(80 CHAR)    |
| SIGNAGE METHOD           | VARCHAR2(30 CHAR)    |
| <b>LOAD OPTIONS</b>      | VARCHAR2(2000 CHAR)  |
| <b>ICP LOAD</b>          | VARCHAR2(1 CHAR)     |

<span id="page-625-0"></span>**Table B-1 (Cont.) AIF\_BALANCE\_RULES 定义**

# TDATASEG 表定义参考

### **Table B-2 TDATASEG 表参考**

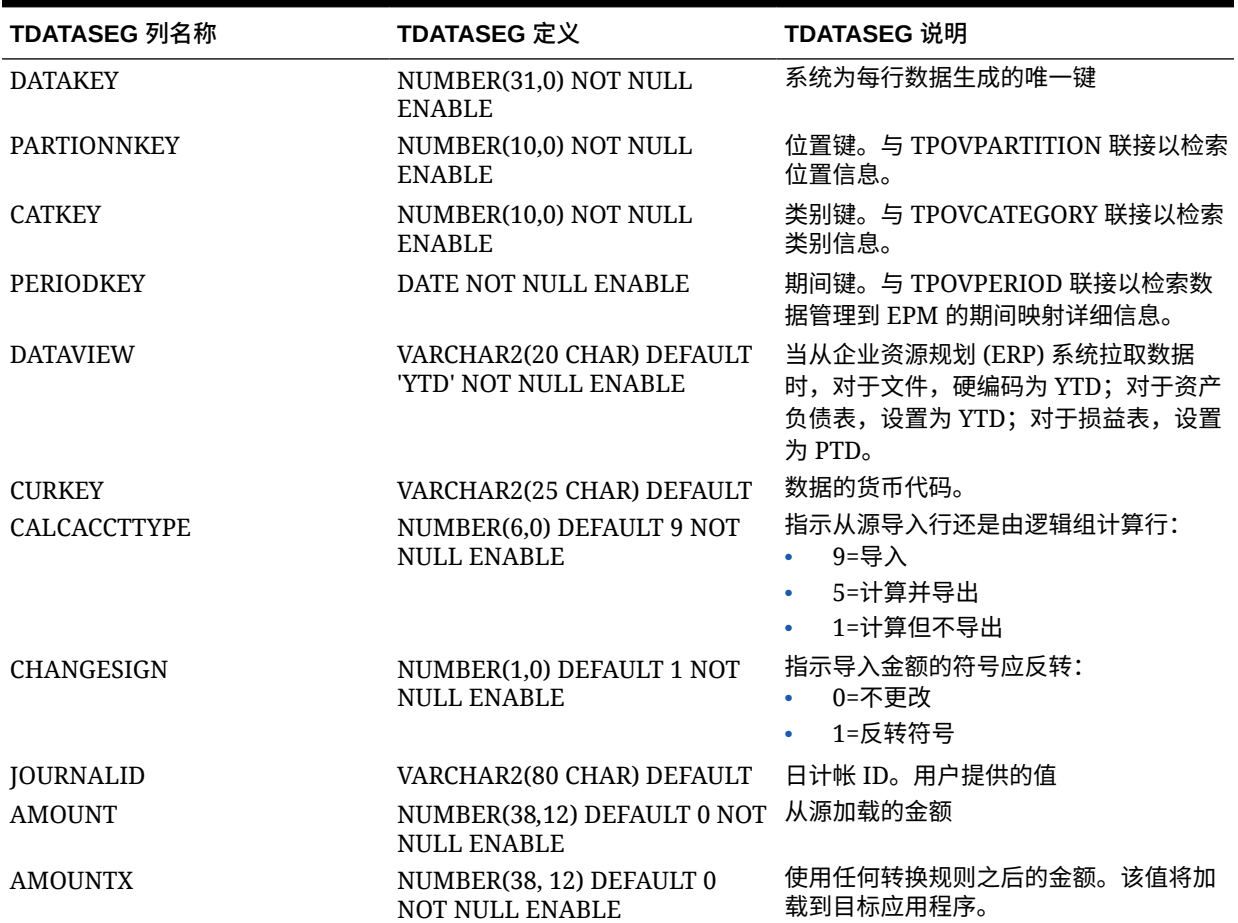

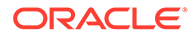

**Table B-2 (Cont.) TDATASEG 表参考**

| TDATASEG 列名称      | TDATASEG 定义                                                | TDATASEG 说明                                     |
|-------------------|------------------------------------------------------------|-------------------------------------------------|
| DESC1             | VARCHAR2(300 CHAR) DEFAULT 可从文件导入说明                        |                                                 |
| DESC <sub>2</sub> | VARCHAR2(300 CHAR) DEFAULT                                 | 可从文件导入说明                                        |
| <b>ACCOUNT</b>    | VARCHAR2(300 CHAR) NOT<br><b>NULL ENABLE</b>               | 来自源的帐户成员                                        |
| <b>ACCOUNTX</b>   | VARCHAR2(2000 CHAR)<br><b>DEFAULT</b>                      | 处理映射规则之后的帐户成员                                   |
| <b>ACCOUNTR</b>   | NUMBER(10,0) DEFAULT 1 NOT<br><b>NULL ENABLE</b>           | 用于该维的映射键。请参阅<br><b>TDATAMAPSEG 中的 DATAKEY。</b>  |
| <b>ACCOUNTF</b>   | NUMBER(6,0) DEFAULT 1 NOT<br><b>NULL ENABLE</b>            | 映射类型:<br>1=异常<br>3=介于                           |
|                   |                                                            | 4=范围                                            |
| <b>ENTITY</b>     | VARCHAR2(300 CHAR) DEFAULT 来自源的实体成员                        |                                                 |
| <b>ENTITYX</b>    | VARCHAR2(300 CHAR) DEFAULT                                 | 处理映射规则之后的实体成员。此值已导<br>出。                        |
| <b>ENTITYR</b>    | NUMBER(10,0) DEFAULT 1 NOT<br><b>NULL ENABLE</b>           | 用于该维的映射键。请参阅<br><b>TDATAMAPSEG 中的 DATAKEY</b>   |
| <b>ENTITYF</b>    | NUMBER(6,0) DEFAULT 1 NOT<br><b>NULL ENABLE</b>            | 映射类型:<br>1=异常<br>$\bullet$                      |
|                   |                                                            | 3=介于<br>$\bullet$<br>4=范围                       |
| ICP               | VARCHAR2(300 CHAR) DEFAULT                                 | 来自源的 ICP                                        |
| <b>ICPX</b>       | VARCHAR2(300 CHAR) DEFAULT                                 | 处理映射规则之后的 ICP。此值已导出。                            |
| <b>ICPR</b>       | NUMBER(10,0) DEFAULT 1 NOT<br><b>NULL ENABLE</b>           | 用于该维的映射键。请参阅<br><b>TDATAMAPSEG 中的 DATAKEY。</b>  |
| <b>ICPF</b>       | NUMBER(6,0) DEFAULT 1 NOT<br><b>NULL ENABLE</b>            | 映射类型:<br>1=异常<br>$\bullet$                      |
|                   |                                                            | 3=介于<br>$\bullet$                               |
|                   |                                                            | 4=范围                                            |
| UD1               | VARCHAR2(280 CHAR) DEFAULT 来自源的 UD1                        |                                                 |
| UD1X              |                                                            | VARCHAR2(280 CHAR) DEFAULT 处理映射规则之后的 UD1。此值已导出。 |
| UD1R              | VARCHAR2(10, 0 CHAR)<br><b>DEFAULT</b>                     | 用于该维的映射键。请参阅<br><b>TDATAMAPSEG 中的 DATAKEY</b>   |
| UD1F              | VARCHAR2(6, 0 CHAR) DEFAULT<br><b>0 NOT NULL ENABLE</b>    | 映射类型:<br>1=异常                                   |
|                   |                                                            | 3=介于<br>4=范围                                    |
| UD <sub>2</sub>   | VARCHAR2(300 CHAR) DEFAULT 来自源的 UD2                        |                                                 |
| UD2X              | VARCHAR2(300 CHAR) DEFAULT 来自源的 UD2X                       |                                                 |
| UD <sub>2</sub> R | VARCHAR2(10, 0 CHAR)<br><b>DEFAULT</b>                     | 来自源的 UD2R                                       |
| UD <sub>2</sub> F | VARCHAR2(6, 0 CHAR) DEFAULT 来自源的 UD2F<br>0 NOT NULL ENABLE |                                                 |
| UD <sub>3</sub>   | VARCHAR2(300 CHAR) DEFAULT 来自源的 UD3                        |                                                 |
| UD3X              | VARCHAR2(300 CHAR) DEFAULT 来自源的 UD3X                       |                                                 |

n

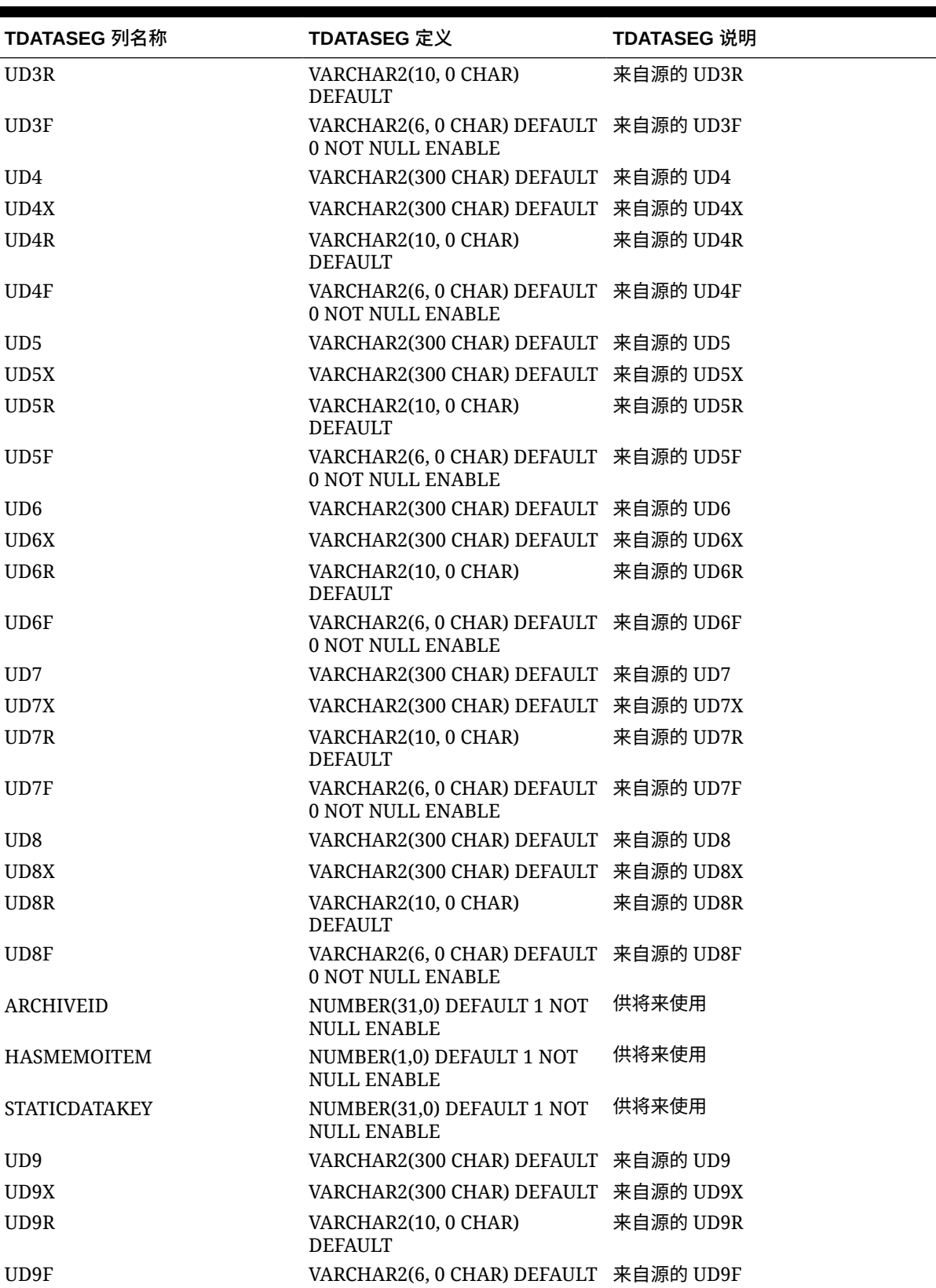

0 NOT NULL ENABLE

**Table B-2 (Cont.) TDATASEG 表参考**

**Table B-2 (Cont.) TDATASEG 表参考**

| TDATASEG 列名称       | TDATASEG 定义                                                 | TDATASEG 说明 |
|--------------------|-------------------------------------------------------------|-------------|
| UD10               | VARCHAR2(300 CHAR) DEFAULT 来自源的 UD10                        |             |
| UD10X              | VARCHAR2(300 CHAR) DEFAULT 来自源的 UD10X                       |             |
| UD <sub>10</sub> R | VARCHAR2(10, 0 CHAR)<br><b>DEFAULT</b>                      | 来自源的 UD10R  |
| UD10F              | VARCHAR2(6, 0 CHAR) DEFAULT 来自源的 UD10F<br>0 NOT NULL ENABLE |             |
| UD11               | VARCHAR2(300 CHAR) DEFAULT 来自源的 UD11                        |             |
| UD11X              | VARCHAR2(300 CHAR) DEFAULT 来自源的 UD11X                       |             |
| UD11R              | VARCHAR2(10, 0 CHAR)<br><b>DEFAULT</b>                      | 来自源的 UD11R  |
| UD11F              | VARCHAR2(6, 0 CHAR) DEFAULT 来自源的 UD11F<br>0 NOT NULL ENABLE |             |
| <b>UD12</b>        | VARCHAR2(300 CHAR) DEFAULT 来自源的 UD12                        |             |
| UD12X              | VARCHAR2(300 CHAR) DEFAULT 来自源的 UD12X                       |             |
| UD12R              | VARCHAR2(10, 0 CHAR)<br><b>DEFAULT</b>                      | 来自源的 UD12R  |
| UD12F              | VARCHAR2(6, 0 CHAR) DEFAULT 来自源的 UD12F<br>0 NOT NULL ENABLE |             |
| <b>UD13</b>        | VARCHAR2(300 CHAR) DEFAULT 来自源的 UD13                        |             |
| UD13X              | VARCHAR2(300 CHAR) DEFAULT 来自源的 UD13X                       |             |
| UD13R              | VARCHAR2(10, 0 CHAR)<br><b>DEFAULT</b>                      | 来自源的 UD13R  |
| UD13F              | VARCHAR2(6, 0 CHAR) DEFAULT 来自源的 UD13F<br>0 NOT NULL ENABLE |             |
| <b>UD14</b>        | VARCHAR2(300 CHAR) DEFAULT 来自源的 UD14                        |             |
| UD14X              | VARCHAR2(300 CHAR) DEFAULT 来自源的 UD14X                       |             |
| UD14R              | VARCHAR2(10, 0 CHAR)<br><b>DEFAULT</b>                      | 来自源的 UD14R  |
| UD14F              | VARCHAR2(6, 0 CHAR) DEFAULT 来自源的 UD14F<br>0 NOT NULL ENABLE |             |
| <b>UD15</b>        | VARCHAR2(80 CHAR) DEFAULT 来自源的 UD15                         |             |
| UD15X              | VARCHAR2(300 CHAR) DEFAULT 来自源的 UD15X                       |             |
| UD15R              | VARCHAR2(10, 0 CHAR)<br><b>DEFAULT</b>                      | 来自源的 UD15R  |
| UD15F              | VARCHAR2(6, 0 CHAR) DEFAULT 来自源的 UD15F<br>0 NOT NULL ENABLE |             |
| <b>UD16</b>        | VARCHAR2(300 CHAR) DEFAULT 来自源的 UD16                        |             |
| UD16X              | VARCHAR2(300 CHAR) DEFAULT 来自源的 UD16X                       |             |
| UD16R              | VARCHAR2(10, 0 CHAR)<br><b>DEFAULT</b>                      | 来自源的 UD16R  |
| UD16F              | VARCHAR2(6, 0 CHAR) DEFAULT 来自源的 UD16F<br>0 NOT NULL ENABLE |             |
| UD17               | VARCHAR2(300 CHAR) DEFAULT 来自源的 UD17                        |             |
| UD17X              | VARCHAR2(300 CHAR) DEFAULT 来自源的 UD1X                        |             |

| TDATASEG 列名称       | TDATASEG 定义                                                        | TDATASEG 说明                                            |
|--------------------|--------------------------------------------------------------------|--------------------------------------------------------|
| UD17R              | VARCHAR2(10, 0 CHAR)<br><b>DEFAULT</b>                             | 来自源的 UD17R                                             |
| UD17F              | VARCHAR2(6, 0 CHAR) DEFAULT 来自源的 UD17F<br><b>0 NOT NULL ENABLE</b> |                                                        |
| UD18               | VARCHAR2(300 CHAR) DEFAULT 来自源的 UD18                               |                                                        |
| UD18X              | VARCHAR2(300 CHAR) DEFAULT 来自源的 UD18X                              |                                                        |
| UD18R              | VARCHAR2(10, 0 CHAR)<br><b>DEFAULT</b>                             | 来自源的 UD18R                                             |
| UD18F              | VARCHAR2(6, 0 CHAR) DEFAULT 来自源的 UD18F<br><b>0 NOT NULL ENABLE</b> |                                                        |
| <b>UD19</b>        | VARCHAR2(300 CHAR) DEFAULT 来自源的 UD19                               |                                                        |
| UD19X              | VARCHAR2(300 CHAR) DEFAULT 来自源的 UD19X                              |                                                        |
| UD19R              | VARCHAR2(10, 0 CHAR)<br><b>DEFAULT</b>                             | 来自源的 UD19R                                             |
| UD19F              | VARCHAR2(6, 0 CHAR) DEFAULT 来自源的 UD19F<br><b>0 NOT NULL ENABLE</b> |                                                        |
| UD20               | VARCHAR2(300 CHAR) DEFAULT 来自源的 UD20                               |                                                        |
| UD20X              | VARCHAR2(300 CHAR) DEFAULT 来自源的 UD20X                              |                                                        |
| UD <sub>20</sub> R | VARCHAR2(10, 0 CHAR)<br><b>DEFAULT</b>                             | 来自源的 UD20R                                             |
| UD20F              | VARCHAR2(6, 0 CHAR) DEFAULT 来自源的 UD20F<br><b>0 NOT NULL ENABLE</b> |                                                        |
| ATTR1              |                                                                    | VARCHAR2(300 CHAR) DEFAULT 用户定义的属性 - 根据需要用于映射或穿<br>透钻取 |
| ATTR <sub>2</sub>  |                                                                    | VARCHAR2(300 CHAR) DEFAULT 用户定义的属性 - 根据需要用于映射或穿<br>透钻取 |

**Table B-2 (Cont.) TDATASEG 表参考**

**Note:** 从 Financial

Consolidati on and Close 导入 数据时,属 性列 ATTR2 和 ATTR3 不应该用于 任何其他维 映射。

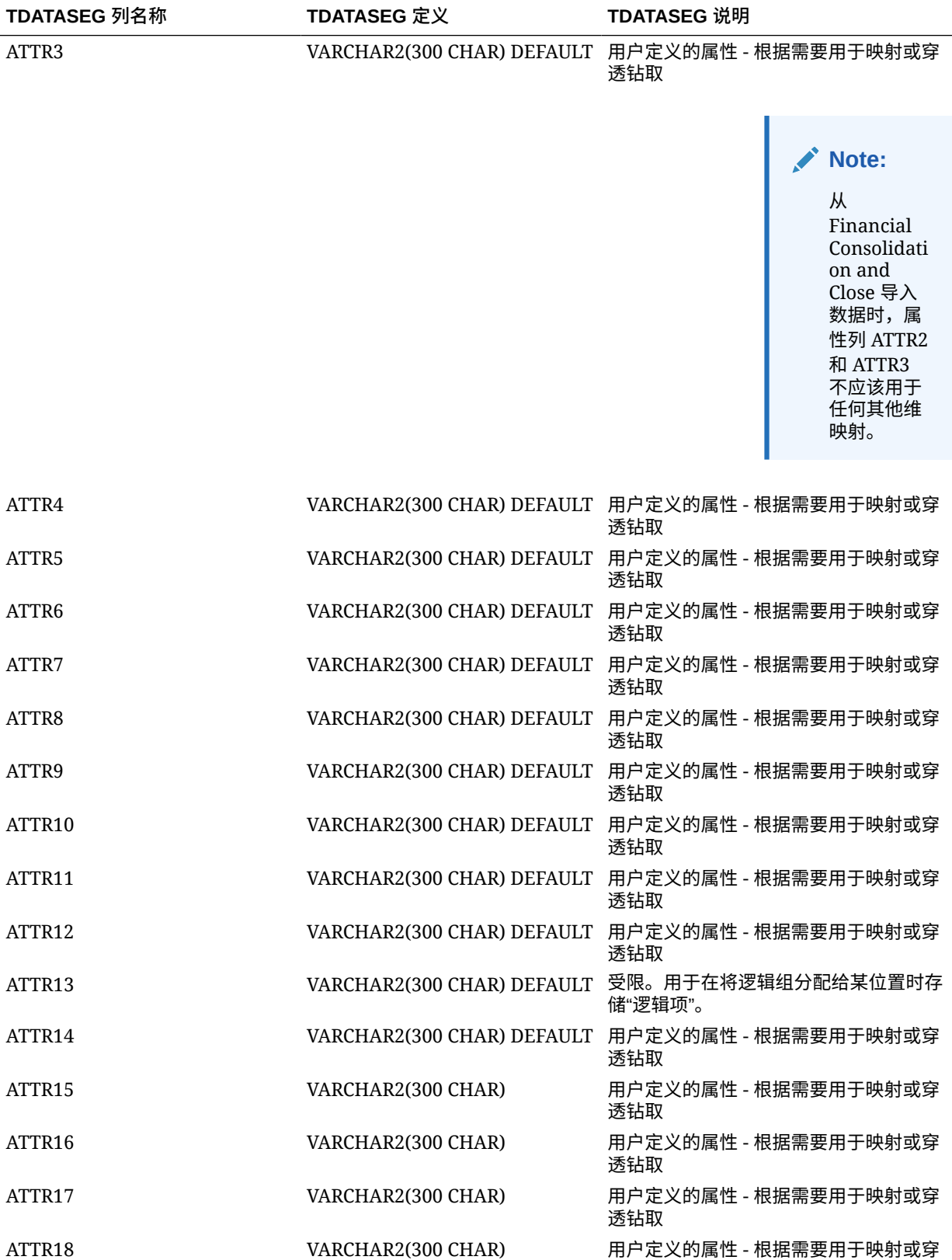

透钻取

**Table B-2 (Cont.) TDATASEG 表参考**

**Table B-2 (Cont.) TDATASEG 表参考**

| TDATASEG 列名称       | TDATASEG 定义         | TDATASEG 说明                 |
|--------------------|---------------------|-----------------------------|
| ATTR19             | VARCHAR2(300 CHAR)  | 用户定义的属性 - 根据需要用于映射或穿<br>透钻取 |
| ATTR <sub>20</sub> | VARCHAR2(300 CHAR)  | 用户定义的属性 - 根据需要用于映射或穿<br>透钻取 |
| ATTR <sub>21</sub> | VARCHAR2(300 CHAR)  | 用户定义的属性 - 根据需要用于映射或穿<br>透钻取 |
| ATTR <sub>22</sub> | VARCHAR2(300 CHAR)  | 用户定义的属性 - 根据需要用于映射或穿<br>透钻取 |
| ATTR <sub>23</sub> | VARCHAR2(300 CHAR)  | 用户定义的属性 - 根据需要用于映射或穿<br>透钻取 |
| ATTR <sub>24</sub> | VARCHAR2(300 CHAR)  | 用户定义的属性 - 根据需要用于映射或穿<br>透钻取 |
| ATTR25             | VARCHAR2(300 CHAR)  | 用户定义的属性 - 根据需要用于映射或穿<br>透钻取 |
| ATTR26             | VARCHAR2(300 CHAR)  | 用户定义的属性 - 根据需要用于映射或穿<br>透钻取 |
| ATTR <sub>27</sub> | VARCHAR2(300 CHAR)  | 用户定义的属性 - 根据需要用于映射或穿<br>透钻取 |
| ATTR28             | VARCHAR2(300 CHAR)  | 用户定义的属性 - 根据需要用于映射或穿<br>透钻取 |
| ATTR <sub>29</sub> | VARCHAR2(300 CHAR)  | 用户定义的属性 - 根据需要用于映射或穿<br>透钻取 |
| ATTR30             | VARCHAR2(300 CHAR)  | 用户定义的属性 - 根据需要用于映射或穿<br>透钻取 |
| ATTR31             | VARCHAR2(300 CHAR)  | 用户定义的属性 - 根据需要用于映射或穿<br>透钻取 |
| ATTR32             | VARCHAR2(300 CHAR)  | 用户定义的属性 - 根据需要用于映射或穿<br>透钻取 |
| ATTR33             | VARCHAR2(300 CHAR)  | 用户定义的属性 - 根据需要用于映射或穿<br>透钻取 |
| ATTR34             | VARCHAR2(300 CHAR)  | 用户定义的属性 - 根据需要用于映射或穿<br>透钻取 |
| ATTR35             | VARCHAR2(300 CHAR)  | 用户定义的属性 - 根据需要用于映射或穿<br>透钻取 |
| ATTR36             | VARCHAR2(300 CHAR)  | 用户定义的属性 - 根据需要用于映射或穿<br>透钻取 |
| ATTR37             | VARCHAR2(300 CHAR)  | 用户定义的属性 - 根据需要用于映射或穿<br>透钻取 |
| ATTR38             | VARCHAR2(300 CHAR)  | 用户定义的属性 - 根据需要用于映射或穿<br>透钻取 |
| ATTR39             | VARCHAR2(300 CHAR)  | 用户定义的属性 - 根据需要用于映射或穿<br>透钻取 |
| ATTR40             | VARCHAR2(300 CHAR)  | 用户定义的属性 - 根据需要用于映射或穿<br>透钻取 |
| <b>DATA</b>        | VARCHAR2(2000 CHAR) |                             |
| <b>DATAX</b>       | VARCHAR2(2000 CHAR) |                             |

| TDATASEG 列名称        | TDATASEG 定义                               | TDATASEG 说明                                            |
|---------------------|-------------------------------------------|--------------------------------------------------------|
| <b>DATAR</b>        | NUMBER(10,0) DEFAULT 1 NOT<br>NULL ENABLE |                                                        |
| <b>DATAF</b>        | NUMBER(6,0) DEFAULT 1 NOT<br>NULL ENABLE  |                                                        |
| CODE_COMBINATION_ID | VARCHAR2(500 CHAR)                        | 用于与 Oracle E-Business Suite 集成。                        |
| AMOUNT_YTD          | NUMBER(29,12)                             | YTD 金额。用于 E-Business Suite、<br>Peoplesoft 和 Fusion 数据源 |
| <b>AMOUNT PTD</b>   | NUMBER(29,12)                             | PTD 金额。用于 E-Business Suite、<br>Peoplesoft 和 Fusion 数据源 |
| <b>LOADID</b>       | NUMBER(15,0)                              | 创建或更新此行的进程 ID。                                         |
| RULE_ID             | NUMBER(15,0)                              | 用于创建此行的数据规则 ID。与<br>AIF_BALANCE_RULES 联接以获取详细<br>信息。   |
| STAT BALANCE FLAG   | VARCHAR2(1 CHAR)                          | 指示余额是否为统计值:<br>Y=统计值<br>N=余额<br>$\bullet$              |
| VALID FLAG          | VARCHAR2(1 CHAR)                          | 指示行是否包含有效映射:<br>Y=有效<br>٠<br>N=无效<br>٠<br>I=忽略<br>٠    |

<span id="page-632-0"></span>**Table B-2 (Cont.) TDATASEG 表参考**

# TLOGPROCESS 表定义参考

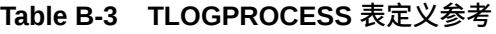

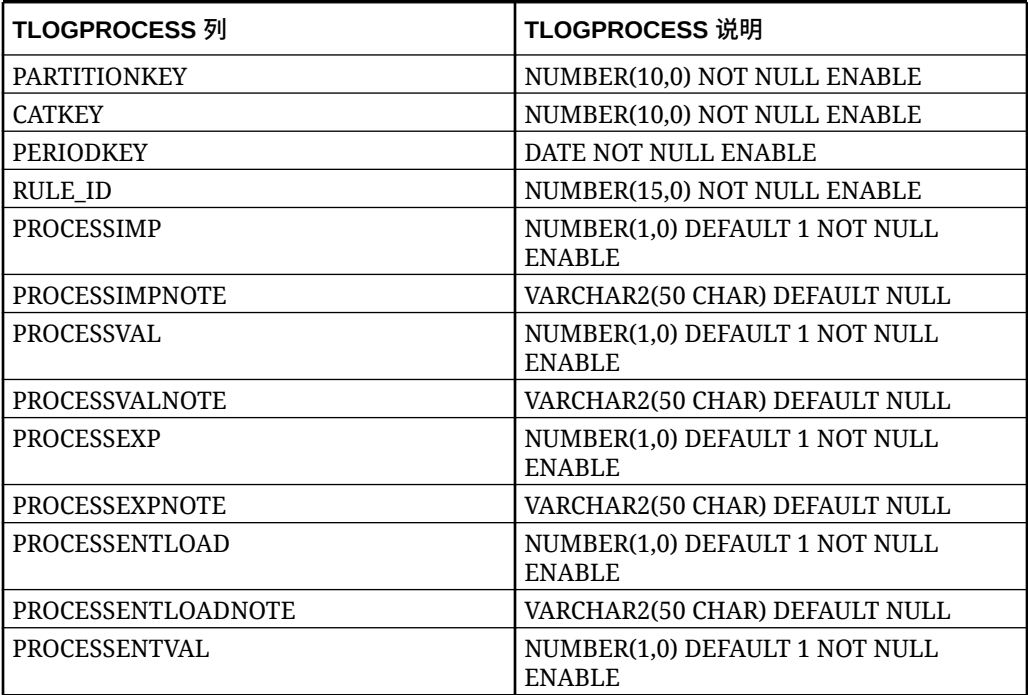

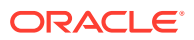

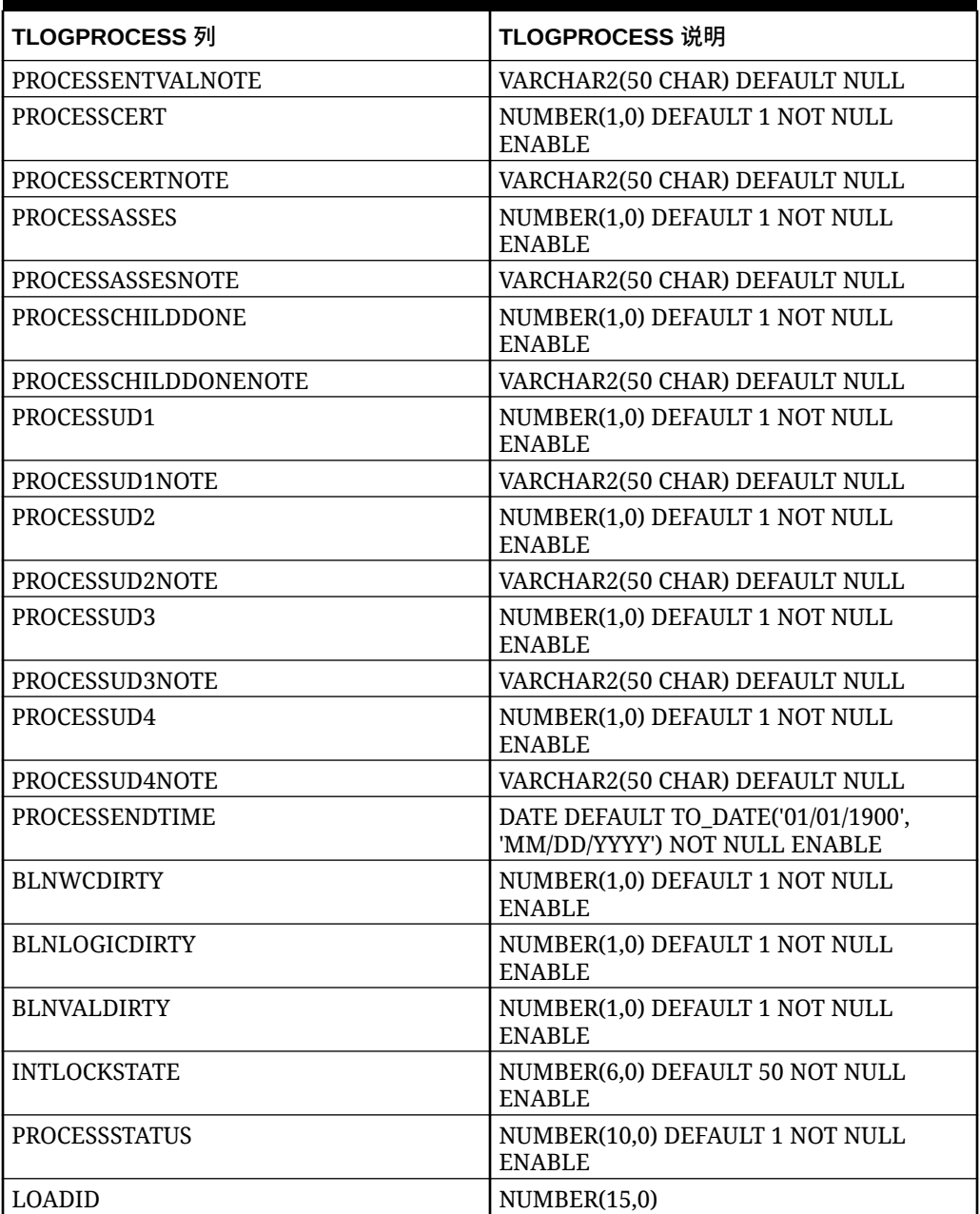

<span id="page-633-0"></span>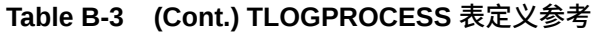

# TLOGPROCESSSTATES 表定义参考

### **Table B-4 TLOGPROCESSSTATES 表参考**

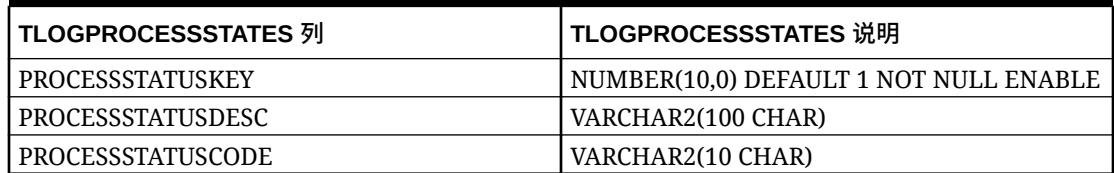

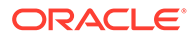

# <span id="page-634-0"></span>TPOVCATEGORY 表定义参考

### **Table B-5 TPOVCATEGORY 表定义参考**

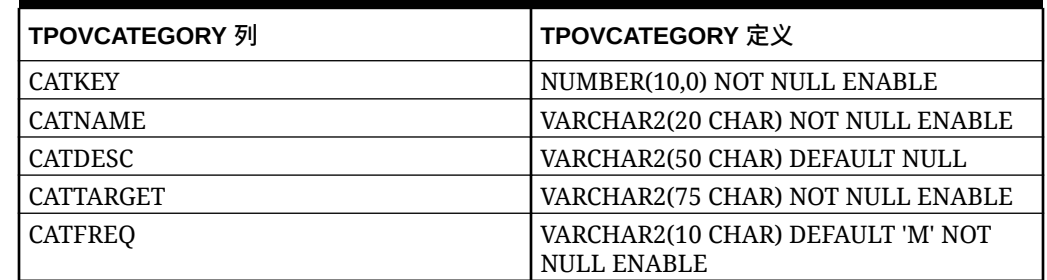

# TPOVPARTITION 表定义参考

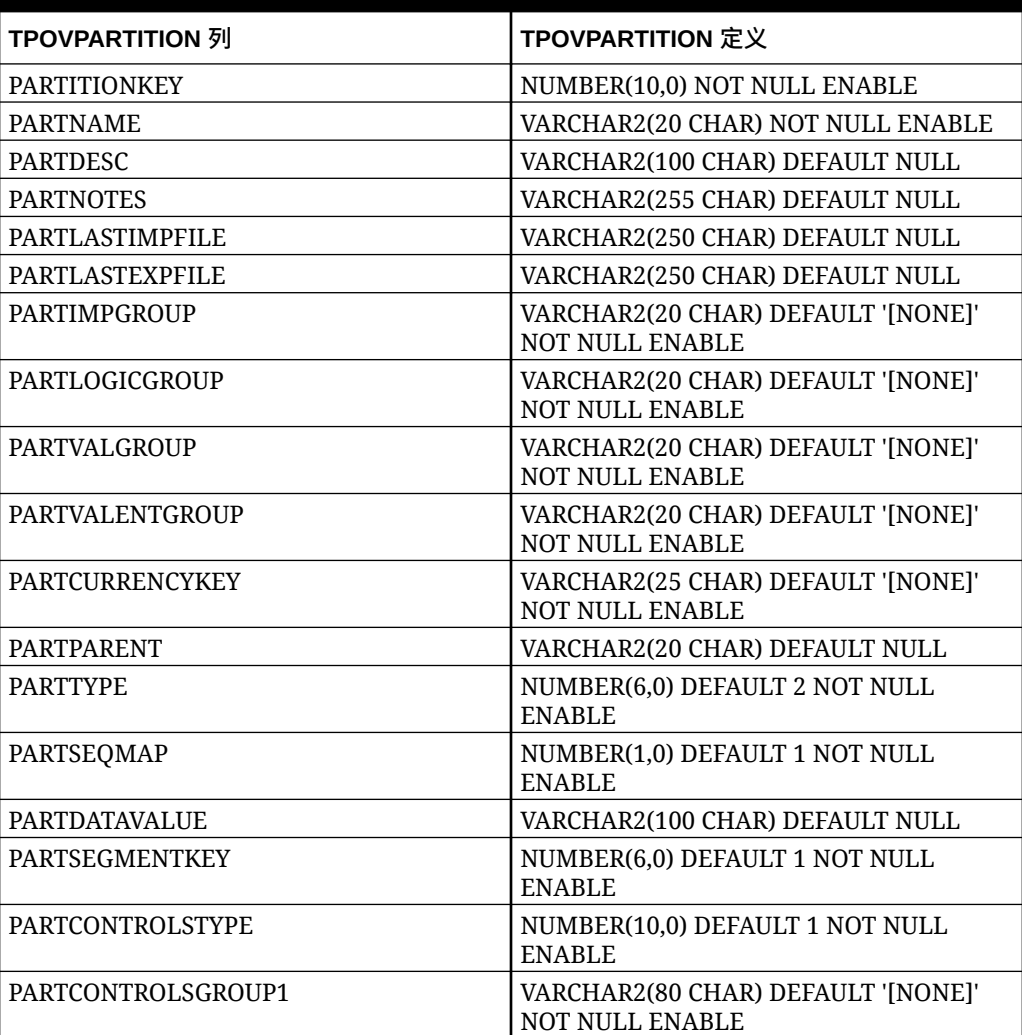

### **Table B-6 TPOVPARTITION 表定义**

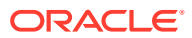

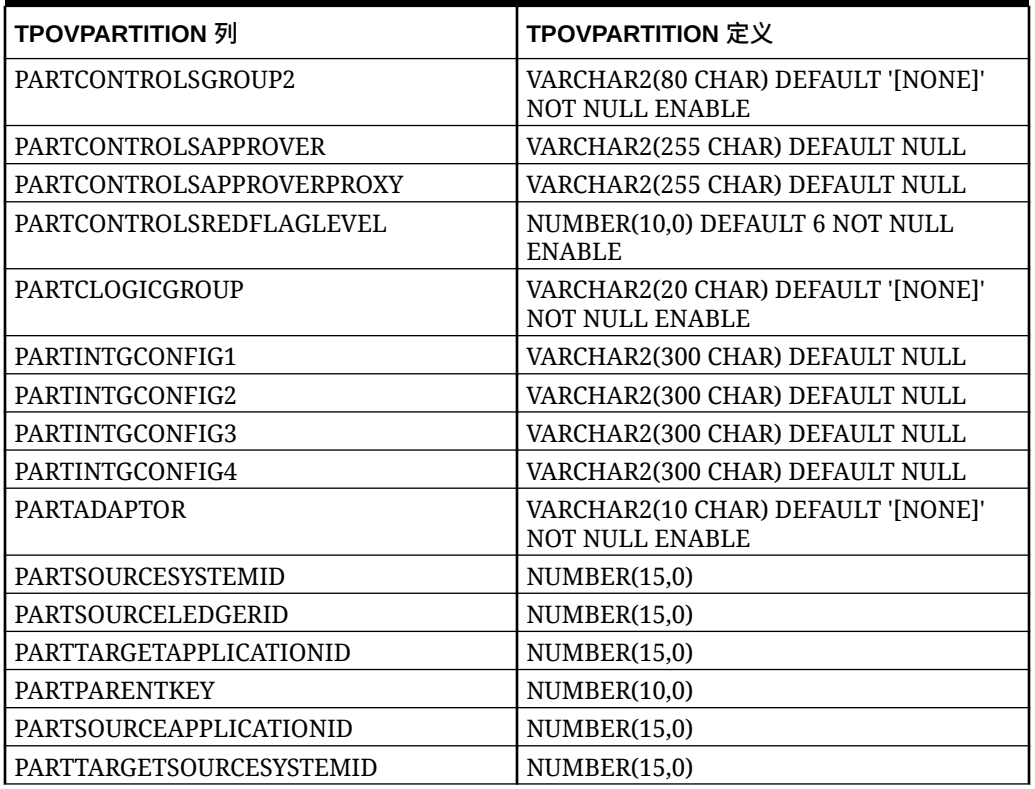

<span id="page-635-0"></span>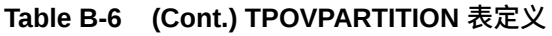

## TPOVPERIOD 表定义参考

### **Table B-7 TPOVPERIOD 表定义**

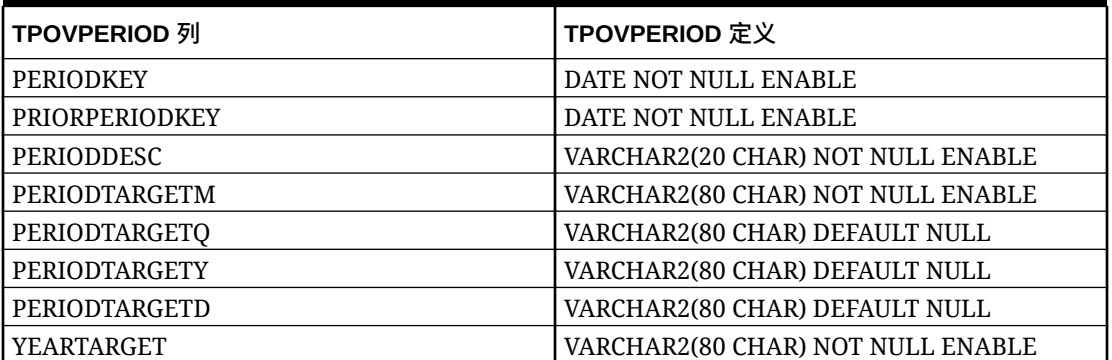

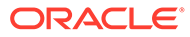

# C 排除数据集成问题

有关排除数据集成中问题的帮助信息,请参阅*《Oracle Enterprise Performance Management Cloud 运维指南》*中的以下主题:

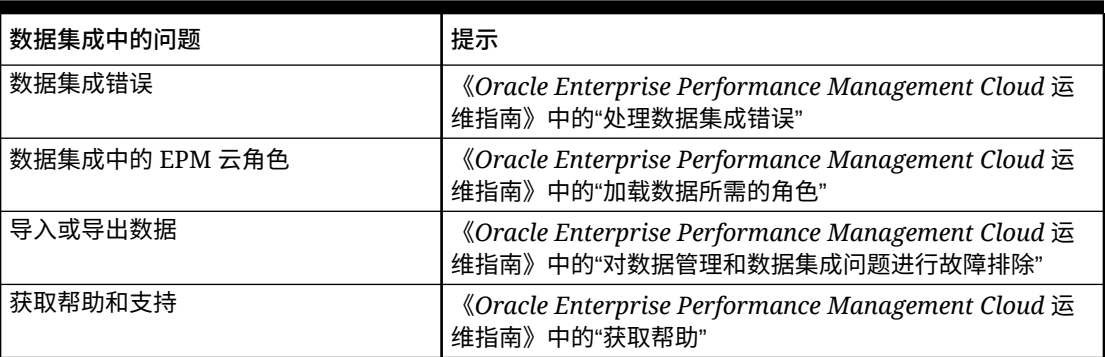

### **Table C-1 数据集成问题排除**

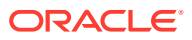